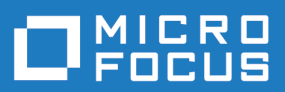

# Silk Central 20.5

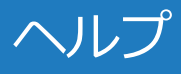

**Micro Focus The Lawn 22-30 Old Bath Road Newbury, Berkshire RG14 1QN UK http://www.microfocus.com**

**© Copyright 2004-2019 Micro Focus またはその関連会社。**

**MICRO FOCUS、Micro Focus のロゴおよび Silk Central は、Micro Focus またはその関連会 社の商標または登録商標です。**

**その他、記載の各名称は、各所有社の知的所有財産です。**

**2019-11-21**

# 目次

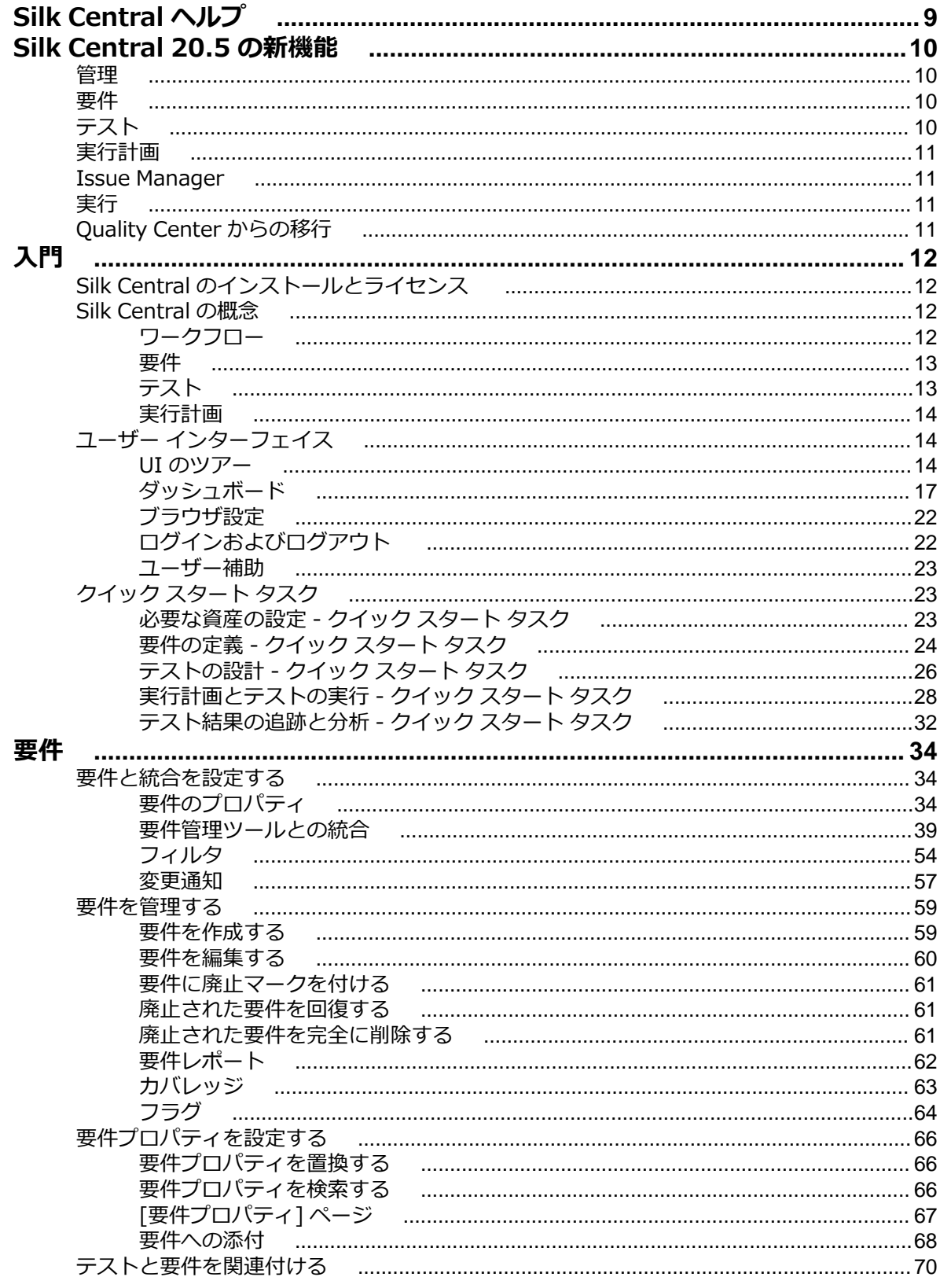

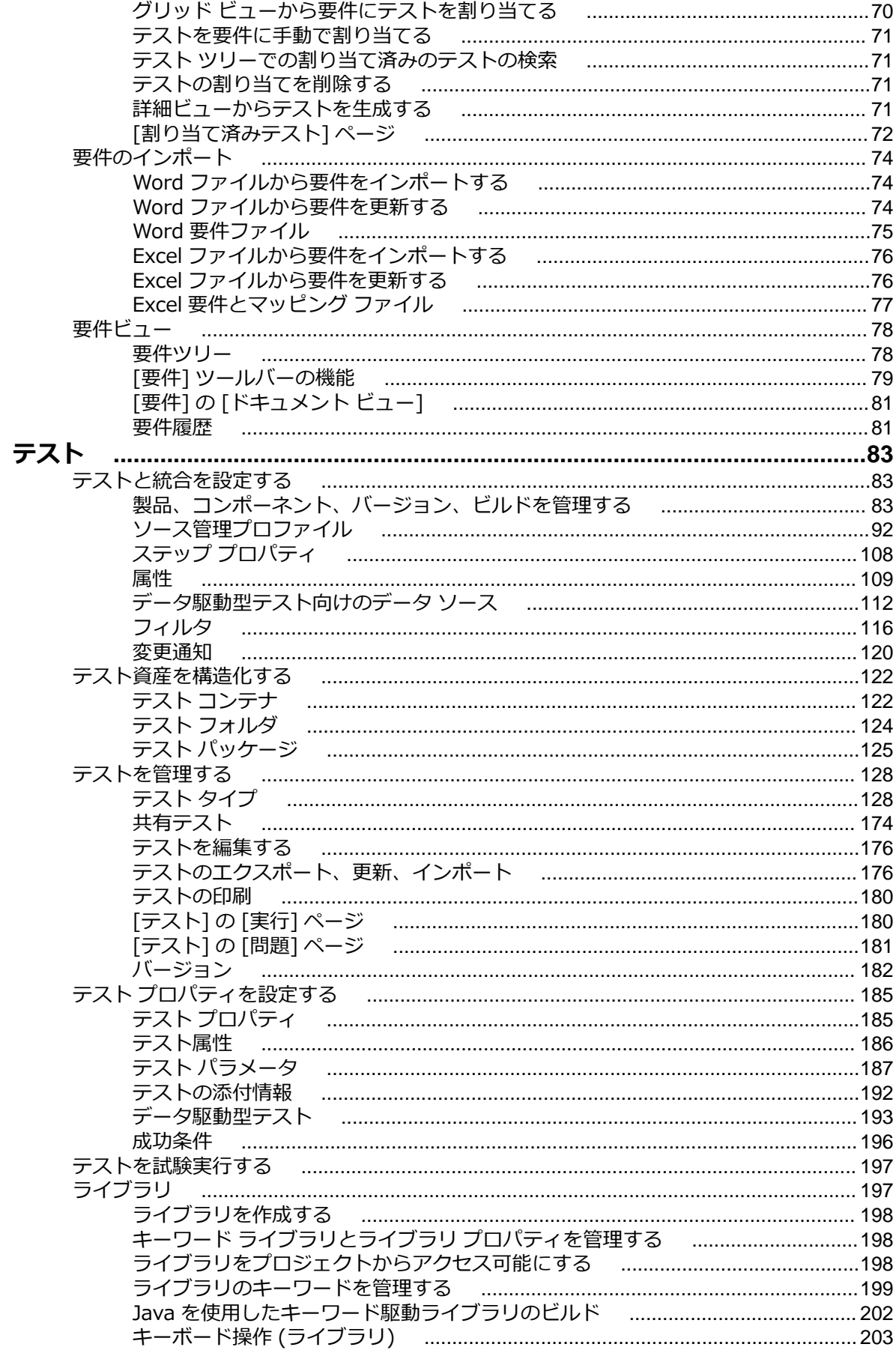

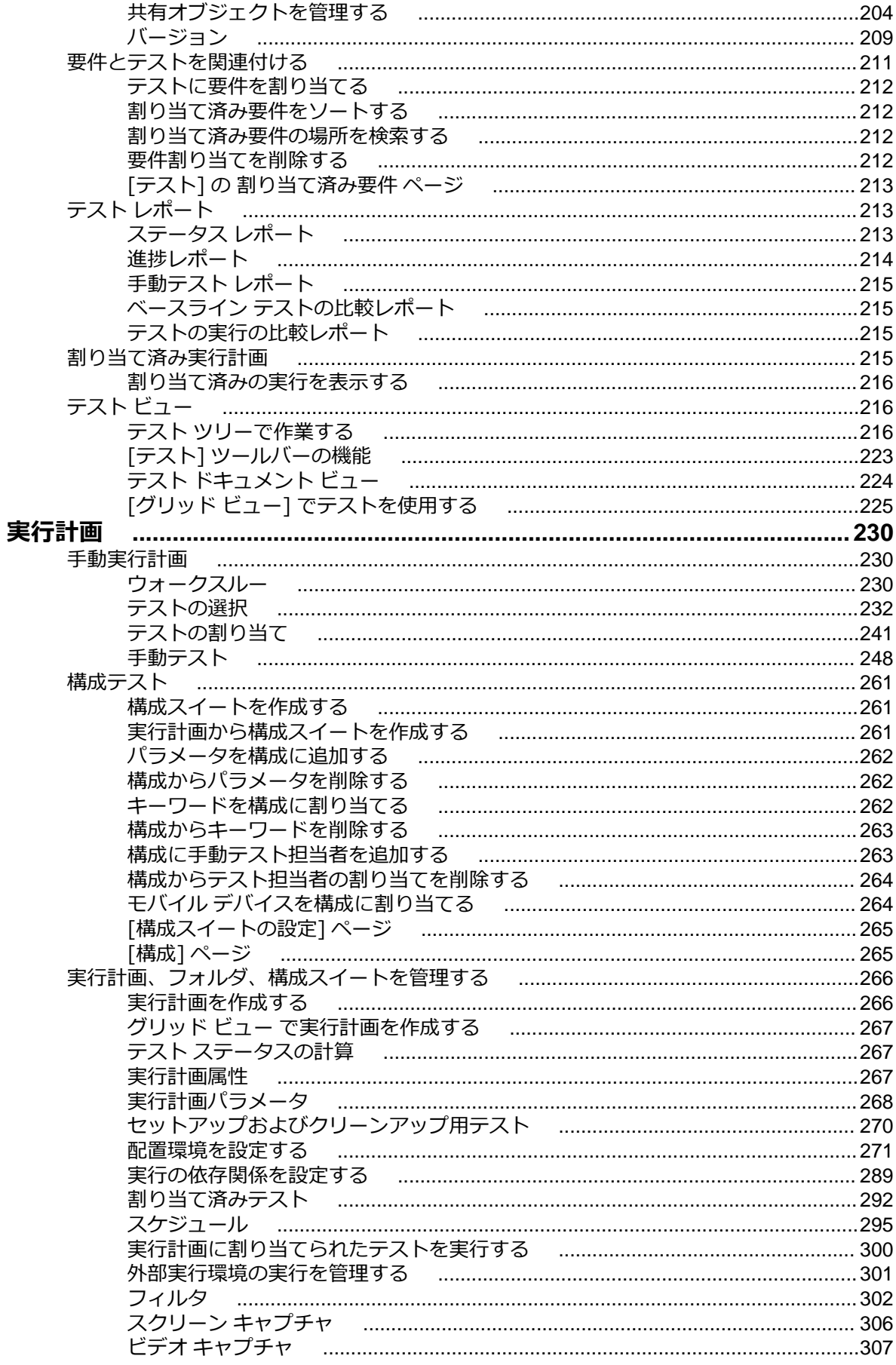

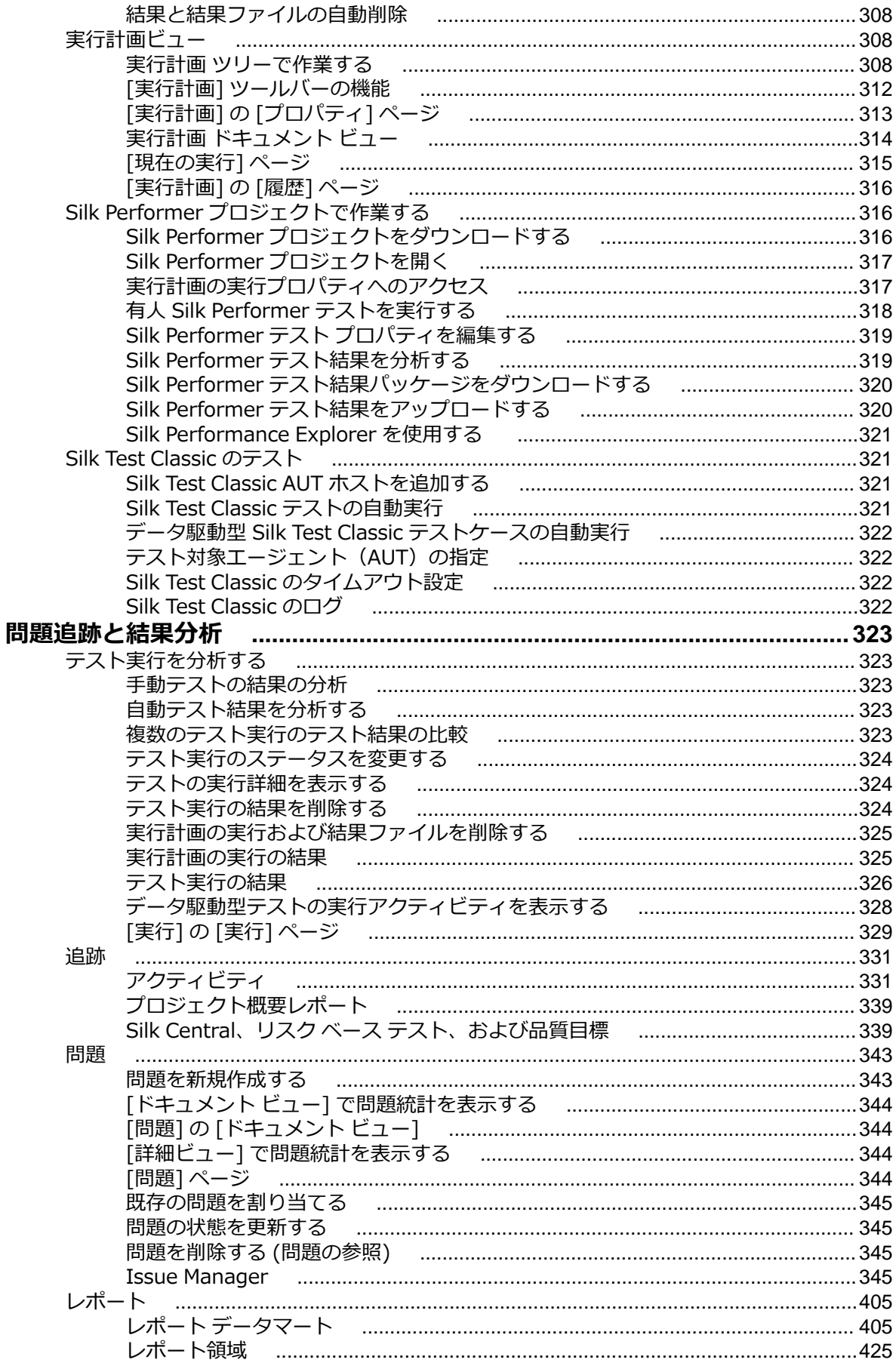

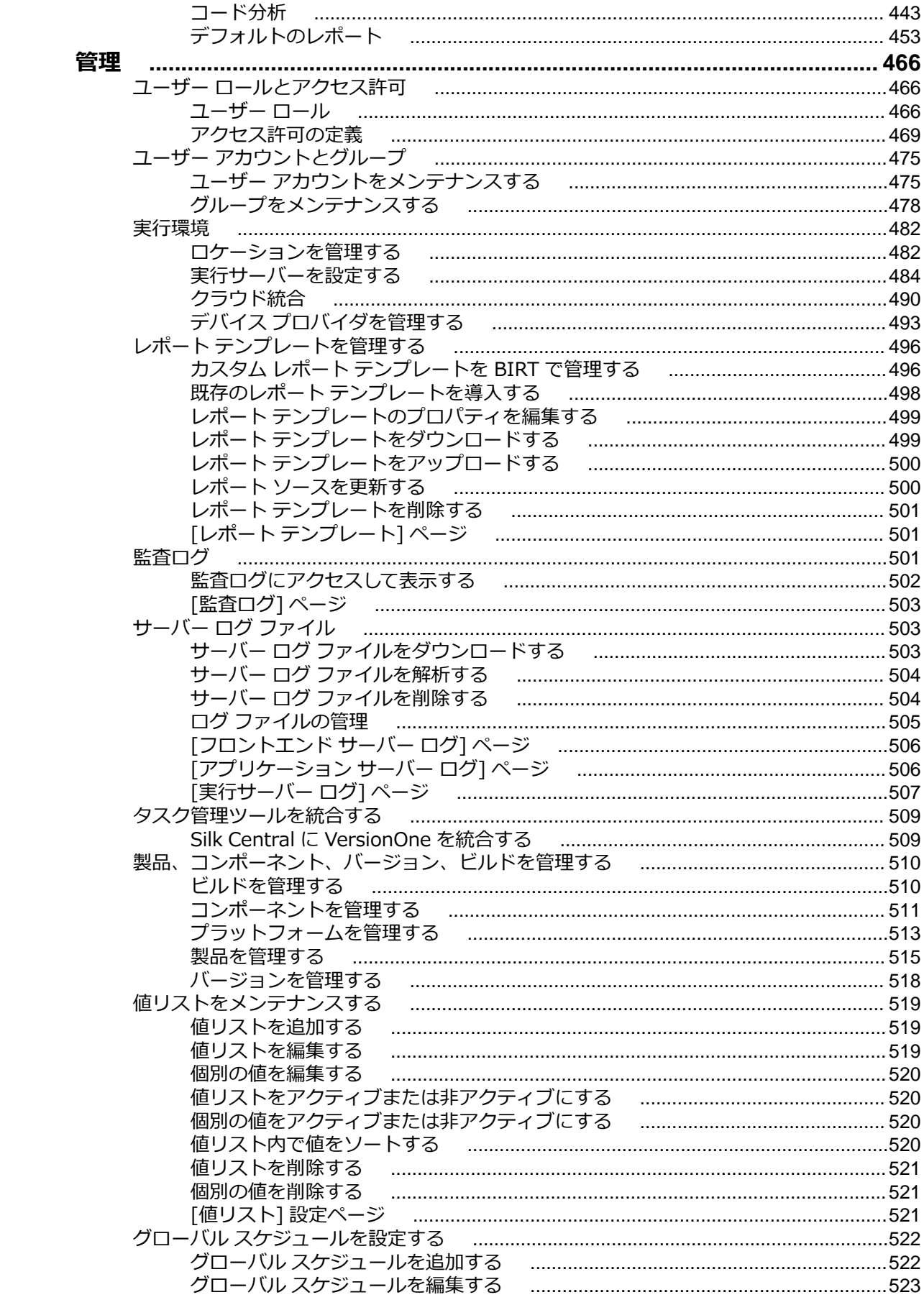

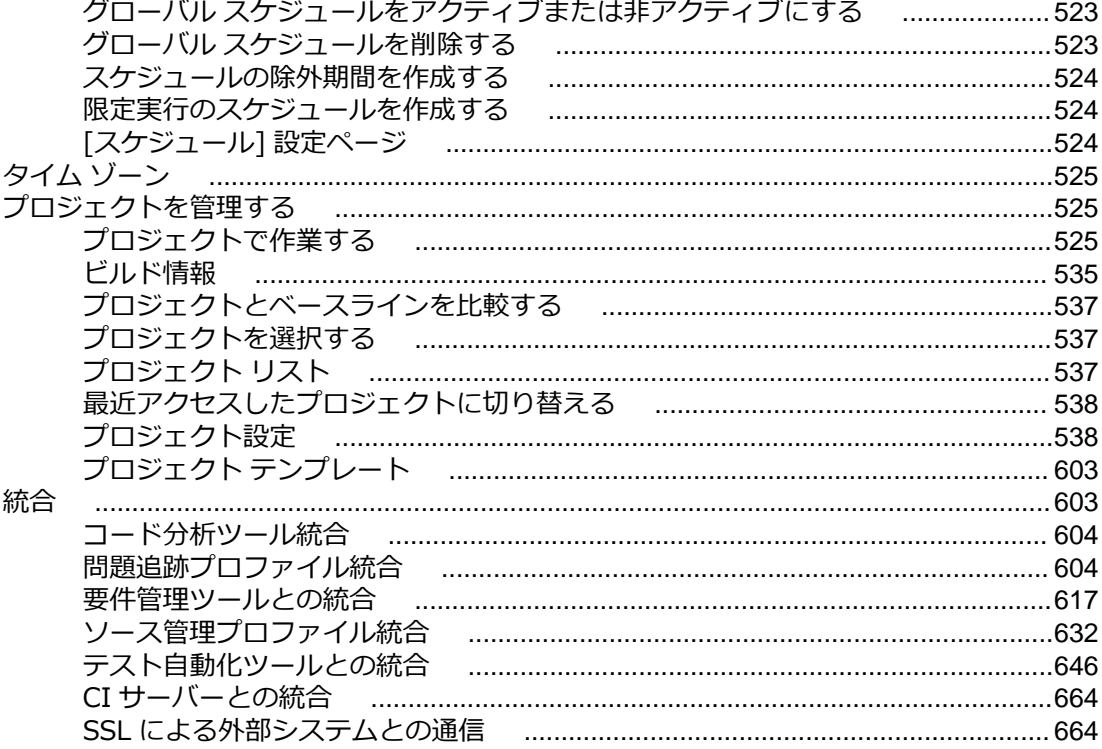

# <span id="page-8-0"></span>**Silk Central ヘルプ**

Silk Central は、強力で総合的なソフトウェア テスト管理ツールです。Silk Central を使用してユーザーの テスト プロセスの品質および生産性を高めることにより、アプリケーション障害のリスクを低減しつつ、 良好なソフトウェア プロジェクトをより迅速に提供できます。本製品は、あらゆる重要なソフトウェア テ スト フェーズを、スケーラブルな Web ベースの単一テスト システム上に統合しています。これにより、 ローカルそして各地に分散したソフトウェア開発チームは、経験やリソース、そして重要な情報を共有する ことができます。

# <span id="page-9-0"></span>**Silk Central 20.5 の新機能**

Silk Central 20.5 では、大幅な機能拡張と変更が導入されました。

### **管理**

### **カスタマ フィートバック**

Silk Central 20.5 の *Silk Central 向上プログラム* では、テスト管理のエクスペリエンスの向上に加え、レ ポートの利用状況も対象とします。レポートの利用頻度や使い方についての情報を収集することで、さら に機能の向上に役立てます。

#### **自己登録型実行サーバーの強化**

Silk Central では、コマンド ラインから実行サーバーを登録する機能が強化されました。コマンド ライン に、タイムアウトを指定するパラメータが追加されました。タイムアウト時間が経過すると、実行サーバ ーが応答しないことを通知する電子メールを管理者に送信します。

#### **実行計画の実行 API**

実行計画を実行する際に、一致する実行サーバーが利用可能でない場合にも、実行計画を実行できるオプ ションを設定できるようになりました。これにより、実行計画を開始しておき、実行サーバーが利用可能 になるまで Silk Central を待機させることができます。

### **スーパー ユーザーの表示**

Silk Central のユーザー設定で、ユーザーがいずれかのグループで *スーパー ユーザー* として割り当てられ ている場合に、それがわかるように表示されるようになりました。*スーパー ユーザー* ロールが割り当てら れていると、他の割り当てはすべて無視されます。

## **要件**

### **要件のエクスポート**

ドキュメント ビューで、要件を XLSX ファイルとしてダウンロードできるようになりました。生成した Excel シートには ドキュメント ビューに表示されているすべての行が含まれます。

### **必須カスタム プロパティ**

必須のカスタム要件プロパティを定義できるようになりました。要件の作成時に、必須プロパティの値の 入力が強制されます。

## **テスト**

#### **テスト資産のワークフロー**

Silk Central 20.5 では、テスト資産にワークフローの概念が導入されたため、社内プロセスと対応付けら れるようになりました。手動テストに対して状態と遷移を持つワークフローを利用することにより、承認 されたテストだけを実行用に選択するなどの制約を設けることができます。

#### <span id="page-10-0"></span>**必須属性**

必須のテスト属性を定義できるようになりました。テストの作成時に、必須属性の値の入力が強制されま す。

### **グローバル リスト属性**

新しい属性タイプとして、グローバル リスト が Silk Central 20.5 に追加されました。グローバル リスト 属性の値は、値リストを利用します。

### **実行計画**

### **グローバル リスト属性**

新しい属性タイプとして、グローバル リスト が Silk Central 20.5 に追加されました。グローバル リスト 属性の値は、値リストを利用します。

## **Issue Manager**

### **リンク フィールド**

値リストをほかの値リストを使ってグループ化できるようになりました。これにより、Issue Manager で 依存フィールドを定義できます。 つまり、ほかのリストの選択に依存して内容の変わるリストを定義でき ます。

## **実行**

### **ソース管理ラベル**

自動テストの実行時に使用したソース管理ラベルの情報が、実行結果に含まれるようになりました。

## **Quality Center からの移行**

#### **Quality Center からの移行の強化**

Silk Central 20.5 では、Quality Center から Silk Central への移行機能が強化されました。たとえば、添 付ファイルや、テスト、ステップ、要件、課題の説明中の画像が Silk Central へ自動的に移行されるよう になりました。

# <span id="page-11-0"></span>**入門**

Silk Central は、開発サイクル全体を通して製品の品質向上を促進します。

今日の e ビジネス システムはますます複雑化しており、信頼性はかつてないほど重要になっています。 そ のため、開発サイクル全体を通して製品の品質を保証することが、成功の重要な鍵を握っています。 製品 の品質を絶えずチェックする最もよい方法は、主要なテストを日常的に実行することです。 Silk Central では、自由に設定できるスケジュールに従ってテストを自動的に実行できるので、製品の開発中も配置後 も役に立ちます。 また、さまざまな詳細レベルのレポートが提供されるので、開発中の製品のステータス をチェックすると言っても、Web ブラウザで HTML レポートをチェックする程度の簡単な作業になりま す。

複雑なソフトウェア プロジェクトでは、新しいビルドの徹底的なテストが非常に重要です。 Silk Central では、そのプロセスが自動化されるので、時間と工数が節約されます。

## **Silk Central のインストールとライセンス**

Silk Central のインストールとライセンスの詳細については、『Silk Central インストール ヘルプ』を参照 してください。このドキュメントは、Silk Central のインストール DVD および Silk Central ダウンロード サイトから入手できます。

## **Silk Central の概念**

このセクションでは、基本的なワークフロー、利用可能な資産とその使用方法などを含む、Silk Central の 基本概念を説明します。

## **ワークフロー**

Silk Central のテスト管理ワークフローは、次の 4 つの主要な作業で構成されます:要件の定義、テスト の設計、実行計画とテストの実行、テスト結果の追跡と分析。

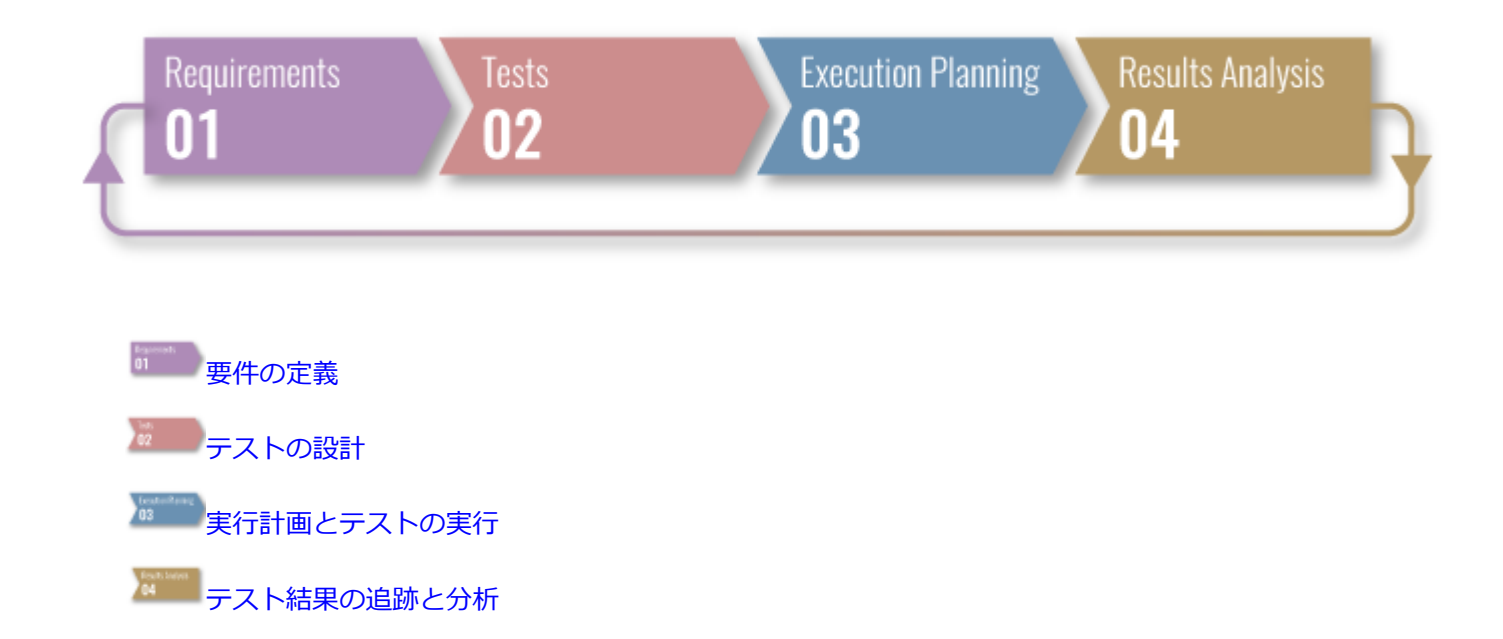

<span id="page-12-0"></span>**要件**

 $\left| \cdot \right|$ 

要件とは、テスト対象アプリケーション (AUT) で機能す べき特定のタスクを実行するために、ユーザーが要求する 条件または能力を定義したものです。要件とテストを関 連付けることで、ソフトウェアが特定の要件をどの程度カ バーしているかを測定することができます。複数のテス トが 1 つの要件をカバーすることも、複数の要件が 1 つ のテストによってカバーされることも可能です。 詳細に ついては、 34 *[ページ](#page-33-0)* を参照してください。

## **テスト**

テストまたはテスト ケースは、入力値、実行の前提条件、期待する結果、実行の事後条件のセットであり、特定 の目的またはテスト条件に対して開発されます(あるプログラム パスの試行や、特定の要件に対する適合性の検 証など [IEEE 610 以降])。Silk Central は、さまざまなテスト タイプをサポートしており、いくつかの方法でテ ストを構造化できます。 詳細については、「 83 *[ページ](#page-82-0)*」を参照してください。

### **テスト タイプ**

- 手動テストは、テスト担当者に対してテストの手順を説明するものです。 Silk Central は、ビデオの記録、画面 イメージのキャプチャなど、テストの実行中に行えるさまざまな機能を持った、手動テストを効率よく実行する ための UI を提供します。必要に応じて、後から手動テストを自動テストに変換することもできます。 詳細につ いては、「 128 *[ページ](#page-127-0)*」を参照してください。
- **▶ キーワード駆動テスト は、実行可能なキーワードのコレクションです。キーワード駆動テストは、他のテストと** 同様に再生することができます。 Silk Central と Silk Test はキーワード駆動テストをサポートしており、Silk Test のキーワードの形式での共有資産として構成されるメンテナンス可能な自動化フレームワークを自動化エ ンジニアが開発することによって、自動化エンジニアとビジネス アナリスト間で密接な共同作業を行うことがで きます。その後、これらのキーワードは、Silk Test で新しいキーワード駆動テストを作成したり、Silk Central で既存の手動テスト資産を自動テストに変換したり、新しいキーワード駆動テストを作成するために、ビジネス アナリストが使用することができます。 詳細については、「 135 *[ページ](#page-134-0)*」を参照してください。
- 以前は HP QuickTest Professional (QTP) として知られていた Unified Functional Testing (UFT) ソフトウェ アは、ソフトウェア アプリケーションに対する機能テストと回帰テストの自動化と環境を提供します。 詳細に ついては、「 156 *[ページ](#page-155-0)*」を参照してください。
- JUnit は、Java プログラム言語用の単体テスト フレームワークです。JUnit、Silk4J、Selenium テストに、この テストタイプを使用します。 詳細については、「 157 *[ページ](#page-156-0)*」を参照してください。
- NUnit は、Microsoft .NET プログラム言語用の単体テスト フレームワークです。 詳細については、「 [160](#page-159-0) *ペー [ジ](#page-159-0)*」を参照してください。
- MSTest は、Visual Studio で作成した単体テストを実行するための、Microsoft のコマンド ライン ツールです。 MSTest、Silk4NET テストに、このテストタイプを使用します。 詳細については、「 159 *[ページ](#page-158-0)*」を参照してく ださい。
- ProcessExecutor テスト タイプは、任意のコマンド ラインを実行するために使用できます。 詳細については、 「 161 *[ページ](#page-160-0)*」を参照してください。
- Silk Performer .NET Explorer テスト タイプは、.NET Explorer スクリプトやスクリプトの特定のテスト ケー スを実行するために使用します。 詳細については、「 162 *[ページ](#page-161-0)*」を参照してください。
- Silk Performer プロジェクトは、Silk Central のテストに統合し、Silk Central を通じて直接実行することがで きます。これにより、強力なテスト結果分析とレポート作成が可能になります。また、無人テスト(あらかじめ 構成されたスケジュールに基づいて Silk Central で自動的に実行されるテスト)も可能です。 詳細については、 「 163 *[ページ](#page-162-0)*」を参照してください。
- Silk Test Workbench は、複雑なアプリケーションの機能テストを推進するための自動テスト ツールです。Silk Test Workbench は、Java、.NET、ブラウザベースの Web アプリケーション、COM コンポーネント(ActiveX

<span id="page-13-0"></span>コントロールと自動オブジェクトの両方を含む)などのさまざまな開発ツールを使って開発されたアプリケーシ ョンのテストをサポートします。 詳細については、「 166 *[ページ](#page-165-0)*」を参照してください。

- Silk Central の Silk Test Classic インターフェイスは、ユーザーに Silk Test Classic を自動化する信頼性の高い 手段を提供します。Silk Test Classic スクリプトの各テストケースは、それぞれのテスト実行の中で実行され、 それぞれに結果を作成します。 詳細については、「 163 *[ページ](#page-162-0)*」を参照してください。
- Silk Test Classic 計画テスト タイプは、Silk Test Classic テスト計画に対して使用できます。テスト計画は、通 常、階層化されたドキュメントで、テスト要件が記述されており、そのテスト要件を実装するステートメント、 4Test スクリプト、テスト ケースを含んでいます。 詳細については、「 163 *[ページ](#page-162-0)*」を参照してください。
- TestPartner は、Microsoft 技術を使用する Web ベースおよび Microsoft Windows ベースのアプリケーション をテストする Micro Focus の製品です。 詳細については、「 168 *[ページ](#page-167-0)*」を参照してください。

#### **テスト構造**

- テスト コンテナは、最上位層でテスト資産を構造化するために使用します。 Silk Central では、定義したソース 管理プロファイルと製品をコンテナと関連付けるため、特定のコンテナのテストに対して行えることに影響を与 えます。 詳細については、 122 *[ページ](#page-121-0)* を参照してください。
- フォルダは、コンテナ内のテストを構造化するために使用します。 詳細については、 124 *[ページ](#page-123-0)* を参照してく ださい。
- テスト パッケージは、Silk Central 内からのサードパーティ テスト タイプの構造に対するサポートを提供する もので、パッケージ ルートと、スイート ノードおよびテスト ノードの任意の階層から構成されます。 詳細につ いては、 125 *[ページ](#page-124-0)* を参照してください。

## **実行計画**

**実行計画** 領域を利用すると、開発とテストの期間中、絶えずテスト実行を管理することができます。この 領域では、実行計画の構成、実行計画のスケジュール、実行計画へのテストの割り当て、実行計画の依存 関係のセットアップ、および実行サーバーの配置の構成、キーワードによる動的なハードウェア プロビジ ョニングの構成などを行うことができます。

- 実行計画は、単一のテスト コンテナに格納されている割り当て済みテストの集まりです。 実行計画は、設定可 能なスケジュールで実行することができるほか、指定した実行サーバーに配置することができます。 詳細につい ては、 266 *[ページ](#page-265-0)* を参照してください。
- 構成テストは、サポートされる各ソフトウェア構成とハードウェア構成に関するシステムのテストを行う処理で す。 構成スイートは、割り当て済みの一連のテストと共に作成できます。構成スイートに追加するすべての実行 計画にも、一連のテストが割り当てられます。 詳細については、 261 *[ページ](#page-260-0)* を参照してください。
- テスト サイクルとは、開始日時、終了日時、および手動テスト担当者のリストで構成される定義済みの期間で す。手動テストの特定のセットを計画し、実行するために、テスト サイクルを作成します。 詳細については、 234 *[ページ](#page-233-0)* を参照してください。
- ←」 フォルダを使用して、 実行計画、 構成スイート、 テスト サイクルを構造化することができます。 フォルダ内にフ ォルダを作成することもできます。 詳細については、 266 *[ページ](#page-265-0)* を参照してください。

## **ユーザー インターフェイス**

このセクションでは、Silk Central のユーザー インターフェイスの概要を説明します。

## **UI のツアー**

このトピックでは、Silk Central のユーザー インターフェイスの概要を説明します。

#### **UI の基本構造**

Silk Central の UI には、次の項目があります。

- **メニュー**:ユーザー インターフェイスの上部にあります。Silk Central の機能ユニットに簡単にアクセ スできます。
- **ワークスペース**:この例では、**ワークスペース** はタブ化された領域で、現在選択している Silk Central ユニットの機能作業領域が表示されています。このビューはユーザーの作業ユニットにより変わりま す。

### **Silk Central のユニット**

**メニュー** から Silk Central の機能ユニットに簡単にアクセスできます。次の主なセクションがあります。

#### **ホーム**

ユーザーの個人用開始領域となる、ダッシュボードが表示されます。日常作業に必要な情報を提供するさ まざまなパネルを追加し、並べ替えることによりダッシュボードをカスタマイズできます。

### **要件**

プロジェクト要件を表示し、開発中に絶えずプロジェクト要件を管理できます。以下のタスクを実行でき ます。

- 要件の作成、変更、削除。
- テストと要件の関連付け。
- 要件の変更履歴の追跡。
- 要件リストからのテスト計画の生成。

さらに、次の項目にもアクセスと管理ができます。

- 要件のプロパティ。
- 統合された外部要件管理ツール。
- 要件フィルタ。
- 要件の変更を知らせる通知。

### **テスト**

自動テストや手動テストの作成、管理を行うことができます。さらに、次の項目にもアクセスと管理がで きます。

- ライブラリ。ライブラリにある一般に使用される手動テスト、テスト ステップ、およびキーワードを再 利用できます。
- 手動テストの各テスト ステップのプロパティ。
- キーワード駆動テストのキーワードのプロパティ。
- テスト属性。
- テストに使用できるデータ ソース。
- これらのテストが保存されるソース管理プロファイル。
- テスト フィルタ。
- テストの変更を知らせる通知。
- 特定のテストでテストされる製品のバージョン/ビルド番号。

#### **実行計画**

テストを実行する実行を表示し、管理できます。以下のタスクを実行できます。

- 実行計画の構成。
- 実行計画へのテストの割り当て。
- 実行計画間の依存関係のセットアップ。
- テストが実行される実行サーバーを含む実行サーバー配置の構成。
- テストの手動実行の計画および管理を行います。

さらに、次の項目にもアクセスと管理ができます。

- 実行フィルタ。
- 実行スケジュール。
- テストの特定の実行でテストされる製品のバージョン/ビルド番号。
- 実行プロセスに関連する変更について知らせる通知。

#### **追跡**

**アクティビティ** ページ、**全プロジェクト アクティビティ** ページ、**プロジェクト概要レポート**、**品質目標** が表示されます。

**アクティビティ** ページには、実行計画のアクティビティが、最近の実行、現在の実行、および今後の実行 に分類され、プロジェクト単位で表示されます。

#### **問題**

アクティブ プロジェクトに関係する問題を表示し、管理できます。

さらに、次の項目にもアクセスと管理ができます。

- Issue Manager のプロジェクト (問題が Issue Manager 内にある場合)。
- 外部問題追跡プロファイル (問題が外部問題追跡システムにある場合)。

#### **レポート**

要件、テスト、実行計画の情報を示すレポートを表示し、管理できます。以下のタスクを実行できます。

- レポートの生成。
- レポート テンプレートをダウンロード。
- レポート パラメータの編集。
- インストール済みのテンプレートに基づく新規レポートの作成。

さらに、コード分析機能の情報にアクセスすることもできます。これらを使用すると、テスト対象のアプ リケーション (AUT) のコードがテスト ケースでカバーされている割合を評価できます。特定のコード変 更に伴う労力、コスト、リスクを十分な情報に基づいて見積もりできます。

#### **グローバル検索**

**検索** フィールドを使用すると、Silk Central のいくつかの資産に対して検索を実行することができます。 次の資産がグローバル検索を実行する際の対象となります。

- 要件とそのプロパティ
- テスト、フォルダ、テスト コンテナ、およびその属性値、プロパティ、パラメータ
- テスト ステップとそのプロパティ
- 実行計画、構成スイート、テスト サイクル、フォルダ、およびそのパラメータ
- ライブラリ フォルダ、ステップ、共有ステップ
- 問題(概要と説明が検索対象)

**注:** 検索インデックスは定期的にバックグラウンドで更新されます。検索結果は若干古い場合があり ます。

検索ルール

- 検索では大文字小文字は区別されません。
- 入力されたすべての単語は、別々に検索されます。少なくとも 1 つの単語が検索で一致した項目が見つ かります。クエリに一致する単語が多いほど、一致率が上がります。
- + 接頭辞を単語に付けて必須一致クエリを指定します。たとえば、「+test +type」は、test と type の 両方と一致した結果だけが返されます。
- <span id="page-16-0"></span>• - 接頭辞を単語に付けて不一致クエリを指定します。たとえば、「test -copy」は、test と一致した結 果を返しますが、 copy of test は含まれません。
- 完全一致する単語群を検索する場合は、単語群を引用符で囲みます(「"customer account management"」など)。
- 項目の名前や説明に検索を限定するには、検索単語に name: や description: などの接頭辞を指定しま す。たとえば、「name:test」は、項目の 名前 に test という単語が含まれている結果だけを返します。
- a、the、and などの一般的な英単語は無視されます。

例:

name:"test item" -description:closed

この検索は、test item というフレーズを含んだ名前で、説明に closed という単語を含まない項目を返し ます。

### **プロジェクト**

Silk Central インストール内のすべてのプロジェクトについて、テスト管理の観点からの概要が表示され、 それらを管理できます。さらに、プロジェクト間の移動、プロジェクト設定の管理が可能となります。

### **ユーザー**

ユーザー設定を表示し、管理できます。さらに、次の項目が実行できます。

- Silk Central からログアウトします。
- 現在の Silk Central ページを印刷します。
- 現在の Silk Central ページをブックマークします。レポートをブックマークすると、現在のパラメータ がブックマークされた URL に保存されるため、特に便利です。

#### **管理**

管理設定を表示し、管理できます。詳細については、この『ヘルプ』の「*管理*」トピックを参照してくだ さい。

### **ヘルプ**

クリックすると、現在のページの状況依存ヘルプが表示されます。さらに次の項目にアクセスできます。

- Silk Central ドキュメント。
- Silk Central に同梱されているツール。
- バージョン情報。バージョンおよびライセンス情報が表示されます。

### **コンテキスト メニュー コマンド**

Silk Central では、多くのテスト管理要素 (テスト、要件、実行計画、フォルダ、コンテナ、レポートな ど) で Windows 方式のコンテキスト メニューをサポートします。マウスの右クリックで利用できる、コ ンテキスト メニュー コマンドには通常、各ユニット ツールバーから利用できるコマンドが含まれます。ツ リー ビューにリストされている要素の場合は、コンテキスト メニューにはツリー ビュー要素の展開と折り たたみコマンドがあります。選択した要素で利用できないコマンドは無効になっています。

## **ダッシュボード**

Silk Central のダッシュボードは、ユーザー個人用の開始領域です。日常作業に必要な情報を提供するさま ざまなパネルを追加し、並べ替えることによりカスタマイズできます。

Silk Central に初めてログインしたときに、ダッシュボードには **はじめに** パネルのみ表示されます。マイ ダッシュボードの上部には、前回のログイン日時が表示されます。また、「**作業を中断した場所から再開し ます**」リンクが表示されている場合は、このリンクをクリックすることで前回作業していた領域にすばや く移動できます。

上部にある該当ボタンをクリックして、以下のアクションを実行します。

- **パネルの追加** をクリックしてダッシュボードにパネルを追加します。
- **レイアウトの変更** をクリックしてダッシュボードのレイアウトを変更します。
- **ダッシュボードのリセット** をクリックしてダッシュボードの表示をデフォルト設定に戻します。追加 したパネルとカスタマイズした設定がすべて削除されます。

パネルを並べ替えるには、パネルのヘッダーをクリックして、希望する位置にドラッグします。パネルの フッターをドラッグするとパネルのサイズを変更できます(リストを表示するパネルのみ)。

パネルのヘッダーにある該当ボタンをクリックして、以下のアクションを実行します。

- X をクリックしてダッシュボードからパネルを削除します。
- <mark>…</mark>をクリックしてパネルの設定を構成します。
- 日 をクリックしてパネルの内容を PDF として保存します。
- 回をクリックしてパネルの内容を印刷します。

異なるパネルの内容を表示または編集するには、特定のアクセス許可が必要になります。

### **パネルをダッシュボードに追加する**

パネルをダッシュボードに追加するには:

- **1.** メニューで **ホーム** > **マイ ダッシュボード** をクリックします。
- **2.** 左上にある **パネルの追加** をクリックします。**パネルの追加** ダイアログ ボックスが開き、利用可能なパ ネルが各パネルの簡単な説明と共に一覧表示されます。
- **3.** パネルを選択します。
- **4. OK** をクリックします。
- **5.** 必要に応じて、パネルの **プロジェクト** と **期間** を選択します。パネルで **<現在のプロジェクトを使用す る>** を選択すると、現在アクティブなプロジェクトのデータが常に表示されます。
- **6. OK** をクリックします。

パネルには特定のプロジェクトのデータのみが表示されるため、ほとんどの場合でパネルにプロジェクト を設定する必要があります。他のプロジェクトに対して適切なデータを並べて表示するためにいくつかの パネルを追加したり、パネルに対して **<現在のプロジェクトを使用する>** を設定して現在のアクティブ プ ロジェクトのデータを常に表示するようにできます。パネルのヘッダーにある (**設定**) をクリックして、 別のプロジェクトを設定します。異なるパネルの内容を表示または編集するには、特定のアクセス許可が 必要になります。

### **ダッシュボード パネル**

パネルには特定のプロジェクトのデータのみが表示されるため、ほとんどの場合でパネルにプロジェクト を設定する必要があります。他のプロジェクトに対して適切なデータを並べて表示するためにいくつかの パネルを追加したり、パネルに対して **<現在のプロジェクトを使用する>** を設定して現在のアクティブ プ ロジェクトのデータを常に表示するようにできます。パネルのヘッダーにある (**設定**) をクリックして、 別のプロジェクトを設定します。異なるパネルの内容を表示または編集するには、特定のアクセス許可が 必要になります。

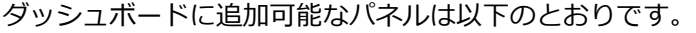

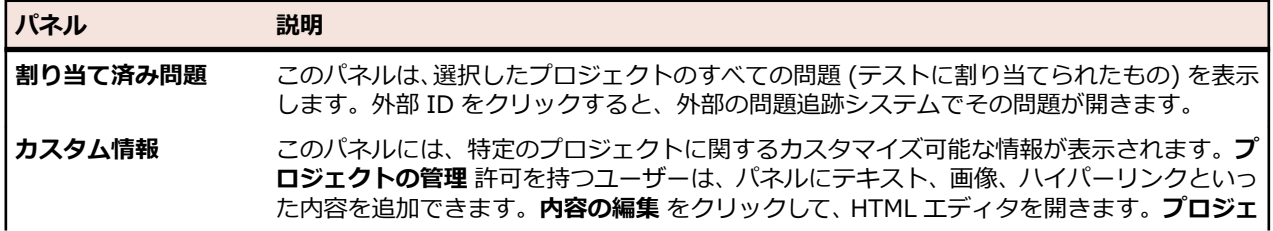

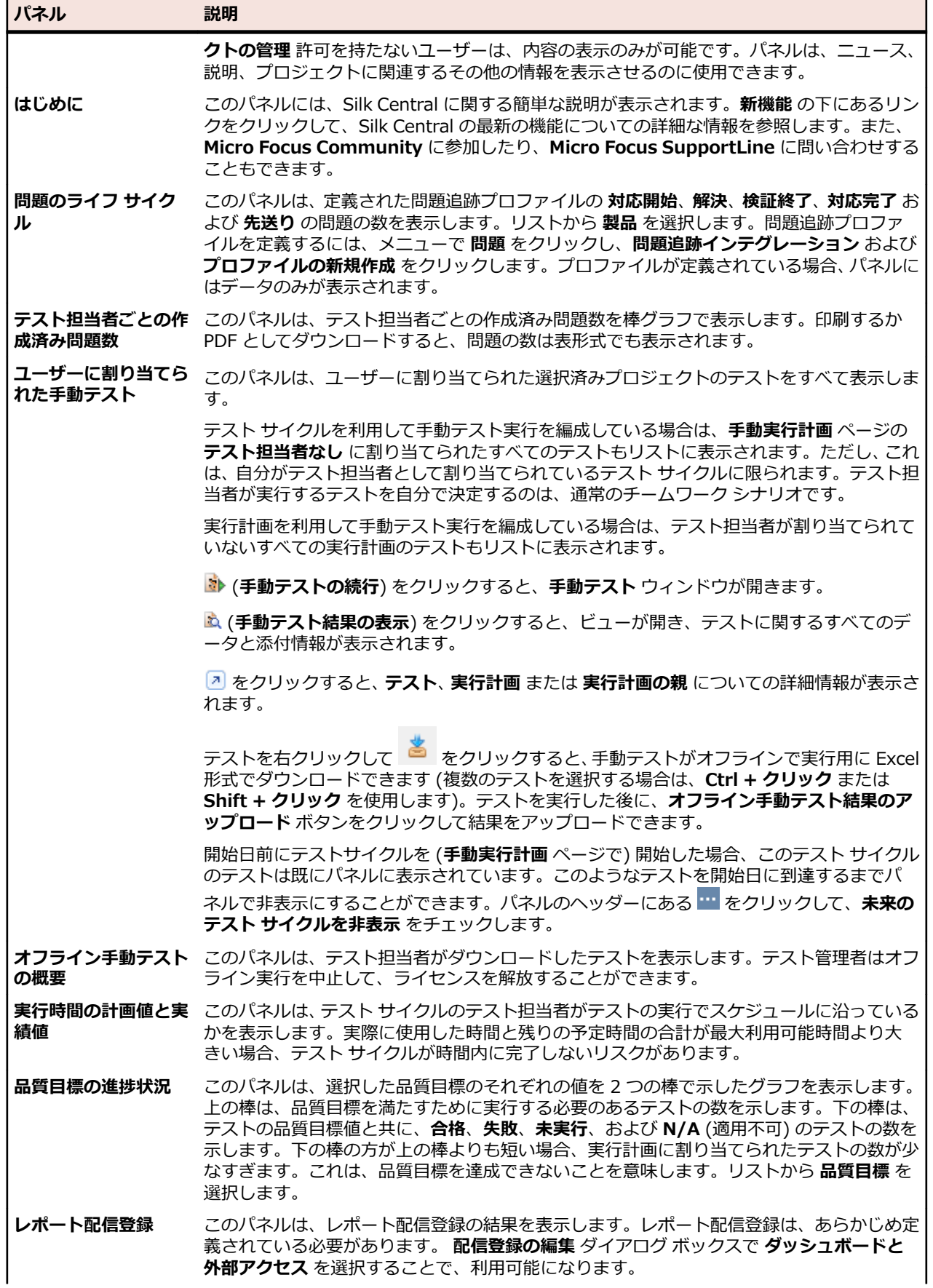

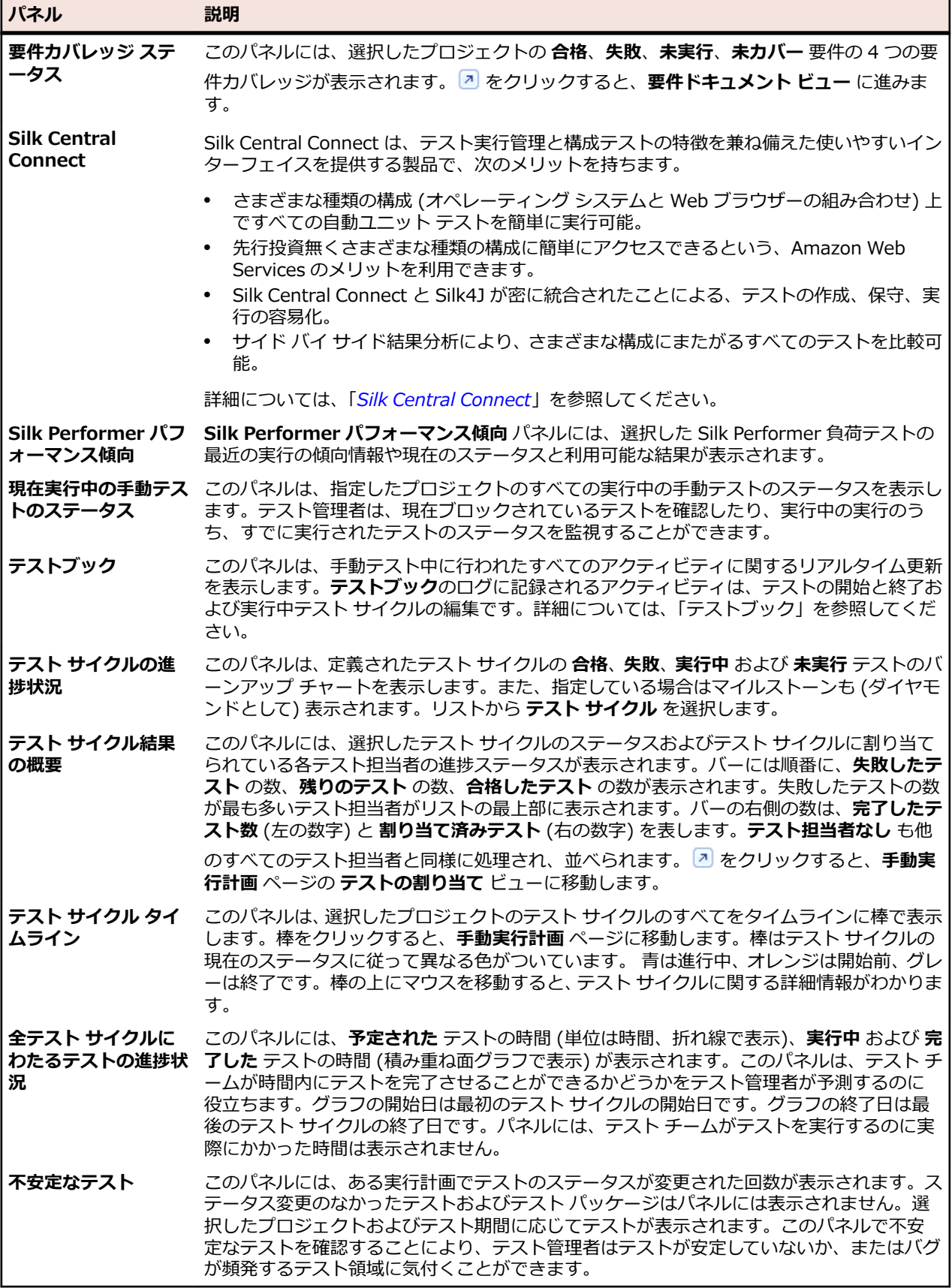

### **ダッシュボード パネルのアクセス許可**

特定のダッシュボード パネルの内容を表示、編集するには、次のアクセス許可が必要です。

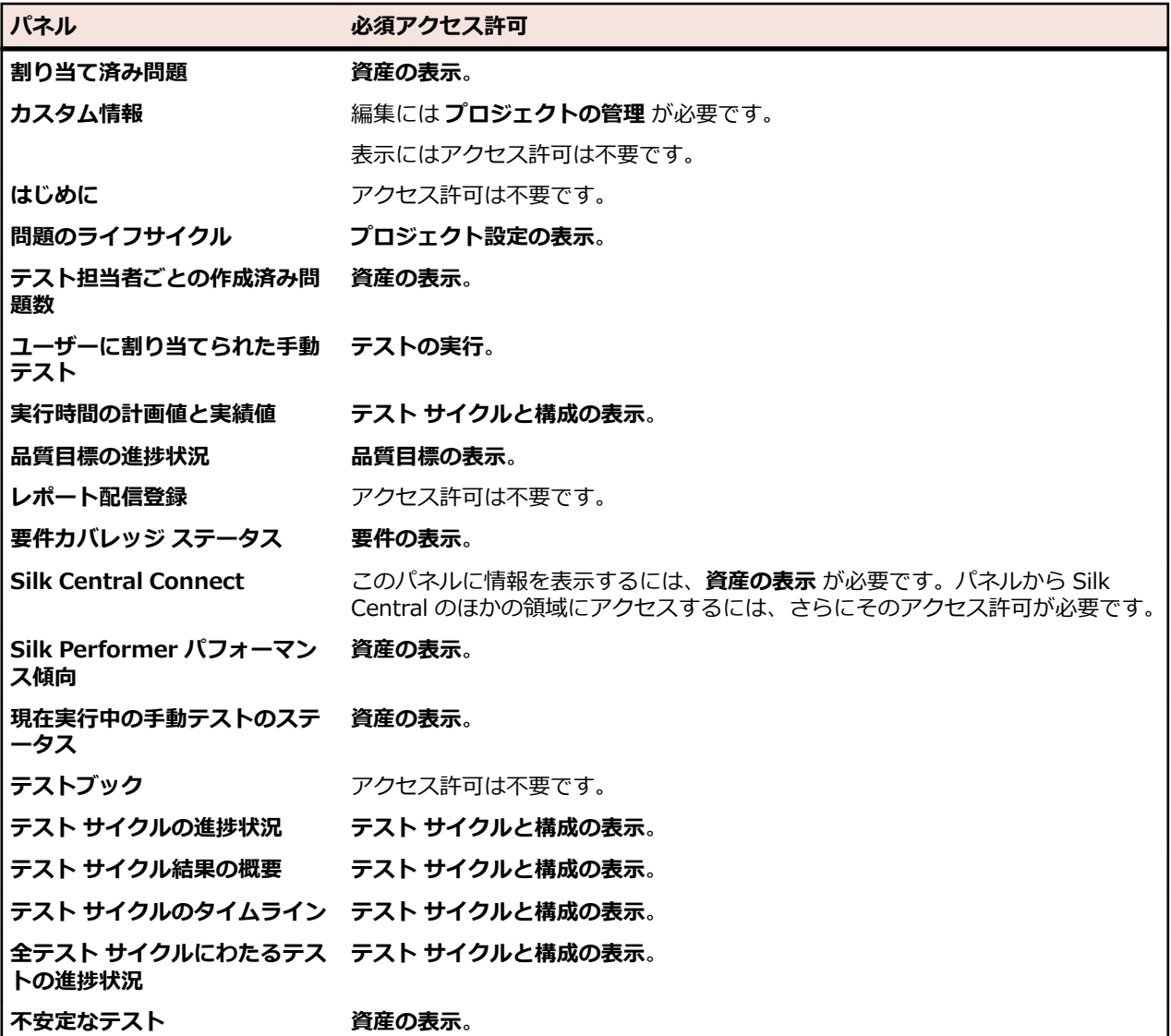

### **ダッシュボード パネルにレポートを追加する**

**レポート** ユニットで利用可能な任意のレポートを使用して、ダッシュボードの **レポート配信登録** パネルに 既存のレポートを表示することができます。まず、レポートを作成して設定してから、ダッシュボードにパ ネルを追加します。

- **1.** メニューで **レポート** > **詳細ビュー** をクリックします。
- **2. レポート** ツリーでレポートを選択します。
- **3. 配信登録** タブをクリックします。
- **4. 配信登録の追加** をクリックします。 **配信登録の編集** ダイアログ ボックスが開きます。
- **5. 名前** フィールドで配信登録の名前を指定します。
- **6.** 配信登録でパラメータを変更するには、**パラメータの編集** をクリックします。 **パラメータの編集** ダイ アログ ボックスが開きます。**値** を変更して、**OK** をクリックします。
- **7. スケジュール** リストからスケジュールを選択します。希望するスケジュールが存在しない場合は、作成 する必要があります。スケジュールを選択せずに、テスト実行の結果に基づいてトリガーされるだけの 配信登録を作成することもできます。
- <span id="page-21-0"></span>**8. ダッシュボードと外部アクセス** をクリックして、レポートをダッシュボード パネルで利用できるように します。
- **9. OK** をクリックします。 新しい配信登録が **配信登録** リストに表示されます。

**10.**メニューで **ホーム** > **マイ ダッシュボード** をクリックします。

- **11.**左上にある **パネルの追加** をクリックします。**パネルの追加** ダイアログ ボックスが開き、利用可能なパ ネルが各パネルの簡単な説明と共に一覧表示されます。
- **12.レポート配信登録** を選択します。**パネルの設定** ダイアログ ボックスが表示され、使用できるレポート 配信登録がすべて表示されます。
- **13.**リストからレポート配信登録を選択して、**OK** をクリックします。パネルが **ダッシュボード** に追加され ます。

## **ブラウザ設定**

Silk Central の機能とパフォーマンスを最適化するには、ブラウザで以下の設定を調整します。

- ブラウザのキャッシュが有効になっていることを確認してください。
- ブラウザから Silk Central にアクセスする際に問題が生じる場合は、Silk Central サーバーをブラウザ の信頼済みサイトに追加します。

サポートされているブラウザのリストについては、リリース ノートを参照してください。メニューで、**ヘ ルプ** > **ドキュメント** をクリックします。**Silk Central 20.5 リリース ノート** をクリックします。

## **ログインおよびログアウト**

このセクションの手順では、Silk Central のログインおよびログアウトの方法について説明します。

### **Silk Central にログインする**

Silk Central にログインするには:

- **1.** Silk Central インストールの URL に移動します。
- **2.** Silk Central ログイン ページで、 ユーザー名 に <クライアント>¥<ユーザー名> 形式でユーザー名を、 パスワード にパスワードを入力します。

デフォルト クライアントのユーザーで Silk Central にログインする場合、クライアント名を入力する必 要はありません。ユーザー名のみを入力します。

スーパー ユーザーとしてログインするには、次の認証情報(デフォルト)を使用します。

- ユーザー名:admin
- パスワード:admin
- **3. ログイン情報を保存する** チェック ボックスをオンにすると、ブラウザーのタブを閉じるまでログイン したままの状態になります。次に Silk Central にアクセスするときには、自動的にログイン状態になり ます。
- **4. ログイン** をクリックします。

個人の **ダッシュボード** に移動します。**ダッシュボード** ページの上部にある **ここをクリックすると前回作 業していた領域が開きます** リンクをクリックすると、前回作業していた領域にすばやく移動できます。

### **Silk Central からログアウトする**

Silk Central からログアウトするには:

- **1.** メニューで、**ユーザー:<ユーザー名>** に移動します。
- **2. ログアウト** をクリックします。

## <span id="page-22-0"></span>**ユーザー補助**

Silk Central は、視覚障害を持つユーザーに対するユーザー補助機能を提供します。

Silk Central のユーザーは、キーボードを使用して Silk Central UI のすべての領域にある、すべてのコン トロールや資産にアクセスできます。さらに、スクリーン リーダーを使って UI 上のコントロールや資産 を読み上げさせて、目的のコントロールや資産を見つけることができます。

## **クイック スタート タスク**

クイック スタート タスクは、ユーザーが Silk Central を使用して実行する必要があると想定される主要な タスクの概要です。これらのタスクは、チュートリアルとしての役割を果たし、Silk Central のコア機能を ベスト プラクティスに従って使用する方法をステップごとに示しています。詳細については、このヘルプ の関連するセクションを参照してください:「*[要件](#page-33-0)*」、「*[テスト](#page-82-0)*」、「*[実行計画](#page-229-0)*」、「*[問題追跡と結果分析](#page-322-0)*」

## **必要な資産の設定 - クイック スタート タスク**

テスト フレームワークの構築を始める前に、少なくとも*[プロジェクト](#page-525-0)*と*[製品](#page-82-0)*を設定する必要があります。 自動テストを作成する予定があれば、*[ソース管理プロファイル](#page-91-0)*も設定する必要があります。フィルタ、プ ロパティ、属性などのほかの設定を行う必要がある場合もあります。これらのタスクの実行には、スーパ ーユーザー、システム管理者、またはプロジェクト マネージャの権限が必要です。

必要な資産を設定するには、次の作業を実行する必要があります。

### **プロジェクトを追加する**

Silk Central は要件、テスト、およびその実行と結果を、プロジェクトに関連付けて管理します。 よって、 まずはじめにプロジェクトを作成する必要があります。

プロジェクトを作成するには:

- **1.** メニューで **プロジェクト** > **プロジェクト リスト** をクリックします。**プロジェクト** ページに、既存の すべてのプロジェクトとプロジェクト ベースラインが一覧表示されます。
- **2. プロジェクトの新規作成** をクリックします。 **プロジェクト設定** ページが表示されます。
- **3. プロジェクト名** と **説明** に入力します。
- **4. プロジェクトの所有者** を選択します。
- **5.** *省略可能:*プロジェクトに対する **タグ** を入力します。多くのプロジェクトがある場合、プロジェクト タグを使用すると、**プロジェクト リスト** ページの **タグ** 列を使用してフィルタすることができます。
- **6.** *省略可能:*アジャイル プロジェクト テンプレートに基づいてプロジェクトを作成するには、*アジャイ ル プロジェクト テンプレート* を **プロジェクト テンプレート** リスト ボックスから選択します。
- **7.** プロジェクトを Issue Manager プロジェクトとして初期化するには、**新しいプロジェクトの初期化** ま たは **既存のプロジェクトの再利用** をクリックします。詳細については、「*プロジェクトを Issue Manager プロジェクトとして初期化する*」を参照してください。
- **8. 共有テスト** セクションで、プロジェクトがテストを共有しているかどうかを定義します。以下のオプシ ョンのいずれかを選択します。
	- **テストを共有しない**:このプロジェクトは他のプロジェクトのテストを参照しません。また、このプ ロジェクトのテストが他のプロジェクトから参照されることもありません。
	- **テストを共有する**:このプロジェクトのテストを共有して、他のプロジェクトから参照できるように します。
	- **共有テストの参照元**:このプロジェクトが共有テストを参照するプロジェクトを選択します。
- **9. グループ** セクションには、利用可能なグループと割り当て済みグループのリストが表示されます。グル ープの割り当ては必須です。**Ctrl + クリック** または **Shift + クリック** を使用すると、複数のグループ を選択できます。**LDAP グループのインポート** をクリックして、LDAP サーバーからグループをインポ ートすることもできます。詳細については、「*LDAP サーバーからグループをインポートする*」を参照し

<span id="page-23-0"></span>てください。ユーザー グループが存在しない場合は、後でユーザー グループを作成してから割り当てる ことができます。また、グループ/プロジェクトの割り当ては、**グループの設定** ページで設定すること もできます。権限は、ユーザー ロールによって異なります。ユーザー権限については、「*ユーザー ロー ルとアクセス許可*」を参照してください。

- 10ロケーション セクションには、利用可能なロケーションと割り当て済みロケーションのリストが表示さ れます。ロケーションの割り当ては必須です。**Ctrl + クリック** または **Shift + クリック** を使用する と、複数のロケーションを選択できます。ロケーションが存在しない場合は、後でロケーションを作成 してから割り当てることができます。また、ロケーション/プロジェクトの割り当ては、**ロケーション設 定** ページで設定することもできます。詳細については、「*ロケーションを管理する*」を参照してくださ い。
- **11.保存** をクリックして設定を保存します。 **プロジェクト リスト** ページに戻ります。新しいプロジェク トが一覧表示されます。

### **製品を追加する**

Silk Central は、ある特定の製品のバージョンとビルドを関連させてテスト実行の結果をトラッキングしま す。このため、テストを作成する前に、**製品** を定義する必要があります。

新しい製品を追加するには:

- **1.** メニューで、**管理** > **製品/バージョン/ビルド** をクリックします。
- **2. 製品** タブをクリックします。**製品** ページに、既存のすべての製品が一覧表示されます。
- **3. 製品の新規作成** をクリックします。**製品の新規作成** ダイアログ ボックスが表示されます。
- **4. 名前** フィールドに、新しい製品の名前を入力します。
- **5. 説明** フィールドに、製品の説明を入力します。
- **6. アクティブ** チェック ボックスをオンにして、この製品と テスト との関連付けを有効にします。
- **7. OK** をクリックして、製品を保存します。

**注:** 製品を作成すると、Silk Central によって、その製品に対するデフォルトのバージョン 1.0 と デフォルトのビルド 1 が、自動的に作成されます。

### **ソース管理プロファイルを設定する**

自動テストの場合は、テストを作成する前に、**ソース管理プロファイル** も準備する必要があります。 Silk Central の自動テストは、実際はソース管理システムにあるテスト スクリプトです。 ソース管理システム にアクセスするためには、ソース管理プロファイルを設定する必要があります。

ソース管理プロファイルの設定に関する詳細は、「*[ソース管理プロファイル](#page-91-0)*」を参照してください。

## **要件の定義 - クイック スタート タスク**

要件を管理し、テストを関連付けることで、ソフトウェアが特定の要件をどの程度カバーしているかを測 定することができます。 外部要件管理を統合することによって、Silk Central の要件管理機能と既に使用 している他のツールを連携させることができます。

要件を管理するには、以下のタスクの一部または全部を実行する必要があります。

### **要件を作成する**

要件とテストを関連付けることで、ソフトウェアが特定の要件をどの程度カバーしているかを測定するこ とができます。

新しい要件を作成するには:

**1.** メニューで **要件** > **詳細ビュー** をクリックします。

**2. 要件** ツリーで、要件またはルート ノードを選択します。

- 3. 同じ階層に新しい要件を作成する場合は、ツールバーの <mark>や</mark> (要件の新規作成) をクリックし、選択した 要件の下の階層に作成する場合は、 (**子要件の新規作成**) をクリックします。**要件の新規作成** ダイア ログ ボックスが開きます。
- **4. 名前** と **説明** フィールドに、要件の名前と説明をそれぞれ入力します。

**注:** Silk Central では、HTML 書式をサポートしており、説明 フィールドへの HTML コンテンツの 切り取り/貼り付けが可能です。

**5.** *省略可能:* **親から継承** チェック ボックスをオフにします。この場合、子要件は親要件からプロパティ を継承しません。デフォルトでは、すべてのチェック ボックスがオンになっています。

**注: プロパティ** ページの **詳細ビュー** および **ドキュメント ビュー** で、継承されたプロパティには アスタリスク (\*) がマークされます。

- **6.** リストで、**優先度**、**リスク**、および **レビュー済み** から適切なステータスを選択します。
- **7.** カスタム要件が定義されている場合は、**レビュー済み** リストの下に表示されます。該当するフィールド に、この要件と一緒に追跡するカスタム プロパティのデータを入力します。これは、継承したプロパテ ィでは無効化されています。カスタム要件プロパティの作成、編集、および削除の詳細については、「*カ スタム要件プロパティ*」を参照してください。
- **8.** 新しい要件の作成を完了するには:
	- **OK** をクリックして要件を作成し、ダイアログ ボックスを閉じます。
	- **適用して新しい要件へ** をクリックすると、要件が作成され、別の要件のデータを入力するためにダ イアログ ボックスは開いたままになります。
	- **適用して新しい子要件へ** をクリックすると、要件が作成され、子要件のデータを入力するためにダ イアログ ボックスは開いたままになります。

### **要件からテストを生成する**

**要件** ツリーからテストを直接生成して、テストを特定の要件に割り当てることができます。**要件** ツリー は、新しい **テスト** ツリーのテスト フォルダ/テスト構造のテンプレートとなります。

**詳細ビュー** から新しいテストを生成するには:

- **1.** メニューで **要件** > **詳細ビュー** をクリックします。
- **2.** テストに変換する要件またはプロジェクトのノードを右クリックし、**テストの生成** を選択します。**要件 からのテストの生成** ダイアログ ボックスが表示されます。このダイアログ ボックスを利用して、選択 した要件サブツリーのリーフ ノード (最下位ノード) をテストに変換するか、テスト フォルダに変換す るかを指定できます。また、このツリーを新しいテスト コンテナ内に生成するか、既存のコンテナ内に 生成するかも指定できます。
- **3. 名前の入力** フィールドに新しいテスト コンテナの名前を入力し、**製品の選択** リストから製品を選択し て、アクティブな Silk Central プロジェクト内にコンテナを作成します。 **製品の選択** リストには、プロジェクト マネージャによって構成された製品がインポートされています。 詳細については、『*プロジェクトを管理する*』を参照するか、プロジェクト マネージャに問い合わせて ください。
- **4.** ソース管理プロファイルを定義している場合は、**ソース管理プロファイルの選択** リストから、テストの ソースを管理するために使用するソース管理プロファイルを選択します。 ソース管理プロファイルの詳細については、「*ソース管理プロファイル*」を参照するか、Silk Central 管 理者に問い合わせてください。
- **5.** テストで選択した要件の子要件をすべて含めるには、**子要件を含める** チェック ボックスをオンにしま す。

このチェック ボックスは、デフォルトでオンになっています。

**6.** 新規のテストを、その作成元となった要件に自動的に割り当てるには、**新規に生成したテストを要件に 割り当てる** チェック ボックスをオンにします。

このオプションをオフにした場合は、テストを手動で要件に割り当てる必要があります。

<span id="page-25-0"></span>**注:** 生成方法として **要件ツリーのリーフ ノードからテスト フォルダを生成する** がオンになって いる場合、このオプションは利用できません。

- **7. OK** をクリックして、テストを作成します。 新しいテストは、**要件** ツリーと同じ構造になります。
- **8.** メッセージ ボックスが表示されます。**はい** をクリックして **テスト** 領域にテスト計画を表示するか、**い いえ** をクリックして、**要件** 領域のままにします。

### **外部要件管理ツールを統合する**

外部要件管理を統合することによって、Silk Central の要件管理機能と既に使用している他のツールを連携 させることができます。

外部要件管理ツールの統合についての詳細は、*[要件管理ツール](#page-38-0)* を参照してください。

## **テストの設計 - クイック スタート タスク**

有用なテストを使用して、関連するすべての機能をカバーするようにテストを設計します。

テストを設計するには、以下のタスクの一部または全部を実行する必要があります。

### **テスト資産を構造化する**

Silk Central は、ある特定の製品のバージョンとビルドを関連させてテスト実行の結果をトラッキングしま す。このため、テストを作成する前に、**製品** を定義する必要があります。自動テストの場合は、テストを 作成する前に、**ソース管理プロファイル** も準備する必要があります。 Silk Central の自動テストは、実際 はソース管理システムにあるテスト スクリプトです。 ソース管理システムにアクセスするためには、ソー ス管理プロファイルを設定する必要があります。 製品とソース管理プロファイルの情報の両方を **テスト コンテナ** レベルに指定するため、このノードは、テスト資産構造における最上位層のノードとなります。

まずはじめに、単純に 1 つのコンテナを作成します:

- **1.** メニューで **テスト** > **詳細ビュー** をクリックします。
- **2. テスト** ツリーで、新しいコンテナをサブノードとして追加するルート ノードを選択します。
	- **注:** コンテナを入れ子にすることはできませんが、コンテナにサブ フォルダを追加することはでき ます。
- **3.** ツールバーの をクリックするか、ノードを右クリックし、**テスト コンテナの新規作成** を選択しま す。

ノードを右クリックして、**テスト コンテナの新規作成** を選択することもできます。

新しいコンテナ ルート ノードが **テスト** ツリーに追加され、**テスト コンテナの新規作成** ダイアログ ボ ックスが表示されます。

**4.** コンテナの **名前** と **説明** を入力します。

**注:** Silk Central では、HTML 書式をサポートしており、**説明** フィールドへの HTML コンテンツの 切り取り/貼り付けが可能です。

- **5. 製品** リスト ボックスから、このテスト コンテナに関連付ける定義済みの製品を選択します。製品プロ ファイルの追加の詳細については、「*製品を追加する*」を参照してください。
- **6. ソース管理プロファイル** リスト ボックスから、定義済みのソース管理プロファイルを選択します。 テスト コンテナでテスト ソースをチェックアウトしない場合は (手動テストのみの場合など) 、--- を 選択します。
	- **注:** Silk Central 実行サーバーは、コンテナに含まれているテストのプログラム ソースを、定義済 みのソース管理プロファイルから取得します。ソース管理プロファイルで指定したパスによって は、テスト コンテナの **ルート ノード** フィールドにサブノードを使用するように指定できます。
- **7.** *省略可能:***テストを実行する前に作業フォルダをクリアする** チェック ボックスをオンにします。

オンにした場合、ソース管理システムから削除されたファイルは、作業フォルダからも削除されること になります。デフォルトはオンです。

- **8.** *省略可能:***参照** をクリックして、選択したソース管理プロファイル内のルート ノードを選択します。 テスト ソースはこのルート ノード内にあります。ルート ノードは、実行サーバー上でテストのソース を取得するために使用されます。
- **9.** *省略可能:*Silk Central が Silk Performer と統合されている場合は、**カスタム データ ディレクトリ** と **カスタム インクルード ディレクトリ** を定義できます。 Silk Performer では、インクルード ディレクトリは、システム インクルード ディレクトリと カスタ ム インクルード ディレクトリに分かれています。データ ディレクトリは、システム データ ディレク トリと カスタム データ ディレクトリに分かれています。その他の情報については、Silk Performer の ドキュメントを参照してください。
- **10.**このダイアログ ボックスの **プロパティを表示しないテスト タイプ** フィールドを利用して、テスト コン テナの **プロパティ** ページ、およびこのコンテナ内のすべてのテスト フォルダの **プロパティ** ページに表 示するテスト プロパティ タイプを指定できます。 これらの設定は、個々のテストの表示には影響を与えません。
- **11.編集** をクリックして、非表示のテスト プロパティ設定を調整します。 **プロパティを表示しないテスト タイプ** ダイアログ ボックスが表示されます。
- **12.**プロパティを表示するテスト タイプのチェック ボックスをすべてオフにします。
- **13.**設定を保存して **プロパティを表示しないテスト タイプ** ダイアログ ボックスを閉じるには、**OK** をクリ ックします。

**14.保存** をクリックして設定を保存します。

### **テストを作成する**

ソフトウェアの特定の機能をテストするために、テストを作成します。

Silk Central は、さまざまな種類のテストをサポートしています。「*[テストを管理する](#page-127-0)*」を参照して、作成 したいテスト タイプを選択したら、それぞれのトピックの手順に従ってください。

### **テストに要件を割り当てる**

要件とテストを関連付けることで、ソフトウェアが特定の要件をどの程度カバーしているかを測定するこ とができます。

要件を手動でテストに割り当てるには:

- **1.** メニューで **テスト** > **詳細ビュー** をクリックします。
- **2. テスト** ツリーで、要件を割り当てるテストを選択します。
- **3. 割り当て済み要件** タブをクリックします。
	- **♪ 注:** 要件フィルタを作成した場合は、**要件** ツリーの上にあるフィルタ リストから要件フィルタを 選択できます。新しい要件フィルタを作成するには、メニューの **要件** > **詳細ビュー** をクリック し、 ツールバーの<sup>\*</sup>で をクリックします。

割り当て可能なすべての要件が、**要件** ツリーに表示されます。

**4.** 割り当てる要件を選択します。

キーボードの **Ctrl** または **Shift** キーを使用すると、標準ブラウザの複数選択機能を使用して、複数の要 件を選択することができます。

**5. すべてのフィルタ済み要件の割り当て** をクリックして、すべてのフィルタ済み要件を選択したテストに 割り当てるか、選択した項目をドラッグして **割り当て済み要件** 領域にドロップするか、要件の左側にあ る をクリックして、要件を選択したテストに割り当てます。すべてのフィルタ済み要件の割り当て は、フィルタが選択されており、かつ **要件の管理** または **資産の管理** アクセス権のいずれかを持つ場合 にのみ有効です。

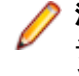

**注: 要件からのテストの生成** ダイアログ ボックスで **新規に生成したテストを要件に割り当てる** チェック ボックスをオンにすると、新規に生成したテストを生成元となった要件に自動的に割り 当てることができます。これは、デフォルトの動作です。

## <span id="page-27-0"></span>**実行計画とテストの実行 - クイック スタート タスク**

テストを計画し、実行するには、以下のタスクの一部または全部を実行する必要があります。

### **自動テストを計画および実行する**

関連するテストをまとめて実行するために、実行を作成します。

#### **実行計画を作成する**

関連するテストをまとめて実行するために、実行計画を作成します。

- **1.** メニューで **実行計画** > **詳細ビュー** をクリックします。
- **2. 実行計画** ツリーで、フォルダまたはプロジェクト ノードを選択します。
- **3.** ツールバーで (**子実行計画の新規作成**) をクリックするか、フォルダ、テスト サイクル、またはノー ドを右クリックして **子実行計画の新規作成** をクリックします。**実行計画の新規作成** ダイアログ ボッ クスが表示されます。
- **4.** 実行計画の名前と説明を入力します。

**注:** Silk Central では、HTML 書式をサポートしており、**説明** フィールドへの HTML コンテンツの 切り取り/貼り付けが可能です。

**5. テスト コンテナ** リストからテスト コンテナを選択します。

**注:** 1 つの実行計画には、1 つのテスト コンテナしか割り当てることはできません。このテスト コ ンテナから 1 つのテストのみを実行できます。

このコンテナが属する製品で定義されている最新のバージョンとビルドが、**バージョン** リスト ボック スと **ビルド** リストに自動的にインポートされます。

**6. バージョン** リストと **ビルド** リストから、製品のバージョンとビルドをそれぞれ選択します。

この実行計画の新規実行の開始時には、これらが使用されます。また、**ビルド情報ファイルからの読み 込み** チェック ボックスをオンにすることもできます。この場合、バージョンおよびビルドは、各実行 の開始時に、アプリケーション サーバーのビルド情報から読み込まれます。実行サーバー上でビルド情 報ファイルが使用できる場合は、テスト実行時に、デフォルトでこのファイルが使用され、**実行計画の 新規作成** ダイアログ ボックスの設定が上書きされます。

### **7. 優先度** リストから、実行計画の優先度を選択します。 自動実行計画の場合、複数の実行計画がキューに入れられたが、1 台の実行サーバーのみが使用可能な 場合、**優先度** によって、最初に実行される実行計画が決定されます。実行サーバーが使用可能でも、複 数の実行計画が使用できないモバイル デバイスを必要としている場合も同様です。

**8.** オプションとして、実行計画を最新バージョンよりも前のバージョンにするように、**ソース管理ラベル** フィールドに指定することができます。このラベルは、ソース管理システムで管理されている特定のバ ージョン (テスト コンテナが関連付けられているもの) を指す必要があります。このフィールドに何も 指定されていない場合、実行計画の最新バージョンが取得されます。**ソース管理ラベル** プロパティが有 効になるのは、関連付けられているテスト コンテナでバージョン管理をサポートするソース管理プロフ ァイルが使用される場合のみです。ソース ファイルの複数のバージョンを扱う場合には、実行サーバー に十分な空きディスク領域があることを確認してください。どの実行サーバーでも各バージョンが専用 のフォルダに保存されます。

**ヒント:** 特定の実行計画に対して、リポジトリの特定のブランチをチェック アウトするには、各実 行計画の **ソース管理ラベル** フィールドでブランチ名を指定します。

**9. OK** をクリックして **実行** ツリーを更新すると、新規に作成した実行計画が表示されます。

#### **手動で実行計画に割り当てる**

テストを手動で実行計画に割り当て、実行するテストに含めます。

- **1.** メニューで **実行計画** > **詳細ビュー** をクリックします。
- **2.** 選択したテストを割り当てたい実行計画を選択します。
- **3. 割り当て済みテスト** タブをクリックします。
- **4. 手動割り当て** オプションをクリックします。選択した実行に関連するテスト コンテナのすべてのテス トは、**テスト** ツリーに表示されます。テスト フィルタを作成した場合は、**テスト** ツリーの上にあるフ ィルタ リストから選択できます。新しいテスト フィルタを作成するには、メニューの **テスト** をクリッ

クし、ツールバーの (**フィルタの新規作成**) をクリックします。

**5.** 割り当てるテストを選択します。

キーボードの **Ctrl** または **Shift** キーを使用すると、標準ブラウザの複数選択機能を使用して、複数のテ ストを選択することができます。

**6.** 選択した項目をドラッグし、**割り当て済みテスト** 領域にドロップするか、テストの左側にある ← をク リックします。

フォルダまたはトップレベル コンテナを割り当てると、それを親とするすべての子テストが、選択され ている実行計画に割り当てられます。

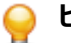

**ヒント:** ノードを右クリックして展開、折りたたみを行います。

#### **実行計画を実行する**

スケジュールから独立して個々の実行計画を実行します。

- **1.** メニューで **実行計画** > **詳細ビュー** をクリックします。
- **2. 実行計画** ツリーで、実行するプロジェクト、実行計画、または構成スイートを選択します。 ここでは、 **Ctrl+クリック** や **Shift+クリック** を使用して、複数の要素を選択できます。
- **3.** ッールバーの ▶ (**実行**) をクリックします。これは、 テスト サイクル、 テスト サイクル内の実行計画、 未割り当てテストに対しては利用できません。**実行** ダイアログ ボックスが表示されます。
- **4. 実行** ダイアログ ボックスで 実行するテストを定義します。
- **5. アクティビティ ページへ移動** チェック ボックスをオンにすると、実行用のテストを定義した後に **アク ティビティ** ページに進みます。

### **手動テストを計画および実行する**

このウォークスルーでは、**手動実行計画** の機能を例を使って示します。例は以下の仮説を使用しています。

- 要件は完全に文書化され、Risk プロパティによって分類されています。
- 手動テストが完全に文書化され、要件に割り当てられ、特定のテストの実行の必要性を定義する Importance 属性によって分類されています。
- *プロジェクト終了条件* とも呼ばれる品質目標は要件プロパティ Risk とテスト属性 Importance に基 づいて定義されています。これらの品質目標は必要なテストのレベルです。
- 計画するテストは品質目標を最もよく達成できるテストのみです。

#### **概要**

**手動実行計画** ページは 4 つの領域で構成され、2 つの画面に表示されます。最初の画面の **テストの選択** 画面では、テスト サイクルのテストを選択し、スケジュールすることができます。2 番目の画面の **テスト の割り当て** 画面では、選択したテスト サイクルのテストを、実行するテスト担当者に割り当てることがで きます。

**テストの選択** 画面は以下の 3 つの領域に分かれています。

- 左側の **フィルタ条件** 領域。フィルタ機能により、次の領域に表示するテストを絞り込むことができま す。
- 中央の **一致したテスト** 領域。このリストには、使用可能なテストがすべて表示されます。フィルタを 適用すると、フィルタ処理されたテストだけが表示されます。

• 右側の **テスト サイクル** 領域。中央のリストからこの領域内の定義した期間を表すテスト サイクルに テストを割り当てることができます。

**テストの割り当て** 画面にアクセスするには、右上にある **テストの割り当て >>>** をクリックします。この 画面は以下の 2 つの領域に分かれています。

- 左側の **テスト サイクル** 領域。この領域は **テストの選択** 画面上の領域と同じです。つまり、両方の画面 に表示されます。
- 左側の **割り当て済みテスト** 領域。このリストには、現在選択しているテスト サイクルに追加されたテ ストが表示されます。この領域のリストから **テスト サイクル** 領域にテストをドラッグし、テスト担当 者にドロップすることができます。

### **テスト サイクルを作成する**

最初のステップでは、テスト サイクルを作成します。テスト サイクルとは、開始日時、終了日時、および 手動テスト担当者のリストで構成される定義済みの期間です。テスト サイクルに 週 21 という名前を付け ます。

**1.** メニューで、**実行計画** > **手動実行計画** をクリックします。

- **2.** 右側の **テスト サイクル** 領域で、**テスト サイクルの新規作成** をクリックします。**テスト サイクルの新 規作成** ボックスが表示されます。
- **3.** テスト サイクルの名前を入力します。ここでは、週 21 と入力しました。
- **4.** オプションで説明を入力します。
- **5. 開始日** の横にある をクリックし、テスト サイクルの開始日時を設定します。
- **6. 終了日** の横にある をクリックし、テスト サイクルの終了日時を設定します。
- **7.** hh:mm 形式で、このテスト サイクルに必要な時間 (**最大利用可能時間**) を入力します。ここでは、 35:00 と入力しました。
- **8. OK** をクリックします。

**テスト サイクル** 領域にテスト サイクルが表示されます。現時点では、テスト担当者は割り当てられていま せん。次のステップでは、テスト担当者を割り当てます。

#### **手動テスト担当者を追加する**

次のステップでは、手動テスト担当者をテスト サイクルに追加します。各手動テスト担当者がこのテスト サイクルで使用する最大利用可能時間も定義します。

- **1.** テスト サイクル 週 21 のヘッダーで、**...** > **割り当て済みテスト担当者の編集** をクリックします。 **割り 当て済みテスト担当者の編集** ダイアログ ボックスが表示されます。
- **2. テスト担当者の追加/削除** をクリックします。 **テスト担当者の追加/削除** ダイアログ ボックスが表示 されます。
- **3. 選択可能** リストからユーザー グループを選択します。
- **4. 選択可能** リストのユーザー グループから 1 つ以上のユーザーを選択します。
- **5. 追加** または **すべて追加** をクリックして、ユーザーを **選択済み** リストに追加します。
- **6. OK** をクリックします。 ユーザーが **割り当て済みテスト担当者の編集** ダイアログ ボックスのリストに 追加されました。
- **7.** 追加された各ユーザーに対して、テスト サイクルの最大利用可能時間を **最大利用可能時間** フィールド に hh:mm 形式で設定します。
- **8. 閉じる** をクリックします。

テスト サイクル全体および各手動テスト担当者の両方の利用可能なリソースがテスト サイクルに表示さ れます。未完了の割り当て済みテストがバーンダウン チャートに表示されます。テスト サイクルを作成 し、手動テスト担当者を追加したら、実行するテストを次のステップで決定します。

#### **テストを選択してスケジューリングする**

このトピックでは、テストをテスト サイクルに割り当てる方法について説明します。目標は、定義された 品質目標を最もよくカバーするテストを選択することです。品質目標は要件のリスクに基づく場合があり ます。一般的には、高リスクを持つ状態をまず最初にテストします。

- **1.** 左側の **フィルタ条件** の **品質目標** で、**Requirement Risk** チェック ボックスをオンにします。 **一致し たテスト** のリストを重要なテストに絞り込みます。
- **2. 一致したテスト** 領域で、列ヘッダーのコンテキスト メニューを開き、テストをソート、フィルタ、ま たはグループ化します。これにより、スケジュールが必要なテストを選択しやすくなります。
- **3.** 1 つまたは複数のテストを選択し、右側の **テスト サイクル** 領域にドラッグして、テスト サイクルにド ロップします。 テストをテスト サイクルに割り当てるには、選択したテストを右クリックし、**テスト のテスト サイクルへの割り当て** を選択します。テスト サイクルにテストを追加すると、既に使用され ているリソースのインジケータが更新されます。このインジケータの上にマウスを移動すると、総最大 利用可能時間、予定時間、残り時間に関する詳細情報が表示されます。
- **4.** 最重要リスクを持つすべてのテストをスケジューリングしたら、高リスクを持つテストをスケジューリ ングします。その後、中リスクを持つテストをスケジューリングし、以下同様の手順を繰り返します。

テスト サイクルに割り当てられたテストが **テスト担当者なし** 行に移動しました。次のステップでは、手動 テスト担当者を割り当てます。

### **手動テスト担当者にテストを割り当てる**

ここでテスト サイクルのテストを手動テスト担当者に割り当てます。

- **1.** 右上にある **テストの割り当て >>>** をクリックします。 **テストの割り当て** 画面が表示されます。
- **2.** 左側の **テスト サイクル** 領域で、テスト サイクルの **テスト担当者なし** 行をクリックします。 テスト担 当者に割り当てられていないすべてのテストが、右側の **割り当て済みテスト** 領域に表示されます。
- **3.** 1 つまたは複数のテストを選択し、左側の **テスト サイクル** 領域にドラッグして、手動テスト担当者に ドロップします。 手動テスト担当者にテストを割り当てると、リソース インジケータが更新されます。 このインジケータの上にマウスを移動すると、最大利用可能時間、予定時間、残り時間に関する詳細情 報が表示されます。
- **4.** 手動テスト担当者へのテストの割り当てが完了したら、**...** > **テスト サイクルの開始** をクリックしてテ ストを開始します。

テスト サイクルを開始すると、テストが割り当てられたことを示す電子メールが各手動テスト担当者に送 信されます。テスト サイクルの実行中に、テスト担当者に新しいテストが割り当てられたり、他のテスト 担当者のテストが再割り当てされると、そのテスト担当者は電子メールを受信します。テスト用受信トレ イ (**ユーザーに割り当てられた手動テスト**) を個人のダッシュボードに追加することができます。ユーザ ーに割り当てられたすべてのテストがここに一覧表示されます。

### **手動テストを実行する**

実行計画を開始したら、**手動テスト** ウィンドウを使用して、手動テストを実行する段階に入ります。

**手動テスト** ウィンドウを開くには、メニューで **ホーム** > **マイ ダッシュボード** をクリックし、**ユーザーに 割り当てられた手動テスト** パネルで (**手動テストの続行**) をクリックします。ダッシュボードにこのパ ネルが表示されていない場合は、追加する必要があります。ダッシュボードとパネルの詳細については、 「*[ダッシュボード](#page-16-0)*」を参照してください。

**手動テスト** ウィンドウは、直感的に使用できますが、手動テストについての詳細な情報が必要な場合は、 「*[手動テスト](#page-247-0)*」を参照してください。

### **ビジネス プロセス テストを計画および実行する**

このウォークスルーでは、ビジネス プロセス テストを計画して実行する方法について説明します。

この例では、以下の前提条件が満たされている必要があります。

- <span id="page-31-0"></span>• ビジネス プロセス テストが存在する。詳細については、「*ビジネス プロセス [テストを作成する](#page-148-0)*」を参 照してください。
- ビジネス プロセス テストに必要なすべてのビジネス コンポーネントとフローが定義されている。詳細 については、「*[コンポーネントとフローをビジネス](#page-149-0) プロセス テストに追加する*」を参照してください。
- ビジネス プロセス テスト内のすべてのビジネス コンポーネントに対して、手動テスト担当者が割り当 てられている。
- ビジネス プロセス テストが実行計画に追加されている。
- 実行計画が実行されている。

### **ビジネス プロセス テストを実行する**

ビジネス プロセス テストを含んだ実行計画を実行すると、ビジネス プロセス テストを実行できるように なります。

**1. 手動テスト** ウィンドウが開きます。

**手動テスト** ウィンドウを開くには、メニューで **ホーム** > **マイ ダッシュボード** をクリックし、**ユーザ ーに割り当てられた手動テスト** パネルで (**手動テストの続行**) をクリックします。ダッシュボード にこのパネルが表示されていない場合は、追加する必要があります。ダッシュボードとパネルの詳細に ついては、「*[ダッシュボード](#page-16-0)*」を参照してください。

**手動テスト** ウィンドウの手動テストが表示されるのと同じセクションに、ビジネス プロセス テストが 表示されます。ただし、手動テストとは異なり、ビジネス プロセス テストの場合は、現在実行中のビ ジネス コンポーネントを表示する領域が追加されています。ステップ セクションには、現在のビジネ ス コンポーネントのステップが表示されます。このウィンドウの詳細については、「*[手動テスト](#page-247-0) ウィン [ドウ](#page-247-0)*」を参照してください。

- **2.** ステップ セクションにおけるステップの実行
- **3.** *省略可能:*現在のビジネス コンポーネントの出力パラメータに対する値を指定します。

現在のコンポーネントに対するすべてのパラメータとその値は、コンポーネントの説明の後に表示され ます。

\${name} 形式で指定した入力パラメータは、実行時に実際の値で置換されます。

出力パラメータは、入力パラメータの下に表示され、値を指定するための入力フィールドがあります。 値を指定しないと、コンポーネントの完了時に警告が表示されます。ただし、コンポーネントの完了時 に出力パラメータに値を設定することは、必須ではありません。

コンポーネントやフローでパラメータを指定したり、マップする方法については、次のトピックを参照 してください。

- *ビジネス [コンポーネントに対してパラメータを指定する](#page-152-0)*
- *[フローに対してパラメータを指定する](#page-153-0)*
- *ビジネス プロセス [テストに対してパラメータをマップする](#page-153-0)*
- **4.** ビジネス コンポーネントのすべてのテスト ステップを実行したら、**コンポーネントの完了** をクリック します。 そのコンポーネントは完了状態になり、ビジネス プロセス テスト内で利用可能な次のコンポ ーネントの実行が開始されます。

**注:** ビジネス コンポーネントの状態は、いつでも完了にすることができますが、一旦完了にする と、状態を変更することができなくなります。

**5.** ユーザーに割り当てられているすべてのコンポーネントが完了するまで続けます。

**ク 注:** 実行計画の現在の実行タブや アクティビティ ページから、ビジネス プロセス テストを実行する こともできます。

## **テスト結果の追跡と分析 - クイック スタート タスク**

Silk Central でテスト結果を分析する方法には、分析したい情報や、実行したテスト タイプに応じて、い くつかの方法があります。

レポート、問題/アクティビティ追跡を含む Silk Central の結果分析機能についての情報は、「*[問題追跡と](#page-322-0) [結果分析](#page-322-0)*」を参照してください。

### **自動テスト結果を分析する**

**テスト結果** ビューと**実行の比較** ビューは、結果の概要を読みやすくするために、完全なドリルダウン機能 を提供します。結果ファイル、スクリーンショットのサムネイル、メッセージ、スタックトレースなどの すべての情報が含まれます。これによって、とくに、複数の実行結果を横に並べて比較することもできる ため、失敗したテスト実行の根本原因をすばやく分析できます。

たとえば、次の興味深いタスクを実行できます。

- 構成スイート内または構成を表す実行計画内のすべての構成の実行を分析する
- 同じ実行計画の実行を比較する (ステータスが変更されたテストを見つけ出すためなど)
- 実行計画のすべての失敗したテストを一度に表示する

自動テストの実行結果を分析するには:

- **1.** 実行の **実行** グリッドまたは **アクティビティ** > **最近の実行** グリッドで、1 つ以上の実行を選択します。
- **2. 自動テスト結果を表示します** アイコンをクリックして、単一実行の結果を分析するか、選択項目を右ク リックして **自動テスト結果の比較** を選択し、複数の実行を比較します。
- **3.** ページの上部にあるアイコン、または特定のステータス アイコンをクリックして、結果ファイル、スク リーンショットのサムネイル、メッセージ、スタックトレースなどの詳細な情報にアクセスします。

<u>●</u> ヒント: 失敗したテストのみ表示 チェック ボックスを使用して、表示する結果を絞り込むことがで<br>■ キキオ きます。

### **手動テストの結果の分析**

完了または未完了のコンテキストのいずれかのテスト実行があるとき、**手動テスト結果** ビューを使用して、 添付した問題や添付情報のようなすべての情報を含む手動テストの結果ビューを簡単に参照することがで きます。この情報のすべては直ちに表示されます。同様に、PDF 版の印刷やダウンロードも可能です。

**手動テスト結果** ビューは、左側にツリー ビューが、右側に詳細ビューがあります。ツリー ビューは結果ビ ューを開いた時に選択中の内容に基づきます。たとえば、テスト サイクルを選択した場合、すべての割り 当て済みテスト担当者とそのテストが表示されます。特定のノードを選択すると、選択に応じた情報で詳 細ビューが更新されます。

**手動テスト結果** ビューを開くには、**手動テスト結果の表示** アイコン (區) をクリックします。 このアイコ ンは、**実行** グリッド、ダッシュボード パネル、アクティビティ ページにあります。

### **ダッシュボード パネル**

Silk Central のダッシュボードは、ユーザー個人用の開始領域です。日常作業に必要な情報を提供するさま ざまなパネルを追加し、並べ替えることによりカスタマイズできます。

ダッシュボード パネルについての詳細は、「*[ダッシュボード](#page-16-0)*」を参照してください。

### **レポート**

レポートについての詳細は、「*[レポート](#page-404-0)*」を参照してください。

<span id="page-33-0"></span>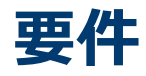

このセクションでは、Silk Central で要件を管理する方法について説明します。

要件とは、テスト対象アプリケーション (AUT) で機能すべき特定のタスクを実行するために、ユーザーが 要求する条件または能力を定義したものです。要件とテストを関連付けることで、ソフトウェアが特定の 要件をどの程度カバーしているかを測定することができます。複数のテストが 1 つの要件をカバーするこ とも、複数の要件が 1 つのテストによってカバーされることも可能です。外部要件管理を統合することに よって、Silk Central の要件管理機能と既に使用している他のツールを連携させることができます。**要件** 領域を利用すると、開発中に絶えずシステム要件を管理できます。要件を作成、変更、削除したり、要件 にテストを関連付けたり、履歴で変更を追跡したり、要件リストからテストを直接生成したりできます。

## **要件と統合を設定する**

Silk Central で要件を管理する場合、要件プロパティ、フィルタ、変更通知を設定できます。他のシステム で要件を管理している場合、Silk Central と統合し、要件やテスト カバレッジなどの Silk Central の要件 管理機能を利用することができます。これらのタスクの実行には、スーパーユーザー、システム管理者、 またはプロジェクト マネージャの権限が必要です。

## **要件のプロパティ**

次のセクションでは、利用可能な 2 つのタイプの要件プロパティを説明します。

### **[要件プロパティ] ページ**

**プロジェクト:<プロジェクト名>** > **プロジェクト設定** > **要件プロパティ**

**要件プロパティ** ページには、アクティブ プロジェクトで使用できるカスタム要件プロパティと計算プロパ ティのリストが表示されます。

### **計算プロパティ**

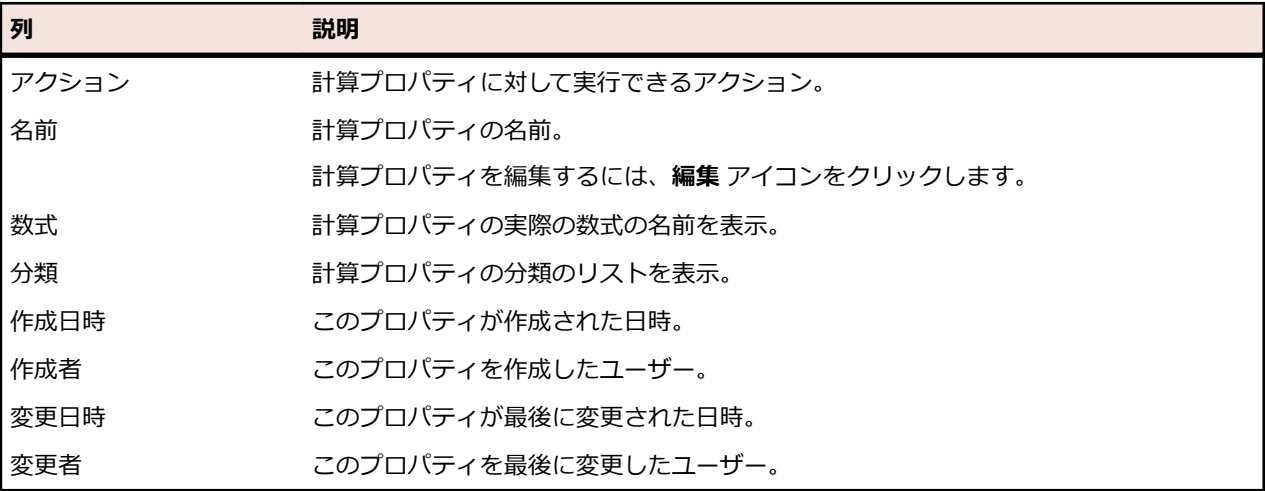

### **カスタム プロパティ**

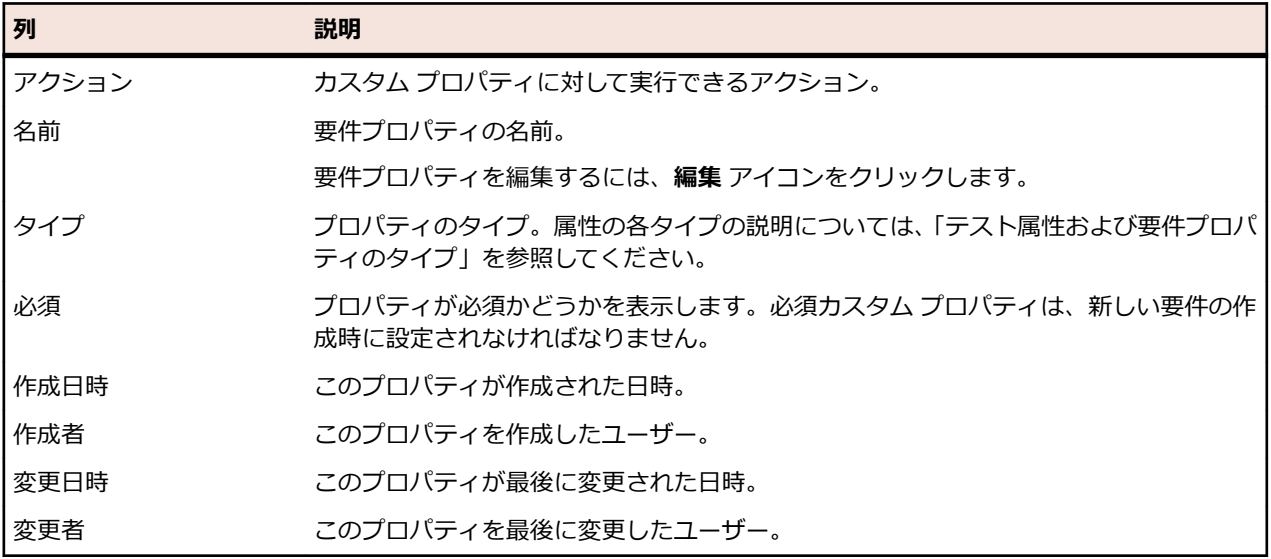

### **計算プロパティ**

計算プロパティは、内部プロパティやカスタム プロパティの値を使って定義した数式から計算された 1 つ の値を作成するために使用されます。計算された値は、*分類* と呼ばれるラベル付けされた範囲に分けられ ます。計算プロパティを使用すると、グリッドに分類の **名前** が表示されます。計算プロパティの値は、カ スタム プロパティの値が表示される場所すべてに表示されます (ドキュメント ビューなど)。また、他の内 部またはカスタム要件プロパティと同様に、計算プロパティをフィルタや品質目標に使用できます。

それぞれの計算プロパティは、下限値のないデフォルトの分類を持ちます。他の分類にはすべて下限値が 必要です。分類を使用すると、計算プロパティの値に対して名前と範囲を設定できます。分類の名前は、 グリッドに値がどのように表示されるかを表します。数式に使用されているプロパティに値が設定されて いないものがある場合、または数式の評価に失敗した場合 (0 で除算など)、計算プロパティの値に --- が 表示されます。

計算プロパティの数式には、プロジェクト内の内部プロパティまたはカスタム プロパティを使用できます。 内部プロパティまたはカスタム プロパティは、数値、テキスト、または単一選択 リスト 型である必要があ ります。数式には、+ - \* / () 演算子を使用できます。

**制限:** プロジェクトごとに 5 つの計算プロパティまで使用できます。計算プロパティを他の計算プロ パティの内部で使用することはできません。

### **計算プロパティを作成する**

計算プロパティは、値の範囲に基づくプロパティを作成するのに使用します。この手順では、3 つに分類 (低、中、高) される カスタム リスク という計算プロパティの作成を例に、計算プロパティの作成方法に ついて説明します。内部プロパティの **リスク**、および 数値 タイプ の **影響** という名のカスタム プロパテ ィ (このカスタム プロパティは前もって作成しておく必要があります) を使用します。

- **1. 要件** > **要件プロパティ** をクリックします。
- **2. 計算プロパティの新規作成** をクリックします。
- **3. 名前** フィールドに、タイプ カスタム リスク と入力します。
- **4. 説明** フィールドに、リスクと影響を使用した計算プロパティ (低、中、高) と入力します。
- **5. プロパティの挿入** リストから Business Impact を選択します。 \${Business Impact} が **数式** フィ ールドに追加されます。
- **6. 演算子の挿入** リストから \* を選択します。 \${Business Impact}\* が **数式** フィールドに追加されま す。
- **7. プロパティの挿入** リストから Business Risk を選択します。 \${Business Impact}\*\${Business Risk} が **数式** フィールドに追加されます。
- **8. 分類** グリッドのデフォルトの行で、エントリの名前を 低 に変更します。すべての計算プロパティには、 下限値を持たないデフォルトの分類を含める必要があるため、この分類が使用されます。

**9. 分類の追加** をクリックします。 **分類** グリッドに新しい行が追加されます。

**10.**分類の名前を 中 とし、10 の **下限値** を追加します。

**11.分類の追加** をクリックします。 **分類** グリッドに新しい行が追加されます。

**12.**分類の名前を 高 とし、20 の **下限値** を追加します。

**13.OK** をクリックします。

以上で、**影響** プロパティと **リスク** プロパティの両方を要件に設定すると、低、中、高 の値が設定される 計算プロパティが作成されました。

### **[計算プロパティ] ページ**

**計算プロパティ** ページは、計算プロパティをプロジェクトに追加したり、編集するのに使用します。この ページにアクセスするには、**要件** > **要件プロパティ** をクリックして、既存の計算プロパティ、もしくは **計 算プロパティの新規作成** をクリックします。

- **名前** 計算プロパティの名前が表示されます。
- **説明** 数式または分類のように、計算プロパティの内容を表す説明を入力します。
- **数式** 計算プロパティの数式が表示されます。数式は手入力できる他、**プロパティの挿入** リストおよ び **演算子の挿入** リストを使用して入力することもできます。数式を手入力する場合は、フィー ルド名を \${} の構造内に記入する必要があります。演算子はこの構造の間に入ります。

**プロパ ティの 数式** フィールド内でプロパティを入力する場所にカーソルを移動させ、リストからシステム プ ロパティまたはカスタム プロパティを 1 つ選択して追加します。

- **挿入**
- **演算子 の挿入 数式** フィールド内で演算子を入力する場所にカーソルを移動させ、演算子を選択します。
- **分類グ 分類** グリッドは、計算プロパティの値にさまざまな範囲を設定するのに使用します。**分類の追**
- **リッド 加** をクリックし、グリッドに新しい行を作成します。**名前** フィールドは分類の特定に、**下限値** フィールドは計算プロパティの下限値を決定するのに使用します。分類を使用する際は、グリ ッドに表示されるのは計算プロパティの値ではなく、分類の **名前** であることに注意してくださ い。たとえば、分類の **名前** が 中 (**下限値** は 5) で、計算プロパティの値が 7 の場合、次の分類 の下限値が 7 よりも大きい限り、計算値には 中 と表示されます。

### **内部プロパティの値**

複数の内部プロパティの一部の値は、計算プロパティの数式で使用できます。 サポートされるプロパティ の値は下記のとおりです。

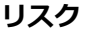

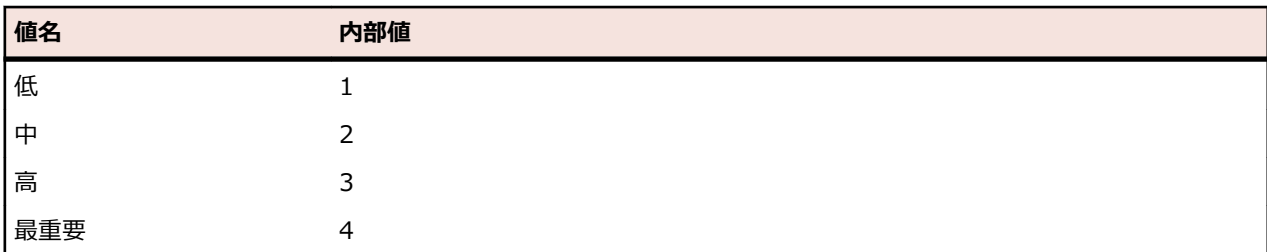
#### **優先度**

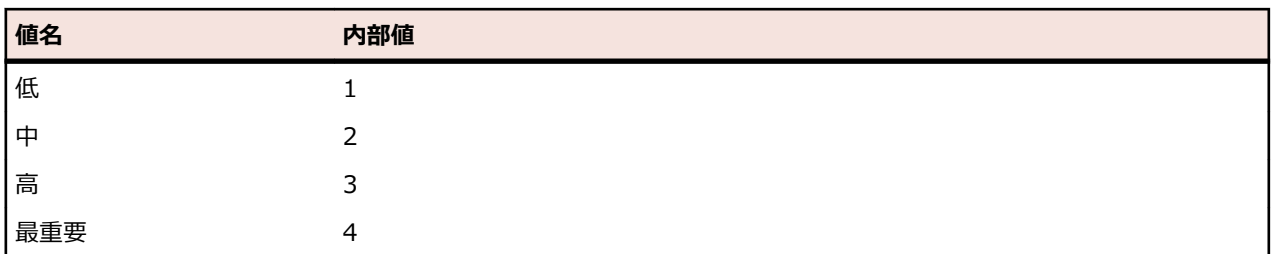

#### **レビュー済み**

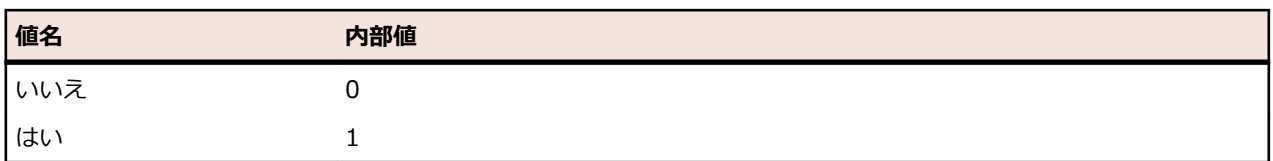

# **カスタム要件プロパティ**

**要件** > **要件プロパティ** で、選択したプロジェクトで扱われているすべての要件にカスタム プロパティ フ ィールドを追加することができます。カスタム プロパティはその後、**要件の編集** ダイアログ ボックスでデ フォルト プロパティと共に編集することができます。カスタム プロパティは、**要件** > **詳細ビュー** > **プロ パティ** に表示されます。プロパティの値が URL の場合だけ、Silk Central は自動的にリンクとして表示 し、Silk Central から他の Web アプリケーションに直接アクセスできるようになります。

### **カスタム要件プロパティを作成する**

新規のカスタム要件プロパティを作成するには:

- **1.** メニューで **プロジェクト:<プロジェクト名>** > **プロジェクト設定** をクリックします。
- **2. 要件プロパティ** タブをクリックします。
- **3. プロパティの新規作成** をクリックして、**要件プロパティの新規作成** ダイアログ ボックスを表示します。
- **4.** 新しいプロパティの **名前** と任意で **説明** を入力します。
- **5. タイプ** リストから新しいプロパティのデータ **タイプ** を選択します。属性の各タイプの説明について は、「*カスタム属性と要件プロパティのタイプ*」を参照してください。
- **6.** 必要に応じて、**必須** チェック ボックスをオンにします。必須カスタム プロパティは、新しい要件の作 成時に設定されなければなりません。 **要件の新規作成** ダイアログで、まだ設定されていない必須プロ パティは、オレンジ色の背景と赤い枠線で表示されます。

**注:** 既存の要件には影響しません。ただし、既存の要件を編集する場合は、新しく作成したカスタ ム要件プロパティの値を設定しないと、要件を保存できなくなります。

**注:** 子要件は、デフォルトでは必須プロパティを継承しません。必要に応じて、子要件に対して明 示的に設定する必要があります。

**7. OK** をクリックします。

カスタム プロパティは、アクティブなプロジェクト内のすべての要件で使用できます。

### **カスタム属性と要件プロパティのタイプ**

Silk Central では、次のタイプの属性および要件プロパティがサポートされています。

- **日付 日付** タイプでは、日付値がサポートされています。
- **リスト リスト** タイプでは、単一選択リストまたは複数選択リストがサポートされています。このタイ プには、以下のコントロールがあります。

• **項目の新規作成**:リストにエントリを作成できます。クリックすると、**項目の新規作成** ダイ アログ ボックスが表示されます。リスト項目の **名前** と **加重数値** を入力して、**OK** をクリッ クします。

**注: 加重数値** フィールドの値は、フィルタ条件で次の演算子が使用されている場合に フィルタリングで使用されます:**>**、**>=**、**<**、または **<=**。フィルタ条件で **=** また は **不一致** の演算子が使用されている場合は、**名前** フィールドの値が比較に使用され ます。

- **順序**:この列のフィールドを使用して、属性を並べ替えます。
- **複数選択を許可する**:このチェック ボックスをオンにすると、リストから複数の値を選択で きます。

**注:** 既存の単一選択リストを複数選択リストに変換できます。ただし、複数選択リス トを単一選択リストに変更することはできません。

• **アクション**:この行のアイコンを使用して、リスト内の各項目を削除、または編集します。

**グロー バル リ スト (カ** 用できます。これらのアイテムの管理(追加、削除、変更)jは、**値リスト** の設定ページで行 **スタム 属性の み) グローバル リスト** タイプは、**値リスト** として定義したアイテムを再利用することができます。 グローバル リストを使うと、一か所でアイテムのリストを管理して、複数のプロジェクトで利 います。**値リスト** の設定ページで行ったすべての変更は、すべてのプロジェクトの関連するす べての **グローバル リスト** 属性に反映されます。

- **複数選択を許可する**:このチェック ボックスをオンにすると、リストから複数のアイテムを 選択できます。
	- **注:** 単一選択リストは複数選択リストに変換できますが、複数選択リストは単一選択リス トに変換できません。

**注: 値リスト** の値を非アクティブにすると、対応する **グローバル リスト** のアイテムで は、すでに設定された値はそのまま残りますが、**編集** 時にリストに表示されなくなりま す。

- **数値 数値** タイプでは、整数値または小数値がサポートされています。次のフィールドがあります。
	- **最小値**: フィールドに入力できる最小値を表します。
	- **最大値**: フィールドに入力できる最大値を表します。
	- **小数点以下の桁数**:小数点以下の有効桁数を定義するために使用します。整数値の場合は 0 を選択し、小数値の場合は 1、2、3、または 4 を選択します。

**注:** 定義が更新された場合でも、カスタムの属性および要件プロパティには現在の値が表 示されます(たとえば **最小値** や **最大値** が変更された場合)。新しい定義を適用するに は、資産を開いて保存します。

**テキス ト テキスト** タイプでは、すべての英数値がサポートされています。次のフィールドがあります。

• **最大の長さ**: フィールドに入力できる最大文字数を表します。0 を入力するか、このフィー ルドを空のままにすると、文字数制限がなくなります(要件プロパティのみ)。

#### **カスタム要件プロパティを編集する**

以前作成したカスタム要件プロパティを編集するには:

- **1.** メニューで **プロジェクト:<プロジェクト名>** > **プロジェクト設定** をクリックします。
- **2. 要件プロパティ** タブをクリックします。
- **3.** 編集対象のプロパティの名前をクリックします。 **要件プロパティの編集** ダイアログ ボックスが表示さ れます。
- **4. 名前** フィールドに入力されているプロパティ名を編集します。

プロパティを使用できる場合は、フィルタと要件のリストに名前が表示されます。プロパティは、要件 に適用でき、要件プロパティによってフィルタリングするためにグローバル フィルタで使用できます。

- **5.** プロパティの **説明** を編集します。
- **6.** 要件プロパティの各タイプの説明については、「*カスタム属性と要件プロパティのタイプ*」を参照してく ださい。プロパティのデータ タイプに応じて、異なる編集オプションがあります。
- **7.** 必要に応じて、**必須** チェック ボックスをオンにします。必須カスタム プロパティは、新しい要件の作 成時に設定されなければなりません。**要件の新規作成** ダイアログで、まだ設定されていない必須プロパ ティは、オレンジ色の背景と赤い枠線で表示されます。

**注:** 既存の要件には影響しません。ただし、既存の要件を編集する場合は、新しく作成したカスタ ム要件プロパティの値を設定しないと、要件を保存できなくなります。

**注:** 子要件は、デフォルトでは必須プロパティを継承しません。必要に応じて、子要件に対して明 示的に設定する必要があります。

**8. OK** をクリックして、変更を保存します。

#### **カスタム要件プロパティを削除する**

以前作成したカスタム要件プロパティを削除するには:

**1.** メニューで **プロジェクト:<プロジェクト名>** > **プロジェクト設定** をクリックします。

**2. 要件プロパティ** タブをクリックします。

**3. ×** をクリックします。 確認ダイアログ ボックスが表示されます。

**4. はい** をクリックして、削除を確定します。

# **要件管理ツールとの統合**

**重要:** Silk Central 15.0 以前のバージョンから現在のバージョンにアップグレードする前に、**すべて 同期** を実行して統合した要件管理ツールとすべての要件の同期を取ってください。

外部要件管理を統合することによって、Silk Central の要件管理機能と既に使用している他のツールを連携 させることができます。統合は、**プロジェクト:<プロジェクト名>** > **プロジェクト設定** の **要件管理** ペー ジで設定します。

**注:** 統合ツールで要件を編集するだけでなく、Silk Central で作成、編集、削除することもできます。 Silk Central の UI や Silk Central の Web サービスからの直接変更を許可するには、対応する **... に よる要件の作成、編集、削除を許可する** チェック ボックスをオンにします。

Silk Central では、オープン インターフェイスを通じて、外部の要件管理システム(RMS)との統合をサ ポートしています。プラグインを作成して Silk Central に統合すると、任意の RMS を統合できます。外部 RMS を適切に統合できるインターフェイスの詳細については、『*Silk Central API ヘルプ*』を参照してくだ さい。

## **要件の同期**

Silk Central と外部 RMS の間で要件の同期を有効にすると、同期を実行するたびに外部 RMS での変更を Silk Central が受信できます。プロジェクトで外部 RMS インテグレーションを有効にした場合、要件のマ スタ システムは自動的に外部システムになります。つまり、同期は常に外部 RMS ツールから Silk Central に実行されます。要件は Silk Central で編集できなくなります。

プロパティ マッピング機能により、Silk Central と外部要件管理ツールの間でプロパティ フィールドをマ ッピングできます。たとえば、User という Silk Central 内のカスタム フィールドを Field\_2 という Caliber 内のプロパティ フィールドと等価にすることができます。プロパティ マッピング機能のおかげ で、要件プロパティ フィールドの変更がプロジェクト間で必ず正確に反映されるようになります。プロパ ティ マッピング機能を使用しないと、要件の名前と説明だけがマップされます。詳細については、「*プロパ ティ マッピングを編集する*」を参照してください。

要件の同期には、以下のようにいくつかの方法があります。

**手動同期 プロパティ** ページのルート フォルダ レベルで **変更の同期** をクリックすると、最後の同期以 降に変更された要件のみが同期されます。

**強制手動 同期 プロパティ** ページのルート フォルダ レベルで **すべて同期** をクリックすると、すべての要件 の強制同期が行われます。

**自動予定** Silk Central で定義されたグローバル スケジュールに基づいて行われます。

**同期**

**自動オン** 要件の変更はツール間で自動的に反映されます。このオプションは、Caliber の場合にのみ使

**ライン同 期** 用できます。アプリケーション サーバー上に Caliber クライアントがインストールされてお り、Caliber サーバー上で MPX が有効化されている必要があります (MPX の有効化について の詳細は、『Caliber インストール ガイド』を参照してください)。Caliber と Silk Central の 間で自動同期を有効にするには、ファイル ss.jar をアプリケーション サーバーの Program Files¥Silk¥Silk Central <バージョン>¥lib に追加し、アプリケーション サーバーを再起動 します。ファイルを入手するには、カスタマー ケアに問い合わせてください。Caliber で変 更が行われると、Silk Central で要件データが自動的に更新され、Silk Central でテスト割り 当てが変更されると、Caliber のトレースが更新されます。このタイプのオンライン同期は、 プロジェクトが現在のベースラインで設定される場合にのみ利用可能です。

Silk Central と外部要件管理ツールの間で要件がグローバル スケジュールに基づいて自動的に同期される ように構成できます。グローバル スケジュールの設定の詳細については、この『ヘルプ』の「*管理*」トピ ックを参照してください。

**注: Caliber を開く** ボタンをクリックすると、.crm という拡張子のファイルを開くデフォルト プロ グラムとして登録されているプログラムが開きます。一部のマシンでは、これは Caliber ではなく要 件ビューアである場合があります。この動作はシステム管理者が変更できます。クライアント プロ グラムは caliberrm.exe というものです。適切に構成すると、このプログラムは Silk Central で選択 されている要件に対して開きます。

**要件** ツリーのプロジェクト ノードに表示されるバインダ アイコンは、プロジェクトの RM インテグレー ションのステータスを示します。

**未設定** RM インテグレーションは利用できません。

**手動設定** 要件のインポート、アップロード、同期化は、 **要件 > 国 > プロパティ** のプロジェクト ノード 上の、対応するボタンをクリックすることでのみ実行できます。

プロジェクト レベルの **プロパティ** ページには、以下のプロパティが用意されています。

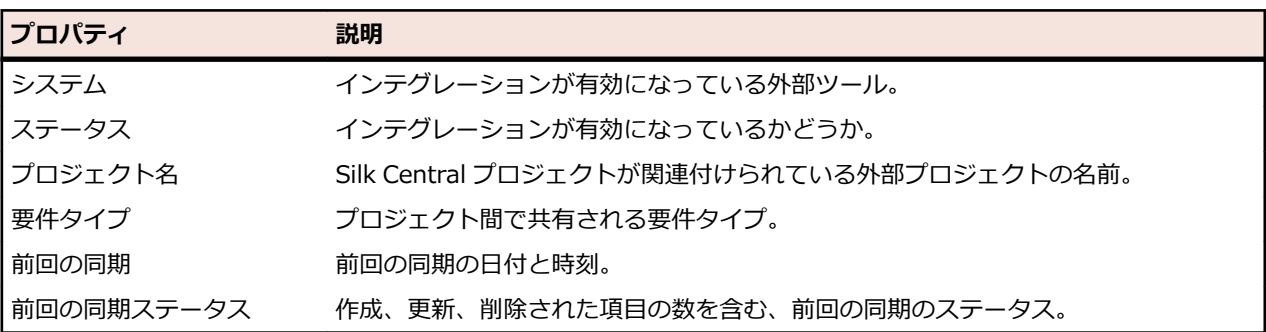

**注:** Caliber と Silk Central との自動オンライン同期を使用したインテグレーションが有効になると、 プロジェクト ノードに、オンライン要件変更リスナの現在のステータスが表示されます。このような プロジェクトのステータスは、[接続済み] (同期済み)、[再接続] (同期を推奨)、および [接続解除] の 3 つです。

#### **ツール間で要件を同期する**

**♪ 注:** プロパティ マッピング機能を使用して、プロパティ フィールドをマップします。 プロパティ マ ッピング機能を使用しないと、要件の名前と説明だけがマップされます。 詳細については、「*プロパ ティ マッピングを編集する*」を参照してください。

Silk Central と外部に構成されている要件管理ツールとの間で要件を同期するには:

- **1.** メニューで **要件** > **詳細ビュー** をクリックします。
- **2. 要件** ツリーでプロジェクト ノードを選択します。
- **3. プロパティ** タブをクリックします。**プロパティ** ページには、選択したツリー要素のプロパティが表示 されます。
- **4. 変更の同期** をクリックします。
- **5.** 確認用の **要件の同期** ダイアログ ボックスで **はい** をクリックして、同期を開始します。 同期が完了す るとダイアログ ボックスが開かれ、そこに作成、更新、および削除された要件数などの同期の統計が表 示されます。
- **6. OK** をクリックして、同期を完了します。 外部に構成されている要件管理ツールでマップされている要 件に対して行われた更新が、**要件** ツリーに反映されます。

#### **スケジュールに基づいた要件の同期**

グローバル スケジュールを設定して、Silk Central と外部に構成されている要件管理ツールとの間で要件 を自動的に同期することができます。Caliber と Silk Central の間で自動同期を有効にするには、ファイル ss.iar をアプリケーション サーバーの Program Files\Silk\Silk Central <バージョン>\lib に追加し、 アプリケーション サーバーを再起動します。ファイルを入手するには、カスタマ ケアに問い合わせてくだ さい。

グローバルに定義されたスケジュールに基づいて、要件を同期するには:

- **1.** メニューで **プロジェクト:<プロジェクト名>** > **プロジェクト設定** をクリックします。
- **2. 要件管理** タブをクリックします。
- **3. スケジュールの編集** をクリックします。 **スケジュールの編集** ダイアログ ボックスが開きます。
- **4.** 外部システムでの変更を Silk Central と同期させるスケジュールを定義するには、**変更の同期** リストか ら定義済みのグローバル スケジュールを選択します。
- **5.** 外部システムのすべての要件を Silk Central と同期させるスケジュールを定義するには、**すべて同期** リ ストから定義済みのグローバル スケジュールを選択します。
- **6. OK** をクリックします。

グローバル スケジュールの作成についての詳細は、「 *グローバル [スケジュールを追加する](#page-521-0)*」を参照してく ださい。

#### **自動同期イベントの電子メール通知を定義する**

電子メール通知を定義して、Silk Central と外部要件管理ツールとの間の要件の自動同期中にエラーが発生 したときに、ユーザーに警告することができます。通知の受信者はすべて、同期化ログ ファイルのコピー を受け取ります。

自動同期イベントの電子メール通知を定義するには:

- **1.** メニューで **プロジェクト:<プロジェクト名>** > **プロジェクト設定** をクリックします。
- **2. 要件管理** タブをクリックします。
- **3. 通知の編集** をクリックします。**通知の編集** ダイアログ ボックスが表示されます。
- **4. 通知の有効化** チェック ボックスをオンにします。
- **5. ユーザー名** リスト ボックスからユーザー名を選択します。
- **6.** 必要に応じて、**その他の電子メール アドレス** フィールドに他の受信者の電子メール アドレスを追加し ます。複数の電子メール アドレスは、セミコロンで区切ります。

**7. OK** をクリックします。

## **Atlassian JIRA Agile との統合**

Silk Central は Atlassian JIRA Agile との要件統合を提供します。これは、プロジェクトと問題追跡システ ム JIRA に基づきます。すべての課題タイプ (JIRA の汎用オブジェクト タイプ) を同期することができま す。Atlassian JIRA Agile では、カスタム課題タイプを作成することができきるため、同期したい Atlassian JIRA Agile 課題タイプのリストを Silk Central に指定できます (たとえば、Bug または Improvement な ど)。

Silk Central の統合が現在サポートしている Atlassian JIRA Agile のバージョンは次の通りです: Atlassian JIRA 6、7、8 (バージョン 6 と 7 はテスト対象ではありませんが、サポート対象です)

制限事項:JIRA 要件の同期は、設定した JIRA プロジェクトの要件に対してのみ機能します。要件が他の JIRA プロジェクトの要件 (エピック) にリンクされている場合、このような要件は同期されません。

#### **Atlassian JIRA Agile との統合を有効にする**

Atlassian JIRA Agile との統合を有効にするには:

- **1.** メニューで **プロジェクト** > **プロジェクト リスト** をクリックします。
- **2.** インテグレーションを確立するプロジェクトを選択します。
- **3.** メニューで **プロジェクト:<プロジェクト名>** > **プロジェクト設定** をクリックします。
- **4. 要件管理** タブをクリックします。
- **5. インテグレーションの新規作成** をクリックします。
	- **注:** 統合ツールで要件を編集するだけでなく、Silk Central で作成、編集、削除することもできま す。Silk Central の UI や Silk Central の Web サービスからの直接変更を許可するには、対応す る **... による要件の作成、編集、削除を許可する** チェック ボックスをオンにします。

**インテグレーションの新規作成** ダイアログ ボックスが開きます。

- **6.** リストから **Atlassian JIRA Agile** を選択して、**次へ** をクリックします。 **設定の編集** ダイアログ ボッ クスが開きます。
- **7.** 新しいプロファイルの **名前** を入力します。
- この名前は、プロファイルを選択することができる一覧上に、表示されます。
- **8.** JIRA Agile サーバーの **URL** を入力します
- **9. ユーザー名** と **パスワード** に、JIRA Agile 用のユーザー名とパスワードをそれぞれ入力します。ユーザ ー名には、有効な JIRA ユーザー プロファイル名を指定してください。
- **10.課題タイプ** フィールドに、同期したい課題タイプをセミコロン (;) で区切って指定します。 すべての課題タイプ (JIRA の汎用オブジェクト タイプ) を同期することができます。Atlassian JIRA Agile では、カスタム課題タイプを作成することができきるため、同期したい Atlassian JIRA Agile 課 題タイプのリストを Silk Central に指定できます (たとえば、Bug または Improvement など)。
- **11.***省略可能:* 同期する要件の数を制限したい場合には、**カスタム JQL** フィールドを使用して、同期を実 行する前に要件をフィルタすることができます。JIRA Agile システムで JIRA クエリ言語 (JQL) を使 用してクエリを作成し、**カスタム JQL** フィールドにコピー&ペーストしてください。JQL の詳細につい ては、Atlassian の『*Advanced Searching [Documentation](https://confluence.atlassian.com/jira/advanced-searching-179442050.html)*』を参照してください。

**ヒント:**

- JQL クエリの ORDER BY ステートメントを使用することはできません。
- JQL 文字列は、1000 文字を超えることはできません。
- JQL クエリは、設定したプロジェクトや課題タイプに追加して使用されます。これらの設定を 打ち消すことはありません。

**12.接続のテスト** をクリックし、入力したホストとユーザー情報が正しいかどうかを確認します。

設定が正しければ、**接続のテスト** に成功したことを示すメッセージが表示されます。**OK** をクリックし て、先に進みます。

**注:** 接続を確立できない場合は、システム管理者に問い合わせてください。

**13.読み込み** をクリックします。 **プロジェクト** リスト ボックスには、アクセスが許可されている JIRA Agile のすべてのプロジェクトが表示されます。

**14.プロジェクト** リストで、Silk Central プロジェクトと統合する予定の外部プロジェクトを選択します。 **15.OK** をクリックして、設定を保存します。

### **Atlassian JIRA Agile プロパティ マッピング**

次のプロパティは、JIRA Agile と Silk Central との間でデフォルトのマッピングがあります。

- JIRA Agile の Backlog にあるユーザー ストーリーは、Backlog に設定された Sprint プロパティ値を持 つことで Silk Central に反映されます。フィルタを作成することによって、それらを簡単に検索するこ とができます。
- JIRA Agile のユーザー ストーリーのデフォルトの Priority 値は、Silk Central の 優先度 プロパティに マップされます。JIRA Agile のデフォルトの Priority 値を使用していない場合は、このマッピングをカ スタマイズできます。

### **JIRA Agile Backlog ストーリーを Silk Central で表示する**

- **1.** メニューで **要件** > **詳細ビュー** をクリックします。
- **2.** 次の条件を持つフィルタを新しく作成します。
	- **選択基準**:外部カスタム属性
	- **プロパティ**:Sprint
	- **値**:Backlog
- **3. 適用** をクリックして、フィルタを直ちに適用するか、または、**保存および適用** をクリックして、将来再 利用するために、フィルタを保存します。

### **JIRA Agile Priority 値を Silk Central の優先度にマッピングする**

JIRA Agile のユーザー ストーリーのデフォルトの Priority 値は、Silk Central の 優先度 プロパティに次の ようにマップされます。

- Blocker=SC Priority Critical
- Critical=SC\_Priority\_High
- Major=SC\_Priority\_Medium
- Minor=SC Priority Low
- Trivial=SC\_Priority\_Low

JIRA Agile のデフォルトの Priority 値を使用していないか、マッピングをカスタマイズしたい場合は、Silk Central 管理者は次のようにして設定をカスタマイズできます。

- **1.** アプリケーション サーバーを停止します。
- **2.** propertyMappings.properties ファイルをテキスト エディタで開きます。このファイルは、アプリケ ーション サーバーの plugins フォルダにある JIRA Agile プラグイン ファイルの JIRAAgile.zip 内にあ ります。
- **3.** SC\_Priority=Priority を検索します。これ以降を編集することにより、JIRA Agile の Priority 値を Silk Central の 優先度 にマッピングするのをカスタマイズすることができます。

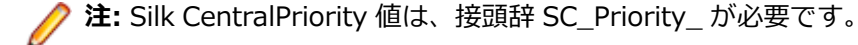

- **4.** ファイルを保存して閉じます。
- **5.** アプリケーション サーバーを再起動します。

## **CA Agile Central との統合**

プロジェクト管理ツールである CA Agile Central を統合すると、Silk Central で要件として使用できるユ ーザー ストーリーを定義できます。次に、これらの要件をカバーするテストを Silk Central で作成します。 作成したテストを CA Agile Central の該当するユーザー ストーリーに加えられた変更で更新するには、要 件の同期をとります。

次のユーザー ストーリーのプロパティは、常に CA Agile Central REST サービスから同期化されます。カ スタム フィールドが統合の設定で指定されている場合、カスタム フィールドも同期化されます。これらの プロパティを使用して、ユーザー ストーリーのフィルタリングと分類に役立てることができます。

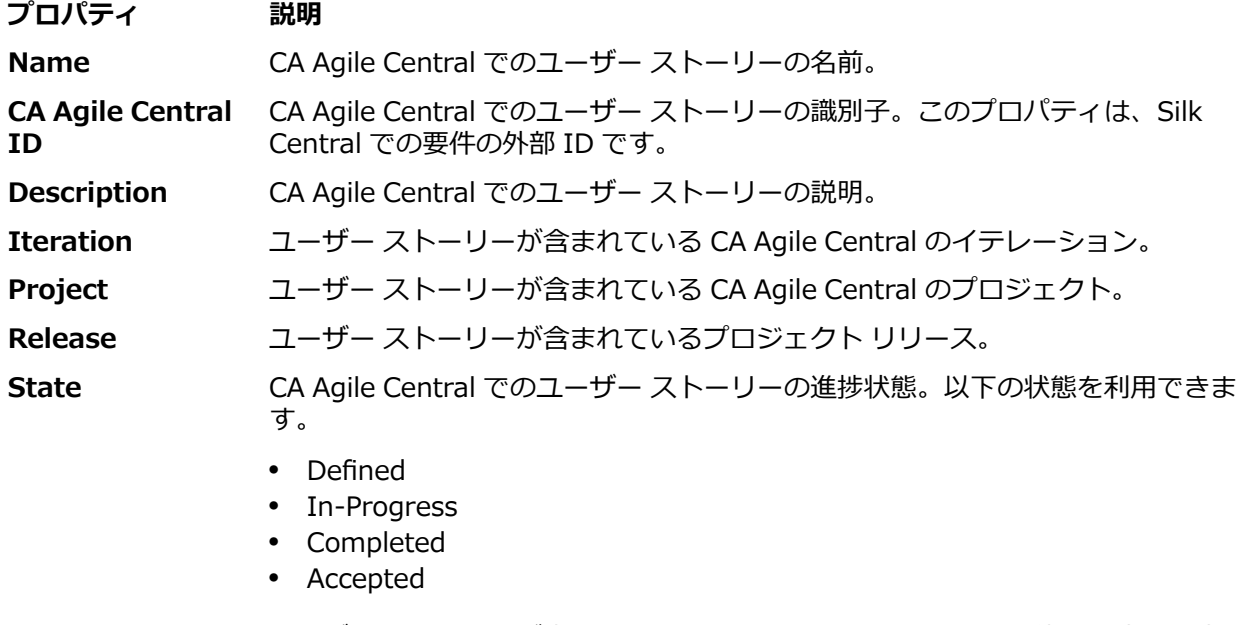

**Plan Estimate (Story Points)** ユーザー ストーリーが完了するための CA Agile Central での見積もり時間。時間 はストーリー ポイントで見積もられます。

### **CA Agile Central との統合を有効にする**

CA Agile Central との統合を有効にするには:

- **1.** メニューで **プロジェクト** > **プロジェクト リスト** をクリックします。
- **2.** インテグレーションを確立するプロジェクトを選択します。
- **3.** メニューで **プロジェクト:<プロジェクト名>** > **プロジェクト設定** をクリックします。
- **4. 要件管理** タブをクリックします。
- **5. インテグレーションの新規作成** をクリックします。

**注:** 統合ツールで要件を編集するだけでなく、Silk Central で作成、編集、削除することもできま す。Silk Central の UI や Silk Central の Web サービスからの直接変更を許可するには、対応す る **... による要件の作成、編集、削除を許可する** チェック ボックスをオンにします。

**インテグレーションの新規作成** ダイアログ ボックスが開きます。

- **6.** リストから **CA Agile Central** を選択して、**次へ** をクリックします。**設定の編集** ダイアログ ボックス が開きます。
- **7.** 新しいプロファイルの **名前** を入力します。

この名前は、プロファイルを選択することができる一覧上に、表示されます。

- **8. URL** を入力します。
- **9.** 有効な CA Agile Central の **ユーザー名** と **パスワード** 資格情報を入力するか、有効な **API キー** を代わ りに入力します。API キーは、ユーザー名とパスワードを使用せずに CA Agile Central サブスクリプシ ョン データにアクセスするために使用できます。 CA Agile Central API キーに関する情報は、『*[CA](https://help.rallydev.com/rally-application-manager) Agile Central [Application](https://help.rallydev.com/rally-application-manager) Manager*』ページを参照してください。
- **10.***省略可能:* インターネットへの直接アクセスが制限されている場合で、CA Agile Central REST サービ スが内部ネットワークの範囲外のマシンに配置されている場合は、**プロキシ ホスト** と **プロキシ ポート** フィールドを使用して Silk Central が CA Agile Central に接続できるプロキシを指定します。

**注:** プロキシを使用して CA Agile Central に接続するには、**プロキシ ホスト** と **プロキシ ポート** の両方のフィールドを入力する必要があります。

- **11.***省略可能:*カスタム フィールドを同期したい場合は、その名前を **カスタム フィールド** フィールドに入 力します (コンマ区切り)。表示名ではなく、内部フィールド名を使用する必要があります。
- **12.接続のテスト** をクリックし、入力したホストとユーザー情報が正しいかどうかを確認します。
	- 設定が正しければ、**接続のテスト** に成功したことを示すメッセージが表示されます。**OK** をクリックし て、先に進みます。

**注:** 接続を確立できない場合は、システム管理者に問い合わせてください。

**13.OK** をクリックします。

- **14.読み込み** をクリックします。**プロジェクト** リスト ボックスには、アクセスが許可されている CA Agile Central のすべてのワークスペースから、すべてのプロジェクトが表示されます。
- 15プロジェクト リスト ボックスで、Silk Central プロジェクトと統合する予定の外部プロジェクトを選択 します。
- **16.OK** をクリックして、設定を保存します。

## **Caliber との統合**

このセクションでは、Caliber を Silk Central と統合する方法について説明します。

Caliber との統合を設定するには、Caliber ログイン認証情報の定義が必要です。Silk Central と Caliber 間で要件を同期するときは常に、これらの認証情報が Caliber へのログインに使用され、Caliber ライセン スがチェックアウトされます。このライセンスは同期プロセスが完了するとすぐに解放されます。同期専 用の Caliber ユーザー(すべての Silk Central Caliber 要件統合で使用される)を作成することを推奨しま す。これにより単一の Caliber ライセンスのみが同期プロセスに対して使用されることが保証されます。

Silk Central の統合が現在サポートしている Caliber のバージョンは次の通りです:Caliber 11.4、11.5

**注:** Caliber のユーザー定義属性 **複数選択ユーザー リスト** および **複数選択グループ リスト** は、リス ト タイプではなく、Silk Central テキスト属性タイプにマップする必要があります。

### **Caliber との統合を有効にする**

Caliber との統合を有効にするには:

- **1.** メニューで **プロジェクト** > **プロジェクト リスト** をクリックします。
- **2.** インテグレーションを確立するプロジェクトを選択します。
- **3.** メニューで **プロジェクト:<プロジェクト名>** > **プロジェクト設定** をクリックします。
- **4. 要件管理** タブをクリックします。
- **5. インテグレーションの新規作成** をクリックします。

**注:** 統合ツールで要件を編集するだけでなく、Silk Central で作成、編集、削除することもできま す。Silk Central の UI や Silk Central の Web サービスからの直接変更を許可するには、対応す る **... による要件の作成、編集、削除を許可する** チェック ボックスをオンにします。

**インテグレーションの新規作成** ダイアログ ボックスが開きます。

- **6.** リストから **Caliber** を選択して、**次へ** をクリックします。**設定の編集** ダイアログ ボックスが開きま す。
- **7.** 新しいプロファイルの **名前** を入力します。
- この名前は、プロファイルを選択することができる一覧上に、表示されます。
- **8. ホスト名** に、外部サーバーがインストールされているマシンの名前を入力します。
- **9. ユーザー名** と **パスワード** に、要件管理サーバー用のユーザー名とパスワードをそれぞれ入力します。
- 10接続のテスト をクリックし、入力したホストとユーザー情報が正しいかどうかを確認します。 設定が正しければ、**接続のテスト** に成功したことを示すメッセージが表示されます。**OK** をクリックし て、先に進みます。

**注:** 接続を確立できない場合は、システム管理者に問い合わせてください。

**11.OK** をクリックします。

**12.プロジェクト** リスト ボックスで、Silk Central プロジェクトと統合する予定の外部プロジェクトを選択 します。 選択したプロジェクトで利用可能な要件タイプは、**要件タイプ** フィールドに自動的にインポ ートされます。選択したプロジェクトで利用可能なベースラインは、**ベースライン** フィールドに自動的 にインポートされます。

**13.**Silk Central プロジェクトと統合する外部プロジェクトから、**ベースライン** を選択します。 選択結果が **設定の編集** ダイアログ ボックスに表示されます。

**14.OK** をクリックします。

**15.**Silk Central プロジェクトに統合する外部プロジェクトから、要件タイプを 1 つ以上選択します。 複数の要件タイプを選択するには、**Ctrl + クリック** を使用します。

**16.OK** をクリックして、設定を保存します。

#### **Caliber インテグレーションのベースライン サポート**

Caliber インテグレーション用に現在のベースラインまたは既存のユーザー定義ベースラインを選択する ことができます。変更したベースライン要件を Silk Central にインポートできません。現在のベースライ ンにない要件を Caliber で変更できるのは、そのベースラインに使用されている要件のバージョンを変更 する場合のみです。そのような変更内容は、同期化が手動で、あるいはスケジュールに従って実行される ときにのみ、Silk Central 要件内で更新されます。

ベースライン を Silk Central にインポートした後は、変更を加えることができます。設定済みのベースラ インを別のユーザー定義ベースラインや現在のベースラインに変更することができます。このような変更 を行うと、手動で、あるいはスケジュールに従ってベースラインの同期化を次回に実行したときに、Silk Central プロジェクトが更新され、要件の更新、作成、削除が必要に応じて行われます。ベースラインを変 更すると、変更内容が次回に同期化を実行した後に有効になるというメッセージが表示されます。

### **Caliber でテスト割り当てを処理する**

割り当てられたテストは、Caliber で同期された要件のトレース (「トレース先」) として表示、管理、作成 されます。

Silk Central の外部トレーサビリティは、Silk Central 管理者内で Caliber プロジェクトに対して有効にな っている必要があり、同時に正しい Caliber プロジェクトが設定されている必要があります。 Caliber 管理 者内の正しいプロジェクトの Silk Central 外部トレーサビリティの **編集** をクリックします。

プロジェクトが Silk Central プロジェクトと同期されているとき、同期された Silk Central 要件の割り当 て済みテストは、Caliber 要件の追跡 (「追跡先」) として表示されます。 これらの Silk Central での割り当 てを編集する場合、変更は Caliber でただちに反映されます。

### **Caliber に統合されたプロジェクトをコピーする**

Silk Central プロジェクトをコピーする際に Caliber のベースラインを管理するには:

**1.** メニューで **プロジェクト:<プロジェクト名>** > **プロジェクト設定** をクリックします。

**2. 要件管理** タブをクリックします。

**3.** 保存するベースラインが選択されていることを確認します。

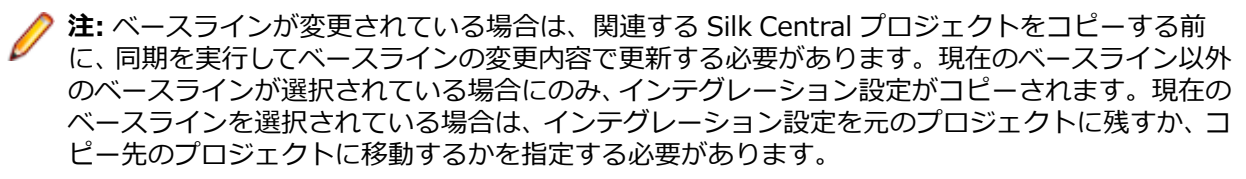

**4.** 保存するベースラインが選択されていない場合は、**設定の編集** をクリックします。**設定の編集** ダイア ログ ボックスが表示されます。

- **5. プロジェクト名** フィールドの横にある **参照** をクリックします。**プロジェクトの参照** ダイアログ ボッ クスが表示されます。
- **6.** 保存するベースラインを選択して、選択を確定します。
- **7.** メニューで **プロジェクト** > **プロジェクト リスト** をクリックします。**プロジェクト** ページに、既存の すべてのプロジェクトとプロジェクト ベースラインが一覧表示されます。
- **8.** コピー元のプロジェクトの **アクション** 列で、 をクリックします。

**注:** プロジェクトのコピーの詳細については、この『ヘルプ』の「*管理*」トピックを参照してくだ さい。

**プロジェクトのコピー** ダイアログ ボックスが表示されます。

**9.** 新規プロジェクトにコピーする項目を選択して、選択を確定します。

**10.**作業で継続して使用するベースラインを、Silk Central プロジェクトに適用します。

**注:** プロジェクトのコピー後は、元のプロジェクトとコピーされたプロジェクトは同じになりま す。対応するベースラインを適用して、どちらで作業を継続するかを定義します。

#### **Caliber に統合されたプロジェクトのベースラインを作成する**

Caliber に統合された Silk Central プロジェクトのベースラインを作成するには:

- **1.** Silk Central プロジェクトのベースラインを作成します。新しいベースラインに対して Caliber の統合 を有効にするかどうかを尋ねる Silk Central メッセージ ボックスが、処理中に表示されます。
- **2. はい** をクリックします。新しいベースラインが作成されると、**プロジェクトのベースライン化 - プロジ ェクト設定の適用** ダイアログ ボックスが表示されます。
- **3. 編集** をクリックして、要件インテグレーションの設定を変更します。

**設定の編集** ダイアログ ボックスが開きます。

- **4. プロジェクト名** フィールドの横にある **参照** をクリックします。**プロジェクトの参照** ダイアログ ボッ クスが表示されます。
- **5.** Caliber プロジェクト、ベースライン、および同期の要件タイプを選択します。
- **6. OK** をクリックして、**プロジェクトの参照** ダイアログ ボックスを閉じます。
- **7. OK** をクリックして、**設定の編集** ダイアログ ボックスを閉じます。
- **8. 完了** をクリックして、**プロジェクトのベースライン化 - プロジェクト設定の適用** ダイアログ ボックス を閉じます。

**シナリオとシミュレーションからテストを生成する**

Caliber オブジェクトの **シナリオ** と **シミュレーション** からテストを生成します。

Caliber オブジェクトの **シナリオ** と **シミュレーション** からテストを生成するには:

- **1.** Caliber との統合を設定します。 詳細については、「*Caliber との統合を有効にする*」を参照してください。
- **2. 要件** ツリーで、テストの生成元となる **シナリオ** または **シミュレーション** を選択します。
- **3. プロパティ** タブで、**テストの生成** をクリックします。**テストの生成** ダイアログ ボックスが表示されま す。
- **4. Ctrl + クリック** または **Shift + クリック** を使用して、生成するテストを選択します。
- **5. すべて生成** をクリックしてすべてのテストを生成するか、**選択項目の生成** をクリックして選択されたテ ストを生成します。**テスト** ツリーが表示されます。
- **6.** 生成されたテストを追加するフォルダを選択します。

**注:** 選択した追加先フォルダに既に存在するテストは、作成されず、更新されます。フォルダ内の どのテストも削除されません。

**7. OK** をクリックします。

# **IBM Rational DOORS との統合**

このセクションでは、IBM Rational DOORS を Silk Central と統合する方法について説明します。Silk Central20.5 は、IBM Rational DOORS のサポートを簡単に実現でき、DOORS のインストールをカスタ マイズする必要はありません。ただし、Silk Central 15.5 以前からアップグレードする場合や、カスタマ イズした dxl ファイルを使用している場合は、Silk Central のインストール フォルダにある lib\dxl フォル ダのすべての dxl ファイルをカスタマイズした dxl ファイルで上書きする必要があります。

Silk Central の統合が現在サポートしている IBM Rational DOORS のバージョンは次の通りです: IBM Rational DOORS 9.5、9.6

#### **IBM Rational DOORS との統合を有効にする**

Silk Central と DOORS を統合するには、Silk Central のフロントエンド サーバー マシンで DOORS クラ イアントをインストールします。複数のフロントエンド サーバー マシンを使用している場合、DOORS と の統合を設定するため、すべてのフロントエンド サーバーに DOORS クライアントをインストールする必 要があります。

DOORS との統合を有効にするには:

- **1.** メニューで **プロジェクト** > **プロジェクト リスト** をクリックします。
- **2.** インテグレーションを確立するプロジェクトを選択します。
- **3.** メニューで **プロジェクト:<プロジェクト名>** > **プロジェクト設定** をクリックします。
- **4. 要件管理** タブをクリックします。
- **5. インテグレーションの新規作成** をクリックします。
	- **注:** 統合ツールで要件を編集するだけでなく、Silk Central で作成、編集、削除することもできま す。Silk Central の UI や Silk Central の Web サービスからの直接変更を許可するには、対応す る **... による要件の作成、編集、削除を許可する** チェック ボックスをオンにします。

**インテグレーションの新規作成** ダイアログ ボックスが開きます。

- **6.** リストから **IBM Rational DOORS** を選択して、**次へ** をクリックします。 **設定の編集** ダイアログ ボッ クスが開きます。
- **7.** 新しいプロファイルの **名前** を入力します。 この名前は、プロファイルを選択することができる一覧上に、表示されます。
- **8. RM サービスの URL** フィールドに、Silk Central の DOORS 要件用 Web サービスの URL を入力しま す。

通常、正しい値がデフォルトで設定されます。例:http://MySCTMHost:19120/services/ doorsrequirementsmanagement。

- **9. ユーザー名** と **パスワード** に、要件管理サーバー用のユーザー名とパスワードをそれぞれ入力します。
- **10.**デフォルトの DOORS クライアント インストール パスが、**DOORS インストール パス** フィールドに表 示されます。このパスが正しくない場合は、フロントエンド サーバー ディレクトリ構造内の正しい場 所を入力します。
- **11.***省略可能:*DOORS のビューに対して設定/適用されているフィルタを使って特定の要件のみを同期する 場合は、**DOORS Filter View** フィールドにビューの名前を指定します。
- **12.接続のテスト** をクリックし、入力したホストとユーザー情報が正しいかどうかを確認します。
	- 設定が正しければ、**接続のテスト** に成功したことを示すメッセージが表示されます。**OK** をクリックし て、先に進みます。
		- **注: 接続のテスト** がエラー「80004005 Unspecired error: Access denied: Doors session is not authenticated」で失敗する場合は、DOORS の設定 **Prompt to open all modules from last session on startup** が有効になっていることが原因の可能性があります。この問題を解決 するには、この DOORS オプションの設定を無効にしてください。接続を確立できない場合は、シ ステム管理者に問い合わせてください。

**13.プロジェクト名** フィールドの横にある **参照** をクリックして、**要件タイプの参照** ダイアログ ボックスを 開きます。**プロジェクト** フィールドで、Silk Central プロジェクトと同期する外部プロジェクトを選択 します。

選択したプロジェクトで利用可能な要件タイプは、**要件タイプ** フィールドに自動的にインポートされま す。同期する要件タイプを選択し、**OK** をクリックします。複数の要件タイプを選択するには、**Ctrl + クリック** を使用します。

これで、選択結果が **設定の編集** ダイアログ ボックスに表示されます。

**14.OK** をクリックして、設定を保存します。

**注意:** DOORS アプリケーション オブジェクトは通信に使用され、このオブジェクトがログイン デ ータをサポートしておらず、DOORS クライアントの起動を必要とするため、Silk Central は、各 DOORS クライアント プロセスを、提供されたログイン データと共に起動し、それに続くすべて のアプリケーション オブジェクトに同じデータを使用します。このため、一度に 1 セットの DOORS ログイン認証情報のみが通信でサポートされます。ユーザーが同じ DOORS 認証情報を すべての構成に対して使用することを推奨します。これにより、フロントエンド サーバー上から、 すべてのプロジェクトに対して一度に統合を実行できます。2 セット目の認証情報を使用する場 合、最初の認証セットを利用したセッションがすべてタイムアウトしてはじめて 2 セット目が有効 になります。

## **IBM Rational DOORS Next Generation との統合**

このセクションでは、Silk Central を IBM Rational DOORS Next Generation と統合する方法について説 明します。Silk Central 20.5 は、IBM Rational DOORS Next Generation のサポートを簡単に実現でき、 DOORS のインストールをカスタマイズする必要はありません。

**注:** DOORS コレクション成果物である **モジュール** と **コレクション** 自身を除く、プロジェクトのす べての成果物が同期化されます。

Silk Central の統合が現在サポートしている IBM Rational DOORS Next Generation のバージョンは次の 通りです:IBM Rational DOORS Next Generation 6.0

### **IBM Rational DOORS Next Generation との統合を有効にする**

IBM Rational DOORS Next Generation との統合を有効にするには:

- **1.** メニューで **プロジェクト** > **プロジェクト リスト** をクリックします。
- **2.** インテグレーションを確立するプロジェクトを選択します。
- **3.** メニューで **プロジェクト:<プロジェクト名>** > **プロジェクト設定** をクリックします。
- **4. 要件管理** タブをクリックします。
- **5. インテグレーションの新規作成** をクリックします。

**注:** 統合ツールで要件を編集するだけでなく、Silk Central で作成、編集、削除することもできま す。Silk Central の UI や Silk Central の Web サービスからの直接変更を許可するには、対応す る **... による要件の作成、編集、削除を許可する** チェック ボックスをオンにします。

**インテグレーションの新規作成** ダイアログ ボックスが開きます。

- **6.** リストから **IBM Rational DOORS Next Generation** を選択して、**次へ** をクリックします。**設定の 編集** ダイアログ ボックスが開きます。
- **7.** 新しいプロファイルの **名前** を入力します。 この名前は、プロファイルを選択することができる一覧上に、表示されます。
- **8. DOORS Next Generation URL** フィールドに、IBM Rational DOORS Next Generation サーバーの 完全修飾 URL を入力します(https://MyDOORSHost.MyDomain.com:9443/rm など)。
- **9. Authentication URL** フィールドに、IBM Rational Jazz Team Server の完全修飾 URL を入力します (https://MyDOORSHost.MyDomain.com:9443/jts など)。

**注:** 新しい IBM Rational Authentication Server を使用した認証はサポートしていません。 IBM Rational Jazz Team Server だけがサポートされます。

- **10.Username** と **Password** に、IBM Rational DOORS Next Generation サーバー用のユーザー名とパ スワードをそれぞれ入力します。
- **11.接続のテスト** をクリックし、入力したホストとユーザー情報が正しいかどうかを確認します。

設定が正しければ、**接続のテスト** に成功したことを示すメッセージが表示されます。**OK** をクリックし て、先に進みます。

**注:** 接続を確立できない場合は、システム管理者に問い合わせてください。

**12.プロジェクト名** の隣にある **読み込み** をクリックして、利用可能な DOORS プロジェクトをリストに読 み込ませます。Silk Central プロジェクトと同期する外部プロジェクトを選択します。

**13.OK** をクリックして、設定を保存します。

## **SAP Solution Manager との統合**

SAP Solution Manager プラグインをご購入の場合は、営業担当者まで連絡ください。

SAP Solution Manager は、分散システム、ソリューションの展開のカバー、操作、継続的改善に対する 技術サポートを行いやすくします。SAP Solution Manager は、ツール、コンテンツ、および SAP への直 接アクセスを組み合わせて、ソリューションの信頼性を向上し、総所有コストを低下する、集中型の堅牢 なアプリケーション管理ソリューションです。SAP Solution Manager の詳細については、SAP Solution Manager のドキュメントを参照してください。

Silk Central と SAP Solution Manager 間の統合を使用すると、Silk Central の要件と問題として、SAP Solution Manager のビジネス プロセスとインシデントを処理できます。

### **SAP Solution Manager との統合のシステム要件**

SAP Solution Manager 統合プラグインのシステム要件を以下に示します。

- SAP Solution Manager 7.2.
- Silk Central 19.0 以降。
- *Silk CentralIntegration Hub for SAP Solution Manager* は、SAP Solution Manager にインストール する必要があります。

### **SAP Solution Manager を設定する**

Silk Central との統合を有効にするために SAP Solution Manager を設定します。

詳細については、SAP Solution Manager プラグインに含まれている Configuration\_Guide\_SilkCentral\_Integration\_Hub\_for\_SAP.pdf と User\_Guide\_SilkCentral\_Integration\_Hub\_for\_SAP.pdf を参照してください。

この統合が SAP Solution Manager から Silk Central への有効なリンクを取得するには、Silk Central の フロントエンド サーバー マシンに有効な完全修飾名が付けられている必要があります。

### **SAP Solution Manager の問題追跡プロファイルを追加する**

SAP Solution Manager の問題追跡プロファイルを追加するには:

- **1.** メニューで **プロジェクト:<プロジェクト名>** > **プロジェクト設定** をクリックします。
- **2. 問題追跡** タブをクリックします。 **問題追跡** ページに、システムで作成されているすべての問題追跡プ ロファイルが一覧表示されます。
- **3. プロファイルの新規作成** をクリックして、**問題追跡プロファイルの新規作成** ダイアログ ボックスを開 きます。
- **4.** 新しいプロファイルの **名前** を入力します。 この名前は、プロファイルを選択することができる一覧上に、表示されます。
- **5.** 新しいプロファイルの **説明** を入力します。
- **6. SAP Solution Manager** を **タイプ** リスト ボックスから選択します。
- **7. ユーザー名** と **パスワード** に有効なユーザー名とパスワードを入力します。 これらの認証情報は、問題追跡システムへのアクセスに使用されます。
- **8.** SAP Solution Manager の Z-SCTM\_ADAPTER Web サービスの **URL** を入力します。
- **9. プロジェクトの読み込み** をクリックすると、サーバーからすべてのプロジェクトがロードされ、**プロジ ェクト** リスト ボックスに表示されます。**プロジェクト** リスト ボックスからプロジェクトを選択しま す。
- **10.デフォルト インシデントの種類の読み込み** をクリックしてすべての使用可能なインシデント タイプを ロードし、**デフォルト インシデントの種類** リスト ボックスを表示します。
- **11.デフォルト インシデントの種類** リスト ボックスからインシデント タイプを選択します。 SAP Solution Manager の既存インシデントへのリンクを作成する場合で、インシデント タイプを指定しな い場合、このタイプが使用されます。
- **12.OK** をクリックします。

Silk Central は、入力された情報を使用して、外部システムへの接続を試みます。

**注:** エラーが発生した場合は、入力した情報を見直すか、管理者に問い合わせてください。

- **13.**テスト接続に成功すると、確認ダイアログ ボックスが表示され、内部の問題の状態を新しく定義したプ ロファイルの状態にマップするかどうかを確認する確認ダイアログ ボックスが表示されます。
	- **はい** をクリックし、関連手順「*問題の状態をマップする*」を続いて実行します。
	- 後で問題の状態をマップする場合は、**いいえ** をクリックします。

#### **SAP Solution Manager との要件インテグレーションを有効にする**

- **1.** メニューで **プロジェクト** > **プロジェクト リスト** をクリックします。
- **2.** インテグレーションを確立するプロジェクトを選択します。
- **3.** メニューで **プロジェクト:<プロジェクト名>** > **プロジェクト設定** をクリックします。
- **4. 要件管理** タブをクリックします。
- **5. インテグレーションの新規作成** をクリックします。
	- **注:** 統合ツールで要件を編集するだけでなく、Silk Central で作成、編集、削除することもできま す。Silk Central の UI や Silk Central の Web サービスからの直接変更を許可するには、対応す る **... による要件の作成、編集、削除を許可する** チェック ボックスをオンにします。

**インテグレーションの新規作成** ダイアログ ボックスが開きます。

- **6.** リストから **SAP Solution Manager** を選択して、**次へ** をクリックします。**設定の編集** ダイアログ ボ ックスが開きます。
- **7.** 新しいプロファイルの **名前** を入力します。

この名前は、プロファイルを選択することができる一覧上に、表示されます。

- **8.** SAP Solution Manager の Z\_SCTM\_ADAPTER Web サービスの **URL** を入力します。
- **9. ユーザー名** と **パスワード** を入力します。
- **10.接続のテスト** をクリックし、ホストとユーザー情報が正しいことを確認します。設定が正しければ、**接 続のテストに成功しました** というメッセージが表示されます。
- **11.読み込み** をクリックして、使用可能なすべてのソリューションと分岐の組み合わせを読み込み、該当す るものを選択します。

Silk Central は、このようなソリューションと分岐の組み合わせをプロジェクトとして保存します。

**12.***省略可能:***未割り当て要件の作成を有効にする** チェック ボックスをオンにして、マップされていない要 件を、インテグレーションが設定された Silk Central プロジェクトで作成および編集できるようにしま す。

**13.OK** をクリックして、ダイアログ ボックスを確認し、閉じます。

## **外部プロパティで作業する**

このセクションでは、Silk Central における外部プロパティで作業する方法について説明します。

#### **外部プロパティを編集する**

外部プロパティを編集するには:

- **1.** メニューで **要件** > **詳細ビュー** をクリックします。
- **2.** 外部プロパティを編集する要件を選択します。
- **3. プロパティ** タブをクリックします。**プロパティ** ページには、選択したツリー要素のプロパティが表示 されます。
- **4. 外部プロパティの編集** をクリックします。

**外部プロパティの編集** ダイアログ ボックスが表示されます。 この外部要件のすべてのプロパティが表 示されます。 必要なプロパティをすべて編集します。

**注:** このダイアログ ボックスで編集可能なプロパティには、入力フィールドとコントロールが示さ れ、それを使用してプロパティを編集できます。 プロパティにマッピング規則が存在する場合は、 そのプロパティの末尾にアスタリスク (\*) が表示されます。

**5.** 変更を保存してダイアログ ボックスを閉じるには、**OK** をクリックします。

#### **外部プロパティを表示する**

外部プロパティを表示するには:

- **1.** メニューで **要件** > **詳細ビュー** をクリックします。
- **2.** 要件を選択します。
- **3. プロパティ** タブをクリックします。**プロパティ** ページには、選択したツリー要素のプロパティが表示 されます。
- **4. 外部プロパティの表示** をクリックします。 **外部プロパティの表示** ダイアログ ボックスが表示されま す。 この外部要件のすべてのプロパティが表示されます。
- **5.** ダイアログ ボックスを閉じます。

## **プロパティ マッピングを編集する**

プロパティ マッピング機能を利用すると、Silk Central と外部要件管理ツールとの間のプロパティ フィー ルドをマップできます。たとえば、User という Silk Central 内のカスタム要件プロパティを User\_ID と いう Caliber 内のカスタム プロパティと等価にすることができます。プロパティ マッピング機能によっ て、要件のアップロードやインポートの際に、プロジェクト間で要件プロパティ フィールドが正確にイン ポートされるようになります。要求のタイプが複数ある場合は、それぞれのタイプごとにマップする必要 があります。

**注:** プロパティ マッピング機能を使用しないと、要件の名前と説明だけがマップされます。

プロパティ マッピングを編集するには:

**注:** 論理値のプロパティを同期する場合は、次のマッピングが使用されます。Silk Central では論理デ ータ型はサポートされていないため、次の 2 つのリスト項目を持つ単一の選択リストを作成する必要 があります。

- 名前 = はい、加重数値 = 1
- 名前 = いいえ、加重数値 = 0

**注:** リストをマップする場合は、両方の製品について、要件プロパティの各リスト項目に同じ名前の オプションが存在する必要があります。名前では、大文字/小文字が区別されます。

- **1.** プロジェクトを選択します。
- **2.** メニューで **プロジェクト:<プロジェクト名>** > **プロジェクト設定** をクリックします。
- **3. 要件管理** タブをクリックします。
- **4.** 設定されている外部ツール用の **プロパティ マッピングの編集** をクリックします。**プロパティ マッピ ングの編集** ダイアログ ボックスが開きます。
- **5. 要件タイプ** リスト ボックスから外部要件のタイプを選択します。そのタイプのカスタム要件が、すべ て下の選択ボックスに表示されます。
- **6.** マッピングを設定するカスタム要件プロパティを選択します。
- **7.** 右側のリスト ボックスから、選択された外部カスタム プロパティへのマッピングを作成する Silk Central カスタム プロパティを選択します。
- **8. マッピングの追加** をクリックして、要件をマップします。 その結果が、**カスタム プロパティ マッピン グ** ボックスに表示されます。
- **9. システム プロパティ マッピング** ボックスには、要件名と説明に対する設定済みのマッピングが 2 つ表 示されます。これらを削除することはできません。
- **10.OK** をクリックして、変更を保存します。

## **プロパティ-マッピング値ペアを削除する**

プロパティ-マッピング値ペアを削除するには:

- **1.** プロジェクトを選択します。
- **2.** メニューで **プロジェクト:<プロジェクト名>** > **プロジェクト設定** をクリックします。
- **3. 要件管理** タブをクリックします。
- **4.** 設定されている外部ツール用の **プロパティ マッピングの編集** をクリックします。**プロパティ マッピ ングの編集** ダイアログ ボックスが開きます。
- **5. カスタム プロパティ マッピング** 選択ボックスで、プロパティ-マッピング値ペアを選択します。
- **6. マッピングの削除** をクリックします。

**7. OK** をクリックして、変更を保存します。

### **要件管理のインテグレーション設定を無効にする**

要件管理のインテグレーション設定を無効にするには:

- **1.** プロジェクトを選択します。
- **2.** メニューで **プロジェクト:<プロジェクト名>** > **プロジェクト設定** をクリックします。
- **3. 要件管理** タブをクリックします。
- **4.** インテグレーションを無効にする要件管理ツールの **設定の無効化** ボタンをクリックします。

すべてのインテグレーション データと機能が無効になります。ただし、プロジェクトから削除されるわけ ではありません。

## **要件管理のインテグレーション設定を削除する**

要件管理のインテグレーションを削除するには:

- **1.** プロジェクトを選択します。
- **2.** メニューで **プロジェクト:<プロジェクト名>** > **プロジェクト設定** をクリックします。
- **3. 要件管理** タブをクリックします。
- **4.** インテグレーションを削除する要件管理ツールの **設定の削除** をクリックします。 このボタンは、設定が無効になっている場合にのみ有効になります。 **外部関連付けの削除** ダイアログ ボックスが表示されます。

**5. はい** をクリックします。

すべての関連データがデータベースから削除されます。

# **フィルタ**

フィルタは、こまごました無関係な情報を除外しつつ必要な情報を正確に見つけるための効率的な手段と なります。フィルタを利用すると、自分のニーズに関係のある要素だけを強調表示し、テストの要素と実 行計画をすばやくソートすることができます。グローバル フィルタを定義することで、Silk Central 全体 を通して利用可能な複雑なフィルタ条件を作成できるので、リストをフィルタリングする必要があるたび にフィルタ条件を定義しなくても済みます。

独自のニーズに応じて、新規フィルタの作成、既存フィルタの編集、フィルタの選択、フィルタの削除、 フィルタリングの無効化をプロジェクト レベルで行うことができます。プロジェクトには、デフォルト フ ィルタは含まれません。フィルタへのアクセスおよび編集は、Silk Central ユニットのツールバーおよび **プロジェクト設定** ユニットから行うことができます。

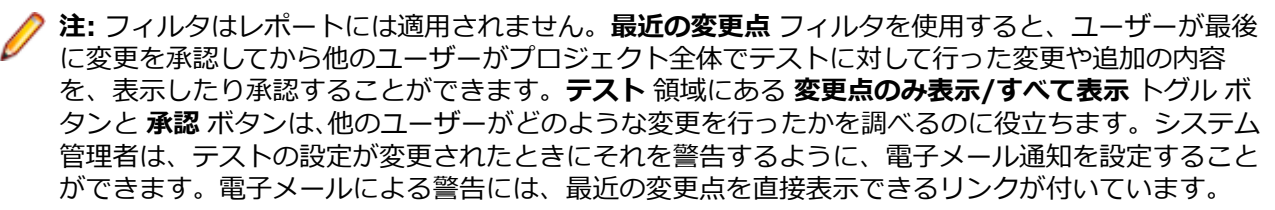

## **フィルタを作成する**

フィルタを作成するには:

- **1.** メニューで **プロジェクト:<プロジェクト名>** > **プロジェクト設定** をクリックします。
- **2. フィルタ** タブをクリックして、利用可能なフィルタのリストを表示します。
- **3. フィルタの新規作成** をクリックします。**フィルタの新規作成** ダイアログ ボックスが表示されます。
- **4.** 新しいフィルタの名前を **名前** フィールドに入力します。 フィルタが選択可能なときに、この名前がリスト ボックスに表示されることになります。
- **5.** リストから **カテゴリ** を選択して、Silk Central の **要件**、**テスト**、または **実行計画** 領域でフィルタを使 用できるようにします。
- **6.** *省略可能:* 新しいフィルタの説明を **説明** フィールドに入力します。
- **7.** *省略可能:*他のユーザーに対してフィルタを表示できるようにするには、**他のユーザーが表示可能** チェ ック ボックスをオンにします。
- **8.** *省略可能:*他のユーザーがフィルタを編集できるようにするには、**他のユーザーが編集可能** チェック ボ ックスをオンにします。

**注: 他のユーザーが表示可能** および **他のユーザーが編集可能** のチェックがオンになっている場 合、フィルタは公開されます。非公開 (プライベート) フィルタを削除するには、フィルタの所有 者となるか、**他のユーザーの非公開フィルタの削除** 許可が必要となります。

**9. 選択基準** リストからフィルタの基準となるカテゴリを選択します。選択可能なカテゴリは、選択した全 般的なフィルタ カテゴリによって決まります。

**注: 入れ子テスト フィルタ** や **入れ子要件フィルタ** を選択することで、フィルタを組み合わせるこ とができます。これらのカテゴリの 1 つを選択すると、既存のフィルタを新しいフィルタに含め ることができます。

**10.**フィルタの **プロパティ**、**演算子**、および **値** を、それぞれのリストから選択します。

- **プロ** 選択可能なプロパティは、前のステップで選択したフィルタ カテゴリによって決まります。フ
- **パテ** ィルタ設定の定義対象となるプロパティを指定します。属性をカテゴリとして選択した場合は、
- **ィ** プロパティ リストにはクエリ対象のカスタム属性が含まれています。

**演算** フィルタ演算子を指定します。演算子は、選択したプロパティ タイプによって決まります。た **子** とえば、文字列フィールド タイプのプロパティを選択した場合、選択可能な演算子は以下のと おりです。

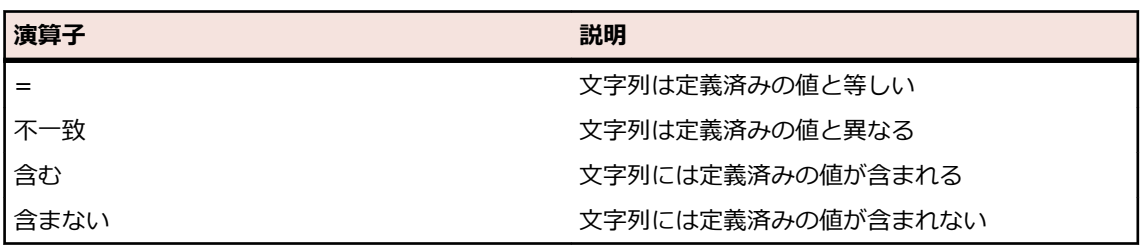

- **値** フィルタ処理を適用する値を入力します。選択したプロパティ タイプによって、値は、フィー ルドに入力できる文字列か、リスト ボックスから選択できる定義済み値の集合のどちらかにな ります。文字列で利用できるワイルドカードは、\* (任意の数の文字) および ? (必ず 1 つの文字 に一致) です。
- **11.***省略可能:*新しいフィルタに複数の選択条件を追加する場合は、**1 つ追加** をクリックします。この手順 を繰り返して、新しい選択条件を定義します。

**注:** 複数の選択条件を定義する場合は、既存の条件に加えてさらに条件を満たす必要があるのかど うか (AND 関係)、あるいは選択条件のいずれかが満たされたときにフィルタリングの結果が真に なるのか (OR 関係) を指定する必要があります。**AND** か **OR** のいずれかを選択して、選択条件間 の関係を定義します。入れ子になった AND/OR 関係は定義できません。

- **12.***省略可能:*選択条件を減らすには **1 つ削除** をクリックします。その結果、最後に追加された選択条件 が削除されます。
- **13.OK** をクリックして新しいフィルタを保存します。この操作を中止する場合は、**キャンセル** をクリック します。

### **詳細フィルタを作成する**

詳細カスタム フィルタを利用すると、サンプル フィルタを組み合わせて、複数のフィルタ条件を同時に適 用する複雑なフィルタを作成できます。

詳細カスタム フィルタを作成するには:

- **1.** メニューで、**要件**、**テスト**、または **実行計画** の中の適切な領域を選択します。
- **<sup>2.</sup> ツールバーで <sup>\*</sup>1 (フィルタの新規作成)** をクリックします。 **フィルタの新規作成** ダイアログ ボック スが表示されます。
- **3.** 必要に応じて、**詳細** をクリックしてダイアログ ボックス全体を表示します。
- **4. 1 つ追加** をクリックして、2 つ目のフィルタ パラメータ セットを定義するためのフィールドを表示し ます。
- **5.** フィルタ クエリの適用に使用する論理演算子を選択します。 たとえば、論理演算子 AND でフィルタさ れる要素は両方の条件セットを満たす必要があり、論理演算子 OR でフィルタされる要素は条件セット の一方または両方を満たす必要があります。
- **6.** フィルタ パラメータ文字列を削除するには、 × をクリックします。
- **7.** 追加のフィルタ パラメータ フィールドを表示して、フィルタ クエリを追加するには、**1 つ追加** をクリ ックします。 余分なフィルタ パラメータ セットを削除するには、**1 つ削除** をクリックします。

## **フィルタを編集する**

フィルタを編集するには:

- **1.** メニューで **プロジェクト:<プロジェクト名>** > **プロジェクト設定** をクリックします。
- **2. フィルタ** タブをクリックして、利用可能なフィルタのリストを表示します。
- **3.** 編集対象のフィルタの名前をクリックします。 **フィルタの編集** ダイアログ ボックスが表示されます。
- **4.** プロファイルの **名前** と **説明** を編集します。
- **5. 選択基準** リストからフィルタの基準となるカテゴリを選択します。選択可能なカテゴリは、選択した全 般的なフィルタ カテゴリによって決まります。

**注: 入れ子テスト フィルタ** や **入れ子要件フィルタ** を選択することで、フィルタを組み合わせるこ とができます。これらのカテゴリの 1 つを選択すると、既存のフィルタを新しいフィルタに含め ることができます。

**6.** フィルタの **プロパティ**、**演算子**、および **値** を、それぞれのリストから選択します。

**プロ** 選択可能なプロパティは、前のステップで選択したフィルタ カテゴリによって決まります。フ **パテ** ィルタ設定の定義対象となるプロパティを指定します。属性をカテゴリとして選択した場合は、

- **ィ** プロパティ リストにはクエリ対象のカスタム属性が含まれています。
- **演算** フィルタ演算子を指定します。演算子は、選択したプロパティ タイプによって決まります。た
- **子** とえば、文字列フィールド タイプのプロパティを選択した場合、選択可能な演算子は以下のと おりです。

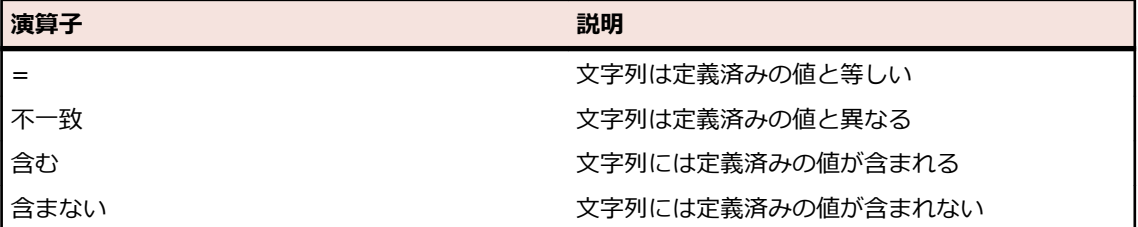

- **値** フィルタ処理を適用する値を入力します。選択したプロパティ タイプによって、値は、フィー ルドに入力できる文字列か、リスト ボックスから選択できる定義済み値の集合のどちらかにな ります。文字列で利用できるワイルドカードは、\* (任意の数の文字) および ? (必ず 1 つの文字 に一致) です。
- **7. OK** をクリックして、編集したフィルタ定義を保存します。

## **フィルタをコピーする**

既存のフィルタをコピーし、設定を変更して新しいフィルタを作成します。

- **1.** メニューで、**要件**、**テスト**、または **実行計画** の中の適切な領域を選択します。
- **2.** 選択した領域のツールバーで、リスト ボックスからフィルタを選択します。
- **3.** をクリックします。 **フィルタの編集** ダイアログ ボックスが開き、元のフィルタの設定が表示されま す。
- **4.** フィルタのプロパティを編集して、**OK** をクリックします。

### **フィルタを削除する**

フィルタを削除するには:

- **1.** メニューで **プロジェクト:<プロジェクト名>** > **プロジェクト設定** をクリックします。
- **2. フィルタ** タブをクリックして、利用可能なフィルタのリストを表示します。
- **3.** 削除するフィルタの **フィルタの削除** をクリックします。 削除の確認を求めるメッセージが確認ダイア ログ ボックスに表示されます。
- **4. はい** をクリックすると選択したフィルタは削除され、**いいえ** をクリックすると削除は中止されます。 **はい** をクリックした場合は、フィルタ リストに戻ります。削除したフィルタは表示されません。

## **グローバル フィルタの詳細**

グローバル フィルタを使用すると、Silk Central 領域で要素をすばやくソートして、自分のニーズに関係 のあるものだけを強調表示することができます。

グローバル フィルタの詳細を表示するには、メニューで **プロジェクト:<プロジェクト名>** > **プロジェク ト設定** > **フィルタ** をクリックし、フィルタの名前をクリックします。

新しいフィルタを特定のどの Silk Central 領域で使用できるかは、全般的なフィルタ カテゴリを選択する ことで定義されます。

各グローバル フィルタでは、プロパティ、演算子、値が、それぞれのリスト ボックスで指定されている必 要があります。

**プロ** 利用可能なプロパティ(そのフィルタ カテゴリによって変わる)。これは、フィルタ設定の定義対

- **パテ** 象となるプロパティを指定します。属性カテゴリを選択した場合は、プロパティ リストにクエリ **ィ** 対象のカスタム属性が含まれます。
- **演算 子** フィルタ演算子を指定します。演算子はプロパティのタイプによって変わります。たとえば、文字 列フィールド タイプのプロパティを選択した場合、選択可能な演算子は、=(定義済みの値と等し い)、不一致(定義済みの値と異なる)、含む(文字列の中に定義済みの値を含んでいる)、含まな い(文字列の中に定義済みの値を含んでいない)となります。
- **値** フィルタ処理を適用する値。選択したプロパティ タイプによって、値は、フィールドに入力でき る文字列か、リスト ボックスから選択できる定義済み値の集合のどちらかになります。

## **最近の変更点**

*最近の変更点* フィルタを使用すると、ユーザーが最後に変更を承認してから他のユーザーがプロジェクト 全体で要件やテスト、実行計画に対して行った変更や追加の内容を、効率的に表示したり承認することが できます。

ツールバーの右端にある **変更点のみ表示/すべて表示** トグル ボタン と **承認** の 2 つのボタンは、他のユー ザーがどのような変更を行ったかを調べるのに役立ちます。

**♪注:** システム管理者は、テストの設定が変更されたときにそれを警告するように、電子メール通知を 設定することができます。 電子メールによる警告には、最近の変更点を直接表示できるリンクが付い ています。

## **フィルタを適用する**

カスタム フィルタを作成して保存すると、そのフィルタを選択したツリーに適用できます。 カスタム フィ ルタは、要件、テスト、実行計画に対して適用できます。 適用されたフィルタの条件に一致する要素だけ が、ツリーに表示されます。

**注:** フィルタで選出された要件は読み取り専用フォームで返され、編集できません。 フィルタで選出 された要件に対しては **プロパティの編集** ボタンが無効になります。

保存されているフィルタを適用するには:

- **1.** メニューで、**要件**、**テスト**、または **実行計画** の中の適切な領域を選択します。
- **2.** ツールバーの **フィルタ** リスト ボックスから、適用するフィルタを選択します。
- **3.** フィルタの条件に一致するすべての要素が表示されます。

**注:** フィルタ処理を削除して、すべての要素を表示するには、ツールバーの **フィルタ** リスト ボッ クスから **<フィルタなし>** を選択します。

# **変更通知**

Silk Central では、要件やテストが他のユーザーによって変更されたときに電子メールでユーザーに通知す ることができます。各ユーザーは、変更通知を有効にするかどうかを選択できます。通知を有効すると、

最初の確認を実行できます。 その後、最後の確認以降に発生した変更を確認することができます。通知が 大量に送られるのを回避するため、変更が 1 つ行われると、最後の確認以降、他のユーザーがどれほど変 更を行ったかにかかわらず、ユーザーには電子メール警告が 1 通だけ送信されます。電子メールによる警 告には、最近の変更点を直接表示できるリンクが付いています。

要件やテストの変更通知を有効にする前に、Silk Central のユーザー設定で電子メール アドレスを構成す る必要があります。

**注:** 変更通知が機能するのは、電子メール サーバーが管理者によって設定されている場合だけです。 変更通知が有効になっていない場合は、Silk Central 管理者に連絡してください。

## **変更通知を有効にする**

変更通知を有効にするには:

- **1.** メニューで **プロジェクト:<プロジェクト名>** > **プロジェクト設定** をクリックします。
- **2. 通知** タブをクリックします。
- **3. メール通知の設定** をクリックして、**メール通知の設定** ダイアログ ボックスを開きます。
- **4.** 現在選択されているプロジェクトで要件が変更されたときに電子メールによる通知を受ける場合は、**要 件の変更** チェック ボックスをオンにします。
- **5.** 現在選択されているプロジェクトでテストが変更されたときに電子メールによる通知を受ける場合は、 **テストの変更** チェック ボックスをオンにします。
- **6.** 通知設定を保存する場合は **OK** をクリックし、変更内容を保存せずに操作を中止する場合は **キャンセル** をクリックします。

有効にした通知に加えられた変更に関して、電子メールで通知されます。

## **変更通知を無効にする**

変更通知を無効にするには:

- **1.** メニューで **プロジェクト:<プロジェクト名>** > **プロジェクト設定** をクリックします。
- **2. 通知** タブをクリックします。
- **3. メール通知の設定** をクリックして、**メール通知の設定** ダイアログ ボックスを開きます。
- **4.** 現在選択されているプロジェクトで要件が変更されても電子メールによる通知を受けない場合は、**要件 の変更** チェック ボックスをオフにします。
- **5.** 現在選択されているプロジェクトでテストが変更されても電子メールによる通知を受けない場合は、**テ ストの変更** チェック ボックスをオフにします。
- **6.** 通知設定を保存する場合は **OK** をクリックし、変更内容を保存せずに操作を中止する場合は **キャンセル** をクリックします。

## **変更通知のトリガとなる変更**

要件またはテストに変更が加えられたことを示す変更通知をアクティブにすると、ログアウト後に電子メ ールによる警告が送信されます。電子メールによる警告は、以下の 1 つまたは複数の設定が変更された場 合に送信されます。

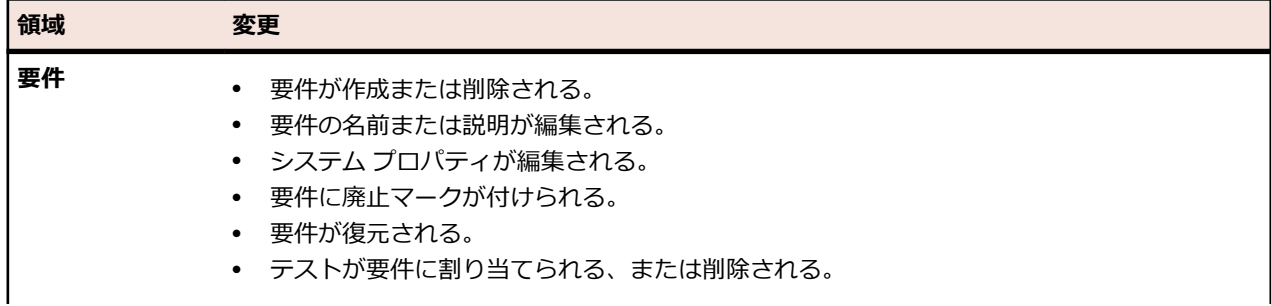

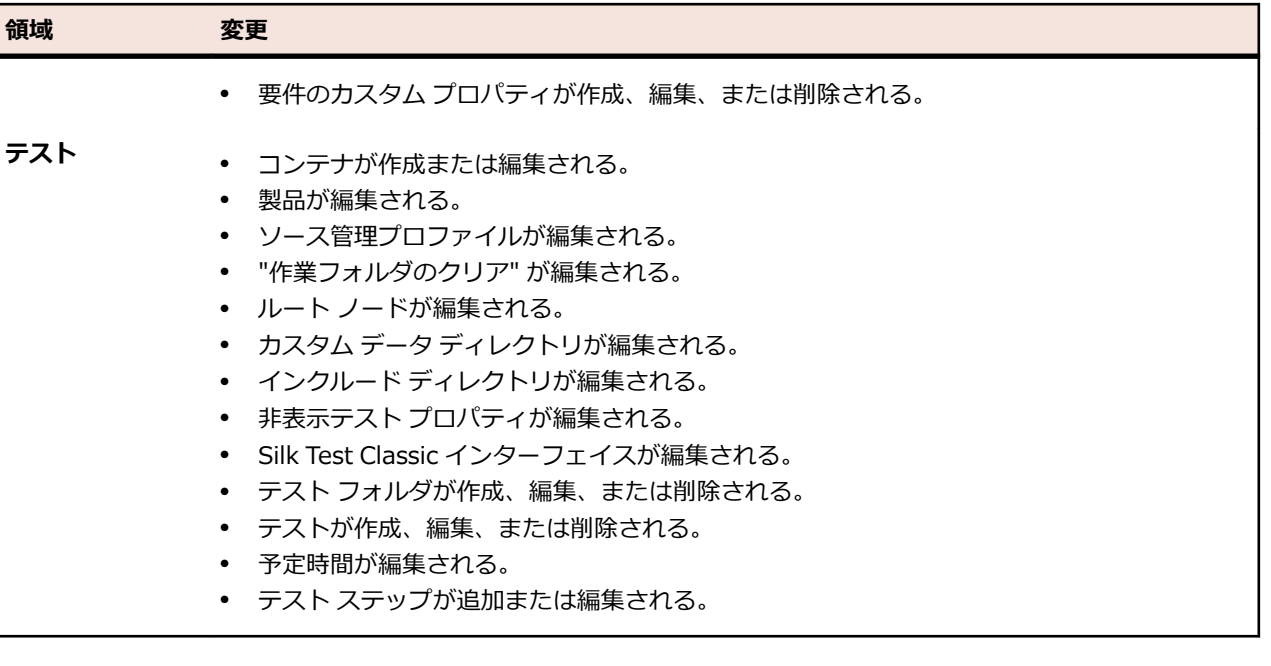

## **[通知] ページ**

### **プロジェクト:<プロジェクト名>** > **プロジェクト設定** > **通知**

**通知** ページには、アクティブ プロジェクトの通知イベントが一覧表示されます。**通知** ページには、通知イ ベントごとに以下の列が表示されます。

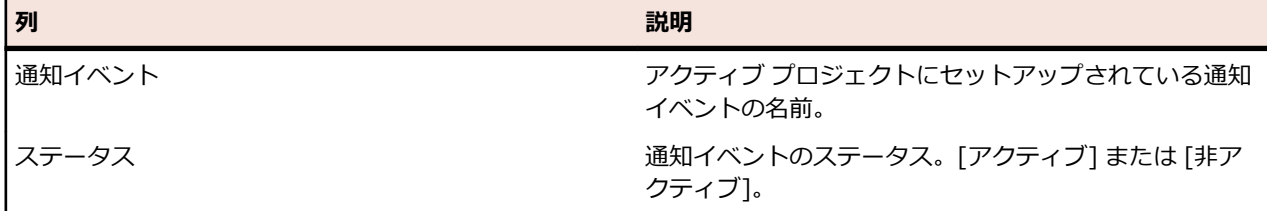

各セクションの **設定...** ボタンをクリックして、値を編集します。

#### **電子メール**

電子メール通知イベントが有効になっていると、指定された設定のいずれかが最初に変更された際に、電 子メール通知がそのイベントを有効にしたユーザーに送られます。

**注:** 電子メール通知を受信するには、電子メール アドレスを指定する必要があります。

#### **要件フラグ**

内部要件と外部要件では、異なる通知設定を指定できます。デフォルトでは、要件フラグはすべて有効に なっています。詳細については、「*フラグ*」を参照してください。

# **要件を管理する**

顧客と開発者間での技術的または非技術的な同意事項を規定したり保守するために、要件の追加や編集を 行います。

# **要件を作成する**

新しい要件を作成するには:

- **1.** メニューで **要件** > **詳細ビュー** をクリックします。
- **2. 要件** ツリーで、要件またはルート ノードを選択します。
- 3. 同じ階層に新しい要件を作成する場合は、ツールバーの <sup>指</sup> (要件の新規作成) をクリックし、選択した 要件の下の階層に作成する場合は、 (**子要件の新規作成**) をクリックします。**要件の新規作成** ダイア ログ ボックスが開きます。
- **4. 名前** と **説明** フィールドに、要件の名前と説明をそれぞれ入力します。

**注:** Silk Central では、HTML 書式をサポートしており、説明 フィールドへの HTML コンテンツの 切り取り/貼り付けが可能です。

**5.** *省略可能:* **親から継承** チェック ボックスをオフにします。この場合、子要件は親要件からプロパティ を継承しません。デフォルトでは、すべてのチェック ボックスがオンになっています。

**注: プロパティ** ページの **詳細ビュー** および **ドキュメント ビュー** で、継承されたプロパティには アスタリスク (\*) がマークされます。

- **6.** リストで、**優先度**、**リスク**、および **レビュー済み** から適切なステータスを選択します。
- **7.** カスタム要件が定義されている場合は、**レビュー済み** リストの下に表示されます。該当するフィールド に、この要件と一緒に追跡するカスタム プロパティのデータを入力します。これは、継承したプロパテ ィでは無効化されています。カスタム要件プロパティの作成、編集、および削除の詳細については、「*カ スタム要件プロパティ*」を参照してください。
- **8.** 新しい要件の作成を完了するには:
	- **OK** をクリックして要件を作成し、ダイアログ ボックスを閉じます。
	- **適用して新しい要件へ** をクリックすると、要件が作成され、別の要件のデータを入力するためにダ イアログ ボックスは開いたままになります。
	- **適用して新しい子要件へ** をクリックすると、要件が作成され、子要件のデータを入力するためにダ イアログ ボックスは開いたままになります。

# **要件を編集する**

要件のプロパティを編集するには:

- **1.** メニューで **要件** > **詳細ビュー** をクリックします。
- **2. 要件** ツリーで要件を選択します。
- **3.** ツールバーの (**編集**) をクリックします。 または、要件を右クリックして **編集** をクリックするか、**プロパティ** タブをクリックして **プロパティの 編集** をクリックします。

**要件の編集** ダイアログ ボックスが表示されます。

**4. 名前** と **説明** フィールドに、要件の名前と説明をそれぞれ入力します。

**注:** Silk Central では、HTML 書式をサポートしており、説明 フィールドへの HTML コンテンツの 切り取り/貼り付けが可能です。

**5.** *省略可能:* **親から継承** チェック ボックスをオフにします。この場合、子要件は親要件からプロパティ を継承しません。デフォルトでは、すべてのチェック ボックスがオンになっています。

**注: プロパティ** ページの **詳細ビュー** および **ドキュメント ビュー** で、継承されたプロパティには アスタリスク (\*) がマークされます。

- **6.** リストで、**優先度**、**リスク**、および **レビュー済み** から適切なステータスを選択します。
- **7.** カスタム要件が定義されている場合は、**レビュー済み** リストの下に表示されます。該当するフィールド に、この要件と一緒に追跡するカスタム プロパティのデータを入力します。これは、継承したプロパテ ィでは無効化されています。カスタム要件プロパティの作成、編集、および削除の詳細については、「*カ スタム要件プロパティ*」を参照してください。
- **8. OK** をクリックして、変更を保存します。

# **要件に廃止マークを付ける**

要件を削除すると、それらの要件は完全に破棄されます。要件に廃止マークを付けることが適切な場合が あります。廃止された要件は、非表示、表示、回復することができます。

要件に廃止マークを付けるには:

- **1.** メニューで **要件** > **詳細ビュー** をクリックします。
- **2. 要件** ツリーで要件を選択します。
- **3.** ツールバーの (**削除**) をクリックするか、要件を右クリックして、**削除** を選択します。ダイアログ ボ ックスが表示されます。
- **4. はい** をクリックします。

**注: 完全に破棄** チェック ボックスは、デフォルトでオフになっています。

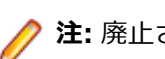

**注:** 廃止された要件は、**要件** ツリーに斜体で表示されます。

廃止された要件を表示するには、**要件** ツリーでいずれかの要件を右クリックし、**廃止した要件の表示** をク リックします。

廃止された要件を非表示にするには、**要件** ツリーでいずれかの要件を右クリックし、**廃止した要件の非表 示** をクリックします。

## **廃止された要件を回復する**

廃止された要件を回復するには:

- **1.** メニューで **要件** > **詳細ビュー** をクリックします。
- **2.** 廃止された要件が表示されていない場合は、**要件** ツリーでいずれかの要件を右クリックして、**廃止した 要件の表示** をクリックします。
- **3. 要件** ツリーで廃止された要件を右クリックし、**回復** をクリックします。

**注:** 廃止された要件は、**要件** ツリーに斜体で表示されます。

廃止された要件を再度非表示にするには、**要件** ツリーでいずれかの要件を右クリックし、**廃止した要件の 非表示** をクリックします。

# **廃止された要件を完全に削除する**

廃止した要件を完全に削除するには:

- **1.** メニューで **要件** > **詳細ビュー** をクリックします。
- **2.** 廃止された要件が表示されていない場合は、**要件** ツリーでいずれかの要件を右クリックして、**廃止した 要件の表示** をクリックします。
- **3. 要件** ツリーで、廃止された要件を選択します。
- **4.** ツールバーの (**削除**) をクリックするか、要件を右クリックして、**削除** を選択します。ダイアログ ボ ックスが表示されます。
- **5. はい** をクリックすると、要件が完全に削除されます。

**注:** 廃止された要件は、**要件** ツリーに斜体で表示されます。

廃止された要件を再度非表示にするには、**要件** ツリーでいずれかの要件を右クリックし、**廃止した要件の 非表示** をクリックします。

# **要件レポート**

要件レポートは、開発中に達成すべき機能的な要件(互換性要件、GUI 要件、機能要件など)のステータ スの詳細を示します。

要件は、信頼性、スケーラビリティ、パフォーマンスなどの製品管理の目的にも関係します。要件管理レ ポートは、開発期間中にシステム要件を満たしていることを確認するため、適切なテスト カバレッジが設 定されているかを管理者が判断するのに役立ちます。レポートが HTML 形式のコンテンツを含む要件を参 照するときには、そのコンテンツはレポート内でレンダリングされます。

## **ステータス レポート**

以下のステータス レポートは、**要件** 領域で使用できます。

**要件ステータ** すべての要件を現在の要件カバレッジ別にまとめて表します。カバレッジは、[合格]、[失 **ス概要** 敗]、[未実行]、[未カバー] という 4 つのステータスで表現されます。

**最上位要件カ** すべての最上位要件の一覧を表します。要件ごとに、子要件の数が、テストでカバーされ **バレッジ** ているものとカバーされていないものに分けて表示されます。

**優先度が 'X'** 優先度が指定値より高いすべての要件を現在の要件カバレッジ別に集計して表します。返 **より高い要件** される要件グループは Priority パラメータで限定されます。このパラメータは、データで **のステータス** 考慮の対象となる最低の要件優先度を指定するものです。

**要件影響度分** テストの詳細を、要件に関連付けられた実行計画にグループ化して表示します。このレポ **析レポート** ートを使用すると、ユーザーは、要件の変更によって影響を受ける可能性のあるテスト資 産について把握することができます。レポートには、名前、ステータス、前回の実行日 時、手動テスト担当者、予定時間、各テストの問題が含まれます。以下のステータスが使 用されます。

- **合格** テストが合格しました。
- **失敗** テストが失敗しました。
- **N/A** テストは要件に関連付けられていますが、実行に指定されていません。
- **未実行** テストは要件に関連付けられ、実行に指定されていますが、まだ実行されてい ません。

**プロジェクト** プロジェクト内のすべての要件が、関連するテストおよび問題と共に表示されます。以下 **要件トレーサ** のステータスが使用されます。

- **ビリティ レ ポート 合格** テストが合格しました。
	- **失敗** テストが失敗しました。
	- **N/A** テストは要件に関連付けられていますが、実行に指定されていません。
	- **未実行** テストは要件に関連付けられ、実行に指定されていますが、まだ実行されてい ません。

### **進捗レポート**

以下の進捗レポートは、**要件** 領域で使用できます。

**ビルド 'X' から 'Y' まで** 優先度が指定値より高いすべての要件を現在の要件カバレッジ別に集計して **の要件カバレッジ** 表します。返される要件グループは Priority パラメータで限定されます。こ のパラメータは、データで考慮の対象となる最低の要件優先度を指定するもの です。

**過去 'X' 日間の要件カバ** 'X' 日間の要件カバレッジ全体を見たときの、要件カバレッジの動きを表しま **レッジ** す。

**過去 'X' 日間の特定の要** 'X' 日間の特定のカバレッジを見たときの、要件カバレッジの動きを表します。 **件カバレッジ**

## **文書レポート**

以下の文書レポートは、要件で使用できます。

**すべての要件** すべての要件について、完全な要件情報が記述されます。

**要件と子要件** 選択した要件がその要件 ID と共に表示されます。その要件の子要件に関する詳細が表示 されます。

## **すべての関連する問題レポート**

**すべての関連する問題**レポートでは、要件に割り当てたテストに関連するすべての問題が詳細リストで表 示され、要件、割り当てられたテスト、発生した問題間の関係の説明も表示されます。**すべての関連する 問題** レポートの入力パラメータは、要件の識別子です。

# **カバレッジ**

このセクションでは、テストで要件をカバーする方法について説明します。

## **カバレッジ モード**

Silk Central には、2 種類のカバレッジ モードがあります。 これらのカバレッジ モードは、完全カバレッ ジと直接カバレッジです。 完全カバレッジ モードの要件のステータスでは子要件のステータスが考慮さ れ、テストの累積カバレッジを確認できます。 少なくとも 1 つの子要件のステータスが [未カバー] の場 合は、要件のカバレッジ ステータスが [カバー] であっても、選択された要件の完全カバレッジ ステータ スは [未カバー] になります。 完全カバレッジ モードでは、テストで要件がカバーされているかどうかを 簡単に評価することができます。

直接カバレッジ モードの要件のステータスは、要件に直接割り当てられたテストのステータスのみに基づ いて計算されます。 子要件は、計算に考慮されません。

## **カバレッジ モードを切り替える**

完全カバレッジ モードと直接カバレッジ モードを切り替えるには:

**1.** メニューで **要件** > **詳細ビュー** をクリックします。

2. ◎/ <mark>◎</mark> をクリックして、直接カバレッジまたは完全カバレッジをそれぞれ表示します。

## **[カバレッジ] ページ**

#### **要件** > **詳細ビュー** > **カバレッジ**

**詳細ビュー** でのみアクセスできる **カバレッジ** ページには、選択した要件またはプロジェクトの基本プロパ ティが表示されます。また、[合格]、[失敗]、[未実行]、[未カバー] の状態にあるテストの数と割合を含 め、要件に割り当てられているすべてのテストのステータスも表示されます。割り当てられているすべて のテストの集計は、**総計** に表示されます。テストでカバーされていない要件は [未カバー] と表示されま す。

**詳細ビュー** ページには、同じカバレッジ ステータス情報が「温度分布」グラフで表示されます。

選択した要件に直接割り当てられているすべてのテストのステータスだけでなく、その要件の子要件に割 り当てられているすべてのテストのステータスも表示するには、**完全カバレッジ** チェック ボックスをオン にします。

**注: 詳細ビュー** および **カバレッジ** ページでは、テストの総計は親レベルにまとめられます。たとえ ば、要件の総計には子要件のテストが、プロジェクトの総計には全要件のテストが、それぞれ含まれ ます。

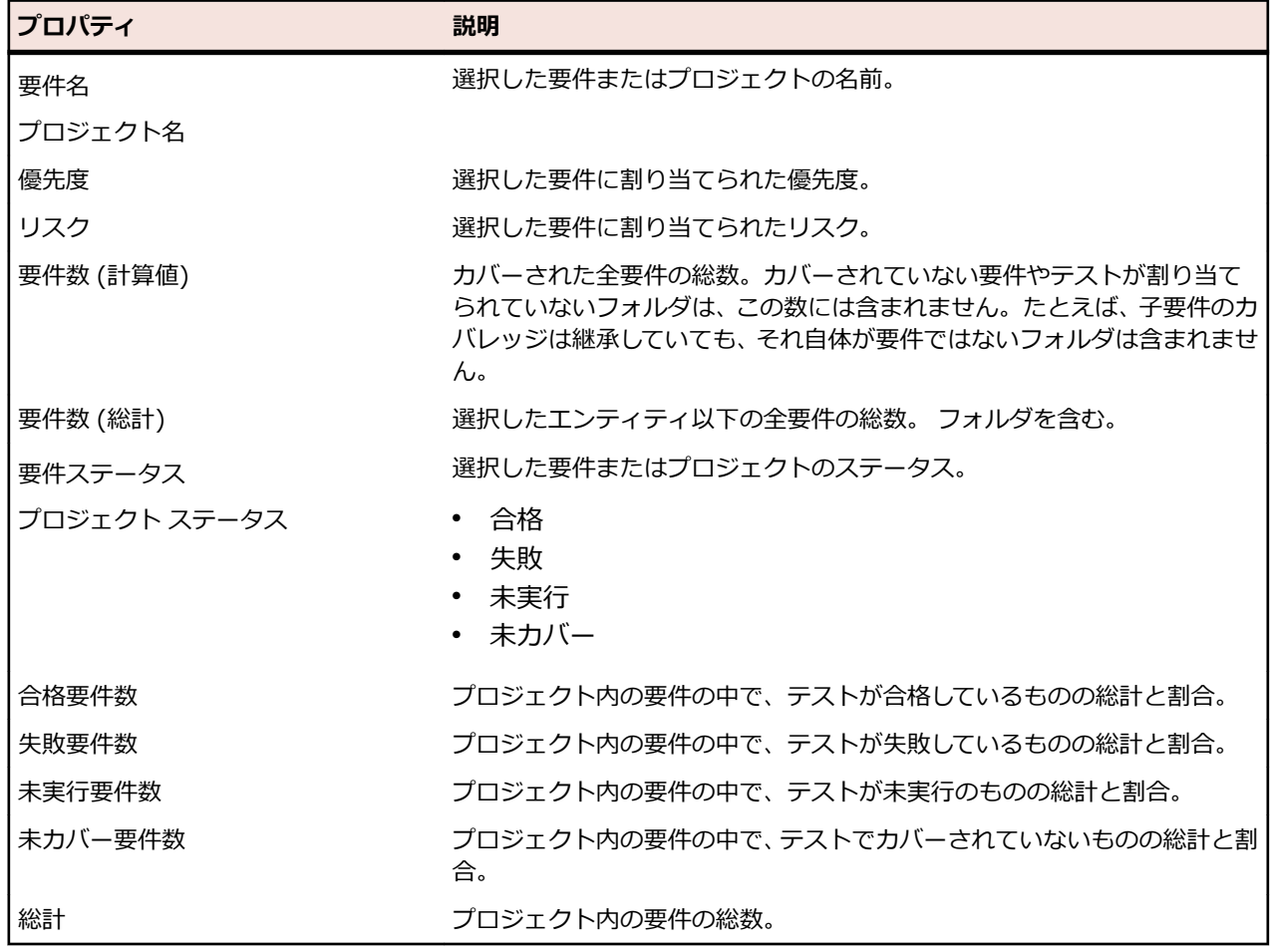

**カバレッジ** ページには、選択した要件またはプロジェクトごとに以下のプロパティが表示されます。

# **フラグ**

フラグを使用することで、要件が変更されたこと、または要件のレビューが必要なことを知らせることが できます。 フラグの付いた要件は、要件ツリーでフラグ アイコンが表示されます。 要件プロパティには、 フラグ情報を表示するためのセクションもあります。

フラグは必要に応じて追加および削除できます。他のユーザーは要件を確認するときにフラグを確認でき ます。 フラグは要件とそのすべての子要素に付けることができます。 1 つの項目に同時に付けられるフ ラグは 1 つだけです。既にフラグの付いた項目にフラグを設定すると、前のフラグは上書きされます。 要 件フラグの変更は、要件変更履歴で管理されます。

外部要件管理ツールと統合している場合、新しい外部要件や更新された外部要件によるフラグも表示され ます。 統合された要件に対して、どのようにフラグが適用されるかに関するシナリオを次に示します。

- 要件管理ツールに初回同期の後で要件を追加してから、それ以降の同期を実行する場合、Silk Central に要件が新しく追加されると、その要件には *(新規)* フラグが表示され、更新時に作成されたことを示し ます。
- Silk Central と同期済みの要件を編集すると、Silk Central ではその要件に *(更新)* フラグが付けられ、 更新されたことを示します。

## **フラグの設定**

要件にフラグを設定して、要件が変更されたこと、または要件のレビューが必要なことを他のユーザーに 知らせます。

要件にフラグを設定するには:

- **1.** メニューで **要件** > **詳細ビュー** をクリックします。
- **2. 要件** ツリー から要件を選択します。
- **3.** 要件を右クリックして、**フラグ** > **フラグの設定** を選択します。**フラグの設定** ダイアログ ボックスが開 きます。
- **4.** フラグのコメントを **コメント** フィールドに入力します。
- **5.** 現在選択されている要件のすべての子要素にフラグを設定するには、**子の要件にフラグを設定する** チェ ック ボックスをオンにします。
- **6. OK** をクリックします。

**注:** フラグ情報は、要件の **プロパティ** ページで使用できます。

## **フラグのクリア**

すべての変更が承認されるか、要件が確認されたときに、要件からフラグをクリアします。

要件からフラグをクリアするには:

**1.** メニューで **要件** > **詳細ビュー** をクリックします。

- **2. 要件** ツリー から要件を選択します。
- **3.** 単一フラグをクリアするには:要件を右クリックして、**フラグ** > **フラグのクリア** を選択します。
- **4.** 選択した要件のすべての子要素のフラグをクリアするには:要件を右クリックして、**フラグ** > **フラグの クリア - 子を含める** を選択します。フラグ情報が、要件の **プロパティ** ページから削除されます。

**注:** 要件の **プロパティ** ページで **フラグのクリア** をクリックして、フラグをクリアすることもできま す。

### **フラグが付けられた要件にフィルタを作成する**

フラグが付けられた要件にフィルタを作成して、フィルタ条件に適用する要件のみが **要件** ツリーに表示さ れるようにします。

フラグが付けられた要件にフィルタを作成するには:

- **1.** メニューで **要件** > **詳細ビュー** をクリックします。
- **2. フィルタの新規作成** をクリックします。**フィルタの新規作成** ダイアログ ボックスが開きます。
- **3. 選択基準** リストから **要件プロパティ** を選択します。
- **4. プロパティ** リストから **要件の状態** を選択します。
- **5. 演算子** リストから = を選択します。
- **6. 値** リストから以下のいずれかの値を選択します。

**なし** フラグが選択されていません。

- **フラグ設定 (手動)** ユーザーが要件にフラグを手動で追加しました。
- **フラグ設定 (新規)** 要件が作成されました。
- **フラグ設定 (更新)** 要件が更新されました。
- **廃止 キング エンスタック 要件が廃止としてマークされています。**

**7. 保存** および **適用** をクリックします。

**注:** 子要件にフラグが付けられ、1 つまたは複数の親要件にフラグが付いていない場合は、フラグ が付けられた子要件の完全パスは表示されますが、親要件は無効になります。この状態の親要件に 対しては、フラグの設定またはクリアはできません。

# **要件プロパティを設定する**

要件プロパティ、添付ファイル、フラグ、カバレッジを設定します。

特定のデフォルト プロパティ以外にも、Silk Central では独自の要件プロパティを作成できます。これら のカスタム プロパティは、デフォルト プロパティと同じように **要件の編集** ダイアログ ボックスで編集可 能です。

アクティブ プロジェクトにカスタム プロパティを作成するには、メニューで **要件** > **要件プロパティ** をク リックし、**要件プロパティの新規作成** をクリックします。

カスタム プロパティは、**プロパティ** ページの **詳細ビュー** と、[要件] の **ドキュメント ビュー** に表示され ます。

カスタム要件プロパティの詳細については、「*カスタム要件プロパティ*」を参照してください。

# **要件プロパティを置換する**

1 つまたは複数の要件のプロパティ値を置換するには:

- **1.** メニューで **要件** > **詳細ビュー** をクリックします。
- **2.** ツールバーで (**置換**) をクリックするか、要件を右クリックして **置換** をクリックします。 **置換** ダイ アログ ボックスが表示されます。
- **3. 検索範囲** リストから要件プロパティを選択します。 このリストにはデフォルト プロパティとカスタム プロパティがすべて含まれます。
- **4. 検索文字列** 領域に、検索条件を定義します。 **検索文字列** 領域の UI コントロールは、選択したプロパティによって異なります。例:プロパティ **リス ク** を選択するとリストが 2 つ表示され、プロパティ **説明** を選択するとテキスト フィールドが 1 つと チェック ボックスが 2 つ表示されます。
- **5. 置換文字列** 領域に、特定のデータを置換する値を入力します。
- **6.** *省略可能:***大文字/小文字を区別** チェック ボックスをオンにすると、大文字と小文字が区別されます。
- **7.** *省略可能:***完全に一致するものを検索** チェック ボックスをオンにすると、文字列に完全に一致するイ ンスタンスのみが含まれます。
- **8. OK** をクリックします。 検索条件に一致する最初の要件が、**要件** ツリーで強調表示されます。
- **9.** 次のいずれかをクリックします。
	- **置換**:強調表示した要件のプロパティ値を置換します。
	- **すべて置換**:定義した値を含むすべての要件のプロパティ値を置換します。
	- **次を検索**:定義した値を含む次の要件を強調表示します。
	- **前を検索**:定義した値を含む前の要件を強調表示します。
	- **新しい置換**:新しい値を設定するために、**置換** ダイアログ ボックスを開き直します。
	- **閉じる**:ダイアログ ボックスを閉じます。

**注: すべて置換** をクリックすると、継承したプロパティがすべて上書きされます。 この場合、子 要件も継承設定をすべて失います。 子要件に新しい値が継承されるようにするには、親オプショ ンに対してのみ **置換** を使用します。

# **要件プロパティを検索する**

**要件** 領域では、**検索** コマンドを使用して、特定の検索条件に一致する要件を見つけることができます。ま た、**置換** コマンドを使用して、見つかったプロパティ データを、指定の別データに置き換えることができ ます。いずれのコマンドにも **次を検索** 機能と **前を検索** 機能があるため、見つかったすべてのプロパティ を順に確認できます。

要件を検索するには:

- **1.** メニューで **要件** > **詳細ビュー** をクリックします。
- **2.** ツールバーの を選択して、**検索** ダイアログ ボックスを開きます。

**注:** このコマンドは、要件を右クリックして **検索** を選択することによっても実行できます。

**3. 検索範囲** リストから要件プロパティを選択します。

このリストにはデフォルト プロパティとカスタム プロパティがすべて含まれます。

**4. 検索文字列** 領域に、検索条件を定義します。

**検索文字列** 領域の UI コントロールは、選択したプロパティによって異なります。例:プロパティ **リス ク** を選択するとリストが 2 つ表示され、プロパティ **説明** を選択するとテキスト フィールドが 1 つと チェック ボックスが 2 つ表示されます。

- **5. OK** をクリックして、検索を開始します。 検索条件に一致する最初の要件が、ツリー ビューで強調表示 されます。 検索条件に一致する最初の要件が、ツリー ビューで強調表示されます。
- **6.** 検索条件に一致する要件リストの次の要件に進むには、**検索** ダイアログ ボックスの **次を検索** をクリッ クします。 検索条件に一致する要件リストの前の要件に戻るには、**検索** ダイアログ ボックスの **前を検 索** をクリックします。

**注:** 検索条件に一致する要件リストの最後または先頭に到達し、**次を検索** または **前を検索** をそれ ぞれクリックすると、検索が最初から開始します。

# **[要件プロパティ] ページ**

**要件** > **詳細ビュー** > **プロパティ**

**要件プロパティ** ページには、選択した要件またはプロジェクトに関する概要が表示されます。

要件が外部の要件管理システムと同期しているときは、項目に感嘆符 (!) が付くことがあります。これは 感嘆符の付いたフィールドが外部の要件管理システムにマップされていないことを示します。プロパティ マッピング機能を使用して、プロパティ フィールドをマップします。プロパティ マッピング機能を使用し ないと、要件の名前と説明だけがマップされます。詳細については、「*プロパティ マッピングを編集する*」 を参照してください。

アスタリスク(\*)が付いた項目の値は、親の要件から継承した値です。

**要件プロパティの編集** をクリックして、表示されたプロパティを編集します。

以下の表は、フラグが設定されている要件にのみ適用されます。

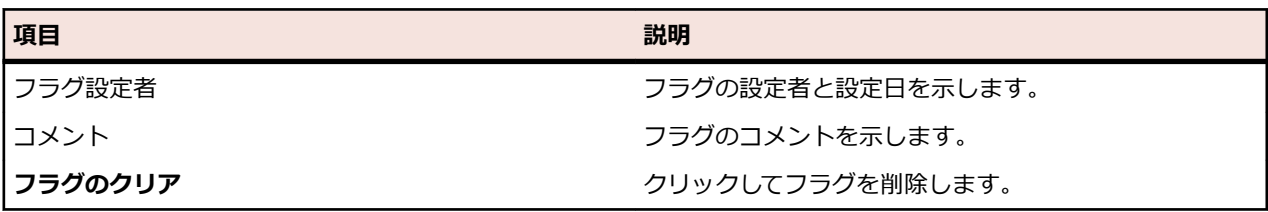

### 以下の表に、**プロパティ** ページに表示される、選択した要件またはプロジェクトのプロパティを示します。

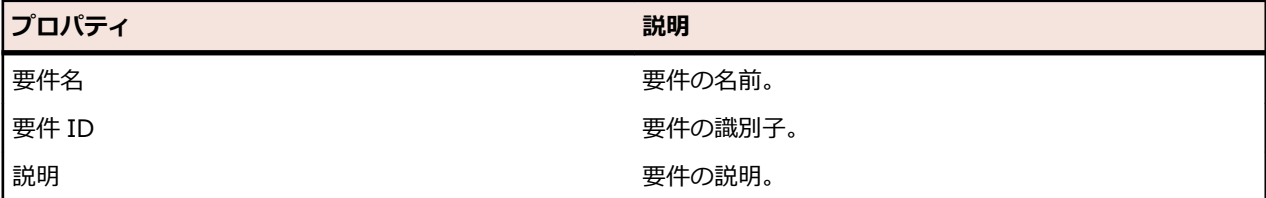

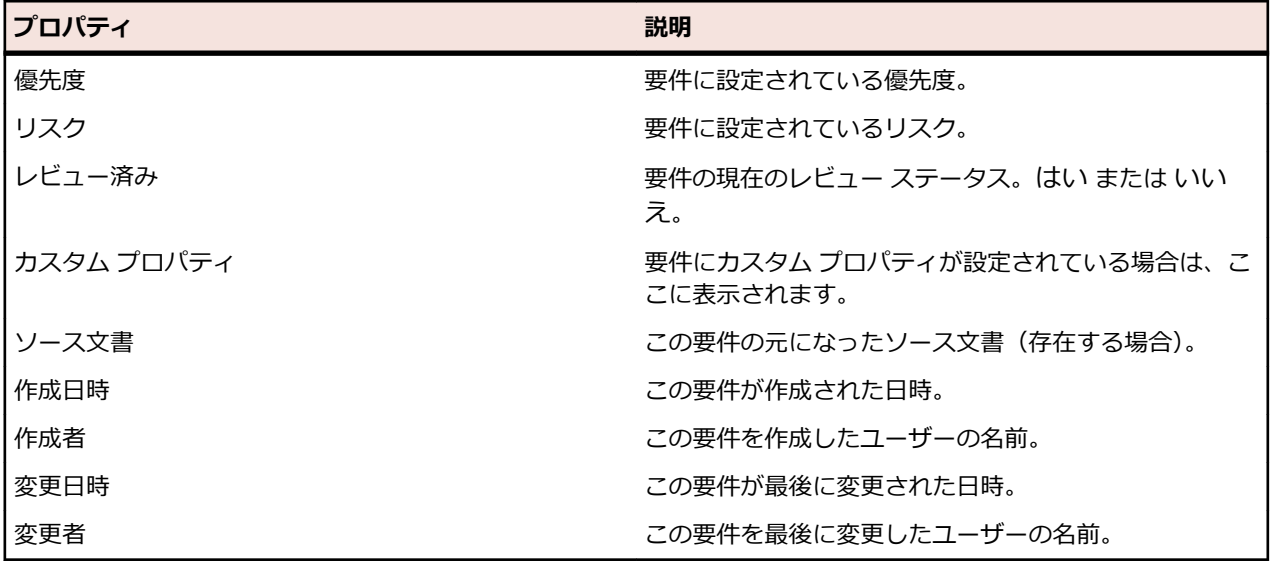

# **要件への添付**

複数のファイルやリンクを要件への添付情報としてアップロードしたり、添付情報を削除したりできます。 添付情報の付いた要件をカット&ペーストすると、その添付情報も自動的に一緒にコピーされます。

選択できる添付情報の種類は以下のとおりです。

- アップロード ファイル
- UNC パスへの参照
- URL への参照 (StarTeam URL を含む)

## **要件にファイルを添付する**

要件にファイルを添付するには:

- **1.** メニューで **要件** > **詳細ビュー** をクリックします。
- **2. 要件** ツリー から要件を選択します。
- **3. 添付情報** タブをクリックします。

Silk Central プロジェクトと Caliber プロジェクトの間で要件管理の統合が有効になっていると、**添付 情報** ページに **Caliber を開く** ボタンが表示され、要件の添付を Caliber で直接管理できます。

- **4. ファイルのアップロード** をクリックします。**ファイルのアップロード** ダイアログ ボックスが表示され ます。
- **5. ファイルの選択** をクリックして、添付するファイルをローカル ファイル システムから選択します。
- **6. 説明** フィールドに、添付ファイルの説明を入力します。
- **7. OK** をクリックします。添付ファイルがサーバーにアップロードされ、選択した要件に関連付けられま す。

## **要件にリンクを添付する**

要件にリンクを添付するには:

- **1.** メニューで **要件** > **詳細ビュー** をクリックします。
- **2. 要件** ツリー から要件を選択します。
- **3. 添付情報** タブをクリックします。

Silk Central プロジェクトと Caliber プロジェクトの間で要件管理の統合が有効になっていると、**添付 情報** ページに **Caliber を開く** ボタンが表示され、要件の添付を Caliber で直接管理できます。

- **4. リンクの添付** をクリックします。**リンクの添付** ダイアログ ボックスが表示されます。
- **5. リンク** フィールドに URL を入力します。
- **6. 説明** フィールドに、添付するリンクの説明を入力します。
- **7. OK** をクリックします。選択した要件にリンクが関連付けられます。

### **要件への添付を表示する**

要件への添付を表示するには:

- **1.** メニューで **要件** > **詳細ビュー** をクリックします。
- **2. 要件** ツリー から要件を選択します。
- **3. 添付情報** タブをクリックします。

Silk Central プロジェクトと Caliber プロジェクトの間で要件管理の統合が有効になっていると、**添付 情報** ページに **Caliber を開く** ボタンが表示され、要件の添付を Caliber で直接管理できます。

要件に関連付けられているすべての追加情報のリストが開きます。各添付の名前はリンクとして機能しま す。ファイル添付のリンクをクリックすると **名前を付けて保存** ダイアログ ボックスが開き、添付ファイル をローカルのファイル システムにダウンロードできます。リンク添付のリンクをクリックすると、新しい ブラウザ ウィンドウが開き、直接リンク先が表示されます。

## **要件からのファイルのダウンロード**

要件からすべてのファイルをダウンロードするには:

- **1.** メニューで **要件** > **詳細ビュー** をクリックします。
- **2. 要件** ツリー から要件を選択します。
- **3. 添付情報** タブをクリックします。

Silk Central プロジェクトと Caliber プロジェクトの間で要件管理の統合が有効になっていると、**添付 情報** ページに **Caliber を開く** ボタンが表示され、要件の添付を Caliber で直接管理できます。

**4. 添付情報** セクションで、**すべてのファイルのダウンロード** をクリックします。ブラウザのダウンロー ド設定がどのように設定されているかに依存して、すべての添付ファイルがローカル ディスクに zip ア ーカイブとしてダウンロードされます。

**注:** 過度なダウンロードを防ぐため、**子要素の添付情報を含める** がオンの場合、**すべてのファイル のダウンロード** は無効になります。

## **要件から添付情報を削除する**

要件への添付を削除するには:

- **1.** メニューで **要件** > **詳細ビュー** をクリックします。
- **2. 要件** ツリー から要件を選択します。
- **3. 添付情報** タブをクリックします。

Silk Central プロジェクトと Caliber プロジェクトの間で要件管理の統合が有効になっていると、**添付 情報** ページに **Caliber を開く** ボタンが表示され、要件の添付を Caliber で直接管理できます。

- **4.** 削除する添付情報の **アクション** 列で、 をクリックします。
- **5.** 確認ダイアログで **はい** をクリックして、プロジェクトから添付情報を削除します。

**/ 注:** 1 度に 1 つの添付情報しか削除できません。

## **[要件] の [添付情報] ページ**

**要件** > **詳細ビュー** > **添付情報**

**添付情報** ページには、選択した要件に添付されているファイルおよびリンクが一覧表示されます。添付情 報はアップロードされた順に表示されますが、**名前**、**作成日時**、**作成者** の各プロパティでリストをソート することができます。

**注:** 選択した要件の子要件に関連付けられた添付情報を表示するには、**子要素の添付情報を含める** チ ェック ボックスをオンにします。

**注:** 文書が選択した要件に直接添付されているのか、または選択した要件の子要件に添付されている のかは、ファイル アイコンを見るとわかります。

**一重のアイコン** ファイルは選択した要件に直接添付されています。

**二重のアイコン** ファイルは選択した要件の子要件に添付されています。

**添付情報** ページには、表示された添付情報ごとに以下の列が表示されます。

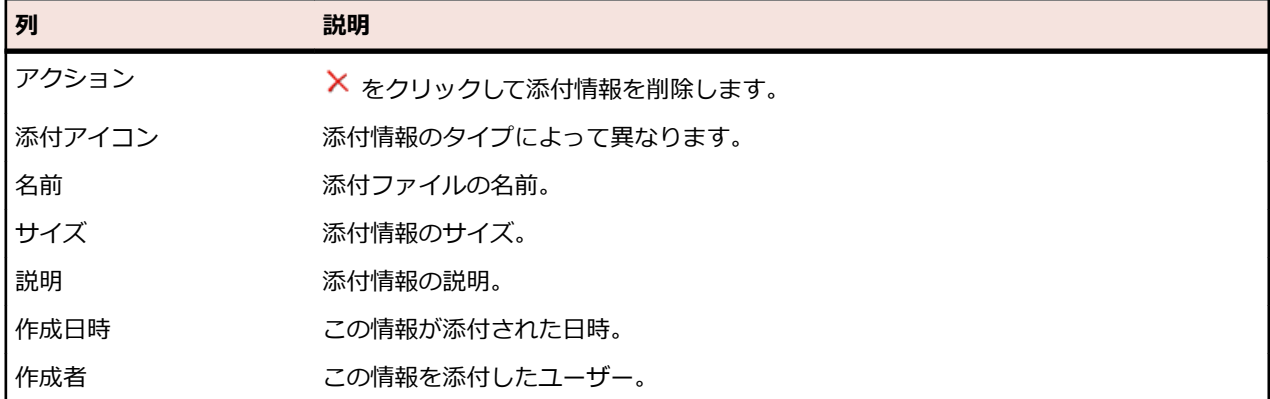

# **テストと要件を関連付ける**

要件とテストを関連付けることで、ソフトウェアが特定の要件をどの程度カバーしているかを測定するこ とができます。

# **グリッド ビューから要件にテストを割り当てる**

テスト領域の **グリッド ビュー** から、1 つまたは複数のテストを、1 つまたは複数の要件に割り当てるに は:

- **1.** メニューで **テスト** > **詳細ビュー** をクリックします。
- 2. ツールバーで、 <u> **をクリックします。**</u>
- **3.** 要件に割り当てるテストを選択します。 キーボードの **Ctrl** または **Shift** キーを使用すると、標準ブラウザの複数選択機能を使用して、複数のテ ストを選択することができます。
- **4.** 選択したテストを右クリックし、**選択の保存** を選択します。
- **5.** メニューで **要件** > **詳細ビュー** をクリックします。
- **6.** 選択したテストを割り当てる要件を選択します。
- **7. 割り当て済みテスト** タブをクリックします。
- **8. 保存された選択の割り当て** をクリックします。

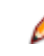

**注:** 要件テスト コンテナに存在するテストのみ、割り当てられます。選択したテストは、1 つ以上 の要件に割り当てることはできますが、別のプロジェクトの要件に割り当てることはできません。 選択内容は、ユーザーが別の選択を保存するか Silk Central を閉じるまで保持されます。

# **テストを要件に手動で割り当てる**

テストを要件に手動で割り当てるには:

- **1.** メニューで **要件** > **詳細ビュー** をクリックします。
- **2. 要件** ツリー から要件を選択します。
- **3. 割り当て済みテスト** タブをクリックします。割り当て可能なすべてのテストが、**テスト** ウィンドウに 表示されます。
- **4.** テスト フィルタを作成した場合は、**テスト** ウィンドウの上にあるフィルタ リストから選択できます。 新しいテスト フィルタを作成するには、**テスト** 領域に移動し、ツールバーの **フィルタの新規作成** をク リックします。
- **5.** 割り当てるテストを選択します。

キーボードの **Ctrl** または **Shift** キーを使用すると、標準ブラウザの複数選択機能を使用して、複数のテ ストを選択することができます。

6. 選択した項目をドラッグし、割り当て済みテスト 領域にドロップするか、テストの左側にある ← をク リックします。

テスト コンテナやテスト フォルダを割り当てると、これらのコンテナまたはフォルダ内に存在するす べてのテストが、選択した要件に割り当てられます。また、これらのコンテナまたはフォルダのサブフ ォルダ内に存在するテストも割り当てられます。

**ヒント:** ノードを右クリックして展開、折りたたみを行います。

# **テスト ツリーでの割り当て済みのテストの検索**

**テスト** ツリーで割り当て済みのテストを検索するには:

- **1.** メニューで **要件** > **詳細ビュー** をクリックします。
- 2. ツールバーの la をクリックします。
- **3. 要件** ツリーから、テストが少なくとも 1 つ割り当てられている要件を選択します。
- **4. 割り当て済みテスト** タブをクリックします。
- 5. テストの アクション 列で <sup>d</sup> をクリックして、そのテストが保存されているテスト フォルダまたはコン テナを検索します。 対応するテスト フォルダまたはコンテナが、**テスト** ウィンドウで強調表示されま す。

# **テストの割り当てを削除する**

テストの割り当てを削除するには:

- **1.** メニューで **要件** > **詳細ビュー** をクリックします。
- 2. ツールバーの la をクリックします。
- **3. 要件** ツリーから、テストが少なくとも 1 つ割り当てられている要件を選択します。
- **4.** 削除する割り当て済みテストの **アクション** 列で、 をクリックするか、**Ctrl+クリック** や **Shift+ク リック** を使用して複数のテストを選択してから **Del** キーを押します。

**注:** 選択されている要件からすべてのテスト割り当てを削除するには、**すべて削除** をクリックしま す。

# **詳細ビューからテストを生成する**

**要件** ツリーからテストを直接生成して、テストを特定の要件に割り当てることができます。**要件** ツリー は、新しい **テスト** ツリーのテスト フォルダ/テスト構造のテンプレートとなります。

**詳細ビュー** から新しいテストを生成するには:

- **1.** メニューで **要件** > **詳細ビュー** をクリックします。
- **2.** テストに変換する要件またはプロジェクトのノードを右クリックし、**テストの生成** を選択します。**要件 からのテストの生成** ダイアログ ボックスが表示されます。このダイアログ ボックスを利用して、選択 した要件サブツリーのリーフ ノード (最下位ノード) をテストに変換するか、テスト フォルダに変換す るかを指定できます。また、このツリーを新しいテスト コンテナ内に生成するか、既存のコンテナ内に 生成するかも指定できます。
- **3. 名前の入力** フィールドに新しいテスト コンテナの名前を入力し、**製品の選択** リストから製品を選択し て、アクティブな Silk Central プロジェクト内にコンテナを作成します。 **製品の選択** リストには、プロジェクト マネージャによって構成された製品がインポートされています。 詳細については、『*プロジェクトを管理する*』を参照するか、プロジェクト マネージャに問い合わせて ください。
- **4.** ソース管理プロファイルを定義している場合は、**ソース管理プロファイルの選択** リストから、テストの ソースを管理するために使用するソース管理プロファイルを選択します。 ソース管理プロファイルの詳細については、「*ソース管理プロファイル*」を参照するか、Silk Central 管 理者に問い合わせてください。
- **5.** テストで選択した要件の子要件をすべて含めるには、**子要件を含める** チェック ボックスをオンにしま す。

このチェック ボックスは、デフォルトでオンになっています。

**6.** 新規のテストを、その作成元となった要件に自動的に割り当てるには、**新規に生成したテストを要件に 割り当てる** チェック ボックスをオンにします。 このオプションをオフにした場合は、テストを手動で要件に割り当てる必要があります。

**注:** 生成方法として **要件ツリーのリーフ ノードからテスト フォルダを生成する** がオンになって いる場合、このオプションは利用できません。

- **7. OK** をクリックして、テストを作成します。 新しいテストは、**要件** ツリーと同じ構造になります。
- **8.** メッセージ ボックスが表示されます。**はい** をクリックして **テスト** 領域にテスト計画を表示するか、**い いえ** をクリックして、**要件** 領域のままにします。

# **[割り当て済みテスト] ページ**

#### **要件** > **詳細ビュー** > **割り当て済みテスト**

**割り当て済みテスト** ページには、選択した要件に割り当てられているテストがすべて一覧表示されます。 テストが複数の実行計画に割り当てられており、**実行コンテキストで表示する** チェック ボックスがオンの 場合、テストは、実行計画ごとにグリッドの異なる行として表示されます。

割り当て可能なテストはすべて、右側の **テスト** ツリーに表示されます。選択した要件にテストを割り当て るには、ツリー内のエントリをダブルクリックするか、エントリの左にある ← をクリックします。

テスト フィルタを作成した場合は、**テスト** ツリーの上にあるフィルタ リストから選択できます。新しいテ スト フィルタを作成するには、**テスト** 領域に移動し、ツールバーの **フィルタの新規作成** をクリックしま す。

新しく生成したテストを生成元となった要件に自動的に割り当てるには、**要件からのテストの生成** ダイア ログ ボックスで **新規に生成したテストを要件に割り当てる** チェック ボックスをオンにします。

デフォルトのビューでは、選択した要件に直接割り当てられたテストのみが表示されます。選択した要件 の子要件に割り当てられたテストもすべて表示するには、**完全カバレッジ** チェック ボックスをオンにしま す。**完全カバレッジ** チェック ボックスがオンの場合、選択した要件に割り当てられておらず、かつ、その 要件の子要件に割り当てられているテストのテスト タイプ アイコンにはオーバーレイが表示されます。

一連のテストを **テスト** > **グリッド ビュー** からクリップボードにコピーした場合は、**保存された選択の割 り当て** をクリックして、選択した要件にセット全体を割り当てます。要件から割り当て済みテストをすべ て削除するには、**すべて削除** をクリックします。
既存の問題を 1 つまたは複数のテストにグリッドで直接割り当てるには、テストを右クリックしてから **既 存の問題の割り当て** をクリックします。**Ctrl + クリック** または **Shift + クリック** を使用して複数のテス トを選択できます。

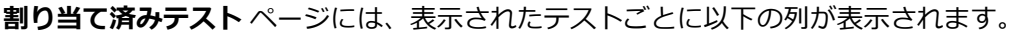

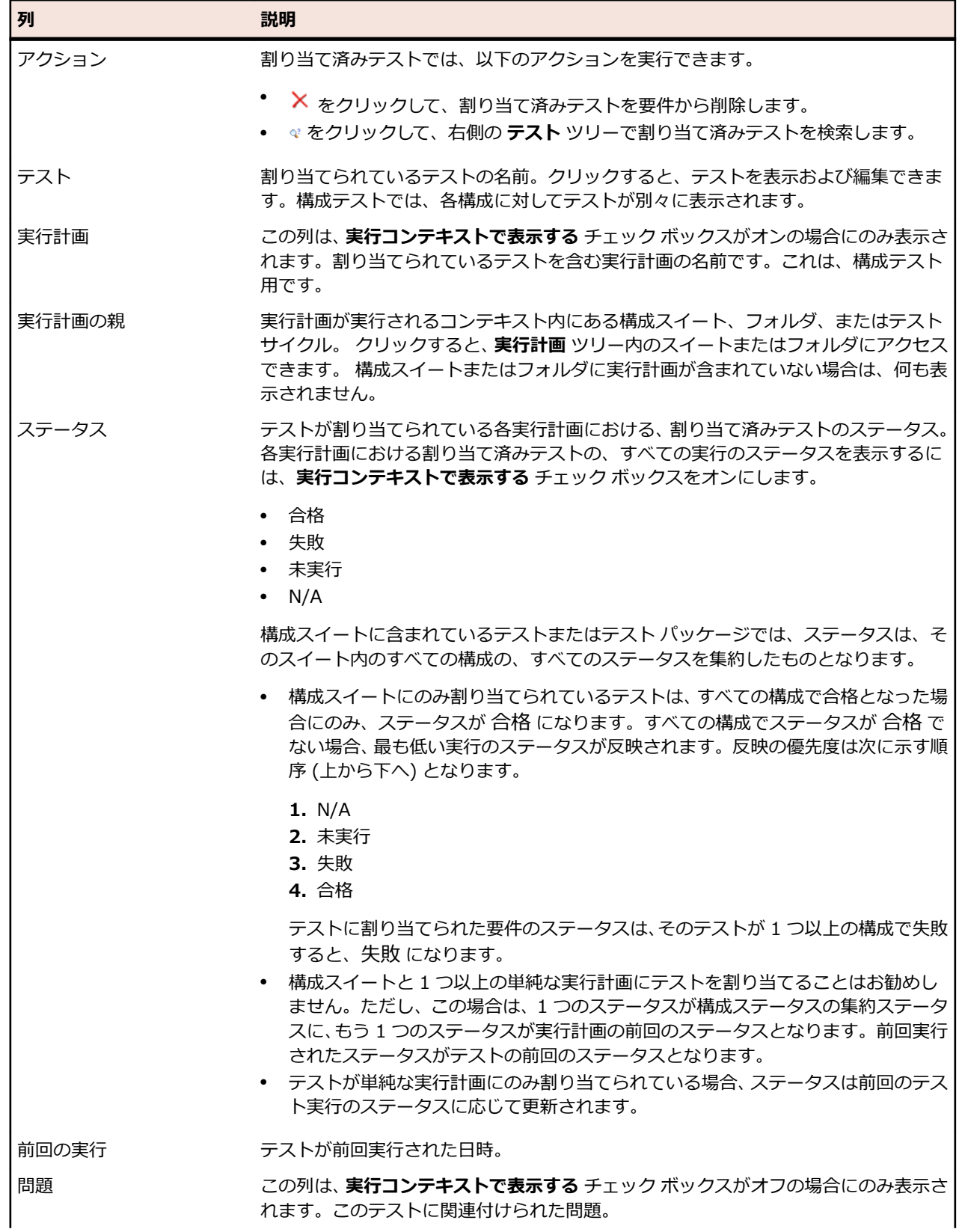

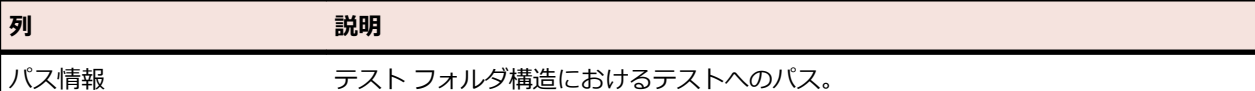

# **要件のインポート**

Silk Central を使用すると、Microsoft Word および Excel から要件をインポートできます。要件を **要件** 領域にインポートして、Silk Central に含まれているすべての要件を管理できます。手動テストのインポー トは、1 回限りのイベントです。

# **Word ファイルから要件をインポートする**

要件をインポートする前に、Word で要件ファイルを作成する必要があります。詳細については、「*Word 要件ファイル*」を参照してください。

Silk Central は Word ファイルとマッピング ファイルに保存されている情報を使用して、保存するデータ を判断し、特定のスタイルにマップされている情報のみを取得します。Silk Central は、マッピング ファ イルを使用して、Word ファイル内の要件を Silk Central の要件にマップします。

RequirementsPropertiesDefaultMapping.xml という名前のデフォルトのマッピング ファイルが、イン ポート用にあらかじめ選択されます。独自にカスタマイズしたマッピング ファイルを選択して、要件をマ ップできます。

docx 機能: docx は doc と同じ機能に加え、以下の改善が行われています。

- 画像とその他の埋め込みオブジェクト (OLE)(PDF、Excel など) が要件の添付ファイルとして検出され、 インポートされます。
- 説明にハイパーリンクを含めることができます。

Word ファイルから **要件** ユニットに要件をインポートするには:

- **1.** メニューで **要件** > **詳細ビュー** をクリックします。
- **2.** インポートした要件の親ノードとして使用する要件を右クリックし、**Word からインポート...** を選択し ます。**Word ファイルから要件のインポート** ダイアログ ボックスが表示されます。
- **3. マッピング ファイルの選択** リスト ボックスから、マッピング ファイルを選択します。 デフォルトのマ ッピング ファイルは RequirementsPropertiesDefaultMapping.xml です。
- **4.** 省略可能: をクリックして、マッピング ファイルを編集します。× をクリックして、マッピング ファイルを削除します。詳細については、「*Word [要件ファイル](#page-74-0)*」を参照してください。

**注:** これらのアクションを実行するには、**Oîce インポート マッピング ファイルの編集**/**Oîce インポート マッピング ファイルの削除** アクセス許可がそれぞれ必要になります。

- **5.** 要件のインポートを一度だけ行い、インポート後の保守は Silk Central でのみ行う場合は、**ワンタイム インポート** チェック ボックスをチェックします。このオプションを選択すると、ルート フォルダを作 成せずに、選択したノードの直下に要件をインポートします。インポート後にインポートした要件を更 新するために、**Word から更新...** オプションを使用できません。
- **6.** 要件ファイルの完全修飾パスを **要件ファイル** フィールドに入力するか、**ファイルを選択 (または、参 照)** をクリックして要件ファイルを検索します。
- **7. OK** をクリックします。インポートに成功した場合は、メッセージが表示されます。**OK** をクリックし て、メッセージを閉じます。

# **Word ファイルから要件を更新する**

Silk Central では、Microsoft Word からインポートされた要件を更新できます。Word 文書で要件を変更 し、それを **要件** 領域で更新できます。また、マッピング ファイルを変更して、**要件** 領域で要件のマッピ ングを変更することもできます。

<span id="page-74-0"></span>**注:** 一意の外部 ID が以前にインポートされた Word ファイルに定義されている場合のみ、要件を更新 できます。Silk Central は、更新が必要な要件を識別するために、この ID を必要とします。

- **1.** メニューで **要件** > **詳細ビュー** をクリックします。
- **2.** 以前にインポートした要件の親ノード (たとえば ファイル 'RequirementExample.docx' からインポ ートされました など) を右クリックして、**Word から更新...** を選択します。**Word ファイルから要件を 更新** ダイアログ ボックスが開きます。
- **3. マッピング ファイルの選択** リスト ボックスから、マッピング ファイルを選択します。 デフォルトのマ ッピング ファイルは RequirementsPropertiesDefaultMapping.xml です。
- **4.** 省略可能: をクリックして、マッピング ファイルを編集します。 をクリックして、マッピング ファイルを削除します。詳細については、「*Word 要件ファイル*」を参照してください。

**注:** これらのアクションを実行するには、**Oîce インポート マッピング ファイルの編集**/**Oîce インポート マッピング ファイルの削除** アクセス許可がそれぞれ必要になります。

- **5.** 要件ファイルの完全修飾パスを **要件ファイル** フィールドに入力するか、**参照** をクリックして要件ファ イルを検索します。
- **6. OK** をクリックします。更新に成功した場合は、メッセージが表示されます。**OK** をクリックして、メ ッセージを閉じます。

# **Word 要件ファイル**

Word で要件ファイルを作成し、要件を Silk Central にインポートしたり、更新したりできます。要件ファ イルには、要件とその階層に加えて、プロパティ、リスク、レビュー ステータス、およびカスタム プロパ ティを定義できます。

要件ファイル内の要件を Silk Central の要件にマップするには、XML マッピング ファイルを使用します。 マッピング ファイルは、Word 文書のスタイルを Silk Central の要件プロパティにマップします。マッピ ング ファイルで適切にマップしていれば、Word スタイルには任意の名前を付けられます。

要件ファイル内の要件は、名前によって区切られます。マッピングを正しく機能させるためには、ファイ ル内のすべての要件で、最初の項目として要件名を指定する必要があります。

要件を更新できるようにするには、外部 ID のスタイルを定義し、一意の外部 ID を要件ファイルの各要件 に割り当てる必要があります。次の例では、サンプル要件、2 つのサブ要件、および対応する外部 ID を示 しています。

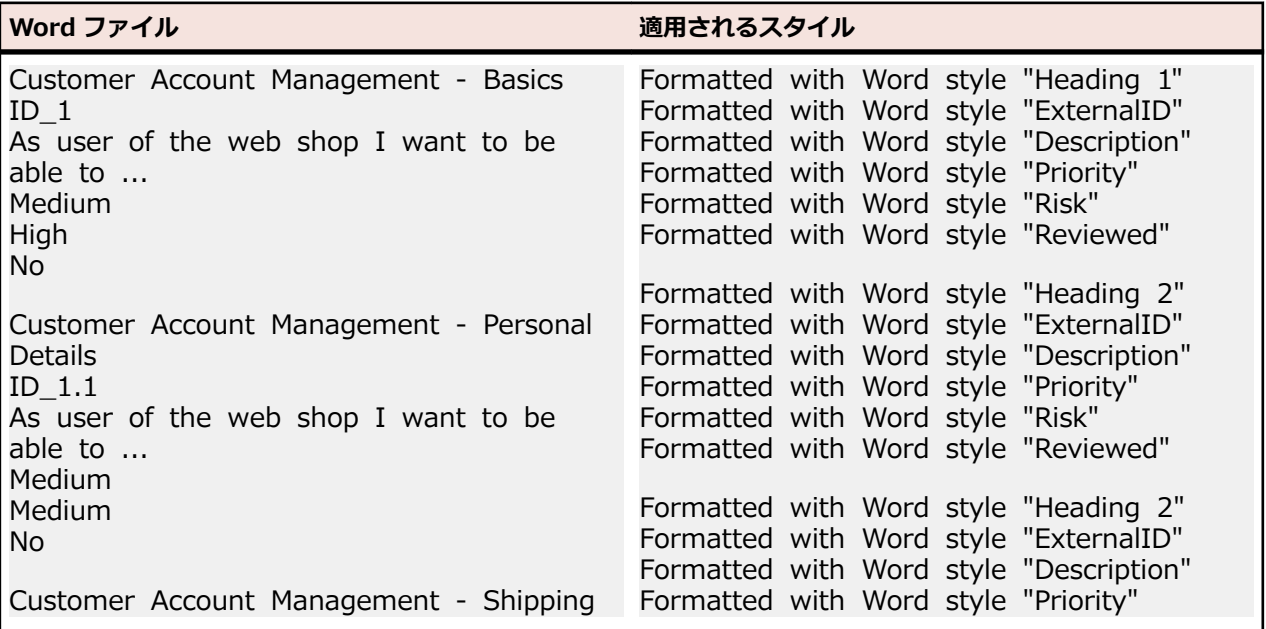

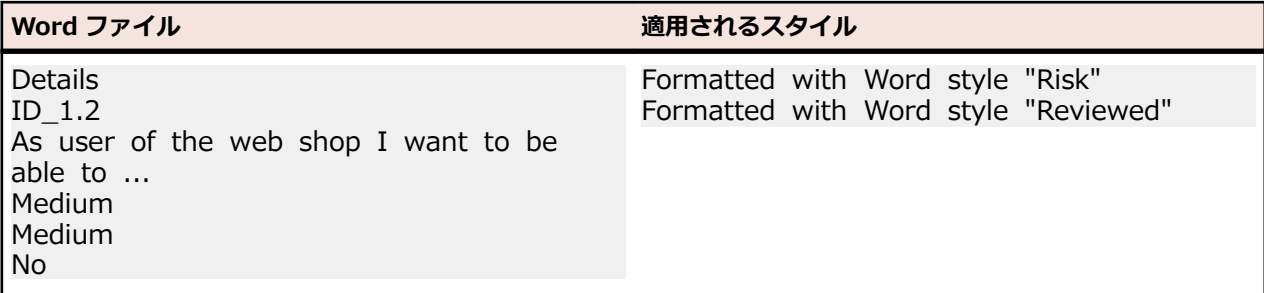

必要に応じて、**名前を付けて保存** フィールドのマッピング ファイルの名前を変更します。このファイル は、アプリケーション サーバー上の <Silk Central データ ディレクトリ>僊OîceImportMappingFiles 僊requirements僊<クライアント ID> (たとえば、C:\ProgramData\SilkCentral\instance\_<インスタン ス番号> <インスタンス名>¥OfficeImportMappingFiles) に保存されます。

# **Excel ファイルから要件をインポートする**

要件をインポートする前に、Excel で要件ファイルを作成する必要があります。詳細については、「*Excel 要件とマッピング ファイル*」を参照してください。

Silk Central は Excel ファイルとマッピング ファイルに保存されている情報を使用して、保存するデータ を判断し、特定のスタイルにマップされている情報のみを取得します。Silk Central は、マッピング ファ イルを使用して、Excel ファイル内の要件を Silk Central の要件にマップします。

RequirementPropertiesXlsxDefaultMapping.xml という名前のデフォルトのマッピング ファイルが、イ ンポート用にあらかじめ選択されます。独自にカスタマイズしたマッピング ファイルを選択して、要件を マップできます。

**注:** 添付情報 (イメージやグラフ) のインポートはサポートされていません。

Excel ファイルから **要件** ユニットに要件をインポートするには:

**1.** メニューで **要件** > **詳細ビュー** をクリックします。

- **2.** インポートした要件の親ノードとして使用する要件を右クリックし、**Excel からインポート...** を選択し ます。**Excel ファイルから要件のインポート** ダイアログ ボックスが表示されます。
- **3. マッピング ファイルの選択** リスト ボックスから、マッピング ファイルを選択します。 デフォルトのマ ッピング ファイルは RequirementPropertiesXlsxDefaultMapping.xml です。
- **4.** 省略可能: をクリックして、マッピング ファイルを編集します。× をクリックして、マッピング ファイルを削除します。詳細については、「*Excel [要件とマッピング](#page-76-0) ファイル*」を参照してください。

**△ 注:** これらのアクションを実行するには、Office インポート マッピング ファイルの編集/Office **インポート マッピング ファイルの削除** アクセス許可がそれぞれ必要になります。

- **5.** 要件のインポートを一度だけ行い、インポート後の保守は Silk Central でのみ行う場合は、**ワンタイム インポート** チェック ボックスをチェックします。このオプションを選択すると、ルート フォルダを作 成せずに、選択したノードの直下に要件をインポートします。インポート後にインポートした要件を更 新するために、**Excel から更新...** オプションを使用できません。
- **6.** 要件ファイルの完全修飾パスを **要件ファイル** フィールドに入力するか、**ファイルを選択 (または、参 照)** をクリックして要件ファイルを検索します。
- **7. OK** をクリックします。インポートに成功した場合は、メッセージが表示されます。**OK** をクリックし て、メッセージを閉じます。

# **Excel ファイルから要件を更新する**

Silk Central では、Microsoft Excel からインポートされた要件を更新できます。Excel 文書で要件を変更 し、それを **要件** 領域で更新できます。また、マッピング ファイルを変更して、**要件** 領域で要件のマッピ ングを変更することもできます。

<span id="page-76-0"></span>**注:** 一意の外部 ID が以前にインポートされた Excel ファイルに定義されている場合のみ、要件を更新 できます。Silk Central は、更新が必要な要件を識別するために、この ID を必要とします。

- **1.** メニューで **要件** > **詳細ビュー** をクリックします。
- **2.** 以前にインポートした要件の親ノード (たとえば ファイル 'RequirementExample.xslx' からインポ ートされました など) を右クリックして、**Excel から更新...** を選択します。**Excel ファイルから要件を 更新** ダイアログ ボックスが開きます。
- **3. マッピング ファイルの選択** リスト ボックスから、マッピング ファイルを選択します。 デフォルトのマ ッピング ファイルは RequirementPropertiesXlsxDefaultMapping.xml です。
- **4.** 省略可能: をクリックして、マッピング ファイルを編集します。 をクリックして、マッピング ファイルを削除します。詳細については、「*Excel 要件とマッピング ファイル*」を参照してください。

**注:** これらのアクションを実行するには、**Oîce インポート マッピング ファイルの編集**/**Oîce インポート マッピング ファイルの削除** アクセス許可がそれぞれ必要になります。

- **5.** 要件ファイルの完全修飾パスを **要件ファイル** フィールドに入力するか、**参照** をクリックして要件ファ イルを検索します。
- **6. OK** をクリックします。更新に成功した場合は、メッセージが表示されます。**OK** をクリックして、メ ッセージを閉じます。

# **Excel 要件とマッピング ファイル**

Excel で要件ファイルを作成し、要件を Silk Central にインポートしたり、更新したりできます。要件ファ イルには、要件とその階層に加えて、プロパティ、リスク、レビュー ステータス、およびカスタム プロパ ティを定義できます。

要件ファイル内の要件を Silk Central の要件にマップするには、XML マッピング ファイルを使用します。 マッピング ファイルは、Excel 文書の列を Silk Central の要件プロパティにマップします。マッピング フ ァイルの編集には、**Oîce インポート マッピング ファイルの編集** アクセス許可が必要です。

## **プロパティ マッピング**

**Excel ファイルから要件をインポート** または **Excel ファイルから要件を更新** ダイアログで、**マッピング の編集** をクリックし、Excel ファイルの要件から Silk Central へのマッピングを次のようにに定義します。

- **ヘッダー行**:プロパティとのマッピングに使用する列名を含んだ Excel 要件ファイルの行を指定しま す。
- **最初のデータ行**:最初の要件を含んだ行を指定します。この行とそれ以降のすべての行が要件として読 み取られます。
- **区切り文字**:プロパティ値内で区切り文字として解釈される文字を指定します。複数リスト プロパティ として使用されます。
- **名前**、**説明**:要件名と説明にマップされるヘッダー行の列名をそれぞれ指定します。
- **外部 GUID**:各要件に対する要件ファイル内での一意な ID を含むヘッダー行の列名を指定します。こ の ID は、要件を階層化するために、**外部親 GUID** で使用することができます。
- **外部親 GUID**:要件の親を含むヘッダー行の列名を指定します。要件ファイルで、要件の親を指定する ために、親の **外部 GUID** を入力します。このセルにデータが含まれない場合には、要件は生成された ルート要件に直接追加されます。以下のルールが適用されます。
	- 要件に親 ID が設定されていない場合は、生成したルート要件の子として追加されます。
	- 要件に無効な親 ID が設定されている場合は、生成したルート要件の子として追加されます。
	- 要件自身の外部 ID を親 ID として設定した場合は、生成したルート要件の子として追加されます。
- 2 つ移住斧要件間で、親 ID による循環依存性がある場合は、Silk Central にインポートされません。 • **優先度**、**リスク**、**レビュー済み**:これらのプロパティのローカライズされた値にマップされるヘッダー
- 行の列名をそれぞれ指定します。これらのプロパティに対する列へのマッピングは必須です。
- *省略可能:*カスタム プロパティが定義されている場合は、正しくマップされるようにそれぞれに対して ヘッダー行に列名を指定します。

• **名前を付けて保存**:指定したマッピング情報を保存するファイル名を指定します。このファイルは、ア プリケーション サーバー上の <Silk Central データ ディレクトリ>¥OfficeImportMappingFiles 僊requirements僊xlsx僊<クライアント ID> (たとえば、C:\ProgramData\SilkCentral\instance\_<イ ンスタンス番号><インスタンス名>¥OfficeImportMappingFiles¥requirements¥xlsx¥1) に保存さ れます。

## **Excel 要件ファイルの例**

次の例では、サンプル要件、2 つのサブ要件、および対応する外部 ID を示しています。この Excel 要件フ ァイルの例では、デフォルトのプロパティ マッピングに一致します。

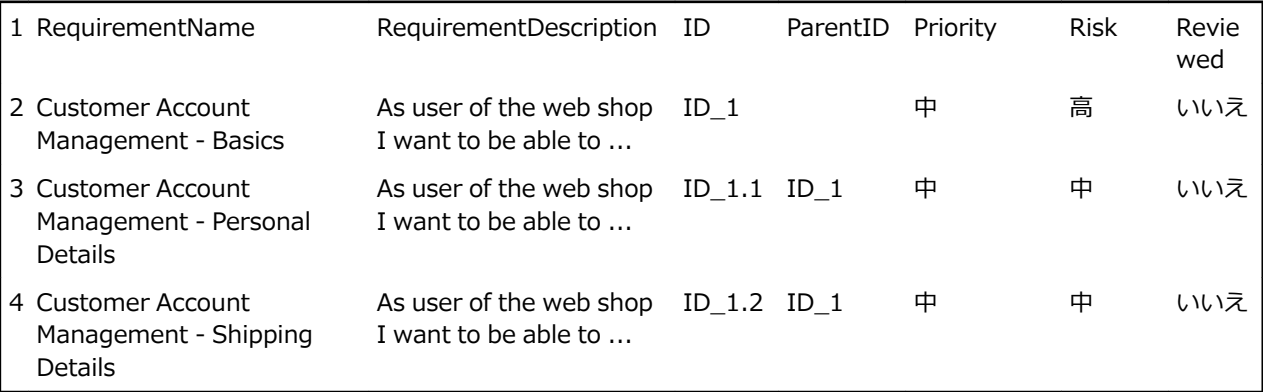

# **要件ビュー**

Silk Central が提供するいくつかのビューとツールを使用して、要件の管理を行うことができます。

# **要件ツリー**

要件は、**要件** ツリーという階層ツリー構造で表示、編成、および維持管理されます。 **要件** ツリーの各ノー ドは 1 つの要件を表します。 各要件には、子要件をいくつでも関連付けることができます。 **要件** ツリー では、任意の数の階層レベルで要件を体系的に整理することができます。

**注: 要件** ツリーに、一度に表示した場合に応答に影響がでるほど要素がある場合は、要素は順に表示 されます。 ツリーの一番下にあるページ番号のリンクにより、タブに含まれる要素(一度に 1 ペー ジ)を参照できます。 単一のリストとしてすべての要素を表示するには、[すべて] リンクを選択しま す。

## **キーボード操作 (要件)**

選択したノードでは、以下のアクションを実行できます。

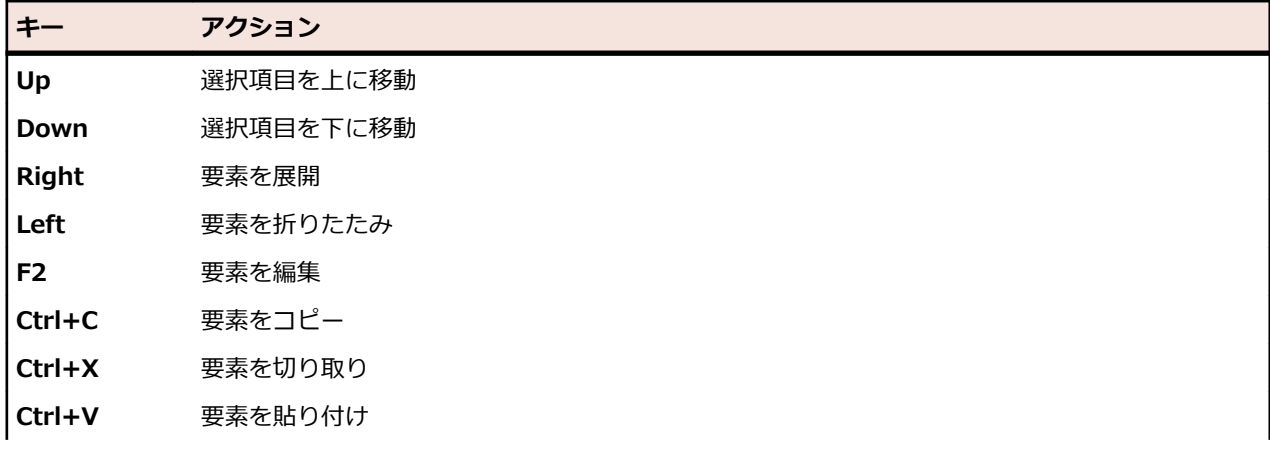

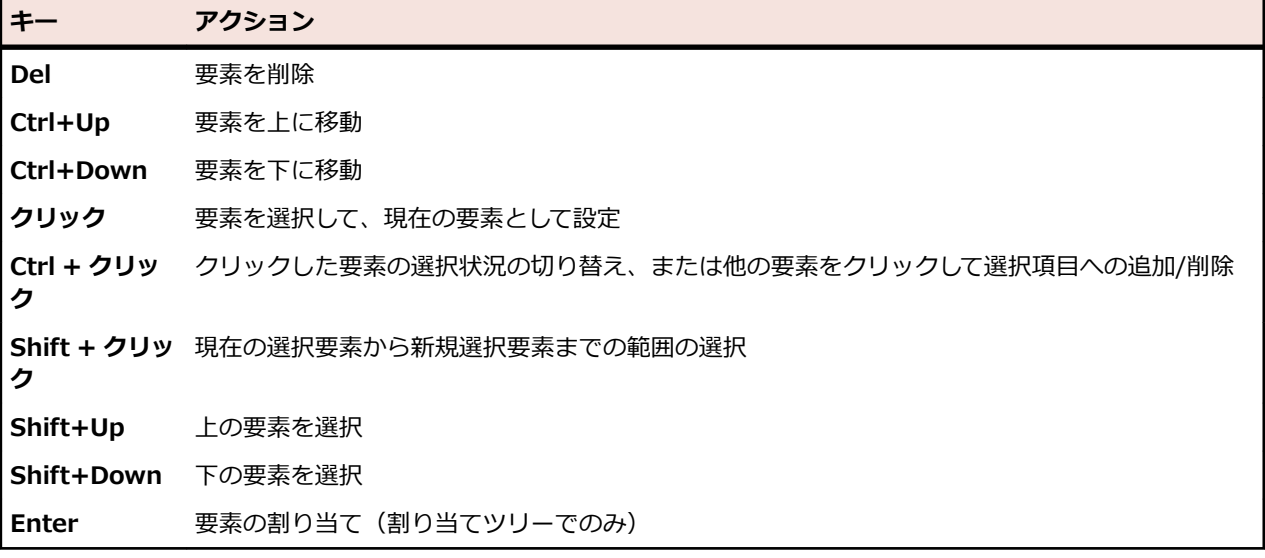

## **要件ツリーを折りたたんだり展開する**

**要件** ツリーを折りたたんだり展開するには:

**1.** メニューで **要件** > **詳細ビュー** をクリックします。

**2. 要件** ツリーで要件フォルダを選択し、次のいずれかのオプションで操作を続行します。

- 要件フォルダ名の左にある ▶ をクリックして、フォルダを展開します。
- 要件フォルダ名の左にある をクリックして、フォルダを折りたたみます。
- フォルダを右クリックして、**展開** または **折りたたみ** を選択します。 コンテキスト メニューを使用 すると、2 つ、3 つまたはすべてのレベルを一度に展開することができます。

## **要件ツリーにフィルタを適用する**

サブツリーをフィルタする場合は、選択したノード、およびその親ノードと子ノードのみが表示されます。 他のノードはすべて一時的に非表示となります。これは、すべての要件のサブセットが記された PDF を生 成する場合に特に便利です。

**要件** ツリーのサブセットをフィルタするには:

**1.** メニューで **要件** > **詳細ビュー** をクリックします。

**2. 要件** ツリーで要件を右クリックし、**サブツリーのフィルタ表示** をクリックします。

**注:** これにより、フィルタ リストにカスタム フィルタが作成され、ツールバーに配置されます。

このフィルタを保存する場合は、 (**フィルタの編集**) をクリックして **詳細** をクリックし、フィ ルタの名前を入力します。

**3.** フィルタを無効にするには、ツールバーのフィルタ リストから **<フィルタなし>** を選択します。

# **[要件] ツールバーの機能**

**要件** > **詳細ビュー**

**要件** > **ドキュメント ビュー**

要件ツールバーには、要件を管理するための重要なコマンドがあります。

**注:** 要件ツールバーのコマンドの一部は、**要件** ツリーのコンテキスト メニューからも利用できます。

要件ツールバーには、以下のコマンドが含まれています。

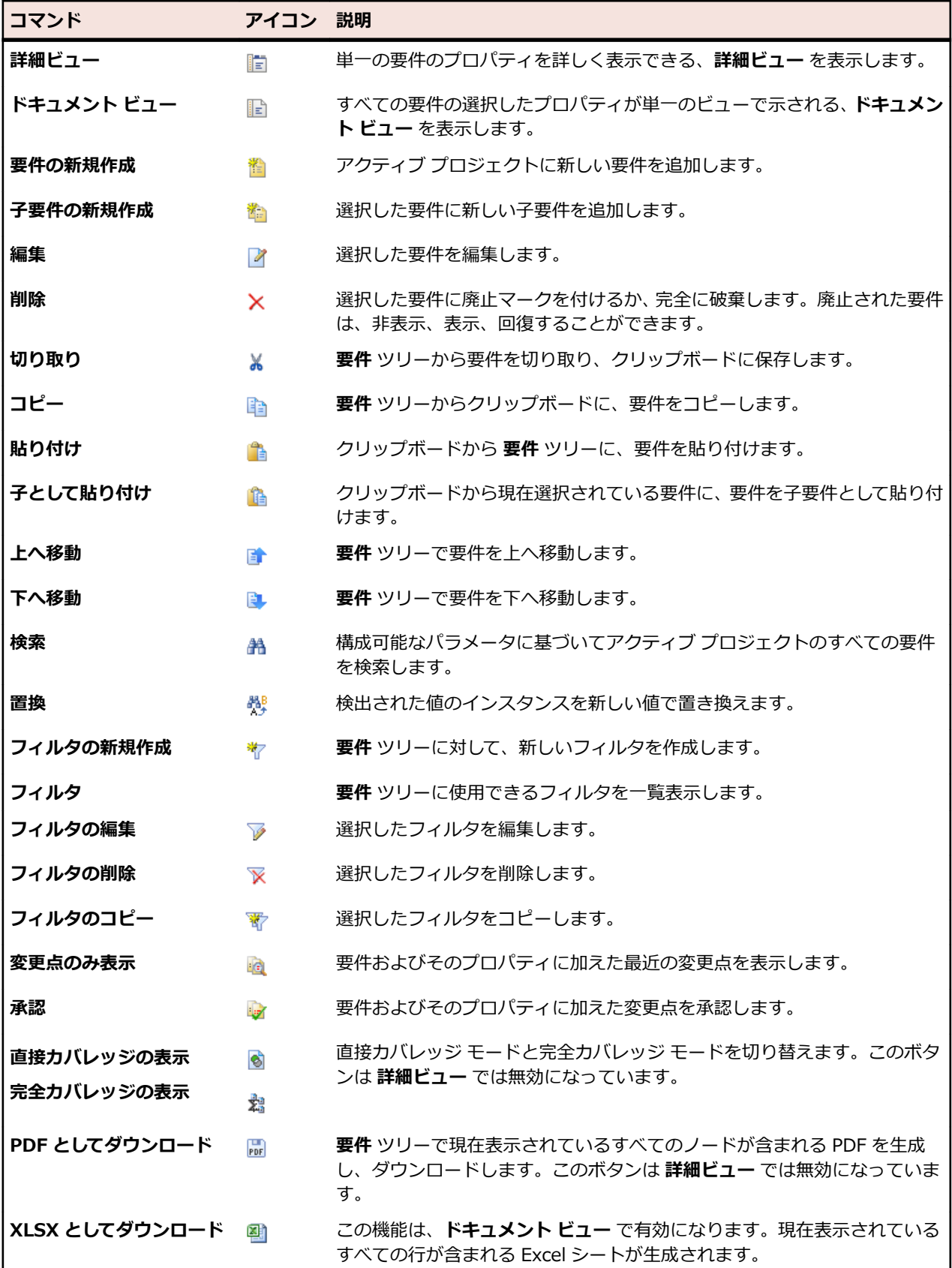

# **[要件] の [ドキュメント ビュー]**

## **要件** > **ドキュメント ビュー**

**ドキュメント ビュー** には、[合格]、[失敗]、[未実行]、[未カバー] のテストの数と割合を含め、アクティ ブなプロジェクトに割り当てられているすべてのテストのステータスが表示されます。**ドキュメント ビュ ー** には、このカバレッジ ステータス情報が以下の色で「温度分布」グラフで表示されます。

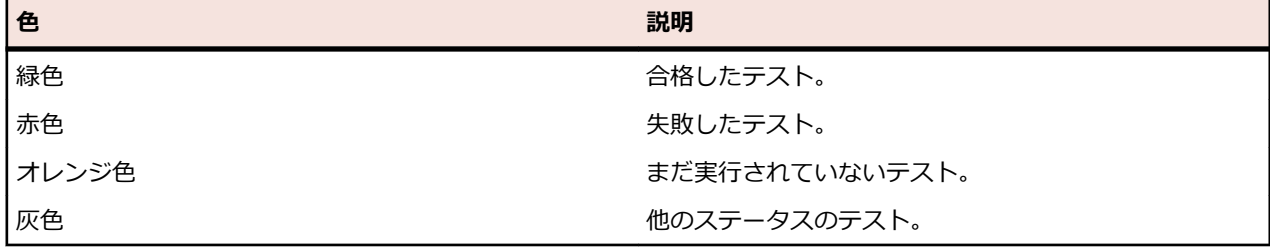

テストでカバーされていない要件は [未カバー] と表示されます。

**ドキュメント ビュー** には、列としてすべてのカスタム要件プロパティが表示されます。

**注:** テストの合計は、現在表示されているすべてのテストに関して親レベルになります。**要件** ツリー にフィルタを適用した場合、テストの合計はフィルタリングされた要件にのみ基づきます。たとえば、 要件の合計にはフィルタによって選択されるすべての子要件からのテストが含まれ、プロジェクトの 合計にはフィルタによって選択されるすべての要件からのテストが含まれます。

**ドキュメント ビュー** では、ユーザーおよびプロジェクトごとにそれぞれで表示設定が保存されます。

# **要件履歴**

Silk Central では、要件に加えられたすべての変更の完全な履歴が提供されます。履歴情報は読み取り専用 で、編集したり完全に削除することはできません。

ツールバーの をクリックすることによりアクセスできる **最近の変更点** フィルタを使用すると、要件に 対して行われた最近の変更と追加の内容を効率的に表示および承認できます。

**注: 完全に破棄** オプションを使用して要件を削除すると、廃止としてマークされた要件が削除されま す。最近の変更をすべて承認した場合には、要件が属するプロジェクトの履歴ファイルに変更履歴の 新しいエントリが追加されます。

## **最近の変更点を表示する**

要件に対する最近の変更点を表示するには:

- **1.** メニューで **要件** > **詳細ビュー** をクリックします。
- 2. La をクリックして、最後の変更承認以降に変更された要件を除くすべての要件を除外します。 **△ 注:** 最近の変更点フィルタが、フィルタ リスト ボックスで自動的に選択されます。

3. 変更内容を確認したら、■ をクリックして、変更を承認できます。 [承認] 機能によって、"最近の変更点" フィルタはリセットされます。

**4.** を再びクリックすると、フィルタが解除され、すべての要件が表示されます。

## **要件の履歴を追跡する**

要件の履歴を表示するには:

**1.** メニューで **要件** > **詳細ビュー** をクリックします。

- **2. 要件** ツリー から要件を選択します。
- **3. 履歴** タブをクリックします。
- **4.** *省略可能:*Silk Central プロジェクトと Caliber プロジェクトの間で要件管理の統合が有効になってい る場合は、**履歴** ページの **Caliber を開く** をクリックして、同期された要件の履歴を Caliber で直接表 示することができます。

Silk Central がログを取ったすべてのリビジョンのプロパティが表形式で表示されます。

## **[要件] の [履歴] ページ**

## **要件** > **詳細ビュー** > **<要件>** > **履歴**

**履歴** ページには、選択した要件またはプロジェクトの改訂履歴が詳しく表示されます。以下の作業を行う と、要件履歴に新たな記載が追加されます。

- 新しい要件を追加する
- 要件を編集する
- 要件に廃止マークを付ける
- 要件に添付情報を追加する
- 要件から添付情報を削除する
- MS Word または MS Excel から要件をインポートまたは更新する

変更ごとに、次の列がページに表示されます。

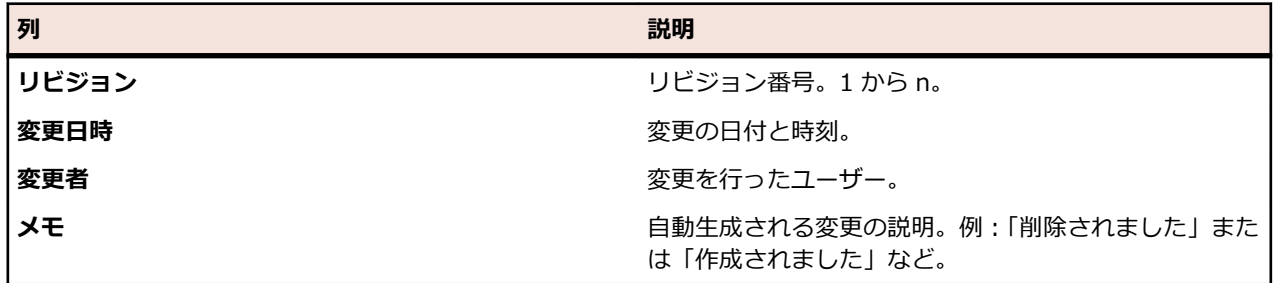

**注:** ページに、一度に表示した場合に応答に影響が出るほど多くの要素がある場合、要素は順に表示 されます。ページの下部にあるナビゲーション ツールバーを使用して、要素全体をブラウズすること ができます。

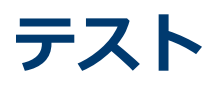

このセクションでは、Silk Central でテストを管理する方法について説明します。

テストまたはテスト ケースは、入力値、実行の前提条件、期待する結果、実行の事後条件のセットであり、 特定の目的またはテスト条件に対して開発されます(あるプログラム パスの試行や、特定の要件に対する 適合性の検証など [IEEE 610 以降])。Silk Central は、さまざまなテスト タイプをサポートしており、い くつかの方法でテストを構造化できます。 **テスト** 領域を使用すると、システム開発ライフサイクル全体に わたって絶えずテストを管理できます。自動テストや手動テストの作成、スケジュールおよび管理を行う ことができます。ファイルやリンクを添付情報としてアップロードし、テスト コンテナやテストに関連付 けることができます。見つかった問題とその発見につながったテストを簡単に関連付けできます。また、 領域内のテストのすべての変更の履歴も追跡できます。

# **テストと統合を設定する**

テスト フレームワークの構築を始める前に、少なくとも*[プロジェクト](#page-525-0)*と*製品*を設定する必要があります。 自動テストを作成する予定があれば、*[ソース管理プロファイル](#page-91-0)*も設定する必要があります。フィルタ、プ ロパティ、属性などのほかの設定を行う必要がある場合もあります。これらのタスクの実行には、スーパ ーユーザー、システム管理者、またはプロジェクト マネージャの権限が必要です。

# **製品、コンポーネント、バージョン、ビルドを管理する**

Silk Central では、製品、製品コンポーネント、製品バージョン、および製品バージョンのビルド番号を作 成および整理できます。そして、製品の指定項目はテストに関連付けられ、バージョンおよびビルドは実 行計画に関連付けられます。Issue Manager で事前に定義された製品およびコンポーネントをインポート することもできます。

- *コンポーネント*は、テストの目的でそれぞれ追跡される別個の製品要素です。
- *バージョン*は、開発およびテストの目的でそれぞれ追跡される製品リリースです。
- *ビルド*は、開発およびテストの目的でそれぞれ追跡されるバージョンの繰り返しです。

また Silk Central により、テスト向けにオペレーティング システムなどのプラットフォーム指定をセット アップできます。製品、バージョン、およびビルド セットアップと同様に、プラットフォームには名前、 説明、およびアクティブまたは非アクティブのステータスを指定できます。

## **製品を管理する**

Silk Central で製品を設定する方法について説明します。

#### **製品を追加する**

新しい製品を追加するには:

- **1.** メニューで、**管理** > **製品/バージョン/ビルド** をクリックします。
- **2. 製品** タブをクリックします。**製品** ページに、既存のすべての製品が一覧表示されます。
- **3. 製品の新規作成** をクリックします。**製品の新規作成** ダイアログ ボックスが表示されます。
- **4. 名前** フィールドに、新しい製品の名前を入力します。
- **5. 説明** フィールドに、製品の説明を入力します。
- **6. アクティブ** チェック ボックスをオンにして、この製品と テスト との関連付けを有効にします。
- **7. OK** をクリックして、製品を保存します。

**注:** 製品を作成すると、Silk Central によって、その製品に対するデフォルトのバージョン 1.0 と デフォルトのビルド 1 が、自動的に作成されます。

### **製品を編集する**

既存の製品を編集するには:

- **1.** メニューで、**管理** > **製品/バージョン/ビルド** をクリックします。
- **2. 製品** タブをクリックします。**製品** ページに、既存のすべての製品が一覧表示されます。
- **3.** 編集する製品の **アクション** 列で、『 ゙ をクリックします。 **製品の編集** ダイアログ ボックスが表示され ます。
- **4.** 選択した製品の **名前**、**説明**、および **アクティブ** ステータスに必要なすべての変更を加え、**OK** をクリ ックします。

#### **製品をアクティブまたは非アクティブにする**

既存の製品をアクティブまたは非アクティブにするには:

- **1.** メニューで、**管理** > **製品/バージョン/ビルド** をクリックします。
- **2. 製品** タブをクリックします。**製品** ページに、既存のすべての製品が一覧表示されます。
- **3.** アクティブまたは非アクティブにする製品に関連付けられた **ステータス** アイコンをクリックします。 確認ダイアログ ボックスに、アクティブ化/非アクティブ化を確認するメッセージが表示されます。
- **4.** メッセージを確認して、製品のステータスを [アクティブ] と [非アクティブ] で切り替えます。

### **製品リストをソートする**

製品をリスト内で上下に移動したり、製品リストを名前のアルファベット順にソートしたりするには:

- **1.** メニューで、**管理** > **製品/バージョン/ビルド** をクリックします。
- **2. 製品** タブをクリックします。**製品** ページに、既存のすべての製品が一覧表示されます。
- **3.** 移動する項目の **アクション** 列で、 または をクリックします。
- **4.** リストを名前のアルファベット順にソートするには、**名前でソート** をクリックします。

#### **製品を削除する**

既存の製品を削除するには:

- **1.** メニューで、**管理** > **製品/バージョン/ビルド** をクリックします。
- **2. 製品** タブをクリックします。**製品** ページに、既存のすべての製品が一覧表示されます。
- **3.** 削除対象の製品を非アクティブにします。 詳細については、「*製品をアクティブおよび非アクティブにする*」を参照してください。
- **4.** 削除する製品の **アクション** 列で、 をクリックします。 確認ダイアログ ボックスが表示されます。
- **5. はい** をクリックして削除を実行します。または、**いいえ** をクリックして削除を中止します。

## **[製品] 設定ページ**

#### **管理** > **製品/バージョン/ビルド** > **製品**

このページは、製品、コンポーネント、バージョン、およびビルドの設定に使用します。

**製品の新規作成** をクリックして、新しい製品を作成します。**名前でソート** をクリックして、製品を名前の アルファベット順にソートします。

リスト内の製品ごとに、次の列がページに表示されます。

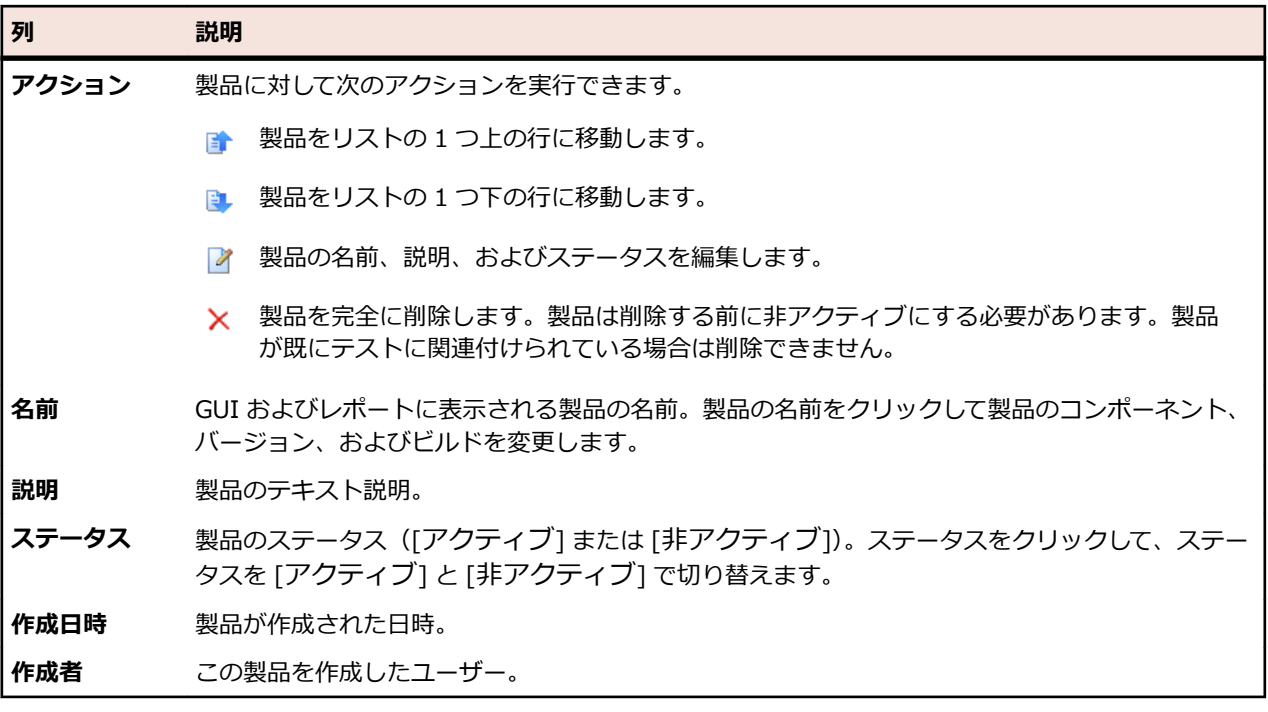

ページには、選択した製品に含まれているコンポーネント、バージョン、およびビルドの詳細が表示され ます。

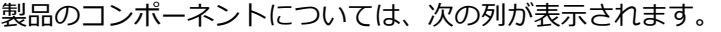

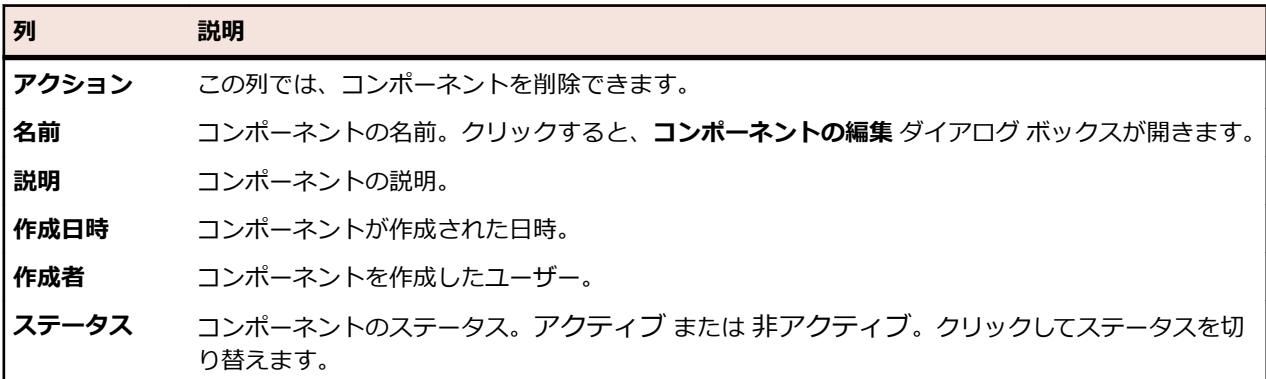

**コンポーネントの新規作成** をクリックして、新しいコンポーネントを作成します。**名前でソート** をクリッ クして、コンポーネントを名前のアルファベット順にソートします。**更新** をクリックしてコンポーネント リストを保存します。

製品のバージョンについては、次の項目が表示されます。

| 項目            | 説明                                                   |
|---------------|------------------------------------------------------|
| アクション         | この列では、バージョンを削除したり、バージョンをリスト内で上下に移動したりできます。           |
| 名前            | バージョンの名前。クリックすると、 <b>バージョンの編集</b> ダイアログ ボックスが開きます。   |
| 説明            | バージョンの説明。                                            |
| 作成日時          | バージョンが作成された日時。                                       |
| 作成者           | バージョンを作成したユーザー。                                      |
| <b> ステータス</b> | バージョンのステータス。アクティブ または 非アクティブ。クリックしてステータスを切り替<br>えます。 |

**バージョンの新規作成** をクリックして、新しいバージョンを作成します。**名前でソート** をクリックして、 バージョンを名前のアルファベット順にソートします。

製品のビルドについては、次の項目が表示されます。

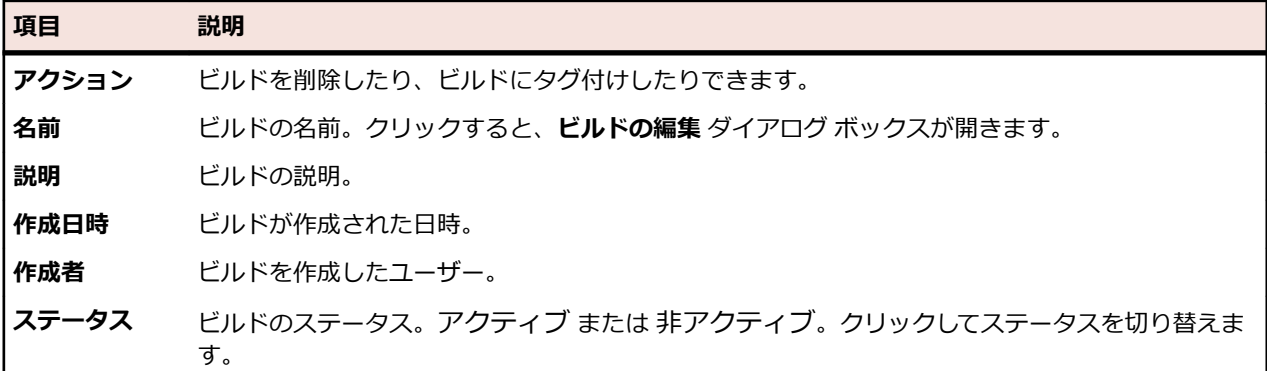

**ビルドの新規作成** をクリックして、新しいビルドを作成します。**名前でソート** をクリックして、ビルド リ ストを名前のアルファベット順にソートします。**更新** をクリックしてコンポーネント リストを保存しま す。

**注:** これらのボタンを有効にするには、**ビルド** リスト ボックスで特定のバージョンを選択する必要が あります。

製品リストに戻るには、**戻る** をクリックします。

## **コンポーネントを管理する**

コンポーネントは、テストの目的でそれぞれ追跡される別個の製品要素です。

#### **コンポーネントを追加する**

新しいコンポーネントを製品に追加するには:

**1.** メニューで、**管理** > **製品/バージョン/ビルド** をクリックします。

- **2. 製品** タブをクリックします。**製品** ページに、既存のすべての製品が一覧表示されます。
- **3.** 製品名をクリックします。その製品の **製品の詳細** ページが開きます。
- **4. コンポーネントの新規作成** をクリックします。**コンポーネントの新規作成** ダイアログ ボックスが表示 されます。
- **5. 名前** フィールドに、新しいコンポーネントの名前を入力します。
- **6. 説明** フィールドに、コンポーネントの説明を入力します。
- **7. タイプ** からコンポーネントのタイプを選択します。 選択可能な値は、ソフトウェア と ドキュメント です。
- **8. アクティブ** チェック ボックスをオンにして、このコンポーネントと製品との関連付けを有効にします。
- **9. OK** をクリックしてコンポーネントを保存します。この操作を中止する場合は、**キャンセル** をクリック します。

### **コンポーネントを編集する**

製品内の既存のコンポーネントを編集するには:

- **1.** メニューで、**管理** > **製品/バージョン/ビルド** をクリックします。
- **2. 製品** タブをクリックします。**製品** ページに、既存のすべての製品が一覧表示されます。
- **3.** 製品名をクリックします。その製品の **製品の詳細** ページが開きます。
- **4.** 編集対象のコンポーネントを選択します。
- **5. コンポーネントの編集** ダイアログ ボックスが表示され、選択されているコンポーネントの **名前**、**説明**、 および **アクティブ** ステータスが表示されます。 必要な変更をすべて行った後、**OK** をクリックします。
	- **注:** コンポーネントのタイプを編集するには、まずそのコンポーネントを非アクティブにする必要 があります。 その他の情報については、「*コンポーネントをアクティブおよび非アクティブにす る*」を参照してください。

## **コンポーネントをアクティブまたは非アクティブにする**

既存のコンポーネントをアクティブまたは非アクティブにするには:

- **1.** メニューで、**管理** > **製品/バージョン/ビルド** をクリックします。
- **2. 製品** タブをクリックします。**製品** ページに、既存のすべての製品が一覧表示されます。
- **3.** 製品名をクリックします。その製品の **製品の詳細** ページが開きます。
- **4.** アクティブまたは非アクティブにするコンポーネントに関連付けられた **ステータス** アイコンをクリッ クします。 確認ダイアログ ボックスに、アクティブ化/非アクティブ化を確認するメッセージが表示さ れます。
- **5.** メッセージを確認して、コンポーネントのステータスを [アクティブ] と [非アクティブ] で切り替えま す。

## **コンポーネント リストをソートする**

コンポーネントをリスト内で上下に移動したり、コンポーネント リストを名前のアルファベット順にソー トしたりするには:

- **1.** メニューで、**管理** > **製品/バージョン/ビルド** をクリックします。
- **2. 製品** タブをクリックします。**製品** ページに、既存のすべての製品が一覧表示されます。
- **3.** 製品名をクリックします。その製品の **製品の詳細** ページが開きます。
- **4. コンポーネント タイプ** リスト ボックスから、コンポーネントを表示するコンポーネント タイプを選択 します。
- **5. 移動する項目の アクション 列で、■ または をクリックします。**
- **6.** リストを名前のアルファベット順にソートするには、**名前でソート** をクリックします。

### **コンポーネントを削除する**

既存のコンポーネントを製品から削除するには:

- **1.** メニューで、**管理** > **製品/バージョン/ビルド** をクリックします。
- **2. 製品** タブをクリックします。**製品** ページに、既存のすべての製品が一覧表示されます。
- **3.** 製品名をクリックします。その製品の **製品の詳細** ページが開きます。
- **4.** 削除対象のコンポーネントを非アクティブにします。

その他の情報については、「*コンポーネントをアクティブおよび非アクティブにする*」を参照してくださ い。

- **5.** コンポーネントの [アクション] 列で、 をクリックします。 確認ダイアログ ボックスが表示されま す。
- **6. はい** をクリックして削除を実行します。または、**いいえ** をクリックして削除を中止します。

## **バージョンを管理する**

バージョンは、開発およびテストの目的でそれぞれ追跡される製品リリースです。

## **バージョンを追加する**

新しいバージョンを製品に追加するには:

- **1.** メニューで、**管理** > **製品/バージョン/ビルド** をクリックします。
- **2. 製品** タブをクリックします。**製品** ページに、既存のすべての製品が一覧表示されます。
- **3.** 製品名をクリックします。その製品の **製品の詳細** ページが開きます。
- **4. バージョンの新規作成** をクリックします。**バージョンの新規作成** ダイアログ ボックスが表示されま す。
- **5. 名前** フィールドに、新しいバージョンの名前を入力します。
- **6. 説明** フィールドに、バージョンの説明を入力します。
- **7. アクティブ** チェック ボックスをオンにして、このバージョンと製品との関連付けを有効にします。
- **8. OK** をクリックしてバージョンを保存します。この操作を中止する場合は、**キャンセル** をクリックしま す。

## **バージョンを編集する**

製品内の既存のバージョンを編集するには:

- **1.** メニューで、**管理** > **製品/バージョン/ビルド** をクリックします。
- **2. 製品** タブをクリックします。**製品** ページに、既存のすべての製品が一覧表示されます。
- **3.** 製品名をクリックします。その製品の **製品の詳細** ページが開きます。
- **4.** 編集対象のバージョンを選択します。 **バージョンの編集** ダイアログ ボックスが表示されます。
- **5.** 選択したバージョンの **名前**、**説明**、および **アクティブ** ステータスに必要なすべての変更を加え、**OK** をクリックします。

#### **製品をアクティブまたは非アクティブにする**

既存の製品をアクティブまたは非アクティブにするには:

- **1.** メニューで、**管理** > **製品/バージョン/ビルド** をクリックします。
- **2. 製品** タブをクリックします。**製品** ページに、既存のすべての製品が一覧表示されます。
- **3.** アクティブまたは非アクティブにする製品に関連付けられた **ステータス** アイコンをクリックします。 確認ダイアログ ボックスに、アクティブ化/非アクティブ化を確認するメッセージが表示されます。
- **4.** メッセージを確認して、製品のステータスを [アクティブ] と [非アクティブ] で切り替えます。

### **バージョン リストをソートする**

バージョンをリスト内で上下に移動したり、バージョン リストを名前のアルファベット順にソートしたり するには:

**1.** メニューで、**管理** > **製品/バージョン/ビルド** をクリックします。

- **2. 製品** タブをクリックします。**製品** ページに、既存のすべての製品が一覧表示されます。
- **3.** 製品名をクリックします。その製品の **製品の詳細** ページが開きます。
- **4.** 移動する項目の **アクション** 列で、 または をクリックします。
- **5.** リストを名前のアルファベット順にソートするには、**名前でソート** をクリックします。

## **バージョンを削除する**

既存のバージョンを製品から削除するには:

- **1.** メニューで、**管理** > **製品/バージョン/ビルド** をクリックします。
- **2. 製品** タブをクリックします。**製品** ページに、既存のすべての製品が一覧表示されます。
- **3.** 製品名をクリックします。その製品の **製品の詳細** ページが開きます。
- **4.** 削除対象のバージョンを非アクティブにします。 詳細については、「*バージョンをアクティブおよび非アクティブにする*」を参照してください。

**5.** 削除する製品の **アクション** 列で、 をクリックします。 確認ダイアログ ボックスが表示されます。 **6. はい** をクリックして削除を実行します。または、**いいえ** をクリックして削除を中止します。

## **ビルドを管理する**

ビルドは、開発およびテストの目的でそれぞれ追跡されるバージョンの繰り返しです。

## **ビルドを追加する**

新しいビルドをバージョンに追加するには:

- **1.** メニューで、**管理** > **製品/バージョン/ビルド** をクリックします。
- **2. 製品** タブをクリックします。**製品** ページに、既存のすべての製品が一覧表示されます。
- **3.** 製品名をクリックします。その製品の **製品の詳細** ページが開きます。
- **4. バージョンのビルド** リスト ボックスで、ビルドの追加先となるバージョンを選択します。
- **5. ビルドの新規作成** をクリックします。**ビルドの新規作成** ダイアログ ボックスが表示されます。
- **6. 名前** フィールドに、新しいビルドの名前を入力します。
- **7. 説明** フィールドに、ビルドの説明を入力します。
- **8. アクティブ** チェック ボックスをオンにして、このビルドとバージョンとの関連付けを有効にします。
- **9. OK** をクリックしてビルドを保存します。この操作を中止する場合は、**キャンセル** をクリックします。

### **ビルドを編集する**

バージョン内の既存のビルドを編集するには:

- **1.** メニューで、**管理** > **製品/バージョン/ビルド** をクリックします。
- **2. 製品** タブをクリックします。**製品** ページに、既存のすべての製品が一覧表示されます。
- **3.** 製品名をクリックします。その製品の **製品の詳細** ページが開きます。
- **4.** 編集対象のビルドを選択します。
- **5. ビルドの編集** ダイアログ ボックスが表示され、選択されているビルドの **名前**、**説明**、および **アクティ ブ** ステータスが表示されます。 必要な変更をすべて行った後、**OK** をクリックします。
- **6.** ビルドにタグ付けするには、**タグの設定** チェック ボックスをオンにします。

#### **ビルドをアクティブまたは非アクティブにする**

既存のビルドをアクティブまたは非アクティブにするには:

- **1.** メニューで、**管理** > **製品/バージョン/ビルド** をクリックします。
- **2. 製品** タブをクリックします。**製品** ページに、既存のすべての製品が一覧表示されます。
- **3.** 製品名をクリックします。その製品の **製品の詳細** ページが開きます。
- **4.** アクティブまたは非アクティブにするビルドに関連付けられた **ステータス** アイコンをクリックしま す。 確認ダイアログ ボックスに、アクティブ化/非アクティブ化を確認するメッセージが表示されま す。
- **5.** メッセージを確認して、ビルドのステータスを [アクティブ] と [非アクティブ] で切り替えます。

### **ビルド リストをソートする**

ビルドをリスト内で上下に移動したり、ビルド リストを名前のアルファベット順にソートしたりするに は:

**1.** メニューで、**管理** > **製品/バージョン/ビルド** をクリックします。

**2. 製品** タブをクリックします。**製品** ページに、既存のすべての製品が一覧表示されます。

- **3.** 製品名をクリックします。その製品の **製品の詳細** ページが開きます。
- **4. バージョンのビルド** リスト ボックスから、ビルドを表示するバージョンを選択します。
- **5. 移動する項目の アクション 列で、■ または B** をクリックします。
- **6.** リストを名前のアルファベット順にソートするには、**名前でソート** をクリックします。

#### **ビルドにタグ付けする**

タグ付けされたビルドの実行を削除できます。タグ付けされたビルドを含む実行を削除しようとすると、 警告が表示され、アクションを確認する必要があります。実行ノードを右クリックして一括削除 (すべてま たは特定の期間) を実行する場合、タグ付けされたビルドは削除されません。

既存のビルドにタグ付けするには:

- **1.** メニューで、**管理** > **製品/バージョン/ビルド** をクリックします。
- **2. 製品** タブをクリックします。**製品** ページに、既存のすべての製品が一覧表示されます。
- **3.** 製品名をクリックします。その製品の **製品の詳細** ページが開きます。
- **4. ビルド** セクションで、タグ付けするビルドの アクション 列にある ☞ をクリックします。確認ダイアロ グ ボックスが表示されます。
- **5. はい** をクリックしてタグ付けを実行します。または、**いいえ** をクリックしてタグ付けを中止します。

#### **ビルドを削除する**

既存のビルドをバージョンから削除するには:

- **1.** メニューで、**管理** > **製品/バージョン/ビルド** をクリックします。
- **2. 製品** タブをクリックします。**製品** ページに、既存のすべての製品が一覧表示されます。
- **3.** 製品名をクリックします。その製品の **製品の詳細** ページが開きます。
- **4.** 削除対象のビルドを非アクティブにします。 詳細については、「*ビルドをアクティブおよび非アクティブにする*」を参照してください。
- **5.** ビルドの [アクション] 列で、× をクリックします。 確認ダイアログ ボックスが表示されます。
- **6. はい** をクリックして削除を実行します。または、**いいえ** をクリックして削除を中止します。

## **プラットフォームを管理する**

テスト で指定するオペレーティング システムなどのプラットフォームを管理します。製品、バージョン、 およびビルド セットアップと同様に、プラットフォームには名前、説明、およびアクティブまたは非アク ティブのステータスを指定できます。

## **プラットフォームを追加する**

新しいプラットフォームを追加するには:

- **1.** メニューで、**管理** > **製品/バージョン/ビルド** をクリックします。
- **2. プラットフォーム** タブをクリックします。**プラットフォーム** ページに、既存のすべてのプラットフォ ームが一覧表示されます。
- **3. プラットフォームの新規作成** をクリックします。**プラットフォームの新規作成** ダイアログ ボックスが 表示されます。
- **4. 名前** フィールドに、新しいプラットフォームの名前を入力します。
- **5. 説明** フィールドに、プラットフォームの説明を入力します。
- **6. アクティブ** チェック ボックスをオンにして、このプラットフォームと テスト との関連付けを有効にし ます。
- **7. OK** をクリックして、プラットフォームを保存します。

### **プラットフォームを編集する**

既存のプラットフォームを編集するには:

- **1.** メニューで、**管理** > **製品/バージョン/ビルド** をクリックします。
- **2. プラットフォーム** タブをクリックします。**プラットフォーム** ページに、既存のすべてのプラットフォ ームが一覧表示されます。
- **3.** 編集するプラットフォームの **アクション** 列で、■ をクリックします。
- **4. プラットフォームの編集** ダイアログ ボックスが表示され、選択されているプラットフォームの **名前**、 **説明**、および **アクティブ** ステータスが表示されます。 必要な変更をすべて行った後、**OK** をクリック します。

#### **プラットフォームをアクティブまたは非アクティブにする**

**注:** テスト に関連付けられているプラットフォームは非アクティブにできません。

既存のプラットフォームをアクティブまたは非アクティブにするには:

- **1.** メニューで、**管理** > **製品/バージョン/ビルド** をクリックします。
- **2. プラットフォーム** タブをクリックします。**プラットフォーム** ページに、既存のすべてのプラットフォ ームが一覧表示されます。
- **3.** アクティブまたは非アクティブにするプラットフォームに関連付けられた **ステータス** アイコンをクリ ックします。 確認ダイアログ ボックスに、アクティブ化/非アクティブ化を確認するメッセージが表示 されます。
- **4.** メッセージを確認して、プラットフォームのステータスを [アクティブ] と [非アクティブ] で切り替え ます。

## **プラットフォーム リストをソートする**

プラットフォームをリスト内で上下に移動したり、プラットフォーム リストを名前のアルファベット順に ソートしたりするには:

- **1.** メニューで、**管理** > **製品/バージョン/ビルド** をクリックします。
- **2. プラットフォーム** タブをクリックします。**プラットフォーム** ページに、既存のすべてのプラットフォ ームが一覧表示されます。
- **3. 移動する項目の アクション 列で、 または をクリックします。**
- **4.** プラットフォーム リストを名前のアルファベット順にソートするには、**名前でソート** をクリックしま す。

### **プラットフォームを削除する**

既存のプラットフォームを削除するには:

- **1.** メニューで、**管理** > **製品/バージョン/ビルド** をクリックします。
- **2. プラットフォーム** タブをクリックします。**プラットフォーム** ページに、既存のすべてのプラットフォ ームが一覧表示されます。
- **3.** 削除対象のプラットフォームを非アクティブにします。 詳細については、「*プラットフォームをアクティブおよび非アクティブにする*」を参照してください。
- **4.** 削除するプラットフォームの **アクション** 列で、 をクリックします。 確認ダイアログ ボックスが表 示されます。
- **5. はい** をクリックして削除を実行します。または、**いいえ** をクリックして削除を中止します。

**[プラットフォーム] 設定ページ**

**管理** > **プラットフォーム**

<span id="page-91-0"></span>このページは、プラットフォームの設定に使用します。

新しいプラットフォームを作成するには、**プラットフォームの新規作成** をクリックします。詳細について は、「*プラットフォームを追加する*」を参照してください。

プラットフォーム リストを名前のアルファベット順にソートするには、**名前でソート** をクリックします。 詳細については、「*プラットフォーム リストをソートする*」を参照してください。

リスト内のプラットフォームごとに、次の列がページに表示されます。

| 列     | 説明                                                                                              |
|-------|-------------------------------------------------------------------------------------------------|
| アクション | ユーザーは、プラットフォームに対して次のアクションを実行できます。                                                               |
|       | プラットフォームをリストの1つ上の行に移動します。                                                                       |
|       | プラットフォームをリストの1つ下の行に移動します。                                                                       |
|       | ★ プラットフォームを完全に削除します。プラットフォームは削除する前に非アクティブ<br>にする必要があります。プラットフォームが既にテストに関連付けられている場合は削<br>除できません。 |
| 名前    | GUI およびレポートに表示されるプラットフォームの名前。プラットフォームの名前をクリッ<br>クしてプラットフォームの名前、説明、およびステータスを変更します。               |
| 説明    | プラットフォームのテキスト説明。                                                                                |
| ステータス | プラットフォームのステータス (「アクティブ] または [非アクティブ])。 ステータスをクリッ<br>クして、ステータスを [アクティブ] と [非アクティブ] で切り替えます。      |
| 作成日時  | プラットフォームが作成された日時。                                                                               |
| 作成者   | このプラットフォームを作成したユーザー。                                                                            |

# **ソース管理プロファイル**

ソース管理プロファイルにより、Silk Central を外部のソース管理システムと統合できます。ソース管理プ ロファイルを定義することで、Silk Central の実行サーバーがテスト実行用のプログラム ソースを取得す る場所を定義できます。

Silk Central はソース管理ツリーをチェックアウトし、実行可能なソース ファイルで作業ディレクトリを 生成するので、実行サーバーにはソース ファイルを格納するためにソース ファイルの 2 倍の空きディスク 領域が必要です。

カスタム プラグインをインストールすることにより、その他のソース管理システムを構成することができ ます。詳細については、『Silk Central API ヘルプ』を参照してください。現在、以下のソース管理システ ムは Silk Central で特別な設定をせずにサポートされています。

## **AccuRev**

このセクションでは、AccuRev ソース管理プロファイルを構成する方法について説明します。

AccuRev は、ストリーム ベースのアーキテクチャを利用して、複雑な平行開発および分散開発環境を解決 することで、開発プロセスを加速させ、資産の再利用を改善させることができるソフトウェア構成管理ツ ールです。

Silk Central の統合が現在サポートしている AccuRev のバージョンは次の通りです:AccuRev 7.2

## **AccuRev ソース管理プロファイルを追加する**

AccuRev ソース管理プロファイルを作成するには:

**1.** メニューで **プロジェクト:<プロジェクト名>** > **プロジェクト設定** をクリックします。

- **2. ソース管理** タブをクリックします。 **ソース管理** ページに、システムで作成されているすべてのソース 管理プロファイルが一覧表示されます。
- **3. プロファイルの新規作成** をクリックして、**ソース管理プロファイルの新規作成** ダイアログ ボックスを 開きます。
- **4.** 新しいプロファイルの **名前** を入力します。 この名前は、プロファイルを選択することができる一覧上に、表示されます。
- **5. ソース管理システム** リスト ボックスから **AccuRev** を選択します。
- **6.** 必要に応じて、有効な AccuRev **ユーザー名** と **パスワード** を入力します。
- **7.** アクセスする AccuRev サーバーの **AccuRev サーバー** の名前を入力します。AccuRev のデフォルト ポートを使用していない場合は、<サーバー名>:<ポート番号> 形式で入力します。
- **8.** AccuRev **ストリーム** の名前 (「backing stream」など) を入力します。
- **9.** *省略可能*:Silk Central 実行サーバーがソース ファイルをコピーする **共通作業フォルダ** を入力します。 作業フォルダにはローカル パスを指定する必要があります。たとえば、C:¥TempSources¥ などです。

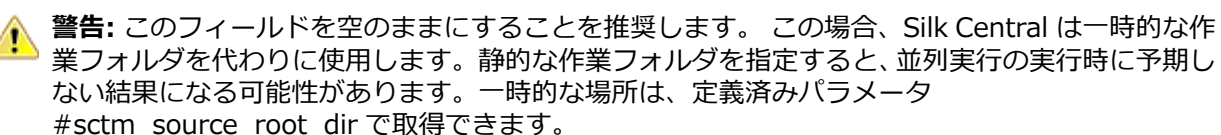

- **10.**このプロファイルで使用する **プロジェクト パス** を入力します。**参照** をクリックして、**プロジェクト パ スの選択** ダイアログ ボックスを開きます。 **プロジェクト パスの選択** ダイアログ ボックスが開きま す。ツリー ビューから対象のプロジェクト パスを選択し、**OK** をクリックします。このフィールドを空 欄のままにすると、プロジェクト パスはルート ディレクトリに設定されます。
- **11.OK** をクリックします。

Silk Central は、入力された情報を使用して、外部システムへの接続を試みます。

**注:** エラーが発生した場合は、入力した情報を見直すか、管理者に問い合わせてください。

テスト接続が成功すると、**ソース管理** ページに戻ります。

## **AccuRev ソース管理プロファイルを編集する**

AccuRev ソース管理プロファイルを変更するには:

- **1.** メニューで **プロジェクト:<プロジェクト名>** > **プロジェクト設定** をクリックします。
- **2. ソース管理** タブをクリックします。 **ソース管理** ページに、システムで作成されているすべてのソース 管理プロファイルが一覧表示されます。
- **3.** ソース管理プロファイルの名前をクリックします。 **ソース管理プロファイルの編集** ダイアログ ボック スが開きます。
- **4.** プロファイルの **名前** を編集します。 この名前は、プロファイルを選択することができる一覧上に表示されます。
- **5. ユーザー名** と **パスワード** を編集します。 これらの認証情報は、ユーザーのリポジトリにアクセスするために使われます。
- **6.** アクセスする AccuRev サーバーの **AccuRev サーバー** の名前を編集します。AccuRev のデフォルト ポートを使用していない場合は、<サーバー名>:<ポート番号> 形式で入力します。
- **7.** AccuRev **ストリーム** の名前 (「backing stream」など) を編集します。
- **8.** *省略可能*:Silk Central 実行サーバーがソース ファイルをコピーする **共通作業フォルダ** を編集します。 作業フォルダにはローカル パスを指定する必要があります。たとえば、C:\TempSources\ などです。

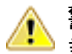

**警告:** このフィールドを空のままにすることを推奨します。 この場合、Silk Central は一時的な作 業フォルダを代わりに使用します。静的な作業フォルダを指定すると、並列実行の実行時に予期し

ない結果になる可能性があります。一時的な場所は、定義済みパラメータ #sctm\_source\_root\_dir で取得できます。

**9.** このプロファイルで使用する **プロジェクト パス** を編集します。 **10.OK** をクリックします。

Silk Central は、入力された情報を使用して、外部システムへの接続を試みます。

**注:** エラーが発生した場合は、入力した情報を見直すか、管理者に問い合わせてください。

テスト接続が成功すると、**ソース管理** ページに戻ります。

## **Apache Commons 仮想ファイルシステム**

このセクションでは、仮想ファイル システム (VFS) のソース管理プロファイルを構成する方法について 説明します。

VFS とは、実際のファイル システムの上に位置する抽象化層です。VFS は、クライアント アプリケーシ ョンが様々なファイル システムに同じ方法でアクセスできるようにすることを目的としています。 Apache Commons VFS は、多様なファイル システムへアクセスするための、単一の API を提供していま す。これにより、様々なソースからのファイル群を、単一のビューで表すことができます。Silk Central が VFS に対して現在サポートしているプロトコルは、以下のとおりです。

- **プロト 説明**
- **コル**
- **http** 指定されたファイルをコピー。また、このプロトコル タイプでは、ZIP、JAR、およびその他の ZIP したファイルのコピーと解凍がサポートされています。.zip ファイルは http サーバーに対 して指定する必要があります。たとえば、zip:http://myTestServer/myTests.zip のようになり ます。.zip ファイルは、実行サーバー上で抽出されます。
- **ftp** 指定されたファイルをコピー。また、このプロトコル タイプでは、ZIP、JAR、およびその他の ZIP したファイルのコピーと解凍がサポートされています。
- **smb** サーバー メッセージ ブロック (smb) は、すべてのファイルおよびフォルダをコピーします。こ のプロトコルは、UNC プロファイルの代わりに使用できます。たとえば、VFS smb パス smb:// server-name/shared-resource-path は、UNC パス \\server-name\shared-resource-path に相当します。

**注:** ソース管理に VFS を使用する新しい ProcessExecutor テストを作成する場合は、**実行可能ファ イル名** フィールドで実行可能ファイルの完全パスを指定する必要があります。

## **VFS ソース管理プロファイルを追加する**

VFS ソース管理プロファイルを作成するには:

- **1.** メニューで **プロジェクト:<プロジェクト名>** > **プロジェクト設定** をクリックします。
- **2. ソース管理** タブをクリックします。 **ソース管理** ページに、システムで作成されているすべてのソース 管理プロファイルが一覧表示されます。
- **3. プロファイルの新規作成** をクリックして、**ソース管理プロファイルの新規作成** ダイアログ ボックスを 開きます。
- **4.** 新しいプロファイルの **名前** を入力します。 この名前は、プロファイルを選択することができる一覧上に、表示されます。
- **5. VFS** を **ソース管理システム** リスト ボックスから選択します。
- **6.** アクセスする VFS **リポジトリ** の URL を入力します。このフィールドでは、大文字と小文字が区別され ます。

適切なプロトコル タイプを URL に指定します。

**FTP** ftp://<FTP サーバーの URL>

**HTTP** Http://<HTTP サーバーの URL>

**SMB** smb://<Samba サーバーの URL>

- **♪注: HTTP、FTP、および SMB が、また ZIP ファイルに対してもサポートされています。ZIP ファ** イルの指定には、<ZIP ファイル タイプ>:<プロトコル>://<ZIP ファイルをポイントするサー バーの URL> のように、ZIP ファイルのタイプを含むように URL を次のように調整する必要があ ります。たとえば次のようになります。zip:http://193.80.200.135/<パス>/archive.zip また は jar:http://193.80.200.135/<パス>/archive.jar。
- **7. ユーザー名** と **パスワード** に VFS の有効なユーザー名とパスワードを入力します。

これらの認証情報は、ユーザーの VFS リポジトリにアクセスするために使われます。SMB プロトコル では、 次の形式でユーザー名にドメイン名を含めることができます:domain/username

- **8.** *省略可能*:Silk Central 実行サーバーがソース ファイルをコピーする **共通作業フォルダ** を入力します。 作業フォルダにはローカル パスを指定する必要があります。たとえば、C:¥TempSources¥ などです。
	- **警告:** このフィールドを空のままにすることを推奨します。 この場合、Silk Central は一時的な作 業フォルダを代わりに使用します。静的な作業フォルダを指定すると、並列実行の実行時に予期し ない結果になる可能性があります。一時的な場所は、定義済みパラメータ #sctm\_source\_root\_dir で取得できます。
- **9.** このプロファイルで使用する **プロジェクト パス** を入力します。**参照** をクリックして、**プロジェクト パ スの選択** ダイアログ ボックスを開きます。 **プロジェクト パスの選択** ダイアログ ボックスが開きま す。ツリー ビューから対象のプロジェクト パスを選択し、**OK** をクリックします。このフィールドを空 欄のままにすると、プロジェクト パスはルート ディレクトリに設定されます。

## **10.OK** をクリックします。

Silk Central は、入力された情報を使用して、外部システムへの接続を試みます。

**注:** エラーが発生した場合は、入力した情報を見直すか、管理者に問い合わせてください。

テスト接続が成功すると、**ソース管理** ページに戻ります。

## **VFS ソース管理プロファイルを編集する**

VFS ソース管理プロファイルを変更するには:

- **1.** メニューで **プロジェクト:<プロジェクト名>** > **プロジェクト設定** をクリックします。
- **2. ソース管理** タブをクリックします。 **ソース管理** ページに、システムで作成されているすべてのソース 管理プロファイルが一覧表示されます。
- **3.** ソース管理プロファイルの名前をクリックします。 **ソース管理プロファイルの編集** ダイアログ ボック スが開きます。
- **4.** プロファイルの **名前** を編集します。

この名前は、プロファイルを選択することができる一覧上に表示されます。

**5.** アクセスする VFS **リポジトリ** の URL を編集します。

**/ 注:** このフィールドでは、大文字と小文字が区別されます。

**6. ユーザー名** と **パスワード** を編集します。

これらの認証情報は、ユーザーのリポジトリにアクセスするために使われます。

**7.** *省略可能*:Silk Central 実行サーバーがソース ファイルをコピーする **共通作業フォルダ** を編集します。 作業フォルダにはローカル パスを指定する必要があります。たとえば、C:\TempSources\ などです。

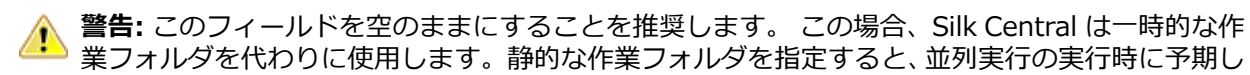

ない結果になる可能性があります。一時的な場所は、定義済みパラメータ #sctm\_source\_root\_dir で取得できます。

- <span id="page-95-0"></span>**8.** このプロファイルで使用する **プロジェクト パス** を編集します。
- **9. OK** をクリックします。

Silk Central は、入力された情報を使用して、外部システムへの接続を試みます。

**注:** エラーが発生した場合は、入力した情報を見直すか、管理者に問い合わせてください。

テスト接続が成功すると、**ソース管理** ページに戻ります。

## **Git**

このセクションでは、Git ソース管理プロファイルを構成する方法について説明します。

Git は、速度を重視した分散バージョン管理/ソースコード管理 (SCM) システムです。すべての Git 作業デ ィレクトリは、完全な履歴および完全なバージョン トラッキング能力を兼ね備えたリポジトリで、ネット ワーク アクセスやセントラル サーバーに依存しません。

## **Git ソース管理プロファイルを追加する**

Git ソース管理プロファイルを作成するには:

**1.** メニューで **プロジェクト:<プロジェクト名>** > **プロジェクト設定** をクリックします。

- **2. ソース管理** タブをクリックします。 **ソース管理** ページに、システムで作成されているすべてのソース 管理プロファイルが一覧表示されます。
- **3. プロファイルの新規作成** をクリックして、**ソース管理プロファイルの新規作成** ダイアログ ボックスを 開きます。
- **4.** 新しいプロファイルの **名前** を入力します。 この名前は、プロファイルを選択することができる一覧上に、表示されます。
- **5. ソース管理システム** リスト ボックスから **Git** を選択します。
- **6.** アクセスする Git **リポジトリ** の URL を入力します。

**/ 注:** このフィールドでは、大文字と小文字が区別されます。

- **7.** 必要に応じて、有効な Git **ユーザー名** と **パスワード** を入力します。
- **8.** *省略可能*:特定のブランチをチェックアウトするには、**ブランチ** を指定します。このフィールドが空の 場合は、マスター ブランチがチェックアウトされます。
- **9.** *省略可能*:Silk Central 実行サーバーがソース ファイルをコピーする **共通作業フォルダ** を入力します。 作業フォルダにはローカル パスを指定する必要があります。たとえば、C:\TempSources\ などです。

**警告:** このフィールドを空のままにすることを推奨します。 この場合、Silk Central は一時的な作 業フォルダを代わりに使用します。静的な作業フォルダを指定すると、並列実行の実行時に予期し ない結果になる可能性があります。一時的な場所は、定義済みパラメータ #sctm\_source\_root\_dir で取得できます。

**10.**このプロファイルで使用する **プロジェクト パス** を入力します。**参照** をクリックして、**プロジェクト パ スの選択** ダイアログ ボックスを開きます。 **プロジェクト パスの選択** ダイアログ ボックスが開きま す。ツリー ビューから対象のプロジェクト パスを選択し、**OK** をクリックします。このフィールドを空 欄のままにすると、プロジェクト パスはルート ディレクトリに設定されます。

**11.OK** をクリックします。

Silk Central は、入力された情報を使用して、外部システムへの接続を試みます。

**注:** エラーが発生した場合は、入力した情報を見直すか、管理者に問い合わせてください。

テスト接続が成功すると、**ソース管理** ページに戻ります。

**ヒント:** 特定の実行計画に対して、リポジトリの特定のブランチをチェック アウトするには、各実行 計画の **ソース管理ラベル** フィールドでブランチ名を指定します。詳細については、*実行計画を作成す る* を参照してください。この設定は、Git ソース管理プロファイルで指定した **ブランチ** 設定を上書き します。

**Git ソース管理プロファイルを編集する**

Git ソース管理プロファイルを変更するには:

- **1.** メニューで **プロジェクト:<プロジェクト名>** > **プロジェクト設定** をクリックします。
- **2. ソース管理** タブをクリックします。 **ソース管理** ページに、システムで作成されているすべてのソース 管理プロファイルが一覧表示されます。
- **3.** ソース管理プロファイルの名前をクリックします。 **ソース管理プロファイルの編集** ダイアログ ボック スが開きます。
- **4.** プロファイルの **名前** を編集します。 この名前は、プロファイルを選択することができる一覧上に表示されます。
- **5.** アクセスする Git **リポジトリ** の URL を入力します。

**♪ 注:** このフィールドでは、大文字と小文字が区別されます。

**6. ユーザー名** と **パスワード** を編集します。

これらの認証情報は、ユーザーのリポジトリにアクセスするために使われます。

- **7.** *省略可能*:特定のブランチをチェックアウトするには、**ブランチ** を指定します。このフィールドが空の 場合は、マスター ブランチがチェックアウトされます。
- **8.** *省略可能*:Silk Central 実行サーバーがソース ファイルをコピーする **共通作業フォルダ** を入力します。 作業フォルダにはローカル パスを指定する必要があります。たとえば、C:\TempSources\ などです。
	- **警告:** このフィールドを空のままにすることを推奨します。 この場合、Silk Central は一時的な作 **● 業フォルダを代わりに使用します。静的な作業フォルダを指定すると、並列実行の実行時に予期し** ない結果になる可能性があります。一時的な場所は、定義済みパラメータ #sctm\_source\_root\_dir で取得できます。
- **9.** このプロファイルで使用する **プロジェクト パス** を入力します。**参照** をクリックして、**プロジェクト パ スの選択** ダイアログ ボックスを開きます。 **プロジェクト パスの選択** ダイアログ ボックスが開きま す。ツリー ビューから対象のプロジェクト パスを選択し、**OK** をクリックします。このフィールドを空 欄のままにすると、プロジェクト パスはルート ディレクトリに設定されます。
- **10.OK** をクリックします。

Silk Central は、入力された情報を使用して、外部システムへの接続を試みます。

**注:** エラーが発生した場合は、入力した情報を見直すか、管理者に問い合わせてください。

テスト接続が成功すると、**ソース管理** ページに戻ります。

**ヒント:** 特定の実行計画に対して、リポジトリの特定のブランチをチェック アウトするには、各実行 計画の **ソース管理ラベル** フィールドでブランチ名を指定します。詳細については、*実行計画を作成す る* を参照してください。この設定は、Git ソース管理プロファイルで指定した **ブランチ** 設定を上書き します。

## **Microsoft Team Foundation Server**

このセクションでは、Team Foundation Server(TFS)ソース管理プロファイルを構成する方法について 説明します。

Silk Central の統合が現在サポートされている TFS のバージョンは次の通りです: Team Foundation Server 2015、2017

**注:** TFS ソース管理プロファイルを追加するには、Microsoft Visual Studio Team Explorer Everywhere 2015 コマンドライン クライアント (英語版) が、フロントエンド サーバーとユーザー がソース管理プロファイルを使用する各実行サーバーにインストールされる必要があります。CLC は *Microsoft GitHub [リポジトリ](https://github.com/Microsoft/team-explorer-everywhere/releases)* からダウンロードできます。統合を機能させるためには、Team Explorer Everywhere を実行し、ライセンス条項に同意する必要があります。詳細については、 *[Knowledge](http://community.microfocus.com/borland/test/silk_central/w/knowledge_base/17574.attempting-to-create-a-team-foundation-server-source-control-integration-throws-100-error.aspx) Base の記事*を参照してください。

## **TFS ソース管理プロファイルを追加する**

TFS ソース管理プロファイルを追加するには、Microsoft Visual Studio Team Explorer Everywhere 2015 コマンドライン クライアント (英語版) が、フロントエンド サーバーとユーザーがソース管理プロフ ァイルを使用する各実行サーバーにインストールされる必要があります。CLC は *[Microsoft](https://github.com/Microsoft/team-explorer-everywhere/releases) GitHub リポ [ジトリ](https://github.com/Microsoft/team-explorer-everywhere/releases)* からダウンロードできます。統合を機能させるためには、Team Explorer Everywhere を実行し、 ライセンス条項に同意する必要があります。詳細については、*[Knowledge](http://community.microfocus.com/borland/test/silk_central/w/knowledge_base/17574.attempting-to-create-a-team-foundation-server-source-control-integration-throws-100-error.aspx) Base の記事*を参照してくださ い。

**注:** TFS プロジェクトが Git リポジトリを使用するように構成されている場合は、TFS ソース管理プ ロファイルではなく、Git ソース管理プロファイルを作成してください。Git プロファイルでは、ユー ザー名には *.* を、パスワードには TFS で生成したトークンを使用します。Git ソース管理プロファイ ルの作成についての詳細は、「*Git [ソース管理プロファイルを追加する](#page-95-0)*」を参照してください。

TFS ソース管理プロファイルを作成するには:

- **1.** メニューで **プロジェクト:<プロジェクト名>** > **プロジェクト設定** をクリックします。
- **2. ソース管理** タブをクリックします。 **ソース管理** ページに、システムで作成されているすべてのソース 管理プロファイルが一覧表示されます。
- **3. プロファイルの新規作成** をクリックして、**ソース管理プロファイルの新規作成** ダイアログ ボックスを 開きます。
- **4.** 新しいプロファイルの **名前** を入力します。 この名前は、プロファイルを選択することができる一覧上に、表示されます。
- **5. Team Foundation Server** を **ソース管理システム** リスト ボックスから選択します。
- **6.** インストールした TFS の **URL** を入力します

たとえば、http://tfsserver:8080/tfs などです。

- **7.** TFS ユーザーの **ドメイン** を入力します。
- **8. ユーザー名** と **パスワード** に有効なユーザー名とパスワードを入力します。 これらの認証情報は、リポジトリにアクセスするために使用されます。
- **9.** *省略可能*:Silk Central 実行サーバーがソース ファイルをコピーする **共通作業フォルダ** を入力します。 作業フォルダにはローカル パスを指定する必要があります。たとえば、C:\TempSources\ などです。
	- **警告:** このフィールドを空のままにすることを推奨します。 この場合、Silk Central は一時的な作 業フォルダを代わりに使用します。静的な作業フォルダを指定すると、並列実行の実行時に予期し ない結果になる可能性があります。一時的な場所は、定義済みパラメータ #sctm\_source\_root\_dir で取得できます。
- **10.**このプロファイルで使用する **プロジェクト パス** を入力します。**参照** をクリックして、**プロジェクト パ スの選択** ダイアログ ボックスを開きます。 **プロジェクト パスの選択** ダイアログ ボックスが開きま す。ツリー ビューから対象のプロジェクト パスを選択し、**OK** をクリックします。このフィールドを空 欄のままにすると、プロジェクト パスはルート ディレクトリに設定されます。
- **11.OK** をクリックします。

Silk Central は、入力された情報を使用して、外部システムへの接続を試みます。

**注:** エラーが発生した場合は、入力した情報を見直すか、管理者に問い合わせてください。

テスト接続が成功すると、**ソース管理** ページに戻ります。

## **TFS ソース管理プロファイルを編集する**

TFS ソース管理プロファイルを追加するには、Microsoft Visual Studio Team Explorer Everywhere 2015 コマンドライン クライアント (英語版) が、フロントエンド サーバーとユーザーがソース管理プロフ ァイルを使用する各実行サーバーにインストールされる必要があります。CLC は *[Microsoft](https://github.com/Microsoft/team-explorer-everywhere/releases) GitHub リポ [ジトリ](https://github.com/Microsoft/team-explorer-everywhere/releases)* からダウンロードできます。統合を機能させるためには、Team Explorer Everywhere を実行し、 ライセンス条項に同意する必要があります。詳細については、*[Knowledge](http://community.microfocus.com/borland/test/silk_central/w/knowledge_base/17574.attempting-to-create-a-team-foundation-server-source-control-integration-throws-100-error.aspx) Base の記事*を参照してくださ い。

TFS ソース管理プロファイルを変更するには:

- **1.** メニューで **プロジェクト:<プロジェクト名>** > **プロジェクト設定** をクリックします。
- **2. ソース管理** タブをクリックします。 **ソース管理** ページに、システムで作成されているすべてのソース 管理プロファイルが一覧表示されます。
- **3.** ソース管理プロファイルの名前をクリックします。 **ソース管理プロファイルの編集** ダイアログ ボック スが開きます。
- **4.** プロファイルの **名前** を編集します。 この名前は、プロファイルを選択することができる一覧上に表示されます。
- **5.** アクセスする TFS **リポジトリ** の URL を編集します。
- **6. ユーザー名** と **パスワード** を編集します。

これらの認証情報は、ユーザーのリポジトリにアクセスするために使われます。

**7.** *省略可能*:Silk Central 実行サーバーがソース ファイルをコピーする **共通作業フォルダ** を編集します。 作業フォルダにはローカル パスを指定する必要があります。たとえば、C:\TempSources\ などです。

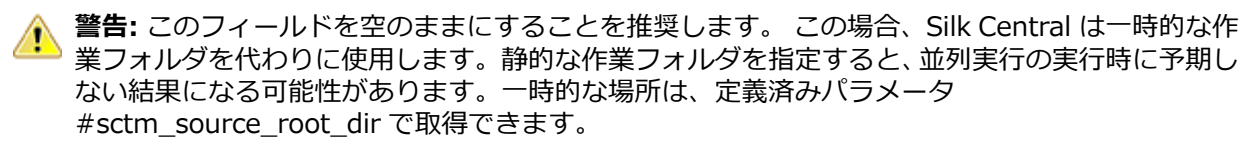

- **8.** このプロファイルで使用する **プロジェクト パス** を編集します。
- **9. OK** をクリックします。

Silk Central は、入力された情報を使用して、外部システムへの接続を試みます。

**注:** エラーが発生した場合は、入力した情報を見直すか、管理者に問い合わせてください。

テスト接続が成功すると、**ソース管理** ページに戻ります。

## **Silk Test Workbench**

このセクションでは、Silk Test Workbench ソース管理プロファイルを構成する方法について説明します。

Silk Test Workbench は、複雑なアプリケーションの機能テストを推進するための自動テスト ツールです。 Silk Test Workbench は、Java、.NET、ブラウザベースの Web アプリケーション、COM コンポーネント (ActiveX コントロールと自動オブジェクトの両方を含む) などのさまざまな開発ツールを使って開発され たアプリケーションのテストをサポートします。Silk Test Workbench を使用することで、アプリケーシ ョンでユーザー セッションを記録して、テストの作成、検証およびテストのロジックの追加によるテスト の拡張、およびテストの再生を行うことで、アプリケーションが期待どおりに機能することを確認できま す。

**注:** Silk Test Workbench ソース管理プロファイルを追加するには、Silk Test Workbench クライア ントが、フロントエンド サーバーとユーザーがソース管理プロファイルを使用する各実行サーバーに インストールされる必要があります。

## **Silk Test Workbench ソース管理プロファイルを追加する**

Silk Test Workbench ソース管理プロファイルを作成するには:

- **1.** メニューで **プロジェクト:<プロジェクト名>** > **プロジェクト設定** をクリックします。
- **2. ソース管理** タブをクリックします。 **ソース管理** ページに、システムで作成されているすべてのソース 管理プロファイルが一覧表示されます。
- **3. プロファイルの新規作成** をクリックして、**ソース管理プロファイルの新規作成** ダイアログ ボックスを 開きます。
- **4.** 新しいプロファイルの **名前** を入力します。 この名前は、プロファイルを選択することができる一覧上に、表示されます。
- **5. Silk Test Workbench テスト** を **ソース管理システム** リスト ボックスから選択します。
- **6. データベースの種類** リスト ボックスから、SQL Server または Oracle のいずれかのデータベースを選 択します。
	- **注:** Microsoft Oîce Access のデータベース タイプはサポートされていません。Silk Test Workbench Oracle データベースに接続する場合、Silk Test Workbench では、TNS 名とホスト サーバー名が同一である必要があります。
- **7. データベース サーバー** フィールドに、Silk Test Workbench データベース サーバーの名前を入力しま す。
- **8. データベース名** フィールドに、Silk Test Workbench データベースの名前を入力します。
- **9. データベース ポート** フィールドに、Silk Test Workbench データベース サーバーのポート番号を入力 します。
- **10データベース スキーマ/所有者名** フィールドに、Silk Test Workbench データベース スキーマまたは所 有者名を入力します。
- **11.データベース ユーザー** フィールドに、データベース ユーザーの名前を入力します。

**12.データベース パスワード** フィールドに、データベース ユーザーのパスワードを入力します。

**13.***省略可能:***Silk Test Workbench ユーザー名** フィールドと **Silk Test Workbench パスワード** フィ ールドそれぞれに、Silk Test Workbench ユーザーの名前とパスワードを入力します。これらのフィー ルドが空の場合は、実行サーバー サービスを実行している Windows ユーザーが使用されます。

**14.取得** をクリックします。 すべてのプロジェクトが、**プロジェクト** リストに一覧表示されます。

**15.**1 つまたは複数のプロジェクトを選択します。

**16.OK** をクリックします。

## **Silk Test Workbench ソース管理プロファイルを編集する**

Silk Test Workbench ソース管理プロファイルを変更するには:

- **1.** メニューで **プロジェクト:<プロジェクト名>** > **プロジェクト設定** をクリックします。
- **2. ソース管理** タブをクリックします。 **ソース管理** ページに、システムで作成されているすべてのソース 管理プロファイルが一覧表示されます。
- **3.** ソース管理プロファイルの名前をクリックします。 **ソース管理プロファイルの編集** ダイアログ ボック スが開きます。
- **4.** プロファイルの **名前** を編集します。

この名前は、プロファイルを選択することができる一覧上に表示されます。

**5.** Silk Test Workbench **データベースの種類** を編集します。

**注:** Microsoft Office Access のデータベース タイプはサポートされていません。

- **6.** 必要に応じて、他の設定を編集します。
- **7. OK** をクリックします。

## **StarTeam**

このセクションでは、StarTeam ソース管理プロファイルを構成する方法について説明します。

StarTeam は、すべてのプロジェクト資産を集中制御することで、チームのコミュニケーションとコラボ レーションを促進します。保護された柔軟なアクセスが提供されているため、チームのメンバーは、Web、 デスクトップ、IDE、コマンドラインの広範な選択肢からクライアントを選び、いつでもどこででも作業す ることができます。 StarTeam は、ユニークで総合的なソリューションを提供しています。これには、統 合された要件管理や変更管理、欠陥追跡、ファイルのバージョン管理、スレッド化対応ディスカッション、 プロジェクトやタスクの管理などがあります。

Silk Central の統合が現在サポートしている StarTeam のバージョンは次の通りです:StarTeam 15.x、 16.x、17.0

## **StarTeam ソース管理プロファイルを追加する**

StarTeam ソース管理プロファイルを作成するには:

- **1.** メニューで **プロジェクト:<プロジェクト名>** > **プロジェクト設定** をクリックします。
- **2. ソース管理** タブをクリックします。 **ソース管理** ページに、システムで作成されているすべてのソース 管理プロファイルが一覧表示されます。
- **3. プロファイルの新規作成** をクリックして、**ソース管理プロファイルの新規作成** ダイアログ ボックスを 開きます。
- **4.** 新しいプロファイルの **名前** を入力します。 この名前は、プロファイルを選択することができる一覧上に、表示されます。
- **5. ソース管理システム** リスト ボックスから **StarTeam** を選択します。
- **6. ホスト名** にユーザーの StarTeam サーバーを入力します。
- **7. ポート** に StarTeam サーバーと接続するために使用するポート番号を入力します。 ポートが変更されていない場合、デフォルト ポート 49201 を使用します。
- **8. ユーザー名** と **パスワード** に有効なユーザー名とパスワードを入力します。 これらの認証情報は、リポジトリにアクセスするために使用されます。
- **9.** プロファイルで **暗号化** をサポートするかどうかを指定します。
- **10.***省略可能*:Silk Central 実行サーバーがソース ファイルをコピーする **共通作業フォルダ** を入力します。 作業フォルダにはローカル パスを指定する必要があります。たとえば、C:\TempSources\ などです。
	- **警告:** このフィールドを空のままにすることを推奨します。 この場合、Silk Central は一時的な作 ■ 業フォルダを代わりに使用します。静的な作業フォルダを指定すると、並列実行の実行時に予期し ない結果になる可能性があります。一時的な場所は、定義済みパラメータ #sctm\_source\_root\_dir で取得できます。
- **11.**このプロファイルで使用する **プロジェクト パス** を入力します。**参照** をクリックして、**プロジェクト パ スの選択** ダイアログ ボックスを開きます。 **プロジェクト パスの選択** ダイアログ ボックスが開きま す。ツリー ビューから対象のプロジェクト パスを選択し、**OK** をクリックします。このフィールドを空 欄のままにすると、プロジェクト パスはルート ディレクトリに設定されます。

## **12.OK** をクリックします。

Silk Central は、入力された情報を使用して、外部システムへの接続を試みます。

**注:** エラーが発生した場合は、入力した情報を見直すか、管理者に問い合わせてください。

テスト接続が成功すると、**ソース管理** ページに戻ります。

## **StarTeam のソース管理プロファイルを編集する**

StarTeam ソース管理プロファイルを変更するには:

- **1.** メニューで **プロジェクト:<プロジェクト名>** > **プロジェクト設定** をクリックします。
- **2. ソース管理** タブをクリックします。 **ソース管理** ページに、システムで作成されているすべてのソース 管理プロファイルが一覧表示されます。
- **3.** ソース管理プロファイルの名前をクリックします。 **ソース管理プロファイルの編集** ダイアログ ボック スが開きます。

**4.** プロファイルの **名前** を編集します。

この名前は、プロファイルを選択することができる一覧上に表示されます。

- **5.** 次のことを行うことができます。
	- StarTeam サーバーの **ホスト名** を編集します。
	- StarTeam サーバーに接続するために使用するポートを編集します。 ポートが変更されていない場 合、デフォルト ポート 49201 を使用します。
	- プロファイルで **暗号化** をサポートするかどうかを指定します。
- **6.** このプロファイルで使用する **プロジェクト パス** を編集します。
- **7. ユーザー名** と **パスワード** を編集します。

これらの認証情報は、ユーザーのリポジトリにアクセスするために使われます。

**8.** *省略可能*:Silk Central 実行サーバーがソース ファイルをコピーする **共通作業フォルダ** を編集します。 作業フォルダにはローカル パスを指定する必要があります。たとえば、C:\TempSources\ などです。

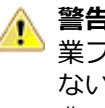

**警告:** このフィールドを空のままにすることを推奨します。 この場合、Silk Central は一時的な作 <mark>ノ・</mark> ■■・ レッフィー ル」 こエントトレッシー ここここになっています。<br>- 業フォルダを代わりに使用します。静的な作業フォルダを指定すると、並列実行の実行時に予期し ない結果になる可能性があります。一時的な場所は、定義済みパラメータ #sctm\_source\_root\_dir で取得できます。

**9. OK** をクリックします。

Silk Central は、入力された情報を使用して、外部システムへの接続を試みます。

**注:** エラーが発生した場合は、入力した情報を見直すか、管理者に問い合わせてください。

テスト接続が成功すると、**ソース管理** ページに戻ります。

# **Subversion**

このセクションでは、SubVersion(SVN)ソース管理プロファイルを設定する方法について説明します。

実行計画に対してソース管理ラベルを設定すると、Subversion の特定のブランチやタグをチェックアウト できます。ブランチやタグは、Subversion URL 内にエンコードされます。たとえば、http:// MyHost/svn/MyApp/trunk が Subversion URL であれば、http://MyHost/svn/MyApp/tags/ build1012 は Subversion タグを表します。

Silk Central でブランチやタグをチェックアウトするには、ソース管理プロファイルで指定するメイン リ ポジトリ URL に trunk ディレクトリが含まれている必要があります。Subversion URL の trunk ディレ クトリが、実行計画で指定されたラベルで置換されます。

## **Subversion ソース管理プロファイルを追加する**

Subversion ソース管理プロファイルを作成するには:

- **1.** メニューで **プロジェクト:<プロジェクト名>** > **プロジェクト設定** をクリックします。
- **2. ソース管理** タブをクリックします。 **ソース管理** ページに、システムで作成されているすべてのソース 管理プロファイルが一覧表示されます。
- **3. プロファイルの新規作成** をクリックして、**ソース管理プロファイルの新規作成** ダイアログ ボックスを 開きます。
- **4.** 新しいプロファイルの **名前** を入力します。 この名前は、プロファイルを選択することができる一覧上に、表示されます。
- **5. Subversion** を **ソース管理システム** リスト ボックスから選択します。
- **6.** アクセスする Subversion **リポジトリ** の URL を入力します。

リポジトリの URL が不明な場合は、Subversion の管理者にお問い合わせください。

**注:** SSH を使用するには、URL に *ssh* を追加します (svn+ssh://<hostname>:<port> など)。

- **7. ユーザー名** と **パスワード** に有効なユーザー名とパスワードを入力します。 これらの認証情報は、リポジトリにアクセスするために使用されます。
- **8.** 有効な **SSH ユーザー名** および **SSH パスワード** または **SSH キーファイル** を入力します。 これらの認証情報は、SSH サーバーにアクセスするために使用されます。キーファイルよりもパスワー ドが優先されるため、キーファイルのみを持っている場合には、**SSH パスワード** フィールドを空のま まにします。キーファイルを使用する場合は、ソース管理プロファイルを使用するすべての実行サーバ ー上でキーファイルへのパスが有効である必要があります。
- **9.** *省略可能*:Silk Central 実行サーバーがソース ファイルをコピーする **共通作業フォルダ** を入力します。 作業フォルダにはローカル パスを指定する必要があります。たとえば、C:¥TempSources¥ などです。
	- **警告:** このフィールドを空のままにすることを推奨します。 この場合、Silk Central は一時的な作 業フォルダを代わりに使用します。静的な作業フォルダを指定すると、並列実行の実行時に予期し ない結果になる可能性があります。一時的な場所は、定義済みパラメータ #sctm\_source\_root\_dir で取得できます。
- **10.**このプロファイルで使用する **プロジェクト パス** を入力します。**参照** をクリックして、**プロジェクト パ スの選択** ダイアログ ボックスを開きます。 **プロジェクト パスの選択** ダイアログ ボックスが開きま す。ツリー ビューから対象のプロジェクト パスを選択し、**OK** をクリックします。このフィールドを空 欄のままにすると、プロジェクト パスはルート ディレクトリに設定されます。
- **11.OK** をクリックします。

Silk Central は、入力された情報を使用して、外部システムへの接続を試みます。

**注:** エラーが発生した場合は、入力した情報を見直すか、管理者に問い合わせてください。

テスト接続が成功すると、**ソース管理** ページに戻ります。

## **Subversion ソース管理プロファイルを編集する**

Subversion ソース管理プロファイルを変更するには:

- **1.** メニューで **プロジェクト:<プロジェクト名>** > **プロジェクト設定** をクリックします。
- **2. ソース管理** タブをクリックします。 **ソース管理** ページに、システムで作成されているすべてのソース 管理プロファイルが一覧表示されます。
- **3.** ソース管理プロファイルの名前をクリックします。 **ソース管理プロファイルの編集** ダイアログ ボック スが開きます。
- **4.** プロファイルの **名前** を編集します。 この名前は、プロファイルを選択することができる一覧上に表示されます。
- **5.** アクセスする Subversion リポジトリの **URL** を編集します。

リポジトリの URL が不明な場合は、Subversion の管理者にお問い合わせください。

**注:** Subversion **リポジトリ** の URL を編集しようとする際、ファイルをチェックアウトできない場 合には、実行サーバー上にあるソース管理ミラー ディレクトリを削除してください。 たとえば、 C:\ProgramData\SilkCentral\SrcCtrlMirrors のようになります。

**注:** SSH を使用するには、URL に *ssh* を追加します (svn+ssh://<hostname>:<port> など)。

**6. ユーザー名** と **パスワード** を編集します。

これらの認証情報は、ユーザーのリポジトリにアクセスするために使われます。

**7.** 有効な **SSH ユーザー名** および **SSH パスワード** または **SSH キーファイル** を入力します。

これらの認証情報は、SSH サーバーにアクセスするために使用されます。キーファイルよりもパスワー ドが優先されるため、キーファイルのみを持っている場合には、**SSH パスワード** フィールドを空のま まにします。キーファイルを使用する場合は、ソース管理プロファイルを使用するすべての実行サーバ ー上でキーファイルへのパスが有効である必要があります。

**8.** *省略可能*:Silk Central 実行サーバーがソース ファイルをコピーする **共通作業フォルダ** を編集します。 作業フォルダにはローカル パスを指定する必要があります。たとえば、C:\TempSources\ などです。

**警告:** このフィールドを空のままにすることを推奨します。 この場合、Silk Central は一時的な作 業フォルダを代わりに使用します。静的な作業フォルダを指定すると、並列実行の実行時に予期し ない結果になる可能性があります。一時的な場所は、定義済みパラメータ #sctm\_source\_root\_dir で取得できます。

**9.** このプロファイルで使用する **プロジェクト パス** を編集します。

**10.OK** をクリックします。

Silk Central は、入力された情報を使用して、外部システムへの接続を試みます。

**注:** エラーが発生した場合は、入力した情報を見直すか、管理者に問い合わせてください。

テスト接続が成功すると、**ソース管理** ページに戻ります。

## **Silk TestPartner**

このセクションでは、TestPartner ソース管理プロファイルを構成する方法について説明します。

TestPartner は、Microsoft 技術を使用する Web ベースおよび Microsoft Windows ベースのアプリケー ションをテストする Micro Focus の製品です。TestPartner は、ユーザーの操作を記録して、強力なテス トをすばやく作成します。記録された各テストは、一連の操作が明確で簡潔なステップとして表示され、 初心者から熟練者までのすべてのテスト担当者が簡単に理解できます。アプリケーションとユーザー セッ ションの記録、検証関数の追加、および後でセッションの生成を行うことにより、アプリケーションが期 待どおりに動作するようにできます。

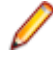

**注:** TestPartner ソース管理プロファイルを追加するには、TestPartner クライアントが、フロントエ ンド サーバーとユーザーがソース管理プロファイルを使用する各実行サーバーにインストールされ る必要があります。

## **TestPartner ソース管理プロファイルを追加する**

TestPartner ソース管理プロファイルを作成するには:

- **1.** メニューで **プロジェクト:<プロジェクト名>** > **プロジェクト設定** をクリックします。
- **2. ソース管理** タブをクリックします。 **ソース管理** ページに、システムで作成されているすべてのソース 管理プロファイルが一覧表示されます。
- **3. プロファイルの新規作成** をクリックして、**ソース管理プロファイルの新規作成** ダイアログ ボックスを 開きます。
- **4.** 新しいプロファイルの **名前** を入力します。 この名前は、プロファイルを選択することができる一覧上に、表示されます。
- **5. ソース管理システム** リスト ボックスから **TestPartner** を選択します。

**注:** TestPartner Oracle データベースに接続する場合、TestPartner では、TNS 名とホスト サー バー名が同一である必要があります。

- **6. データベースの種類** リスト ボックスから、SQL Server または Oracle のいずれかのデータベースを選 択します。
- **7. データベース サーバー** フィールドに、データベース サーバーの名前を入力します。
- **8. データベース名** フィールドに、データベースの名前を入力します。
- **9. データベース ポート** フィールドに、データベース サーバーのポート番号を入力します。

**10データベース スキーマ/所有者名** フィールドに、データベース スキーマまたは所有者名を入力します。

- **11.データベース ユーザー** フィールドに、データベース ユーザーの名前を入力します。
- **12.データベース パスワード** フィールドに、データベース ユーザーのパスワードを入力します。
- **13.ユーザー名** と **パスワード** に有効なユーザー名とパスワードを入力します。

これらの認証情報は、リポジトリにアクセスするために使用されます。

**14.**テストに使用できるスクリプトをデータベースからフィルタ処理するには、**プロジェクト パス** フィー ルドを使用します。**参照** をクリックして、**プロジェクト パスの選択** ダイアログ ボックスを開きます。

**プロジェクト パスの選択** ダイアログ ボックスには、選択可能な 3 レベルのツリーが表示されます。

- **第 1 レベル** TestPartner データベース全体です。このレベルを選択すると、**プロジェクト パス** フィ ールドは空のままになります。
- **第 2 レベル** TestPartner プロジェクトです。
- **第 3 レベル** 指定された TestPartner プロジェクト内のスクリプト タイプです。

上記のいずれかのオプションを選択して、**OK** をクリックします。パスが **プロジェクト パス** フィール ドに追加されます。

**15.OK** をクリックします。

## **TestPartner ソース管理プロファイルを編集する**

TestPartner ソース管理プロファイルを変更するには:

- **1.** メニューで **プロジェクト:<プロジェクト名>** > **プロジェクト設定** をクリックします。
- **2. ソース管理** タブをクリックします。 **ソース管理** ページに、システムで作成されているすべてのソース 管理プロファイルが一覧表示されます。
- **3.** ソース管理プロファイルの名前をクリックします。 **ソース管理プロファイルの編集** ダイアログ ボック スが開きます。
- **4.** プロファイルの **名前** を編集します。

この名前は、プロファイルを選択することができる一覧上に表示されます。

- **5.** 次のことを行うことができます。
	- TestPartner **データベースの種類** を編集します。
	- TestPartner **データベース サーバー** を編集します。
	- TestPartner **データベース名** を編集します。
	- TestPartner データベース サーバーの TestPartner 番号を編集します。
	- TestPartner **データベース スキーマ/所有者名** を編集します。
	- TestPartner **データベース ユーザー** を編集します。
	- TestPartner **データベース パスワード** を編集します。
- **6. ユーザー名** と **パスワード** を編集します。

```
これらの認証情報は、ユーザーのリポジトリにアクセスするために使われます。
```
- **7.** このプロファイルで使用する **プロジェクト パス** を編集します。
- **8. OK** をクリックします。

## **Universal Naming Convention**

このセクションでは、Universal Naming Convention (UNC) ソース管理プロファイルを構成する方法に ついて説明します。

Universal Naming Convention または Uniform Naming Convention の頭文字である UNC は、LAN(ロ ーカル エリア ネットワーク) 上のリソースの場所を指定するための PC 形式です。 UNC では、 以下の形式 が使用されます: ¥¥server-name¥shared-resource-pathname。

たとえば、共有サーバー silo 上のディレクトリ examples にあるファイル test.txt にアクセスするには次 のように記述します: ¥¥silo¥examples¥test.txt。

また、UNC を使用して、プリンタなどの共有周辺装置を識別することもできます。UNC の基になっている 考え方は、各共有リソースを固有のアドレスで識別できるような形式を提供することです。

UNC は、Microsoft Windows オペレーティング システムでのみサポートされています。非 Windows 実 行サーバーの利用を計画している場合には、代わりに、Apache Commons VFS ソース管理プロファイル を利用することができます。

## **UNC ソース管理プロファイルを追加する**

UNC ソース管理プロファイルを作成するには:

- **1.** メニューで **プロジェクト:<プロジェクト名>** > **プロジェクト設定** をクリックします。
- **2. ソース管理** タブをクリックします。 **ソース管理** ページに、システムで作成されているすべてのソース 管理プロファイルが一覧表示されます。
- **3. プロファイルの新規作成** をクリックして、**ソース管理プロファイルの新規作成** ダイアログ ボックスを 開きます。
- **4.** 新しいプロファイルの **名前** を入力します。 この名前は、プロファイルを選択することができる一覧上に、表示されます。
- **5. UNC** を **ソース管理システム** リスト ボックスから選択します。
- **6.** アクセスする **UNC パス** を入力します。

これは、テスト ソースが配置される場所へのパスです。

**○ ヒント:** テストの実行に実際に必要となるソースが存在する階層レベルのフォルダを指定して、不 **」** 要なファイルがチェック アウトされないようにします。

**7.** *省略可能*:Silk Central 実行サーバーがソース ファイルをコピーする **共通作業フォルダ** を入力します。 作業フォルダにはローカル パスを指定する必要があります。たとえば、C:\TempSources\ などです。

**警告:** このフィールドを空のままにすることを推奨します。 この場合、Silk Central は一時的な作 業フォルダを代わりに使用します。静的な作業フォルダを指定すると、並列実行の実行時に予期し ない結果になる可能性があります。一時的な場所は、定義済みパラメータ #sctm\_source\_root\_dir で取得できます。静的作業フォルダを指定する必要がある場合は、**UNC パス** 内のフォルダを指定しないようにしてください。指定すると、再帰的にチェックアウトされ ることになります。

**8. UNC ユーザー名** と **UNC パスワード** に有効なユーザー名とパスワードを入力します。

これらの認証情報は、設定ファイルの UNC パスにアクセスするために必要です。

**9. OK** をクリックします。

Silk Central は、入力された情報を使用して、外部システムへの接続を試みます。

**注:** エラーが発生した場合は、入力した情報を見直すか、管理者に問い合わせてください。

テスト接続が成功すると、**ソース管理** ページに戻ります。

## **UNC ソース管理プロファイルを編集する**

UNC ソース管理プロファイルを変更するには:

- **1.** メニューで **プロジェクト:<プロジェクト名>** > **プロジェクト設定** をクリックします。
- **2. ソース管理** タブをクリックします。 **ソース管理** ページに、システムで作成されているすべてのソース 管理プロファイルが一覧表示されます。
- **3.** ソース管理プロファイルの名前をクリックします。 **ソース管理プロファイルの編集** ダイアログ ボック スが開きます。
- **4.** プロファイルの **名前** を編集します。 この名前は、プロファイルを選択することができる一覧上に表示されます。
- **5.** アクセスする **UNC パス** を入力します。 これは、テスト ソースが配置される場所へのパスです。
- **ヒント:** テストの実行に実際に必要となるソースが存在する階層レベルのフォルダを指定して、不 要なファイルがチェック アウトされないようにします。
- **6.** *省略可能*:Silk Central 実行サーバーがソース ファイルをコピーする **共通作業フォルダ** を入力します。 作業フォルダにはローカル パスを指定する必要があります。たとえば、C:\TempSources\ などです。
	- **警告:** このフィールドを空のままにすることを推奨します。 この場合、Silk Central は一時的な作 **● 業フォルダを代わりに使用します。静的な作業フォルダを指定すると、並列実行の実行時に予期し** ない結果になる可能性があります。一時的な場所は、定義済みパラメータ #sctm\_source\_root\_dir で取得できます。静的作業フォルダを指定する必要がある場合は、**UNC パス** 内のフォルダを指定しないようにしてください。指定すると、再帰的にチェックアウトされ ることになります。
- **7. UNC ユーザー名** と **UNC パスワード** を編集します。

これらの認証情報は、設定ファイルの UNC パスにアクセスするために必要です。

**8. OK** をクリックします。

Silk Central は、入力された情報を使用して、外部システムへの接続を試みます。

**注:** エラーが発生した場合は、入力した情報を見直すか、管理者に問い合わせてください。

テスト接続が成功すると、**ソース管理** ページに戻ります。

## **ソース管理プロファイルを削除する**

ソース管理プロファイルを削除するには:

- **1.** メニューで **プロジェクト:<プロジェクト名>** > **プロジェクト設定** をクリックします。
- **2. ソース管理** タブをクリックします。 **ソース管理** ページに、システムで作成されているすべてのソース 管理プロファイルが一覧表示されます。
- **3.** 削除するソース管理プロファイルの **アクション** 列で、**ソース管理プロファイルの削除...** をクリックし ます。 確認ダイアログ ボックスが表示されます。
- **4. はい** をクリックします。 **ソース管理** ページに戻ります。

## **[ソース管理プロファイル] ページ**

## **プロジェクト:<プロジェクト名>** > **プロジェクト設定** > **ソース管理**

このページは、外部ソース管理システムと Silk Central を統合するためのプロファイルを構成するために 使用されます。**プロファイルの新規作成** をクリックして、新しいソース管理プロファイルを作成します。 ソース管理プロファイルごとに、以下の列がページに表示されます。

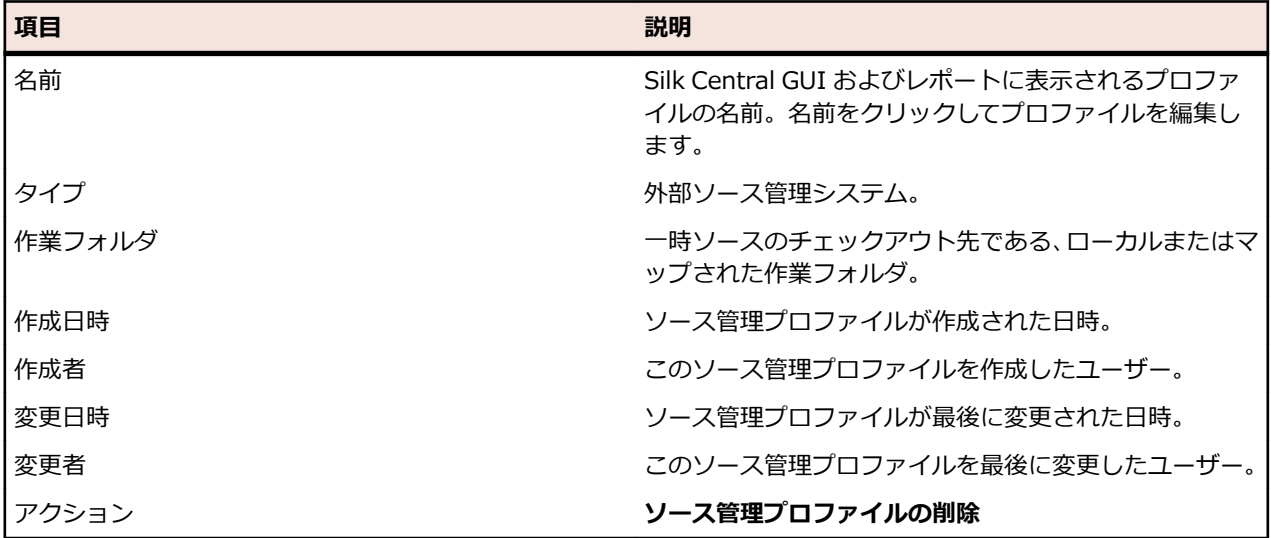

# **ステップ プロパティ**

プロパティを追加して手動テストのステップを拡張するには、ステップ プロパティを使用します。 **プロジ ェクト:<プロジェクト名>** > **プロジェクト設定** でカスタム ステップ プロパティをプロジェクトに追加し て、プロジェクト内のすべての手動テスト ステップにプロパティを追加します。 **ライブラリ** ツリーでカス タム ステップ プロパティをライブラリに追加して、ライブラリ内のすべての手動テスト ステップにカスタ ム ステップ プロパティを追加します。 ステップ プロパティはその後、**手動テストのステップの編集** ダイ アログ ボックスでデフォルト プロパティと共に編集することができます。

# **ステップ プロパティを作成する**

ステップ プロパティを新規作成するには:

- **1.** メニューで **プロジェクト:<プロジェクト名>** > **プロジェクト設定** をクリックします。
- **2. ステップ プロパティ** タブをクリックします。
- **3. プロパティの新規作成** をクリックします。**ステップ プロパティの新規作成** ダイアログ ボックスが開 きます。
- **4.** 新しいプロパティの名前を **名前** フィールドに入力します。

**注:** ステップ プロパティ フィールドは常に文字列型として宣言されます。

**5. OK** をクリックすると、選択した Silk Central プロジェクトで扱われているすべての手動テスト ステッ プでプロパティを使用できるようになります。

**注:** ライブラリに対してステップ プロパティを作成するには、**ライブラリ** ツリーでライブラリ ノ ードを選択し、2 番目の手順から続行します。

## **ステップ プロパティを編集する**

作成済みのステップ プロパティを編集するには:

- **1.** メニューで **プロジェクト:<プロジェクト名>** > **プロジェクト設定** をクリックします。
- **2. ステップ プロパティ** タブをクリックします。
- **3.** 編集するプロパティの名前をクリックします。**ステップ プロパティの編集** ダイアログ ボックスが開き ます。
- **4. 名前** フィールドに入力されているプロパティ名を編集します。
- **5. OK** をクリックして変更内容を保存します。変更内容を保存せずに編集を中止する場合は、**キャンセル** をクリックします。

## **ステップ プロパティを削除する**

作成済みのステップ プロパティを削除するには:

- **1.** メニューで **プロジェクト:<プロジェクト名>** > **プロジェクト設定** をクリックします。
- **2. ステップ プロパティ** タブをクリックします。
- **3.** 削除するプロパティの **アクション** 列で **プロパティの削除** をクリックします。 削除の確認を求めるメ ッセージが確認ダイアログ ボックスに表示されます。
- **4. はい** をクリックして操作を完了するか、**いいえ** をクリックして中止します。

## **[ステップ プロパティ] ページ**

**プロジェクト:<プロジェクト名>** > **プロジェクト設定** > **ステップ プロパティ**

**ステップ プロパティ** ページには、アクティブ プロジェクトで扱う手動テスト ステップに設定可能なプロ パティがすべて一覧表示されます。 **ステップ プロパティ** ページには、カスタム ステップ プロパティごと に以下の列が表示されます。
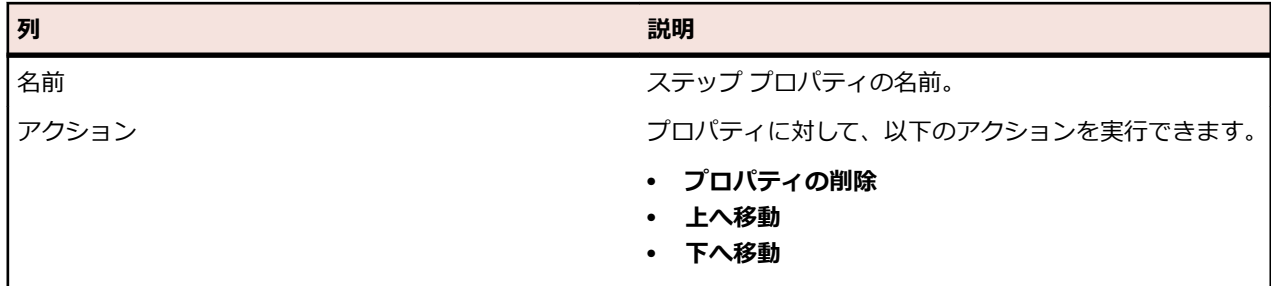

# **属性**

カスタム属性を使用して、テストと実行計画の情報をカスタマイズすることができます。Silk Central の統 合機能により、優先度、コンポーネント、プラットフォームなどいくつかの属性が利用可能になっていま すが、カスタム属性を定義して、自分のニーズに合うようにテストや実行計画を分類したり、テストを特 定のテスト ケースと互換性のあるものにすることもできます。

# **カスタム属性を作成する**

カスタム属性を作成するには:

- **1.** メニューで **プロジェクト:<プロジェクト名>** > **プロジェクト設定** をクリックします。
- **2. 属性** タブをクリックして、現在の属性のリストを表示します。
- **3. 属性の新規作成** をクリックします。 **属性の新規作成** ダイアログ ボックスが表示されます。
- **4.** 新しい属性の名前を **名前** フィールドに入力します。属性が利用可能になったときに、この名前がリス ト ボックスに表示されることになります。
- **5.** 新しい属性の説明を **説明** フィールドに入力します。
- **6.** 属性の **タイプ** を選択します。属性の各タイプの説明については、「*カスタム属性と要件プロパティのタ イプ*」を参照してください。
- **7.** 必要に応じて、**必須 (テスト)** チェック ボックスをオンにします。必須カスタム属性は、新しいテスト の作成時に設定されなければなりません。**テストの新規作成** ダイアログで、まだ設定されていない必須 属性は、オレンジ色の背景と赤い枠線で表示されます。

**注:** 親のテストで、属性に値が既に設定されている場合は、子テストの値は自動的に設定されま す。ただし、**親から継承** チェック ボックスは、デフォルトでオフになっています。親テストで必 須属性が定義されていない場合は、**親から継承** チェック ボックスは無効になります。

**△ 注:** 属性を 非アクティブ に設定すると、新しいテストの作成時でも必須ではなくなります。

**8. OK** をクリックします。

# **カスタム属性と要件プロパティのタイプ**

Silk Central では、次のタイプの属性および要件プロパティがサポートされています。

- **日付 日付** タイプでは、日付値がサポートされています。
- **リスト リスト** タイプでは、単一選択リストまたは複数選択リストがサポートされています。このタイ プには、以下のコントロールがあります。
	- **項目の新規作成**:リストにエントリを作成できます。クリックすると、**項目の新規作成** ダイ アログ ボックスが表示されます。リスト項目の **名前** と **加重数値** を入力して、**OK** をクリッ クします。

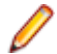

**注: 加重数値** フィールドの値は、フィルタ条件で次の演算子が使用されている場合に フィルタリングで使用されます:**>**、**>=**、**<**、または **<=**。フィルタ条件で **=** また

は **不一致** の演算子が使用されている場合は、**名前** フィールドの値が比較に使用され ます。

- **順序**:この列のフィールドを使用して、属性を並べ替えます。
- **複数選択を許可する**:このチェック ボックスをオンにすると、リストから複数の値を選択で きます。

**注:** 既存の単一選択リストを複数選択リストに変換できます。ただし、複数選択リス トを単一選択リストに変更することはできません。

• **アクション**:この行のアイコンを使用して、リスト内の各項目を削除、または編集します。

**グロー バル リ スト (カ** 用できます。これらのアイテムの管理(追加、削除、変更)jは、**値リスト** の設定ページで行 **スタム 属性の み) グローバル リスト** タイプは、**値リスト** として定義したアイテムを再利用することができます。 グローバル リストを使うと、一か所でアイテムのリストを管理して、複数のプロジェクトで利 います。**値リスト** の設定ページで行ったすべての変更は、すべてのプロジェクトの関連するす べての **グローバル リスト** 属性に反映されます。

• **複数選択を許可する**:このチェック ボックスをオンにすると、リストから複数のアイテムを 選択できます。

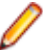

**注:** 単一選択リストは複数選択リストに変換できますが、複数選択リストは単一選択リス トに変換できません。

- **注: 値リスト** の値を非アクティブにすると、対応する **グローバル リスト** のアイテムで は、すでに設定された値はそのまま残りますが、**編集** 時にリストに表示されなくなりま す。
- **数値 数値** タイプでは、整数値または小数値がサポートされています。次のフィールドがあります。
	- **最小値**: フィールドに入力できる最小値を表します。
	- **最大値**: フィールドに入力できる最大値を表します。
	- **小数点以下の桁数**:小数点以下の有効桁数を定義するために使用します。整数値の場合は 0 を選択し、小数値の場合は 1、2、3、または 4 を選択します。

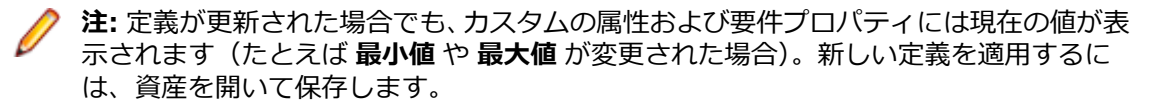

- **テキス ト テキスト** タイプでは、すべての英数値がサポートされています。次のフィールドがあります。
	- **最大の長さ**: フィールドに入力できる最大文字数を表します。0 を入力するか、このフィー ルドを空のままにすると、文字数制限がなくなります(要件プロパティのみ)。

## **カスタム属性を編集する**

カスタム属性を編集するには:

- **1.** メニューで **プロジェクト:<プロジェクト名>** > **プロジェクト設定** をクリックします。
- **2. 属性** タブをクリックして、現在の属性のリストを表示します。
- **3.** 編集する属性の名前をクリックします。 **属性の編集** ダイアログ ボックスが表示されます。
- **4.** 属性 **名前** を編集します。 属性を使用できる場合は、フィルタ、実行計画、テストのリスト ボックスに名前が表示されます。属性 は、テストと実行計画に適用でき、グローバル フィルタに使用して属性によってフィルタリングできま す。
- **5.** 属性の **説明** を編集します。
- **6.** 属性の各タイプの説明については、「*カスタム属性と要件プロパティのタイプ*」を参照してください。属 性のデータ タイプに応じて、異なる編集オプションがあります。

**7.** 必要に応じて、**必須 (テスト)** チェック ボックスをオンにします。必須カスタム属性は、新しいテスト の作成時に設定されなければなりません。**テストの新規作成** ダイアログで、まだ設定されていない必須 属性は、オレンジ色の背景と赤い枠線で表示されます。

**注:** 親のテストで、属性に値が既に設定されている場合は、子テストの値は自動的に設定されま す。ただし、**親から継承** チェック ボックスは、デフォルトでオフになっています。親テストで必 須属性が定義されていない場合は、**親から継承** チェック ボックスは無効になります。

**注:** 属性を **非アクティブ** に設定すると、新しいテストの作成時でも必須ではなくなります。

**8. OK** をクリックします。 **属性** リストに戻ります。

### **カスタム属性を削除する**

カスタム属性を削除するには:

- **1.** メニューで **プロジェクト:<プロジェクト名>** > **プロジェクト設定** をクリックします。
- **2. 属性** タブをクリックして、現在の属性のリストを表示します。
- **3.** 属性を削除するには、まず、それを無効にする必要があります。**ステータス** 列で **アクティブ** リンクま たはアイコンをクリックし、確認ダイアログ ボックスで **はい** をクリックしてその属性を無効にします。
- **4.** 属性が非アクティブになったら、**属性の削除** をクリックして削除します。削除の確認を求めるメッセー ジが確認ダイアログ ボックスに表示されます。
- **5. はい** をクリックすると選択した属性が削除され、**いいえ** をクリックすると削除が中止されます。**はい** をクリックした場合は、**属性** ページに戻ります。削除した属性は表示されません。
- **6.** エラーが表示された場合は、選択した属性がどのテストまたは実行計画にも適用されておらず、どのグ ローバル フィルタでも使用されていないことを確認してください。削除できるのは、使用されていない 属性だけです。

## **[属性] ページ**

#### **プロジェクト:<プロジェクト名>** > **プロジェクト設定** > **属性**

**属性** ページには、現在のプロジェクトに作成されている属性が一覧表示されます。属性ごとに、次の列が **属性** ページに表示されます。

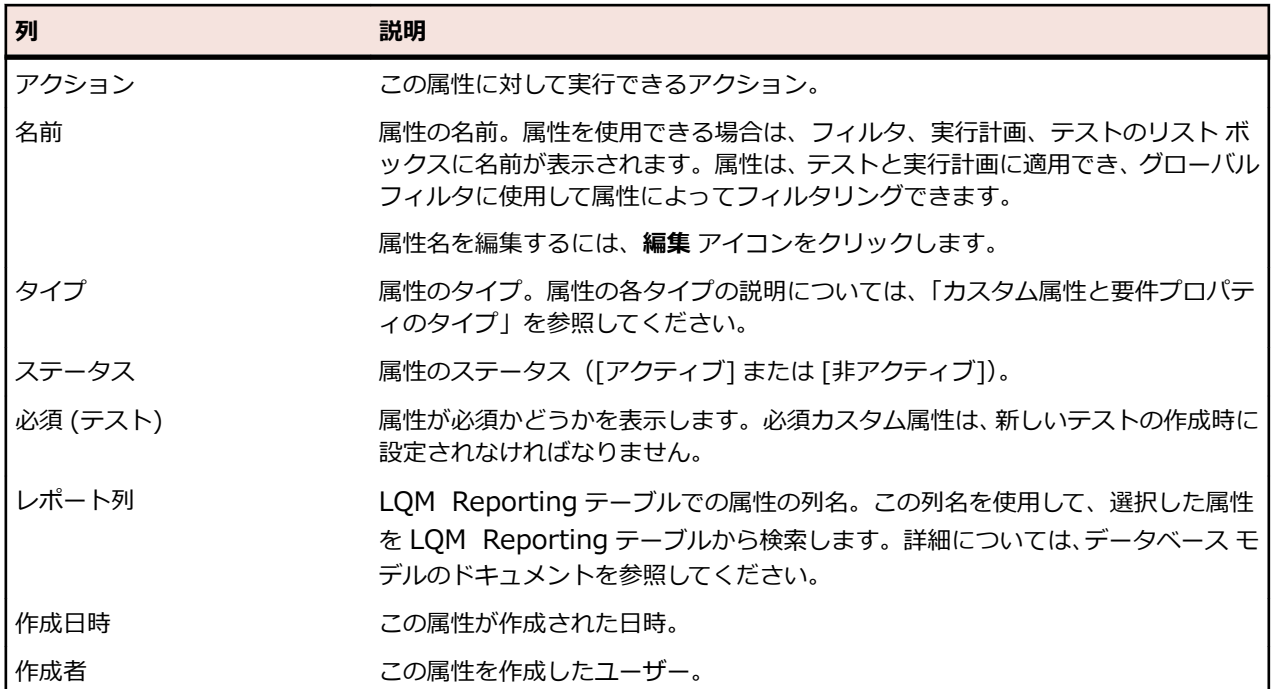

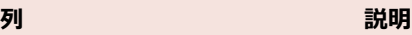

変更日時 この属性が最後に変更された日時。

変更者 この属性を最後に変更したユーザー。

# **データ駆動型テスト向けのデータ ソース**

データ駆動型テストとは、スプレッドシートやデータベースなど、既存のデータ ソースに含まれる値を元 に行うテストのことです。データ ソースは、プロジェクトごとの範囲で管理されます。

**○ ヒント: Silk Central にデータ ソースの変更を認識させるには、データ ソースを更新または変更する** たびに、データ ソース プロファイルとデータ ソースを同期する必要があります。

## **データ ソースの制約**

データ ソースによる過度なデータ生成により、Silk Central が不安定な状態に陥ることを避けるために、 いくつかの制約があります。

#### **アトミックなテストとアトミックでないテスト**

Silk Central で利用できるデータ駆動型テスト タイプについての詳細は、「*[アトミックなデータ駆動型テス](#page-194-0) [トとアトミックでないデータ駆動型テスト](#page-194-0)*」を参照してください。

#### **制約**

データ駆動型テストのデータ ソースには、次のデフォルトの制約があります。

- アトミックでないテストの場合は 100 行
- アトミックなテストの場合は 1000 行
- XLSX データ ソースの場合は 20000 行 + セル(20000 は行の総数 + セルの総数です。たとえば、 3000 行、6 列のシートであれば、その計算結果は 3000 + (3000 \* 6) = 21000 となり、制約を 超過します)
- データ セット名(Excel シート名/テーブル名)は最大 220 文字
- 列キー名は最大 220 文字
- すべての主キーを連結した長さは最大 255 文字(JDBC、Excel 、CSV データ ソース)
- セルは最大 2000 文字(超過した文字は切り詰められます)。データ駆動型 Silk Test Classic テストで は、データ ソース文字列を引用符で囲む必要があります。セルの文字列長が 2000 文字を超えた場合、 文字列が切り詰められて、終わりの引用符が欠落すため、エラーになります。

#### **デフォルトの制約の変更**

デフォルトの制約は、必要に応じて変更できます。これらの値を変更する場合は、過度なデータ生成がな されないよう、十分注意してください。値を変更する前に、アプリケーション サーバーを停止し、変更を 保存した後で再起動します。

アトミックなテストとアトミックでないテストの行の制約は、TmAppServerHomeConf.xml ファイルで 設定できます。このファイルのデフォルト パスは、アプリケーション サーバー上の C:\Program Files (x86)¥Silk¥Silk Central20.5¥instance\_<インスタンス番号>\_<インスタンス名>¥Conf¥AppServer になります。それぞれ、Conrg/DataDriven/MaxRowsAtomic および Conrg/DataDriven/MaxRows と いう XML タグの値を変更します。

XLSX セルの制約は、Excel データ ソース プラグイン (DS-Excel.zip) の configuration.properties で設 定できます。このファイルのデフォルト パスは、アプリケーション サーバー上の C:\Program Files (x86)\Silk\Silk Central20.5\instance\_<インスタンス番号>\_<インスタンス名>\Plugins になりま す。excel.importcelllimit プロパティの値を変更します。

## **JDBC データ ソースを設定する**

<u>▲</u> 注意: JDBC データ ソースでは、すべての主キーを連結した長さが 255 文字を超えることはできませ<br>▲ ↓ ん。

JDBC データ ソースを設定するには:

- **1.** メニューで **プロジェクト:<プロジェクト名>** > **プロジェクト設定** をクリックします。
- **2. データ ソース** タブをクリックします。 **データ ソース** ページが表示され、システムで作成されているす べてのデータ ソースが一覧表示されます。
- **3. データ ソースの新規作成** をクリックし、**データ ソースの新規作成** ダイアログ ボックスを開きます。
- **4.** データ ソースの **名前** を入力します。
- **5. データ ソース タイプ** リスト ボックスから、JDBC を選択します。
	- **注:** ODBC データ ソースを設定している場合は、ODBC **ドライバ クラス** と **URL** を手動で挿入す る必要があります。たとえば、**ドライバ クラス** は、sun.jdbc.odbc.JdbcOdbcDriver、**URL** は、 jdbc:odbc:MyDatabaseName を設定します。また、MS Windows の **管理ツール** で、ODBC デ ータ ソースを設定する必要もあります。詳細については、Microsoft Windows のヘルプを参照し てください。フロントエンド サーバーとアプリケーション サーバーが異なるコンピュータ上にあ る場合は、Microsoft Windows で設定されているシステム データ ソースの名前が、ODBC データ ソースと同じであることを確認します。これらの名前は、大文字小文字が区別されます。
- **6. データ ソース タイプ** として **JDBC** を選択すると、**ドライバ クラス** フィールドが自動的に設定されま す。**URL** フィールドで、ホスト名の値(<ホスト名>)を、データ ソースをホストしているコンピュー タの名前に置き換え、データベース名の値(<データベース名>)を、ターゲット データベースの名前 に置き換えます。
- **7. ユーザー名** フィールドと **パスワード** フィールドに、データベースの有効な認証情報を入力します。
- **8.** *省略可能:*複数のテーブルを含むデータベースを使用しており、データ ソースを特定のテーブルに絞り 込む必要がある場合は、含める特定のテーブルを参照して選択できます。
	- **1. テーブル フィルタ** フィールドの隣の **[...]** をクリックします。
	- **2. テーブル フィルタ の選択** ダイアログ ボックスが表示されます。データ ソースとして含めるテーブ ルを選択します。
	- **3. OK** をクリックします。
- **9.** *省略可能:***キー列** の選択は、データ ソース内のワークシート列で主キーとして使用するものを定義する ために、テストによって使用されます。これは、データ ソースを編集する場合に役に立ちます。たとえ ば、ワークシート内に行を追加または削除する場合などです。データ ソースが編集中であっても、テス トは使用する列または行を識別できます。データ駆動型データ ソースから作成されたテストは、列番号 ではなくキー列の値を名前で使用します。

キー列を設定するには:

- **1. キー列** フィールドの隣の **[...]** をクリックします。
- **2. "キー列" の選択** ダイアログ ボックスが開きます。キー列として機能する列を、列のリストから選択 します。
- **3. OK** をクリックします。
- **10.データ ソースの新規作成** ダイアログ ボックスで **OK** をクリックします。

### **Microsoft Excel または CSV データ ソースを設定する**

<u>▲ 注</u>意: パスワード保護を使用する Excel のワークシートは、Silk Central のデータ ソースとして設定 できません。データ駆動型テストのデータ ソースとして使用する場合は、ワークシートのパスワード 保護をオフにしてください。Excel と CSV では、すべての主キーを連結した長さが 255 文字を超え ることはできません。

Microsoft Excel または CSV データ ソースを設定するには:

- **1.** メニューで **プロジェクト:<プロジェクト名>** > **プロジェクト設定** をクリックします。
- **2. データ ソース** タブをクリックします。 **データ ソース** ページが表示され、システムで作成されているす べてのデータ ソースが一覧表示されます。
- **3. データ ソースの新規作成** をクリックし、**データ ソースの新規作成** ダイアログ ボックスを開きます。
- **4.** データ ソースの **名前** を入力します。
- **5. データ ソース タイプ** リスト ボックスで、Microsoft Excel データ ソースを設定する場合は **MS Excel** を選択し、CSV データ ソースを設定する場合は **CSV** を選択します。
- **6. ソース管理プロファイル** リスト ボックスから、データ ファイルをホストする設定済みのソース管理プ ロファイルを選択します。ソース管理プロファイルの設定の詳細については、「*ソース管理プロファイ ル*」を参照してください。
- **7. 参照** をクリックして、**ソース管理パスの選択** ダイアログ ボックスを開きます。選択した種類のデータ ソース ファイルを、ソース管理パスで参照して選択します。
- **8.** *省略可能:*MS Excel のみ。複数のワークシートを含む Excel スプレッドシートを使用しており、デー タ ソースを特定のワークシートに絞り込む必要がある場合は、含める特定のワークシートを参照して選 択できます。それには、次の手順を実行します。
	- **1. ワークシート フィルタ** フィールドの隣の **[...]** をクリックします。
	- **2. ワークシート フィルタ の選択** ダイアログ ボックスが表示されます。データ ソースとして含めるワ ークシートを選択します。
	- **3. OK** をクリックします。
- **9.** *省略可能:***キー列** の選択は、データ ソース内のワークシート列で主キーとして使用するものを定義する ために、テストによって使用されます。これは、データ ソースを編集する場合に役に立ちます。たとえ ば、ワークシート内に行を追加または削除する場合などです。データ ソースが編集中であっても、テス トは使用する列または行を識別できます。データ駆動型データ ソースから作成されたテストは、列番号 ではなくキー列の値を名前で使用します。

**注:** MS Excel のみ:データ ソースに複数のワークシートが含まれる場合は、同じ名前の列のみを、 キー列としての定義に使用できます。

キー列を設定するには:

- **1. キー列** フィールドの隣の **[...]** をクリックします。
- **2. "キー列" の選択** ダイアログ ボックスが開きます。キー列として機能する列を、列のリストから選択 します。
- **3. OK** をクリックします。
- **10.データ ソースの新規作成** ダイアログ ボックスで **OK** をクリックします。

### **データ ソースから Excel ファイルをダウンロードする**

**/ 注:** JDBC および ODBC のデータ ソースからはファイルをダウンロードできません。

データ ソースから Excel ファイルをダウンロードするには:

- **1.** メニューで **プロジェクト:<プロジェクト名>** > **プロジェクト設定** をクリックします。
- **2. データ ソース** タブをクリックします。 **データ ソース** ページが表示され、システムで作成されているす べてのデータ ソースが一覧表示されます。
- **3.** ダウンロード元となるデータ ソースの **アクション** 列で **ダウンロード** アイコンをクリックします。 **フ ァイルのダウンロード** ダイアログ ボックスが表示されます。
- **4.** 直ちにファイルを開く場合は **開く** をクリックし、ファイルを保存するローカル システム上の場所を指 定する場合は **保存** をクリックします。

## **データ ソースを同期する**

Silk Central でデータ ソースの変化を認識する場合は、データ ソースを変更または更新するたびに、デー タ ソースを同期させる必要があります。 データ ソースを同期させると、最近の変更が関連するテストに反 映されます。

更新されたデータ ソースを同期するには:

- **1.** メニューで **プロジェクト:<プロジェクト名>** > **プロジェクト設定** をクリックします。
- **2. データ ソース** タブをクリックします。 **データ ソース** ページが表示され、システムで作成されているす べてのデータ ソースが一覧表示されます。
- **3.** 更新されたファイルを関連するテストに反映するデータ ソースに対応する **アクション** 列で、**同期** アイ コンをクリックします。
- **4.** 同期の確認を求めるメッセージが確認ダイアログ ボックスに表示されます。 すべてのテストと更新さ れたデータ ソースを同期する場合は **はい** をクリックし、同期を中止する場合は **いいえ** をクリックしま す。

<u>▲ 注</u>意: データ ソースを同期する場合、このデータ ソースに依存する実行中のすべての実行が中止 されます。 これらの実行で完了していないテストの結果は失われます。

**5.** 成功メッセージのダイアログ ボックスで **OK** をクリックします。

### **更新された Excel ファイルをデータ ソースにアップロードする**

**/ 注: JDBC および ODBC のデータ ソースにはファイルをアップロードできません。** 

更新された Excel ファイルをデータ ソースにアップロードするには:

- **1.** メニューで **プロジェクト:<プロジェクト名>** > **プロジェクト設定** をクリックします。
- **2. データ ソース** タブをクリックします。 **データ ソース** ページが表示され、システムで作成されているす べてのデータ ソースが一覧表示されます。
- **3.** アップロード元となるデータ ソースの **アクション** 列で、**アップロード** アイコンをクリックします。
- **4. ファイルのアップロード** ダイアログ ボックスの **参照...** をクリックます。
- **5.** 現在アップロードされている Excel ファイルと置き換える、更新された Excel ファイルを選択します。 **開く** をクリックします。
- **6. ファイルのアップロード** ダイアログ ボックスの **OK** をクリックます。
- **7.** 既存ファイルの上書きの確認を求めるメッセージが確認ダイアログ ボックスに表示されます。 **はい** を クリックして続行します。
- **8.** 更新されたデータ ソース ファイルのアップロードが終了すると、別のダイアログ ボックスが表示され、 テストと更新されたデータ ソースを同期させるかどうかの指定を求められます。 直ちに同期させる場 合は **はい** をクリックし、後で同期を行う場合は **いいえ** をクリックします。

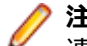

**注:** 更新されたデータ ソース ファイルをアップロードした後は、データ ソースを同期させて、関 連付けられたテストを更新する必要があります。

## **データ ソースを削除する**

**注:** テストで使用中のデータ ソースは削除できません。

データ ソースを削除するには:

- **1.** メニューで **プロジェクト:<プロジェクト名>** > **プロジェクト設定** をクリックします。
- **2. データ ソース** タブをクリックします。 **データ ソース** ページが表示され、システムで作成されているす べてのデータ ソースが一覧表示されます。
- **3.** 削除するデータ ソースの **アクション** 列で **削除** アイコンをクリックします。

**4.** 確認ダイアログ ボックスが表示されます。 **はい** をクリックするとデータ ソースが削除され、**いいえ** を クリックすると削除が中止されます。

# **[データ ソース設定] ページ**

**プロジェクト:<プロジェクト名>** > **プロジェクト設定** > **データ ソース**

**データ ソース** ページには、データ駆動型テストを Silk Central に統合するために設定されたすべてのデー タ ソースが一覧表示されます。**データ ソースの新規作成** をクリックして、新しいデータ ソースを作成し ます。データ ソースごとに、以下の列がページに表示されます。

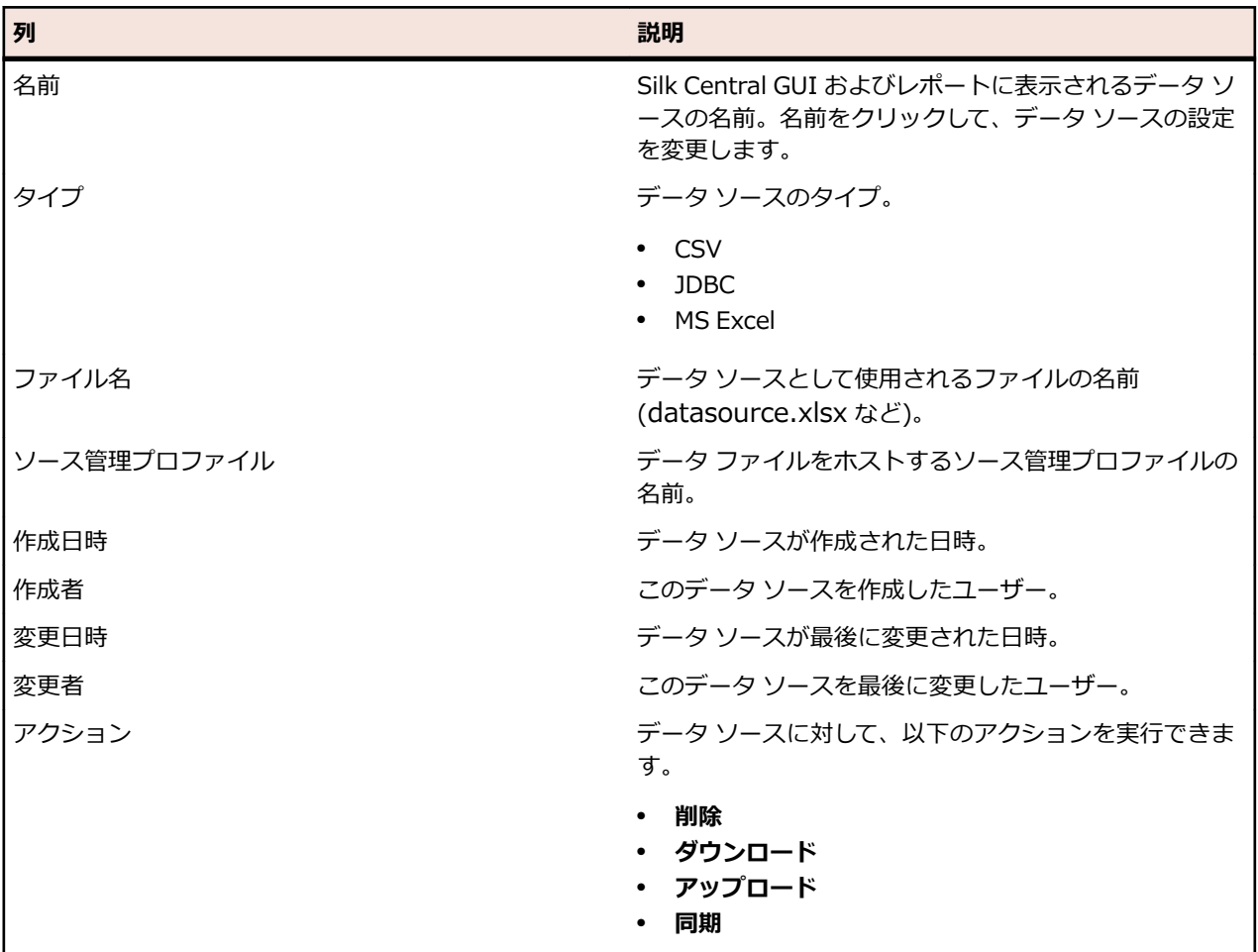

# **フィルタ**

フィルタは、こまごました無関係な情報を除外しつつ必要な情報を正確に見つけるための効率的な手段と なります。フィルタを利用すると、自分のニーズに関係のある要素だけを強調表示し、テストの要素と実 行計画をすばやくソートすることができます。グローバル フィルタを定義することで、Silk Central 全体 を通して利用可能な複雑なフィルタ条件を作成できるので、リストをフィルタリングする必要があるたび にフィルタ条件を定義しなくても済みます。

独自のニーズに応じて、新規フィルタの作成、既存フィルタの編集、フィルタの選択、フィルタの削除、 フィルタリングの無効化をプロジェクト レベルで行うことができます。プロジェクトには、デフォルト フ ィルタは含まれません。フィルタへのアクセスおよび編集は、Silk Central ユニットのツールバーおよび **プロジェクト設定** ユニットから行うことができます。

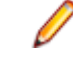

**注:** フィルタはレポートには適用されません。**最近の変更点** フィルタを使用すると、ユーザーが最後 に変更を承認してから他のユーザーがプロジェクト全体でテストに対して行った変更や追加の内容 を、表示したり承認することができます。**テスト** 領域にある **変更点のみ表示/すべて表示** トグル ボ

タンと **承認** ボタンは、他のユーザーがどのような変更を行ったかを調べるのに役立ちます。システム 管理者は、テストの設定が変更されたときにそれを警告するように、電子メール通知を設定すること ができます。電子メールによる警告には、最近の変更点を直接表示できるリンクが付いています。

## **フィルタを作成する**

フィルタを作成するには:

- **1.** メニューで **プロジェクト:<プロジェクト名>** > **プロジェクト設定** をクリックします。
- **2. フィルタ** タブをクリックして、利用可能なフィルタのリストを表示します。
- **3. フィルタの新規作成** をクリックします。**フィルタの新規作成** ダイアログ ボックスが表示されます。
- **4.** 新しいフィルタの名前を **名前** フィールドに入力します。 フィルタが選択可能なときに、この名前がリスト ボックスに表示されることになります。
- **5.** リストから **カテゴリ** を選択して、Silk Central の **要件**、**テスト**、または **実行計画** 領域でフィルタを使 用できるようにします。
- **6.** *省略可能:* 新しいフィルタの説明を **説明** フィールドに入力します。
- **7.** *省略可能:*他のユーザーに対してフィルタを表示できるようにするには、**他のユーザーが表示可能** チェ ック ボックスをオンにします。
- **8.** *省略可能:*他のユーザーがフィルタを編集できるようにするには、**他のユーザーが編集可能** チェック ボ ックスをオンにします。

**注: 他のユーザーが表示可能** および **他のユーザーが編集可能** のチェックがオンになっている場 合、フィルタは公開されます。非公開 (プライベート) フィルタを削除するには、フィルタの所有 者となるか、**他のユーザーの非公開フィルタの削除** 許可が必要となります。

**9. 選択基準** リストからフィルタの基準となるカテゴリを選択します。選択可能なカテゴリは、選択した全 般的なフィルタ カテゴリによって決まります。

**注: 入れ子テスト フィルタ** や **入れ子要件フィルタ** を選択することで、フィルタを組み合わせるこ とができます。これらのカテゴリの 1 つを選択すると、既存のフィルタを新しいフィルタに含め ることができます。

**10.**フィルタの **プロパティ**、**演算子**、および **値** を、それぞれのリストから選択します。

**プロ** 選択可能なプロパティは、前のステップで選択したフィルタ カテゴリによって決まります。フ

- **パテ** ィルタ設定の定義対象となるプロパティを指定します。属性をカテゴリとして選択した場合は、
- **ィ** プロパティ リストにはクエリ対象のカスタム属性が含まれています。
- **演算** フィルタ演算子を指定します。演算子は、選択したプロパティ タイプによって決まります。た **子** とえば、文字列フィールド タイプのプロパティを選択した場合、選択可能な演算子は以下のと おりです。

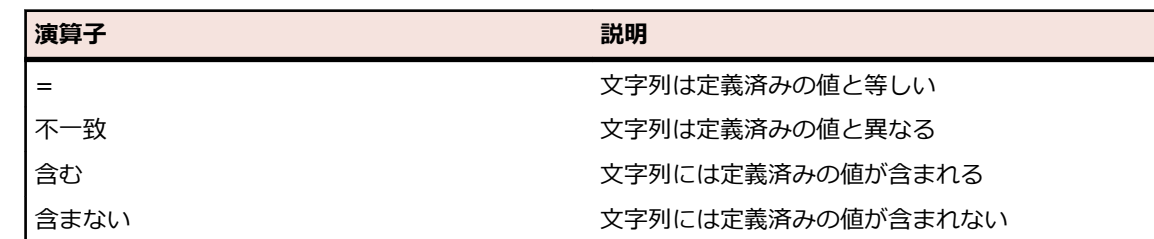

- **値** フィルタ処理を適用する値を入力します。選択したプロパティ タイプによって、値は、フィー ルドに入力できる文字列か、リスト ボックスから選択できる定義済み値の集合のどちらかにな ります。文字列で利用できるワイルドカードは、\* (任意の数の文字) および ? (必ず 1 つの文字 に一致) です。
- **11.***省略可能:*新しいフィルタに複数の選択条件を追加する場合は、**1 つ追加** をクリックします。この手順 を繰り返して、新しい選択条件を定義します。

**注:** 複数の選択条件を定義する場合は、既存の条件に加えてさらに条件を満たす必要があるのかど うか (AND 関係)、あるいは選択条件のいずれかが満たされたときにフィルタリングの結果が真に なるのか (OR 関係) を指定する必要があります。**AND** か **OR** のいずれかを選択して、選択条件間 の関係を定義します。入れ子になった AND/OR 関係は定義できません。

- **12.***省略可能:*選択条件を減らすには **1 つ削除** をクリックします。その結果、最後に追加された選択条件 が削除されます。
- **13.OK** をクリックして新しいフィルタを保存します。この操作を中止する場合は、**キャンセル** をクリック します。

### **詳細フィルタを作成する**

詳細カスタム フィルタを利用すると、サンプル フィルタを組み合わせて、複数のフィルタ条件を同時に適 用する複雑なフィルタを作成できます。

詳細カスタム フィルタを作成するには:

- **1.** メニューで、**要件**、**テスト**、または **実行計画** の中の適切な領域を選択します。
- **<sup>2.</sup> ツールバーで <sup>\*</sup>1 (フィルタの新規作成**) をクリックします。 **フィルタの新規作成** ダイアログ ボック スが表示されます。
- **3.** 必要に応じて、**詳細** をクリックしてダイアログ ボックス全体を表示します。
- **4. 1 つ追加** をクリックして、2 つ目のフィルタ パラメータ セットを定義するためのフィールドを表示し ます。
- **5.** フィルタ クエリの適用に使用する論理演算子を選択します。 たとえば、論理演算子 AND でフィルタさ れる要素は両方の条件セットを満たす必要があり、論理演算子 OR でフィルタされる要素は条件セット の一方または両方を満たす必要があります。
- **6.** フィルタ パラメータ文字列を削除するには、 × をクリックします。
- **7.** 追加のフィルタ パラメータ フィールドを表示して、フィルタ クエリを追加するには、**1 つ追加** をクリ ックします。 余分なフィルタ パラメータ セットを削除するには、**1 つ削除** をクリックします。

## **フィルタを編集する**

フィルタを編集するには:

- **1.** メニューで **プロジェクト:<プロジェクト名>** > **プロジェクト設定** をクリックします。
- **2. フィルタ** タブをクリックして、利用可能なフィルタのリストを表示します。
- **3.** 編集対象のフィルタの名前をクリックします。 **フィルタの編集** ダイアログ ボックスが表示されます。
- **4.** プロファイルの **名前** と **説明** を編集します。
- **5. 選択基準** リストからフィルタの基準となるカテゴリを選択します。選択可能なカテゴリは、選択した全 般的なフィルタ カテゴリによって決まります。
	- **注: 入れ子テスト フィルタ** や **入れ子要件フィルタ** を選択することで、フィルタを組み合わせるこ とができます。これらのカテゴリの 1 つを選択すると、既存のフィルタを新しいフィルタに含め ることができます。
- **6.** フィルタの **プロパティ**、**演算子**、および **値** を、それぞれのリストから選択します。
	- **プロ** 選択可能なプロパティは、前のステップで選択したフィルタ カテゴリによって決まります。フ
	- **パテ** ィルタ設定の定義対象となるプロパティを指定します。属性をカテゴリとして選択した場合は、 **ィ** プロパティ リストにはクエリ対象のカスタム属性が含まれています。
	- **演算** フィルタ演算子を指定します。演算子は、選択したプロパティ タイプによって決まります。た **子** とえば、文字列フィールド タイプのプロパティを選択した場合、選択可能な演算子は以下のと おりです。

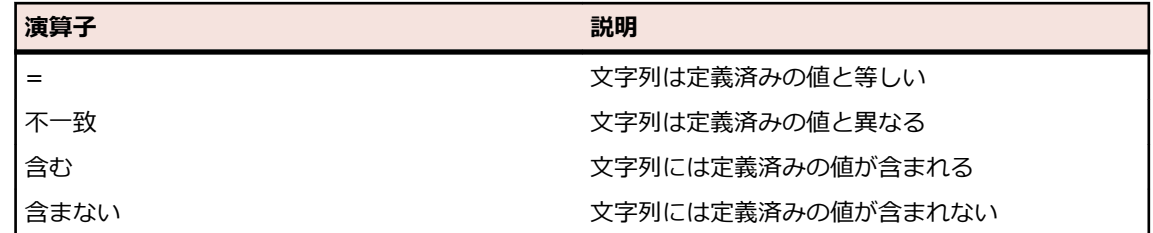

- **値** フィルタ処理を適用する値を入力します。選択したプロパティ タイプによって、値は、フィー ルドに入力できる文字列か、リスト ボックスから選択できる定義済み値の集合のどちらかにな ります。文字列で利用できるワイルドカードは、\* (任意の数の文字) および ? (必ず 1 つの文字 に一致) です。
- **7. OK** をクリックして、編集したフィルタ定義を保存します。

## **フィルタをコピーする**

既存のフィルタをコピーし、設定を変更して新しいフィルタを作成します。

- **1.** メニューで、**要件**、**テスト**、または **実行計画** の中の適切な領域を選択します。
- **2.** 選択した領域のツールバーで、リスト ボックスからフィルタを選択します。
- **3.** をクリックします。 **フィルタの編集** ダイアログ ボックスが開き、元のフィルタの設定が表示されま す。
- **4.** フィルタのプロパティを編集して、**OK** をクリックします。

### **フィルタを削除する**

フィルタを削除するには:

- **1.** メニューで **プロジェクト:<プロジェクト名>** > **プロジェクト設定** をクリックします。
- **2. フィルタ** タブをクリックして、利用可能なフィルタのリストを表示します。
- **3.** 削除するフィルタの **フィルタの削除** をクリックします。 削除の確認を求めるメッセージが確認ダイア ログ ボックスに表示されます。
- **4. はい** をクリックすると選択したフィルタは削除され、**いいえ** をクリックすると削除は中止されます。 **はい** をクリックした場合は、フィルタ リストに戻ります。削除したフィルタは表示されません。

### **グローバル フィルタの詳細**

グローバル フィルタを使用すると、Silk Central 領域で要素をすばやくソートして、自分のニーズに関係 のあるものだけを強調表示することができます。

グローバル フィルタの詳細を表示するには、メニューで **プロジェクト:<プロジェクト名>** > **プロジェク ト設定** > **フィルタ** をクリックし、フィルタの名前をクリックします。

新しいフィルタを特定のどの Silk Central 領域で使用できるかは、全般的なフィルタ カテゴリを選択する ことで定義されます。

各グローバル フィルタでは、プロパティ、演算子、値が、それぞれのリスト ボックスで指定されている必 要があります。

**プロ** 利用可能なプロパティ(そのフィルタ カテゴリによって変わる)。これは、フィルタ設定の定義対 **パテ** 象となるプロパティを指定します。属性カテゴリを選択した場合は、プロパティ リストにクエリ

**ィ** 対象のカスタム属性が含まれます。

**演算** フィルタ演算子を指定します。演算子はプロパティのタイプによって変わります。たとえば、文字 **子** 列フィールド タイプのプロパティを選択した場合、選択可能な演算子は、=(定義済みの値と等し い)、不一致(定義済みの値と異なる)、含む(文字列の中に定義済みの値を含んでいる)、含まな い(文字列の中に定義済みの値を含んでいない)となります。

**値** フィルタ処理を適用する値。選択したプロパティ タイプによって、値は、フィールドに入力でき る文字列か、リスト ボックスから選択できる定義済み値の集合のどちらかになります。

#### **最近の変更点**

*最近の変更点* フィルタを使用すると、ユーザーが最後に変更を承認してから他のユーザーがプロジェクト 全体で要件やテスト、実行計画に対して行った変更や追加の内容を、効率的に表示したり承認することが できます。

ツールバーの右端にある **変更点のみ表示/すべて表示** トグル ボタン と **承認** の 2 つのボタンは、他のユー ザーがどのような変更を行ったかを調べるのに役立ちます。

**注:** システム管理者は、テストの設定が変更されたときにそれを警告するように、電子メール通知を 設定することができます。 電子メールによる警告には、最近の変更点を直接表示できるリンクが付い ています。

## **フィルタを適用する**

カスタム フィルタを作成して保存すると、そのフィルタを選択したツリーに適用できます。 カスタム フィ ルタは、要件、テスト、実行計画に対して適用できます。 適用されたフィルタの条件に一致する要素だけ が、ツリーに表示されます。

**注:** フィルタで選出された要件は読み取り専用フォームで返され、編集できません。 フィルタで選出 された要件に対しては **プロパティの編集** ボタンが無効になります。

保存されているフィルタを適用するには:

- **1.** メニューで、**要件**、**テスト**、または **実行計画** の中の適切な領域を選択します。
- **2.** ツールバーの **フィルタ** リスト ボックスから、適用するフィルタを選択します。
- **3.** フィルタの条件に一致するすべての要素が表示されます。

**注:** フィルタ処理を削除して、すべての要素を表示するには、ツールバーの **フィルタ** リスト ボッ クスから **<フィルタなし>** を選択します。

## **変更通知**

Silk Central では、要件やテストが他のユーザーによって変更されたときに電子メールでユーザーに通知す ることができます。各ユーザーは、変更通知を有効にするかどうかを選択できます。通知を有効すると、 最初の確認を実行できます。 その後、最後の確認以降に発生した変更を確認することができます。通知が 大量に送られるのを回避するため、変更が 1 つ行われると、最後の確認以降、他のユーザーがどれほど変 更を行ったかにかかわらず、ユーザーには電子メール警告が 1 通だけ送信されます。電子メールによる警 告には、最近の変更点を直接表示できるリンクが付いています。

要件やテストの変更通知を有効にする前に、Silk Central のユーザー設定で電子メール アドレスを構成す る必要があります。

**注:** 変更通知が機能するのは、電子メール サーバーが管理者によって設定されている場合だけです。 変更通知が有効になっていない場合は、Silk Central 管理者に連絡してください。

#### **変更通知を有効にする**

変更通知を有効にするには:

**1.** メニューで **プロジェクト:<プロジェクト名>** > **プロジェクト設定** をクリックします。

**2. 通知** タブをクリックします。

**3. メール通知の設定** をクリックして、**メール通知の設定** ダイアログ ボックスを開きます。

- **4.** 現在選択されているプロジェクトで要件が変更されたときに電子メールによる通知を受ける場合は、**要 件の変更** チェック ボックスをオンにします。
- **5.** 現在選択されているプロジェクトでテストが変更されたときに電子メールによる通知を受ける場合は、 **テストの変更** チェック ボックスをオンにします。
- **6.** 通知設定を保存する場合は **OK** をクリックし、変更内容を保存せずに操作を中止する場合は **キャンセル** をクリックします。

有効にした通知に加えられた変更に関して、電子メールで通知されます。

#### **変更通知を無効にする**

変更通知を無効にするには:

- **1.** メニューで **プロジェクト:<プロジェクト名>** > **プロジェクト設定** をクリックします。
- **2. 通知** タブをクリックします。
- **3. メール通知の設定** をクリックして、**メール通知の設定** ダイアログ ボックスを開きます。
- **4.** 現在選択されているプロジェクトで要件が変更されても電子メールによる通知を受けない場合は、**要件 の変更** チェック ボックスをオフにします。
- **5.** 現在選択されているプロジェクトでテストが変更されても電子メールによる通知を受けない場合は、**テ ストの変更** チェック ボックスをオフにします。
- **6.** 通知設定を保存する場合は **OK** をクリックし、変更内容を保存せずに操作を中止する場合は **キャンセル** をクリックします。

## **変更通知のトリガとなる変更**

要件またはテストに変更が加えられたことを示す変更通知をアクティブにすると、ログアウト後に電子メ ールによる警告が送信されます。電子メールによる警告は、以下の 1 つまたは複数の設定が変更された場 合に送信されます。

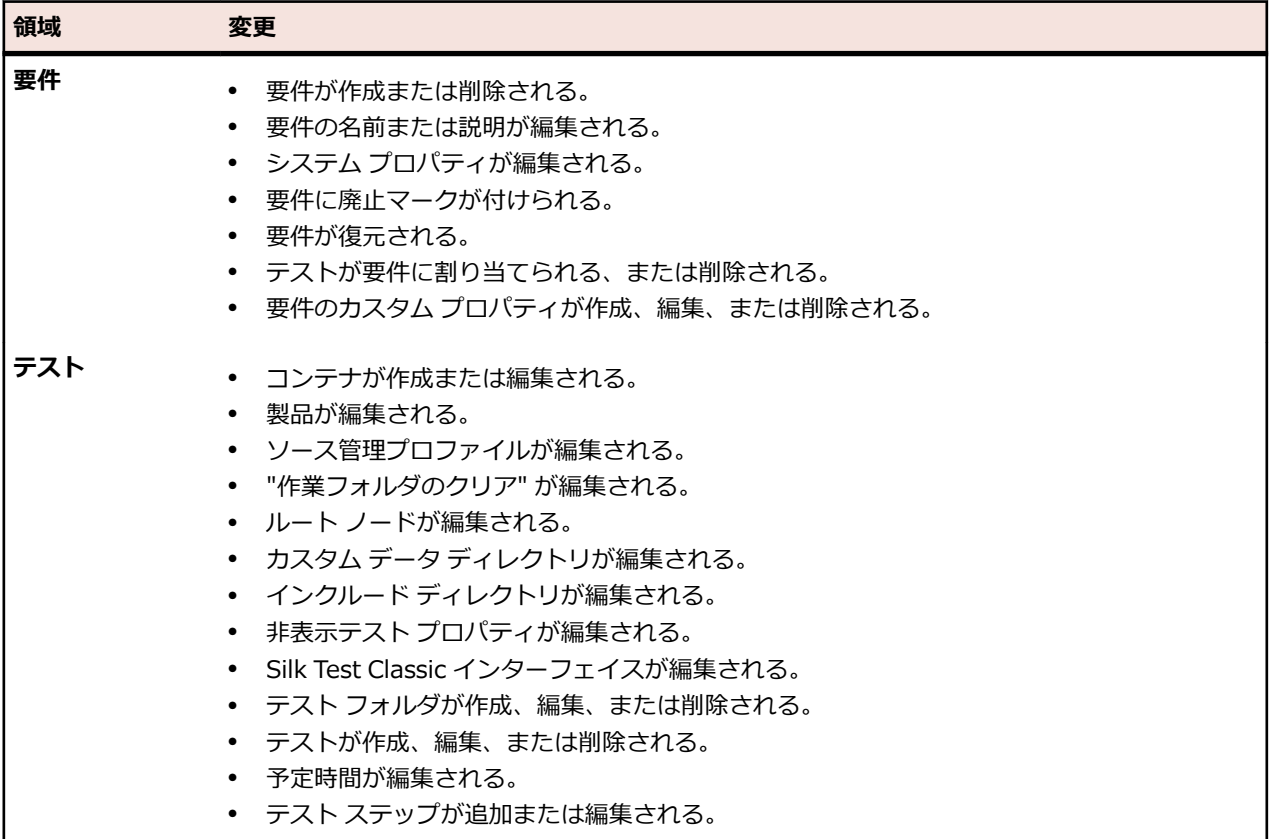

## **[通知] ページ**

#### **プロジェクト:<プロジェクト名>** > **プロジェクト設定** > **通知**

**通知** ページには、アクティブ プロジェクトの通知イベントが一覧表示されます。**通知** ページには、通知イ ベントごとに以下の列が表示されます。

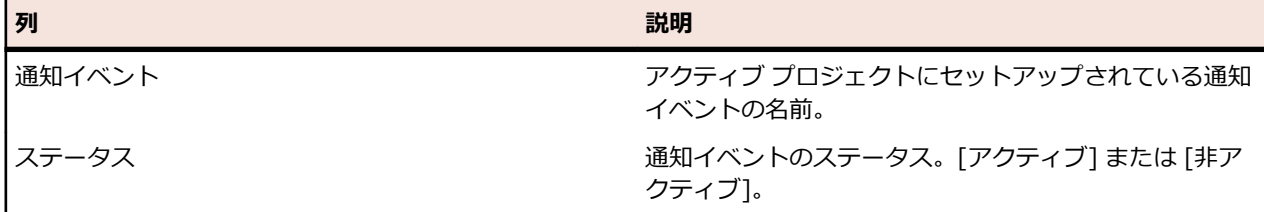

各セクションの **設定...** ボタンをクリックして、値を編集します。

#### **電子メール**

電子メール通知イベントが有効になっていると、指定された設定のいずれかが最初に変更された際に、電 子メール通知がそのイベントを有効にしたユーザーに送られます。

**注:** 電子メール通知を受信するには、電子メール アドレスを指定する必要があります。

#### **要件フラグ**

内部要件と外部要件では、異なる通知設定を指定できます。デフォルトでは、要件フラグはすべて有効に なっています。詳細については、「*フラグ*」を参照してください。

# **テスト資産を構造化する**

Silk Central は、ある特定の製品のバージョンとビルドを関連させてテスト実行の結果をトラッキングしま す。このため、テストを作成する前に、**製品** を定義する必要があります。

自動テストの場合は、テストを作成する前に、**ソース管理プロファイル** も準備する必要があります。 Silk Central の自動テストは、実際はソース管理システムにあるテスト スクリプトです。 ソース管理システム にアクセスするためには、ソース管理プロファイルを設定する必要があります。製品とソース管理プロフ ァイルの情報の両方を **テスト コンテナ** レベルに指定するため、このノードは、テスト資産構造における最 上位層のノードとなります。テスト コンテナ内で、テストの要求やプロセスに応じてテスト資産を構造化 する場合は、フォルダを使用できます。

複数のテスト コンテナを作成できますが、テスト結果/ビルド/バージョン間の関連の制約により、1 つの 実行計画は 1 つのテスト コンテナ内のテストだけを実行できます。このため、1 つの実行計画内で一緒に 実行すべきテストを考慮しながら、テスト資産の構造を設計する必要があります。

# **テスト コンテナ**

テスト コンテナは、最上位層でテスト資産を構造化するために使用します。 Silk Central では、定義した ソース管理プロファイルと製品をコンテナと関連付けるため、特定のコンテナのテストに対して行えるこ とに影響を与えます。

テスト実行を計画する段階では、ある特定のコンテナのテストだけしか利用できないため、コンテナ数は できるだけ少なく抑えるよう考慮すべきです。

## **テスト コンテナを追加する**

**注:** テスト コンテナによって製品がソース管理プロファイルにバインドされるため、テスト コンテナ は注意して使用することをお勧めします。

テスト コンテナを新規に追加するには:

- **1.** メニューで **テスト** > **詳細ビュー** をクリックします。
- **2. テスト** ツリーで、新しいコンテナをサブノードとして追加するルート ノードを選択します。

**注:** コンテナを入れ子にすることはできませんが、コンテナにサブ フォルダを追加することはでき ます。

**3.** ツールバーの をクリックするか、ノードを右クリックし、**テスト コンテナの新規作成** を選択しま す。

ノードを右クリックして、**テスト コンテナの新規作成** を選択することもできます。

新しいコンテナ ルート ノードが **テスト** ツリーに追加され、**テスト コンテナの新規作成** ダイアログ ボ ックスが表示されます。

**4.** コンテナの **名前** と **説明** を入力します。

**注:** Silk Central では、HTML 書式をサポートしており、**説明** フィールドへの HTML コンテンツの 切り取り/貼り付けが可能です。

- **5. 製品** リスト ボックスから、このテスト コンテナに関連付ける定義済みの製品を選択します。製品プロ ファイルの追加の詳細については、「*製品を追加する*」を参照してください。
- **6. ソース管理プロファイル** リスト ボックスから、定義済みのソース管理プロファイルを選択します。 テスト コンテナでテスト ソースをチェックアウトしない場合は (手動テストのみの場合など) 、--- を 選択します。

**注:** Silk Central 実行サーバーは、コンテナに含まれているテストのプログラム ソースを、定義済 みのソース管理プロファイルから取得します。ソース管理プロファイルで指定したパスによって は、テスト コンテナの **ルート ノード** フィールドにサブノードを使用するように指定できます。

**7.** *省略可能:***テストを実行する前に作業フォルダをクリアする** チェック ボックスをオンにします。

オンにした場合、ソース管理システムから削除されたファイルは、作業フォルダからも削除されること になります。デフォルトはオンです。

- **8.** *省略可能:***参照** をクリックして、選択したソース管理プロファイル内のルート ノードを選択します。 テスト ソースはこのルート ノード内にあります。ルート ノードは、実行サーバー上でテストのソース を取得するために使用されます。
- **9.** *省略可能:*Silk Central が Silk Performer と統合されている場合は、**カスタム データ ディレクトリ** と **カスタム インクルード ディレクトリ** を定義できます。

Silk Performer では、インクルード ディレクトリは、システム インクルード ディレクトリと カスタ ム インクルード ディレクトリに分かれています。データ ディレクトリは、システム データ ディレク トリと カスタム データ ディレクトリに分かれています。その他の情報については、Silk Performer の ドキュメントを参照してください。

**10.**このダイアログ ボックスの **プロパティを表示しないテスト タイプ** フィールドを利用して、テスト コン テナの **プロパティ** ページ、およびこのコンテナ内のすべてのテスト フォルダの **プロパティ** ページに表 示するテスト プロパティ タイプを指定できます。

これらの設定は、個々のテストの表示には影響を与えません。

- **11.編集** をクリックして、非表示のテスト プロパティ設定を調整します。 **プロパティを表示しないテスト タイプ** ダイアログ ボックスが表示されます。
- **12.**プロパティを表示するテスト タイプのチェック ボックスをすべてオフにします。
- **13.**設定を保存して **プロパティを表示しないテスト タイプ** ダイアログ ボックスを閉じるには、**OK** をクリ ックします。

**14.保存** をクリックして設定を保存します。

新しいコンテナが、**テスト** ツリーに追加されます。

## **コンテナにリンクを追加する**

**テスト** ツリーに、同じプロジェクト内のテスト コンテナへのリンクを追加できます。 リンクされたテスト コンテナは、ツリー内のリンクが挿入された位置に、読み取り専用モードで表示されます。

テスト コンテナへのリンクを追加するには:

- **1.** メニューで **テスト** > **詳細ビュー** をクリックします。
- **2. テスト** ツリーで、リンクされたテスト コンテナを下に追加するノードを右クリックします。
- **3.** 選択したノードの階層レベルでテスト コンテナをリンクする場合は、**リンクの新規作成** を選択します。 選択したノードより下位の階層でテスト コンテナをリンクする場合は、**子リンクの新規作成** を選択し ます。 **リンクするテスト コンテナの選択** ダイアログ ボックスが表示されます。
- **4.** 参照するテスト コンテナを選択します。
	- **♪ 注:** 参照されるテスト コンテナおよびリンクを追加したコンテナで使用されるソース管理プロフ ァイルが異なる場合、リンクを本当に作成するかどうかを確認するダイアログ ボックスが表示さ れます。 別のソース管理プロファイルを持つ別のテスト コンテナをテスト コンテナの内部にリ ンクすると、リンクされたコンテナ内にテストをダウンロードまたは実行した場合に、問題が発生 することがあります。 いずれかのコンテナのカスタム インクルード ディレクトリをまず変更す る場合は、**いいえ** をクリックします。変更せずにリンクを作成する場合は、**はい** をクリックしま す。
- **5. OK** をクリックし、選択内容を確定します。

リンクされたコンテナは、選択したコンテナ内に読み取り専用エンティティとして配置されます。 元のテ スト コンテナへの変更はすべて、リンクされたコンテナにも反映されます。

## **テスト コンテナを編集する**

テスト コンテナのプロパティを編集するには:

- **1.** メニューで **テスト** > **詳細ビュー** をクリックします。
- **2. テスト** ツリーで、編集するテスト コンテナを選択します。
- **3.** ッールバーの 2 をクリックします。 テスト コンテナを右クリックして、**編集** を選択することもできます。 **テスト コンテナの編集** ダイアログ ボックスが表示されます。
- **4.** テスト コンテナのプロパティを編集します。
- **5. OK** をクリックして変更を適用します。

# **テスト フォルダ**

フォルダは、コンテナ内のテストを構造化するために使用します。

### **テスト フォルダを追加する**

テスト フォルダを新規に追加するには:

- **1.** メニューで **テスト** > **詳細ビュー** をクリックします。
- **2. テスト** ツリーで、新しいフォルダが下に追加されるテスト要素を選択します。

**3.** ツールバーで、<sup>※</sup>をクリックします。

要素を右クリックし、**テスト フォルダの新規作成** を選択して、選択した要素の下に新しいフォルダを追 加するか、**子テスト フォルダの新規作成** を選択して、選択された要素のサブノードとして追加します。

**注:** テスト コンテナの場合、テスト フォルダはサブノードとしてのみ追加できます。

新規フォルダ ノードが **テスト** ツリーに追加され、**フォルダの新規作成** ダイアログ ボックスが表示され ます。

**4.** [名前] フィールドと [説明] フィールドに、フォルダの名前と説明をそれぞれ入力します。

**注:** Silk Central では、HTML 書式をサポートしており、**説明** フィールドへの HTML コンテンツの 切り取り/貼り付けが可能です。

**5. OK** をクリックして、設定を保存します。

新しいフォルダが、**テスト** ツリーに追加されます。

## **テストフォルダを編集する**

テスト フォルダのプロパティを変更するには:

- **1.** メニューで **テスト** > **詳細ビュー** をクリックします。
- **2.** ツリーでフォルダを選択します。
- **3.** ッールバーの ズ をクリックします。 また、テスト フォルダを右クリックして、**編集** を選択することもできます。 **テスト フォルダの編集** ダイアログ ボックスが表示されます。
- **4.** 必要に応じて [名前] と [説明] を編集します。
- **5. OK** をクリックして変更を受け入れます。

### **テスト フォルダをソートする**

**テスト** ツリーで、フォルダを上または下に移動するには:

- **1.** メニューで **テスト** > **詳細ビュー** をクリックします。
- **2.** ツリーでフォルダを選択します。
- **3.** ツールバーで、■ をクリックして、フォルダを 1 つ上に動かすか、■ をクリックして、フォルダを 1 つ下に動かします。

# **テスト パッケージ**

テスト パッケージは、Silk Central 内からのサードパーティ テスト タイプの構造に対するサポートを提供 するもので、パッケージ ルートと、スイート ノードおよびテスト ノードの任意の階層から構成されます。

テスト パッケージは、テスト実行に関する詳細な情報もユーザーに提供します。テスト パッケージ、スイ ート ノード、およびテスト ノードは、固有の問題や添付ファイルと共に、個々に要件に割り当てることが できます。その機能は、その他すべてのテストの機能と同様です。サードパーティ テストをテスト パッケ ージに変換した後、そのパッケージに含まれるテストはすべて個々に実行できます。テスト パッケージに 含まれるテスト ノードおよびスイート ノードには、補足プロパティの **外部 ID** が付いています。

テスト パッケージの利点は、構造がすべてのテスト実行それぞれに対して自動的に保持される点です。テ スト パッケージの構造は、実行の結果に基づいて更新することができます。ファイル <Silk Central イン ストール フォルダ>\wwwroot\silkroot\xsl\output.xsd には、テスト パッケージの出力 XML ファイル の構造のための XML スキーマが記述されています。

テスト パッケージでは、個々のテストの全機能が可能ですが、次のような例外があります。

- テスト パッケージを含むテスト コンテナにはリンクできません。
- テスト パッケージは、データ駆動型プロパティを保持することができないため、データ駆動型にするこ とはできません。
- テスト パッケージ ノードでは、すべての成功条件 (実行タイムアウトを除く) が無効になり非表示とな っています。

**注:** Silk Performer テスト、Silk Test Classic テスト、および手動テストは、テスト パッケージに変 換できません。これらのテストの構造が、デフォルトでは Silk Central でサポートされていないため です。

テスト パッケージの内部構造を提供する情報は固有のものであり、テスト パッケージをコピーすると一貫 性がなくなります。テスト パッケージを再利用するには、テスト パッケージをコピーし、コピーしたパッ ケージを親テストに復元して、ニーズに合わせてそのテストを適用し、変更されたテストをテスト パッケ ージに変換する必要があります。

# **テスト パッケージを作成する**

サードパーティのテストから新しいテスト パッケージを作成するには:

- **1.** output.xml ファイルを作成するために、いったんテストを実行します。このファイルには、テスト パ ッケージの構造が含まれています。 テストの実行の詳細については、「*テストを試験実行する*」を参照してください。
- **2.** メニューで **テスト** > **詳細ビュー** をクリックします。
- **3. テスト** ツリーでテストを右クリックし、そのコンテキスト メニューから **テスト パッケージに変換** を選 択します。 選択されていたテストが、最近の実行結果の構造を表現した階層へと変換されます。

## **外部 ID の使用**

**外部 ID** を使用すると、テスト パッケージ内のテスト ノードやスイート ノードを一意に識別できます。**外 部 ID** は、各テスト ノードおよび各スイート ノードに対して 1 つのプロパティという形で提供されます。 この自動的に生成される **外部 ID** は、「~」が前に付いたクラスおよびメソッドの完全修飾名で、テスト メ ソッドを一意に識別します。

JUnit テストの場合、自動的に生成される **外部 ID** では、~<package name>.<class name>#<method name> の形式が使用されます。

JUnit テスト クラスをリファクタリングする場合、**外部 ID** の自動生成は利用できません。これは、リファ クタリング以前のテストの結果情報が、新しいテストを作成する際に失われてしまうためです。この場合、 テストに対する **外部 ID** は手動で定義する必要があります。リファクタリングされたメソッドを再度識別 することは可能です。これは、JUnit テストが移動されたり、その名前が変更される間、**外部 ID** は変更さ れずそのままであるためです。**外部 ID** は、ソース コード内の注釈として手動で設定することが可能です。

以下のコード例は、JUnit テストのための注釈を表しています。

```
import java.lang.annotation.Retention;
import java.lang.annotation.RetentionPolicy;
```

```
@Retention(RetentionPolicy.RUNTIME)
public @interface ExternalId {
   String externalId();
}
```

```
この注釈は、以下のように、JUnit テスト内でクラスおよびテスト メソッドに注釈を付けるために使用さ
れます。
```

```
import static org.junit.Assert.*; 
import org.junit.Test;
```
import com.borland.runner.ExternalId;

```
@ExternalId(externalId="JUnit4test")
public class JUnit4test {
```

```
 @Test
   @ExternalId(externalId="MyExtId1")
  public void test1() \{ ...
```

```
 }
   @Test
  @ExternalId(externalId="MyExtId2")
  public void test2() {
 ...
  }
}
テスト メソッドに対して、JUnit ランナー「org.junit.runners.Parameterized」と共に 外部 ID を使用す
ることは、サポートされていない点に注意してください。これは、1 つのメソッドを、異なるパラメータで
繰り返し実行した場合、外部 ID が一意でなくなるためです。回避策としては、外部 ID をメソッド レベ
ルでは省略し、クラス レベルで指定することができます。例は次のようになります。
@RunWith(Parameterized.class)
@ExternalId(externalId="parameterizedWithExtId")
public class TestCaseParameterizedWithExternalId {
  @Parameters
  public static Collection<Object[]> parameterFeeder() {
     return Arrays.asList(new Object[][] {
         { "param_name1", "param_value1" }, // set of parameters per run, type
matching constructor must exist!
 { "param_name3", "param_value3" },
 { "param_name2", "param_value2" },
      }
    );
  }
  private String paramName;
  private String paramValue;
  public TestCaseParameterizedWithExternalId(String paramName, String paramValue) {
    this.paramName = paramName;
    this.paramValue = paramValue;
  }
  @Test
  public void testWithParams() {
     System.out.println(String.format("run with parameter: name='%s', value='%s'",
paramName, paramValue));
  }
}
```

```
注: JUnit テスト用の 外部 ID の設定は、JUnit 4.4 以降を使用したテストに対してのみ可能です。
```
# **テスト パッケージを再利用する**

テスト パッケージの内部構造を提供する情報は固有のものであり、テスト パッケージをコピーすると一貫 性がなくなります。テスト パッケージを再利用するには、テスト パッケージをコピーし、コピーしたパッ ケージを親テストに復元して、ニーズに合わせてそのテストを適用し、変更されたテストをテスト パッケ ージに変換する必要があります。

テスト パッケージの情報を再利用するには:

```
1. メニューで テスト > 詳細ビュー をクリックします。
```

```
2. テスト ツリーで再利用するテスト パッケージを右クリックして、コピー を選択します。
```
**3. テスト** ツリーで、コピーしたテスト パッケージを追加するノードを選択します。

**4.** 選択したノードを右クリックし、**貼り付け** を選択して、コピーしたパッケージをツリーの同じレベルに 追加するか、**子として貼り付け** を選択して、コピーしたパッケージを選択したノードのサブノードとし て追加します。

**注意:** コピーされたテスト パッケージに現在含まれている情報には、一貫性がありません。

- **5.** コピーされたパッケージを右クリックして、**パッケージをテスト定義に戻す** を選択します。 パッケージ 情報が、親テストから削除されます。
- **6.** ニーズに会わせて適用できるように、テストを編集します。 詳細については、「*テストを編集する*」を参照してください。
- **7.** 編集したテストを右クリックして、**テスト パッケージに変換** を選択します。

元のテスト パッケージの、異なるプロパティを持つコピーが作成されました。

### **テスト パッケージをテストに戻す**

テスト パッケージを元のテストに戻して、親ノードから別のテスト パッケージを作成します。

**注:** テスト パッケージをテストに戻すと、テスト レベルの実行結果情報は表示されなくなります。た だし、タイムライン ビューまたは結果ファイルからこの情報を見ることができます。

テスト パッケージを元のテストに戻すには:

**1.** メニューで **テスト** > **詳細ビュー** をクリックします。

- **2. テスト** ツリーでテスト パッケージを右クリックします。
- **3. パッケージをテストに戻す** をクリックします。

テスト パッケージが元のテストに戻ります。

### **テスト パッケージをクリーンアップする**

テスト パッケージをクリーンアップするには:

- **1.** メニューで **テスト** > **詳細ビュー** をクリックします。
- **2. テスト** ツリーでテスト パッケージを右クリックします。
- **3. テスト パッケージのクリーンアップ** をクリックします。

テスト パッケージの前回の実行で実行されなかったすべてのテストがテスト パッケージから削除されま す。

# **テストを管理する**

テスト フレームワークに新しいテストを追加したり、既存のテストを設定します。

# **テスト タイプ**

Silk Central は、次のテスト タイプをサポートしています。

#### **手動テスト**

手動テストは、テスト担当者に対してテストの手順を説明するものです。 Silk Central は、ビデオの記録、 画面イメージのキャプチャなど、テストの実行中に行えるさまざまな機能を持った、手動テストを効率よ く実行するための UI を提供します。必要に応じて、後から手動テストを自動テストに変換することもでき ます。

#### **手動テストを作成または編集する**

手動テストを作成または編集するには:

- **1.** メニューで **テスト** > **詳細ビュー** をクリックします。
- **2.** 新規のテストの挿入先となるコンテナまたはフォルダを、**テスト** ツリーから選択するか、編集するテス トを選択します。
- **3.** ツールバーで <sup>\*</sup>1 (子テストの新規作成) をクリックするか、 (編集) をクリックします。

**テストの新規作成**、または **テストの編集** ダイアログ ボックスが表示されます。

- **4.** [名前] フィールドと [説明] フィールドに、テストの名前と説明をそれぞれ入力します。
	- **注:** Silk Central では、HTML 書式をサポートしており、**説明** フィールドへの HTML コンテンツの 切り取り/貼り付けが可能です。
- **5.** 新しいテストを作成する場合は、**タイプ** リスト ボックスから **手動テスト** を選択します。
- **6. 予定時間** フィールドには、この手動テストの実行に予定されている時間の長さを入力します。
- **7. 完了** をクリックします。

#### **手動テスト ステップの追加と編集**

テストまたは共有ステップ オブジェクトの手動テスト ステップは、**ステップ** ページで追加または編集しま す。

手動テストのステップを追加または編集するには:

- **1.** 共有オブジェクトの場合は、メニューで **テスト** > **ライブラリ** をクリックします。テストの場合は、メ ニューの **テスト** > **詳細ビュー** をクリックします。
- **2. テスト** または **ライブラリ** ツリーで、ステップを追加または編集するノードを選択します。
- **3. ステップ** タブをクリックします。
- **4.** 編集するテスト ステップをクリックするか、**ステップ** ツールバー上のアイコンを使用して新しいステッ プを挿入します。テスト ステップの詳細が、**ステップの編集** ビューに表示されます。
- **5.** テスト ステップの名前、アクションの説明、期待される結果、およびステップ プロパティを、対応す るフィールドで編集します。

パラメータの形式でデータ ソースのデータを手動テスト ステップに挿入できます (「*手動テスト ステ ップにデータ ソース値を追加する*」を参照)。パラメータは、\${<名前>} という構文を使用します (\$ {username} など)。手動テストをキーワード駆動テストに変換する際には、これらのパラメータは生 成されたキーワードに自動的に追加されます。

**注:** Silk Central では、HTML 書式をサポートしており、**説明** フィールドへの HTML コンテンツの 切り取り/貼り付けが可能です。

- **6.** 次のいずれかの操作を実行して、テスト ステップの編集を完了します。
	- **適用して次のステップへ** をクリックして、変更を保存し、現在のステップの後に新しいステップを 追加します。
	- **OK** をクリックして、変更を保存します。
	- **キャンセル** をクリックして、変更を破棄します。

#### **手動テストから自動テストへの変換**

サポートされている自動テスト タイプ (キーワード駆動、Silk Performer、Silk Test Classic、NUnit、 JUnit、およびすべてのインストールされているプラグイン) のいずれかに手動テストを変換することがで きます。処理により、手動テストのパラメータが自動テストに引き継がれると共に、自動パラメータがそ の新しい自動テストに追加されます。

自動テストに引き継がれる手動テスト パラメータには以下のものがあります。

- 名前
- 説明
- 割り当て済み要件
- 割り当て済み実行計画
- 割り当て済み問題
- 添付情報
- テスト ステップ

手動テストを自動テストに変換するには:

- **1.** メニューで **テスト** > **詳細ビュー** をクリックします。
- **2. テスト** ツリーで手動テストを右クリックし、**自動化...** を選択します。
- **3.** コンテキスト メニューから自動テストのタイプを選択します。
- **4.** このダイアログの入力に関する情報については、「*テストを作成する*」の該当するトピックを参照してく ださい。

#### **自動テストから手動テストへの変換**

自動テストを手動テストに変換できます。この機能は、自動テストを他のテスト タイプに変換したい場合、 たとえば、Silk Test Classic から Silk4J に変換したい場合に便利です。この場合、Silk Test Classic テス トを手動テストに変換してから、それを Silk4J で自動化します。

**注:** 制限事項:自動テストの手動テストへの変換は、標準的な自動テストに対してのみ機能します。パ ッケージ ノードやデータ駆動型ノード、およびリンクノードは含まれません。

- **1.** メニューで **テスト** > **詳細ビュー** をクリックします。
- **2. テスト** ツリーでテストを右クリックし、**手動テストに変換** を選択します。
- **3.** メッセージを了解します。

**注意:** テストのテスト固有のプロパティは破棄されます。自動テストが現在実行中の場合、テスト 実行の完了後にテスト結果は破棄されます。

#### **手動テストからビジネス コンポーネントを生成する**

手動テストのステップをビジネス プロセス テストで再利用するために、手動テストから新しいビジネス コ ンポーネントを生成します。

- **1.** メニューで **テスト** > **詳細ビュー** をクリックします。
- **2. テスト** ツリーで、手動テストを選択します。
- **3.** 選択した項目を右クリックし、**ビジネス コンポーネントの生成** を選択します。
- **4.** 新しいビジネス コンポーネントにおけるステップの処理方法を指定します。
	- 選択した手動テストのステップを新しいビジネス コンポーネントにコピーする場合は、**手動テスト からステップをコピー** をクリックします。生成後に手動テストのステップに変更を加えても、対応 するビジネス コンポーネントのステップは影響を受けません。 また、逆も同様です。
	- 選択した手動テストのステップを新しい共有ステップ資産にコピーする場合は、**手動テストからステ ップを共有して再利用** をクリックします。生成した共有ステップ資産は、手動テストと新しいビジ ネス コンポーネントの両方から使用されます。つまり、共有ステップ資産に変更を加えると、手動 テストとビジネス コンポーネントの両方に影響を与えます。
- **5. ライブラリ** ツリーでの新しいビジネス コンポーネントの配置場所を選択します。
- **6. OK** をクリックします。 Silk Central は、選択した手動テストそれぞれに対して新しいビジネス コンポ ーネントを作成します。

#### **例**

たとえば、*テスト 1* と *テスト 2* という 2 つの手動テストを選択し、これらの手動テス トから 2 つの新しいビジネス コンポーネントを作成したい場合を考えます。

• これらのテストからビジネス コンポーネントを生成する際に、手動テストからステ ップをコピーするオプションを選択した場合、Silk Central は *テスト 1* と *テスト 2* という名前の新しいコンポーネントを生成します。 新しいコンポーネント *テスト 1* には、手動テスト *テスト 1* と同じステップが生成され、新しいコンポーネント *テス ト 2* には、手動テスト *テスト 2* と同じステップが生成されます。

- ビジネス コンポーネントを生成する際に、手動テストのステップを再利用するオプ ションを選択した場合は、Silk Central は次のような手順を実行します。
	- *テスト 1* と *テスト 2* という名前の新しい共有ステップを生成します。
	- 手動テスト *テスト 1* のステップを新しい共有ステップ *テスト 1* で置き換えま す。
	- 手動テスト *テスト 2* のステップを新しい共有ステップ *テスト 2* で置き換えま す。
	- *テスト 1* と *テスト 2* という名前の新しいビジネス コンポーネントを生成しま す。新しいビジネス コンポーネント *テスト 1* に新しい共有ステップ *テスト 1* を追加し、新しいビジネス コンポーネント *テスト 2* に新しい共有ステップ *テス ト 2* を追加します。

#### **手動テストを Excel ファイルからインポートする**

手動テストを Microsoft Excel ファイルからインポートして、**テスト** 領域に追加します。

- **1.** メニューで **テスト** > **詳細ビュー** をクリックします。
- **2. テスト** ツリーで、インポートしたテストの親ノードとして使用するフォルダまたはコンテナを右クリッ クし、**Excel からインポート** を選択します。 **Excel ファイルからテストをインポート** ダイアログ ボッ クスが開きます。
- **3. 手動テスト** をクリックします。
- **4. マッピング ファイルの選択** リスト ボックスから、マッピング ファイルを選択します。

デフォルトのマッピング ファイルは TestPropertiesDefaultMapping.xml です。カスタマイズしたマ ッピング ファイルの作成の詳細については、「*テストのマッピング ファイルを編集する*」を参照してく ださい。

- **5. 省略可能: をクリックして、マッピング ファイルを編集します。 をクリックして、マッピング** ファイルを削除します。
	- **注:** これらのアクションを実行するには、**Oîce インポート マッピング ファイルの編集**/**Oîce インポート マッピング ファイルの削除** アクセス許可がそれぞれ必要になります。
- **6.** ルート フォルダを作成せずに選択したノードの直下にテストをインポートする場合は、**ワンタイム イ ンポート** チェック ボックスをチェックします。
- **7.** テスト ファイルの完全修飾パスを **テスト ファイル** フィールドに入力するか、**ファイルを選択 (または、 参照)** をクリックしてテスト ファイルを検索します。
- **8. OK** をクリックします。

**[ステップ] ページ**

**テスト** > **詳細ビュー** > **<手動テスト>** > **ステップ**

**テスト** > **ライブラリ** > **<共有ステップ オブジェクト>** > **ステップ**

**テスト** > **ライブラリ** > **<ビジネス コンポーネント>** > **ステップ**

**ステップ** ページには、選択したテスト、共有ステップ オブジェクト、ビジネス コンポーネントに含まれて いる手動テスト ステップがすべて一覧表示されます。このページでは、Windows Explorer スタイルの複 数選択機能がサポートされます。

新しい共有ステップ オブジェクトを作成するには、共有するステップを選択し、 ロ をクリックします。 このページには、次のツールバー項目があります。

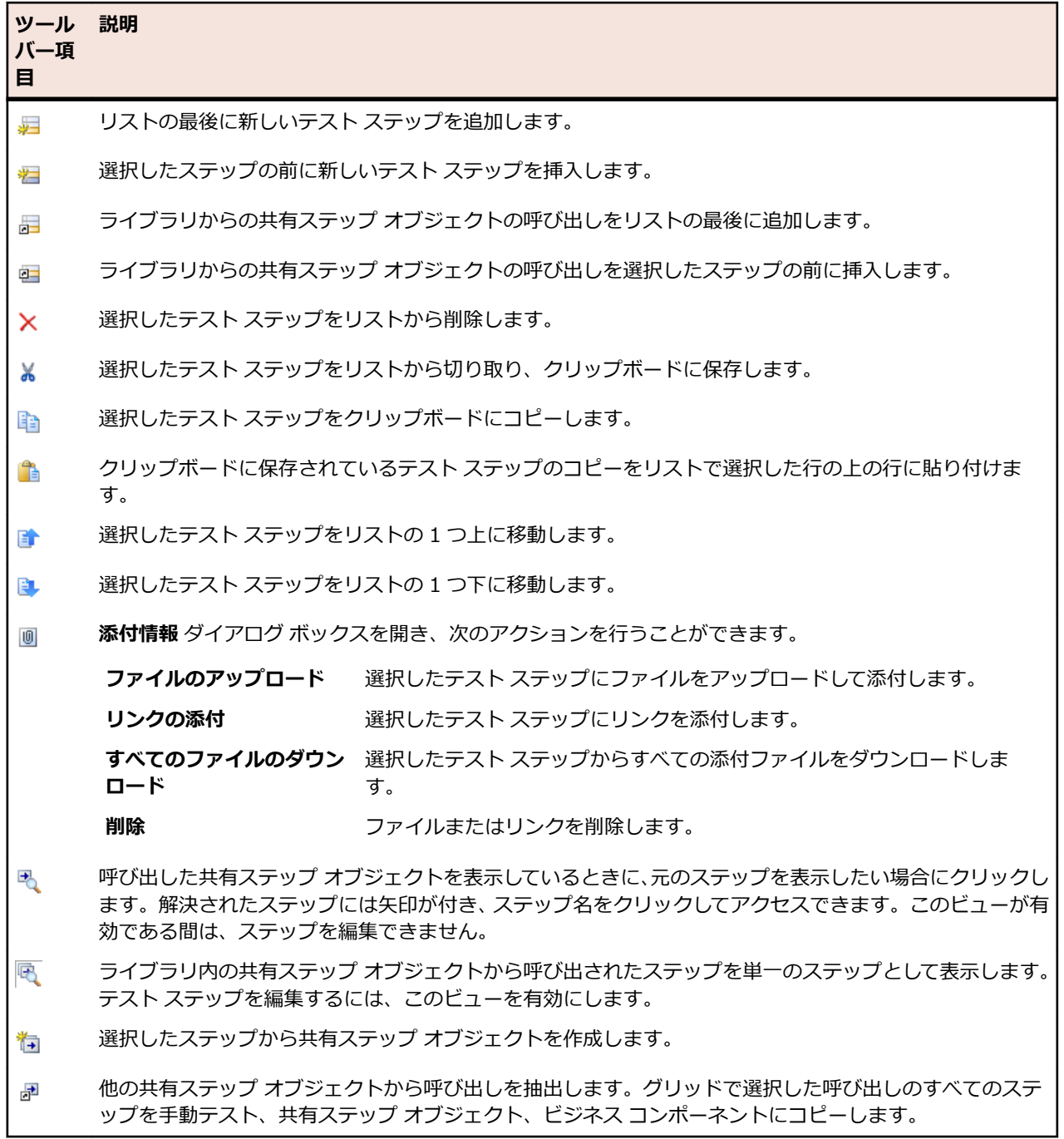

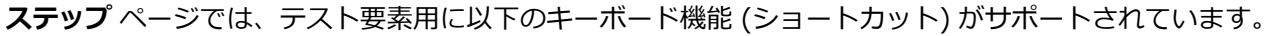

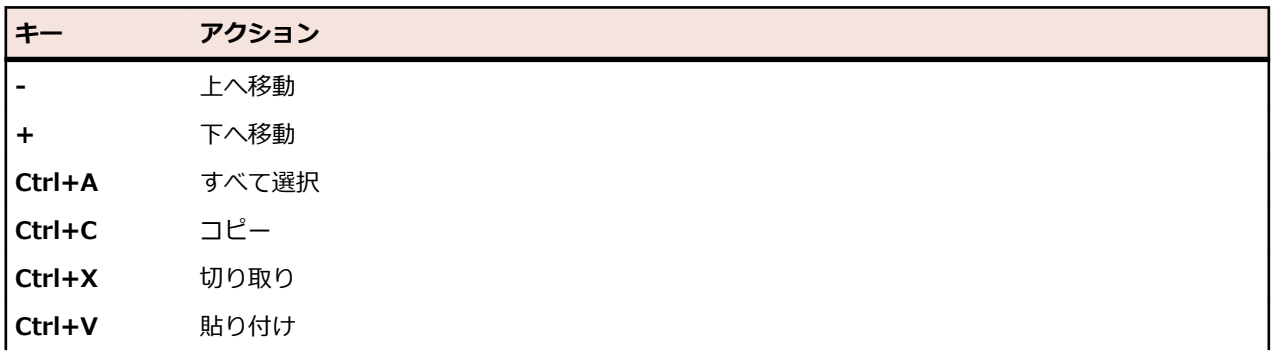

**キー アクション Ins** 挿入 **Del** 削除

ステップには、次の列がグリッドに表示されます。

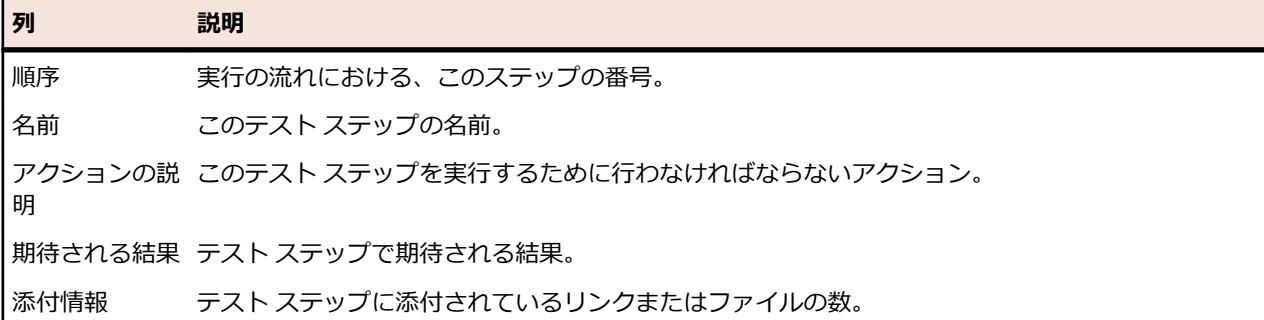

**ステップの編集** ビューには、選択したテスト ステップの詳細が表示され、テスト ステップの名前、アクシ ョンの説明、期待される結果、およびステップ プロパティを編集できます。

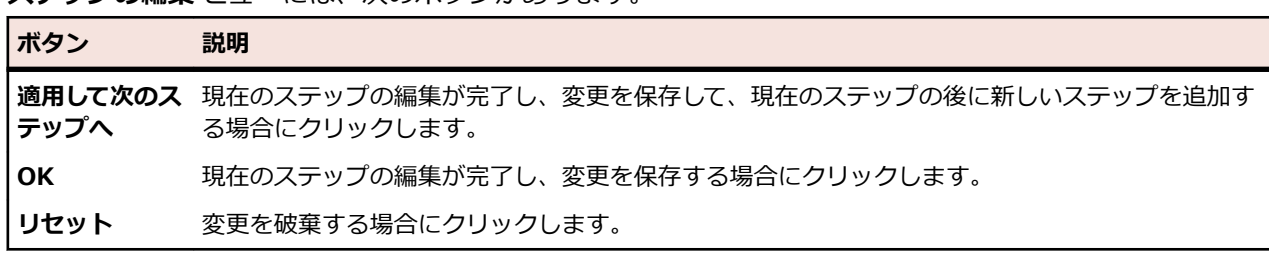

**ステップの編集** ビューには、次のボタンがあります。

#### **テスト資産のワークフロー**

既存の社内プロセスを外部のソフトウェア ツールとともに運用管理するのは、困難な場合があります。 Silk Central のワークフロー機能を使用すると、手動テストのワークフロー プロセスを社内プロセスに適 用させることができます。

テスト資産のそれぞれの状態について、実行できるタスクを取り決めることができます。ワークフローの 状態を利用することで、デザイン フェーズにあるテストを誤って実行してしまった、などの問題を回避す ることができます。

Silk Central のテスト資産ワークフロー機能は、大規模なチームでのコミュニケーションを円滑にし、効率 的に共同作業できるようにするための拡張機能です。

ワークフローの状態は、各手動テストに対して割り当てることができます。

以下のデフォルトのワークフローの状態を利用できます。

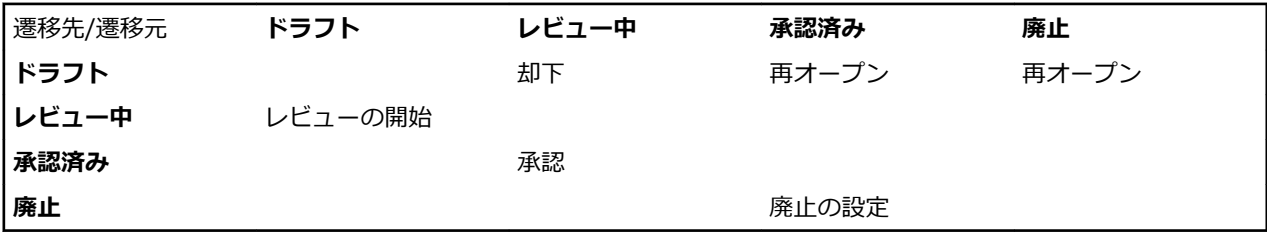

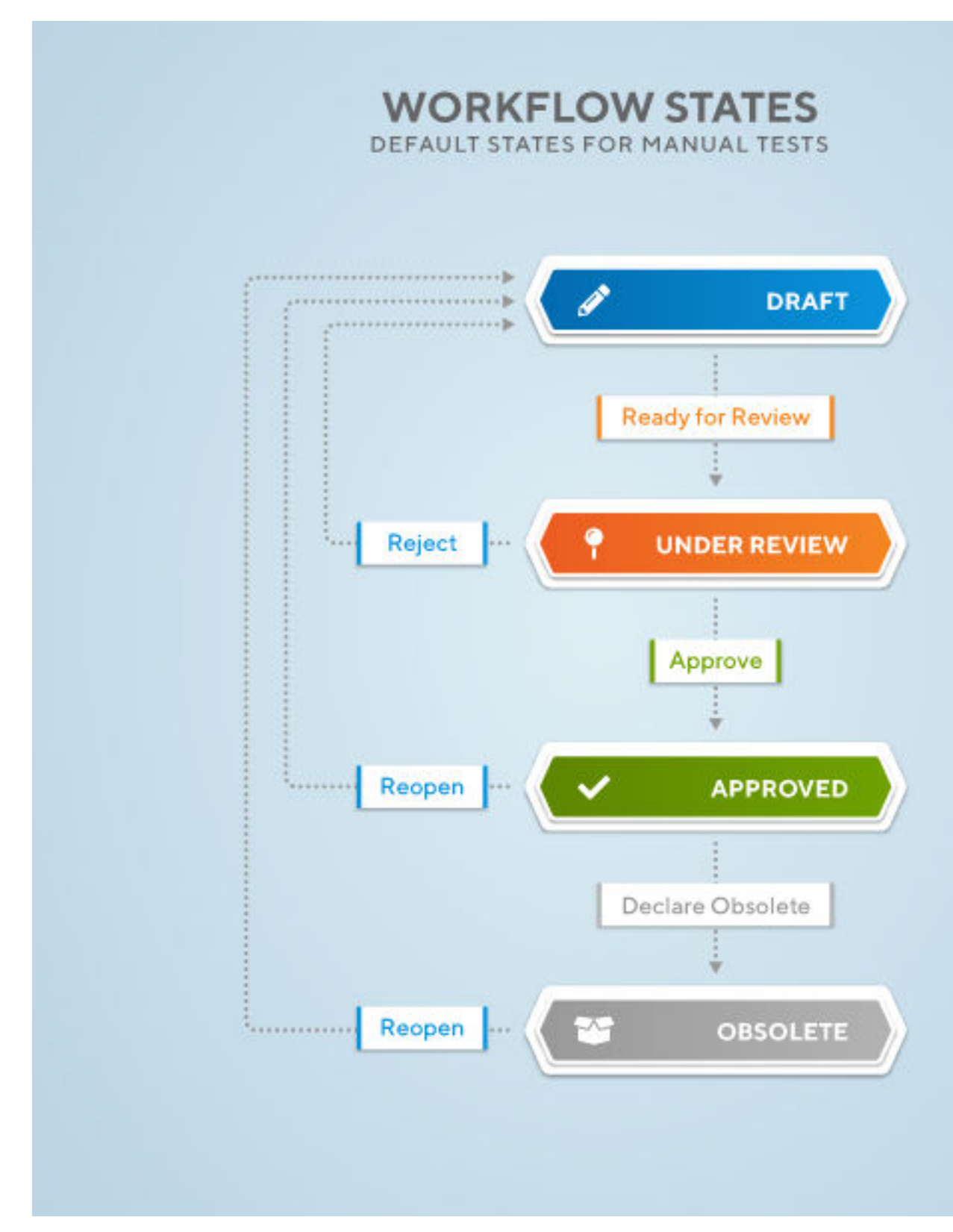

ワークフローを利用する場合は、次のことに注意してください。

- 新しく作成したテスト資産の初期状態は **ドラフト** です。
- **レビューの開始** を選択すると、テスト資産の状態は、**ドラフト** から **レビュー中** に変わり、新しいバー ジョンが作成されます。
- 状態を **ドラフト** に戻しても、新しいバージョンは作成されません。
- 再度、状態を **レビュー中** に変更すると、別のバージョンが作成されます。
- 共有ステップを含んだテスト資産の状態を変更すると、新しいバージョンでは共有資産が抽出されま す。
- つまり、このようなバージョンに戻すと、ステップが抽出されたステップになり、共有ステップではな くなります。

ワークフローの状態に対して、次のアクションを実行できます。

- ワークフローの状態を変更するには、**詳細ビュー** または **ドキュメント ビュー** のツリーに表示されたテ スト資産を右クリックし、**ワークフロー** メニューのサブメニューとして表示されるワークフロー アクシ ョンのいずれか(**承認** など)。をクリックします.
- 現在のワークフローの状態を表示するには、**詳細ビュー** でテスト資産をクリックします。**プロパティ** タブの **詳細** セクションにある **ワークフローの状態** プロパティに表示されます。
- ワークフローの状態の横にアスタリスクが表示されている場合、そのテスト資産は、ワークフローの状 態が設定されてから変更されたことを意味します(承認済み\* など)。テスト資産のすべての変更とバー ジョンを表示するには、**履歴** タブをクリックします。
- **グリッド ビュー** では、個々のワークフローの状態でフィルタを設定できます。

### **キーワード駆動テスト**

*キーワード駆動テスト* は、テスト開発からテスト設計を分離するソフトウェア テスト手法です。 このた め、テスト自動化プロセスにビジネス アナリストなどの専門家を含めることができます。Silk Central と Silk Test はキーワード駆動テストをサポートしており、Silk Test のキーワードの形式での共有資産として 構成されるメンテナンス可能な自動化フレームワークを自動化エンジニアが開発することによって、自動 化エンジニアとビジネス アナリスト間で密接な共同作業を行うことができます。その後、これらのキーワ ードは、Silk Test で新しいキーワード駆動テストを作成したり、Silk Central で既存の手動テスト資産を 自動テストに変換したり、新しいキーワード駆動テストを作成するために、ビジネス アナリストが使用す ることができます。

- *キーワード駆動テスト* は、実行可能なキーワードのコレクションです。キーワード駆動テストは、他の テストと同様に再生することができます。
- *キーワード シーケンス*は、他のキーワードを組み合わせたものです。キーワード シーケンスは、頻繁 に使用するキーワードの組み合わせを 1 つのキーワードにまとめることにより、メンテナンスの労力を 低減し、テストを理解しやすくすることができます。
- *キーワード* は、テスト オブジェクトに対する複数の操作の組み合わせを定義したものです。キーワー ドの実装は、さまざまなツールとプログラム言語 (Java や .NET など) を使用して行えます。

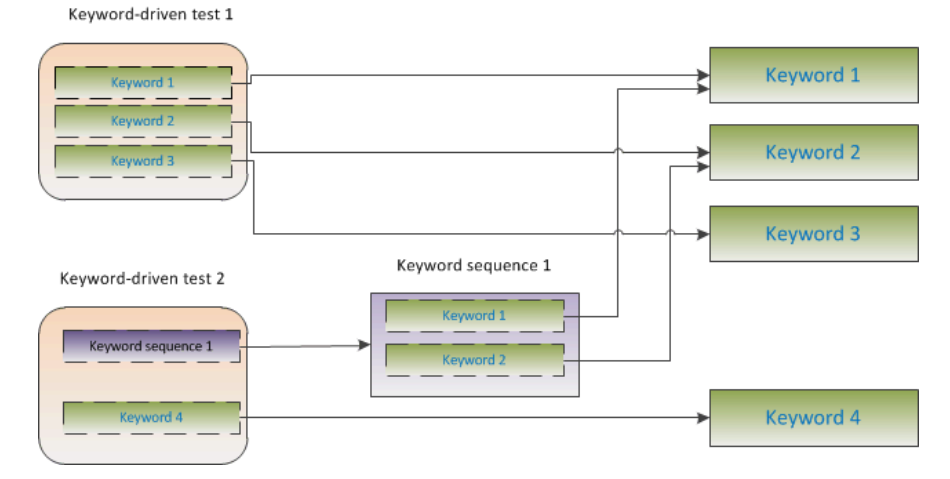

- キーワード駆動テストの作成には、次の 2 つのフェーズがあります。
- **1.** テストの設計

**2.** キーワードの実装

#### **キーワード駆動テストの利点**

キーワード駆動テスト手法を使用する利点を次に示します。

- キーワード駆動テストを使用すると、テスト自動化とテスト ケースのデザインが分離され、うまく分業 できるようになり、キーワードを実装するテスト エンジニアとテスト ケースをデザインする専門家が 共同作業できます。
- テスト対象アプリケーションにアクセスすることなく、初期の段階からテストを開発でき、後からキー ワードを実装できます。
- プログラムの知識がなくてもテストを開発できます。
- キーワード駆動テストは、長期的に見るとメンテナンス コストを低減できます。キーワードのメンテナ ンスが必要で、これらのキーワードを使用するすべてのキーワード駆動テストは自動的に更新されま す。
- テストケースが簡潔です。
- 技術者でなくてもテスト ケースが読みやすく、理解しやすくなります。
- テスト ケースの変更が簡単です。
- 既存のキーワードを再利用して新しいテストを再利用できます。これにより、より広範囲なテスト カバ レッジを実現しやすくなります。
- キーワード実装の内部的な複雑性を、キーワード駆動テストを作成または実行するユーザーに対して隠 蔽できます。

#### **キーワード**

*キーワード* は、テスト オブジェクトに対する複数の操作の組み合わせを定義したものです。キーワードの 実装は、さまざまなツールとプログラム言語 (Java や .NET など) を使用して行えます。Silk Test で、キー ワードは、アノテーション付きのテスト メソッド (@Keyword)です。キーワードは、キーワード資産とし て保存されます。

キーワード駆動テストとそれに関連したキーワードは、Silk Central で設計、管理することができますが、 実際の実装は、機能テスト ツールで行います。Silk Central と Silk Test はキーワード駆動テストをサポー トしており、Silk Test のキーワードの形式での共有資産として構成されるメンテナンス可能な自動化フレ ームワークを自動化エンジニアが開発することによって、自動化エンジニアとビジネス アナリスト間で密 接な共同作業を行うことができます。その後、これらのキーワードは、Silk Test で新しいキーワード駆動 テストを作成したり、Silk Central で既存の手動テスト資産を自動テストに変換したり、新しいキーワード 駆動テストを作成するために、ビジネス アナリストが使用することができます。

*キーワード シーケンス*は、他のキーワードを組み合わせたものです。キーワード シーケンスは、頻繁に使 用するキーワードの組み合わせを 1 つのキーワードにまとめることにより、メンテナンスの労力を低減し、 テストを理解しやすくすることができます。

#### **テスト自動化の概要**

*テスト自動化* とは、実行の*実際*の結果と*期待する*結果を比較する検証を使用して、テストの実行を制御す るためにソフトウェアを使用する処理です。

*テスト自動化フレームワーク* とは、特定の製品の自動化の規則を集めた統合システムです。このシステム は、テスト、テスト データ ソース、オブジェクトの詳細、およびさまざまな再利用可能モジュールを統合 します。これらのコンポーネントは、ビジネス プロセスを表現するために組み合わせて使用されます。フ レームワークによって、テスト自動化の基礎が提供され、自動化の労力も低減されます。

#### **Silk Central でキーワード駆動テストを作成する**

**1.** メニューで **テスト** > **詳細ビュー** をクリックします。

**2.** 新規のテストの挿入先となるコンテナまたはフォルダを、**テスト** ツリーから選択します。

- **3.** ツールバーの (**子テストの新規作成**) をクリックするか、ツリー内を右クリックし、**子テストの新規 作成** を選択します。 新規のテスト ノードがツリー ビューに追加され、**テストの新規作成** ダイアログ ボックスが表示されま
- **4.** [名前] フィールドと [説明] フィールドに、テストの名前と説明をそれぞれ入力します。
	- **注:** Silk Central では、HTML 書式をサポートしており、**説明** フィールドへの HTML コンテンツの 切り取り/貼り付けが可能です。
- **5. タイプ** リストから **キーワード駆動テスト** テスト タイプを選択します。
- **6.** 使用したいキーワードを含む **ライブラリ** を選択します。

ライブラリは、キーワード駆動テストが使用するキーワード群を格納するために必要です。

**7. 完了** をクリックします。

す。

#### **手動テストを自動化してキーワード駆動テストを作成する**

Silk Central の手動テストをキーワード駆動テストに変換するには:

- **1.** メニューで **テスト** > **詳細ビュー** をクリックします。
- **2. テスト** ツリーで手動テストを右クリックし、コンテキスト メニューから **自動化...** > **キーワード駆動テ スト** を選択します。 **キーワード駆動テスト プロパティ** ダイアログ ボックスが開きます。
- **3.** 使用したいキーワードを含む **ライブラリ** を選択します。 ライブラリは、キーワード駆動テストが使用するキーワード群を格納するために必要です。
- **4. 終了** をクリックします。

手動テストを自動化する、次のようなキーワード駆動テストが生成されます。

- 手動テストは、各テスト ステップに対してドラフト キーワードを含んだ自動化されたキーワード駆動テ ストに変換されます。これらのキーワードは、このテストに対して選択されたライブラリに追加されま す。
- テストに、すでにキーワード シーケンスとして存在する共有ステップへの呼び出しが含まれている場 合、そのキーワード シーケンスが参照されます。
- テストに、キーワード シーケンスとして存在しない共有ステップへの呼び出しが含まれている場合、そ の共有ステップ オブジェクトは、各テスト ステップに対してドラフト キーワードを含んだキーワード シーケンスに変換され、参照されます。これは、ネストした共有ステップ (他の共有ステップを参照す る共有ステップ) にも適用されます。ネストした共有ステップの階層が 30 レベルを超えた深さの場 合、そのレベル以下の共有ステップへの呼び出しに対してドラフト キーワードが作成されます。
- テストが他のライブラリにある共有ステップへの呼び出しを含んでいる場合、そのステップに対するド ラフト キーワードが作成され、参照されます。

テスト ステップに、生成したキーワードでアクセスしたいパラメータが含まれている場合、テスト ステッ プの **アクションの説明** で、正しい文法を使用する必要があります。パラメータは、\${<名前>} という構 文を使用します (\${username} など)。手動テストをキーワード駆動テストに変換する際には、これらの パラメータは生成されたキーワードに自動的に追加されます。

#### **テストのキーワードを管理する**

#### **テスト** > **詳細ビュー** > **<テスト>** > **キーワード**

**キーワード** ページでは、選択したキーワード駆動テストのキーワードを管理できます。次のアクションを 実行できます。

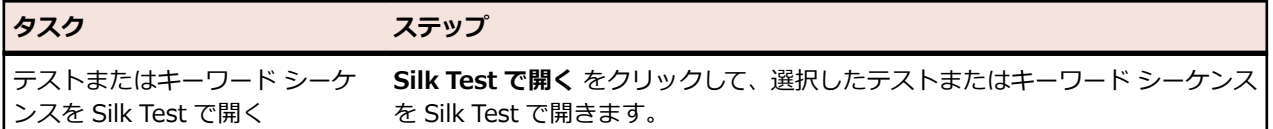

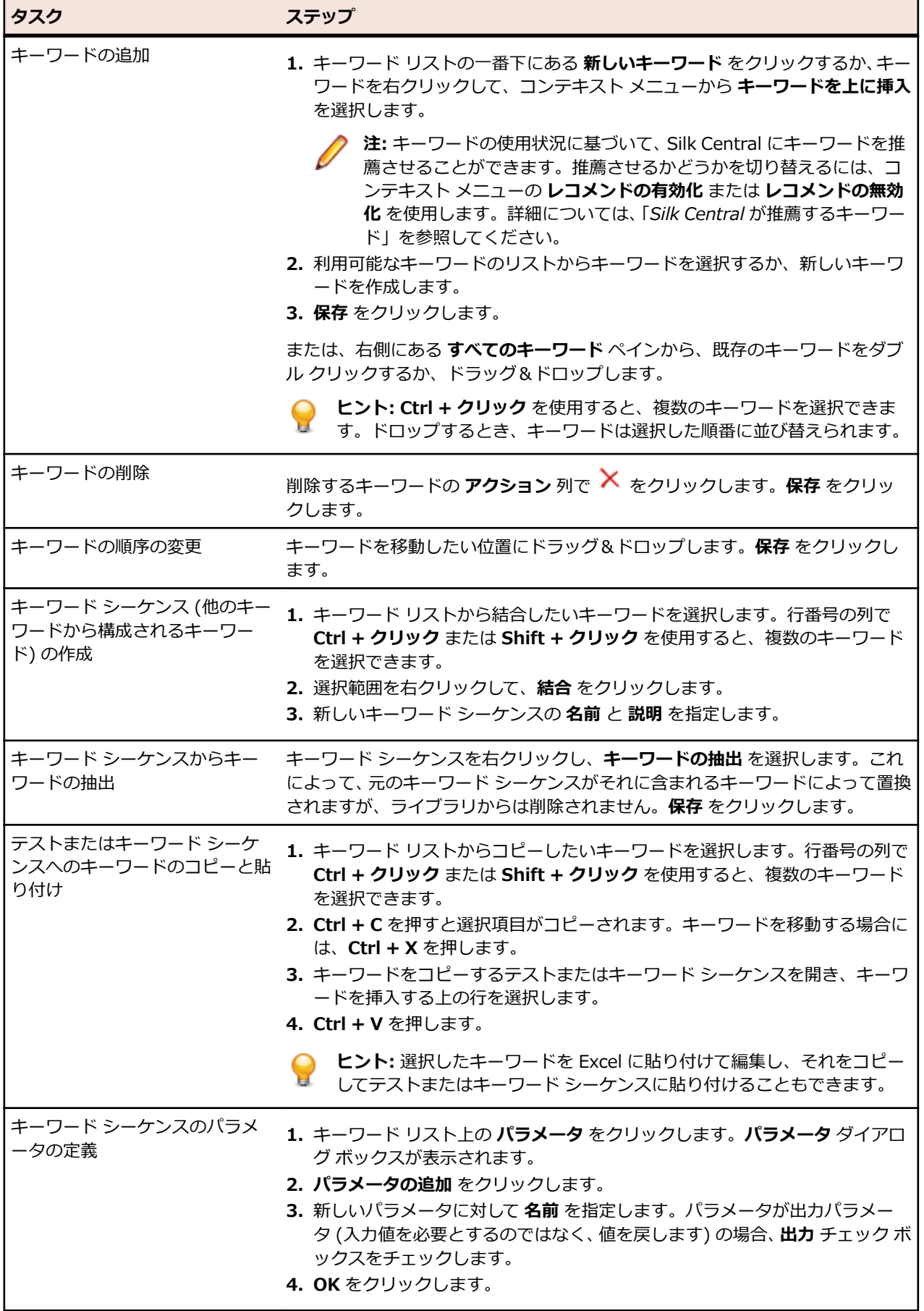

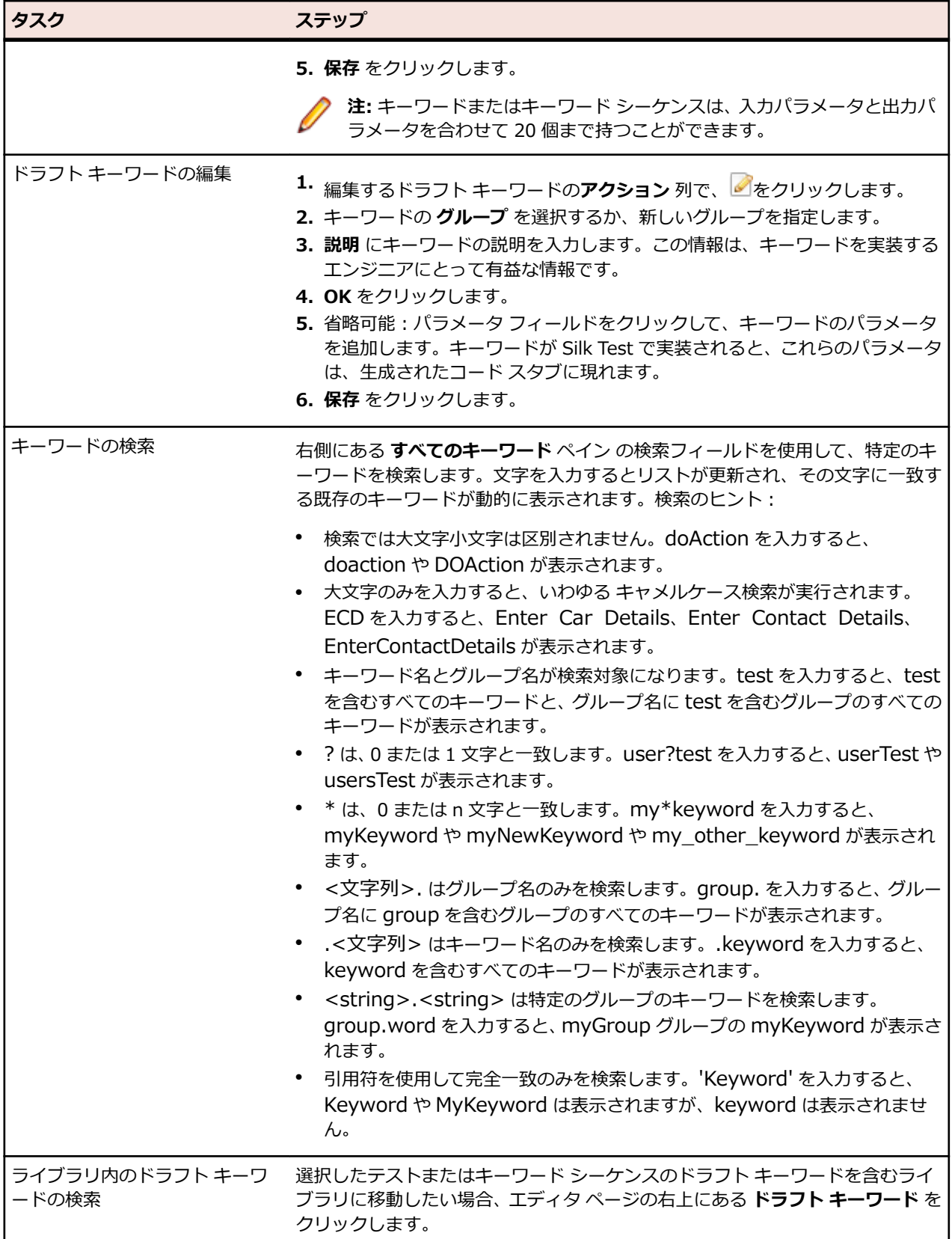

### **ライブラリのキーワードを管理する**

**キーワード** ページでは、選択したオブジェクトに応じて、**テスト** > **ライブラリ** で 2 種類の異なるビュー を提供します。

### **ライブラリ**

選択したオブジェクトがライブラリの場合、このライブラリ内のすべてのキーワードとキーワード シーケ ンスがリストされます。アップロードしたキーワード ライブラリを含むライブラリは、 ■ アイコンで表示 されます。次のアクションを実行できます。

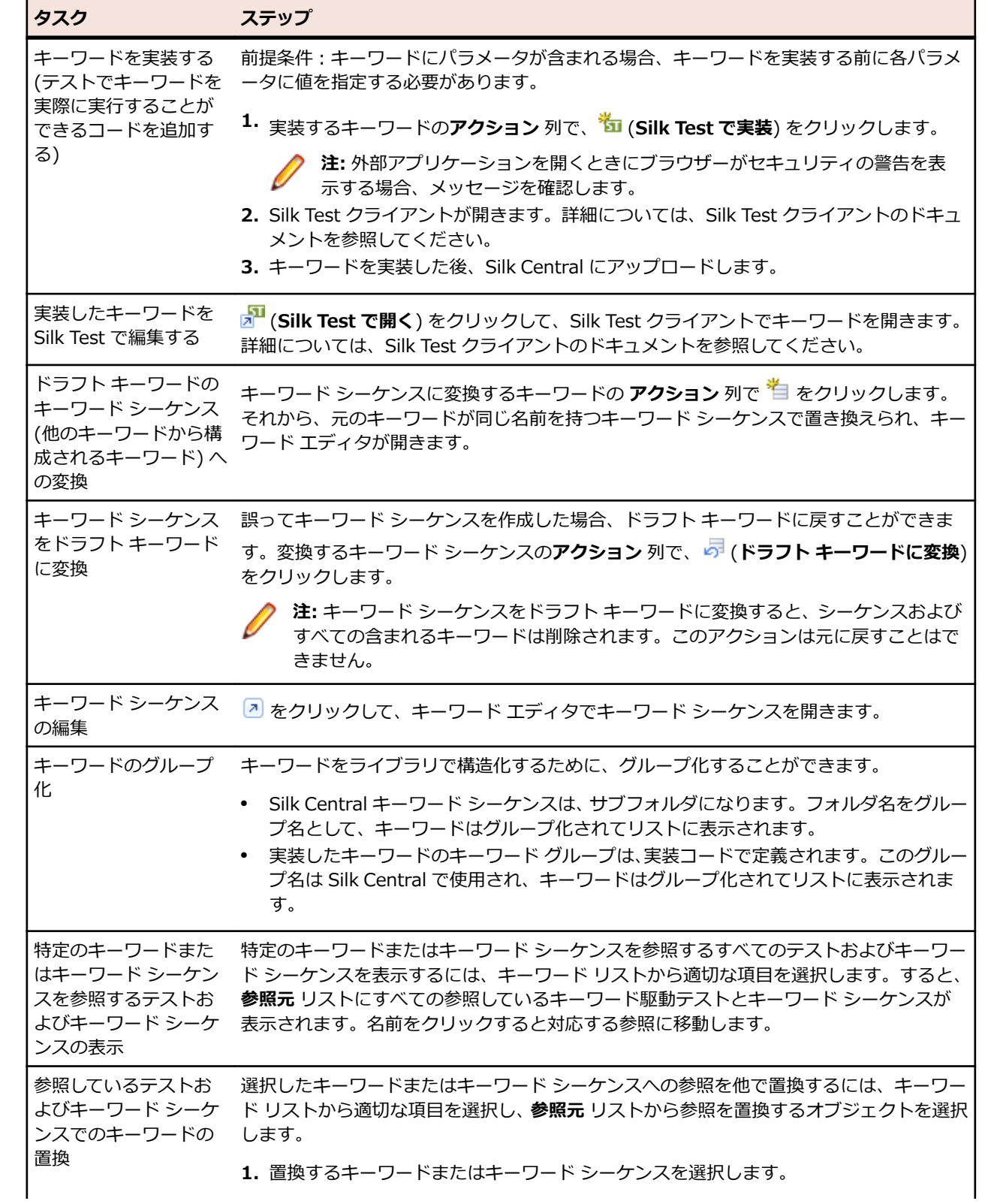

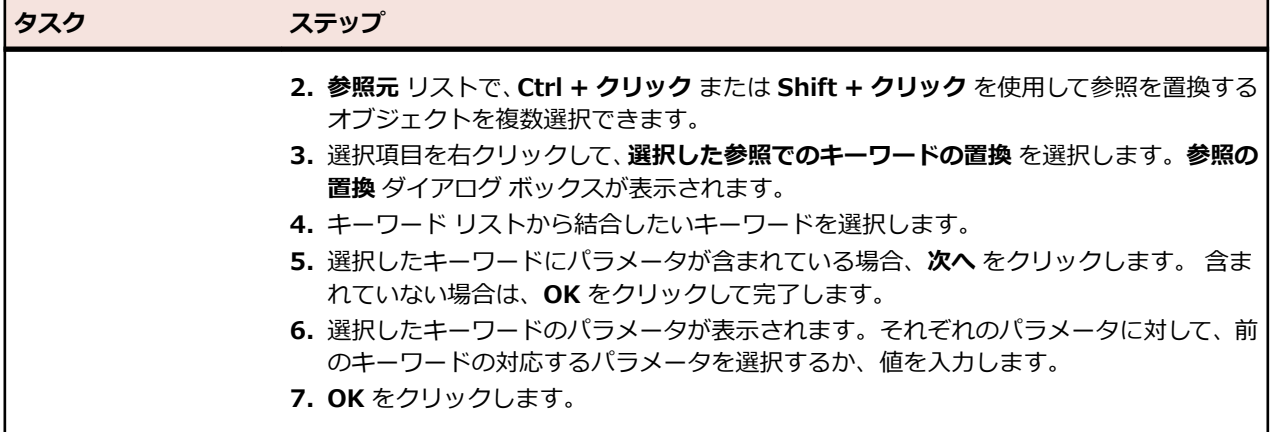

#### **キーワード シーケンス**

選択したオブジェクトがキーワード シーケンス (他のキーワードから構成されるキーワード) の場合、**キー ワード** ページにはキーワード エディタが表示され、選択したキーワード シーケンスのキーワードを管理で きます。次のアクションを実行できます。

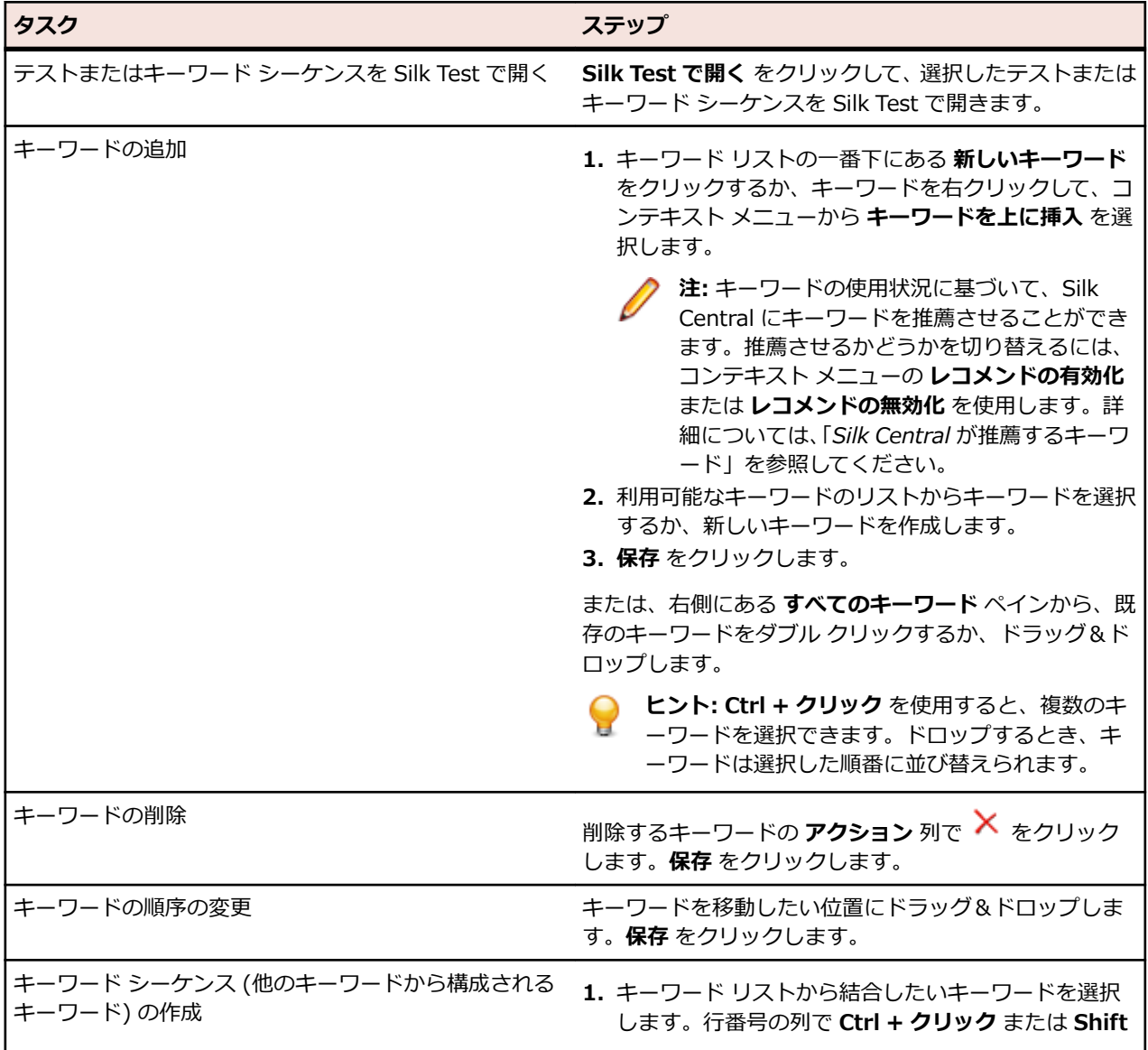

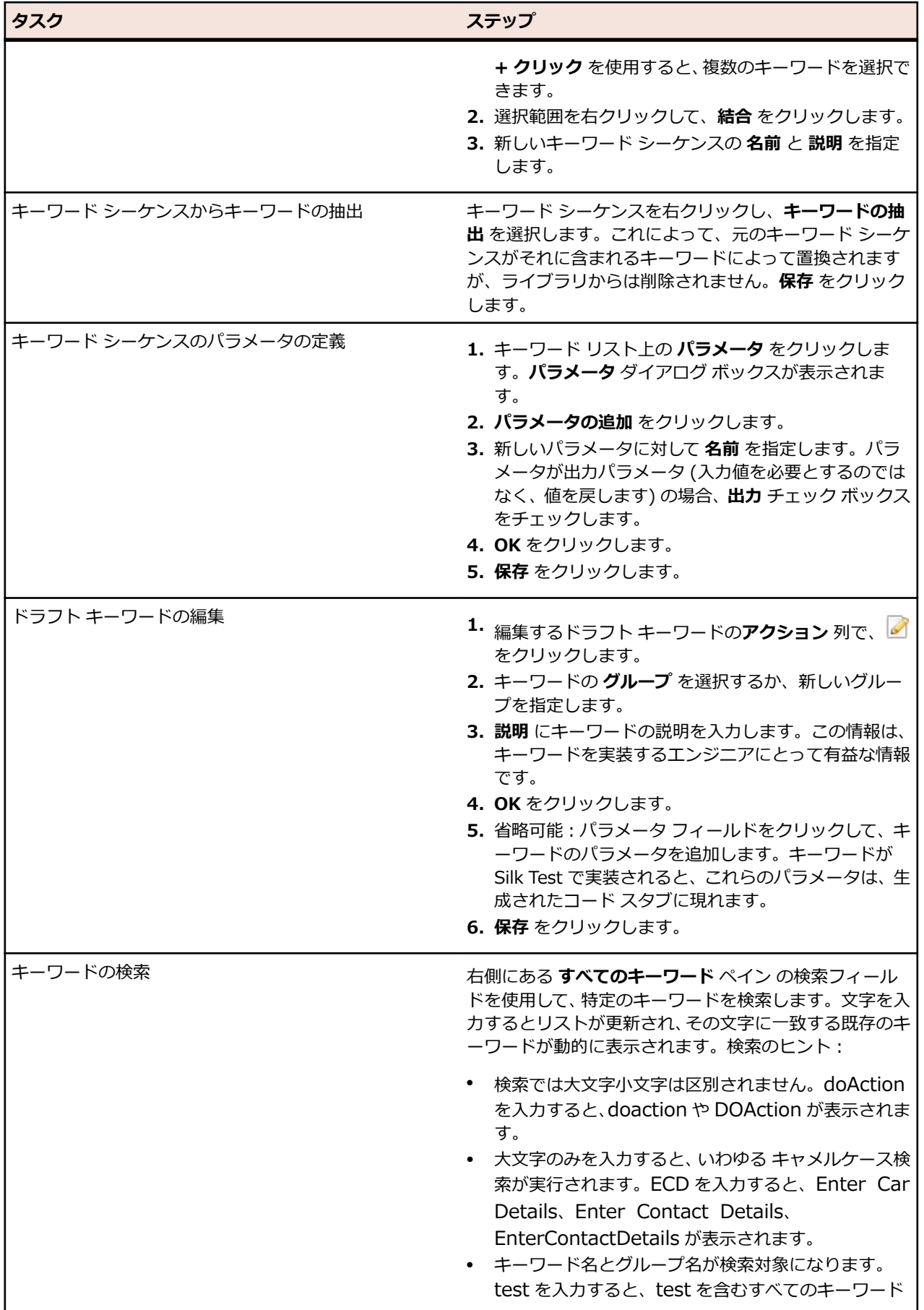

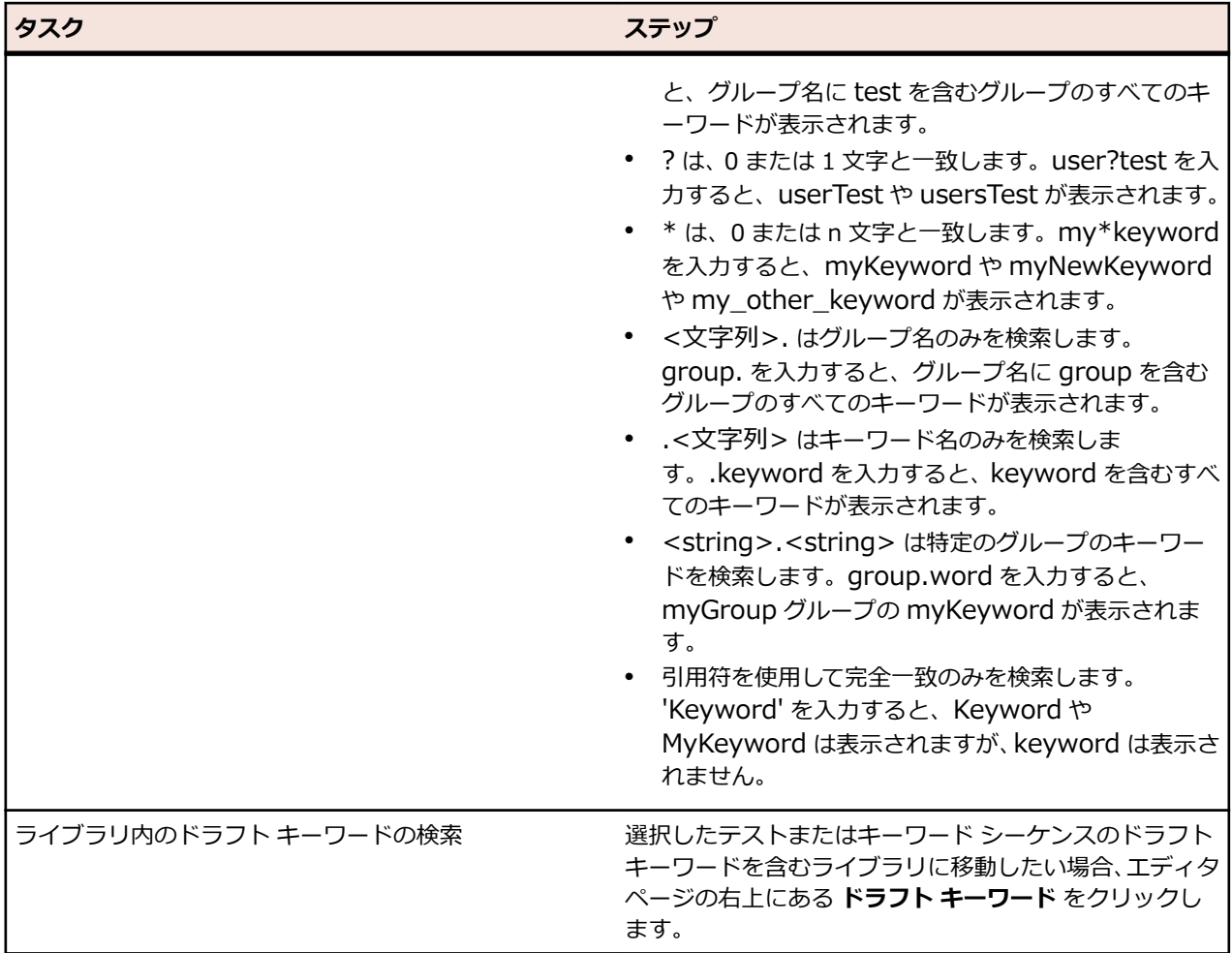

#### **キーワード駆動テストを使用したクロス ブラウザ テスト**

Silk Test で実装され、BrowserBaseState を含むキーワード駆動テストは、Silk Central でパラメータ化 することにより、複数のブラウザに対してテストを実行できます。テストするブラウザを設定するには:

- **1.** 構成スイートを作成し、複数のブラウザに対して実行するキーワード駆動テストを割り当てます。構成 スイートの作成についての詳細は、「*[構成スイートを作成する](#page-260-0)*」を参照してください。
- **2. 構成** タブで **パラメータの追加/削除** をクリックして、silktest.conrgurationName という名前の新し いパラメータを作成します。
- **3. 構成の新規作成** をクリックして、テストする構成を追加します。それぞれの構成に対して、 silktest.conrgurationName パラメータに、テストするブラウザに従って次の値のいずれかを入力しま す。
	- Internet Explorer
	- Firefox
	- Chrome
- **4.** 構成スイートを実行します。

#### **Java を使用したキーワード駆動ライブラリのビルド**

Java を使用して外部のキーワード駆動ライブラリをビルドし、Silk Central にアップロードします。これ により、Selenium テストなどの既存のテスト フレームワークと Silk Central を簡単に統合することがで きます。

**1. ヘルプ** > **ツール** を選択し、**Java キーワード ライブラリ ツール** をダウンロードします。

- **2.** ダウンロードした com.borland.silk.keyworddriven.jar を Java プロジェクトのクラスパスに追加し ます。
- **3.** キーワードを含む Java クラスを作成します。
- **4.** キーワードとして使用する Java メソッドにアノテーションを指定します。1 つのキーワードを含むク ラスは、次のサンプルのようになります。

import com.borland.silk.keyworddriven.annotations.Argument; import com.borland.silk.keyworddriven.annotations.Keyword;

public class Keywords {

```
 @Keyword("My Keyword")
 public void myKeyword(@Argument("Username") String name) {
   System.out.println(name);
 }
```

```
}
```
**5.** ソースをコンパイルして、Java アーカイブ (jar) を作成します。 Java 9 以降を使用している場合は、MANIFEST.MF ファイルの Created-By プロパティに、ライブラリ

をビルドした Java のバージョンが指定されていることを確認してください。

- **6.** ダウンロードした jar ファイルに含まれるコマンド ライン ツールを次の引数で呼び出します。
	- java
	- -jar com.borland.silk.keyworddriven.jar
	- -build
	- 生成する ライブラリ名。
	- ライブラリ タイプ (現時点では、「Java」のみがサポートされています)。
	- キーワード ライブラリの jar ファイル (および他の必要なライブラリ) の存在する バイナリのパス。
	- 生成する出力ライブラリ パッケージ (zip アーカイブ) の 名前。

キーワード ライブラリをビルドするコマンド ラインは次のようになります。

java -jar com.borland.silk.keyworddriven.jar -build MyLibrary Java ./output "./output/library.zip"

**テスト** > **ライブラリ** > **<ライブラリ>** > **プロパティ** を選択します。生成した zip アーカイブは、コマン ド ライン ツールを使用するか、または **キーワード ライブラリ** セクションから Silk Central にアップロー ドできます。

#### **コマンド ラインからのキーワード ライブラリの更新**

Java ベースのコマンド ラインから外部キーワード ライブラリをアップロードすることで、Silk Central と キーワード駆動テストを Jenkins などの継続的インテグレーション ビルド システムに統合することがで きます。

Java ベースのコマンド ラインからキーワード ライブラリをアップロードするには:

#### **1. ヘルプ** > **ツール** を選択し、**Java キーワード ライブラリ ツール** をダウンロードします。

**2.** ダウンロードした jar ファイルに含まれるコマンド ライン ツールを次の引数で呼び出します。

- java
- -jar com.borland.silk.keyworddriven.jar
- -upload
- 更新または存在しない場合は作成される Silk Central のライブラリの ライブラリ名。
- アップロードするライブラリ パッケージ (zip アーカイブ) の パッケージ名。
- Silk Central フロントエンド サーバーのホスト名:ポート。
- Silk Central ユーザーの Web サービス トークン。認証に必要です。Web サービス トークンは、 Silk Central の **ユーザー設定** ページから生成できます。 このページは、 Silk Central のメニューに 表示されているユーザー名をクリックするとアクセスできます。
**注:** セキュリティ上の理由から、ユーザー名とパスワードをネットワーク越しに送信するのでは なく、Web サービス トークンを使用することを Micro Focus では推奨しています。

- Silk Central ユーザーの ユーザー名。Web サービス トークンを認証に使用する場合は必要ありま せん。
- Silk Central ユーザーの パスワード。Web サービス トークンを認証に使用する場合は必要ありま せん。
- ライブラリに適用された変更を説明する 更新情報 (引用符で囲む)。
- テストまたはキーワード シーケンスで使用されているキーワードの削除を許可するための [ allowUsedKeywordDeletion] フラグ (省略可能)。デフォルトでは、使用中のキーワードを削除しよ うとするとエラーが発生します。

Java 9 以降を使ってライブラリを Silk Central にアップロードするコマンド ラインは次のようになり ます。

java --add-modules=java.activation,java.xml.ws -jar com.borland.silk.keyworddriven.jar upload

"My library" "./output/library.zip" silkcentral:19120 scLogin scPassword "Build xy: Implemented missing keywords"

#### **使用例**

認証に Web サービス トークンを使い、Java 8 以前を使ってライブラリを Silk Central にアップロードするコマンド ラインは次のようになります。

java -jar com.borland.silk.keyworddriven.jar -upload "My library" "./output/library.zip" silkcentral:19120 scToken "Build xy: Implemented missing keywords"

認証にユーザー名とパスワードを使い、Java 8 以前を使って上記と同じライブラリをア ップロードするコマンド ラインは次のようになります。

java -jar com.borland.silk.keyworddriven.jar -upload "My library" "./output/library.zip" silkcentral:19120 scLogin scPassword "Build xy: Implemented missing keywords"

Java 9 以降を使った場合は、それぞれ次のようになります。

java --add-modules=java.activation,java.xml.ws -jar com.borland.silk.keyworddriven.jar -upload "My library" "./output/library.zip" silkcentral:19120 scToken "Build xy: Implemented missing keywords"

java --add-modules=java.activation,java.xml.ws -jar com.borland.silk.keyworddriven.jar -upload "My library" "./output/library.zip" silkcentral:19120 scLogin scPassword "Build xy: Implemented missing keywords"

> **注:** Java 9 以降を使ってキーワード駆動ライブラリをアップロ ードする場合は、実行サーバー上で JAVA\_HOME が定義され、 対応するバージョンの JDK を指していることを確認してくださ い。

#### **Silk4J/Silk4NET キーワード駆動テストをライブラリをアップロードせずに実行する**

Silk4J または Silk4NET のキーワード駆動テストで構成される既存のテスト自動化フレームワークがあ り、これを Silk Central から実行したい場合、Silk Central の JUnit およびテスト パッケージ機能を使用 して行うことができます。実際に行うには、次のステップに従います。

**1.** Silk Test プロジェクトの資産にアクセスできるようにソース管理プロファイルを作成します (「*[ソース](#page-91-0) [管理プロファイル](#page-91-0)*」を参照)。

- **2.** このソース管理プロファイルを使用するテスト コンテナを作成します (「*テスト [コンテナを追加する](#page-122-0)*」 を参照)。
- **3.** JUnit テストを作成し (「*テストを作成する*」を参照)、次のように設定します。
	- Silk4J で実装されたキーワード駆動テストに対して:
		- クラスパスを設定します。デフォルトの Silk Test ビルド構造を使用している場合、.\output を 指定します。
		- クラスパスとして指定したフォルダに、.kdt ファイルがある必要があります (.jar ファイルにパ ッケージされているか、クラスパスのフォルダ内にあるかのいずれか)。
	- Silk4NET で実装されたキーワード駆動テストに対して:
		- クラスパスに ./Keyword Driven Tests を指定します。
		- テストのテスト コンテナに silktest.keyworddriven.dotnetassembly というパラメータを作成 し ([*カスタム [パラメータを作成する](#page-188-0)*」を参照)、.NET アセンブリへのパス (\bin\Release ¥Silk4NETProject.dll など) を設定します。
		- .kdt ファイルを含んだ Keyword Driven Tests という名前の Silk Test フォルダは、ソース管理 のルート フォルダに存在する必要があります。
- **4.** テストを実行計画に割り当てます (「*[割り当て済みテスト](#page-291-0)*」を参照)。
- **5.** *省略可能:*一度実行した後に、テストを右クリックして **テスト パッケージに変換** を選択すると、パッ ケージ構造が得られます (「*テスト [パッケージを作成する](#page-125-0)*」を参照)。

#### **例:パラメータを取るキーワード**

このトピックでは、パラメータを取るキーワードを使用する方法の例を紹介します。キーワードまたはキ ーワード シーケンスは、入力パラメータと出力パラメータを合わせて 20 個まで持つことができます。

最初の手順として、使用するキーワードを含んだキーワード駆動テストを作成します。これは、キーワー ド駆動テスト全体を記録するか、新しいキーワード駆動テストを作成してからキーワード駆動テスト エデ ィターでキーワードを追加することによって行います。

この例では、キーワード駆動テストは次のキーワードを含んでいます。

**アプリケーションの開始** これは、AUT を開始して基本状態を設定する標準キーワードです。

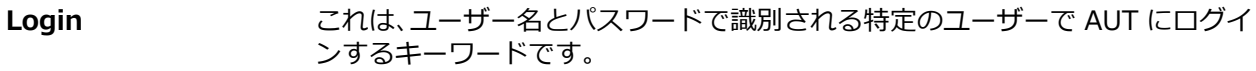

**GetCurrentUser** このキーワードは、AUT に現在ログインしているユーザーの名前を返します。

**AssertEquals** このキーワードは、2 つの値を比較します。

Logout **CHAT これは、AUT からユーザーをログアウトするキーワードです**。

次のステップでは、パラメータをキーワードに追加します。これを行うには、キーワードのテスト スクリ プトを開き、メソッドにパラメータを追加します。

入力パラメータ UserName と Password をキーワード Login に追加するには、

```
@Keyword("Login")
public void login() {
  ...
}
を、次のように変更します。
@Keyword("Login")
public void login(String UserName, String Password) {
 ...
}
出力パラメータ UserName をキーワード GetCurrentUser に追加するには、
@Keyword("GetCurrentUser")
```
public void getCurrentUser() {

} を、次のように変更します。 @Keyword("GetCurrentUser") public void getCurrentUser(OutParameter CurrentUser) { ...

}

...

#### **キーワード駆動テスト エディター** 上のキーワード駆動テストは、次のようになります。

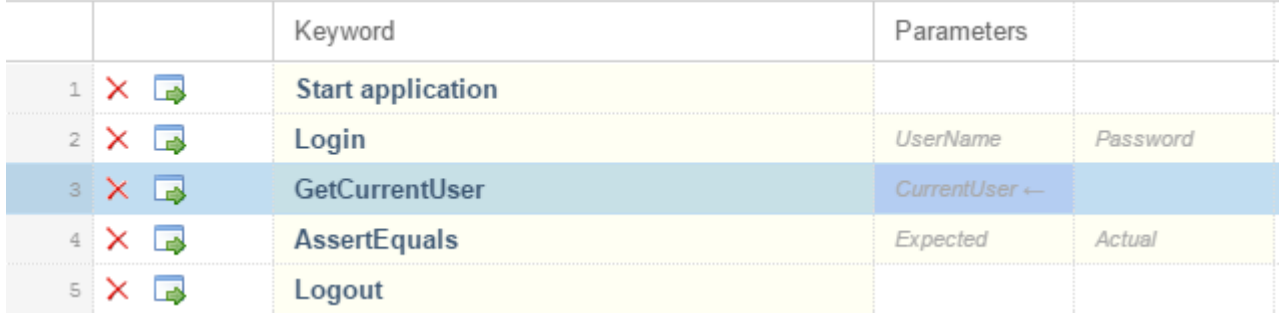

これで、**キーワード駆動テスト エディター** 上で入力パラメータの実際の値を指定できます。キーワード GetCurrentUser の出力パラメータ UserName の値を取得するには、*\${current user}* のように、変数を 指定します。その後のキーワードで、変数を指定して格納された値を渡すことができます。

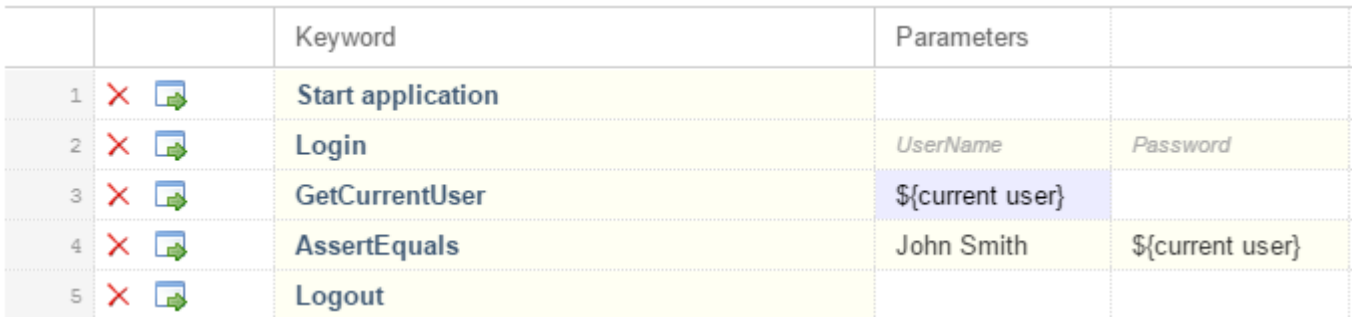

#### **Silk Central のキーワード レコメンド機能**

**キーワード駆動テスト エディター** でキーワード駆動テストにキーワードを追加するとき、Silk Central は、 そのテストの次のキーワードとして使用する可能性のある既存のキーワードを推薦します。推薦するキー ワードはキーワード リストの上位にリストされ、Silk Central がどの程度そのキーワードを推薦している かが、棒グラフの塗りつぶした長さによって示されます。

Silk Central は、次のアルゴリズムに基づいてキーワードを推薦します。

- キーワード駆動テストまたはキーワード シーケンスに最初のキーワードを追加する場合、Silk Central は他のキーワード駆動テストまたはキーワード シーケンスの最初のキーワードとして使用されている のと同様なキーワードを検索します。最も頻繁に使用されるキーワードがより上位に推薦されます。
- 既に他のキーワードを含んでいるキーワード駆動テストまたはキーワード シーケンスに、さらにキーワ ードを追加する場合、Silk Central は次のようにしてキーワードを推薦します。
	- 新しいキーワードを追加するキーワード駆動テストまたはキーワード シーケンスの位置の前にキー ワードがある場合、Silk Central は前のキーワード群と、すべてのほかのキーワード駆動テストとキ ーワード シーケンスのキーワードの組み合わせとを比較し、最も頻繁に使用されているキーワード の組み合わせに続いて現れるキーワードを推薦します。
- キーワード駆動テストまたはキーワード シーケンスの位置の前にキーワードがないが、現在の位置 の後にキーワードがある場合、Silk Central は後のキーワード群と、すべてのほかのキーワード駆動 テストとキーワード シーケンスのキーワードの組み合わせとを比較し、最も頻繁に使用されている キーワードの組み合わせの前に現れるキーワードを推薦します。
- さらに、Silk Central は見つかったキーワードの類似性も考慮します。たとえば、2 つのキーワードの 名前とグループの両方が一致する場合、Silk Central は名前だけが一致するキーワードよりもこれらを より上位に推薦します。

#### **キーワード駆動テストのトラブルシューティング**

#### **キーワード駆動テストの再生時に「アプリケーション構成が存在しません」エラーが発生する**

このエラーが発生した場合、キーワード駆動テストの最初のキーワードとして *アプリケーションの開始* キ ーワードが含まれていません。Silk Test では、キーワード駆動テストにプロジェクトのアプリケーション 構成を適用するには、*アプリケーションの開始* キーワードが必要です。Silk Test で新しいキーワード駆動 テストを記録する場合には、Silk Test は、アプリケーションの開始キーワードを最初のキーワードとして 自動的にキーワード駆動テストに追加します。

Silk Test 19.5 以降では、並列テストはデフォルトで有効化されています。Silk Test 19.5 より前のバージ ョンから Silk Test 19.5 以降のバージョンに Silk Test をアップグレードすると、以前は実行できていたキ ーワード駆動テストが実行できなくなる可能性があります(各テストごとにテスト対象アプリケーション を指定する必要があるため)。

この問題を回避するには、Silk Test を実行するマシン上で環境変数 *SILK\_TEST\_ENABLE\_PARALLEL\_TESTING* を false に設定して、並列テストを無効化してください。

### **ビジネス プロセス テスト**

Silk Central の *ビジネス プロセス テスト (BPT)* は、E2E ビジネス トランザクションの検証における課題 の解決を目的としています。BPT は、Silk Central の既存の手動テスト機能を拡張するもので、BPT 専用 の資産タイプを新たに導入することによって、BPT 固有の機能の複雑さを低減し、扱いやすくしています。

E2E ビジネス トランザクションは、特定のビジネスの目標を達成するためのもので、関連する構造化され たアクティビティの集合体であり、複数の人員によって処理されます。アクティビティは、特定の部門に のみ関連する場合もあれば、複数の部門にまたがる場合もあります。複数の部門にまたがっている場合は、 ビジネス トランザクションを完了するためには、部門間の協力が必要になります。ビジネス トランザクシ ョンに含まれるアクティビティが、他のビジネス トランザクションのカプセル化された一部である場合も あります。また、個々のアクティビティに、他のビジネス トランザクション全体が含まれる場合もありま す。

このような概念をソフトウェア テスト パラダイムにマッピングすると、従来のテストがアクティビティに 対応し、複数のテストがまとまって、互いに接続しあう状況が考えられます。 ここで、あるテストの結果 は後続のテストの実行に影響を与える可能性があります。さらに、一連のテストのテストそれぞれを、他 のテスト担当者が実行することもできます。 ここで、テスト担当者は部門に対応し、協力して作業する方 法や、テストの受け渡し方法が必要になります。

BPT は、Silk Central の既存の手動テスト機能を拡張するもので、BPT 専用の資産タイプを新たに導入す ることによって、BPT 固有の機能の複雑さを低減し、扱いやすくしています。

Silk Central の BPT 用に、次の新しい資産タイプが追加されました。

- *ビジネス コンポーネント*:E2E ビジネス トランザクションの基本コンポーネント。 特定の部門によっ て処理されるアクティビティ群から構成されます。ビジネス コンポーネント内のテストは、すべて同じ テスト担当者によって実行されます。ビジネス コンポーネントには次の特性があります。
	- 手動テスト ステップ (共有ステップ) から構成されます。
	- 他のビジネス コンポーネントを含めることはできません。
	- フローを含めることはできません。
	- 手動テストや共有ステップ オブジェクトに割り当てることはできません。
- ビジネス コンポーネントは、テスト担当者のグループのメンバーによって実行されます。ビジネス コンポーネントには、グループを割り当てる必要があります。
- **ライブラリ** ユニットでメンテナンスできます(Silk Central メニューの **テスト** > **ライブラリ** からア クセス可能)。
- *フロー*:アクティビティをまとめた再利用可能なシーケンス。 複数の E2E ビジネス トランザクション から利用することができます。基本的に複数のビジネス プロセス テストから再利用できます。フロー には次の特性があります。
	- 定義したシーケンスに従ったビジネス コンポーネントのコレクションです。
	- 他のフローを含めることはできません。
	- 手動テストや共有ステップを含めることはできません。
	- 手動テストや共有ステップ オブジェクトに割り当てることはできません。
	- **ライブラリ** ユニットでメンテナンスできます(Silk Central メニューの **テスト** > **ライブラリ** からア クセス可能)。
- *ビジネス プロセス テスト*: E2E ビジネス トランザクション。ビジネス プロセス テストには次の特性 があります。
	- 定義したシーケンスに従ったビジネス コンポーネントとフローのコレクションです。
	- 各コンポーネントは別々に実行されます。
	- **テスト** ユニットでメンテナンスできます。

#### **ビジネス プロセス テストを作成する**

- **1.** メニューで **テスト** > **詳細ビュー** をクリックします。
- **2.** 新規のテストの挿入先となるコンテナまたはフォルダを、**テスト** ツリーから選択します。
- **3.** ツールバーの (**子テストの新規作成**) をクリックするか、ツリー内を右クリックし、**子テストの新規 作成** を選択します。

新規のテスト ノードがツリー ビューに追加され、**テストの新規作成** ダイアログ ボックスが表示されま す。

**4.** [名前] フィールドと [説明] フィールドに、テストの名前と説明をそれぞれ入力します。

**注:** Silk Central では、HTML 書式をサポートしており、**説明** フィールドへの HTML コンテンツの 切り取り/貼り付けが可能です。

- **5. タイプ** リストから **ビジネス プロセス テスト** テスト タイプを選択します。
- **6. 予定時間** フィールドには、このビジネス プロセス テストの実行に予定されている時間の長さを入力し ます。
- **7. 完了** をクリックします。
- **8.** 続いて、作成したビジネス プロセス テストにビジネス コンポーネントやフローを追加します。

#### **ビジネス プロセス テストのビジネス コンポーネントからフローを作成する**

ビジネス プロセス テストのビジネス コンポーネントを選択して新しいフローを作成します。

- **1.** メニューで **テスト** > **詳細ビュー** をクリックします。
- **2. テスト** ツリーでビジネス プロセス テストを選択します。
- **3. コンポーネント** タブをクリックします。
- **4.** 新しいフローに含めるビジネス コンポーネントを選択します。
- **5.** 選択した項目を右クリックします。
- **6. フローの作成** をクリックします。 **フローの作成** ダイアログ ボックスが表示されます。
- **7.** 新しいフローの名前を **名前** フィールドに入力します。
- **8.** 新しいフローを作成する場所を **ライブラリ** ツリーから選択します。
- **9. OK** をクリックします。 Silk Central は新しいフローを作成し、ビジネス プロセス テストで選択したビ ジネス コンポーネントを、この新しいフローで置き換えます。新しいフローのビジネス コンポーネン

トに設定されている動作と割り当て済みテスト担当者は、元のビジネス プロセス テストのビジネス コ ンポーネントと同じです。

#### **コンポーネントとフローをビジネス プロセス テストに追加する**

**コンポーネント** ページを使用して、ビジネス コンポーネントとフローをビジネス プロセス テストに追加 する方法について説明します。

- **1.** メニューで **テスト** > **詳細ビュー** をクリックします。
- **2.** ビジネス コンポーネントを追加するビジネス プロセス テストを、**テスト** ツリーで選択します。
- **3. コンポーネント** タブをクリックします。
- **4.** 割り当てツリーからビジネス コンポーネントとフローを選択します。
	- 単一のビジネス コンポーネントまたはフローを追加する場合は、割り当てツリー上で、ビジネス コ ンポーネントまたはフローの左側にある **割り当て** 矢印をクリックします。
	- フォルダまたはライブラリ内のすべてのビジネス コンポーネントまたはフローを追加する場合は、 割り当てツリー上で、フォルダまたはライブラリの左側にある **割り当て** 矢印をクリックします。
	- 複数のコンポーネントまたはフローを追加する場合は、割り当てツリーで選択してから、**割り当て** 矢 印をクリックします。

**ヒント:** コンポーネントまたはフローを選択した状態で、**Enter** を押すか、選択項目をグリッ ドにドラッグすることによって、割り当てることもできます。

**ヒント:** ライブラリ、フォルダ、コンポーネント、フローの名前を指定して、割り当てツリーをフィル タすることができます。

#### **ビジネス コンポーネントをフローに追加する**

**コンポーネント** ページを使用して、ビジネス コンポーネントをフローに追加する方法について説明しま す。

- **1.** メニューで **テスト** > **ライブラリ** をクリックします。
- **2.** ビジネス コンポーネントを追加するフローを、**ライブラリ** ツリーで選択します。
- **3. コンポーネント** タブをクリックします。
- **4.** 割り当てツリーからビジネス コンポーネントを選択します。
	- 単一のビジネス コンポーネントを追加する場合は、割り当てツリー上で、ビジネス コンポーネント の左側にある **割り当て** 矢印をクリックします。
	- フォルダまたはライブラリ内のすべてのビジネス コンポーネントを追加する場合は、割り当てツリ ー上で、フォルダまたはライブラリの左側にある **割り当て** 矢印をクリックします。
	- 複数のビジネス コンポーネントを追加する場合は、割り当てツリーで選択してから、**割り当て** 矢印 をクリックします。

**ヒント:** コンポーネントを選択した状態で、**Enter** を押すか、選択項目をグリッドにドラッグ することによって、割り当てることもできます。

**ヒント:** ライブラリ、フォルダ、コンポーネント、フローの名前を指定して、割り当てツリーをフィル タすることができます。

#### **テスト担当者グループをビジネス コンポーネントに割り当てる**

フローまたはビジネス プロセス テストの **コンポーネント** ページを使って、テスト担当者のグループをビ ジネス コンポーネントに割り当てる方法について説明します。

テスト担当者のグループをビジネス コンポーネントに割り当てる前に、ビジネス プロセス テストまたはフ ローを持つプロジェクトにグループが割り当てられていることを確認してください。

**1.** テスト担当者のグループを割り当てるビジネス コンポーネントが含まれているビジネス プロセス テス トまたはフローを選択します。

- ビジネス コンポーネントがビジネス プロセス テストに含まれている場合、**テスト** > **詳細ビュー** を クリックします。
- ビジネス コンポーネントがフローに含まれている場合、**テスト** > **ライブラリ** をクリックします。
- **2. コンポーネント** タブをクリックします。
- **3.** テスト担当者のグループを割り当てるビジネス コンポーネントを右クリックします。

**注:** テスト担当者のグループは、階層の最上位レベルにあるコンポーネントに対してのみ、割り当 てることができます。 他のコンポーネントのサブコンポーネントには割り当てることはできませ ん。

- **4. 割り当て済みテスト担当者の編集** をクリックします。 **割り当て済みテスト担当者の編集** ダイアログ ボックスが表示されます。
- **5. 割り当て済みテスト担当者** のリストからグループを選択します。

**注:** このリストには、ビジネス プロセス テストまたはフローを含むプロジェクトに割り当てられ ているグループだけが表示されます。

**6. OK** をクリックします。

**注:**

- Silk Central ユーザーそれぞれに対して、Silk Central ダッシュボードの **ユーザーに割り当てられ た手動テスト** パネルに、実行可能状態になったビジネス コンポーネントが表示されます。
- 選択したグループのすべてのメンバーに対して、ビジネス コンポーネントが実行可能状態になっ たことが電子メールで通知されます。
- ビジネス コンポーネントの実行が完了すると、同じフローの次のビジネス コンポーネントに割り 当てられているユーザー グループのメンバーに対して、電子メールで通知されます。
- ビジネス コンポーネントにグループが割り当てられていない場合、**配置** タブの設定が使用されま す。
- 実行者 プロパティには、ビジネス プロセス テストを実行しているユーザーが表示されます。この プロパティは、**手動テスト** ウィンドウや、**アクティビティ** ページに表示されます。

**注:** テスト担当者のグループをフローに割り当てることはできません。

#### **ビジネス コンポーネントの失敗時の動作を指定する**

**失敗時の動作** 設定を使用すると、特定のビジネス コンポーネントの実行が失敗したときに、ビジネス プロ セス テストの実行をどうするかを指定できます。

**1.** ビジネス コンポーネントを含むビジネス プロセス テストまたはフローを選択します。

- ビジネス プロセス テストを選択する場合は、**テスト** > **詳細ビュー** をクリックします。
- フローを選択する場合は、**テスト** > **ライブラリ** をクリックします。
- **2.** ツリーでビジネス プロセス テストまたはフローを選択します。
- **3. コンポーネント** タブをクリックします。
- **4.** ビジネス コンポーネントを選択します。
- **5.** 選択した項目を右クリックします。
- **6. 失敗時の動作の設定** をクリックします。 **失敗時の動作の設定** ダイアログが表示されます。
- **7.** ビジネス コンポーネントが失敗したときに、ビジネス プロセス テストの実行をどうするかを指定しま す。
	- **停止** を選択すると、ビジネス プロセス テストの実行は停止されます。
	- **続行** を選択すると、ビジネス プロセス テストの実行は続行されます。

#### **ビジネス プロセス テストを実行する**

ビジネス プロセス テストを含んだ実行計画を実行すると、ビジネス プロセス テストを実行できるように なります。

**1. 手動テスト** ウィンドウが開きます。

**手動テスト** ウィンドウを開くには、メニューで **ホーム** > **マイ ダッシュボード** をクリックし、**ユーザ ーに割り当てられた手動テスト** パネルで (**手動テストの続行**) をクリックします。ダッシュボード にこのパネルが表示されていない場合は、追加する必要があります。ダッシュボードとパネルの詳細に ついては、「*[ダッシュボード](#page-16-0)*」を参照してください。

**手動テスト** ウィンドウの手動テストが表示されるのと同じセクションに、ビジネス プロセス テストが 表示されます。ただし、手動テストとは異なり、ビジネス プロセス テストの場合は、現在実行中のビ ジネス コンポーネントを表示する領域が追加されています。ステップ セクションには、現在のビジネ ス コンポーネントのステップが表示されます。このウィンドウの詳細については、「*[手動テスト](#page-247-0) ウィン [ドウ](#page-247-0)*」を参照してください。

- **2.** ステップ セクションにおけるステップの実行
- **3.** *省略可能:*現在のビジネス コンポーネントの出力パラメータに対する値を指定します。

現在のコンポーネントに対するすべてのパラメータとその値は、コンポーネントの説明の後に表示され ます。

\${name} 形式で指定した入力パラメータは、実行時に実際の値で置換されます。

出力パラメータは、入力パラメータの下に表示され、値を指定するための入力フィールドがあります。 値を指定しないと、コンポーネントの完了時に警告が表示されます。ただし、コンポーネントの完了時 に出力パラメータに値を設定することは、必須ではありません。

コンポーネントやフローでパラメータを指定したり、マップする方法については、次のトピックを参照 してください。

- *ビジネス [コンポーネントに対してパラメータを指定する](#page-152-0)*
- *[フローに対してパラメータを指定する](#page-153-0)*
- *ビジネス プロセス [テストに対してパラメータをマップする](#page-153-0)*
- **4.** ビジネス コンポーネントのすべてのテスト ステップを実行したら、**コンポーネントの完了** をクリック します。 そのコンポーネントは完了状態になり、ビジネス プロセス テスト内で利用可能な次のコンポ ーネントの実行が開始されます。

**♪ 注:** ビジネス コンポーネントの状態は、いつでも完了にすることができますが、一旦完了にする と、状態を変更することができなくなります。

**5.** ユーザーに割り当てられているすべてのコンポーネントが完了するまで続けます。

**注:** 実行計画の現在の実行タブや **アクティビティ** ページから、ビジネス プロセス テストを実行する こともできます。

#### **手動テストからビジネス コンポーネントを生成する**

手動テストのステップをビジネス プロセス テストで再利用するために、手動テストから新しいビジネス コ ンポーネントを生成します。

**1.** メニューで **テスト** > **詳細ビュー** をクリックします。

- **2. テスト** ツリーで、手動テストを選択します。
- **3.** 選択した項目を右クリックし、**ビジネス コンポーネントの生成** を選択します。
- **4.** 新しいビジネス コンポーネントにおけるステップの処理方法を指定します。
	- 選択した手動テストのステップを新しいビジネス コンポーネントにコピーする場合は、**手動テスト からステップをコピー** をクリックします。生成後に手動テストのステップに変更を加えても、対応 するビジネス コンポーネントのステップは影響を受けません。 また、逆も同様です。
	- 選択した手動テストのステップを新しい共有ステップ資産にコピーする場合は、**手動テストからステ ップを共有して再利用** をクリックします。生成した共有ステップ資産は、手動テストと新しいビジ ネス コンポーネントの両方から使用されます。つまり、共有ステップ資産に変更を加えると、手動 テストとビジネス コンポーネントの両方に影響を与えます。
- **5. ライブラリ** ツリーでの新しいビジネス コンポーネントの配置場所を選択します。

<span id="page-152-0"></span>**6. OK** をクリックします。 Silk Central は、選択した手動テストそれぞれに対して新しいビジネス コンポ ーネントを作成します。

**例**

たとえば、*テスト 1* と *テスト 2* という 2 つの手動テストを選択し、これらの手動テス トから 2 つの新しいビジネス コンポーネントを作成したい場合を考えます。

- これらのテストからビジネス コンポーネントを生成する際に、手動テストからステ ップをコピーするオプションを選択した場合、Silk Central は *テスト 1* と *テスト 2* という名前の新しいコンポーネントを生成します。 新しいコンポーネント *テスト 1* には、手動テスト *テスト 1* と同じステップが生成され、新しいコンポーネント *テス ト 2* には、手動テスト *テスト 2* と同じステップが生成されます。
- ビジネス コンポーネントを生成する際に、手動テストのステップを再利用するオプ ションを選択した場合は、Silk Central は次のような手順を実行します。
	- *テスト 1* と *テスト 2* という名前の新しい共有ステップを生成します。
	- 手動テスト *テスト 1* のステップを新しい共有ステップ *テスト 1* で置き換えま す。
	- 手動テスト *テスト 2* のステップを新しい共有ステップ *テスト 2* で置き換えま す。
	- *テスト 1* と *テスト 2* という名前の新しいビジネス コンポーネントを生成しま す。新しいビジネス コンポーネント *テスト 1* に新しい共有ステップ *テスト 1* を追加し、新しいビジネス コンポーネント *テスト 2* に新しい共有ステップ *テス ト 2* を追加します。

#### **ビジネス コンポーネントに対してパラメータを指定する**

入力パラメータと出力パラメータを指定すると、ビジネス プロセス テスト、ビジネス コンポーネント、フ ロー間で、データ フローを定義することができます。たとえば、テストからビジネス コンポーネントやフ ローにユーザー資格情報を渡したい場合や、ビジネス コンポーネントで生成された *Order ID* パラメータ を、後続のビジネス コンポーネントやフローに渡して、処理を続けることができます。

名前が示すとおり、入力パラメータは、特定のビジネス コンポーネントのテスト担当者がデータを受け取 るために使用され、出力パラメータは、ビジネス コンポーネントのテスト担当者が生成したデータを、後 続のビジネス コンポーネントのテスト担当者に渡すために使用されます。

ビジネス コンポーネントに対して新しいパラメータを指定したり、ビジネス コンポーネントの既存のパラ メータを編集するには:

- **1.** メニューで **テスト** > **ライブラリ** をクリックします。
- **2.** パラメータを指定するビジネス コンポーネントを、**ライブラリ** ツリーで選択します。
- **3. ステップ** タブをクリックします。 ビジネス コンポーネントに現在指定されているパラメータは、**パラ メータ...** ボタンの右側に表示されます。
	- 入力パラメータは、\${name} という形式で表示されます。
	- 出力パラメータは、\${name} という形式で表示されます。
- **4. パラメータ...** をクリックします。 **パラメータ** ダイアログが開きます。
- **5.** 新しいパラメータを指定します。
	- 新しいパラメータに対して、次のアクションを実行します。
	- a) 新しいパラメータの名前を入力します。 パラメータ名は、ビジネス コンポーネントのコンテキスト で一意にする必要があります。
	- b) 新しいパラメータを出力パラメータにするには、**出力** チェック ボックスをオンにします。
	- c) **追加** をクリックします。
- **6.** 必要なすべてのパラメータを指定したら、**OK** をクリックして **パラメータ** ダイアログを閉じます。

<span id="page-153-0"></span>手動テスト ステップの **アクションの説明** や **期待される結果** セクションで、入力パラメータを \${name} のような形式で指定して、その値を参照することができます(たとえば、user: \${username} など)。出 力パラメータの値は、ビジネス プロセス テストの実行時に設定されます。

#### **フローに対してパラメータを指定する**

入力パラメータと出力パラメータを指定すると、ビジネス プロセス テスト、ビジネス コンポーネント、フ ロー間で、データ フローを定義することができます。たとえば、テストからビジネス コンポーネントやフ ローにユーザー資格情報を渡したい場合や、ビジネス コンポーネントで生成された *Order ID* パラメータ を、後続のビジネス コンポーネントやフローに渡して、処理を続けることができます。

名前が示すとおり、入力パラメータは、フローの特定のビジネス コンポーネントのテスト担当者がデータ を受け取るために使用され、出力パラメータは、ビジネス コンポーネントのテスト担当者が生成したデー タを、後続のビジネス コンポーネントのテスト担当者に渡すために使用されます。

フローに対して新しいパラメータを指定したり、フローの既存のパラメータを編集するには:

- **1.** メニューで **テスト** > **ライブラリ** をクリックします。
- **2.** パラメータを指定するフローを、**ライブラリ** ツリーで選択します。
- **3. コンポーネント** タブをクリックします。 フローに現在指定されているパラメータは、**パラメータ...** ボ タンの右側に表示されます。
	- 入力パラメータは、\${name} という形式で表示されます。
- 出力パラメータは、\${name} という形式で表示されます。
- **4. パラメータ...** をクリックします。 **パラメータ** ダイアログが開きます。
- **5.** 新しいパラメータを指定します。 新しいパラメータに対して、次のアクションを実行します。
	- a) 新しいパラメータの名前を入力します。 パラメータ名は、フローのコンテキストで一意にする必要 があります。
	- b) 新しいパラメータを出力パラメータにするには、**出力** チェック ボックスをオンにします。
	- c) **追加** をクリックします。
- **6.** 必要なすべてのパラメータを指定したら、**OK** をクリックして **パラメータ** ダイアログを閉じます。

#### **ビジネス プロセス テストに対してパラメータをマップする**

**コンポーネント** タブを使用すると、ビジネス プロセス テストまたはフローのコンテキストで、ビジネス コンポーネントのパラメータを、次のいずれかにマップすることができます。

- 選択したビジネス プロセス テストまたはフローの入力パラメータ
- 選択したビジネス プロセス テストまたはフローでの前のビジネス コンポーネントの出力パラメータ
- ビジネス プロセス テストのテスト パラメータ。これは、フローのコンテキストでのビジネス コンポー ネントには適用できません。詳細については、「*テスト [パラメータ](#page-186-0)*」を参照してください。
- 静的な値

**注:** 名前が一致するパラメータは自動的にマップされます。たとえば、出力パラメータ \${name} は、 そのビジネス プロセス テストまたはフローでの後続コンポーネントの入力パラメータ \${name} に 自動的にマップされます。

- **1.** ビジネス プロセス テストまたはフローを選択します。
	- ビジネス プロセス テストを選択する場合は、**テスト** > **詳細ビュー** をクリックし、**テスト** ツリーか らビジネス プロセス テストを選択します。
	- フローを選択する場合は、**テスト** > **ライブラリ** をクリックし、**ライブラリ** ツリーからフローを選択 します。
- **2. コンポーネント** タブをクリックします。 割り当てたコンポーネントに対して指定されているすべての パラメータが、**パラメータ** 列に表示されます。

**3.** マップするパラメータをクリックます。

**例** 

- **4.** パラメータに対するマッピングを指定します。
	- パラメータを他のパラメータにマップするには、リストからマップするパラメータを選択します。
	- 入力パラメータに対して静的な値を設定するには、テキスト フィールドに値を入力してから **Enter** を押します。
- <u>▲ 注意</u>: コンポーネントのパラメータの名前を変更したり、順番を入れ替えると、パラメータのマッピ ングが無効になり、マップをやり直しが必要になる場合があります。

製品を注文、調達、発送するための一連のビジネス コンポーネントが定義されているも のと仮定します。

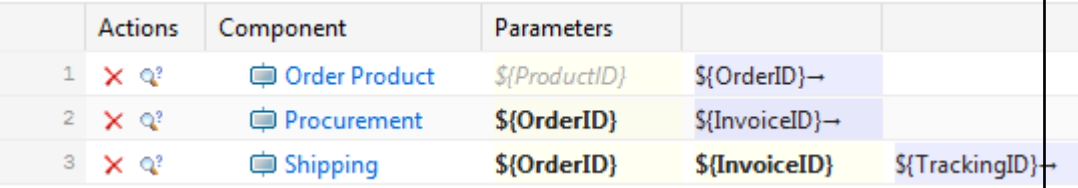

最初のビジネス コンポーネントで製品が注文され、OrderID にその結果が保存されて 後続のビジネス コンポーネントに渡されます。

Silk Central は、最初のビジネス コンポーネントの出力パラメータ OrderID を、後続 のビジネス コンポーネントの入力パラメータ OrderID に自動的にマップします(パラ メータの名前が同じため)。

同じ名前の出力パラメータを持つビジネス コンポーネントが複数存在する場合は、後続 コンポーネントの同じ名前の入力パラメータは、一連のビジネス コンポーネントのう ち、最も最近のビジネス コンポーネントの出力パラメータにマップされます。

以下に示すような一連のコンポーネントが実行される場合を考えます。

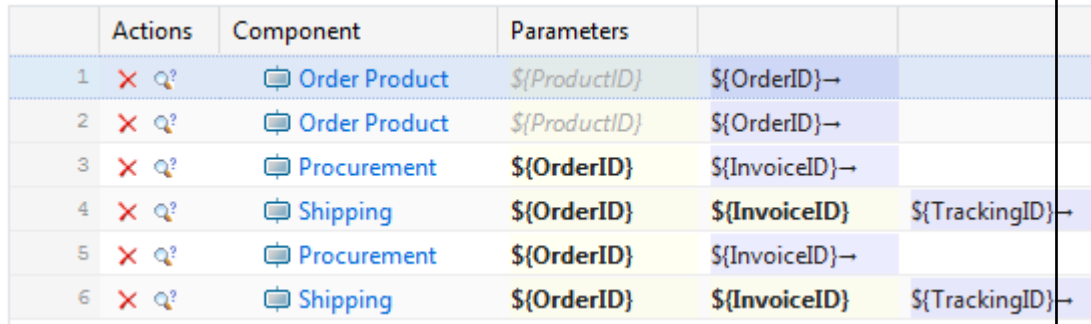

最初の製品注文の出力パラメータは、2 番目の製品注文の出力パラメータで上書きされ るため、後続のビジネス コンポーネントでアクセスされることはありません。

この問題を回避するために、出力パラメータの値を一時的な変数に出力することができ ます。 一時変数は、出力パラメータ フィールドをクリックしてから \${<変数名>} 形式 で入力して指定できます。その後、後続のビジネス コンポーネントの入力パラメータと して一時変数を使用できます。

以下の例では、2 つの *Order Product* ビジネス コンポーネントの出力パラメータ OrderID を、一時変数 *OrderID A* および *OrderID B* に出力することによって、この問 題を回避しています。

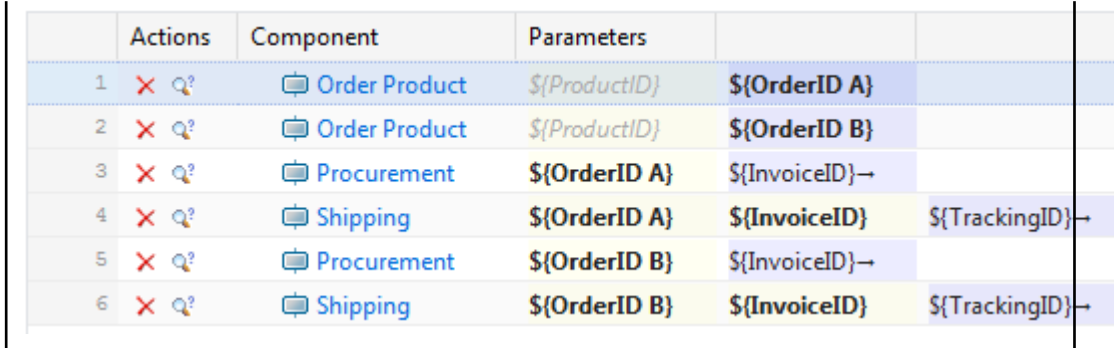

#### **ビジネス プロセス テストを Excel ファイルからインポートする**

ビジネス プロセス テストを Microsoft Excel ファイルからインポートして、**テスト** 領域に追加します。

- **1.** メニューで **テスト** > **詳細ビュー** をクリックします。
- **2. テスト** ツリーで、インポートしたテストの親ノードとして使用するフォルダまたはコンテナを右クリッ クし、**Excel からインポート** を選択します。 **Excel ファイルからテストをインポート** ダイアログ ボッ クスが開きます。
- **3. ビジネス プロセス テスト** をクリックします。
- **4. マッピング ファイルの選択** リスト ボックスから、マッピング ファイルを選択します。 デフォルトのマッピング ファイルは TestPropertiesDefaultMapping.xml です。カスタマイズしたマ ッピング ファイルの作成の詳細については、「*テストのマッピング ファイルを編集する*」を参照してく ださい。
- **5.** 省略可能: をクリックして、マッピング ファイルを編集します。 をクリックして、マッピング ファイルを削除します。

**注:** これらのアクションを実行するには、**Oîce インポート マッピング ファイルの編集**/**Oîce インポート マッピング ファイルの削除** アクセス許可がそれぞれ必要になります。

- **6.** ビジネス プロセス テストに対するビジネス コンポーネントを作成する **ライブラリ** を選択します。 選択したライブラリに既にビジネス コンポーネントが存在する場合は、再利用されます。
- **7.** テスト ファイルの完全修飾パスを **テスト ファイル** フィールドに入力するか、**ファイルを選択 (または、 参照)** をクリックしてテスト ファイルを検索します。
- **8. OK** をクリックします。

ビジネス プロセス テストは、ルート フォルダを作成せずに選択したノードの直下にインポートされます。

### **Unired Functional Testing(UFT)テスト**

以前は HP QuickTest Professional (QTP) として知られていた Unified Functional Testing (UFT) ソフ トウェアは、ソフトウェア アプリケーションに対する機能テストと回帰テストの自動化と環境を提供しま す。

#### **Unired Functional Testing (UFT) テストを作成または編集する**

UFT テストを実行するには、Silk Central 実行サーバーがインストールされているのと同じコンピュータ に Unired Functional Testing ソフトウェアがインストールされている必要があります。

UFT テストを作成または編集するには:

- **1.** メニューで **テスト** > **詳細ビュー** をクリックします。
- **2.** 新規のテストの挿入先となるコンテナまたはフォルダを、**テスト** ツリーから選択するか、編集するテス トを選択します。
- **3.** ツールバーで ☆ (子テストの新規作成) をクリックするか、■ (編集) をクリックします。

**テストの新規作成**、または **テストの編集** ダイアログ ボックスが表示されます。

**4.** [名前] フィールドと [説明] フィールドに、テストの名前と説明をそれぞれ入力します。

**注:** Silk Central では、HTML 書式をサポートしており、**説明** フィールドへの HTML コンテンツの 切り取り/貼り付けが可能です。

**5.** 新しいテストを作成する場合は、**タイプ** リスト ボックスから **Unired Functional Testing テスト** を 選択します。**次へ** をクリックします。

**Unired Functional Testing テスト プロパティ** ダイアログ ボックスが開きます。

**6. テスト** フィールドには、実行する UFT テストのソース管理の場所を選択します。

**ヒント:** テストそのもの (.tsp) を選択することも、テストが存在するフォルダを選択することもで きます。

- **7.** *省略可能:***UFT アドインの検証** オプションをオンにすると、選択した UFT テストのすべての指定した アドインが検証されます。
- **8.** *省略可能:***UFT アプリケーションの表示** オプションをオンにすると、テスト実行中にテスト対象アプ リケーションが表示されます。
- **9.** *省略可能:***デバッグ メッセージの記録** オプションをオンにすると、テストの実行結果にデバッグ メッ セージが記録されます。

**10.***省略可能:***親から継承** チェック ボックスをオンにすると、親の UFT テストから設定が継承されます。 **11.完了** をクリックします。

**注:** UFT テストで定義したテスト パラメータと同じ名前のパラメータを定義することにより、パラメ ータを UFT テストに渡すことができます。

元の UFT の結果ファイルである run\_results.xml と run\_results.html は、テスト実行の結果の **ファイル** タブから取得できます。

#### **JUnit テスト**

JUnit は、Java プログラム言語用の単体テスト フレームワークです。JUnit、Silk4J、Selenium テストに、 このテストタイプを使用します。

#### **JUnit テストを作成または編集する**

JUnit テストを作成または編集するには:

- **1.** メニューで **テスト** > **詳細ビュー** をクリックします。
- **2.** 新規のテストの挿入先となるコンテナまたはフォルダを、**テスト** ツリーから選択するか、編集するテス トを選択します。
- **3.** ツールバーで <sup>\*</sup>1 (子テストの新規作成) をクリックするか、 (編集) をクリックします。

**テストの新規作成**、または **テストの編集** ダイアログ ボックスが表示されます。

**4.** [名前] フィールドと [説明] フィールドに、テストの名前と説明をそれぞれ入力します。

**注:** Silk Central では、HTML 書式をサポートしており、**説明** フィールドへの HTML コンテンツの 切り取り/貼り付けが可能です。

**5.** 新しいテストを作成する場合は、**タイプ** リスト ボックスから **JUnit テスト** を選択します。**次へ** をクリ ックします。

**JUnit テスト プロパティ** ダイアログ ボックスが開きます。

**6.** 実行サーバー上で使用する有効な Java **クラスパス** を指定します。

相対パスを使用することを推奨します。相対パスは、のちに実行サーバー上で完全クラスパスに展開さ れます。相対クラスパスを使用することで、ソース管理プロファイルの場所が変更されても、クラスパ スへの追加変更が必要なくなります。

相対クラスパスは、JUnit テストを保持しているテスト コンテナのルート ノード (JUnit\_tests など) を 指している必要があります。その後、実行サーバー上の相対クラスパスは、ソース管理プロファイルの 作業フォルダ (C:\temp など) と、テスト ファイル名 (tests.jar など) を含むように展開されます。た とえば、テストを tests.jar という名前の JAR ファイルにアーカイブし、実行に必要なほかのファイル を lib フォルダ下に保存した場合、クラスパスは ./tests.jar;./lib/\* のようになります。

ユーザーは、完全修飾クラスパスを使用することもできます。クラスパスは、このテスト クラスが存在 するアーカイブまたはフォルダを指していなければなりません (完全修飾パス)。

- **7.** *省略可能:***テスト クラス** フィールドには、JUnit テスト クラスの完全修飾名を入力します。フィール ドが空欄の場合、そのクラスパス内にあるすべてのテストが実行されます。
- **8.** *省略可能:***テスト メソッド** フィールドに、適切なテスト メソッドの名前を入力します。 このメソッドは、指定したテスト クラス内で利用可能なものでなければなりません。**テスト メソッド** フィールドが空欄の場合、そのスイート内にあるすべてのテストが実行されます。
- **9.** *省略可能:***Java ホーム ディレクトリ** には、Java Runtime Environment (JRE) のインストール パス を設定します。

このパスは、テストを実行する実行サーバー上で有効でなければなりません。

**注:** JUnit テストは、JRE 1.8 の最新版で実行できます。それより古いバージョンの JRE を使用し ている場合は、java.lang.UnsupportedClassVersionError または Unrecognized option: javaagent を含むメッセージが **メッセージ** タブに表示されます。

- **10.***省略可能:***JVM オプション** フィールドには、コマンド ライン オプションを指定できます。複数のオプ ションを指定できますが、正しい順序で入力する必要があります。たとえば、クライアント VM を使用 し、ヒープの最大サイズを 512 MB に設定するには、-client -Xmx512m と入力します。-Xmx\$ {MY\_MEMORY} などの環境変数を使用することもできます。
- **11.AUT カバレッジのみ記録** チェック ボックスをオンにすると、**コード分析設定** セクション (**Silk Central** > **実行計画** > **コード分析**) 内の実行計画に対して定義されている、テスト対象アプリケーショ ン (AUT) のコード カバレッジのみを取得します。

チェック ボックスをオフにすると、テストを実行する仮想マシンのコード カバレッジも記録されます。

**12.***省略可能:***テスト カバレッジ パス** フィールドには、コード カバレッジ情報を監視するための完全修飾 JAR ライブラリまたは特定のクラス ファイルを、完全修飾パスで入力します。ここで指定するのは、テ スト対象アプリケーションのパスではなく、JUnit テストのカバレッジ パスであることにご注意くださ い。

後から実行サーバー上で適切に展開される、テスト コンテナ ルート ノードからの相対カバレッジ パス を使用することを推奨します。ユーザーは、完全修飾パスを使用することもできます。複数の jar ファ イルがある場合には、次の例に示すように、セミコロンを区切り文字に使用します。

- tests.jar;C:\tests\testutils.jar
- \${testenv}\tests.jar;\${testenv}\testutils.jar

**注:** カバレッジ パス設定は、**外部 AUT カバレッジの記録** チェック ボックスがオンになっている 場合は無視されます。

**13.完了** をクリックします。

**注:** パラメータは、Java プロセスにシステム プロパティとして渡されます (例、- Dhost\_under\_test=10.5.2.133)。このシステム プロパティにアクセスするには、 System.getProperty() メソッドを使用します。たとえば、前に渡された host\_under\_test にアクセ スするには、System.getProperty("host\_under\_test"); を使用します。

#### **Java システム プロパティを通じて Silk Central パラメータにアクセスする**

任意の JUnit テスト クラスから、Java のシステム プロパティとして、元のテストのテスト パラメータに アクセスすることができます。ランチャは、-D という VM 引数を使って、実行するマシンにこのパラメー タを渡します。

カスタマー定義のパラメータに加えて、以下の Java システム プロパティを JUnit テストから常に呼び出 すことができます。

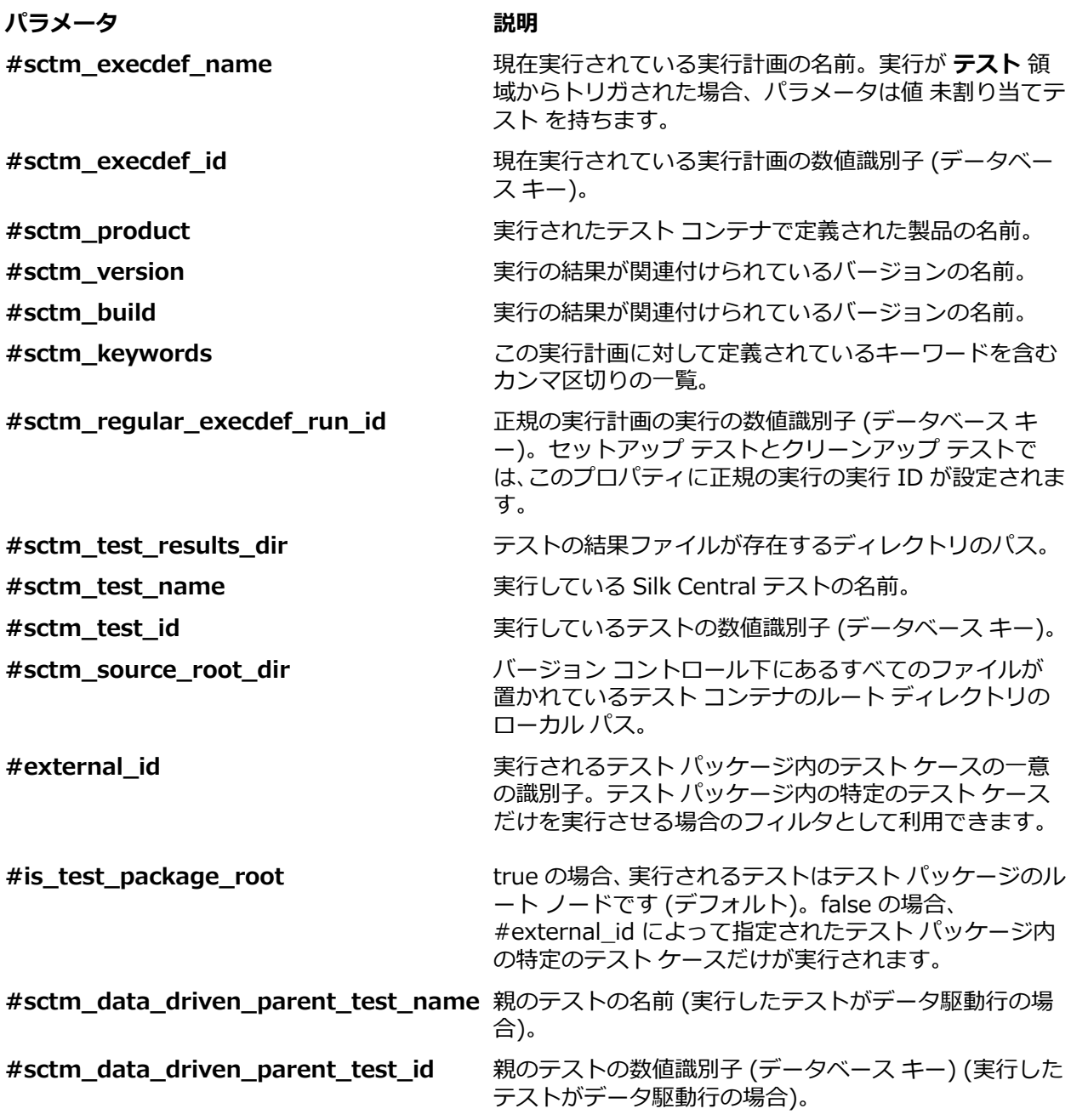

### **MSTest テスト**

MSTest は、Visual Studio で作成した単体テストを実行するための、Microsoft のコマンド ライン ツール です。MSTest、Silk4NET テストに、このテストタイプを使用します。

#### **MSTest テストを作成または編集する**

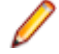

**注:** MSTest プラグインは、単体テストのみのテスト タイプをサポートします。他のテスト タイプの 結果は無視されます。

MSTest テストを作成または編集するには:

#### **1.** メニューで **テスト** > **詳細ビュー** をクリックします。

**2.** 新規のテストの挿入先となるコンテナまたはフォルダを、**テスト** ツリーから選択するか、編集するテス トを選択します。

**3.** ツールバーで ■ (**子テストの新規作成**) をクリックするか、■ (編集) をクリックします。

**テストの新規作成**、または **テストの編集** ダイアログ ボックスが表示されます。

**4.** [名前] フィールドと [説明] フィールドに、テストの名前と説明をそれぞれ入力します。

**注:** Silk Central では、HTML 書式をサポートしており、**説明** フィールドへの HTML コンテンツの 切り取り/貼り付けが可能です。

**5.** 新しいテストを作成する場合は、**タイプ** リスト ボックスから **MSTest テスト** を選択します。**次へ** をク リックします。

**MSTest テスト プロパティ** ダイアログ ボックスが開きます。

- **6.** 次の手順を実行することで、テスト コンテナ、テスト リスト、順序指定テスト、テスト クラス、単一 のテストのメソッドを実行できます。
	- テスト コンテナを実行するには、**テスト ファイル** フィールドの横にある **参照** をクリックして .dll ファイルを選択します。**テスト クラス** のみ、または **テスト クラス** と **テスト メソッド** の両方を入 力することで、実行を制限できます。
	- テスト リストを実行するには、**テスト ファイル** フィールドの横にある **参照** をクリックして .vsmdi ファイル (Visual Studio Test メタデータ) を選択します。**テスト リスト名** フィールドに名前を入 力します。**テスト クラス** および **テスト メソッド** の両方を入力することで、実行を制限できます。
	- 順序指定テストを実行するには、**テスト ファイル** フィールドの横にある **参照** をクリックし て .orderedtest ファイルを選択します。
		- **重要:** 順序指定テストを実行する場合は、**テスト ファイル** フィールド以外のすべてのフィール ドを空のままにしてください。

**7. 完了** をクリックします。

**♪注:** 実行サーバーで MSTest を実行するには、Visual Studio Distribution または Visual Studio Test Agent のインストールが必要です。MSTest.exe を含むフォルダをパス変数に追加し、実行サーバー を再起動します。デフォルトのパスは次の通りです: C:\Program Files (x86)\Microsoft Visual Studio <バージョン>\Common7\IDE。現在、Microsoft Visual Studio/Visual Studio Test Agent 2015 で配布された MSTest がサポートされています。

### **NUnit テスト**

NUnit は、Microsoft .NET プログラム言語用の単体テスト フレームワークです。

#### **NUnit テストを作成または編集する**

**注:** NUnit インストールの .\bin フォルダを、システム パスに追加することをお勧めします。**スター ト** > **コントロール パネル** > **システム** > **詳細設定** > **環境変数...** をクリックして、C:\Program Files \NUnit 2.2\bin などのパスをシステム環境変数 PATH に追加します。

NUnit テストを作成または編集するには:

- **1.** メニューで **テスト** > **詳細ビュー** をクリックします。
- **2.** 新規のテストの挿入先となるコンテナまたはフォルダを、**テスト** ツリーから選択するか、編集するテス トを選択します。
- **3.** ツールバーで (**子テストの新規作成**) をクリックするか、■ (編集) をクリックします。

**テストの新規作成**、または **テストの編集** ダイアログ ボックスが表示されます。

- **4.** [名前] フィールドと [説明] フィールドに、テストの名前と説明をそれぞれ入力します。
	- **注:** Silk Central では、HTML 書式をサポートしており、**説明** フィールドへの HTML コンテンツの 切り取り/貼り付けが可能です。
- **5.** 新しいテストを作成する場合は、**タイプ** リスト ボックスから **NUnit テスト** を選択します。**次へ** をク リックします。

**NUnit テスト プロパティ** ダイアログ ボックスが開きます。

- **6. 参照** をクリックし、テストを抽出する NUnit アセンブリを探して選択します。
- **7. NUnit ディレクトリ** フィールドに作業ディレクトリを入力します。

NUnit 2 の場合、このディレクトリは、ファイル nunit-console.exe へのローカル パスです (C: \Program Files\NUnit 2.2\bin など)。NUnit 3 の場合、このディレクトリは、ファイル nunit3 console.exe への完全パスです (C:\Program Files (x86)\NUnit.org\nunit-console\nunit3console.exe など)。

**8. NUnit オプション** フィールドに、1 つ以上の NUnit コンソール コマンドライン オプションを入力し、 NUnit テストを指定する方法を指定します。

たとえば、SilkTest.Ntf.Test.Flex にある Flex4TestApp NUnit テストを実行するように定義するには、 以下のように run オプションを設定します。

NUnit 2 の場合:

/run:SilkTest.Ntf.Test.Flex.Flex4TestApp

NUnit 3 の場合:

/test:SilkTest.Ntf.Test.Flex.Flex4TestApp

**注:** 複数のオプションを追加する場合は、フィールドの各行に 1 つのオプションを記述することに よって、オプションを区切る必要があります。

**9. 完了** をクリックします。

### **ProcessExecutor テスト**

ProcessExecutor テスト タイプは、任意のコマンド ラインを実行するために使用できます。

#### **ProcessExecutor テストを作成または編集する**

ProcessExecutor テストを作成または編集するには:

- **1.** メニューで **テスト** > **詳細ビュー** をクリックします。
- **2.** 新規のテストの挿入先となるコンテナまたはフォルダを、**テスト** ツリーから選択するか、編集するテス トを選択します。
- **3.** ツールバーで <sup>\*</sup>1 (子テストの新規作成) をクリックするか、 ズ (編集) をクリックします。

**テストの新規作成**、または **テストの編集** ダイアログ ボックスが表示されます。

**4.** [名前] フィールドと [説明] フィールドに、テストの名前と説明をそれぞれ入力します。

**注:** Silk Central では、HTML 書式をサポートしており、**説明** フィールドへの HTML コンテンツの 切り取り/貼り付けが可能です。

- **5.** 新しいテストを作成する場合は、**タイプ** リスト ボックスから **ProcessExecutor テスト** を選択しま す。**次へ** をクリックします。 **ProcessExecutor テスト プロパティ** ダイアログ ボックスが開きます。
- **6. 実行可能ファイル名** フィールドに、実行可能ファイルの完全修飾名を入力します。
- **7. 引数リスト** フィールドに、ProcessExecutor テスト メソッドのすべての引数を入力します。

**♪ 注:** 複数の引数を入力する場合は、フィールド内に個別の行として入力します。

**8. 作業フォルダ** を設定します。 これは、実行可能ファイルが実行されるフォルダです。

**9.** 実行したコマンドが JUnit テスト結果ファイルを生成する場合 (Ant や Maven の JUnit 実行など)、 JUnit 結果 XML ファイルを探すフォルダ パターンを指定できます。フォルダの場所は、作業ディレク トリに相対的です (test-results など)。検索を開始するルート フォルダは **作業フォルダ** で、入力した パターンを含むパスを持つすべての JUnit 出力ファイルが取得されます。

実行可能ファイルの実行中に、次の 2 つの環境変数を使用できます。

**環境変数 説明**

**SCTM\_EXEC\_RESULTSFOLDER** このフォルダ内のすべてのファイルは、Silk Central の結果ファイ ルとして保存されます。実行中にこのディレクトリに output.xml ファイルが作成されると、このファイルは Silk Central によって処 理されます。

**SCTM\_EXEC\_SOURCESFOLDER** これは、実行中に使用されるすべてのソース ファイルがあるフォル ダです。

**注:** ProcessExecutor テスト固有の環境変数を使用する代わりに、すべてのテスト タイプで利用でき る事前定義パラメータを使って、テストの引数としてこれらの環境変数を定義することもできます。 たとえば、SCTM\_EXEC\_RESULTSFOLDER ではなく、#sctm\_test\_results\_dir を使用します。

#### **例**

/c スイッチと 2 つのパラメータを使用してコマンドラインから Windows Script Host を実行する ProcessExecutor テストを設定するには、次のように指定します。

- /c: 実行後にコマンドラインを終了することを指定するコマンド。
- cscript: Windows Script Host。
- parareadwrite.js: jscript ファイル。

Linux サーバー上でテストを実行する場合は、次のような Python スクリプトを使用で きます。

#!/usr/bin/env python # import sys import os print 'command and arguments: ' + str(sys.argv) print 'SCTM\_EXEC\_RESULTSFOLDER: ' + str(os.environ.get('SCTM\_EXEC\_RESULTSFOLDER'))

環境変数 SCTM\_EXEC\_RESULTSFOLDER を使用する代わりに、事前定義パラメータ #sctm\_test\_results\_dir を Silk Central の引数として設定できます。スクリプトの実 行時に、引数は対応する環境変数で置き換えられます。

### **Silk Performer .NET Explorer テスト**

Silk Performer .NET Explorer テスト タイプは、.NET Explorer スクリプトやスクリプトの特定のテスト ケースを実行するために使用します。

#### **Silk Performer .NET Explorer テストを作成または編集する**

.NET Explorer テストを作成または編集するには:

- **1.** メニューで **テスト** > **詳細ビュー** をクリックします。
- **2.** 新規のテストの挿入先となるコンテナまたはフォルダを、**テスト** ツリーから選択するか、編集するテス トを選択します。
- **3.** ツールバーで (**子テストの新規作成**) をクリックするか、■ (編集) をクリックします。

**テストの新規作成**、または **テストの編集** ダイアログ ボックスが表示されます。

- **4.** [名前] フィールドと [説明] フィールドに、テストの名前と説明をそれぞれ入力します。
	- **注:** Silk Central では、HTML 書式をサポートしており、**説明** フィールドへの HTML コンテンツの 切り取り/貼り付けが可能です。
- **5.** 新しいテストを作成する場合は、**タイプ** リスト ボックスから **Silk Performer .NET Explorer テスト** を選択します。**次へ** をクリックします。

**.NET Explorer テスト プロパティ** ダイアログ ボックスが開きます。

- **6.** テストに適用する .NET Explorer スクリプトを参照し、選択します。 このスクリプトは .nef ファイルです。
- **7.** 実行サーバー上の NetExplorer.exe 実行可能ファイルへのパスを入力します。 たとえば、C:\Program Files\MyCustomSPFolder\DotNET Explorer\NetExplorer.exe などです。 実行サーバー上で環境変数を定義して、それを参照させることもできます(\${SP\_HOME} \NetExplorer.exe など)。
- **8. テスト ケース** フィールドには、実行する .NET Explorer テスト ケースの名前を入力します。このフィ ールドが空のままにされた場合、そのスクリプト内のすべてのテスト ケースが実行されます。複数のテ スト ケースを指定することはできません。

**/ 注:** InitTestCase テスト ケースと EndTestCase テスト ケースについては常に実行されます。

**9. 完了** をクリックします。

### **Silk Performer テスト**

#### **Silk Performer テストを作成または編集する**

Silk Performer テストを作成または編集するには:

- **1.** メニューで **テスト** > **詳細ビュー** をクリックします。
- **2.** 新規のテストの挿入先となるコンテナまたはフォルダを、**テスト** ツリーから選択するか、編集するテス トを選択します。
- **3.** ツールバーで (**子テストの新規作成**) をクリックするか、■ (編集) をクリックします。

**テストの新規作成**、または **テストの編集** ダイアログ ボックスが表示されます。

**4.** [名前] フィールドと [説明] フィールドに、テストの名前と説明をそれぞれ入力します。

**注:** Silk Central では、HTML 書式をサポートしており、**説明** フィールドへの HTML コンテンツの 切り取り/貼り付けが可能です。

**5.** 新しいテストを作成する場合は、**タイプ** リスト ボックスから **Silk Performer テスト** を選択します。 **次へ** をクリックします。

**Silk Performer テスト プロパティ - プロジェクトの選択** ダイアログ ボックスが開きます。

- **6. 参照** をクリックし、ローカルのファイル システムに保存された Silk Performer プロジェクトを選択 し、**次へ** をクリックします。
- **7. ワークロード** リストからプロジェクトに対して定義されているワークロード プロファイルを 1 つ選択 します。
- **8. 完了** をクリックして、テスト ケースを作成します。

### **Silk Test Classic テスト**

Silk Central の Silk Test Classic インターフェイスは、ユーザーに Silk Test Classic を自動化する信頼性の 高い手段を提供します。Silk Test Classic スクリプトの各テストケースは、それぞれのテスト実行の中で実 行され、それぞれに結果を作成します。

Silk Test Classic 計画テスト タイプは、Silk Test Classic テスト計画に対して使用できます。テスト計画 は、通常、階層化されたドキュメントで、テスト要件が記述されており、そのテスト要件を実装するステ ートメント、4Test スクリプト、テスト ケースを含んでいます。

**アクティビティ** ページで、実行中の Silk Test Classic の実行を確認すると、現在実行中の実行計画には **詳 細ビュー** を開くハイパーリンクがあります。このビューを使って、現在実行中の実行計画の状態を詳しく 監視することができます。Silk Test Classic テストの実行では、このビューの中央には、次の 2 種類の情 報が表示されます。上部には、テスト、スクリプト、テスト ケース、テスト データについての一般的な情 報が表示されます。下部には、Silk Test Classic が生成する出力メッセージ (深刻度を含む) がすべて表示 されます。

Silk Central のこれまでのバージョンでは、Silk Test Classic の呼び出しはコマンドライン インターフェイ スとして実装されていました。新しいインターフェイスはプロセス間通信で動作します。Silk Central の Silk Test Classic インターフェイスを使うかどうかは、テスト コンテナの設定で指定することができます。

Silk Central GUI で Silk Test Classic テスト プロパティとして定義されていないすべての Silk Test Classic テスト パラメータについては、Silk Test Classic のデフォルト設定が使用されます(partner.ini の 設定など)。

#### **Silk Test Classic テストを作成または編集する**

Silk Test Classic テストを作成または編集するには:

- **1.** メニューで **テスト** > **詳細ビュー** をクリックします。
- **2.** 新規のテストの挿入先となるコンテナまたはフォルダを、**テスト** ツリーから選択するか、編集するテス トを選択します。
- **3.** ツールバーで (**子テストの新規作成**) をクリックするか、■ (編集) をクリックします。

**テストの新規作成**、または **テストの編集** ダイアログ ボックスが表示されます。

**4.** [名前] フィールドと [説明] フィールドに、テストの名前と説明をそれぞれ入力します。

**注:** Silk Central では、HTML 書式をサポートしており、**説明** フィールドへの HTML コンテンツの 切り取り/貼り付けが可能です。

**5.** 新しいテストを作成する場合は、**タイプ** リスト ボックスから **Silk Test Classic テスト** を選択します。 複数の Silk Test Classic テスト ケースをまとめてインポートする場合は、**Silk Test Classic マルチテ ストケースのインポート** を選択します。**次へ** をクリックします。

**テスト プロパティ - テスト スクリプトの選択** ダイアログ ボックスが開きます。

- **6. 参照** をクリックし、定義した Silk Test Classic プロジェクト、またはソース管理ディレクトリのどちら かからテスト スクリプト ファイルを選択します。 ファイル拡張子 .t または .g.t を持つテスト スクリプトは、ソース管理プロファイルでテスト コンテナ のルート ノードから相対的に定義します。たとえば、/<Silk Test Classic プロジェクト>/MyScript.t など。
- **7. 次へ** をクリックします。

**テスト プロパティ - テスト ケースの選択** ダイアログ ボックスが開きます。

**注:** Silk Test Classic スクリプトがデータ駆動型 .g.t ファイルだった場合(例、 SilkTestScript1.g.t)、データ ソースはこのスクリプト ファイルで完全に制御され、Silk Central のデータ駆動型プロパティは使用されません。データ駆動型スクリプト ファイルを使用する場合 は、**データ駆動型** チェック ボックスがデフォルトでオンになっています。データ駆動型 Silk Test Classic テストについてのさらなる情報については、Silk Test Classic ドキュメントを参照してく ださい。

**8.** テスト ケースを、定義したスクリプト ファイル内の利用可能なテスト ケースから選択するか、カスタ ム テスト ケースを指定します。カスタム テストケースのフィールドに既に値が入っている場合には、 Silk Test Classic テストは自動的に生成されています (Silk Test Classic のエクスポート機能によっ て)。カスタム フィールドを使用してテスト ケースを指定する場合は、テストケース名の最後に括弧 「()」を付けることができます。括弧の中には、テスト データ (パラメータを含む) を指定することがで きます。カスタム フィールドにデータを指定すると、**テスト データ** プロパティの値が上書きされます。

**9.** *省略可能:***テスト データ** フィールドに追加の実行引数を入力します。

これらの引数は、テストの実行中に Silk Test Classic によって処理されます。Silk Test Classic に複数 の引数を渡すときには、カンマ(,)で区切ります。String 引数を Silk Test Classic に渡す場合は、引 数を二重引用符(")で囲む必要があります。テスト データが複雑な場合には、テスト データ中で \$ {ParameterName} などのパラメータを使うことをお勧めします。パラメータは、テスト実行中に自動 的に置き換えられます。

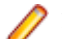

**注:** このフィールドの最大長は 2000 文字です。

**10.**テストで TrueLog を出力するかどうかを定義します。

- **ヒント:** Open Agent を使用してテストを実行しているとき、Silk Central と Silk Test の両方で、 この設定をオンにする必要があります。そうでなければ、TrueLog 出力されません。データ駆動 型テストの実行モードのデフォルトは計画ベースです。データ駆動型テストでスクリプト ベース の実行モードを使う場合には、SccExecServerBootConf.xml の Silk Test Classic 要素で *DataDrivenScriptMode* の設定を変更してください。さらなる情報については、Silk Test Classic ドキュメントを参照してください。
- **11.**必要であれば、オプション セット ファイルを指定します。デフォルトでは、Silk Central は開いている Silk Test Classic オプション セット ファイルをすべて閉じます。オプション セット ファイルを指定す るには、 ソース管理プロファイル内で、テスト コンテナのルート ノードに対する相対パスで、そのフ ァイル名を指定します。
- **12.完了** をクリックして、Silk Test Classic テスト定義を作成します。

**注:** 完了するまでの所要時間が 1 時間を超える Silk Test Classic テスト ケースがある場合は、Silk Central のタイムアウト設定を調整する必要があります。そうしないと、Silk Central は、実行時 に問題が発生したと見なして実行を終了します。タイムアウト設定の詳細については、この『ヘル プ』の「*管理*」トピックを参照してください。

#### **Silk Test Classic 計画テストを作成または編集する**

Silk Test Classic 計画テストを作成または編集するには:

- **1.** メニューで **テスト** > **詳細ビュー** をクリックします。
- **2.** 新規のテストの挿入先となるコンテナまたはフォルダを、**テスト** ツリーから選択するか、編集するテス トを選択します。
- **3.** ツールバーで (**子テストの新規作成**) をクリックするか、■ (編集) をクリックします。

**テストの新規作成**、または **テストの編集** ダイアログ ボックスが表示されます。

- **4.** [名前] フィールドと [説明] フィールドに、テストの名前と説明をそれぞれ入力します。
	- **注:** Silk Central では、HTML 書式をサポートしており、**説明** フィールドへの HTML コンテンツの 切り取り/貼り付けが可能です。
- **5.** 新しいテストを作成する場合は、**タイプ** リスト ボックスから **Silk Test Classic 計画** を選択します。 **次へ** をクリックします。

**計画プロパティ** ダイアログ ボックスが開きます。

- **6. 計画ファイル** フィールドに、実行されるテスト計画ファイル (.pln) の完全修飾名を入力します。 **参照** をクリックして、ファイルを参照します。
- **7. プロジェクト ファイル** フィールドに、ファイルと環境設定が含まれている Silk Test Classic プロジェ クトの名前を入力します。

**参照** をクリックして、プロジェクト ファイルを参照します。

**8. オプション セット** フィールドに、環境設定が含まれているオプション セット ファイルの完全修飾名を 入力します。

**参照** をクリックして、オプション セット ファイルを参照します。

**9. 属性とクエリのためのデータ ファイル** フィールドに、テスト計画初期化ファイルのデフォルト パスを 入力します。

**参照** をクリックして、テスト計画初期化ファイルを参照します。

**10.テスト計画クエリ名** フィールドに、保存されたテスト計画クエリの完全修飾名を入力します。

**11.完了** をクリックします。

Silk Test Classic 計画テストの構造を Silk Central で維持するには、試験実行を実行します。試験実行が正 しく完了すると、実行計画の実行の結果ファイルに output.xml ファイルが追加されます。これにより、 テストをテスト パッケージに変換でき、テストの構造を完全に管理できます。

### **Silk Test Workbench テスト**

Silk Test Workbench は、複雑なアプリケーションの機能テストを推進するための自動テスト ツールです。 Silk Test Workbench は、Java、.NET、ブラウザベースの Web アプリケーション、COM コンポーネント (ActiveX コントロールと自動オブジェクトの両方を含む) などのさまざまな開発ツールを使って開発され たアプリケーションのテストをサポートします。

#### **Silk Central から STW.EXE を実行するための前提条件**

Silk Central 実行サーバーから STW.EXE を実行し、Silk Test Workbench データベースに正しく接続する には、次の前提条件を満たす必要があります。

- **1.** Silk Central 実行サーバーがサービスではなく、プロセスとして実行されている。
- **2.** Silk Test Workbench データベースへの接続にデータベース認証が使用されている。Silk Test Workbench では、Silk Test Workbench SQL Server データベースとの接続に Windows 認証とデータ ベース認証を使用できます。
- **3.** データベース サーバー インスタンスが静的ポートを使用するように構成されている。

これらの前提条件が満たされていない場合、Silk Test Workbench 実行サーバーから STW.EXE を実行し ようとするときに Silk Central は次のエラーで終了する場合があります。 エラー 3:DSN、ユーザー名、パスワードのいずれかが正しくありません。

#### **Silk Test Workbench テストを作成または編集する**

Silk Test Workbench テストを作成または編集するには:

- **1.** メニューで **テスト** > **詳細ビュー** をクリックします。
- **2.** 新規のテストの挿入先となるコンテナまたはフォルダを、**テスト** ツリーから選択するか、編集するテス トを選択します。
- **3.** ツールバーで ॏ️(**子テストの新規作成**)をクリックするか、■(編集)をクリックします。

**テストの新規作成**、または **テストの編集** ダイアログ ボックスが表示されます。

**4.** [名前] フィールドと [説明] フィールドに、テストの名前と説明をそれぞれ入力します。

**注:** Silk Central では、HTML 書式をサポートしており、**説明** フィールドへの HTML コンテンツの 切り取り/貼り付けが可能です。

**5.** 新しいテストを作成する場合は、**タイプ** リスト ボックスから **Silk Test Workbench テスト** を選択し ます。**次へ** をクリックします。

**Silk Test Workbench テスト プロパティ - テストの選択** ダイアログ ボックスが開きます。

- **6. Silk Test Workbench テスト** リスト ボックスから 1 つ以上のスクリプトを選択します。
- **7.** 定義済みの Silk Test Workbench 再生オプションの名前を **再生オプション** フィールドに入力するか、 デフォルト値であるシステム デフォルトのままにします。

**注:** Silk Test Workbench テストに対して再生オプションを設定する必要があります。Silk Test Workbench テストで削除オプションを使用すると、再生オプションが、デフォルト値のシステム デフォルトにリセットされます。

**8. 完了** をクリックします。

#### **結果ファイルのコンテキストで Silk Test Workbench を開く**

結果ファイル result.stwx のコンテキストで Silk Test Workbench を開くには、result.stwx ファイルをク リックします。

Silk Test Workbench が Oracle データベースを使用している場合は、Silk Test Workbench を開くマシン 上に tnsnames.ora ファイルが存在しており、Silk Test Workbench ソース管理で構成した SID と同じ net service name のエントリが定義されていることを確認してください。例:

myOrclSid= (DESCRIPTION= (ADDRESS=...) (CONNECT\_DATA= (SID=myOrclSid)))

- **1.** メニューで **実行計画** をクリックします。
- **2.** 実行計画を選択します。
- **3. 実行** タブをクリックします。
- **4.** 下部の **テストの実行** グリッドで、詳細を表示するテストの **実行 ID** をクリックします。 **テストの実行 結果** ダイアログ ボックスが開きます。
- **5. ファイル** タブをクリックします。
- **6.** 結果ファイルのコンテキストで Silk Test Workbench を開くには、result.stwx ファイルをクリックし ます。

**注:** Silk Test Workbench は、ファイルを開こうとしているマシンにインストールされている必要 があります。

#### **ビジュアル テストの実行結果ファイルを表示する**

- **1.** メニューで **実行計画** をクリックします。
- **2.** 実行計画を選択します。
- **3. 実行** タブをクリックします。
- **4. 最近の実行** 領域で、該当する実行計画の **実行 ID** をクリックし、テスト実行結果を表示します。
- **5. アクション** 列に Silk Test Workbench のすべてのアイコンとリンクが表示されます。
	- detail.htm Silk Test Workbench の詳細ステップファイル。
	- result.stwx クリックすると、Silk Test Workbench で結果が開きます。
	- error.png クリックすると、最後のエラーのスクリーンショットに移動します。

#### **[テスト] の [パラメータ] ページ - Silk Test Workbench**

#### **テスト** > **詳細ビュー** > **<テスト要素>** > **データ セット**

Silk Central テストから Silk Test Workbench テストにパラメータを渡す場合、これらのパラメータは Silk Test Workbench スクリプトの入力パラメータとして定義されており、その名前は、Silk Central での 名前と同じである必要があります。次のデータ型を使用できます。

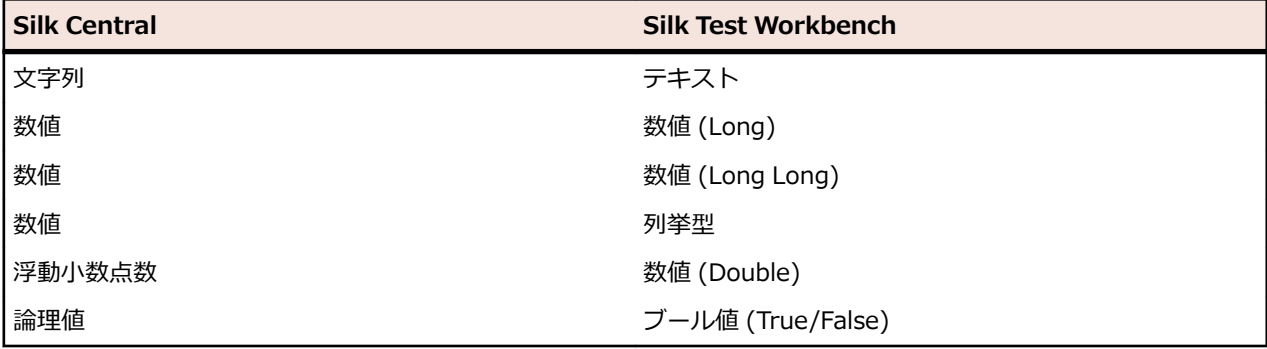

Silk Central における事前定義パラメータの名前は、ハッシュ(#)で始まりますが、Silk Test Workbench では、ハッシュで始まるパラメータ名を使用することはできません。事前定義パラメータを Silk Central から Silk Test Workbench テストに渡すには、Silk Central にハッシュを持たない名前のパラメータを追 加で作成し、事前定義パラエータをこの新しいパラメータにマップさせる必要があります。

たとえば、事前定義パラメータ #sctm\_test\_results\_dir を Silk Test Workbench スクリプトに渡す場合 は、次のようにして行います。

- **1.** Silk Test Workbench スクリプトで resultsdir という名前の入力パラメータを作成します。
- **2.** Silk Central で resultsdir という名前のパラメータを作成し、値に \${#sctm\_test\_results\_dir} を指 定します。

Silk Central は、指定したプレースホルダを実際のディレクトリに置換して、Silk Test Workbench スクリ プトに渡します。

### **Silk TestPartner テスト**

TestPartner は、Microsoft 技術を使用する Web ベースおよび Microsoft Windows ベースのアプリケー ションをテストする Micro Focus の製品です。

#### **Silk TestPartner テストを作成または編集する**

TestPartner テストを作成または編集するには:

- **1.** メニューで **テスト** > **詳細ビュー** をクリックします。
- **2.** 新規のテストの挿入先となるコンテナまたはフォルダを、**テスト** ツリーから選択するか、編集するテス トを選択します。
- **3.** ツールバーで <sup>\*</sup>1 (子テストの新規作成) をクリックするか、 (編集) をクリックします。

**テストの新規作成**、または **テストの編集** ダイアログ ボックスが表示されます。

**4.** [名前] フィールドと [説明] フィールドに、テストの名前と説明をそれぞれ入力します。

**注:** Silk Central では、HTML 書式をサポートしており、**説明** フィールドへの HTML コンテンツの 切り取り/貼り付けが可能です。

**5.** 新しいテストを作成する場合は、**タイプ** リスト ボックスから **Silk TestPartner テスト** を選択します。 **次へ** をクリックします。

**テスト プロパティ - テスト スクリプトの選択** ダイアログ ボックスが開きます。

**6. 参照** をクリックします。

**ファイルの選択** ダイアログ ボックスが開きます。このダイアログ ボックスで使用できる資産は、関連 する TestPartner ソース管理プロファイルで定義された **プロジェクト パス** に基づいています。

**7.** リストからスクリプトを選択して、**OK** をクリックします。

**注:** 複数の TestPartner テストを追加するには、「*複数の TestPartner テストを追加する*」を参照 してください。

- **8.** 定義済みの TestPartner 再生オプションの名前を **再生オプション** フィールドに入力するか、デフォル ト値であるシステム デフォルトのままにします。
- **9. 完了** をクリックします。

#### **複数の TestPartner テストを追加する**

複数の TestPartner テストを追加するには、まず、「*Silk TestPartner テストを作成する*」で説明されてい る手順を実行する必要があります。

複数の TestPartner テストを追加するには:

- **1. テストの新規作成** ダイアログ ボックスで、**TestPartner テスト** を **タイプ** リスト ボックスから選択し ます。
- **2. 次へ** をクリックします。 **テスト プロパティ - テスト スクリプトの選択** ダイアログ ボックスが開きま す。
- **3. 参照** をクリックします。

**ファイルの選択** ダイアログ ボックスが開きます。このダイアログ ボックスで使用できる資産は、関連 する TestPartner ソース管理プロファイルで定義された **プロジェクト パス** に基づいています。

**4.** 定義済みの TestPartner 再生オプションの名前を **再生オプション** フィールドに入力するか、デフォル ト値であるシステム デフォルトのままにします。

**注:** インポートでは、インポートされたすべてのスクリプトに対して、定義済みの再生オプション が与えられます。スクリプトの再生オプションを変更する必要がある場合は、インポートの後、テ ストを編集します。

**5. 次へ** をクリックします。

**テスト プロパティ - スクリプトの選択** ダイアログ ボックスが開きます。

- **6. TestPartner スクリプト** フィールドで **Ctrl + クリック**をクリックして、インポートするスクリプトを 選択します。
- **7. 完了** をクリックします。

### **Windows Script Host テスト**

Windows Script Host(WSH)は、Windows プラットフォームに含まれるもので、ホストとしてスクリ プトを動かすための環境を作成します。実行サーバーでスクリプトを動かす場合、WSH がホストの役割を 果たします。WSH は、スクリプトがオブジェクトやサービスを利用できるようにし、スクリプト実行のた めのガイドラインも提供します。何よりも、WSH はセキュリティを管理し、適切なスクリプト エンジン を呼び出します。

#### **Windows Script Host (WSH) テストを作成または編集する**

WSH テストを作成または編集するには:

- **1.** メニューで **テスト** > **詳細ビュー** をクリックします。
- **2.** 新規のテストの挿入先となるコンテナまたはフォルダを、**テスト** ツリーから選択するか、編集するテス トを選択します。
- **3.** ツールバーで <sup>\*</sup>1 (**子テストの新規作成**) をクリックするか、 (編集) をクリックします。

**テストの新規作成**、または **テストの編集** ダイアログ ボックスが表示されます。

**4.** [名前] フィールドと [説明] フィールドに、テストの名前と説明をそれぞれ入力します。

**注:** Silk Central では、HTML 書式をサポートしており、**説明** フィールドへの HTML コンテンツの 切り取り/貼り付けが可能です。

**5.** 新しいテストを作成する場合は、**タイプ** リスト ボックスから **Windows Script Host テスト** を選択し ます。**次へ** をクリックします。

**Windows Script Host テスト プロパティ** ダイアログ ボックスが開きます。

- **6. 参照** をクリックして、Windows Script Host テスト スクリプトを選択します。
- **7. スイッチ** フィールドで、必要な追加パラメータの場所を指定します。

**注:** このスクリプトに渡すその他のスイッチを追加することもできます。使用可能なスイッチの 詳細については、「*WSH テスト [プロパティ](#page-169-0)*」、および MS Scripting Host のドキュメントを参照し てください。

**8. 完了** をクリックします。

#### **サポートされているスクリプト言語**

WSH は、WSH 準拠のスクリプト エンジンについては、言語を気にせずに使うことができます。 Windows プラットフォームは、ネイティブで、Visual Basic Scripts (ファイル拡張子 .vbs) と Java Script 言語で書 かれたスクリプト (ファイル拡張子 .js.js) をサポートしています。

それ以外のスクリプト言語については、実行サーバー上に専用のスクリプト インタプリタをインストール する必要があります。 たとえば、実行サーバーに Perl インタプリタをインストールすると、WSH 環境 で .pls という拡張子用に Perl スクリプト エンジンが登録されます。 WSH ツール (実行可能ファイル

<span id="page-169-0"></span>cscript.execscript.exe) に拡張子が .pls のファイルを渡すと、ファイル拡張子に基づいて適切なインタプ リタが呼び出されます。 そのため、WSH のクライアント (この場合は Silk Central 実行サーバー) は、Perl インタプリタのインストールについて意識する必要がありません。

**注:** スクリプト インタプリタ (Active Perl など) をインストールした後、Silk Central でスクリプトを 実行する前に、WSH コマンドライン ツールでサンプル スクリプトを呼び出して、実行サーバーのロ ーカルでスクリプトを実行してみてください。 そのためには、まず実行サーバーでコマンド シェルを 開き、cscript <somescript> と入力します。ここで、<somescript> は実行サーバー上で利用可能 な、選択したスクリプトへのパスです。 これは、実行サーバー上で WSH テストを実行したときに、 まさに Silk Central が呼び出すものです。 スクリプトが動いたら、スクリプト エンジンは正しく登 録されています。

以下のスクリプト言語は、WSH との互換性があります。

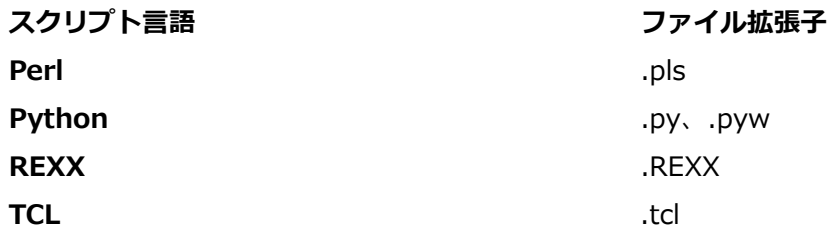

#### **WSH テスト プロパティ**

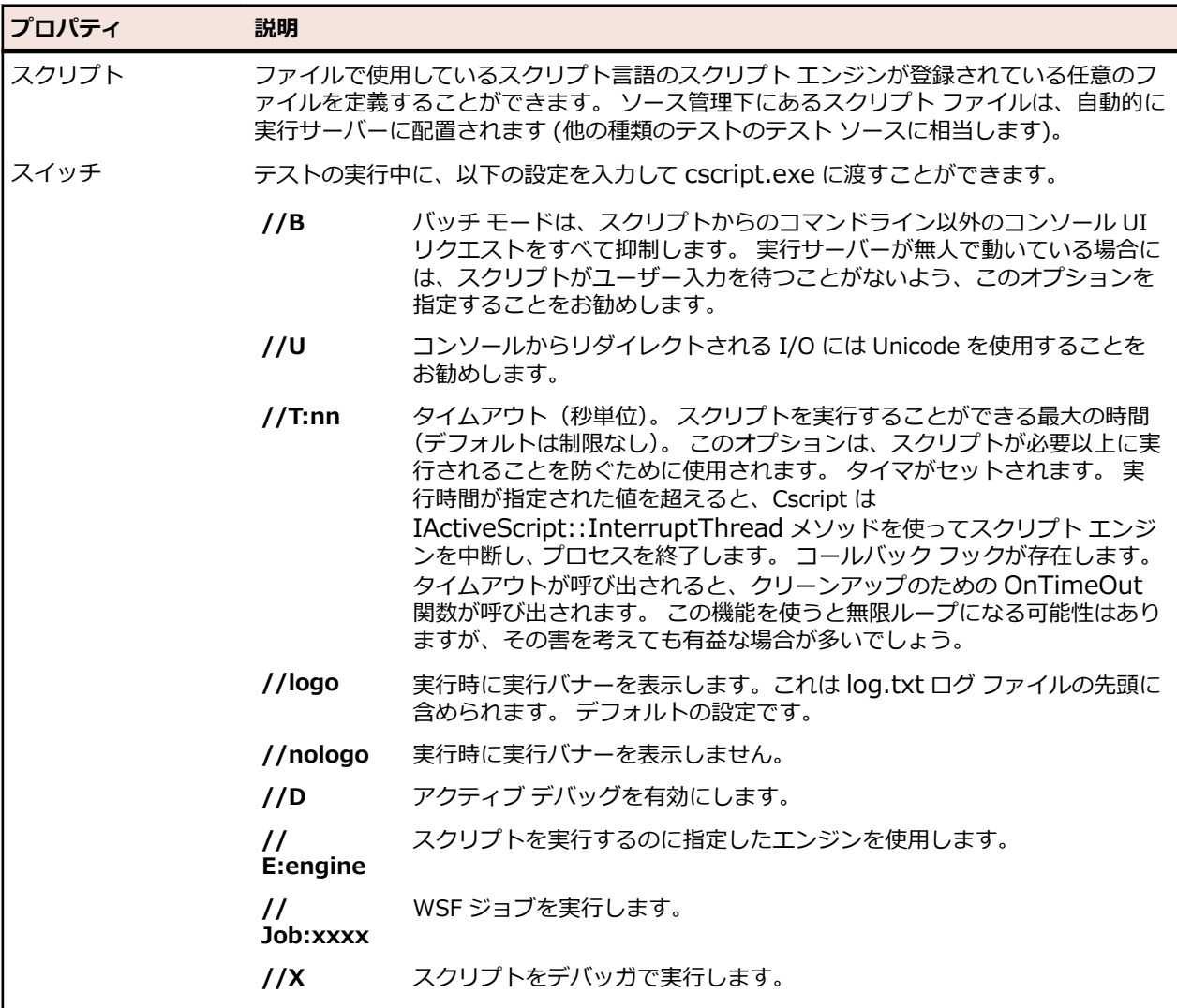

#### **WSH テストでのパラメータの使用**

WSH テストにパラメータを定義すると、追加の引数として名前と値のペアがコマンドラインに自動的に追 加され、そのパラメータは呼び出されたプロセスの環境変数として設定されます。 この機能によって、テ ストに定義したすべてのパラメータに WSH スクリプトからアクセスすることができます。

たとえば、WSH テストは、myscript.js をスクリプト、//B をスイッチとして定義されます。 また、テス トには、IPAddress というパラメータに値 192.168.1.5 を、Port という別のパラメータに値 1492 を指 定する必要があります。 この例では、WSH 実行のためのコマンド ラインは結果として次のようになりま す。

csript myscript.js //B IPAddress=192.168.1.5 Port=1492

#### **WSH から返される情報の表示**

WSH 実行結果を知りたい場合には、WSH スクリプトで WSH テストの現在の作業ディレクトリに output.xml というファイルを生成する必要があります。 このディレクトリに含まれるすべてのファイル はデータベースに格納されるので、テスト実行のファイル一覧からダウンロードできます。 **プロジェクト** 領域の [結果で無視するファイル拡張子] プロパティに拡張子が定義されている場合、ファイルは格納対象 外になります。

**注:** 現在の作業ディレクトリは、WSH を実行するたびに動的に作成されます。 ファイルを作成する ときに絶対パスは使わないでください。 相対パスを使うと、現在の作業ディレクトリを正しく指すよ うになります。

スクリプトが WSH 標準出力に書き出した情報はすべて、現在の作業ディレクトリにある log.txt というテ キスト ファイルに入れられます。 このファイルはデータベースに格納され、テスト実行のファイル一覧に 含められるので、そこから表示することができます。

以下の例は、スクリプトからのログ情報を出力する方法を示しています。

WScript.Echo "This info will be written to the log.txt file"

output.xml の XML 構造は *ResultElement* という名前の要素から始まります。この要素には *TestItem* という名前の属性が定義されており、そこで *ResultElement* の名前を指定します。

*ResultElement* には、*ErrorCount* という要素(必須)、*WarningCount* という要素(省略可能)、および Incident 要素のリストが含まれています。

*ErrorCount* 要素および *WarningCount* 要素には、ゼロまたは正の数が含まれている必要があります。 最 上位の *ResultElement* の *ErrorCount* と *WarningCount* を元に成功条件を評価し、その結果によってテス トの合否が判定されます。 XML ファイルには Silk Central GUI に表示されない要素が含まれている可能 性があります。 ただし、出力された output.xml ファイルはデータベースに格納されており、実行された テストのファイル一覧に含まれているため、見ることが可能です。

*Incident* 要素は WSH テストの実行時に発生したイベントを表します。 *Message* と *Severity* は Silk Central GUI のテスト実行のメッセージ一覧に表示されます。 *Incident* 要素には *Message* と *Severity* の要素が 1 つずつ含まれます。

*Severity* 要素は以下の値のいずれかを持ちます。

- Info
- Warning
- Error(または Exception)
- Failure

結果ファイルには追加情報を格納できます。 *ResultElement* には、任意の数のサブ ResultElement を含 めることができるので、情報を簡単にグループ化できます。 サブ ResultElement を作成すると、結果ファ イルが読みやすくなります。 ユニット テスト(JUnit、NUnit)に関して互換性を保つため、ResultElement には TestSuite または Test という名前を付けることができます。

*ResultElement* には、以下の追加要素を含めることができます。

- *FailureCount*(エラー カウントと同様の扱い)
- *RunCount*(テストが複数回実行された場合)
- *Timer*(テストにかかった時間のためなど)
- *WasSuccess*(NUnit 結果ファイルとの互換性のため)
- *Asserts*(NUnit 結果ファイルとの互換性のため)

*Incident* 要素には *Detail* 要素のリストが含まれることがあります。

*Detail* 要素は *Incident* に関する詳細情報を表します。 この要素では、*TestName* と *Info* の要素を定義す る必要があります。 *TestName* は、どこで *Incident* が発生したかの詳細情報を示すのに使用します。 *Info* 要素は *Incident* についての詳細情報を持ちます(スタック トレースなど)。

**注:** Silk Central 8.1 までは、*Message* と *Info* 要素の値は URL エンコード (ISO-8859-1) されてい る必要がありました。 バージョン 8.1.1 以降では、URL エンコードは許可されていません。

#### **結果ファイルのサンプル** <ResultElement TestItem="WshOutputTest"> <ErrorCount>1</ErrorCount> <WarningCount>1</WarningCount> <Incident> <Message>some unexpected result</Message> <Severity>Error</Severity> <Detail> <TestName>function main()</TestName> <Info>some additional info; eg. stacktrace</Info> </Detail> </Incident> <Incident> <Message>some warning message</Message> <Severity>Warning</Severity> <Detail> <TestName>function main()</TestName> <Info>some additional info; eg. stacktrace</Info> </Detail> </Incident> </ResultElement>

### **Java Script のサンプル**

```
以下のスクリプトは、結果ファイルのサンプルを生成するために使用したものです。 こ
のスクリプトを動かしてみるには、.js という拡張子を付けて保存してください。
function dumpOutput(dumpFile)
{
  dumpFile.WriteLine("<ResultElement TestItem=\"WshOutputTest\">");
  dumpFile.WriteLine(" <ErrorCount>1</ErrorCount>");
  dumpFile.writeLine(" <LifetCount>1</LifetCount>");<br>dumpFile.WriteLine(" <WarningCount>1</WarningCount>");
     dumpFile.WriteLine(" <Incident>");<br>dumpFile.WriteLine(" <Message>
                                 <Message>some unexpected result</
Message>");<br>dumpFile.WriteLine("
                                 <Severity>Error</Severity>");<br><Detail>");
     dumpFile.WriteLine("<br>dumpFile.WriteLine("
     dumpFile.WriteLine(" <TestName>function main()</TestName>");<br>dumpFile.WriteLine(" <Info>some additional info; eg.
                                    \leqInfo\geqsome additional info; eg.
stacktrace</Info>");
      dumpFile.WriteLine(" </Detail>");
     dumpFile.WriteLine(" </Incident>");
```

```
 dumpFile.WriteLine(" <Incident>");
      dumpFile.WriteLine(" <Message>some warning message</
Message>");
     dumpFile.WriteLine(" <Severity>Warning</Severity>");<br>dumpFile.WriteLine(" <Detail>");
     dumpFile.WriteLine("<br>dumpFile.WriteLine("
     dumpFile.WriteLine(" <TestName>function main()</TestName>");<br>dumpFile.WriteLine(" <Info>some additional info; eg.
                                     \leqInfo\geqsome additional info; eg.
stacktrace</Info>");
     dumpFile.WriteLine(" </Detail>");<br>dumpFile.WriteLine(" </Incident>");
     dumpFile.WriteLine("
   dumpFile.WriteLine("</ResultElement>");
}
function main()
\{ var outFile;
   var fso;
   fso = WScript.CreateObject("Scripting.FileSystemObject");
   outFile = fso.CreateTextFile("output.xml", true, true);
  outFile.WriteLine("<?xml version=\"1.0\" encoding=\"UTF-16\"?>");
   dumpOutput(outFile);
   outFile.Close();
   WScript.Echo("Test is completed"); 
}
main();
WScript.Quit(0);
Visual Basic Script のサンプル
```

```
以下の Visual Basic スクリプトもサンプル結果ファイルを生成し、Output.xml として
保存します。 このスクリプトを動かしてみるには、.vbs という拡張子を付けて保存して
ください。
WScript.Echo "starting"
Dim outFile
Dim errCnt
Dim warningCnt
outFile = "output.xml"
errCnt = 1 ' retrieve that from your test results
warningCnt = 1 ' retrieve that from your test results
Set FSO = CreateObject("Scripting.FileSystemObject")
Set oTX = FSO.OpenTextFile(outFile, 2, True, -1) args: file, 8=append/
2=overwrite, create, ASCII
oTX.WriteLine("<?xml version=""1.0"" encoding=""UTF-16""?>")
oTX.WriteLine("<ResultElement TestItem=""PerlTest"">")
oTX.WriteLine(" <ErrorCount>" & errCnt & "</ErrorCount>")
oTX.WriteLine(" <WarningCount>" & warningCnt & "</WarningCount>")
oTX.WriteLine(" <Incident>")<br>oTX.WriteLine(" <Message>
oTX.WriteLine(" <Message>some unexpected result</Message>")<br>oTX.WriteLine(" <Severity>Error</Severity>")
                   <Severity>Error</Severity>")
oTX.WriteLine(" <Detail>")
```
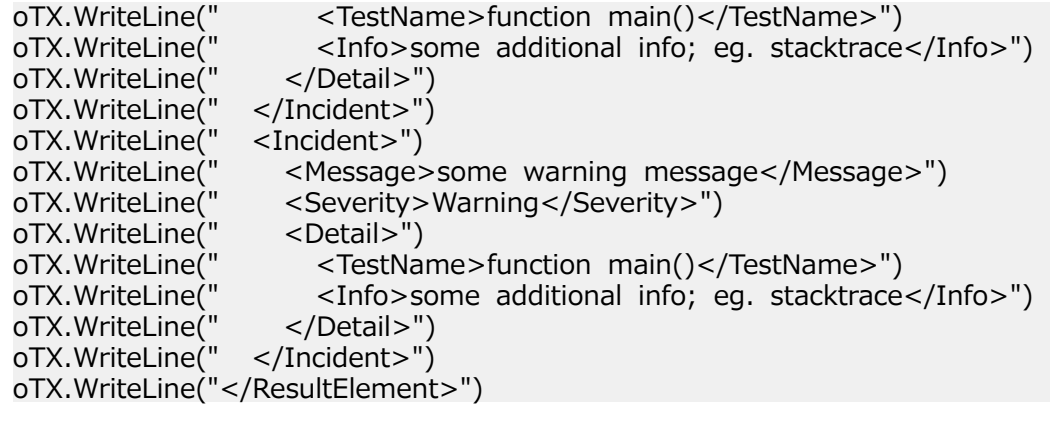

# **共有テスト**

繰り返し使用するテストとその要件割り当てを集中管理し、プロジェクト間で共有、参照して使用できま す。

テストを共有している特定のプロジェクトからテストを参照するようにプロジェクトを設定すると(「*[プロ](#page-525-0) [ジェクトを追加する](#page-525-0)*」を参照)、次の手順を実行して、テストをプロジェクトで再利用できるようになりま す。

### **テストの共有と参照**

繰り返し使用するテストとその要件割り当てを集中管理し、プロジェクト間で共有、参照して使用できま す。

テストを共有している特定のプロジェクトからテストを参照するようにプロジェクトを設定すると(「*[プロ](#page-525-0) [ジェクトを追加する](#page-525-0)*」を参照)、次の手順を実行して、テストをプロジェクトで再利用できるようになりま す。

共有テストをプロジェクトに挿入するには:

- **1.** メニューで **テスト** > **詳細ビュー** をクリックします。
- **2.** 共有テストを挿入するテスト コンテナまたはテスト フォルダ上で右クリックします。
- **3. 共有テスト** を選択します。
- **4. 共有テストの挿入** を選択します。 **テストの参照** ダイアログが表示されます。
- **5.** 挿入するテストを選択します。
	- **ヒント:** 表示されているテストを絞り込むには、**検索** フィールドに条件を入力するか、リストから フィルタを選択します。
- **6. OK** をクリックします。 選択したテストが挿入されます。テスト プロパティに **共有テストの参照** が表 示されます。これは、共有テストへのリンクです。
- **7.** 参照しているテストを共有テストから切り離すには、**共有テストの参照** フィールドの .× をクリックし ます。

**注:** 共有テストへの参照を削除するには、**テストと実行 > 資産の管理** アクセス許可が必要です。

共有テストへの参照を削除すると、テストと共有テスト間の接続がなくなります。このため、更新して も、共有テストと参照しているテストとの間でのプッシュや更新ができなくなります。

特定の共有テストを参照しているすべてのテストを確認するには、メイン メニューの **テスト** > **詳細ビュー** をクリックして、**利用状況** タブを選択します。

テストを参照する場合、次の点を考慮します。

• テストを参照するプロジェクトは、テストを共有しているプロジェクトからテストを再利用するように 設定する必要があります。

- 既存のテスト コンテナにのみテストを挿入できます。
- **変更の適用** や **共有テストに変更をプッシュ** アクションを実行するとき、参照しているテストと共有テ ストのテスト タイプが異なる場合、両方のテスト タイプは同じになります。
- 共有ステップ、キーワード、ビジネス コンポーネント、フローを使用するテストの変更を適用すると き、テストを参照しているプロジェクトと、テストを共有するプロジェクトの両方で、対応するライブ ラリが表示可能でなければなりません。
- 割り当て済み要件を保持するには、テストを参照しているプロジェクトとテストを共有しているプロジ ェクトで、同じ要件システムが設定されているか、同じ Word または Excel ファイルからインポートさ れている必要があります。
- 一意の外部 ID が Excel インポート ファイルに定義されている場合のみ、Excel から要件を更新できま す。Silk Central は、更新が必要な要件を識別するために、この ID を必要とします。
- データ駆動型テストやテスト パッケージの子、またリンクしたテスト コンテナを共有することはでき ません。
- テスト プロパティ、パラメータ、属性の継承は、参照しているテストには反映されません。このような テストは、参照しているプロジェクトで継承されているものを継承します。継承が使用されている場合、 元のテストでの変更を適用すると、プロパティ、パラメータ、属性は参照しているテストで削除されま す。 プロパティ、パラメータ、属性が参照しているプロジェクトに存在しない可能性があるためです。
- 割り当て済み問題は、参照しているテストにコピーされません。
- テスト属性を使用する場合は、両方のプロジェクトで同じ名前とタイプが定義されている必要がありま す。
- 参照しているプロジェクトをコピーまたはベースライン化する場合は、テストを共有しているプロジェ クトへの参照は保持されます。ただし、参照しているプロジェクトをエクスポートすると、参照は削除 されます。
- 現時点では、一括エクスポート/更新インターフェイスと Web サービスでは、元の資産へのリンクは考 慮されません。
- フォルダを挿入すると、階層的に挿入されます。

### **共有テストのバージョンをメンテナンスする - 変更の適用とプッシュ**

再利用するテストとその要件割り当てのメンテナンスを 1 つのプロジェクトで行い、他のプロジェクトか らそれらを共有して利用すると、各プロジェクトで個々にメンテナンスする場合に比べて、時間を節約で きます。ここでいうテストのメンテナンスとは、説明の変更、新しいステップの追加、スクリプトの更新、 要件割り当ての変更などをテストに対して行い、最新に保つことを言います。参照しているテストにこのよ うな変更を適用するには、共有テストに新しいテストのバージョンを作成する必要があります。詳細につ いては、「*[バージョンを作成する](#page-181-0)*」を参照してください。新しいバージョンを作成すると、すべてのプロジ ェクトの参照しているすべてのテストにフラグが設定されます。 つまり、青い上向きの矢印でテストがマ ークされるため、テストの更新が利用可能であることが一目でわかります。このようなマークの付いた参 照しているテストを右クリックして、**共有テスト** > **変更の適用** を選択すると、テストを最新のバージョン に更新できます。 また、**共有テスト** > **変更のスキップ** を選択すると、更新フラグが消え、現在のバージ ョンが保持されます。共有テストに新しいバージョンが作成されると、参照しているテストに再びフラグ が設定されます。

また、参照しているテストを更新して、その変更を共有テストにプッシュして戻すこともできます。このよ うな場合には、参照しているテストの **履歴** タブにある **共有テストに変更をプッシュ** をクリックします。 変更をプッシュすると次の項目が作成されます。

- 参照しているテストの新しいバージョン
- 共有テストの復元ポイント(共有テストの現在の状態を保持する新しいバージョン)
- プッシュした変更を含む共有テストの新しいバージョン

他の参照しているテストでは、共有テストの変更に対する更新通知を受け取り、フラグが設定されます。

### **参照しているプロジェクトからテストを共有する**

参照しているプロジェクトからテストを共有します。

テストを共有するプロジェクトのテストを参照しているプロジェクトで、テスト セットを拡張したとき、 共有するプロジェクトにテストを追加して、参照している他のプロジェクトでも、その新しいテストを利用 できます。

- **1.** メニューで **プロジェクト** > **プロジェクト リスト** をクリックします。
- **2.** 新しいテストを含む参照しているプロジェクトを選択します。
- **3.** メニューで **テスト** > **詳細ビュー** をクリックします。
- **4.** 共有するテスト フォルダまたはテストを右クリックします。
- **5. 共有テスト** > **テストの共有** を選択します。

**注:** このアクションは、選択した項目に既に共有されているテストが含まれていない場合にのみ利 用できます。

- **6.** 選択したフォルダまたはテストを挿入する共有プロジェクトのフォルダを選択します。
- **7. OK** をクリックします。 選択したテスト フォルダまたはテストが、共有プロジェクトで選択したフォル ダの子としてコピーされます。

# **テストを編集する**

テストを編集するには:

- **1.** メニューで **テスト** > **詳細ビュー** をクリックします。
- **2.** 編集対象のテストまたはテスト パッケージを選択します。
- **3.** ツールバーの (**編集**) をクリックします。

または、**プロパティ** タブをクリックして、**編集** をクリックするか、テストまたはテスト パッケージを 右クリックして、**編集** を選択します。

**テストの編集** ダイアログ ボックスが表示されます。

**注:** Silk Central では、HTML 書式をサポートしており、**説明** フィールドへの HTML コンテンツの 切り取り/貼り付けが可能です。

**4.** 選択したテストの名前と説明を編集します。

選択したテストがテスト パッケージの場合、**パッケージ構造を結果で更新** チェック ボックスが有効に なります。テスト パッケージの構造を、テスト実行の実行結果に基づいて更新する場合は、**パッケージ 構造を結果で更新** チェック ボックスをオンにします。

**5.**「*テストのプロパティを設定する*」で説明されているテストタイプに応じて、テストまたはテスト パッ ケージのプロパティを構成します。

# **テストのエクスポート、更新、インポート**

Silk Central と Microsoft Excel との統合機能は、Excel を使ってテストを変更する 2 種類の方法を提供し ます。

- *エクスポートと更新*:この方法を使うと、Silk Central の手動テストを Excel にエクスポートして、Excel 上でテストを変更し、その変更したテストを Silk Central にインポートして取り込むことができます。
- *インポート*:この方法を使うと、Excel 上で手動テストやビジネス プロセス テストを作成し、Silk Central にインポートして取り込むことができます。

いずれの場合も、Excel と Silk Central との間で列を同期するために、マッピング ファイルを作成する必 要があります。

**注:** Silk Central で Excel からテストをインポートまたは更新したり、Excel にテストをエクスポート できるファイル形式は .xslx 形式のみです。

### **テストのエクスポートとインポートにおけるルール**

Excel からテストをインポートまたは更新するとき、または Excel にテストをエクスポートするときに適用 されるルールについて説明します。

#### **一般ルール**

- Excel のテスト行に TestID または **パス** がない場合、新しいテストとみなされ、インポート機能が実行 されます。Silk Central は、インポート機能を実行したテスト コンテナの下に新しいフォルダを作成 し、新しいテストはそこに作成されます。
- Silk Central の既存のテストの **TestID** を Excel で指定すると、Excel ファイルのインポート時に Silk Central の対応するテストを更新できます。
- 自動テストを Excel からインポートあるいは更新できません。
- テストによって継承される属性値は、テストを Excel にエクスポートしてもエクスポートされません。
- Excel で別のフォルダにテストを移動しても、Silk Central のテストを Excel から更新する場合は、その 移動は無視されます。
- Excel でテストを削除しても、Silk Central のテストを Excel から更新する場合は、そのテストは削除さ れません。
- Excel で **パス** 列を使用すると、Silk Central の新しいテストに対するフォルダ名を指定できます。 Excel ファイルを Silk Central にインポートすると、指定したフォルダに新しいテストが作成されます。
- カスタマイズされた列の名前として、A-Z は使用できません。これらは、Excel の A-Z として予約され ており、マッピングに使用されます。

#### **共有ステップ**

- Excel からインポートまたは更新する際に、Silk Central に新しい共有ステップを追加する場合は、 Excel で **SharedStepID** を指定します。
- Silk Central の共有ステップを削除、または順番を変える場合は、Excel の対応する行を削除、または 順番を変えます。
- Excel からインポートまたは更新して、既存の共有ステップを変更できません。
- Excel で指定した SharedStepID が Silk Central に存在しない場合は、エラーが発生します。

#### **データ駆動型テスト**

- データ駆動型テストは、Excel にエクスポート、および Excel からインポートできます。
- アトミックでないデータ駆動型の子テストを Silk Central から Excel にエクスポートできません。
- データ駆動型テストのデータ駆動型プロパティを Excel にエクスポート、または Excel からインポート できません。
- データ駆動型テストを含んだ Silk Central のフォルダを Excel から更新できません。

### **Excel にテストをエクスポートする**

- **1.** メニューで **テスト** > **詳細ビュー** をクリックします。
- **2.** エクスポートするテストが含まれるコンテナまたはテスト フォルダを右クリックします。
- **3. Excel にエクスポート...** を選択します。**Excel ファイルにテストをエクスポート** ダイアログ ボック スが表示されます。
- **4. マッピング ファイルの選択** リスト ボックスから、マッピング ファイルを選択します。

デフォルトのマッピング ファイルは TestPropertiesDefaultMapping.xml です。カスタマイズしたマ ッピング ファイルの作成の詳細については、「*テストのマッピング ファイルを編集する*」を参照してく ださい。

**5.** 省略可能: ■ をクリックして、マッピング ファイルを編集します。<sup>Ⅹ</sup> をクリックして、マッピング ファイルを削除します。

**注:** これらのアクションを実行するには、**Oîce インポート マッピング ファイルの編集**/**Oîce インポート マッピング ファイルの削除** アクセス許可がそれぞれ必要になります。

**6. OK** をクリックします。

テスト情報が Excel ファイルに保存されますので、編集します。

### **テストを Excel ファイルから更新する**

Excel からテストを更新する前に、まず、テストを Silk Central からエクスポートする必要があります。

- **1.** メニューで **テスト** > **詳細ビュー** をクリックします。
- **2.** 更新するテストが含まれるコンテナまたはフォルダを右クリックします。
- **3. Excel から更新...**を選択します。**Excel ファイルからテストを更新** ダイアログ ボックスが開きます。
- **4. マッピング ファイルの選択** リスト ボックスから、マッピング ファイルを選択します。 デフォルトのマッピング ファイルは TestPropertiesDefaultMapping.xml です。カスタマイズしたマ

ッピング ファイルの作成の詳細については、「*テストのマッピング ファイルを編集する*」を参照してく ださい。

**5.** 省略可能: ■ をクリックして、マッピング ファイルを編集します。× をクリックして、マッピング ファイルを削除します。

**注:** これらのアクションを実行するには、**Oîce インポート マッピング ファイルの編集**/**Oîce インポート マッピング ファイルの削除** アクセス許可がそれぞれ必要になります。

- **6. テスト ファイル (.xlsx)** フィールドで、Excel ファイルを選択します。
- **7. OK** をクリックします。

## **テストのインポート**

このセクションでは、Microsoft Excel から Silk Central にテストをインポートする方法について説明しま す。

Silk Central を使用すると、Microsoft Excel (Excel) から **テスト** 領域のコンテナまたはフォルダにテスト をインポートし、含まれているすべてのテストを Silk Central で管理および実行できます。手動テストの インポートは、1 回限りのイベントです。

テストをインポートする前に、Excel でテスト ファイルを作成する必要があります。詳細については、「*テ スト ファイル*」を参照してください。

Silk Central は Excel ファイルとマッピング ファイルに格納されている情報を使用して、格納するデータ を判別します。Silk Central はマッピング ファイルを使用して、Excel ファイル内のテストを **テスト** 領域 のテストにマップします。TestPropertiesDefaultMapping.xml という名前のデフォルトのマッピング フ ァイルが、インポートのためにあらかじめ選択されます。独自にカスタマイズしたマッピング ファイルを 選択して、テストをマップできます。マッピング ファイルの詳細については、「*テストのマッピング ファ イルを編集する*」を参照してください。

### **テスト ファイル**

Excel でテスト ファイルを作成して、手動テストやビジネス プロセス テストを Silk Central にインポート できます。テスト ファイルには、すべてのテストおよびテスト ステップに加えて、プロパティ、属性、お よびパラメータを定義できます。

テスト ファイル内のテストを Silk Central のテストにマップするには、XML マッピング ファイルを使用 します。マッピング ファイルは、テスト ファイルの要素の場所を Silk Central に定義します。テスト ファ イルに含まれている項目は、マッピング ファイルで適切にマップしている限り、任意の名前を付けること ができます。マッピング ファイルの詳細については、「*テストのマッピング ファイルを編集する*」を参照 してください。

**注:** Silk Central で Excel からテストをインポートまたは更新したり、Excel にテストをエクスポート できるファイル形式は .xslx 形式のみです。

#### **プロパティ マッピング**

**Excel ファイルからテストをインポート** または **Excel ファイルからテストを更新** ダイアログで、**マッピ ングの編集** をクリックし、Excel ファイルのテストから Silk Central へのマッピングを次のようにに定義 します。

- **ヘッダー行**:プロパティとのマッピングに使用する列名を含んだ Excel テスト ファイルの行を指定しま す。
- **最初のデータ行**:最初のテストを含んだ行を指定します。この行とそれ以降のすべての行がテストとし て読み取られます。
- **区切り文字**:プロパティ値内で区切り文字として解釈される文字を指定します。複数リスト プロパティ として使用されます。
- **名前**、**説明**:テスト名と説明にマップされるヘッダー行の列名をそれぞれ指定します。
- **予定時間**:この手動テストの実行に予定されている時間の長さ。
- **ステップ** のプロパティ:テスト ステップの名前、アクションの説明、期待される結果。
- **割り当て済み要件 ID**: 要件をテストに割り当てる場合、これらの要件の ID をカンマ区切りのリストで 指定します。この列は、Excel ではテキスト形式で指定します。それ以外の形式では、割り当ては機能 しません。
- **ビジネス コンポーネント**:ビジネス プロセス テストに対してのみ利用できます。テストがビジネス コ ンポーネントを参照している場合、同じ名前のビジネス コンポーネントが存在しているかどうかライブ ラリが確認されます。ビジネス コンポーネントが存在していない場合は、その名前のビジネス コンポー ネントとステップがライブラリに新たに作成されます。
- **割り当て済みテスト担当者**:ビジネス プロセス テストに対してのみ利用できます。テストを実行するテ スト担当者を指定します。
- **失敗時の動作**:ビジネス プロセス テストに対してのみ利用できます。実行時にビジネス コンポーネン トが失敗した場合に、テストを続行するか停止するかを指定します。

### **テストのマッピング ファイルを編集する**

テストのマッピング ファイルを編集して、手動テストやビジネス プロセス テストを Excel からインポー ト、または更新するために使用します。

マッピング ファイルは、エクスポート更新の更新処理時、およびインポート処理時に使用されます。

マッピング ファイルの編集には、**Oîce インポート マッピング ファイルの編集** アクセス許可が必要で す。

- **1.** メニューで **テスト** > **詳細ビュー** をクリックします。
- **2. テスト** ツリーで、インポートしたテストの親ノードとして使用するフォルダまたはコンテナを右クリッ クし、**Excel からインポート** を選択します。 **Excel ファイルからテストをインポート** ダイアログ ボッ クスが開きます。
- **3. マッピングの編集** をクリックします。 **マッピングの編集** ダイアログ ボックスが開きます。
- **4.** フィールドで、テスト ファイルの変数を編集します。

**注:** テスト ファイルに含まれる変数の詳細については、「*テスト ファイル*」を参照してください。

- **5.** *省略可能:*マッピング ファイルの名前を編集します。
- **6. OK** をクリックして変更内容を保存します。変更内容を取り消す場合は、**キャンセル** をクリックしま す。

### **テストのバージョン化**

Silk Central では、インポートおよび更新処理中にテストの新しいバージョンが作成されます。

Silk Central で Excel から更新を実行すると、テスト ツリーの新しいバージョンが 2 つ作成されます。バ ージョン化処理は、更新処理の前後のスナップショットが記録します。

#### **エクスポート更新**

テストが追加または変更されると、Excel から更新されたことを示すデフォルト コメントがテストに含ま れます。

#### **インポート**

「作成されました。」というデフォルトコメントがテストに含まれます。

# **テストの印刷**

テストを印刷するには:

- **1.** メニューで **テスト** > **グリッド ビュー** をクリックします。
- **2. Ctrl + クリック** または **Shift + クリック** を使用して、印刷するテストを選択します。
- **3.** 選択したテストを右クリックして、**テストの詳細の印刷** を選択します。*テストの詳細* ダイアログ ボッ クスが表示されます。
- **4. 印刷** または **PDF としてダウンロード** をクリックします。

# **[テスト] の [実行] ページ**

**テスト** > **詳細ビュー** > **<テスト>** > **実行**

**実行** ページは、**詳細ビュー** のテスト ノードから利用可能となり、選択したテストのテスト実行結果が一覧 表示されます。

**実行** ページのデータのグリッド表現を使用すると、多数のテストのフィルタリング、ソート、およびグル ープ化を簡単に行うことができます。

実行ごとに、次の列がページに表示されます。

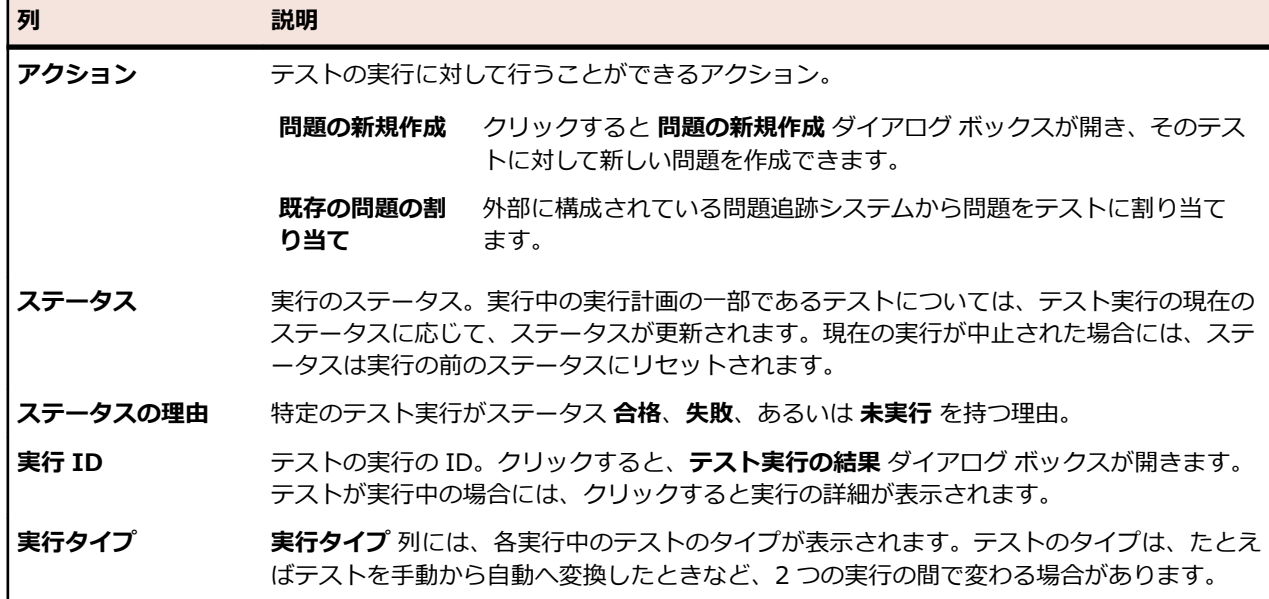

**<sup>●</sup> ヒント: テスト** ツリーでテストまたはフォルダを選択して、 **テストの詳細の印刷** を選択することもで きます。
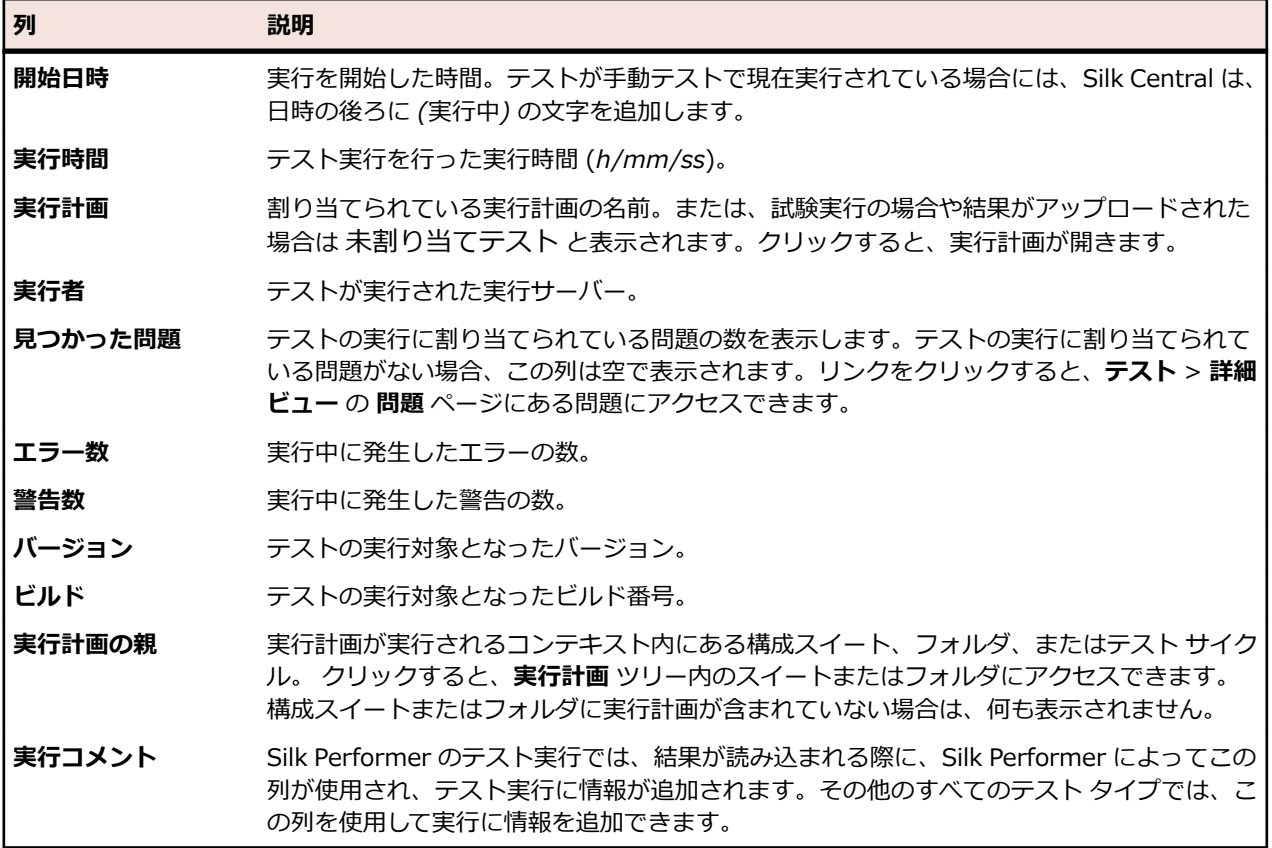

2 つ以上のテストの実行を比較するには、**Ctrl** または **Shift** を使用して、複数の実行を選択します。選択 範囲を右クリックし、**自動テスト結果の比較** または **レポート** > **テスト実行の比較** をクリックします。

# **[テスト] の [問題] ページ**

#### **テスト** > **詳細ビュー** > **<テスト要素>** > **問題**

**問題** ページでは、選択したテスト、コンテナ、またはフォルダに関係する問題の入力や追跡を行うことが できます。

**問題の新規作成** クリックして、選択されたテストに新しい問題を割り当てます。このボタンは、現在選 択されているオブジェクトがテストである場合にのみ、表示されます。

**既存の問題の割** クリックして、問題を外部の問題追跡システムから選択したテストへ割り当てます。こ **り当て** のボタンは、現在選択されているオブジェクトがテストである場合にのみ、表示されま す。

**問題の状態の更** クリックして、問題の状態を更新します。

**新**

問題ごとに、次の列がページに表示されます。

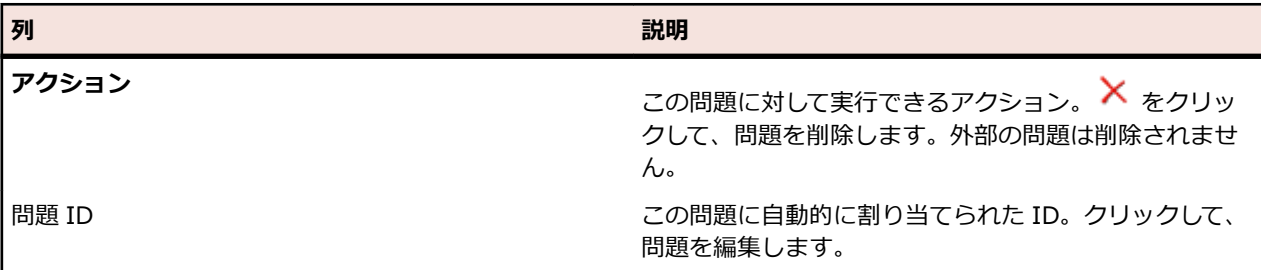

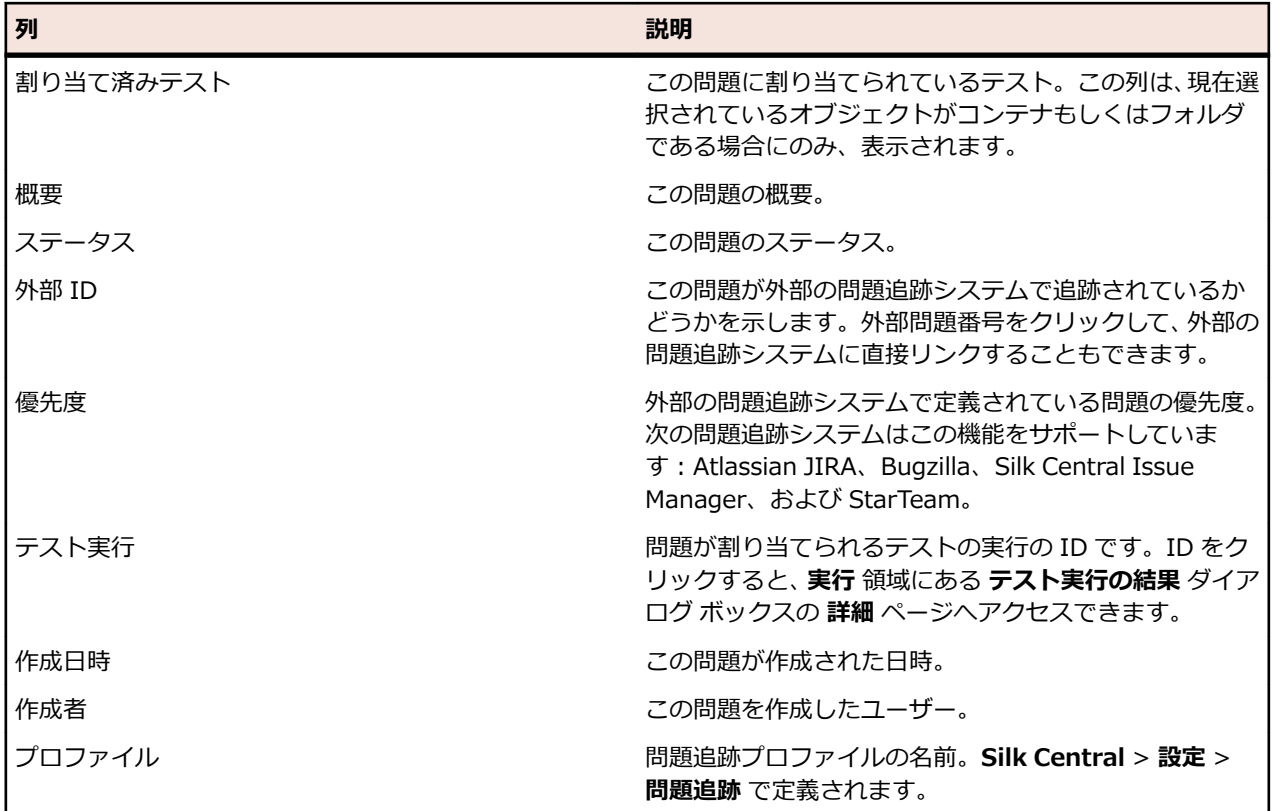

# **バージョン**

バージョンとは、ある状態における要素のリビジョンです。

バージョン機能を使用できる要素は次の通りです。

• テスト

**ク注:** データ セットと継承したテスト プロパティ、パラメータ、属性は、テストのバージョンに含 まれません。

• 共有オブジェクト

バージョンは、手動で作成したり、以前のバージョンに戻すことができます。要素のすべてのバージョン 一覧は、要素の **履歴** ページに表示されます。プロジェクトをコピーすると、バージョンもコピーされま す。共有テストで作業する場合には、「*[共有テストのバージョンをメンテナンスする](#page-174-0)*」を参照してくださ い。

## **バージョンを作成する**

要素の変更を追跡したり、元に戻すために、新しいバージョンを作成する方法について説明します。

- **1.** 共有オブジェクトの場合は、メニューで **テスト** > **ライブラリ** をクリックします。テストの場合は、メ ニューの **テスト** > **詳細ビュー** をクリックします。
- **2.** 共有オブジェクトを **ライブラリ** ツリーで選択するか、テストを **テスト** ツリーで選択します。
- 3. ツールバーの ※ をクリックします。 このアクションが有効になるのは、共有オブジェクトまたはテストが変更された場合だけです。 **バージョンの作成** ダイアログ ボックスが表示されます。
- **4.** *省略可能:*バージョンに関するコメントを **コメント** フィールドに入力します。
- **5. OK** をクリックします。 新しいバージョンが要素の **履歴** ページに表示されます。

### **バージョンの表示**

共有オブジェクトまたはテストの特定バージョンがテストの要求を満たしているかどうかを確認するため に、バージョンの詳細を表示します。

共有オブジェクトまたはテストのバージョンの詳細を表示するには:

- **1.** 共有オブジェクトの場合は、メニューで **テスト** > **ライブラリ** をクリックします。テストの場合は、メ ニューの **テスト** > **詳細ビュー** をクリックします。
- **2.** 共有オブジェクトを **ライブラリ** ツリーで選択するか、テストを **テスト** ツリーで選択します。
- **3. 履歴** タブをクリックします。
- **4.** 詳細を表示するバージョンを右クリックします。
- **5. バージョン <ID> の表示** をクリックします。
- **6. バージョンの表示** ダイアログ ボックスが表示されます。バージョンに添付ファイルが含まれている場 合、**ステップ** セクションの **添付ファイル** 列で番号をクリックすると、添付ファイルを表示できます。

**注:** 矢印を使用して、バージョン番号を変更し、追加のバージョンを表示します。

### **バージョンを比較する**

2 つのバージョンの共有オブジェクトまたはテストの違いを表示するには、バージョンの比較を実行しま す。

2 つのバージョンの共有オブジェクトまたはテストを比較するには:

- **1.** 共有オブジェクトの場合は、メニューで **テスト** > **ライブラリ** をクリックします。テストの場合は、メ ニューの **テスト** > **詳細ビュー** をクリックします。
- **2.** 共有オブジェクトを **ライブラリ** ツリーで選択するか、テストを **テスト** ツリーで選択します。
- **3. 履歴** タブをクリックします。
- **4. Ctrl + クリック** を使用して、比較する 2 つのバージョンを選択します。
- **5.** 選択したバージョンを右クリックします。
- **6. バージョン <x> と <y> の比較** を選択します。**バージョンの比較** ダイアログ ボックスが表示され、 追加、変更、および削除された内容がすべて表示されます。

**注:** 矢印を使用して、バージョン番号を変更し、追加のバージョンを比較します。

### **以前のバージョンの復元**

共有オブジェクトまたはテストの変更を元に戻すには、以前のバージョンを復元します。以前のバージョ ンに復元する際には、以下の特殊なケースにご注意ください。

- 継承した属性の値が現在のバージョンと異なっている場合でも、復元したバージョンでは最新の値が継 承されます。
- 属性のタイプが現在のバージョンと異なっている場合は、復元したバージョンでは属性は無視されま す。
- リスト タイプの属性の値が現在のバージョンに存在しない場合は、元の値が属性に再び追加され、復元 したバージョンで使用されます。

共有オブジェクトまたはテストを以前のバージョンに復元するには:

- **1.** 共有オブジェクトの場合は、メニューで **テスト** > **ライブラリ** をクリックします。テストの場合は、メ ニューの **テスト** > **詳細ビュー** をクリックします。
- **2.** 共有オブジェクトを **ライブラリ** ツリーで選択するか、テストを **テスト** ツリーで選択します。
- **3. 履歴** タブをクリックします。
- **4.** 復元する共有オブジェクトまたはテストのバージョンを右クリックします。
- **5. バージョン <ID> の復元** をクリックします。
- **6.** 共有オブジェクトまたはテストは、選択したバージョンに復元され、新しいバージョンが **履歴** ページ に作成されます。テストの場合、添付ファイル、およびデータ セットは復元されません。

### **最近の変更点を表示する**

テストに対する最近の変更点を表示するには:

- **1.** メニューで **テスト** > **詳細ビュー** をクリックします。
- **2. �� をクリックして、最後に変更を承認してから変更されたものを除く、すべてのテスト要素をフィルタ** します。

**♪ 注:** 最近の変更点フィルタが、**フィルタ** リスト ボックスで自動的に選択されます。

- 3. 変更内容を確認したら、■ をクリックして、変更を承認できます。 [承認] 機能によって、"最近の変更点" フィルタはリセットされます。
- **4.** を再びクリックすると、フィルタが解除され、すべてのテストが表示されます。

**注:** テストが変更されると、テスト履歴にタイムスタンプ付きのエントリが生成されます。

## **テストの履歴を追跡する**

Silk Central では、テストに加えられたすべての変更の完全な履歴が提供されます。履歴情報は読み取り専 用で、編集したり完全に削除することはできません。

テスト要素の履歴を追跡するには:

- **1.** メニューで **テスト** > **詳細ビュー** をクリックします。
- **2. テスト** ツリーでテストを選択します。
- **3. 履歴** タブをクリックします。

テストのプロパティが表形式で表示されます。

## **[テスト] の [履歴] ページ**

#### **テスト** > **詳細ビュー** > **<テスト要素>** > **履歴**

**履歴** ページには、選択したテスト、テスト コンテナ、フォルダ、あるいはプロジェクトの改訂履歴が詳し く表示されます。また、選択した要素を含むすべてのプロジェクト ベースラインのエントリも、ベースラ インへのリンクおよびベースライン内の対応する要素と共に表示されます。選択した要素をプロジェクト ベースラインの一部として作成した場合には、**履歴** ページの最初のエントリに、元のプロジェクトへのリ ンクおよび元のプロジェクト内の対応する要素が含まれます。このリンクを使用できるのは、アクティブ プロジェクトまたはベースラインにアクセスする場合のみです。プロジェクト ベースラインの詳細につい ては、この『ヘルプ』の「*管理*」トピックを参照してください。

**履歴** ページには、選択したテストの各バージョンのエントリも表示されます。このページでは、新規バー ジョンの作成、以前のバージョンの復元、および 2 つのバージョン間の変更点の表示ができます。

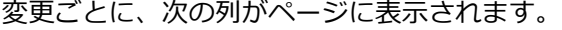

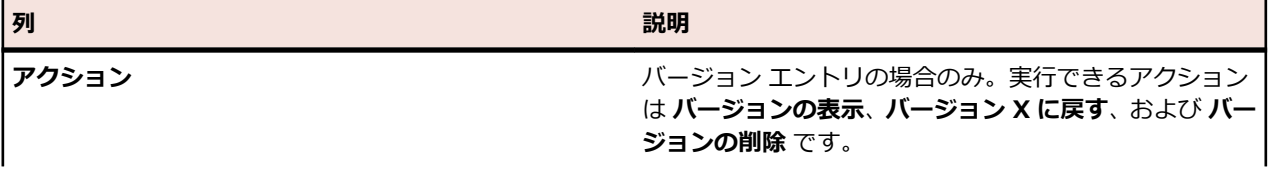

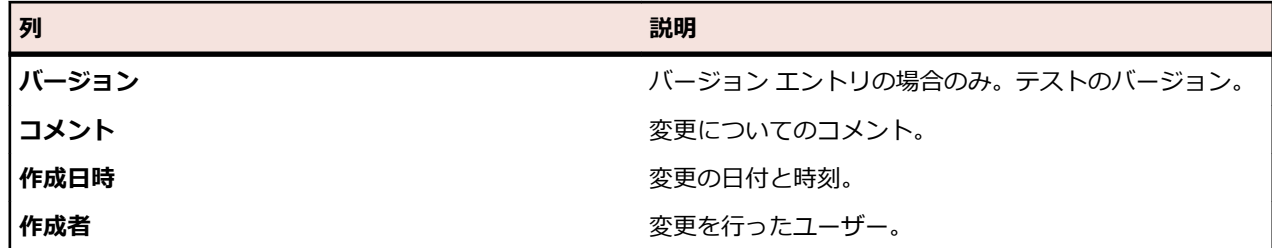

**注:** ページに、一度に表示した場合に応答に影響が出るほど多くの要素がある場合、要素は順に表示 されます。ページの下部にあるナビゲーション ツールバーを使用して、要素全体をブラウズすること ができます。

# **テスト プロパティを設定する**

属性、パラメータ、添付ファイル、成功条件などのテスト プロパティを設定します。

# **テスト プロパティ**

**テスト** > **詳細ビュー** > **プロパティ**

**プロパティ** ページには、選択したテスト、テスト フォルダ、テスト パッケージ、またはテスト コンテナ の全プロパティと関連情報が詳しく表示されます。このページの各セクションは、必要に応じて展開した り、折りたたんだりすることがができます。これにより、個々のユーザーに必要な情報を表示するように カスタマイズできます。テスト ノードの場合、以下のプロパティはテストの作成時に設定されます。

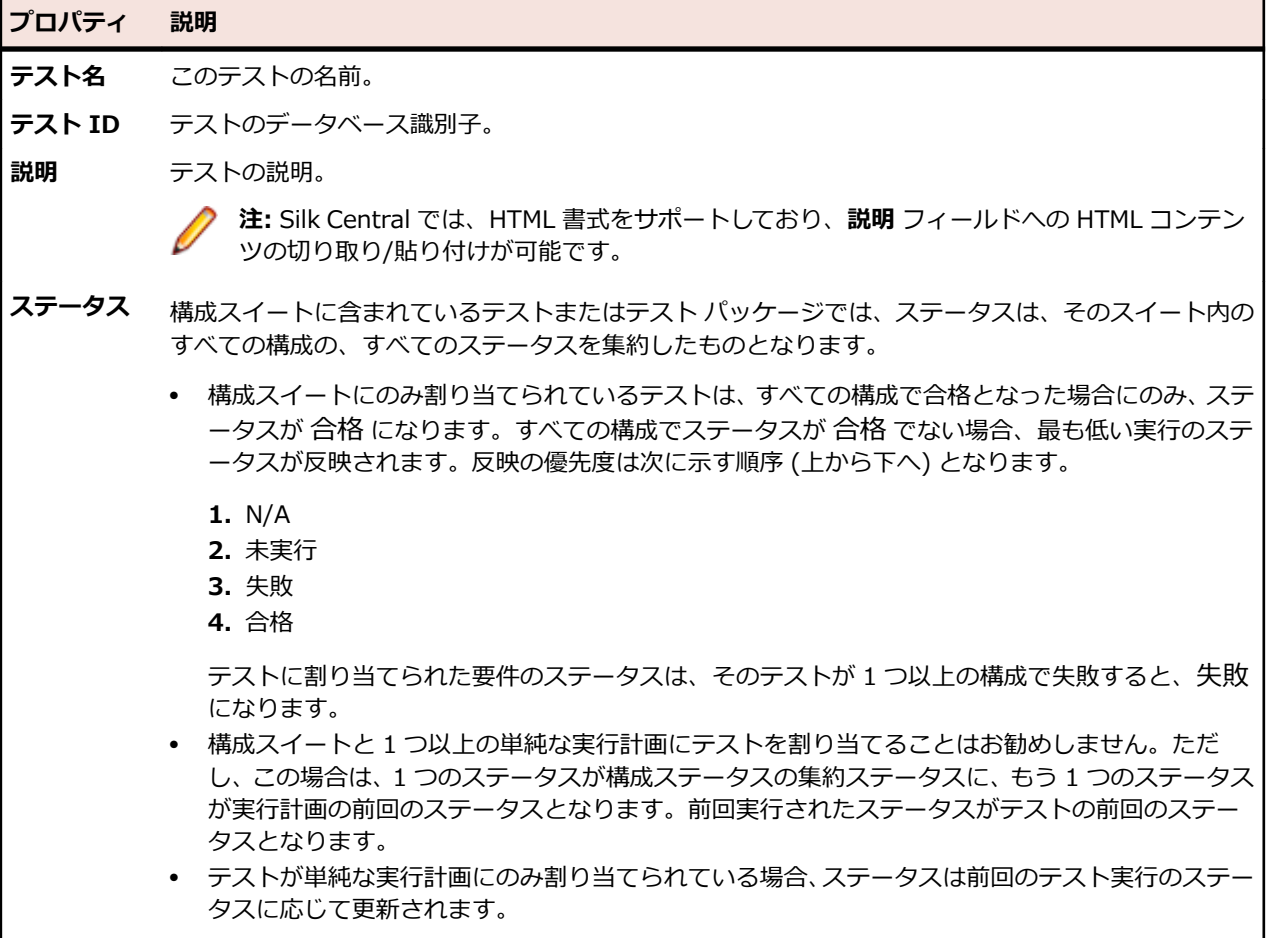

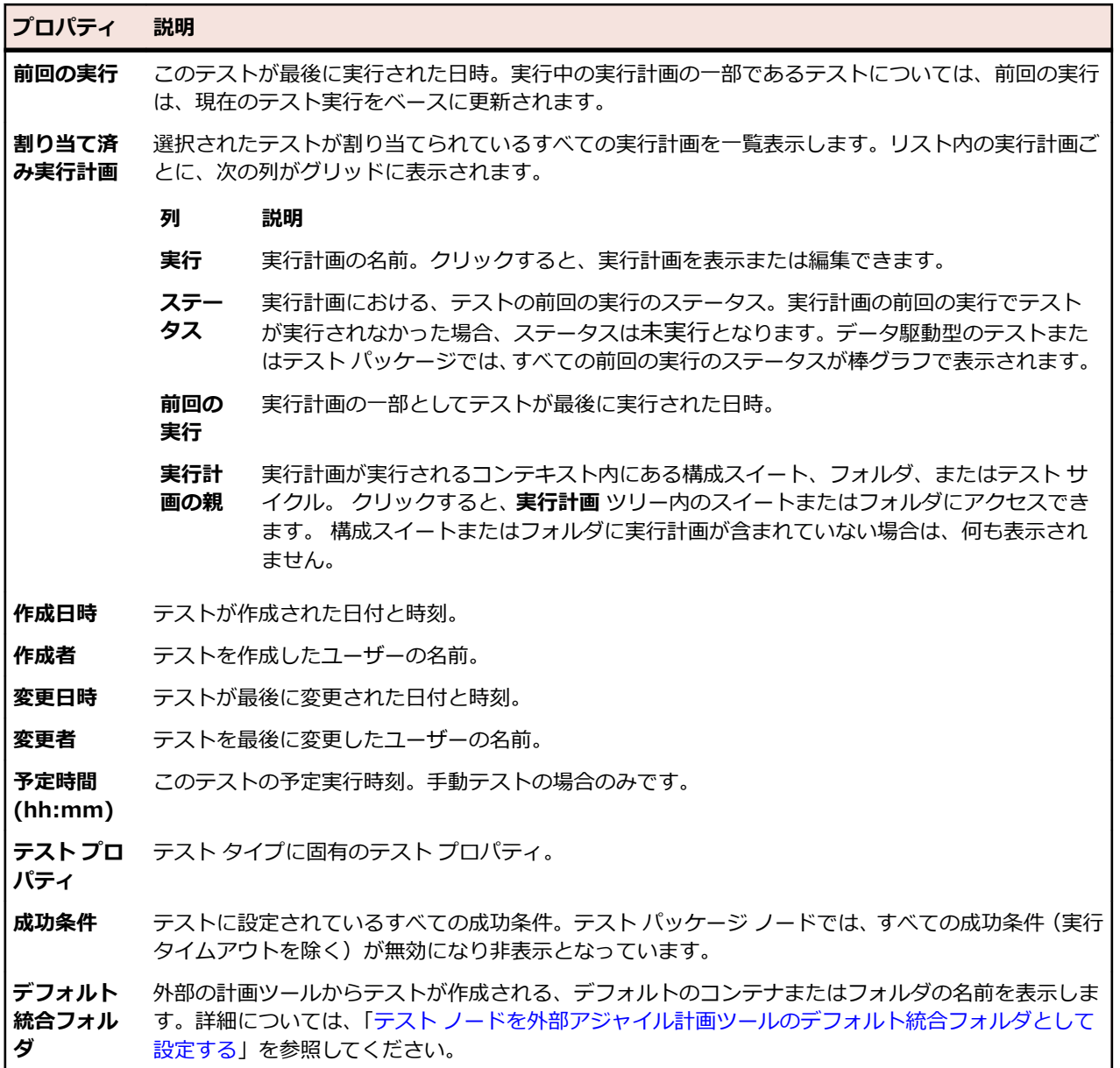

# **テスト属性**

属性とは、テストに適用できる自由に定義可能な特性です。テストの**テスト**領域を特定の属性でフィルタ して、それらすべてのテストを実行計画に割り当てることができます。たとえば、製品コンポーネントに 適用できる [プラットフォーム] 属性や、テストに適用できる [優先度] 属性などがあります。

**/ 注:** 属性の継承は、プロパティや成功条件の継承と似ています。親ノードに割り当てられている属性 は、すべてのサブフォルダや子テストにくまなく継承されます。

## **テストに属性を割り当てる**

テストに属性を割り当てるには:

- **1.** メニューで **テスト** > **詳細ビュー** をクリックします。
- **2.** 属性を割り当てるテストを選択します。
- **3. 属性** セクションで、**属性の追加** をクリックします。**属性の追加** ダイアログ ボックスが表示されます。
- <span id="page-186-0"></span>**4.** 割り当てる属性の **追加** 列で、← をクリックします。選択した属性のタイプに応じて、**属性の編集** ダイ アログ ボックスが表示されます。ここでは、テストに割り当てる属性値を利用可能な属性値の中から指 定できます。
- **5.** 属性値を選択して **OK** をクリックし、属性をテストに割り当てます。

## **テスト属性を編集する**

テスト属性を編集するには:

- **1.** メニューで **テスト** > **詳細ビュー** をクリックします。
- **2.** 編集対象の属性が割り当てられているテストを選択します。
- **3. 属性** セクションで、編集する属性の **編集** アイコンをクリックします。**属性の編集** ダイアログ ボックス が表示されます。**属性の編集** ダイアログ ボックスで利用可能なオプションは、選択した属性タイプに よって異なります。
- **4.** 必要な値を選択し、**OK** をクリックして設定を保存します。

### **テストから属性を削除する**

テストから属性を削除するには:

- **1.** メニューで **テスト** > **詳細ビュー** をクリックします。
- **2.** 削除対象の属性が割り当てられているテストを選択します。
- **3. 属性** セクションで、削除する属性の **削除** アイコンをクリックします。**属性の削除** 確認ダイアログ ボッ クスが表示されます。
- **4. はい** をクリックして、属性を削除します。

**注:** 親から継承した属性は削除できません。

# **テスト パラメータ**

パラメータとは、さまざまなテスト タイプに割り当ててさまざまな方法で使うことができる、自由に設定 可能な入力値のことです。パラメータを使うことで、テスト データを定義し、それを使ってテストを設定 することができます。

テストのプロパティ内に格納されているテスト パラメータ (たとえば、Silk Test Classic テストの testdata) が、最上部に一覧表示されます。使用されていないパラメータはリストの最後に付加され、薄いグ レーで表示されます(無効状態に似ています)。

**Silk Performer** これらのテストでは、選択した Silk Performer テストで定義されているプロジェクト属 性を表す定義済みパラメータを使用することができます。

**JUnit、Silk4J** JUnit および Silk4J のテストでは、任意の JUnit テスト クラスから、Java のシステム プロパティとして、元のテストのカスタム パラメータにアクセスすることができます。 ランチャは、-D という VM 引数を使って、実行する仮想マシンにこのパラメータを渡し ます。テスト内では、パラメータの値に System.getProperty("myParam") を使用して アクセスできます。

**NUnit、 Silk4NET** NUnit および Silk4NET の各パラメータは、環境変数として設定されます。テスト内で は、パラメータの値に Environment.GetEnvironmentVariable("myParam") を使用し てアクセスできます。

**Silk Test Classic** パラメータを Silk Test Classic に渡すには、Silk Central の Silk Test Classic テストの **テスト プロパティ** にある **テスト データ** フィールドで指定します。たとえば、Silk Central パラメータの値として Name と Password を Silk Test Classic に渡す場合は、 **テスト プロパティ** の **テスト データ** フィールドで "\${Name}", "\${Password}" を指

定します。Silk Test Classic スクリプトでは、指定した値を受信する 2 つのパラメータ も必要です。

例:

- [-] testcase ProcessParams(STRING name, STRING password) [ ] Print(name)
	- [ ] Print(password)
- **外部プロセス** 実行タスクが外部プロセス (WSH、Process Executor、NUnit、JUnit、MSTest、 DotNetExplorer) で行われるテスト タイプでは、各パラメータがプロセスの環境変数と して設定されます。これはパラメータ名がオペレーティング システム変数の名前と一致 する場合にもあてはまるため、パラメータの値が空の文字列である場合の除き、システ ム変数の値はパラメータの値によって置き換えられます。

**Silk Test Workbench** パラメータは Silk Test Workbench テストのものと同じ名前で定義し、Silk Central で 実行する際に設定する必要があります。

**構成テスト** テスト パラメータを実行計画で上書きできます。その他の情報については、「*実行計画 パラメータ*」を参照してください。

**カスタム テス** カスタム テスト タイプの詳細については、『*Silk Central API ヘルプ*』を参照してくださ **ト タイプ** い。

### **事前定義パラメータ**

Silk Central は、 テスト実行中に、実行計画の実行プロパティに関する情報をパラメータとして提供しま す。

これらのパラメータは、テスト自動化ツールで、環境変数として読み込むことができます (「*テスト [パラメ](#page-186-0) [ータ](#page-186-0)*」を参照)。さらに、任意の JUnit テスト クラスから、Java のシステム プロパティとして、元のテス トのテスト パラメータにアクセスすることができます(「*Java システム [プロパティを通じて](#page-157-0) Silk Central [パラメータにアクセスする](#page-157-0)*」を参照)。AttributeGet メソッドを使用して、これらのパラメータを Silk Performer スクリプトで読み取ることができます。

これらのパラメータの値は、プレースホルダで参照することもできます(「*[実行時のパラメータ](#page-190-0) トークンの [置き換え](#page-190-0)*」を参照)。

次の事前定義パラメータにアクセスできます。

**パラメータ おおおおお こうしょう おおおお かいきょう 説明** 

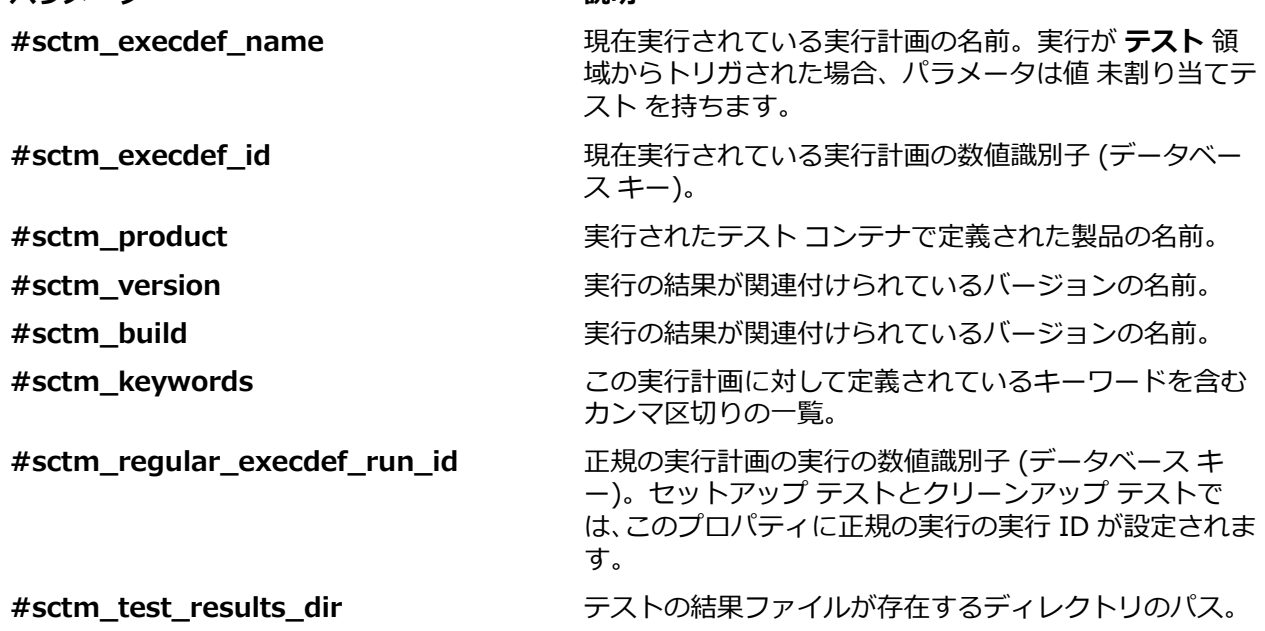

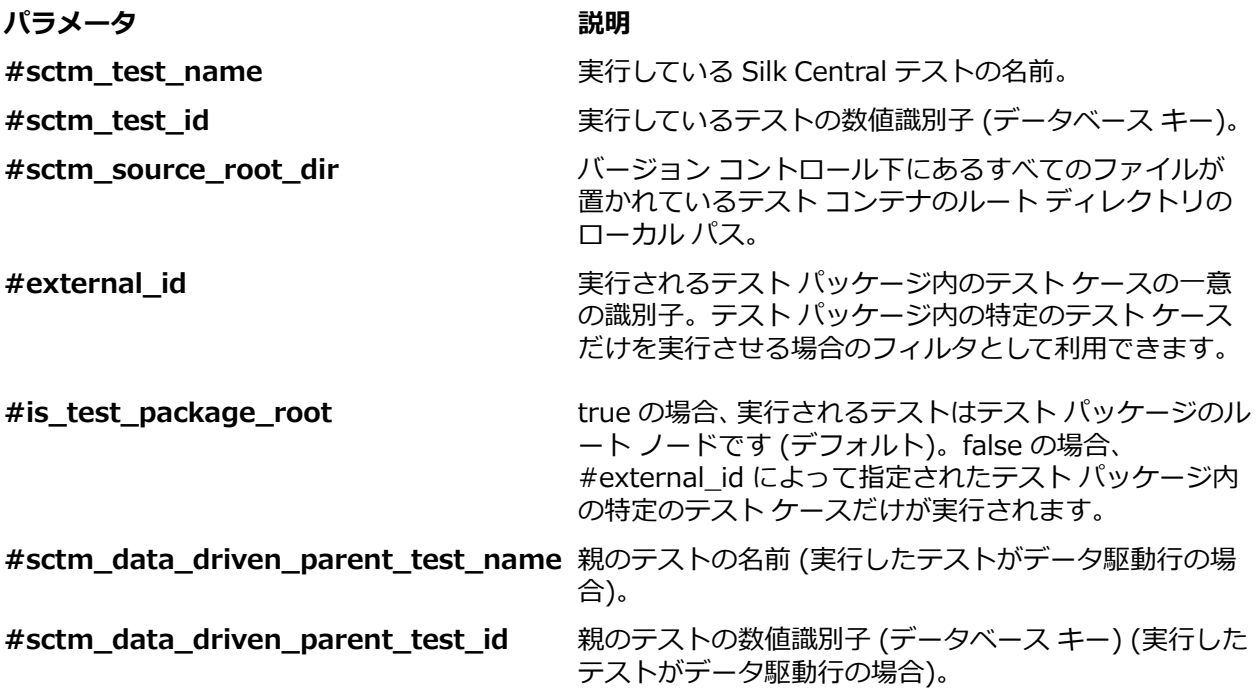

## **カスタム パラメータを作成する**

カスタム パラメータを作成するには:

- **1.** メニューで **テスト** > **詳細ビュー** をクリックします。
- **2.** 新規パラメータの作成先となるテスト ノードを選択します。
- **3. パラメータ** セクションで、**カスタム パラメータの追加** をクリックします。**カスタム パラメータの設定** ダイアログ ボックスが表示されます。
- **4.** パラメータの名前を定義します。
- **5. タイプ** リスト ボックスで、パラメータのタイプを選択します。
	- 文字列
	- 数値
	- 浮動小数点数
	- ブール値
	- パスワード
	- 文字
- **6.** 選択したテストに割り当てるパラメータ値を定義します。

**注:** 文字列型のパラメータを Silk Test Classic 実行で使用する場合は、その値を引用符 (") で囲ん で設定する必要があります。

**7. OK** をクリックします。

**注:** パラメータは、そのパラメータが割り当てられたノードのすべてのサブフォルダと子テストに 自動的に割り当てられます。

### **Silk Performer テストに定義済みパラメータを追加する**

テストに定義済みパラメータを追加するには:

- **1.** メニューで **テスト** > **詳細ビュー** をクリックします。
- **2. テスト** ツリーで、定義済みパラメータを追加するテスト ノードを選択します。
- **3. パラメータ** セクションで、**定義済みパラメータの追加** をクリックします。

**注: 定義済みパラメータの追加** ボタンは、**プロジェクト** のプロパティが既に定義されている Silk Performer テストに対してのみ利用できます。

**定義済みパラメータの追加** ダイアログ ボックスが表示され、プロジェクト ファイルで利用可能なすべ てのプロジェクト属性が一覧表示されます。

- **4.** 一覧表示されたパラメータのいずれかを追加するには、そのパラメータに対応する [追加] アイコンをク リックします。
- **5.** 表示されるダイアログ ボックスに、そのパラメータの実際の値を指定します。
- **6. 保存** をクリックして、アクティブな **テスト** ツリー ノードにパラメータを追加します。

### **定義済みパラメータを編集する**

定義済みパラメータを編集するには:

- **1.** メニューで **テスト** > **詳細ビュー** をクリックします。
- **2.** 編集対象の既存パラメータを含むテスト ノードを選択します。
- **3. パラメータ** セクションで、編集するパラメータの **編集** アイコンをクリックします。**カスタム パラメー タの設定** ダイアログ ボックスが表示されます。
- **4.** 必要に応じて、パラメータ値を編集します。

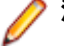

**注:** 親から継承したパラメータは編集できません。**親から継承** チェック ボックスをオフにする と、パラメータの **値** を編集できるようになります。パラメータの **名前** と **タイプ** の設定は編集で きません。

### **定義済みパラメータの割り当てを解除する**

定義済みパラメータの割り当てを解除するには:

- **1.** メニューで **テスト** > **詳細ビュー** をクリックします。
- **2. テスト** ツリーで、既存のパラメータの割り当てを解除するテスト ノードを選択します。
- **3. パラメータ** セクションで、削除するパラメータの **アクション** 列にある **削除** をクリックします。

**注:** 親から継承したパラメータは削除できません。**パラメータの設定** ダイアログ ボックスで **親か ら継承** チェック ボックスをオフにすると、親から継承したパラメータの削除が可能になります。 **4. パラメータの削除** ダイアログ ボックスで **はい** をクリックして、パラメータを削除します。

### **パラメータ値の中のパラメータ**

パラメータを含むパラメータ値を使うことができます。 そういったパラメータ値の評価結果は、GUI 上で 太字で表示されます。 以下の例に、そのようなパラメータの使用方法を示します。

parameterA := aaa parameterB := bbb +  $\frac{1}{2}$  {parameterA}

評価結果:

 $parameterA = a$ aa  $parameterB = bbb + aaa$ 

### **パラメータ表記**

以下のパラメータ表記がサポートされています。

すべてのテストの場合:

\${<parameter>}

パラメータ名には、\$、{、}、# を除くすべての文字を使うことができます。

手動テストで推奨されない表記:

#<parameter>#

<span id="page-190-0"></span>手動テストの場合、次の文字をパラメータ名に使用できます:0-9、a-z、A-Z、および \_。

Silk Test Classic テストでの追加表記:

\$<parameter>

Silk Test Classic テストの場合、次の文字をパラメータ名に使用できます:0-9、a-z、A-Z、および \_。

### **実行時のパラメータ トークンの置き換え**

テストのプロパティとして文字列を入力するときには、\${parametername} という表記でプレースホルダ を含めることができます。このプレースホルダは、実行時に、その名前のパラメータに対して入力された 値に置き換えられます。これによって、プロパティ中で繰り返し現れる文字列をカスタマイズしやすくな り、共通の定義も編集しやすくなります。

Silk Central で \${parametername} 表記のパラメータが見つかると、まず、そのパラメータが定義済み パラメータの中にあるかどうかを確認し、存在しない場合には、そのパラメータが実行サーバーの環境変 数として定義されているかどうかを確認します。環境変数の値は、実行サーバーの起動時に定義されてい たものが使用されます。Silk Central 変数名は、大文字小文字が完全に一致するか、またはすべての文字が 小文字か大文字に統一されている場合にのみ、環境変数の名前と一致します。たとえば、Silk Central が環 境変数 SilkHome と一致するとみなすのは、\${SilkHome}、\${silkhome}、\${SILKHOME} で、\$ {silkHome} は一致しません。

たとえば、JUnit クラスパス プロパティの値が junit.jar;\${MyWorkingDir}/myclasses で、パラメータ MyWorkingDir の値が C:/Temp/MyWorking である場合、置き換えられた後の有効なプロパティ値は、 junit.jar;C:/Temp/MyWorking/myclasses となります。

**注:** パラメータの値にも別のパラメータ プレースホルダを含むことができます。 そのため、同じ原理 でネストが可能になります。

## **[テスト] の [パラメータ] ページ - Silk Test Workbench**

#### **テスト** > **詳細ビュー** > **<テスト要素>** > **データ セット**

Silk Central テストから Silk Test Workbench テストにパラメータを渡す場合、これらのパラメータは Silk Test Workbench スクリプトの入力パラメータとして定義されており、その名前は、Silk Central での 名前と同じである必要があります。次のデータ型を使用できます。

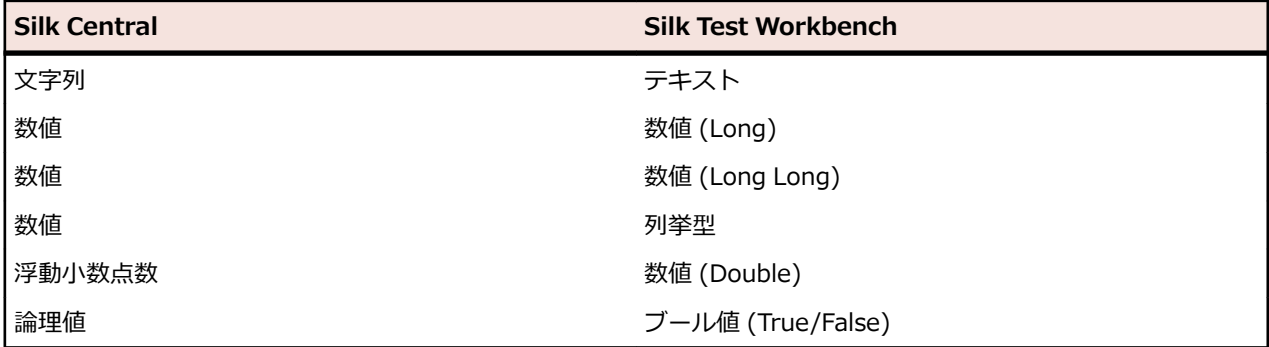

Silk Central における事前定義パラメータの名前は、ハッシュ(#)で始まりますが、Silk Test Workbench では、ハッシュで始まるパラメータ名を使用することはできません。事前定義パラメータを Silk Central から Silk Test Workbench テストに渡すには、Silk Central にハッシュを持たない名前のパラメータを追 加で作成し、事前定義パラエータをこの新しいパラメータにマップさせる必要があります。

たとえば、事前定義パラメータ #sctm\_test\_results\_dir を Silk Test Workbench スクリプトに渡す場合 は、次のようにして行います。

**1.** Silk Test Workbench スクリプトで resultsdir という名前の入力パラメータを作成します。

**2.** Silk Central で resultsdir という名前のパラメータを作成し、値に \${#sctm\_test\_results\_dir} を指 定します。

Silk Central は、指定したプレースホルダを実際のディレクトリに置換して、Silk Test Workbench スクリ プトに渡します。

# **テストの添付情報**

**添付情報** セクションには、選択されたテスト コンテナ、フォルダ、およびテストへの添付情報としてアッ プロードされているすべてのファイルやリンクが一覧表示されます。

**子要素の添付情報を含める** チェック ボックスをオンにすると、選択したノードの子テスト、フォルダ、お よびテスト コンテナのすべての添付情報が追加で表示されます。

### **テスト要素にファイルを添付する**

テスト要素にファイルを添付するには:

- **1.** メニューで **テスト** > **詳細ビュー** をクリックします。
- **2. テスト** ツリーで、コンテナ、フォルダ、またはテストを選択します。
- **3. 添付情報** セクションで、**ファイルのアップロード** をクリックします。**ファイルのアップロード** ダイア ログ ボックスが表示されます。
- **4. ファイルの選択** をクリックして、ローカルのファイル システムからファイルを選択します。
- **5.** *省略可能:***説明** フィールドに添付ファイルに対する説明を入力します。
- **6. OK** をクリックして、添付ファイルをサーバーにアップロードし、選択されている要素にそれを関連付 けます。

### **テスト要素にリンクを添付する**

テスト要素にリンクを添付するには:

- **1.** メニューで **テスト** > **詳細ビュー** をクリックします。
- **2. テスト** ツリーで、コンテナ、フォルダ、またはテストを選択します。
- **3. 添付情報** セクションで、**リンクの添付** をクリックします。**リンクの添付** ダイアログ ボックスが表示さ れます。
- **4. リンク** フィールドに URL を入力します。
- **5.** *省略可能:***説明** フィールドに、添付するリンクの説明を入力します。
- **6. OK** をクリックして、選択中の要素にリンクを関連付けます。

### **テストの添付情報を表示する**

**添付情報** ページには、選択したテスト要素の添付ファイルとリンクが一覧表示されます。添付情報は、デ フォルトではアップロードされた順序で表示されますが、列によってソートできます。選択されている要 素の子要素に関連付けられた添付情報を表示するには、**子要素の添付情報を含める** チェック ボックスをオ ンにします。

テストの添付情報を表示するには:

- **1.** メニューで **テスト** > **詳細ビュー** をクリックします。
- **2. テスト** ツリーで、添付情報を表示する要素を選択します。
- **3. 添付情報** セクションで、添付情報の名前をクリックします。

一覧された各添付情報の名前はリンクとして使用できます。ファイル添付のリンクをクリックすると **名前を付けて保存** ダイアログ ボックスが開き、添付ファイルをローカルのファイル システムにダウン ロードできます。リンク添付のリンクをクリックすると、新しいブラウザ ウィンドウが開き、直接リン ク先が表示されます。

## **テスト要素からのファイルのダウンロード**

テスト要素からすべてのファイルをダウンロードするには:

- <span id="page-192-0"></span>**1.** メニューで **テスト** > **詳細ビュー** をクリックします。
- **2. テスト** ツリーで、コンテナ、フォルダ、またはテストを選択します。
- **3. 添付情報** タブをクリックします。
- **4. 添付情報** セクションで、**すべてのファイルのダウンロード** をクリックします。ブラウザのダウンロー ド設定がどのように設定されているかに依存して、すべての添付ファイルがローカル ディスクに zip ア ーカイブとしてダウンロードされます。

### **テスト要素から添付を削除する**

テスト要素から添付情報を削除するには:

- **1.** メニューで **テスト** > **詳細ビュー** をクリックします。
- **2. テスト** ツリーで、添付情報を削除する要素を選択します。
- ${\bf 3}$ . **添付情報** セクションで、削除する添付情報の **アクション** 列にある × をクリックします。
- **4.** 確認ダイアログ ボックスで **はい** をクリックして、プロジェクトから添付情報を削除します。

**注:** 1 度に 1 つの添付情報しか削除できません。

# **データ駆動型テスト**

データ駆動型テストとは、スプレッドシートやデータベースなど、既存のデータ ソースに含まれる値を元 に行うテストのことです。データ駆動型テストを扱うには、まずデータ ソースを設定する必要があります。 データソースの設定についての詳細は、「*[データ駆動型テスト向けのデータ](#page-111-0) ソース*」を参照してください。

### **データ駆動型テストを作成する**

データ駆動型テストを作成するには:

- **1.** メニューで **テスト** > **詳細ビュー** をクリックします。
- **2.** テストを新規作成します。 詳細については、「*テストを作成する*」を参照してください。
- **3.** 新しく作成したテストの **プロパティ** タブをクリックします。
- **4. データ駆動型プロパティ** セクションで、**編集** をクリックします。 **データ駆動型プロパティ** ダイアログ ボックスが表示されます。
- **5. データ ソース** リストから構成済みのデータ ソースを選択します。データソースの設定についての詳細 は、「*[データ駆動型テスト向けのデータ](#page-111-0) ソース*」を参照してください。

**注:** データ ソースには最大 100 行含めることができます。100 行を超える場合、**データ駆動型プ ロパティ** ダイアログ ボックスに最大 100 行を返すクエリを入力する必要があります。こうする ことで、1 つのデータ ソースから 100 を超えるテストが生成されないようにします。

- **6. 次へ** をクリックし、続行します。
- **7. データ セット** リストから、データ セットを選択します。

Excel のデータ ソースの場合は、ワークシート名になります。データベースのデータ ソースの場合は、 テーブル名になります。

- **8.** データ セット内の各行を、別々のテストと見なす場合は、**各データ行を単一のテストにする** チェック ボックスをオンにします(アトミックでないテスト)。データ セットのすべてのデータ行に対して単一 のテストを作成する場合は、このチェック ボックスをオンにしません(アトミックなテスト)。詳細に ついては、「*[アトミックなデータ駆動型テストとアトミックでないデータ駆動型テスト](#page-194-0)*」を参照してくだ さい。
- **9.** *省略可能:***フィルタ クエリ** フィールドに SQL クエリを入力すると、SQL 構文に基づいてデータ セッ トをフィルタ処理できます。

**注:** 過度なダウンロードを防ぐため、**子要素の添付情報を含める** がオンの場合、**すべてのファイル のダウンロード** は無効になります。

単純な WHERE 節のクエリのみがサポートされます。たとえば、City 列の Boston を含むデータ行だけ が対象になるようにデータをフィルタするには、**フィルタ クエリ** に次のように入力します。

City = 'Boston'

10データ駆動型プロパティを有効にする チェック ボックスをオンにして、データ駆動型機能を有効にしま す。設定したデータ ソースは、この設定を有効にしたこのテストに対してのみ使用されます。

**11.完了** をクリックして、設定を保存します。

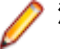

**注:** データ駆動型プロパティの設定は、各テストの **プロパティ** ページの **データ駆動型プロパティ** に表示されます。

**注:** Silk Performer スクリプトで Silk Central のデータ駆動型テスト機能を使用するには、対応す る Silk Performer プロジェクト属性に列名が一致するデータ ソースを AttributeGet メソッドと 共に使用する必要があります。

## **手動テスト ステップにデータ ソース値を追加する**

手動テスト ステップにデータ ソース値を追加するには:

- **1.** メニューで **テスト** > **詳細ビュー** をクリックします。
- **2.** 新しいデータ駆動型テストを作成します。 テスト タイプとして 手動 を選択し、テスト ステップを構成します。

**注:** データ ソースに含まれる値を参照するには、そのテストの **プロパティ** ページの **データ駆動型 プロパティ** セクションをクリックします。

- **3. ステップ** タブをクリックします。
- **4.** データ ソース値を参照するテスト ステップを選択します。
- **5. アクションの説明** フィールドに、\${<列名>} という構文で、データ ソース内の適切な列を参照するパ ラメータを入力します。

たとえば、テスト ステップで、*Password* という名前の列を含むスプレッドシートからパスワード パラ メータを取得する場合は、\${Password} というパラメータを記述します。この手動テスト ステップを 実行する際、このパラメータは、対応するデータ駆動型データ ソース内の実際の値に置き換えられま す。

## **データ ソースから CSV データをダウンロードする**

データ ソースから CSV データをダウンロードするには:

- **1.** メニューで **テスト** > **詳細ビュー** をクリックします。
- **2.** データのダウンロード元となるデータ ソースに依存するテストを選択します。
- **3. プロパティ** タブをクリックします。
- **4. データ駆動型プロパティ** セクションで、ダウンロード対象のデータを含むエンティティに応じて、デー **タ ソースまたはデータ セットのいずれかの アクション 列にある ☑ をクリックします。**
- **5.** データのダウンロード先となるローカル システム上の場所を指定します。
- **6. OK** をクリックして、CSV 形式でデータをダウンロードします。

### **データ駆動型プロパティを編集する**

データ駆動型プロパティを編集するには:

- **1.** メニューで **テスト** > **詳細ビュー** をクリックします。
- **2.** 編集対象のプロパティを含むテストを選択します。
- **3. プロパティ** タブをクリックします。
- **<sup>4.</sup> データ駆動型プロパティ** セクションで、編集するプロパティの **アクション** 列にある をクリックし ます。

<span id="page-194-0"></span>**5.** 必要に応じてプロパティを編集します。

**6. OK** をクリックして、変更を保存します。

### **データ駆動型プロパティを削除する**

データ駆動型プロパティの関連性が失われた場合、およびデータ ソースを削除する場合は、データ駆動型 プロパティをすべて削除します。

データ駆動型プロパティを削除するには:

- **1.** メニューで **テスト** > **詳細ビュー** をクリックします。
- **2. テスト** ツリーで、データ駆動型プロパティを削除するノードを選択します。
- **3. プロパティ** タブをクリックします。
- **4. データ駆動型プロパティ** セクションで、**削除** をクリックします。すべてのデータ駆動型プロパティが ノードから削除されます。

**注:** データ駆動型プロパティは、ノードのプロパティを継承するすべてのサブノードからも削除さ れます。

### **アトミックなデータ駆動型テストとアトミックでないデータ駆動型テスト**

データ駆動型テストを計画するときには、まず、Silk Central では以下の 2 種類のデータ駆動型テストが あることを知っておく必要があります。

**アトミックな** データ ソースのすべてのデータ行から 1 つのテスト結果が生成されます。つまり、各デ **データ駆動型** ータ行の実行がすべて成功した場合にしか、テストは成功になりません。1 つのデータ行 **テスト** の実行が失敗になると、テスト全体が失敗とされます。

**アトミックで** データ ソースの各データ行が独立したテストとして表されます。つまり、データ行ごと **ないデータ駆** に合格または失敗というテスト結果が出ることになります。たとえば、データ ソースが **動型テスト** 4 行からなるスプレッドシートだとすると、親テストとして作成した元のテストの他に、 4 つの子 (データ行ごとに 1 つずつ) が新たに作成されます。

データ駆動型テストの作成についての詳細は、「*[データ駆動型テストを作成する](#page-192-0)*」を参照してください。

このプロセスで作成された親テストには、パラメータは関連付けられません。親テストは、子テストの構 造を表すインスタンスとなるだけであり、実際のテストとしては機能しないからです。データ ソース内の すべての値は、親テストの **データ駆動型プロパティ** セクションに一覧表示されます。

親テストを要件に割り当てるときに、要件に対するリンクが継承されるのは、アトミックなデータ駆動型 テストを使用する場合だけです。

アトミックでないデータ駆動型テストの親テストを、セットアップ用またはクリーンアップ用のテスト実 行に割り当てることはできません。このような親ノードはフォルダとして扱われるからです。ただし、子 ノードのいずれかを割り当てることは可能ですし、アトミックなデータ駆動型テストをセットアップ用ま たはクリーンアップ用のテスト実行に割り当てることもできます。

データ ソースの制約についての詳細は、「*データ [ソースの制約](#page-111-0)*」を参照してください。

### **ワークシートの扱い**

データ ソースが Microsoft Excel のワークシートである場合、保守しやすいようにうまくデータ駆動型テ ストをセットアップするには、以下のガイドラインを守ってください。

- 列にはそれだけで意味がわかる名前を付けます。 そうすることで、Silk Central におけるデータ ソース のセットアップが維持管理しやすくなります。
- 複数のワークシートを使用する場合には、全ワークシートで一貫した列名を使います。 そうすると、デ ータ ソースのセットアップで列を選択する際に、フィルタを適用しやすくなります。
- 特定の列を「キー」列として使用します。 キー列を導入するとデータ ソース ファイルを保守すること ができます。また、Silk Central では、行の順序が変わった場合にもキー列の値を元に特定のデータ行 を特定することができます。 キー列の値は一意でなければなりません。

## **データのインポートに関する留意事項**

Silk Central は、外部データ ソースからデータ行をインポートするときに、外部データ ソースで使用され ていた行のソート機能を考慮しません。 そのため、Silk Central でのデータ行の順序は、外部データ ソー スでの行の順序と異なる可能性があります。また、 Silk Central は外部データ ソースで適用されていた書 式設定も無視します。 たとえば、Excel ワークシートで、特定の書式で日付を表示するようにデータ セル を設定していたとしても、Silk Central はその設定を無視し、どのデータ値も「YYYY.MM.DD HH:MM:SS.M」という基本の書式でインポートします。

**● 注:** データ ソースには最大 100 行含めることができます。 100 行を超える場合、**データ駆動型プロ パティ** ダイアログ ボックスに最大 100 行を返すクエリを入力する必要があります。 こうすること で、1 つのデータ ソースから 100 を超えるテストが生成されないようにします。

# **成功条件**

成功条件を使用して、テストが成功したかどうかを判別します。**テスト** 領域の各テスト ノードまたはスイ ート ノードには、1 つ以上の成功条件を割り当てることができます。ある成功条件が、割り当てられてい るテストの実行中に満たされなかった場合、そのテストの実行は、[失敗] と記されます。実行タイムアウ ト成功条件の場合は例外で、テスト実行は [未実行] と記されます。テスト パッケージでは、すべての成功 条件(実行タイムアウトを除く)が無効になり非表示となっています。

**詳細ビュー** の **テスト** ツリーでノードを選択すると、そのノードの **プロパティ** ページの **成功条件** テーブ ルに、選択されたノードに構成されているすべての成功条件が表示されます。テーブルには、各条件の名 前、条件がアクティブであるかどうか、条件の最大値、および条件が継承されたものであるかどうかが含 まれています。

成功条件は、それがアクティブになっている場合にのみ評価されます。成功条件をアクティブまたは非ア クティブにする方法については、「*成功条件を編集する*」を参照してください。利用できる成功条件のタイ プは、テストのタイプによって変わります。現在 Silk Central で利用可能な成功条件は以下のとおりです。

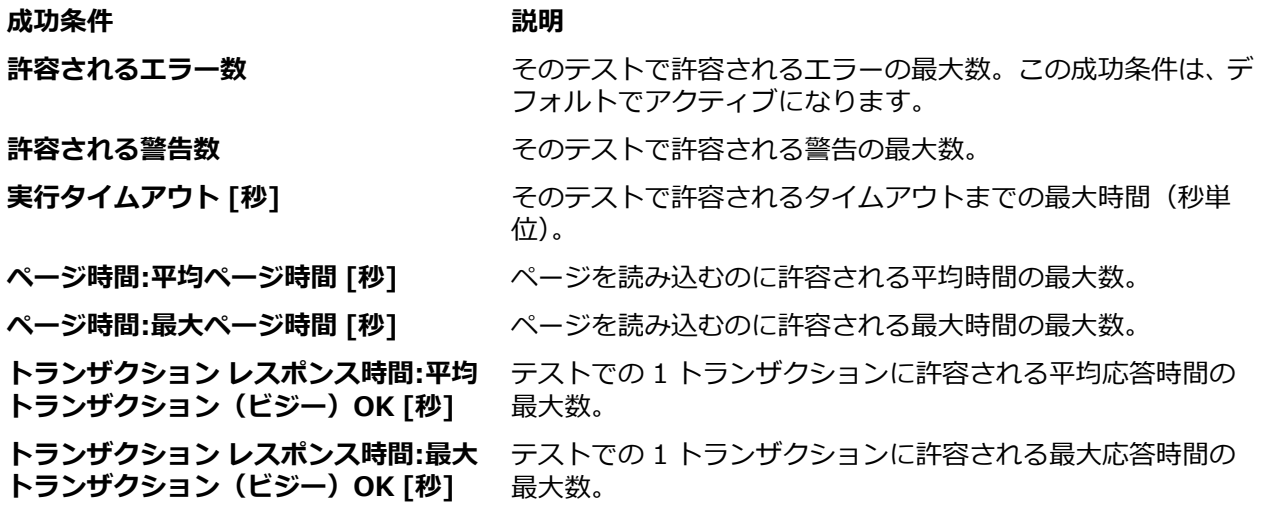

成功条件の継承については、プロパティの継承と同様です。親ノードに割り当てられている成功条件は、 すべてのサブフォルダや子テストにくまなく継承されます。

### **成功条件を編集する**

**詳細ビュー** の **テスト** ツリーでノードを選択すると、ノードの **プロパティ** ページに、そのノードに関連付 けられた成功条件が表示されます。**成功条件** テーブルには、各条件の名前、条件がアクティブであるかど うか、条件の最大値、および条件が継承されたものであるかどうかが含まれています。

**注:** テスト パッケージ ノードでは、すべての成功条件(実行タイムアウトを除く)が無効になり非表 示となっています。

テストの成功条件を編集するには:

- **1.** メニューで **テスト** > **詳細ビュー** をクリックします。
- **2. テスト** ツリーで、テスト コンテナ、テスト フォルダ、またはテストを選択します。
- **3. プロパティ** タブをクリックします。**プロパティ** ページには、選択したツリー要素のプロパティが表示 されます。
- <sup>4.</sup> 成功条件 の右側にある をクリックします。成功条件の編集 ダイアログ ボックスが表示されます。
- **5.** 編集対象の成功条件の **親から継承** チェック ボックスをオフにします。
- **6.** 必要に応じて値を編集します。
- **7. アクティブ** チェック ボックスをオンまたはオフにすることにより、条件をアクティブにするかどうか を指定します。
- **8. OK** をクリックして、設定を保存します。

# **テストを試験実行する**

テストを試験実行して、テストが意図したとおりに動作するかどうかを確認できます。

テストを試験実行するには:

- **1.** メニューで **テスト** > **詳細ビュー** をクリックします。
- **2. テスト** ツリーで、試験実行するテストを右クリックします。
- **3. 試験実行** を選択します。
- **4. アクティビティへの移動** ダイアログ ボックスが表示されます。**アクティビティ** ページの結果を分析す るには、**はい** をクリックします。現在の Web ページのままでよい場合は、**いいえ** をクリックします。 その他の情報については、「*アクティビティ*」を参照してください。
	- **注:** 今後 **アクティビティ** ページへの切り替えを選択するダイアログを表示する必要がない場合 は、**このダイアログを再び表示しない(このログイン セッション中のみ)** チェック ボックスをオ ンにします。この設定は、Silk Central をログアウトするときに破棄されます。

試験実行に成功したら、*[実行計画を作成する](#page-229-0)*段階に入ります。

# **ライブラリ**

ライブラリは、共有オブジェクトのコレクションで、複数のプロジェクトの複数のテスト間で共有するこ とができます。

オブジェクトを共有することにより、テスト技術者が管理する必要があるオブジェクトの数を削減できま す。ライブラリは、**ライブラリ** ツリーという階層ツリー構造で表示、編成、および維持管理されます。**ラ イブラリ** ツリーでは、任意の数の階層レベルで、共有オブジェクトを体系的に整理することができます。 ツリー内の任意のノードを編集または削除できます。ツリー内のノードを右クリックし、切り取りまたは コピーして別の場所に貼り付けます。**表示設定** ページで、選択したライブラリを表示するプロジェクトを 定義します。**ライブラリ** ツリーのルート ノードは、**ライブラリ** と呼ばれ、編集できません。

ツリーの各共有オブジェクトの **利用状況** ページには、選択中のオブジェクトを使用しているオブジェクト (キーワード駆動テスト、ビジネス プロセス テスト、共有オブジェクト、キーワード、キーワード シーケ ンスなど)がリスト表示されます。

次のオブジェクト タイプをライブラリで管理できます。

- ビジネス コンポーネント: ビジネス プロセス テストで使用されます。
- フロー: ビジネス プロセス テストで使用されます。
- 共有ステップ: 手動テストまたはビジネス コンポーネントで使用されます。

• キーワードとキーワード シーケンス: キーワード駆動テストで使用されます。

**♪ 注: ライブラリ** ユニット内のオブジェクトは、テスト管理者、テスト担当者、およびスーパーユーザ ーの各ロールを持つユーザーが作成、編集、および表示できます。テスト管理者とスーパーユーザー のロールを持つユーザーは、**ライブラリ** ユニットからオブジェクトを削除することもできます。プロ ジェクト マネージャ、アナリスト、または報告者のロールを持つユーザーは、**ライブラリ** ユニットの オブジェクトを表示できます。

# **ライブラリを作成する**

- **1.** メニューで **テスト** > **ライブラリ** をクリックします。
- **2. ライブラリ** ツリーで、**ライブラリ** と呼ばれるルート ノードを選択します。
- **3.** ツールバーで、 <sup>約</sup> をクリックして新しいライブラリを作成します。

**♪ 注:** また、ルート ノードを右クリックして、**ライブラリの新規作成** をクリックしてもかまいませ ん。

# **キーワード ライブラリとライブラリ プロパティを管理す る**

#### **テスト** > **ライブラリ** > **<ライブラリ>** > **プロパティ**

**ライブラリ** ツリー内のノードのプロパティを表示、更新するには、ノードを選択して **プロパティ** タブをク リックします。

ライブラリを読み取り専用に設定するには、**読み取り専用** をオンにします。ライブラリを読み取り専用に 設定すると、次のアクションが使用できなくなります。

- ライブラリへの共有オブジェクトの追加
- ライブラリの共有オブジェクトとフォルダの編集
- UI、Silk Test、Web サービス API を介したキーワード ライブラリのアップロード
- テストからライブラリへの共有オブジェクトの抽出
- ライブラリを使用しているテストにおける共有オブジェクトの結合

**キーワード ライブラリ** セクションで、**アップロード** や **削除** をクリックすると、外部キーワード ライブラ リをアップロードしたり、削除したりすることができます。

# **ライブラリをプロジェクトからアクセス可能にする**

#### **テスト** > **ライブラリ** > **<ライブラリ>** > **表示設定**

**表示設定** ページで、選択したライブラリをすべてのプロジェクトで表示可能にしたり、選択した一部のプ ロジェクトだけに表示するように限定したりできます。プロジェクトに対する選択したライブラリの表示 設定を変更するには、**表示設定の編集** をクリックします。

**表示設定の編集** ダイアログ ボックスには、現在のユーザーがライブラリに割り当てできるプロジェクトが 表示されます。このダイアログ ボックスには、次の項目が含まれます。

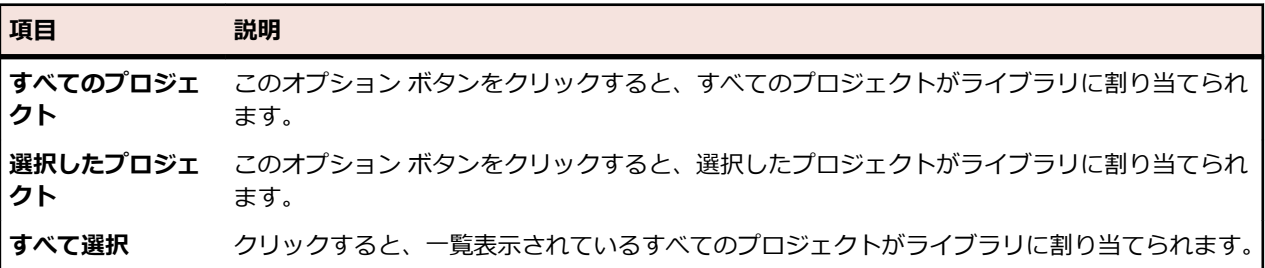

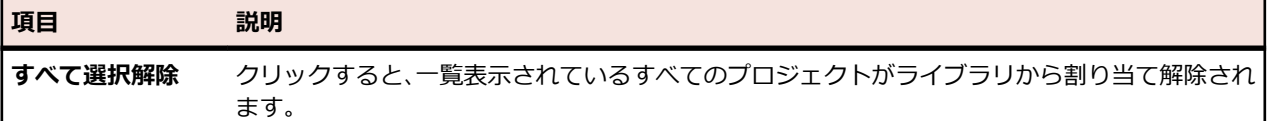

**注:** 現在ライブラリを使用しているプロジェクトは薄いグレー表示になり、ライブラリから割り当て解 除できません。

共有オブジェクトを使用するプロジェクトのベースラインが作成されると、これらのオブジェクトが含ま れたライブラリは、デフォルトで新しいプロジェクト ベースラインに表示されます。プロジェクト ベース ラインの詳細については、この『ヘルプ』の「*管理*」トピックを参照してください。

# **ライブラリのキーワードを管理する**

**キーワード** ページでは、選択したオブジェクトに応じて、**テスト** > **ライブラリ** で 2 種類の異なるビュー を提供します。

#### **ライブラリ**

選択したオブジェクトがライブラリの場合、このライブラリ内のすべてのキーワードとキーワード シーケ ンスがリストされます。アップロードしたキーワード ライブラリを含むライブラリは、■アイコンで表示 されます。次のアクションを実行できます。

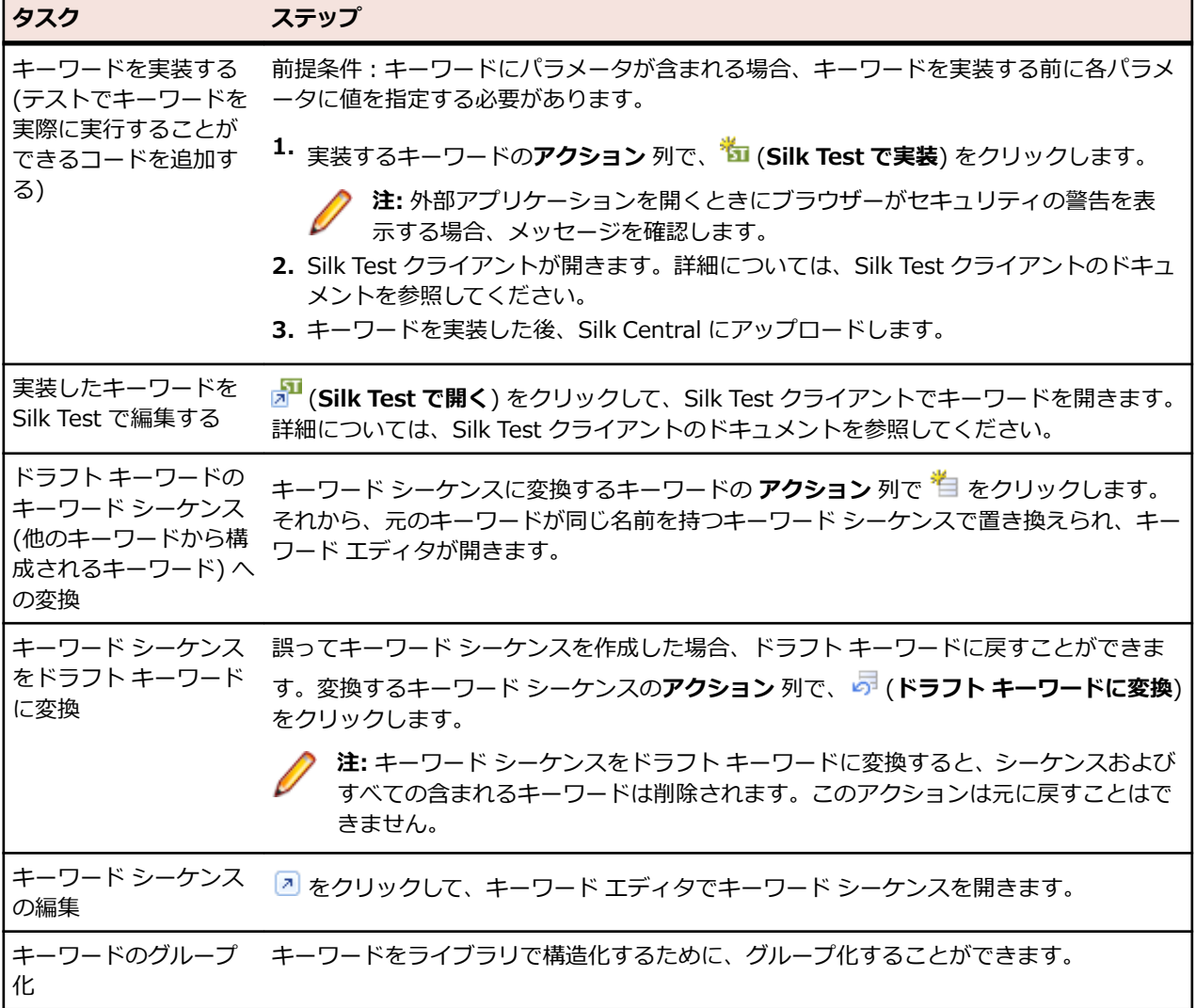

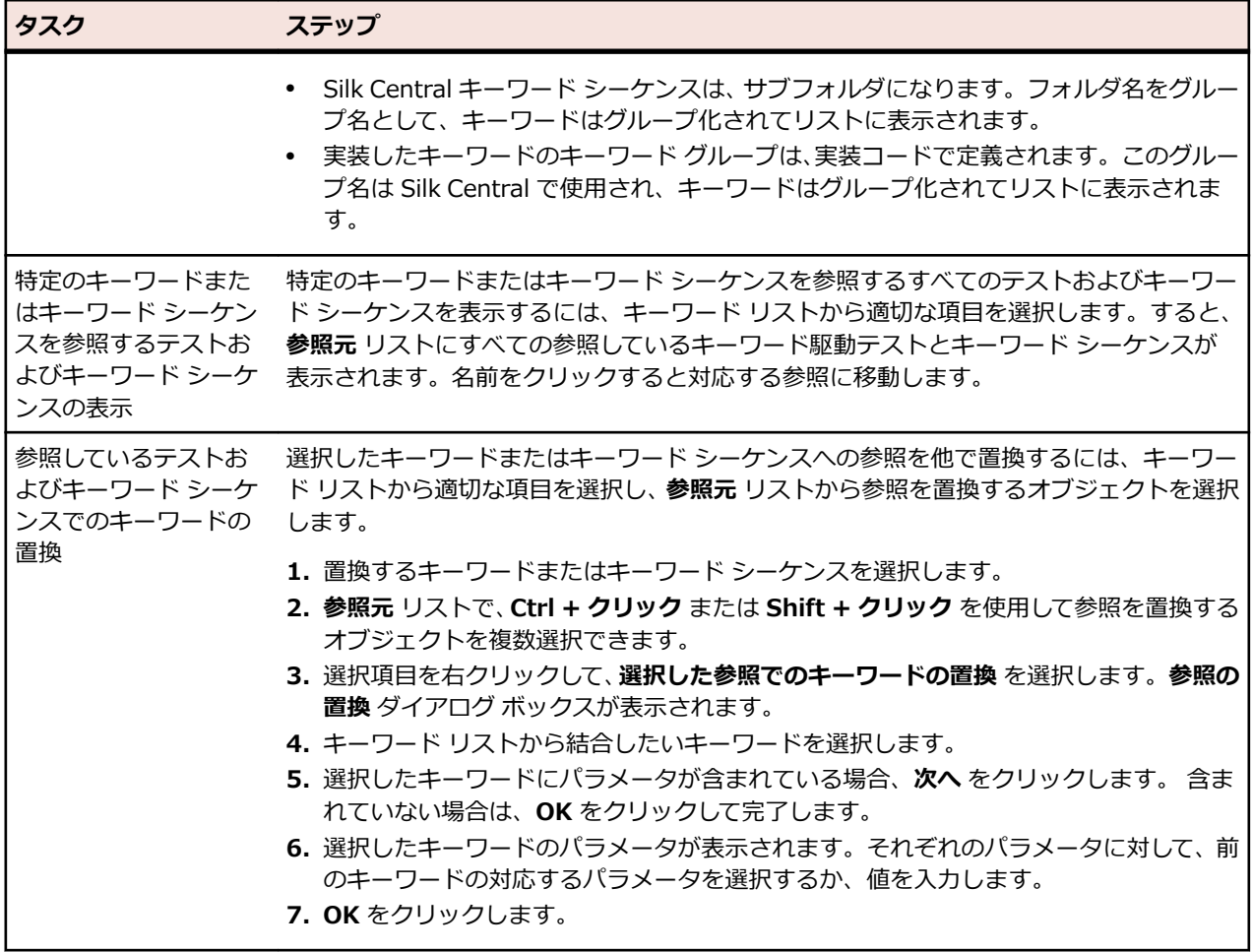

#### **キーワード シーケンス**

選択したオブジェクトがキーワード シーケンス (他のキーワードから構成されるキーワード) の場合、**キー ワード** ページにはキーワード エディタが表示され、選択したキーワード シーケンスのキーワードを管理で きます。次のアクションを実行できます。

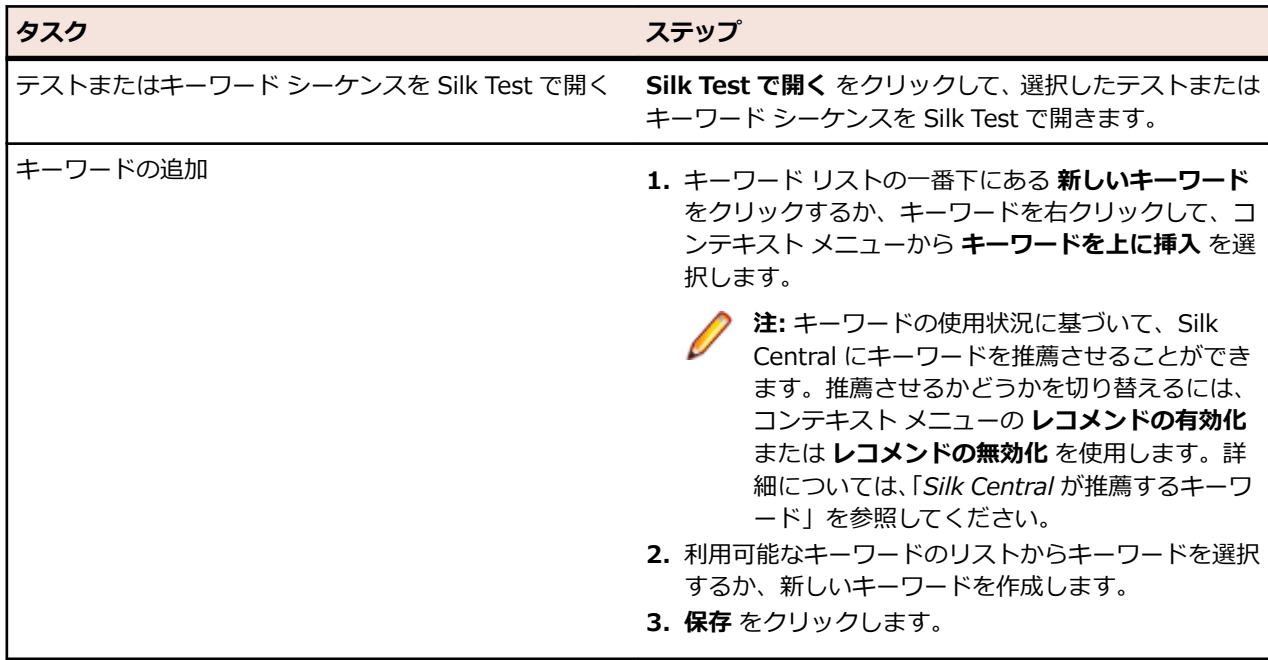

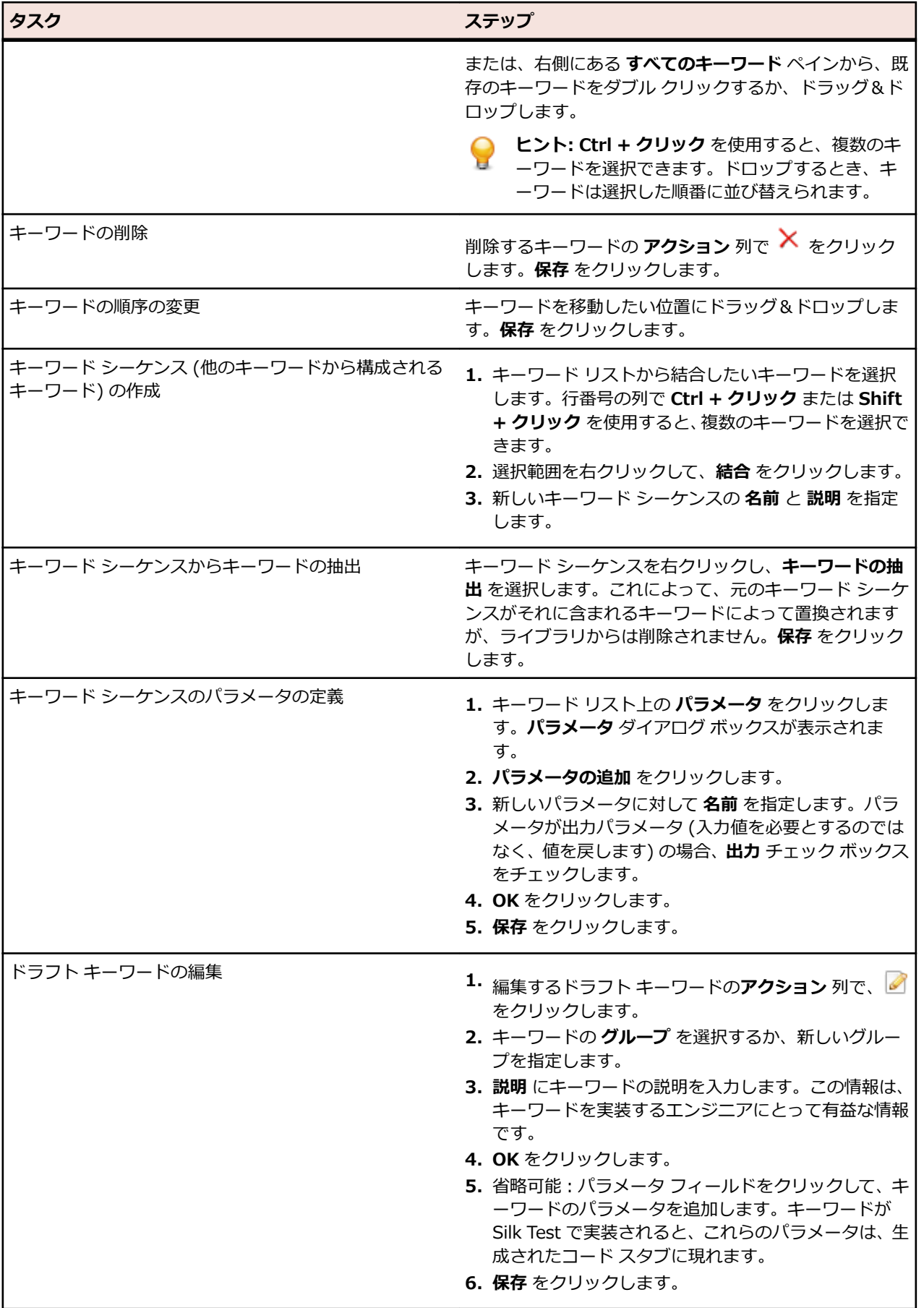

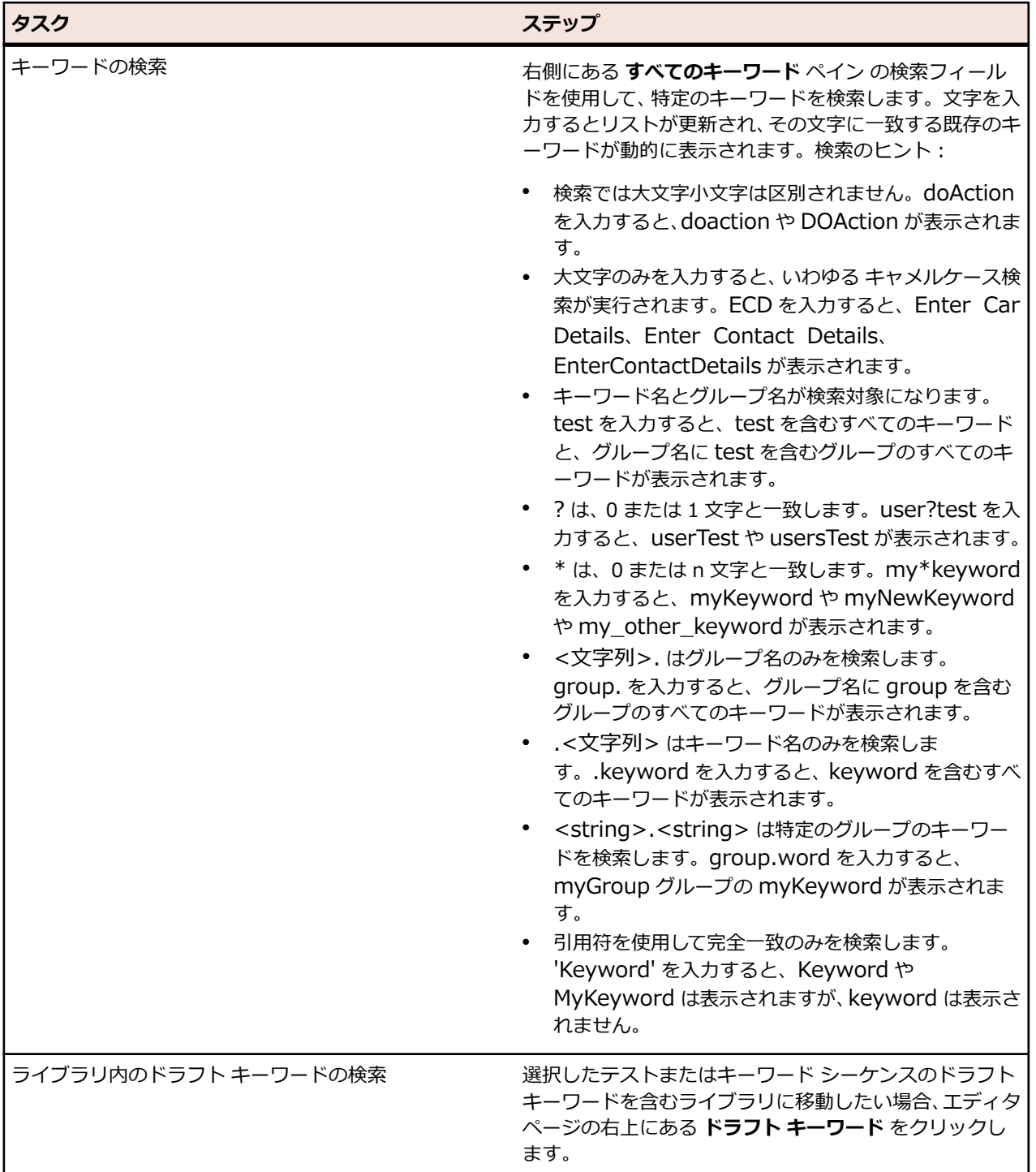

# **Java を使用したキーワード駆動ライブラリのビルド**

Java を使用して外部のキーワード駆動ライブラリをビルドし、Silk Central にアップロードします。これ により、Selenium テストなどの既存のテスト フレームワークと Silk Central を簡単に統合することがで きます。

- **1. ヘルプ** > **ツール** を選択し、**Java キーワード ライブラリ ツール** をダウンロードします。
- **2.** ダウンロードした com.borland.silk.keyworddriven.jar を Java プロジェクトのクラスパスに追加し ます。
- **3.** キーワードを含む Java クラスを作成します。

**4.** キーワードとして使用する Java メソッドにアノテーションを指定します。1 つのキーワードを含むク ラスは、次のサンプルのようになります。

import com.borland.silk.keyworddriven.annotations.Argument; import com.borland.silk.keyworddriven.annotations.Keyword;

public class Keywords {

```
 @Keyword("My Keyword")
public void myKeyword(@Argument("Username") String name) {
  System.out.println(name);
}
```
} **5.** ソースをコンパイルして、Java アーカイブ (jar) を作成します。

Java 9 以降を使用している場合は、MANIFEST.MF ファイルの Created-By プロパティに、ライブラリ をビルドした Java のバージョンが指定されていることを確認してください。

- **6.** ダウンロードした jar ファイルに含まれるコマンド ライン ツールを次の引数で呼び出します。
	- java
	- -jar com.borland.silk.keyworddriven.jar
	- -build
	- 生成する ライブラリ名。
	- ライブラリ タイプ (現時点では、「Java」のみがサポートされています)。
	- キーワード ライブラリの jar ファイル (および他の必要なライブラリ) の存在する バイナリのパス。
	- 生成する出力ライブラリ パッケージ (zip アーカイブ) の 名前。

キーワード ライブラリをビルドするコマンド ラインは次のようになります。

java -jar com.borland.silk.keyworddriven.jar -build MyLibrary Java ./output "./output/library.zip"

**テスト** > **ライブラリ** > **<ライブラリ>** > **プロパティ** を選択します。生成した zip アーカイブは、コマン ド ライン ツールを使用するか、または **キーワード ライブラリ** セクションから Silk Central にアップロー ドできます。

# **キーボード操作 (ライブラリ)**

選択したノードでは、以下のアクションを実行できます。

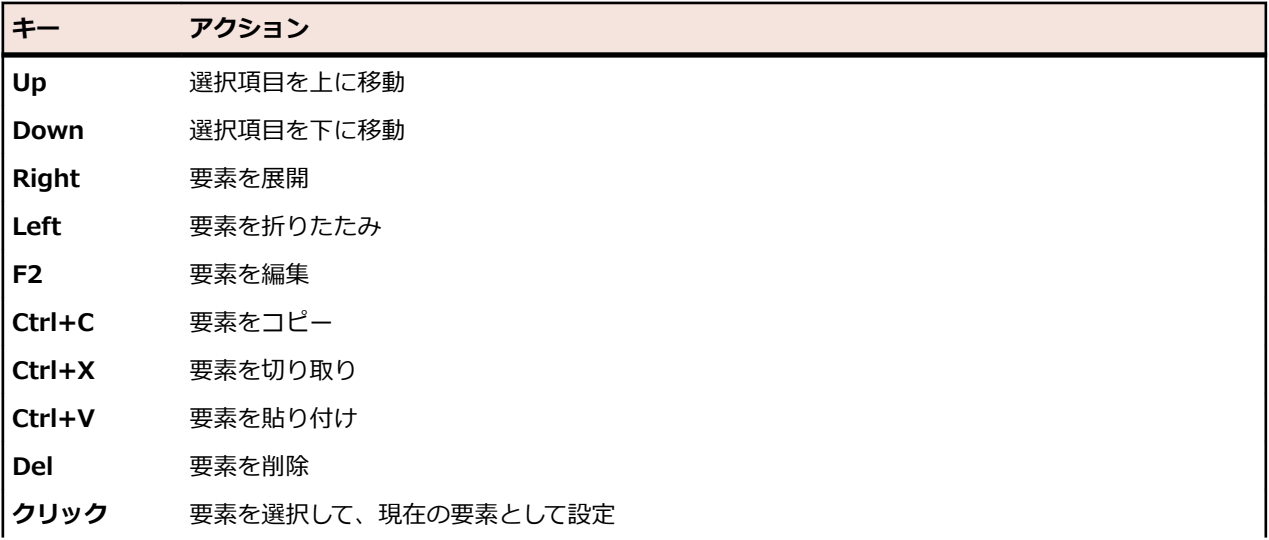

**キー アクション Ctrl + クリッ** クリックした要素の選択状況の切り替え、または他の要素をクリックして選択項目への追加/削除 **ク Shift + クリ** 現在の選択要素から新規選択要素までの範囲の選択 **ック Shift+Up** 上の要素を選択 **Shift+Down** 下の要素を選択

# **共有オブジェクトを管理する**

共有オブジェクトは、ライブラリに含まれるオブジェクトのコレクションであり、複数のプロジェクトの 複数のテストで使用できます。

次のオブジェクト タイプが共有できます。

- ビジネス コンポーネント: ビジネス プロセス テストで使用されます。
- フロー: ビジネス プロセス テストで使用されます。
- 共有ステップ: 手動テストまたはビジネス コンポーネントで使用されます。
- キーワードとキーワード シーケンス: キーワード駆動テストで使用されます。

### **共有ステップの呼び出し**

複数のテストおよびプロジェクトで、同じテスト ステップを管理する作業を軽減するために、ライブラリ から共有ステップを単一ステップとしてテストまたは共有オブジェクトに追加できます。

共有オブジェクトのすべてのステップ(ステップは選択できません)への呼び出しのみ追加できます。共 有オブジェクトへの呼び出しが追加されると、すべての共有ステップは単一ステップとして呼び出し元テ ストまたは共有オブジェクトに表示されます。追加のステップを呼び出し先ステップの前後に追加できま す。共有ステップの最初の部分のみが、参照元テストの実行中に表示されます。共有オブジェクトは削除 できません。共有オブジェクトを削除するには、最初にすべての呼び出しを削除する必要があります。

ステップが呼び出される共有オブジェクトの名前は、ステップの名前として **ステップ** ページに表示されま す。呼び出し先共有オブジェクトにアクセスするには、名前をクリックします。

#### **共有ステップ オブジェクトへの呼び出しを追加する**

共有ステップ オブジェクトへの呼び出しを追加するには:

- **1.** メニューで **テスト** > **詳細ビュー** をクリックして共有ステップをテストに追加するか、**テスト** > **ライブ ラリ** をクリックして共有ステップを別の共有ステップ オブジェクトに追加します。
- **2.** 対応するツリーで、共有ステップの追加先となるノードをクリックします。
- **3. ステップ** タブをクリックします。
- <del>4.</del> ステップ リストの最後に共有ステップを追加するには、 *国* をクリックします。選択したステップの上 に共有ステップを挿入するには、 <sup>国</sup> をクリックします。 **共有ステップへの呼び出し** ダイアログ ボック スが開きます。
- **5.** 追加するステップの共有ステップ ノードをツリーから選択します。

**注:** テストの場合、ツリーにはアクティブなプロジェクトに表示されるライブラリのみ表示されま す。詳細については、「*[表示設定] ページ*」を参照してください。

**6. OK** をクリックします。

#### **[共有ステップへの呼び出し] ダイアログ ボックス**

**共有ステップへの呼び出し** ダイアログ ボックスでは、**ライブラリ** ツリーで共有ステップ オブジェクトを 参照できます。ダイアログ ボックスを開くには、**テスト** ツリーで手動テストを選択するか、**ライブラリ** ツ リーで共有ステップ オブジェクトを選択し、**ステップ** タブをクリックして、 をクリックします。

**ライブラリ** ツリーで既存のライブラリ、フォルダ、および共有ステップ オブジェクトを検索するには、ダ イアログ ボックスの **検索** フィールドに検索する名前を入力して、Enter キーを押します。検索では、大文 字/小文字が区別され、単語全体には限定されません。検索で返されるライブラリおよびフォルダは、全体 のサブツリーと共に表示されます。

## **共有ステップ オブジェクトを作成する**

手動テストまたは共有ステップ オブジェクトの **ステップ** ページで、共有ステップ オブジェクトを作成で きます。

共有ステップ オブジェクトを作成するには:

- **1.** 共有オブジェクトの場合は、メニューで **テスト** > **ライブラリ** をクリックします。テストの場合は、メ ニューの **テスト** > **詳細ビュー** をクリックします。
- **2.** 共有するステップを含む手動テストまたは共有オブジェクトの **ステップ** ページに移動します。
- **3. Ctrl + クリック** または **Shift + クリック** を使用して、ステップを選択します。
- **4.** をクリックします。 **共有ステップの新規作成** ダイアログ ボックスが表示されます。
- **5. 名前** フィールドに、新しい共有ステップ オブジェクトの名前を入力します。
- **6. ライブラリ** ツリーでの新しい共有ステップ オブジェクトの配置場所を選択します。
- **7. OK** をクリックします。 共有ステップ オブジェクトが作成され、選択したステップが共有ステップ オ ブジェクトの呼び出しにより置き換えられます。

### **ライブラリから共有ステップを抽出する**

手動テストまたは共有ステップ オブジェクトを他の共有ステップ オブジェクトから独立したものにする には、共有ステップ オブジェクトが含まれているライブラリからステップを抽出します。

これにより、呼び出されたすべてのステップは手動テストまたは共有ステップ オブジェクトにコピーされ ます。

手動テストまたは共有ステップ オブジェクトに含まれている共有ステップを抽出するには:

- **1.** 共有オブジェクトの場合は、メニューで **テスト** > **ライブラリ** をクリックします。テストの場合は、メ ニューの **テスト** > **詳細ビュー** をクリックします。
- **2.** 対応するツリーで、共有ステップを解決するノードをクリックします。
- **3. ステップ** タブをクリックします。
- **4. Ctrl + クリック** または **Shift + クリック** を使用して、抽出するステップを選択します。
- **5.** をクリックして 、メッセージ ボックスを確認します。

### **共有ステップ プロパティを管理する**

**テスト** > **テスト ステップ プロパティ**

**テスト** > **ライブラリ** > **<ライブラリ>** > **ステップ プロパティ**

**ライブラリ** ツリー内の共有ステップ オブジェクトのステップ プロパティを作成、編集、または表示するに は、ライブラリを選択して **ステップ プロパティ** タブをクリックします。**ステップ プロパティ** ページには、 アクティブ プロジェクトで扱う手動テスト ステップに設定可能なプロパティがすべて一覧表示されます。 新しいステップ プロパティを作成するには、**プロパティの新規作成** をクリックします。プロパティに対し て実行できるアクションは、**削除**、**上へ移動**、**下へ移動** です。

## <span id="page-205-0"></span>**手動テスト ステップの追加と編集**

テストまたは共有ステップ オブジェクトの手動テスト ステップは、**ステップ** ページで追加または編集しま す。

手動テストのステップを追加または編集するには:

- **1.** 共有オブジェクトの場合は、メニューで **テスト** > **ライブラリ** をクリックします。テストの場合は、メ ニューの **テスト** > **詳細ビュー** をクリックします。
- **2. テスト** または **ライブラリ** ツリーで、ステップを追加または編集するノードを選択します。
- **3. ステップ** タブをクリックします。
- **4.** 編集するテスト ステップをクリックするか、**ステップ** ツールバー上のアイコンを使用して新しいステッ プを挿入します。テスト ステップの詳細が、**ステップの編集** ビューに表示されます。
- **5.** テスト ステップの名前、アクションの説明、期待される結果、およびステップ プロパティを、対応す るフィールドで編集します。

パラメータの形式でデータ ソースのデータを手動テスト ステップに挿入できます (「*手動テスト ステ ップにデータ ソース値を追加する*」を参照)。パラメータは、\${<名前>} という構文を使用します (\$ {username} など)。手動テストをキーワード駆動テストに変換する際には、これらのパラメータは生 成されたキーワードに自動的に追加されます。

**注:** Silk Central では、HTML 書式をサポートしており、**説明** フィールドへの HTML コンテンツの 切り取り/貼り付けが可能です。

- **6.** 次のいずれかの操作を実行して、テスト ステップの編集を完了します。
	- **適用して次のステップへ** をクリックして、変更を保存し、現在のステップの後に新しいステップを 追加します。
	- **OK** をクリックして、変更を保存します。
	- **キャンセル** をクリックして、変更を破棄します。

### **共有ステップ オブジェクトのエクスポートと更新**

共有ステップ オブジェクトに対して一括編集を行う場合は、Excel へのエクスポート更新機能を使用しま す。

#### **エクスポートと更新の概要**

エクスポートと更新の概要を次に示します。

- ライブラリを選択する。
- Excel にエクスポートする。
- Excel で変更する。
- マッピング ファイルを確認/作成する。
- Silk Central に戻して更新する。

#### **Excel に共有ステップ オブジェクトをエクスポートする**

一括編集を行うために Excel に共有ステップ オブジェクトをエクスポートする方法について説明します。

- **1.** メニューで **テスト** > **ライブラリ** をクリックします。
- **2.** エクスポートする共有ステップ オブジェクトを含むライブラリを右クリックして、**Excel にエクスポー ト** を選択します。**Excel ファイルにライブラリをエクスポート** ダイアログ ボックスが表示されます。
- **3. マッピング ファイルの選択** リスト ボックスから、マッピング ファイルを選択します。 デフォルトのマッピング ファイルは LibraryPropertiesDefaultMapping.xml です。
- **4. マッピングの編集** をクリックして、マッピング ファイルを編集します。**マッピングの編集** ダイアログ ボックスが表示されます。

**5.** プロパティやステップ プロパティ (ステップ プロパティが存在する場合) にマップする Excel の列を 指定します。

以下にマッピングの例を示します。

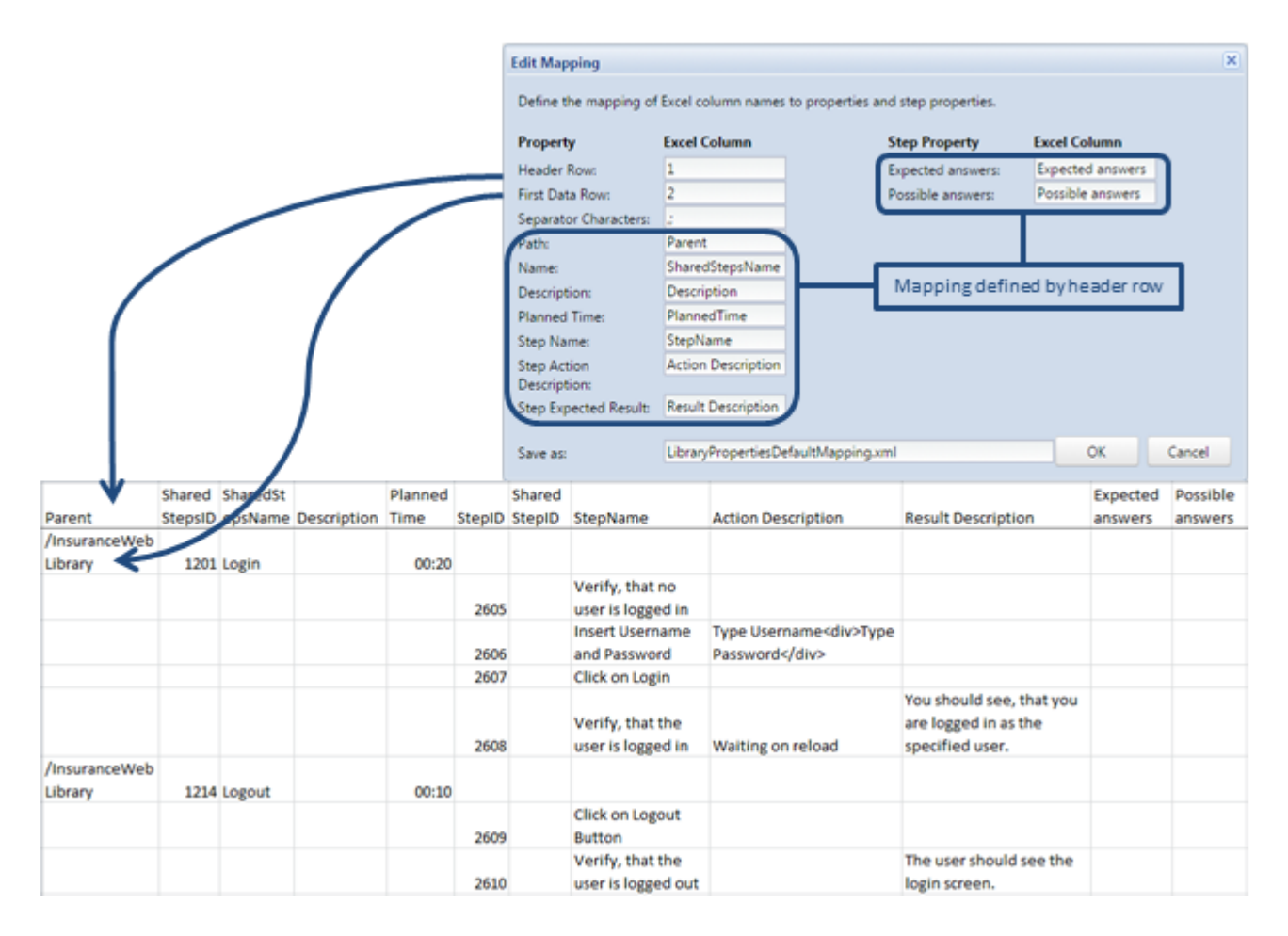

- **6.** 必要に応じて、**名前を付けて保存** フィールドのマッピング ファイルの名前を変更します。**OK** をクリッ クします。**Excel ファイルにライブラリをエクスポート** ダイアログ ボックスが表示されます。
- **7. OK** をクリックします。Excel ファイルが作成され、ブラウザでダウンロードされます。

Excel ファイルを開き、共有ステップ オブジェクトを編集します。編集を終えたらファイルを保存して、 Silk Central にアップロードして戻します。

制限事項:Excel ファイルで共有ステップ オブジェクトを作成、削除、移動しても、Silk Central にアップ ロードして戻したとき、これらの変更は無視されます。

#### **Excel から共有ステップ オブジェクトを更新する**

Excel で共有ステップ オブジェクトを更新し、Silk Central にアップロードして戻して更新します。

- **1.** メニューで **テスト** > **ライブラリ** をクリックします。
- **2.** 更新する共有ステップ オブジェクトを含むライブラリを右クリックして、**Excel から更新...** を選択し ます。**Excel ファイルからライブラリを更新** ダイアログ ボックスが表示されます。
- **3. マッピング ファイルの選択** リスト ボックスから、マッピング ファイルを選択します。

デフォルトのマッピング ファイルは LibraryPropertiesDefaultMapping.xml です。

**4.** *省略可能:***マッピングの編集** をクリックして、マッピング ファイルを編集します。この手順は、共有ス テップ オブジェクトをエクスポートするのに使用したマッピング ファイルが変更された場合や、Excel ファイルの列ヘッダーを変更した場合にのみ必要です。マッピング プロパティとステップ プロパティ についての詳細は、「*Excel に共有ステップ [オブジェクトをエクスポートする](#page-205-0)*」を参照してください。

- **5. ファイルの選択** をクリックして、**ライブラリ ファイル (.xlsx)** フィールドの Excel ファイルを選択し ます。
- **6. OK** をクリックします。変更が Silk Central で更新されます。

## **[ステップ] ページ**

**テスト** > **詳細ビュー** > **<手動テスト>** > **ステップ**

**テスト** > **ライブラリ** > **<共有ステップ オブジェクト>** > **ステップ**

**テスト** > **ライブラリ** > **<ビジネス コンポーネント>** > **ステップ**

**ステップ** ページには、選択したテスト、共有ステップ オブジェクト、ビジネス コンポーネントに含まれて いる手動テスト ステップがすべて一覧表示されます。このページでは、Windows Explorer スタイルの複 数選択機能がサポートされます。

新しい共有ステップ オブジェクトを作成するには、共有するステップを選択し、 ロ をクリックします。

このページには、次のツールバー項目があります。

| ツール<br>バー項<br>目 | 説明                                                                                                    |                                                      |
|-----------------|----------------------------------------------------------------------------------------------------|------------------------------------------------------|
| صلح             | リストの最後に新しいテスト ステップを追加します。                                                                                                    |                                                      |
| 滥               | 選択したステップの前に新しいテスト ステップを挿入します。                                                                                                 |                                                      |
| 晶               | ライブラリからの共有ステップ オブジェクトの呼び出しをリストの最後に追加します。                                                                                      |                                                      |
| ë⊒              | ライブラリからの共有ステップ オブジェクトの呼び出しを選択したステップの前に挿入します。                                                                                  |                                                      |
| ×               | 選択したテスト ステップをリストから削除します。                                                                                                    |                                                      |
| Ж               | 選択したテスト ステップをリストから切り取り、クリップボードに保存します。                                                                                         |                                                      |
| lia             | 選択したテストステップをクリップボードにコピーします。                                                                                                   |                                                      |
| Ť               | クリップボードに保存されているテスト ステップのコピーをリストで選択した行の上の行に貼り付けま<br>す。                                                                         |                                                      |
| R               | 選択したテスト ステップをリストの1つ上に移動します。                                                                                                   |                                                      |
| R.              | 選択したテスト ステップをリストの 1 つ下に移動します。                                                                                                 |                                                      |
| $ 0\rangle$     | <b>添付情報</b> ダイアログ ボックスを開き、次のアクションを行うことができます。                                                                                  |                                                      |
|                 | ファイルのアップロード                                                                                                    | 選択したテスト ステップにファイルをアップロードして添付します。                     |
|                 | リンクの添付                                                                                                    | 選択したテストステップにリンクを添付します。                               |
|                 | $D - K$                                                                                                    | すべてのファイルのダウン 選択したテスト ステップからすべての添付ファイルをダウンロードしま<br>す。 |
|                 | 削除                                                                                                    | ファイルまたはリンクを削除します。                                    |
| ₩               | 呼び出した共有ステップ オブジェクトを表示しているときに、元のステップを表示したい場合にクリックし<br>ます。解決されたステップには矢印が付き、ステップ名をクリックしてアクセスできます。このビューが有<br>効である間は、ステップを編集できません。 |                                                      |
| 唈               | ライブラリ内の共有ステップ オブジェクトから呼び出されたステップを単一のステップとして表示します。<br>テストステップを編集するには、このビューを有効にします。                                             |                                                      |

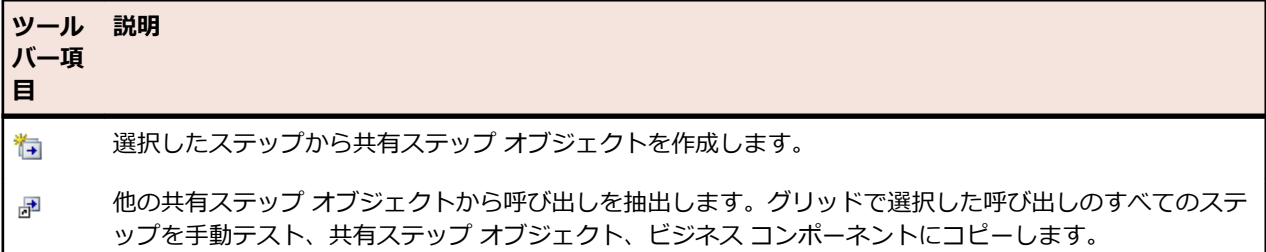

**ステップ** ページでは、テスト要素用に以下のキーボード機能 (ショートカット) がサポートされています。

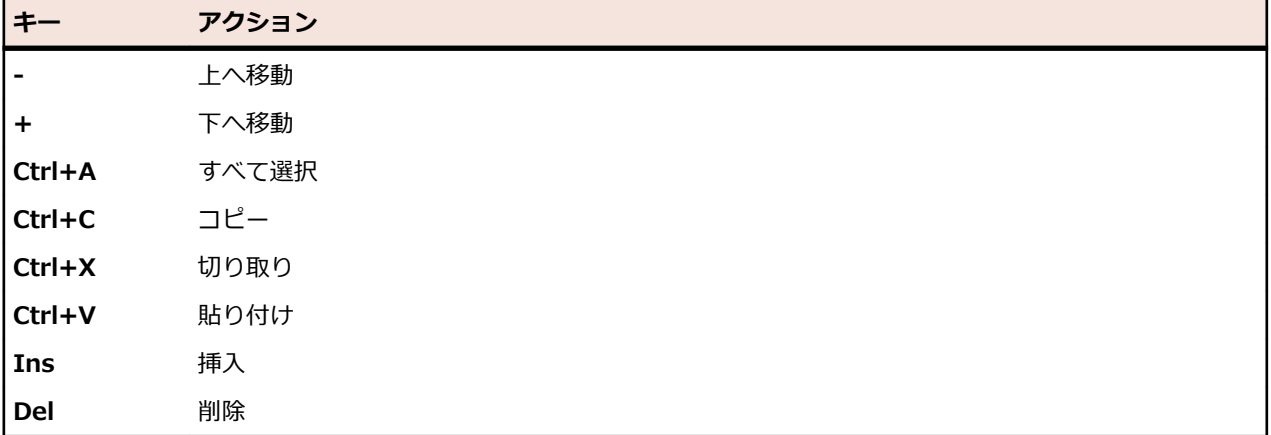

ステップには、次の列がグリッドに表示されます。

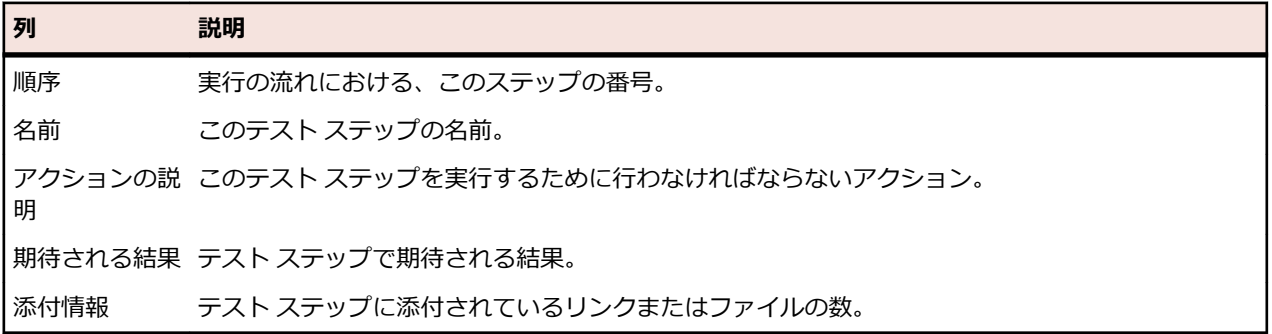

**ステップの編集** ビューには、選択したテスト ステップの詳細が表示され、テスト ステップの名前、アクシ ョンの説明、期待される結果、およびステップ プロパティを編集できます。

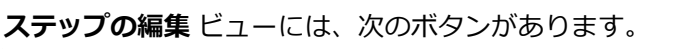

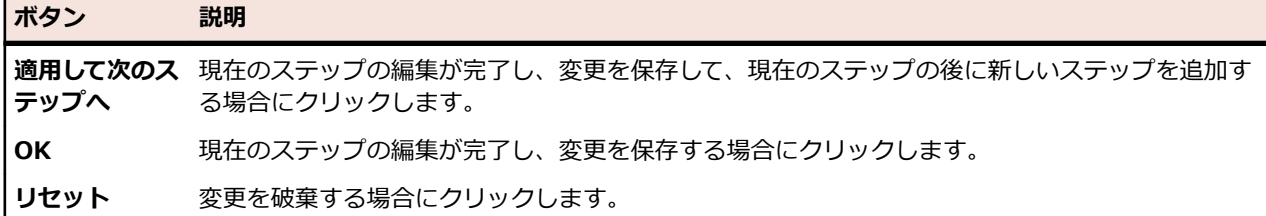

# **バージョン**

バージョンとは、ある状態における要素のリビジョンです。

バージョン機能を使用できる要素は次の通りです。

• テスト

**注:** データ セットと継承したテスト プロパティ、パラメータ、属性は、テストのバージョンに含 まれません。

• 共有オブジェクト

バージョンは、手動で作成したり、以前のバージョンに戻すことができます。要素のすべてのバージョン 一覧は、要素の **履歴** ページに表示されます。プロジェクトをコピーすると、バージョンもコピーされま す。共有テストで作業する場合には、「*[共有テストのバージョンをメンテナンスする](#page-174-0)*」を参照してくださ い。

### **バージョンを作成する**

要素の変更を追跡したり、元に戻すために、新しいバージョンを作成する方法について説明します。

- **1.** 共有オブジェクトの場合は、メニューで **テスト** > **ライブラリ** をクリックします。テストの場合は、メ ニューの **テスト** > **詳細ビュー** をクリックします。
- **2.** 共有オブジェクトを **ライブラリ** ツリーで選択するか、テストを **テスト** ツリーで選択します。
- **3.** ツールバーの <mark>\*</mark> をクリックします。 このアクションが有効になるのは、共有オブジェクトまたはテストが変更された場合だけです。 **バージョンの作成** ダイアログ ボックスが表示されます。
- **4.** *省略可能:*バージョンに関するコメントを **コメント** フィールドに入力します。
- **5. OK** をクリックします。 新しいバージョンが要素の **履歴** ページに表示されます。

### **バージョンの表示**

共有オブジェクトまたはテストの特定バージョンがテストの要求を満たしているかどうかを確認するため に、バージョンの詳細を表示します。

共有オブジェクトまたはテストのバージョンの詳細を表示するには:

- **1.** 共有オブジェクトの場合は、メニューで **テスト** > **ライブラリ** をクリックします。テストの場合は、メ ニューの **テスト** > **詳細ビュー** をクリックします。
- **2.** 共有オブジェクトを **ライブラリ** ツリーで選択するか、テストを **テスト** ツリーで選択します。
- **3. 履歴** タブをクリックします。
- **4.** 詳細を表示するバージョンを右クリックします。
- **5. バージョン <ID> の表示** をクリックします。
- **6. バージョンの表示** ダイアログ ボックスが表示されます。バージョンに添付ファイルが含まれている場 合、**ステップ** セクションの **添付ファイル** 列で番号をクリックすると、添付ファイルを表示できます。

**注:** 矢印を使用して、バージョン番号を変更し、追加のバージョンを表示します。

### **バージョンを比較する**

2 つのバージョンの共有オブジェクトまたはテストの違いを表示するには、バージョンの比較を実行しま す。

- 2 つのバージョンの共有オブジェクトまたはテストを比較するには:
- **1.** 共有オブジェクトの場合は、メニューで **テスト** > **ライブラリ** をクリックします。テストの場合は、メ ニューの **テスト** > **詳細ビュー** をクリックします。
- **2.** 共有オブジェクトを **ライブラリ** ツリーで選択するか、テストを **テスト** ツリーで選択します。
- **3. 履歴** タブをクリックします。
- **4. Ctrl + クリック** を使用して、比較する 2 つのバージョンを選択します。
- **5.** 選択したバージョンを右クリックします。
- **6. バージョン <x> と <y> の比較** を選択します。**バージョンの比較** ダイアログ ボックスが表示され、 追加、変更、および削除された内容がすべて表示されます。

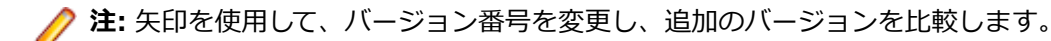

## **以前のバージョンの復元**

共有オブジェクトまたはテストの変更を元に戻すには、以前のバージョンを復元します。以前のバージョ ンに復元する際には、以下の特殊なケースにご注意ください。

- 継承した属性の値が現在のバージョンと異なっている場合でも、復元したバージョンでは最新の値が継 承されます。
- 属性のタイプが現在のバージョンと異なっている場合は、復元したバージョンでは属性は無視されま す。
- リスト タイプの属性の値が現在のバージョンに存在しない場合は、元の値が属性に再び追加され、復元 したバージョンで使用されます。

共有オブジェクトまたはテストを以前のバージョンに復元するには:

- **1.** 共有オブジェクトの場合は、メニューで **テスト** > **ライブラリ** をクリックします。テストの場合は、メ ニューの **テスト** > **詳細ビュー** をクリックします。
- **2.** 共有オブジェクトを **ライブラリ** ツリーで選択するか、テストを **テスト** ツリーで選択します。
- **3. 履歴** タブをクリックします。
- **4.** 復元する共有オブジェクトまたはテストのバージョンを右クリックします。
- **5. バージョン <ID> の復元** をクリックします。
- **6.** 共有オブジェクトまたはテストは、選択したバージョンに復元され、新しいバージョンが **履歴** ページ に作成されます。テストの場合、添付ファイル、およびデータ セットは復元されません。

## **[ライブラリ] の [履歴] ページ**

**履歴** ページには、選択した共有オブジェクトの履歴が表示されます。

**履歴** ページには、選択した共有オブジェクトの各バージョンのエントリが表示されます。このページでは、 新規バージョンの作成、バージョン詳細の表示、以前のバージョンの復元、および 2 つのバージョンの比 較ができます。

**履歴** ページにバージョンのみを表示するには、**バージョン** 列ヘッダーのコンテキスト メニューを開き、**フ ィルタ** を選択し、**>** フィールドに 0 を入力します。

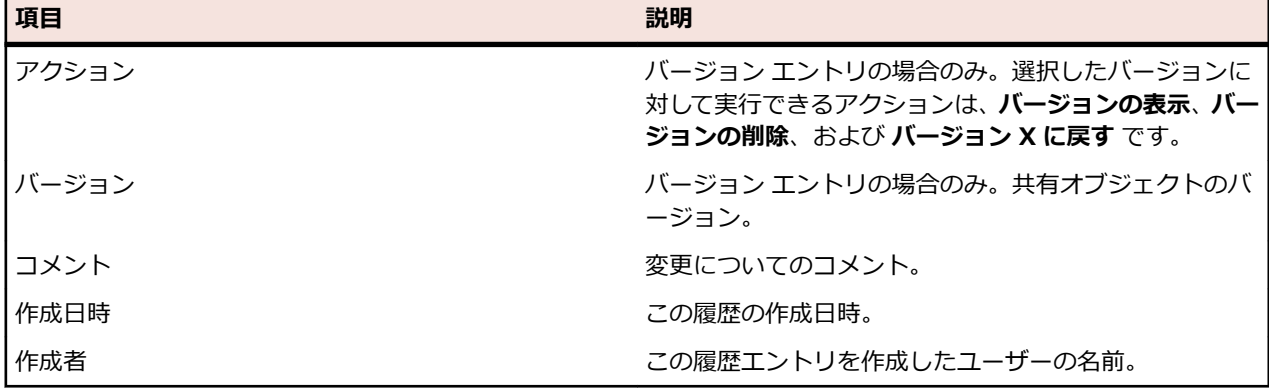

ページには、各エントリについて次の項目が表示されます。

# **要件とテストを関連付ける**

要件とテストを関連付けることで、ソフトウェアが特定の要件をどの程度カバーしているかを測定するこ とができます。

# **テストに要件を割り当てる**

要件を手動でテストに割り当てるには:

- **1.** メニューで **テスト** > **詳細ビュー** をクリックします。
- **2. テスト** ツリーで、要件を割り当てるテストを選択します。
- **3. 割り当て済み要件** タブをクリックします。

**注:** 要件フィルタを作成した場合は、**要件** ツリーの上にあるフィルタ リストから要件フィルタを 選択できます。新しい要件フィルタを作成するには、メニューの **要件** > **詳細ビュー** をクリック し、ツールバーの <sup>\*</sup> をクリックします。

割り当て可能なすべての要件が、**要件** ツリーに表示されます。

**4.** 割り当てる要件を選択します。

キーボードの **Ctrl** または **Shift** キーを使用すると、標準ブラウザの複数選択機能を使用して、複数の要 件を選択することができます。

**5. すべてのフィルタ済み要件の割り当て** をクリックして、すべてのフィルタ済み要件を選択したテストに 割り当てるか、選択した項目をドラッグして **割り当て済み要件** 領域にドロップするか、要件の左側にあ る をクリックして、要件を選択したテストに割り当てます。すべてのフィルタ済み要件の割り当て は、フィルタが選択されており、かつ **要件の管理** または **資産の管理** アクセス権のいずれかを持つ場合 にのみ有効です。

**注: 要件からのテストの生成** ダイアログ ボックスで **新規に生成したテストを要件に割り当てる** チェック ボックスをオンにすると、新規に生成したテストを生成元となった要件に自動的に割り 当てることができます。これは、デフォルトの動作です。

# **割り当て済み要件をソートする**

割り当て済み要件をソートするには:

- **1.** メニューで **テスト** > **詳細ビュー** をクリックします。
- **2. テスト** ツリーで、テストを選択します。
- **3. 割り当て済み要件** タブをクリックします。
- **4.** 要件をソートする際のキーにするプロパティの列ヘッダーをクリックします。 小さな上矢印または下矢印は、その列がソート キーに利用されていることと、ソートの方向(昇順また は降順)の両方を表します。
- **5.** 列ヘッダーを再度クリックすると、ソートの方法が逆になります。

## **割り当て済み要件の場所を検索する**

**割り当て可能な要件** ツリーで割り当て済み要件の場所を見つけるには:

- **1.** メニューで **テスト** > **詳細ビュー** をクリックします。
- **2. テスト** ツリーで、テストを選択します。
- **3. 割り当て済み要件** タブをクリックします。
- 4. 要件の アクション 列で、< をクリックして、その要件が保存されている 割り当て可能な要件 ツリーの ノードを検索します。

該当する親要件ノードが展開されて、割り当て済み要件が強調表示されます。

## **要件割り当てを削除する**

要件割り当てを削除するには:

- **1.** メニューで **テスト** > **詳細ビュー** をクリックします。
- **2. テスト** ツリーで、少なくとも 1 つの要件が割り当てられているテストを選択します。
- **3. 割り当て済み要件** タブをクリックします。
- **4.** 割り当て済み要件の **アクション** 列で、 をクリックするか、**Ctrl+クリック** や **Shift+クリック** を使 用して複数の要件を選択してから **Del** キーを押します。

**注:** 選択されているテストからすべての要件割り当てを削除するには、**すべて削除** をクリックしま す。

# **[テスト] の 割り当て済み要件 ページ**

**テスト** > **詳細ビュー** > **<テスト要素>** > **割り当て済み要件**

**割り当て済み要件** ページには、選択されたテストまたはプロジェクトに割り当てられている要件が一覧表 示されます。また、追加の要件を割り当てることもできます。**割り当て可能な要件** ツリーには、割り当て 可能なすべての要件が一覧表示されます。

**注:** 要件フィルタを作成した場合は、**要件** ツリーの上にあるフィルタ リストから要件フィルタを選択 できます。新しい要件フィルタを作成するには、メニューの **要件** > **詳細ビュー** をクリックし、ツー ルバーの \* をクリックします。

割り当て済み要件ごとに、次の列がページに表示されます。

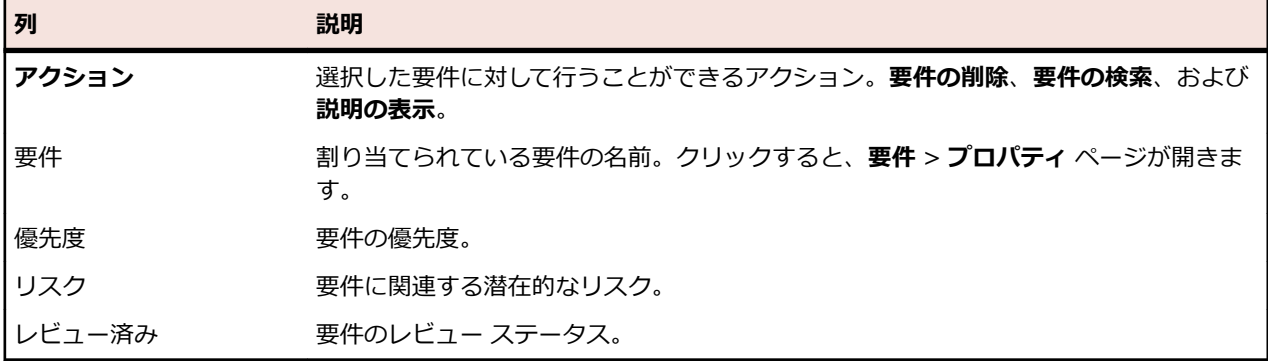

# **テスト レポート**

このセクションでは、Silk Central に同梱されているテスト関連のレポートについて説明します。 テスト レポートは、一定期間または一定の範囲のビルドにおける、テストの進捗や問題のステータスの概要を示 します。

# **ステータス レポート**

以下のステータス レポートは、**テスト** 領域で使用できます。

**コンポーネントご とのテスト** コンポーネントのカバレッジの概要をテスト数で表します。テスト作業が必要な部 分を特定しやすくなります。

**実装済みテスト (コ** コンポーネントのカバレッジの概要を、*実装済み* 属性が はい に設定されているテ **ンボーネント単位)** ストの数で表します。

**失敗したテスト (コ** 失敗したテストをコンポーネントごとに表します。環境内で最も危機的なコンポー **ンボーネント単位)** ネントを特定しやすくなります。

**テスト (テスト コ** テスト コンテナごとの成功率を、合格したテストの数で表します。 **ンテナ単位)**

**品質目標計画レポ ート** 各目標基準におけるテスト数、および目標基準達成までの合計予定時間が表示され ます。

> **注:** 予定時間の値は、手動テスト専用です。自動テストには予定時間はありま せん。

> このレポートでは、プロジェクト内で定義された各品質目標について、3 種類の情 報が表示されます。

- **テスト範囲**:品質目標の各項目における、有効なテストの合計数と、テストの合 計数または必要数とを比較します。
- **必要な予定時間**:品質目標内の項目における必要な予定時間を比較します。
- **値テーブル**:関連するメトリクスとともに、すべての品質目標項目 (**有効なテス ト**、**目標 (%)**、**必要なテスト**、および**手動テストの予定時間**) を一覧表示しま す。

**注:** 複数選択された属性またはプロパティでは、テスト数は対象となるテスト ごとにカウントされます。

- **品質目標実行レポ ート** 各目標の各項目に対して実行されたテストの数を視覚的に表示します。このレポー トは、プロジェクト内で定義された各品質目標について、2 つのセクションに分類 されます。
	- **実行ステータス グラフ**:色分けされた実行ステータスと要約値で、各品質目標項 目を一覧表示します。
	- **値テーブル**:その実行メトリクスおよびすべての品質目標項目 (**合格**、**失敗**、**未 実行**、**N/A**、**総計**、**目標達成テスト数**、および**目標達成実行率**) を一覧表示しま す。

**テスト ステータス** すべてのテストのステータス概要を、[合格]、[失敗]、[未実行]、[N/A] という 4 つ **概要** のステータスに分けて表します。

**テスト ステータス** 特定のテスト コンテナに含まれるすべてのテストのステータス概要を、[合格]、[失 **概要 (テスト コン** 敗]、[未実行]、[N/A] という 4 つのステータスに分けて表します。 **テナ単位)**

# **進捗レポート**

以下の進捗レポートは、**テスト** 領域で使用できます。

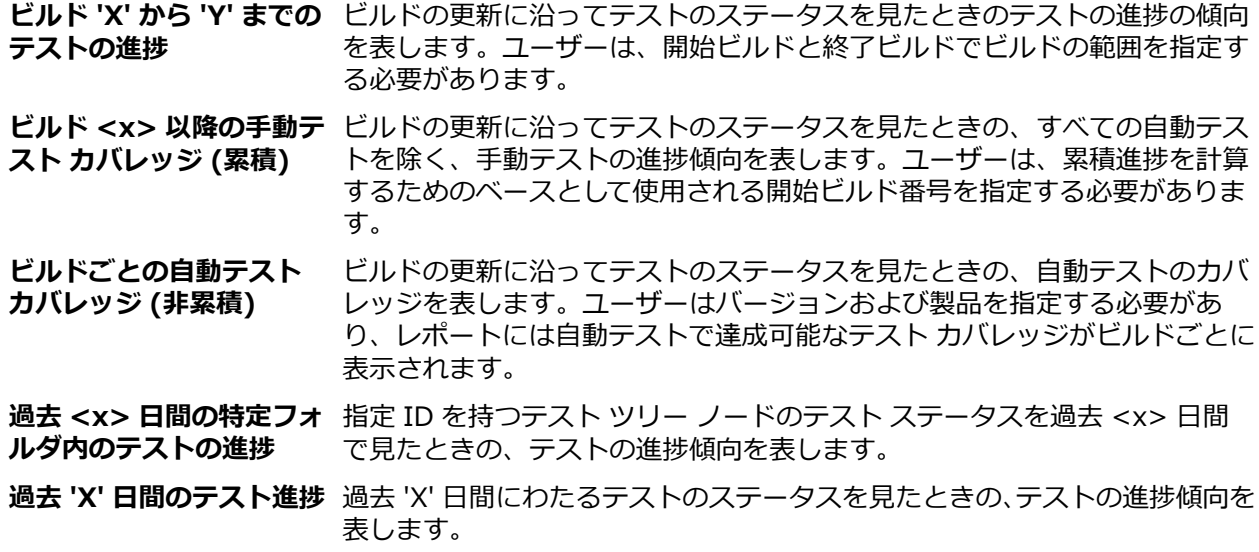

**今月のテストの進捗** 今月のテストのステータスを見たときの、テストの進捗傾向を表します。

**過去 'X' 日間のテスト合格** 過去 'X' 日間のテストの合格率をコンポーネントごとにパーセントで表しま **率(コンポーネント単位)** す。環境内で最も危機的なコンポーネントを特定するのに役立ちます。

**過去 'X' 日間に作成された** 過去 'X' 日間に新規作成されたテストの一覧をコンポーネントごとに表しま **テスト (コンポーネント単** す。テスト作業が足りないコンポーネントを特定するのに役立ちます。 **位)**

# **手動テスト レポート**

**テスト** 領域で使用できる手動テスト レポートは、次のとおりです。

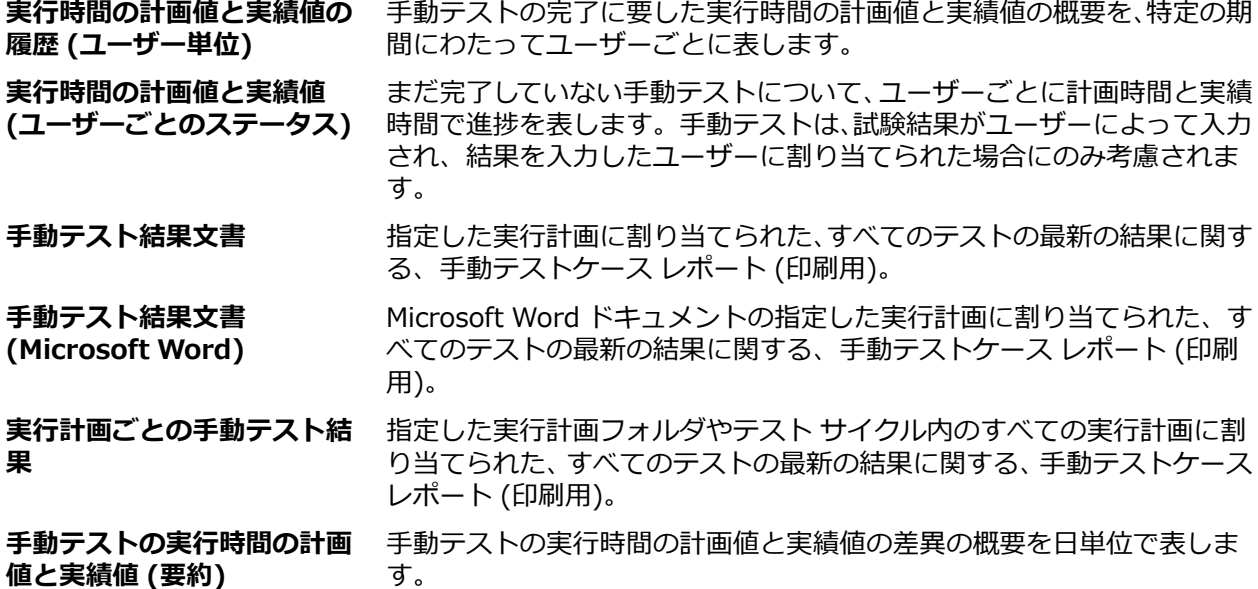

# **ベースライン テストの比較レポート**

**ベースライン テストの比較**レポートは、ベースライン化されたプロジェクトとベースラインを比較し、変 更、削除、および作成されたテストの数を表示します。

**ベースライン テストの比較** レポートの入力パラメータは、プロジェクトおよびベースラインの識別子で す。

# **テストの実行の比較レポート**

テストの実行の比較レポートは、テストの前回と前々回の実行を比較します。比較情報として、コンテキ スト、ステータス、エラー、警告、実行時間、プロパティ、属性、パラメータ、成功条件についての詳細 な情報を提供します。

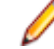

**注:** 実行の比較レポートは、手動テストを自動テストに対して比較するのには向いていません。レポー トの名前に「*(前回と前々回の実行)*」が含まれている場合、実行計画またはテストの、最新の 2 つの 実行のみの比較となります。

# **割り当て済み実行計画**

テストを実行計画に割り当てると、開発とテストの期間中、絶えずテスト実行を管理することができます。

# **割り当て済みの実行を表示する**

選択したテストが割り当てられているすべての実行計画を表示するには:

- **1.** メニューで **テスト** > **詳細ビュー** をクリックします。
- **2.** 実行計画の割り当てを表示するテストを選択します。
- **3. プロパティ** タブをクリックします。**実行** セクションで、テストが割り当てられているすべての実行の リストが、**割り当て済み実行計画** グリッドに表示されます。

# **テスト ビュー**

Silk Central が提供するいくつかのビューとツールを使用して、テストの管理を行うことができます。

# **テスト ツリーで作業する**

**テスト** > **詳細ビュー**

要件と同様に、各テストは **テスト** ツリーという階層ツリー構造で表示、整理、および維持管理します。**テ スト** ツリーでは、任意の数の階層レベルで、テストを体系的に整理することができます。ツリーの各ノー ドは、テスト、テスト フォルダ、テスト コンテナのいずれかを表します。

**注:** ページに、一度に表示した場合に応答に影響が出るほど多くの要素がある場合、要素は順に表示 されます。ページの下部にあるナビゲーション ツールバーを使用して、要素全体をブラウズすること ができます。

### **キーボード操作 (テスト)**

選択したノードでは、以下のアクションを実行できます。

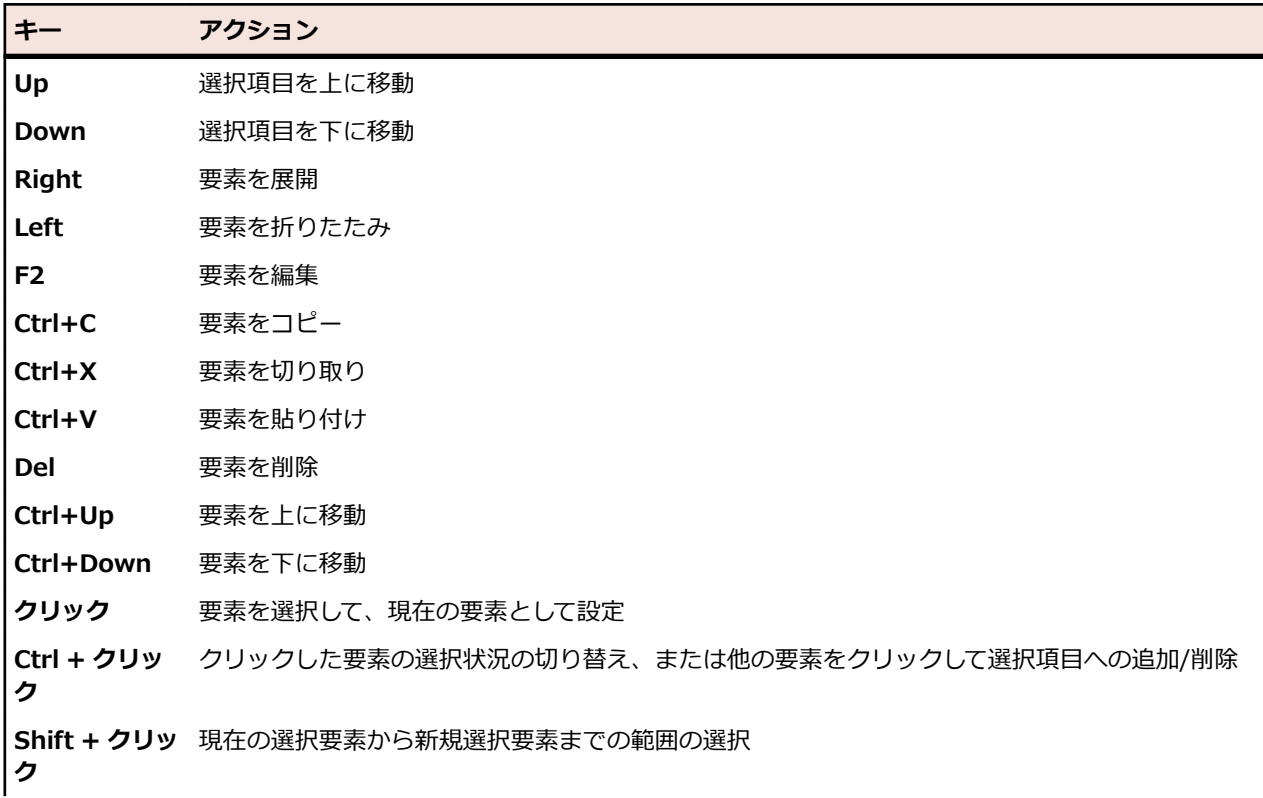
**キー アクション Shift+Up** 上の要素を選択 **Shift+Down** 下の要素を選択 Enter 要素の割り当て(割り当てツリーでのみ)

# **テスト ツリーの展開と折りたたみ**

表示上の必要性に応じて、**テスト** ツリーのレベルを折りたたんだり、すべてのレベルを表示したりするこ とができます。

**テスト** ツリーのレベルの折りたたみや展開を行うには:

- **1.** メニューで **テスト** > **詳細ビュー** をクリックします。
- **2. テスト** ツリーでテスト コンテナまたはテスト フォルダを選択して、以下のオプションのいずれかを行 います。
	- テスト要素名の左側にある ▶ をクリックして、要素を展開します。
	- テスト要素名の左側にある ▲ をクリックして、要素を折りたたみます。
	- 要素を右クリックして、**展開** または **折りたたみ** を選択します。

# **テスト要素を切り取り、コピー、貼り付け、または削除する**

**テスト** ユニットのツールバーを使用すると、現在のプロジェクトやプロジェクト間の **テスト** ツリー内で、 テスト要素を簡単に切り取り、コピー、貼り付け、または削除できます。これらの編集機能によって、プ ロジェクトのテストの作成と管理のプロセスが簡単になります。

テストやテスト フォルダと一緒にコピーされるデータ タイプは、プロパティ、属性、パラメータ、および 添付です。割り当て、問題、実行、および履歴はコピーされません。

**注:** コンテナはコピーまたは貼り付けできません。

テスト要素を切り取り、コピー、貼り付け、または削除するには:

- **1.** メニューで **テスト** > **詳細ビュー** をクリックします。
- **2. テスト** ツリーで、編集する要素を選択します。**Ctrl + クリック** または **Shift + クリック** を使用して複 数の要素を選択できます。
- **3.** 適切なツールバー ボタンをクリックします。

**ボタン** 説明

- 選択されている要素をツリーから削除します。  $\times$
- 選択されている要素をツリーから切り取り、クリップボードに移動します。 Ж
- œ 選択されている要素をクリップボードにコピーします。
- クリップボードに保存されている要素のコピーを、現在選択されている要素と同じレベルに貼 Ĥ り付けます。
- クリップボードに保存されている要素のコピーを、現在選択されている要素のサブノードとし 儋 て貼り付けます。

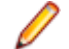

**注:** コマンドは、**テスト** ツリーのコンテキスト メニューや、*キーボード [ショートカット](#page-215-0)*を使用し て利用することもできます。

## **プロジェクト間でテスト要素をコピーまたは貼り付けする**

テスト フォルダやテストをプロジェクト間でコピーして貼り付けるには:

- **1.** メニューで **プロジェクト** > **プロジェクト リスト** をクリックします。
- **2.** ソース プロジェクトを選択します。
- **3.** メニューで **テスト** > **詳細ビュー** をクリックします。
- **4. ¼ をクリックして、要素をクリップボードに切り取るか、 い をクリックして、要素をクリップボード** にコピーします。
- **5.** メニューで **プロジェクト** > **プロジェクト リスト** をクリックします。
- **6.** 貼り付け先のプロジェクトを選択します。
- **7.** 貼り付け先のコンテナおよびフォルダを選択します。
- 8. をクリックします。

**注:** コマンドは、**テスト** ツリーのコンテキスト メニューや、*キーボード [ショートカット](#page-215-0)*を使用して利 用することもできます。

### **テストの共有と参照**

繰り返し使用するテストとその要件割り当てを集中管理し、プロジェクト間で共有、参照して使用できま す。

テストを共有している特定のプロジェクトからテストを参照するようにプロジェクトを設定すると(「*[プロ](#page-525-0) [ジェクトを追加する](#page-525-0)*」を参照)、次の手順を実行して、テストをプロジェクトで再利用できるようになりま す。

共有テストをプロジェクトに挿入するには:

**1.** メニューで **テスト** > **詳細ビュー** をクリックします。

- **2.** 共有テストを挿入するテスト コンテナまたはテスト フォルダ上で右クリックします。
- **3. 共有テスト** を選択します。
- **4. 共有テストの挿入** を選択します。 **テストの参照** ダイアログが表示されます。
- **5.** 挿入するテストを選択します。

**ヒント:** 表示されているテストを絞り込むには、**検索** フィールドに条件を入力するか、リストから フィルタを選択します。

- **6. OK** をクリックします。 選択したテストが挿入されます。テスト プロパティに **共有テストの参照** が表 示されます。これは、共有テストへのリンクです。
- 7. 参照しているテストを共有テストから切り離すには、**共有テストの参照** フィールドの .× をクリックし ます。

**注:** 共有テストへの参照を削除するには、**テストと実行 > 資産の管理** アクセス許可が必要です。

共有テストへの参照を削除すると、テストと共有テスト間の接続がなくなります。このため、更新して も、共有テストと参照しているテストとの間でのプッシュや更新ができなくなります。

特定の共有テストを参照しているすべてのテストを確認するには、メイン メニューの **テスト** > **詳細ビュー** をクリックして、**利用状況** タブを選択します。

テストを参照する場合、次の点を考慮します。

- テストを参照するプロジェクトは、テストを共有しているプロジェクトからテストを再利用するように 設定する必要があります。
- 既存のテスト コンテナにのみテストを挿入できます。
- **変更の適用** や **共有テストに変更をプッシュ** アクションを実行するとき、参照しているテストと共有テ ストのテスト タイプが異なる場合、両方のテスト タイプは同じになります。
- 共有ステップ、キーワード、ビジネス コンポーネント、フローを使用するテストの変更を適用すると き、テストを参照しているプロジェクトと、テストを共有するプロジェクトの両方で、対応するライブ ラリが表示可能でなければなりません。
- 割り当て済み要件を保持するには、テストを参照しているプロジェクトとテストを共有しているプロジ ェクトで、同じ要件システムが設定されているか、同じ Word または Excel ファイルからインポートさ れている必要があります。
- 一意の外部 ID が Excel インポート ファイルに定義されている場合のみ、Excel から要件を更新できま す。Silk Central は、更新が必要な要件を識別するために、この ID を必要とします。
- データ駆動型テストやテスト パッケージの子、またリンクしたテスト コンテナを共有することはでき ません。
- テスト プロパティ、パラメータ、属性の継承は、参照しているテストには反映されません。このような テストは、参照しているプロジェクトで継承されているものを継承します。継承が使用されている場合、 元のテストでの変更を適用すると、プロパティ、パラメータ、属性は参照しているテストで削除されま す。 プロパティ、パラメータ、属性が参照しているプロジェクトに存在しない可能性があるためです。
- 割り当て済み問題は、参照しているテストにコピーされません。
- テスト属性を使用する場合は、両方のプロジェクトで同じ名前とタイプが定義されている必要がありま す。
- 参照しているプロジェクトをコピーまたはベースライン化する場合は、テストを共有しているプロジェ クトへの参照は保持されます。ただし、参照しているプロジェクトをエクスポートすると、参照は削除 されます。
- 現時点では、一括エクスポート/更新インターフェイスと Web サービスでは、元の資産へのリンクは考 慮されません。
- フォルダを挿入すると、階層的に挿入されます。

### **参照しているプロジェクトからテストを共有する**

参照しているプロジェクトからテストを共有します。

テストを共有するプロジェクトのテストを参照しているプロジェクトで、テスト セットを拡張したとき、 共有するプロジェクトにテストを追加して、参照している他のプロジェクトでも、その新しいテストを利用 できます。

#### **1.** メニューで **プロジェクト** > **プロジェクト リスト** をクリックします。

- **2.** 新しいテストを含む参照しているプロジェクトを選択します。
- **3.** メニューで **テスト** > **詳細ビュー** をクリックします。
- **4.** 共有するテスト フォルダまたはテストを右クリックします。
- **5. 共有テスト** > **テストの共有** を選択します。

**注:** このアクションは、選択した項目に既に共有されているテストが含まれていない場合にのみ利 用できます。

- **6.** 選択したフォルダまたはテストを挿入する共有プロジェクトのフォルダを選択します。
- **7. OK** をクリックします。 選択したテスト フォルダまたはテストが、共有プロジェクトで選択したフォル ダの子としてコピーされます。

### **テスト要素の順序を変更する**

テスト、テスト フォルダ、またはテスト コンテナの順序を変更するには:

- **1.** メニューで **テスト** > **詳細ビュー** をクリックします。
- **2. テスト** ツリーで、順序を変更するテスト要素を選択します。
- <sup>3.</sup>テスト要素を 1 段階上へ移動するには、■ をクリックし、テスト要素を 1 段階下へ移動するには、■ をクリックします。

## **テスト ノードを外部アジャイル計画ツールのデフォルト統合フォルダとし て設定する**

外部アジャイル計画ツールを介して、Silk Central 内にテストを作成するために、Web サービスの呼び出 しを使用するには、**テスト** ツリー内のフォルダやコンテナを、Web サービスがテストを作成する場所とな るデフォルト統合フォルダとして設定します。このデフォルト統合フォルダを指定しないと、エラー メッ セージが表示されます。

デフォルト統合フォルダを **テスト** ツリーで指定するには:

- **1.** メニューで **テスト** > **詳細ビュー** をクリックします。
- **2. テスト** ツリーで、デフォルト統合フォルダとして設定するフォルダまたはコンテナを選択します。
- **3.** フォルダまたはコンテナを右クリックして、**統合のデフォルトとして設定** を選択します。

**注:** デフォルト統合フォルダがすでに存在する場合には、新しいフォルダに変更されます。

デフォルト統合フォルダが選択したノードに設定され、アジャイル計画ツールがこの場所へテストを作成 できるようになります。

**注:** デフォルト統合フォルダは、そのノードがあるプロジェクトの **プロパティ** ページに表示されま す。

## **フォルダまたはコンテナをフィルタする**

フォルダまたはコンテナをフィルタするには:

- **1.** メニューで **テスト** > **詳細ビュー** をクリックします。
- **2.** ツリーでフィルタするフォルダまたはコンテナを右クリックして、**サブツリーのフィルタ表示** を選択し ます。 選択されたフォルダまたはコンテナの内容、およびツリーのルート ノードまでの階層のみがツ リーに表示されます。
- **注:** フィルタ処理を削除して、すべての要素を表示するには、ツールバーの **フィルタ** リスト ボックス から **<フィルタなし>** を選択します。 空のフォルダは、フィルタが適用されたサブツリーには表示さ れません。

## **テスト プロパティ値を検索する**

**テスト** 領域の **検索** コマンドを使用すると、指定した検索条件を満たすテストのプロパティ値を検索できま す。**次へ**、**前へ**、**先頭へ**、および **最後へ** の各機能を利用して、指定したプロパティ値に対する検索の結果 をたどっていくことができます。**検索** は、すべての Silk Central プラグインと機能カテゴリで利用できま す。

**♪ 注: 検索** コマンドを使用すると、データ駆動型テスト プロパティ値を検索できます。

**注: テスト** ツリーにフィルタが適用されている場合、**検索** はフィルタ処理後に **テスト** ツリーに表示 されているテストに対してのみ実行されます。

特定のテスト プロパティ値を見つけるには:

- **1.** メニューで **テスト** > **詳細ビュー** をクリックします。
- **2.** ツールバーで、 <sup>語</sup> をクリックします。 検索 ダイアログ ボックスが開きます。
- **3. カテゴリ** リスト ボックスから、検索する Silk Central プラグインまたは機能カテゴリを選択します。 **ヒント:** カスタムのプラグイン プロパティを定義すると、リストに自動的に追加されます。
- **4. 検索範囲** リスト ボックスから、クエリで値を検索する範囲のプロパティを選択します。 このリストで利用できるプロパティは選択したカテゴリにより変わります。
- **5. 検索文字列** フィールドに、クエリで検索する英数字の文字列を入力します。

オプション設定はクエリを制限するために利用できます。以下の該当するチェック ボックスとオプシ ョン ボタンを設定します。

**6. テスト** ツリーで、検索を開始する場所を選択します。 以下のオプションを利用できます。

**オプション ボタン 説明 選択位置から開始 現在選択しているテスト要素から検索を開始するように指定します。 先頭から開始 テスト** ツリーのルートから検索を開始するように指定します。 **サブツリー内のみを検 索 テスト** ツリーで現在選択されている要素をルート ノードとして持つサブツ リーでのみ検索を実行するように指定します。

**7.** 適切なチェック ボックスをオンにして、さらにクエリを限定します。 以下のチェック ボックスを利用できます。

**チェック ボック 説明 ス**

**大文字/小文字** 文字列検索時に大文字と小文字を区別するかどうかを指定します。

**を区別**

**注:** 大文字/小文字を区別する SQL Server を利用する場合、大文字/小文字を 区別しない検索は、次のフィールドに対してはサポートされません。

- テストの説明
- 手動ステップの説明
- 手動ステップ アクションの説明
- 手動ステップの期待される結果

**完全に一致する** 検索結果にはクエリ文字列の完全に一致するインスタンスのみ含めることを指定し **ものを検索** ます。

**読み取り専用の** 検索結果に直接編集できないテキスト文字列を含めることを指定します。対象が、 **値を含める** 別のテストからの継承、リンクされたテスト コンテナからの参照、またはデータ駆 動型テストの実行中のデータ ソースからの呼び出しである場合です。

**8. 検索** をクリックして、検索を開始し、クエリによって返された最初のテスト コンテナ、テスト フォル ダ、またはテストに進みます。

**9.** クエリが複数のテスト要素を返す場合、要素を順番に表示するオプションが提供されます。

**注: 検索** コマンドでは、検索文字列として継承値を指定してテスト要素を検索できます。

# **テスト プロパティの置換**

**置換** コマンドを使用すると、特定されたプロパティ値を新しい値で置換できます。**置換** は、すべての Silk Central プラグインと機能カテゴリで利用できます。

**注:** データ駆動型テスト プロパティ値は、**置換** コマンドを使用して置換できません。

**注: テスト** ツリーにフィルタが適用されている場合、**置換** はフィルタ処理後に **テスト** ツリーに表示 されているテストに対してのみ実行されます。

特定されたテスト プロパティ値を置換するには:

- **1.** メニューで **テスト** > **詳細ビュー** をクリックします。
- **2.** ツールバーで、<sup>鬱</sup>をクリックします。 **置換** ダイアログ ボックスが開きます。

**3. カテゴリ** リスト ボックスから、検索する Silk Central プラグインまたは機能カテゴリを選択します。 **ヒント:** カスタムのプラグイン プロパティを定義すると、リストに自動的に追加されます。

**4. 検索範囲** リスト ボックスから、クエリで値を検索する範囲のプロパティを選択します。 このリストで利用できるプロパティは選択したカテゴリにより変わります。

**5. 検索文字列** フィールドに、クエリで検索する英数字の文字列を入力します。

オプション設定はクエリを制限するために利用できます。以下の該当するチェック ボックスとオプシ ョン ボタンを設定します。

- **6. 置換文字列** フィールドに、検索された値を置換する英数字の文字列を入力します。
- **7. 検索** をクリックして、検索を開始し、クエリによって返された最初のテスト コンテナ、テスト フォル ダ、またはテストに進みます。または **すべて置換** をクリックしてクエリ文字列のすべてのインスタンス を置換文字列で置換します。
- **8.** クエリが複数のテスト要素を返す場合、要素を順番に表示するオプションが提供されます。

**注: 置換** コマンドでは、検索文字列として継承値を指定してテスト要素を検索することはできませ ん。

# **[テスト] の [内容] ページ**

**テスト** > **詳細ビュー** > **内容**

**内容** ページには、**テスト** ツリー内の選択されたプロジェクト、テスト コンテナ、またはフォルダの子要素 が表示されます。このページでは、Windows Explorer スタイルの複数選択機能がサポートされます。

**ヒント:** 選択したフォルダまたはコンテナの中を掘り下げていくには、**Enter** を押すか、選択してい るそのアイテムをダブルクリックします。**Backspace** を押すか、ツールバーの をクリックする と、一階層上へ移動します。

**注:** テスト コンテナのコピーまたは貼り付けはできません。

**ヒント: テスト** ツリーにリストされたテスト要素と同様に、**内容** ページにリストされた要素を右クリ ックして、コンテキスト メニューからコンテキストに対応したコマンドを選択できます。利用できな いコマンドは無効になっています(薄いグレー表示)。**内容** ページにテスト要素を貼り付ける前に、 アプリケーションのフォーカスを得るためにページ内で要素を明示的に選択する必要があります。

**注:** ページに、一度に表示した場合に応答に影響が出るほど多くの要素がある場合、要素は順に表示 されます。ページの下部にあるナビゲーション ツールバーを使用して、要素全体をブラウズすること ができます。

**内容** ページでは、テスト要素に対して、以下のキーボード機能 (ショートカット) がサポートされます。

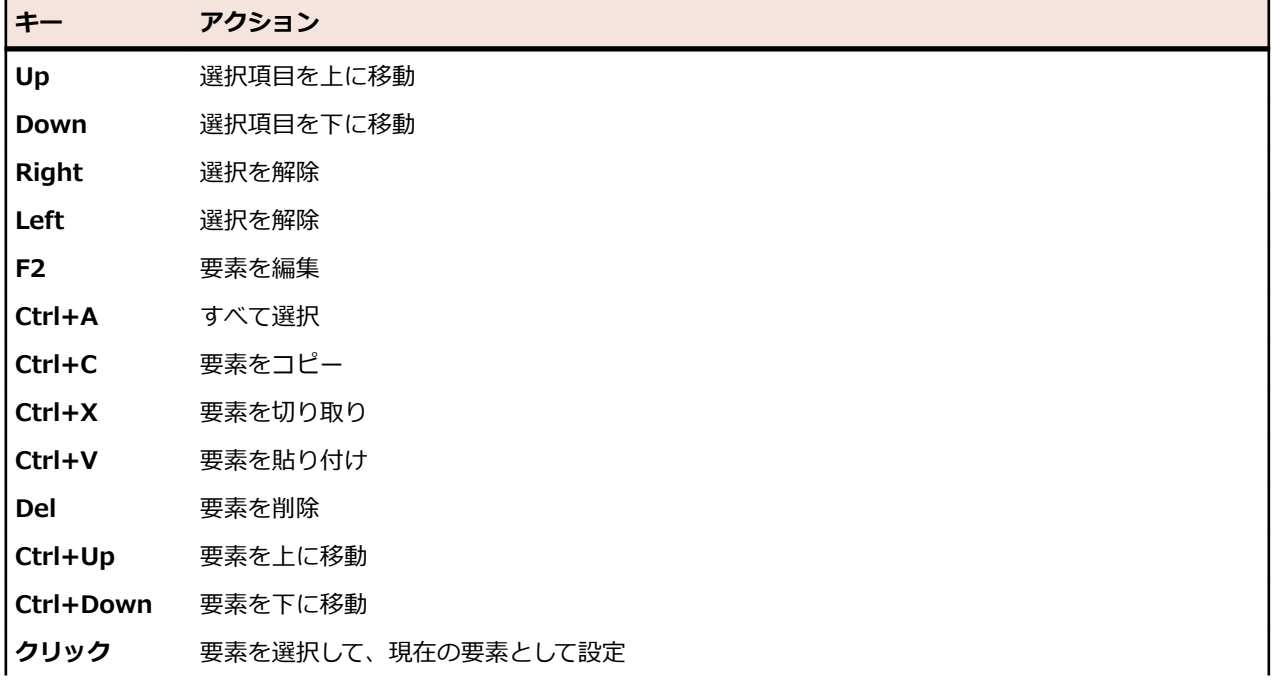

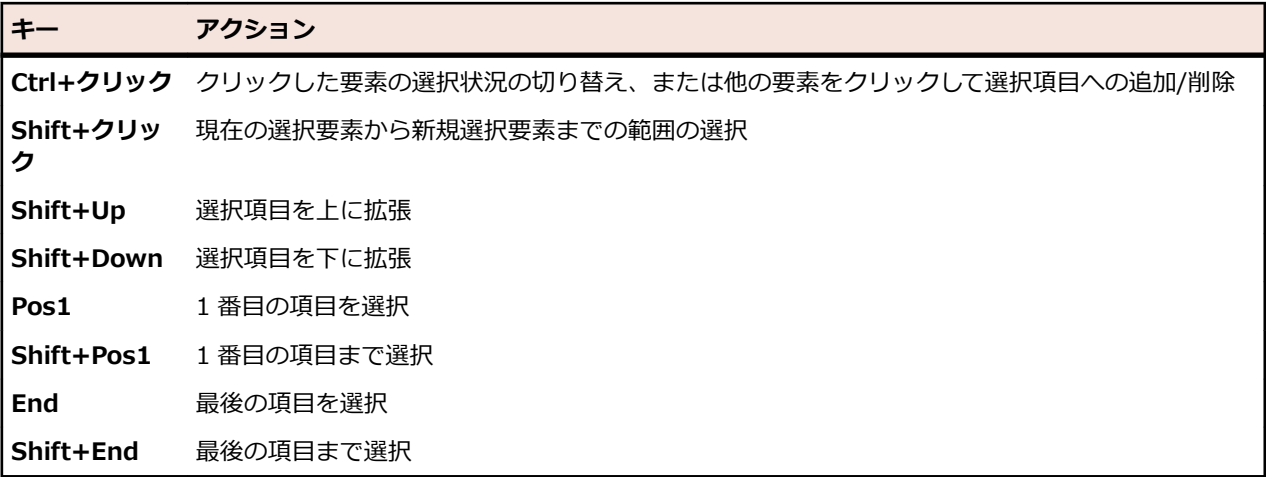

# **[テスト] ツールバーの機能**

#### **テスト** > **詳細ビュー**

テスト ツールバーには、テストを管理するための重要なコマンドがあります。

**注:** テスト ツールバーのコマンドは、**テスト** ツリーのコンテキスト メニューからも利用できます。

テスト ツールバーには、以下のコマンドが含まれています。

| コマンド               | アイコン           | 説明                                                               |
|--------------------|----------------|------------------------------------------------------------------|
| ドキュメント ビュー         | IE             | <b>ドキュメント ビュー</b> が表示されます。すべてのテスト要素の選択したプ<br>ロパティが単一のビューに表示されます。 |
| 詳細ビュー              | 眉              | 単一のテストのプロパティを詳しく表示できる、詳細ビュー を表示します。                              |
| グリッド ビュー           | I <sub>I</sub> | グリッド ビュー が表示されます。グリッド内のすべてのテストが表示さ<br>れます。                       |
| 上へ                 | 击              | 現在のカーソルのフォーカス場所に関係なく、ナビゲーション ツリーの階<br>層を一階層上へ移動します。              |
| テスト コンテナの新<br>規作成  | 袀              | 新しいテスト コンテナを作成できます。                                              |
| 子テスト フォルダの<br>新規作成 | 举口             | 選択したフォルダまたはコンテナのサブノードとして新しいテスト フォル<br>ダを作成できます。                  |
| 子テストの新規作成          | 料              | 選択したフォルダまたはコンテナのサブノードとして新しいテストを作成<br>できます。                       |
| 編集                 | Z              | 選択したテストの要素を編集します。                                                |
| バージョンの作成           | ℞              | 選択した手動テストの新しいバージョンを作成します。                                        |
| 削除                 | ×              | 選択したテストの要素を削除します。                                                |
| 切り取り               | X              | テスト ツリーからテストの要素を切り取り、クリップボードに保存します。                              |
| コピー                | lin            | <b>テスト</b> ツリーからクリップボードに、テストの要素をコピーします。                          |
| 貼り付け               | ĥ              | クリップボードから <b>テスト</b> ツリーに、テストの要素を貼り付けます。                         |

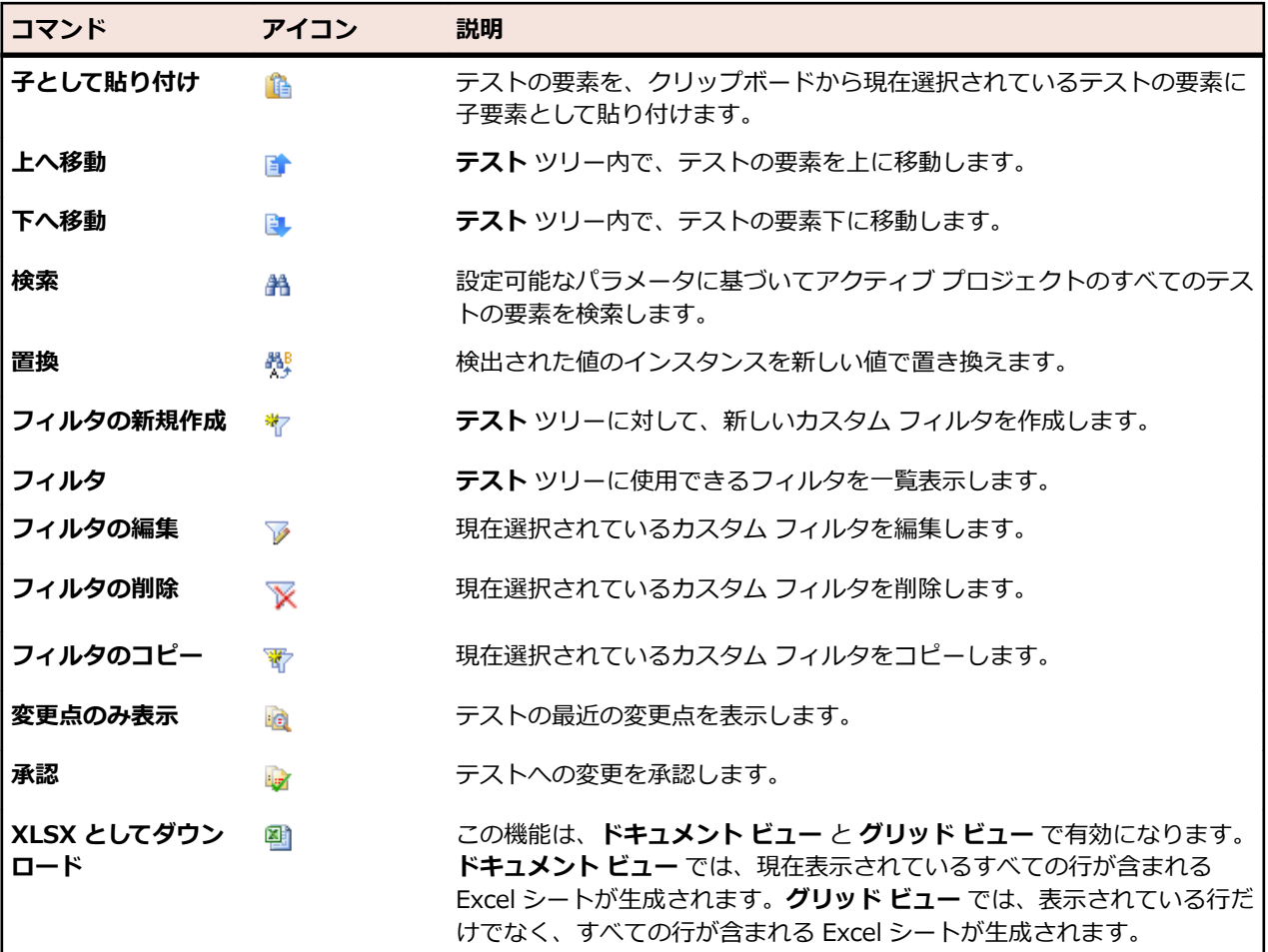

# **テスト ドキュメント ビュー**

**テスト** > **ドキュメント ビュー**

**ドキュメント ビュー** には、選択したプロジェクトで扱われているすべてのテストの重要情報、ステータ ス、および前回の実行が一覧表示されます。

テスト コンテナ、テスト フォルダ、およびテストごとに、次の列が **ドキュメント ビュー** に表示されま す。

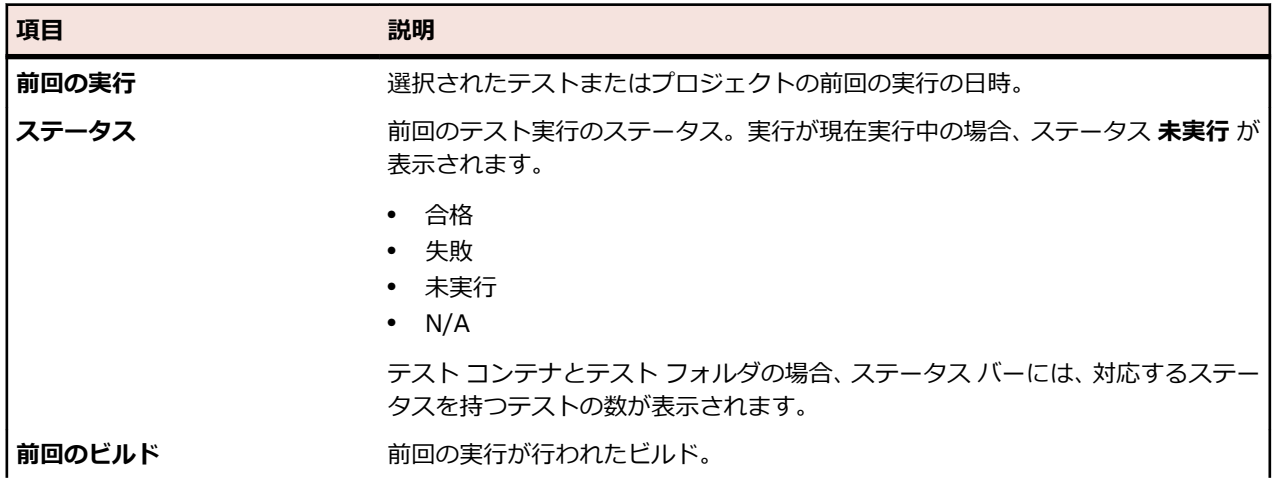

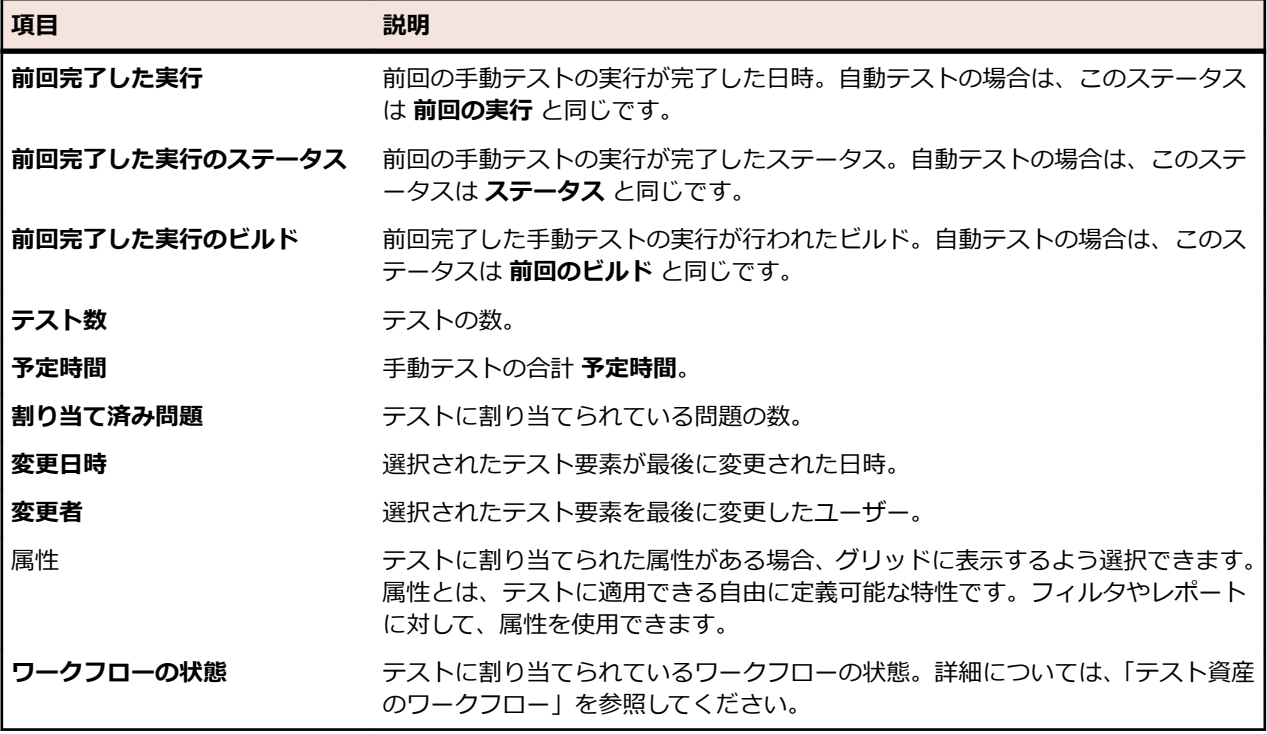

# **[グリッド ビュー] でテストを使用する**

**テスト** 領域の **グリッド ビュー** は、**ドキュメント ビュー** と **詳細ビュー** を補完するもので、多数のテスト のフィルタリング、ソート、およびグループ化を簡単に行えるようになっています。**グリッド ビュー** を使 用すると、テスト間の一致点の識別や特定のテスト情報の検索が容易になります。また、Windows の標準 キーボード ショートカットが使えるため、**グリッド ビュー** 内で複数のテストをたやすく選択したり操作す ることができます。**グリッド ビュー** から、テストの試験実行を行ったり、テストにアクセスすることがで きます。さらに、**グリッド ビュー** 内で、複数選択したテストから実行計画を作成することもできます。

**グリッド ビュー** には、多数のテストをより適切に管理するうえで役に立つ数々のビュー カスタマイズ機能 が用意されています。列の表示や非表示、列幅の調整、ドラッグ アンド ドロップによる列の移動が行えま す。多数のテストがある場合にパフォーマンスを向上させるため、ページ ビューは、それぞれ 50 件のテ ストを表示するビューに分割されます。**最初のページ**、**最後のページ**、**次のページ**、および **前のページ** を 使って、ページ間を移動することができます。または、**ページ** フィールドにページ番号を入力し、**Enter** を押して、特定のページにアクセスできます。ソート、グループ化、フィルタリングの各機能はコンテキ スト メニュー コマンドを通じて利用でき、それぞれ、テストの体系的な整理、テストの分類、テスト間の 一致点の特定に役立ちます。ビュー カスタマイズの設定はすべてプロジェクトと一緒に保存され、次回 **グ リッド ビュー** を表示したときに利用できます。

# **グリッド ビュー からテストにアクセスする**

**グリッド ビュー** から直接、**テスト** ビュー内のテストにアクセスすることができます。

**グリッド ビュー** からテストの **プロパティ** ページにアクセスするには:

**1.** メニューで **テスト** > **グリッド ビュー** をクリックします。

**2.** アクセスするテストの **名前** をクリックします。

または、テストの行を右クリックして、**テストへ移動** を選択します。

## **グリッド ビュー で実行計画を作成する**

**グリッド ビュー** で実行計画を作成するには:

- **1.** メニューで **テスト** > **グリッド ビュー** をクリックします。
- **2. グリッド ビュー** の複数選択機能を使用して、実行計画に割り当てるテストを選択します。
- **3.** テストを右クリックして、**実行計画の作成** を選択します。 **実行計画の新規作成** ダイアログ ボックスが 表示されます。
- **4.** 新たに作成する実行計画の仕様を入力します。

**注:** 選択されたテストはすべて同じコンテナ内になければなりません。 そうでない場合、実行計画は 作成されず、エラー メッセージが表示されます。 テスト コンテナは **実行計画の新規作成** ダイアログ ボックスであらかじめ選択されており、変更できないようになっています。

## **複数のテストのプロパティと属性の変更**

複数のテストのプロパティまたは属性値を変更するには:

- **1.** メニューで **テスト** > **グリッド ビュー** をクリックします。
- **2.** プロパティまたは属性を編集するテストを選択します。**Ctrl + クリック** または **Shift + クリック** を 使用して複数のテストを選択できます。
- **3.** 右クリックして、**一括編集** を選択します。 **一括編集** ダイアログ ボックスが開きます。このダイアログ で、選択したすべてのテストの選択したプロパティまたは属性の値を同じ値に設定できます。

**ヒント:** 特定のプロパティまたは属性列のセルを右クリックすると、**一括編集** ダイアログでこのプ ロパティまたは属性があらかじめ選択されます。

- **4. カテゴリ** リストから **プロパティ** または **属性** を選択します。
- **5.** 変更するプロパティまたは属性の **名前** を選択します。
- **6.** 選択したすべてのテストに適用するプロパティまたは属性の **値** を選択します。
- **7. OK** をクリックします。 選択したすべてのテストに選択したプロパティまたは属性値が適用されます。

### **グリッド ビュー で列を表示する/非表示にする**

**グリッド ビュー** で列を表示する/非表示にするには:

- **1.** メニューで **テスト** > **グリッド ビュー** をクリックします。
- **2.** 列ヘッダーのコンテキスト メニューを開きます。
- **3. カラム** サブメニューを展開して、プロジェクトで使用可能な列をすべて表示します。
- **4. グリッド ビュー** に表示する列のすべてのチェック ボックスをオンにします。列表示の設定は保存さ れ、アクティブ プロジェクトを開くたびにその設定で表示されます。

## **グリッド ビューでテストをグループ化する**

単に列でソートするだけでなく、テストをいくつかのグループにまとめて見やすくすることができます。 グループ化の基準になる列の値が共通するものが 1 つのグループになります。

**グリッド ビュー** でテストをグループ化するには:

- **1.** メニューで **テスト** > **グリッド ビュー** をクリックします。
- **2.** グループ化の基準になる列で、列ヘッダーのコンテキスト メニューを開き、**このカラムでグルーピング** を選択します。選択した列の値が共通するテストが、グループにまとめられます。

## **グリッド ビュー のテストのグループ化の解除**

**グリッド ビュー** のテストのグループ化を解除するには:

- **1.** メニューで **テスト** > **グリッド ビュー** をクリックします。
- **2.** 任意の列ヘッダーのコンテキスト メニューを開きます。
- **3. グルーピング** チェック ボックスをオフにします。

# **グリッド ビュー でテストをソートする**

**グリッド ビュー** でテストをソートするには:

- **1.** メニューで **テスト** > **グリッド ビュー** をクリックします。
- **2.** ソートするテストの列で、列ヘッダーのコンテキスト メニューを開きます。
- **3. 昇順** を選択すると、テストは昇順でソートされ、**降順** を選択すると、テストは降順でソートされます。 ソートの設定は保存され、アクティブ プロジェクトを開くたびにその設定で表示されます。

## **グリッド ビュー で列の順序を変更する**

**グリッド ビュー** で列の順序を変更するには:

- **1.** メニューで **テスト** > **グリッド ビュー** をクリックします。
- **2.** 移動する列の見出しを選択します。
- **3.** その列を希望する位置までドラッグして放します。 列順序の設定は保存され、アクティブ プロジェクト を開くたびにその設定で表示されます。

## **グリッド ビュー で列のサイズを変更する**

**グリッド ビュー** で列の幅を調整するには:

- **1.** メニューで **テスト** > **グリッド ビュー** をクリックします。
- **2.** 調整する列の見出しの仕切り線を選択します。
- **3.** 列の境界を希望する位置までドラッグして放します。 列幅の設定は保存され、アクティブ プロジェクト を開くたびにその設定で表示されます。

# **グリッド ビュー でテストをフィルタする**

列の値に基づいてテスト リストをフィルタすることができます。 次のフィルタを指定できます。

- テキスト データ フィールドに適用されるフィルタ文字列。
- 日付フィールドのカレンダー フィルタ(**指定の値より前**、**指定の値より後**、または **指定の値に等しい** 演算子を使用)。
- 数値フィールドの数値演算子 (**>**、**<**、または **=**)。

#### **グリッド ビュー でテキスト値をフィルタする**

**グリッド ビュー** でテキスト値をフィルタするには:

- **1.** メニューで **テスト** > **グリッド ビュー** をクリックします。
- **2.** フィルタリングの基準になるテキスト値の列で、列ヘッダーのコンテキスト メニューを開きます。
- **3.** コンテキスト メニューの **フィルタ** サブメニューを展開して、**フィルタ** フィールドを表示します。
- **4.** フィールドにテキスト文字列を入力します。
- **5. Enter** を押します。フィルタ条件に一致するすべてのテスト (たとえば、テスト名の場合は、指定され た文字列を含むすべてのテスト名) がフィルタ済みリストに動的に表示されます。

#### **グリッド ビュー で日付値をフィルタする**

**グリッド ビュー** で日付値をフィルタするには:

- **1.** メニューで **テスト** > **グリッド ビュー** をクリックします。
- **2.** フィルタリングの基準になる日付値の列で、列ヘッダーのコンテキスト メニューを開きます。
- **3.** コンテキスト メニューの **フィルタ** にカーソルを合わせると、**指定の値より前**、**指定の値より後**、**指定 の値に等しい** の各サブメニューが表示されます。
- **4. 指定の値より後** にカーソルを合わせ、それ以前の日付 (その日を含む) のすべてのテストを除外する場 合の基準となる日付を定義します。**指定の値より前** にカーソルを合わせ、それ以降の日付 (その日を含 む) のすべてのテストを除外する場合の基準となる日付を定義できます。**指定の値に等しい** にカーソ ルを合わせ、指定した日付のものを除くすべてのテストを除外できます。カレンダー ツールが表示され ます。
- **5.** カレンダー ツールを使用して日付を選択します。または、**今日** をクリックして今日の日付を指定しま す。
	- **ヒント:** 日付に基づくフィルタリングの変更を有効にするには、カレンダー ツールで日付を明示的 にクリックするか、**Enter** を押す必要があります。

フィルタ条件に一致するすべてのテストがフィルタ済みリストに動的に表示されます。

#### **グリッド ビュー で数値をフィルタする**

**グリッド ビュー** で数値をフィルタするには:

- **1.** メニューで **テスト** > **グリッド ビュー** をクリックします。
- **2.** フィルタリングの基準になる数値の列で、列ヘッダーのコンテキスト メニューを開きます。
- **3.** コンテキスト メニューの **フィルタ** サブメニューを展開して、**>**、**<**、および **=** 演算子を表示します。
- **4. >** フィールドに数値を入力すると、その値以下のテストをすべて除外することを定義できます。**<** フィ ールドに数値を入力すると、その値以上のテストをすべて除外することを定義できます。**=** フィールド に数値を入力すると、指定した数値のテストを除くすべてのテストを除外できます。

**注:** 数値は小数点以下 2 桁に丸められます。

**5. Enter** を押します。フィルタ条件に一致するすべてのテストがフィルタ済みリストに動的に表示され ます。

**グリッド ビュー で論理値をフィルタする**

**グリッド ビュー** で論理値をフィルタするには:

- **1.** メニューで **テスト** > **グリッド ビュー** をクリックします。
- **2.** フィルタリングの基準になる論理値の列で、列ヘッダーのコンテキスト メニューを開きます。
- **3.** コンテキスト メニューの **フィルタ** サブメニューを展開して、選択可能な値を表示します。
- **4. はい** か **いいえ** のどちらかのオプション ボタンを選択します。フィルタ条件に一致するすべてのテス トがフィルタ済みリストに動的に表示されます。

#### **グリッド ビュー で定義済みリストを使って値をフィルタする**

**グリッド ビュー** で定義済みリストを使って値をフィルタするには:

- **1.** メニューで **テスト** > **グリッド ビュー** をクリックします。
- **2.** フィルタリングの基準になる定義済みのフィルタ値を持つ列 (ノード タイプ など) で、列ヘッダーのコ ンテキスト メニューを開きます。
- **3.** コンテキスト メニューの **フィルタ** サブメニューを展開して、選択可能な値を表示します。
- **4.** 対象となるフィルタ値のチェック ボックスをオンにします。選択した条件を 1 つでも持つテストはす べて表示されます。

#### **グリッド ビュー の特定のフィルタを削除する**

**注:** フィルタされている列は、タイトルが太字の斜体で表示されるので、タイトルで見分けることが できます。列を非表示にすると、その列に適用されているフィルタはすべて削除されます。

特定の **グリッド ビュー** フィルタを削除するには:

- **1.** メニューで **テスト** > **グリッド ビュー** をクリックします。
- **2.** 削除するフィルタが適用されている列で、列ヘッダーのコンテキスト メニューを開きます。
- **3. フィルタ** チェック ボックスをオフにします。

#### **グリッド ビュー のすべてのフィルタを削除する**

**注:** フィルタされている列は、タイトルが太字の斜体で表示されるので、タイトルで見分けることが できます。列を非表示にすると、その列に適用されているフィルタはすべて削除されます。

すべての **グリッド ビュー** フィルタを削除するには:

**1.** メニューで **テスト** > **グリッド ビュー** をクリックします。

**2.** 任意の列ヘッダーのコンテキスト メニューを開き、**フィルタのリセット** を選択します。

### **グリッド ビュー のデフォルト設定を復元する**

**グリッド ビュー** のデフォルト設定を復元すると、現在のプロジェクトのすべてのユーザー定義設定がリセ ットされます。ユーザー定義設定は以下のとおりです。

- 列の順序
- 列の幅
- 列の表示/非表示
- 適用されるフィルタ
- ソート
- グループ化

**グリッド ビュー** のデフォルト設定を復元するには:

- **1.** メニューで **テスト** > **グリッド ビュー** をクリックします。
- **2.** 任意の列ヘッダーのコンテキスト メニューを開き、**表示のリセット** を選択します。

## **グリッド ビューで既存の問題をテストに割り当てる**

既存の問題を 1 つまたは複数のテストに割り当てるには:

- **1.** メニューで **テスト** > **グリッド ビュー** をクリックします。
- **2.** テストを右クリックします。**Ctrl + クリック** または **Shift + クリック** を使用して複数のテストを選択 できます。
- **3. 既存の問題の割り当て** をクリックして **プロファイル** を選択してから、**問題 ID** フィールドに問題番号を カンマ区切りで入力します。

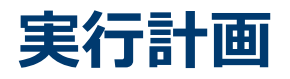

**実行計画** 領域を利用すると、開発とテストの期間中、絶えずテスト実行を管理することができます。この 領域では、実行計画の構成、実行計画のスケジュール、実行計画へのテストの割り当て、実行計画の依存 関係のセットアップ、および実行サーバーの配置の構成、キーワードによる動的なハードウェア プロビジ ョニングの構成などを行うことができます。 実行計画は、**実行計画** ツリーという階層ツリー構造で表示、 編成、および維持管理されます。各実行計画には、子テストをいくつでも関連付けることができます。**実 行計画** ツリーでは、任意の数の階層レベルで、実行計画をフォルダに体系的に整理することができます。

# **手動実行計画**

このページにアクセスするには、**実行計画** > **手動実行計画** をクリックします。

手動テストを計画する際の一般的な課題は、テストが多すぎる一方で、リソースが不足していることです。 最も効果の高いテストを実行することが重要です。 **手動実行計画** ページは 2 つのビューに分かれている ため、分かりやすい操作が可能です。

**テストの選択** 手動テストを選択し、テスト サイクルにスケジューリングします。

**テストの割り当** 手動テストの実行計画を詳細に立てます。 特定のテスト サイクルでどの手動テスト担 **て** 当者がどのテストを実行するか決定します。

**テストの選択** ビューにアクセスするには、**実行計画** > **手動実行計画** をクリックします。

**テストの割り当て** ビューにアクセスするには、**手動実行計画** ページの右上にある **テストの割り当て** をク リックします。 **テストの選択**ビューに戻るには、左上にある**テストの選択**をクリックします。

# **ウォークスルー**

このウォークスルーでは、**手動実行計画** の機能を例を使って示します。例は以下の仮説を使用しています。

- 要件は完全に文書化され、Risk プロパティによって分類されています。
- 手動テストが完全に文書化され、要件に割り当てられ、特定のテストの実行の必要性を定義する Importance 属性によって分類されています。
- *プロジェクト終了条件* とも呼ばれる品質目標は要件プロパティ Risk とテスト属性 Importance に基 づいて定義されています。これらの品質目標は必要なテストのレベルです。
- 計画するテストは品質目標を最もよく達成できるテストのみです。

# **概要 (ウォークスルー)**

**手動実行計画** ページは 4 つの領域で構成され、2 つの画面に表示されます。最初の画面の **テストの選択** 画面では、テスト サイクルのテストを選択し、スケジュールすることができます。2 番目の画面の **テスト の割り当て** 画面では、選択したテスト サイクルのテストを、実行するテスト担当者に割り当てることがで きます。

**テストの選択** 画面は以下の 3 つの領域に分かれています。

- 左側の **フィルタ条件** 領域。フィルタ機能により、次の領域に表示するテストを絞り込むことができま す。
- 中央の **一致したテスト** 領域。このリストには、使用可能なテストがすべて表示されます。フィルタを 適用すると、フィルタ処理されたテストだけが表示されます。
- 右側の **テスト サイクル** 領域。中央のリストからこの領域内の定義した期間を表すテスト サイクルに テストを割り当てることができます。

**テストの割り当て** 画面にアクセスするには、右上にある **テストの割り当て >>>** をクリックします。この 画面は以下の 2 つの領域に分かれています。

- 左側の **テスト サイクル** 領域。この領域は **テストの選択** 画面上の領域と同じです。つまり、両方の画面 に表示されます。
- 左側の **割り当て済みテスト** 領域。このリストには、現在選択しているテスト サイクルに追加されたテ ストが表示されます。この領域のリストから **テスト サイクル** 領域にテストをドラッグし、テスト担当 者にドロップすることができます。

# **テスト サイクルを作成する (ウォークスルー)**

最初のステップでは、テスト サイクルを作成します。テスト サイクルとは、開始日時、終了日時、および 手動テスト担当者のリストで構成される定義済みの期間です。テスト サイクルに 週 21 という名前を付け ます。

- **1.** メニューで、**実行計画** > **手動実行計画** をクリックします。
- **2.** 右側の **テスト サイクル** 領域で、**テスト サイクルの新規作成** をクリックします。**テスト サイクルの新 規作成** ボックスが表示されます。
- **3.** テスト サイクルの名前を入力します。ここでは、週 21 と入力しました。
- **4.** オプションで説明を入力します。
- **5. 開始日** の横にある をクリックし、テスト サイクルの開始日時を設定します。
- **6. 終了日** の横にある をクリックし、テスト サイクルの終了日時を設定します。
- **7.** hh:mm 形式で、このテスト サイクルに必要な時間 (**最大利用可能時間**) を入力します。ここでは、 35:00 と入力しました。
- **8. OK** をクリックします。

**テスト サイクル** 領域にテスト サイクルが表示されます。現時点では、テスト担当者は割り当てられていま せん。次のステップでは、テスト担当者を割り当てます。

## **手動テスト担当者を追加する (ウォークスルー)**

次のステップでは、手動テスト担当者をテスト サイクルに追加します。各手動テスト担当者がこのテスト サイクルで使用する最大利用可能時間も定義します。

- **1.** テスト サイクル 週 21 のヘッダーで、**...** > **割り当て済みテスト担当者の編集** をクリックします。 **割り 当て済みテスト担当者の編集** ダイアログ ボックスが表示されます。
- **2. テスト担当者の追加/削除** をクリックします。 **テスト担当者の追加/削除** ダイアログ ボックスが表示 されます。
- **3. 選択可能** リストからユーザー グループを選択します。
- **4. 選択可能** リストのユーザー グループから 1 つ以上のユーザーを選択します。
- **5. 追加** または **すべて追加** をクリックして、ユーザーを **選択済み** リストに追加します。
- **6. OK** をクリックします。 ユーザーが **割り当て済みテスト担当者の編集** ダイアログ ボックスのリストに 追加されました。
- **7.** 追加された各ユーザーに対して、テスト サイクルの最大利用可能時間を **最大利用可能時間** フィールド に hh:mm 形式で設定します。
- **8. 閉じる** をクリックします。

テスト サイクル全体および各手動テスト担当者の両方の利用可能なリソースがテスト サイクルに表示さ れます。未完了の割り当て済みテストがバーンダウン チャートに表示されます。テスト サイクルを作成 し、手動テスト担当者を追加したら、実行するテストを次のステップで決定します。

# **テストを選択してスケジューリングする (ウォークスルー)**

このトピックでは、テストをテスト サイクルに割り当てる方法について説明します。目標は、定義された 品質目標を最もよくカバーするテストを選択することです。品質目標は要件のリスクに基づく場合があり ます。一般的には、高リスクを持つ状態をまず最初にテストします。

- **1.** 左側の **フィルタ条件** の **品質目標** で、**Requirement Risk** チェック ボックスをオンにします。 **一致し たテスト** のリストを重要なテストに絞り込みます。
- **2. 一致したテスト** 領域で、列ヘッダーのコンテキスト メニューを開き、テストをソート、フィルタ、ま たはグループ化します。これにより、スケジュールが必要なテストを選択しやすくなります。
- **3.** 1 つまたは複数のテストを選択し、右側の **テスト サイクル** 領域にドラッグして、テスト サイクルにド ロップします。 テストをテスト サイクルに割り当てるには、選択したテストを右クリックし、**テスト のテスト サイクルへの割り当て** を選択します。テスト サイクルにテストを追加すると、既に使用され ているリソースのインジケータが更新されます。このインジケータの上にマウスを移動すると、総最大 利用可能時間、予定時間、残り時間に関する詳細情報が表示されます。
- **4.** 最重要リスクを持つすべてのテストをスケジューリングしたら、高リスクを持つテストをスケジューリ ングします。その後、中リスクを持つテストをスケジューリングし、以下同様の手順を繰り返します。

テスト サイクルに割り当てられたテストが **テスト担当者なし** 行に移動しました。次のステップでは、手動 テスト担当者を割り当てます。

# **手動テスト担当者にテストを割り当てる (ウォークスルー)**

ここでテスト サイクルのテストを手動テスト担当者に割り当てます。

- **1.** 右上にある **テストの割り当て >>>** をクリックします。 **テストの割り当て** 画面が表示されます。
- **2.** 左側の **テスト サイクル** 領域で、テスト サイクルの **テスト担当者なし** 行をクリックします。 テスト担 当者に割り当てられていないすべてのテストが、右側の **割り当て済みテスト** 領域に表示されます。
- **3.** 1 つまたは複数のテストを選択し、左側の **テスト サイクル** 領域にドラッグして、手動テスト担当者に ドロップします。 手動テスト担当者にテストを割り当てると、リソース インジケータが更新されます。 このインジケータの上にマウスを移動すると、最大利用可能時間、予定時間、残り時間に関する詳細情 報が表示されます。
- **4.** 手動テスト担当者へのテストの割り当てが完了したら、**...** > **テスト サイクルの開始** をクリックしてテ ストを開始します。

テスト サイクルを開始すると、テストが割り当てられたことを示す電子メールが各手動テスト担当者に送 信されます。テスト サイクルの実行中に、テスト担当者に新しいテストが割り当てられたり、他のテスト 担当者のテストが再割り当てされると、そのテスト担当者は電子メールを受信します。テスト用受信トレ イ (**ユーザーに割り当てられた手動テスト**) を個人のダッシュボードに追加することができます。ユーザ ーに割り当てられたすべてのテストがここに一覧表示されます。

# **テストの選択**

**テストの選択** ビューは、**手動実行計画** ページにアクセスして始めに表示されるビューです。ここでは、フ ィルタと品質目標を使用した手動テストの一覧の絞り込み、テスト サイクルの作成と編集、フィルタ処理 した手動テストのテスト サイクルへの割り当てを行えます。

**テストの選択** ビューは以下の 3 つの領域に分かれています。

- 左側の **フィルタ条件** 領域。フィルタ機能により、次の領域に表示するテストを絞り込むことができま す。
- 中央の **一致したテスト** 領域。このリストには、使用可能なテストがすべて表示されます。フィルタを 適用すると、フィルタ処理されたテストだけが表示されます。
- 右側の **テスト サイクル** 領域。ここでは、中央のリストからテストをテスト サイクルに割り当てること ができます。

## **フィルタ条件**

**フィルタ条件** 領域では、次のフィルタ オプションが提供されます。

**フィルタの** そのページに適用されたすべてのフィルタを一覧表示します。 **概要**

一覧からフィルタを削除するには、フィルタの構にある × をクリックします。

**テスト フ ィルタ** 現在のプロジェクトのすべてのテスト フィルタの一覧が含まれています。

テスト フィルタを選択します。フィルタ処理されたテストが **一致したテスト** 領域に表示さ れます。

**品質目標/** プロジェクトの品質目標の一覧と品質目標の値が表示されます。

**割り当ての 進捗状況** 1 つ以上の品質目標値を選択します。フィルタ処理されたテストが **一致したテスト** 領域に 表示されます。

> 各品質目標値が **割り当ての進捗状況** バーを備えています。このバーは、実行計画に割り当 て済みのテスト数と、要割り当てテスト数を表示します。

**注目:** これらの数には、手動テストと自動テストの数が含まれています。

マウスをバーの上に移動すると、以下が表示されます。

- **一致したテストの合計** の数。
- **目標達成テスト** の数。
- **割り当て済みテスト** の数。
- **要割り当てテスト** の数。

**割り当て済みテスト** の数が **目標達成テスト** の数よりも多い場合、感嘆符が表示されます。 これは、テストが必要数以上に割り当てられていることを意味します。

**注目:** これらの数には、手動テストと自動テストの数が含まれています。

**コンテナ/ フォルダ** コンテナ/フォルダ テスト階層を表示します。

コンテナまたはフォルダを選択すると、選択したノードの子のテストだけが **一致したテスト** 領域に表示されます。**Ctrl+クリック** または **Shift+クリック** を使って、複数のコンテナま たはフォルダを選択することができます。

**注:** 品質目標ごとに 1 つのテスト フィルタと 1 つの目標値のみ選択することができます。

複数の品質目標値、つまり 1 つの品質目標値と 1 つのテスト フィルタを (異なる品質目標から) 選択する 場合、すべての条件に一致するテストだけが **一致したテスト** 領域に表示されます。

## **一致したテスト**

**一致したテスト** 領域は、選択したフィルタ条件に一致する手動テストを表示します。デフォルトでは品質 目標やフィルタは選択されていませんので、すべての手動テストがグリッドに表示されます。

**フィルタ条件** 領域でフィルタと品質目標値を選択し、手動テストの一覧を絞り込みます。

**一致したテスト** グリッドのキャプションには以下が表示されます。

- 現在選択しているテストの数。
- 現在選択しているテストの合計予定時間。

このグリッドでは、以下のアクションを実行できます。

- テスト サイクルに手動テストを割り当てるには、テストをテスト サイクルのヘッダーにドラッグしま す。テストの **割り当て** アクションをクリックするか、選択したテストを右クリックして **テストのテス ト サイクルへの割り当て** を選択して割り当てることもできます。
- 手動テストを手動テスト担当者に割り当てるには、テストをテスト サイクルのテスト担当者にドラッグ します。
- 列ヘッダーのコンテキスト メニューを開くと、手動テストのソート、グループ化、フィルタ設定、列の 追加と削除、フィルタまたは表示のリセットが行えます。
- 手動テストを右クリックして、テストの詳細を表示したり、手動テストを印刷したりします。
- **Ctrl + クリック** または **Shift + クリック** を使用して複数のテストを選択できます。
- 別のテスト サイクル/テスト担当者に複数のテストを割り当てることができます。テストが少なくとも 1 回割り当てられると、**割り当て済み** 列に緑色のチェック マークが付きます。
- **Q** をクリックしてテストの詳細を表示します。
- をクリックして **テスト** <sup>の</sup> **詳細ビュー** でテストを表示します。

# **テスト サイクル**

テスト サイクルとは、開始日時、終了日時、および手動テスト担当者のリストで構成される定義済みの期 間です。手動テストの特定のセットを計画し、実行するために、テスト サイクルを作成します。

現在のプロジェクトのすべてのテスト サイクルの一覧を提供する **テスト サイクル** 領域について説明しま す。これは **手動実行計画** ページの中核となる領域であり、**テストの選択** ビューと **テストの割り当て** ビュ ーの両方で表示されます。テスト サイクルは時間順に表示されます。

新しいテスト サイクルを作成するには、**テスト サイクル** 領域の上にある **テスト サイクルの新規作成** をク リックします。テスト サイクルを非表示にしたい場合は、**テスト サイクルの表示/非表示** をクリックしま す。さらに、**検索** フィールドを使用すると、検索語を含んだテスト サイクルのみが表示されます。テスト サイクルを非表示にすると、**テスト サイクル** 領域を常に整理してパフォーマンスを向上できます。これ は、テスト サイクルが多数ある場合に特に有効です。

テスト サイクルのヘッダーにある **アクション** (**...**) をクリックして、メニューにアクセスします。**実行計** ■ ツリーのテスト サイクルに移動するには、■ をクリックします。

テスト サイクルで手動テスト担当者をクリックすると、割り当てられているテストが **割り当て済みテスト** 領域に表示されます。

テスト サイクルを選択するには、テスト サイクルのヘッダーをクリックします。テスト サイクル (特定の 手動テスト担当者ではない) に割り当てられているテストが **割り当て済みテスト** 領域に一覧表示されま す。**割り当て済みテスト** 領域が表示されない場合は、右上の **テストの割り当て** をクリックします。

テスト サイクルのボックスには、次の項目が表示されます。

- テスト サイクルの名前。
- 開始日と終了日。
- テストの進捗状況を視覚化するバーンダウン チャート。テスト サイクルの終了までに、すべてのテス トが完了する可能性を示します。バーの上にマウスを移動すると、未完了テスト数が表示されます。
- 最大利用可能時間の残り。この値は次のようにして計算されます。割り当て済みテストの予定時間の合 計から、手動テスト担当者の最大利用可能時間の合計を引きます。この値は、テスト サイクルと個々の テスト担当者のどちらにも表示されます。テスト サイクルまたは手動テスト担当者にテストの負荷が かかりすぎると、緑色のボックスが赤に変ります。詳細情報を表示するには、このボックスの上にマウ スを移動します。
- テスト サイクルと個々のテスト担当者の両方の割り当て済みテストと完了したテストの数。詳細情報 を表示するには、これらの数値の上にマウスを移動します。
- 各テスト サイクルに割り当てられている手動テスト担当者。詳細情報を展開したり、折りたたんだりす るには、割り当て済みテスト担当者の数をクリックします。

#### **テスト サイクルを作成する**

**△ 注: 実行計画** の 詳細ビュー および **ドキュメント ビュー** で新しいテスト サイクルを作成することも できます。

テスト サイクルを作成するには:

- **1.** メニューで、**実行計画** > **手動実行計画** をクリックします。**手動実行計画** ページが表示されます。
- **2. テスト サイクル** 領域で、**テスト サイクルの新規作成** をクリックします。 **テスト サイクルの新規作成** ダイアログ ボックスが表示されます。
- **3.** テスト サイクルの **名前** を入力します。
- **4.** オプションで **説明** を入力します。
- **5. 開始日** の横にある をクリックし、テスト サイクルの開始日時を設定します。
- **<sup>6.</sup> 終了日** の横にある をクリックし、テスト サイクルの終了日時を設定します。
- **7.** hh:mm 形式で、このテスト サイクルに必要な時間 (**最大利用可能時間**) を入力します。

この最大利用可能時間は、テスト担当者をテスト サイクルに追加するとすぐに、各テスト担当者の最大 利用可能時間の合計に置換されます。

**8. OK** をクリックします。 テスト サイクルが **テスト サイクル** 領域に追加されます。

#### **手動テスト担当者をテスト サイクルに追加する**

テスト サイクルを作成すると、手動テスト担当者とその最大利用可能時間を追加できます。

手動テスト担当者は **実行計画** の **詳細ビュー** でも追加できます。メニューで **実行計画** > **詳細ビュー** をク リックします。左側のテスト サイクルをクリックし、**プロパティ** ページで **テスト担当者の追加/削除** をク リックします。

手動テスト担当者をテスト サイクルに追加するには:

- **1.** メニューで、**実行計画** > **手動実行計画** をクリックします。**手動実行計画** ページが表示されます。
- **2. テスト サイクル** 領域のテスト サイクルのヘッダーで、 **...** > **割り当て済みテスト担当者の編集** をクリ ックします。**割り当て済みテスト担当者の編集** ダイアログ ボックスが表示されます。
- **3. テスト担当者の追加/削除** をクリックします。**テスト担当者の追加/削除** ダイアログ ボックスが表示 されます。
- **4. 選択可能** リストから使用するユーザー グループを選択します。
- **5. 選択可能** リストから 1 つ以上のユーザーを選択します。 **Ctrl + クリック** または **Shift + クリック** を使用して複数のユーザーを選択できます。
- **6. 追加** または **すべて追加** をクリックして、ユーザーを **選択済み** リストに追加します。
- **7. OK** をクリックします。テスト担当者リストにユーザーが追加されます。
- **8.** テスト サイクルの各ユーザーの最大利用可能時間を **最大利用可能時間** フィールドに hh:mm 形式で 定義します。
- **9. 閉じる** をクリックします。テスト サイクルの **最大利用可能時間** は、各手動テスト担当者の最大利用可 能時間の累積値によって更新されます。

#### **割り当て済みテスト担当者を編集する**

手動テスト担当者をテスト サイクルとの間で追加/削除することができ、個々のテスト担当者の最大利用可 能時間を定義することができます。

割り当て済みテスト担当者を編集するには:

- **1.** メニューで、**実行計画** > **手動実行計画** をクリックします。**手動実行計画** ページが表示されます。
- **2.** テスト サイクルのヘッダーにある **テスト サイクル** 領域で、**...** > **割り当て済みテスト担当者の編集** を クリックします。**割り当て済みテスト担当者の編集** ダイアログ ボックスが表示されます。
- **3. テスト担当者の追加/削除** をクリックします。**テスト担当者の追加/削除** ダイアログ ボックスが表示 されます。
- **4. 選択可能** リストから使用するユーザー グループを選択します。
- **5.** テスト担当者を追加/削除するには:
	- **選択可能** リストで 1 つ以上のユーザーを選択し、**追加** または **すべて追加** をクリックします。
	- **選択済み** リストで 1 つ以上のユーザーを選択し、**削除** または **すべて削除** をクリックします。

**Ctrl + クリック** または **Shift + クリック** を使用して複数のユーザーを選択できます。

- **6. OK** をクリックします。ユーザーが **割り当て済みテスト担当者** リストに追加され、またはリストから削 除されました。
- **7.** テスト サイクルの各ユーザーの最大利用可能時間を **最大利用可能時間** フィールドに hh:mm 形式で 定義します。
- **8. 閉じる** をクリックします。テスト サイクルの **最大利用可能時間** は、各手動テスト担当者の最大利用可 能時間の累積値によって更新されます。

割り当て済みテスト担当者を **詳細ビュー** で編集することもできます。メニューで **実行計画** > **詳細ビュー** をクリックします。左側のテスト サイクルをクリックし、**プロパティ** ページで **テスト担当者の追加/削除** をクリックします。

#### **マイルストーンを追加する**

マイルストーンとは、指定した日付までに達成すべき目標です。マイルストーンは、テスト担当者の最大 利用可能時間がテスト サイクルで均等に割り振られていない場合に有用です。これらのマイルストーン は、日付および最大利用可能時間に従って (ダッシュボードの) バーンアップ チャートにマークが表示され ます。

テスト サイクルのコンテキスト内のマイルストーンの例を次に示します。

- テストの最低 20 パーセントを 9 月 13 日までに完了する必要がある。
- テストの最低 50 パーセントを 9 月 15 日までに完了する必要がある。
- テストの 100 パーセントを 9 月 19 日までに完了する必要がある (テスト サイクルの終了)。

マイルストーンを追加するには:

- **1.** メニューで、**実行計画** > **手動実行計画** をクリックします。**手動実行計画** ページが表示されます。
- **2. テスト サイクル** 領域のテスト サイクルのヘッダーで、**...** > **マイルストーンの編集** をクリックします。 **マイルストーンの編集** ダイアログ ボックスが表示されます。
- **3. マイルストーンの追加** をクリックし、期限と完了済みテストのパーセンテージを定義して **OK** をクリッ クします。
- **4.** マイルストーンを編集するには、■ をクリックします。マイルストーンを削除するには、× をクリ ックします。
- **5.** さらにマイルストーンを追加してから、**閉じる** をクリックします。

**注:** テスト サイクルを複製した場合や、開始日と終了日を編集した場合は、マイルストーンがテスト サイクルの期間内に定義されていることを確認します。

#### **テスト サイクルにテストを割り当てる**

テスト サイクルにテストを割り当てるには:

- **1.** メニューで、**実行計画** > **手動実行計画** をクリックします。**手動実行計画** ページが表示されます。
- **2. 一致したテスト** 領域でテストを選択し、テスト サイクルのヘッダーにドラッグします。テストの [割り 当て] アクションをクリックするか、選択したテストを右クリックして **テストのテスト サイクルへの割 り当て** を選択して割り当てることもできます。

**Ctrl + クリック** または **Shift + クリック** を使用して複数のテストを選択できます。

テスト サイクルにテストが追加されます。

**注:** テストは、異なるテスト サイクルやテスト担当者に何度も割り当てることができます。テストが 少なくとも 1 回割り当てられると、**一致したテスト** 領域の **割り当て済み** 列に緑色のチェック マーク が付きます。

#### **手動テスト担当者にテストを割り当てる**

**♪ 注:** テストを手動テスト担当者に割り当てる前に、手動テスト担当者をテスト サイクルに追加する必 要があります。

テストを手動テスト担当者に割り当て、テスト担当者間のワークロードを配分します。

テストは、異なるテスト サイクルやテスト担当者に何度も割り当てることができます。テストが少なくと も 1 回割り当てられると、**一致したテスト** 領域の **割り当て済み** 列に緑色のチェック マークが付きます。

**テストの割り当て** ビューでテストを手動テスト担当者に割り当てることもできます。右上にある **テスト の割り当て** をクリックします。**割り当て済みテスト** 領域でテストを選択し、テスト サイクルの手動テスト 担当者にドラッグします。

手動テスト担当者にテストを割り当てるには:

**1.** メニューで、**実行計画** > **手動実行計画** をクリックします。**手動実行計画** ページが表示されます。

- **2.** テスト サイクルで、**<num> 人のテスト担当者が割り当てられています** をクリックし、手動テスト担 当者のリストを展開します。
- **3. 一致したテスト** 領域でテストを選択し、テスト サイクルの手動テスト担当者にドラッグします。テス トの **割り当て** アクションをクリックするか、選択したテストを右クリックして **テストのテスト サイク ルへの割り当て** を選択して割り当てることもできます。選択したテストを アイコンにドロップする と、すべてのテスト担当者に割り当てられます。

**Ctrl + クリック** または **Shift + クリック** を使用して複数のテストを選択できます。

#### **あるテスト サイクルから別のテスト サイクルにテストを移動する**

あるテスト サイクルから別のテスト サイクルにテストを移動することができます。これは、すべてのテス トを時間内に完了できなかったために、これらのテストを次のテスト サイクルに持ち越す場合に便利です。

あるテスト サイクルから別のテスト サイクルにテストを移動するには:

- **1.** メニューで、**実行計画** > **手動実行計画** をクリックします。**手動実行計画** ページが表示されます。
- **2.** 右上にある **テストの割り当て** をクリックします。**手動実行計画** ページが **テストの割り当て** ビューに 切り替わります。
- **3.** 左側の **テスト サイクル** 領域で、テスト サイクルのヘッダーをクリックします。
- **4. 割り当て済みテスト** 領域でテストを選択し、他のテスト サイクルにドラッグします。テストの **再割り 当て** アクションをクリックするか、選択したテストを右クリックして **テストの再割り当て** を選択して 割り当てることもできます。

**Ctrl + クリック** または **Shift + クリック** を使用して複数のテストを選択できます。

#### **あるテスト担当者から別のテスト担当者にテストを移動する**

テスト サイクル内でワークロードを配分するために、ある手動テスト担当者から最大利用可能時間に制限 のない別のテスト担当者にテストを移動することができます。

ある手動テスト担当者から別の手動テスト担当者にテストを移動するには:

- **1.** メニューで、**実行計画** > **手動実行計画** をクリックします。**手動実行計画** ページが表示されます。
- **2.** 右上にある **テストの割り当て** をクリックします。**手動実行計画** ページが **テストの割り当て** ビューに 切り替わります。
- **3.** 左側の **テスト サイクル** 領域で、手動テスト担当者をクリックします。 手動テスト担当者に割り当てら れているテストが **割り当て済みテスト** 領域に一覧表示されます。
- **4. 割り当て済みテスト** 領域でテストを選択し、他の手動テスト担当者にドラッグします。テストの **再割 り当て** アクションをクリックするか、選択したテストを右クリックして **テストの再割り当て** を選択し て割り当てることもできます。

**Ctrl + クリック** または **Shift + クリック** を使用して複数のテストを選択できます。

#### **テスト サイクルからテストを削除する**

テスト サイクルからテストを削除するには:

- **1.** メニューで、**実行計画** > **手動実行計画** をクリックします。**手動実行計画** ページが表示されます。
- **2.** 右上にある **テストの割り当て** をクリックします。**手動実行計画** ページが **テストの割り当て** ビューに 切り替わります。
- **3.** 左側の **テスト サイクル** 領域で、テスト サイクルのヘッダーをクリックします。テスト サイクルに割り 当てられているテストが **割り当て済みテスト** 領域に一覧表示されます。
- 4. × をクリックして、テスト サイクルからテストを削除します。

**Ctrl + クリック** または **Shift + クリック** を使用して複数のテストを選択できます。

**注:** 完了したテスト サイクルからテストを削除することはできません。ドラッグすることで、別のテ スト サイクルまたはテスト担当者に、完了したテスト サイクルからテストをコピーできます。

#### **手動テスト担当者からテストを削除する**

手動テスト担当者からテストを削除するには:

- **1.** メニューで、**実行計画** > **手動実行計画** をクリックします。**手動実行計画** ページが表示されます。
- **2.** 右上にある **テストの割り当て** をクリックします。**手動実行計画** ページが **テストの割り当て** ビューに 切り替わります。
- **3.** 左側の **テスト サイクル** 領域で、手動テスト担当者をクリックします。手動テスト担当者に割り当てら れているテストが **割り当て済みテスト** 領域に一覧表示されます。
- **4.** テスト サイクルからテストを削除したり、テスト サイクルにテストを残したまま、手動テスト担当者 からテストを削除したりできます。
	- 手動テスト担当者とテスト サイクルからテストを削除するには、 ╳ をクリックします。
	- テスト サイクルにはテストを残したまま、手動テスト担当者からテストを削除するには:**割り当て 済みテスト** 領域でテストをクリックし、**テスト サイクル** 領域の **テスト担当者なし** にドラッグしま す。

**Ctrl + クリック** または **Shift + クリック** を使用して複数のテストを選択できます。

**注:** 完了したテスト サイクルに割り当てられている手動テスト担当者からテストを削除することはで きません。ドラッグすることで、別のテスト サイクルまたはテスト担当者に、完了したテスト サイク ルからテストをコピーできます。

#### **実行計画からテストをインポートする**

実行計画からテストをインポートするには、**テスト サイクルと構成の管理** アクセス許可が必要です。 実行計画からテストをインポートするには:

**1.** メニューで、**実行計画** > **手動実行計画** をクリックします。**手動実行計画** ページが表示されます。

**2.** テスト サイクルのヘッダーにある **テスト サイクル** 領域で、**...** > **実行計画からテストをインポート** を クリックします。**実行計画の選択** ダイアログ ボックスが表示されます。

**3.** 実行計画を選択して **OK** をクリックします。実行計画のすべてのテストが、テスト サイクルの **テスト 担当者なし** に割り当てられます。

#### **テスト サイクルを同期する**

テスト サイクルの現在の実行を、割り当て済みテストに対して行った変更で更新したい場合に、テスト サ イクルを同期します。

テスト サイクルを同期するには、**テスト サイクルと構成の管理** アクセス許可が必要です。

テスト サイクルを同期にするには:

- **1.** メニューで、**実行計画** > **手動実行計画** をクリックします。**手動実行計画** ページが表示されます。
- **2.** テスト サイクルのヘッダーにある **テスト サイクル** 領域で、**...** > **テスト サイクルの同期** をクリックし ます。
- **3.** テスト サイクルの現在の実行を、割り当て済みテストに対して行った変更で更新するかどうかを確認す るメッセージが表示されます。

#### **テスト サイクルを複製する**

テスト サイクルを複製するには、**テスト サイクルと構成の管理** アクセス許可が必要です。

テスト サイクルを複製するには:

- **1.** メニューで、**実行計画** > **手動実行計画** をクリックします。**手動実行計画** ページが表示されます。
- **2.** テスト サイクルのヘッダーにある **テスト サイクル** 領域で、**...** > **テスト サイクルの複製** をクリックし ます。**テスト サイクルの複製** ダイアログ ボックスが開きます。プロパティ (**名前**、**説明**、**開始日**、**終 了日** および **最大利用可能時間**) が複製され、フィールドに入力されます。
- **3.** *省略可能:*テストの割り当てをコピーする方法を選択します。たとえば、**合格したテスト** をコピーしな いように選択して、**失敗したテスト** と **未実行のテスト** だけを持つテスト サイクルを再実行することが できます。
- **4. OK** をクリックします。すべての割り当てられたテストおよびテスト担当者を持つテスト サイクルが 複製されます。

#### **テスト サイクルを非表示にする**

**手動実行計画** ページでテスト サイクルを非表示にし、ページを整理してパフォーマンスを強化できます。 これは、テスト サイクルが多数ある場合に特に有効です。

テスト サイクルを非表示にするには:

- **1.** メニューで、**実行計画** > **手動実行計画** をクリックします。**手動実行計画** ページが表示されます。
- **2. テスト サイクル** 領域で **テスト サイクルの表示/非表示** をクリックします。さらに、**検索** フィールドを 使用すると、検索語を含んだテスト サイクルのみが表示されます。**テスト サイクルの表示設定** ダイア ログ ボックスが表示されます。
- **3.** 非表示にするテスト サイクルをすべてオフにして **OK** をクリックします。すべての完了したテスト サ イクルを非表示にするには、**完了済みの選択解除** をクリックします。

**ヒント:** 列ヘッダーのコンテキスト メニューを開き、テストをソート、フィルタ、またはグループ 化します。複数のテスト サイクルを選択した状態で、スペース キーを押すと、一度に選択状態を 切り替えることができます。

- **4.** 特定のテスト サイクルをすばやく非表示にするには、テストサイクルのヘッダーにある **...** をクリック し、**テスト サイクルの非表示** をクリックします。
- **5.** 非表示のテスト サイクルを表示するには、**テスト サイクルの表示/非表示** を再度クリックし、テスト サイクルにマークを付けます。

**手動実行計画** ページでテスト サイクルを非表示にする場合も、ダッシュボード パネルおよびレポートでだ けでなく、**詳細ビュー** および **ドキュメント ビュー** の **実行計画** ツリーでも表示できます。表示設定はユー

ザーごとに行います。各ユーザーは、表示するテスト サイクルおよび非表示にするテスト サイクルを定義 できます。

#### **テスト サイクルを開始する**

**注:** テスト サイクルを開始する前に、テスト サイクルの開始日が現在の日付と一致していることを確 認します。一致しない場合は、テスト サイクルを別の日に開始できることを確認してください。

テスト サイクルを開始するには:

- **1.** メニューで、**実行計画** > **手動実行計画** をクリックします。**手動実行計画** ページが表示されます。
- **2.** テスト サイクルのヘッダーにある **テスト サイクル** 領域で、**...** > **テスト サイクルの開始** をクリックし ます。

テスト サイクルを開始できるのは一度だけです。テスト サイクルが既に開始されている場合、このア クションは無効になります。実行中のテスト サイクルには、開始日と終了日の間に テストの進捗状況 が表示されます。まだ開始されていないテスト サイクルには、開始されていません と表示されます。 完了したテスト サイクルには、完了しました と表示されます。

**テスト サイクルの開始** ダイアログ ボックスが開きます。

**3.** テストする製品の **バージョン** と **ビルド** を選択します。割り当て済みテストのテスト コンテナで指定 したすべての製品がリスト表示されます。

**注:** テストを開始した後でバージョンとビルドを変更するには、**...** > **バージョンとビルドの更新** をクリックします。

**4. OK** をクリックします。

割り当てられた手動テストは、手動テスト担当者に配布されます。テスト担当者には電子メールで通知さ れ、ダッシュボードの **ユーザーに割り当てられた手動テスト** パネルに通知されたテストが表示されます。

テスト サイクルが開始した後でも、実行中のテストの変更、製品のバージョンとビルドの変更、追加のテ ストの割り当て、テストの削除、テスト担当者間のテストの移動を行えます。

#### **テスト サイクルを完了する**

**/ 注:** テスト サイクルを完了する前に、テスト サイクルの終了日が現在の日付と一致していることを確 認します。一致しない場合は、テスト サイクルを別の日に完了できることを確認してください。

テスト サイクルを完了するには:

- **1.** メニューで、**実行計画** > **手動実行計画** をクリックします。**手動実行計画** ページが表示されます。
- **2.** テスト サイクルのヘッダーにある **テスト サイクル** 領域で、**...** > **テスト サイクルの完了** をクリックし ます。

まだテスト サイクルが開始されていない場合、このアクションは無効になります。実行されていないテ スト サイクルには、開始日と終了日の間に まだ開始していません と表示されます。実行中のテスト サ イクルには、テストの進捗状況 が表示されます。完了したテスト サイクルには、完了しました と表示 されます。

**3. テスト サイクルの完了** ダイアログ ボックスが開きます。未実行のテストを実行するアクションを選択 し、**完了** をクリックします。選択したステータスの変更は、ステータスの理由が設定されていない未実 行テストにのみ適用されます。

**注:** 完了したテスト サイクルがロックされます。完了したテスト サイクルに対しては、テストまたは テスト担当者の追加、テストまたはテスト担当者の削除はできません。ドラッグすることで、別のテ スト サイクルまたはテスト担当者に、完了したテスト サイクルからテストをコピーできます。

#### **テスト サイクルを削除する**

**注: 実行計画** の **詳細ビュー** および **ドキュメント ビュー** でテスト サイクルを削除することもできま す。テスト サイクルを右クリックし、**削除** をクリックします。

テスト サイクルを削除するには:

**1.** メニューで、**実行計画** > **手動実行計画** をクリックします。**手動実行計画** ページが表示されます。

**2. テスト サイクル** 領域のテスト サイクルのヘッダーで、**...** > **テスト サイクルの削除** をクリックします。 **3. 削除確認** ダイアログ ボックスで、**はい** をクリックします。

# **テストの割り当て**

このページにアクセスするには、**実行計画** > **手動実行計画** をクリックします。 右上にある **テストの割り 当て** をクリックします。

**テストの割り当て** ビューは、**手動実行計画** ページの 2 番目のビューです。 ここで、選択したテスト サイ クルに割り当てられた手動テストを整理することができます。

## **テスト サイクル**

テスト サイクルとは、開始日時、終了日時、および手動テスト担当者のリストで構成される定義済みの期 間です。手動テストの特定のセットを計画し、実行するために、テスト サイクルを作成します。

現在のプロジェクトのすべてのテスト サイクルの一覧を提供する **テスト サイクル** 領域について説明しま す。これは **手動実行計画** ページの中核となる領域であり、**テストの選択** ビューと **テストの割り当て** ビュ ーの両方で表示されます。テスト サイクルは時間順に表示されます。

新しいテスト サイクルを作成するには、**テスト サイクル** 領域の上にある **テスト サイクルの新規作成** をク リックします。テスト サイクルを非表示にしたい場合は、**テスト サイクルの表示/非表示** をクリックしま す。さらに、**検索** フィールドを使用すると、検索語を含んだテスト サイクルのみが表示されます。テスト サイクルを非表示にすると、**テスト サイクル** 領域を常に整理してパフォーマンスを向上できます。これ は、テスト サイクルが多数ある場合に特に有効です。

テスト サイクルのヘッダーにある **アクション** (**...**) をクリックして、メニューにアクセスします。**実行計 画** ツリーのテスト サイクルに移動するには、2 をクリックします。

テスト サイクルで手動テスト担当者をクリックすると、割り当てられているテストが **割り当て済みテスト** 領域に表示されます。

テスト サイクルを選択するには、テスト サイクルのヘッダーをクリックします。テスト サイクル (特定の 手動テスト担当者ではない) に割り当てられているテストが **割り当て済みテスト** 領域に一覧表示されま す。**割り当て済みテスト** 領域が表示されない場合は、右上の **テストの割り当て** をクリックします。

テスト サイクルのボックスには、次の項目が表示されます。

- テスト サイクルの名前。
- 開始日と終了日。
- テストの進捗状況を視覚化するバーンダウン チャート。テスト サイクルの終了までに、すべてのテス トが完了する可能性を示します。バーの上にマウスを移動すると、未完了テスト数が表示されます。
- 最大利用可能時間の残り。この値は次のようにして計算されます。割り当て済みテストの予定時間の合 計から、手動テスト担当者の最大利用可能時間の合計を引きます。この値は、テスト サイクルと個々の テスト担当者のどちらにも表示されます。テスト サイクルまたは手動テスト担当者にテストの負荷が かかりすぎると、緑色のボックスが赤に変ります。詳細情報を表示するには、このボックスの上にマウ スを移動します。
- テスト サイクルと個々のテスト担当者の両方の割り当て済みテストと完了したテストの数。詳細情報 を表示するには、これらの数値の上にマウスを移動します。
- 各テスト サイクルに割り当てられている手動テスト担当者。詳細情報を展開したり、折りたたんだりす るには、割り当て済みテスト担当者の数をクリックします。

#### **テスト サイクルを作成する**

**注: 実行計画** の **詳細ビュー** および **ドキュメント ビュー** で新しいテスト サイクルを作成することも できます。

テスト サイクルを作成するには:

- **1.** メニューで、**実行計画** > **手動実行計画** をクリックします。**手動実行計画** ページが表示されます。
- **2. テスト サイクル** 領域で、**テスト サイクルの新規作成** をクリックします。 **テスト サイクルの新規作成** ダイアログ ボックスが表示されます。
- **3.** テスト サイクルの **名前** を入力します。
- **4.** オプションで **説明** を入力します。
- 5. 開始日 の横にある 2 をクリックし、テスト サイクルの開始日時を設定します。
- **<sup>6.</sup> 終了日** の横にある をクリックし、テスト サイクルの終了日時を設定します。
- **7.** hh:mm 形式で、このテスト サイクルに必要な時間 (**最大利用可能時間**) を入力します。

この最大利用可能時間は、テスト担当者をテスト サイクルに追加するとすぐに、各テスト担当者の最大 利用可能時間の合計に置換されます。

**8. OK** をクリックします。 テスト サイクルが **テスト サイクル** 領域に追加されます。

#### **手動テスト担当者をテスト サイクルに追加する**

テスト サイクルを作成すると、手動テスト担当者とその最大利用可能時間を追加できます。

手動テスト担当者は **実行計画** の **詳細ビュー** でも追加できます。メニューで **実行計画** > **詳細ビュー** をク リックします。左側のテスト サイクルをクリックし、**プロパティ** ページで **テスト担当者の追加/削除** をク リックします。

手動テスト担当者をテスト サイクルに追加するには:

- **1.** メニューで、**実行計画** > **手動実行計画** をクリックします。**手動実行計画** ページが表示されます。
- **2. テスト サイクル** 領域のテスト サイクルのヘッダーで、 **...** > **割り当て済みテスト担当者の編集** をクリ ックします。**割り当て済みテスト担当者の編集** ダイアログ ボックスが表示されます。
- **3. テスト担当者の追加/削除** をクリックします。**テスト担当者の追加/削除** ダイアログ ボックスが表示 されます。
- **4. 選択可能** リストから使用するユーザー グループを選択します。
- **5. 選択可能** リストから 1 つ以上のユーザーを選択します。 **Ctrl + クリック** または **Shift + クリック** を使用して複数のユーザーを選択できます。
- **6. 追加** または **すべて追加** をクリックして、ユーザーを **選択済み** リストに追加します。
- **7. OK** をクリックします。テスト担当者リストにユーザーが追加されます。
- **8.** テスト サイクルの各ユーザーの最大利用可能時間を **最大利用可能時間** フィールドに hh:mm 形式で 定義します。
- **9. 閉じる** をクリックします。テスト サイクルの **最大利用可能時間** は、各手動テスト担当者の最大利用可 能時間の累積値によって更新されます。

#### **割り当て済みテスト担当者を編集する**

手動テスト担当者をテスト サイクルとの間で追加/削除することができ、個々のテスト担当者の最大利用可 能時間を定義することができます。

割り当て済みテスト担当者を編集するには:

- **1.** メニューで、**実行計画** > **手動実行計画** をクリックします。**手動実行計画** ページが表示されます。
- **2.** テスト サイクルのヘッダーにある **テスト サイクル** 領域で、**...** > **割り当て済みテスト担当者の編集** を クリックします。**割り当て済みテスト担当者の編集** ダイアログ ボックスが表示されます。
- **3. テスト担当者の追加/削除** をクリックします。**テスト担当者の追加/削除** ダイアログ ボックスが表示 されます。
- **4. 選択可能** リストから使用するユーザー グループを選択します。
- **5.** テスト担当者を追加/削除するには:
	- **選択可能** リストで 1 つ以上のユーザーを選択し、**追加** または **すべて追加** をクリックします。
	- **選択済み** リストで 1 つ以上のユーザーを選択し、**削除** または **すべて削除** をクリックします。

**Ctrl + クリック** または **Shift + クリック** を使用して複数のユーザーを選択できます。

- **6. OK** をクリックします。ユーザーが **割り当て済みテスト担当者** リストに追加され、またはリストから削 除されました。
- **7.** テスト サイクルの各ユーザーの最大利用可能時間を **最大利用可能時間** フィールドに hh:mm 形式で 定義します。
- **8. 閉じる** をクリックします。テスト サイクルの **最大利用可能時間** は、各手動テスト担当者の最大利用可 能時間の累積値によって更新されます。

割り当て済みテスト担当者を **詳細ビュー** で編集することもできます。メニューで **実行計画** > **詳細ビュー** をクリックします。左側のテスト サイクルをクリックし、**プロパティ** ページで **テスト担当者の追加/削除** をクリックします。

#### **マイルストーンを追加する**

マイルストーンとは、指定した日付までに達成すべき目標です。マイルストーンは、テスト担当者の最大 利用可能時間がテスト サイクルで均等に割り振られていない場合に有用です。これらのマイルストーン は、日付および最大利用可能時間に従って (ダッシュボードの) バーンアップ チャートにマークが表示され ます。

テスト サイクルのコンテキスト内のマイルストーンの例を次に示します。

- テストの最低 20 パーセントを 9 月 13 日までに完了する必要がある。
- テストの最低 50 パーセントを 9 月 15 日までに完了する必要がある。
- テストの 100 パーセントを 9 月 19 日までに完了する必要がある (テスト サイクルの終了)。

マイルストーンを追加するには:

- **1.** メニューで、**実行計画** > **手動実行計画** をクリックします。**手動実行計画** ページが表示されます。
- **2. テスト サイクル** 領域のテスト サイクルのヘッダーで、**...** > **マイルストーンの編集** をクリックします。 **マイルストーンの編集** ダイアログ ボックスが表示されます。
- **3. マイルストーンの追加** をクリックし、期限と完了済みテストのパーセンテージを定義して **OK** をクリッ クします。
- 4. マイルストーンを編集するには、 <mark>3</mark> をクリックします。マイルストーンを削除するには、 × をクリ ックします。
- **5.** さらにマイルストーンを追加してから、**閉じる** をクリックします。

**注:** テスト サイクルを複製した場合や、開始日と終了日を編集した場合は、マイルストーンがテスト サイクルの期間内に定義されていることを確認します。

#### **テスト サイクルにテストを割り当てる**

テスト サイクルにテストを割り当てるには:

- **1.** メニューで、**実行計画** > **手動実行計画** をクリックします。**手動実行計画** ページが表示されます。
- **2. 一致したテスト** 領域でテストを選択し、テスト サイクルのヘッダーにドラッグします。テストの [割り 当て] アクションをクリックするか、選択したテストを右クリックして **テストのテスト サイクルへの割 り当て** を選択して割り当てることもできます。

**Ctrl + クリック** または **Shift + クリック** を使用して複数のテストを選択できます。

テスト サイクルにテストが追加されます。

**注:** テストは、異なるテスト サイクルやテスト担当者に何度も割り当てることができます。テストが 少なくとも 1 回割り当てられると、**一致したテスト** 領域の **割り当て済み** 列に緑色のチェック マーク が付きます。

#### **手動テスト担当者にテストを割り当てる**

**注:** テストを手動テスト担当者に割り当てる前に、手動テスト担当者をテスト サイクルに追加する必 要があります。

テストを手動テスト担当者に割り当て、テスト担当者間のワークロードを配分します。

テストは、異なるテスト サイクルやテスト担当者に何度も割り当てることができます。テストが少なくと も 1 回割り当てられると、**一致したテスト** 領域の **割り当て済み** 列に緑色のチェック マークが付きます。

**テストの割り当て** ビューでテストを手動テスト担当者に割り当てることもできます。右上にある **テスト の割り当て** をクリックします。**割り当て済みテスト** 領域でテストを選択し、テスト サイクルの手動テスト 担当者にドラッグします。

手動テスト担当者にテストを割り当てるには:

**1.** メニューで、**実行計画** > **手動実行計画** をクリックします。**手動実行計画** ページが表示されます。

- **2.** テスト サイクルで、**<num> 人のテスト担当者が割り当てられています** をクリックし、手動テスト担 当者のリストを展開します。
- **3. 一致したテスト** 領域でテストを選択し、テスト サイクルの手動テスト担当者にドラッグします。テス トの **割り当て** アクションをクリックするか、選択したテストを右クリックして **テストのテスト サイク ルへの割り当て** を選択して割り当てることもできます。選択したテストを アイコンにドロップする と、すべてのテスト担当者に割り当てられます。

**Ctrl + クリック** または **Shift + クリック** を使用して複数のテストを選択できます。

#### **あるテスト サイクルから別のテスト サイクルにテストを移動する**

あるテスト サイクルから別のテスト サイクルにテストを移動することができます。これは、すべてのテス トを時間内に完了できなかったために、これらのテストを次のテスト サイクルに持ち越す場合に便利です。

あるテスト サイクルから別のテスト サイクルにテストを移動するには:

- **1.** メニューで、**実行計画** > **手動実行計画** をクリックします。**手動実行計画** ページが表示されます。
- **2.** 右上にある **テストの割り当て** をクリックします。**手動実行計画** ページが **テストの割り当て** ビューに 切り替わります。
- **3.** 左側の **テスト サイクル** 領域で、テスト サイクルのヘッダーをクリックします。
- **4. 割り当て済みテスト** 領域でテストを選択し、他のテスト サイクルにドラッグします。テストの **再割り 当て** アクションをクリックするか、選択したテストを右クリックして **テストの再割り当て** を選択して 割り当てることもできます。

**Ctrl + クリック** または **Shift + クリック** を使用して複数のテストを選択できます。

#### **あるテスト担当者から別のテスト担当者にテストを移動する**

テスト サイクル内でワークロードを配分するために、ある手動テスト担当者から最大利用可能時間に制限 のない別のテスト担当者にテストを移動することができます。

ある手動テスト担当者から別の手動テスト担当者にテストを移動するには:

- **1.** メニューで、**実行計画** > **手動実行計画** をクリックします。**手動実行計画** ページが表示されます。
- **2.** 右上にある **テストの割り当て** をクリックします。**手動実行計画** ページが **テストの割り当て** ビューに 切り替わります。
- **3.** 左側の **テスト サイクル** 領域で、手動テスト担当者をクリックします。 手動テスト担当者に割り当てら れているテストが **割り当て済みテスト** 領域に一覧表示されます。

**4. 割り当て済みテスト** 領域でテストを選択し、他の手動テスト担当者にドラッグします。テストの **再割 り当て** アクションをクリックするか、選択したテストを右クリックして **テストの再割り当て** を選択し て割り当てることもできます。

**Ctrl + クリック** または **Shift + クリック** を使用して複数のテストを選択できます。

#### **テスト サイクルからテストを削除する**

テスト サイクルからテストを削除するには:

- **1.** メニューで、**実行計画** > **手動実行計画** をクリックします。**手動実行計画** ページが表示されます。
- **2.** 右上にある **テストの割り当て** をクリックします。**手動実行計画** ページが **テストの割り当て** ビューに 切り替わります。
- **3.** 左側の **テスト サイクル** 領域で、テスト サイクルのヘッダーをクリックします。テスト サイクルに割り 当てられているテストが **割り当て済みテスト** 領域に一覧表示されます。

4. × をクリックして、テスト サイクルからテストを削除します。

**Ctrl + クリック** または **Shift + クリック** を使用して複数のテストを選択できます。

**注:** 完了したテスト サイクルからテストを削除することはできません。ドラッグすることで、別のテ スト サイクルまたはテスト担当者に、完了したテスト サイクルからテストをコピーできます。

#### **手動テスト担当者からテストを削除する**

手動テスト担当者からテストを削除するには:

- **1.** メニューで、**実行計画** > **手動実行計画** をクリックします。**手動実行計画** ページが表示されます。
- **2.** 右上にある **テストの割り当て** をクリックします。**手動実行計画** ページが **テストの割り当て** ビューに 切り替わります。
- **3.** 左側の **テスト サイクル** 領域で、手動テスト担当者をクリックします。手動テスト担当者に割り当てら れているテストが **割り当て済みテスト** 領域に一覧表示されます。
- **4.** テスト サイクルからテストを削除したり、テスト サイクルにテストを残したまま、手動テスト担当者 からテストを削除したりできます。
	- 手動テスト担当者とテスト サイクルからテストを削除するには、 X をクリックします。
	- テスト サイクルにはテストを残したまま、手動テスト担当者からテストを削除するには:**割り当て 済みテスト** 領域でテストをクリックし、**テスト サイクル** 領域の **テスト担当者なし** にドラッグしま す。

**Ctrl + クリック** または **Shift + クリック** を使用して複数のテストを選択できます。

**注:** 完了したテスト サイクルに割り当てられている手動テスト担当者からテストを削除することはで きません。ドラッグすることで、別のテスト サイクルまたはテスト担当者に、完了したテスト サイク ルからテストをコピーできます。

#### **実行計画からテストをインポートする**

実行計画からテストをインポートするには、**テスト サイクルと構成の管理** アクセス許可が必要です。 実行計画からテストをインポートするには:

- **1.** メニューで、**実行計画** > **手動実行計画** をクリックします。**手動実行計画** ページが表示されます。
- **2.** テスト サイクルのヘッダーにある **テスト サイクル** 領域で、**...** > **実行計画からテストをインポート** を クリックします。**実行計画の選択** ダイアログ ボックスが表示されます。
- **3.** 実行計画を選択して **OK** をクリックします。実行計画のすべてのテストが、テスト サイクルの **テスト 担当者なし** に割り当てられます。

#### **テスト サイクルを同期する**

テスト サイクルの現在の実行を、割り当て済みテストに対して行った変更で更新したい場合に、テスト サ イクルを同期します。

テスト サイクルを同期するには、**テスト サイクルと構成の管理** アクセス許可が必要です。

テスト サイクルを同期にするには:

- **1.** メニューで、**実行計画** > **手動実行計画** をクリックします。**手動実行計画** ページが表示されます。
- **2.** テスト サイクルのヘッダーにある **テスト サイクル** 領域で、**...** > **テスト サイクルの同期** をクリックし ます。
- **3.** テスト サイクルの現在の実行を、割り当て済みテストに対して行った変更で更新するかどうかを確認す るメッセージが表示されます。

#### **テスト サイクルを複製する**

テスト サイクルを複製するには、**テスト サイクルと構成の管理** アクセス許可が必要です。

テスト サイクルを複製するには:

- **1.** メニューで、**実行計画** > **手動実行計画** をクリックします。**手動実行計画** ページが表示されます。
- **2.** テスト サイクルのヘッダーにある **テスト サイクル** 領域で、**...** > **テスト サイクルの複製** をクリックし ます。**テスト サイクルの複製** ダイアログ ボックスが開きます。プロパティ (**名前**、**説明**、**開始日**、**終 了日** および **最大利用可能時間**) が複製され、フィールドに入力されます。
- **3.** *省略可能:*テストの割り当てをコピーする方法を選択します。たとえば、**合格したテスト** をコピーしな いように選択して、**失敗したテスト** と **未実行のテスト** だけを持つテスト サイクルを再実行することが できます。
- **4. OK** をクリックします。すべての割り当てられたテストおよびテスト担当者を持つテスト サイクルが 複製されます。

#### **テスト サイクルを非表示にする**

**手動実行計画** ページでテスト サイクルを非表示にし、ページを整理してパフォーマンスを強化できます。 これは、テスト サイクルが多数ある場合に特に有効です。

テスト サイクルを非表示にするには:

- **1.** メニューで、**実行計画** > **手動実行計画** をクリックします。**手動実行計画** ページが表示されます。
- **2. テスト サイクル** 領域で **テスト サイクルの表示/非表示** をクリックします。さらに、**検索** フィールドを 使用すると、検索語を含んだテスト サイクルのみが表示されます。**テスト サイクルの表示設定** ダイア ログ ボックスが表示されます。
- **3.** 非表示にするテスト サイクルをすべてオフにして **OK** をクリックします。すべての完了したテスト サ イクルを非表示にするには、**完了済みの選択解除** をクリックします。
	- **ヒント:** 列ヘッダーのコンテキスト メニューを開き、テストをソート、フィルタ、またはグループ ■ 化します。複数のテスト サイクルを選択した状態で、スペース キーを押すと、一度に選択状態を 切り替えることができます。
- **4.** 特定のテスト サイクルをすばやく非表示にするには、テストサイクルのヘッダーにある **...** をクリック し、**テスト サイクルの非表示** をクリックします。
- **5.** 非表示のテスト サイクルを表示するには、**テスト サイクルの表示/非表示** を再度クリックし、テスト サイクルにマークを付けます。

**手動実行計画** ページでテスト サイクルを非表示にする場合も、ダッシュボード パネルおよびレポートでだ けでなく、**詳細ビュー** および **ドキュメント ビュー** の **実行計画** ツリーでも表示できます。表示設定はユー ザーごとに行います。各ユーザーは、表示するテスト サイクルおよび非表示にするテスト サイクルを定義 できます。

#### **テスト サイクルを開始する**

**/ 注:** テスト サイクルを開始する前に、テスト サイクルの開始日が現在の日付と一致していることを確 認します。一致しない場合は、テスト サイクルを別の日に開始できることを確認してください。

テスト サイクルを開始するには:

- **1.** メニューで、**実行計画** > **手動実行計画** をクリックします。**手動実行計画** ページが表示されます。
- **2.** テスト サイクルのヘッダーにある **テスト サイクル** 領域で、**...** > **テスト サイクルの開始** をクリックし ます。

テスト サイクルを開始できるのは一度だけです。テスト サイクルが既に開始されている場合、このア クションは無効になります。実行中のテスト サイクルには、開始日と終了日の間に テストの進捗状況 が表示されます。まだ開始されていないテスト サイクルには、開始されていません と表示されます。 完了したテスト サイクルには、完了しました と表示されます。

**テスト サイクルの開始** ダイアログ ボックスが開きます。

**3.** テストする製品の **バージョン** と **ビルド** を選択します。割り当て済みテストのテスト コンテナで指定 したすべての製品がリスト表示されます。

**注:** テストを開始した後でバージョンとビルドを変更するには、**...** > **バージョンとビルドの更新** をクリックします。

**4. OK** をクリックします。

割り当てられた手動テストは、手動テスト担当者に配布されます。テスト担当者には電子メールで通知さ れ、ダッシュボードの **ユーザーに割り当てられた手動テスト** パネルに通知されたテストが表示されます。

テスト サイクルが開始した後でも、実行中のテストの変更、製品のバージョンとビルドの変更、追加のテ ストの割り当て、テストの削除、テスト担当者間のテストの移動を行えます。

#### **テスト サイクルを完了する**

**注:** テスト サイクルを完了する前に、テスト サイクルの終了日が現在の日付と一致していることを確 認します。一致しない場合は、テスト サイクルを別の日に完了できることを確認してください。

テスト サイクルを完了するには:

- **1.** メニューで、**実行計画** > **手動実行計画** をクリックします。**手動実行計画** ページが表示されます。
- **2.** テスト サイクルのヘッダーにある **テスト サイクル** 領域で、**...** > **テスト サイクルの完了** をクリックし ます。

まだテスト サイクルが開始されていない場合、このアクションは無効になります。実行されていないテ スト サイクルには、開始日と終了日の間に まだ開始していません と表示されます。実行中のテスト サ イクルには、テストの進捗状況 が表示されます。完了したテスト サイクルには、完了しました と表示 されます。

**3. テスト サイクルの完了** ダイアログ ボックスが開きます。未実行のテストを実行するアクションを選択 し、**完了** をクリックします。選択したステータスの変更は、ステータスの理由が設定されていない未実 行テストにのみ適用されます。

**注:** 完了したテスト サイクルがロックされます。完了したテスト サイクルに対しては、テストまたは テスト担当者の追加、テストまたはテスト担当者の削除はできません。ドラッグすることで、別のテ スト サイクルまたはテスト担当者に、完了したテスト サイクルからテストをコピーできます。

#### **テスト サイクルを削除する**

**注: 実行計画** の **詳細ビュー** および **ドキュメント ビュー** でテスト サイクルを削除することもできま す。テスト サイクルを右クリックし、**削除** をクリックします。

テスト サイクルを削除するには:

**1.** メニューで、**実行計画** > **手動実行計画** をクリックします。**手動実行計画** ページが表示されます。

**2. テスト サイクル** 領域のテスト サイクルのヘッダーで、**...** > **テスト サイクルの削除** をクリックします。 **3. 削除確認** ダイアログ ボックスで、**はい** をクリックします。

# **手動構成テスト**

さまざまなソフトウェアおよびハードウェア構成で手動テストを実行することができます。 手動テストに構成を割り当てるには:

- **1.** メニューで、**実行計画** > **手動実行計画** をクリックします。**手動実行計画** ページが表示されます。
- **2.** 右上にある **テストの割り当て** をクリックします。**手動実行計画** ページが **テストの割り当て** ビューに 切り替わります。
- **3. 割り当て済みテスト** 領域でテストを右クリックします。

**Ctrl + クリック** または **Shift + クリック** を使用して複数のテストを選択できます。

- **4. 構成の指定** をクリックします。**構成の指定** ダイアログ ボックスが表示されます。
- **5. >** または **<** をクリックして、選択した構成の割り当てまたは割り当ての解除を行います。**構成の選択ま たは入力** フィールドに新しい名前を入力して **>** をクリックすると、新しい構成を作成することができ ます。

構成をより詳細に編集し、整理するには、**実行計画** > **構成** を選択します。

各構成に対して、テストのインスタンスが **割り当て済みテスト** グリッドに追加されます。

**注:** 構成の割り当てを解除すると、この構成は現在選択されているテスト担当者に対して無効にな ります。ただし、別のテスト担当者に割り当てられたインスタンスは削除されません。

**6. OK** をクリックします。

新しいテストのインスタンスを、さまざまな手動テスト担当者およびテスト サイクルに割り当てることが できます。

# **手動テスト**

Silk Central の手動テスト機能を使用すると、テスト担当者は効果的に手動テストを実行することができま す。**手動テスト** ウィンドウには直感的で使いやすい UI が備わっており、実行プロセスで手動テスト担当 者に関連する情報のみが表示されます。

手動テスト担当者はダッシュボードの **ユーザーに割り当てられた手動テスト** パネルから、すばやく **手動テ スト** ウィンドウにアクセスできます。ダッシュボードとパネルの詳細については、「*ダッシュボード*」を参 照してください。**手動テスト** ウィンドウは、次のような構造になります。概要領域では、選択した実行計 画またはテスト サイクルに含まれるテストが一覧されます。下のテスト ステップ領域には、選択したテス トに設定されているステップのリストが表示されます。手動テスト担当者は、上から下にステップを処理 していきます。

手動テスト担当者であれば、正常にテストおよびテスト ステップを実行した際にチェックしたり、結果テ キストを記入したり、問題を作成および割り当てたり、結果ファイル添付したりできます。さらに、画面 イメージをキャプチャしたり、ビデオを記録したりして、テストやテスト ステップの実行方法を図示した り、テスト プロセス中に発生した問題を表示したりできます。

統合されたタイマによりテストの実行に要した時間がわかり、バーにはテスト進捗が表示されます。**テス トブック** (ダッシュボードに追加可能なパネル) には、プロジェクト内の手動テスト実行中に行われたすべ てのアクティビティに関するリアルタイムの更新が表示されます。

# **[手動テスト] ウィンドウ**

**手動テスト** ウィンドウを開くには、メニューで **ホーム** > **マイ ダッシュボード** をクリックし、**ユーザーに 割り当てられた手動テスト** パネルで (**手動テストの続行**) をクリックします。 ダッシュボードにこの パネルが表示されていない場合は、追加する必要があります。 ダッシュボードとパネルの詳細については、 「*ダッシュボード*」を参照してください。

また、**現在の実行** グリッドにある **アクティビティ** ページ (メニューで **追跡** > **アクティビティ** をクリッ ク)、または **現在の実行** ページの **手動テスト** ウィンドウ。

**手動テスト** ウィンドウには次の 2 つの領域が表示されます。

- 上部に概要領域。
- 下部にテスト ステップ領域。

#### **概要領域**

概要領域は、**手動テスト** ウィンドウ上部にある領域です。

概要領域には、以下の内容が表示されます。

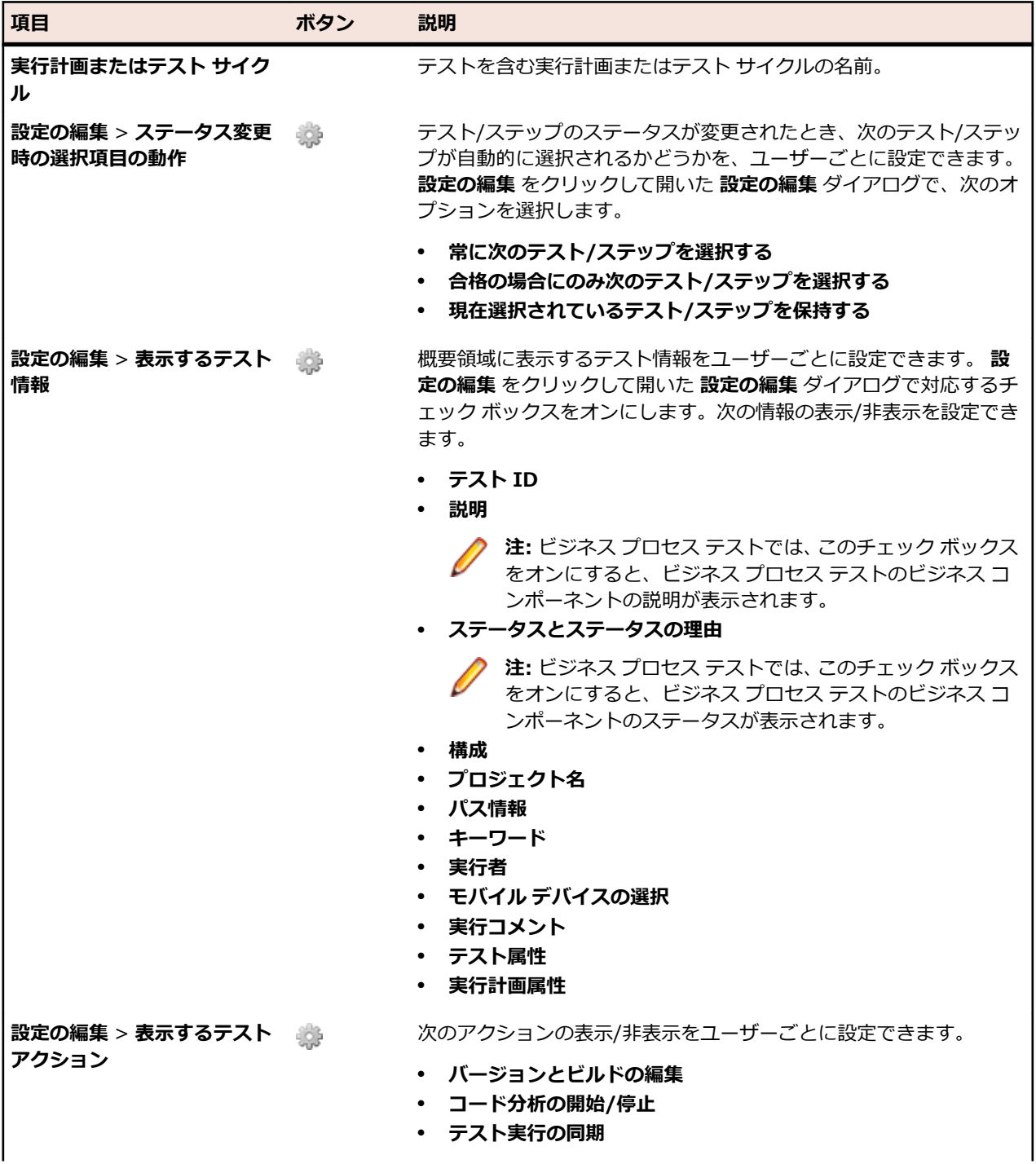

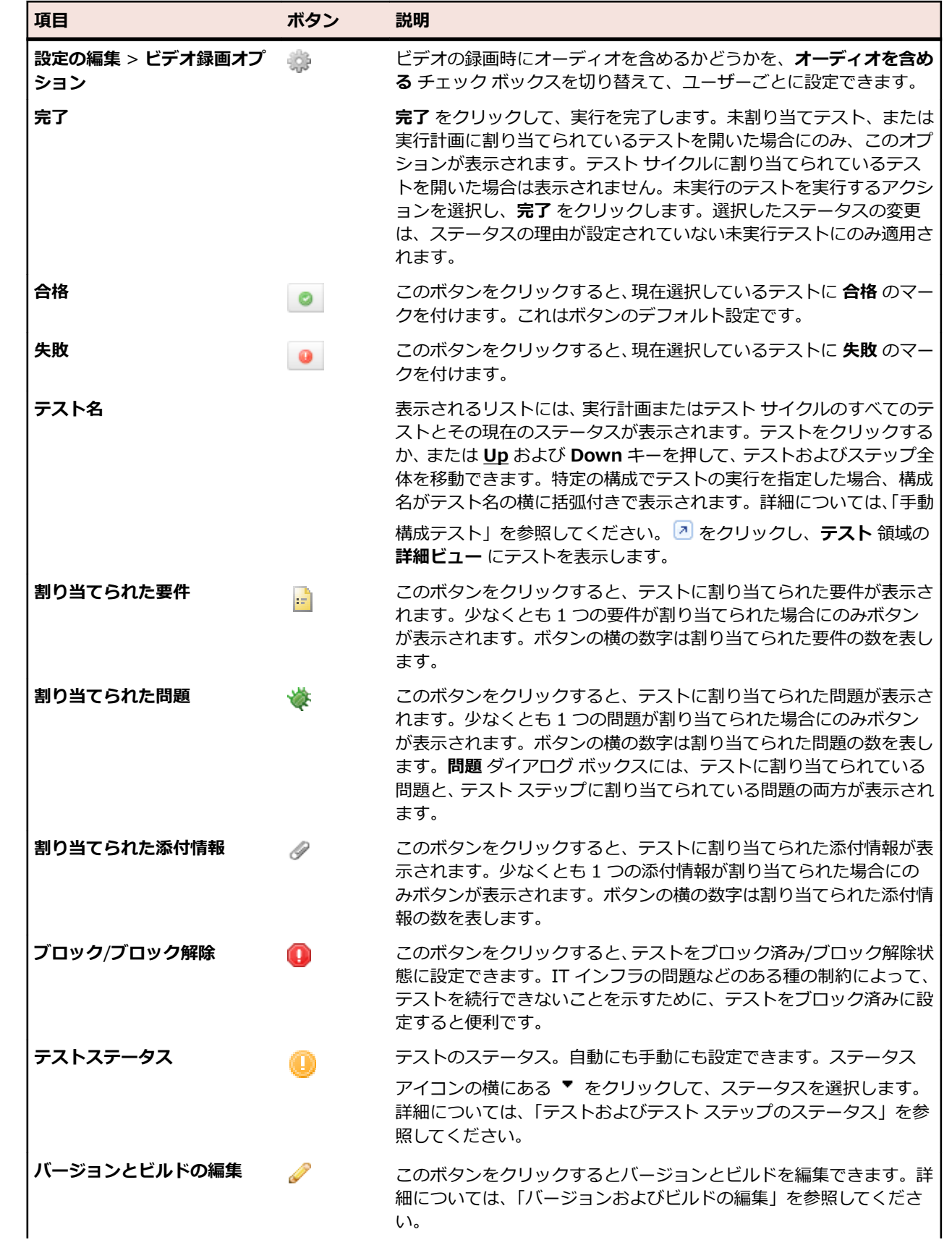

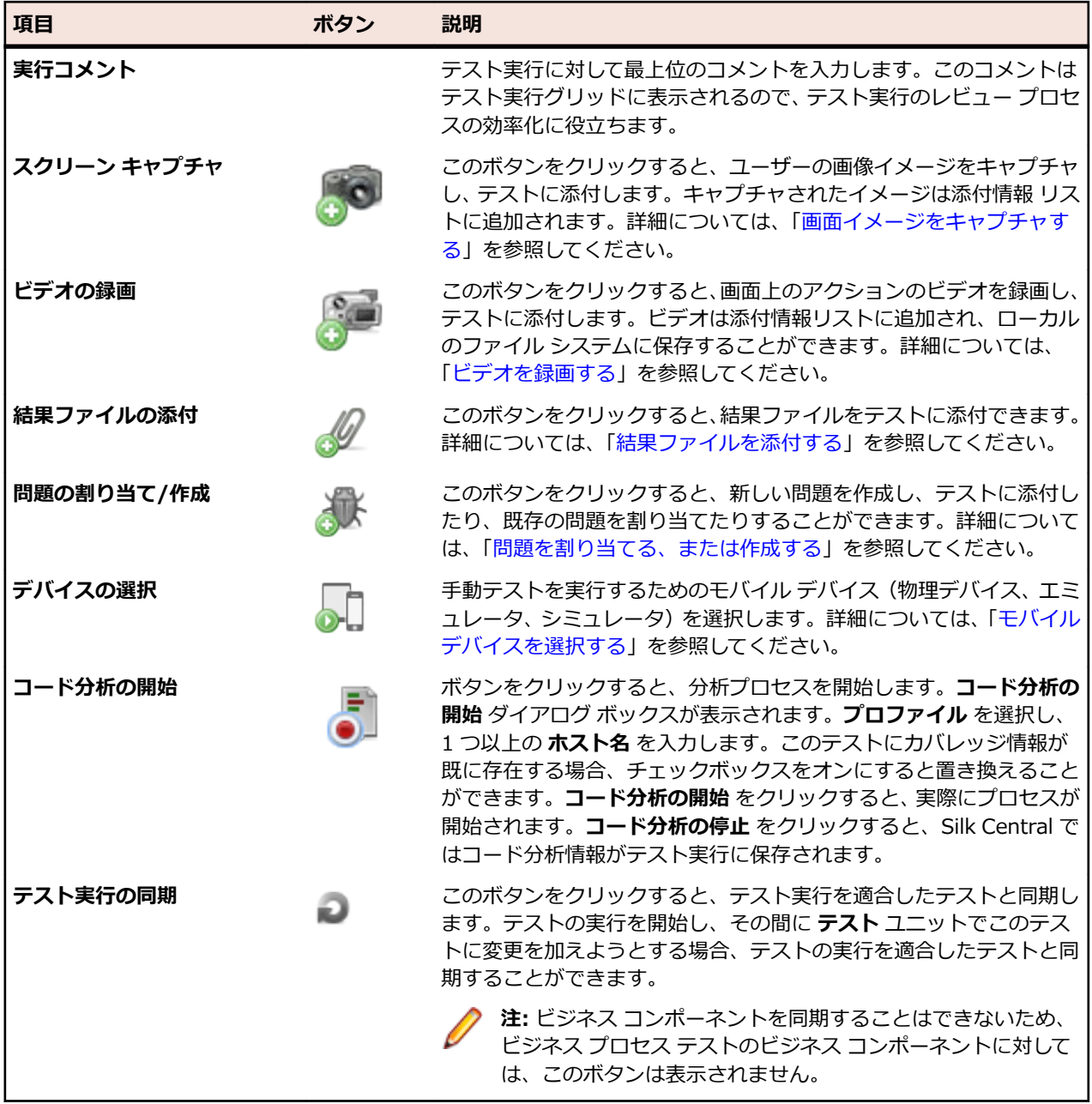

ビジネス プロセス テストの概要領域には、次の追加情報が表示されます。

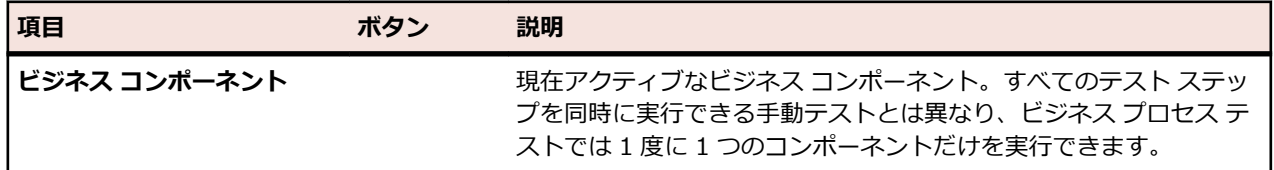

**● 注:** ダイアログ ボックスを閉じる場合は、外部の任意の場所をクリックするか、 ● (閉じる) をクリ ックします。

### **テスト ステップ領域**

テスト ステップ領域は、**手動テスト** ウィンドウの概要領域の下にあります。

テスト ステップ領域には次の項目が表示されます。

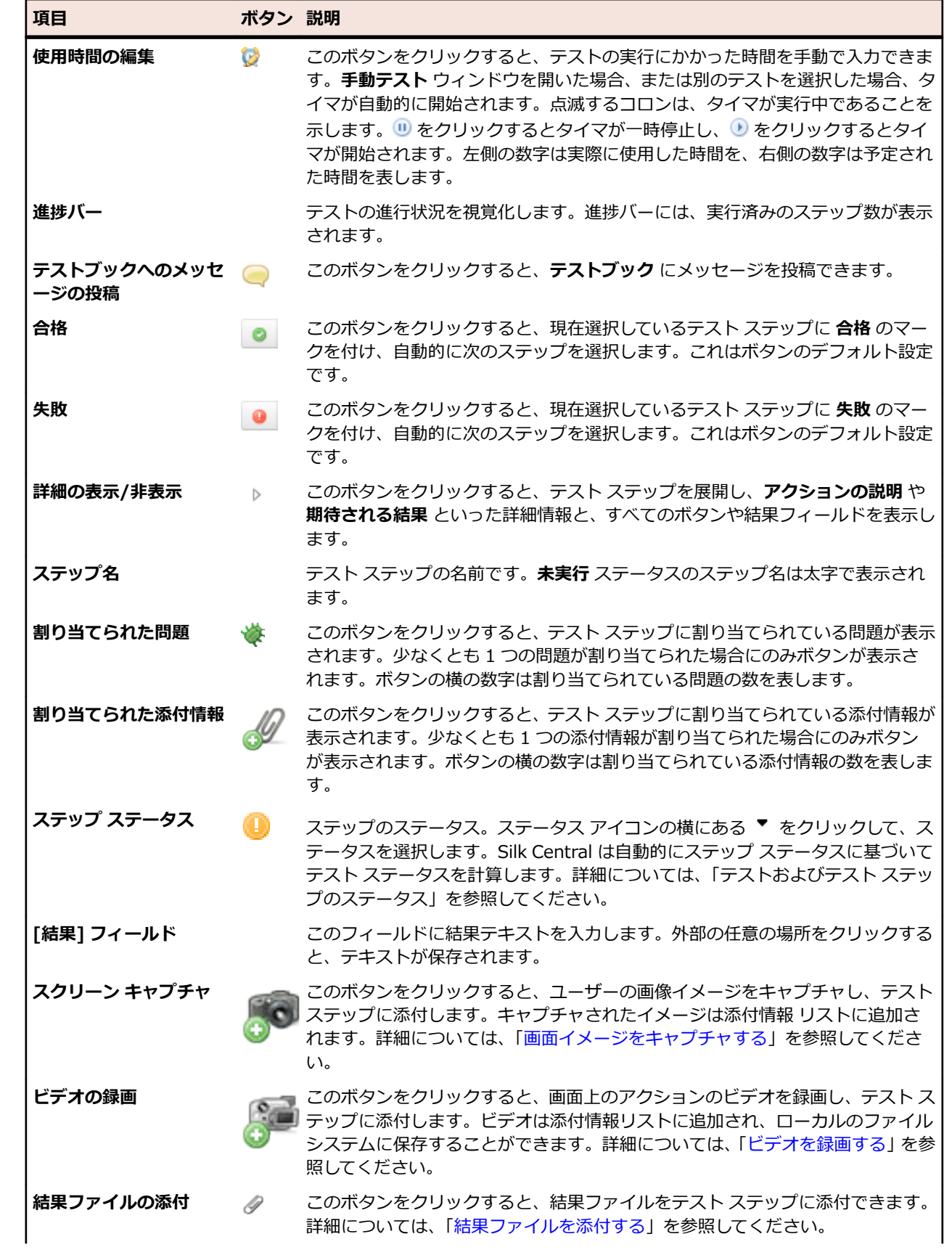
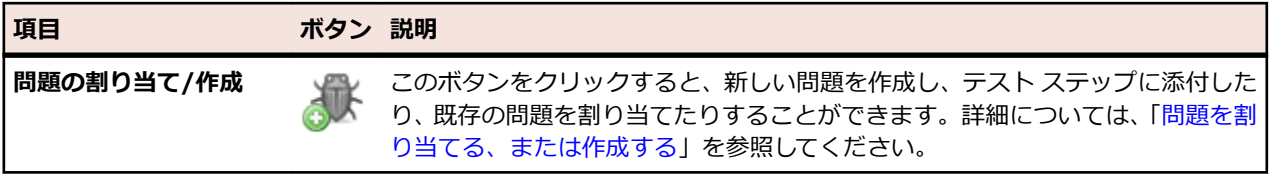

- **注:** ダイアログ ボックスを閉じる場合は、外部の任意の場所をクリックするか、 (**閉じる**) をクリ ックします。
- **ヒント:** テストを操作する際に、キーボードを使用できます。選択したテスト ステップのステータス を変更する場合は、ショートカット **Ctrl + Shift + A** (合格) と **Ctrl + Shift + S** (失敗) を使用しま す。これらの組み合わせは、片手で簡単に押すことができます。**Up** および **Down** キーを使うとステ ップを移動できますし、**Right** を押すとステップを展開し、**Left** の場合は折りたたむことができま す。ダイアログ ボックスを閉じる場合は、**Esc** を押します。

#### **モバイル デバイス ユーザー インターフェイス**

手動テストの実行時にモバイル デバイスを選択すると、モバイル デバイス ユーザー インターフェイスが 表示されます。

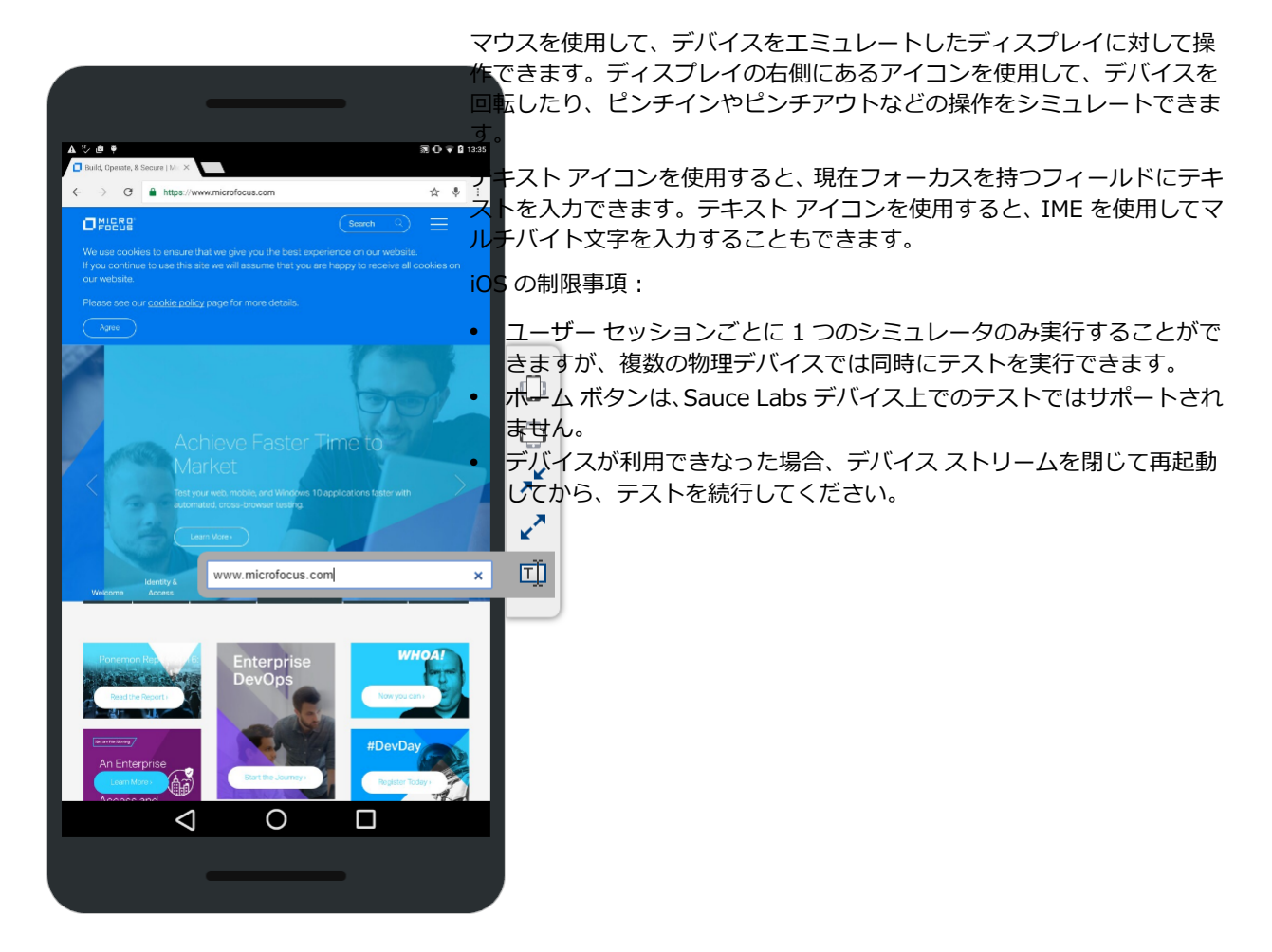

### **画面イメージをキャプチャする**

**手動テスト** ウィンドウでテストを実行する場合、画面のイメージをキャプチャすることができます。キャ プチャされたイメージは、テストまたはテスト ステップに添付されます。これは、テスト ステップが失敗 し、問題が発生した時間、場所、内容を説明する際に特に便利です。

Java Runtime Environment (JRE) がインストールされており、アプリケーションに実行が許可されてい ることを確認します。JRE は、*Java SE [Downloads](http://www.oracle.com/technetwork/java/javase/downloads/index.html)* からダウンロードできます。 ブラウザが NPAPI をサ ポートしていない場合は、この機能を有効化するために必要な JNLP ファイルを、Silk Central は自動的に ダウンロードします(これをバックグラウンドで実行してください)。

画面イメージをキャプチャするには:

- **1. 手動テスト** ウィンドウが開きます。詳細については、「*手動構成テスト ウィンドウ*」を参照してくださ い。
- **<sup>2.</sup> 左側の ▷ (詳細の表示**) をクリックして、テスト ステップを展開します。
- **3.** (**スクリーン キャプチャ**) をクリックします。ブラウザが NPAPI をサポートしていない場合は、 この機能を有効化するために必要な JNLP ファイルを、Silk Central は自動的にダウンロードします(こ

れをバックグラウンドで実行してください)。 JNLP アプリケーションが起動したら、 を再びク リックします。**スクリーン キャプチャ** 機能を開始します。

- **4.** 次のアクションのいずれかを実行します。
	- マウスを使って四角形を描画し、キャプチャする領域を選択します。
	- **Enter** を押すと、画面全体をキャプチャします。モニタが複数ある場合は、すべてのモニタの画面 がキャプチャされます。
	- **Esc** を押すとキャンセルします。

**スクリーン キャプチャ** ウィンドウが表示されます。

- **5.** 希望通りにスクリーン キャプチャを編集します。テキストや、矢印および四角形といったグラフィカル アイテムを追加できます。エディタでキーボードを使用し、次のアクションを実行します。
	- 矢印キーを押すとオブジェクト (四角形、矢印など) を移動できます。**Shift** を押したまま矢印キー を押すと、位置を正確に調整できます。
	- **移動** ツールでオブジェクトを選択し、**Backspace** または **Delete** を押すとオブジェクトを削除で きます。
	- テキスト ツールを使用する場合は、**Shift + Enter** を押すと入力が確定され、**Esc** を押すとキャン セルされます。
	- **Ctrl + C** を押すと、スクリーン キャプチャがクリップボードにコピーされます。
- **6. アップロード** をクリックします。スクリーン キャプチャがテスト ステップに添付されます。
- **7.**

添付されたスクリーン キャプチャを表示するには、<sup>6096</sup> をクリックします。**添付情報** ダイアログ ボ ックスに、添付されたファイルのリストが表示されます。

8. <mark>※</mark> (結果ファイルの削除) をクリックすると添付されたファイルを削除でき、<mark>2</mark> (開く) をクリックする とファイルを開くこともできます。

**注:** このダイアログ ボックスでは、現在のテストの実行中に添付されたファイルのみを削除できま す。テスト サイクル/実行計画が開始される前にテストに割り当てられたファイルは削除できま せん。

**注:** このトピックで説明しているタスクは、テスト レベルでもステップ レベルでも実行できます。

### **ビデオを録画する**

**手動テスト** ウィンドウでテストを実行する際には、テスト プロセスをビデオに録画することができます。 これは、テスト ステップが失敗し、問題が発生した時間、場所、内容を説明する際に特に便利です。

ビデオは録画を開始したテスト ステップに添付されます。例:録画をステップ 2 から始め、録画を続けた ままステップ 3 および 4 と実行した場合、ビデオはステップ 2 に添付されることになります。

Java Runtime Environment (JRE) がインストールされており、アプリケーションに実行が許可されてい ることを確認します。JRE は、*Java SE [Downloads](http://www.oracle.com/technetwork/java/javase/downloads/index.html)* からダウンロードできます。 ブラウザが NPAPI をサ ポートしていない場合は、この機能を有効化するために必要な JNLP ファイルを、Silk Central は自動的に ダウンロードします(これをバックグラウンドで実行してください)。

制限事項:

- ビデオ録画は Microsoft Windows クライアント マシンでのみサポートされます。
- Microsoft Windows 10 N および KN エディションでのビデオ キャプチャはサポートされません。
- WPF ウィンドウのビデオ録画は Windows 7 のクラシック テーマではサポートされません。
- 4K 解像度でのビデオ録画はサポートされません。

ビデオを録画するには:

- **1. 手動テスト** ウィンドウが開きます。詳細については、「*手動構成テスト ウィンドウ*」を参照してくださ い。
- **<sup>2.</sup> 左側の ▷ (詳細の表示)** をクリックして、テスト ステップを展開します。
- **3.**

(**ビデオの録画**) をクリックします。ブラウザが NPAPI をサポートしていない場合は、この機能 を有効化するために必要な JNLP ファイルを、Silk Central は自動的にダウンロードします(これをバ

ックグラウンドで実行してください)。 JNLP アプリケーションが起動したら、 ● 本再びクリック します。

適切なオーディオ デバイスが検出された場合、ビデオをオーディオ付きで記録することができます。複 数のデバイスが接続されている場合には、最初に検出されたデバイスが使用されます。 をクリック してオーディオ設定を有効化します。この設定はデフォルトではオフになっています。この設定を変更 した場合には、ビデオの録画を再開する必要があります。

**ビデオの録画** ウィンドウが表示され、録画が自動的に開始されます。

- **4.** 録画が完了したら、**ビデオ録画の停止** をクリックします。
- **5. 結果ファイル名** を入力し、**ファイルのアップロード** をクリックしてビデオをテスト ステップに添付し ます。また、**ファイルの保存** をクリックすれば、ローカル コンピュータにビデオを保存できます。
- **6. 閉じる** をクリックします。

**7.**

添付されたビデオを表示するには、<sup>6000</sup>をクリックします。 **添付情報** ダイアログ ボックスに、添付 されたファイルのリストが表示されます。

8. <mark>※</mark> (結果ファイルの削除) をクリックすると添付されたファイルを削除でき、<mark>2</mark> (開く) をクリックする とファイルを開くこともできます。

**注:** このダイアログ ボックスでは、現在のテストの実行中に添付されたファイルのみを削除できま す。テスト サイクル/実行計画が開始される前にテストに割り当てられたファイルは削除できま せん。

**注:** このトピックで説明しているタスクは、テスト レベルでもステップ レベルでも実行できます。

### **結果ファイルを添付する**

**手動テスト** ウィンドウでテストを実行する場合、各ステップに結果ファイルを添付することができます。 結果ファイルを添付するには:

**1. 手動テスト** ウィンドウが開きます。詳細については、「*手動構成テスト ウィンドウ*」を参照してくださ い。

- <span id="page-255-0"></span>**<sup>2.</sup> 左側の ▷ (詳細の表示)** をクリックして、テスト ステップを展開します。
- **3. ∥ (結果ファイルの添付)** をクリックします。 システム ファイル マネージャが開きます。
- **4.** 添付するファイルを参照して確定します。 ファイルがテスト ステップに添付されます。
	- ※付されたファイルを表示するには、◎<del>◆</del> をクリックします。 **添付情報** ダイアログ ボックスに、添 付されたファイルのリストが表示されます。
- **6. Ⅹ (結果ファイルの削除)** をクリックすると添付されたファイルを削除でき、 △ (開く) をクリックする とファイルを開くこともできます。

**注:** このダイアログ ボックスでは、現在のテストの実行中に添付されたファイルのみを削除できま す。テスト サイクル/実行計画が開始される前にテストに割り当てられたファイルは削除できま せん。

**注:** テスト担当者がアップロードできる結果ファイルのサイズを制限できます。詳細については、「*結 果ファイルの最大サイズを設定する*」を参照してください。

**注:** このトピックで説明しているタスクは、テスト レベルでもステップ レベルでも実行できます。

### **問題を割り当てる、または作成する**

**手動テスト** ウィンドウでテストを実行する場合、各テスト ステップに問題を割り当てることができます。 問題を割り当てるには:

- **1. 手動テスト** ウィンドウが開きます。詳細については、「*手動構成テスト ウィンドウ*」を参照してくださ い。
- <sup>2.</sup> 左側の ▷ (**詳細の表示**) をクリックして、テスト ステップを展開します。
- **3.**

**5.**

(**問題の割り当て/作成**) をクリックします。**問題の割り当て/作成** ダイアログ ボックスが開きま す。

- **4.** 既存の問題を割り当てる場合は、**既存の問題の割り当て** をクリックし、**問題 ID** フィールドにカンマ区 切りで問題番号を入力します。
- **5.** 新しい問題を作成する場合は、**問題の新規作成** をクリックします。問題に関する情報をフィールドに入 力し、リストから値を選択します。
- **6. OK** をクリックします。問題がテスト ステップに割り当てられます。
- **7.** 割り当たられた問題を表示する場合は、 ◆ をクリックします。割り当てられたすべての問題のリスト が表示された **問題** ダイアログ ボックスが開きます。
- **8.** (**問題を開く**) をクリックすると、外部の問題追跡ツールまたは Issue Manager に移動します。問題 を削除するには、 (**問題の削除**) をクリックします。

**注:** このダイアログ ボックスでは、現在のテストの実行中に割り当てた問題のみを削除できます。 テスト サイクル/実行計画が開始される前にテストに割り当てられたファイルは問題できません。

**注:** 問題を新規作成するとき、Silk Central では、そのステップまたはテストに現在割り当てられてい るすべての結果ファイルへのリンクが自動的に作成されます。これらのリンクは、問題追跡ツールの 問題の説明に表示されます。これを利用すれば、問題追跡ツールから結果ファイルを直接ダウンロー ドできます。

**注:** このトピックで説明しているタスクは、テスト レベルでもステップ レベルでも実行できます。

### **手動テストのモバイル デバイスを選択する**

手動テストを実行するためのモバイル デバイス (物理デバイス、エミュレータ、シミュレータ) を選択す るまえに、デバイス プロバイダを設定する必要があります。デバイス プロバイダと現在のプロジェクト

は、同じロケーションに割り当てられている必要があります。割り当てられていない場合は、デバイスは 表示されません。詳細については、「*デバイス [プロバイダを管理する](#page-492-0)*」を参照してください。

**ヒント:** 指定した URL を選択したデバイスのブラウザで開きたい場合は、silkTest.url という名前の パラメータを定義して、**値** フィールドに URL を入力します。

モバイル デバイスを選択するには:

- **1. 手動テスト** ウィンドウが開きます。詳細については、「*手動構成テスト ウィンドウ*」を参照してくださ い。
- **2.**

(**デバイスの選択**) をクリックします。**デバイスの選択** ダイアログ ボックスが表示されます。

**3.** モバイル デバイスを選択します。**検索** フィールドや、左側にある **プラットフォーム** リストと **アプリケ ーション** リストを使用して、利用可能なデバイスのリストをフィルタできます。テストするネイティブ アプリをモバイル デバイスにインストールするには、**ネイティブ アプリ** を左側にある **アプリケーショ ン** リストから選択し、以下のようにアプリへの URL または UNC パスを指定します(iOS では URL が 必須です)。例:¥¥fileserver¥apps¥testapp.apk

**○ ヒント:** エミュレータ や シミュレータ を検索する場合など、特定のデバイスの種類を検索するた めに、検索フィールドを使用できます。

- **4.** *省略可能:*デバイスの選択からエミュレータやシミュレータを除外したい場合は、**物理デバイスのみを 使用する** チェック ボックスをオンにします。
- **5.** *省略可能:***使用中またはブロック中のデバイスを表示しない** チェック ボックスをオフにすると、現在 デバイスを誰が使用しているのかを確認できます。
- **6. デバイスの開始** をクリックして、選択したデバイス上でテストの実行を開始します。

### **コード分析を開始する**

**手動テスト** ウィンドウでテストを実行するとき、コード分析を開始すると、手動テストによってカバーさ れたコードについての情報を収集できます。コード分析を有効化する方法については、「*[コード分析を有効](#page-278-0) [にする](#page-278-0)*」を参照してください。

Java Runtime Environment (JRE) がインストールされており、アプリケーションに実行が許可されてい ることを確認します。JRE は、*Java SE [Downloads](http://www.oracle.com/technetwork/java/javase/downloads/index.html)* からダウンロードできます。 ブラウザが NPAPI をサ ポートしていない場合は、この機能を有効化するために必要な JNLP ファイルを、Silk Central は自動的に ダウンロードします(これをバックグラウンドで実行してください)。

- コード分析を開始するには:
- **1. 手動テスト** ウィンドウが開きます。詳細については、「*手動構成テスト ウィンドウ*」を参照してくださ い。
- **2.** 左側の (**詳細の表示**) をクリックして、テスト ステップを展開します。
- **3.**

 $\bullet$  . (**コード分析の開始**) をクリックします。ブラウザが NPAPI をサポートしていない場合は、この 機能を有効化するために必要な JNLP ファイルを、Silk Central は自動的にダウンロードします(これ をバックグラウンドで実行してください)。**コード分析の開始** ダイアログ ボックスが表示されます。

- **4. プロファイル** を選択し、1 つ以上の **ホスト名** を入力します。このテストにカバレッジ情報が既に存在 する場合、チェックボックスをオンにすると置き換えることができます。**コード分析の開始** をクリック すると、実際にプロセスが開始されます。
- **5.** 録画が完了したら、**コード分析の停止** をクリックします。コード分析の情報が自動的にテスト実行に添 付されます。
- **6.**

添付されたコード分析の情報を表示するには、◎<del>ジーをクリックします。コード分析レポートを表示す</del> るには、**レポート** > **コード分析** を選択します。

**注:** このトピックで説明しているタスクは、テスト レベルでもステップ レベルでも実行できます。

### **バージョンおよびビルドを編集する**

**手動テスト** ウィンドウでバージョンおよびビルドを編集するには、概要領域の (**バージョンおよびビル ドの編集**) をクリックします。 ボタンが表示されない場合は、 (**設定の編集**) をクリックしてアクション を有効にします。

テスト サイクルのテストは 1 つのビルドだけでなく、複数のビルドで実行されることがあります。 特にテ スト サイクルが長期間にわたり、多くのテストを実行するような場合に、そのような状況となることがあ ります。 例:テスト サイクルのテスト 1 および 2 はビルド 315 で実行され、同じテスト サイクルのテス ト 3 はビルド 316 で実行される。

設定されたビルドおよびバージョンはテストごとに格納され、Silk Central 内のすべての関連グリッドに表 示されます。

テストにビルドを設定する場合、このビルドは次のすべてのテストに自動的に設定されます。

- ユーザーに割り当てられたテストまたは特定のテスト担当者に割り当てられていないテスト
- まだ実行されていないテスト (未実行 ステータスのテスト)
- 同じプロジェクトおよび製品に属するテスト。

したがって、その後実行していくテストのたびに、同じビルドを繰り返し設定する必要はありません。

### **テストおよびテスト ステップのステータス**

**手動テスト** ウィンドウでテスト ステップのステータスを設定すると、テストのステータスが変更されま す。次の表は、テスト ステップのステータスによってテスト ステータスを Silk Central が計算する方法を 表しています。

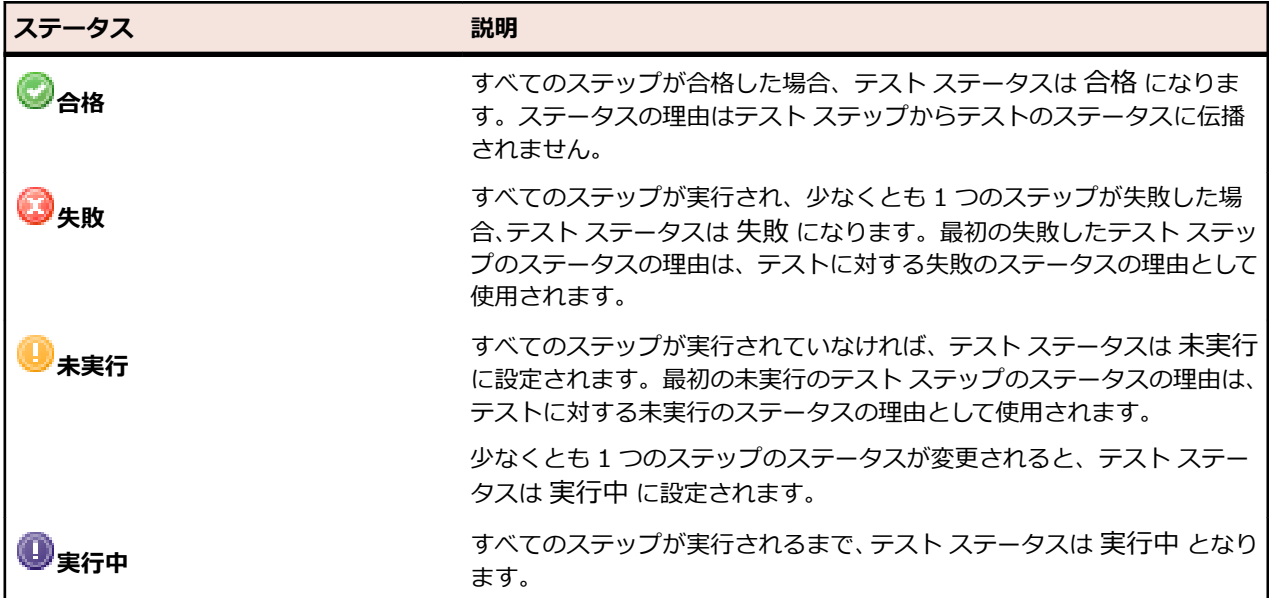

また、テスト ステータスを手動で設定することもできます。**手動テスト** ウィンドウの概要領域、またはテ スト ステップのテスト ステップ領域で、ステータス アイコンの横にある (**ステータスの選択**) をクリッ クし、ステータスを選択します。各ステータスに対する理由の定義に関する詳細については、「*ステータス の理由*」を参照してください。

テストのステータスとは別に、テストをブロック済みに設定することも可能です。IT インフラの問題な どのある種の制約によって、テストを続行できないことを示すために、テストをブロック済みに設定する と便利です。

次の点に注意します。

- 手動で設定したテスト ステータスは、自動で計算されたテスト ステータスを上書きします。
- その後ステップ ステータスを変更した場合は、テスト ステータスが再度計算されます。
- テスト ステータスを手動で [未実行] に戻して設定できます。ただし、Silk Central がテスト ステータ スを自動で [未実行] に戻して設定することはありません。
- ステップ ステータスを変更していなくても、テスト ステータスを手動で [実行中] に設定できます。

### **手動テストの印刷**

各テストのフォームを印刷し、結果、使用時間、ステータス、他の情報を手書きで入力できます。 手動テストを印刷するには:

**1.** メニューで **ホーム** > **マイ ダッシュボード** をクリックします。

- **2. ユーザーに割り当てられた手動テスト** パネルで、**アクション** 列の (**手動テスト結果の表示**) をクリッ クします。**手動テスト結果ビュー** が表示されます。
- **3. 印刷** または **PDF としてダウンロード** をクリックします。

### **テストブック**

**テストブック** は、手動テスト中に行われたすべてのアクティビティに関するリアルタイム更新を提供する、 ダッシュボード パネルです。別のテスト サイクルや実行計画で誰が、いつ、何を行ったのかを表示しま す。**テストブック** は、テスト担当者テスト マネージャの調整と連携を簡単にします。

ユーザー、アクション、テスト サイクル別にエントリをフィルタできます。パネルには、1 つのプロジェ クトのアクティビティのみが表示されます。パネルにプロジェクトを設定するには、パネルの見出しにあ る <mark>…</mark> (設定) をクリックします。別のプロジェクトでにアクティビティを表示するために、パネルを追加で きます。パネルについての詳細は、「*ダッシュボード*」を参照してください。

各エントリに対して、ユーザー名と (ある場合は) フルネームが表示されます。意味のあるユーザー名を使 用していない組織の場合、チーム内の他のユーザーにとってはフルネームの方が認識しやすいものです。

**手動テスト** ウィンドウでは、■ をクリックして テストブック にメッセージを送信できます。

60 日以前のエントリは自動的に削除されます。このデフォルト設定を変更するには、Conf\AppServer \TMAppserverHomeConf.xml というファイルを開き、次の設定を編集します: <MaximumActivityLogLifeTimeInDays>60</MaximumActivityLogLifeTimeInDays>

次のアクティビティが **テストブック** のログに記録されます。

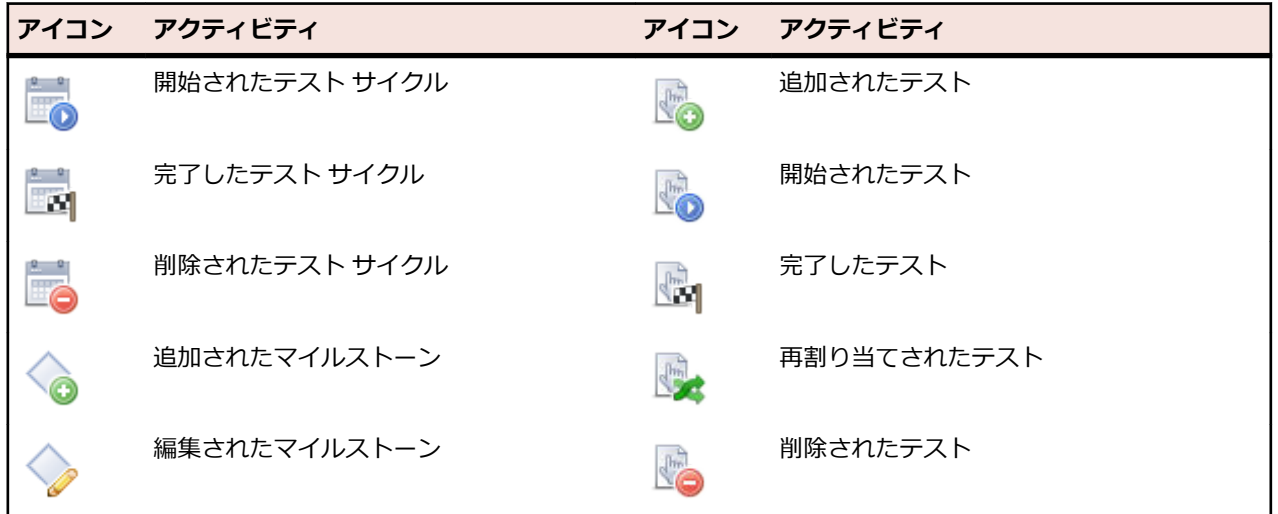

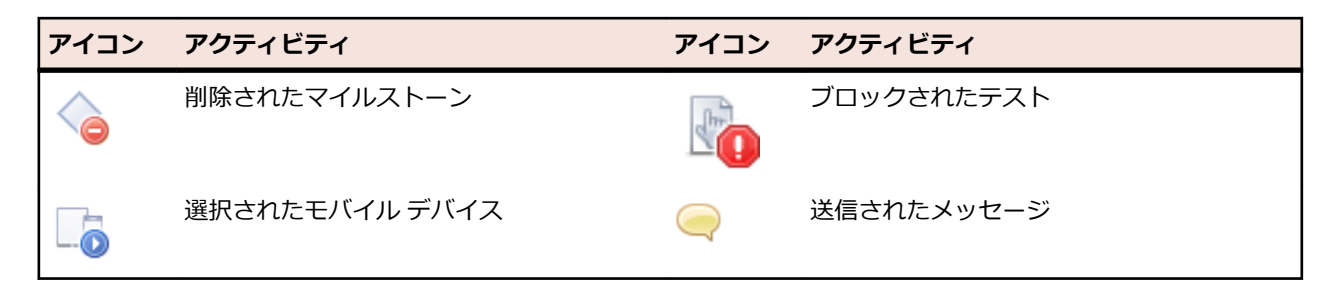

## **オフライン手動テスト**

オフライン手動テストを使用すると、テストをダウンロードして、オフラインで完了することができます。 そして、その結果を Silk Central へアップロードして戻すこともできます。

テスト担当者は、**ユーザーに割り当てられた手動テスト** パネルを使用して、手動テストをダウンロードし て、結果を Silk Central にアップロードして戻すことができます。テスト担当者は、**オフライン手動テス トの概要** パネルを使用して、ダウンロードしたテストの表示と管理を行うことができます。

**注: 手動テスト** ライセンスは、テストがオフライン実行用にダウンロードされたときにチェックアウ トされます。このライセンスは結果をアップロードした時に戻されます。

### **手動テストをオフライン実行用にダウンロードする**

このトピックでは、テストをダウンロードして、オフラインで **ステータス**、**理由**、そして **結果** を入力する 方法について説明します。

- **1. ホーム** > **マイ ダッシュボード** へ移動します。**ユーザーに割り当てられた手動テスト** パネルが表示さ れていることを確認します。
- **2.** 1 つまたは複数のテストを選択します。選択箇所を右クリックして、**選択した手動テストをオフライン 実行用にダウンロード** を選択します。単一のテストを選択して、**関連する実行計画のすべての手動テス トをオフライン実行用にダウンロード** を選択することもできます。

**ヒント: 1 ページあたりの行数** 設定や、ソートおよびフィルタ機能を利用して、選択する必要のあ るテストのリストを受け取ります。

- **3. 手動テストをオフライン実行用にダウンロード** ダイアログ ボックスで、Excel でテストをまとめる方法 を次から指定します。
	- ステップのリストを持つテストごとに別のワークシートを作成する
	- ステップを持たないテストのリストを持つ単一のワークシートを作成する
- **4.** テストに属性が含まれている場合、**属性を含める** を選択します。すべての属性がダウンロードした Excel シートに含まれるため、これらの属性でテストをフィルタすることができます。
- **5. 添付情報を含める** を選択すると、選択したテストやテスト ステップに添付されたファイルもダウンロ ードできます。Silk Central へのアップロード時に、添付情報を戻すことはサポートされてません。
- **6. ダウンロード** をクリックします。Excel ファイルをダウンロードして保存します。
- **7.** ファイルを開き、ダウンロードした Excel ファイルの形式に従って、**ステータス**、および **結果** または **使用時間** を、各ステップまたは各テストに対して入力します。
- **8.** ファイルを保存します。

#### **オフライン手動テスト結果をアップロードする**

ダウンロードした手動テストを完了したら、次の手順に従って結果を Silk Central にアップロードします。

- **1. ホーム** > **マイ ダッシュボード** へ移動します。**ユーザーに割り当てられた手動テスト** パネルが表示さ れていることを確認します。
- **2. オフライン手動テスト結果のアップロード** をクリックします。 **オフライン手動テスト結果のアップロ ード** ダイアログ ボックスが表示されます。
- **3. ファイルの選択** をクリックして、Excel ファイルを参照します。 **開く** ダイアログ ボックスが表示され ます。
- **4.** アップロードするファイルを選択し、**開く** をクリックします。
- **5. アップロード** をクリックします。 アップロードのステータスを示すダイアログ ボックスが表示されま す。
- **6. OK** をクリックします。

## **構成テスト**

構成テストは、サポートされる各ソフトウェア構成とハードウェア構成に関するシステムのテストを行う 処理です。

**実行** 領域では、割り当て済みテストの再利用を有効にすることによって構成テストをサポートしています。 構成スイートは、割り当て済みの一連のテストと共に作成できます。構成スイートに追加するすべての実 行計画にも、一連のテストが割り当てられます。既存の実行計画から構成スイートを作成し、**実行** ツリー 内の実行計画を構成スイートにコピーするかまたは切り取って貼り付けることもできます。Silk Central を使用すると、パラメータ、キーワード、および手動テスト担当者を構成に追加したり、これらを構成か ら削除したりできます。既存の実行計画から構成スイートを作成すると、すべての実行計画の結果が構成 スイートに保持されます。実行計画をコピーして既存の構成スイートに貼り付けた場合、これらの結果は 保持されません。

構成スイートの各実行計画は、編集可能なグリッドに表示されます。特定のテストを含む実行計画または 構成は、テストの **プロパティ** タブで表示できます。また、特定の要件に関連付けられた実行計画または構 成は、要件の **割り当て済みテスト** タブで表示できます。

自動テストの構成を定義するには、**構成スイートの設定** ページを使用します。手動テストの構成を定義す るには、**構成** ページを使用します。

## **構成スイートを作成する**

構成スイートを作成するには:

**1.** メニューで、**実行計画** > **詳細ビュー** または **実行計画** > **ドキュメント ビュー** をクリックします。

- **2.** ルート ノードまたは **実行** ツリーのフォルダを右クリックして **子構成スイートの新規作成** を選択する か、ツールバーの をクリックします。**構成スイートの新規作成** ダイアログ ボックスが表示されま す。
- **3.** 新しい構成スイートの **名前** と **説明** を入力します。
- **4.** リスト ボックスから **テスト コンテナ** を選択します。
- **5.** リスト ボックスから **バージョン** と **ビルド** を選択するか、**ビルド情報ファイルからの読み込み** チェッ ク ボックスをオンにしてバージョンとビルドをファイルから読み込みます。
- **6.** *省略可能:*自動化ファイルの最新バージョンの代わりに、前のバージョンがソース管理システムから取 得されるよう、**ソース管理ラベル** フィールドに指定できます。

**注: ソース管理ラベル** プロパティが有効になるのは、関連付けられているテスト コンテナでバー ジョン管理をサポートするソース管理プロファイルが使用される場合のみです。

**7. OK** をクリックします。

## **実行計画から構成スイートを作成する**

既存の実行計画から構成スイートを作成するには:

**1.** メニューで **実行計画** > **詳細ビュー** をクリックします。

<span id="page-261-0"></span>**2. 実行** ツリーで、構成スイートの作成元にする実行計画を右クリックして、**構成スイートに変換** を選択し ます。Silk Central は、選択した実行計画と同じ名前の新しい構成スイート ノードを **実行** ツリーに作 成し、実行計画を構成サブノードとして構成スイートに追加します。

既存の実行計画から構成スイートを作成すると、すべての実行計画の結果が構成スイートに保持されます。 実行計画をコピーして既存の構成スイートに貼り付けた場合、これらの結果は保持されません。

## **パラメータを構成に追加する**

構成に定義済みパラメータを追加するには:

- **1.** メニューで **実行計画** > **詳細ビュー** をクリックします。
- **2. 実行** ツリーで、パラメータを追加する構成ノードを選択します。
- **3. 設定** タブをクリックします。
- **4. パラメータの追加/削除** をクリックします。**パラメータの追加/削除** ダイアログ ボックスが開きます。 ダイアログ ボックスの右側にある **割り当て済みパラメータ** リスト ボックスに、構成に対して定義され ているすべてのパラメータが一覧表示されます。
- **5. パラメータの選択または入力** リスト ボックスで、実行環境の要件を反映するパラメータを選択します。 一般的なブラウザの複数選択機能である **Ctrl + クリック** または **Shift + クリック** を使用して、複数の パラメータを選択します。
- **6. パラメータの選択または入力** リスト ボックスに一覧表示されたパラメータのいずれかを追加するに は、パラメータを選択して **>** をクリックします。
- **7.** 新規パラメータを作成するには、**パラメータの入力** フィールドにパラメータ名を入力して、**Enter** を押 すか **>** をクリックします。
	- **ヒント: パラメータの入力** フィールドでは、オートコンプリート機能が有効になっています。この フィールドに英文字を入力すると、フィールドはその入力された文字に一致する既存のパラメータ で動的に更新されます。複数のパラメータが **パラメータの選択** または **割り当て済みパラメータ** リスト ボックスで選択されている場合、このフィールドは無効になります。
- **8. OK** をクリックします。**パラメータの追加/削除** ダイアログ ボックスが閉じ、新規パラメータごとに新 しい列がグリッドに追加されます。

## **構成からパラメータを削除する**

定義済みパラメータを構成から削除するには:

- **1.** メニューで **実行計画** > **詳細ビュー** をクリックします。
- **2. 実行** ツリーで、パラメータを削除する構成ノードを選択します。
- **3. 設定** タブをクリックします。
- **4. パラメータの追加/削除** をクリックします。 **パラメータの追加/削除** ダイアログ ボックスが開きま す。 ダイアログ ボックスの右側にあるリスト ボックスに、構成に対して定義されているパラメータが すべて一覧表示されます。
- **5.** リスト ボックスからパラメータを削除するには、パラメータを選択して **<** をクリックします。
- **6. OK** をクリックします。 **パラメータの追加/削除** ダイアログ ボックスが閉じ、削除されたパラメータの 列がグリッドから削除されます。

## **キーワードを構成に割り当てる**

キーワードを構成に割り当てるには:

- **1.** メニューで **実行計画** > **詳細ビュー** をクリックします。
- **2. 実行計画** ツリーで、編集する構成スイートを選択します。
- <span id="page-262-0"></span>**3. 設定** タブをクリックします。
- **4.** キーワードを追加する構成の **キーワード** 列をクリックします。**キーワードの割り当て** ダイアログ ボ ックスが開きます。
- **5. キーワードの選択または入力** リスト ボックスで、実行環境の要件を反映するキーワードを選択します。 一般的なブラウザの複数選択機能である **Ctrl + クリック** または **Shift + クリック** を使用して、複数の キーワードを選択します。
	- **ヒント: キーワードの入力** フィールドでは、オートコンプリート機能が有効になっています。この フィールドに英文字を入力すると、フィールドはその入力された文字に一致する既存のキーワード で動的に更新されます。複数のキーワードが **キーワードの選択** または **割り当て済みキーワード** リスト ボックスで選択されている場合、このフィールドは無効になります。
	- **ヒント:** 自動実行計画の場合、数台の実行サーバーしかなく、ハードウェア プロビジョニングが必 要ないときは、実行サーバーごとに作成されるデフォルトの予約済みキーワードを使用するだけで 十分である可能性があります。その場合、新たにキーワードを選択する必要はありません。
- **6. >** をクリックして、キーワードを **割り当て済みキーワード** リスト ボックスに移動します。
	- **注:** 自動実行計画の場合、割り当てられたキーワードに一致する実行サーバーが、下の動的に更新 される **キーワードに一致した実行時に配置可能な実行サーバー** リスト ボックスに表示されます。 この一覧は、キーワードを追加/削除するたびに更新されます。実行サーバーにアクセスするには、 **管理** > **実行サーバー** で、一覧の実行サーバーの名前をクリックします。
- **7. OK** をクリックしてキーワードを保存し、**キーワードの割り当て** ダイアログ ボックスを閉じます。

## **構成からキーワードを削除する**

構成からキーワードの割り当てを削除するには:

- **1.** メニューで **実行計画** > **詳細ビュー** をクリックします。
- **2. 実行計画** ツリーで、編集する構成スイートを選択します。
- **3. 設定** タブをクリックします。
- **4.** キーワードを削除する構成の **キーワード** 列をクリックします。 **キーワードの割り当て** ダイアログ ボ ックスが開きます。
- **5. 割り当て済みキーワード** リストで、不要になったキーワードを選択します。

**Ctrl + クリック** または **Shift + クリック** を使用すると、複数のキーワードを選択できます。

- **6. <** をクリックして、キーワードの割り当てを削除します。
- **7. OK** をクリックしてキーワードを保存し、**キーワードの割り当て** ダイアログ ボックスを閉じます。

**注:** 使われなくなったキーワードは、システムから自動的に削除されます。

### **構成に手動テスト担当者を追加する**

手動テストを含む構成の場合は、**設定** ページで、選択されている構成にユーザーを手動テスト担当者とし て割り当てることができます。 複数の手動テスト担当者を構成に割り当てることができます。

手動テスト担当者を構成に割り当てるには:

- **1.** メニューで **実行計画** > **詳細ビュー** をクリックします。
- **2. 実行計画** ツリーで、編集する構成スイートを選択します。
- **3. 設定** タブをクリックします。
- **4.** 手動テスト担当者を追加する構成の **手動テスト担当者** 列をクリックします。 **手動テスト担当者** ダイ アログ ボックスが開きます。
- **5. 選択可能** リスト ボックスで、テスト担当者が所属するユーザー グループを選択します。 そのユーザー グループのすべてのメンバがリスト ボックスに表示されます。
- <span id="page-263-0"></span>**6.** 手動テスト担当者として割り当てるユーザーの名前を選択します。
- **7. 追加** をクリックして、ユーザーを **選択済み** リスト ボックスに追加します。または、**すべて追加** をクリ ックして、グループのすべてのメンバとテスト担当者を追加します。
- **8. OK** をクリックして、**テスト担当者の追加/削除** ダイアログ ボックスを閉じます。

## **構成からテスト担当者の割り当てを削除する**

構成からテスト担当者の割り当てを削除するには:

- **1.** メニューで **実行計画** > **詳細ビュー** をクリックします。
- **2.** テスト担当者の割り当てを削除する構成ノードを選択します。
- **3. 設定** タブをクリックします。
- **4.** 手動テスト担当者を削除する構成の **手動テスト担当者** 列をクリックします。 **手動テスト担当者** ダイ アログ ボックスが開きます。
- **5. 選択済み** リストから、削除する割り当て済みユーザーの名前を選択します。
- **6. 削除** をクリックして、**選択済み** リストからユーザーを削除するか、**すべて削除** をクリックして、テス ト担当者の割り当てをすべて削除します。
- **7. OK** をクリックして、**テスト担当者の追加/削除** ダイアログ ボックスを閉じます。

## **モバイル デバイスを構成に割り当てる**

モバイル デバイスを構成に割り当てるには:

- **1.** メニューで **実行計画** > **詳細ビュー** をクリックします。
- **2. 実行計画** ツリーで、編集する構成スイートを選択します。
- **3. 設定** タブをクリックします。
- **4.** モバイル デバイス、デバイス フィルタ、またはネイティブ アプリを選択します。
	- 特定のデバイスを選択するには、右側にあるリストを使用します。
	- デバイス フィルタを選択するには、右側のリストにある **任意のデバイス** を選択します。**検索** フィ ールドと、左側にある **プラットフォーム** と **アプリケーション** リストを使用してこのフィルタを編集 します。
		- **ヒント:** エミュレータ や シミュレータ を検索する場合など、特定のデバイスの種類を検索する ために、検索フィールドを使用できます。
	- テストするネイティブ アプリをモバイル デバイスにインストールするには、**ネイティブ アプリ** を 左側にある **アプリケーション** リストから選択し、以下のようにアプリへの URL または UNC パスを 指定します(iOS では URL が必須です)。例 : \\fileserver\apps\testapp.apk
- **5.** *省略可能:*デバイスの選択からエミュレータやシミュレータを除外したい場合は、**物理デバイスのみを 使用する** チェック ボックスをオンにします。
- **6.** *省略可能:*現在使用できるデバイスのみを表示したい場合は、**使用中またはブロック中のデバイスを表 示しない** チェック ボックスをオンにします。手動テストや実行計画を直ちに実行したい場合に、この 設定は役に立ちます。
- **7.** モバイル デバイスの選択を保存するには、**OK** をクリックします。

実行時に、選択したデバイス、またはフィルタに最初に意一致したデバイスが使用され、実行計画が完了 するまでブロックされます。選択したデバイスが利用できない場合や、フィルタに一致する利用可能なデ バイスが見つからない場合は、適切な実行サーバーおよびモバイル デバイスが利用可能になるまで、実行 ジョブはキューで待機します。Sauce Labs デバイスは実際は単一のデバイスではなく、デバイスの種類で あるため、実行中にブロックされることはありません。

## **[構成スイートの設定] ページ**

このページにアクセスするには、**実行計画** > **詳細ビュー** > **<構成スイート>** > **構成** をクリックします。

**構成** タブには、構成スイートに含まれる構成が表示されます。グリッドには、子実行計画の自動生成デー タが表示されます。

グリッドに各構成を追加すると、構成スイートで実行される新しい実行計画が作成されます。

新しい構成を定義する場合は、**構成の新規作成** をクリックします。パラメータを追加/削除するには、**パラ メータの追加/削除** をクリックします。

一覧表示される構成ごとに、ページに次の列が表示されます。

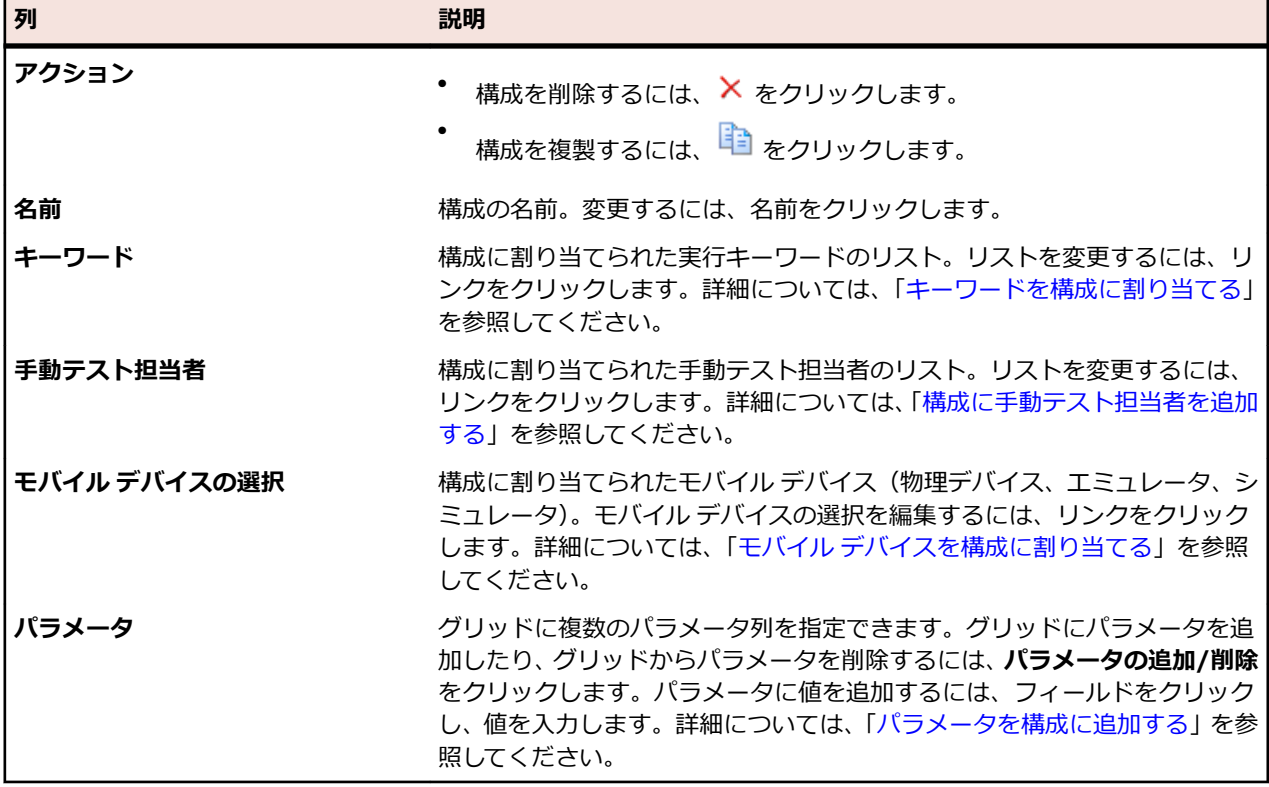

## **[構成] ページ**

このページにアクセスするには、**実行計画** > **構成** をクリックします。

**構成** ページには、定義された構成の一覧がグリッドで表示されます。手動テストでのみこれらの構成を使 用することができます。自動テストの構成の定義については、*構成スイートの設定* ページを参照してくだ さい。

新しい構成を定義する場合は、**構成の新規作成** をクリックします。パラメータを追加/削除するには、**パラ メータの追加/削除** をクリックします。

一覧表示される構成ごとに、ページに次の列が表示されます。

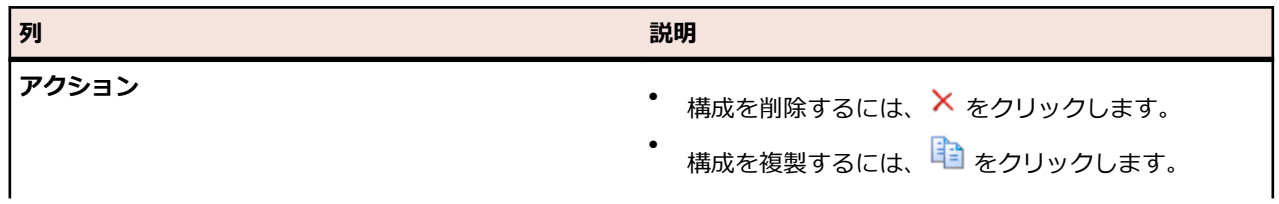

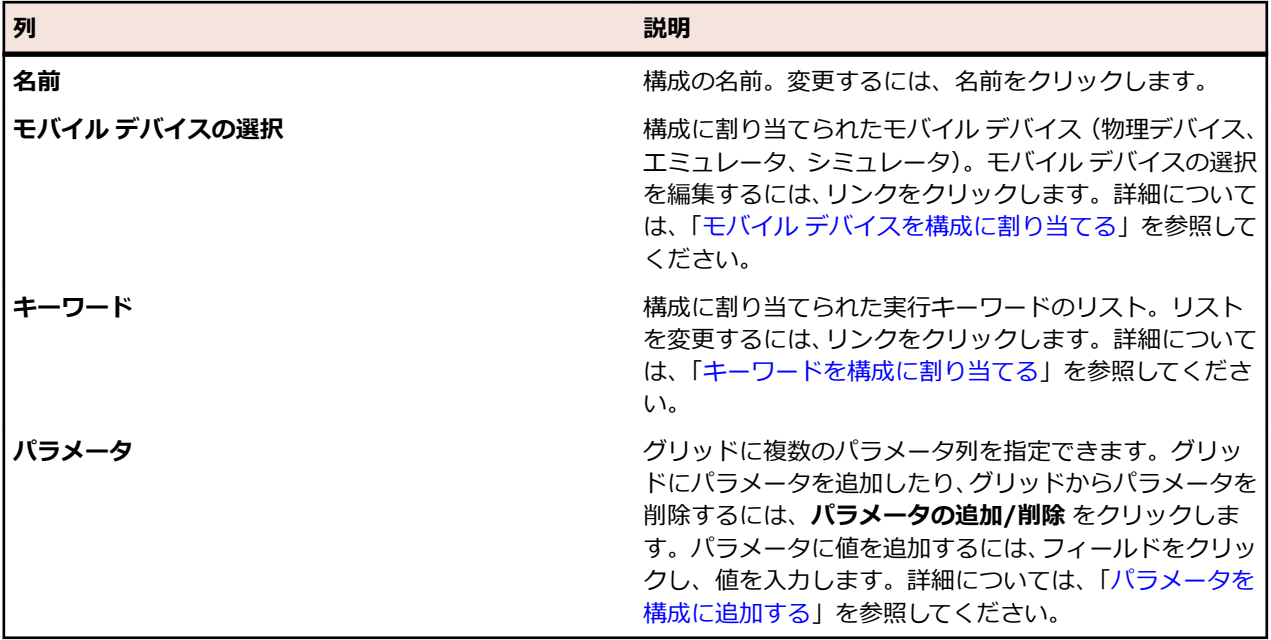

## **実行計画、フォルダ、構成スイートを管理する**

実行計画は、単一のテスト コンテナに格納されている割り当て済みテストの集まりです。 実行計画は、設 定可能なスケジュールで実行することができるほか、指定した実行サーバーに配置することができます。 フォルダを使用して、実行計画、構成スイート、テスト サイクルを構造化することができます。 フォルダ 内にフォルダを作成することもできます。

実行計画の追加や編集の手順は、自動実行計画の場合も手動実行計画の場合も同じです。

## **実行計画を作成する**

実行計画を作成するには:

- **1.** メニューで **実行計画** > **詳細ビュー** をクリックします。
- **2. 実行計画** ツリーで、フォルダまたはプロジェクト ノードを選択します。
- **3.** ツールバーで (**子実行計画の新規作成**) をクリックするか、フォルダ、テスト サイクル、またはノー ドを右クリックして **子実行計画の新規作成** をクリックします。**実行計画の新規作成** ダイアログ ボッ クスが表示されます。
- **4.** 実行計画の名前と説明を入力します。

**注:** Silk Central では、HTML 書式をサポートしており、**説明** フィールドへの HTML コンテンツの 切り取り/貼り付けが可能です。

**5. テスト コンテナ** リストからテスト コンテナを選択します。

**注:** 1 つの実行計画には、1 つのテスト コンテナしか割り当てることはできません。このテスト コ ンテナから 1 つのテストのみを実行できます。

このコンテナが属する製品で定義されている最新のバージョンとビルドが、**バージョン** リスト ボック スと **ビルド** リストに自動的にインポートされます。

**6. バージョン** リストと **ビルド** リストから、製品のバージョンとビルドをそれぞれ選択します。 この実行計画の新規実行の開始時には、これらが使用されます。また、**ビルド情報ファイルからの読み 込み** チェック ボックスをオンにすることもできます。この場合、バージョンおよびビルドは、各実行 の開始時に、アプリケーション サーバーのビルド情報から読み込まれます。実行サーバー上でビルド情 報ファイルが使用できる場合は、テスト実行時に、デフォルトでこのファイルが使用され、**実行計画の 新規作成** ダイアログ ボックスの設定が上書きされます。

- **7. 優先度** リストから、実行計画の優先度を選択します。 自動実行計画の場合、複数の実行計画がキューに入れられたが、1 台の実行サーバーのみが使用可能な 場合、**優先度** によって、最初に実行される実行計画が決定されます。実行サーバーが使用可能でも、複 数の実行計画が使用できないモバイル デバイスを必要としている場合も同様です。
- **8.** オプションとして、実行計画を最新バージョンよりも前のバージョンにするように、**ソース管理ラベル** フィールドに指定することができます。このラベルは、ソース管理システムで管理されている特定のバ ージョン (テスト コンテナが関連付けられているもの) を指す必要があります。このフィールドに何も 指定されていない場合、実行計画の最新バージョンが取得されます。**ソース管理ラベル** プロパティが有 効になるのは、関連付けられているテスト コンテナでバージョン管理をサポートするソース管理プロフ ァイルが使用される場合のみです。ソース ファイルの複数のバージョンを扱う場合には、実行サーバー に十分な空きディスク領域があることを確認してください。どの実行サーバーでも各バージョンが専用 のフォルダに保存されます。

**ヒント:** 特定の実行計画に対して、リポジトリの特定のブランチをチェック アウトするには、各実 行計画の **ソース管理ラベル** フィールドでブランチ名を指定します。

**9. OK** をクリックして **実行** ツリーを更新すると、新規に作成した実行計画が表示されます。

## **グリッド ビュー で実行計画を作成する**

**グリッド ビュー** で実行計画を作成するには:

- **1.** メニューで **テスト** > **グリッド ビュー** をクリックします。
- **2. グリッド ビュー** の複数選択機能を使用して、実行計画に割り当てるテストを選択します。
- **3.** テストを右クリックして、**実行計画の作成** を選択します。 **実行計画の新規作成** ダイアログ ボックスが 表示されます。
- **4.** 新たに作成する実行計画の仕様を入力します。

**注:** 選択されたテストはすべて同じコンテナ内になければなりません。 そうでない場合、実行計画は 作成されず、エラー メッセージが表示されます。 テスト コンテナは **実行計画の新規作成** ダイアログ ボックスであらかじめ選択されており、変更できないようになっています。

## **テスト ステータスの計算**

各実行計画のステータスは次のいずれかです。

#### **ステータス 条件**

**合格** 検討されたテスト実行計画はすべて [合格] ステータスです。

**失敗** 検討されたテスト実行計画の少なくとも 1 つが [失敗] ステータスですが、[未実行] ステー タスの実行計画はありません。

**未実行** 検討されたテストの少なくとも 1 つが [未実行] ステータスです。

テストのステータスは、最新の実行計画の実行結果に基づいています。 最新の実行計画の実行のステータ スを手動で変更すると、テストのステータスも変更されます。

**注:** 最近の実行計画の実行結果が削除された場合、テストのステータスも、最近の実行計画の実行結 果に存在するステータスにリセットされます。 削除された実行計画の実行結果が唯一存在する実行 計画の実行結果だった場合、テストのステータスは、新しく作成されたときのように [N/A] に設定さ れます。

## **実行計画属性**

属性とは、実行計画に適用できる自由に定義可能な特性です。フィルタやレポートに対して、属性を使用 できます。

**注:** 属性の継承は、プロパティや成功条件の継承と似ています。親ノードに割り当てられている属性 は、すべてのサブフォルダや子実行計画にくまなく継承されます。プロジェクト ノードや **未割り当て テスト** ノードでは、属性を定義できません。

### **実行計画に属性を割り当てる**

実行計画に属性を割り当てるには:

- **1.** メニューで **実行計画** > **詳細ビュー** をクリックします。
- **2.** 属性を割り当てる実行計画を選択します。
- **3. 属性** セクションで、**属性の追加** をクリックします。**属性の追加** ダイアログ ボックスが表示されます。
- 4. 割り当てる属性の **追加** 列で、十 をクリックします。選択した属性のタイプに応じて、**属性の編集** ダイ アログ ボックスが表示されます。ここでは、実行計画に割り当てる属性値を利用可能な属性値の中から 指定できます。
- **5.** 属性値を選択して **OK** をクリックし、属性を実行計画に割り当てます。

### **実行計画属性を編集する**

実行計画属性を編集するには:

- **1.** メニューで **実行計画** > **詳細ビュー** をクリックします。
- **2.** 編集対象の属性が割り当てられている実行計画を選択します。
- **3. 属性** セクションで、編集する属性の **編集** アイコンをクリックします。**属性の編集** ダイアログ ボックス が表示されます。**属性の編集** ダイアログ ボックスで利用可能なオプションは、選択した属性タイプに よって異なります。
- **4.** 必要な値を選択し、**OK** をクリックして設定を保存します。

### **実行計画から属性を削除する**

実行計画から属性を削除するには:

- **1.** メニューで **実行計画** > **詳細ビュー** をクリックします。
- **2.** 削除対象の属性が割り当てられている実行計画を選択します。
- **3. 属性** セクションで、削除する属性の **削除** アイコンをクリックします。**属性の削除** 確認ダイアログ ボッ クスが表示されます。
- **4. はい** をクリックして、属性を削除します。

**注:** テストの実行で既に使用されている属性と継承した属性は、削除できません。

# **実行計画パラメータ**

特定の設定を実行計画に割り当てるため、実行計画の **プロパティ** ページの **パラメータ** セクションで、テ ストに割り当てたパラメータを上書きすることができます。テスト パラメータの詳細については、「*テスト パラメータ*」を参照してください。

### **事前定義パラメータ**

Silk Central は、 テスト実行中に、実行計画の実行プロパティに関する情報をパラメータとして提供しま す。

これらのパラメータは、テスト自動化ツールで、環境変数として読み込むことができます (「*テスト [パラメ](#page-186-0) [ータ](#page-186-0)*」を参照)。さらに、任意の JUnit テスト クラスから、Java のシステム プロパティとして、元のテス トのテスト パラメータにアクセスすることができます(「*Java システム [プロパティを通じて](#page-157-0) Silk Central [パラメータにアクセスする](#page-157-0)*」を参照)。AttributeGet メソッドを使用して、これらのパラメータを Silk Performer スクリプトで読み取ることができます。

これらのパラメータの値は、プレースホルダで参照することもできます(「*[実行時のパラメータ](#page-190-0) トークンの [置き換え](#page-190-0)*」を参照)。

次の事前定義パラメータにアクセスできます。

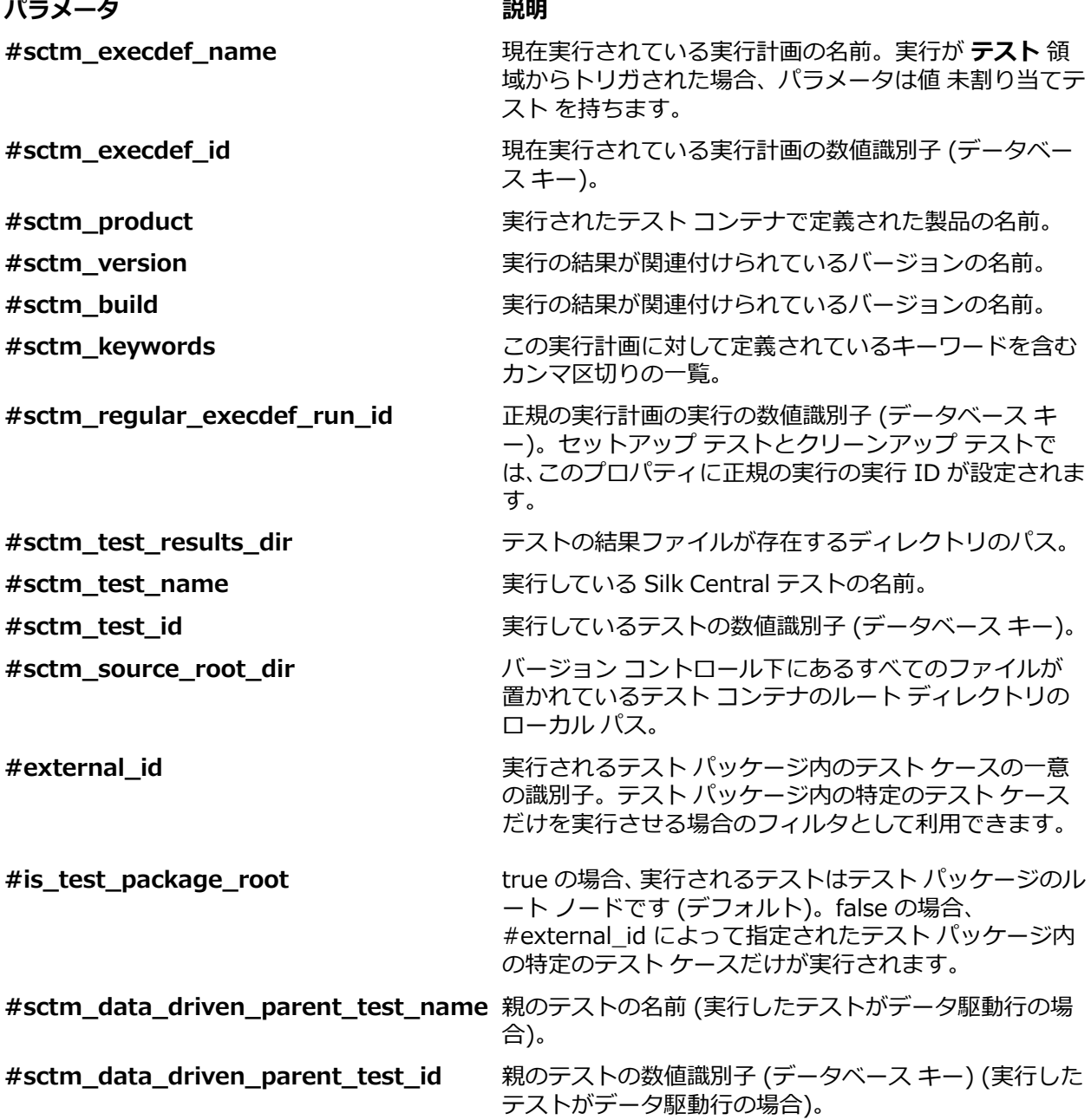

### **実行計画パラメータを作成する**

実行計画に新しいパラメータを追加するには:

- **1.** メニューで **実行計画** > **詳細ビュー** をクリックします。
- **2. 実行** ツリーで、新しいパラメータを追加する実行計画を選択します。
- **3. パラメータ** セクションで、**実行計画パラメータの新規作成** をクリックします。**実行計画パラメータの 新規作成** ダイアログ ボックスが表示されます。
- **4.** 新しいパラメータの **名前** と **値** を対応するフィールドに入力します。新しい実行計画パラメータは常 に文字列型となり、異なるタイプは定義できません。

**5. OK** をクリックして、パラメータを実行計画に追加します。

**注:** 実行計画に含まれている既存のテストパラメータと同じ名前を使用して、実行計画パラメータ を作成することはできません。

構成テストでは、同じテストを含む複数の実行計画を作成してから、**パラメータ** ページで異なる構成を定 義することができます。異なるテストに含まれ、名前とタイプが同じパラメータは、ページに 1 回しか表 示されません。異なるテストの複数パラメータが同じ名前である場合は、いずれか 1 つのパラメータのみ を上書きできます。

### **テスト パラメータを上書きする**

タイプは異なるが同じ名前のパラメータがテストに複数存在する場合、それらの一つだけを上書きするこ とができます。実行中に、名前とタイプが同じパラメータの値のみが、上書きする値に置き換えられます。

実行計画のテスト パラメータを上書きするには:

- **1.** メニューで **実行計画** > **詳細ビュー** をクリックします。
- **2. 実行** ツリーで、テスト パラメータを上書きする実行計画を選択します。
- <sup>3.</sup> パラメータ セクションで、上書きするパラメータの アクション 列にある をクリックします。実行 **計画のパラメータ値の設定** ダイアログ ボックスが表示されます。
- **4. 値** フィールドに新しい値を入力します。
- **5. OK** をクリックします。

**注:** 上書きを戻すには、パラメータの **アクション** 列で をクリックします。

### **実行計画パラメータを削除する**

**注:** 実行計画のテスト パラメータは削除できません。削除できるのは、実行計画パラメータのみです。

実行計画パラメータ削除するには:

- **1.** メニューで **実行計画** > **詳細ビュー** をクリックします。
- **2. 実行** ツリーで、パラメータを削除する実行計画を選択します。

**3. パラメータ** セクションで、削除するパラメータの **アクション** 列にある × をクリックします。

## **セットアップおよびクリーンアップ用テスト**

Silk Central のテスト前セットアップおよびテスト後クリーンアップ機能により、実行計画ごとにセットア ップ用テストとクリーンアップ用テストを定義することができます。セットアップ用テストは通常、テス トに備えてテスト環境を準備するスクリプトや手動手順に基づいて作成されます。一方、クリーンアップ 用テストは通常、テスト終了後にテスト環境を元の状態に戻すスクリプトや手動手順で構成されます。セ ットアップ用テストの実行が中止されると、通常のテストは実行されませんが、クリーンアップ用テスト は実行され、テスト環境が元の状態に戻ります。

セットアップ用やクリーンアップ用のテストを実行計画に割り当てるには、まず、それらを作成する必要 があります。多重データ駆動型テスト インスタンスの親テストを除けば、どのようなテストでも、セット アップ用またはクリーンアップ用のテストとして使用できます。特別な設定は要らず、自動テストでも手 動テストでもかまいません。唯一の要件は、必要なセットアップ処理やクリーンアップ処理をテスト環境 内で実行することです。自動テストの場合、これらは必要なセットアップ作業とクリーンアップ作業を実 行するスクリプトです。一方、手動テストの場合、これらは手動で行うセットアップ作業とクリーンアッ プ作業です。

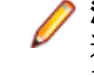

**注:** セットアップ用およびクリーンアップ用テストを実行する上での課題は、それらの実行結果が、 通常のテストの実行結果と一緒にされないようにすることです。Silk Central では、セットアップ用 およびクリーンアップ用テスト (自動と手動の両方) を独立した実行計画で実行し、それによって、実 <span id="page-270-0"></span>際のテスト結果を、セットアップ用およびクリーンアップ用テストの結果生じるおそれのある偶発的 なパフォーマンス変動から切り離すことで、この懸念に対処しています。

### **自動テストと手動テストを組み合わせる**

Silk Central では、自動テストと手動テストを組み合わせた実行計画をサポートしています。このような実 行計画の場合、Silk Central では、セットアップ用テストが完了するまで、通常のテスト (自動と手動の両 方) を実行しません。また、Silk Central では、必ず通常のテストがすべて完了してからクリーンアップ用 テストが実行されます。

手動テストが自動テストと組み合わされると、すべての実行サーバー上の自動テストはセットアップ処理 が完了するまでは開始されません。手動のセットアップ用テストの場合は、必ず手動のセットアップ作業 が完了してから通常の自動テストが開始されます。

### **セットアップ実行とクリーンアップ実行を設定する**

テストをセットアップ用またはクリーンアップ用のテストとして定義するには:

- **1.** メニューで **実行計画** > **詳細ビュー** をクリックします。
- **2.** セットアップ用またはクリーンアップ用テストを設定する実行計画をクリックします。
- **3. テスト実行セットアップ** セクションで、セットアップ用またはクリーンアップ用テストを選択します。
	- セットアップ用テストを定義するには、**セットアップ用テスト** にある (**編集**) をクリックします。 **セットアップ用テストの編集** ダイアログ ボックスが表示されます。
	- クリーンアップ用テストを定義するには、**クリーンアップ用テスト** にある (**編集**) をクリックし ます。**クリーンアップ用テストの編集** ダイアログ ボックスが表示されます。

セットアップ用テストおよび通常またはクリーンアップ用テストの両方として、同じ実行計画にテスト を割り当てることはできません。割り当てられるテストは、プロジェクト内の任意のテスト コンテナか ら得ることができます。そのため、ホスト実行計画と異なる製品およびソース管理プロファイルと関連 付けられているテストを割り当てることができます。

- **4. テスト** ツリーで、テストを選択します。
- **5. OK** をクリックします。

失敗したテストを再実行すると、それに対応するセットアップ/クリーンアップ ルーチンも再実行されま す。テストの **試験実行** は、実行計画とは関係ないため、セットアップ/クリーンアップ用テストは実行さ れません。

### **配置環境を設定する**

### **[実行] の [配置] ページ**

#### **実行計画** > **詳細ビュー** > **<実行計画>** > **配置**

**配置** ページには、この実行計画に対して定義されているハードウェア プロビジョニング キーワードがすべ て表示されます。これらのキーワードは、実行計画に対する実行環境要件を記述するために使用されます。 実行サーバーは、実行計画が要求するキーワードをすべて割り当てられている場合にのみ、選択されてい る自動実行計画にマッチします。また、**配置** ページには、手動テストの実行を割り当てられているユーザ ー以外に、Silk Test Classic テストの実行を割り当てられている Silk Test Classic AUT ホストも表示され ます。

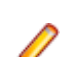

**注:** 新しい実行サーバーのセットアップは、**管理** > **実行サーバー** で行います。実行サーバーの設定の 詳細については、「*[実行サーバーを設定する](#page-483-0)*」を参照してください。

### **手動テスト実行**

この実行計画またはフォルダに割り当てられている手動テスト担当者をすべてリストします。手動テスト 担当者のリストを編集するには、**編集** をクリックします。詳細については、「*[手動テスト担当者の追加と削](#page-272-0) [除](#page-272-0)*」を参照してください。

### **自動テスト実行**

**配置** ページの **自動テスト実行** セクションには、次の項目が表示されます。

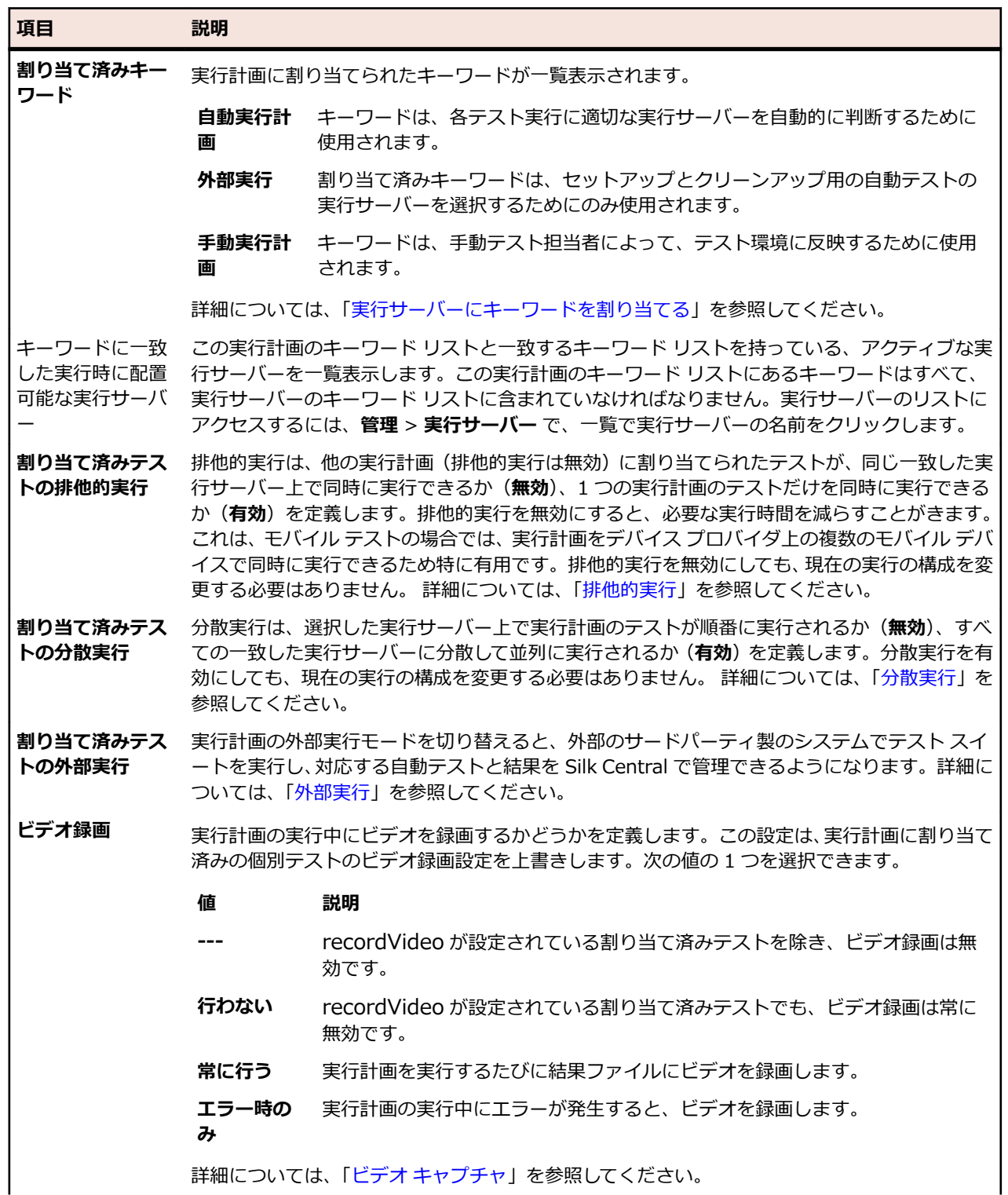

<span id="page-272-0"></span>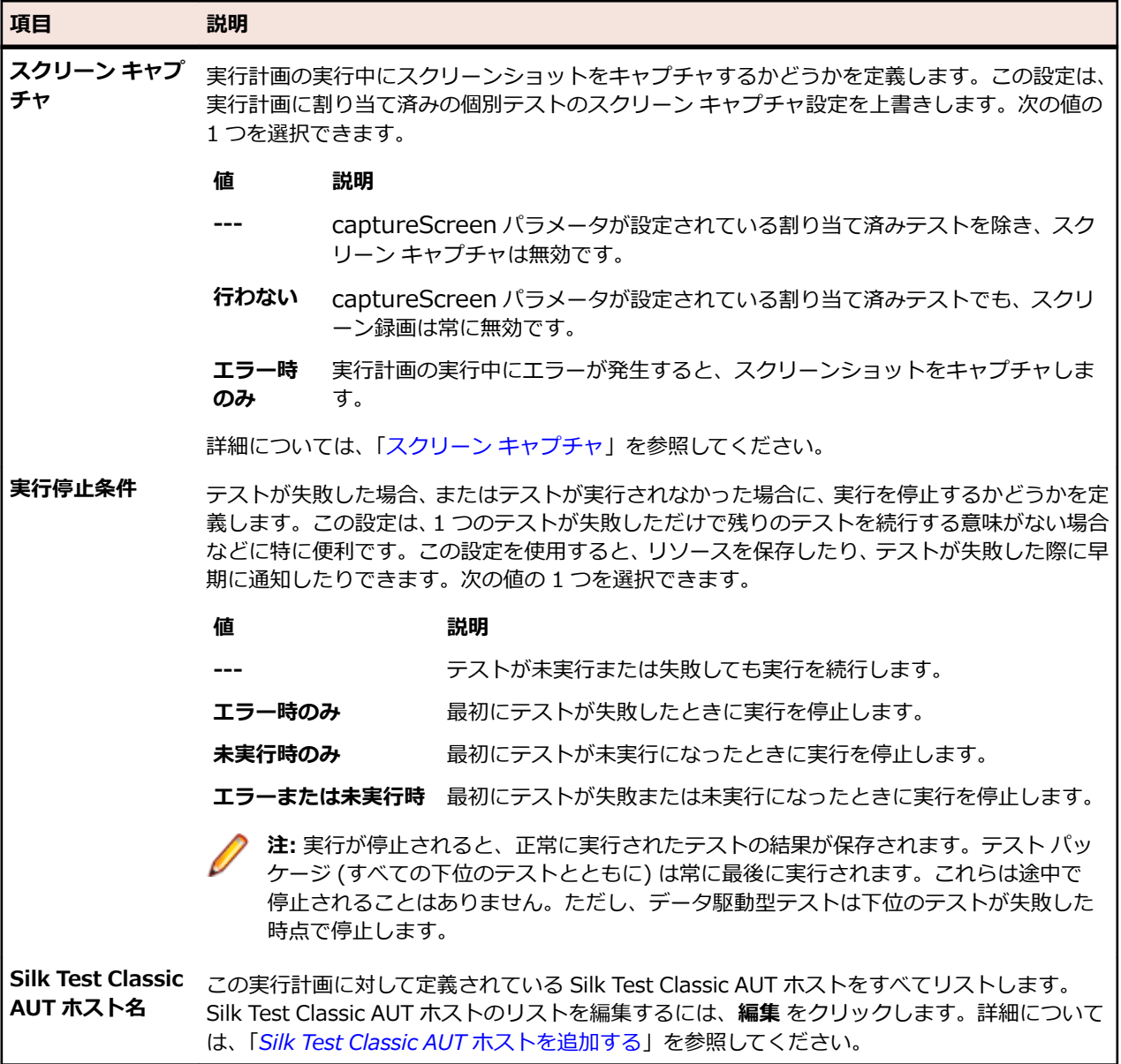

#### **モバイル デバイスの選択**

選択した実行計画を実行するために選択されたモバイル デバイスを一覧します。**編集** をクリックして、さ まざまなデバイスを選択します。デバイス プロバイダと現在のプロジェクトは、同じロケーションに割り 当てられている必要があります。割り当てられていない場合は、デバイスは表示されません。詳細につい ては、「*デバイス [プロバイダを管理する](#page-492-0)*」を参照してください。

#### **コード分析設定**

この実行計画に対して定義されているコード分析設定の詳細を指定します。この実行計画に対してコード 分析を有効または無効にするには、**アクティブ/非アクティブ** を切り替えます。詳細については、「*[コード](#page-277-0) [分析](#page-277-0)*」を参照してください。

### **手動テスト担当者の追加と削除**

手動テストを含む実行計画の場合は、**配置** ページで、選択されている実行計画にユーザーを手動テスト担 当者として割り当てることができます。複数の手動テスト担当者を実行計画に割り当てることができま す。

手動テスト担当者を実行計画に割り当てたり、選択した実行計画から削除するには:

- **1.** メニューで **実行計画** > **詳細ビュー** をクリックします。
- **2. 実行計画** ツリーで、編集する実行計画を選択します。
- **3. 配置** タブをクリックします。
- **4. 手動テスト実行** セクションにある **編集** をクリックします。**テスト担当者の追加/削除** ダイアログ ボ ックスが表示されます。
- **5. 選択可能** リストから使用するユーザー グループを選択します。
- **6.** テスト担当者を追加/削除するには:
	- **選択可能** リストで 1 つ以上のユーザーを選択し、**追加** または **すべて追加** をクリックします。
	- **選択済み** リストで 1 つ以上のユーザーを選択し、**削除** または **すべて削除** をクリックします。

**Ctrl + クリック** または **Shift + クリック** を使用して複数のユーザーを選択できます。 **7. OK** をクリックして、**テスト担当者の追加/削除** ダイアログ ボックスを閉じます。

### **キーワードを用いた動的ハードウェア プロビジョニング**

Silk Central のハードウェア プロビジョニング技術は、多数の実行サーバーが含まれているテスト環境の 管理に役立ちます。各自動実行計画に対して実行サーバーを 1 対 1 で静的に割り当てなくても、キーワー ドによって Silk Central は各実行計画に最適な実行サーバーを自動的に選択することができます。これ は、各実行計画のキーワード リストとすべてのアクティブな実行サーバーのキーワード リストを動的に比 較することで実現されます。

#### **キーワードの概念**

キーワードには通常、実行環境の要件(たとえば、プラットフォーム、オペレーティング システム、イン ストール済みのアプリケーションなど)を記述します。実行計画を自動で実行するか、手動で実行するか によって、キーワードの利用方法は異なってきます。

**自動実行** Silk Central は実行計画の実行時に、その実行計画のキーワードと使用可能なすべての実行サ **計画** ーバーのキーワードを比較します。そして、一致するキーワード リストを持つ実行サーバーの うち、最初に見つかったサーバーの上で実行を行います。

**手動実行** 手動実行計画の場合、手動テスト担当者がキーワードを利用して、それをテスト環境に反映さ **計画** せます。

ある自動実行計画を複数の実行サーバー上で実行する必要がある場合には、実行計画のコピーを作成し、 他の実行サーバーと一致するキーワードをその実行計画に追加で割り当ててください。

#### **予約済みのキーワード**

自動実行計画を実行するのにハードウェア プロビジョニングが必要でない場合は、実行サーバーごとに自 動的に生成される予約済みキーワードを利用することができます。そのような場合は、実行サーバーにキ ーワードを手動で割り当てる必要はありません。その代わりに、各実行計画に実行サーバーを 1 対 1 で静 的に割り当てることができます。

新規作成された各実行サーバーには予約済みキーワードが自動的に割り当てられます。予約済みキーワー ドは、次の形式で構成されます:#<execution server name>@<location name>

予約済みキーワードを利用できるのは実行計画にキーワードを割り当てるときだけです。

定義済みの実行サーバーごとに自動的にセットアップされる予約済みキーワードの他に、実行サーバーの 種類ごとに以下の予約済みキーワードもセットアップされます。

*#PHYSICAL* 実行サーバー プロビジョニングを物理実行サーバーに限定します。

*#VIRTUAL* 実行サーバー プロビジョニングを仮想実行サーバーに限定します。

#### **キーワードと仮想実行サーバー**

仮想実行サーバーへのキーワードの割り当ては、物理実行サーバーへの割り当てと同様です。仮想実行サ ーバーを少なくとも 1 つ構成すると、*#VIRTUAL* キーワードが動的に生成され、どの実行計画にも割り当 <span id="page-274-0"></span>てられるようになります。実行計画が仮想マシンで実行されるようにする場合、その実行計画には *#VIRTUAL* キーワードを選択します。実行計画に *#VIRTUAL* キーワードも *#PHYSICAL* キーワードも 割り当てられていない場合、実行環境の設定が同じであれば、その実行は仮想実行サーバーと物理実行サ ーバーのどちらで行われる可能性もあります。テストのキーワードが複数の仮想実行サーバーに一致する 場合は、一致する仮想実行サーバーの中で最初に見つかったものが選択されます。

#### **フォルダの実行**

実行計画は実行フォルダにまとめることができます (フォルダは実行サブフォルダと実行計画を含むこと ができます)。実行計画の実行に対するオプションは、実行フォルダの実行に対しても利用できます。

フォルダを実行する場合、そこに含まれるサブフォルダと実行計画は次のように扱われます。

| 実行されるフォルダのキーワード | ーワード    | 含まれる実行計画/サブフォルダのキ 含まれる実行計画/サブフォルダの実<br>行       |
|-----------------|---------|------------------------------------------------|
| キーワードなし         | キーワードなし | キーワードのない実行計画は、実行<br>後、「未実行]のステータスになりま<br>す。    |
| キーワードなし         | キーワードあり | 実行計画/サブフォルダのキーワード<br>に基づいて実行サーバーが割り当て<br>られます。 |
| キーワードあり         | キーワードなし | フォルダのキーワードに基づいて実<br>行サーバーが割り当てられます。            |
| キーワードあり         | キーワードあり | フォルダのキーワードに基づいて実<br>行サーバーが割り当てられます。            |

**注:** フォルダを手動で実行する際に、キーワードを割り当てられていない、もしくは、割り当てられ たキーワードに合う実行サーバーがない場合、これらの実行計画は、未実行としてマークされます。

#### **新しいキーワードを作成する**

新しいキーワードを作成するには:

- **1.** メニューで **実行計画** > **詳細ビュー** をクリックします。
- **2. 実行計画** ツリーで、編集する実行計画を選択します。
- **3. 配置** タブをクリックします。
- **4.** このページの **実行環境** セクションにある **編集** をクリックします。**キーワードの割り当て** ダイアログ ボックスが表示されます。ユーザーの実行環境に対して定義されているすべてのキーワードが、そこに 一覧表示されます。

**注:** 各実行サーバーに対してデフォルトで予約されるキーワード #<execution server name>@<location name> がそのリストに含まれています。

**5.** 実効計画に必要な環境を表す英数字のキーワードを **キーワード** フィールドに入力します。

たとえば、プラットフォーム、オペレーティング システム、インストール済みのアプリケーションの名 前などをキーワードに指定できます。次の文字は、キーワードに使用できません:#\$?\*\,;'" 。

**注:** キーワードでは、大文字/小文字は区別されません。たとえば、「Vista」および「vista」は同 じキーワードとして扱われます。

**6.** Enter を押します。 これで新しいキーワードが、割り当てに利用できるようになりました。

#### **実行計画にキーワードを割り当てる**

実行計画にキーワードを割り当てるには:

- <span id="page-275-0"></span>**1.** メニューで **実行計画** > **詳細ビュー** をクリックします。
- **2. 実行計画** ツリーで、編集する実行計画を選択します。
- **3. 配置** タブをクリックします。
- **4.** このページの **実行環境** セクションにある **編集** をクリックします。**キーワードの割り当て** ダイアログ ボックスが表示されます。ユーザーの実行環境に対して定義されているすべてのキーワードが、そこに 一覧表示されます。

**注:** 各実行サーバーに対してデフォルトで予約されるキーワード #<execution server name>@<location name> がそのリストに含まれています。

**5. キーワードの選択または入力** リストでキーワードを選択するか、新しいキーワードを直接入力します。 **Ctrl + クリック** または **Shift + クリック** で複数のキーワードを選択します。

**ヒント: キーワードの選択または入力** フィールドでは、オートコンプリート機能が有効になってい ます。英文字を入力すると、フィールドはその入力された文字に一致する既存のキーワードで動的 に更新されます。複数のキーワードが **キーワードの選択または入力** または **割り当て済みキーワ ード** リストで選択されている場合、このフィールドは無効になります。

**ヒント:** 数台の実行サーバーしかなく、ハードウェア プロビジョニングが必要ないときは、実行サ ーバーごとに作成されるデフォルトの予約済みキーワードを使用するだけで十分である可能性が あります。その場合、新たにキーワードを選択する必要はありません。

- **6. >** をクリックして、キーワードを **割り当て済みキーワード** リストに移動します。**<** をクリックして、 リストからキーワードを削除します。また、キーワードをダブルクリックすると、一方のリストから別 のリストにキーワードを移動することができます。
	- **注:** 割り当てられたキーワードに一致する実行サーバーが、下の動的に更新される **キーワードに一 致した実行時に配置可能な実行サーバー** リストに表示されます。この一覧は、キーワードを追加/ 削除するたびに更新されます。実行サーバーにアクセスするには、**管理** > **実行サーバー** で、一覧 の実行サーバーの名前をクリックします。
- **7. OK** をクリックしてキーワードを保存し、**キーワードの割り当て** ダイアログ ボックスを閉じます。

#### **実行計画からキーワードを削除する**

実行計画のキーワード割り当てを削除するには:

- **1.** メニューで **実行計画** > **詳細ビュー** をクリックします。
- **2. 実行計画** ツリーで、編集する実行計画を選択します。
- **3. 配置** タブをクリックします。
- **4.** このページの **実行環境** セクションにある **編集** をクリックします。**キーワードの割り当て** ダイアログ ボックスが表示されます。ユーザーの実行環境に対して定義されているすべてのキーワードが、そこに 一覧表示されます。

**♪ 注:** 各実行サーバーに対してデフォルトで予約されるキーワード #<execution server name>@<location name> がそのリストに含まれています。

**5. 割り当て済みキーワード** リストで、不要になったキーワードを選択します。

**Ctrl + クリック** または **Shift + クリック** を使用すると、複数のキーワードを選択できます。

- **6. <** をクリックして、キーワードの割り当てを削除します。
- **7. OK** をクリックしてキーワードを保存し、**キーワードの割り当て** ダイアログ ボックスを閉じます。

**注:** 使われなくなったキーワードは、システムから自動的に削除されます。

### **排他的実行**

排他的実行は、他の実行計画(排他的実行は無効)に割り当てられたテストが、同じ一致した実行サーバ ー上で同時に実行できるか(**無効**)、1 つの実行計画のテストだけを同時に実行できるか(**有効**)を定義し ます。排他的実行を無効にすると、必要な実行時間を減らすことがきます。これは、モバイル テストの場 <span id="page-276-0"></span>合では、実行計画をデバイス プロバイダ上の複数のモバイル デバイスで同時に実行できるため特に有用で す。排他的実行を無効にしても、現在の実行の構成を変更する必要はありません。

並列実行を有効化する際に留意する点は次の通りです。

- Silk Performer 以外のすべての Silk Central テスト タイプが並列実行をサポートします。
- 同じコンピュータ上で同時に実行するテスト スクリプトが、互いに影響を与えないようにする必要があ ります。たとえば、共通のフォルダにデータを書き出すべきではありません。また、テスト対象アプリ ケーションも同時に操作できるようになっている必要があります。
- 使用するソース管理プロファイルの **共通作業フォルダ** フィールドを、空にする必要があります。この 設定により、Silk Central は一時的な作業フォルダを使用します。
- 排他的実行が有効に設定された実行計画が実行サーバー上で実行されている場合、他の実行計画は、そ の設定に関わらず並列に実行されることはありません。
- 並列実行中のほかの実行計画が既にビデオを録画している場合は、ビデオを利用できません。
- Silk Test テストの並列実行についての詳細は、次のドキュメントを参照してください。
	- *Silk Test Workbench [テストを並列に実行する場合](http://documentation.microfocus.com/help/topic/com.borland.silktest.workbench.doc/GUID-7AC44D68-965C-4981-9544-2DE02217B724.html)*
	- *Silk4J [テストを並列に実行する場合](http://documentation.microfocus.com/help/topic/com.borland.silktest.silk4j.doc/GUID-7AC44D68-965C-4981-9544-2DE02217B724.html)*
	- *Silk4NET [テストを並列に実行する場合](http://documentation.microfocus.com/help/topic/com.borland.silktest.silk4net.doc/GUID-7AC44D68-965C-4981-9544-2DE02217B724.html)*
	- *Silk Test Classic [テストを並列に実行する場合](http://documentation.microfocus.com:8080/help/topic/com.borland.silktest.classic.doc/GUID-7AC44D68-965C-4981-9544-2DE02217B724.html)*

### **分散実行**

分散実行は、選択した実行サーバー上で実行計画のテストが順番に実行されるか(**無効**)、すべての一致し た実行サーバーに分散して並列に実行されるか(**有効**)を定義します。分散実行を有効にしても、現在の実 行の構成を変更する必要はありません。

分散実行を有効化する際に留意する点は次の通りです。

- 実行計画の個々のテストの実行時間が短い場合、分散実行を有効にしても全体の実行時間は改善されな い場合があります。これは、テストのデプロイ、ソース管理、結果のフェッチなどの管理タスクのオー バーヘッドが、テストの並列実行によるメリットを上回るためです。
- すべての Silk Central テスト タイプが分散実行をサポートしていること。
- 他のテストが同じ実行サーバー上でコード カバレッジ情報を記録している場合は、コード カバレッジ情 報の記録を利用できません。
- 他のテストが同じ実行サーバー上でビデオを録画している場合は、ビデオを利用できません。
- テストの 1 つに実行停止条件が設定されており、この条件に合致する場合、実行中のテストとまだ開始 されていないテストのすべてが停止されます。現在実行中のテストのステータスが **失敗** になると、ま だ開始されていないテストのステータスは **未実行** に設定されます。この条件を満たす前に **合格** に設 定されたテストのステータスは変わりません。
- 仮想実行サーバーは、分散実行に使用できません。

### **外部実行**

実行計画の外部実行モードを切り替えると、外部のサードパーティ製のシステムでテスト スイートを実行 し、対応する自動テストと結果を Silk Central で管理できるようになります。

外部実行環境では、REST API を使って Silk Central からテスト データを取得し、テスト結果を戻します。 インタラクティブに操作できる REST API ドキュメントには、*ホスト:ポート[/インスタンス]/ Services1.0/swagger-ui.html* からアクセスできます。

REST API 呼び出しを使うと、クライアントは保留中の実行計画の実行や、キーワード、属性、パラメータ などのテストの詳細を取得できます。さらに、これらのテストを実行した後に、クライアントから Silk Central に結果と結果ファイルをプッシュできます。

外部実行モードでは、テストの実行に実行サーバーは必要ありません。 ただし、セットアップまたはクリ ーンアップ用の自動テストを設定した場合は必要になります。外部実行計画の実行に対するセットアップ テストは、外部実行環境を準備し、テスト スイートの外部実行を初期化するためのカスタム スクリプトと して使用できます。外部実行計画の実行に対するクリーンアップ テストは、実行サーバーと実行環境を実

<span id="page-277-0"></span>行が完了するまで確保しておくために使用できます。セットアップとクリーンアップ用の自動テストは、 常に Silk Central 実行サーバー上で実行されます。セットアップ テスト内から *#sctm\_regular\_execdef\_run\_id* 環境変数を使って、API を介して関連する外部実行計画の実行に直接ア クセスできます。

セットアップ テストを使用すると、外部実行計画の実行を効率よく行うことができます。つまり、セット アップ テストを使用しないと、外部システムから、保留中の実行計画の実行を頻繁にポーリングするか、 API を介して実行計画を直接開始しなければなりません。

外部実行モードは、*[実行] の [配置] [ページ](#page-270-0)*から有効化できます。

### **自動テストのモバイル デバイスを選択する**

実行計画を実行するためのモバイル デバイス (物理デバイス、 エミュレータ、 シミュレータ) を選択する まえに、デバイス プロバイダを設定する必要があります。デバイス プロバイダと現在のプロジェクトは、 同じロケーションに割り当てられている必要があります。割り当てられていない場合は、デバイスは表示 されません。詳細については、「*デバイス [プロバイダを管理する](#page-492-0)*」を参照してください。

モバイル デバイスを選択するには:

- **1.** メニューで **実行計画** > **詳細ビュー** をクリックします。
- **2. 実行計画** ツリーで、モバイル デバイスを選択する実行計画を選択します。
- **3. 配置** タブをクリックします。
- **4. 手動デバイスの選択** セクションにある **編集** をクリックします。**デバイスの選択** ダイアログ ボックス が表示されます。
- **5.** モバイル デバイス、デバイス フィルタ、またはネイティブ アプリを選択します。
	- 特定のデバイスを選択するには、右側にあるリストを使用します。
	- デバイス フィルタを選択するには、右側のリストにある **任意のデバイス** を選択します。**検索** フィ ールドと、左側にある **プラットフォーム** と **アプリケーション** リストを使用してこのフィルタを編集 します。
		- **ヒント:** エミュレータ や シミュレータ を検索する場合など、特定のデバイスの種類を検索する し ために、検索フィールドを使用できます。
	- テストするネイティブ アプリをモバイル デバイスにインストールするには、**ネイティブ アプリ** を 左側にある **アプリケーション** リストから選択し、以下のようにアプリへの URL または UNC パスを 指定します (iOS では URL が必須です)。例: ¥¥fileserver¥apps¥testapp.apk
- **6.** *省略可能:*デバイスの選択からエミュレータやシミュレータを除外したい場合は、**物理デバイスのみを 使用する** チェック ボックスをオンにします。
- **7.** *省略可能:*現在使用できるデバイスのみを表示したい場合は、**使用中またはブロック中のデバイスを表 示しない** チェック ボックスをオンにします。手動テストや実行計画を直ちに実行したい場合に、この 設定は役に立ちます。
- **8.** モバイル デバイスの選択を保存するには、**OK** をクリックします。

実行時に、選択したデバイス、またはフィルタに最初に意一致したデバイスが使用され、実行計画が完了 するまでブロックされます。選択したデバイスが利用できない場合や、フィルタに一致する利用可能なデ バイスが見つからない場合は、適切な実行サーバーおよびモバイル デバイスが利用可能になるまで、実行 ジョブはキューで待機します。Sauce Labs デバイスは実際は単一のデバイスではなく、デバイスの種類で あるため、実行中にブロックされることはありません。

モバイル デバイスの選択を変更したり削除する場合は、**編集** ボタンや **削除** ボタンを使用します。

### **コード分析**

従来のコード カバレッジの目的は、テストでどのようなコードがカバーされるかについての情報を提供す ることです。このアプローチは通常、ユニット テストのコード カバレッジ情報を取得するのに用いられま す。Silk Central のコード分析機能はこれをはるかに凌ぐもので、管理された環境でのユニット テスト、 機能テスト、負荷テスト(自動と手動の両方)のデータを提供します。コード カバレッジ測定結果は、テ

<span id="page-278-0"></span>スト進捗の追跡やテスト計画作業の誘導に利用されます。Silk Central の革新的なコード カバレッジ アプ ローチは、特定のテストとテスト対象コードの関係に基づいています。このアプローチにより、テストの 観点からコード変更の影響/依存関係の分析を行うことができます。また、特定のコード変更に最も関係の あるテスト実行の特定に役立つので、テストを最適化するのに役立ちます。

**コード分析** ユニットは、AUT(Applications Under Test)、パッケージ/名前空間、クラス、メソッド、お よびステートメントのコード カバレッジ データを提供し、特定のコードの変更に応じて実行すべきテスト を決定するテスト影響分析と、特定のコードの変更を適切にカバーするために必要な自動テストと手動テ ストの時間数を決定する労力分析を実行できるようにします。これらのコード分析タスクはそれぞれ、設 定済みのレポートを実行することによって開始することができます。ユニットを特徴付けているものは、 選択したプロジェクトに対してそれまでに作成された製品をすべて一覧表示するナビゲーション ツリーで す。製品階層を展開して、特定のバージョン(最も深いレベルでは特定のビルド)を選択することができ ます。

#### **コード分析を有効にする**

テスト対象アプリケーションからコード カバレッジ データを収集するように Silk Central を構成する必 要があります。**実行** > **詳細ビュー** > **配置** にリストされた実行計画はいくつでも構成できます。

**ヒント:** コード カバレッジを有効化したテストだけがテスト対象アプリケーションにアクセスし、他 に同時に実行されているテストがないことを確認してください。これによって、コード カバレッジ デ ータが正しく、後で指定したテストに割り当てられることが保証されます。

#### *Java コード分析オプション*

AUT に Java コード分析を使用するには、Java エージェントを使用して AUT の JVM を実行する必要があ ります。Java エージェントのパッケージは、Silk Central メニューの **ヘルプ** > **ツール** にある **Java コー ド分析エージェント** をクリックしてダウンロードできます。Java コード分析を使用するには、Java 実行 環境(JRE) 1.8 の最新のバージョンがインストールされている必要があります。サポートされているす べての Java バージョンについて、以下のオプションを使用できます。

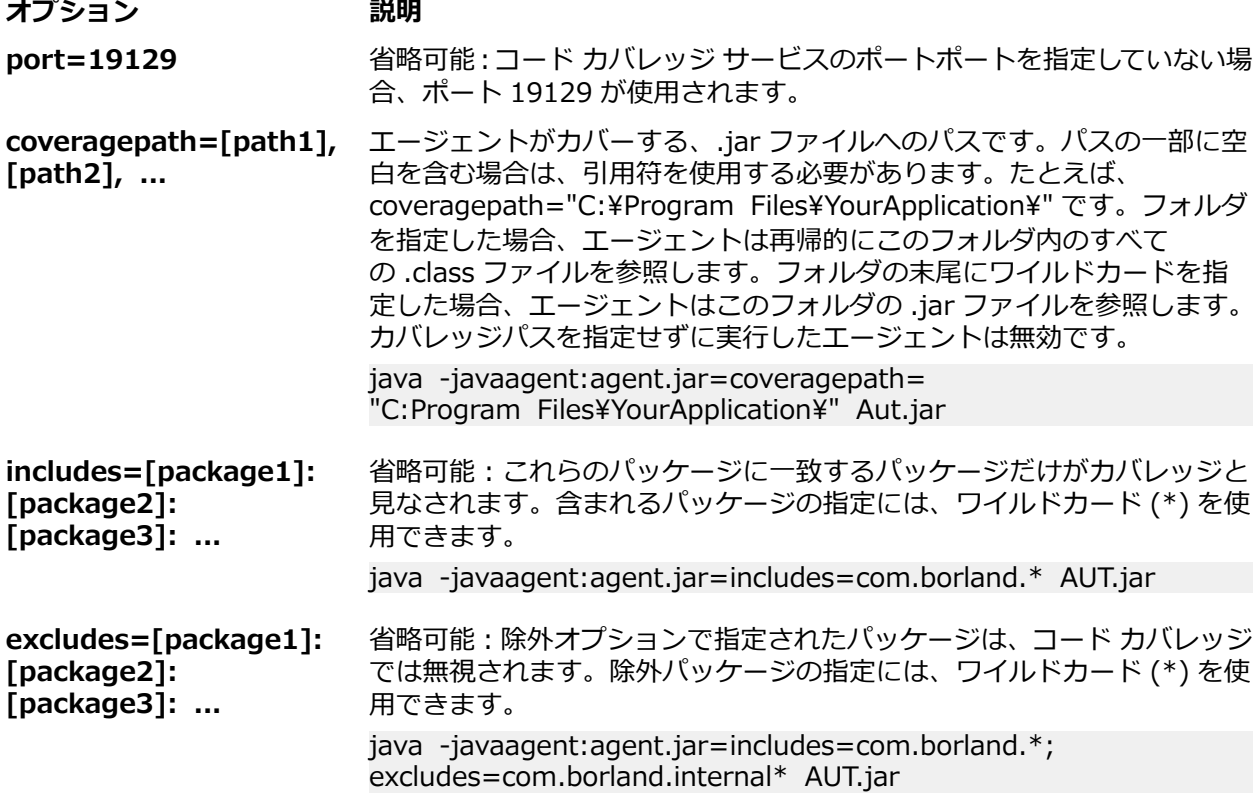

**注:** 包含と除外の両方がフィルタで指定されている場合は、除外が最 初に評価されます。あるクラスがフィルタの包含と除外の両方に含 まれる場合、そのクラスは除外され、カバレッジ データは生成され ません。filter オプションが指定されていない場合は、使用したすべ てのクラスに対してカバレッジ データが生成されます。ただし、 coveragepath オプションが設定されている場合は、カバレッジ パ スに指定されているすべてのクラスだけがカバレッジ データ生成 の対象となります。

**Java コード分析の例**

Windows の例:

"<java\_home\_directory>¥bin¥java" -javaagent:agent.jar=port=19129; coveragepath=C:\dev\deploy\lib\library1.jar,C:\dev\deploy\lib\library2.jar; includes=com.borland.\*;excludes=com.borland.internal.\* com.borland.MyApplication

Linux の例(二重引用符を含む):

"<java\_home\_directory>/bin/java" -javaagent:agent.jar="port=19129; coveragepath=/tmp/dev/deploy/lib/library1.jar,/tmp/dev/deploy/lib/ library2.jar; includes=com.borland.\*;excludes=com.borland.internal.\*" com.borland.MyApplication

*.NET コード分析*

*Windows コード分析フレームワークと DevPartner 分析をインストールする*

このタスクを実行する前に、コード分析フレームワークがインストールされているマシン (テストするアプ リケーションをホストするマシン) に、Microsoft .NET Framework 3.5 がインストールされていることを 確認してください。これより古いバージョンまたは新しいバージョンの Microsoft .NET Framework とで は動作しません。

- **1.** テスト対象アプリケーションをホストしているマシンに移動します。
- **2.** Silk Central を開きます。
- **3. ヘルプ > ツール** に進み、Windows Code Analysis Framework をクリックします。 CAFramework.exe のダウンロードのプロンプトが表示されます。CAFramework.exe には、Code Analysis Framework および DevPartner Analytics パッケージのインストールが含まれます。

**注:** 同じコード分析フレームワークに対して複数のテストを同時実行する、複数実行サーバーはサ ポートされていません。

**4.** ダウンロード ファイルをクリックして、インストールを開始します。Windows Code Analysis Framework をインストールします。インストールの終わりに、DevPartner Analytics のプロンプトが 表示されます。適切なインストール画面で **DevPartner Analytics Installation** チェック ボックス をオンにし、このコンポーネントをインストールします。このインストールの終了時に、すべての必要 なファイルがインストールされ、適切なサービスが開始されます。サービスの名前は Silk Central Code Analysis Service です。

*.NET コード分析と手動テスト*

以降のセクションでは、Silk Central に同梱されている DevPartner .NET コード カバレッジ コンポーネ ントのインストールおよび使用に必要な手順について説明します。次に示す例では、手動テストおよび

AUT 1 つを使用して開始します。自動テストを使用する場合は、まず次の手順を読んで理解してから、 「*.NET コード分析と自動テスト*」というトピックを参照してください。

**注:** Silk Central/.NET コード カバレッジ機能を使用するためには、Micro FocusDevPartner Analytics コンポーネント バージョン 11.2 以降を使用する必要があります。

**注:** .NET コード分析では、.NET AUT のコンパイル時に生成される PDB ファイルが AUT 実行可能フ ァイルと同じディレクトリに存在する必要があります。AUT の PDB ファイルが利用できない場合 は、.NET コード分析の機能は使用できません。

### **手動テストのワークフロー**

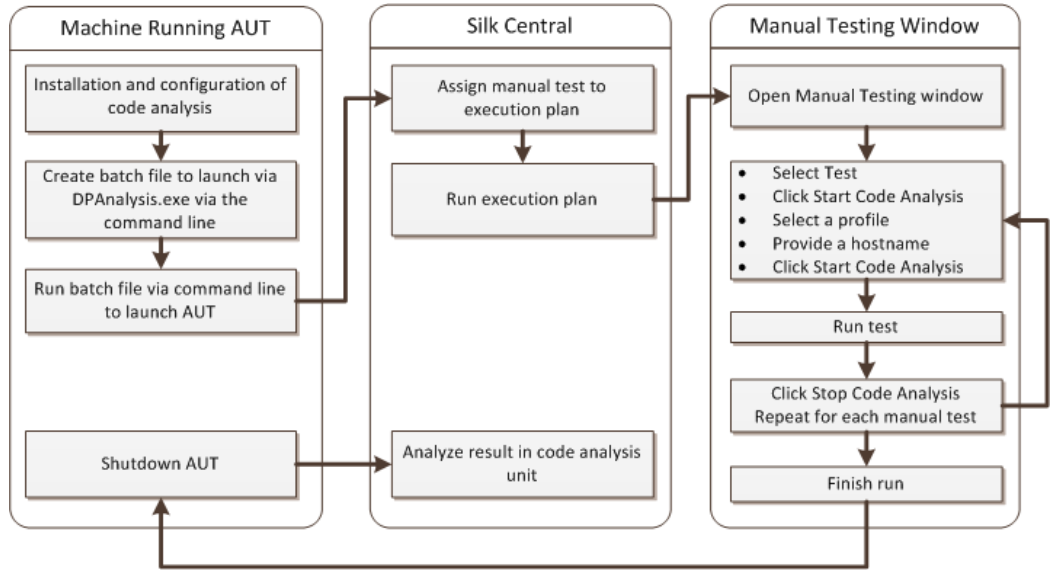

*AUT を起動するために DPAnalysis を設定する*

**1.** DPAnalysis.exe を指す .BAT ファイルを作成します。 たとえば、次のようになります。

"C:\Program Files\Micro Focus\DevPartner\Analysis\dpanalysis.exe" /cov / USE AUTOMATION INTERFACE /W "C:¥Common¥Development¥MYAPP"

/P "C:¥Common¥Development¥MYAPP¥MyApp.exe"

- **2.** 上記の例では、読みやすくするために複数の行に分けられています。 作成する .BAT ファイルは 1 行に する必要があります。 次のように変更します。
	- a) 1 行目が dpanalysis.exe へのインストール パスになるようにします。 スイッチ 2 つは必須です。
	- b) 2 行目には、必須のスイッチが含まれ、実行可能ファイルおよび PDB へのパスを含める必要があり ます。
	- c) 3 行目には、必須のスイッチが含まれ、テスト アプリケーションへの絶対パスおよびアプリケーシ ョン名を含める必要があります。
- **3.** .BAT ファイルをダブルクリックして、DPAnalysis にアプリケーションを起動させます。

DPAnalysis.exe の実行の詳細については、「*DpAnalysis.exe の使用*」というトピックを参照してくださ い。 このトピックおよび関連トピックには、追加スイッチ、および複数のテスト対象アプリケーションが ある場合の設定ファイルの使用方法についての情報が記載されています。

*コード分析用に Silk Central を設定する*

**1.** メニューで **実行計画** > **詳細ビュー** をクリックします。

- **2.** AUT の機能をテストするステップのある手動テストを含む既存の実行計画を開きます。
- **3. 配置** タブをクリックします。
- **4. コード分析設定** で、**編集** をクリックして **コード分析設定の編集** ダイアログ ボックスを表示します。
- **5. コード分析を有効にする** がオンになっていることを確認します。
- **6. コード分析プロファイル** リストから DevPartner .NET コード分析 を選択します。
- **7.** ホスト名 フィールドに、ホスト名、コロン、ポート番号の順に入力します。 たとえば、localhost:19129 などです。

コード分析フレームワークのデフォルト ポートは 19129 です。 xml ファイルを使用すると、指定した ポートでコード分析フレームワークが実行されるように設定できます。<install dir>\Code Analysis ¥CodeAnalysisConfig.xml

**8. OK** をクリックします。

**9. 実行** 領域の **実行** をクリックしてテストを実行します。

**10.実行** ダイアログ ボックスで、**すべてのテスト** がオンになっていることを確認します。

**11.実行計画に対するビルドの設定** で、実行計画の適切なビルドを選択します。

**12.OK** をクリックします。

*.NET コード分析と自動テスト*

このセクションでは、コード カバレッジを使用するテストを実行したときに発生する可能性がある 2 つの シナリオについて説明します。また、実行計画内でテストを作成するための適切な方法についても説明し ます。以下のトピックで取り上げる例は、DevPartner コード分析のものですが、構造は他のコード分析ツ ールでも同様です。たとえば、実行計画のセットアップ/クリーンアップ パラメータが異なるだけです。

**注:** AUT の開始とコード分析の開始のタイミングにズレがあるため、AUT の最初に実行されるコード 部分が、コード分析によって記録されない場合があります。

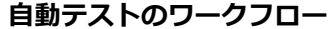

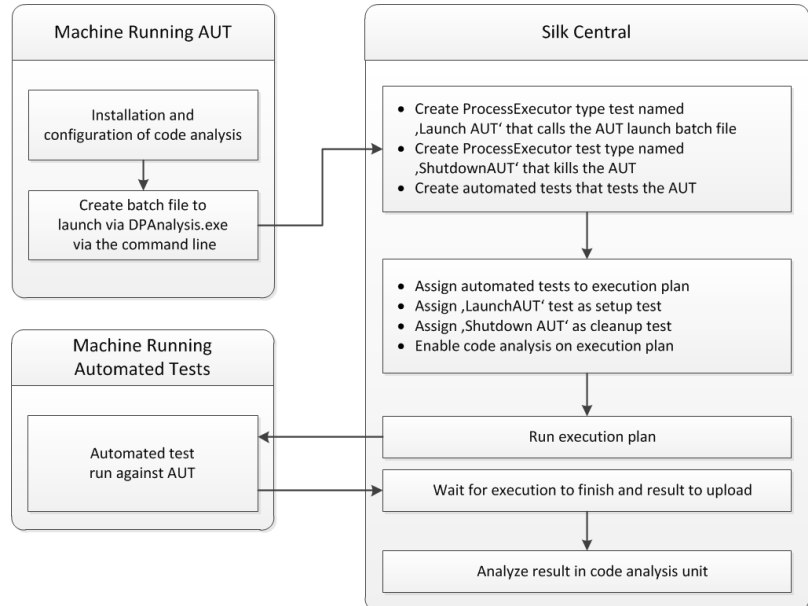

*1 つの AUT に対して 1 つまたは複数のテストを設定する*

1 つの実行計画内に 1 つまたは複数のテストがあり、1 つの AUT に対してテストを実行するシナリオの場 合、次のようにテストを作成します。

**1.** コード分析アプリケーションを起動する ProcessExecutor テストを作成します。 ProcessExecutor の **引数リスト** には、開始するコード分析プログラムを指定します。 例:

- 実行可能ファイル名:
- cmd • 引数リスト:
	- /c start cmd /c D:¥sctm¥dps¥startDPS\_Simple1.bat

ここで、startDPS\_Simple1.bat には以下が含まれます。

"C:\Program Files (x86)\Micro Focus\DevPartner\Analysis\dpanalysis.exe" /cov / USE\_AUTOMATION\_INTERFACE /O "D:\SCTM\temp" /W "D:\SCTM\DPS\TESTAPP ¥SCTMCodeAnalysisTestApp¥bin¥Debug" /P "D:¥SCTM¥DPS¥TESTAPP \SCTMCodeAnalysisTestApp\bin\Debug\SCTMCodeAnalysisTestApp.exe"

- **2.** 実行計画を作成します。
- **3. 実行計画** > **詳細ビュー** をクリックして実行計画を選択し、**テスト実行セットアップ** 領域を展開して **セ ットアップ用テスト** 行にある **編集** をクリックします。
- **4.** 作成済みのテストを **セットアップ用テスト** として追加します。
- **5.** 自動テスト ツールを使用して AUT を自動化する実行計画にテストを追加します。
- **6.** *省略可能:*自動テスト ツールを使用して AUT を自動化する実行計画に別のテストを追加します。
- **7.** ProcessExecutor テストを作成します。

ProcessExecutor **引数リスト** には、プログラムを終了させるために、次のように指定します:

- 実行可能ファイル名:
	- cmd
- 引数リスト:

/c TASKKILL /IM SCTMCodeAnalysisTestApp.exe /F

- **8. 実行計画** > **詳細ビュー** をクリックして実行計画を選択し、**テスト実行セットアップ** 領域を展開して **ク リーンアップ用テスト** 行にある **編集** をクリックします。
- **9.** 作成済みのテストを **クリーンアップ用テスト** として追加します。

*複数の AUT に対して 1 つまたは複数のテストを設定する*

1 つの実行計画内に 1 つまたは複数のテストがあり、複数の AUT に対してテストを実行するシナリオの場 合、次のようにテストを作成します。

- **1.** コード分析アプリケーションを起動する ProcessExecutor テストを作成します。 ProcessExecutor の **引数リスト** には、開始するコード分析プログラムを指定します。例:
	- 実行可能ファイル名:

cmd

• 引数リスト:

/c start cmd /c D:\sctm\dps\two app\_dps.cmd

ここで、two\_app\_dps.cmd には以下が含まれます。

"C:\Program Files (x86)\Micro Focus\DevPartner\Analysis\dpanalysis.exe" /confiq D: ¥SCTM¥DPS¥configuration\_file.xml

configuration file.xml には以下が含まれます。

<?xml version="1.0" ?>

<ProductConfiguration>

 <RuntimeAnalysis Type="Coverage" MaximumSessionDuration="1000" NoUIMsg="true" />

<Targets RunInParallel="true">

 <Process CollectData="true" Spawn="true" NoWaitForCompletion="true" NM\_USE\_AUTOMATION\_INTERFACE="1" >

 <AnalysisOptions NM\_USE\_AUTOMATION\_INTERFACE="1" NO\_MACH5="1" NM\_METHOD\_GRANULARITY="1" SESSION\_DIR="c:\temp" /> <Path>D:¥SCTM¥DPS¥SCTMCodeAnalysisTestApp¥SCTMCodeAnalysisTestApp \ SCTMCodeAnalysisTestApp\bin\Debug\SCTMCodeAnalysisTestApp.exe</Path> <Arguments></Arguments> <WorkingDirectory>D:¥SCTM¥DPS¥SCTMCodeAnalysisTestApp ¥SCTMCodeAnalysisTestApp¥ SCTMCodeAnalysisTestApp\bin\Debug</WorkingDirectory> </Process> <Process CollectData="true" Spawn="true" NoWaitForCompletion="true" > <AnalysisOptions NM\_USE\_AUTOMATION\_INTERFACE="1" NO\_MACH5="1" NM\_METHOD\_GRANULARITY="1" SESSION\_DIR="c:\temp" /> <Path>D:¥SourceCode¥SVNQAD¥Development¥Development¥SOURCECODE¥ QADSCTMMigration\bin\QADSCTMMigration.exe</Path> <Arguments></Arguments> <WorkingDirectory>D:¥SourceCode¥SVNQAD¥Development¥Development¥ SOURCECODE\QADSCTMMigration\bin</WorkingDirectory> </Process> </Targets> </ProductConfiguration>

- **2.** 実行計画を作成します。
- **3. 実行計画** > **詳細ビュー** をクリックして実行計画を選択し、**テスト実行セットアップ** 領域を展開して **セ ットアップ用テスト** 行にある **編集** をクリックします。
- **4.** 作成済みのテストを **セットアップ用テスト** として追加します。
- **5.** 自動テスト ツールを使用して最初の AUT を自動化する実行計画にテストを追加します。
- **6.** 自動テスト ツールを使用して 2 つ目の AUT を自動化する実行計画に別のテストを追加します。
- **7.** ProcessExecutor テストを作成します。

ProcessExecutor **引数リスト** には、プログラムを終了させるために、次のように指定します:

- 実行可能ファイル名:
- cmd
- 引数リスト: /c TASKKILL /IM application1.exe /IM Application2.exe /F
- **8. 実行計画** > **詳細ビュー** をクリックして実行計画を選択し、**テスト実行セットアップ** 領域を展開して **ク リーンアップ用テスト** 行にある **編集** をクリックします。
- **9.** 作成済みのテストを **クリーンアップ用テスト** として追加します。

*DPAnalysis.exe の使用*

DPAnalysis.exe は、.NET アプリケーションをプロファイルできる DevPartner コード カバレッジ アプリ ケーションです。 このアプリケーションはコマンドラインを使用して起動します。

このトピックなどに記述されている従来のスイッチを指定して使用したり、さらに設定ファイルを指定す るスイッチを追加したりできます。 設定ファイルは、コマンドライン文字列が非常に長い場合、または単 一のセッションで複数のアプリケーションを実行する場合に使用できます。

/USE\_AUTOMATION\_INTERFACE スイッチは必須です。 このスイッチにより、フレームワークと情報を やり取りするために必要な自動インターフェイス環境が確立されます。 また、ライセンスのチェックも省 略されます。 このスイッチにパラメータはありません。

#### *コマンドラインからの DPAnalysis.exe の実行*

DevPartner Studio コード カバレッジ インストール環境には、¥Program Files (x86)¥Micro Focus \DevPartner\Analysis\ ディレクトリにインストールされるコマンドライン実行可能ファイル DPAnalysis.exe が含まれています。

コマンドラインから DevPartner Studio コード カバレッジ ツールを実行するには、次の構文およびスイ ッチを使用します。

DPAnalysis [/Cov] [/USE\_AUTOMATION\_INTERFACE] [/E|/D|/R] [/W workingdirectory] [/PROJ DIR] [/H hostmachine]  $\lceil NOWAIT \rceil$   $\lceil NO_U \rceil MSG \rceil$   $\lceil N \rceil$   $\lceil /F \rceil$   $\lceil A \rceil$   $C:\text{Itemp1};C:\text{Itemp2}$ [/NO\_QUANTUM /NM\_METHOD\_GRANULARITY /EXCLUDE\_SYSTEM\_DLLS /NM\_ALLOW\_INLINING /NO\_OLEHOOKS /NM\_TRACK\_SYSTEM\_OBJECTS] {/P|/S} target [target arguments]

使用できるスイッチおよび DPAnalysis 設定ファイルの使い方については、DevPartner のドキュメントを 参照してください。

**注:** DPAnalysis.exe ではアンマネージド コードはインストゥルメントされません。アンマネージド アプリケーションのパフォーマンス分析データまたはカバレッジ分析データを収集するには、最初に アプリケーションをインストゥルメントする必要があります。

#### **例**

分析セッションを開始するスイッチを使用すると、コマンドラインから DPAnalysis.exe を直接使用でき ます。たとえば、次のコマンドラインによって、アプリケーション SCTMCodeAnalysisTestApp.exe のコ ード カバレッジ セッションが開始されます。

dpanalysis.exe /cov /USE\_AUTOMATION\_INTERFACE /W "D:\SCTM\DPSCoverageIntegration  $\angle$ Test App $\angle$ SCTMCodeAnalysisTestApp¥SCTMCodeAnalysisTestApp¥bin¥Debug" /P

"D:¥SCTM¥DPSCoverageIntegration¥Test App¥SCTMCodeAnalysisTestApp ¥SCTMCodeAnalysisTestApp¥bin \Debug\SCTMCodeAnalysisTestApp.exe"

*実行計画でのコード分析を有効にする*

実行計画でのコード分析を有効にするには:

**1.** メニューで **実行計画** > **詳細ビュー** をクリックします。

- **2. 実行** ツリーで、実行計画を選択します。
- **3. 配置** タブをクリックします。
- **4. 配置** ページの **コード分析設定** セクションで、**編集** をクリックします。**コード分析設定の編集** ダイアロ グ ボックスが表示されます。
- **5. コード分析を有効にする** チェック ボックスをオンにします。
- **6. コード分析プロファイル** リスト ボックスからプロファイルを選択します。
- **7. ホスト名** フィールドに、コード分析情報を収集するホスト名 (デフォルト ポート 19129 を使用しない 場合は、ポートを付けて) のカンマ区切りリストを入力します。

例:labmachine1, labmachine2:8000, 198.68.0.1。実行計画ごとに、AUT が実行しているマシン リソースのホスト名を定義する必要があります。たとえば、クライアント/サーバー システムでは、ク ライアント(たいていは実行サーバーで直接実行されている)のコード カバレッジ情報を収集するだけ でなく、サーバー(別のマシンで実行されている可能性のある)からもデータを収集する必要がありま す。このことは、すべてのマルチタイヤ アプリケーションに該当します。

**注:** JUnit コード分析の実行の場合は、ホスト名を指定する必要はありません。

**8. OK** をクリックして、設定を保存します。

**注:** 実行計画に対してコード分析を定義すると、それ以降に実行計画を実行するたびに、定義されてい るホスト名からコード カバレッジ情報が収集されます。**アクティビティ** ページで実行を監視してい ると、Silk Central がテストのソースを収集した後でテスト実行を開始する前にコード カバレッジの 完全な情報を収集するのがわかります。実行中は、各 Silk Central 実行サーバーに統合されているコ

ード カバレッジ コントローラが、定義されているすべてのホストを制御します。実行計画のテストご とに、コントローラは、すべての関連するインスタンスを開始および停止し、テストに対する XML ベ ースのコード カバレッジ ファイルを収集して、結果を 1 つのファイルにマージします。その後、テ ストは、マージされたコード カバレッジ ファイルを実行結果に保存します。

#### **[コード分析] の [詳細] ページ**

### **レポート** > **コード分析** > **詳細**

**詳細** ページには、選択した製品、バージョン、ビルドのコードカバレッジ情報が製品、パッケージ、クラ スの各レベルで表示されます。

**製品** レベル ビューには、特定の製品や製品ビルドのパッケージのうち、コード分析でカバーされているも のとそうでないものが一覧表示されます。 **製品** ビューのパッケージ名をクリックすることで、さらに、そ のパッケージに含まれているクラスのコードカバレッジ情報を表示できます。

| 属性         | 説明                                                                                                    |
|------------|----------------------------------------------------------------------------------------------------|
| 名前         | 製品名                                                                                                    |
| ステートメント    | ステートメント総数                                                                                                   |
| パッケージ/名前空間 | 以下の数値が含まれているヒストグラム バー表示                                                                                     |
|            | • カバーされているパッケージ/名前空間の合計割合<br>(9/6)<br>カバーされているパッケージ/名前空間の数(緑色の部<br>分)<br>• カバーされていないパッケージ/名前空間の数(赤色の<br>部分) |
| クラス        | 以下の数値が含まれているヒストグラム バー表示                                                                                     |
|            | • カバーされているクラスの合計割合(%)<br>- カバーされているクラスの数(緑色の部分)<br>- カバーされていないクラスの数(赤色の部分)                                  |
| メソッド       | 以下の数値が含まれているヒストグラム バー表示                                                                                     |
|            | カバーされているメソッドの合計割合(%)<br>- カバーされているメソッドの数(緑色の部分)<br>カバーされていないメソッドの数(赤色の部分)                                   |

**製品** ビューには、選択した製品について以下の属性が表示されます。

**パッケージ** レベル ビューには、特定の製品や製品ビルドのクラスのうち、コード分析でカバーされている ものとそうでないものが一覧表示されます。 **パッケージ** ビューのクラス名をクリックすることで、さら に、そのクラスに含まれているメソッドのコードカバレッジ情報を表示できます。

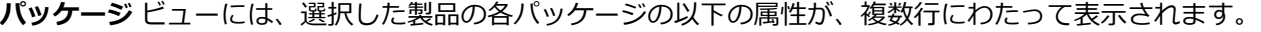

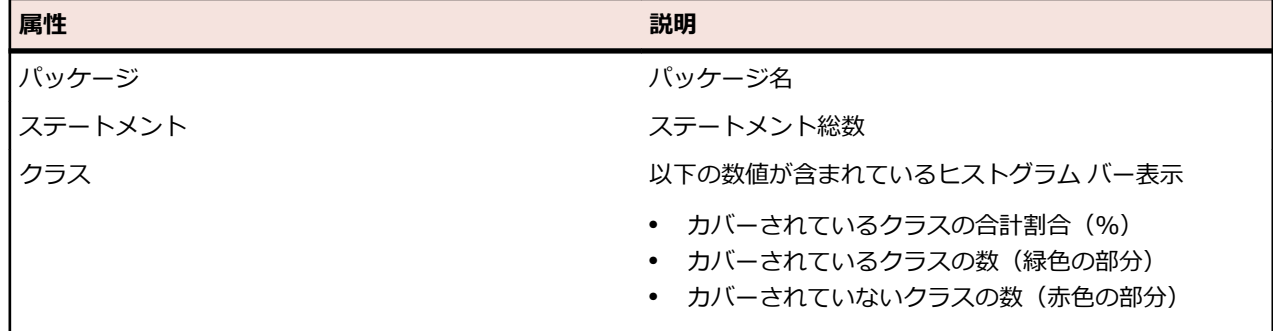

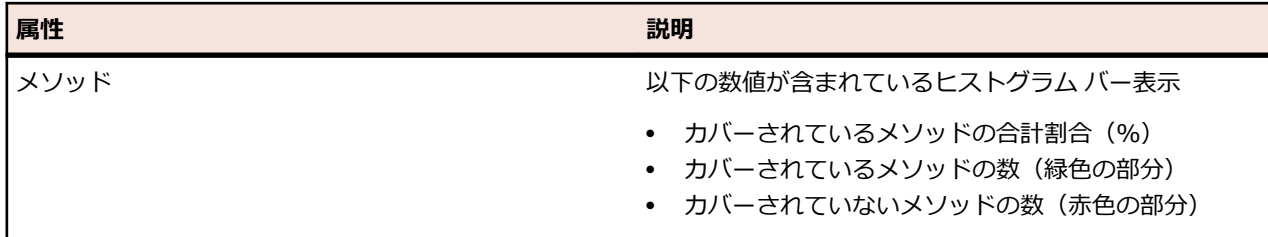

**クラス** レベル ビューには、特定の製品や製品ビルドのメソッドのうち、コード分析でカバーされているも のとそうでないものが一覧表示されます。

**クラス** ビューには、各メソッドの以下の属性が、複数行にわたって表示されます。

| 属性      | 説明                                                                          |
|---------|-----------------------------------------------------------------------------|
| 名前      | メソッド名                                                                       |
| シグニチャ   | メソッド シグニチャ                                                                  |
| ステートメント | ステートメント総数                                                                   |
| カバー     | メソッドの [カバー] ステータス                                                           |
|         | • (はい の場合はメソッドがカバーされていることを示<br>します。<br>• いいえ の場合はメソッドがカバーされていないこと<br>を示します。 |

**注:** ページに、一度に表示した場合に応答に影響が出るほど多くの要素がある場合、要素は順に表示 されます。ページの下部にあるナビゲーション ツールバーを使用して、要素全体をブラウズすること ができます。

#### **最新ビルドおよびビルド バージョン**

ナビゲーション ツリーで製品を選択すると、カバーされている最新バージョン(つまり、そのバージョン のカバー済み最新ビルド)のパッケージとクラスのリストおよびカバレッジ情報が自動的に表示されま す。 ナビゲーション ツリーで製品バージョンを選択すると、そのバージョンのカバー済み最新ビルドのカ バレッジ情報が自動的に表示されます。

**注:** 同じビルドから複数のアプリケーションを実行している場合は、すべてのアプリケーションからの カバレッジがマージされます。

**注:** 一連のビルドにわたるコード分析は、現在、Silk Central ではサポートされていません。

#### **コード変更影響度レポートを生成する**

コード変更影響度レポートを生成するには:

- **1.** メニューで **プロジェクト** > **プロジェクト リスト** をクリックします。
- **2.** コード カバレッジ データを分析するプロジェクトを選択します。
- **3.** メニューで **レポート** > **コード分析** をクリックします。
- **4. コード変更影響度レポートの作成** をクリックします。**レポート対象クラスの選択** ダイアログ ボックス が表示されます。
- **5.** 選択済みの値を変更する場合は、**製品** と **バージョン** を選択します。
- **6. フィルタ** フィールドに、パッケージ/名前空間をフィルタ処理する条件を入力します。たとえば、 published という文字列を入力すると、名前に published という文字列が含まれるパッケージ/名前空 間のみ表示されます。

**7. パッケージ/名前空間** リストからパッケージを選択します。

**Ctrl + クリック** または **Shift + クリック** を使用して、複数のパッケージ/名前空間を選択します。 選択したパッケージ/名前空間で使用可能なクラスが、**クラス** リストに表示されます。

**8. クラス** リストで、レポートにソースとして含めるクラスを選択します。

**Ctrl + クリック** または **Shift + クリック** を使用して、複数のクラスを選択します。

**9. 追加** をクリックします。選択したクラスが **選択したクラス** リストに追加されます。

**10.**必要なクラスをすべて **選択したクラス** リストに追加するまで、前述のステップを繰り返します。

**選択したクラス** リストからクラスを削除するには、エントリを選択して、**削除** または **すべて削除** をク リックします。

11レポートの選択 リストから、レポートを選択します。

**12.OK** をクリックしてレポートを生成します。

#### **[レポート対象クラスの選択] ダイアログ ボックス**

#### **レポート** > **コード分析** > **コード変更影響度レポートの作成**

**レポート対象クラスの選択** ダイアログ ボックスでは、*コード変更影響度レポート*にソースとして含めるク ラス ファイルを選択することができます。ダイアログ ボックスには、次の要素が含まれます。

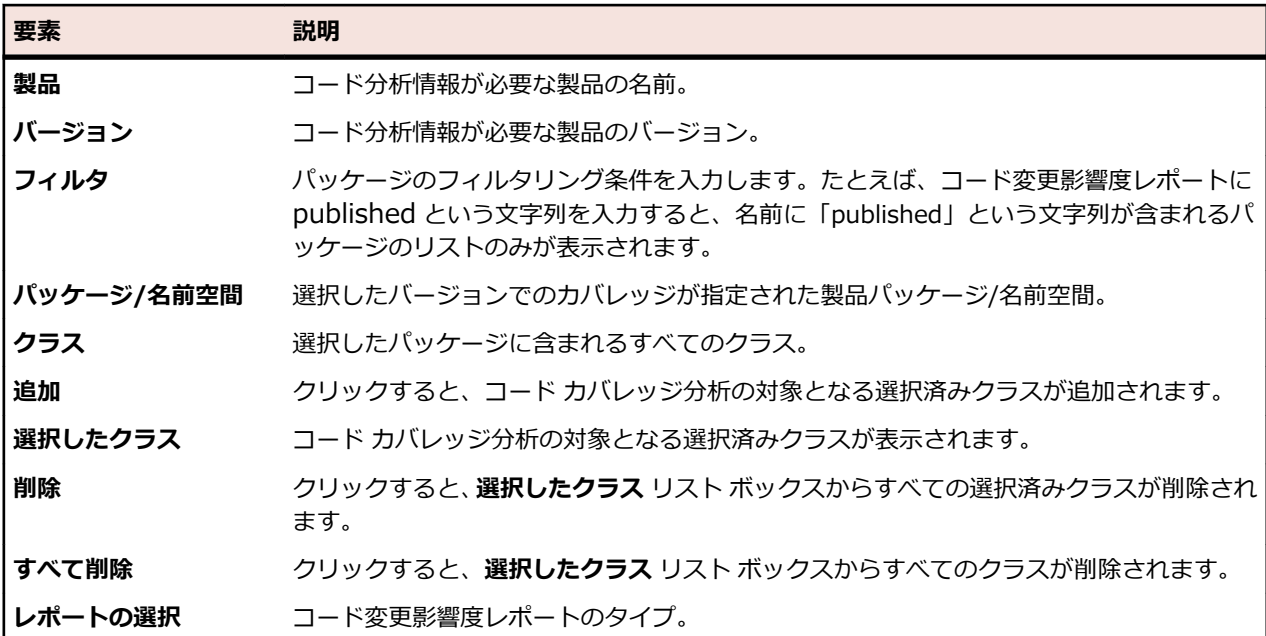

#### **パッケージ/名前空間のコード カバレッジ情報を表示する**

パッケージ/名前空間のコード カバレッジ情報を表示するには:

- **1.** メニューで **プロジェクト** > **プロジェクト リスト** をクリックします。
- **2.** コード カバレッジ情報を表示するプロジェクトを選択します。
- **3.** メニューで **レポート** > **コード分析** をクリックします。
- **4. コード分析** ツリーで、ナビゲーション ツリーのプロジェクト ノードを展開し、選択したプロジェクト で使用可能な製品を表示します。
- **5.** 製品ノードを展開して、その製品で使用可能なバージョンを表示します。
- **6.** バージョン ノードを展開して、そのバージョンで使用可能なビルドを表示します。
- **7.** 特定のビルドを選択します。 選択したビルドのコード カバレッジ情報が、**詳細** ページに表示されます。
**注:** すべての製品のコード分析情報を表示するには、ツールバーの **すべての製品を表示** をクリックし ます。 他のプロジェクトの製品は、**他のプロジェクト** ノードの下のリストに表示されます。

## **Silk Test Classic AUT ホストを追加する**

Silk Test Classic テストを実行する実行計画の場合は、Silk Test Classic エージェントを実行サーバーとは 異なるコンピュータ上に配置するように設定できます。その場合は、Silk Test Classic エージェントの場所 (Silk Test Classic AUT (テスト対象エージェント) ホスト名) を定義できます。

選択されている実行計画に Silk Test Classic AUT ホストを追加するか、ホストを編集するには:

- **1.** メニューで **実行計画** > **詳細ビュー** をクリックします。
- **2.** Silk Test Classic AUT ホストを割り当てる実行計画を選択します。
- **3. 配置** タブをクリックします。
- **4. Silk Test Classic AUT ホスト名** セクションで、**編集** をクリックします。 **SilkTest Classic AUT ホス ト名の編集** ダイアログ ボックスが表示されます。
- **5. ホスト名** フィールドに、Silk Test Classic エージェントを実行するコンピュータ名を入力します。 ここで、オプション ファイルの適切な設定が必要になります。コマンドライン オプション -m の詳細 については、Silk Test Classic のドキュメントを参照してください。
- **6. OK** をクリックして、選択されている実行計画に Silk Test Classic AUT ホストを追加します。

## **実行の依存関係を設定する**

実行の依存関係を利用すると、ある実行計画を別の実行計画の結果に基づいて自動的に実行するように設 定することができます。 たとえば、*実行計画 A が失敗したら、実行計画 B を自動的に実行する*などのよう に設定することができます。

### **依存実行計画を追加する**

依存実行計画を追加するには:

- **1.** メニューで **実行計画** > **詳細ビュー** をクリックします。
- **2.** マスタ実行計画として動作する実行計画を選択します。
- **3. 依存関係** タブをクリックします。
- **4. 依存実行計画の追加** をクリックします。 **依存実行計画の追加** ダイアログ ボックスが表示されます。
- **5. 条件** リストから、依存実行計画のトリガとなる条件を選択します。
	- 任意
	- 合格
	- 失敗
	- 未実行

**オプション 説明**

任意 は、直前のテスト実行のステータスに関係なく、依存テスト実行がトリガされることを意味しま す。

- **6. 実行計画** ツリーから、実行計画を選択します。
- **7.** この依存実行計画を配置する場所を指定します。

**依存実行計画 で指定されて いるとおり** この依存実行計画に割り当てられている自動テストは、**配置** ページで依存実行計画に 指定された実行サーバー上で実行されます。この依存実行計画に割り当てられてい る手動テストは、**配置** ページで依存実行計画に指定されたユーザーに割り当てられま す。

#### **オプション 説明**

**<選択されてい** この依存実行計画に割り当てられている自動テストは、**配置** ページでマスタ実行計画 **る実行計画の** に指定された実行サーバー上で実行されます。この依存実行計画に割り当てられて **実行サーバー>** いる手動テストは、**配置** ページでマスタ実行計画に指定されたユーザーに割り当てら **と同じ** れます。

**特定:実行サー** リスト ボックスから定義済みの実行サーバーと手動テスト担当者のいずれか、または

**バー/手動テス** 両方を選択します。この依存実行計画に割り当てられている自動テストは、指定の実 **ト担当者** 行サーバー上で実行されます。この依存実行計画に割り当てられている手動テスト は、指定の手動テスト担当者に割り当てられます。手動テスト担当者のみが指定され ていて、サーバーの指定がない場合は、手動テストのみが実行されます。実行サーバ ーのみが指定されていて、手動テスト担当者の指定がない場合は、自動テストのみが 実行されます。

**8. OK** をクリックして依存関係を作成します。

**注:** Silk Central では、循環する実行依存関係は作成できません。手動テストを満たすための条件 を選択することができます。たとえば、選択されている条件が 失敗 の場合に、すべての手動テス トが合格で、一部の自動テストが失敗ならば、この依存実行計画に割り当てられている自動テスト のみが実行されます。

### **依存関係を編集する**

**注:** 既存の依存関係を編集するには、マスタ実行計画 (特定の条件のときに、依存実行計画の実行をト リガする実行計画) を選択する必要があります。依存実行計画から、依存関係の設定を編集すること はできません。

以前設定した依存関係を編集するには:

- **1.** メニューで **実行計画** > **詳細ビュー** をクリックします。
- **2. 実行計画** ツリーで、編集する実行計画を選択します。
- **3. 依存関係** タブをクリックします。
- <sup>4.</sup>依存実行計画 セクションで、依存実行計画の **アクション** 列にある をクリックします。 依存関係の **編集** ダイアログ ボックスが表示されます。
- **5. 条件** リストから、依存実行計画のトリガとなる条件を選択します。
	- 任意
	- 合格
	- 失敗
	- 未実行

任意 は、直前のテスト実行のステータスに関係なく、依存テスト実行がトリガされることを意味しま す。

**6.** この依存実行計画を配置する場所を指定します。

#### **オプション 説明**

**依存実行計画 で指定されて いるとおり** この依存実行計画に割り当てられている自動テストは、**配置** ページで依存実行計画に 指定された実行サーバー上で実行されます。この依存実行計画に割り当てられてい る手動テストは、**配置** ページで依存実行計画に指定されたユーザーに割り当てられま す。

**<選択されてい** この依存実行計画に割り当てられている自動テストは、**配置** ページでマスタ実行計画 **る実行計画の** に指定された実行サーバー上で実行されます。この依存実行計画に割り当てられて **実行サーバー>** いる手動テストは、**配置** ページでマスタ実行計画に指定されたユーザーに割り当てら **と同じ** れます。

#### **オプション 説明**

**特定:実行サー** リスト ボックスから定義済みの実行サーバーと手動テスト担当者のいずれか、または **バー/手動テス** 両方を選択します。この依存実行計画に割り当てられている自動テストは、指定の実 **ト担当者** 行サーバー上で実行されます。この依存実行計画に割り当てられている手動テスト は、指定の手動テスト担当者に割り当てられます。手動テスト担当者のみが指定され ていて、サーバーの指定がない場合は、手動テストのみが実行されます。実行サーバ ーのみが指定されていて、手動テスト担当者の指定がない場合は、自動テストのみが 実行されます。

### **依存関係を削除する**

依存関係を削除するには:

- **1.** メニューで **実行計画** > **詳細ビュー** をクリックします。
- **2.** 削除対象の依存関係を含むマスタ実行計画を選択します。
- **3. 依存関係** タブをクリックします。
- $^{\textbf{4.}}$  **依存実行計画** セクションで、依存実行計画の **アクション** 列にある × をクリックします。
- **5. 依存関係の削除** ダイアログ ボックスで **はい** をクリックして、依存関係を削除します。

### **[実行] の [依存関係] ページ**

#### **実行計画** > **詳細ビュー** > **<実行計画>** > **依存関係**

**注:** このページは、テスト サイクルに割り当てられている実行計画では表示されません。

**依存関係** ページには、選択した実行計画の依存実行計画とマスタ実行計画が一覧表示されます。

このページは、2 つの部分に分かれています。**マスタ実行計画** は、実行計画が特定の状態になったときに、 選択した実行計画をトリガする実行計画です。**依存実行計画** は、選択した実行計画が特定の状態になった ときに、トリガされる実行計画です。

#### **マスタ実行計画**

リスト内の実行計画ごとに、以下の列がこのページに表示されます。

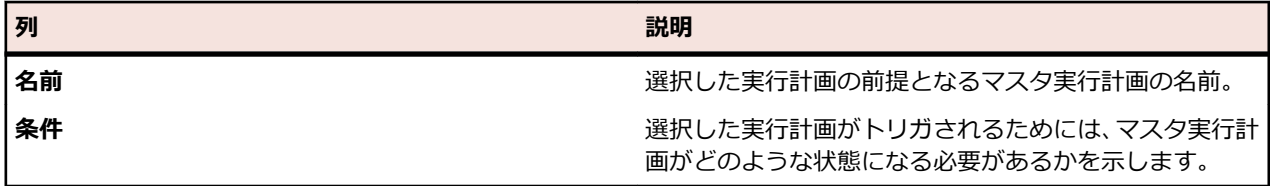

#### **依存実行計画**

リスト内の実行計画ごとに、以下の列がこのページに表示されます。

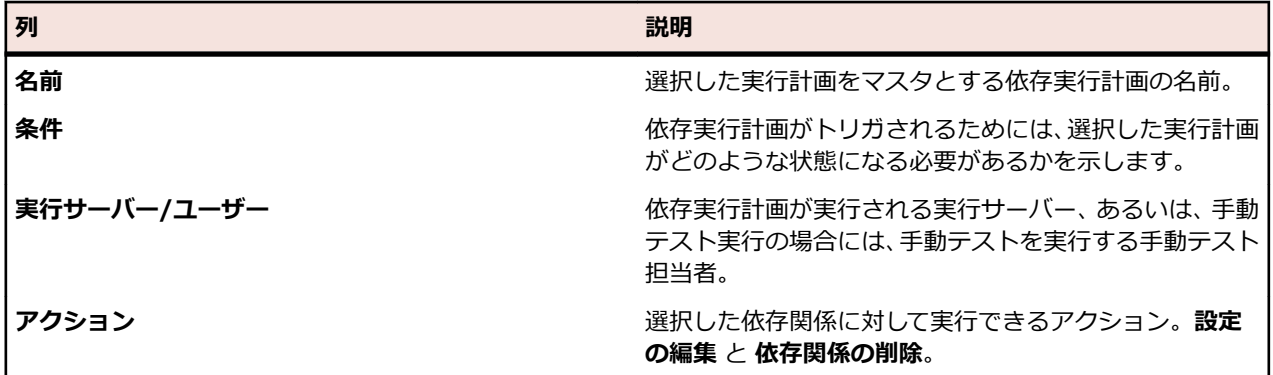

## **割り当て済みテスト**

このセクションでは、実行計画にテストを割り当てる方法について説明します。

### **グリッド ビューから実行計画にテストを割り当てる**

選択されている実行計画に割り当てられているテストは、**割り当て済みテスト** ページに一覧表示されます。 **グリッド ビュー** から 1 つまたは複数のテストを、1 つまたは複数の実行計画に割り当てるには:

- **1.** メニューで **テスト** > **グリッド ビュー** をクリックします。
- **2.** 実行計画に割り当てるテストを選択します。

**Ctrl + クリック** または **Shift + クリック** を使用して複数のテストを選択できます。

- **3.** 選択したテストを右クリックし、**選択の保存** をクリックします。
- **4.** メニューで **実行計画** > **詳細ビュー** をクリックします。
- **5.** 選択したテストを割り当てたい実行計画を選択します。
- **6. 割り当て済みテスト** タブをクリックします。
- **7. 保存された選択の割り当て** をクリックします。

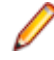

**注:** 実行計画のテスト コンテナに存在するテストのみ、挿入されます。選択したテストは、1 つ以 上の実行計画に挿入することができます。これらは、別のプロジェクトの要件に割り当てることは できません。選択内容は、ユーザーが別の選択を保存するか Silk Central を閉じるまで保持されま す。

### **手動で実行計画に割り当てる**

選択されている実行計画に割り当てられているテストは、**割り当て済みテスト** ページに一覧表示されます。 テストを手動で実行計画に割り当てるには:

- **1.** メニューで **実行計画** > **詳細ビュー** をクリックします。
- **2.** 選択したテストを割り当てたい実行計画を選択します。
- **3. 割り当て済みテスト** タブをクリックします。
- **4. 手動割り当て** オプションをクリックします。選択した実行に関連するテスト コンテナのすべてのテス トは、**テスト** ツリーに表示されます。テスト フィルタを作成した場合は、**テスト** ツリーの上にあるフ ィルタ リストから選択できます。新しいテスト フィルタを作成するには、メニューの **テスト** をクリッ

クし、ツールバーの (**フィルタの新規作成**) をクリックします。

- **5.** 割り当てるテストを選択します。 キーボードの **Ctrl** または **Shift** キーを使用すると、標準ブラウザの複数選択機能を使用して、複数のテ ストを選択することができます。
- 6. 選択した項目をドラッグし、**割り当て済みテスト** 領域にドロップするか、テストの左側にある ← をク リックします。

フォルダまたはトップレベル コンテナを割り当てると、それを親とするすべての子テストが、選択され ている実行計画に割り当てられます。

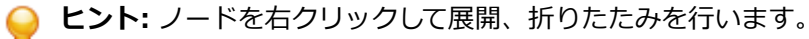

## **フィルタを使用してテストを実行計画に割り当てる**

選択されている実行計画に割り当てられているテストは、**割り当て済みテスト** ページに一覧表示されます。

次の手順を実行する前に、**テスト** カテゴリのフィルタを作成する必要があります。詳細については、「*フィ ルタを作成する*」を参照してください。または既存のフィルタを選択します。

フィルタを利用して、1 つまたは複数のテストを実行計画に割り当てるには:

- **1.** メニューで **実行計画** > **詳細ビュー** をクリックします。
- **2.** テストを割り当てる実行計画を選択します。
- **3. 割り当て済みテスト** タブをクリックします。
- **4. フィルタによる割り当て** オプションをクリックします。
- **5.** リストからフィルタを選択します。

■ 注: フィルタによるテスト割り当てから手動割り当てに切り替えると、割り当てられたテストはその まま残ります。

#### **実行計画に割り当てられたテストの検索**

**テスト** ツリーで手動で割り当てられたテストを検索するには:

- **1.** メニューで **実行計画** > **詳細ビュー** をクリックします。
- **2.** 割り当てられたテストを検索する実行計画を選択します。
- **3. 割り当て済みテスト** タブをクリックします。
- **4.** *省略可能:***手動割り当て** が選択されていない場合は、選択します。
- **5.** テストの アクション 列で、 ☞ をクリックして、どのテスト フォルダやコンテナにテストが格納されて いるか調べることができます。

対応する親フォルダが**テスト** ツリーで展開され、割り当て済みテストがブルーで強調表示されます。

### **テストの割り当てを削除する**

手動で割り当てたテストを削除するには:

- **1.** メニューで **実行計画** > **詳細ビュー** をクリックします。
- **2.** 割り当てを削除する実行計画を選択します。
- **3. 割り当て済みテスト** タブをクリックします。
- **4.** 割り当て済みテストの **アクション** 列で、 をクリックするか、**Ctrl+クリック** や **Shift+クリック** を 使用して複数のテストを選択してから **Del** キーを押します。

**ヒント:** 割り当てたテストすべてを削除するには、**すべて削除** をクリックします。

### **[実行] の [割り当て済みテスト] ページ**

#### **実行計画** > **詳細ビュー** > **<実行要素>** > **割り当て済みテスト**

**注:** このページは、テスト サイクルに割り当てられている実行計画では表示されません。

**割り当て済みテスト** ページには、選択した実行計画または構成スイートに割り当てられているテストがす べて一覧表示されます。このページを利用することにより、実行計画または構成スイートに対する他のテ ストの割り当て、実行計画または構成スイートからのテストの削除、あるいは割り当て済みテストの実行 順の変更などを行うことができます。

テスト フィルタを作成した場合は、**テスト** ツリーの上にあるフィルタ リストから選択できます。新しいテ スト フィルタを作成するには、**テスト** 領域に移動し、ツールバーの **フィルタの新規作成** をクリックしま す。

**注:** このページで行われたすべての変更は、直ちに適用されます。

**注:** 構成スイートのサブ要素からページにアクセスすると、ページが読み取り専用になります。

このページには、次の項目があります。

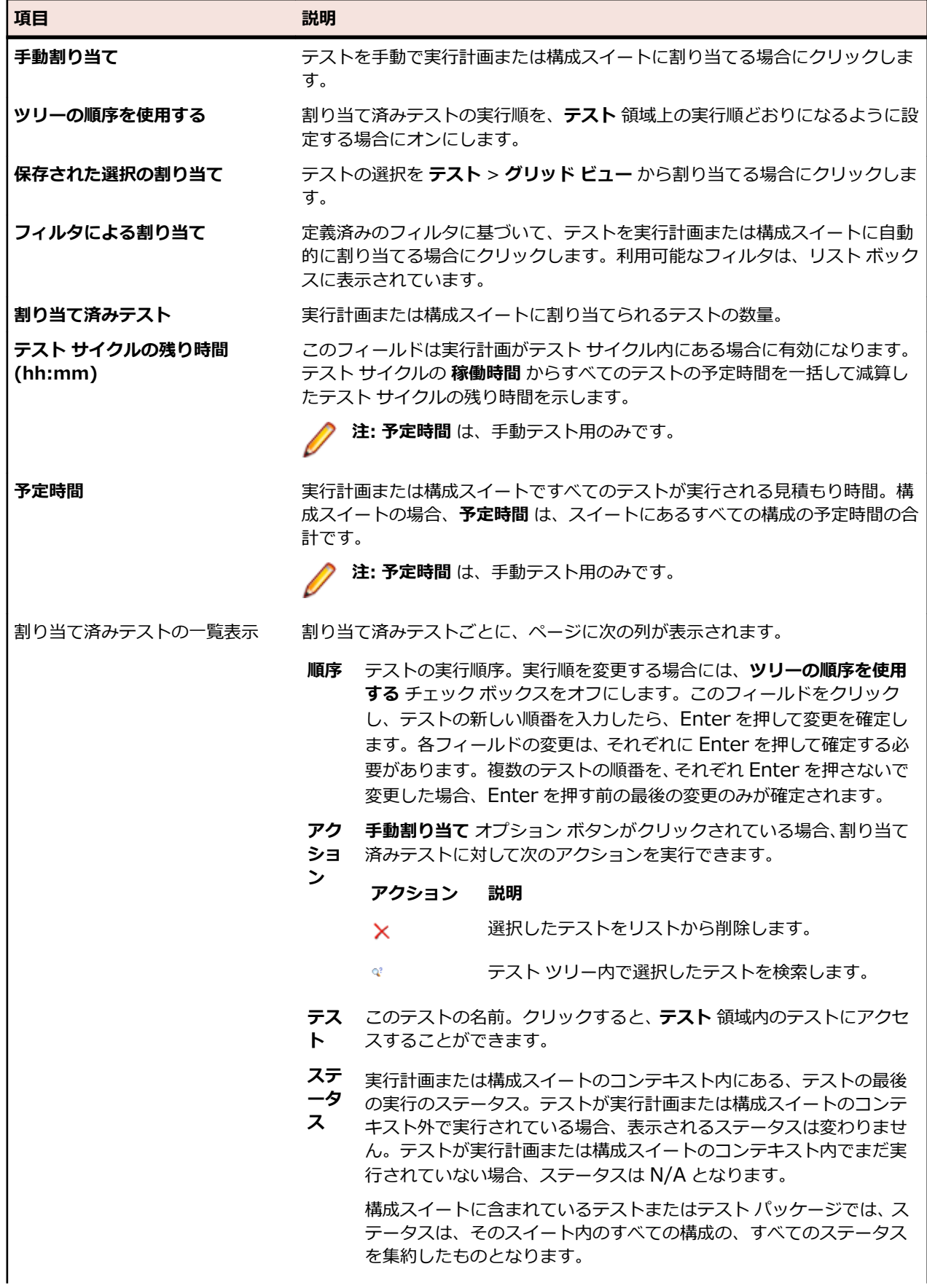

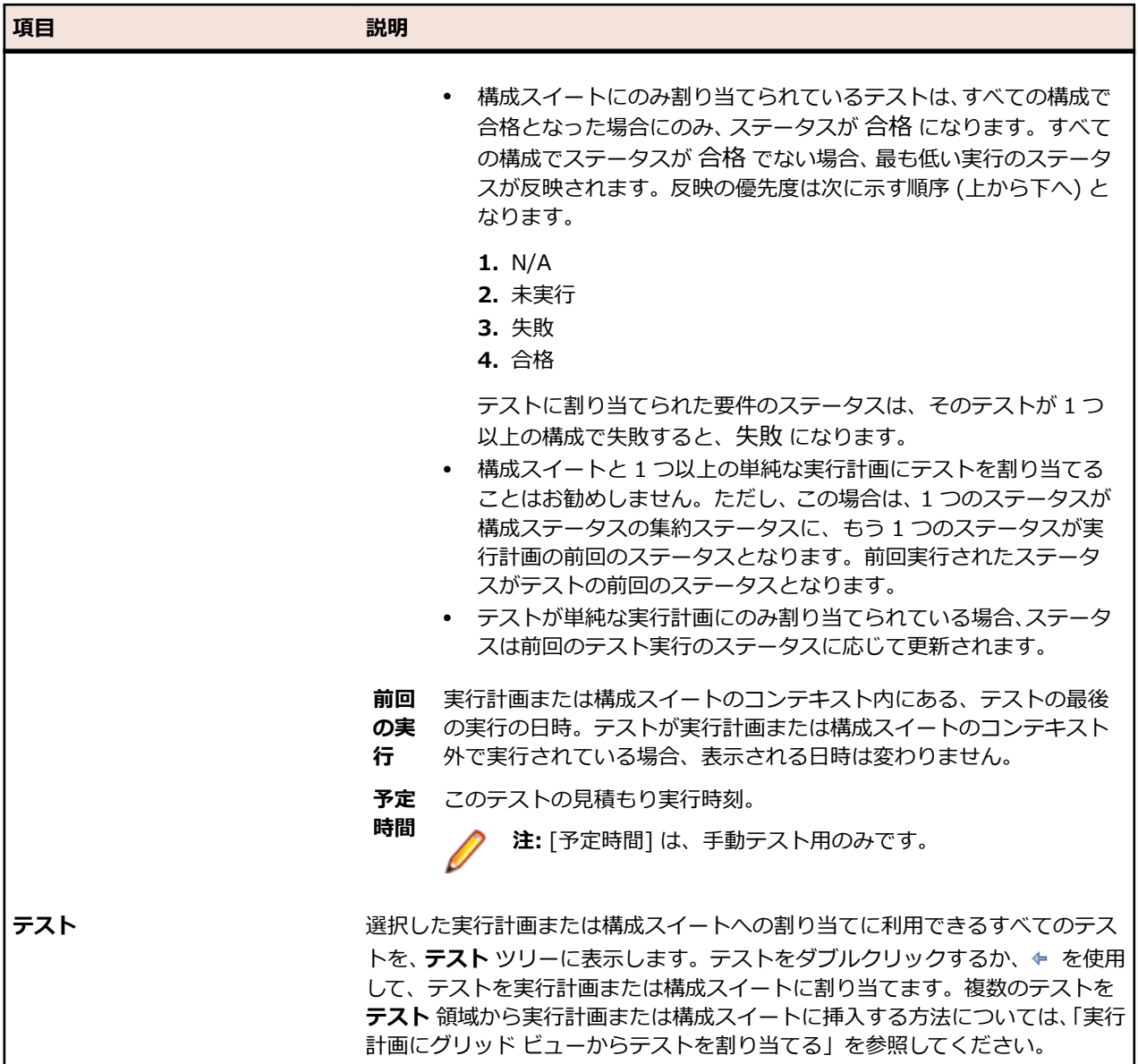

# **スケジュール**

実行計画、フォルダ、または構成スイートに含めるテストを定義したら、**スケジュール** ページで、その実 行計画、フォルダ、または構成スイートの実行スケジュールを定義できます。

以下の 3 つのスケジューリング オプションが選択可能です。

- **なし**
- **グローバル**
- **カスタム**

**注:** 実行計画、フォルダ、または構成スイートのスケジュールを定義できます。スケジュールをフォ ルダまたは構成スイートに定義する場合、選択されたフォルダまたは構成スイートに含まれている実 行計画はすべて、指定されたスケジュールで実行されます。キーワードが割り当てられていないすべ ての実行計画、フォルダ、または構成スイートには、実行がスケジューリングされた時点で、未実行 のステータスが与えられます。前回の実行ステータスが失われることを回避するために、プロジェク トのコピーまたはベースラインの部分に対するスケジュール オプションが「なし」に設定されます。 プロジェクトのコピーとベースライン化についての詳細は、「*プロジェクト ベースライン*」および「*プ ロジェクトまたはプロジェクト ベースラインをコピーする*」を参照してください。

**限定実行**

*限定実行* により、構成されたスケジュールに関係なく、テスト定義を実行する時間を定義できます。

### **カスタム スケジュールを作成する**

選択されている実行計画、フォルダ、または構成スイートに対してカスタム スケジュールを作成するには:

- **1.** メニューで **実行計画** > **詳細ビュー** をクリックします。
- **2.** カスタム スケジュールを設定する実行計画、フォルダ、または構成スイートを選択します。
	- **注:** グローバル スケジュールを編集してカスタム スケジュールとして保存するには、リスト ボッ クスからグローバル スケジュールを選択して、**編集** をクリックします。これによって、グローバ ル スケジュールを編集して、その結果をカスタム スケジュールとして保存できます。
- **3. スケジュール** タブをクリックします。
- **4. カスタム** オプションをクリックして、スケジュールの制御を有効にします。
- **5. 編集** をクリックします。
- **6. 開始時間** フィールドの横にある をクリックし、カレンダー ツールを使用して、実行スケジュールの 開始日時を指定します。
- **7.** テストの実行 **間隔** を指定します。
- **8. 実行** セクションで、スケジュールの終了日時を指定します。 以下のいずれかのオプションを選択します。
	- 終了日時のないスケジュールを定義するには、**期限なし** をクリックします。
	- **n 回** をクリックします。
	- **期限あり** フィールドの横にある をクリックし、カレンダー ツールを使用して、実行スケジュー ルの終了日時を指定します。
- **9.** *省略可能:***除外期間の追加** をクリックして、スケジュールされた要素が実行されない期間を定義しま す。
- **10.***省略可能:***限定実行の追加** をクリックして、スケジュールされていない実行計画を実行する期間を定義 します。
- **11.保存** をクリックして、カスタム スケジュールを保存します。

### **グローバル スケジュールを指定する**

Silk Central には、グローバル スケジュールを定義する機能があります。グローバル スケジュールは、テ ストのスケジュールを定義する際に Silk Central で再利用できます。グローバル スケジュールを利用する と、テストのスケジューリング プロセスをスピードアップできます。テストごとに個別のスケジュールを 定義するのは、特殊なスケジューリングを必要とするテストのみに限定できるからです。

Silk Central を使用してグローバルに利用できる定義済みのスケジュールを選択するには:

- **1.** メニューで **実行計画** > **詳細ビュー** をクリックします。
- **2.** スケジュールを設定する実行計画、フォルダ、または構成スイートを選択します。
- **3. スケジュール** タブをクリックします。
- **4. グローバル** オプション ボタンをクリックします。
- **5.** リスト ボックスから、必要な定義済みのスケジュールを選択します。 定義済みのスケジュールの詳細は、読み取り専用のカレンダー ビューに表示されます。グローバル ス ケジュールを編集して、カスタム スケジュールとして保存するには、**編集** をクリックします。

**注:** グローバル スケジュールは、**管理** > **スケジュール** で設定できます。

### **スケジュールなしを指定する**

実行計画、フォルダ、または構成スイートに対してスケジュールを定義しないように指定するには:

- **1.** メニューで **実行計画** > **詳細ビュー** をクリックします。
- **2.** スケジュールに基づいて実行しないように定義する実行計画、フォルダ、または構成スイートを選択し ます。
- **3. スケジュール** タブをクリックします。
- **4. なし** オプション ボタンをクリックします。

#### **除外期間**

スケジュールの除外期間とは、定期的に実行を一時停止する期間(週 1 回予定されているシステム ダウン タイムや週末など)のことです。除外期間は、スケジュールに必要なだけ追加できます。[除外期間] では、 スケジュールの構成の有無にかかわらず、テストを実行しない曜日や時間帯を定義することができます。 たとえば、週末はテストを実行したくない、といった場合が挙げられます。

#### **除外期間を追加する**

**注:** グローバル スケジュールを編集するには、管理者権限が必要です。グローバル スケジュール用の 除外期間を定義するには、**管理** > **スケジュール** に移動します。

除外期間をカスタム スケジュールに追加するには:

- **1.** メニューで **実行計画** > **詳細ビュー** をクリックします。
- **2.** 除外期間を追加する実行計画、フォルダ、構成スイートを選択します。
- **3. スケジュール** タブをクリックします。
- **4. カスタム** オプションをクリックして、スケジュールの制御を有効にします。
- **5. 除外期間の追加** をクリックします。
- **6. スケジュールの除外期間の設定** ページで、テストを実行しない曜日を選択します。
- **7.** これらの曜日で、テストを実行しない時間帯を定義します。
- **8. OK** をクリックします。 除外期間の設定が **スケジュール** ページに一覧表示されます。
- **9. 保存** をクリックして除外期間を現在のスケジュールに追加するか、除外期間の追加を続行します。

#### **除外期間を編集する**

除外期間を編集するには:

- **1.** メニューで **実行計画** > **詳細ビュー** をクリックします。
- **2.** 編集対象の以前設定した除外期間を含む実行計画、フォルダ、または構成スイートを選択します。
- **3. スケジュール** タブをクリックします。
- **4.除外期間の アクション** 列で、■ をクリックします。
- **5.** 必要に応じて除外期間を編集し、**OK** をクリックします。
- **6. 保存** をクリックします。

#### **除外期間を削除する**

除外期間を削除するには:

- **1.** メニューで **実行計画** > **詳細ビュー** をクリックします。
- **2.** 削除対象の以前設定した除外期間を含む実行計画、フォルダ、または構成スイートを選択します。
- **3. スケジュール** タブをクリックします。
- **4.** 除外期間の **アクション** 列で、 をクリックします。

### **限定実行**

限定実行とは、実行計画、フォルダ、または構成スイートに設定されているスケジュールとは関係なく特 定の時間に予定される実行計画、フォルダ、または構成スイートのことです。限定実行は、必要なだけ追 加できます。

#### **限定実行を追加する**

**注:** グローバル スケジュールを編集するには、管理者権限が必要です。グローバル スケジュール用の 限定実行を定義するには、**管理** > **スケジュール** に移動します。

限定実行をカスタム スケジュールに追加するには:

- **1.** メニューで **実行計画** > **詳細ビュー** をクリックします。
- **2.** 限定実行を追加する実行計画、フォルダ、または構成スイートを選択します。
- **3. スケジュール** タブをクリックします。
- **4. カスタム** オプションをクリックして、スケジュールの制御を有効にします。
- **5. 限定実行の追加** をクリックします。
- **6. 限定実行の設定** ページで をクリックし、実行計画、フォルダ、または構成スイートを限定実行する 日時を選択します。
- **7. OK** をクリックします。 限定実行の設定が **スケジュール** ページに一覧表示されます。
- **8. 保存** をクリックして現在のスケジュールに限定実行を追加するか、限定実行の追加を続行します。

#### **限定実行を編集する**

限定実行を編集するには:

- **1.** メニューで **実行計画** > **詳細ビュー** をクリックします。
- **2.** 編集対象の以前設定した限定実行を含む実行計画、フォルダ、または構成スイートを選択します。
- **3. スケジュール** タブをクリックします。
- **4.** 限定実行の **アクション** 列で、 をクリックします。
- **5.** 必要に応じて限定実行の条件を編集して、**保存** をクリックします。

#### **限定実行を削除する**

限定実行を削除するには:

- **1.** メニューで **実行計画** > **詳細ビュー** をクリックします。
- **2.** 削除対象の以前設定した限定実行を含む実行計画、フォルダ、または構成スイートを選択します。
- **3. スケジュール** タブをクリックします。

**4.** 限定実行の **アクション** 列で、 をクリックします。

### **[スケジュール] ページ**

#### **実行計画** > **詳細ビュー** > **<実行要素>** > **スケジュール**

**● 注:** このページは、テスト サイクルに割り当てられている実行計画では表示されません。

**スケジュール** ページは、実行計画、フォルダ、構成スイート、レポート配信登録のスケジュールを定義す るために使用します。

ページには、次のスケジュール タイプが表示されます。

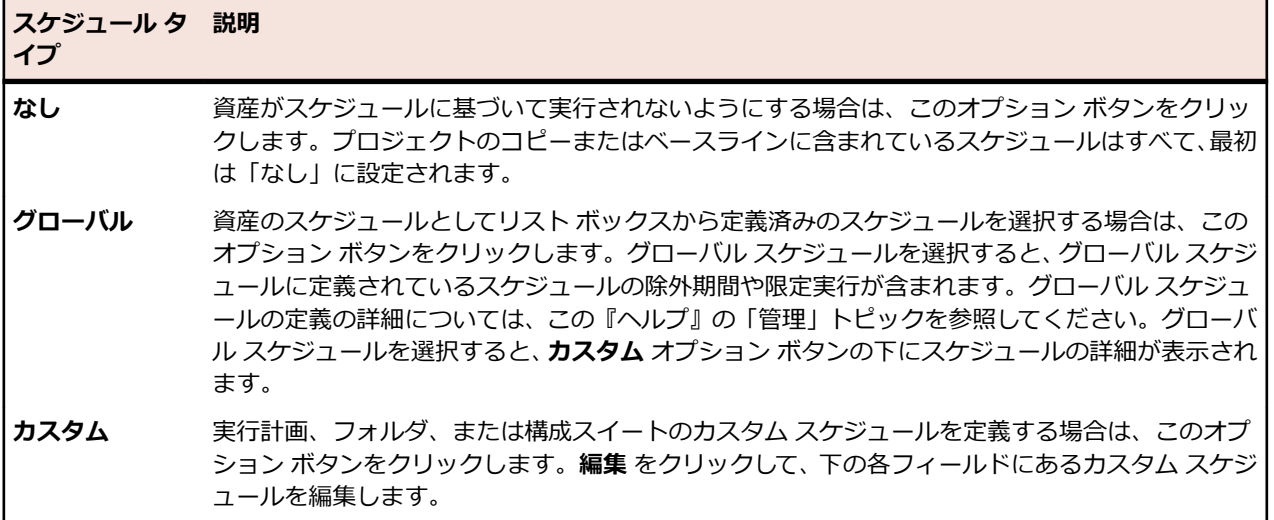

選択したスケジュール タイプごとに、ページに詳細が表示されます。カスタム スケジュールの場合、詳細 は編集可能です。

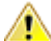

**注意:** 資産に割り当てられているテストが実行されない場合、その理由は、以前のスケジュールか、 スケジュールの間隔が実行期間よりも短いため、資産が、まだ実行中である可能性があります。この 場合は、スケジュールの間隔を長くするか、実行されるテストのパフォーマンスを改善するか、また は実行計画からテストを削除します。アプリケーション サーバーのログファイルを表示するには、**管 理** > **ログ ファイル** にある **アプリケーション サーバー ログ** タブをクリックします。

#### **スケジュールの詳細**

このページには、選択したスケジュール タイプの詳細が表示され、カスタム スケジュールの場合は編集可 能です。

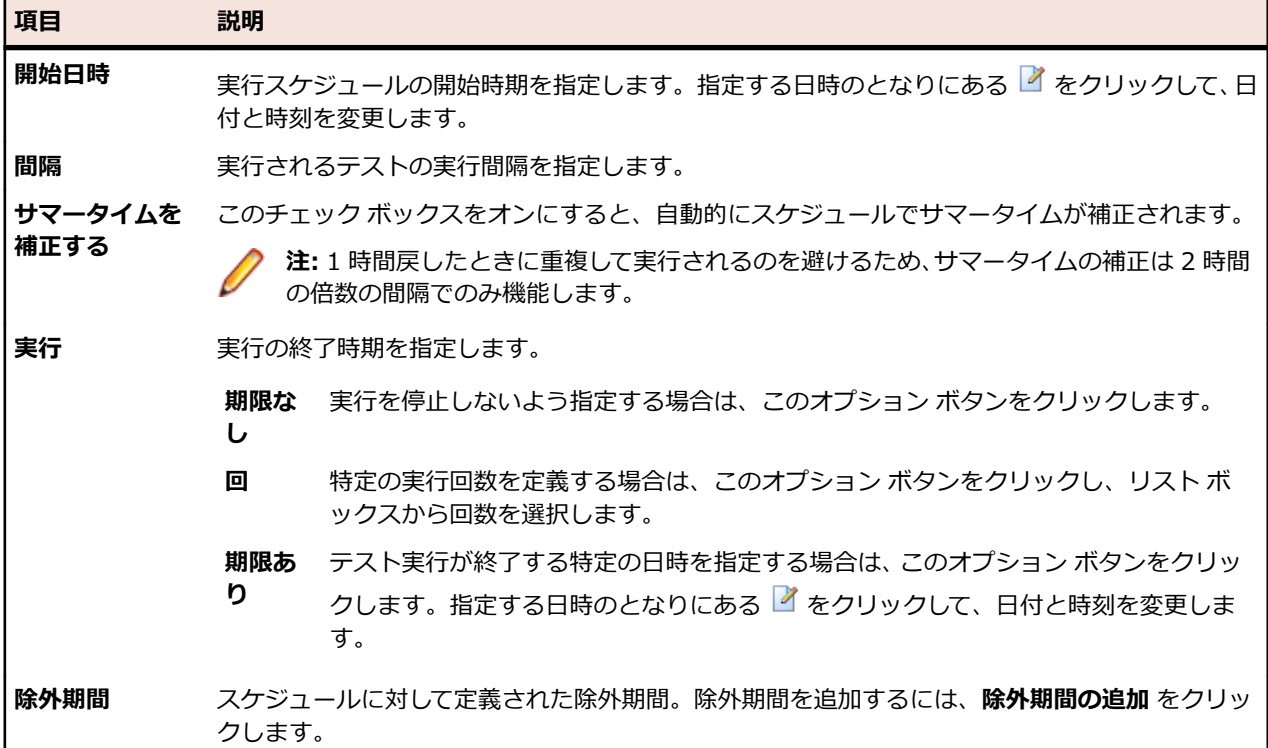

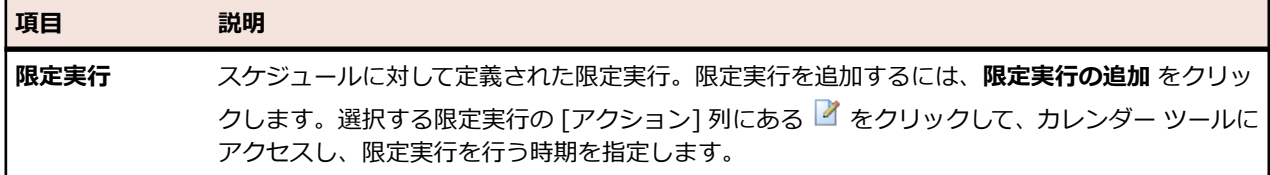

# **実行計画に割り当てられたテストを実行する**

このセクションでは、Silk Central によって、実行計画に割り当てられたテストを実行する方法について説 明します。

個々の実行計画、フォルダ、および構成スイートを実行できます。すべての場合において、割り当てられ たすべてのテストを実行するか、または特定のステータス基準に合致するテストだけを実行するかのいず れかを定義できます。自動テストを含む実行計画の開始後、中央実行キューに入れられ、テストの自動実 行完遂に適切な実行サーバーが、キーワードの一致およびサーバーの可用性に基づいて選択されます。モ バイル デバイス テストでは、この実行計画にモバイル デバイスの選択が設定されている場合、デバイスが 選択され、実行用に予約されます。実行サーバー、またはモバイル デバイスが利用できない場合、適切な 実行サーバーおよびモバイル デバイスが利用可能になるまで、実行ジョブはキューで待機します。

### **実行計画を実行する**

スケジュールから独立して実行計画を実行するには:

- **1.** メニューで **実行計画** > **詳細ビュー** をクリックします。
- **2. 実行計画** ツリーで、実行するプロジェクト、実行計画、または構成スイートを選択します。 ここでは、 **Ctrl+クリック** や **Shift+クリック** を使用して、複数の要素を選択できます。
- **3.** ッールバーの ▶ (**実行**) をクリックします。これは、 テスト サイクル、 テスト サイクル内の実行計画、 未割り当てテストに対しては利用できません。**実行** ダイアログ ボックスが表示されます。
- **4. 実行** ダイアログ ボックスで 実行するテストを定義します。
- **5. アクティビティ ページへ移動** チェック ボックスをオンにすると、実行用のテストを定義した後に **アク ティビティ** ページに進みます。

## **[実行] ダイアログ ボックス**

#### **実行計画** > **詳細ビュー** > **<実行要素>** > **実行**

#### **実行計画** > **詳細ビュー** > **<実行要素>** > **実行**

**実行** ダイアログ ボックスではフィルタ条件に基づいて実行する対象テストを指定し、テストを実行する対 象製品ビルドを指定できます。**実行** ダイアログ ボックスを開くには、実行計画または実行フォルダを選択 し、ツールバーの **実行** をクリックします。

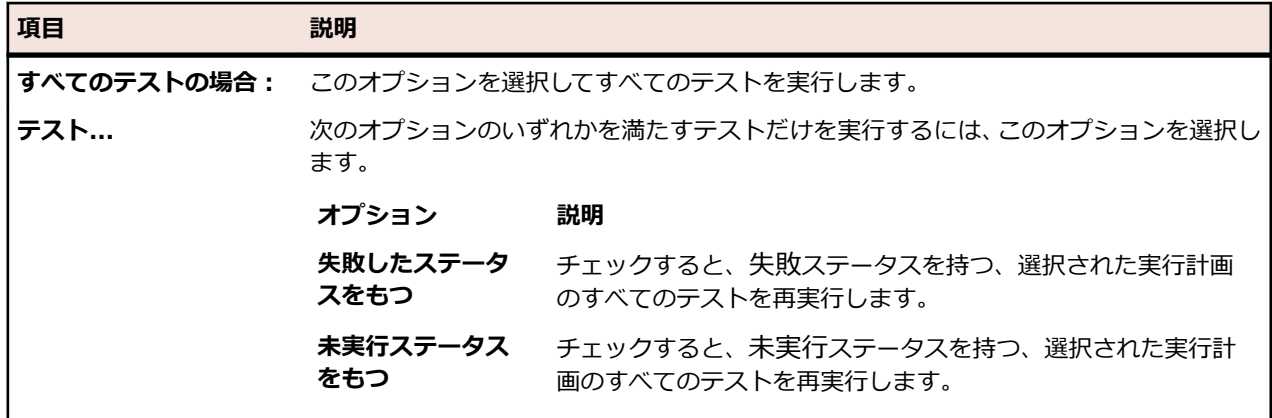

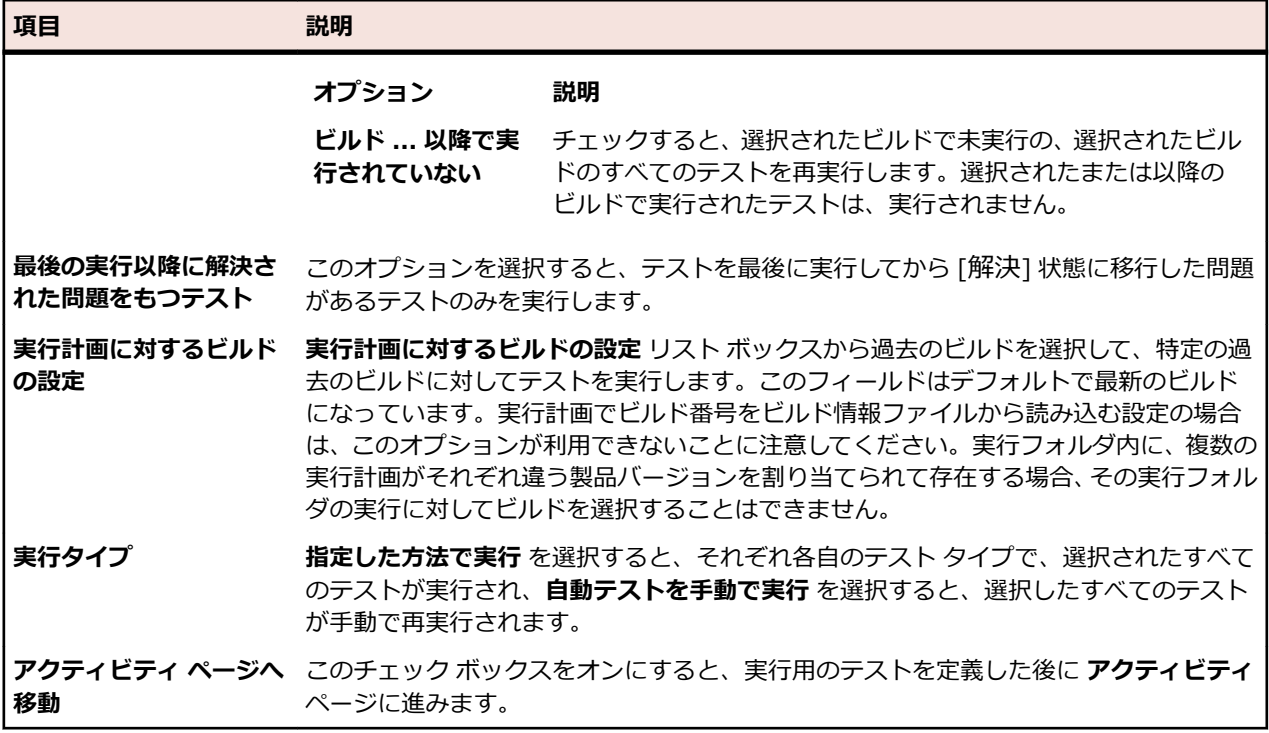

### **自動テストを手動で実行する**

自動テストでは、環境の問題によって、予期しない結果が発生する場合があります。 システムで自動テス トが失敗し、失敗の原因がシステム コンポーネントであるかどうかを検証する場合、または問題の原因が 現在機能していないシステム コンポーネントであることがわかっている場合は、自動テストを手動で再実 行できます。

自動テストを手動で実行するには、次のステップを実行します。

- **1.** メニューで **実行計画** > **詳細ビュー** をクリックします。
- **2. 実行計画** ツリーで、実行するプロジェクト、実行計画、または構成スイートを選択します。 ここでは、 **Ctrl+クリック** や **Shift+クリック** を使用して、複数の要素を選択できます。
- **3.** ツールバーの ▶ (**実行**) をクリックします。これは、 テスト サイクル、 テスト サイクル内の実行計画、 未割り当てテストに対しては利用できません。**実行** ダイアログ ボックスが表示されます。
- **4.** 実行するテストを定義します。
- **5. 実行タイプ** リスト ボックスで **自動テストを手動で実行** を選択します。 選択したすべてのテストが手 動テストとして処理され、**現在の実行** ページが表示されます。

## **外部実行環境の実行を管理する**

Silk Central 19.0 以降を使用すると、Silk Central 実行サーバーによって実行されたのではなく、既存の 外部ツール環境で実行された自動テストの結果を、Silk Central で管理できます。

この機能を使うと、既存の独自の実行環境を持ち、その環境が複雑で特殊すぎる場合でも、Silk Central の 実行環境に適用することができます。 また、継続的インテグレーション (CI) システムなどの様々なソー スから自動テストの結果を利用しているユーザーは、テスト プロセス全体にわたるすべての結果を 1 箇所 に収集することで、要件、バージョン、ビルドと結果を関連付け、包括的なレポートと意思決定を行うこ とができます。

Silk Central におけるテストの作成や実行計画にまつわるプロセス全体は通常と変わりません。Silk Central でテストを作成し、実行計画に割り当て、実行するだけです。

違いは、実行計画の配置設定にあります。実行サーバーを指定する代わりに、*割り当て済みテストの外部 実行* を有効にします。

このような実行計画の実行やその実行の結果は、通常の実行計画の実行と同じように Silk Central UI に表 示されます。 通常と異なるのは、この実行計画が、外部実行環境からの結果の受信を待機しているという 点です。

Silk Central 実行サーバー上で実行される実行と同様に、外部実行計画の実行にもセットアップ テストと クリーンアップ テストを設定できます。たとえば、セットアップ テストを外部実行環境で実行計画を実行 するトリガーとして使用することができます。これにより、外部実行計画の実行中は、Silk Central 実行サ ーバーはブロックされるため、クリーンアップ テストを同じ実行サーバー上で実行できます。このような セットアップ テストとクリーンアップ テストは、外部実行計画の実行と同じ ID を持ちます。ID は、事前 定義パラメータ #sctm\_regular\_execdef\_run\_id を使って取得できます。詳細については、「*[事前定義パ](#page-187-0) [ラメータ](#page-187-0)*」を参照してください。

Silk Central がシステムにインストールされている場合、インタラクティブに操作できる REST API ドキュ メント(*ホスト:ポート[/インスタンス]/Services1.0/swagger-ui.html*)を使って、このような実行計画 の実行を更新できます(ホストは Silk Central ホストです)。たとえば、*http://localhost:19120/ Services1.0/swagger-ui.html* のようになります。

## **外部実行用 REST API を使用する**

外部実行環境から実行された実行計画の実行を REST API を使って更新できます。 REST API は、*ホスト: ポート[/インスタンス]/Services1.0/swagger-ui.html* からアクセスできます(ホストは Silk Central ホ ストです)。たとえば、*http://localhost:19120/Services1.0/swagger-ui.html* のようになります。

REST API 呼び出しの認証には、Silk Central UI の **ユーザー設定** ページで生成した Web サービス トーク ンを使用できます。このページにアクセスするには、Silk Central メニューに表示されているユーザー名に マウス カーソルを移動し、**ユーザー設定** を選択します。

また、API 呼び出しを使って認証用のセッション ID を作成することもできます。

- **1.** ブラウザー ウィンドウの右上にある **Authorize** をクリックします。 **Available authorizations** ダ イアログが表示されます。
- **2. Basic Authorization** 領域のフィールドに Silk Central 資格情報を入力します。
- **3. Authorize** をクリックします。
- **4. Available authorizations** ダイアログを閉じます。
- **5.** ログインしてセッション ID を作成するには、REST API の **login-api-controller** を展開します。
- **6. /login** API 呼び出しを展開します。
- **7. Try it out** をクリックします。
- **8. Execute** をクリックします。
- **9.** Response body フィールドにセッション ID が表示されます。

**10.**セッション ID をコピーして、他の API 呼び出しで使用します。

Web サービス トークンやセッション ID を使った REST API サービスに使用制限をかける方法について は、「*REST サービスの使用制限のための JMX 測定*」を参照してください。

**注:** Micro Focus では、Web サービス トークンを使った認証を推奨しています。

# **フィルタ**

フィルタは、こまごました無関係な情報を除外しつつ必要な情報を正確に見つけるための効率的な手段と なります。フィルタを利用すると、自分のニーズに関係のある要素だけを強調表示し、テストの要素と実 行計画をすばやくソートすることができます。グローバル フィルタを定義することで、Silk Central 全体 を通して利用可能な複雑なフィルタ条件を作成できるので、リストをフィルタリングする必要があるたび にフィルタ条件を定義しなくても済みます。

独自のニーズに応じて、新規フィルタの作成、既存フィルタの編集、フィルタの選択、フィルタの削除、 フィルタリングの無効化をプロジェクト レベルで行うことができます。プロジェクトには、デフォルト フ ィルタは含まれません。フィルタへのアクセスおよび編集は、Silk Central ユニットのツールバーおよび **プロジェクト設定** ユニットから行うことができます。

**注:** フィルタはレポートには適用されません。**最近の変更点** フィルタを使用すると、ユーザーが最後 に変更を承認してから他のユーザーがプロジェクト全体でテストに対して行った変更や追加の内容 を、表示したり承認することができます。**テスト** 領域にある **変更点のみ表示/すべて表示** トグル ボ タンと **承認** ボタンは、他のユーザーがどのような変更を行ったかを調べるのに役立ちます。システム 管理者は、テストの設定が変更されたときにそれを警告するように、電子メール通知を設定すること ができます。電子メールによる警告には、最近の変更点を直接表示できるリンクが付いています。

## **フィルタを作成する**

フィルタを作成するには:

- **1.** メニューで **プロジェクト:<プロジェクト名>** > **プロジェクト設定** をクリックします。
- **2. フィルタ** タブをクリックして、利用可能なフィルタのリストを表示します。
- **3. フィルタの新規作成** をクリックします。**フィルタの新規作成** ダイアログ ボックスが表示されます。
- **4.** 新しいフィルタの名前を **名前** フィールドに入力します。 フィルタが選択可能なときに、この名前がリスト ボックスに表示されることになります。
- **5.** リストから **カテゴリ** を選択して、Silk Central の **要件**、**テスト**、または **実行計画** 領域でフィルタを使 用できるようにします。
- **6.** *省略可能:* 新しいフィルタの説明を **説明** フィールドに入力します。
- **7.** *省略可能:*他のユーザーに対してフィルタを表示できるようにするには、**他のユーザーが表示可能** チェ ック ボックスをオンにします。
- **8.** *省略可能:*他のユーザーがフィルタを編集できるようにするには、**他のユーザーが編集可能** チェック ボ ックスをオンにします。

**注: 他のユーザーが表示可能** および **他のユーザーが編集可能** のチェックがオンになっている場 合、フィルタは公開されます。非公開 (プライベート) フィルタを削除するには、フィルタの所有 者となるか、**他のユーザーの非公開フィルタの削除** 許可が必要となります。

**9. 選択基準** リストからフィルタの基準となるカテゴリを選択します。選択可能なカテゴリは、選択した全 般的なフィルタ カテゴリによって決まります。

**注: 入れ子テスト フィルタ** や **入れ子要件フィルタ** を選択することで、フィルタを組み合わせるこ とができます。これらのカテゴリの 1 つを選択すると、既存のフィルタを新しいフィルタに含め ることができます。

**10.**フィルタの **プロパティ**、**演算子**、および **値** を、それぞれのリストから選択します。

**プロ** 選択可能なプロパティは、前のステップで選択したフィルタ カテゴリによって決まります。フ

**パテ** ィルタ設定の定義対象となるプロパティを指定します。属性をカテゴリとして選択した場合は、 **ィ** プロパティ リストにはクエリ対象のカスタム属性が含まれています。

**演算** フィルタ演算子を指定します。演算子は、選択したプロパティ タイプによって決まります。た **子** とえば、文字列フィールド タイプのプロパティを選択した場合、選択可能な演算子は以下のと おりです。

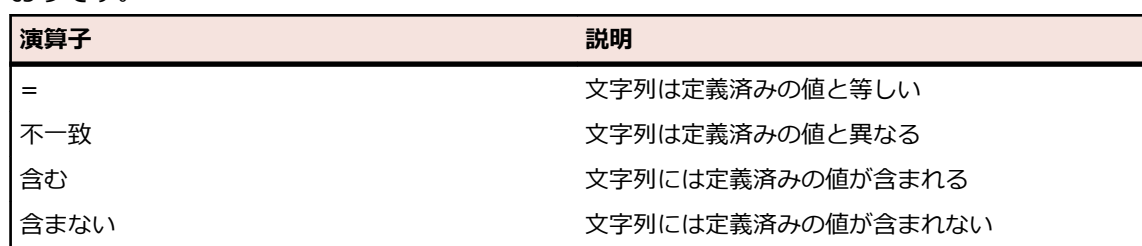

**値** フィルタ処理を適用する値を入力します。選択したプロパティ タイプによって、値は、フィー ルドに入力できる文字列か、リスト ボックスから選択できる定義済み値の集合のどちらかにな

ります。文字列で利用できるワイルドカードは、\* (任意の数の文字) および ? (必ず 1 つの文字 に一致) です。

**11.***省略可能:*新しいフィルタに複数の選択条件を追加する場合は、**1 つ追加** をクリックします。この手順 を繰り返して、新しい選択条件を定義します。

**注:** 複数の選択条件を定義する場合は、既存の条件に加えてさらに条件を満たす必要があるのかど うか (AND 関係)、あるいは選択条件のいずれかが満たされたときにフィルタリングの結果が真に なるのか (OR 関係) を指定する必要があります。**AND** か **OR** のいずれかを選択して、選択条件間 の関係を定義します。入れ子になった AND/OR 関係は定義できません。

- **12.***省略可能:*選択条件を減らすには **1 つ削除** をクリックします。その結果、最後に追加された選択条件 が削除されます。
- **13.OK** をクリックして新しいフィルタを保存します。この操作を中止する場合は、**キャンセル** をクリック します。

### **詳細フィルタを作成する**

詳細カスタム フィルタを利用すると、サンプル フィルタを組み合わせて、複数のフィルタ条件を同時に適 用する複雑なフィルタを作成できます。

詳細カスタム フィルタを作成するには:

- **1.** メニューで、**要件**、**テスト**、または **実行計画** の中の適切な領域を選択します。
- **2.** ツールバーで <sup>\*</sup>/<br> **2.** ツールバーで \*/<br>
(フィ**ルタの新規作成**) をクリックします。 **フィルタの新規作成** ダイアログ ボック スが表示されます。
- **3.** 必要に応じて、**詳細** をクリックしてダイアログ ボックス全体を表示します。
- **4. 1 つ追加** をクリックして、2 つ目のフィルタ パラメータ セットを定義するためのフィールドを表示し ます。
- **5.** フィルタ クエリの適用に使用する論理演算子を選択します。 たとえば、論理演算子 AND でフィルタさ れる要素は両方の条件セットを満たす必要があり、論理演算子 OR でフィルタされる要素は条件セット の一方または両方を満たす必要があります。
- **6.** フィルタ パラメータ文字列を削除するには、 X をクリックします。
- **7.** 追加のフィルタ パラメータ フィールドを表示して、フィルタ クエリを追加するには、**1 つ追加** をクリ ックします。 余分なフィルタ パラメータ セットを削除するには、**1 つ削除** をクリックします。

### **フィルタを編集する**

フィルタを編集するには:

- **1.** メニューで **プロジェクト:<プロジェクト名>** > **プロジェクト設定** をクリックします。
- **2. フィルタ** タブをクリックして、利用可能なフィルタのリストを表示します。
- **3.** 編集対象のフィルタの名前をクリックします。 **フィルタの編集** ダイアログ ボックスが表示されます。
- **4.** プロファイルの **名前** と **説明** を編集します。
- **5. 選択基準** リストからフィルタの基準となるカテゴリを選択します。選択可能なカテゴリは、選択した全 般的なフィルタ カテゴリによって決まります。

**注: 入れ子テスト フィルタ** や **入れ子要件フィルタ** を選択することで、フィルタを組み合わせるこ とができます。これらのカテゴリの 1 つを選択すると、既存のフィルタを新しいフィルタに含め ることができます。

- **6.** フィルタの **プロパティ**、**演算子**、および **値** を、それぞれのリストから選択します。
	- **プロ** 選択可能なプロパティは、前のステップで選択したフィルタ カテゴリによって決まります。フ
	- **パテ** ィルタ設定の定義対象となるプロパティを指定します。属性をカテゴリとして選択した場合は、
	- **ィ** プロパティ リストにはクエリ対象のカスタム属性が含まれています。

**演算** フィルタ演算子を指定します。演算子は、選択したプロパティ タイプによって決まります。た **子** とえば、文字列フィールド タイプのプロパティを選択した場合、選択可能な演算子は以下のと おりです。

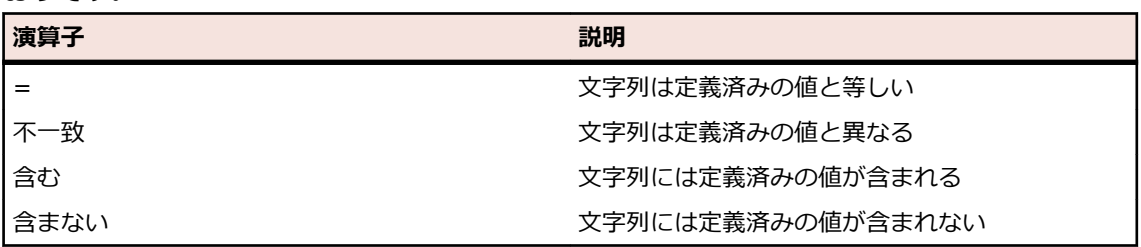

- **値** フィルタ処理を適用する値を入力します。選択したプロパティ タイプによって、値は、フィー ルドに入力できる文字列か、リスト ボックスから選択できる定義済み値の集合のどちらかにな ります。文字列で利用できるワイルドカードは、\* (任意の数の文字) および ? (必ず 1 つの文字 に一致) です。
- **7. OK** をクリックして、編集したフィルタ定義を保存します。

### **フィルタをコピーする**

既存のフィルタをコピーし、設定を変更して新しいフィルタを作成します。

- **1.** メニューで、**要件**、**テスト**、または **実行計画** の中の適切な領域を選択します。
- **2.** 選択した領域のツールバーで、リスト ボックスからフィルタを選択します。
- **3.** をクリックします。 **フィルタの編集** ダイアログ ボックスが開き、元のフィルタの設定が表示されま す。
- **4.** フィルタのプロパティを編集して、**OK** をクリックします。

### **フィルタを削除する**

フィルタを削除するには:

- **1.** メニューで **プロジェクト:<プロジェクト名>** > **プロジェクト設定** をクリックします。
- **2. フィルタ** タブをクリックして、利用可能なフィルタのリストを表示します。
- **3.** 削除するフィルタの **フィルタの削除** をクリックします。 削除の確認を求めるメッセージが確認ダイア ログ ボックスに表示されます。
- **4. はい** をクリックすると選択したフィルタは削除され、**いいえ** をクリックすると削除は中止されます。 **はい** をクリックした場合は、フィルタ リストに戻ります。削除したフィルタは表示されません。

### **グローバル フィルタの詳細**

グローバル フィルタを使用すると、Silk Central 領域で要素をすばやくソートして、自分のニーズに関係 のあるものだけを強調表示することができます。

グローバル フィルタの詳細を表示するには、メニューで **プロジェクト:<プロジェクト名>** > **プロジェク ト設定** > **フィルタ** をクリックし、フィルタの名前をクリックします。

新しいフィルタを特定のどの Silk Central 領域で使用できるかは、全般的なフィルタ カテゴリを選択する ことで定義されます。

各グローバル フィルタでは、プロパティ、演算子、値が、それぞれのリスト ボックスで指定されている必 要があります。

- **プロ** 利用可能なプロパティ(そのフィルタ カテゴリによって変わる)。これは、フィルタ設定の定義対
- **パテ** 象となるプロパティを指定します。属性カテゴリを選択した場合は、プロパティ リストにクエリ
- **ィ** 対象のカスタム属性が含まれます。
- **演算** フィルタ演算子を指定します。演算子はプロパティのタイプによって変わります。たとえば、文字 **子** 列フィールド タイプのプロパティを選択した場合、選択可能な演算子は、=(定義済みの値と等し い)、不一致(定義済みの値と異なる)、含む(文字列の中に定義済みの値を含んでいる)、含まな い(文字列の中に定義済みの値を含んでいない)となります。
- **値** フィルタ処理を適用する値。選択したプロパティ タイプによって、値は、フィールドに入力でき る文字列か、リスト ボックスから選択できる定義済み値の集合のどちらかになります。

### **最近の変更点**

*最近の変更点* フィルタを使用すると、ユーザーが最後に変更を承認してから他のユーザーがプロジェクト 全体で要件やテスト、実行計画に対して行った変更や追加の内容を、効率的に表示したり承認することが できます。

ツールバーの右端にある **変更点のみ表示/すべて表示** トグル ボタン と **承認** の 2 つのボタンは、他のユー ザーがどのような変更を行ったかを調べるのに役立ちます。

**注:** システム管理者は、テストの設定が変更されたときにそれを警告するように、電子メール通知を 設定することができます。 電子メールによる警告には、最近の変更点を直接表示できるリンクが付い ています。

### **フィルタを適用する**

カスタム フィルタを作成して保存すると、そのフィルタを選択したツリーに適用できます。 カスタム フィ ルタは、要件、テスト、実行計画に対して適用できます。 適用されたフィルタの条件に一致する要素だけ が、ツリーに表示されます。

**注:** フィルタで選出された要件は読み取り専用フォームで返され、編集できません。 フィルタで選出 された要件に対しては **プロパティの編集** ボタンが無効になります。

保存されているフィルタを適用するには:

- **1.** メニューで、**要件**、**テスト**、または **実行計画** の中の適切な領域を選択します。
- **2.** ツールバーの **フィルタ** リスト ボックスから、適用するフィルタを選択します。
- **3.** フィルタの条件に一致するすべての要素が表示されます。

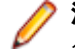

**注:** フィルタ処理を削除して、すべての要素を表示するには、ツールバーの **フィルタ** リスト ボッ クスから **<フィルタなし>** を選択します。

## **スクリーン キャプチャ**

テスト要素や実行計画のスクリーン キャプチャを有効にできます。スクリーンショットは、**テスト実行の 結果** ダイアログ ボックスの **ファイル** ページの結果ファイル、および **タイムライン** ページに追加されま す。たとえばテスト中にエラーが発生した場合にスクリーンショットを分析できます。

実行計画の **配置** ページの **スクリーン キャプチャ** 設定は、実行計画に含まれる特定のテスト要素の設定を 上書きします。

### **スクリーン キャプチャを有効にする**

テストのスクリーン キャプチャを有効にするには:

- **1.** メニューで **テスト** > **詳細ビュー** をクリックします。
- **2. テスト** ツリーで、コンテナ、フォルダ、またはテストを選択します。
- **3. パラメータ** タブをクリックします。
- **4. カスタム パラメータの追加** をクリックします。**カスタム パラメータの設定** ダイアログ ボックスが開 きます。
- **5. 名前** フィールドに captureScreen と入力します。
- **6. タイプ** リスト ボックスから、文字列 を選択します。
- **7. 値** フィールドに、次のいずれかの値を入力します。
	- 実行計画を実行してエラーが発生した場合に結果ファイルにスクリーンショットを追加する場合は、 onError と入力します。
	- 結果ファイルにスクリーンショットを追加しない場合は、これ以外の文字列を入力するか、または何 も入力しません。

# **ビデオ キャプチャ**

テスト要素や実行計画のビデオ キャプチャを有効にできます。ビデオは WMV ビデオ ファイルとして、**テ スト実行の結果** ダイアログ ボックスの **ファイル** ページの結果ファイルに追加されます。たとえばテスト 中にエラーが発生した場合にビデオを分析できます。

実行計画の **配置** ページの **ビデオ録画** 設定は、実行計画に含まれる特定のテスト要素の設定を上書きしま す。

制限事項:

- ビデオ録画は Microsoft Windows クライアント マシンでのみサポートされます。
- Microsoft Windows 10 N および KN エディションでのビデオ キャプチャはサポートされません。
- WPF ウィンドウのビデオ録画は Windows 7 のクラシック テーマではサポートされません。
- 4K 解像度でのビデオ録画はサポートされません。

**注:** Windows Server 2008 実行サーバー上でビデオ キャプチャを使用するには、次のサーバー機能 をインストールする必要があります。

- デスクトップ エクスペリエンス
- 高品質な Windows オーディオ ビデオ エクスペリエンス

Windows Server 2012 実行サーバー上でビデオ キャプチャを使用するには、次のサーバー機能をイ ンストールする必要があります。

- デスクトップ エクスペリエンス
- メディア ファンデーション

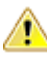

**注目:** ビデオのキャプチャ処理では、CPU に大きな負荷がかかります。必要なときにだけ、この機能 を使用します。この機能を使用するには、十分な CPU パワーを備えたシステム (たとえば、複数の CPU が搭載されたシステム) が必要です。

スイート内の個々テスト ケースのビデオ キャプチャは、設定なしに、JUnit 4 テストおよび Silk Test Classic 計画テストに対してサポートされます。他のテスト タイプでこの機能を使用するには、 TestCaseStartFinishSocketClient インターフェイスのメソッドを使用します。詳細については、「*ビデオ キャプチャの開始と終了を指示する*」を参照してください。

## **ビデオ キャプチャを有効にする**

テストのビデオ キャプチャを有効にするには:

- **1.** メニューで **テスト** > **詳細ビュー** をクリックします。
- **2. テスト** ツリーで、コンテナ、フォルダ、またはテストを選択します。
- **3. パラメータ** タブをクリックします。
- **4. カスタム パラメータの追加** をクリックします。**カスタム パラメータの設定** ダイアログ ボックスが開 きます。
- **5. 名前** フィールドに recordVideo と入力します。
- **6. タイプ** リスト ボックスから、文字列 を選択します。
- **7. 値** フィールドに、次のいずれかの値を入力します。
- <span id="page-307-0"></span>• 実行計画を実行するたびに結果ファイルにビデオを追加する場合は、always と入力します。
- 実行計画を実行してエラーが発生した場合に結果ファイルにビデオを追加する場合は、onError と入 力します。
- 結果ファイルにビデオを追加しない場合は、これ以外の文字列を入力するか、または何も入力しませ  $h<sub>1a</sub>$

## **結果と結果ファイルの自動削除**

実行計画の実行の古い結果と結果ファイルをクリーンアップするルールを定義して、データベース サイズ を縮小し、実行計画の実行の管理の容易性を高めます。

この作業を実行するには、**実行計画の実行の削除** アクセス許可が必要です。

実行計画を実行すると、結果と結果ファイルが収集され、その総量は徐々に増加していきます。しばらく たつと、ほとんどの結果はもはや意味を持たなくなり、重要な情報だけを残すことで結果を管理しやすく なります。Silk Central では、必要の無くなった結果と結果ファイルを自動的にクリーンアップするルール を定義できます。

**1.** メニューで **実行計画** > **詳細ビュー** をクリックします。

- **2. 実行計画** ツリーで、結果クリーンアップ ルールを設定するノードを選択します。すべての子ノードで 定義したルールが継承されます。未割り当てテスト用のクリーンアップ ルールを定義するには、**実行計 画** ツリーで **未割り当てテスト** ノードを選択します。未割り当てテストには、アップロードした Silk Performer テストや試験実行のような項目が含まれます。
- **3. プロパティ** ページの **結果クリーンアップ ルール** セクションで、**ルールの新規作成** をクリックします。 **結果クリーンアップ ルールの新規作成** ダイアログ ボックスが表示されます。
- **4. ルール タイプ** を指定します。結果ファイルだけを削除するか、結果を含む実行全体を削除するかを選 択できます。
- **5. 次の経過後に削除** リストから、どのくらい時間が経過した後に、ルールが削除を実行するかを選択しま す。クリーンアップ ルールは、選択したノードに新しい結果が格納されたときに実行されます。

**♪ 注:** 次のうちのいずれかの条件に合致すると、実行および結果ファイルは削除されません。

- タグが設定されたビルドのテスト実行が含まれている
- この実行計画のテストの最新の実行のテスト実行が含まれてる
- このテストの最新の実行の未割り当てテストが含まれてる
- 実行計画の実行が 1 つだけ存在する
- **6. 結果ファイルの削除** ルール タイプを選択した場合、**削除するファイルの種類** フィールドで、特定の種 類のファイルだけを削除するように制限できます。ファイルの種類の拡張子を、bmp, png のようにカ ンマ区切りで指定します。このフィールドを空のままにすると、すべての結果ファイルが削除されま す。
- **7. OK** をクリックします。

クリーンアップ ルールを削除または更新するには、**削除** または **編集** アイコンをクリックします。**ステー タス** を切り替えて、クリーンアップ ルールを非アクティブにすることもできます。継承したルールは編集 できません。作成したノードでのみ編集できます。

## **実行計画ビュー**

Silk Central が提供するいくつかのビューとツールを使用して、テストの計画と実行を行うことができま す。

## **実行計画 ツリーで作業する**

**実行計画** > **詳細ビュー**

<span id="page-308-0"></span>フォルダ、実行計画、構成スイーツおよびテスト サイクルは、**実行計画** ツリーという階層ツリー構造で表 示、編成、および維持管理されます。ツリー内では任意の数の階層レベルを使用できます。

**注:** ページに、一度に表示した場合に応答に影響が出るほど多くの要素がある場合、要素は順に表示 されます。ページの下部にあるナビゲーション ツールバーを使用して、要素全体をブラウズすること ができます。

### **キーボード操作 (実行計画)**

選択したノードでは、以下のアクションを実行できます。

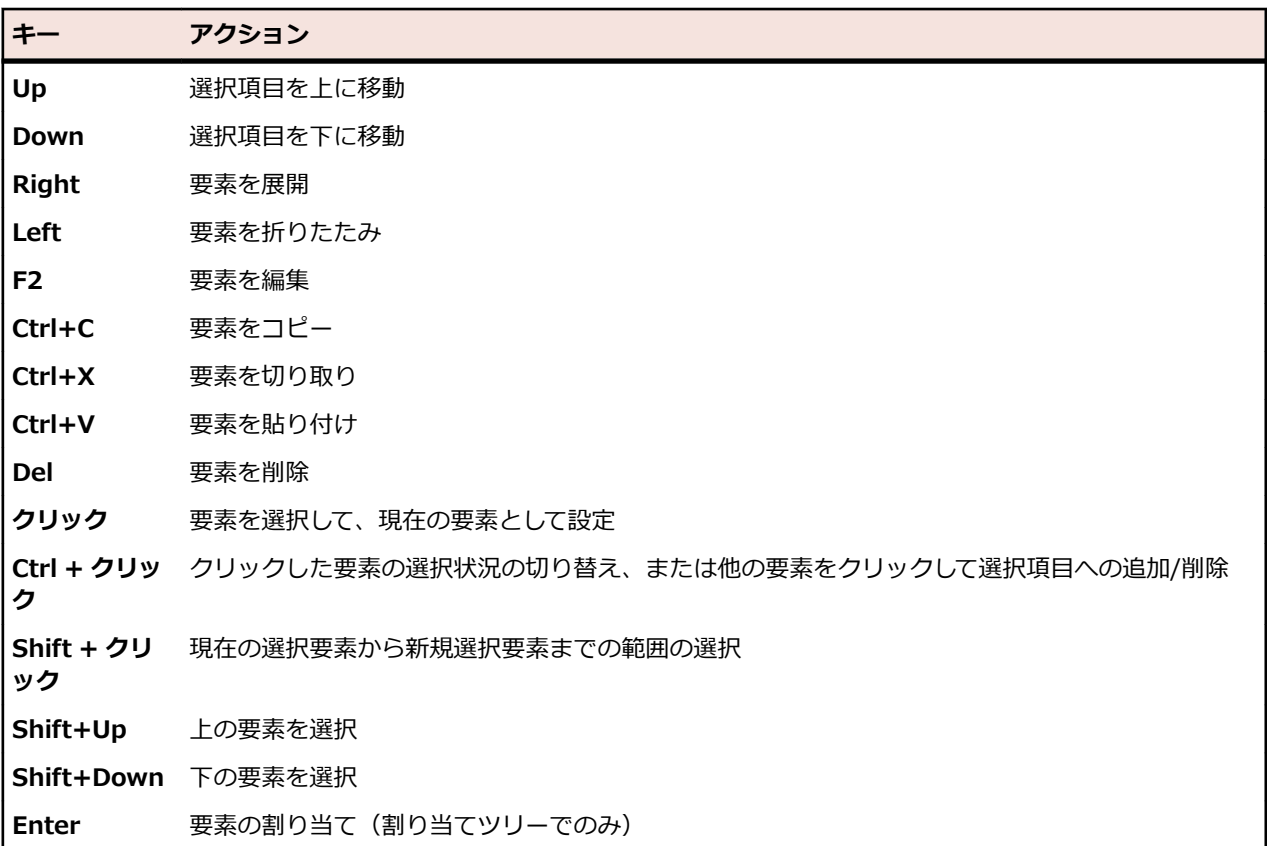

### **実行計画ツリーの展開と折りたたみ**

表示上の必要性に応じて、**実行計画** ツリーの階層レベルを折りたたんだり、すべての階層レベルを表示し たりすることができます。

**実行計画** ツリーのレベルの折りたたみや展開を行うには:

**1.** メニューで **実行計画** > **詳細ビュー** をクリックします。

**2. 実行計画** ツリーでフォルダを選択し、引き続き次のいずれかのオプションを実行します。

- フォルダ名の左にある ▶ をクリックして、フォルダを展開します。
- フォルダ名の左にある ▲ をクリックして、フォルダを折りたたみます。
- フォルダを右クリックして、**展開** または **折りたたみ** を選択します。

### **実行計画ツリーの要素の編集**

既存の実行計画要素を編集するには:

**1.** メニューで **実行計画** > **詳細ビュー** をクリックします。

**2. 実行** ツリーで、編集する実行計画、フォルダ、テスト サイクルまたは構成スイートを選択します。

- **3. 詳細** セクションで、**編集** をクリックします。**編集** ダイアログ ボックスが表示されます。
- **4.** ダイアログ ボックスの基準を変更し、要素を編集します。
- 実行計画では、実行もテストも実行計画に割り当てられていない場合、実行計画に対して代わりのテス ト コンテナを、**テスト コンテナ** リスト ボックスから選択することができます。
- **5. OK** をクリックして、編集した要素を保存します。

#### **実行計画ツリーの要素のコピー**

実行計画、フォルダ、構成スイートをコピーして貼り付けるには:

- **1.** メニューで **実行計画** > **詳細ビュー** をクリックします。
- **2. 実行計画** ツリーで、コピーする要素を選択します。
- **3.** ツールバーの <sup>2</sup> をクリックするか、要素を右クリックし、コピー を選択します。
- **4.** 要素の貼り付け先のフォルダを選択します。
- **5.** ツールバーの をクリックするか、対象ノードを右クリックして **貼り付け** を選択します。 **実行計画** ツリーが更新され、貼り付けた要素のコピーが表示されます。 すべての割り当て済みテスト、フィル タ、スケジュール パラメータが、要素と一緒にコピーされます。

#### **実行計画ツリーの要素の削除**

実行計画、フォルダ、構成スイートを削除するには:

- **1.** メニューで **実行計画** > **詳細ビュー** をクリックします。
- **2. 実行計画** ツリーで、削除する要素を選択します。
- **3.** ツールバーの をクリックするか、要素ノードを右クリックして **削除** を選択します。
- **4.** 削除確認ダイアログ ボックスで **はい** をクリックして、**実行計画** ツリーから要素を削除します。

**実行計画** ツリーの要素を削除する際、割り当て済みテストの実行結果も、一緒に削除されます。 テストの 実行結果が、その後もレポートに表示される場合がありますが、それは、データベースに保存されており、 要素の削除後すぐに更新されていないためです。

### **実行計画ツリーにフィルタを適用する**

次の手順に従い、選択されたノードおよび子ノードのみが表示されるよう、**実行計画** ツリーをフィルタし ます。 これは、実行計画のサブセットを PDF に印刷する場合などに便利です。

- **1.** 表示する実行計画を定義するカスタム フィルタを作成します。
- **2.** ツリー ビューからフォルダまたは構成スイートを選択し、**サブツリーのフィルタ表示** を右クリックし て選択します。

### **割り当て済みテストの印刷**

**実行計画** ツリーの実行計画それぞれに対して、実行計画に割り当てられているすべてのテストについての 情報を含んだドキュメントを印刷できます。このドキュメントを PDF またはローカル プリンタに印刷で きます。

実行計画に割り当てられたすべてのテストについての情報を印刷するには:

- **1.** メニューで **実行計画** > **詳細ビュー** をクリックします。
- **2. 実行計画** ツリーで、実行計画を右クリックし、**割り当て済みテストの詳細の印刷** をクリックします。 **テストの詳細** ダイアログ ボックスが表示されます。
- **3.** 割り当て済みテストの情報をローカル プリンターに印刷するには、**印刷** をクリックします。PDF ドキ ュメントとして情報を保存するには、**PDF としてダウンロード** をクリックします。

## **[テスト サイクルのプロパティ] ページ**

**実行計画** > **詳細ビュー** > **<テスト サイクル>** > **プロパティ**

**テスト サイクルのプロパティ** ページは、**実行計画** ツリーからテスト サイクルを選択して **プロパティ** をク リックすると表示されます。

**プロパティの編集** をクリックして **テスト サイクルの編集** ダイアログ ボックスを表示して、テスト サイク ルの **名前**、**説明**、および **予定時間** を編集することができます。

以下の表に、使用可能なテスト サイクルのプロパティを示します。

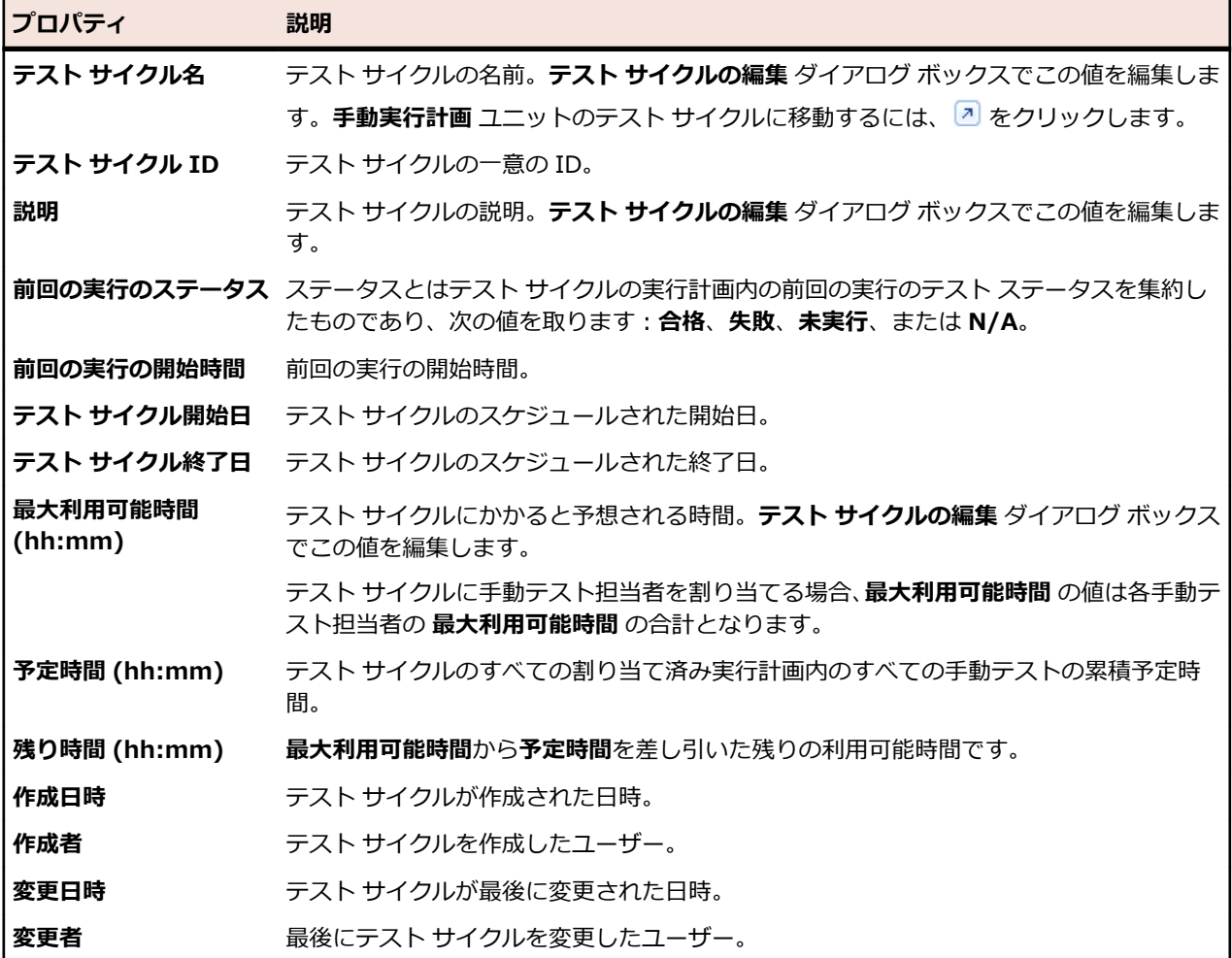

#### **割り当て済み手動テスト担当者**

このセクションでは、サイクルに含まれるすべての手動テスト担当者を一覧で示します。

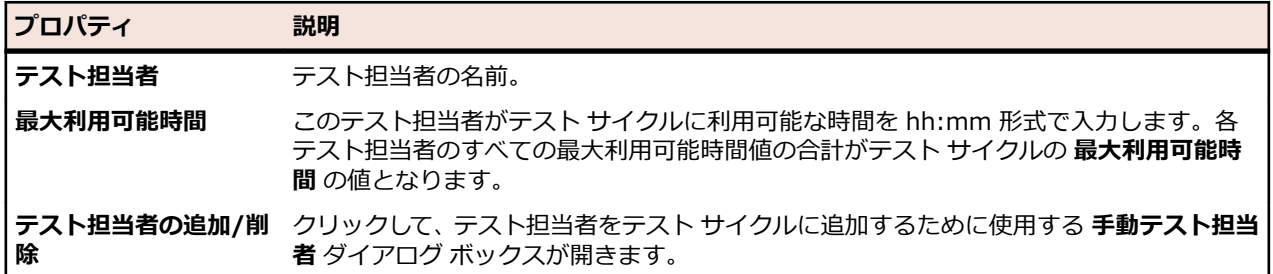

# **[実行計画] ツールバーの機能**

**実行計画** > **詳細ビュー**

**実行計画** > **ドキュメント ビュー**

実行ツールバーには、実行計画を管理するための重要なコマンドがあります。

**→ 注:** 実行計画ツールバーの一部のコマンドは、 実行計画 ツリーのコンテキスト メニューからも利用で きます。

以下のコマンドが、[実行計画] ツールバーに含まれています。

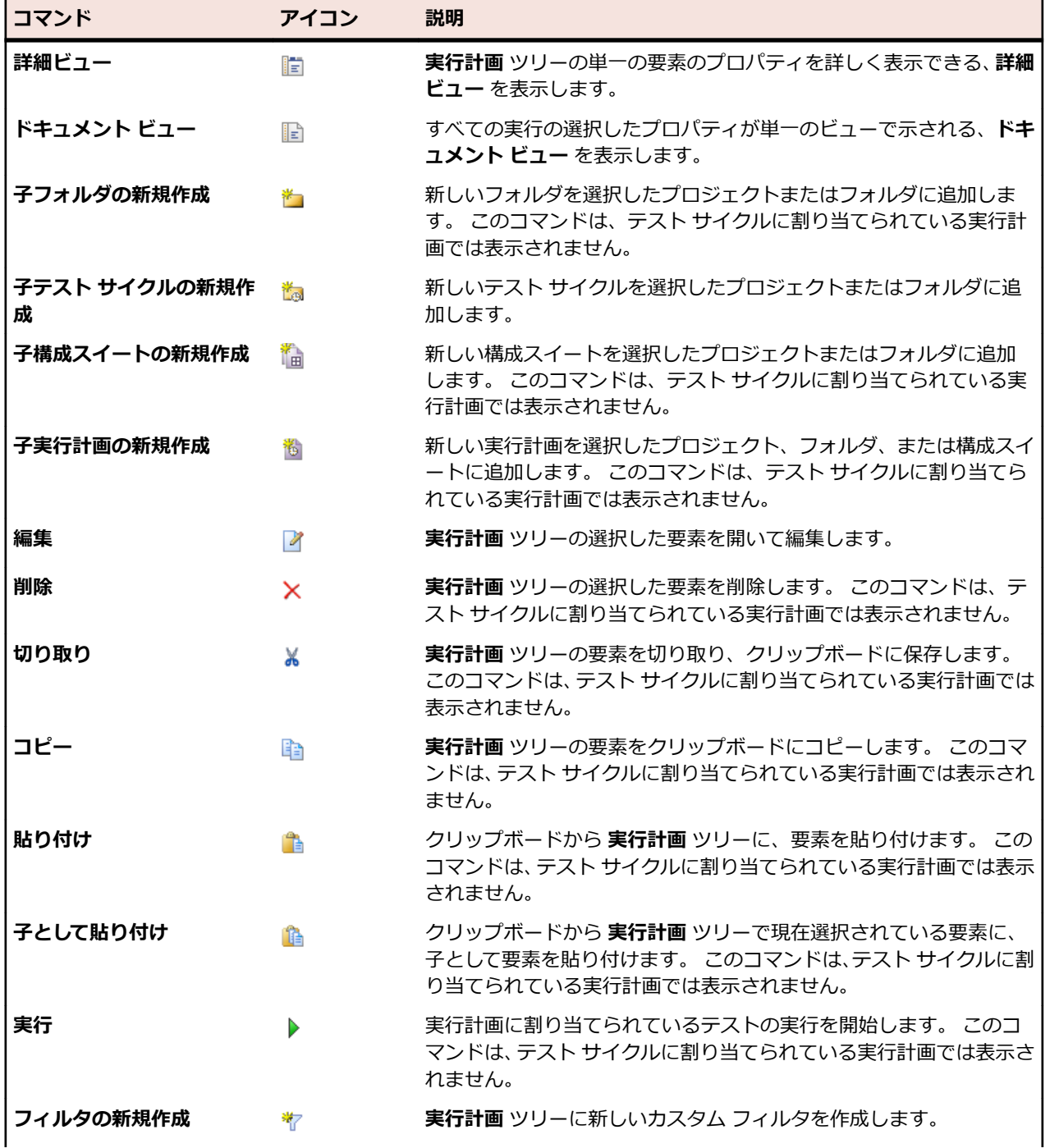

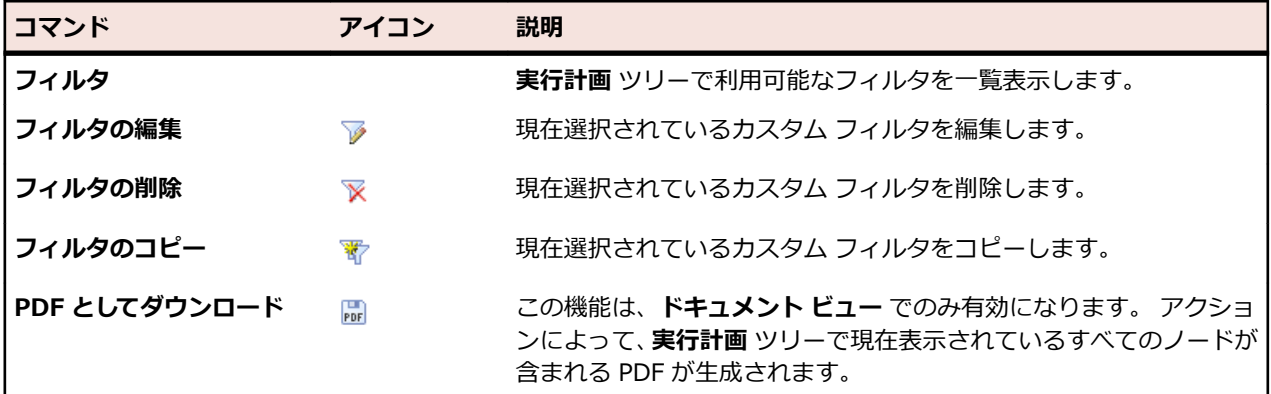

# **[実行計画] の [プロパティ] ページ**

#### **実行計画** > **詳細ビュー** > **<実行ツリー要素>** > **プロパティ**

**プロパティ** ページには、選択したプロジェクト、フォルダ、実行計画、テスト サイクルまたは構成スイー トの全プロパティと関連情報が詳しく表示されます。このページの各セクションは、必要に応じて展開し たり、折りたたんだりすることがができます。これにより、個々のユーザーに必要な情報を表示するよう にカスタマイズできます。

#### **詳細**

**詳細** セクションには、選択した要素に関する基本情報が表示されます。詳細については、「*[実行計画を作成](#page-265-0) [する](#page-265-0)*」および「*[実行計画ツリーの要素の編集](#page-308-0)*」を参照してください。

#### **実行ステータス**

**実行ステータス** セクションには、最新の実行に関する情報が表示されます。**前回の実行のステータス** に は、フォルダまたは構成スイートに対して、実行計画の最新実行で累積されたテスト ステータス、または 含まれるすべての実行計画で累積されたテスト ステータスが表示されます。**実行時間** には、実行計画の最 新実行の期間、または、フォルダか構成スイートの場合は、含まれているすべての実行計画の最新実行で 累積された期間が表示されます。最も単純なケース (単一実行サーバーでの自動テストの場合や手動テス トのみの場合) では、実行時間は **実行** ページに表示されている最新実行の時間になります。最新の実行で 自動テストと手動テストが両方とも実行された場合は、テストが後で実行されるかどうかで、自動テスト のみあるいは手動テストのみが考慮されます。実行計画に複数のテストが含まれている場合は、最初のテ ストの実行開始時点から最後のテストの実行完了時点までが実行時間になります。これにはオーバーヘッ ド時間、すなわち実行の合間にテストの停止/開始に必要な時間も含まれます。

その他の情報については、「*[テスト実行を分析する](#page-322-0)*」を参照してください。

#### **テスト実行セットアップ**

**テスト実行セットアップ** セクションには、割り当て済みのテストやテスト担当者に関する情報が表示され ます。詳細については、「*[実行計画、フォルダ、構成スイートを管理する](#page-265-0)*」および「*[テストの割り当て](#page-240-0)*」を 参照してください。

#### **属性**

属性とは、実行計画に適用できる自由に定義可能な特性です。その他の情報については、「*[実行計画属性](#page-266-0)*」 を参照してください。

#### **パラメータ**

**パラメータ** セクションには、自由に設定できる入力値であるパラメータに関する情報が表示されます。そ の他の情報については、「*[実行計画パラメータ](#page-267-0)*」を参照してください。

#### **通知とレポート**

**通知とレポート** セクションには、実行の結果に基づいた通知が必要かどうかを指定するためのチェック ボ ックスがあります。変更が機能するのは、電子メール サーバーが管理者によって設定されている場合だけ です。アカウントの電子メール アドレスも、 **<ユーザー名>** > **ユーザー設定** で指定する必要があります。 さらに、実行の結果に基づいてレポート配信登録をトリガーすることができます。利用可能なレポートの リストは、配信登録が定義されたレポートに基づきます。詳細については、「*[レポート配信登録を管理す](#page-431-0) [る](#page-431-0)*」を参照してください。

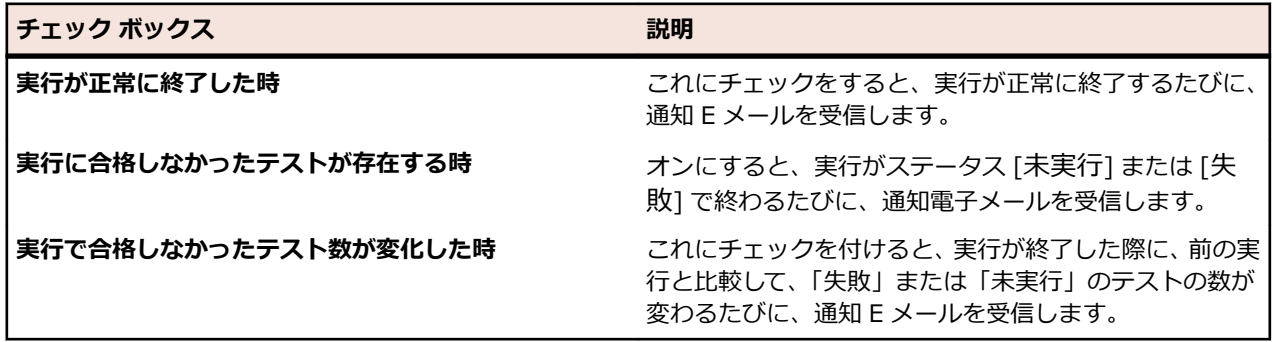

#### **結果クリーンアップ ルール**

**結果クリーンアップ ルール** セクションを使用すると、実行計画の実行の古い結果と結果ファイルをクリー ンアップするためのルールを定義できます。詳細については、「*[結果と結果ファイルの自動削除](#page-307-0)*」を参照し てください。

# **実行計画 ドキュメント ビュー**

#### **実行計画** > **ドキュメント ビュー**

**実行計画** 領域は、実行プロパティの 2 種類のビューを提供します:**ドキュメント ビュー** および **詳細ビュ ー**。**ドキュメント ビュー** では、選択したプロジェクトで扱われているすべての実行計画、フォルダ、およ び構成スイートの最新実行で定義されたプロパティおよび特性が、読み取り専用情報として一覧表示され ます。**ドキュメント ビュー** を使用して、実行計画の実行を計画します。フィルタを使用すると、フィルタ が適用された実行計画サブセットの実行時間の見積もりを取得できます。

この **ドキュメント ビュー** には、選択された要素の次の列が **実行計画** ツリーで表示されます。

| 列         | 説明                                                                                                    |
|-----------|----------------------------------------------------------------------------------------------------|
| ステータス     | フォルダまたは構成スイートに対して、実行計画の最新実行で累積さ<br>れたテスト ステータス、または含まれるすべての実行計画で累積さ<br>れたテスト ステータス。 <b>実行計画</b> ツリーにフィルタを適用した場<br>合、 テスト ステータスの合計はフィルタが適用された実行計画にの<br>み基づきます。 |
| 割り当て済みテスト | 割り当て済みテストの総数。 <b>実行計画</b> ツリーにフィルタを適用した<br>場合、割り当て済みテストの量はフィルタが適用された実行計画にの<br>み基づきます。                                                                        |
| ビルド       | 実行計画の実行時に使用されるビルド。                                                                                                    |
| バージョン     | 実行計画の実行時に使用されるバージョン。                                                                                                    |
| 製品        | 関連テスト コンテナが基づいている製品。                                                                                                    |
| 優先度       | 自動実行計画の場合、複数の実行計画がキューに入れられたが、1 台<br>の実行サーバーのみが使用可能な場合、 <b>優先度</b> によって、最初に実<br>行される実行計画が決定されます。実行サーバーが使用可能でも、複                                               |

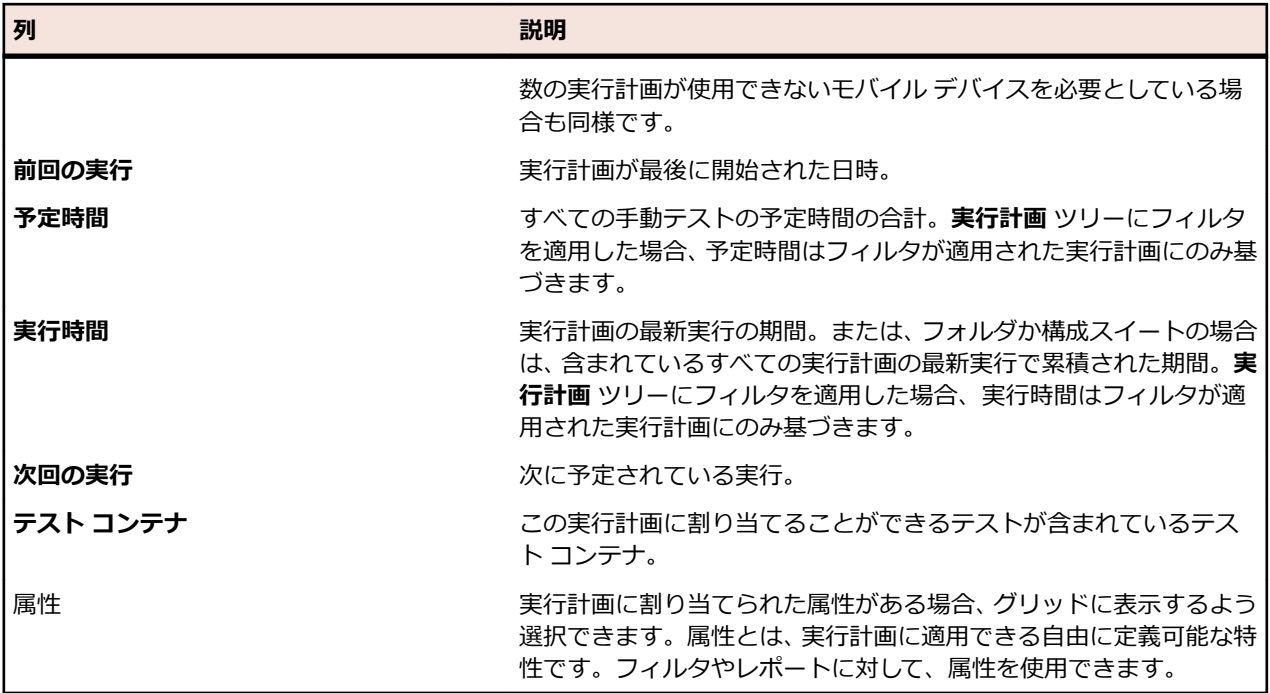

**注:** 実行計画の合計は、現在表示されているすべての実行計画に関して親レベルになります。**実行計画** ツリーにフィルタを適用した場合、実行計画の合計はフィルタが適用された実行計画にのみ基づきま す。たとえば、実行計画の合計にはフィルタによって選択されるすべての子実行計画からの実行が含 まれ、プロジェクトの合計にはフィルタによって選択されるすべての実行計画からの実行が含まれま す。

## **[現在の実行] ページ**

#### **実行計画** > **詳細ビュー** > **<実行計画>** > **現在の実行**

実行計画の **現在の実行** ページにアクセスするには、**実行計画** ツリーで実行計画をクリックし、**現在の実行** タブをクリックします。**現在の実行** ページには、選択した実行計画のアクティブなテスト実行に関するす べての情報が表示されます。

#### **手動テストまたはビジネス プロセス テストの実行**

**現在の実行** ページには、テスト実行が完了するまでアクティブな手動テスト、またはビジネス プロセス テ ストの実行が表示されます。テスト サイクルに割り当てられている手動テストでは、このページは **実行** ペ ージに名前が変わります。この場合、**実行** ページには、実行が完了するまで引き続き実行が表示されます。 このページには 2 つのグリッド ビュー、**割り当て済みテスト** と **テスト ステップ** が装備されています。**割 り当て済みテスト** には、アクティブな手動テスト、またはビジネス プロセス テストの実行に関する情報が 表示され、**テスト ステップ** には、その手動テスト、またはビジネス プロセス テストの各ステップに関す る情報が表示されます。**割り当て済みテスト** ビューでは、列を選択し、テストにフィルタをかけることが できます。**テストの詳細** ビューと **ステップの詳細** ビューには、追加情報が表示されます。

**再読み込み**をクリックし、**現在の実行** ページを更新します。手動テストまたはビジネス プロセス テストを 変更した場合は、**現在の実行を同期** をクリックします。これにより、現在実行中のすべての割り当て済み テストが更新されます。

**現在の実行を同期** をクリックすると、以下の情報の同期が取られます。

- 実行計画のテスト割り当てに対する変更
- **テスト** 領域のテスト プロパティに対する更新
- 手動テストとビジネス プロセス テストのテスト ステップ プロパティに対する更新
- ビジネス プロセス テストの割り当て済みビジネス コンポーネントに対する更新(完了していないもの のみ)

**現在の実行を同期** ダイアログで同期する情報を選択します。

**注:** ビジネス プロセス テストの場合は、コンポーネントの割り当てに対する変更や、完了したコンポ ーネントに対する変更は同期されません。

**現在の実行** が完了していない状態で、別の実行計画の実行が開始された場合、新しい実行が利用可能な旨 を伝える注が表示されます。これら実行に関する情報は、**アクティビティ** ページで参照できます。

#### **自動テスト実行**

自動テストについては、**現在の実行** ページで実行の進捗が表示されます。**更新** をクリックすると、**現在の 実行** ページを更新できます。モバイル デバイス上で実行する自動テストでは、**スクリーンキャストの表示** をクリックして、デバイス上の操作をライブ ストリーム表示することができます。Sauce Labs デバイス では、ライブ ストリームを利用できません。

## **[実行計画] の [履歴] ページ**

**実行計画** > **詳細ビュー** > **<プロジェクト>** > **履歴**

**履歴** ページには、選択したプロジェクトの実行計画履歴が表示されます。列を表示または非表示にしたり、 幅を調整したり、列をドラッグして移動し、順序を変更したりできます。列をクリックすると、グリッド の内容をフィルタできます。以下の作業を行うと、実行計画履歴に新たな記載が追加されます。

• 実行計画、フォルダ、テスト サイクル、構成スイート、または構成を削除する

**注:** ページに、一度に表示した場合に応答に影響が出るほど多くの要素がある場合、要素は順に表示 されます。ページの下部にあるナビゲーション ツールバーを使用して、要素全体をブラウズすること ができます。

## **Silk Performer プロジェクトで作業する**

Silk Performer は Silk Central のテストおよび実行機能と完全に統合されています。Silk Performer プロ ジェクトは、Silk Central のテストに統合し、Silk Central を通じて直接実行することができます。これに より、強力なテスト結果分析とレポート作成が可能になります。また、無人テスト(あらかじめ構成され たスケジュールに基づいて Silk Central で自動的に実行されるテスト)も可能です。

Silk Performer と Silk Central の統合の設定に関する詳細については、『Silk Performer ヘルプ』を参照し てください。

Silk Central から Silk Performer で Silk Performer プロジェクト ファイルを直接開き、スクリプトや設定 を編集することができます。編集された Silk Performer プロジェクトをその後 Silk Central に再びチェ ックインして、以後のテスト実行に利用できるようにすることが可能です。

**注:** 「プロジェクト」という用語の使い方は、Silk Performer と Silk Central では異なります。Silk Performer プロジェクトは、Silk Central にアップロードされると、Silk Central テストの中核的な 要素になります。Silk Central プロジェクトは、複数の Silk Performer プロジェクト、テスト、実行 計画、要件を含むことができる上位レベルのエンティティです。

# **Silk Performer プロジェクトをダウンロードする**

Silk Performer プロジェクトを開く場合は、ソース管理ツールからの Silk Performer プロジェクトのチェ ックアウト、Silk Performer でのプロジェクトの編集、Silk Central へのプロジェクトのチェックインが必 要になることがあるのに対して、プロジェクトを*ダウンロードする*場合は、プロジェクトのコピーをダウ ンロードし、それを Silk Central から独立して取り扱うことになります。 ダウンロードしたプロジェクト に変更を加えても、Silk Central に自動的には反映されません。

Silk Performer プロジェクトをダウンロードするには:

- **1.** メニューで **テスト** > **詳細ビュー** をクリックします。
- **2. テスト** ツリーで、Silk Performer テストを選択します。
- **3. プロパティ** タブをクリックします。
- **4. Silk Performer テスト プロパティ** セクションまでスクロールします。
- **5.** をクリックします。 [ファイルのダウンロード] ダイアログ ボックスが表示され、指定した Silk Performer プロジェクトをローカル システムにダウンロードするかどうか確認を求められます。
- **6. 保存** をクリックして、ファイルを Silk Performer で開きます。 Silk Performer がまだバックグラウン ドで開いていない場合は、ここで起動されます。
- **7. ターゲット ディレクトリの選択** ダイアログ ボックスが表示され、指定した Silk Performer プロジェク トの保存先となるデフォルト ディレクトリ パスが選択されます。 指定されたパス名でよい場合は、**OK** をクリックします。そうでない場合は、**参照** をクリックして代わりのパスを指定します。

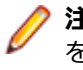

**注:** ソース管理インテグレーションが構成されていても、Silk Central から独立してこのファイル を取り扱っているため、Silk Performer プロジェクトをソース管理システムからチェックアウトす るように指示されることはありません。

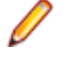

**注:** Silk Central で利用される Silk Performer プロジェクトは、Silk Performer ユーザー インタ ーフェイスから直接ダウンロードすることもできます。 その他の情報については、Silk Performer のドキュメントを参照してください。

# **Silk Performer プロジェクトを開く**

Silk Central から Silk Performer プロジェクトを開くには:

- **1.** メニューで **テスト** > **詳細ビュー** をクリックします。
- **2. テスト** ツリーで、Silk Performer テストを選択します。
- **3. プロパティ** タブをクリックします。
- **4. Silk Performer テスト プロパティ** セクションまでスクロールします。
- 5. <mark><sup>8</sup> アイコンをクリックします。 ファイルのダウンロード ダイアログ ボックスが表示され、指定した</mark> Silk Performer コマンド ファイル (.spwbcmd) を Silk Performer で開くかどうか確認を求められま す。
- **6. 開く** をクリックして、ファイルを Silk Performer で開きます。Silk Performer がまだバックグラウン ドで開いていない場合は、ここで起動されます。 **ターゲット ディレクトリの選択** ダイアログ ボックス が開き、指定した Silk Performer プロジェクトの保存先となるデフォルト ディレクトリ パスが選択さ れます。
- **7.** 指定されたパス名でよい場合は、**OK** をクリックします。そうでない場合は、**参照** をクリックして代わ りのパスを指定します。
- **8.** Silk Central のソース管理インテグレーション(StarTeam など)を構成してある場合は、ソース管理 クライアントのログイン画面が表示されます。有効なユーザー接続設定値を入力し、**OK** をクリックし て続行します。

**注:** Silk Central で利用される Silk Performer プロジェクトは、Silk Performer から直接開くこと もできます。その他の情報については、Silk Performer のドキュメントを参照してください。

# **実行計画の実行プロパティへのアクセス**

Silk Central は、Silk Performer テスト実行中に、実行計画の実行プロパティに関する情報を提供します。 Silk Performer スクリプトで AttributeGet メソッドを使用して、実行計画の実行プロパティにアクセスし てください。スクリプトでは次のプロパティにアクセスできます。

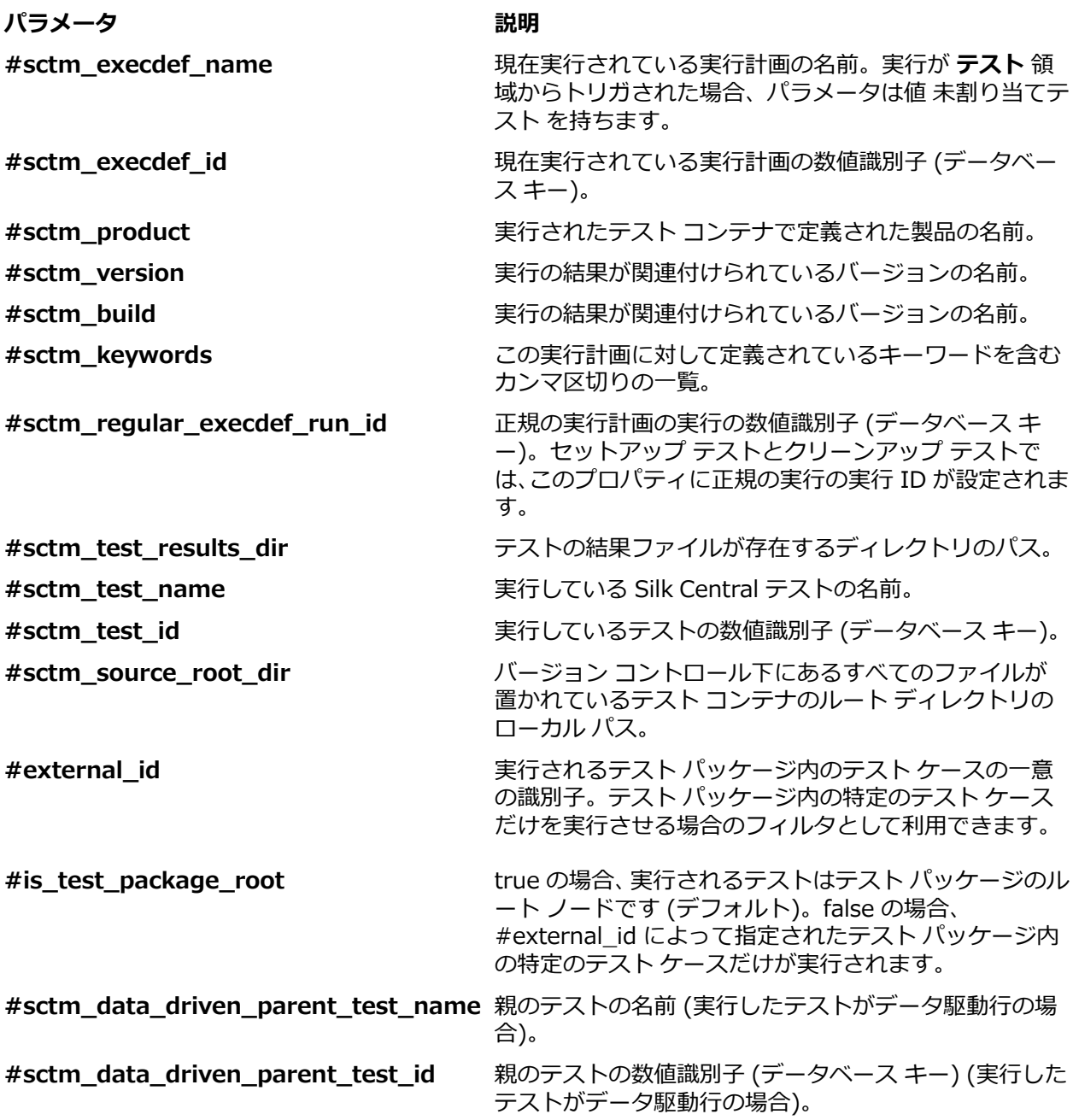

# **有人 Silk Performer テストを実行する**

有人テストとは、Silk Performer で手動で実行され、Silk Central にあらかじめ定義されているスケジュー ルに基づいて自動的に実行されない Silk Performer テストのことです。

**注:** Silk Central のデータ駆動型テスト機能を Silk Performer スクリプトに対して使用するには、対 応する Silk Performer プロジェクト属性に一致する列名を持つデータ ソースが AttributeGet メソ ッドと共に使用されなければなりません (password 属性を渡すことはできません。スクリプトで指 定された値が常に使用されます)。

Silk Performer で有人テストを実行するには:

**1.** メニューで **テスト** > **詳細ビュー** をクリックします。

**2. テスト** ツリーで、Silk Performer テストを選択します。

- **3. プロパティ** タブをクリックします。
- **4. Silk Performer テスト プロパティ** セクションまでスクロールします。
- 5. <sup>の</sup>をクリックします。 ファイルのダウンロード ダイアログ ボックスが表示され、指定した Silk Performer コマンド ファイル (.spwbcmd) を実行するかどうか確認を求められます。
- **6. 開く** をクリックして、プロジェクトを Silk Performer で開きます。 Silk Performer がまだバックグラ ウンドで開いていない場合は、ここで起動されます。**ターゲット ディレクトリの選択** ダイアログ ボッ クスが表示され、指定した Silk Performer プロジェクトの保存先となるデフォルト ディレクトリ パス が選択されます。
- **7.** 指定されたパス名でよい場合は、**OK** をクリックします。そうでない場合は、**参照** をクリックして代わ りのパスを指定します。 **Silk Performer のワークロードの設定** ダイアログ ボックスが開き、Silk Performer プロジェクトに関連付けられているワークロード設定がすべて表示されます。
- **8.** ワークロード設定を必要に応じて編集した後、**実行** をクリックしてテストを開始し、Silk Performer で テスト結果を監視します。

**注:** ワークロード設定をまったく編集せずに **実行** をクリックすると、直接 Silk Central から無人 テストとして実行された場合とまったく同じように Silk Performer テストが実行されます。

## **Silk Performer テスト プロパティを編集する**

**注:** Silk Performer スクリプトで Silk Central のデータ駆動型テスト機能を使用するには、対応する Silk Performer プロジェクト属性に列名が一致するデータ ソースを AttributeGet メソッドと共に使 用する必要があります。

Silk Performer テスト プロパティを編集するには:

- **1.** メニューで **テスト** > **詳細ビュー** をクリックします。
- **2. テスト** ツリーで、Silk Performer テストを選択します。
- **3. プロパティ** タブをクリックします。
- **4. Silk Performer テスト プロパティ** セクションまでスクロールします。
- **5. Silk Performer テスト プロパティの編集** をクリックします。
- **6.** Silk Performer テストの設定に進みます。

## **Silk Performer テスト結果を分析する**

Performance Explorer を利用すると、Silk Performer テスト結果の詳細な分析が可能になります。**結果 の分析** オプションでは、「結果パッケージのダウンロード」とは異なり、選択した結果のみダウンロードさ れます。最適化作業の結果を分析しやすくするため、Performance Explorer では、カスタム比較レポート で複数のテスト実行から得られた統計値を並べて比較できます。

Silk Central を利用して実行されたテストの結果は、**テスト** 領域の **実行** ページにあるコマンドを使って Performance Explorer に自動的にロードできます。

Performance Explorer の使用および Silk Performer と Silk Central との統合の詳細については、Silk Performer のドキュメントを参照してください。

Performance Explorer で Silk Performer テスト結果を開くには:

- **1.** メニューで **テスト** > **詳細ビュー** をクリックします。
- **2.** 表示するテストを選択します。
- **3. 実行** タブをクリックします。
- **4.** 結果のダウンロード対象となるテスト実行の **アクション** 列で、 をクリックします。**ファイルのダウ ンロード** ダイアログ ボックスが表示され、ダウンロードしようとしている Performance Explorer コ マンドファイル(.sppecmd)の名前が表示されます。
- **5. 開く** をクリックして、結果を Performance Explorer で開きます。または、**保存** をクリックすると、 結果をローカルに保存できます。
- **6.** インストールされている Silk Central に直接接続した状態で Performance Explorer が開き(まだバッ クグラウンドで開いていない場合)、選択したテスト実行の結果が取り出されます。
	- **注:** 単一のレポートで複数のテスト実行の結果を比較するカスタム比較レポートの準備をする場 合は、**実行** ページからさらに他の実行の結果をダウンロードできます。追加でダウンロードした 実行結果は、既に開いている Performance Explorer インスタンスの Silk Central リボンに表示さ れます。カスタム比較レポートの詳細については、Performance Explorer のドキュメントを参照 してください。

# **Silk Performer テスト結果パッケージをダウンロードす る**

テスト実行の結果セット一式を分析する場合や、結果セット一式をオフライン分析用にダウンロードする 場合は、結果パッケージをダウンロードするのが最もよいでしょう。結果パッケージには大きい TrueLog On Error ファイルが含まれていることが多いので、結果パッケージを圧縮して .lrz ファイルとしてローカ ル ハード ディスクにダウンロードすることができます。また、結果をローカルにダウンロードすると、低 速のインターネット接続を使って作業している場合にも役に立つことがあります。

Silk Performer テスト結果をダウンロードするには:

- **1.** メニューで **テスト** > **詳細ビュー** をクリックします。
- **2. テスト** ツリーで、Silk Performer テストを選択します。
- **3. 実行** タブをクリックします。
- **4.** 結果をダウンロードするテスト実行の **アクション** 列で、 をクリックします。 **ファイルのダウンロー ド** ダイアログ ボックスが開き、ダウンロードしようとしている圧縮済みの結果パッケージ ファイル (.ltz) の名前が表示されます。
- **5. 開く** をクリックして、結果を Performance Explorer で開きます。または、**保存** をクリックすると、 結果をローカルに保存できます。
- **6.** Performance Explorer がまだバックグラウンドで開いていない場合は、ここで開かれます。**プロジェ クトのインポート** ダイアログ ボックスが開き、結果の保存先となるターゲット ディレクトリが表示さ れます。デフォルト パスをそのまま使用する場合は **OK** をクリックし、別のパスを選択する場合は **参 照** をクリックします。ダウンロードしたテスト結果は Performance Explorer に表示されます。
	- **/ 注:** デフォルト プロジェクト ディレクトリをそのまま使用すると、結果パッケージが保存されま す(通常、この方法を推奨)。その場合、結果は他のすべての Silk Performer 結果と一緒に保存さ れ、Performance Explorer の Add Loadtest Results(負荷テスト結果の追加)コマンドを使用 して簡単にアクセスできます。

## **Silk Performer テスト結果をアップロードする**

Silk Performer で有人テストの実行が完了したら、そのテスト結果を Silk Central にアップロードし、テ ストに関連付けることができます。

有人 Silk Performer テストの結果をアップロードするには:

**1.** 有人 Silk Performer テストを実行します。

詳細については、「*有人 Silk Performer テストを実行する*」を参照してください。

- **2.** テストが完了したら、**結果** メニューから **結果を Silk Central へアップロード** を選択します。 **結果を Silk Central へアップロード** ウィザードの **ログイン** 画面が表示されます。
- **3. パスワード** フィールドに値を入力し、**次へ** をクリックします。
	- **注:** これは有人テストなので、結果のアップロード先となるテストの正しいホスト名([ホスト名] フィールド)とユーザー名 ([ユーザー名] フィールド)はウィザードには既にわかっています。
- **4.** Silk Performer 結果のアップロード先となる Silk Central プロジェクトを選択します(プロジェクト リ ストでデフォルトで選択されていない場合)。

**5.** 結果のアップロード先となるテストを選択します (ツリー リストでデフォルトで選択されていない場 合)。**次へ** をクリックします。

**注:** ツリー内を右クリックし、コンテキスト メニューのコマンドを使用して、結果の保存先となる テスト、子テスト、テスト フォルダ、あるいは子テスト フォルダを新規作成することができます。

**6.** その次の画面では、アップロードした結果が所属することになる割り当て済み製品のバージョン番号 (「バージョン] フィールド)とビルド番号 ([ビルド] フィールド)を指定することができます。また、 Silk Performer テスト結果のステータス([合格]、[失敗] など)を指定することもできます。

**注:** テスト実行中にエラーが発生した場合、テスト結果ステータスはデフォルトで [失敗] に設定さ れます。

**7. 完了** をクリックすると、結果がアップロードされます。アップロードされた結果は、**テスト** > **詳細ビ ュー** > **<Silk Performer テスト>** > **実行** に表示されます。

# **Silk Performance Explorer を使用する**

Silk Performance Explorer (Performance Explorer) は、テスト実行の詳細な分析に使用します。 Performance Explorer の結果分析は、Silk Central の **実行** 領域と **テスト** 領域から **実行** ページの実行を 通じて直接起動できます。また、Performance Explorer 自体から起動することもできます。 Performance Explorer と Silk Central のインテグレーションの詳細については、Performance Explorer のドキュメントを参照してください。

また、Silk Performer での負荷テストの実行結果を Silk Central にアップロードし、テストに関連付ける こともできます。 詳細については、『*Silk Performer ヘルプ*』を参照してください。

Silk Central と Silk Performer のインテグレーションの詳細については、『*Silk Performer ヘルプ*』および 『*Performance Explorer ユーザー ガイド*』を参照してください。

## **Silk Test Classic のテスト**

このセクションでは、Silk Test Classic でテストを実行する方法について説明します。

# **Silk Test Classic AUT ホストを追加する**

Silk Test Classic テストを実行する実行計画の場合は、Silk Test Classic エージェントを実行サーバーとは 異なるコンピュータ上に配置するように設定できます。その場合は、Silk Test Classic エージェントの場所 (Silk Test Classic AUT (テスト対象エージェント) ホスト名) を定義できます。

選択されている実行計画に Silk Test Classic AUT ホストを追加するか、ホストを編集するには:

- **1.** メニューで **実行計画** > **詳細ビュー** をクリックします。
- **2.** Silk Test Classic AUT ホストを割り当てる実行計画を選択します。
- **3. 配置** タブをクリックします。
- **4. Silk Test Classic AUT ホスト名** セクションで、**編集** をクリックします。 **SilkTest Classic AUT ホス ト名の編集** ダイアログ ボックスが表示されます。
- **5. ホスト名** フィールドに、Silk Test Classic エージェントを実行するコンピュータ名を入力します。 ここで、オプション ファイルの適切な設定が必要になります。コマンドライン オプション -m の詳細 については、Silk Test Classic のドキュメントを参照してください。
- **6. OK** をクリックして、選択されている実行計画に Silk Test Classic AUT ホストを追加します。

# **Silk Test Classic テストの自動実行**

1 つの実行計画内のテストはすべて、同じ Silk Test Classic インスタンスを使ってテストされます。 Silk Test Classic の GUI は、最初の Silk Test Classic テストが実行されるときに一度開き、最後の Silk Test Classic テストの実行が終わると自動的に閉じられます。 Silk Test Classic テスト実行ごとに結果が生成

されます。 何らかの理由でテスト中に Silk Test Classic GUI が閉じた場合、GUI は次の Silk Test Classic テストが実行されるときに再び自動的に開きます。

# **データ駆動型 Silk Test Classic テストケースの自動実行**

Silk Test Classic のテスト プロパティで **データ駆動型** チェック ボックスをオンにすると、Silk Test Classic のテストは、外部データソースのデータ行ごとに 1 回ずつ繰り返されます。デフォルトでは、デー タ駆動型テストの実行モードは計画ベースです。つまり、すべてのデータ行の結果が、.res 結果ファイル の 1 つのノードの下に含められることになります。SccExecServerBootConf.xml で実行モードをスクリ プトベースのデータ駆動型に変更すると、.res 結果ファイルにはデータ行ごとに 1 つの結果ノードが作成 されます。

# **テスト対象エージェント(AUT)の指定**

Silk Test Classic エージェントを Silk Central 実行サーバーと同じマシンで実行できない場合 (たとえば Windows 以外のプラットフォームでテストを実行する場合)、実行計画の **配置** ページの [Silk Test Classic AUT ホスト名] の設定でホスト名とポートが指定されている可能性があります。 そこで設定され ていない場合には、Silk Test Classic のデフォルト値(たとえば partner.ini の設定など)が使われます。 AUT の構文は hostname:port です。 エージェントは、テスト実行の前に手動で起動し、指定されたポー トをリスンするよう設定しておく必要があります。 デフォルトでは、Silk Test Classic インスタンスと Silk Test Classic エージェントの間の通信には TCP/IP プロトコルが使われます。 両方のプログラムが同 じプロトコルを使うように設定されていることを確認してください。

**注:** 実行計画に複数の実行サーバーが割り当てられているときには注意が必要です。Silk Test Classic エージェントは一度に 1 つの Silk Test Classic インスタンスとしかやり取りできないからで す。

# **Silk Test Classic のタイムアウト設定**

完了するまでにかかる時間が 1 時間を超える Silk Test Classic テストケースがある場合は、Silk Central のタイムアウト設定を調整する必要があります。 そうしないと、Silk Central は、実行時に問題が発生し たと見なして Silk Test Classic を終了します。 Silk Test Classic タイムアウト設定の詳細については、こ の『ヘルプ』の「*管理*」トピックを参照してください。

# **Silk Test Classic のログ**

テスト実行中に各テストケースについてデータのログを取るために、Silk Test Classic の RMS ログ ファイ ルが使われます。 このファイルには、ステータス、メモリ、ユーザーという、3 種類のデータ レコードが 書き込まれます。 RMS Remote Agent は、このファイルを監視して、各テスト実行の進捗を判断します。

PrintToRMSLog 4Test 関数を実行すると、独自のコメントをログ ファイルのユーザー レコードに書き込 むことができます。

例:

PrintToRMSLog ("Error", "An intended error") PrintToRMSLog ("Info", "testcase sleep1 started") PrintToRMSLog ("Warning", "TestCase 1 started a second time")

rms.inc でのユーザー関数の定義:

PrintToRMSLog (STRING sMessageType, STRING sUserMessage)

以下の形式でログ ファイルに書き込みます。

U|{sTestCaseName}|{sScriptName}|{sArgStr}|{sUserMessage}|{sMessageType}

# <span id="page-322-0"></span>**問題追跡と結果分析**

テスト結果を分析し、発生した問題を作成したり追跡したり、さらに、レポートを使用して結果を文書化 します。

## **テスト実行を分析する**

このセクションでは、Silk Central を使用してテスト実行を分析する方法について説明します。

## **手動テストの結果の分析**

完了または未完了のコンテキストのいずれかのテスト実行があるとき、**手動テスト結果** ビューを使用して、 添付した問題や添付情報のようなすべての情報を含む手動テストの結果ビューを簡単に参照することがで きます。この情報のすべては直ちに表示されます。同様に、PDF 版の印刷やダウンロードも可能です。

**手動テスト結果** ビューは、左側にツリー ビューが、右側に詳細ビューがあります。ツリー ビューは結果ビ ューを開いた時に選択中の内容に基づきます。たとえば、テスト サイクルを選択した場合、すべての割り 当て済みテスト担当者とそのテストが表示されます。特定のノードを選択すると、選択に応じた情報で詳 細ビューが更新されます。

**手動テスト結果** ビューを開くには、**手動テスト結果の表示** アイコン (區) をクリックします。 このアイコ ンは、**実行** グリッド、ダッシュボード パネル、アクティビティ ページにあります。

## **自動テスト結果を分析する**

実行計画の実行のテスト結果を表示し、拡張された根本原因分析を行ったり、複数の実行の結果をテスト のステータスの変化を可視化して比較します。

**テスト結果** ビューと**実行の比較** ビューは、結果の概要を読みやすくするために、完全なドリルダウン機能 を提供します。結果ファイル、スクリーンショットのサムネイル、メッセージ、スタックトレースなどの すべての情報が含まれます。これによって、とくに、複数の実行結果を横に並べて比較することもできる ため、失敗したテスト実行の根本原因をすばやく分析できます。

たとえば、次の興味深いタスクを実行できます。

- 構成スイート内または構成を表す実行計画内のすべての構成の実行を分析する
- 同じ実行計画の実行を比較する (ステータスが変更されたテストを見つけ出すためなど)
- 実行計画のすべての失敗したテストを一度に表示する

自動テストの実行結果を分析するには:

- **1.** 実行の **実行** グリッドまたは **アクティビティ** > **最近の実行** グリッドで、1 つ以上の実行を選択します。
- **2. 自動テスト結果を表示します** アイコンをクリックして、単一実行の結果を分析するか、選択項目を右ク リックして **自動テスト結果の比較** を選択し、複数の実行を比較します。
- **3.** ページの上部にあるアイコン、または特定のステータス アイコンをクリックして、結果ファイル、スク リーンショットのサムネイル、メッセージ、スタックトレースなどの詳細な情報にアクセスします。
	- **ヒント: 失敗したテストのみ表示** チェック ボックスを使用して、表示する結果を絞り込むことがで きます。

## **複数のテスト実行のテスト結果の比較**

1 つのテストの複数の実行の結果を比較して、テスト ステータスの差異を可視化できます。

**テスト結果** ビューは、完全なドリルダウン機能をもつ最適化された結果の概要を提供します。結果ファイ ル、スクリーンショットのサムネイル、メッセージ、スタックトレースなどのすべての情報が含まれます。 これによって、とくに、複数の実行結果を横に並べて比較することができるため、失敗したテスト実行の 根本原因をすばやく分析できます。

- **1. テスト実行** グリッドで (**テスト** > **詳細ビュー** > **<テスト>** > **実行**)、複数の実行を選択します。
- **2.** 選択項目を右クリックし、**自動テスト結果の比較** を選択して、複数のテスト実行を比較します。
- **3.** ページの上部にあるアイコン、または特定のステータス アイコンをクリックして、結果ファイル、スク リーンショットのサムネイル、メッセージ、スタックトレースなどの詳細な情報にアクセスします。

## **テスト実行のステータスを変更する**

テスト実行のステータスを手動で変更するには:

- **1.** メニューで **実行計画** > **詳細ビュー** をクリックします。
- **2. 実行計画** ツリーで、編集する実行計画を選択します。
- **3. 実行** タブをクリックします。
- **4.** 実行計画の実行を選択します。**実行** ページのテスト セクションには、テスト実行が一覧されます。
- **5.** テストの **実行 ID** をクリックします。

**テスト実行の結果** ダイアログ ボックスが表示されます。

- **6. 詳細** タブをクリックします。
- **7. ステータスの変更** をクリックします。**ステータスの変更** ダイアログ ボックスが開きます。
- **8. 新しいステータス** リスト ボックスから、このテスト実行に対する新しいステータスを選択します。
- **9. コメント** フィールドに、手動によるステータス変更に対する説明を入力します。

**注:** コメントの入力は必須です。

**10.OK** をクリックして、ステータスの変更を確認します。

**注:** ステータスを変更すると、履歴が変わります。テスト実行に対するすべてのステータス変更の履 歴を表示するには、**テスト実行の結果** ダイアログ ボックスで **メッセージ** タブをクリックします。

## **テストの実行詳細を表示する**

テストの実行詳細を表示するには:

- **1.** メニューで **実行計画** > **詳細ビュー** をクリックします。
- **2. 実行計画** ツリーで、実行計画を選択します。
- **3. 実行** タブをクリックします。
- **4.** 下部の **テストの実行** グリッドで、詳細を表示するテストの **実行 ID** をクリックします。 **テスト実行の 結果** ダイアログ ボックスが表示されます。
- **5. 詳細** タブをクリックします。

## **テスト実行の結果を削除する**

特定のテスト実行の結果を削除するには:

- **1.** メニューで **実行計画** > **詳細ビュー** をクリックします。
- **2. 実行計画** ツリーで、編集する実行計画を選択します。
- **3. 実行** タブをクリックします。
- **4.** 結果を削除するテスト実行の **アクション** 列で、 をクリックします。

**ヒント: 失敗したテストのみ表示** チェック ボックスを使用して、表示する結果を絞り込むことがで きます。
**5.** 続いて表示される確認ダイアログ ボックスで **はい** をクリックして、削除を完了します。

# **実行計画の実行および結果ファイルを削除する**

実行 (結果ファイルや実行に属する他のすべての項目および情報を含む) を削除するかどうか、または実行 の結果ファイルのみを削除するかどうかを決定することができます。結果ファイルは、ビデオや画面イメ ージのようにデータベースのストレージを大量に必要とするファイルとなる場合があります。結果ファイ ルのみを削除すると、データベースをクリーンアップしてストレージ容量を開放することができますが、 同時に実行に関する基本的な情報はすべて保存されたままになります。

実行または結果ファイルを削除するには:

- **1.** メニューで **実行計画** > **詳細ビュー** をクリックします。
- **2. 実行計画** ツリーで実行計画、フォルダ、構成スイートまたはプロジェクトを右クリックし、**実行または 結果ファイルの削除** を選択します。
- **3. 実行または結果ファイルの削除** ダイアログ ボックスが表示されます。削除する項目を選択します。
	- **結果クリーンアップ ルールの実行** をクリックすると、選択した実行計画、フォルダ、構成スイー ト、プロジェクトのサブツリー内のすべての実行計画に対して指定した結果クリーンアップ ルール が実行され、その定義に基づいて結果と結果ファイルが自動的に削除されます。詳細については、「*[結](#page-307-0) [果と結果ファイルの自動削除](#page-307-0)*」を参照してください。
	- **すべての完了した実行の削除 (結果ファイルを含む)** をクリックすると、すべての実行とすべての結 果ファイルが削除されます。
	- **すべての完了した実行の結果ファイルの削除** をクリックすると結果ファイルが削除されますが、実 行自体は削除されません。
- **4. 期間の指定** をオンにすると、特定の期間の実行または結果ファイルのみが削除されます。
- **5. 前回の実行を保持する** をオンにすると、最新の実行を除くすべての実行 (期間を指定した場合は、その 期間内) が削除されます。

**6. OK** をクリックします。

**注:** タグ付けされたビルドの実行はこのアクションでは削除できません。タグ付けされたビルドの実 行を削除するには、**管理** > **製品/バージョン/ビルド** > **製品** でビルドのタグを削除します。

**注:** 削除する項目が複数ある場合は、データベースから項目を削除する際に、UI の更新に若干遅延が 発生することがあります。

**♪ 注:** プロジェクト ノードを右クリックしてプロジェクトのすべての実行または結果ファイルを削除す る場合、すべての未割り当てテストの実行または結果ファイルも同様に削除されます。

## **実行計画の実行の結果**

**追跡** > **アクティビティ** > **最近の実行** > **実行 ID**

**実行計画の実行結果** ダイアログ ボックスには、実行計画の実行結果の詳細が一覧表示されます。

**実行計画** > **詳細ビュー** からダイアログ ボックスにアクセスすることもできます。詳細を見たい実行計画 を選択し、**実行** タブをクリックし、実行を右クリックして、**詳細の表示** を選択します。

ダイアログ ボックスに、次の項目に関する詳細情報が表示されます。

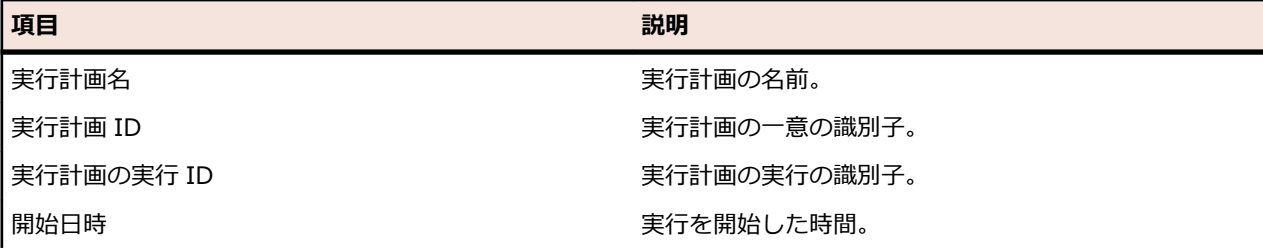

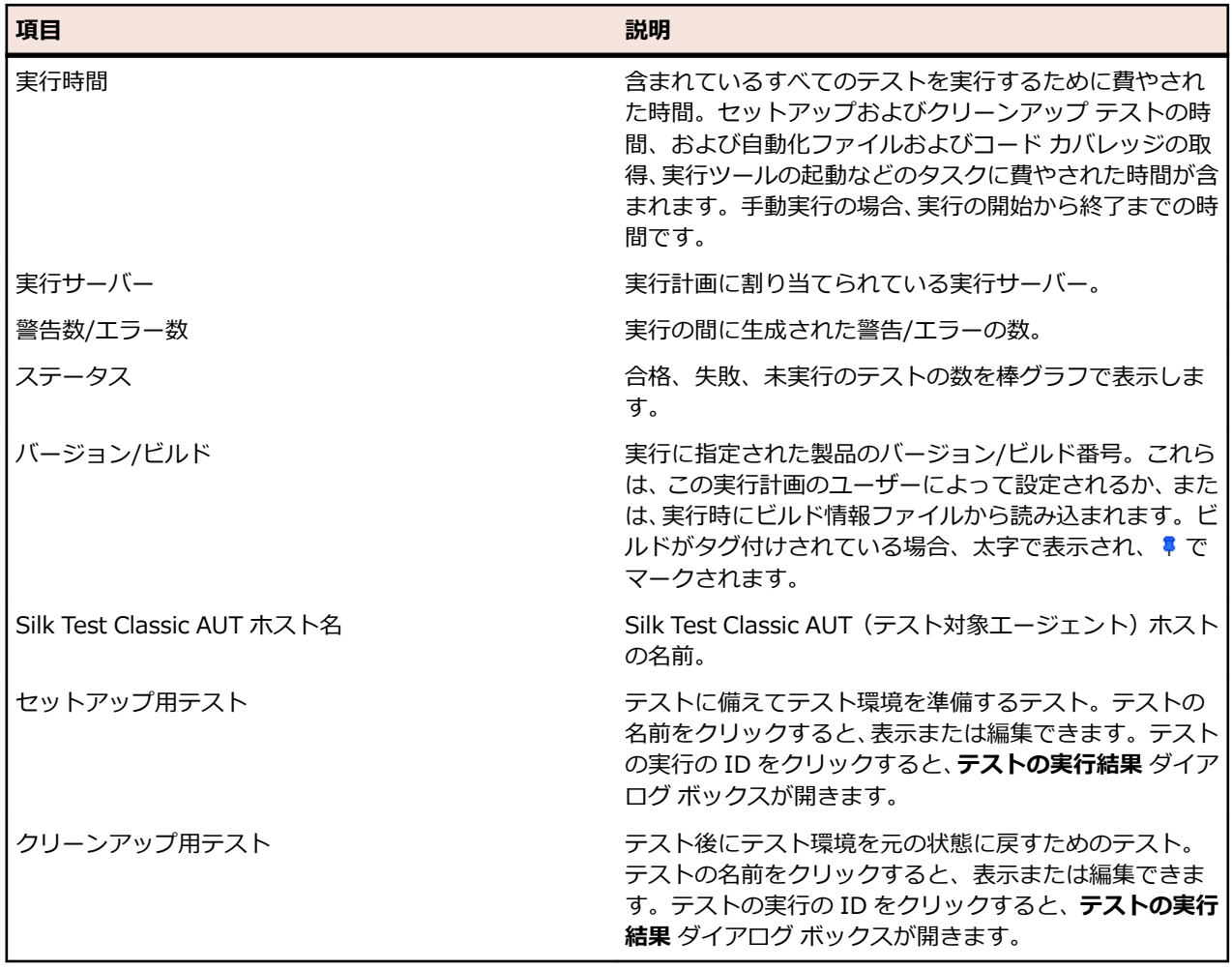

**実行計画の結果** ダイアログ ボックスでは、実行計画の実行の間に含まれたファイルや、生成されたメッセ ージに関する追加情報も提供します。また、その実行計画に対して割り当てられているテストをすべて一 覧表示します。

手動テストについては、**手動テストの結果** をクリックすると、**現在の実行** ページの読み取り専用版を、そ の手動テストに関する詳細情報と共に取得できます。

**割り当て済みテスト** セクションには、この実行計画に割り当てられているテストがすべて一覧表示されま す。テストの名前をクリックすると、それを表示または編集でき、テストの **実行 ID** をクリックすると、 **テストの実行結果** ダイアログ ボックスが開きます。

# **テスト実行の結果**

**テスト実行の結果** ページには、テストまたは実行計画の実行詳細が一覧表示されます。ページには、以下 の場所からアクセスできます:

- **テスト** > **詳細ビュー** > **<テスト>** > **実行** > **<実行 ID>**
- **実行計画** > **詳細ビュー** > **<実行計画>** > **実行** > **<実行 ID>**
- **実行計画** > **詳細ビュー** > **<実行計画>** > **実行** > **テストの実行<実行 ID>**
- **追跡** > **アクティビティ** > **最近の実行** > **<実行 ID>** > **割り当て済みテスト** > **<実行 ID>**

**テスト実行の結果** ページには、以下のタブ/セクションが表示されます。

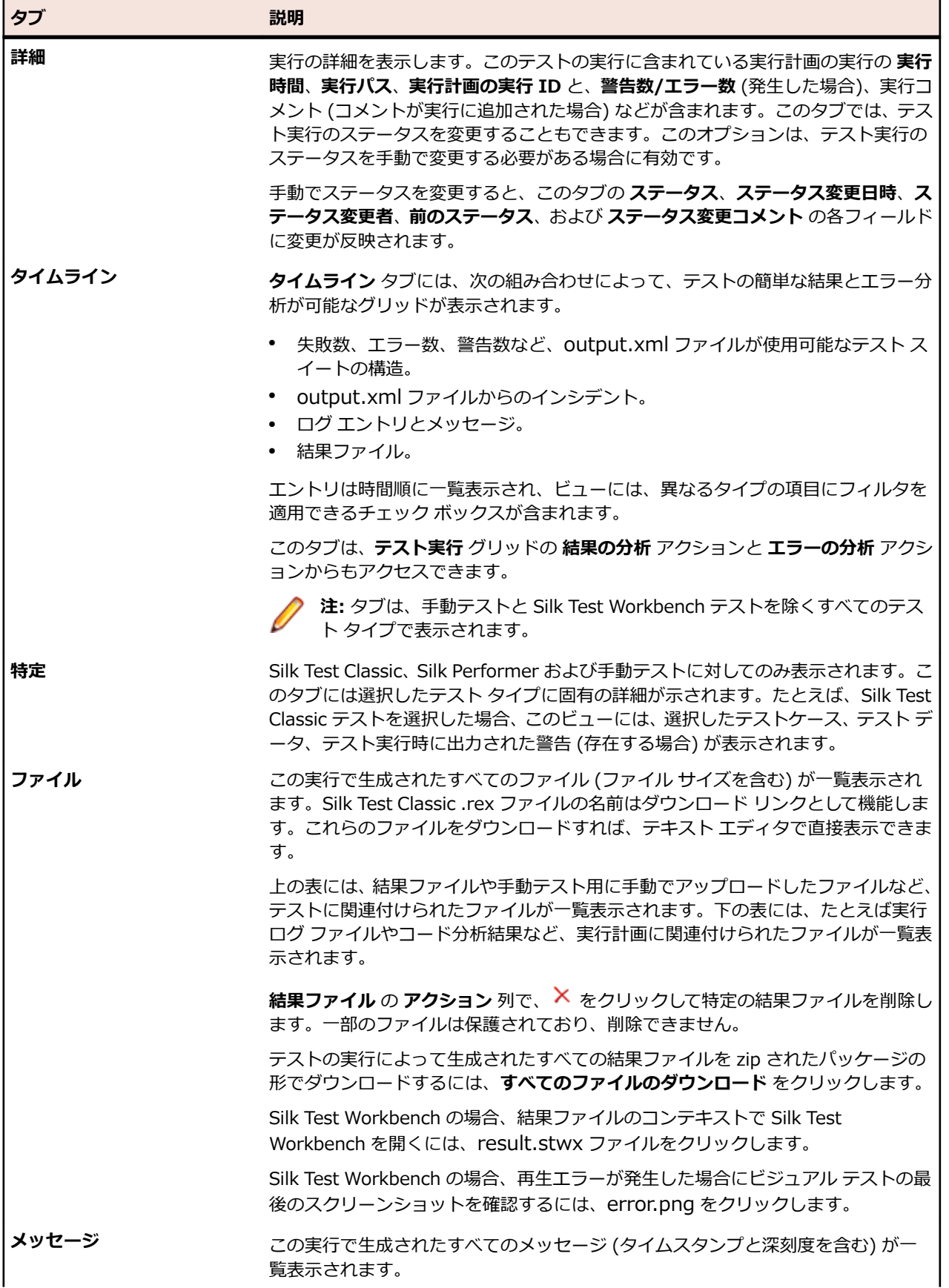

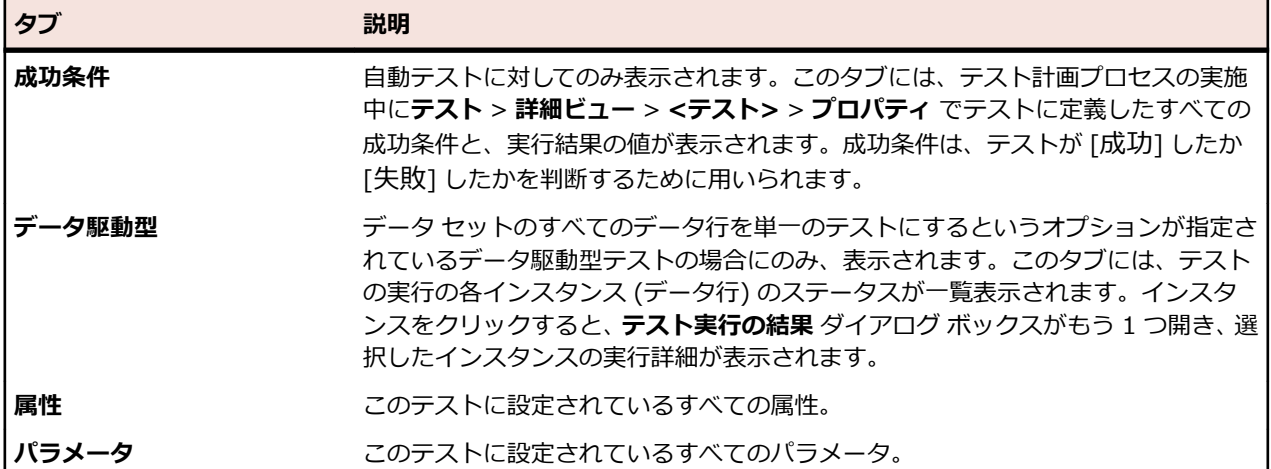

以下の表では、テストの実行結果を順に調べるための UI 要素を一覧にしています。これらの要素は、実行 計画から **テスト実行の結果** ダイアログ ボックスにアクセスした場合にのみ表示されます。

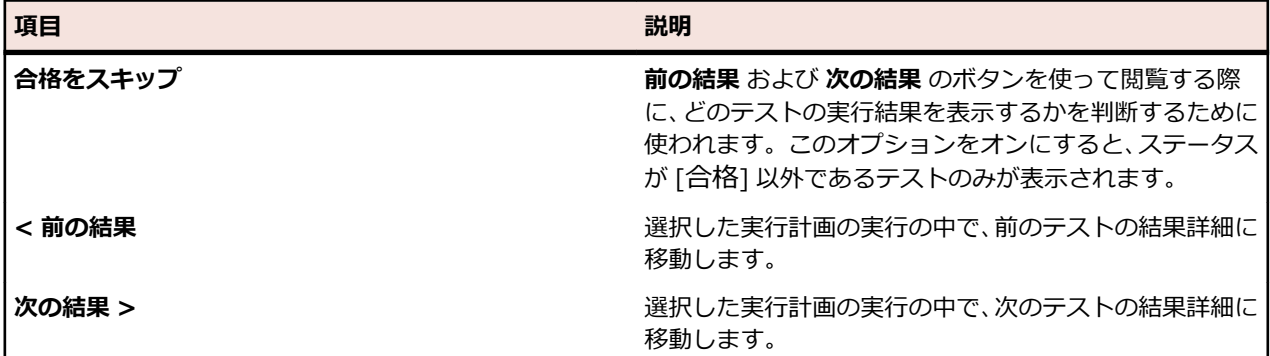

# **データ駆動型テストの実行アクティビティを表示する**

データ駆動型テストの実行アクティビティを表示するには:

- **1.** メニューで **実行計画** > **詳細ビュー** をクリックします。
- **2.** データ駆動型テストを基にしている実行計画を選択します。
- **3.** メニューで **追跡** > **アクティビティ** をクリックします。
- **4.** 関連する実行計画の **実行 ID** をクリックします。
- **5. 割り当て済みテスト** テーブルに表示されているデータ駆動型テストの **実行 ID** をクリックします。 **注:** 多重データ駆動型テストを実行している場合は、データ ソース内のデータ行ごとに 1 つのテス トが表示されます。

そのテストの結果ページが開きます。

**6. データ駆動型** タブを選択します。このテストの実行済みインスタンスがすべて表示されます。

**ク注:** このテストのデータ駆動型プロパティは、**詳細 ページの データ駆動型プロパティ** テーブルに 一覧表示されます。

**7.** インスタンス名をクリックすると、そのインスタンスのテスト実行の詳細が表示されます。

**注:** 多重データ駆動型テスト インスタンスを扱っている場合は、データ ソース内のデータ行ごと に別々のインスタンスが作成されます。

**8. パラメータ** タブをクリックすると、このテスト実行の際に使用されたデータ ソース値が表示されます。

# **[実行] の [実行] ページ**

#### **実行計画** > **詳細ビュー** > **<実行計画>** > **実行**

**実行** ページには、選択した実行計画のすべての実行に関する統計値が表示されます。

構成スイートの場合は、含まれている構成のすべての実行が表示されます。

テスト サイクルの場合は、含まれている実行計画とフォルダのすべての実行が表示されます。

このページは 2 つのセクションに別れており、1 つ目には実行計画の実行が一覧され、2 つ目には、1 つ 目のセクションで選択された実行計画の実行に対する、テストの実行が一覧されます。

グリッドはカスタマイズ可能です。列を表示または非表示にしたり、幅を調整したり、列をドラッグして 移動し、順序を変更したりできます。列をクリックすると、グリッドの内容をソート、グループ化、また はフィルタできます。

**実行計画の実行結果** ダイアログ ボックスを開くには、実行を右クリックして、**詳細の表示** を選択します。 複数の実行計画の実行を比較するには、**Ctrl + クリック** または **Shift + クリック** を使用して、実行を選 択します。選択項目を右クリックして、**自動テスト結果の比較** を選択します。

実行計画の実行セクションには、選択した実行計画の実行が一覧されます。このセクション下部のメニュ ー バーを使用して、ページごとに表示する行数を定義し、ページを移動します。このページには、各実行 の以下の列が表示されます。

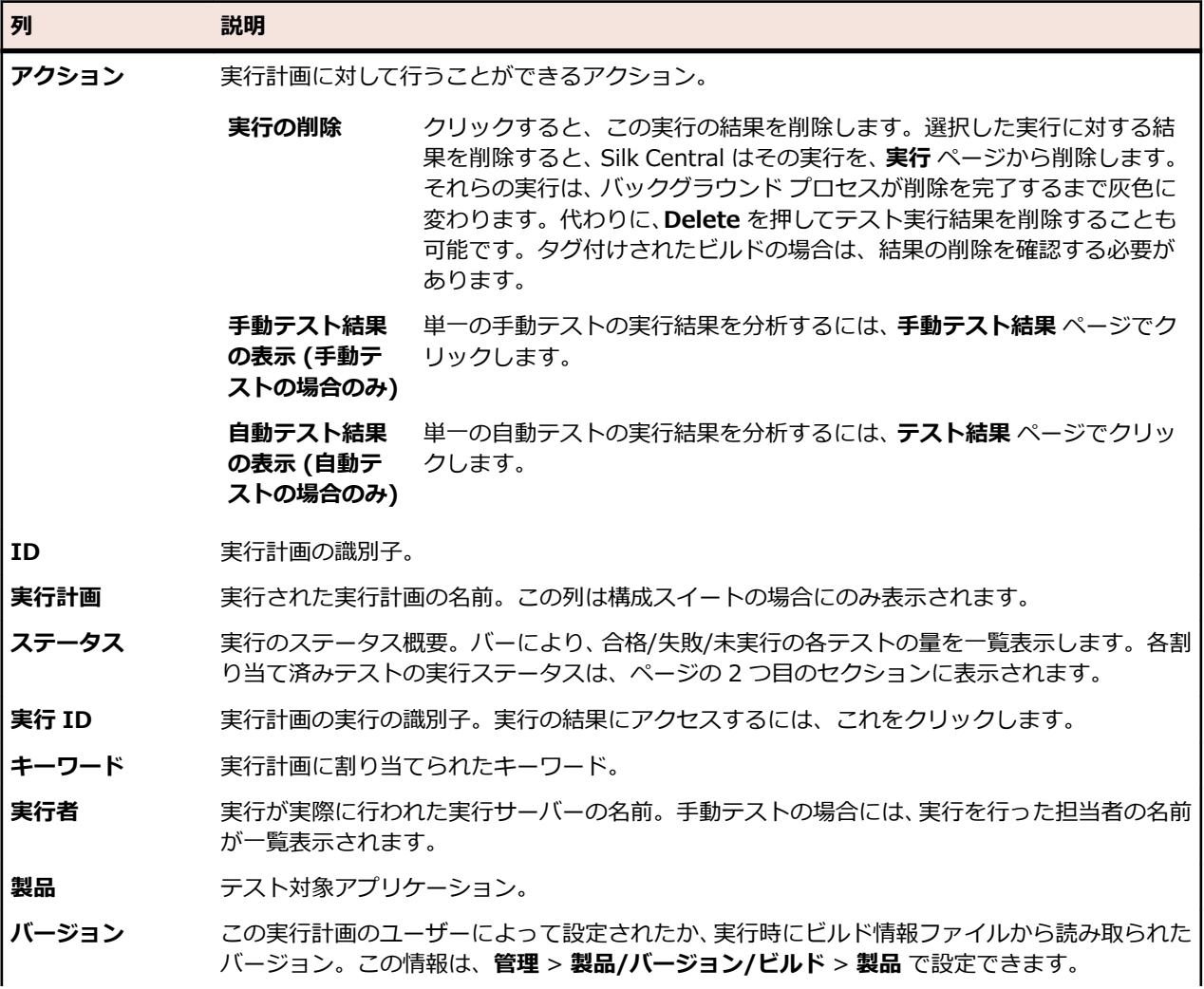

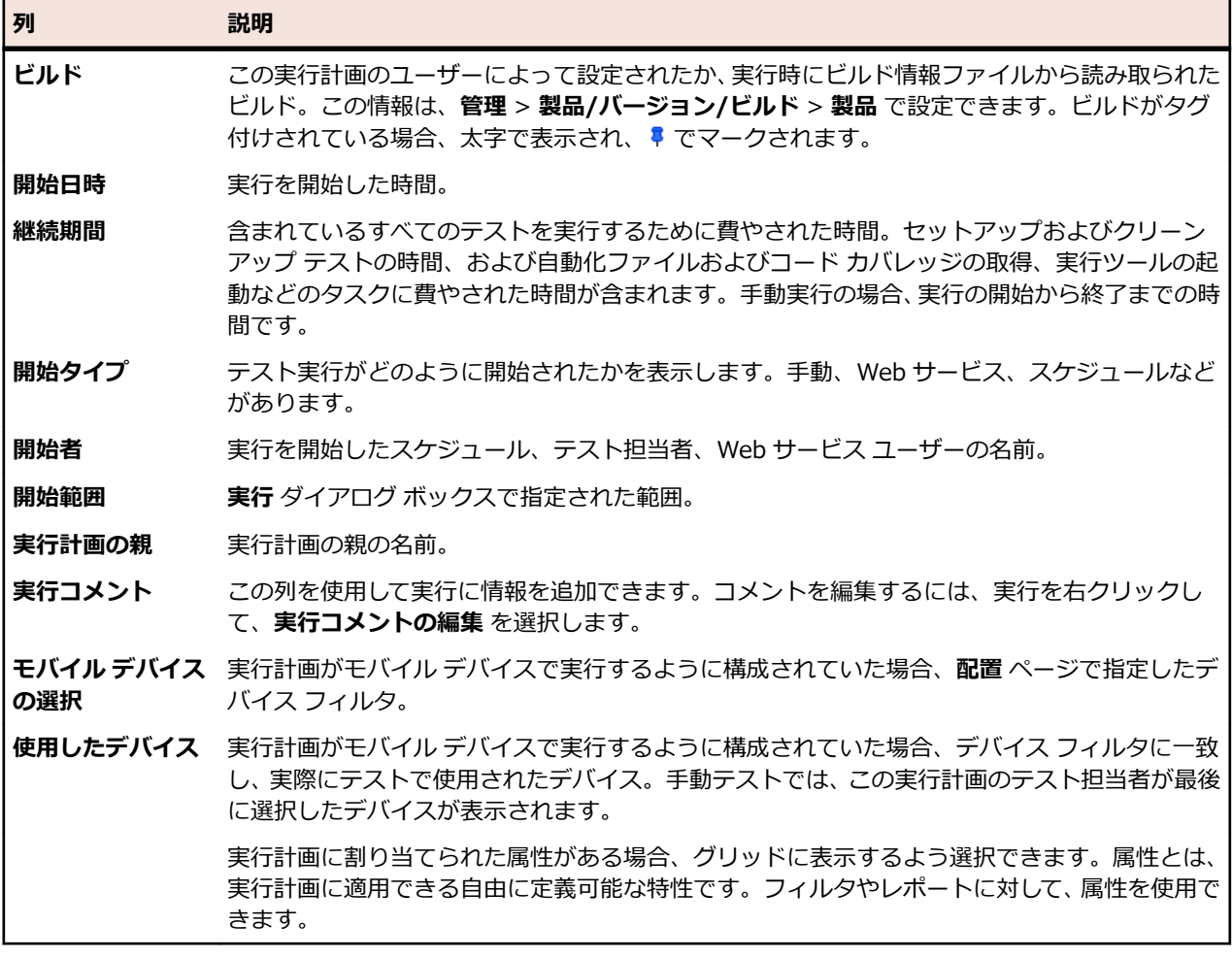

**テストの実行** セクションには、選択された実行計画の実行に対するテストの実行が一覧されます。このセ クション下部のメニュー バーを使用して、ページごとに表示する行数を定義し、ページを移動します。こ のページには、各実行の以下の列が表示されます。

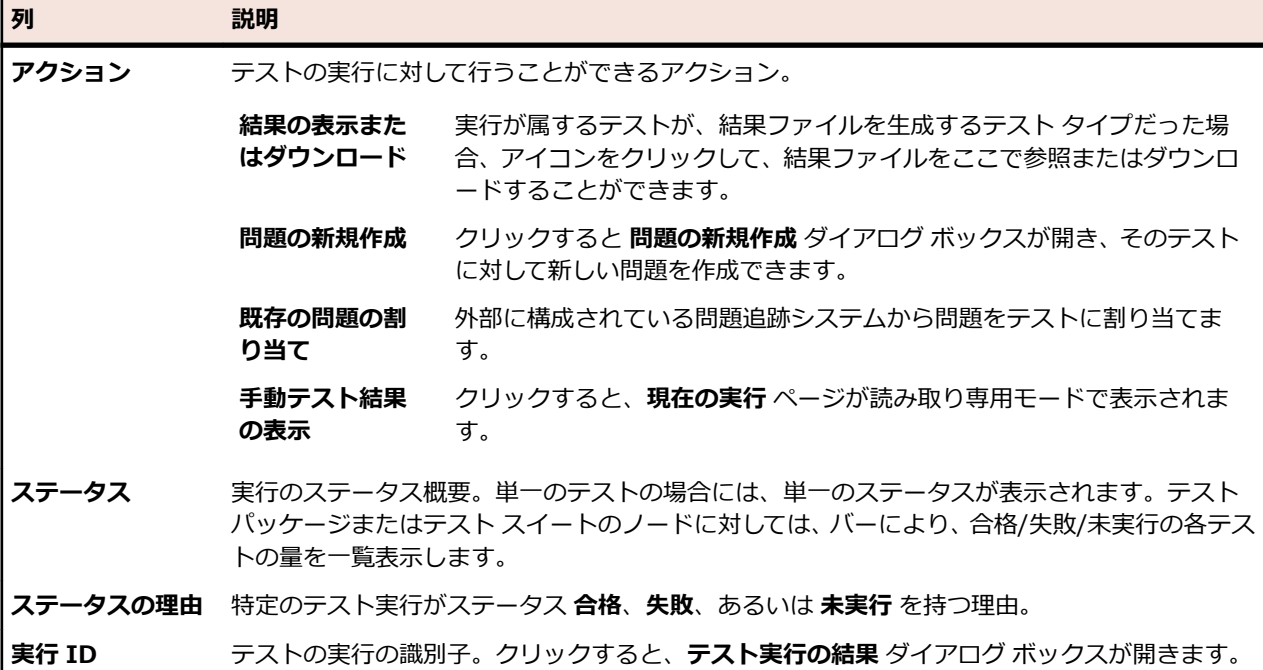

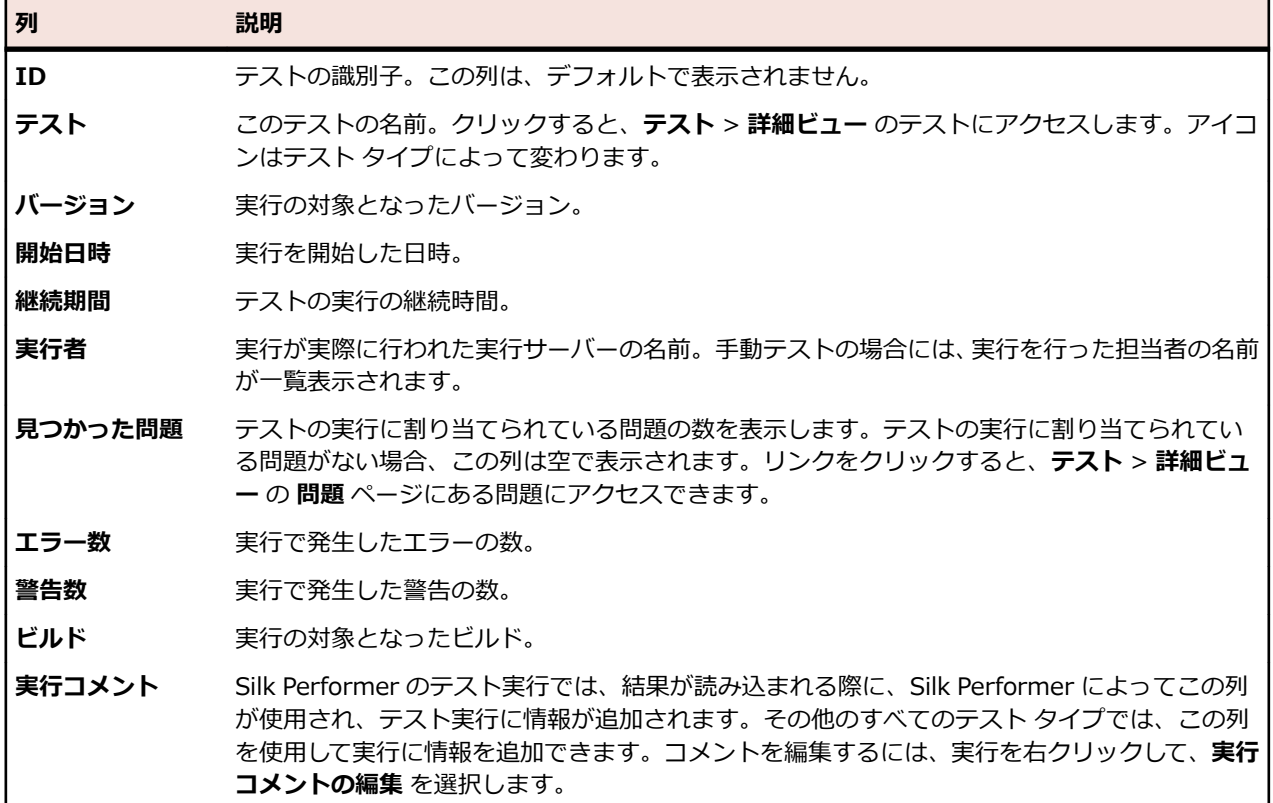

## **追跡**

**追跡** 領域によって、**アクティビティ**、**全プロジェクト アクティビティ**、**プロジェクト概要レポート**、**品質 目標** などのプロジェクト レベル情報が提供されます。

# **アクティビティ**

テストの今後の実行、現在の実行、最近の実行を管理する方法を説明します。

### **最近の実行を削除する**

**最近の実行** リストから実行を削除するには:

- **1.** メニューで **追跡** > **アクティビティ** をクリックします。
- **2. アクティビティ** ページの **最近の実行** 領域で、削除するテスト実行を右クリックし、**実行結果の削除** を 選択します。
- **3. OK** をクリックして、削除を確定します。

### **[アクティビティ] ページで列の表示/非表示を切り替える**

**アクティビティ** ページで列の表示/非表示を切り替えるには:

- **1.** メニューで **追跡** > **アクティビティ** をクリックします。
- **2.** 列ヘッダーのコンテキスト メニューを開きます。
- **3. カラム** サブメニューを展開して、プロジェクトで使用可能な列をすべて表示します。
- **4.** 表示する列のチェック ボックスをすべて選択します。列表示の設定は保存され、アクティブ プロジェ クトを開くたびにその設定で表示されます。

## **[アクティビティ] ページから問題を入力する**

新しい問題を直接 **アクティビティ** ページに入力できます。

**アクティビティ** ページから問題を入力するには:

- **1.** メニューで **追跡** > **アクティビティ** をクリックします。
- **2. 最近の実行** 領域で、該当する実行計画の **実行 ID** をクリックし、テスト実行結果を表示します。 実行と関連付けられている各テストが、ビューの下部にある **割り当て済みテスト** の表に一覧表示され ます。
- **3.** 問題を関連付けるテストの **アクション** 列で、**問題の新規作成** をクリックします。
- **4.** 問題の定義に進みます。

## **[アクティビティ] ページでテスト実行にフィルタを適用する**

**アクティビティ** ページのビューには、列の値に基づいてフィルタを適用することができます。フィルタ文 字列は、次の項目に適用するよう指定できます。

- テキスト データ フィールド。
- 日付フィールドのカレンダー フィルタ(**指定の値より前**、**指定の値より後**、**指定の値に等しい** の各演 算子を使用)。
- 数値フィールドの数値演算子(**>**、**<**、および **=**)。

#### **[アクティビティ] ページでテキスト値にフィルタを適用する**

- **1.** メニューで **追跡** > **アクティビティ** をクリックします。
- **2.** フィルタリングの基準になるテキスト値の列で、列ヘッダーのコンテキスト メニューを開きます。
- **3.** コンテキスト メニューの **フィルタ** サブメニューを展開して、**フィルタ** フィールドを表示します。
- **4.** そのフィールドにテキスト文字列を入力します。
- **5. Enter** を押します。フィルタ条件に一致するすべてのエントリがフィルタ済みリストに動的に表示さ れます。

#### **[アクティビティ] ページで日付値にフィルタを適用する**

- **1.** メニューで **追跡** > **アクティビティ** をクリックします。
- **2.** フィルタリングの基準になる日付値の列で、列ヘッダーのコンテキスト メニューを開きます。
- **3.** コンテキスト メニューの **フィルタ** にカーソルを合わせると、**指定の値より前**、**指定の値より後**、また は **指定の値に等しい** のサブメニューが表示されます。
- **4.** 次の項目から選択します。
	- a) 指定の値より後 にカーソルを合わせ、それ以前の日付 (その日を含む) のすべてのエントリを除外 する場合の基準となる日付を定義します。
	- <u>b) **指定の値より前** にカーソルを合わせ、それ以降の日付(その日を含む)のすべてのエントリを除外</u> する場合の基準となる日付を定義できます。
	- c) **指定の値に等しい** にカーソルを合わせ、指定した日付のものを除くすべてのエントリを除外できま す。

カレンダー ツールが表示されます。

**5.** カレンダー ツールを使って日付を選択します(あるいは、**今日** をクリックして今日の日付を指定しま す)。

**ヒント:** 日付に基づくフィルタリングの変更を有効にするには、カレンダー ツールで日付を明示的 にクリックするか、**Enter** キーを押す必要があります。

フィルタ条件に一致するすべてのエントリがフィルタ済みリストに動的に表示されます。

#### **[アクティビティ] ページで数値にフィルタを適用する**

- **1.** メニューで **追跡** > **アクティビティ** をクリックします。
- **2.** フィルタリングの基準になる数値の列で、列ヘッダーのコンテキスト メニューを開きます。
- **3.** コンテキスト メニューの **フィルタ** サブメニューを展開して、**>(大なり)**、**<(小なり)**、**=(等しい)** の各演算子を表示します。
- **4.** 次の項目から選択します。
	- a) **>** フィールドに数値を入力すると、その値以下のエントリをすべて除外することを定義できます。
	- b) **<** フィールドに数値を入力すると、その値以上のエントリをすべて除外することを定義できます。
	- c) **=** フィールドに数値を入力すると、指定した数値のエントリを除くすべてのエントリを除外できま す。
		- **注:** 数値は小数点以下 2 桁に丸められます。
- **5. Enter** を押します。フィルタ条件に一致するすべてのエントリがフィルタ済みリストに動的に表示さ れます。

#### **[アクティビティ] ページで論理値にフィルタを適用する**

- **1.** メニューで **追跡** > **アクティビティ** をクリックします。
- **2.** フィルタリングの基準になる論理値の列で、列ヘッダーのコンテキスト メニューを開きます。
- **3.** コンテキスト メニューの **フィルタ** サブメニューを展開して、選択可能な値を表示します。
- **4. はい** か **いいえ** のどちらかのオプション ボタンを選択します。フィルタ条件に一致するすべてのエン トリがフィルタ済みリストに動的に表示されます。

#### **[アクティビティ] ページで定義済みリストを使用して値にフィルタを適用する**

- **1.** メニューで **追跡** > **アクティビティ** をクリックします。
- **2.** フィルタリングの基準になる定義済みのフィルタ値を持つ列で、列ヘッダーのコンテキスト メニューを 開きます。
- **3.** コンテキスト メニューの **フィルタ** サブメニューを展開して、**フィルタ** フィールドを表示します。
- **4.** 使用するフィルタの値のチェック ボックスをオンにします。選択した条件を 1 つでも持つエントリは すべて表示されます。

## **[アクティビティ] ページでテスト実行をグループ化する**

単に列でソートするだけでなく、エントリをいくつかのグループにまとめて見やすくすることができます。 グループ化の基準になる列の値が共通するものが 1 つのグループになります。

#### **[アクティビティ] ページでテスト実行にグループを適用する**

**アクティビティ** ページでエントリをグループ化するには:

- **1.** メニューで **追跡** > **アクティビティ** をクリックします。
- **2.** グループ化の基準になる列で、列ヘッダーのコンテキスト メニューを開きます。
- **3. このカラムでグルーピング** を選択します。

選択した列の値が共通するエントリがグループにまとめられます。

#### **[アクティビティ] ページでテスト実行のグループ化を削除する**

グループ化を解除するには:

- **1.** メニューで **追跡** > **アクティビティ** をクリックします。
- **2.** 任意の列ヘッダーのコンテキスト メニューを開きます。

**3. グルーピング** チェック ボックスをオフにします。

### **アクティビティのフィルタを削除する**

**注:** 列を非表示にすると、その列に適用されているフィルタはすべて削除されます。

1 つまたは複数のフィルタを削除するには:

- **1.** メニューで **追跡** > **アクティビティ** をクリックします。
- **2.** 削除するフィルタが適用されている列で、列ヘッダーのコンテキスト メニューを開きます。

**注:** フィルタされている列は、タイトルが太字の斜体で表示されるので、タイトルで見分けること ができます。

**3.** 以下のいずれかの操作を実行します。

a) 特定のフィルタを削除するには:**フィルタ** チェック ボックスをオフにします。

b) すべてのフィルタを削除するには:**フィルタのリセット** を選択します。

## **[アクティビティ] ページで列の順序を変更する**

**アクティビティ** ページで列の順序を変更するには:

- **1.** メニューで **追跡** > **アクティビティ** をクリックします。
- **2.** 移動する列の見出しを選択します。
- **3.** その列を希望する位置までドラッグして放します。 列順序の設定は保存され、アクティブ プロジェクトを開くたびにその設定で表示されます。

## **[アクティビティ] ページで列のサイズを変更する**

**アクティビティ** ページで列の幅を調整するには:

- **1.** メニューで **追跡** > **アクティビティ** をクリックします。
- **2.** 調整する列の見出しの仕切り線を選択します。
- **3.** 列の境界を希望する位置までドラッグして放します。

列幅の設定は保存され、アクティブ プロジェクトを開くたびにその設定で表示されます。

## **[アクティビティ] ページの表示をデフォルト設定に復元する**

表示をデフォルト設定に復元すると、現在のプロジェクトのユーザー定義設定(列の順序、列の幅、列の 表示/非表示、適用されているフィルタ、ソート、グループ化)はすべてリセットされます。

表示をデフォルト設定に復元するには:

- **1.** メニューで **追跡** > **アクティビティ** をクリックします。
- **2.** 任意の列ヘッダーのコンテキスト メニューを開きます。
- **3. 表示のリセット** を選択します。

## **[アクティビティ] ページでテスト実行をソートする**

**アクティビティ** ページでテスト実行をソートするには:

- **1.** メニューで **追跡** > **アクティビティ** をクリックします。
- **2.** ソートするテスト実行の列で、列ヘッダーのコンテキスト メニューを開きます。
- **3. 昇順** を選択すると、テスト実行は昇順でソートされます。**降順** を選択すると、テスト実行は降順でソ ートされます。ソートの設定は保存され、アクティブ プロジェクトを開くたびにその設定で表示されま す。

## **[アクティビティ] ページ**

#### **追跡** > **アクティビティ**

**アクティビティ** ページでは、プロジェクトに対して、テストの最近の実行、現在の実行および今後の実行 を集中的に管理できます。**アクティビティ** ページのグリッド ビューには、フィルタ処理、並べ替え、グル ープ化などのオプションが提供されており、これらはユーザーごとに構成できます。列の表示や非表示、 列幅の調整、クリック アンド ドラッグによる列の移動を行うことができます。

**アクティビティ** ページは、3 つのセクションに分割されています:**今後の実行**、**現在の実行**、**最近の実行**。 ビューの間のセパレータをドラッグして、グリッド ビューのサイズを変更できます。

状況依存のメニュー コマンドは各テスト実行で利用できます。これらのコマンドにより、リストされた実 行計画への直接リンク、手動テストの続行、テスト実行の結果の管理などが可能になります。

**アクティビティ** ページを使用すると、実行計画間の一致点の特定や特定の実行計画情報の検索が容易にな ります。Windows の標準キーボード ショートカットを使用して、テスト実行エントリを選択し、特定の実 行計画とテスト結果セットを簡単に選択し、操作できます。ソート、グループ化、フィルタの各機能はコ ンテキスト メニュー コマンドから利用でき、それぞれ、テスト実行のグループ化と組織化に役立ちます。 ビュー カスタマイズの設定はすべてプロジェクトと一緒に保存され、**アクティビティ** ページにアクセスす るたびに利用できます。

**注: アクティビティ** ページのデータは自動的に更新されません。各ビューの下部にあるページ移動ボ タンのそばにある **再読み込み** をクリックして、ページの内容を更新します。

**注: Ctrl + クリック** を使用して、複数のキューにたまっている実行の選択や、それらをワンクリック で中止することもできます。

#### **今後の実行**

**今後の実行** ビューには、今後実行が計画されている実行計画が一覧表示されます。多くの実行計画がある ときにパフォーマンスを向上させるために、今後の 50 の実行計画のみが表示されます。利用可能なフィル タ機能を使用して、他の将来の実行計画にアクセスできます。実行計画を編集するには、実行計画を右ク リックして **実行計画へ移動** を選択するか、実行計画の名前の左にある矢印をクリックします。これにより **実行** 領域に移動し、実行計画の詳細情報を表示および編集できます。

デフォルトでは、すべての実行計画は **開始日時** でソートされます。**今後の実行** ビューの各列はソートやグ ループ化できません。

**今後の実行** ビューは、ビューのタイトル バーの右端にある二重の矢印ボタンをクリックして、折りたたみ および展開できます。

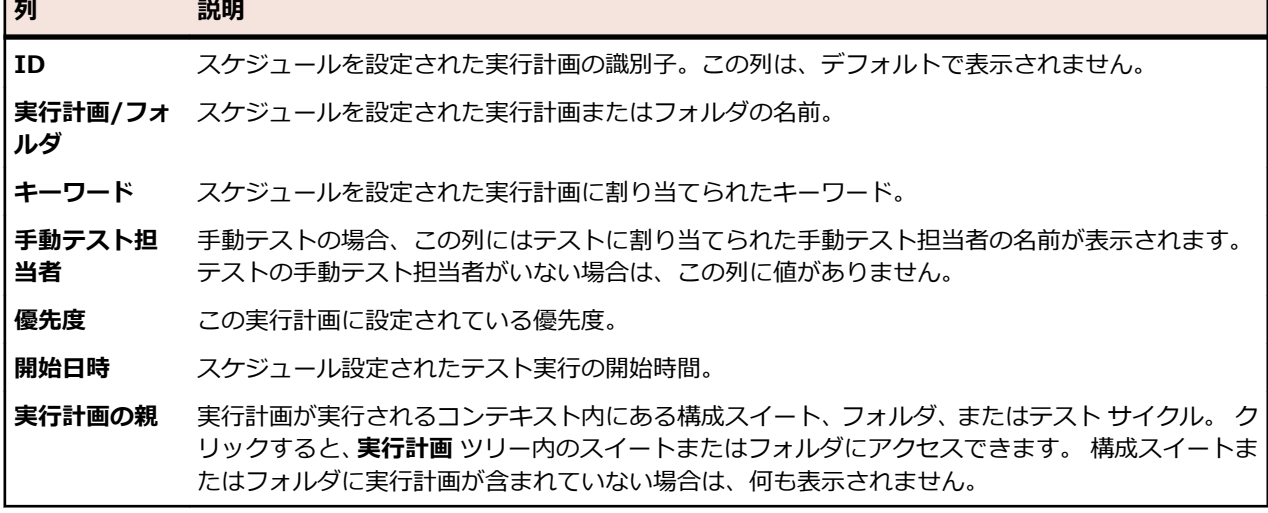

**今後の実行** ビューには、実行計画ごとに以下の列が表示されます。

#### **現在の実行**

**現在の実行** ビューでは、現在実行されている実行計画 (自動テスト実行と手動テスト実行の両方) が一覧表 示されます。

実行中の実行計画を中止するには、実行計画の **アクション** 列にある **中止** をクリックします。実行計画を 表示または編集するには、実行計画を右クリックして **実行計画へ移動** を選択するか、実行計画の名前の左 にある矢印をクリックします。実行の進捗を表示するには、自動化された実行計画を右クリックして **詳細 の表示** を選択するか、実行計画の **実行 ID/タスク ID** リンクをクリックします。モバイル デバイス上で実 行する自動テストでは、詳細ビューにデバイス上の操作をライブ ストリーム表示することもできます。 Sauce Labs デバイスでは、ライブ ストリームを利用できません。

手動テストが未確定のままになっている間は、対応する実行計画も、**現在の実行** リストの中に **保留** という ステータスで残されます。**アクション** 列の **手動テストの続行** をクリックし、**手動テスト** ウィンドウを開 きます。

手動テストの結果を表示するには、手動実行計画を右クリックして **詳細の表示** を選択するか、実行計画の **実行 ID/タスク ID** リンクをクリックして、**実行計画の結果** ページを開きます。そこで、**割り当て済みテ スト** セクションで手動テスト名をクリックすると、**結果** ダイアログ ボックスが開きます。手動テストの結 果の詳細が表示されます。**実行計画の結果** ページに戻り、**手動テストの結果** をクリックすると、**手動テス ト** ビューが開き、割り当て済みの手動テストのステータス情報が表示されます。

現在の実行のページ ビューは 20 の実行計画ごとに分割されます。**現在の実行** ビューの下部分にある **最 初のページ**、**最後のページ**、**次のページ**、**前のページ** の各ボタンを使って、ページ間を移動できます。あ るいは、**ページ** フィールドにページ番号を入力し、Enter キーを押してもかまいません。

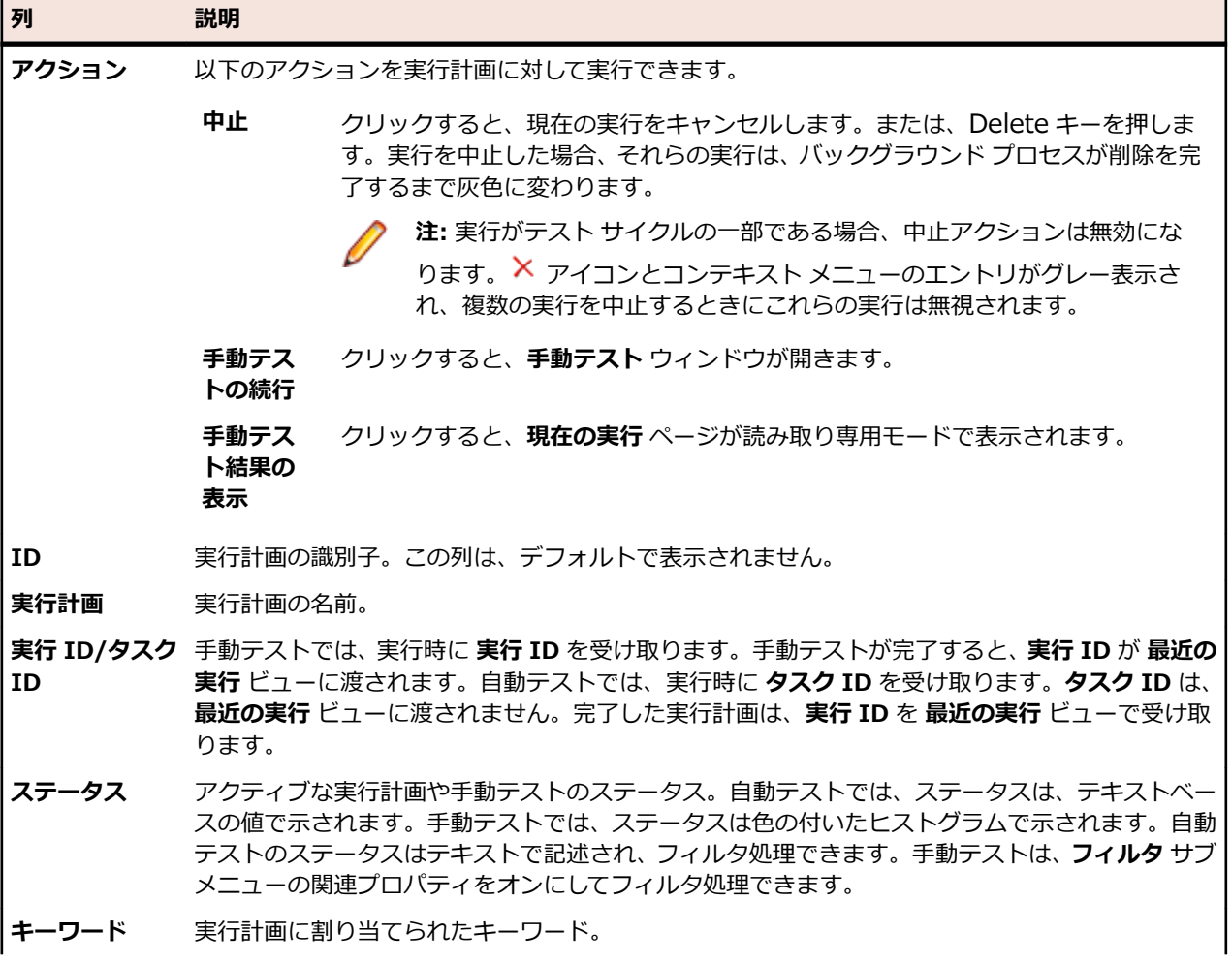

**現在の実行** ビューには、実行計画ごとに以下の列が表示されます。

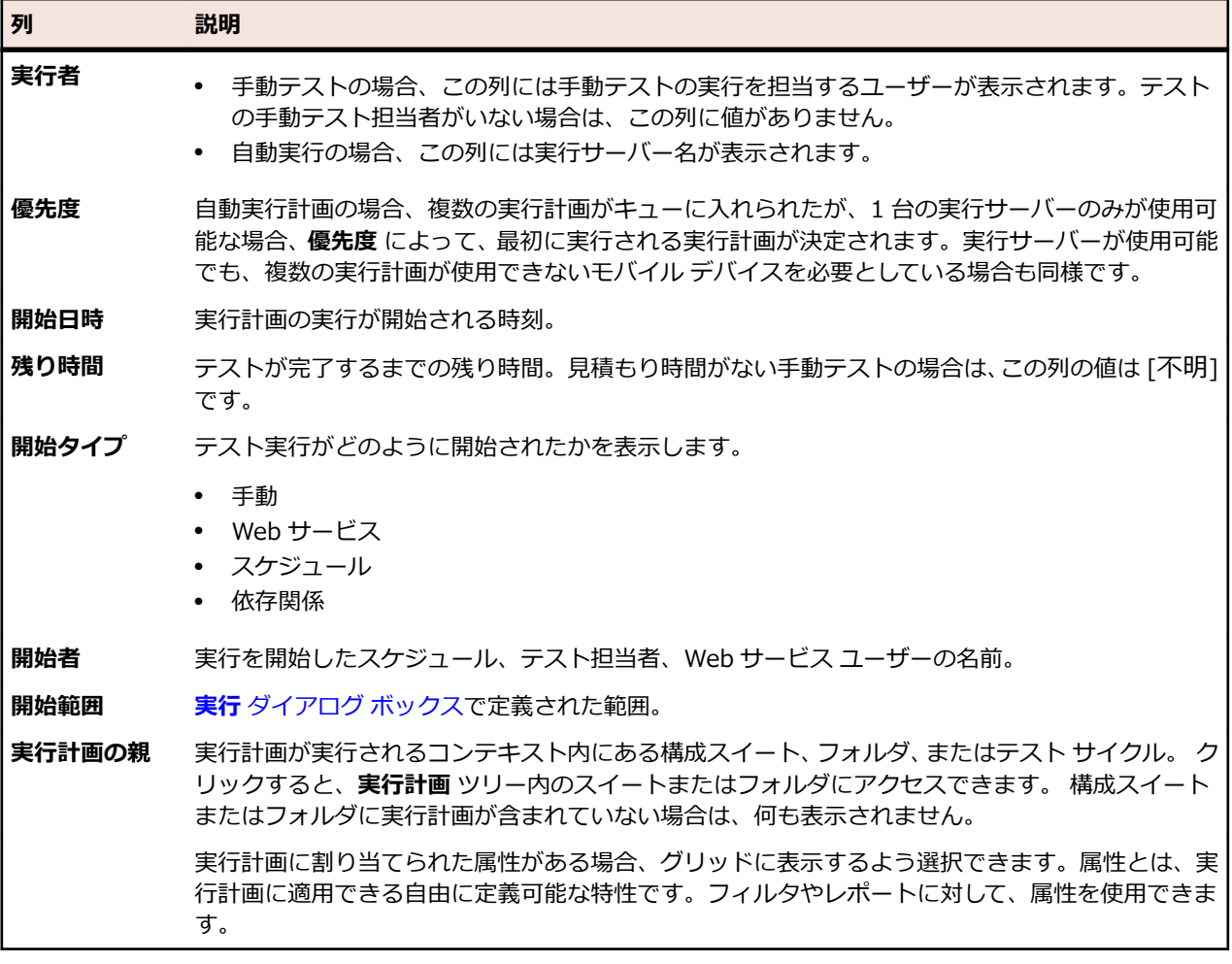

#### **最近の実行**

**最近の実行** ビューでは、過去のすべての実行計画の実行を一覧できます。このリストは、開始時間などに よってフィルタおよびソートできます。

実行計画を表示または編集するには、実行計画の実行を右クリックして **実行計画へ移動** を選択するか、実 行計画の名前の左にある矢印をクリックします。実行計画の実行の **実行計画の結果** ページを表示するに は、実行を右クリックして **詳細の表示** を選択するか、実行計画の **実行 ID** リンクをクリックします。この ページには、選択した実行計画の実行の詳細が、実行中に生成されたファイルやメッセージを含めて表示 されます。テストの **結果** ダイアログ ボックスを開くには、**実行計画の結果** ページの **割り当て済みテスト** セクションで、テストの **実行 ID** をクリックします。

2 つの実行計画の実行を比較するには、**Ctrl + クリック** を使用して複数の実行を選択します。選択箇所を 右クリックし、自動テストの場合は **自動テスト結果の比較** を、手動テストの場合は **レポート** > **実行の比 較...** をクリックします。

実行計画を右クリックし、**実行計画の実行** をクリックして、実行計画を実行します。Silk Central は、実 行計画に現在割り当てられているすべてのテストが、選択した実行計画の実行に元々割り当てられていた テストではないと考えます。

実行計画の実行を削除するには、実行エントリを右クリックして **結果の削除** を選択するか、実行の **アクシ ョン** 列の **削除** をクリックします。

テスト結果ページ ビューは、20 のテスト結果ごとに分割されます。**最近の実行** ビューの下部にある **最初 のページ**、**最後のページ**、**次のページ**、**前のページ** の各ボタンを使って、ページ間を移動できます。ある いは、**ページ** フィールドにページ番号を入力し、**Enter** キーを押してもかまいません。

**最近の実行** ビューは、ビューのタイトル バーの右端にある二重の矢印ボタンをクリックして、折りたた み/展開できます。

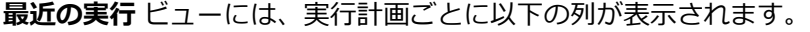

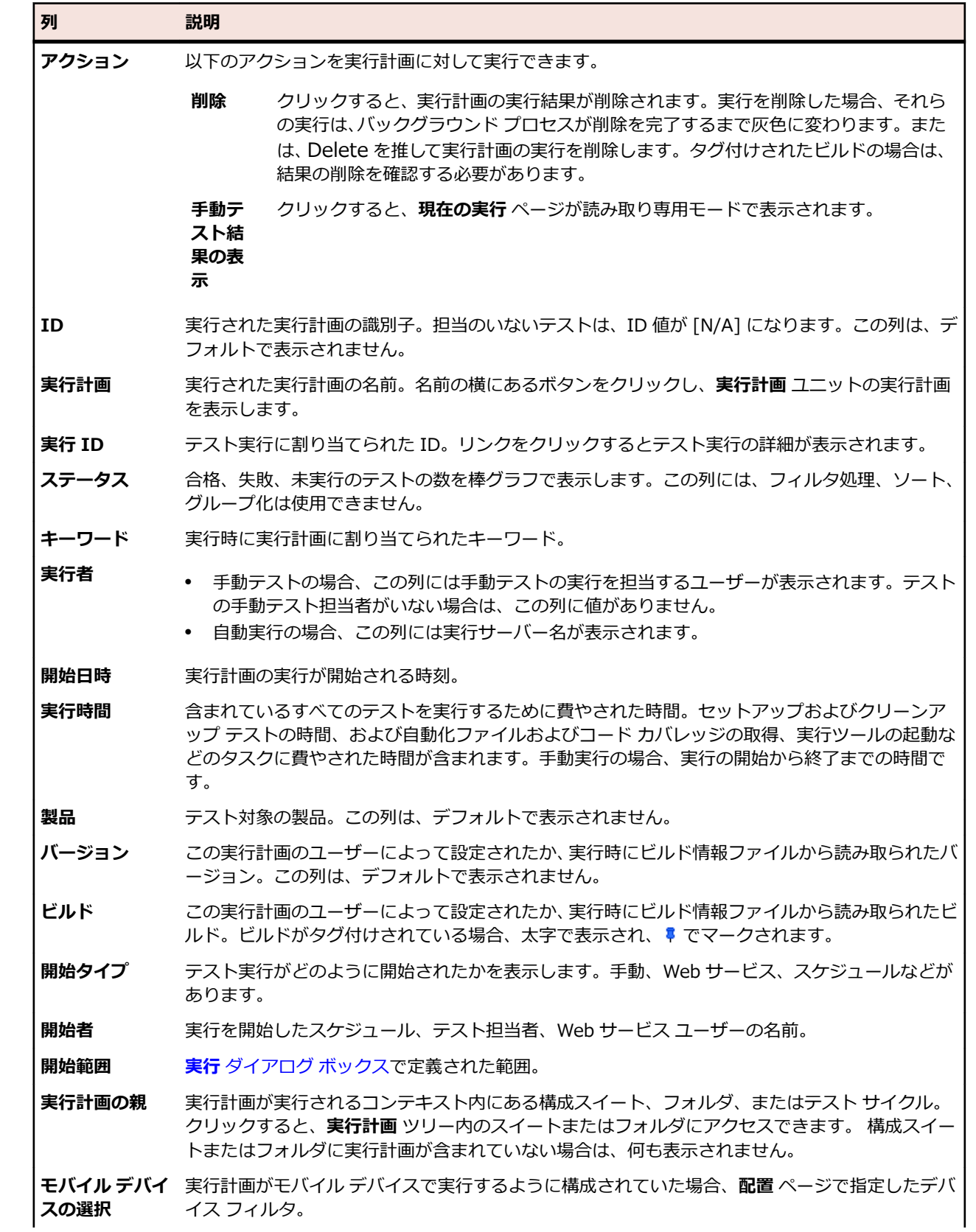

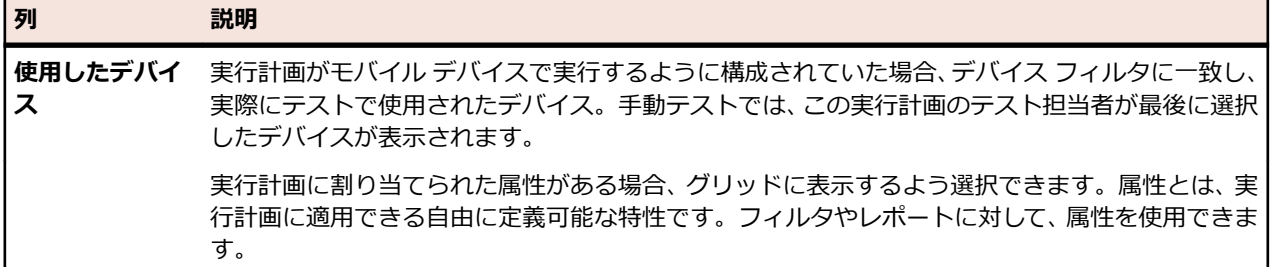

## **[全プロジェクト アクティビティ] ページ**

#### **追跡** > **全プロジェクト アクティビティ**

**全プロジェクト アクティビティ** ページでは、スーパーユーザー権限を持つユーザーは、プロジェクト間で の実行に関連したすべてのアクティビティを確認できます。このページには **アクティビティ** ページにあ るすべてのオプションがあり、プロジェクト間のオプションも追加されています。これにより、実行キュ ーに関する一部の結果も表示できます。スーパーユーザーはキューから実行を削除して、ボトルネックを 解消することができます。

**全プロジェクト アクティビティ** ページは、スーパーユーザーに対してのみ表示されます。このページも **ア クティビティ** ページと同様に次の 3 つのセクションに分割されています:**今後の実行**、**現在の実行**、**最近 の実行**。3 つのセクションすべてに、**プロジェクト名** と **プロジェクト ID** を表示する列があります。

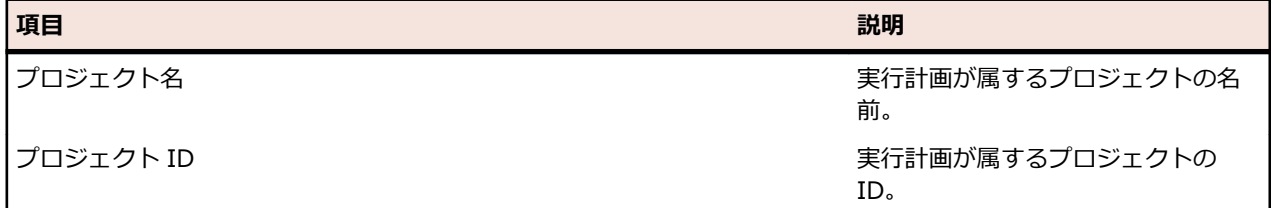

# **プロジェクト概要レポート**

#### **Silk Central** > **追跡** > **プロジェクト概要レポート**

*プロジェクト概要レポート* には、選択したプロジェクトのステータスの概要が含まれます。

# **Silk Central、リスク ベース テスト、および品質目標**

ソフトウェアの開発中には、テスト範囲、時間、およびコストの間で頻繁に均衡をとる必要があります。 この均衡を決定するために一般に使用される方法がリスク ベース テストです。

リスク ベース テストの主なプロセスは、品質およびアプリケーションのエンド ユーザーにとって重要な要 因に基づいてテスト資産を分類することです。

この分類プロセスに基づき、品質担当者が利用可能な時間および目的とする品質プロセス目標に応じた、 適切なテストのセットを決定できます。 テストのサブセットの実行には、一定のリスクが含まれます。 こ のリスクを適切な方法で定量化することによって、関係者にプロセス全体が周知されます。このことは、 リスク ベース テスト実施の成功に不可欠です。

Silk Central では、リスク ベース テストに使用される要素は、*品質目標* を使用して完全にカスタマイズ可 能です。 任意の**リスト**タイプのカスタム属性または要件プロパティに対して、テスト資産の分類に使用さ れる品質目標を作成できます。 これにより、ユーザーは、プロジェクトが特定の品質基準を満たすために 実施する必要があるテストのサブセットを定義できます。 品質目標レポートによって、ユーザーは、テス ト資産に関するテスト計画と実行プロセス、関連範囲、時間、および品質指標を関係者に通知できます。

## **品質目標**

品質目標 (終了条件) は、品質が十分であると見なされるためにプロジェクトが満たす必要のある、定義可 能な一連のテスト指標です。 各 Silk Central プロジェクトには、1 つまたは複数の品質目標を含めること ができます。 Silk Central では、リスク ベース テストを実施する主要な手段として品質目標を使用し、特 定のテスト サイクルで最も重要なテストのみを計画、テスト、レポートできます。

Silk Central の品質目標は、次の 2 つの要素で構成されます。

- 要件またはテスト
- 以下のいずれか
	- 対応するパーセンテージ値が設定された、**リスト** タイプのカスタム属性またはカスタム プロパティ
	- 以下のいずれかのデフォルト要件プロパティ。**優先度**、**レビュー済み**、または**リスク** (対応するパー セント値を持つ)。

#### **品質目標の例**

要件に、高、中、および 低 という値を持つプロパティ MyCustomRisk がある場合は、次の品質目標を定 義できます。

#### **要件の目標:MyCustomRisk ままのある こうしょう 高 = 100%**

中  $= 50%$ 

低 = 10%

100% というのは、(属性値 *高* を持つ要件にリンクされた) 条件に一致するテストを実行したときに、す べてのテストが成功して目標を満たす必要があることを示します。

#### **アクセス許可**

品質目標は、アクセス許可に基づいています。 アクセス許可の詳細については、「*品質目標のアクセス許 可*」を参照してください。

#### **[品質目標] ページ**

#### **追跡** > **品質目標**

**品質目標** タブには、次のコントロールが用意されています。このコントロールを使用すると、プロジェク トの品質目標を作成、編集、または削除できます。

#### **[品質目標] グリッド**

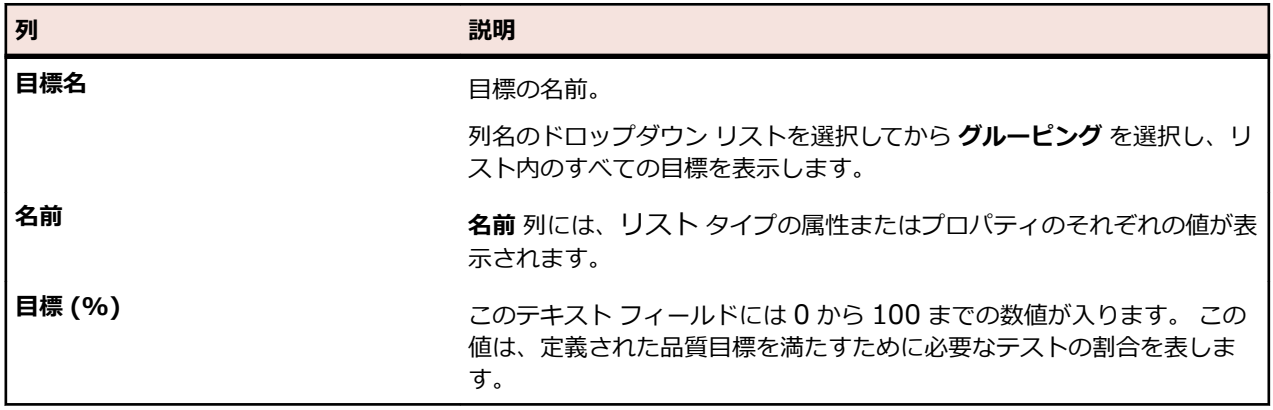

**ボタン**

- **目標の管理**:クリックすると、**品質目標の管理** ダイアログ ボックスが表示されます。
- **計画レポート**:クリックすると、**品質目標計画レポート** が表示されます。
- **実行レポート**:クリックすると、**品質目標実行レポート** が表示されます。

#### **品質目標を追加する**

品質目標を作成する前に、品質目標に使用する、リスト タイプのテストのカスタム属性または要件のカス タム プロパティを作成する必要があります。 または、**優先度**、**レビュー済み**、または **リスク** の要件フィ ールドを使用できます。

たとえば、高、中、および 低 の値が設定される要件のカスタム プロパティを追跡する品質目標が必要な場 合は、まず **プロジェクト:<プロジェクト名>** > **プロジェクト設定** > **要件プロパティ** に移動して、これら の値を含む リスト タイプのカスタム プロパティを作成します。

**注:** プロパティまたは属性は、品質目標としてプロジェクトごとに 1 回のみ使用できます。

**1.** メニューで **プロジェクト** > **プロジェクト リスト** をクリックします。

- **2.** プロジェクトを選択します。
- **3. 追跡** > **品質目標** をクリックします。
- **4. 目標の管理** をクリックします。 **品質目標の管理** ダイアログ ボックスが開きます。
- **5. 新しい目標名** フィールドに、目標の名前を入力します。
- **6. 属性/カスタム プロパティ** リストから、品質目標に使用する値を含む項目を選択します。 リストには、 次のタイプの項目が含まれます。
	- **リスト** タイプの要件プロパティ
	- **優先度**、**レビュー済み**、または **リスク** のデフォルト要件プロパティ
	- **リスト** タイプのテスト属性
- **7. 新しい目標の追加** をクリックします。
- **8. 閉じる** をクリックします。 **品質目標の管理** ダイアログ ボックスが閉じ、新しい目標が **品質目標** グリ ッドに追加されます。
- **9.** リスト内の値ごとに、**目標 (%)** に 0 から 100 までの数値を入力します。

#### **品質目標を削除する**

品質目標を削除するには:

- **1.** メニューで **プロジェクト** > **プロジェクト リスト** をクリックします。
- **2.** プロジェクトを選択します。
- **3. 追跡** > **品質目標** をクリックします。
- **4. 目標の管理** をクリックします。 **品質目標の管理** ダイアログ ボックスが開きます。
- **5.** 削除する品質目標の隣の **削除** アイコンをクリックします。

### **品質目標を使用したリスク ベース テスト アプローチの実装**

指定されたプロジェクトで、テストの範囲と時間との間でバランスをとりながら、アプリケーションの品 質を受け入れ可能なものにすると想定します。 次のステップで、リスク ベース テスト アプローチを実装 するために、品質目標を使用するワークフローの概要について説明します。

このプロジェクトで、関係者は、十分なテスト シナリオが実行されると同時に、最も重要な要件が十分に テストされるようにしたいと考えています。 以下の例のデータは、Silk Central の新規バージョンに含ま れている Demo プロジェクトにも含まれています。

**1.** プロジェクトを選択します。

- **2.** 要件プロパティ **リスト** を作成し、要件の重要性をキャプチャします。 この例では、値を指定して要件プロパティ Business Value を作成します。
	- Low
	- Medium
	- High
- **3.** テスト属性 **リスト** タイプを作成し、このテストの目的のタイプをキャプチャします。 この例では、値を指定してテスト属性 Level を作成します。
	- Full
	- Regression
	- Smoke
- **4. 追跡** > **品質目標** をクリックします。
- **5.** 新しい品質目標を作成します。 この例では、次の **目標 (%)** を要件プロパティに指定して、品質目標 Business Value を作成します。
	- High-100%
	- Medium-75%
	- Low-50%
- **6.** 新しい品質目標を作成します。

この例では、次の **目標 (%)** をテスト属性に指定して、品質目標 Test Objectives を作成します。

- Full-80%
- Regression-50%
- Smoke-100%
- **7.** テスト資産の開発後、属性/プロパティを要件およびテストに割り当てます。
- **8.** テスト範囲を決定し、テスト範囲について関係者間で合意するには、**レポート** > **詳細ビュー** をクリッ クします。
- **9. テスト** > **ステータス レポート** > **品質目標計画レポート** をクリックします。

このレポートでは、品質目標値ごとのテストの数とパーセンテージ、手動テストの合計計画時間、およ び、プロジェクトで使用可能なテスト数に対する目標を満たすために 必要なテスト数を示します。

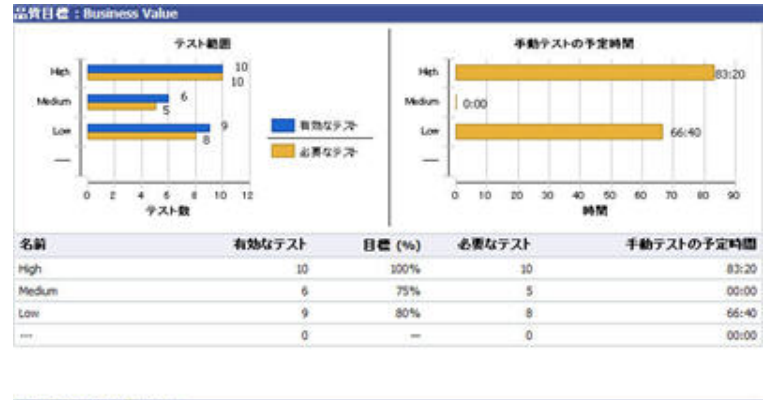

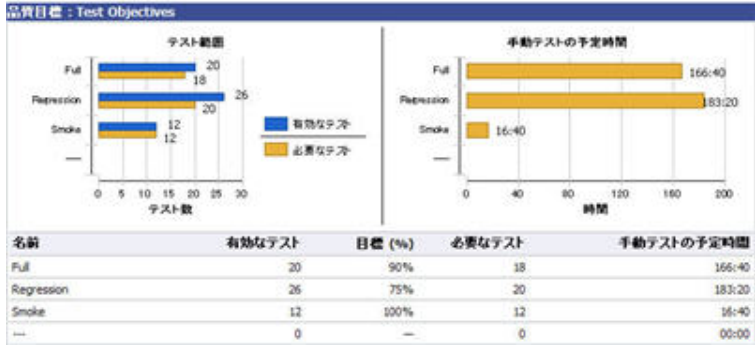

**10.**計画について合意を形成し、テスト実行を介してプロジェクトが進行すると、品質目標のテスト ステー タスは、**品質目標実行レポート** を使用して簡単に評価できます。

品質日標: Business Value 実行ステータス Hel ■ 日常注点テス素  $\blacksquare$ Mode 三未案件 Low ■ 火吹 w  $\blacksquare$  85 **HO** 割り当て済みテストの会計 割当て済みテストの合計 目標連成 名前(日標 %) 未定行 未定 認計 会職  $4.00$ 日産連成実行率 High (100%) 80% Medium (75%) 80% Low (80%) 50%

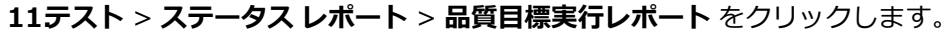

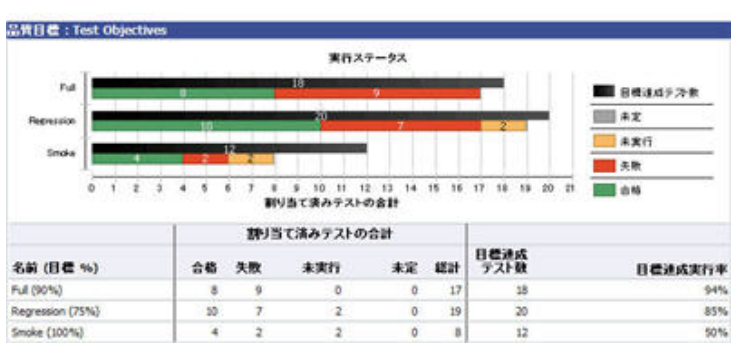

## **問題**

Silk Central で問題を管理する方法について説明します。

## **問題を新規作成する**

**問題** ページを利用すると、選択されているテストに関連する問題を簡単に作成できます。 問題を新規作成するには:

- **1.** メニューで **テスト** > **詳細ビュー** をクリックします。
- **2.** 新規の問題を作成するテストを選択します。
- **3. 問題** タブをクリックします。
- **4. 問題の新規作成** をクリックして、**問題の新規作成** ダイアログ ボックスを開きます。
- **5.** 問題の提出先となる問題追跡システムの **プロファイル** を選択します。
	- **注:** ここで選択したプロファイルが、今後新規の問題を入力する際のデフォルトの選択になりま す。 問題追跡システムに新規の問題を追加する場合は、問題追跡システムへのログイン情報の入 力を要求されます。 ここで提供したログイン情報は、今後自動的に選択されます。
- **6. 概要** フィールドに、この問題の簡単な概要を入力します。
- **7. 説明** フィールドに、この問題の説明を入力します。
- **8.** ダイアログ ボックス右側の UI コントロールを使用して、問題に関する情報を入力します。

**注:** これらの UI コントロールは、選択した **プロファイル** によって異なります。 例:Bugzilla で 処理する問題を作成したい場合、製品、コンポーネントなどを指定する必要があります。 問題を JIRA で処理する場合は、問題の種類や優先度など、他の値を指定する必要があります。

**9. OK** をクリックして問題を作成します。

# **[ドキュメント ビュー] で問題統計を表示する**

**ドキュメント ビュー** で問題統計を表示するには:

**1.** メニューで **問題** > **ダッシュボード ビュー** をクリックします。

**2. 問題** ツリーで、統計を表示するプロジェクト、問題追跡システム、または製品を選択します。

# **[問題] の [ドキュメント ビュー]**

**問題** > **ドキュメント ビュー**

**ドキュメント ビュー** は、選択したプロジェクトの問題の統計情報を表形式で表示します。

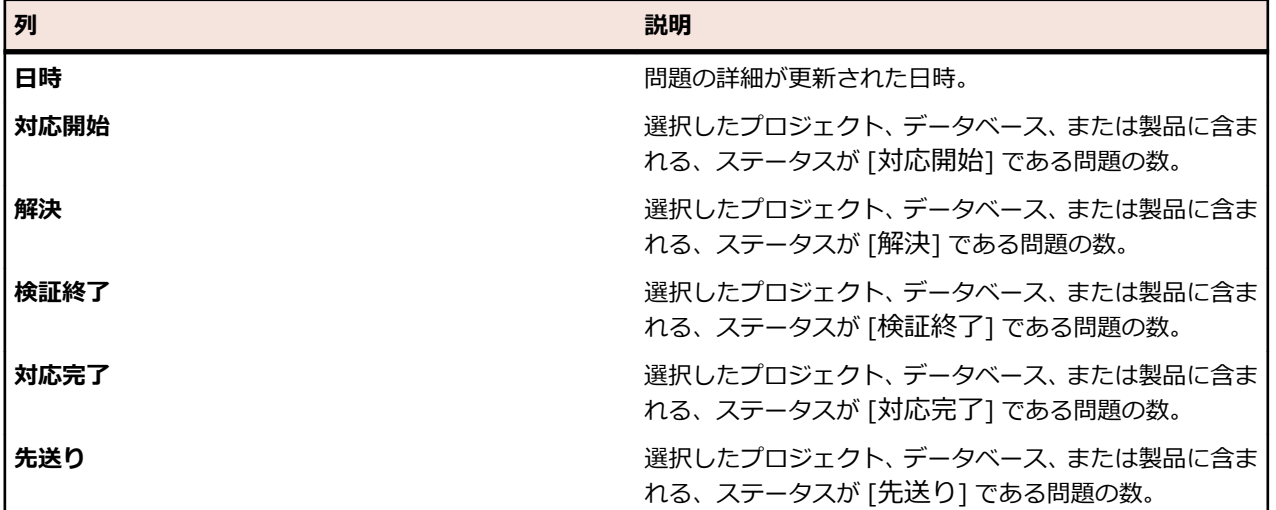

## **[詳細ビュー] で問題統計を表示する**

**詳細ビュー** で問題統計を表示するには:

- **1.** メニューで **問題** > **詳細ビュー** をクリックします。
- **2. 問題** ツリーで、統計を表示するプロジェクト、問題追跡システム、または製品を選択します。
- **3.** カレンダー ツール機能を利用すると、問題統計を表示する期間を指定できます。期間の日付のリンクを クリックすると、カレンダー ツールが表示されます。
- **4. 開始日時** と **終了日時** フィールドの横にある **編集** アイコンを使用して、問題統計の開始日時と終了日時 を指定します。
- **5. 更新** をクリックしてグラフ ビューを更新し、指定した期間に応じた統計を表示します。

# **[問題] ページ**

**問題** > **詳細ビュー** > **問題**

**問題** ページでは、選択したプロジェクトに対して設定されたすべての問題追跡システムから問題を一覧表 示します。このページには、次の項目があります。

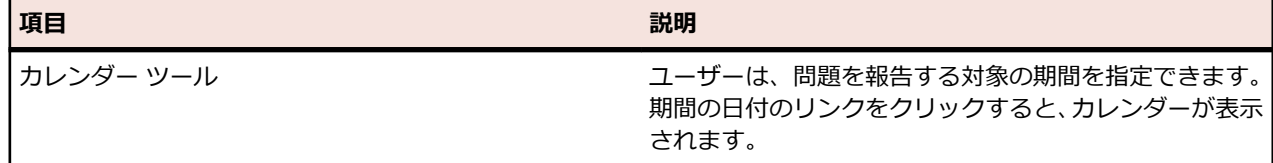

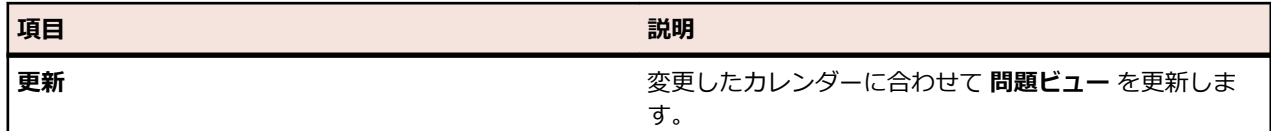

## **既存の問題を割り当てる**

**問題** ページを利用すると、選択されているテストに、問題追跡システムから問題を割り当てることができ ます。

テストに問題を割り当てるには:

- **1.** メニューで **テスト** > **詳細ビュー** をクリックします。
- **2.** 問題の割り当て先となるテスト ノードを選択します。
- **3. 問題** タブをクリックします。
- **4. 既存の問題の割り当て** をクリックして、**既存の問題の割り当て** ダイアログ ボックスを開きます。
- **5.** 問題の追跡を行っている、事前に設定された問題追跡システムのプロファイルを選択します。
- **6. 問題 ID** フィールドに問題番号をカンマ区切りで入力します。
- **7. OK** をクリックします。

**注: 現在の実行** ページ、**実行** ページ (**実行計画** 内)、および **テストの実行** ページ (**テスト** 内) では、 現在実行中の実行計画に既存の問題を割り当てることもできます。

## **問題の状態を更新する**

Silk Central と問題追跡システムとの間で問題のステータスを同期させるには:

- **1.** メニューで **テスト** > **詳細ビュー** をクリックします。
- **2.** 更新対象の問題を含むテスト ノードを選択します。
- **3. 問題** タブをクリックします。
- **4. 問題の状態の更新** をクリックして、Silk Central 内の問題のステータスと、問題追跡システム内の対応 する問題のステータスを同期させます。

## **問題を削除する (問題の参照)**

問題参照を削除するには:

- **1.** メニューで **テスト** > **詳細ビュー** をクリックします。
- **2.** 問題を削除するテストを選択します。
- **3. 問題** タブをクリックします。
- **4. アクション** 列で× をクリックします。

**5. 問題の削除** ダイアログ ボックスで **はい** をクリックして、削除を確定します。

**重要:** このアクションにより、Silk Central の問題参照だけが削除されます。 問題追跡システムで問 題そのものが削除されることはありません。

## **Issue Manager**

Issue Manager へようこそ。

Issue Manager は、問題を自動的に追跡するための総合的なツールです。 Issue Manager を使って、自 分の組織のワークフローに合わせた方法で、問題を入力し、処理し、管理することができます。

また、Issue Manager は、ソフトウェアのバグや、ドキュメントに関する問題、機能拡張要求などの管理 にも役立ちます。 アプリケーション開発者、QA エンジニア、技術サポート担当者、ドキュメント専門家、 マネージャ、IT 担当者など、さまざまなユーザーのニーズを満たせるように作られています。

Issue Manager は、*アクション駆動型ワークフロー*と呼ばれる技術を使用しています。 このワークフロー 技術により、業務のワークフローに合わせてカスタマイズできるユーザーのアクションや問題の状態に基 づいて、問題がそのライフサイクルに沿って自動的に移動します。 問題が報告されてからその対応が完了 するまで、ユーザーがその問題に対してアクションを取るたびに、Issue Manager が自動的に問題のルー ティングを行います。

管理者は、ユーザーやグループに割り当てられた受信箱の間で問題を自動的に進めていくためのルーティ ング ルールやワークフローを設定します。 特別なセキュリティ権限を持ったユーザーは、問題についてあ らかじめ定義されたルーティングを上書きすることができます。

Issue Manager では以下のタスクを実行できます。

- Web インターフェイスを介した問題の報告
- 問題の追加、確認、再割り当て、解決、検証、対応完了
- 任意の問題の詳細情報の表示
- ユーザー アカウントと受信箱の表示
- 問題に一定の変化が起きるたびの電子メールの受信
- クエリの実行によるデータベースからの問題情報の取得
- レポートやグラフの生成
- 問題のアーカイブ化

### **Issue Manager 入門**

#### **エンド ユーザーの場合**

エンド ユーザーのタスクに慣れます。

組織の本番データベースを作成および設定する前に、サンプル データベースを作成します。その他の情報 については、「 *データベース*」を参照してください。

#### **管理者の場合**

Issue Manager で作業する前に、データベースをセットアップする必要があります。その他の情報につい ては、「 *データベース*」を参照してください。

#### **サンプル データベースの探索**

管理者としてサンプル データベースを探索し、Issue Manager の機能に慣れます。 サンプル データベー スを探索するには:

- **1.** Issue Manager を起動し、無制限のアクセス許可を持つ **開発** ユーザーである dhart としてサンプル デ ータベースにログインします。
- **2.** 既存の製品の問題を入力します。
- **3.** その問題を保存します。 Issue Manager によって、**問題の詳細** ページの自動フィールドや **履歴** タブ に値が自動的に設定されます。
- **4.** その問題に対して何らかのアクションを取り、対応するアクション ダイアログ ボックスに必要な値を入 力します。 **問題の詳細** ページが変化します。 このプロセスに慣れるまで、他のアクションを実行して みます。
- **5.** いくつかのユーザー アカウントを表示します。
	- a) それらのユーザーがどのグループに割り当てられているかに注目します。
	- b) ユーザーのセキュリティ権限を調べます。
	- c) ユーザーのデフォルト受信箱に注目します。
- **6.** グループを追加します。
	- a) セキュリティ権限を割り当てます。
- **7.** 新しいユーザーの受信箱を追加します。
	- a) その受信箱を新しいグループに関連付けます。
- **8.** 新しいユーザーのアカウントを追加します。
	- a) 新しい受信箱をそのユーザーに割り当てます。
	- b) 他にもセキュリティ権限があれば、それらもこのユーザー アカウントに割り当てます。
- **9.** ルーティング ルールも含め、新しい製品を追加します。
	- a) その製品の 1 つまたは 2 つのリリースを追加します。
	- b) 各リリースを 1 つまたは 2 つのプラットフォームに関連付けます。
- **10.**システムからログアウトします。
- **11.**新しいユーザーでログインします。
- **12.**ワークフローを通じて問題がどう処理されるのか確かめるために、新しい製品の問題を入力し保存しま す。
	- a) ルーティング ルールで指定した受信箱の 1 つに問題が送られたことを、**割り当て先** フィールドで確 かめます。 バグが **開発準備完了** 状態にあることに注意します。 **履歴** タブを選択し、その中のエン トリに注目します。
	- b) **履歴** タブを選択し、その中のエントリに注目します。
	- c) 別の開発者に問題を再割り当てします。
	- d) このアクションが **履歴** タブにどう反映されるか確かめます。
	- e) この問題に対して **解決** を設定し、次の状態に進ませます。 **状態** フィールドが **QA 準備完了** に代わ り、**割り当て先** フィールドがルーティング ルールで指定した受信箱に変わります。 これが QA エン ジニア受信箱になると仮定します。
	- f) 問題を **検証** に設定します。 つまり、バグが修正されたことを QA エンジニアが確認したということ です。 問題は **対応完了** 状態に移るはずです。 再度 **履歴** タブを調べます。 どう変わったでしょう か。
- 13新しい製品のコンポーネントを 2 つ追加します。
- **14.**それらのコンポーネントのルーティング ルールをセットアップし、製品全体の受信箱とは異なる受信箱 を指定します。
- **15.**特定の製品コンポーネントに対して別の問題を入力します。 ステップ 12 で説明しているサブステップ を繰り返し、ルーティングがどう変わるかを確かめます。
	- **注:** どの問題の場合もワークフローは同じなので、経過する状態はすべての問題に共通です。

**16.問題の詳細** ページに表示されるフィールドのラベルを変更します。

**17.製品コード** を **製品** に変更します。

**18.**既存の **問題の詳細** ページを開いて、ラベルが変わったことを確認します。

**19.カスタム タブ 1** に新しいフィールドを追加します。

**20.**既存の **問題の詳細** ページを開き、**カスタム** タブを選択して新しいフィールドを確かめます。

**21.レポート** ユニットで利用可能な定義済みのレポートやグラフをいくつか生成します。

#### **Issue Manager でできること**

問題の追跡に関するニーズに完全にこたえるソリューションとして、Issue Manager は以下の機能を提供 しています。

- *問題の新規作成:*
- *問題のインポート:* Silk Test を使うことで、Silk Test テスト ケースの詳細情報を Issue Manager に 転送し、それを元に新しい問題を作成できます。同様に Silk Central の実行結果で注意が必要なものが あれば、それを元に簡単に新しい問題を作成することができます。
- *問題の処理:*Issue Manager では、問題の確認、再割り当て、修正、検証、対応完了を行うことができ ます (ユーザー タイプによって権限は変わります)。
- *ファイルと Issue Manager の問題との関連付け:* 問題を再現するのに必要なファイルを持っている (または顧客が持っている) 場合には、そのファイルを Issue Manager にアップロードし、問題に添付 することができます。そうしておけば、バグを確認、修正、検証するのに必要なファイルを簡単に見つ けることができます。
- *システム内の各問題の完全な履歴の表示:*Issue Manager はユーザーが問題に対して取ったアクション をすべて記録します。問題履歴には、デフォルトで、問題に対して取ったアクション、そのアクション を取ったユーザー、アクションについてのメモが含まれます。
- *ワークグループとのやり取り:* Issue Manager 管理者は、組織内にワークグループを設定して、その 中で権限や、アクセス許可、受信箱、割り当てを共有させることができます。こうすることで、個人の ユーザーとやり取りするだけでなく、同じような仕事の責任を持つグループでも同様にやり取りするこ とができます。
- *検索条件に合う問題情報のシステムに対する問い合わせ:*あらかじめ定義されたクエリを使ったり、例 を元にクエリを構築したり、(SQL に詳しい場合には) 詳細クエリを作成できます。
- *レポートとグラフの生成:*問題の条件に基づいてあらかじめ定義されたレポートを作成したり、SQL で 詳細レポートを作成したりできます。
- *通知の定義:* 問題のステータスまたは割り当てが変更されたときに通知を受け取るように定義します。
- *問題データベースとのリモートでのやり取り:* Web 経由によりリモートで問題を入力し、クエリを行 います。
- *問題へのテストの割り当て:* Silk Central を使用します

### **Issue Manager を使用する**

Issue Manager の『ヘルプ』では、Issue Manager を使用し、ソフトウェア開発環境のニーズを満たすた めに問題を追跡するときに役立つ情報とガイドラインを提供します。

#### **概要**

このセクションでは、Issue Manager UI の概要を説明します。 ここには、**問題追跡** ページ、**問題の詳細** ページ、**問題の詳細** タブ、**問題追跡** ツールバーが含まれます。

#### *[問題追跡] ページ*

メニューで、**問題** > **問題追跡** をクリックします。

#### **概要**

**問題追跡** ページに、ユーザーの受信箱の問題のリストが表示されます。別の受信箱を表示する場合は、ツ ールバーの **表示** リストから選択します。受信箱はグループごとに構成されています。ある **グループ** の受 信箱だけを表示するには、ツールバーのリストからグループを選択します。列の表示/非表示を切り替えた り、幅を調整したり、列をドラッグして順番を変更することができます。列をクリックすると、グリッド の内容をソート、グループ化、またはフィルタできます。グリッドの (**問題の表示**) をクリックすると、 **問題の詳細** ページに問題の詳細が表示されます。**Up** キーと **Down** キーを使用してリストをナビゲート し、**Enter** キーを押して問題の詳細を表示することもできます。

**表示** リストを使用して、表示する問題を選択できます。

- **すべての対応中の問題**:完了した状態にないすべての受信箱のすべての問題を表示します。
- **すべての問題**:完了した状態の問題を含むすべての受信箱のすべての問題を表示します。
- **<受信箱名>**: 選択された受信箱に割り当てられているすべての問題を表示します。

#### **ツールバー**

ツールバーにある該当ボタンをクリックして、以下のアクションを実行します。

• (**マイ受信箱**) をクリックすると、ユーザーの受信箱の問題のリストが表示されます。

- **問題の新規作成** をクリックすると、新しい問題を追加できます。
- <sup>20</sup> (XLSX としてダウンロード) をクリックすると、Excel シートに問題のリストをエクスポートでき ます。
- 問題番号を **問題へ移動** ツールバー フィールドに入力して、**Enter** キーを押すと、特定の問題にすばや く移動できます。
- (Silk Test Classic **Intelligent Assistant を開く**) をクリックします。このアイコンは、 SRFrontendBootConf.xml ファイルの ShowSilkTestAssistant タグのコメントが解除され、true に設 定されている場合にのみ表示されます。詳細については、「*Silk Test Intelligent Assistant*」を参照して ください。

#### **一括編集**

キーボードの **Ctrl** または **Shift** キーを使用すると、標準ブラウザの複数選択機能を使用して、複数の問題 を選択することができます。ユーザーのアクセス許可に応じて、選択項目を右クリックすることで、複数 の問題に対して以下のアクションを実行できます。

- 問題の再割り当て: 完了した状態の問題が選択されていない場合。
- ワークフロー アクション: 選択した問題の種類と状態が同じ場合。選択した問題の製品が同じ場合に のみ、製品に依存したフィールドを使用するワークフロー アクションが有効になります。

*[問題の詳細] ページ*

メニューで、**問題** > **問題追跡** をクリックし、ツールバーのリストから **受信箱** を選択し、グリッドで (**問題の表示**) をクリックします。**問題の詳細** ページには、問題の詳細情報が表示されます。

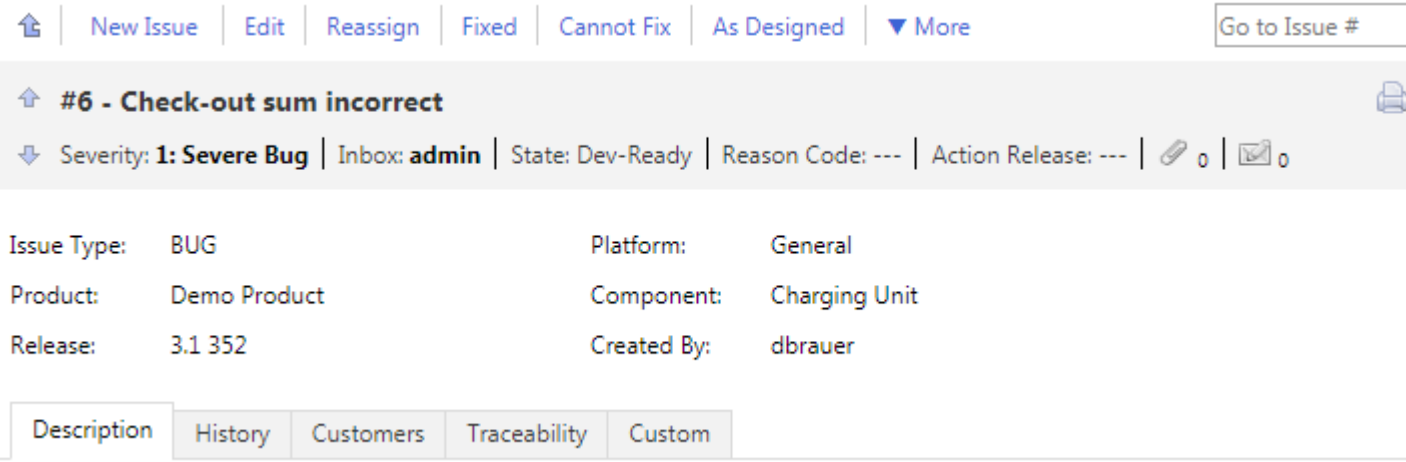

#### **ツールバー**

ページの上部にあるツールバーにアクションのリストが表示されます。リンクをクリックすると特定の問 題に関する作業を行えます。使用可能なリンクは、問題の状態やユーザーに割り当てられた許可や権限に よって変わります。使用可能なすべてのリンクのリストについては、「*[問題の処理の際のアクション](#page-352-0)*」を参 照してください。

(**受信箱に戻る**)をクリックすると、**問題追跡** ページの問題のリストに戻ることができます。代わり に、**Backspace** キーも使用できます。

問題番号を **問題へ移動** ツールバー フィールドに入力して、**Enter** キーを押すと、特定の問題にすばやく移 動できます。

#### **問題の詳細**

アクション リンクの下には、問題に関する重要な情報が表示されます。また、ここで添付情報の追加や通 知の設定を行えます。問題の概要の下にある **添付情報** アイコンと **通知** アイコンを使用して、添付情報の 追加と通知の設定を行います。

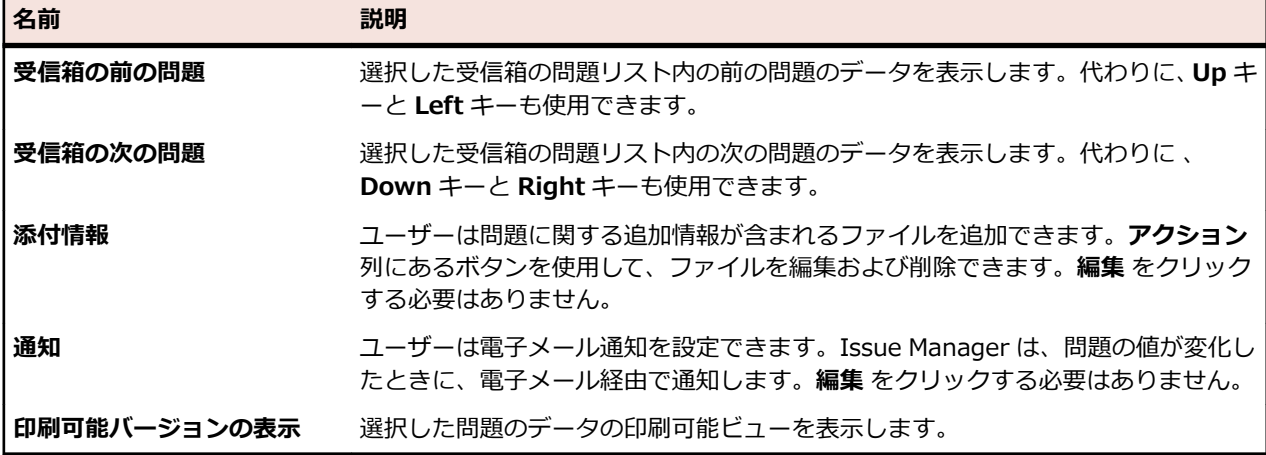

#### **[問題の詳細] タブ**

[問題の詳細] タブは、**問題の詳細** ページにある問題の詳細の下に表示されます。(顧客の追加や説明の更 新など)タブの値を編集する前に、**問題の詳細** ページの **編集** をクリックする必要があります。代わりに、 **F2** キーも使用できます。以下のタブを利用できます。

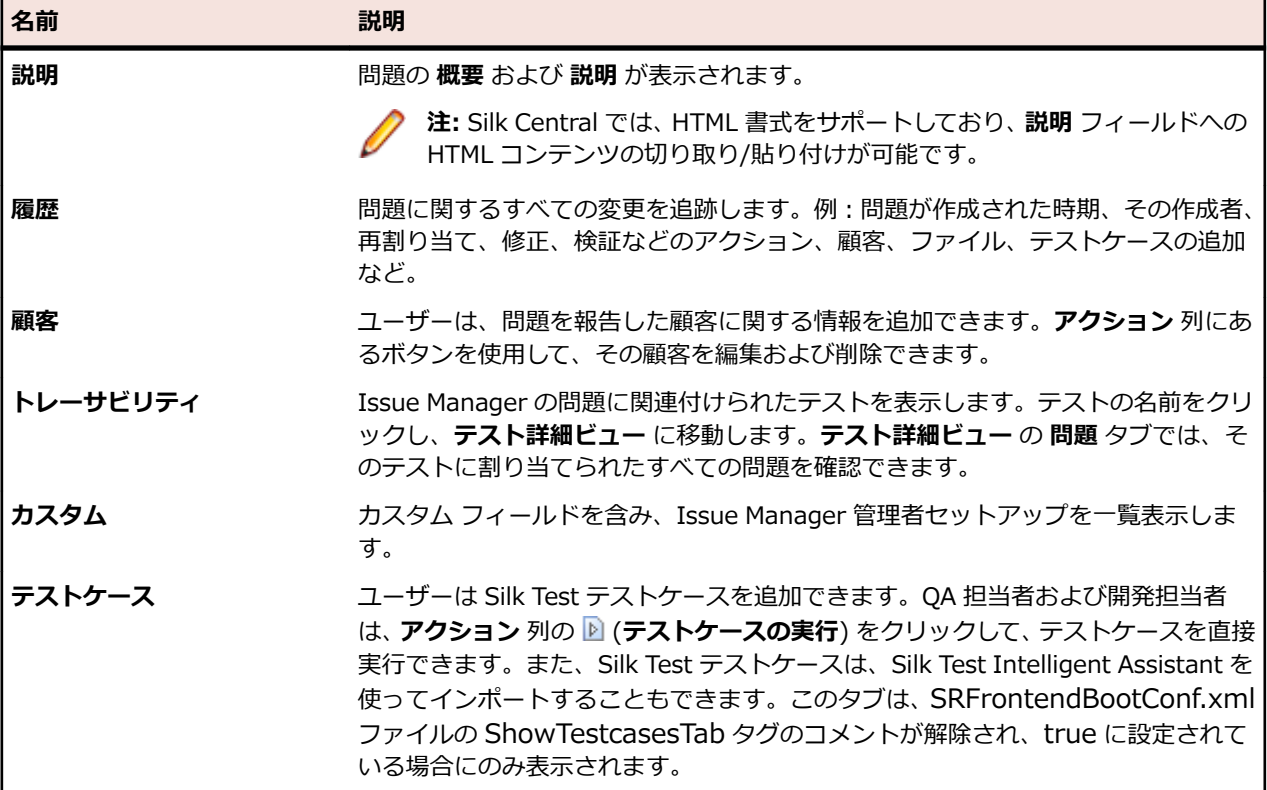

#### **問題を入力する**

この章では、Issue Manager で問題を作成および編集する方法、Silk Test Intelligent Assistant を使用し て Silk Test 結果ファイルから問題を作成する方法、および結果を Silk Test からエクスポートする方法に ついて説明します。

*問題を作成する (Issue Manager)*

問題を Issue Manager で新規作成するには:

- **1.** メニューで、**問題** > **問題追跡** をクリックします。
- **2.** ツールバーの <sup>後</sup> (問題の新規作成)をクリックします。
- **3. 問題の種類**、**製品**、**リリース**、**プラットフォーム**、**コンポーネント**、**深刻度** の値を選択します。

**♪ 注:** 強調表示されたフィールドおよびリストは必須です。

値を入力すると、Issue Manager では設定されたルールに基づいて問題に受信箱と初期状態が動的に割 り当てられます。

**4. 概要** および **説明** を入力します。この問題と他の問題の間にリンクを作成するには、関連付ける問題の 問題番号または概要を **リンクした問題** フィールドに入力します (自動補完が有効です)。リンクした問 題は、**履歴** タブにリストされます。

**注:** Silk Central では、HTML 書式をサポートしており、**説明** フィールドへの HTML コンテンツの 切り取り/貼り付けが可能です。

- **5.** *省略可能:*問題に詳細情報を追加します。タブをクリックしてから、以下のボタンをクリックします。
	- **顧客の追加**:問題を報告した顧客位についての情報を追跡します。
	- **ファイルの追加**:問題に関する追加情報が記載されたファイルを追加します。
	- **テストケースの追加**:QA 担当者および開発担当者は、**テストケース** タブの **アクション** 列にある (**テストケースの実行**) をクリックして、追加された Silk Test テストケースを直接実行できます。ま た、Silk Test テストケースは、Silk Test Intelligent Assistant を使ってインポートすることもでき ます。
	- **通知の追加**:問題の特定の値が変化したときに、電子メール経由で通知を受けるように設定します。
- **6. OK** をクリックします。

**問題の詳細** ページが表示されます。受信箱の問題のリスト (**問題追跡** ページ) に戻るには、 (**マイ受信 箱**) をクリックします。

*問題の編集 (Issue Manager)*

Issue Manager で問題を編集するには:

- **1.** メニューで、**問題** > **問題追跡** をクリックします。
- **2.** グリッドの (**問題の表示**) をクリックします。 **問題の詳細** ページが表示されます。
- **3. 編集** をクリックします。
- **4.** リストおよびフィールドの値を編集します。
- **5.** タブをクリックし、問題の詳細を編集します。
- **6. OK** をクリックします。

変更は履歴で追跡されます。 変更を表示するには、**履歴** タブをクリックします。

#### *Silk Test Intelligent Assistant*

Silk Test Intelligent Assistant は Silk Test 結果ファイル (.rex) のテストケースを分析します。次にアシ スタントは Issue Manager で追跡可能なテストケースの問題を作成します。

**注: Silk Test Classic Intelligent Assistant を開く** アイコンは、SRFrontendBootConf.xml ファ イルの ShowSilkTestAssistant タグのコメントが解除され、true に設定されている場合にのみ表示さ れます。

テストケース結果に基づき、問題を新規作成したり、既存の問題を更新したりできます。たとえば、テス トケースを実行してそれが失敗に終わった場合、Intelligent Assistant は新しい問題を作成してテストケー スを添付することができます。その後、QA エンジニアは添付されたテストケースを Issue Manager から 直接実行し、問題が修正されたかどうかを判断できます。

1 つまたは複数のテストケースを 1 つの問題に割り当てることができます。ただし、同じテストケースを 複数の問題に割り当てることはできません。Intelligent Assistant は、スクリプト名とテストケース名と引 数が同じなら、同じテストケースであると判断します。

**注:** 1 つのテストケースを異なる複数のプラットフォームで実行した場合に、それを別々のテストケ ースとみなすよう Intelligent Assistant を設定できます。Intelligent Assistant は、すべてのプラッ トフォームでそのテストケースが合格するまで、修正されたとは見なしません。

*Silk Test 結果を Issue Manager にインポートする*

Silk Test テストの結果をインポートするのは:

- **1.** メニューで、**問題** > **問題追跡** をクリックします。
- **2.** ツールバーのリストから **受信箱** を選択します。
- **3.** ツールバーの『編《Silk Test **Classic Intelligent Assistant** を開く) をクリックします。
- **4.** コンピュータ上で .rex ファイルを参照します。
- **5.** リストからプラットフォームを選択し、統合ロジックの一要素としてテストの実行対象であるプラット フォームを使用します。
- **6.** チェック ボックスをオンにして、エラーがなく、まだ問題に関連付けられていないテストを含め、**次へ** をクリックします。
- **7.** チェック ボックスをクリックしてテストケースを選択し、次のボタンのいずれかをクリックします。
	- 問題を新規作成し、それにテストケースを割り当てるには、**問題の新規作成** をクリックします。 詳 細については、「*問題の作成 (Issue Manager)*」を参照してください。
	- テストケースを問題に割り当てるには、**既存の問題** をクリックして問題番号を入力します。

割り当てられたテストケースは、リストには表示されなくなります。

- **8. Next** をクリックします。
- **9.** 提案されたアクションを確認し、**完了** をクリックします。

テストケースが問題に割り当てられます。 テストケースを実行または編集するには、**テストケース** タブの **アクション** タブにあるボタンをクリックします。

*Silk Test から結果をエクスポートする*

結果を Silk Test からエクスポートするには:

- **1.** Silk Test で **結果** > **Send to Issue Manager** をクリックします。 **Send Results to Issue Manager** ダイアログ ボックスが開きます。
- **2.** 結果ファイル (.res) を選択します。
- **3. OK** をクリックします。 Intelligent Assistant が起動します。 **Intelligent Assistant** タブが開きま す。 このタブの **エクスポートされたテスト結果 (.rex)** フィールドには、結果ファイルのパスが既に表 示されています。
- **4. Next** をクリックします。 **テストを問題と関連付ける** ダイアログが表示されます。

*「Issue Manager に Silk Test の結果をインポートする*」のステップに従います。

*変更案*

テストケースの結果や Silk Test テストケースを問題に関連付けると、Silk Test Intelligent Assistant はそ の結果と問題に関する現在の情報を比較し、問題の変更案のリストを作成します。

<span id="page-352-0"></span>このリストには、問題に対するアクション案と、問題の新しい状態、アクションを承認したときに生じる 理由コードが含まれます。 アクション案は、各問題の現在の状態と理由コード、そして関連するテストケ ースの結果を元に決められます。

Silk Test Intelligent Assistant は、次の式を使って変更案のリストを作成します。

[現在の状態と理由コード] + [テスト結果] = [特別なアクション、新しい状態、理由コード]

たとえば、問題の現在の状態が *QA 準備完了* で理由コードが *解決* であり、問題に関連付けられたテストケ ースが失敗の場合、Intelligent Assistant は *自動修正却下* のアクションを提案します。 そのアクションを 取ると、欠陥の状態は *開発準備完了* に、理由コードは *却下* に変更されます。 この例をまとめると次のよ うな式になります。

[QA 準備完了かつ解決] + [テスト失敗] = [自動修正却下、開発準備完了、却下]

#### **問題を使った作業**

Issue Manager は、問題での作業を可能にするさまざまなアクションを提供します。 たとえば、問題を*解 決*または*実装済み*としてマークしたり、*追加情報が必要*だと示したり、問題が*失効した問題*だと示したり できます。

これらのアクションのボタンは、**問題の詳細** ページの右側に表示されます。 使用可能なすべてのアクショ ンのリストについては、「*問題の処理の際のアクション*」を参照してください。 問題のリストは、問題の状 態や特定のユーザーの権限によって変わります。 Issue Manager の管理者は、多くのアクションを設定お よびカスタマイズできます。

*問題を使った作業のアクション*

**問題の詳細** ページの上部には、アクションのリストが表示されます。リンクをクリックすると特定の問題 に関する作業を行えます。アクションは、問題の状態やユーザーに割り当てられた許可や権限によって変 わります。

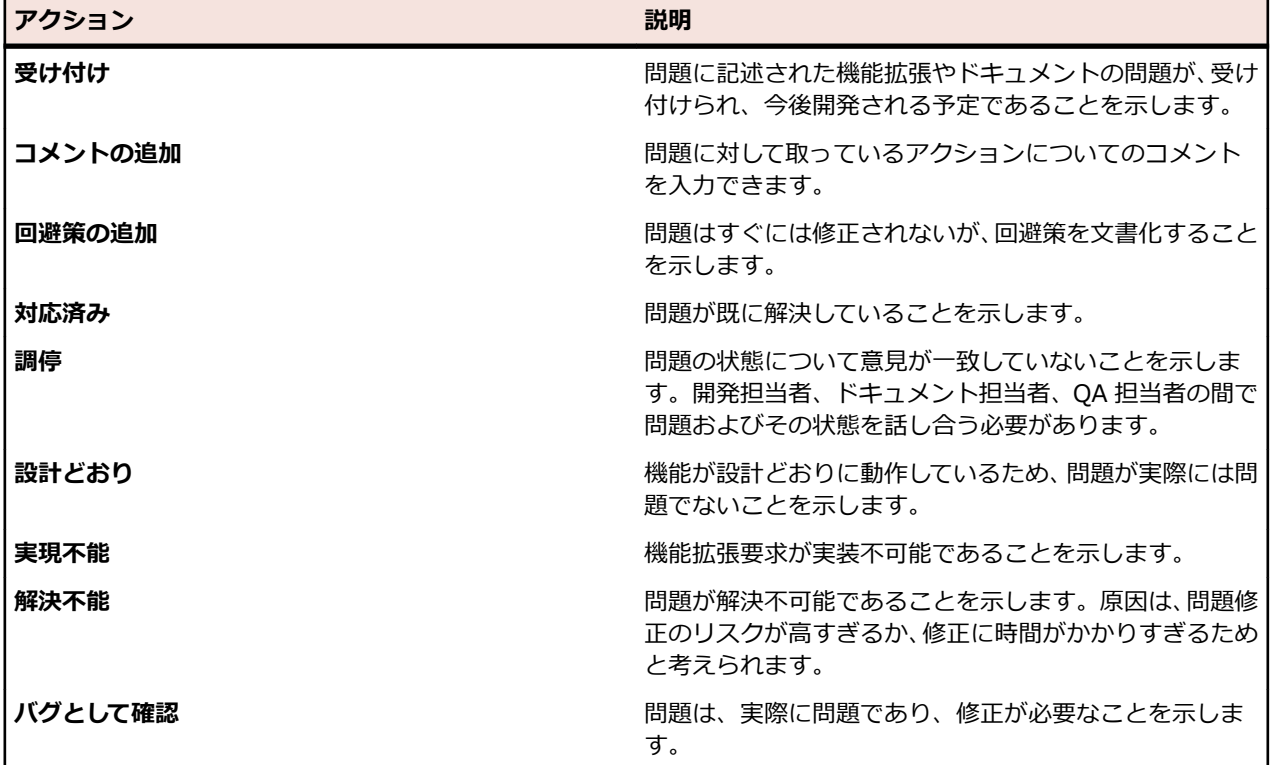

以下のアクションを実行できます。

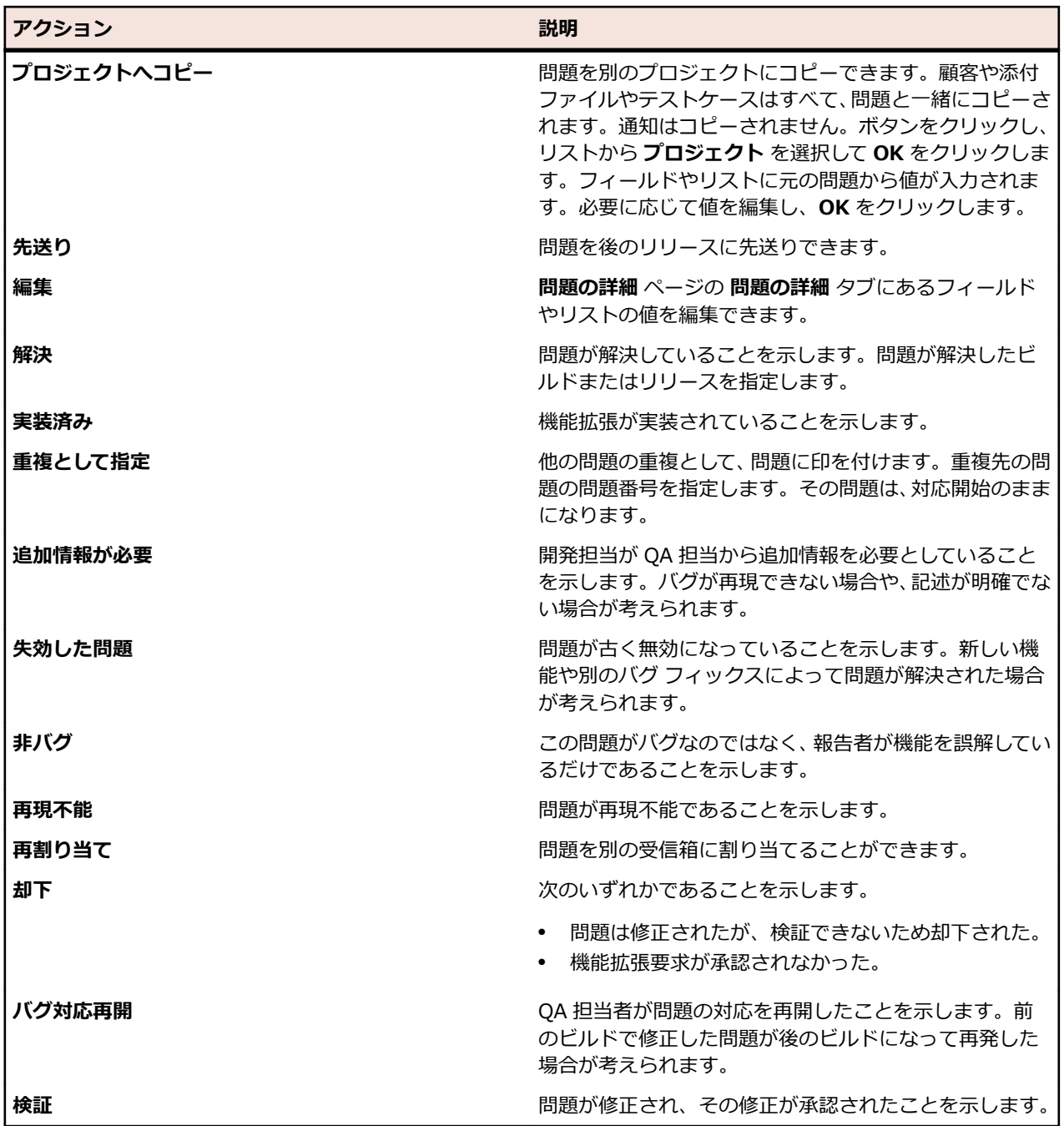

*問題に対するアクションの実施*

既存の問題に対してアクションを実施するには:

**1.** メニューで、**問題** > **問題追跡** をクリックします。

- **2.** (**マイ受信箱**) をクリックするか、ツールバーのリストから **グループ** および **受信箱** を選択します。
- **3.** グリッドの (**問題の表示**) をクリックします。 **問題の詳細** ページが表示されます。ページの上部に アクションのリストが表示されます。
- **4.** アクション リンクをクリックし、ダイアログ ボックスに必須の値を入力します。

使用可能なすべてのアクションのリストについては、「*問題の処理の際のアクション*」を参照してくださ い。

*問題検証の優先設定を設定する*

問題検証の優先設定を使用すると、新規に問題を作成したり、既存の問題で作業したりするたびに使用す る問題の検証方法を設定できます。

問題検証の優先設定を設定するには:

- **1.** メニューで **問題** > **設定** をクリックします。
- **2. 設定** をクリックします。
- **3.** 以下のいずれかのオプションを選択します。
	- **常に標準のルーティングを使用する** をクリックします。これはデフォルトのシステム ルーティン グです。
	- **常に自分の問題を検証する** をクリックすると、入力した問題をすべての自分にルーティングして検 証します。
	- **新規の問題ごとに指定する** をクリックすると、個々のケースごとに問題を自分にルーティングする か、標準のルーティングを使用するかを決定します。

**注:** 優先設定を設定するには、**問題検証の優先設定** セキュリティ権限が必要です。 Issue Manager 管理者がこの権限をユーザーに割り当てることができます。 この権限を持っていない場合は、オプシ ョン ボタンは無効になります。

#### **メール通知**

事前に設定したイベントが発生したときに通知されるように Issue Manager を設定できます。次のイベ ントに対して設定できます。

- **再割り当て**:状態を変更しないまま問題を再割り当てしたとき。
- **状態変化**:問題の状態が変わったとき。
- **任意の変更**:問題に対して履歴のエントリが新しく生成されるような変更。

Issue Manager 管理者は特定のイベントに対して追加のルールを定義できます。ルールを定義したら、ユ ーザーは通知をセットアップできます。プロジェクト全体の通知や特定の問題に対する通知を定義できま す。これらのアクションには、次のセキュリティ権限が必要です。

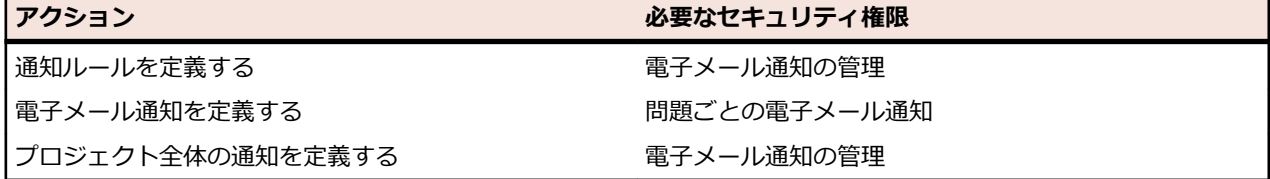

Silk Central システム管理者は、電子メール サーバー設定を行う必要があります。設定が行われないと、 電子メール通知は機能しません。

割り当てられた許可に関係なく、すべてのユーザーが基本の電子メール通知を定義できます。この基本的 な通知を設定すると、別のユーザーが自分の受信箱の問題に変更を加えたり、受信箱に新しい問題を割り 当てたりしたときに、Issue Manager によって通知されます。

*通知ルールの定義*

Issue Manager は、3 つのデフォルトの通知ルールを提供します:**任意の変更**、**再割り当て**、**状態変化**。 追加の通知ルールを定義するには:

**1.** メニューで **問題** > **設定** をクリックします。

- **2.** 左側の **通知ルール** をクリックします。
- **3. ルールの追加** をクリックします。 **通知ルールの新規作成** ダイアログ ボックスが表示されます。
- **4. ルール名**、**説明**、**WHERE 句** を入力します。詳細については、「*[電子メール通知ルールの定義](#page-397-0)*」を参照 してください。

**5. アクティブ** チェック ボックスをオンにして、ルールをアクティブにします。

**6. OK** をクリックします。

通知ルールがリストに追加されます。

**注:** 通知ルールを定義するには、**電子メール通知の管理** セキュリティ権限が必要です。

*電子メール通知の定義*

電子メール通知を定義するには:

- **1.** メニューで、**問題** > **問題追跡** をクリックします。
- **2.** (**マイ受信箱**) をクリックするか、ツールバーのリストから **グループ** および **受信箱** を選択します。
- **3.** グリッドの (**問題の表示**) をクリックします。**問題の詳細** ページが表示されます。
- **4. 通知** アイコンをクリックします。
- **5. 通知の追加** をクリックします。 **通知の追加** ダイアログ ボックスが表示されます。
- **6.** 必要な値を入力し、**OK** をクリックします。 通知がリストに追加されます。

通知を編集するには、 (**通知の編集**) をクリックし、通知を削除するには、**アクション** 列の (**通知の 削除**) をクリックします。プロジェクト全体の通知の設定についての詳細は、「*[プロジェクト全体の通知を](#page-401-0) [管理する](#page-401-0)*」を参照してください。

*基本の電子メール通知を設定する*

基本の電子メール通知を設定するには:

- **1.** メニューで **問題** > **設定** をクリックします。
- **2.** 左側の **設定**をクリックします。
- **3. 自分に問題が割り当てられたり自分の受信箱に入っている問題が変更されたときに通知する** チェック ボックスをオンにします。

**注:** 割り当てられた許可に関係なく、すべてのユーザーが基本の電子メール通知を定義できます。 基 本の電子メール通知の件名と内容は、*SRFrontendBootConf.xml* ファイルで設定できます。

#### **レポート (Issue Manager)**

高度にカスタマイズ可能な Issue Manager レポートを使用すると、データをわかりやすいグラフに変換す ることができます。Issue Manager には、3 つのカテゴリに分類できる、設定済みのレポートが多数用意 されています。これらのカテゴリは **レポート** ツリーに表示されます。

- 一般レポート
- テキスト検索
- 管理レポート

テキスト検索とは、レポート データを表形式で返すクエリです。レポートのテンプレートは、BIRT Report Designer (Eclipse 上で動くオープン ソースのレポート ツール) または Microsoft Excel を使って作成し ます。

選択したプロジェクトにデータがない場合、または正しい Issue Manager データベースに接続していない 場合は、空白のレポートが生成されます。

GUI ベースのツールを使用するか、手動で SQL コードを記述することでレポートを作成することができま す。この高度な手法を用いると、さまざまなデータの問い合わせやレポートでの表示をほぼ制限なく行う ことができます。

レポートでの作業の詳細については、「*レポート*」を参照してください。

*レポートを作成する*

Issue Manager レポートを作成するには:

- **1.** メニューで **問題** > **レポート** をクリックします。
- **2. レポート** ツリーでフォルダを選択します。
- **3.** ツールバーの (**子レポートの新規作成**) をクリックします。 **レポートの新規作成** ダイアログ ボッ クスが表示されます。
- **4. 名前** および **説明** を入力します。
- **5. このレポートを他のユーザーと共有する** 場合は、このチェック ボックスをオンにします。
- **6. タイムアウト [秒]** を入力し、レポート実行の完了を Issue Manager が待つ時間を定義します。
- **7.** リストから **デフォルト タブ** と **結果カテゴリ** を選択します。 コンテキスト メニューを使用してレポートを評価する場合 (たとえば、テストを右クリックした場合)、 定義済みの **デフォルト タブ** に移動します。
- **8.** リストから **選択基準**、**プロパティ**、**演算子**、**値** を選択します。 文字列で利用できるワイルドカードは、\* (任意の数の文字) および ? (必ず 1 つの文字に一致) です。
- **9. さらに表示** をクリックし、追加のクエリ文字列を作成したり、クエリ文字列を組み合わせる **AND** また は **OR** 演算子を選択したりします。 (**削除**) をクリックし、クエリ文字列を削除します。
- **10.次へ** をクリックし、レポートの列を設定します。 **列の追加**、**すべて削除** の他、 (**上へ移動**) または (**下へ移動**) をクリックして順序を設定したり、 (**削除**) をクリックして 1 つの列を削除したり、

ソート オプションやグループ化オプションを設定したり、**エイリアス** を入力したりできます。

**11.完了** をクリックします。

また、手動で SQL コードを記述してレポートを作成することもできます。 **レポートの新規作成** ダイアロ グ ボックスで **詳細** をクリックし、SQL コードを入力または貼り付けます。 詳細については、「*SQL で高 度なクエリを作成する*」を参照してください。 使用可能なすべてのプレースホルダーのリストについては、 「*カスタム レポート用の SQL 関数*」を参照してください。

*サブレポートを追加する*

複数のレポートの結果を現在選択しているレポートに集約するために、サブレポートを追加することがで きます。サブ レポートの結果の列と行は、選択したレポートの結果に連結されます。

サブレポートを追加するには:

- **1.** メニューで **問題** > **レポート** をクリックします。
- **2. レポート** ツリーでレポートを選択します。
- **3. プロパティ** タブをクリックします。
- **4. サブレポートの追加** をクリックします。 **サブレポートの追加** ダイアログ ボックスが表示されます。
- **5. レポート** ツリーから、現在のレポートに追加するサブレポートを選択します。
- **6. OK** をクリックします。 関連するレポートの **プロパティ** ページの **サブレポート** セクションに、サブレ ポートが表示されます。

サブレポートを削除するには、**アクション** 列の (**削除**) をクリックします。

*レポートのプロパティを編集する*

レポートのプロパティを編集するには:

- **1.** メニューで **問題** > **レポート** をクリックします。
- **2. レポート** ツリーからレポートを選択します。
- **3.** ツールバーの (編集) をクリックします。 レポートの編集 ダイアログ ボックスが表示されます。
- **4.** 必要に応じて、値を編集します。
- **5. 完了** をクリックします。

このダイアログ ボックスの UI コントロールの詳細については、「*レポートを作成する*」を参照してくださ い。

*レポートのパラメータを編集する*

レポートのパラメータを編集するには:

- **1.** メニューで **問題** > **レポート** をクリックします。
- **2. レポート** ツリーでレポートを選択します。
- **3. パラメータ** タブをクリックします。 レポートにパラメータが定義されている場合は、ここに一覧表示されます。
- **4. パラメータの編集** をクリックします。**パラメータの編集** ダイアログ ボックスが表示されます。
- **5.** 必要に応じて、一覧表示されたパラメータの **ラベル** や **値** を編集します。
- **6. OK** をクリックします。

レポートのパラメータの詳細については、「*[レポートのパラメータ] ページ*」を参照してください。

*Issue Manager の SOAP API*

Issue Manager は、サード パーティ製のアプリケーションから欠陥を登録するなどの目的で Issue Manager リポジトリにアクセスできるよう、API (Application Programmable Interface) を公開してい ます。

WSDL がベースとしているインターフェイスを以下に記載してあります。 このインターフェイスには、メ ソッドのドキュメントも含まれています。

/\*\*

- \* A Project object has a ProjectID and a ProjectName. The ProjectID is used for all further methods
- \* for specifying the Issue Manager project you want to work on.
- \* @param sessionID
- \* @return Array of initialized Issue Manager projects available
- for the user used for generating the sessionID
- \* @throws SQLException

\*/

public Project[] getProjects(long sessionID) throws SQLException;

/\*\*

- \* @param sessionId
- \* @param projectID
- \* @return the names of the 3 issue types

\*/

public String[] getIssueTypes(long sessionId, int projectID) throws RemoteException, SQLException, LoginException;

/\*\* \* @param sessionId \* @param projectID \* @return Array of ProductNames that are conrgured for the provided Issue Manager project \*/

public String[] getProducts(long sessionId, int projectID) throws RemoteException, SQLException, LoginException; /\*\* \* @param sessionId \* @param projectID \* @param product \* @return Array of ReleaseNames that are conrgured for the provided product \*/ public String[] getReleases(long sessionId, int projectID, String product) throws RemoteException, MissingValueException, SQLException, LoginException; /\*\* \* @param sessionId \* @param projectID \* @return Array of available PlatformNames \*/ public String[] getPlatforms(long sessionId, int projectID) throws RemoteException, SQLException, LoginException; /\*\* \* @param sessionId \* @param projectID \* @param product \* @return Array of ComponentNames that are conrgured for the provided product \*/ public String[] getComponents(long sessionId, int projectID, String product) throws RemoteException, MissingValueException, SQLException, LoginException; /\*\* \* The list of Severities can be grouped by IssueType or Product. If the list is grouped by IssueType the \* parameter issueType has to be provided and the product parameter can be empty. If the list is grouped by \* product issueType can be empty and the product has to be selected. \* @param sessionId \* @param projectID \* @param product \* @param issueType \* @return Array of values that can be used for entering an issue in the given project when the provided \* IssueType/Product is selected. \*/ public String[] getSeverities(long sessionId, int projectID,String product,String issueType) throws RemoteException, MissingValueException, SQLException, LoginException, NotExistingValueException;

/\*\*

\* @param sessionId \* @param projectID has to be a ProjectID delivered by the method getProjects \* @param issueType has to be a values delivered by the method getIssueTypes \* @param product has to be a values delivered by the method getProducts \* @param release has to be a values delivered by the method getReleases for the selected product \* @param platform has to be a values delivered by the method getPlatforms \* @param component has to be a values delivered by the method getComponents for the selected product \* @param severity has to be a values delivered by the method getSeverities for the selected projectID and IssueType/Product \* @param synopsis the Synopsis for the new issue \* @param description the Description for the new issue \* @return the Issue Number of the new issue \*/

public int saveNewIssue(long sessionId, int projectID, String issueType, String product, String release, String platform, String component, String severity, String synopsis, String description) throws RemoteException, MissingValueException, NotExistingValueException, SQLException, LoginException;

#### **プロジェクト (Issue Manager)**

Issue Manager はプロジェクト ベースのワークフローを使用します。 表示や処理の対象になるのは、ア クティブ プロジェクトに関連付けられている問題だけです。 個々の問題にアクセスするには、プロジェク トを選択する必要があります。 メニューで、**問題** > **プロジェクト リスト** をクリックし、アクティブ化す るプロジェクトの名前をクリックします。 別のプロジェクトを選択するまで、選択したプロジェクトがア クティブのままになります。

*リポジトリ構成の初期化*

使い始める前に、Issue Manager 用のプロジェクトを初期化する必要があります。

初期化されたプロジェクトでは、**アクション** 列に **初期化済み** が表示されます。

プロジェクトを初期化するには:

- **1.** メニューで **問題** > **プロジェクト リスト** をクリックします。
- **2. アクション** 列の (**プロジェクト <プロジェクト名> のリポジトリ設定の初期化**) をクリックします。 **リポジトリの初期化** ダイアログ ボックスが表示されます。
- **3.** *省略可能:*初期化しているデータベースのサンプル データを作成するには、**サンプル データの作成** を クリックします。
- **4. OK** をクリックし、初期化を開始します。**設定ウィザードの開始** ダイアログ ボックスが表示されます。
- **5. はい** をクリックして 設定ウィザード に進むか、プロジェクトを後で設定する予定である場合は **いいえ** をクリックします。

Issue Manager の設定方法についての詳細は、「*Issue Manager の管理*」を参照してください。
# **Issue Manager 管理**

ユーザー アカウント管理などの管理作業の他、Issue Manager ではデータベース リポジトリも Silk Central と共有します。Issue Manager プロジェクトも Silk Central **管理** ユニットで作成、設定、管理さ れます。これにより、Issue Manager プロジェクトと Silk Central プロジェクトの統合が可能になります。

Issue Manager を Silk Central と組み合わせて使う場合には、要件、テスト、実行定義など、問題の他に さまざまな要素がプロジェクトに含まれる場合があります。

### **Issue Manager プロジェクト**

Issue Manager はプロジェクト ベースのワークフローを使用します。表示や処理の対象になるのは、アク ティブ プロジェクトに関連付けられている問題だけです。個々の問題にアクセスするには、まず Issue Manager プロジェクトを (**プロジェクト** ユニットで) 選択する必要があります。そこで選択したプロジェ クトは、Issue Manager にアクセスするたびに、デフォルトとして選択されます。 ただし、別のプロジェ クトを作業対象に選択すると、それ以降は新たに選択したプロジェクトがデフォルトになります。

### **データベース構成の初期化**

プロジェクトを作成した後、Issue Manager プロジェクトとして使用するには、プロジェクトのデータベ ース接続を初期化する必要があります。

## **データのセットアップ**

Issue Manager の使用に慣れたら、組織に関する情報をデータベースに入力します。 この情報は、**設定** ペ ージで入力できます。 **設定** ページを開くには、**問題** > **設定** をクリックします。

まず行うべきことは、組織の作業プロセスに関する情報の収集です。 時間をかけて慎重に計画を立ててく ださい。 組織で Issue Manager を効率的に利用するには、次の主要領域に関する情報を収集する必要が あります。

- 人員
- 製品
- **問題追跡** ページ、アクション ダイアログ ボックス、および Issue Manager のワークフローの組織に 対する適合性。

次のアクティビティをここに示す順序で完了します。

- **1.** 組織の人員に関する情報の収集
- **2.** 製品に関する情報の収集
- **3.** *省略可能:*Issue Manager のインターフェイスとワークフローへのアクセス **問題追跡** ページ、アクシ ョン ダイアログ ボックス、深刻度リスト、ワークフローは、**設定** ページでカスタマイズできます。
- **4.** 独自のデータベースを作成し、そこにセットアップ データを入力します。

*組織の人員に関する情報を収集する*

組織の人員に関する情報を収集するには:

- **1.** グループのリストを作成します。
- **2.** 各グループのすべてのメンバに適している、セキュリティ権限と問題の初期状態を決定します。
- **3.** アカウントのリストを作成します。

Issue Manager にログインするユーザーには、それぞれアカウントが必要です。

- **4.** アカウントの命名スキームを決定します。 割り当てられるグループの他、必要であれば 1 つ以上の受信箱も指定します。 次の質問を検討してみま す:
	- グループの権限でカバーされない特別なセキュリティ権限が必要なアカウントはどれでしょうか。
- そのアカウントについては、問題の初期状態をグループと異なるものにすべきでしょうか。
- ログインにはパスワードが必要でしょうか。
- **5.** ユーザー アカウントのリストを見直しながら、どのユーザーに受信箱が必要かを書き留めます。 グループにも受信箱が必要でしょうか。 受信箱の命名スキームを決定します。
- **6.** すべてのユーザーのデフォルト ビューをカスタマイズすることもできます。 受信箱のデフォルト ビューは、すべてのユーザーに共通です。 ビューには、8 列にわたって情報が表 示されます。

*製品に関する情報を収集する*

組織内の製品に関する情報を収集するには:

- **1.** 製品、各製品のリリース、および各リリースのプラットフォームのリストを作成します。
- **2.** 作成したプラットフォーム リストと **管理** > **プラットフォーム** にあるリストを比較します。
- **3.** 各製品のソフトウェア コンポーネントおよびドキュメント コンポーネントのリストを作成します。 コンポーネント (機能領域) は必須ではありませんが、その情報があれば、製品、リリース、プラットフ ォーム、およびコンポーネントに基づいて問題を追跡し、問題のルーティングをより細かく制御するこ とができます。
- **4.** 問題の深刻度のリストを作成します。 このリストの値が、**問題追跡** ページの **深刻度** 列に表示されます。 このリストを製品または問題種別で 分類することもできますし、すべての製品および問題種別に対応する汎用のリストを用意することもで きます。
- **5.** このリストを **管理** > **値リスト** にあるリストと比較します。
- **6.** ある特定の製品、コンポーネント、リリース、プラットフォームに関係する問題をどの受信箱で受け取 るかを決定します。 これらが*ルーティング ルール*です。

*省略可能:インターフェイスとワークフローの評価*

Issue Manager のインターフェイスとワークフローを評価するには:

- **1. 問題追跡** ページの外見と動作を評価して、以下のタスクの実行が必要かどうかを判断します。
	- デフォルトの列のラベルの変更。
	- 列の追加による付加的情報の獲得。
	- **アクション** ダイアログ ボックスのフィールドの変更または独自フィールドの追加。

変更内容のリストを残しておいてください。 自らの加えた変更内容は、自分で責任を持って組織内のユ ーザーに知らせる必要があります。

**2.** デフォルト ワークフローを評価して、それらが組織のニーズをモデリングしているかどうかを判断しま す。

各状態とその状態に有効なアクションを調べます。 それらのアクションのデフォルト グループ アクセ ス許可は十分なものですか。

#### **日常的な管理作業**

初期セットアップの完了後、Issue Manager を最新の状態に保つため、折に触れて日常的な管理作業を実 行する必要があります。 最も一般的な作業は以下のとおりです。

#### **新しいユーザーの追加**

新しいユーザーについては、次の作業を実行する必要があります。

• アカウントをセットアップする前に、必要に応じて受信箱を作成する。

- 新しいアカウントをセットアップし、そのアカウントを既存のグループと必要ならデフォルトの受信箱 に関連付ける。
- ユーザーが自動ルーティングで問題を受信する必要がある場合は、ユーザーの受信箱をルーティング ル ールに追加する。

### **ユーザーの削除**

ユーザーが組織を辞めたときは、次の作業を実行する必要があります。

- ユーザーのアカウントを直ちに停止し、ログインできないようにする。 そのユーザーが問題の作成や変 更を行ったことがある場合は、アカウントを削除することはできません。
- ルーティング ルールでユーザーの受信箱を参照している箇所をすべて別の受信箱に置き換える。 この 処置により、この受信箱に新しい問題が送られないようにすることができます。

**注:** ルーティング ルールの変更は、Issue Manager に他のユーザーがログインしていないときに 行う必要があります。

- ユーザーの受信箱に含まれている問題を他の受信箱に再割り当てすることで、ユーザーの受信箱を空に する。
- ユーザーの受信箱を削除する。

### **作業割り当ての移行**

ユーザーの任務が変わったときは、グループ割り当てを更新する必要があります。 たとえば、QA エンジ ニアの Sarah が開発部門に移ったとしましょう。 また、新しい責務に合った問題をユーザーが受信できる ように、ルーティング ルールを変更することも必要です。 たとえば、Sarah は QA 部門ではなく開発部門 に注意を払ってもらう必要のある問題を受信できるようになっていなければなりません。

ユーザーのプロジェクトが変わったときは、ユーザーの現在の責務を反映するようにルーティング ルール を変更する必要があります。 さらに、それでもデフォルトの受信箱が必ず適切なものになるようにする必 要があります。 たとえば、Judy はドキュメント ライターで、それまで Product A のドキュメントを書い ていましたが、現在は Product B のドキュメントを書いているとしましょう。 Judy のデフォルト受信箱 Judy - Doc (Product A) は、Judy - Doc (Product B) に変更されなければなりません。

#### **新製品情報の追加**

場合により、次の作業を実行する必要があります。

- 新しい製品を追加する。
- 既存製品に追加のリリース、プラットフォーム、コンポーネントを追加する。
- ルーティング ルールを一部変更して、新しい製品、コンポーネント、リリース、プラットフォームに対 応できるようにする。

#### **オプション機能**

いったんデータベースをセットアップし Issue Manager の利用にも慣れたら、以下のオプション機能の使 用を検討してみてください。

#### **電子メール通知**

電子メール通知機能を利用すれば、Issue Manager ユーザーは、ある問題に特定のイベント、たとえば、 再割り当てや状態変化が発生するたびに、電子メールが送られてくるようにすることができます。**電子メ ール通知の管理** セキュリティ権限を持つユーザーは、電子メールが送信される状況を追加定義することが できます。電子メールを受信したい状況について、ユーザーの意見を聞いてみましょう。

#### **問題のアーカイブ化**

データベースに含まれている問題が増えれば増えるほど、たとえばクエリなどのアクションの実行に時間 がかかる可能性があります。全体的なパフォーマンスの向上に役立つように、Issue Manager では、組織 の活動にもう関係のない問題をアーカイブ化することができます。問題をアーカイブ化すると、データベ

ース内でそれらの問題が切り離されることになるので、たとえば、アクティブな問題に対してのみクエリ を実行することができます。

### **グループのセットアップ**

ユーザーの組織に応じて、グループが部門全体になったり、複数の部門にまたがるプロジェクト チームや 部門内チームになったりします。

各グループは、それぞれ異なるセキュリティ権限とアクセス許可を持つことができます。 また、Issue Manager グループのメンバから報告された問題がワークフローのどこで処理されるかは、そのグループに よって決まります。 ユーザーが Issue Manager で行えることは所属グループによって決まり、ユーザー から報告された問題のルーティングも所属グループによって左右されます。

サンプル データベースには以下のデフォルト グループが用意されています。

- Corporate
- Development
- Documentation
- Quality Assurance
- R&D Management
- Technical Support

Issue Manager ユーザーはすべて、実行する作業にかかわらず、グループに割り当てられている必要があ ります。 ユーザーは一度に 1 つのグループにのみ所属できます。

グループのセットアップは、受信箱やユーザー アカウントをセットアップする前に行う必要があります。 それぞれの受信箱やユーザーにはグループを関連付ける必要があるためです。

**注:** グループは、**管理** > **ユーザー管理** の **グループ** タブで作成、編集、削除を行うことができます。 また、Issue Manager 固有のグループ設定は、**問題** > **設定** > **グループ** で設定します。

### *グループのプロパティ*

グループには多数のプロパティがあります。 たとえばグループ名などの基本のグループ情報は、**管理** > **ユ ーザー管理** の **グループ** タブで指定されます。 たとえば、問題の初期情報や特定のセキュリティ権限とい った Issue Manager に固有のグループ設定は **問題** > **設定** の **グループ** タブで指定します。

**注:** Issue Manager に固有のグループ設定を変更する前に、グループを作成する必要があります。

*グループ情報*

次の表では、**管理** > **ユーザー管理** でグループに設定できるプロパティを一覧表示します。

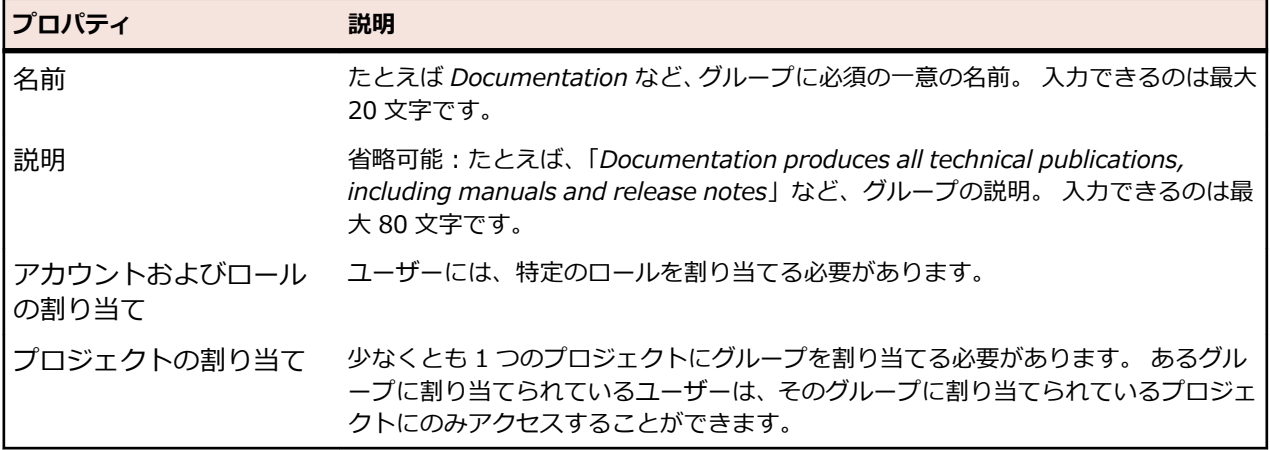

*問題の初期状態*

*問題の初期状態*とは、あるグループのメンバからバグ、機能拡張、あるいはドキュメントの問題が提起さ れたときに、それに割り当てられる最初の状態のことです。 同じタイプの問題でも、グループが異なれば 初期状態も異なる可能性があります。 さらに、1 つのグループ内でも、問題の種類、バグ、機能拡張、ド キュメントの問題ごとに、初期状態が異なることがあります。

たとえば、開発者なら実際にどの部分がソフトウェア バグなのか的確に評価できるはずだと思って、 Development グループのメンバから提起されたソフトウェア バグに 開発準備完了 という初期状態を割 り当てる、といったことが考えられます。 一方、Corporate グループのメンバから提起されたソフトウェ ア バグを Development グループに送って修正してもらう前に、その問題が本当に新しいバグなのかどう かまず確かめたいので、その問題に レビュー未完了 という初期状態を割り当てる、といった場合もあるで しょう。

Issue Manager には、選択肢となる多数のデフォルト状態が用意されています。 また、組織内にグループ をセットアップする前に、独自の問題の状態を作成することもできます。

問題の初期状態はグループのすべてのメンバに適用されますが、特定のユーザーについて、これらの設定 を明示的にオーバーライドできます。

*グループのセキュリティ設定*

セキュリティ権限は、グループ内のすべてのユーザーがどのアクティビティを実行できるかを定義するも のです。ユーザー アカウントを編集することで、グループ内の特定のユーザーに追加の権限を割り当てる ことができますが、ユーザーの所属グループに付与されている権限を解除することはできません。

グループのセキュリティ権限を割り当てるには、**問題** > **設定** > **グループ** の **グループ設定の定義** をクリッ クします。チェック ボックスをオンにして、対応する権限をグループに割り当てます。グループにスーパ ーユーザー権限を付与するには、すべてのチェック ボックスをオンにします。

以下の権限を付与すると、グループ メンバは特定のカスタマイズ作業を実行できるようになります。

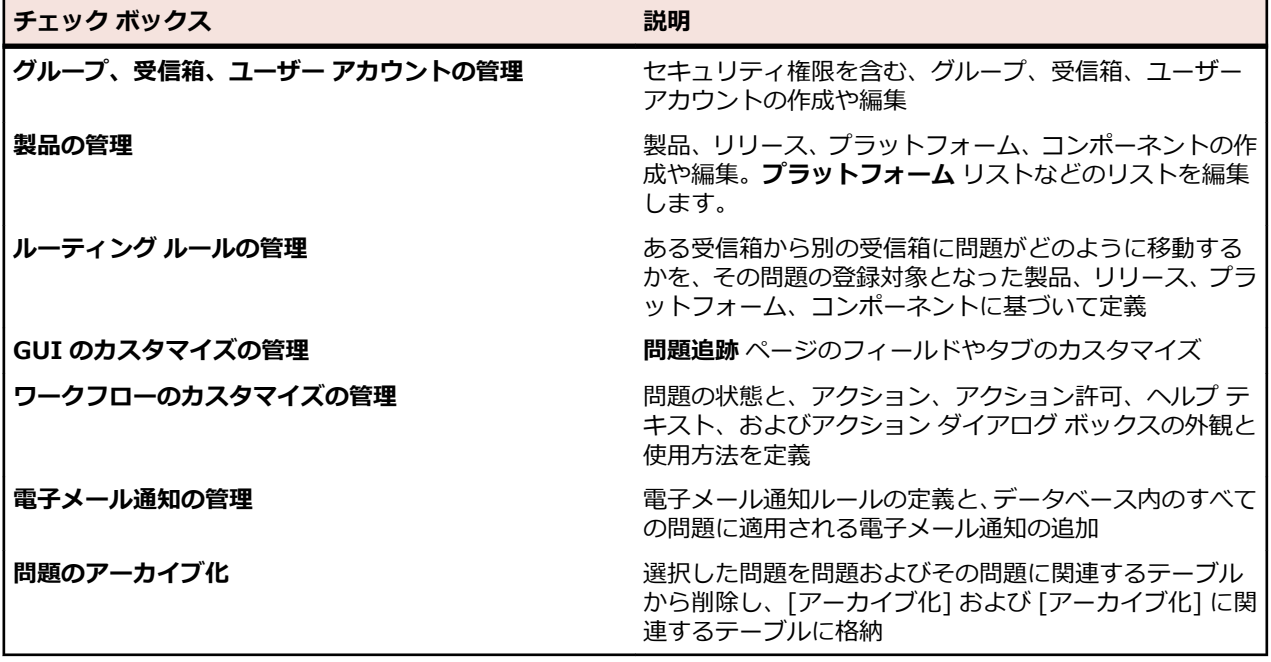

次の表では、問題および電子メール通知に影響を及ぼす権限を一覧表示します。

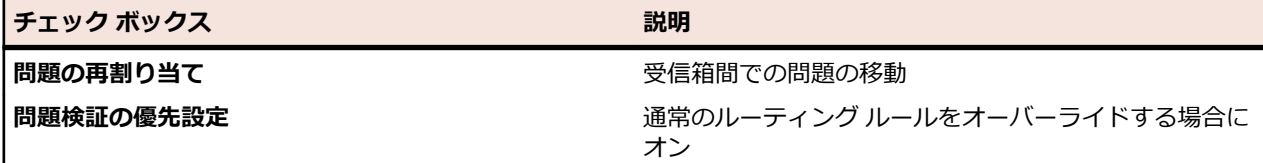

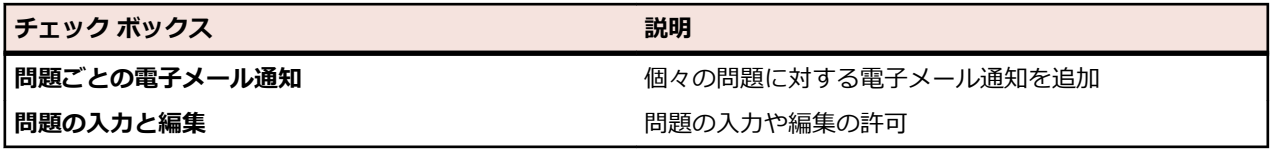

### **受信箱のセットアップ**

受信箱はメール ボックスに似ています。 特定のユーザーまたはユーザー グループに送られた (割り当て られた) 対応中でアクティブな問題はすべて受信箱に配信されます。 受信箱とユーザー アカウントを混同 しないようにすることが重要です。 問題は、特定のユーザーではなく必ず受信箱に割り当てられます。

**注:** アーカイブ化された問題は受信箱には表示されません。

## **受信箱への問題のルーティング方法**

Issue Manager のルーティング ルールによって、問題は自動的に適切な受信箱にディスパッチされます。 ユーザーが対処するまで (開発者がバグを修正するなど)、問題は受信箱に残っています。 対処が済むと、 Issue Manager は、ワークフローとルーティング ルールに基づいて、問題を次の受信箱に自動的にディス パッチします。 最後に、問題の対応が完了すると、Issue Manager は最後の受信箱から問題を削除しま す。

ユーザーが **問題の再割り当て** セキュリティ権限を持っている場合には、問題を手動で再割り当てして別の 受信箱に送ることもできます。

### **受信箱が必要なユーザー**

問題に対してアクションを取るユーザーには、受信箱が必要です。 開発者、QA エンジニア、テクニカル ライターなどがその例です。 バグを報告したり見たりするだけのユーザーには、受信箱は必要ありませ ん。 顧客が発見したバグを日常的に報告はしても、バグの対処は行わない技術サポート担当者は、こちら に含まれるでしょう。

### **1 人のユーザーに必要な受信箱の数**

1 人のユーザーが複数の受信箱を所有することができます。 たとえば、開発者は、2 つの異なる製品につ いてのバグ レポートを受け取るために、2 つの受信箱が必要な場合があります。 この場合、*Dan - Dev (Product A)* と *Dan - Dev (Product B)* の 2 つの受信箱をセットアップすることになることがあります。

## **個人の受信箱とグループの受信箱**

受信箱は、個別のユーザー、ユーザーのグループ、または問題のサブセットに対してセットアップできま す。 たとえば、QA エンジニアの Sarah と Mike が、異なる製品のバグ修正の検証を担当しているものと します。 このような場合は、2 つの受信箱 (*Sarah - QA* と *Mike - QA*) をセットアップすることになりま す。

ユーザー間で受信箱を共有することもできます。 たとえば、製品管理(PM) グループでは、1 つの受信 箱にすべての機能拡張要求をまとめておき、定期的にグループ全員が集まって提案された改善を検討して いるとします。 このような場合は、*PM - 受信箱* といった名前の受信箱を 1 つだけセットアップすること になります。

受信箱のもう 1 つの用途は、問題のサブセットを保持する場所としてです。 たとえば、Product C につい て先送りされているすべての問題を含めるための受信箱を作成するとします。 このような場合は、 *Deferred (Product C)* という名前の受信箱を作成するとよいでしょう。

## **ユーザーのデフォルト受信箱を割り当てる**

ユーザー アカウントをセットアップする際には、受信箱をユーザー アカウントに割り当てます。 この受信 箱がそのユーザーのデフォルト受信箱となります。 ユーザーが持つことのできるデフォルト受信箱は 1 つだけです。

#### **デフォルト受信箱と他の受信箱の表示**

**問題** > **問題追跡** を選択すると、自分のデフォルト受信箱が表示されます。 デフォルト受信箱が表示され ない場合は、ツールバーの **マイ受信箱** をクリックします。

デフォルト以外の受信箱を表示するには、**受信箱** リスト ボックスで別の受信箱を選択します。 どのユーザ ーもすべての受信箱を見ることができますが、問題に対処したり、問題を割り当て直したりできるのは、 適切な権限とアクセス許可を持つユーザーだけです。

### **システム デフォルト ビュー**

Issue Manager では、全ユーザー用に受信箱の初期デフォルト ビューが用意されています。 すべてのユ ーザーに対するデフォルト ビューのカスタマイズが可能です。

*受信箱の追加*

問題に対処するすべてのユーザーそれぞれに、少なくとも 1 つの受信箱を追加する必要があります。

**注:** メモ: 受信箱を追加、編集、または削除するには、**グループ、受信箱、ユーザー アカウント** のセ キュリティ権限が必要です。

受信箱を追加するには:

- **1.** メニューで **問題** > **設定** をクリックします。
- **2. 受信箱**をクリックします。 **受信箱** ページが開きます。
- **3. 受信箱を追加** をクリックします。**受信箱設定** ダイアログ ボックスが開きます。
- **4.** 受信箱の名前を **名前** フィールドに入力します。

各受信箱には、最大 50 文字までの一意の名前が必要です。受信箱名の例を次に示します。

- Dave (Dev)
- PM 受信箱
- Jesse ドキュメント
- Dan Dev (製品 A)
- Dan Dev (製品 B)

受信箱の名前はどのような形式でもかまいませんが、一貫した形式を保つ必要があります。形式の例を 次に示します。

- ユーザー (グループ)
- ユーザー グループ
- ユーザー グループ (製品名)
- ユーザー

グループ受信箱の名前も、たとえば次の例のように一貫した形式に従う必要があります。

- グループ
- グループ (製品名)

特殊文字は使用できません。**[受信箱]** ページでは、受信箱の名前は ASCII のソート順 (大文字が先) で 表示されます。

- **5. グループ** リスト ボックスで、この受信箱に関連付けるグループを選択します。ユーザーは、この関連 に基づいて、Issue Manager で個々の問題を割り当て直すことができます。たとえば、Documentation グループの Denise が、自分の受信箱の中のある問題を割り当て直すとします。Issue Manager が開く **問題番号 <番号> の再割り当て** ダイアログ ボックスでは、デフォルトのグループとして Documentation が設定されています。これにより、Denise は、受信箱の一覧全体を探さなくても、**新 しい受信箱** リスト ボックスから Documentation グループの別のメンバを選択できます。
- **6.** *省略可能:***説明** フィールドに受信箱の説明を入力します。

説明の長さには最大 80 文字まで使用できます。たとえば、開発者 David Hanson の受信箱 や 製品 B の問題用の dhart の受信箱 などです。

**7.** デフォルトでは、**アクティブ** チェック ボックスはオンになっています。

**注:** 受信箱がルーティング ルールで使用されている場合は、**アクティブ** チェック ボックスをオフ にできません。

**8. OK** をクリックして、新しい受信箱を作成します。

*受信箱の編集*

**注:** メモ: 受信箱を追加、編集、または削除するには、**グループ、受信箱、ユーザー アカウント** のセ キュリティ権限が必要です。

受信箱を編集するには:

- **1.** メニューで **問題** > **設定** をクリックします。
- **2. 受信箱**をクリックします。 **受信箱** ページが開きます。
- **3.** 編集する受信箱の名前をクリックします。 **受信箱設定** ダイアログ ボックスが開きます。
- **4.** 受信箱の名前を編集します。
- **5. グループ** リスト ボックスから別のグループを選択します。
- **6.** 受信箱の説明を編集します。
- **7. アクティブ** チェック ボックスをオンまたはオフにします。
	- **注:** 受信箱がルーティング ルールで使用されている場合は、**アクティブ** チェック ボックスをオフ にできません。
- **8. OK** をクリックして、変更を保存します。

*受信箱の削除*

削除できるのは、問題が含まれず、ルーティング ルールで参照されていず、ユーザーのデフォルト受信箱 になっていない受信箱だけです。 ルーティング ルールを編集して新しい問題が受信箱に送られないよう にし、その後、受信箱にある既存の問題を割り当て直してから、受信箱を削除してください。

**注:** メモ: 受信箱を追加、編集、または削除するには、**グループ、受信箱、ユーザー アカウント** のセ キュリティ権限が必要です。

受信箱を削除するには:

- **1.** メニューで **問題** > **設定** をクリックします。
- **2. 受信箱**をクリックします。 **受信箱** ページが開きます。

**3.** 削除する受信箱の **アクション** 列で、× をクリックします。 確認ダイアログ ボックスが表示されます。

**4. はい** をクリックしてシステムから受信箱を削除します。

*受信箱の初期デフォルト ビューのセットアップ*

Issue Manager をインストールした時点では、受信箱の初期デフォルト ビューは、次の 8 つの列で構成さ れています。

- 深刻度
- 問題番号
- 製品
- コンポーネント
- リリース
- 概要
- 作成者

• 変更者

すべてのユーザーの受信箱の初期デフォルト ビューに対して、次のカスタマイズ タスクを実行できます。

- 表示する列の追加または削除
- 列のラベルの編集
- 列のソート順序の変更

個々のユーザーが受信箱の初期ビューをカスタマイズできます。

*デフォルト受信箱ビューの変更*

**注:** メモ: 受信箱を追加、編集、または削除するには、**グループ、受信箱、ユーザー アカウント** のセ キュリティ権限が必要です。

初期デフォルト受信箱ビューを変更するには:

- **1.** メニューで **問題** > **設定** をクリックします。
- **2. 受信箱ビュー** をクリックします。 **受信箱ビュー** ページが開きます。このページには、選択して受信箱 ビューに表示できるすべてのフィールドが表示されます。ほとんどのフィールドは、**問題の詳細** ページ に表示されるものです。それ以外、たとえば **履歴数**、**事例数**、**添付ファイル数**、**テストケース数**、およ び **通知数** は、**問題の詳細** ページにあるそれぞれ **履歴**、**顧客**、**添付情報**、**テストケース**、および **通知** ページに項目数が示されます。また、**受信箱ビュー**には、各列のスキーマ、つまり **DB フィールド名** も 表示されます。
- **3. ユーザーのビュー** リスト ボックスから、**システム デフォルト** を選択します。 他のユーザーの受信箱ビューを変更するには、対応するユーザーを代わりに選択します。
- 4. 受信箱に列を追加するには、使用できるフィールド一覧 の列に対応する → をクリックします。
- 5. 受信箱から列を削除するには、受信箱列の一覧にある列に対応する ← をクリックします。
- **6.** 列のラベルおよびソート順を変更するには、次のステップを実行します。
	- a) **受信箱の列のラベル** にある受信箱の列の名前をクリックします。 **受信箱の列のプロパティ** ダイア ログ ボックスが開きます。
	- b) **受信箱の列のラベル** フィールドに列の新しいラベルを入力します。
	- c) ソート順を変更するには、該当するオプション ボタンをクリックします。
	- d) **OK** をクリックします。
- <sup>7.</sup> 受信箱の左に列を移動するには、■ をクリックします。受信箱の右に列を移動するには、■ をクリッ クします。
- **8. 受信箱を表示** をクリックして **問題追跡** ページに戻ります。

**注:** システム デフォルトの受信箱ビューまたは他のユーザーのビューを変更した場合には、その変 更は、対応するユーザーがログアウトし、再び戻ってきたときに適用されます。

#### **ユーザー アカウントのセットアップ**

ユーザー アカウントとは、特定のユーザーに関する情報を集めたものです。各ユーザーはグループに割り 当てられます。 また、問題に対処するユーザーの場合は受信箱にも割り当てられます。ユーザー アカウン トはパスワードで保護できます。問題を報告したり、問題に対処したり、単に閲覧したりするためには、 システムにログインするすべてのユーザーに、ユーザー アカウントが必要です。

**注: 管理** > **ユーザー管理** の **アカウント** タブで、ユーザー アカウントを作成、編集、または削除でき ます。

ユーザーは、そのグループのセキュリティ権限と問題の初期状態を継承します。個別のユーザーについて、 権限を追加したり、問題の初期状態を変更したりするには、ユーザーのアカウントを編集する必要があり ます。グループ設定で定義した権限は削除できません。スーパーユーザー、システム管理者、プロジェク ト マネージャには、常にすべての権限があります。 そのユーザーが権限を限定したグループのメンバーで あっても関係ありません。これらを設定するには、**問題** > **設定** の **ユーザー アカウント** タブを使用しま す。

**注:** ユーザー アカウントをセットアップする前に、グループと受信箱をセットアップしておく必要が あります。

*ユーザー アカウントのプロパティ*

ユーザー アカウントの、問題に関連するプロパティは、**問題** > **設定** の **ユーザー アカウント** タブで指定し ます。

**注:** 問題に関連するアカウント プロパティを表示または編集する前に、ユーザー アカウントを作成す る必要があります。

**ユーザー アカウント** タブのユーザー名をクリックし、問題に関連するアカウント プロパティを編集しま す。

以下の表には、問題に関連するアカウント プロパティが一覧されています。

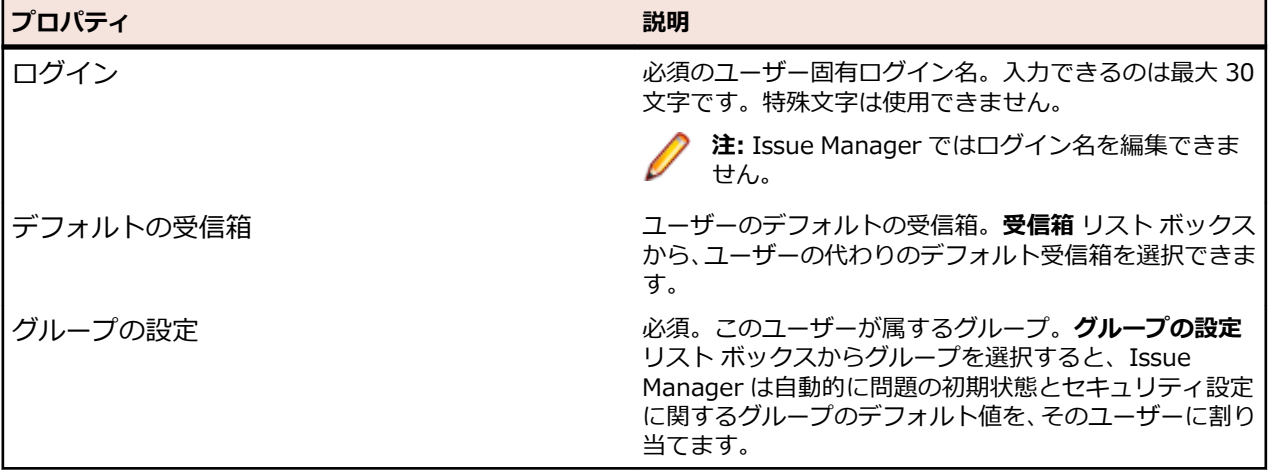

#### *問題の初期状態*

*問題の初期状態*は、ユーザーから提出されたバグ、機能拡張、またはドキュメントの問題に最初に割り当 てられる状態です。 デフォルト値は、グループのデフォルト、つまりユーザーが属するグループに割り当 てられている値です。

あるユーザーの技術的能力が特に高い場合などには、ユーザー アカウントについて問題の初期状態のデフ ォルトを変更することができます。 たとえば、非技術系のマネージャのグループで、1 人のマネージャが 明らかに技術系であるような場合です。 このようなユーザーの入力する問題は、Issue Manager でワーク フローのもっと先の状態に取り込むことができます。

#### *ユーザーのセキュリティ設定*

セキュリティ権限では、このユーザーが実行できるアクティビティを定義します。ユーザーのデフォルト のセキュリティ権限は、そのユーザーが属するグループのセキュリティ権限です。ユーザー アカウントを 編集することで、グループ内の特定のユーザーに追加の権限を割り当てることができますが、ユーザーの 所属グループに付与されている権限を解除することはできません。デフォルトで認められているセキュリ ティ権限は、読み取り専用になっています。

ユーザー アカウントにセキュリティ権限を割り当てるには、**問題** > **設定** > **ユーザー アカウント** のユーザ ー名をクリックします。該当するチェック ボックスをオンにして、対応する権限をユーザーに割り当てま す。

次の表では、ユーザーが特定のカスタマイズ タスクを実行できるようにする権限を一覧表示します。

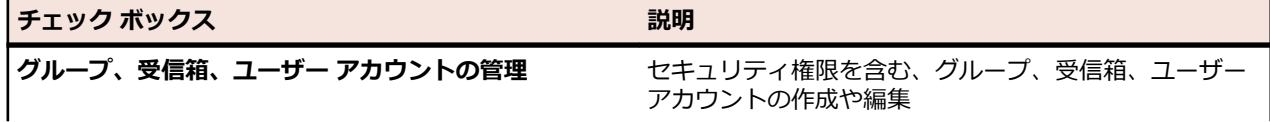

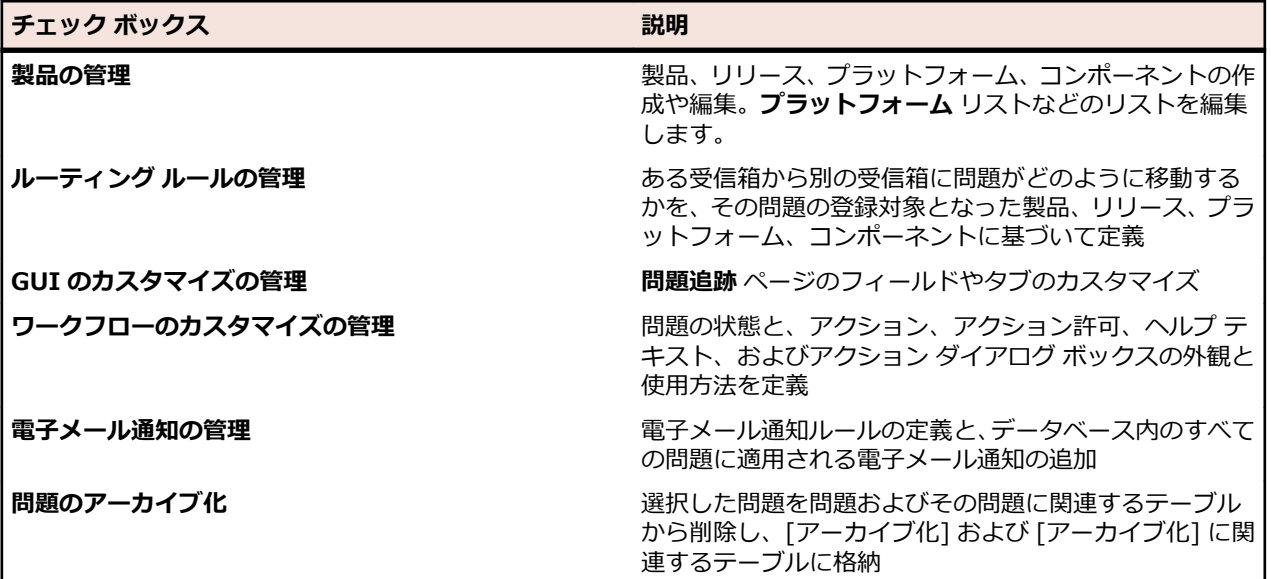

次の表では、問題および電子メール通知に影響を及ぼす権限を一覧表示します。

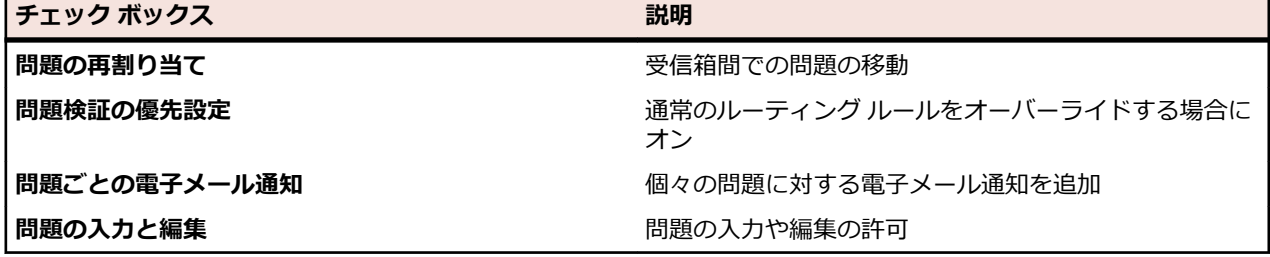

*ユーザー アカウントの編集*

**注:** ユーザー アカウントを編集するには、**グループ、受信箱、ユーザー アカウント** のセキュリティ権 限が必要です。

セキュリティ権限およびユーザー アカウントの問題の初期状態を編集します。

- **1.** メニューで **問題** > **設定** をクリックします。
- **2. ユーザー アカウント** をクリックします。 **ユーザー アカウント** ページが開きます。
- **3.** セキュリティ権限を編集するユーザーの名前をクリックします。 **ユーザーの設定** ダイアログ ボックス が開きます。
- **4.** ユーザーのセキュリティ権限および問題の初期状態を変更します。
- **5.** 変更を保存する場合は、**OK** をクリックします。 変更を行わないで終了する場合は、**キャンセル** をクリ ックします。

### **製品設定を定義する**

特定の製品の問題の追跡以外にも、Issue Manager では次の問題を追跡します。

- 製品の特定のバージョン
- 製品バージョンの対象となる特定のプラットフォーム
- 特定の製品コンポーネント

多くの場合、特定のアプリケーションのコードは、製品チームの複数の担当者が作成します。Issue Manager では、製品およびコンポーネントを特定の受信箱にリンクすることができます。さらに、Issue Manager は製品、コンポーネント、リリースおよびプラットフォームに基づいて、新しい問題を適切な開 発者に自動的に割り当てます。

**注:** Silk Central の **管理** ユニットでは、製品、コンポーネント、バージョン、ビルド、プラットフォ ームを作成および編集できます。Issue Manager で設定できるプロパティは、製品受信箱の設定のみ です。

製品とコンポーネントを区別する方法は管理者が決定します。ある組織では別の組織のコンポーネントと して製品を定義することがあります。次の基本的な定義が便利です。

- **製品** 製品とは、同梱されていることがある他のソフトウェアとは独立して動作可能な 1 つのソフトウ ェアのことです。必要に応じて個別に販売することができます。製品では、実行可能プログラム はコード ベースと区別されます。製品は複数のコンポーネントで構成される場合があります。
- **コン** コンポーネントとは、製品の機能領域のことです。コンポーネントは個別に購入することができ
- **ポー** ず、ユーザーには個別の製品とは認識されません。製品には、1 つ以上のコンポーネントが関連付
- **ネン** けられている場合があります。
- **ト**
- **リリ** リリースとは、特定の製品の特定のバージョンやソフトウェア ビルドのことです。リリースは、
- **ース** 組織内の開発ビルドの場合もあれば、顧客に出荷されたビルドの場合もあります。製品には、複 数のリリースが関連付けられている場合があります。製品の特定のリリースは、複数のプラット フォームで利用できる場合があります。
- **プラ ット** プラットフォームは、製品が実行される環境のことです。プラットフォームは、次の要素のいず れかの組み合わせで構成されます。
- **フォ ーム** • ハードウェア。
	- オペレーティング システム (Microsoft Windows など)。
	- オペレーティング システム リリース (8.1 など)。

製品、リリース、プラットフォーム、コンポーネントの値として定義されているものの多くは、**製 品** ページ (**問題** > **設定** > **製品**) に表示されます。

*プロジェクトの受信箱設定を定義する*

具体的な製品の受信箱設定を Issue Manager で定義するには:

- **1.** メニューで **問題** > **設定** をクリックします。
- **2. 製品** をクリックします。 **製品** ページが開きます。
- **3. 製品設定の定義** をクリックします。 **製品設定** ダイアログ ボックスが開きます。
- **4. 製品** リスト ボックスから、受信箱設定を定義する製品を選択します。

**注:** プロジェクトで扱われている問題に既に割り当てられている製品の名前を **製品** ページでクリ ックすることで、このステップを省略できます。

- **5. QA 用受信箱** リスト ボックスから、品質管理グループに割り当てられ与えられた製品に関して定義され ている問題の送り先となる定義済み受信箱を選択します。
- **6. 開発用受信箱** リスト ボックスから、開発グループに割り当てられ与えられた製品に関して定義されてい る問題の送り先となる定義済み受信箱を選択します。
- **7. 機能拡張用受信箱** リスト ボックスから、機能拡張要求に該当し与えられた製品に関して定義されている 問題の送り先となる定義済み受信箱を選択します。
- **8. ドキュメント用受信箱** リスト ボックスから、ドキュメントに割り当てられ、現在の製品に関して定義さ れている問題の送り先となる定義済み受信箱を選択します。
- **9. OK** をクリックします。

#### *製品の削除*

Issue Manager で製品を削除しても、実際にリポジトリから製品が削除されるわけではなく、選択された プロジェクトから製品が切り離されます。 その結果、Issue Manager からその製品にはアクセスできなく なります。

**注:** 製品を削除できるのは、その特定の製品について入力されている問題がない場合だけです。 アクティブ プロジェクトから製品を削除するには:

- **1.** メニューで **問題** > **設定** をクリックします。
- **2. 製品** をクリックします。 **製品** ページが開きます。
- **3.** 削除する製品の **アクション** 列で、×をクリックします。 確認ダイアログ ボックスが表示されます。
- **4. はい** をクリックして、削除を完了します。

### **ルーティング ルールのセットアップ**

Issue Manager では、定義済みのルーティング ルール、各問題の現在の状態、および対応する状態所有者 に基づいて、問題のライフサイクルにおける問題の送信先となる受信箱を決定します。 この高度なルーテ ィング メカニズムにより、面倒な作業であった問題のディスパッチを代行できます。

問題の状態とは、その問題の現況です。 Issue Manager のデフォルト ワークフローには多数の状態が用 意されています。 状態の所有者とは組織内のロールの 1 つで、与えられた状態にある問題の対処を担当す る人のことです。

次に、デフォルト ワークフローの問題の状態と所有者の例を示します。

- **レビュー未完** この問題が本当にバグやドキュメントの誤りなのかどうかを誰かが決定する必要があり **了** ます。 通常、この状態は QA エンジニアが所有します。
- **開発準備完了** いつでもコードの作成に取りかかることができます。 この状態は通常、開発者が所有し ます。
- **QA 準備完了** バグが本当に修正されているかどうかを誰かが確かめる必要があります。 通常、この状 態は QA エンジニアが所有します。

問題を誰が提起するかによって、同じタイプの異なる問題を異なる状態でワークフローに入れることがで きます。 ルーティングはそれに応じて変わります。 たとえば、開発者によって提起された問題は開発準備 完了の状態でワークフローに入るため、開発者の受信箱に送られます。 一方、社内ユーザーによって提起 された問題はレビュー未完了の状態でワークフローに入るため、QA エンジニアの受信箱に送られます。 いわゆる問題の初期状態は、グループ設定を通じて割り当てられます。

ユーザーが問題に対してアクションを取ると、その問題はワークフローの中である状態から次の状態に移 行します。 たとえば、報告されたままでまだレビューされていない問題が確かにバグであると QA エンジ ニアが確認すると、その問題はレビュー未完了の状態から開発準備完了の状態に移行します。 ここでルー ティング ロジックを用いる主な目的は、問題がバグであるといったん QA エンジニアが判断すると、その 問題が自動的にそのエンジニアの受信箱から適切な開発者の受信箱に必ず移動するようにすることです。

### *ルーティング ルール*

問題のルーティングは、製品およびそれに関連するリリース、プラットフォーム、コンポーネントについ て定義されるルールに基づいて行われます。 このルールベースのメカニズムにより、問題の割り当てをき め細かく制御できます。これは、問題のルーティングが 1 つには次の基準の組み合わせに基づいて行われ るためです。

- 製品
- コンポーネント
- リリース
- プラットフォーム
- 問題の状態
- 状態の所有者

基準セットごとに次の 4 つの受信箱を割り当てる必要があります。

• 問題の検証を担当する受信箱。通常は QA 用受信箱。

- 問題の修正を担当する受信箱。通常は開発用受信箱。
- ドキュメントに関する問題の処理を担当する受信箱。通常はドキュメント用受信箱。
- 機能拡張要求を担当する受信箱。通常は機能拡張用受信箱。

### **例**

*Product A* に関するバグのうち、*Installer* コンポーネントに関係し *Motif* プラットフォ ームに関連するものはすべて、ある受信箱群に送ることができるのに対して、*Windows* プラットフォーム用の *Installer* コンポーネントに関係する *Product A* のバグはすべて 別の受信箱群に送ることができます。

## **デフォルト ルーティング**

細かいルーティング ルールだけでなく、Issue Manager では、製品全体を対象とする 1 つのルーティング ルール、すなわち、デフォルト ルーティングを定義する必要があります。 デフォルト ルーティングでは、 特定製品のすべてのコンポーネント、リリース、プラットフォームについての問題が、指定された受信箱 群 (4 つの受信箱から成る) に送られます。

各受信箱は次の領域のいずれかをカバーします。

- QA
- 開発
- ドキュメント
- 機能拡張要求

たとえば、*Product X* のすべての機能拡張要求は、個々のコンポーネント、プラットフォーム、リリース に関係なく、割り当てられた 1 つの機能拡張用受信箱に送られます。

Issue Manager では、他のルーティング ルールが存在しないか適用できない場合にのみ、デフォルト ル ーティング ルールを使用します。 つまり、デフォルト ルーティング ルールは特定のルールが当てはまら ないか指定されていない場合にのみ適用されます。

デフォルト ルーティングは、Issue Manager 製品のセットアップ時に設定されます。

### **組織のプロセスを分析する**

組織における作業の詳細を分析します。 製品、リリース、プラットフォームのリストを見直し、今度はそ のリストに照らして各コンポーネントを検討します。 次の質問を検討してみます。

*このプラットフォーム上のこのリリースに含まれるこのコンポーネントについては、誰 (すなわち、どの受 信箱) が各アクション (たとえば、検証、修正など) を担当するのか?*

その後、次の 4 つの基準のさまざまな組み合わせに必要なだけルールを定義します。

- 製品
- リリース
- プラットフォーム
- コンポーネント

*ルールの指定*

各ルールは、**問題** > **設定** > **ルーティング ルール** にある **ルーティング ルール** ページに入力します。

**注: ルーティング ルールの新規作成** ダイアログ ボックスは if-then 形式のレイアウトです。 問題が 特定の条件に一致した場合、つまり、特定のリリース、プラットフォーム、コンポーネント、問題タ イプに関係している場合、指定した 4 つの受信箱のいずれかに送られます。 4 つの受信箱のどれが選 ばれるかは、問題の現在の状態と所有者によって決まります。

#### **ワイルドカード % 記号**

**ルーティング ルールの新規作成** ダイアログ ボックスの **リリース**、**プラットフォーム**、および **コンポーネ ント** フィールドのパーセント記号 (%) は、すべての文字に一致するワイルドカード文字の役割になりま

す。 3 つのフィールド全部でこのパーセント記号を単独で使用した場合、デフォルト ルーティングと同じ ことになります。 すなわち、リリース、プラットフォーム、コンポーネントの値にかかわらず、すべて、 このダイアログ ボックスで指定されている 4 つの受信箱に送られます。

**△ ヒント:** ワイルドカード指定を活用するには、リリース名、コンポーネント名、プラットフォーム名 を、一貫性を保ちながら指定する必要があります。

ルールは、いったん保存されると、**[ルーティング ルール]** ページに入力されます。 このページは基本的 に、特定の製品のルーティング テーブルです。 別の製品を選択するには、ページ最上部の **製品** リスト ボ ックスを使用します。

#### **ルールの順序が重要**

コンポーネントのルールの順序はきわめて重要です。 Issue Manager では、問題のルーティングに当たっ て、問題の現在の状態 (たとえば、[レビュー未完了] など) をテーブル内の各ルールに順に照らして評価し ます。 一致するルールが見つかったら、それが Issue Manager によって実行されます。 一致するルール がなければ、デフォルト ルールに従って問題がルーティングされます。 デフォルト ルーティング ルール は、与えられた製品についての他のすべてのルールが適用された後でのみ適用されます。

#### **例**

**リリース** フィールドに「Release 4.%」と入力すると、4.0、4.1、4.1.1 などのすべて の Release 4 リリースに一致します。

### **例:ルーティング ルールの読み方**

たとえば、すべてのリリースとすべてのプラットフォームでの *Product A* に関係する問 題は、それが開発準備完了の状態にある場合は *Sonja - Dev* の受信箱に、QA 準備完了 の状態にある場合は QA エンジニアである Mike の受信箱 *Mike - QA* に、機能拡張要求 が提出された場合は Product A の機能拡張要求用受信箱 *Dan -- Dev (Product A)* に、 *Show me* コンポーネントのドキュメントに関する問題が報告された場合は *Judy -Doc* の受信箱にそれぞれ送ります。

*ルーティング ルールの追加*

ルーティング ルールを追加するには:

- **1.** メニューで **問題** > **設定** をクリックします。
- **2. 製品** をクリックします。 **製品** ページが開きます。
- **3. 製品** リスト ボックスから、ルーティング ルールを設定する製品を選択します。
- **4. ルーティング ルールの新規作成** をクリックします。 **ルーティング ルールの新規作成** ダイアログ ボッ クスが開きます。
- **5.** 該当するラジオ ボタンを選択して、問題が **バグ または 機能拡張 (SOFT)** であるか **ドキュメントの問 題 (DOC)** であるかを指定します。
- **6.** 定義済みリリースを **リリース** リスト ボックスから選択します。または、定義済みリリースを **特定のマ ッチコード** フィールドに入力します。あらゆるリリースを考慮しなければならない場合は、何も選択し ません。つまり、破線を選択します。
- **7. プラットフォーム** リスト ボックスから定義済みプラットフォームを選択します。または、定義済みプ ラットフォームを **特定のマッチコード** フィールドに入力します。あらゆるリリースを考慮しなければ ならない場合は、何も選択しません。つまり、破線を選択します。
- **8. コンポーネント** リスト ボックスから定義済みコンポーネントを選択します。または、定義済みコンポ ーネントを **特定のマッチコード** フィールドに入力します。あらゆるリリースを考慮しなければならな い場合は、何も選択しません。つまり、破線を選択します。
- **注:** リリース、プラットフォーム、コンポーネントの少なくとも 1 つについて値を選択する必要が あります。どれも選択しない場合、新しいルーティング ルールはデフォルト ルールと同じルール になります。
- **9.** ダイアログ ボックスの **以下の受信箱にルーティングする** 領域で、次の 4 つの受信箱カテゴリのそれぞ れについて、定義済みの受信箱を選択します。
	- **QA 用受信箱**
	- **開発用受信箱**
	- **機能拡張用受信箱**
	- **ドキュメント用受信箱**

**10.OK** をクリックします。 ルールが保存され、ルーティング テーブルに追加されます。

**注:** ルーティング テーブルに変更を加えた場合、Issue Manager はルーティング ルールを保存し 再設定しますが、それに多少時間がかかる場合があります。

*ルーティング ルールを編集する*

既存のルーティング ルールを編集するには:

- **1.** メニューで **問題** > **設定** をクリックします。
- **2. 製品** をクリックします。 **製品** ページが開きます。
- **3. 製品** リスト ボックスから、ルーティング ルールを設定する製品を選択します。
- **4.** 編集するルールの **アクション** 列で、 をクリックします。 **ルーティング ルールの編集** ダイアログ ボ ックスが開きます。
- **5.** 該当するラジオ ボタンを選択して、問題が **バグ または 機能拡張 (SOFT)** であるか **ドキュメントの問 題 (DOC)** であるかを指定します。
- **6.** 定義済みリリースを **リリース** リスト ボックスから選択します。または、定義済みリリースを **特定のマ ッチコード** フィールドに入力します。あらゆるリリースを考慮しなければならない場合は、何も選択し ません。つまり、破線を選択します。
- **7. プラットフォーム** リスト ボックスから定義済みプラットフォームを選択します。または、定義済みプ ラットフォームを **特定のマッチコード** フィールドに入力します。あらゆるリリースを考慮しなければ ならない場合は、何も選択しません。つまり、破線を選択します。
- **8. コンポーネント** リスト ボックスから定義済みコンポーネントを選択します。または、定義済みコンポ ーネントを **特定のマッチコード** フィールドに入力します。あらゆるリリースを考慮しなければならな い場合は、何も選択しません。つまり、破線を選択します。
	- **注:** リリース、プラットフォーム、コンポーネントの少なくとも 1 つについて値を選択する必要が あります。どれも選択しない場合、新しいルーティング ルールはデフォルト ルールと同じルール になります。
- **9.** ダイアログ ボックスの **以下の受信箱にルーティングする** 領域で、次の 4 つの受信箱カテゴリのそれぞ れについて、定義済みの受信箱を選択します。
	- **QA 用受信箱**
	- **開発用受信箱**
	- **機能拡張用受信箱**
	- **ドキュメント用受信箱**

**10.OK** をクリックします。 ルールが保存され、ルーティング テーブルに追加されます。

**注:** ルーティング テーブルに変更を加えた場合、Issue Manager はルーティング ルールを保存し 再設定しますが、それに多少時間がかかる場合があります。

*ルーティング ルールを削除する*

既存のルーティング ルールを削除するには:

- **1.** メニューで **問題** > **設定** をクリックします。
- **2. 製品** をクリックします。 **製品** ページが開きます。
- **3. 製品** リスト ボックスから、ルーティング ルールを設定する製品を選択します。
- **4.** 削除するルールの **アクション** 列で、 をクリックします。 **ルーティング ルールの削除** 確認ダイアロ グ ボックスが開きます。
- **5. はい** をクリックして、削除を完了します。

*ルーティング ルールの順序変更*

ルーティング ルールの順序を変更するには:

- **1.** メニューで **問題** > **設定** をクリックします。
- **2. 製品** をクリックします。 **製品** ページが開きます。
- **3. 製品** リスト ボックスから、ルーティング ルールを設定する製品を選択します。
- **4.** 順序を変更するルールの **アクション** 列で、次のいずれかをクリックします。
	- リスト内でルールを上に移動するには <mark>コ</mark> をクリックします。
	- リスト内でルールを下に移動するには ミ をクリックします。

*自動ルーティングのオーバーライド設定*

組織で通常使用される問題検証用のルーティングを、個々のユーザーやグループ全体でオーバーライドで きるようにすることが可能です。 たとえば、報告した問題が修正されたかどうかをユーザーが確かめたい 場合もあるでしょう。

このようなオーバーライドを許可するには、**問題検証の優先設定** 権限をユーザーまたはグループに割り当 てます。 このセキュリティ権限があれば、ユーザーは **問題** > **設定** > **優先設定** から、以下の 3 つの戦略の いずれかを選択できます。

**戦略 説明**

**常に標準のルーティ** 検証用の標準ルーティング。 問題は適切な QA 用受信箱に送られます。

**ングを使用する**

**常に自分の問題を検 証する** Issue Manager により、ユーザーが提起した問題が通常の QA 用受信箱ではな く、ユーザー自身の受信箱に送られて検証されるように指定します。

**新規の問題ごとに指 定する** Issue Manager により、問題が報告されるたびに、通常のルーティングをオーバ ーライドするオプションがユーザーに提示されるように指定します。

### **再割り当てによる自動ルーティングのオーバーライド**

問題の再割り当ては、自動ルーティング メカニズムをオーバーライドする手動ルーティングの手段の 1 つ です。 ユーザーは明示的に再割り当てアクションを取って、問題を別のユーザー (通常は同じグループ内 のユーザー) の受信箱に送ることができます。 たとえば、開発者 Bill はこれから休暇を取るので、開発準 備完了状態のバグを同僚の開発者 Dan に再割り当てするといった場合です。 このバグは開発準備完了状 態のままですが、再割り当てされています。

再割り当てされた問題がワークフローにおける以前の状態に戻ったとき (たとえば、Dan がバグ修正を却 下した場合など)、Issue Manager はその再割り当てを記憶しておき、後でその問題が当初送られた受信箱 (この場合は Bill の受信箱) ではなく、手動で送られた受信箱 (この場合は Dan の受信箱) に問題を戻しま す。

**例**

再割り当てがいかに効率的に動作するかを理解するために、ある例について考えます。 この例では、バグが 2 回 ([開発準備完了] 状態のときに 1 回、[QA 準備完了] 状態のと きに 1 回) 再割り当てされ、QA エンジニアがバグ修正を却下して、バグをワークフロ ーにおける以前の状態に戻します。

- **1.** 新しいバグが *[開発準備完了]* 状態でワークフローに入ります。 ルーティング ルー ルにより、このバグが開発者 Bill の受信箱に自動的に送られます。
- **2.** Bill は、このバグを開発者 Dan の受信箱に再割り当てします。
- **3.** Dan はこのバグを修正した主張し、その結果、バグが *[QA 準備完了]* 状態に移行し ます。
- **4.** ルーティング ルールにより、このバグが QA エンジニア Mike の受信箱に自動的に送 られて検証を受けます。
- **5.** Mike は、このバグを同僚の Sarah の受信箱に再割り当てします。
- **6.** Sarah は修正結果を却下し、その結果、バグが [開発準備完了] 状態に戻ります。
- **7.** Issue Manager は、この [開発準備完了] 状態のバグを Dan の受信箱に送り返しま す。 その状態のバグを最後に処理した開発者は Dan だからです。
- **8.** Dan はこのバグを再度修正し、[QA 準備完了] 状態に戻します。
- **9.** Issue Manager は、この [QA 準備完了] 状態のバグを Sarah の受信箱に送り返しま す。 その状態のバグを最後に処理した QA エンジニア開発者は Sarah だからです。

機能強化されたルーティングがなければ、[開発準備完了] 状態の問題 (ステップ 7) は Bill の受信箱に送られ、そのあと Bill が問題を再度 Dan に再割り当てしているでしょ う。 同様に、[QA 準備完了] 状態の問題 (ステップ 9) は Mike の受信箱に送られ、その あと Mike が問題を再度 Sarah に再割り当てしていることでしょう。

### **問題の詳細ページのカスタマイズ**

Issue Manager では、**問題の新規作成** ページおよび既存の **問題の詳細** ページの外観と動作を変更できま す。たとえば、フィールド ラベルをもっと組織に適した表現に変更できます (たとえば、リリースではな くビルドなど)。

**問題の詳細** ページのラベルに対する変更は、 Issue Manager の **カスタマイズ** を通して呼び出される他の ほとんどのページとダイアログ ボックスに反映されます。

Issue Manager では、**問題の詳細** ページに対して次の変更を行うことができます。

- 問題に関する基本的な情報を指定するフィールドのラベルを編集し、プロパティを変更します。たとえ ば、ラベル [概要] を [ようやく] に変更できます。
- **自動フィールド** 領域のフィールドのラベルを編集します。
- タブのラベルを編集します。
- [カスタム タブ 1] および [カスタム タブ 2] のフィールドを定義します。これらのフィールドを変更 または削除したり、独自のフィールドを追加したりできます。デフォルトでは、[カスタム タブ 1] には 4 つのフィールドが含まれます。

次の表では、問題の標準フィールド ラベルおよび問題の標準フィールド内容のカスタマイズに関する情報 の参照先を示します。

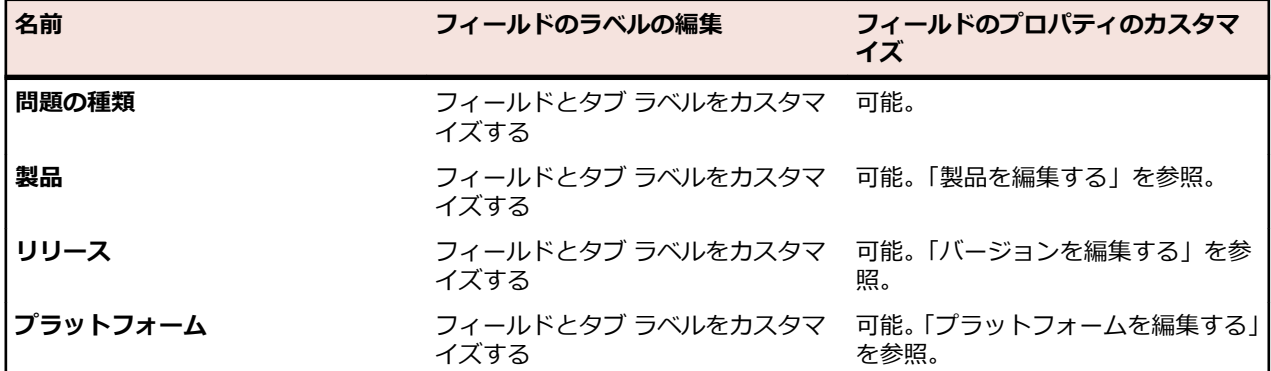

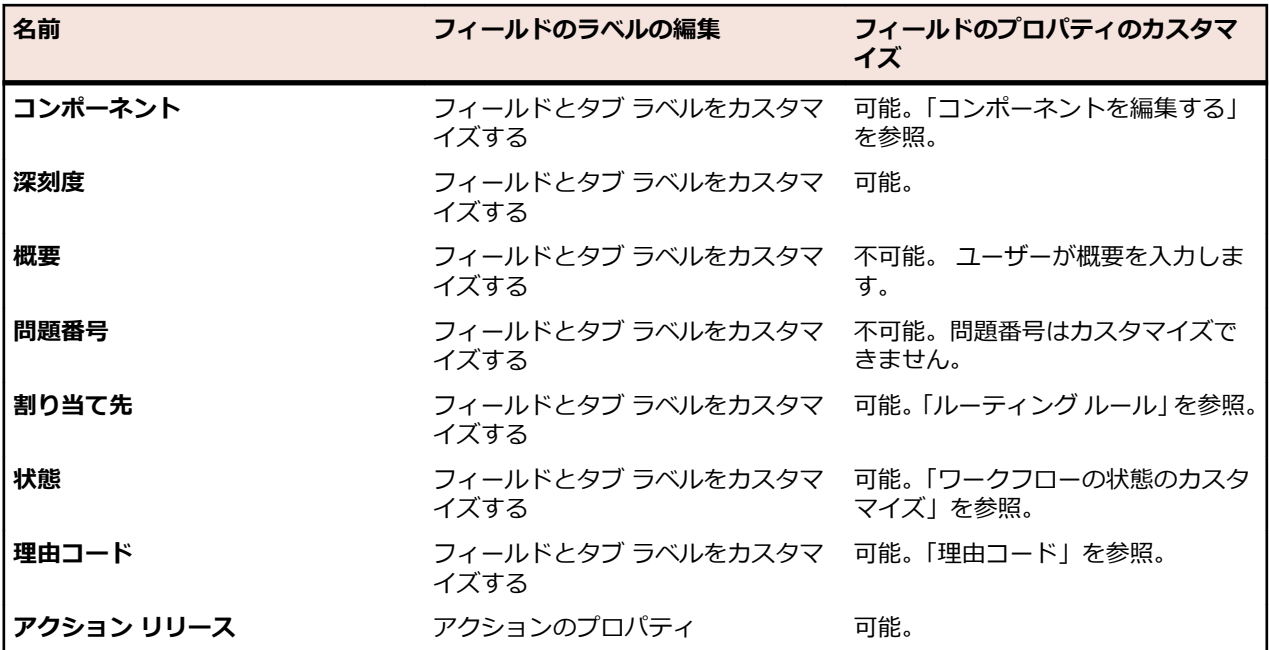

次の表では、タブ ラベルおよびタブのフィールドのカスタマイズに関する情報の参照先を示します。

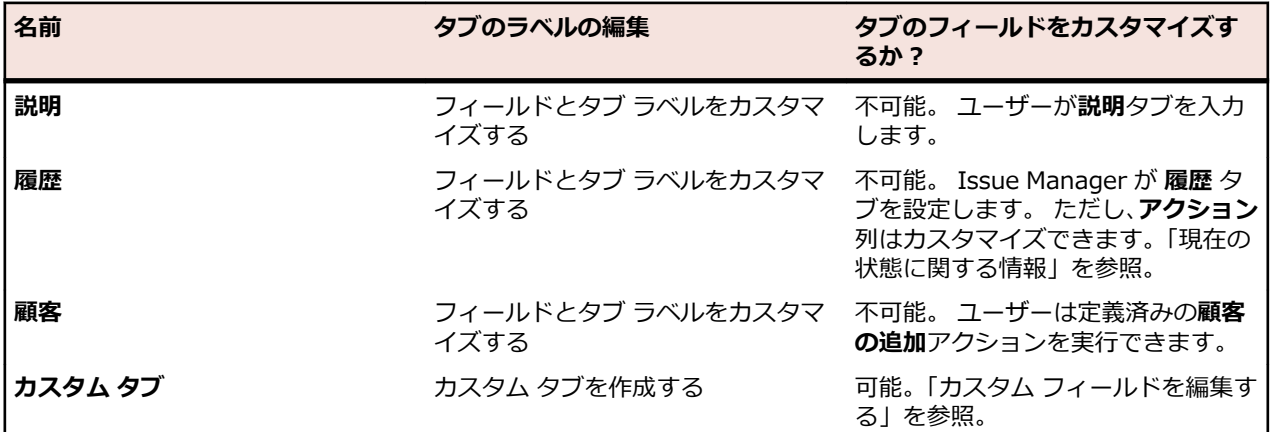

*フィールドとタブ ラベルをカスタマイズする*

**注:** このトピックで説明しているアクションを実行するには、GUI customization 権限が必要です。

このトピックでは、問題の標準のフィールド、タブ ラベル、および自動フィールドをカスタマイズする方 法について説明します。ただし、**アクション リリース** フィールドは除きます **アクション リリース** フィー ルドのカスタマイズについては、「*[アクションの標準フィールド] タブ*」を参照してください。 これらのフ ィールドを削除したり、フィールドを追加したりすることはできません。 ただし、フィールドのプロパテ ィは変更可能です。 たとえば、ラベルの編集、モードの選択、フィールドの入力または変更のアクセス許 可を持つグループの制限などを行うことができます。

問題の標準のフィールドとタブ ラベルを変更するには:

- **1.** メニューで **問題** > **設定** をクリックします。
- **2. 問題の標準フィールド** をクリックします。 **問題の標準フィールド** ページが開きます。

**注: 問題の標準フィールド** ページは、**問題の詳細** ページと同じようにレイアウトされています。

- **3.** タブ ラベルの名前を変更する場合は、次のアクションを実行します。
	- a) 編集するタブのリンクをクリックします。 **ラベルの編集** ダイアログ ボックスが開きます。
- <span id="page-379-0"></span>b) 必要に応じてタブの名前を変更します。
- c) **OK** をクリックします。
- **4.** フィールドのプロパティを編集する場合は、次のアクションを実行します。
	- a) 編集するフィールドのリンクをクリックします。 **フィールドのプロパティの編集** ダイアログが開 きます。
	- b) 必要に応じてフィールドのプロパティを変更します。
	- c) **OK** をクリックします。

#### *GUI のカスタマイズのプロパティ*

**問題の詳細** ページのフィールドには、外観と使用方法を決定するプロパティがあります。たとえば、プロ パティは、フィールドがチェック ボックスなのかテキスト フィールドなのかなど、フィールドのラベルと コントロールの種類を指定します。**フィールドのプロパティの編集** ダイアログ ボックスで、フィールドの プロパティを表示して編集できます。**フィールドのプロパティの編集** ダイアログ ボックスにアクセスす るには、**問題** > **設定** > **問題のカスタム タブ** または **問題** > **設定** > **カスタム フィールド プール** にある、 編集するフィールドのリンクをクリックします。

次のプロパティを変更できます。

- **プロパティ 説明**
- **ラベル** フィールド ラベルのテキスト(20 文字以下)。ラベルとそれに関連する内容を区切る 場合は、コロンを追加します。特殊文字は使用できません。

**コントロールの** ユーザー定義フィールドを作成しているときにのみ有効。コントロールの種類は、**チェ 種類 ック ボックス**、**日付**、**テキスト フィールド**、または **ポップアップ リスト** です。

**大文字/小文字 の指定** コントロールの種類が **テキスト フィールド** のときにのみ有効。ユーザーがテキスト フィールドに入力する文字の大小を決定します。指定できる値は、**大文字**、**小文字**、お よび **なし** です。

**リスト名** ユーザー定義のポップアップ リストに対してのみ有効。このポップアップ リストの値 を定義するカスタム リストの名前を選択します。

**新しい問題また** ユーザーが新しい問題をレポートするときのフィールドの役割を説明します。

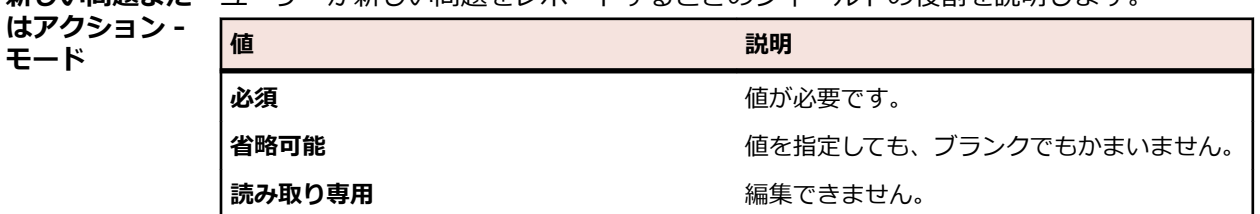

**新しい問題また** モードが **必須** または **省略可能** のときに有効。アクセス許可は、このフィールドに値を **はアクション -** 入力できるグループを定義します。

**グループのアク セス許可**

**モード**

• **すべて** は、すべてのグループにアクセス許可を与えます。

• **選択** は、リスト ボックスから選択したグループだけにアクセス許可を与えます。フ ィールドが [必須] または [省略可能] で、アクセス許可を選択したグループに制限 すると、他のすべてのグループにはそのフィールドは読み取り専用になります。

**既存の問題また** ユーザーが既存の問題を編集するときのフィールドの役割を説明します。

**はアクション - モード**

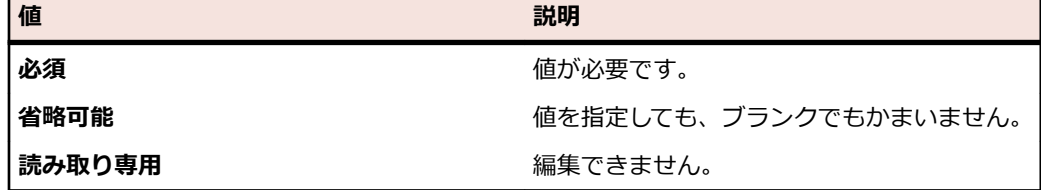

#### **プロパティ 説明**

**グループのアク セス許可**

**ヒント:** チェック ボックスは必須フィールドにはできません。フィールドを必 須にする必要がある場合は、反対の意味の 2 つの値 (はい と いいえ など) を持 つポップアップ リストを定義してみてください。

**既存の問題また** モードが **必須** または **省略可能** のときに有効。アクセス許可は、このフィールドに値を **はアクション -** 入力できるグループを定義します。

- **すべて** は、すべてのグループにアクセス許可を与えます。
- **選択** は、リスト ボックスから選択したグループだけにアクセス許可を与えます。フ ィールドが [必須] または [省略可能] で、アクセス許可を選択したグループに制限 すると、他のすべてのグループにはそのフィールドは読み取り専用になります。

**入力された最後** このチェック ボックスをオンにすると、**問題の詳細** ページには最後に選択されていた **の問題の値を記** 問題が表示されます。たとえば、**製品** フィールドに対してこのチェック ボックスをオ **憶する** ンにするとします。問題を報告するユーザーが最初に **製品** ドロップダウン リストか ら値 (たとえば QA パートナー) を選択すると、その値が記憶されて、次にユーザーが 問題を報告するときには **製品** フィールドにデフォルトで QA パートナーが表示され ます。

*カスタム タブとフィールド*

Issue Manager では、**カスタム タブ** ごとにそれぞれに最大 10 個のユーザー定義フィールドを定義できま す。

### **カスタム タブ**

**問題の詳細** ページの **カスタム タブ 1** には、デフォルトで 3 つのフィールドがあります。このタブにフィ ールドを追加したり、デフォルトのフィールドを編集したり、フィールドを削除して何もない状態から始 めたりできます。

### 次の表では、**カスタム タブ 1** のデフォルト フィールドについて説明します。

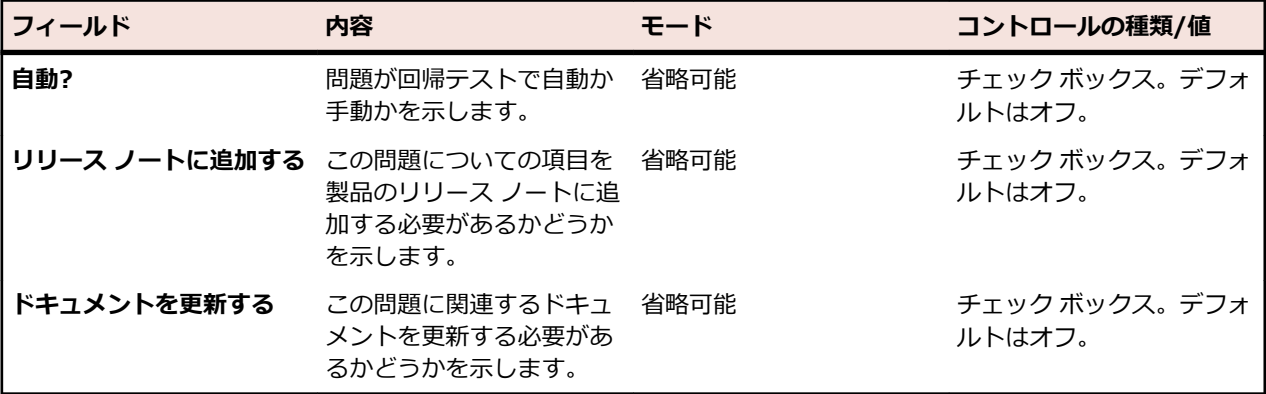

カスタム タブ の 2 から 4 は空です。

#### **カスタム フィールド**

カスタム フィールドは、次の 2 つの場所で使用できます。

- **問題の詳細** ページのカスタム タブ
- アクション ダイアログ。ユーザーが問題に対してアクションを実施すると表示されます

カスタム フィールドを作成または編集するには:

**1.** メニューで **問題** > **設定** をクリックします。

**2. 問題のカスタム タブ** をクリックします。**問題のカスタム タブ** ページが開きます。

**3.** 編集するカスタム フィールドをクリックします。「*GUI [のカスタマイズのプロパティ](#page-379-0)*」の説明に従って 進んでください。

### **ワークフローのカスタマイズ**

このセクションのトピックでは、Issue Manager でのワークフローに関連する主な概念を説明します。 ま た、3 つのデフォルト ワークフローを示し、これらを編集する方法を説明します。

*アクション駆動型ワークフロー*

Issue Manager は、アクション駆動型ワークフローを通じてライフ サイクル全体の問題を管理します。 アクション駆動型ワークフローとは、問題が終端つまり終了状態に達するまで、ある状態から別の状態へ とユーザーのアクションによって駆動されることを意味します。

**注:** ワークフローには、最終状態つまりワークフローの最後の状態が少なくとも 1 つは必要です。

#### **例**

デフォルトのワークフローでは、カスタマー サポートによって報告されたばかりのソフトウェア バグは、 *レビュー未完了*状態と見なされます。 この状態は、"問題" が本当にバグであることをだれも確認していな いことを意味します。 QA エンジニアが状況を評価し、問題がバグであることを確認すると、問題は修正 のために開発者に送ることができる状態になります。 この例では、初期状態を*レビュー未完了*、実行され るアクションを*バグとして確認*、次の状態を*開発準備完了*とします。

一方、同じ問題が既に入力されている場合は、このレビュー未完了の問題に対して実行されるアクション は*重複として指定*であり、次の状態はおそらく*対応完了*です。 したがって、このレビュー未完了の問題に 対して実行されるアクションが異なると、問題が送られる次の状態が異なり、この例では*対応完了*になり ます。

場合によっては、問題に対してアクションが実行された後でも、アクションが現在の状態を維持すること があります。 たとえば、既存の問題の説明にコメントを追加できる*コメントの追加*の場合は、これに該当 します。

#### **システムが提供するアクション**

Issue Manager では、各ワークフローの各状態に対して 2 つの定義済みアクションがあります。

**再割り当て** 問題を別の受信箱に送ることができます。

**編集 問題の詳細** ページのフィールドを変更できます。

これらのアクションを実行してもワークフロー内で問題は移動しないので、問題の現在の状態は変化しま せん。

### **アクションの情報**

ワークフローでは、ある状態に対して実行できる有効なアクションのセットが定義されています。 これら のアクションは、**ワークフロー** ページで確認できます。 実行できるアクションは、リストで選択されてい る *[問題の種類]* と *[状態]* により異なります。

**問題の詳細** ページでは、アクションはボタンの形式で使用できます。 使用できるボタン (アクション) は、 問題の種類と現在の状態により異なります。

### **状態の情報**

状態の情報は、Issue Manager のすべての場所で表示されます。 たとえば、各グループと各ユーザー ア カウントには、問題の種類 (*[バグ]*、*[機能拡張]*、*[ドキュメント]*) ごとに 1 つ、計 3 つの初期状態が割り 当てられています。

### **問題のライフ サイクルに影響を与える初期状態**

問題の初期状態は、問題を報告したユーザーがその種類の問題に関してどの程度の知識を持っているかに よって異なります。 たとえば、技術サポート グループのメンバがドキュメントの問題を報告した場合は、 正確に評価されていて修正できる状態になっているものと考えられるので、問題には *[対応中ドキュメン ト]* の初期状態が割り当てられます。 一方、同じメンバがソフトウェアのバグを提出した場合は、正確で はない可能性があるため、ワークフローでの初期状態は [*レビュー未完了]* になります。 同じタイプの問題 でも、グループが異なれば初期状態も異なる可能性があります。 問題の初期状態の詳細については、「問題 の初期状態」を参照してください。

ユーザーが問題を保存するとき、Issue Manager は、ユーザーに割り当てられている初期状態を基にして、 問題に初期状態を自動的に割り当てます。 テクニカル ライターがドキュメントの問題を記録すると、問題 の詳細ページの *[状態]* フィールドの値は *[対応中ドキュメント]* になります。 *[状態]* フィールドは*自動フ ィールド*なので、ユーザーではなく Issue Manager が、ワークフローおよび他の情報に基づいて設定しま す。

#### *状態の所有者*

ワークフローの最終以外の各状態には、厳密に 1 人の所有者がいます。 所有者とは組織内のロールの 1 つ で、特定の状態にある問題の対処を担当します。 レビュー未完了のバグについて考えると、レビュー未完 了のソフトウェアの問題を確認または拒否するのは、通常は、QA ロールを実行する人物です。 したがっ て、レビュー未完了のバグの状態の所有者は QA ロールです。

ワークフローの最終状態には、所有者はいません。 これは、この状態の問題には、アクションを実行する 担当者は必要ないからです。

Issue Manager では、最終以外の状態の所有者を、次の 4 つの候補から選択します。

- QA
- 開発
- ドキュメント
- 機能拡張

**♪ 注:** 状態の所有者は、特定の QA エンジニアや特定の受信箱ではありません。 また、特定の製品、コ ンポーネント、リリース、またはプラットフォームとも関係ありません。 状態の所有者は、ある状態 に関する機能的な責任を一般的に指定するものです。

状態の所有者とルーティング ルールの組み合わせによって、問題を受け取る*特定の受信箱*が決まるので、 所有者は、状態の重要なプロパティです (ルーティング ルールについては「ルーティング ルールのセット アップ」を参照)。 ここでは、Issue Manager がルーティング ルール、状態、および状態の所有者を使用 して、特定の受信箱に問題を移動する様子を例として示します。

特定の製品やコンポーネントなどに関係なく、すべてのソフトウェア バグの *レビュー未完了* 状態の所有者 を QA ロールにするとします。 このロールのユーザーは、報告された問題が実際にバグであることを確認 します。 そのため、*レビュー未完了* 状態の *状態のプロパティ* ダイアログで、*QA がこの状態を所有* ラジ オ ボタンを選択します。 この *状態のプロパティ* ダイアログにアクセスするには、**問題** > **設定** > **ワークフ ロー** に移動し、**状態の編集** をクリックします。

次に、特定の製品に対するルーティング ルールについて考えます。 ルーティング ルールをセットアップす る場合は *(問題 > 設定 > ルーティング ルール)、*製品、コンポーネント、リリース、およびプラットフォ ームの組み合わせごとに 4 つの特定の受信箱を指定します。 4 つの状態所有者ラジオ ボタンはそれぞれ、 **ルーティング ルール** ページの 4 つの受信箱、つまり *QA 用受信箱、開発用受信箱、機能拡張用受信箱、*お よび *ドキュメント用受信箱* に対応します。

#### **例**

任意のプラットフォームの *Product C* の任意のリリースの *Email* コンポーネントにバグが関係している場 合は、そのバグを受信箱 *Mike - QA、Sonja - Dev、Dan - Dev (Product C)、*または *Judy - Doc* のいずれ かに送ることを、ルーティング ルールに記述します。

問題の現在の状態とその状態の所有者という 2 つの要素に基づいて、4 つの受信箱から 1 つが選択されま す。 バグの現在の状態が *レビュー未完了* で、QA ロールがレビュー未完了の問題を所有するものと指定さ れている場合は、問題は自動的に Mike の受信箱 *Mike - QA* に送られます。

Mike がこの問題に対処すると、実際には、彼は、ライフ サイクルに従ってこの問題を別の状態 (別の所有 者を持つ) に移動します。 Issue Manager は、再び、この問題の現在の状態、その状態の所有者、および 特定の製品、コンポーネント、リリース、プラットフォームに該当するルーティング ルールに基づいて、 適切な受信箱を決定します。

*理由コード*

Issue Manager は、特定のアクションが実行されたときに問題の状態が変化した理由を説明する、省略可 能でカスタマイズ可能なキーワードです。

異なるアクションによって問題が同じ状態に移動する場合があります。 たとえば、問題が完了するには、 再現不能、重複、非バグなどさまざまな理由があります。 理由コードによって追加情報が提供されないと、 ユーザーは問題のライフ サイクルを完全に把握できません。

理由コードは、ワークフローの状態数をできる限り少なくするのにも役立ちます。 たとえば、複数の最終 状態 (*非バグ、再現不能、重複*) を定義する代わりに、*対応完了* という名前の最終状態を 1 つ用意して、問 題が完了した理由を示すさまざまな理由コードと組み合わせれば十分です (たとえば、*対応完了/非バグ*)。

理由コードは、**問題の詳細** ページおよびアクション ダイアログに表示されます。 たとえば、テクニカル ライターの Judy が、ドキュメントの問題を自分の受信箱で受け取ったとします。 説明を読んだ彼女は、 問題が既に報告されていたことを思い出します。 そして、その問題に重複の印を付けます。 **重複として指 定** ダイアログ ボックスを開くと、問題が *対応中ドキュメント* から *対応完了/重複* に移動していることが わかります。 *対応完了* が新しい状態で、*重複* は理由コードです。

### **理由コードの割り当て、クリア、維持**

特定のアクションが実行されると、Issue Manager は理由コードをそのアクションに割り当てて、問題を 新しい状態に渡します。 それ以降のアクションでは、その理由コードをクリアするか、または単にその理 由コードを維持します。 一般に、いったん設定された理由コードは、ワークフローの最終状態に達するま で問題と共に移動します。

開発者がバグを解決した後に、*解決* アクションを実行してバグが解決されたことを主張する場合について 考えます。 このアクションにより、バグは *開発準備完了* から *QA 準備完了* に移動し、理由コードには *解 決* が設定されます。 開発者の主張を検証する QA エンジニアは、*検証* アクションを実行してバグ修正を承 認します。 このアクションにより *解決* 理由コードは維持され、バグと共に *対応完了* 状態に移動します。

ただし、たとえば問題が最終状態に向かって先に進むのではなくワークフローの前の状態に戻るような場 合は、理由コードをクリアできます。 たとえば、QA エンジニアが開発者の主張に異議を唱えて *却下* アク ションを実行すると、問題は *開発準備完了* 状態に差し戻されます。 *解決* 理由コードは意味がなくなるの で、*却下* アクションに対しては理由コードをクリアできます。

理由コードが、割り当てられるか、クリアされるか、維持されるかは、**状態 "<状態名>" のアクションの 新規作成** ダイアログの設定で決まります。 このダイアログについては、「理由コード」で説明します。 **状 態 "<状態名>" のアクションの新規作成** ダイアログ ボックスを表示するには、**問題** > **設定** > **ワークフロ ー** をクリックしてから **アクションの追加** をクリックします。

### *デフォルト ワークフロー*

Issue Manager には、バグ、ドキュメントの問題、および機能拡張に対して 3 種類のデフォルト ワークフ ローが用意されています。 デフォルトのワークフローを変更したり、独自のワークフローを作成したりす る場合は、「*独自のワークフローの作成*」を参照してください。

*デフォルトのバグ ワークフロー*

次の図は、デフォルトのバグ ワークフローを示したものです。

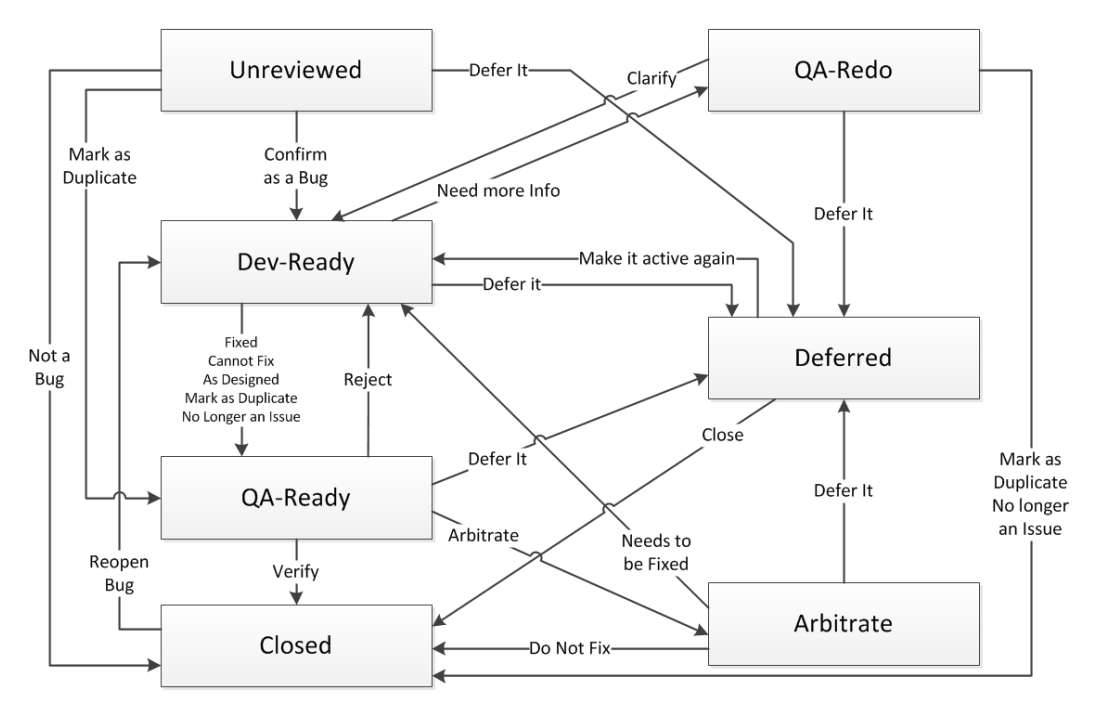

[編集]、[再割り当て]、[コメントの追加]、および [回避策の追加] の各アクションは、図から省略されて います。

- [編集] と [再割り当て] は各状態に対してあらかじめ定義されており、変更できません。 これらのアク ションは、問題の状態を変更しません。
- [コメントの追加] はすべての状態に対して定義されており、問題の状態を変更しません。
- [回避策の追加] は、[開発準備完了]、[QA 準備完了]、[QA やり直し]、および [対応完了] に対して定 義されており、問題の状態を変更しません。

### **バグ ワークフローのデフォルトの理由コード**

デフォルトのバグ ワークフローで提供されているすべての理由コードを確認するには、**問題** > **設定** > **ワ ークフロー** をクリックします。 問題の種類として [バグ] を選択すると、その有効なアクションと理由コ ードが表示されます。

#### **例**

デフォルトのバグ ワークフローの一般的な処理パスについて考えます。 報告されたバグは、*[レビュー未 完了]* の状態でワークフローに入り、QA エンジニアの受信箱に送られます。 バグは、確認された後、開発 者の受信箱 (*[開発準備完了]* 状態) に送られます。 開発者は、バグを解決したことを宣言し、*[解決]* アク ションを実施します。 *[解決]* アクションは、理由コード *[解決]* を添えて、*[QA 準備完了]* にバグを送りま す。 問題を受け取った QA エンジニアは、バグが修正されていることを検証します。 つまり、*[検証]* アク ションが実施されて、バグは *[対応完了]* 状態に送られ、理由コードは *[解決]* が維持されます。

次に、前の例を少しだけ変更してみます。 QA エンジニアは、バグが修正されたという開発者の主張を却 下するものとします。 バグは開発者の受信箱に戻されますが、今度は理由コードが *[却下]* になっていま す。 開発者は問題を再現できないため、*[追加情報が必要]* アクションを実施します。 バグは *[QA やり直 し]* に送られます。 これに対し、QA エンジニアは、*[重複として指定]* アクションまたは *[失効した問題]* アクションのいずれかを実施して問題を完了させるか、または問題を明らかにしてからバグを *[開発準備完 了]* に差し戻すことができます。

*デフォルトの機能拡張ワークフロー*

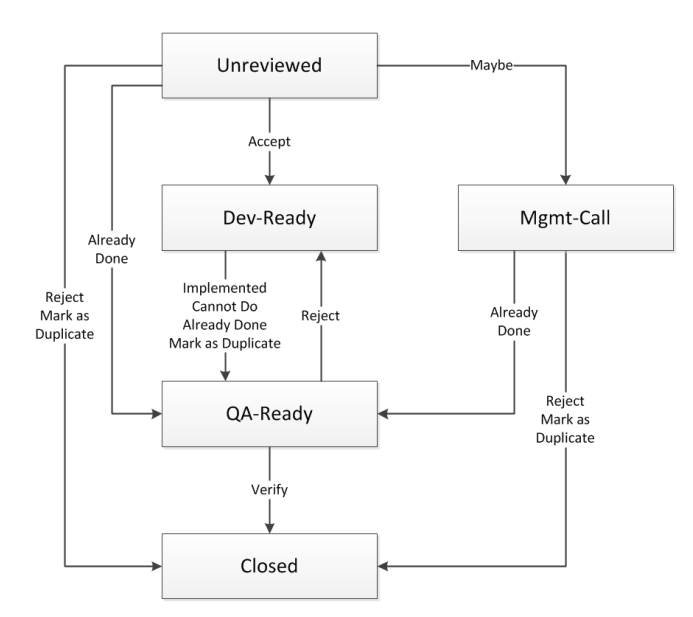

*[編集]*、*[再割り当て]*、*[コメントの追加]*、および *[回避策の追加]* の各アクションは、図から省略されて います。

- *[編集]* と *[再割り当て]* は各状態に対してあらかじめ定義されており、変更できません。これらのアク ションは、問題の状態を変更しません。
- *[コメントの追加]* はこのワークフローのすべての状態に対して定義されており、問題の状態を変更しま せん。
- *[回避策の追加]* は、*[レビュー未完了]* を除くすべての状態に対して定義されており、状態に影響を与え ません。

#### **機能拡張ワークフローのデフォルトの理由コード**

デフォルトの機能拡張ワークフローで提供されているすべての理由コードを確認するには、**問題** > **設定** > **ワークフロー** をクリックします。問題の種類として [機能拡張] を選択すると、その有効なアクションと理 由コードが表示されます。

#### **例**

機能拡張要求が承認されて、初期レビュー担当者 (*[レビュー未完了]* 状態) によりまたは管理チーム (*[管理 呼び出し]* 状態) により、開発部門 (*[開発準備完了]*) に送られるものとします。初期レビュー担当者が *[可 能性]* アクションを実施すると、管理チームが機能拡張要求を受け取ります。

初期レビュー担当者または管理チームが機能拡張要求を却下すると、問題は *[却下]* の理由コードで完了し ます。この *[却下]* アクションは、*[QA 準備完了]* 状態の問題に対して実施される *[却下]* アクションとは異 なります。この場合は、開発アクション (*[実装済み]*、*[実現不能]*、*[対応済み]*、または *[重複として指 定]*) が議論されます。

*デフォルトのドキュメント ワークフロー*

次の図は、デフォルトのドキュメント ワークフローを示したものです。

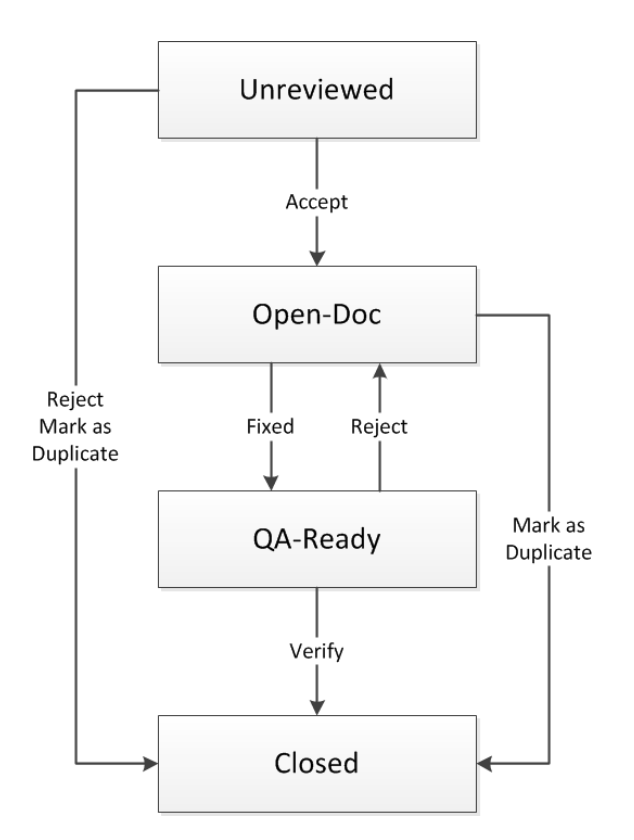

*[編集]*、*[再割り当て]*、および *[コメントの追加]* の各アクションは、図から省略されています。

- *[編集]* と *[再割り当て]* は各状態に対してあらかじめ定義されており、変更できません。これらのアク ションは、問題の状態を変更しません。
- *[コメントの追加]* は、*[QA 準備完了]* を除くこのワークフローのすべての状態に対して定義されており、 問題の状態を変更しません。

### **ドキュメント ワークフローのデフォルトの理由コード**

デフォルトのドキュメント ワークフローで提供されているすべての理由コードを確認するには、**問題** > **設 定** > **ワークフロー** をクリックします。問題の種類として [ドキュメントの問題] を選択すると、その有効 なアクションと理由コードが表示されます。

#### **例**

ドキュメントの問題が、*[レビュー未完了]* 状態でワークフローに入るものとします。この時点で、レビュ ー担当者は 3 種類のアクションを実施できます。つまり、問題を承認するか、却下するか、別の問題と同 じものとして指定するかです。却下された問題、または重複することが判明した問題は、完了処理されて、 理由コードは *[却下]* または *[重複]* になります。レビュー担当者が修正の必要なドキュメントの問題であ ると判断した問題は、*[対応中ドキュメント]* 状態に移動し、ドキュメント受信箱に送られます。ドキュメ ント スペシャリストは、この時点で、*[解決]* アクションまたは *[重複として指定]* アクションのどちらか を実施できます。

- *[解決]* アクションは、*[解決]* 理由コードを添えて *[QA 準備完了]* 状態に問題を送ります。
- *[重複として指定]* アクションは、*[重複]* の理由コードを添えて *[対応完了]* 状態に問題を送ります。

後で修正が検証されると、問題は *[解決済み]* の理由コードで *[対応完了]* 状態に移動されます。一方、修 正が却下されると、問題は *[却下]* の理由コードでドキュメント受信箱に戻されます。

*独自のワークフローの作成*

独自のワークフローを作成する場合、最も簡単で信頼できる方法は、デフォルトのワークフローに簡単な 変更を行うことです (たとえば、状態名を編集する)。 何もない状態から新しいワークフローを作成するの ではなく、デフォルトのワークフローを変更することを強くお勧めします。 概念に関する経験が少ない場 合、またはまったくない場合は、特にそうです。

カスタマイズできるのは以下のものです。

- 問題が通過する状態の数と名前。
- 特定の状態で有効なアクション。 これらのアクションは、[ワークフロー] ウィンドウに表示されます。
- 現在の状態に対する各アクションによってもたらされる状態。 Current State ---- Action 1 ---> New State 1
- Current State ---- Action 2 ---> New State 2
- 各アクションを実行するアクセス許可を持つグループ。
- ユーザーが問題に対するアクションを実施するときに表示されるアクション ダイアログの外観。

### **前提条件**

状態図とアクション (状態遷移とも呼ばれます) の概念に習熟していること。

*状態図の作成*

ホワイトボードまたは紙に状態図を描きます。各状態を箱の中に記述し、各状態の間には十分なスペース を設けます。

一方の端だけに矢印が付いた線として、状態間の有効な各アクションを描画します。1 本の矢印が 1 個の 個別のアクションです。

#### **例**

次に示す例は、独自のワークフローに組み込む状態のサンプルです。新しいバグが入ってくると、組織内 のだれかが、レビューのためにそのバグを適切な QA エンジニアにディスパッチします。QA エンジニアが 報告された動作が新しいバグであることに同意すると、バグは修正のために開発部門に送られます。開発 部門では、バグに対していくつかのアクションを実施できます。

- バグ レポートに記述されている動作は設計どおりの動作なので、問題はバグではない。
- 次のリリースまでバグの修正を先送りする。
- バグを再現できない。
- バグは修正済み。

もちろん、これらは開発者の主張でしかなく、まだ検証を受けていません。ワークフロー モデルでは、こ のような主張を、*解決*、*先送り*、*再現不能*、*非バグ* という状態で反映させます。疑問符は、これらの主張 がまだ QA エンジニアによる検証を受けていないことを意味します。

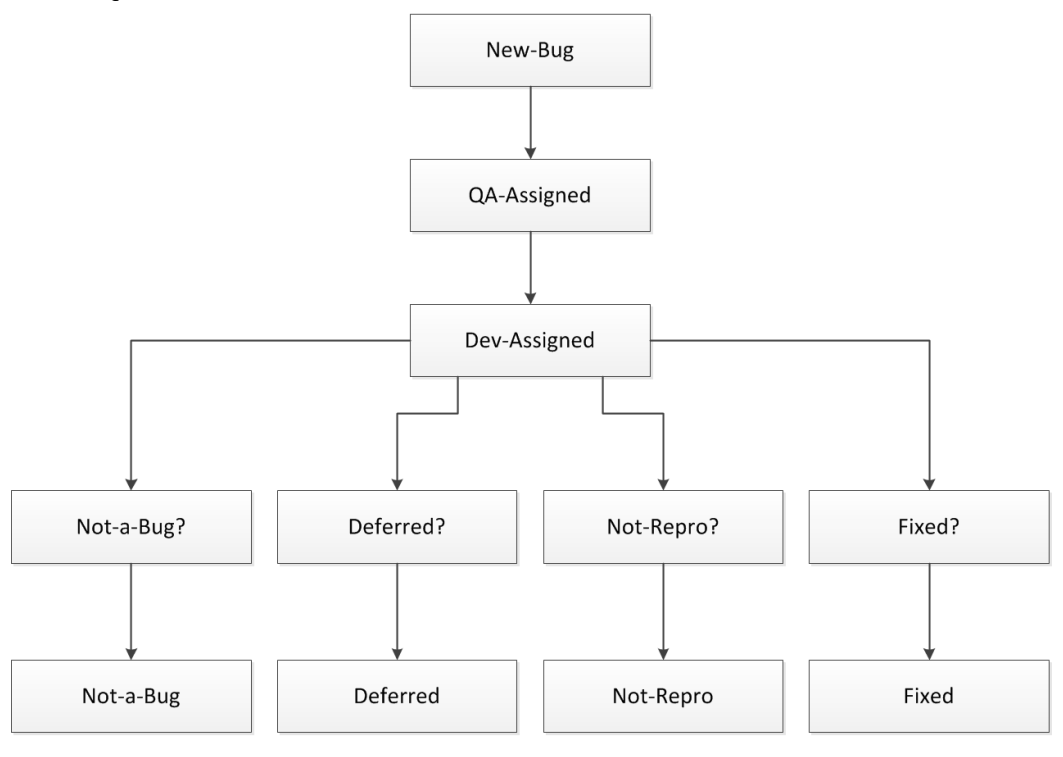

#### *動詞を含むアクション名の設定*

各アクションには動詞を割り当てることをお勧めします。ワークフローで前の状態にバグが戻る場合につ いて考えます。このような負のアクションをモデル化します。たとえば、QA エンジニアは開発者の主張を 却下する場合があり、問題は開発部門に戻されます。

また、問題がたどる各過程の検討中に、正のアクションが不足していることがわかる場合もあります。た とえば、QA エンジニアも問題レポートを却下し、結果としてその問題を完了させる場合もあります。次に 示す例の図では、QA エンジニアによる [バグの却下] アクションにより、[非バグ] 状態に移行します。す べてのアクションが最終的には最終状態に至ることを確認します。

### **修正後の例**

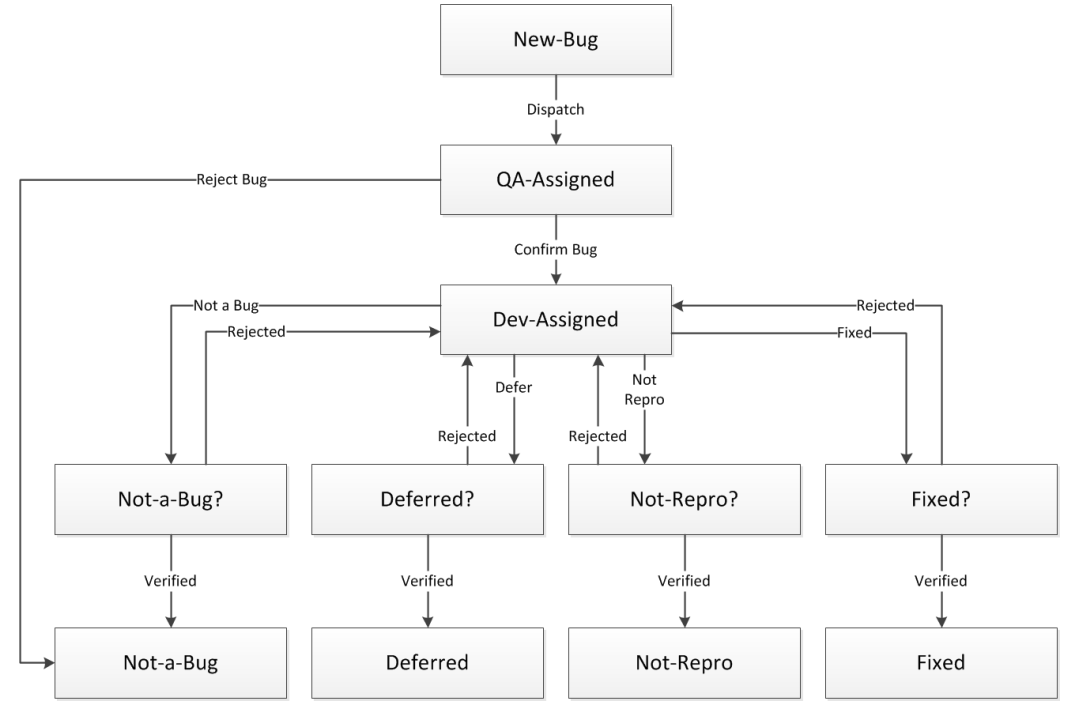

*ワークフローの最適化*

見るとわかるように、前の図は複雑すぎて役に立ちません。ワークフローを簡単にするために、[ディスパ ッチ] アクションを除去できます。 これは、正しい受信箱へのバグの配布を、Issue Manager のルーティ ング ルールが処理するからです。前の図では、[新規バグ] 状態と [ディスパッチ] アクションを削除し、 QA エンジニアがバグをレビューできる状態からバグを開始できます。この状態は、[レビュー未完了] と 呼ぶことができます。

このワークフローのもう 1 つの欠点は、実質的に状態が反復していることです。Issue Manager の方法論 を使用すると、理由コードをアクションに割り当てることで、冗長な状態を除去できます。理由コードが 必要な各アクションについて、簡単で内容がわかるキーワードを考えます。理由コードの詳細については、 「理由コード」を参照してください。冗長な箇所を特定するには、ワークフローで繰り返されているパター ンを探します。たとえば、前の図では、最後の状態の行 ([非バグ]、[先送り]、[再現不能]、[解決]) は、 アクションごとに異なる理由コードを使用する 1 つの状態 [対応完了] にまとめることができます (たとえ ば、[対応完了/非バグ]、[対応完了/解決] など)。

最後から 1 つ前の行も、開発者の主張を検証する QA のロールを認識する 1 つの状態にまとめることがで きます。この状態は、[QA 準備完了] と呼ぶことができます。ここでも理由コードを使用して、バグの状態 が変化した理由を示すことができます (たとえば、[解決] または [先送り] の理由コードでバグが [QA 準備 完了] 状態に到着するなど)。QA が実施する 4 つの [却下] アクションは、1 つの [却下] アクションにまと めることができます。同様に、QA が実施する 4 つの [検証済み] アクションは、1 つの [検証済み] アクシ ョンにまとめることができます。

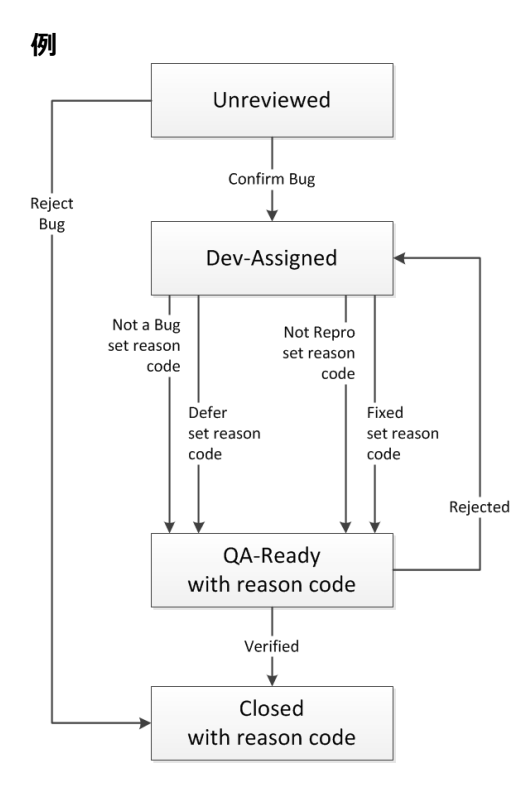

#### *状態の所有者とアクセス許可の追加*

問題はその状態と所有者に従って送られます。 状態の所有者とは、組織内で、特定の状態にある問題を担 当するロールです。 たとえば、デフォルトのワークフローでは、QA は[レビュー未完了] 状態の問題を担 当します。

次に、最終的な図の各状態に所有者を割り当てる必要があります。 最後に、各アクションを実施するアク セス許可を持つグループを決定します。 たとえば、デフォルトのワークフローでは、開発部門のユーザー だけが問題を修正できます (つまり、[解決] アクションを実施できます)。

### *データ入力シートの準備*

必要に応じて、Issue Manager へのデータ入力を容易にするシートを準備します。ワークフローの情報は 状態別に入力されるので、最初の列は現在の状態と所有者 にします。それから、以下の列見出しを追加し ます。

- 現在の状態に対して許可されているアクション
- 各アクションの結果である新しい状態
- 理由コード (該当する場合)
- アクセス許可 各アクションの実施を許可されているグループ

データ入力シートは次のようになります。

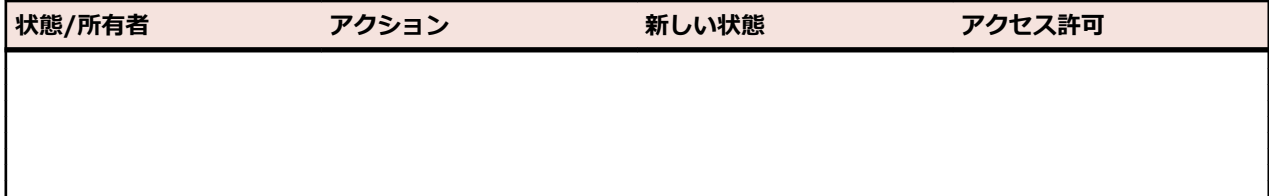

*ワークフローの状態のカスタマイズ*

デフォルト ワークフローの状態の名前、所有者、および説明を変更できます。 すべての状態を一度に入力 または変更した後、各状態に対してすべてのアクションを追加できます。 または、1 つの状態とそのすべ てのアクションを入力してから、次の状態とそのアクションに移ることもできます。

*状態のプロパティ*

状態には以下のプロパティがあります。

**状態名** 状態の一意な名前 (必須、最大 20 文字)。 特殊文字は使用できません。

**説明** 状態の説明 (省略可能、字数制限なし)。

**状態の所有者** 該当するオプションを選び、状態の所有者を選択します。

- QA がこの状態を所有
- 開発がこの状態を所有
- ドキュメントがこの状態を所有
- 機能拡張の状態
- 所有者なし (最終状態)

*ワークフローの状態のカスタマイズ*

以下のタスクを実行するには、ワークフローのカスタマイズ のセキュリティ権限が必要です。

**1. 問題** > **設定** > **ワークフロー** をクリックします。 **[ワークフロー]** ページが表示されます。

- **2.** カスタマイズするワークフローを表す **問題の種類** を選択します。
- **3.** 次に示すタスクを実行します。

**このワークフローに状態 を追加する 状態を追加** ボタンをクリックします。 ステップ 4 に進みます。

#### **このワークフローの状態 状態** の一覧から、編集する状態を選択します。 **状態を編集** ボタンをクリ **を編集する** ックします。 ステップ 4 に進みます。

**このワークフローの状態 にアクションを追加する** 「*アクション、理由コード、アクション ダイアログのカスタマイズ*」を参 照してください。 ステップ 3 の手順を開始します。

**このワークフローの状態 を削除する 状態** の一覧から、削除する状態を選択します。 **削除** ボタンをクリックし ます。 確認ダイアログで **はい** を選択します。 Issue Manager では、問題 によって参照されていない状態だけが削除されます。

**別のワークフローを変更** ステップ 2 に戻ります。 **する**

**4.**「*状態のプロパティ*」で説明されている情報を使用して、状態のプロパティを指定または変更します。

*アクション、理由コード、アクション ダイアログのカスタマイズ*

このセクションは、デフォルト ワークフローのアクションを変更する場合にのみ参照してください。 デフ ォルト ワークフローについては、「*デフォルト ワークフローの理解*」で説明しています。 先に進む前に、 まず「*アクションのプロパティ*」に目を通してください。

**1. 問題** > **設定** > **ワークフロー** をクリックします。

- **2. 問題の種類** リストで、カスタマイズするワークフローを選択します。
- **3.** 変更したいアクションのある状態を **状態** リストから選択します。
- **4. ワークフロー** ページには、この手順で入力する以下の情報が表示されます。
- この状態に適用されるすべてのアクション (**ボタン ラベル** 列に表示されます)
- 現在の状態で特定のアクションを取ったときに移行する新しい状態
- 有効な各アクションの理由コード (該当する場合)

**注:** [編集] アクションと [再割り当て] アクションは、Issue Manager ですべての状態に対してあ らかじめ定義されているものであり、変更できないので、ダイアログには表示されません。

#### **5.** 次に示すタスクを実行します。

**現在の状態にアクションを追り、アクションの追加** をクリックし、ステップ 6 に進みます。 **加する**

**現在の状態のアクションを編** 編集するアクションを **ボタン ラベル** 列で選択します。

**集する**

**態を追加する**

**このワークフローに新しい状** 「*ワークフローの状態をカスタマイズする方法*」のステップ 3 に戻り ます。

**このワークフローにおけるア クションのソート順序を変更 する** リスト内で上または下に移動するアクションの **上へ移動** ボタンまた は **下へ移動** ボタン (**アクション** 列内) をクリックします。

**別のワークフローからアクシ ョンを削除する** 削除するアクションの **削除** ボタン (**アクション** 列内) をクリックし ます。 確認ダイアログで **はい** をクリックします。

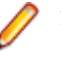

**注:** Issue Manager では、問題によって参照していないアクシ ョンだけが削除されます。

**別のワークフローのアクショ** ステップ 2 に戻ります。 **ンを変更する**

**別のワークフローの状態を変** 「*ワークフローの状態をカスタマイズする方法*」のステップ 2 に戻り **更する** ます。

**6.** アクションの新規作成の場合は、**状態 "<状態名>" のアクションの新規作成** ダイアログ ボックスで新 規アクションのプロパティを指定します。 アクションの編集の場合は、「状態 "<状態名>" のアクショ ンの編集] ダイアログ ボックスで既存アクションのプロパティを変更します。「*アクションのプロパテ ィ*」を参考にしてください。

*アクションのプロパティ*

ワークフローの状態を定義した後は、各状態に関連付けられるアクションを定義する必要があります。 た とえば、デフォルト バグ ワークフローの*開発準備完了*状態の場合、開発者は*解決*や*解決不能*などのアクシ ョンを取ることができます。

各アクションには、一連のプロパティが関連付けられています。

### **一般プロパティ**

アクションのプロパティにはさまざまなものがあり、その範囲は以下のとおりです。

- **問題の詳細** ページに表示される **ボタン ラベル**
- **履歴** タブに表示されるアクションの説明
- このアクションの結果生じる新しい状態
- 理由コード
- アクション ダイアログの外見と使用方法
- このアクションを取ることを許されているグループ
- このアクションのソート順序

## **[状態 "<状態名>" のアクションの編集] ダイアログ ボックス**

アクションのプロパティは、**状態 "<状態名>" のアクションの編集** ダイアログ ボックスで設定します (**問 題** > **設定** > **ワークフロー**)。

*現在の状態に関する情報*

- **名前** 編集できません。 アクションの定義対象または変更対象となっている現在の状態の名前が 表示されます (たとえば、*[状態 "レビュー未完了" のアクションの編集]*)。
- **ボタン ラ ベル** このアクションを実行するボタン (**問題の詳細** ページに存在) の表示名で、最大 30 文字まで です。

**履歴アクシ** このアクションが実行された場合に記載されるアクションの簡潔な説明 (20 文字以内)。 た **ョン コー** とえば、検証済み (英字の場合は、大文字を使用することをお勧めします)。 このコードは、 **ド 問題の詳細** ページの **履歴** タブの **アクション** 列に表示されます。

- **ツールヒン** このアクション ボタンの上でカーソルを静止させたときにツール ヒントとして表示される **ト** テキスト (省略可能)。
- **説明** このアクションの説明 (省略可能)。

*新しい状態リスト*

- **名前** 問題に対してこのアクションを取ったときの、ワークフローにおける次の状態の名前。 たとえば、 デフォルト ワークフローでは、*レビュー未完了* の問題は、バグとして確認されると、Issue Manager では *開発準備完了* という次の状態に移行します。
- **[理由** このアクションを取ったときに問題が現在の状態から新しい状態に変化する理由を説明するキー **コー** ワード (省略可能)。 該当するオプションを選択します。
- **ド] [変更** [変更なし] は、問題が新しい状態に移行してもキーワードがそのまま変わらないことを
	- **なし]** 示します。 このキーワードは、問題の詳細ページの [理由コード] フィールドに表示さ れます。 たとえば、以下のワークフローでは、あるバグを修正したと開発者が主張する と、そのバグは解決という理由コードで QA 準備完了状態に移行することを示していま す。 その主張が正しいことを QA エンジニアが確認すると、バグは解決という理由コー ドのまま対応完了状態に移行します。 問題を閲覧するユーザーは誰でも、理由コードを 見ることで、バグの対応完了理由が簡単にわかります。
	- **[クリ** 問題が新しい状態に移行するときに現在の状態の理由コードが削除されることを示し
	- **ア]** ます。 問題がワークフローにおける前の状態に戻るときは、[クリア] を選択するのが妥 当です。 たとえば、バグを修正したと開発者が主張すると、バグは [解決] という理由 コードで *QA 準備完了* 状態に移行します。 しかし、その "修正" が却下されると、問題 は開発 (*開発準備完了*) 状態に差し戻されます。 また、主張に異議が唱えられたため、 *解決* という理由コードは削除されます。 **クリア** を選択すると、ワークフロー ページの **理由コード** フィールドには クリア と表示されます。 ただし、**問題の詳細** ページの **理 由コード** フィールドには何も表示されません。
	- **設定** このアクションに理由コードを関連付けることができることを示します。 20 文字以内 でキーワードを入力します。 英字の場合は、すべて大文字にすることをお勧めします。 アクションの結果、理由コードの必要な新しい状態に問題が移行する場合は、**[設定]** を 使用して理由コードを指定します。 一般に、開発者が取るすべてのアクションには理由 コードを割り当てなければなりません。

たとえば、デフォルト ワークフローでは、*開発準備完了* 状態で *解決* アクションを取る と、問題は *解決* という理由コードで *QA 準備完了* 状態に移行します。 人間行動の点か ら見ると、これは、バグを修正したと開発者が主張し、それを QA エンジニアに渡す と、QA エンジニアのほうでは、**問題の詳細** ページをざっと見て、自分の受信箱にその バグが入っている理由をたやすく知ることができるということです (他には、開発者が バグを修正できない、あるいはソフトウェアが設計どおりに動作しているという理由で その受信箱にバグが入っている場合もあるでしょう)。

#### **理由コードを使用しない場合**

理由コードは、ワークフローにおける状態の数をできるだけ少なくするのに役立つキーワード (省略可能) です。 たとえば、問題が *対応完了* 状態になっている理由を説明するのに理由コードが役に立つので、複数 の対応完了状態 (*非バグ*、*再現不能*、*再現不能*、*重複として指定*) を定義しなくても、1 つの最終状態で十 分です。 理由コードを使用しないことにした場合は、複数の最終状態を定義する必要があるかもしれませ ん。 ある状態を最終状態にするには、**状態のプロパティ** ダイアログで、**状態所有者** の選択肢として表示さ れる **所有者なし** (最終状態) ラジオ ボタンを選択します。

*[アクションの標準フィールド] タブ*

**[状態 "<状態名>" のアクションの新規作成]** ダイアログの **[アクションの標準フィールド]** タブでは、特 に、アクション ダイアログの使用方法と外見に関係する以下のプロパティを定義します。

- アクション ダイアログの **アクション メモ** フィールド。
- アクション ダイアログの **リリース情報**。
- アクション ダイアログの関連する問題の **関連する問題番号**。

**アクシ ョン メモ [使用し** ユーザーがこのアクションを取ったときは、**アクション** ダイアログ ボックスに **アク ない] ション メモ** フィールドは表示されません。

- **省略可 能 アクション** ダイアログ ボックスに **アクション メモ** フィールドが表示されます。 ユーザーは、取ろうとしているアクションについての追加情報を必要に応じて入力で きます。
- **[必須] アクション** ダイアログ ボックスには、必須の **アクション メモ** フィールドが表示さ れます。 ユーザーは、アクションに関する追加情報をこのフィールドに入力する必 要があります。
- **リリー** このグループでは、このアクションを取るリリースをユーザー側で選択できるリストをアクショ
- **ス情報** ン ダイアログに表示するかどうかを指定できます。 ユーザーが選択したリリースは、**問題の詳 細** ページの自動フィールドの 1 つにも表示されます。 この情報は、ある種のアクション (たと えば、問題の確認、解決、検証に関係するアクションなど) には特に役立ちます。 現在の状態を 変更しないアクションには役に立ちません。 **リリース情報** フィールドで指定できる値は、次の 4 つの値のうちいずれかです。
	- **[使用し** アクション ダイアログにはリストが表示されません。 **コメントの追加** アクション
	- **ない]** にはリリース情報は必要ないため、コ**メントの追加** アクションのアクション ダイア ログには、リリース情報のリスト ボックスは表示されません。

たとえば、**使用しない** を選択した場合、ユーザーがアクション ダイアログの省略可 能なリスト ボックスに情報を指定しない場合、あるいはリスト ボックスを使用する アクションがまだ取られていない場合は、**問題の詳細** ページの **アクション リリース** フィールドは空欄になります。

**[省略可** アクション ダイアログには、ユーザーがリリースを選択する **省略可能** または **必須 能] ま たは** リストが表示されます。 **問題の詳細** ページの最後の自動フィールドには、アクショ ンが取られたリリースが表示されます。 アクションに合わせて、リストの **ラベル** を

- **[必須]** 指定する必要があります。 ラベルの文字数は、末尾のコロンを含めて 20 文字以内 です。 デフォルトのフィールド ラベルは、確認アクションの場合は **確認したリリー ス**:、解決アクションの場合は **解決したリリース**:、検証アクションの場合は **検証 したリリース**:です。 このラベルは、アクション ダイアログにも **問題の詳細** ペー ジにも表示されます。 リストの値は、管理モジュールで指定されたリリース リスト から取得されます。
- **[クリ 問題の詳細** ページの最後の自動フィールドに入力されている既存の値は削除され、
- **ア]** フィールドのラベルはデフォルトの **アクション リリース** に戻ります。 **リリース情 報** グループの **ラベル** フィールドは無効になります。 **[クリア]** は、アクションの結 果、問題がワークフローにおける前の状態に戻る場合に適した選択肢です。 デフォ ルト ワークフローでは、**却下** アクションや **バグ対応再開** アクションなどがこれに 該当します。 たとえば、開発者が *解決* アクションを取り、**解決したリリース** フィ ールドに特定のリリース番号を入力するとしましょう。 このアクションの結果、問

題は *QA 準備完了* 状態になります。 この問題を担当する QA エンジニアは、バグを 修正したとする開発者の主張を却下します。 却下 アクションの結果、問題は現在の 状態である *QA 準備完了* から、ワークフローにおける前の状態である *開発準備完了* に戻ります。

アクションの理由コードをクリアする場合、**リリース情報** フィールドの値として ク リア を選択することを検討します。

アクション ダイアログでユーザーが選択したリリースは、**問題の詳細** ページに表示 されます。 たとえば、ユーザーが 解決 アクションを取り、[解決したリリース] リス ト ボックスからリリースとして 4.1:prod を選択して、[OK] をクリックするとしま しょう。 問題の詳細ページが再表示されると、[解決したリリース] フィールドには 選択したリリースが表示されます。

- **関連す** [関連する問題番号] フィールドを利用すると、重複した問題や関連する問題の番号
- **る問題 番号** をユーザー側で入力できるテキスト フィールドをアクション ダイアログに配置する ことができます。 この情報は、バグ ワークフローで *重複として指定* アクションを 取る場合や、機能拡張ワークフローで *対応済み* アクションを取る場合に役に立ちま す。

**[使用しな** テキスト フィールドはアクション ダイアログに表示されません。 **い]**

**[省略可** 省略可能または必須テキスト フィールドが、アクション ダイアログ

**能] また は [必須]** に表示されます。 この場合、テキスト フィールドのラベルを指定す る必要があります。 ラベルの文字数は、末尾のコロンを含めて 20 文字以内です。 バグ ワークフローにおけるデフォルトのフィール ド ラベルは、**同じバグの番号** です。 機能拡張ワークフローにおける デフォルトのフィールド ラベルは、**次も参照** です。

> アクション ダイアログでユーザーが指定した問題番号は、**問題の詳 細** ページの **履歴** タブの **メモ** フィールドに表示されます。 たとえ ば、ユーザーが問題番号 8 に対して *重複として指定* アクションを取 り、重複した問題として問題番号 6 を指定して、**OK** をクリックする としましょう。 **問題の詳細** ページが再表示されると、**メモ** フィール ドには、同じバグの番号: n と表示されます。 ここで、n は、**同じ バグの番号** フィールドの値です。 **同じバグの番号** フィールドが省 略可能で、ユーザーが値を指定しない場合は、**メモ** フィールドには **アクション メモ** フィールドの内容が表示されます。

*[アクションのユーザー定義フィールド] タブ*

**状態 "<状態名>" のアクションの新規作成** ダイアログの **アクションのユーザー定義フィールド** タブを利 用すると、特定のアクションのアクション ダイアログにフィールドを追加できます。

**8 つのフ ィールド** これらのフィールドは、アクションの標準フィールドに加えて、アクション ダイアログに表 示されます。たとえば、リストから選択した **解決に要した時間** フィールドが、*開発準備完了*

- **の位置** 状態に対する *解決* アクションのアクション ダイアログに表示されるといった具合です。
- **ソース アクションのユーザー定義フィールド** タブのリスト ボックスにフィールドが表示される場 合、その理由は以下のいずれかです。
	- 問題の詳細の **カスタム** タブに表示されるカスタム フィールドを定義するために、**問題** > **設定** > **問題のカスタム タブ** でカスタム フィールドが定義された。
	- **問題** > **設定** > **カスタム フィールド プール** で、アクションに関連付けるためのカスタム フィールドが定義された。

**アクショ 1.** 問題の詳細の **カスタム** タブに表示されるカスタム フィールドを定義するために、**問題** >

**ン ダイア 設定** > **問題のカスタム タブ** をクリックします。**問題** > **設定** > **カスタム フィールド プ**

- **ログのフ ィールド ール** で、アクションに関連付けるために作成したカスタム フィールドを使用することも できます。
- **定義 2.**「*GUI [のカスタマイズのプロパティ](#page-379-0)*」の説明に従って、フィールドのプロパティを設定し ます。
	- **3.** 作成したカスタム フィールドは、**アクションのユーザー定義フィールド** タブのリスト ボ ックスから選択することができます。
	- **4.** ユーザー定義フィールドごとに、フィールドが必須かどうかや、テスト担当者がアクショ ンを実行する前にフィールドをクリアするかどうかを、リストから選択して設定できます。 デフォルトでは、フィールドは定義時に設定された状態を保持し、クリアされません。

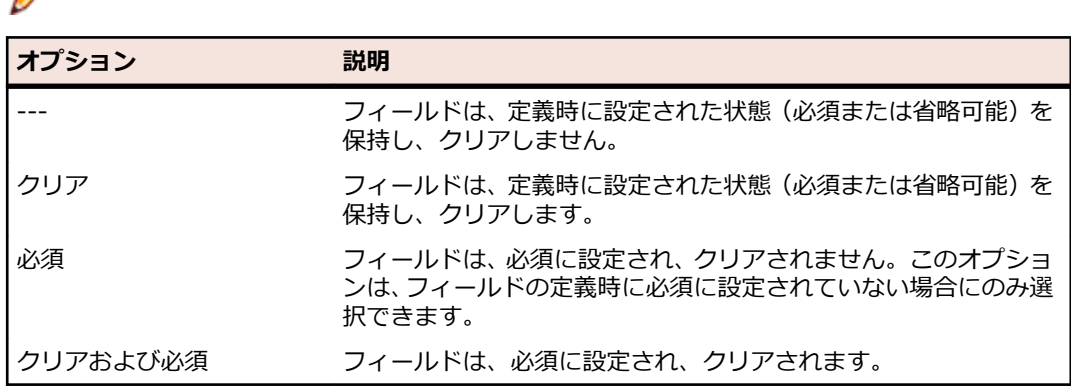

**/ 注:** チェックボックスは、必須にすることも、クリアすることもできません。

### *[アクセス許可] タブ*

**[アクセス許可]** タブでは、個々のアクションのセキュリティを設定することで、アクションの使用を選択 したユーザー グループのみに制限できます。

デフォルトでは、**セキュリティを適用** フィールドの値は いいえ になっています (つまり、すべてのグルー プにすべてのアクションを実行する権限があります)。 この設定は、**ワークフロー** ページでは [(すべての グループ)] と表示されます。 セキュリティを設定するには、**はい** オプションを選択してから、アクション を取ることが許されるグループを 1 つ以上選択します。

ここに示す、アクションに対してセキュリティを定義する例を考慮してください:開発者が *開発準備完了* 状態にあるバグの **問題の詳細** ページを開くと、*解決不能* アクションを使用できます。 ただし、開発者以 外のユーザーが同じバグの **問題の詳細** ページを開いても、このアクションは表示されません。

#### *Intelligent Assistant*

テスト結果を処理するため、Intelligent Assistant では、デフォルトのバグ ワークフローで定義されてい る 4 つの一般的な状態に対応する 4 つの状態/理由コードのペアから成るデフォルト セットを使用しま す。

デフォルトの状態と理由コードを表示するには:

### **1. 設定** > **Intelligent Assistant** をクリックします。

**2.** 一般的なバグ状態と特定の Issue Manager コードとのマッピングをカスタマイズします。

問題のデフォルト ワークフローをカスタマイズした場合は、結果の処理に使用する状態と理由コードも カスタマイズする必要があります。 たとえば、解決済みと主張されている問題に*レビュー未完了*の状態 が割り当てられるようにデフォルト ワークフローを変更する場合、管理者は、*[解決済みとマーク付け されたがまだテストされていない問題]* の [状態] に指定されている値も *[QA 準備完了]* から *[レビュ ー未完了]* に変更する必要があります。
Intelligent Assistant では、[Intelligent Assistant] ページで指定されている問題状態と理由コードに 加えて、問題のワークフローに定義されている最終状態も使用します。 最終状態は、[ワークフロー] ペ ージで定義されます。 デフォルトの最終状態は *対応完了* です。

#### **問題のアーカイブ化**

Issue Manager をしばらく使用していると、自分の活動にもう関係のない問題 (対応が完了した問題やサ ポート対象外の製品に関係する問題など) がデータベースに含まれていたということがあります。 データ ベースに含まれている問題が増えれば増えるほど、アクション(たとえば、クエリなど)の実行に時間が かかるようになります。 パフォーマンスの向上に役立つように、問題をアーカイブ化することができま す。 そうすれば、より少ないアクティブな(アーカイブ化されていない)問題に対してアクションを実行 できるようになります。

問題をアーカイブ化すると、Issue Manager は、DEFECT およびその関連テーブルから ARCHIVE および その関連テーブルに問題を移動します。 問題に関する情報はすべて保存されます (ちなみに、アクティブ な問題は DEFECT テーブルに留まるので、ユーザーはそれらに対して通常のアクションを取ることができ ます)。

ユーザーはアーカイブ化された問題を **問題の詳細** ページで参照できますが、それらは読み取り専用であ り、それらに対してアクションを取ることはできません。 アーカイブ化された問題は、ユーザーの受信箱 には表示されません。 ただし、アーカイブ化された問題に対してクエリ、レポート作成、グラフ作成を実 行することは可能です。 アーカイブ化することで問題はデータベースから "見えなくなり" ますが、削除さ れるわけではありません。

**/ 注:** 問題を手動で削除すると、データの整合性が破壊されるおそれがあるので、絶対に行わないでく ださい。

一方、元のデータベースからアクティブな問題と関連情報のみをインポートしたカスタム データベースを 新規作成することで、本稼働データベースを小さくするとよい場合もあります。

ユーザーのデスクトップに表示中 (編集中ではない) の問題をアーカイブ化した場合、ユーザーに初めてそ の変更がわかるのは、ユーザーがログアウトしてログインし直した後、終了してから再起動した後、あるい は、その問題に対して何らかのアクションを取ろうとしたときで、それまではわかりません。

**注:** Issue Manager では、アーカイブ化された問題に対してアクションを取れないことをユーザーに 警告します。

*問題のアーカイブ化*

問題をアーカイブ化するには:

- **1.** メニューで **問題** > **設定** > **アーカイブ化** をクリックします。
- **2.** アーカイブ化する問題に関係する製品を選択します。
- **3. リリース** フィールドには、選択された製品に関係するリリースが自動的に表示されます。アーカイブ化 する問題に関係する特定のリリースを選択します。 複数のリリースを選択することで、それら複数のリリースに関係する問題をアーカイブ化することがで きます。**Ctrl キーを押しながらクリック**すると、複数のリリースを 1 つずつ選択できますし、**Shift キ ーを押しながらクリック**すると、一定の範囲のリリースを一括して選択できます。
- **4. アーカイブ** ボタンをクリックします。
- **5.** 確認ダイアログで **はい** をクリックして、アーカイブ処理を開始します。

#### **電子メール通知ルールのセットアップ**

電子メール通知機能では、問題のステータス変化などの重要なイベントが発生したときに自分や組織内の 誰かに自動的に通知するように Issue Manager を設定できます。

#### **電子メール通知ルール**

ユーザーは、以下のイベントが発生するたびに電子メールが送られてくるようにすることができます。

- 問題が別の受信箱に再割り当てされる。
- 問題が、あるワークフロー状態から別のワークフロー状態に (たとえば、レビュー未完了 から 開発準備 完了 に) 移行する。
- 問題の履歴に新たな記載が追加されるような変更 (たとえば、問題の報告対象であるコンポーネントが 変わるなど) が問題に加えられる。
- その他任意に定義される特別なイベント (たとえば、Technical Support グループであれば、個々のバ グが修正されたら電子メールを受信したいと考えるでしょう)。

上記のイベントは ルールと呼ばれます。最初の 3 つのルールはあらかじめ定義されているもので、変更で きません。特別なイベントのルールは、必要なだけ追加定義することができます。

#### **通知**

電子メール通知は、問題に特定のイベントが発生するたびに、Issue Manager にメールを送信させます。 通知は、イベントを指定する電子メール送信ルール、電子メールの送信者と受信者、メッセージ本文のほ か、省略可能な件名行、前文、および末文で構成されます。

ユーザーは、関心のある問題ごとに通知を適用する必要があります。個々の問題に通知を追加できるのは、 **問題ごとの電子メール通知** 権限を持つユーザーだけです。

問題の通知を確認するには、その **問題の詳細** ページの **通知** アイコンをクリックします。

ルールは、プロジェクト内のすべての問題に適用される通知で使用することもできます。 これらはプロジ ェクト全体の通知と呼ばれます。

プロジェクト全体の通知を追加できるのは、**電子メール通知の管理** セキュリティ権限を持つユーザーだけ です。

*電子メール通知ルールの定義*

#### **前提条件**

独自のルールを定義するには、以下の条件を満たす必要があります。

- **電子メール通知の管理** 権限が必要です。
- SQL、特に WHERE 句の書き方を熟知している。
- データベース スキーマ、特に問題に関連するビューとテーブル IM\_V\_Defects および IM\_DefectHistory の列を熟知している。
- ワークフローとワークフローで使用される値を熟知している。

#### **SQL WHERE 句の書き方のヒント**

構文的にも意味的にも正しい WHERE 句を書く上で役に立つ重要なヒントを、ここでいくつか紹介してお きましょう。

**IM\_V\_Defects と IM\_DefectHistory 双方 への参照** SQL WHERE 句には、おそらく IM\_V\_Defects と IM\_DefectHistory 双方 への参照が必要になるでしょう。IM\_V\_Defects ビューには、問題の最新情 報が格納されるのに対して、IM\_DefectHistory テーブルには、問題に対し て取られたすべてのアクションのほか、それらの変更の結果、問題のいくつ かのフィールドにどのような影響があったかが記録されます。 たとえば、IM DefectHistory には、アクションが取られる前と後の問題の

受信箱割り当てが格納されます。これらの列は、アクション実行前の受信箱 割り当てについては **AssignedIN**、新しい受信箱については **AssignedOUT** です。

問題に対して取られたアクションはすべて、IM\_DefectHistory テーブルの **ActionCode** フィールドに記録されます。これらのアクションは、**履歴** タ ブの **アクション** 列にアクション コードとして表示されます。たとえば、サ ンプル データベースでは、"解決" や "検証済み" といったコードが表示され ます。

自分のデータベースで使用されているアクションの大半について、そのアク ション コードを確認するには、各状態の **状態 "<状態名>" のアクションの 編集** ダイアログ ボックスを開きます ("入力"、"再割り当て"、"変更" はハー ドコードされていて表示されないので除きます)。ある状態の **状態 "<状態 名>" のアクションの編集** ダイアログにアクセスするには、**問題** > **設定** > **ワークフロー** ページを開き、**ボタン ラベル** 列に表示されているアクション 名をクリックします。**[履歴アクション コード]** フィールドの値を確認しま す。

- **エイリアスの使用** ビューとテーブルにはエイリアスが定義されています。IM\_V\_Defects ビ ューを参照するにはエイリアス D を、IM\_DefectHistory テーブルを参照す るにはエイリアス DH をそれぞれ使用する必要があります。
- **カスタム フィールドの識別** IM\_V\_Defects ビューでは、カスタム フィールドは、タブ上の位置によって Custom1、Custom2 などで識別されます。各カスタム タブにはフィールド が最大 10 個あります (1 から 10、11 から 20 など)。**カスタム タブ 1** で は、最初の 5 つのフィールドが左側の列に降順に表示され、フィールド 6 か らフィールド 10 までが右側の列に降順に表示されます。

個々のカスタム フィールドのスキーマ名を調べるには、**問題** > **設定** > **問題 のカスタム タブ** を選択します。たとえば、サンプル データベースのダイア ログでは、**カスタム タブ 1** の左列の第 4 フィールドが **リリース ノートに追 加する** チェック ボックスになっており、これは問題テーブルの **Custom4** に当たります。

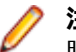

**注:** カスタム フィールドの位置を変更した場合、そのフィールドを参 照している電子メール通知ルールをすべて更新する必要があります。

- **カスタム フィールドの変更** Issue Manager では、IM\_DefectHistory テーブル内のカスタム フィールド **は追跡の対象外** の変更を追跡しません。カスタム フィールドの現在の値を確かめることは できますが、以前の値を参照することはできません。たとえば、WHERE 句 では、**リリース ノートに追加する** チェック ボックスが選択されているかど うかを検査することはできますが、そのチェック ボックスの値がオフからオ ンに変化したのを捉えることはできません。
- **チェック ボックス値へのア** 選択されていないチェック ボックスの値は '.'(ピリオド) です。選択されて **クセス** いるチェック ボックスの値は 'X' (大文字の X) です。

たとえば、**リリース ノートに追加する** チェック ボックスがオンの問題をす べて取得するには、WHERE 句の一部に以下のように指定します。

 $D.C$ ustom $4 = 'X'$ 

#### **ルールの例**

ここで、ルールを新規作成する状況を 4 つ紹介しましょう。最初の 2 つの状況は、個々の問題の通知でル ールが使用される場合です。後の 2 つの状況は、プロジェクト全体の通知でルールが使用される場合です。 各例の後に、サンプル データベースを対象とした WHERE 句を示します。

**例 1** Technical Support などのグループは、特定のバグ修正がいつ修正済みと確認されたかを知る必要 があります。

この場合、WHERE 句は以下のようになります。

DH.ActionCode = 'VERIFIED'

IM\_DefectHistory テーブル内の **ActionCode** の値はユーザーがアクションを取るたびに更新さ れるので、Technical Support グループは、"検証" アクションの結果、アクション コード "検証済 み" が IM\_DefectHistory テーブルと [履歴] タブに入力されたときに 1 回だけ電子メールを受信 します。

代わりに、**理由コード** (データベースでは Disposition) への参照を使ってこの句を書いた場合、以 下のようになります。

D.Disposition = 'FIXED'

この場合、データベースでは理由コードが "解決" のままなので、Technical Support グループはほ ぼ間違いなく複数回電子メールを受け取ることになるでしょう。その後ユーザーが問題にコメント を追加したり問題を保存しても、ルールがやはり一致するので、電子メールがトリガされることに なります。

**例 2** 平均的なユーザーは自分ではバグに対処しないので、自分の報告したバグがどうなったかを知りた くなる場合があります。特に、バグが開発者の注意を引いたときに電子メールを受け取りたいと思 います。ワークフロー的に言えば、これは問題がちょうど 開発準備完了 状態を抜けたことを意味す るので、WHERE 句では、アクション実行後の状態変化を検査する必要があります。

この場合、WHERE 句は以下のようになります。

DH.StatusIN = 'Dev-Ready' AND DH.StatusOUT <> 'Dev-Ready'

アクションの実行前は 開発準備完了 状態でしたが、開発者がアクションを取った後、バグは別の状 態に移行しました。

**例 3** ドキュメント部門では、Issue Manager のドキュメント関連の問題をすべて、ユーザーの受信箱 **Judy -- Doc** ではなくグループの受信箱 **Doc (Product A)** に送ってもらっています。ドキュメン ト管理者は、グループの受信箱に問題が入ったときに電子メールを受け取りたいと考えています。

この場合、WHERE 句は以下のようになります。

DH.AssignedIN <> 'Doc (Product A)' AND DH.AssignedOUT = 'Doc (Product A)'

これは、アクション実行前には **Doc (Product A)** でなかった 受信箱がアクション実行後には **Doc (Product A)** になったときに電子メールを送信するように指定しています。電子メールは、ドキュ メント関連の問題が **Doc (Product A)** に送られたときに 1 回だけ送信されます。

なお、WHERE 句の最初の部分がなければ、ドキュメント関連の問題が "Doc (Product A)" に割り 当てられている段階でも、それに対して何かアクションが取られたらドキュメント管理者が電子メ ールを受信することになります。通知をプロジェクト全体に適用する必要があるので、このルール は大量の電子メールを生成しそうですが、WHERE 句の 2 行が相まってルールを単一のイベント、 すなわち受信箱が **Doc (Product A)** になったときに制限しています。

ルールでは、問題の種類を "ドキュメントの問題" に限定して指定する必要がありません。 **Doc (Product A)** はドキュメント関連の問題だけを保持しているので、それでも不正確にはなりませ ん。

**例 4** リリース マネージャは、メジャー リリース前の来月一杯、修正できない最も深刻なバグに関する電 子メールを受け取りたいと考えています。WHERE 句では、深刻度、"Product B"、そして開発者が "解決不能" アクションを取ったときに割り当てられる "解決不能" アクション コードを検査する必 要があります。

この場合、WHERE 句は以下のようになります。

D.Severity = '1: Fatal/Data Loss' AND DH.ActionCode = 'Cannot-Fix' AND D.ProductCode = 'Product B'

深刻度はユーザーが明示的に変更するまで変わらないので、WHERE 句で深刻度だけを検査した場 合、問題が変更され保存されるたびにルールが一致するため、こういった制限が必要になります。

特にこのルールがプロジェクト全体の通知で適用された場合、リリース マネージャは、大量の電子 メールを受け取る可能性があります。ただし、リリース マネージャはリリース サイクルが終了した 後で通知を容易に削除することができます。

#### **WHERE 句の書き方のヒント**

一般的なものから特定のものへと取り組みます。まず、電子メール通知ルールが必要になりそうな一般的 なビジネス状況を検討します。問題に関する電子メールをいつ受け取りたいかを Issue Manager ユーザ ー全員に尋ねてみてもよいでしょう。各ユーザーがその電子メールからどのような情報を収集したいと思 っているかを正確に把握します。たとえば、ユーザーは、バグがいつ修正されたかを知りたいと言うかも しれません。さらに話を聞いてみると、本当は、修正がいつ QA エンジニアによって検証されたかを知り たいのだということがわかるかもしれません。このわずかな変化で、必要な WHERE 句が変わる可能性が あります。

次に、ユーザーの希望を十分理解したと思ったら、その状況を、所属組織のワークフローの言葉に翻訳し ます。

最後に、SQL WHERE 句を作成します。高度なクエリを通じて WHERE 句をテストしてみて、ちょうど意 図したとおりに条件を指定しているかどうかを確かめます。

一般的に言えば、個々の問題に関する通知を対象としたルールは簡単かつ包括的なものとして作成しなけ ればならないのに対して、プロジェクト全体の通知向けのルールは、過剰な電子メールを避けるためにで きるだけ正確かつ限定的なものにしなければなりません。

ユーザーが希望する通知の受信頻度 (1 回だけなのか、変化が生じるたびか) について考えます。ユーザー が 1 回だけの通知を希望する場合は、ルールをより限定的なものにします。

*電子メール通知ルールの管理*

電子メール通知ルールを追加、編集、または削除するには、 **電子メール通知の管理** セキュリティ権限が必 要です。

電子メール通知ルールを追加、編集、削除するには:

- **1. 問題** > **設定** > **通知ルール** をクリックします。
- **2.** 実行する作業に応じて、以下に示した概要に沿って続行します。
	- **ルールの追加 ルールの追加** ボタンをクリックします。**通知ルールの新規作成** ダイアログが表 示されます。ステップ 3 に進みます。
	- **定義済みルールの 編集** あらかじめ定義されているルールは編集できません。

**定義済みルールの** あらかじめ定義されているルールは削除できません。

**削除**

**作成したルールの 編集** 編集するルールの **編集** アイコン (**アクション** 列内) をクリックします。ステッ プ 3 に進みます。

**作成したルールの 削除** 削除するルールの **削除** アイコン (**アクション** 列内) をクリックします。確認ダ イアログで **OK** をクリックして、削除を実行します。

- **3.** 表示されたダイアログ ボックス (新規作成の場合は **通知ルールの新規作成**、編集の場合は [通知ルール の編集]) で、以下のプロパティを指定 (新規作成の場合) または変更 (編集の場合) します。
	- **ルール名** ルールの一意な名前 (必須、最大 30 文字まで)。ユーザーはルールの割り当てを名前で判 断するので、できるだけ内容を表す名前を付けます。

**説明** トリガとなるイベントの説明 (省略可能、最大 250 文字まで)。

**WHERE 句** トリガとなるイベントを指定する SQL WHERE 句 (必須、最大 250 文字まで)。WHERE キーワードを入力しないでください。

**4. OK** をクリックして、設定を保存します。 設定を保存せずにダイアログを閉じる場合は、**キャンセル** を クリックします。

ルールをいったん定義したら、必ず以下のことを行いましょう。

**すべてのユーザーの電子メ** 電子メール通知を利用するには、自分のユーザー アカウントに有効な電子 **ール アドレスを指定する** メール アドレスが指定されている必要があります。

**データベース管理者に電子** 機能が有効化されると、**問題の詳細** ページに **通知** アイコンが表示されま **メール通知を有効にしても** す。 **らう**

**ユーザーを教育する** 利用可能なルールと各ルールで遂行できることについて、ユーザーに知らせ てください。ユーザーは **問題** > **設定** > **通知ルール** を選択するとこで、ル ールを確認できます。

#### *受信箱の削除*

削除できるのは、問題が含まれず、ルーティング ルールで参照されていず、ユーザーのデフォルト受信箱 になっていない受信箱だけです。 ルーティング ルールを編集して新しい問題が受信箱に送られないよう にし、その後、受信箱にある既存の問題を割り当て直してから、受信箱を削除してください。

**注:** メモ: 受信箱を追加、編集、または削除するには、**グループ、受信箱、ユーザー アカウント** のセ キュリティ権限が必要です。

受信箱を削除するには:

**1.** メニューで **問題** > **設定** をクリックします。

- **2. 受信箱**をクリックします。 **受信箱** ページが開きます。
- **3.** 削除する受信箱の **アクション** 列で、× をクリックします。 確認ダイアログ ボックスが表示されます。
- **4. はい** をクリックしてシステムから受信箱を削除します。

*プロジェクト全体の通知を管理する*

プロジェクト全体の通知を管理する方法について説明します。

**注:** プロジェクト全体の通知を追加、編集、または削除するには、 **電子メール通知の管理** セキュリテ ィ権限が必要です。

*プロジェクト全体の通知を追加する* プロジェクト全体の通知を追加する方法を説明します。

- **1. 問題** > **設定** > **通知** をクリックします。 すべての既存のプロジェクト全体の通知が一覧表示されます。
- **2. 通知の追加** をクリックします。
- **3. 通知の追加** ダイアログ ボックスで、リストからルール名を選択します。
- **4.** ダイアログ ボックスの **差出人** セクションでラジオ ボタンを選択して、返信用アドレスを以下のどれに するかを指定します。
	- 問題を編集した (結果として通知を引き起こした) ユーザー。
	- その他のユーザー (リストからユーザーを選択)。
- **5.** 受信者の電子メール アドレスを **宛先** フィールドに入力します。 複数を入力する場合はカンマで区切 ります。**アドレスの追加** リストからユーザーを選択することもできます。

**注: 宛先** フィールドには任意の電子メール アドレスを入力することができますが、**アドレスの追 加** リストに表示されるのは、ユーザー アカウントに電子メール アドレスが指定されているユーザ ーだけです。このため、すべてのユーザー アカウントに電子メール アドレスを定義しておくこと をお勧めします。

- **6.** 省略可能な以下のメッセージ テキスト フィールドにも入力することができます。
	- **件名** は省略可能な件名行です (最大 80 文字まで入力可能)。
	- **前文** は省略可能な前書きテキストです (最大 250 文字まで入力可能)。
- **7.** 以下の中から、メッセージ内容のタイプを選択します。
	- [内容] は以下のいずれかです。
		- **問題の要約**:問題の詳細ページの上半分に表示される情報(これがデフォルト)。
		- **問題の要約と説明**:問題の要約と、[説明] タブに表示される情報。
		- **問題の完全な詳細**:問題に関するすべての情報。
	- [末文] は省略可能な署名フィールドです (最大 250 文字まで入力可能)。

**8. OK** をクリックして通知を保存し、ダイアログを閉じます。

- 通知を編集するには、**ルール名** をクリックします。
- 通知を削除するには、**アクション** 列の (**通知の削除**) をクリックします。
- 通知をコピーするには、 ニ をクリックします。

**注:** プロジェクト全体の通知を定義するには、**電子メール通知の管理** セキュリティ権限が必要です。

*プロジェクト全体の通知を編集する*

**通知** タブを使って、既存のプロジェクト全体の通知を編集します。

- **1. 問題** > **設定** > **通知** をクリックします。 すべての既存のプロジェクト全体の通知が一覧表示されます。
- **2.** 編集する通知の **アクション** 列にある **編集** アイコンをクリックします。
- **3. 通知の追加** ダイアログ ボックスで、リストからルール名を選択します。
- **4.** ダイアログ ボックスの **差出人** セクションでラジオ ボタンを選択して、返信用アドレスを以下のどれに するかを指定します。
	- 問題を編集した (結果として通知を引き起こした) ユーザー。
	- その他のユーザー (リストからユーザーを選択)。
- **5.** 受信者の電子メール アドレスを **宛先** フィールドに入力します。 複数を入力する場合はカンマで区切 ります。**アドレスの追加** リストからユーザーを選択することもできます。

**注: 宛先** フィールドには任意の電子メール アドレスを入力することができますが、**アドレスの追 加** リストに表示されるのは、ユーザー アカウントに電子メール アドレスが指定されているユーザ ーだけです。このため、すべてのユーザー アカウントに電子メール アドレスを定義しておくこと をお勧めします。

- **6.** 省略可能な以下のメッセージ テキスト フィールドにも入力することができます。
	- **件名** は省略可能な件名行です (最大 80 文字まで入力可能)。
	- **前文** は省略可能な前書きテキストです (最大 250 文字まで入力可能)。
- **7.** 以下の中から、メッセージ内容のタイプを選択します。
	- [内容] は以下のいずれかです。
		- **問題の要約**:問題の詳細ページの上半分に表示される情報(これがデフォルト)。
		- **問題の要約と説明**:問題の要約と、[説明] タブに表示される情報。
		- **問題の完全な詳細**:問題に関するすべての情報。
	- [末文] は省略可能な署名フィールドです (最大 250 文字まで入力可能)。

**8. OK** をクリックして通知を保存し、ダイアログを閉じます。

*プロジェクト全体の通知を削除する*

- **1. 問題** > **設定** > **通知** をクリックします。 すべての既存のプロジェクト全体の通知が一覧表示されます。
- **2.** 削除する通知の **アクション** 列で **削除** をクリックします。
- **3.** 確認ダイアログ ボックスで **はい** をクリックして、削除を実行します。

*通知の件名にパラメータを入力する*

通知の件名フィールドにパラメータを入力して、電子メール通知の件名を動的に生成することができます。 件名フィールドに入力可能なパラメータは以下のとおりです。

- **{ID}** 欠陥番号を返します。
- **{PROJ}** プロジェクト名を返します。
- **{PROD}** 製品を返します。
- **{COMP}** コンポーネントを返します。
- **{USER}** 問題を変更したユーザーを返します。
- **{RULE}** 通知をトリガーしたルールの名前を返します。
- **{SYN}** 概要を返します。
- **{STATE}** 問題の現在の状態を返します。
- **{SEV}** 深刻度を返します。

**{REASON}** 問題の現在の理由コードを返します。

**{CUSTOM1-40}** 指定された番号のカスタム フィールドを返します。 たとえば、{CUSTOM3} は 3 番 目のカスタム フィールドに格納されている値を返します。

たとえば、問題の状態が変わるたびにユーザーに通知する電子メール通知を作成する場合は、件名フィー ルドに以下のようなテキストを追加すればよいでしょう。

State of issue {ID} was changed by {user}.

現在未解決の問題 2 を Bill が修正した場合は、以下のような件名の電子メール通知を受け取ることになり ます。

State of issue 2 was changed by bpetersson.

*基本の電子メール通知を有効にする*

割り当てられているアクセス許可に関係なく、どのユーザーからでも有効にできる基本的な通知設定のお かげで、自分の受信箱に入っている問題に別のユーザーが変更を加えたり、自分に新しい問題が割り当て られたときに、ユーザーは通知を受け取ることができます。

**注:** 件名と通知内容は SRFrontendBootConf.xml ファイルで設定できます。

#### **1. 設定** > **優先設定** をクリックします。

**2. 自分に問題が割り当てられたり自分の受信箱に入っている問題が変更されたときに通知する** チェック ボックスをオンにします。

*プロジェクト全体の通知を表示する*

ユーザーが **プロジェクト全体の通知を各問題の [通知] ダイアログに表示する** チェック ボックス (**問題** > **設定** > **優先設定**) をオンにすると、それぞれの問題の **通知** ダイアログにすべてのプロジェクト全体の通知 が一覧表示されます。アクティブな問題に割り当てられた通知もすべて一覧に含められます。

**1. 問題** > **設定** > **優先設定** をクリックします。

**2. プロジェクト全体の通知を各問題の [通知] ダイアログに表示する** チェック ボックスをオンにします。

# **レポート**

# **レポート データマート**

Silk Central は、最も重要なデータに容易にアクセスできるようにするために、データマートを提供しま す。これによって、レポートの作成が容易になり、より単純な SQL クエリで実行できるため、パフォーマ ンスが改善されます。

# **概要**

Silk Central レポート データマートは、レポート目的のデータへのアクセスを容易にします。運用テーブ ルから詳細レポートの作成に使用される専用のビューにデータを移動します。利点は次の通りです。

- テーブルとビューの名前が明確で、検索するデータの場所を素早く見つけることができます。
- 前処理済みのデータによって、自分で計算せずに集計済みデータにアクセスすることができます。
- レポートがより単純化され、SQL クエリが高速化されるため、パフォーマンスが改善されます。
- 運用データベースの負荷に対する依存性が低下し、パフォーマンスが改善され、負荷スパイクが削除さ れます。

データマートの現在のバージョンは結果領域をカバーします。レポートの他の領域については、将来のリ リースでデータマートに追加される予定です。以下のテーブルとビューが現在利用可能です。

- DM\_TestStatus テーブルは、ステータス関連ビューの基礎です。
- RV\_TestStatusExtended ビューは、あるテスト実行に対する詳細な情報を提供します。
- RV\_LatestTestStatus ビューは、特定の実行計画とビルドのコンテキスト内でテストの最後のテスト実 行のステータスと拡張情報を提供します。
- RV\_LatestFinishedTestStatus ビューは、特定の実行計画とビルドのコンテキスト内でテストの最後の テスト実行のステータスと拡張情報を提供します。このビューは、RV\_LatestTestStatus ビューと同じ 情報を提供していますが、完了した実行計画の実行内のテスト実行のみが対象となります。
- RV\_MaxTestRunID ビューは、すべてのテスト、実行計画、およびビルドの組み合わせに対する最後の テスト実行 ID を取得するために役立つビューです。
- RV\_MaxFinishedTestRunID ビューは、すべてのテスト、実行計画、およびビルドの組み合わせに対す る最後のテスト実行 ID を取得するために役立つビューです。このビューは、RV\_MaxTestRunID ビュ ーと同じ情報を提供していますが、完了した実行計画の実行内のテスト実行のみが対象となります。
- RV\_TestingCycleStatus ビューは、テスト サイクルのステータス情報を提供します。
- RV ExecutionPlanStatusPerBuild ビューは、ビルドのコンテキストにおいて、すべての実行計画に対 する最後のテスト ステータスの合計数を取得します。
- RV EPFinishedStatusPerBuild ビューは、ビルドのコンテキストにおいて、すべての実行計画に対す る最後のテスト ステータスの合計数を取得します。このビューは、RV\_ExecutionPlanStatusPerBuild ビューと同じ情報を提供していますが、完了した実行計画の実行内のテスト実行のみが対象となります。
- RV ExecutionPlanStatusRollup ビューは、ビルドのコンテキストにおいて、実行計画またはフォルダ ごとの合計、失敗、未実行テストの合計数を取得します。
- RV\_EPFinishedStatusRollup ビューは、ビルドのコンテキストにおいて、実行計画またはフォルダご との合計、失敗、未実行テストの合計数を取得します。このビューは、RV\_ExecutionPlanStatusRollup ビューと同じ情報を提供していますが、完了した実行計画の実行内のテスト実行のみが対象となります。
- RV ConfigurationSuiteStatus ビューは、すべての構成スイートとビルドごとの構成に対するステータ スの合計数を一覧します。
- RV ConfigSuiteFinishedStatus ビューは、すべての構成スイートとビルドごとの構成に対するステー タスの合計数を一覧します。このビューは、RV\_ConfigurationSuiteStatus ビューと同じ情報を提供し ていますが、完了した実行計画の実行内のテスト実行のみが対象となります。

Silk Central のデータベース スキーマについての詳細な情報を含んだ .zip ファイルをダウンロードできま す。メニューから、**ヘルプ** > **ドキュメント** を選択し、**Silk Central データベース スキーマ** をクリックし て、.zip ファイルをダウンロードしてください。

# **アーキテクチャ**

運用データベースのテーブルからバックグラウンドで定期的にデータを抽出し、データマート テーブルと ビューに読み込むことで、簡単で高速なクエリを実現します。データベースの読み込みが高価でない場合 は、通常は変更がコミットされた後数分以内にこのデータは利用可能になります。Silk Central システム管 理者としてログインしている場合、http://<サーバー>:<ポート>/sctm/check/db を実行して、 **DM\_TestStatus Table** を確認することで、データ読み込み処理の現在の状態を確認することができます。

**注:** データマートを含まない Silk Central のバージョン (バージョン 13.0 より前) からアップデート する場合、データマート テーブルとビューは運用システムからのデータで最初に更新されます。デー タベースのサイズに応じて、この処理にかかる時間は変わります。この処理が完了すると、データに アクセスできるようになります。

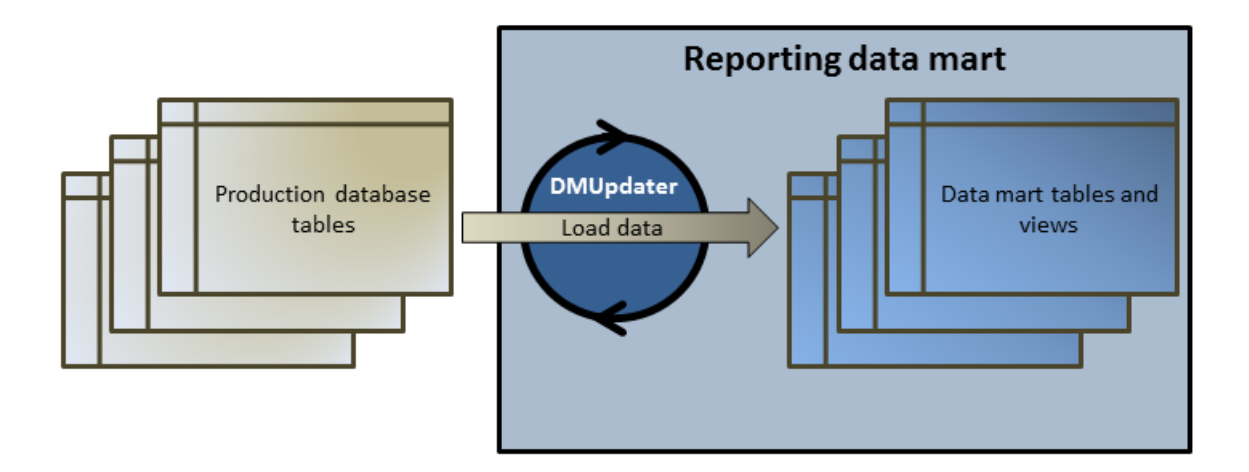

# **データマートを使用してレポートを作成する方法**

以下の例を用いて、データマート ビューを使用して便利なレポートを作成する方法について説明します。

# **データマート クエリを作成する**

- **1.** メニューで **レポート** > **詳細ビュー** をクリックします。
- **2. レポート** ツリーで、新しいレポートを追加するフォルダを選択します。 これにより、ディレクトリ ツリー内でレポートが保存される場所が決まります。
- **3.** ツールバーの 鬮 をクリックします。 **レポートの新規作成** ダイアログ ボックスが開きます。
- **4.** 新しいレポートの名前を入力します。 この名前は、**レポート** ツリーに表示されます。
- **5.** 他のユーザーもこのレポートを使用できるようにする場合は、**このレポートを他のユーザーと共有する** チェック ボックスをオンにします。
- **6. 説明** フィールドにレポートの説明を入力します。
- **7. 詳細クエリ モード** をクリックすると、**レポート データ クエリ** フィールドが開きます。既に記述したコ ードをこのフィールドに挿入するか、新しいコードを直接書き込みます。 **プレースホルダの挿入** リストは、定義済みの関数プレースホルダを使用して SQL クエリを編集すると きに便利です。詳細については、「*カスタム レポート用の SQL 関数*」を参照してください。

<span id="page-406-0"></span>**注:** クエリの SQL コードを手作業で編集する場合は、**SQL のチェック** をクリックして作業を確認 します。

**8. 完了** をクリックして、設定を保存します。

#### **実行計画におけるテストの信頼性**

#### **問題**

デイリー ビルドをテストするため、およびテスト対象アプリケーションの品質を保証するために、継続的 な統合環境において、テストは理想的には 1 日に少なくとも 1 度は実行されるべきです。テスト セットが AUT の品質を計測するためにどの程度信頼できるかを理解するために、時間の経過とともに結果がどのよ うに変化しているかを観察することが時に必要になります。たとえば、頻繁にステータスが変更されるテ スト がテスト セットに含まれている場合、品質を測る本来の尺度にはなりえません。

#### **解決策**

指定した実行計画のコンテキストにおいて指定したテストに対する結果を一覧するレポートを作成するた めに、*[RV\\_TestStatusExtended](#page-413-0)* データマート ビューを使用します。これを利用して、時間の経過と共に テストの結果がどのように変化したかをを観察することができます。便宜上、タグが設定されたビルドに 関連したものに結果のリストを限定することによって、テスト対象アプリケーションの特定のマイルスト ーン ビルドを観察します。このレポートは、実行計画とビルドのコンテキストにおけるテストに対するテ スト結果データを収集します。クエリは次のようになります。

- このビューから表示したい列を選択します。
- 調査したいテストの ID とそのテストが属する実行計画の ID によって結果を絞り込みます。
- タグが設定されたビルドのみを調査するために定数を追加します。

SELECT TestName, ExecutionPlanName, VersionName, BuildName, TestRunID, PassedCount, FailedCount, NotExecutedCount FROM RV TestStatusExtended WHERE TestID =  $\frac{1}{2}$ TESTID|1|Test ID} AND ExecutionPlanID =  $\frac{1}{2}$ EXECUTIONPLANID|1| Execution Plan ID } AND BuildIsTagged =  $1$ ORDER BY BuildOrderNumber

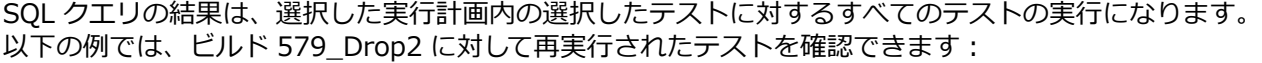

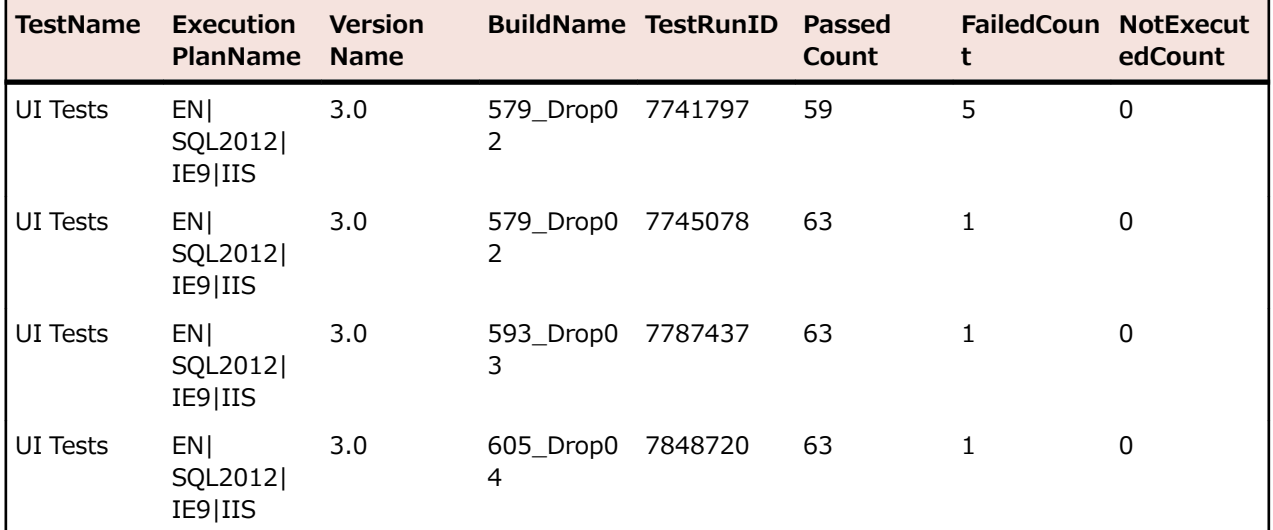

#### <span id="page-407-0"></span>**実行フォルダにおけるすべての失敗したテスト**

#### **問題**

通常、すべての実行計画はフォルダ階層に構造化されています。各フォルダは実行計画やそのテストが関 連するさまざまな分野や目的によって分類されます。複数の実行計画が継続的な統合環境で定期的に実行 されたり、ときにはリリース期間に実行され、洗練された実行統計情報を得ることができますが、残念な がら単一の実行計画毎の情報になります。

しかし、特定の分野や目的に応じて実行したすべてのテストがどのような点で脆弱かを知るために全体的 な情報が必要になる場合があります。

#### **解決策**

データマート ビュー *[RV\\_LatestTestStatus](#page-415-0)* を使用して、特定の実行計画の階層レベルに対してすべての失 敗したテストのリストを返すレポートを作成します。

以下のクエリは、実行計画フォルダ内のテストを選択し、実行計画名とビルド名などのコンテキスト情報 を取得します。

SELECT TestID, TestName, ExecutionPlanID, ExecutionPlanName, BuildName FROM RV LatestTestStatus lts INNER JOIN TM\_ExecTreePaths ON lts.ExecutionPlanID = TM\_ExecTreePaths.NodeID\_pk\_fk WHERE TM\_ExecTreePaths.ParentNodeID\_pk\_fk = \${executionFolderID|2179|Execution

Folder ID}

AND StatusID  $= 2$ ORDER BY TestName

クエリは次の動作を行います。

- ビュー RV\_LatestTestStatus を使用して最新のテスト実行の結果を取得します。
- 階層内のすべての実行計画からすべてのテストをクエリできるようにするために、実行ツリー階層 (TM\_ExecTreePaths) を含めます。
- トップ レベルのフォルダ ID を使って、一致する ParentNodeID\_pk\_fk のノードから分析を開始しま す。
- 失敗したテストだけ (StatusID = 2) を含めます。

StatusID をテーブル TM\_TestDefStatusNames から検索します。

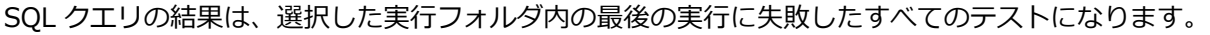

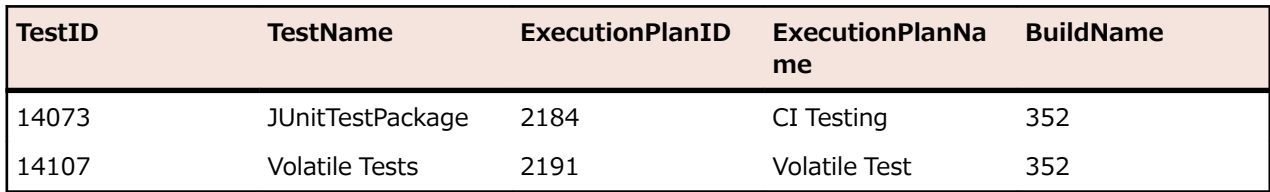

### **テスト サイクルのステータス**

#### **問題**

テスト サイクルは手動テスト担当者、テスト、製品のさまざまなビルドやバージョン、そして場合によっ ては構成についての情報さえ含まれるため、複雑なオブジェクトになり得ます。テスト サイクルの状況を 見失わないようにするため、次のような質問に回答することは重要です。

- いくつのテストが完了したか。
- そのうちいくつのテストがビルドに対して合格あるいは失敗したか。
- 手動テスト担当者は忙しいか、または追加の作業を行うことが可能か。

#### **解決策**

データマート ビュー *[RV\\_TestingCycleStatus](#page-418-0)* を使用して、テスト サイクルのステータスをテスト担当者 とビルドごとに表示するレポートを作成します。このレポートは、いくつのテストが合格、失敗、未実行 かを手動テスト担当者、構成、ビルドによってグループ化された概要を提供します。

SELECT BuildName, TesterLogin, TesterExecutionName, PassedCount, FailedCount, NotExecutedCount FROM RV\_TestingCycleStatus WHERE TestingCycleID = \${testingCycleID|3|Testing Cycle ID} ORDER BY BuildOrderNumber, TesterLogin

クエリは次の動作を行います。

- RV\_TestingCycleStatus ビューをデータ ソースとして使用します。このビューには、BuildName、 TesterLogin、および TesterExecutionName (テスト担当者、構成、およびテストを反映した自動生成 された名前) が含まれています。
- データを表示したいテスト サイクル ID で制限します。

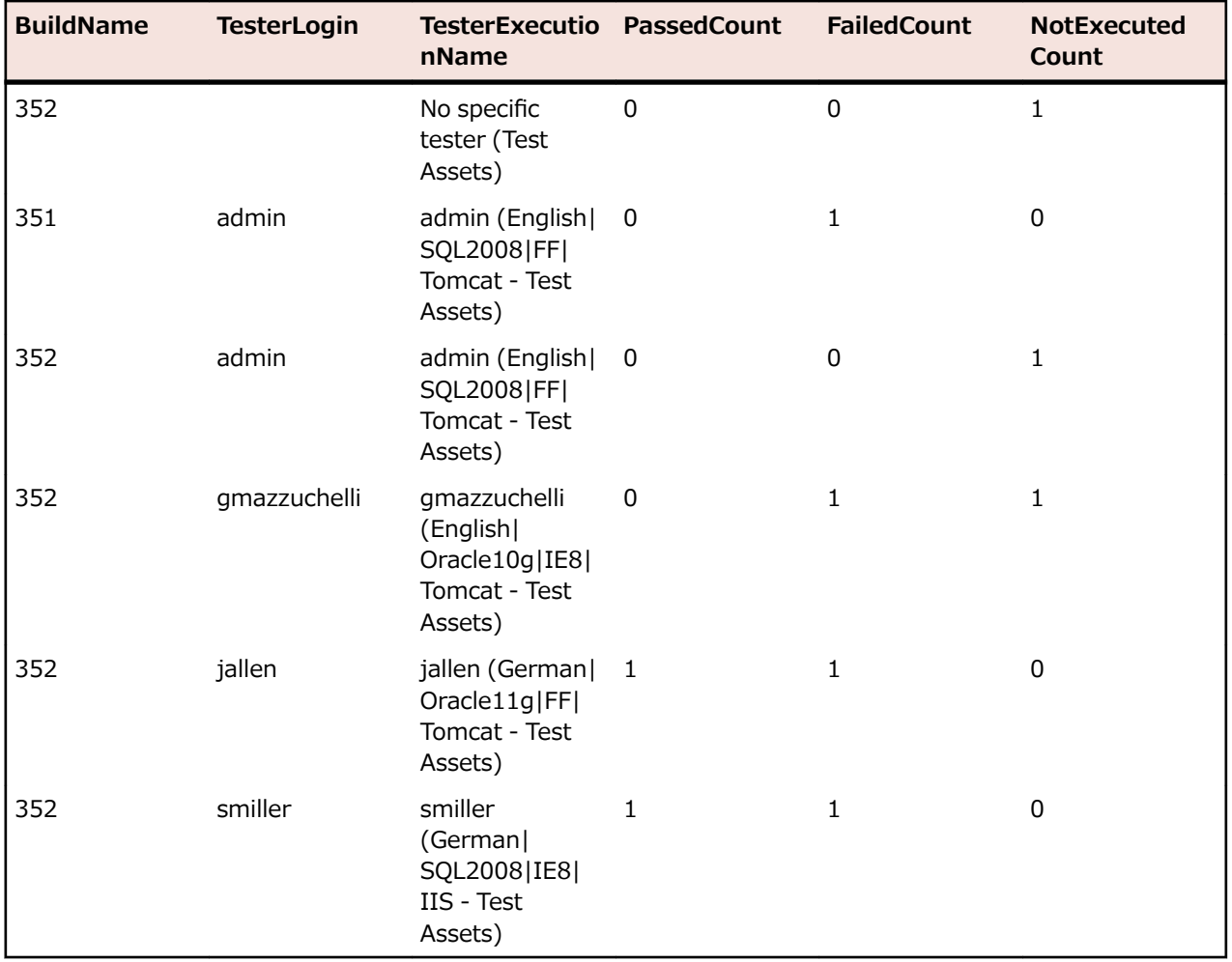

SQL クエリの結果は、ビルドとテスト担当者ごとのステータスを表示します。

未割り当てテストに対して、「テスト担当者なし」グループが列 (TesterLogin、TesterFirstName、 TesterLastName) に対して空の値で作成されます。

テスト サイクルが手動テスト担当者のパフォーマンスによってどのくらい行われているかを表示したい場 合、次の多少異なるクエリが役立ちます。

SELECT TesterLogin, TesterExecutionName, SUM(PassedCount) PassedCount, SUM(FailedCount) FailedCount, SUM(NotExecutedCount) NotExecutedCount <span id="page-409-0"></span>FROM RV\_TestingCycleStatus WHERE TestingCycleID = \${testingCycleID|3|Testing Cycle ID} GROUP BY TesterLogin, TesterExecutionName ORDER BY TesterLogin

クエリは次の点が拡張されています。

- GROUP BY TesterLogin, TesterExecutionName 残りの列を表示するため。
- SUM() 数値をカウンタに合計するため。

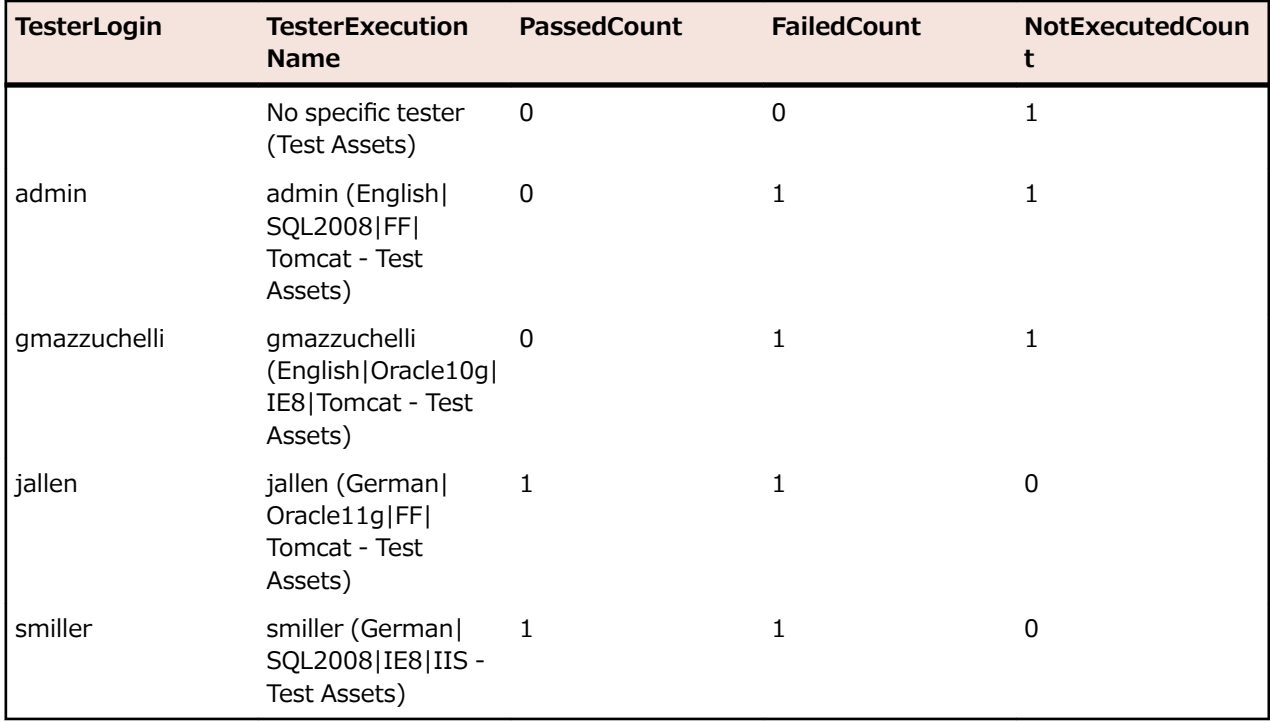

# **実行ツリーのステータス**

#### **問題**

一般的に、実行計画はさまざまなテスト領域や目的を表す階層構造になります。テスト ステータス、さら に領域や目的の品質を知るために、合格、失敗、未実行の全体の数を知りたい場合があります。

# **解決策**

指定した実行計画フォルダに対してビルドで分類した合格、失敗、未実行の数を返すレポートを作成する ために、*[RV\\_ExecutionPlanStatusRollup](#page-421-0)* データマート ビューを使用します。

SELECT BuildName, PassedCount, FailedCount, NotExecutedCount FROM RV ExecutionPlanStatusRollup WHERE ExecutionFolderID =  $\frac{1}{2}$  {executionPlanID|43|Execution Plan ID}

クエリは次の動作を行います。

- BuildName を選択し、ステータスを RV\_ExecutionPlanStatusRollup ビューから計算します。
- ステータスを取得したいトップ レベルのフォルダを指定します (ExecutionFolderID)。

SQL クエリの結果は、ビルドごとに集約され、選択したフォルダのすべての実行計画のテスト実行のステ ータスを表示します。

<span id="page-410-0"></span>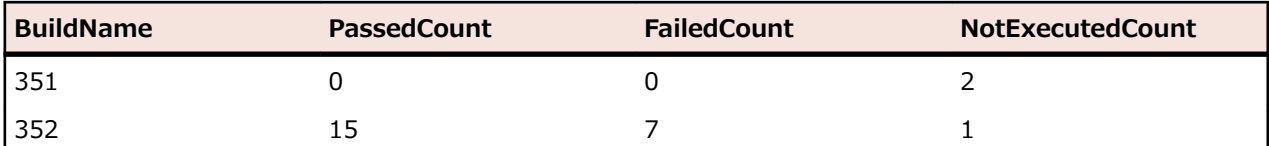

選択した階層内の各実行計画に対するステータスの数のように、より詳細について知りたい場合は、 *[RV\\_ExecutionPlanStatusPerBuild](#page-419-0)* データマート ビューを使用できます。

SELECT eps.BuildName, eps.ExecutionPlanID, SUM(eps.PassedCount) PassedCount, SUM(eps.FailedCount) FailedCount, SUM(eps.NotExecutedCount) NotExecutedCount FROM RV ExecutionPlanStatusPerBuild eps INNER JOIN TM\_ExecTreePaths etp ON eps.ExecutionPlanID = etp.NodeID\_pk\_fk WHERE etp.ParentNodeID pk  $f_k = \frac{4}{5}$ {execFolderID|44|Execution Folder ID} GROUP BY eps.ExecutionPlanID, eps.BuildOrderNumber, eps.BuildName ORDER BY eps.BuildOrderNumber, eps.ExecutionPlanID

クエリは次の動作を行います。

- RV\_ExecutionPlanStatusPerBuild ビューを使用して、実行計画固有のデータにアクセスします (ExecutionPlanID および ExecutionPlanName)。実行計画だけでなく、フォルダ ノードに対する結果 も取得する必要があるため、前で使用した RV\_ExecutionPlanStatusRollup ビューは、あらかじめ集計 済みのデータ (合計したデータ) を含んでおり、ここでの目的には適していません。
- 階層情報を取り入れるため、JOIN テーブルの TM\_ExecTreePath を使用して指定したフォルダ内のす べてのノードを選択します。
- ExecutionFolderID を使ってトップ レベルのフォルダを指定します。テーブル TM\_ExecutionTreePaths もすべての実行計画に対する自己参照を含んでいるため、 ParentNodeID\_pk\_fk に対する実行計画 ID を使ってこのクエリを実行することもできます。
- ORDER BY BuildOrderNumber と ExecutionPlanID を追加して、古いビルドとその実行計画を最初 に表示するように結果を分かりやすく並べ替えます。

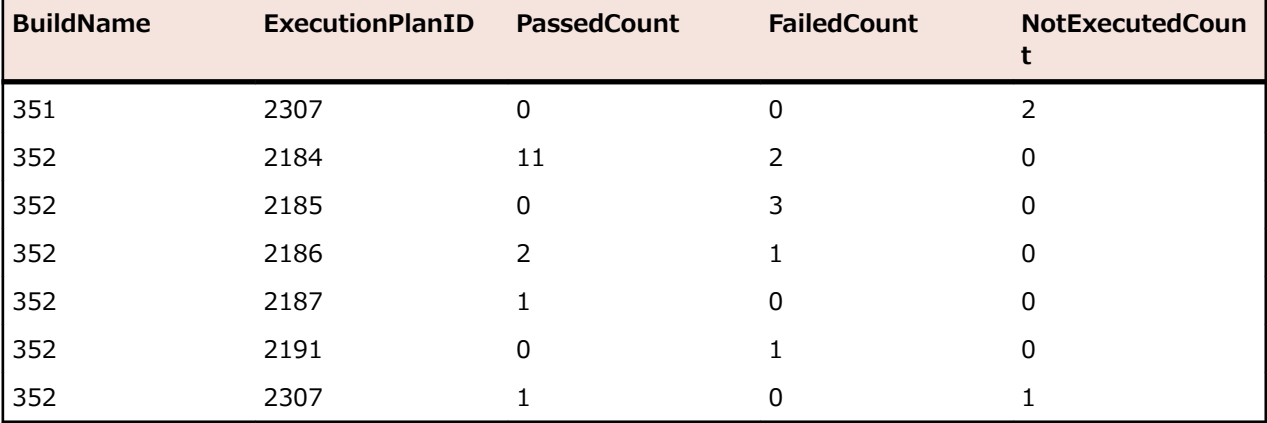

SQL クエリの結果は、選択したフォルダのすべての実行計画のテスト実行のステータスを表示します。

# **構成スイートのステータス**

**問題**

構成スイートを使用すると、複数のブラウザやオペレーティング システムといった複数の構成に対して同 じテスト セットを実行することができます。テスト対象アプリケーションの品質と信頼性に関して適切な 状態に保つことができるようにするために、個々それぞれの構成に対する結果を把握することを考えます。

#### **解決策**

データマート ビュー RV\_ConfigurationSuiteStatus を使用して、ビルドごとの各構成に対して合格、失 敗、未実行の数を返すレポートを作成します。

SELECT BuildName, ConfigurationName, PassedCount, FailedCount, NotExecutedCount FROM RV ConfigurationSuiteStatus WHERE ConfigurationSuiteID =  $$$ {configSuiteID|97|Configuration Suite ID} ORDER BY BuildOrderNumber, ConfigurationName

クエリは次の動作を行います。

- RV ConfigurationSuiteStatus ビューからテスト事項のビルドごとのステータスの数を取得します。
- 構成スイート(ConrgurationSuiteID)で結果を絞り込みます。

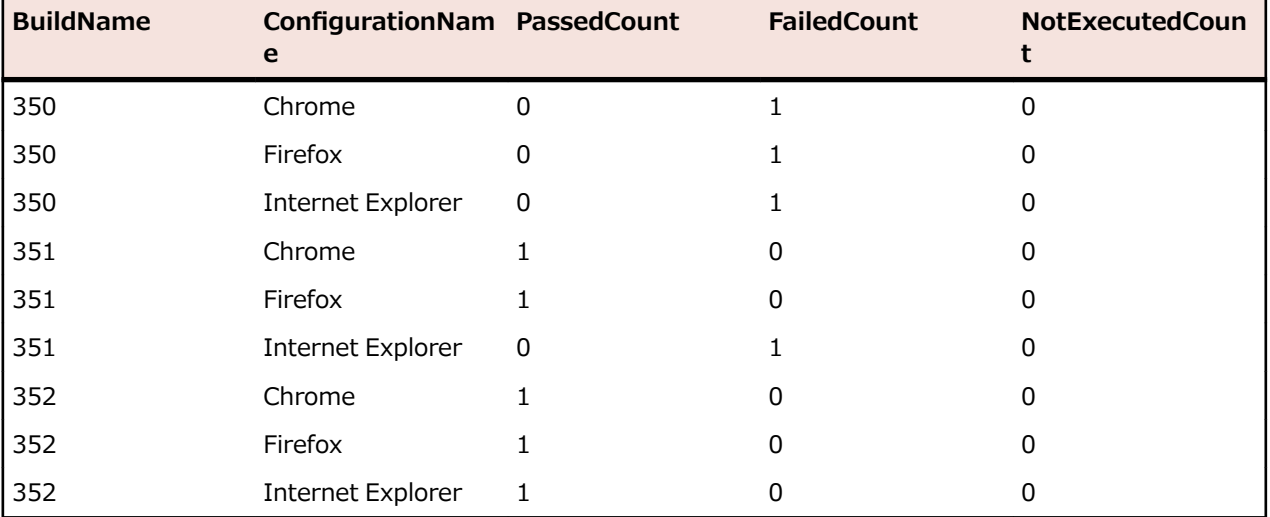

SQL クエリの結果は、それぞれの構成に対するテスト実行のステータスを表示します。

この例では、すべての構成を取得するために構成スイートの ID を使用します。特定のビルドを指定して結 果を絞り込むことも可能です。この場合、where 節に BuildID、BuildName、または BuildOrderNumber を指定する必要があります。

注: RV\_ConfigurationSuiteStatus ビューは、テスト固有のデータは持たず、ステータスの数の合計 のみを含みます。さらにテスト固有のデータを取得するには、*[RV\\_LatestTestStatus](#page-415-0)* ビューなどを使 用することができます。

# **トラブルシューティング**

#### **間違ったまたは欠落したデータ**

**問題**

データマート テーブルやビューからデータをクエリする場合、一覧された結果が最新でないかったり欠落 していることがあります。

#### **解決策**

データマート テーブルとビューは、バックグラウンドで定期的に更新されますが、リアルタイムではあり ません。このため、データがデータマート テーブルにロードされるまでに数秒から数分かかります。シス テムが高負荷状態で実行されている場合、こもデータをロードするバックグラウンド処理のパフォーマン スに影響を及ぼします。他のプロセスがより高い優先度を持っていたり、DataMartUpdater バックグラウ ンド ジョブが一時的にブロックされてりする可能性があるためです。しばらく時間をおいてから再びクエ リを実行して、更新されたデータを取得してください。

Silk Central システム管理者としてログインしている場合、http://<サーバー>:<ポート>/sctm/ check/db を実行して、**DM\_TestStatus Table** を確認することで、データ読み込み処理の現在の状態を 確認することができます。

**注:** テスト担当者と依存するテスト実行はテストが削除されるとデータマートから削除されます。こ れは、テスト パッケージをクリーンアップするために削除されたテストにも適用されます。

#### **データマートがシステム速度を低下させる**

#### **問題**

データマートを実行して以来、システム全体のパフォーマンスが悪くなった、または動作が不安定になっ たように感じられます。

#### **解決策**

このような状態が発生すべきではありませんが、実際にデータマートが影響を与えているのかどうかを確 認するために、データマートを無効化することができます。

- **1. インスタンス管理** ページで、変更するインスタンスのアプリケーション サーバーを停止します。
- **2.** TMAppServerHomeConf.xml ファイルをテキスト エディタで開きます。このファイルのデフォルト パスは、アプリケーション サーバー上の C:\Program Files (x86)\Silk\Silk Central 20.5¥instance <インスタンス番号> <インスタンス名>¥Conf¥AppServer になります。
- **3.** Config/DataMart/Enabled XML タグに移動し、その値を false に設定します。
- **4.** XML ファイルを保存して閉じます。
- **5.** アプリケーション サーバーを再起動します。

# **参考: データマート テーブルとビュー**

以下のデータマート テーブルとビューは、レポート作成時に容易に素早く利用できます。

#### **DM\_TestStatus**

DM\_TestStatus テーブルは、ステータス関連ビューの基礎です。

このテーブルからは、テストの名前などの情報へ直接アクセスすることができないため、通常は他のデー タマート ビューで、詳細データへの簡易アクセスを提供します。このテーブルのキーは TestID、 ExecutionPlanID、BuildID、および TestRunID 列の組み合わせです。

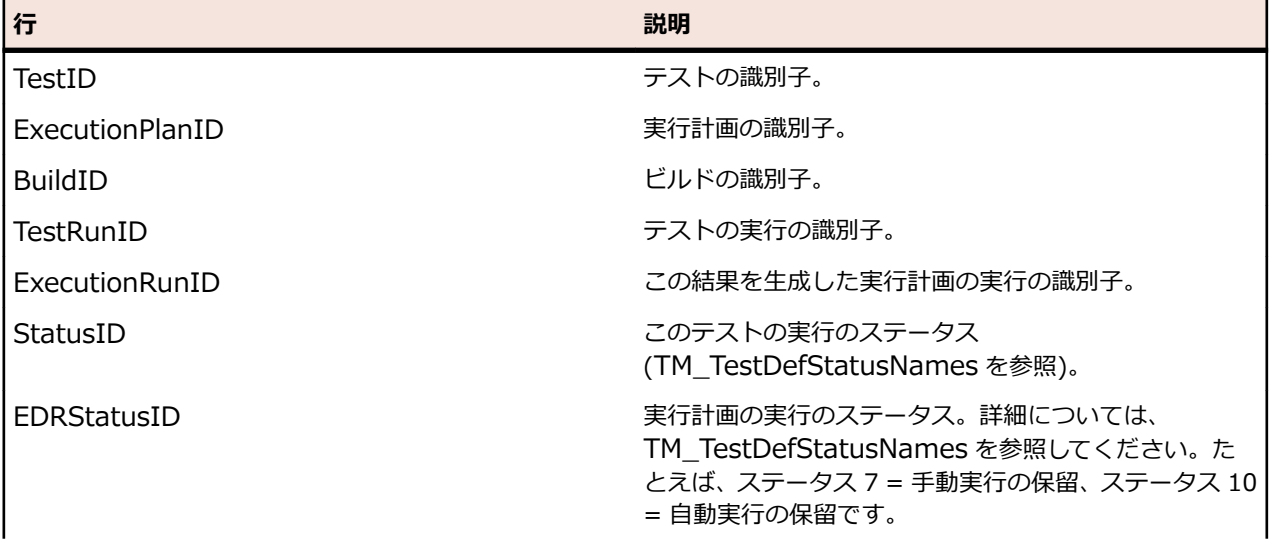

<span id="page-413-0"></span>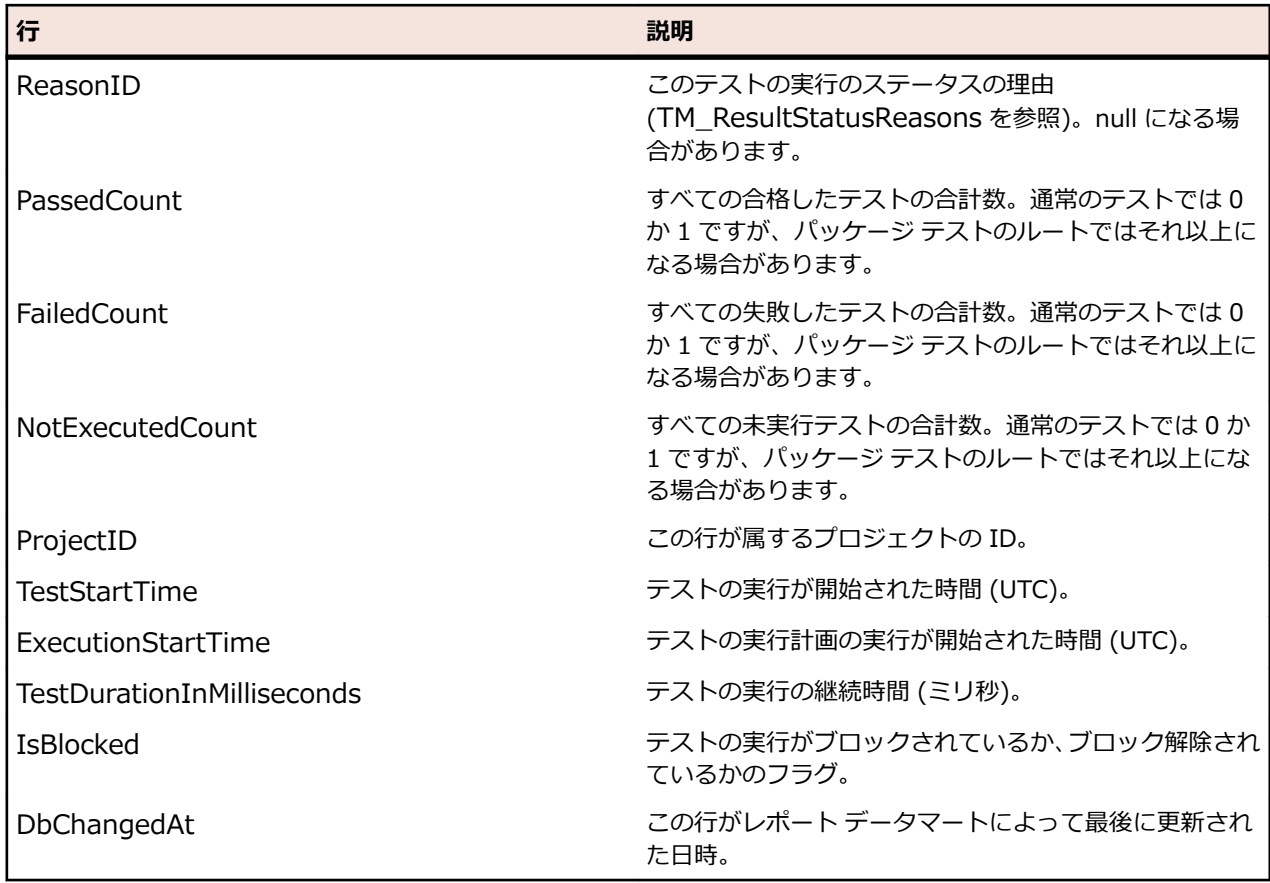

# **RV\_TestStatusExtended**

RV\_TestStatusExtended ビューは、あるテスト実行に対する詳細な情報を提供します。

*[RV\\_LatestTestStatus](#page-415-0)* ビューは実行計画と特定のビルドのコンテキスト内でのテストの最後のテスト実行 のみを含みますが、このビューはすべてのテスト実行を含みます。*[タグが設定されたビルドのすべてのテ](#page-406-0) [スト実行をリストするレポート](#page-406-0)* を作成するためにこのビューを使用できます。このテーブルのキーは TestID、ExecutionPlanID、BuildID、および TestRunID 列の組み合わせです。

**/ 注:** テスト担当者と依存するテスト実行はテストが削除されるとデータマートから削除されます。こ れは、テスト パッケージをクリーンアップするために削除されたテストにも適用されます。

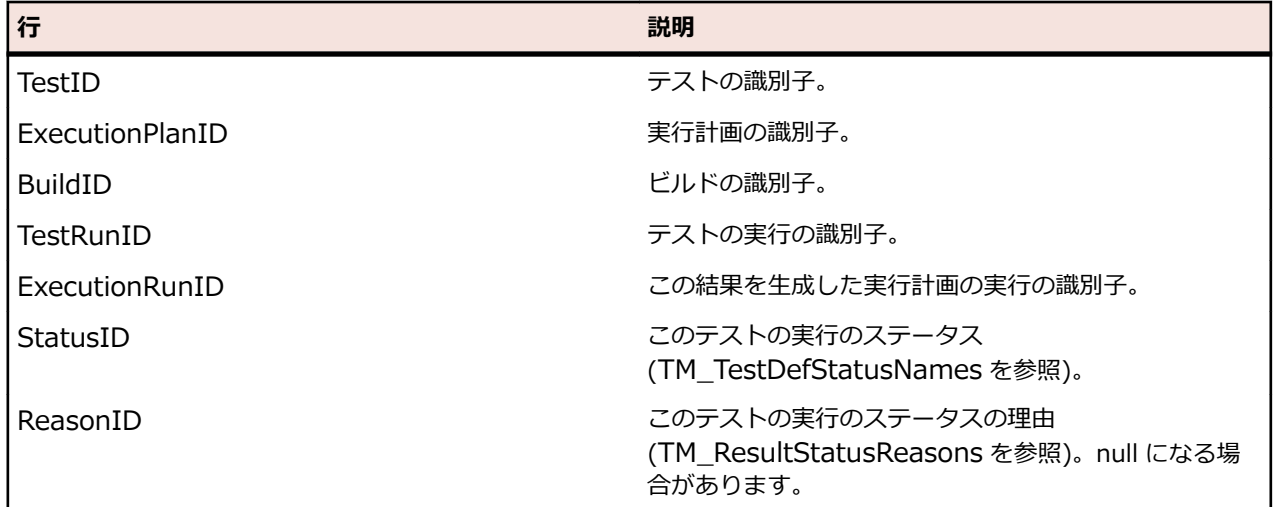

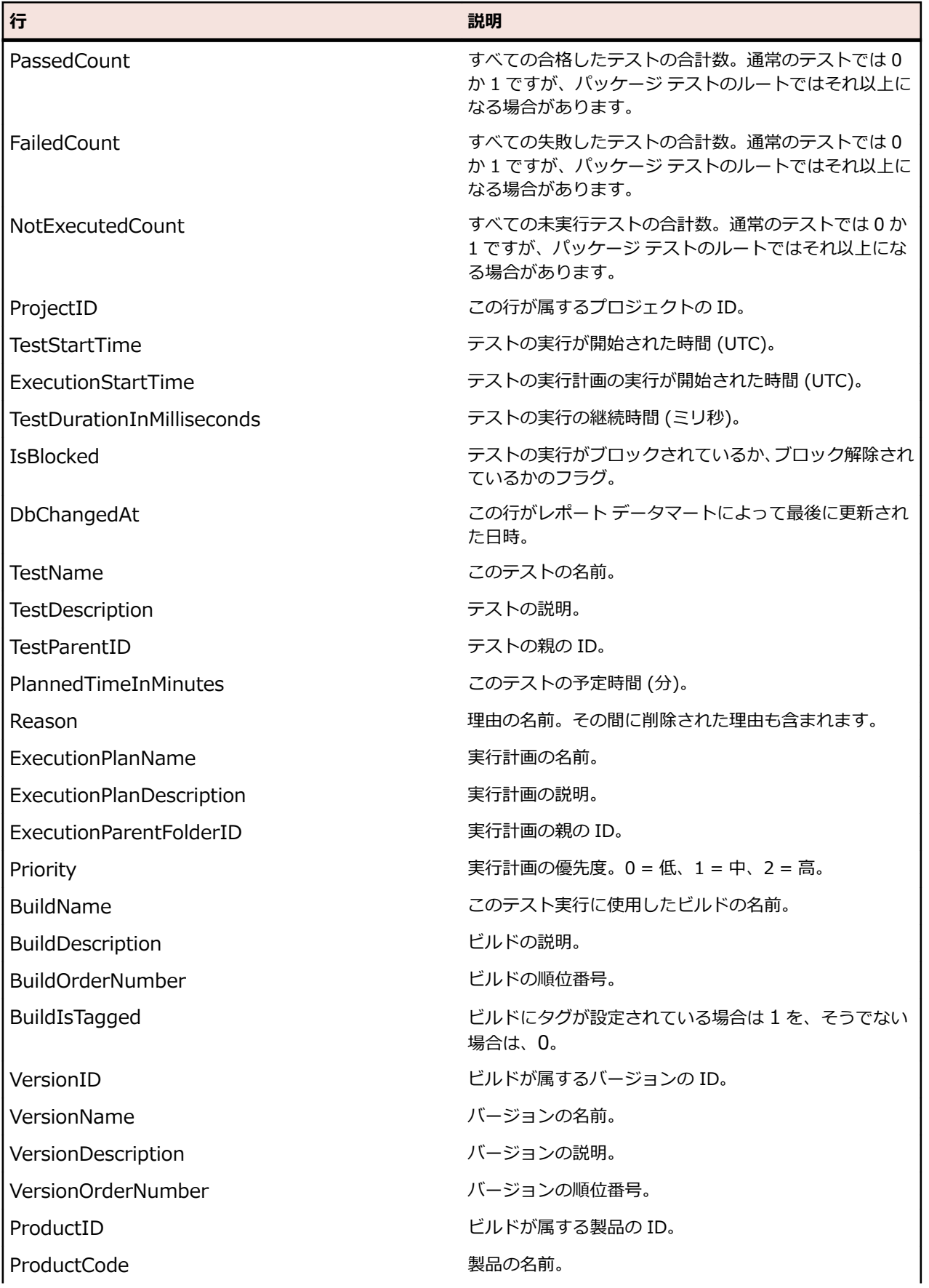

<span id="page-415-0"></span>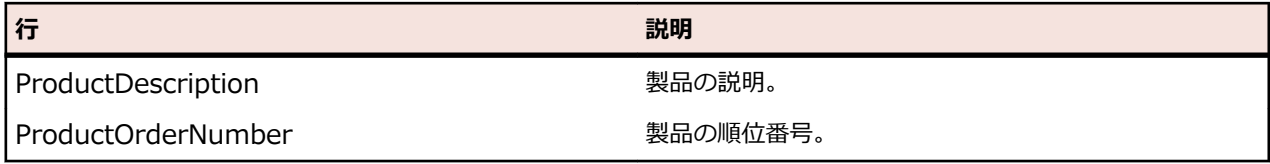

# **RV\_LatestTestStatus**

RV\_LatestTestStatus ビューは、特定の実行計画とビルドのコンテキスト内でテストの最後のテスト実行 のステータスと拡張情報を提供します。

*[RV\\_TestStatusExtended](#page-413-0)* ビューを使用して、すべてのテスト実行についての情報を取得します。*[実行フォ](#page-407-0) [ルダにおけるすべての失敗したテストをリストするレポート](#page-407-0)* を作成する方法を説明します。このテーブル のキーは TestID、ExecutionPlanID、BuildID、および TestRunID 列の組み合わせです。

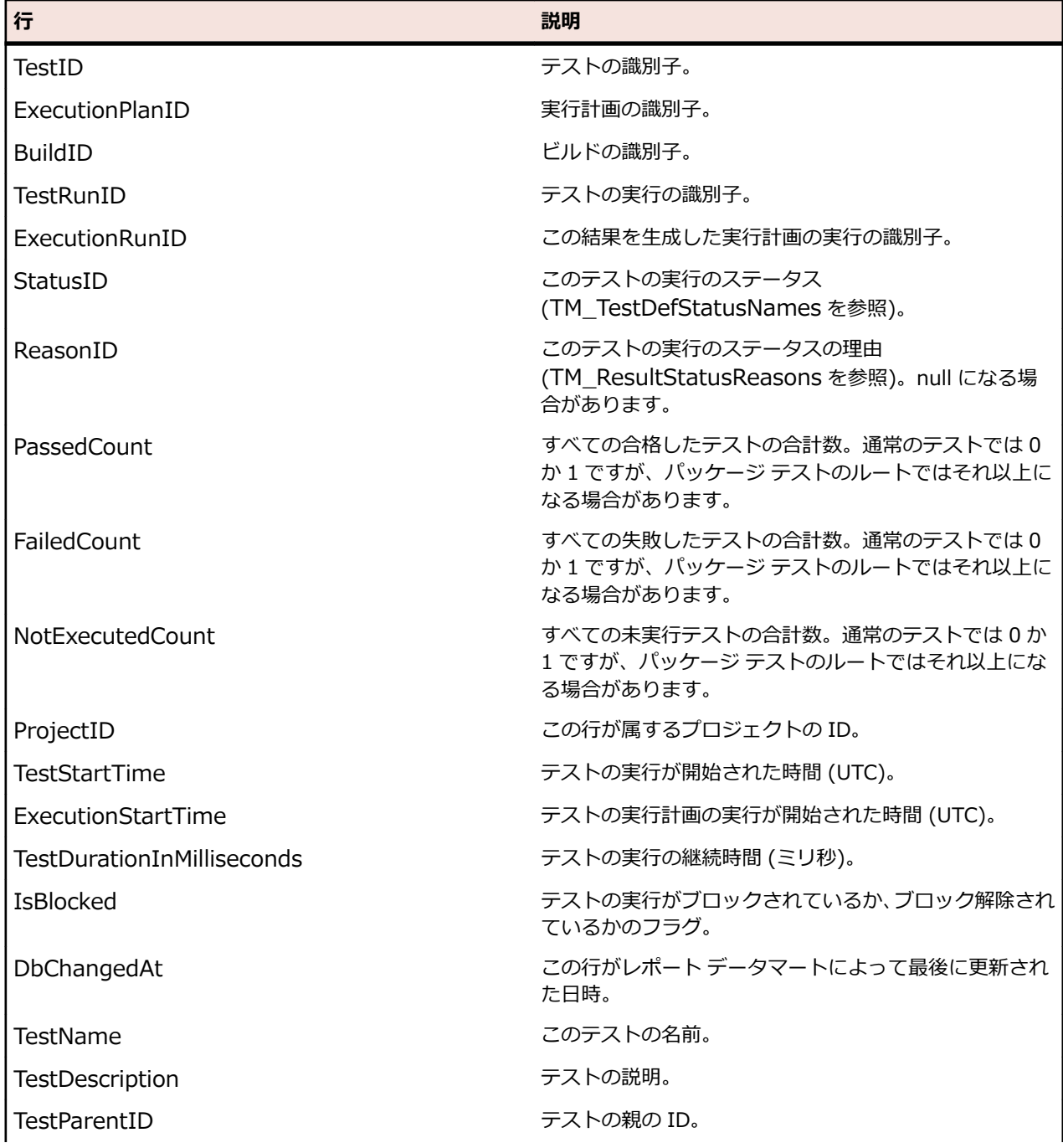

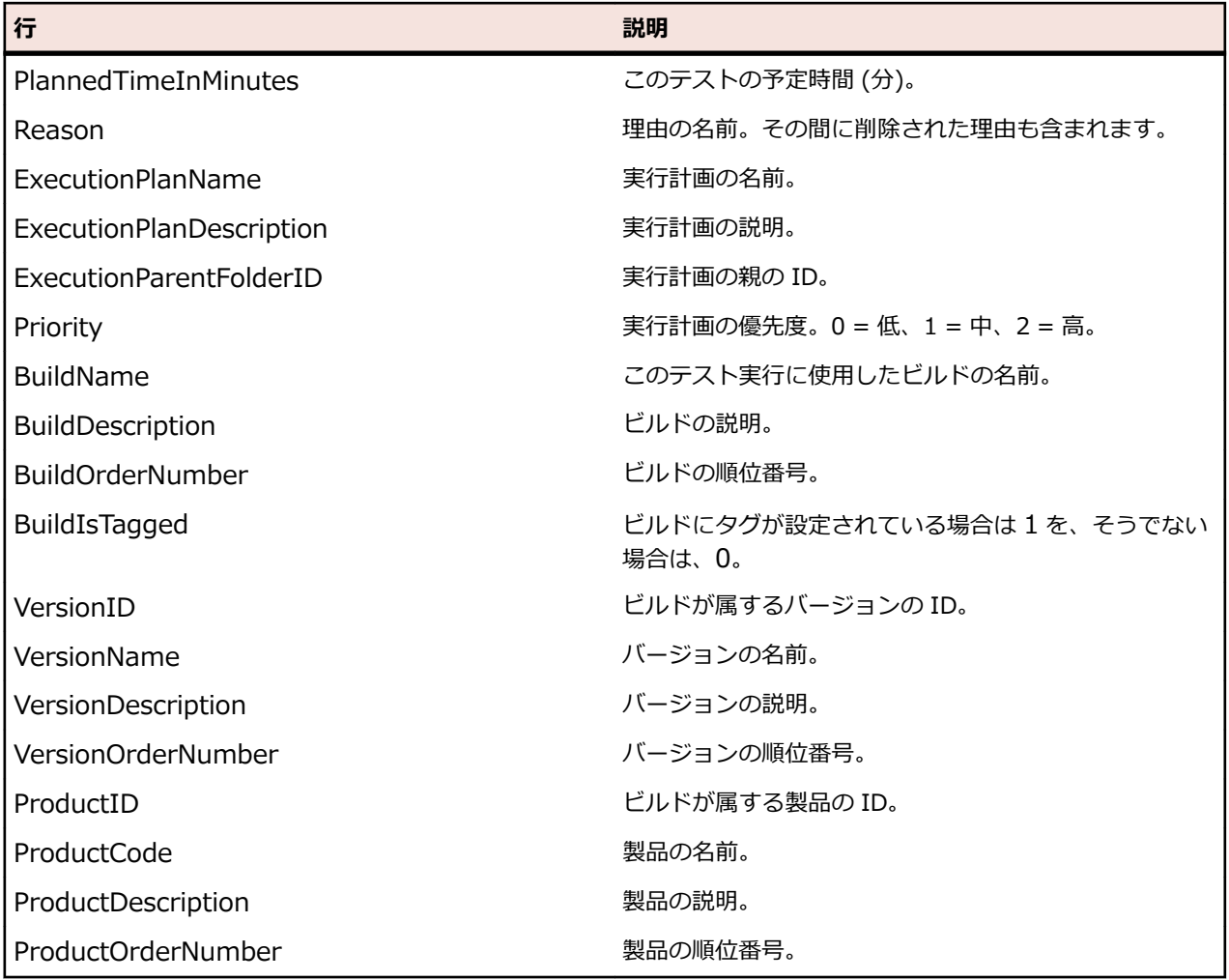

# **RV\_LatestFinishedTestStatus**

RV\_LatestFinishedTestStatus ビューは、特定の実行計画とビルドのコンテキスト内でテストの最後のテ スト実行のステータスと拡張情報を提供します。このビューは、RV\_LatestTestStatus ビューと同じ情報 を提供していますが、完了した実行計画の実行内のテスト実行のみが対象となります。

現在実行中の実行計画を無視するレポートを作成するために、このビューを使用できます。

*[RV\\_TestStatusExtended](#page-413-0)* ビューを使用して、すべてのテスト実行についての情報を取得します。このテー ブルのキーは TestID、ExecutionPlanID、BuildID、および TestRunID 列の組み合わせです。

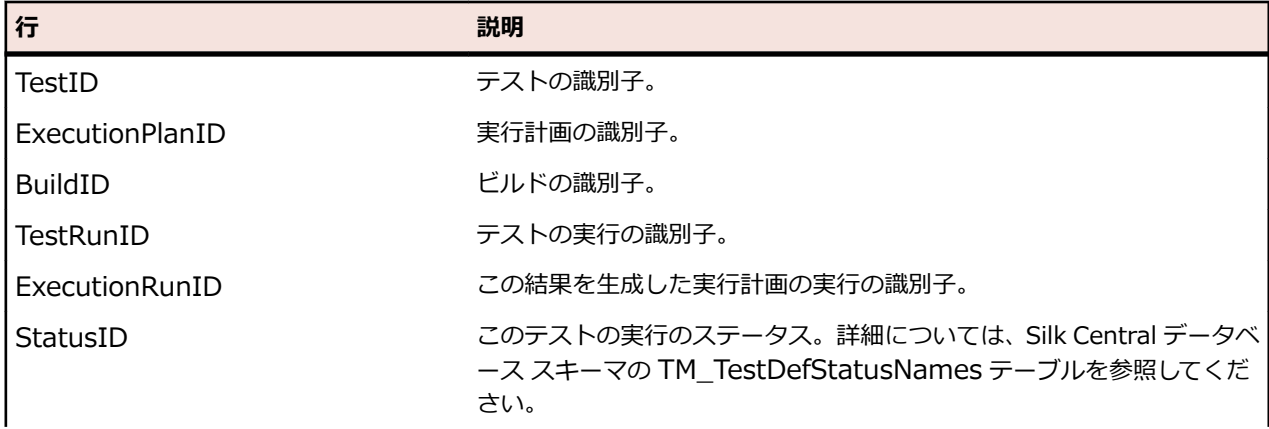

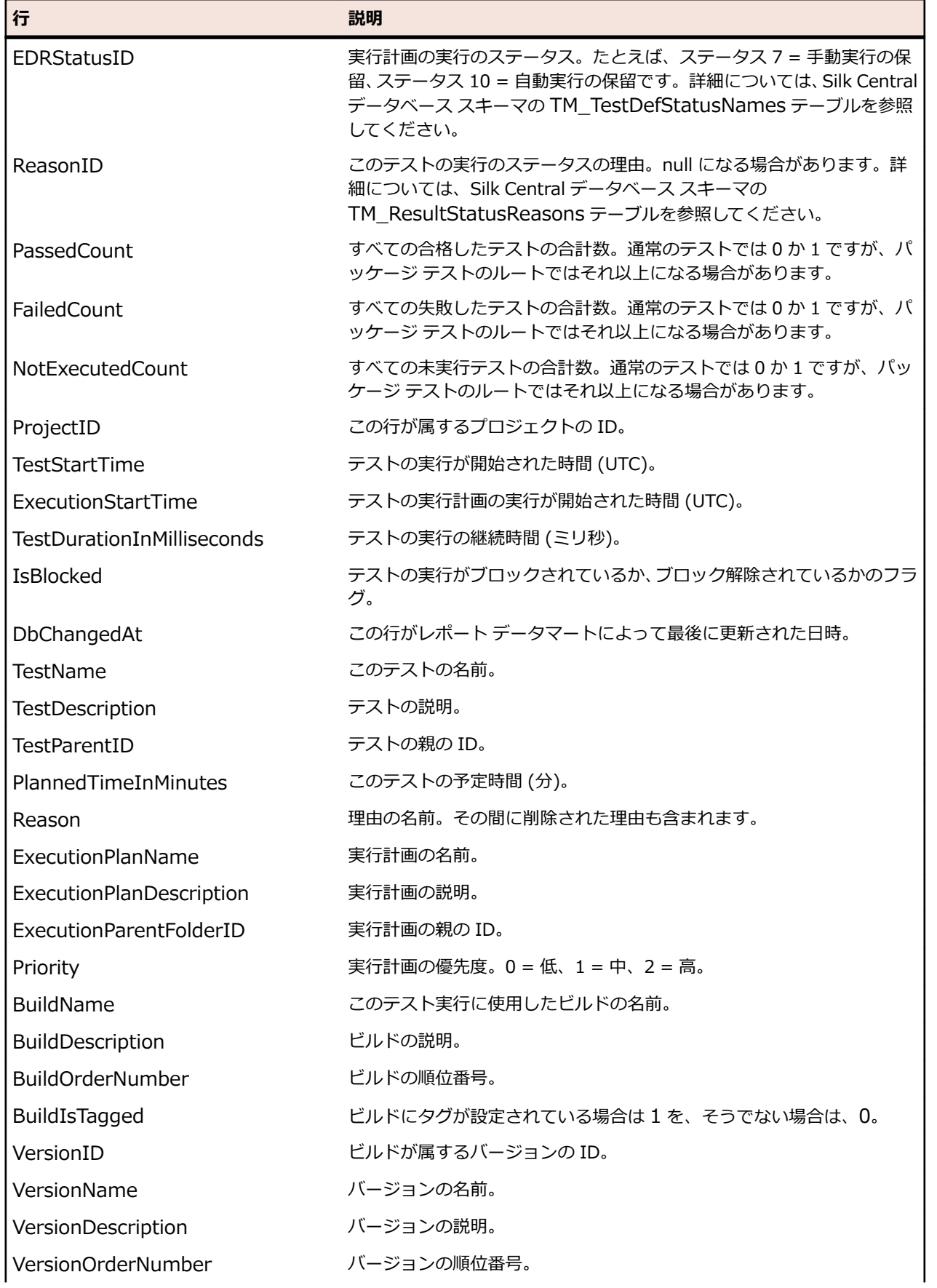

<span id="page-418-0"></span>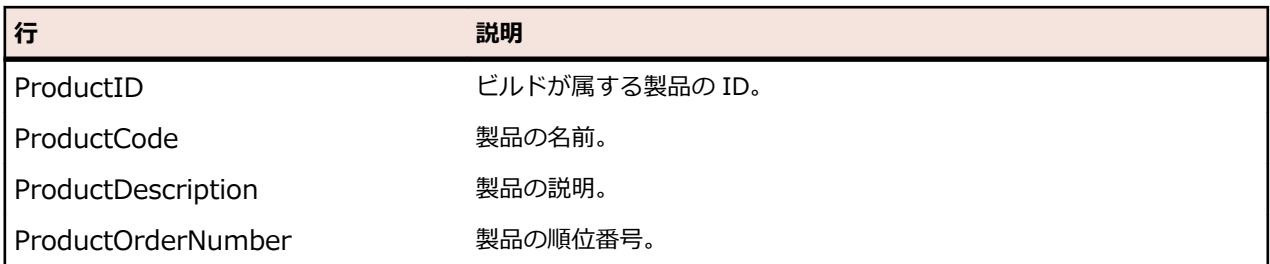

# **RV\_MaxTestRunID**

RV\_MaxTestRunID ビューは、すべてのテスト、実行計画、およびビルドの組み合わせに対する最後のテ スト実行 ID を取得するために役立つビューです。

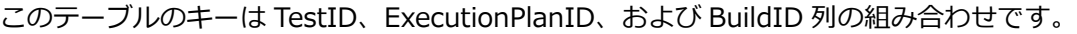

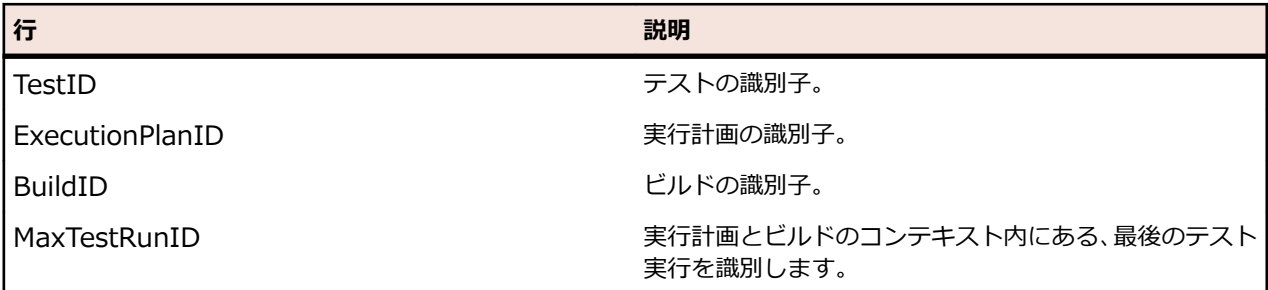

# **RV\_MaxFinishedTestRunID**

RV\_MaxFinishedTestRunID ビューは、すべてのテスト、実行計画、およびビルドの組み合わせに対する 最後のテスト実行 ID を取得するために役立つビューです。このビューは、RV\_MaxTestRunID ビューと 同じ情報を提供していますが、完了した実行計画の実行内のテスト実行のみが対象となります。

現在実行中の実行計画を無視するレポートを作成するために、このビューを使用できます。

このテーブルのキーは TestID、ExecutionPlanID、および BuildID 列の組み合わせです。

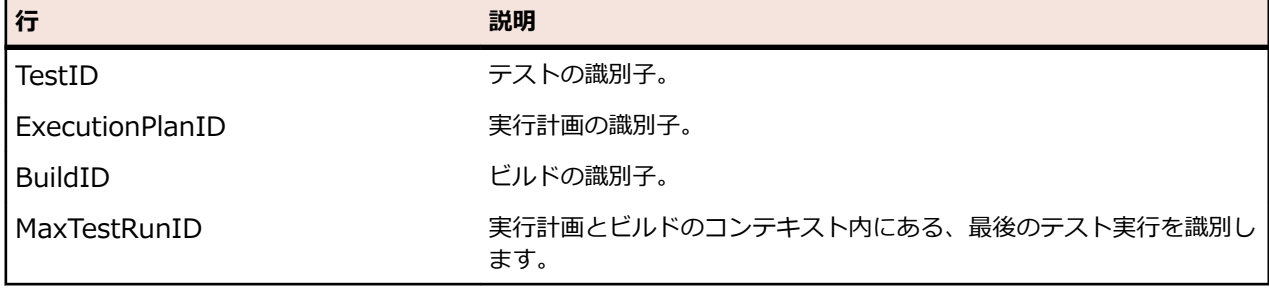

# **RV\_TestingCycleStatus**

RV\_TestingCycleStatus ビューは、テスト サイクルのステータス情報を提供します。

*テスト [サイクルの現在のステータスを表示するレポート](#page-407-0)*を作成するためにこのビューを使用できます。

TestingCycleID はテスト サイクルを表し、TesterExecutionID (同様に TesterExecutionName、 UserID、CapacityInCycle、TesterLogin、TesterFirstName、TesterLastName) は、テスト サイクルに 割り当てられたテスト担当者を識別するために使用されます。特定のテスト担当者が割り当てられていな いテストの場合、UserID、CapacityInCycle、TesterLogin、TesterFirstName、および TesterLastName は null になります。このテーブルのキーは TesterExecutionID、および BuildID 列の組み合わせです。

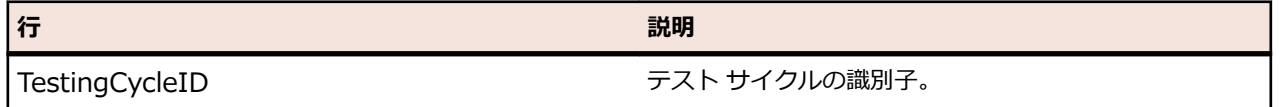

<span id="page-419-0"></span>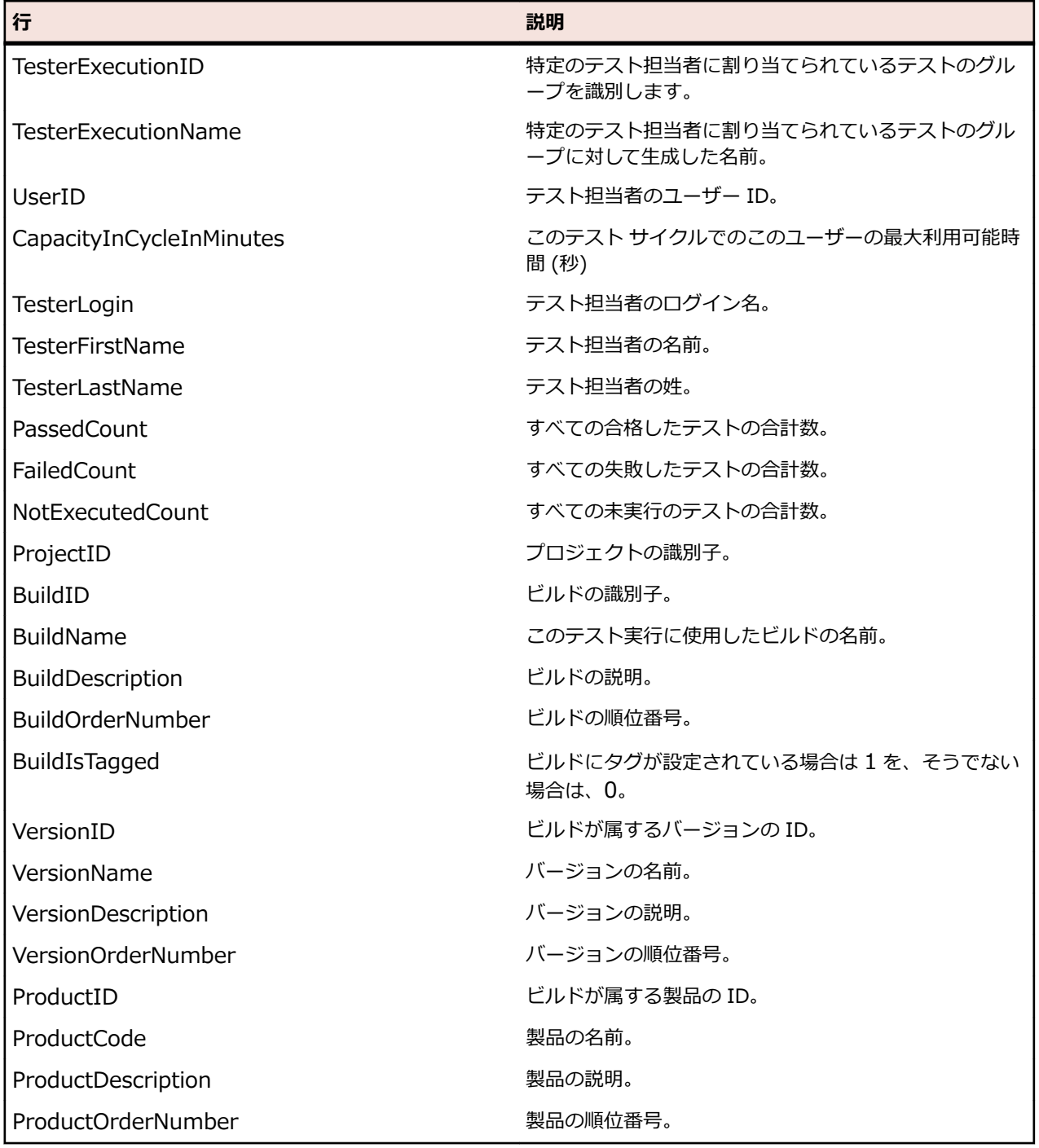

# **RV\_ExecutionPlanStatusPerBuild**

RV\_ExecutionPlanStatusPerBuild ビューは、ビルドのコンテキストにおいて、すべての実行計画に対す る最後のテスト ステータスの合計数を取得します。

フォルダと子ノードは対象としません。*[フォルダの各実行計画に対して、テスト実行のステータスを表示](#page-409-0) [するレポート](#page-409-0)*を作成するためにこのビューを使用できます。*[RV\\_ExecutionPlanStatusRollup](#page-421-0)* とは異な り、データの取得において階層を考慮しないため、このビューのパフォーマンス上の利点はほとんどあり ません。このテーブルのキーは ExecutionPlanID、および BuildID 列の組み合わせです。

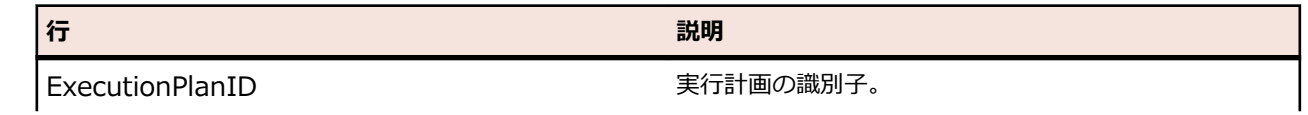

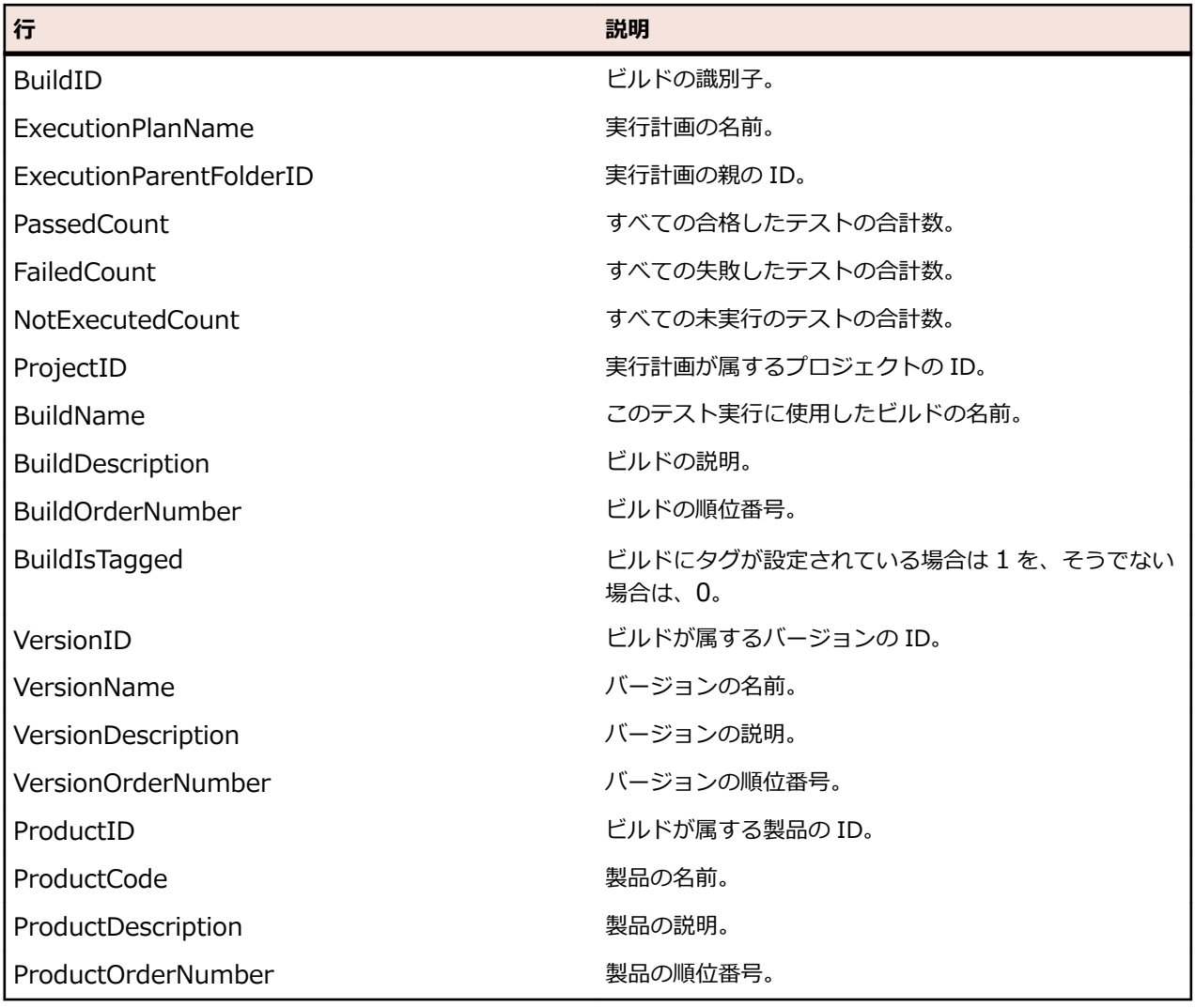

# **RV\_EPFinishedStatusPerBuild**

RV\_EPFinishedStatusPerBuild ビューは、ビルドのコンテキストにおいて、すべての実行計画に対する最 後のテスト ステータスの合計数を取得します。このビューは、RV\_ExecutionPlanStatusPerBuild ビュー と同じ情報を提供していますが、完了した実行計画の実行内のテスト実行のみが対象となります。

現在実行中の実行計画を無視するレポートを作成するために、このビューを使用できます。フォルダと子 ノードは対象としません。*[フォルダの各実行計画に対して、テスト実行のステータスを表示するレポート](#page-409-0)* を作成するためにこのビューを使用できます。*[RV\\_ExecutionPlanStatusRollup](#page-421-0)* とは異なり、データの取 得において階層を考慮しないため、このビューのパフォーマンス上の利点はほとんどありません。このテ ーブルのキーは ExecutionPlanID、および BuildID 列の組み合わせです。

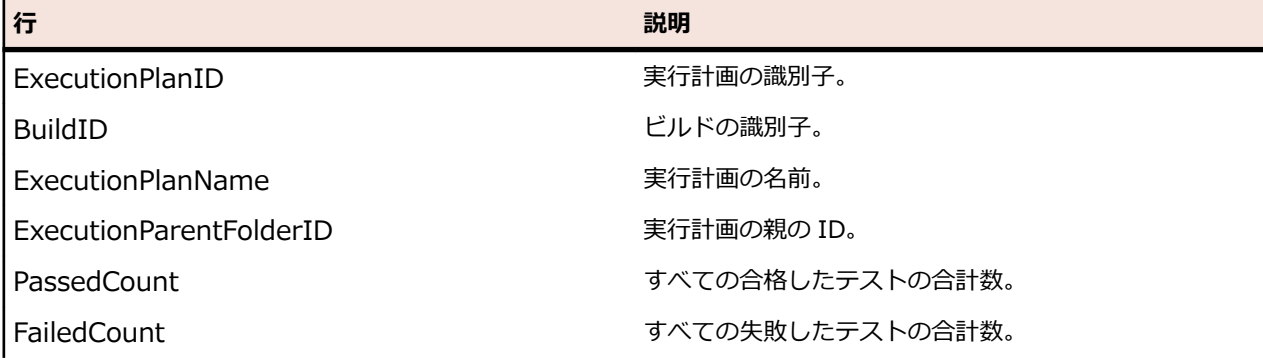

<span id="page-421-0"></span>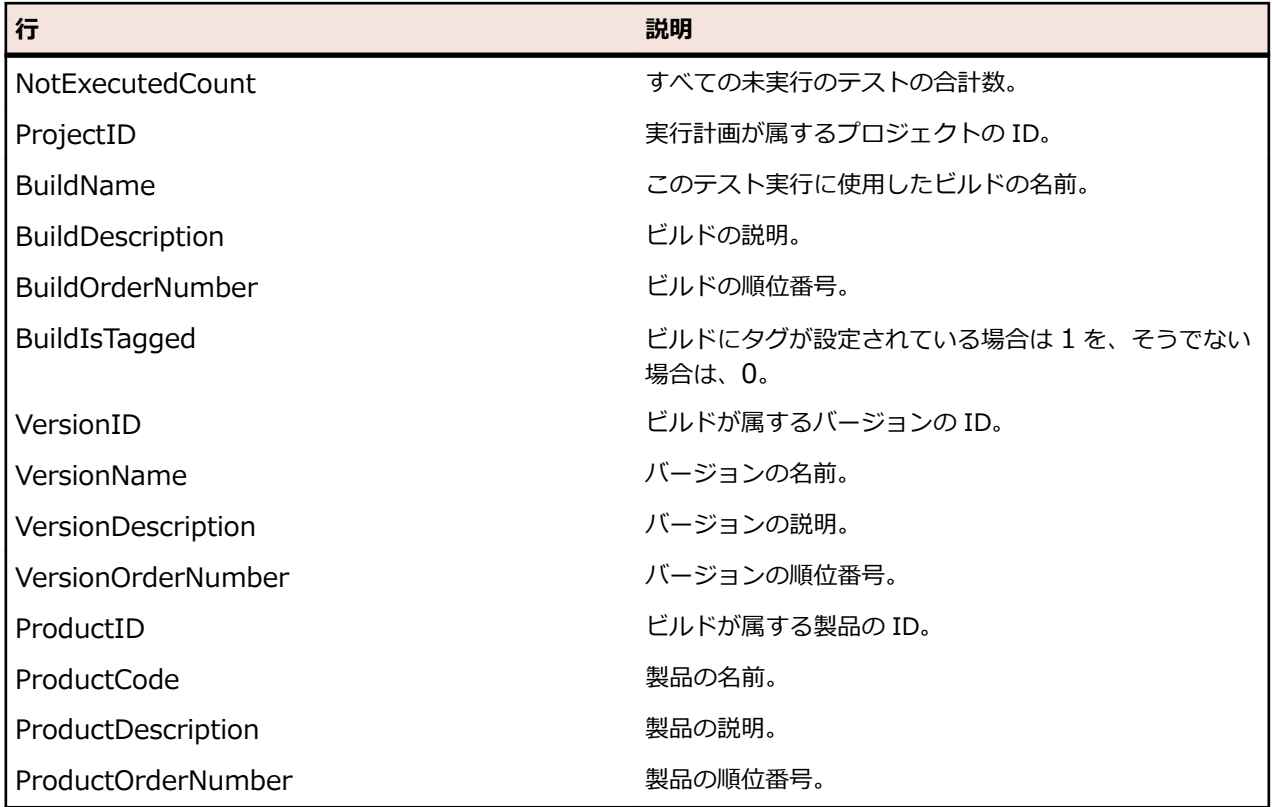

# **RV\_ExecutionPlanStatusRollup**

RV\_ExecutionPlanStatusRollup ビューは、ビルドのコンテキストにおいて、実行計画またはフォルダご との合計、失敗、未実行テストの合計数を取得します。

フォルダの場合、カウンタにはすべての子の数値が含まれます。*[フォルダのすべてのテスト実行のステー](#page-409-0) [タスを表示するレポート](#page-409-0)*を作成するためにこのビューを使用できます。このテーブルのキーは ExecutionFolderID、および BuildID 列の組み合わせです。

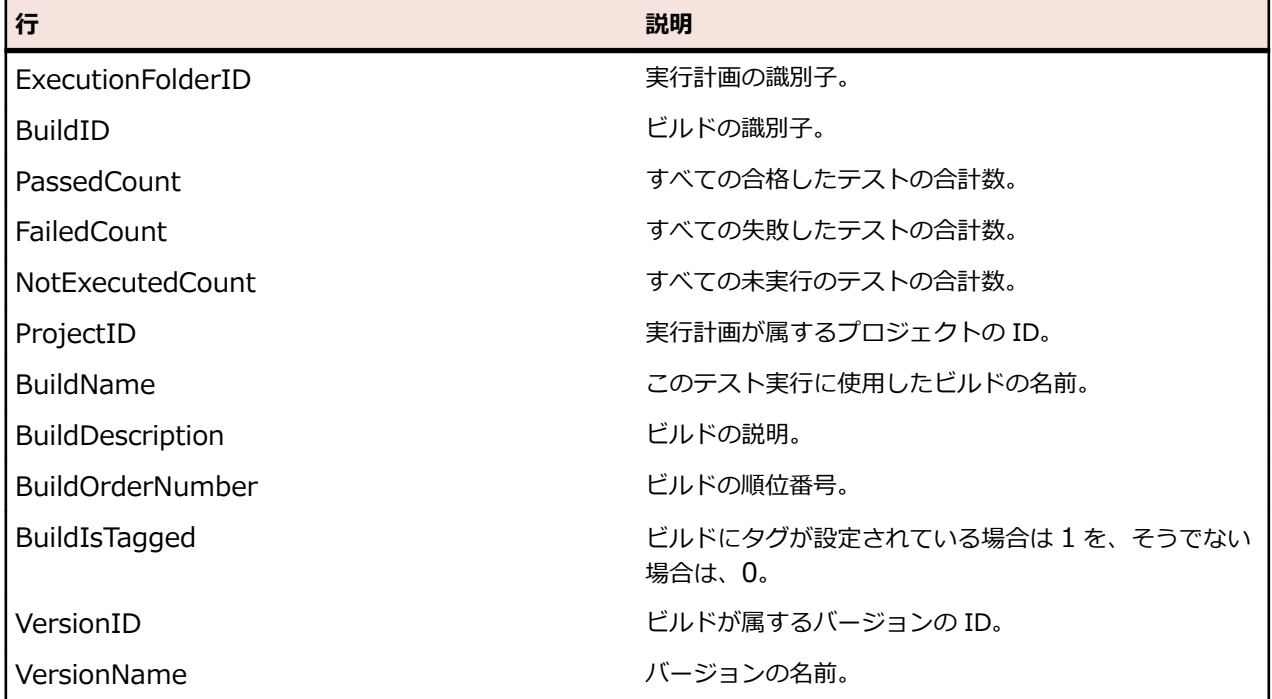

<span id="page-422-0"></span>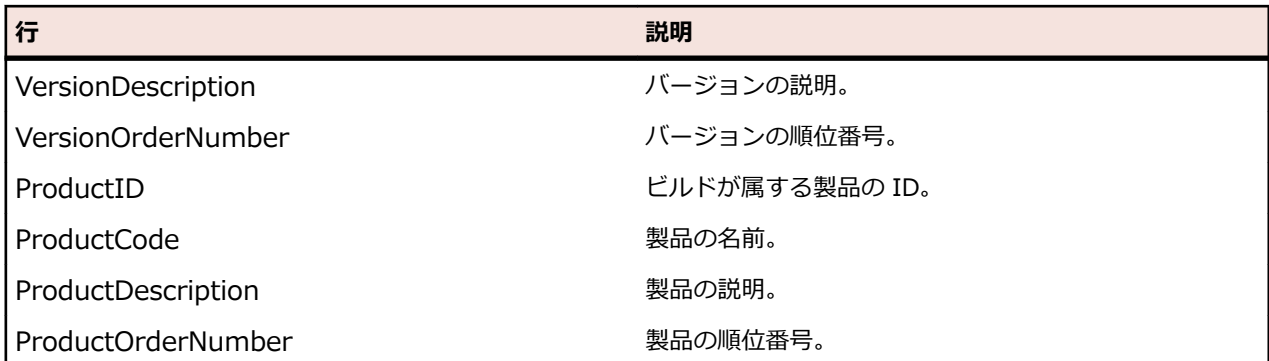

### **RV\_EPFinishedStatusRollup**

RV\_EPFinishedStatusRollup ビューは、ビルドのコンテキストにおいて、実行計画またはフォルダごとの 合計、失敗、未実行テストの合計数を取得します。このビューは、RV\_ExecutionPlanStatusRollup ビュ ーと同じ情報を提供していますが、完了した実行計画の実行内のテスト実行のみが対象となります。

現在実行中の実行計画を無視するレポートを作成するために、このビューを使用できます。

フォルダの場合、カウンタにはすべての子の数値が含まれます。このテーブルのキーは ExecutionFolderID、および BuildID 列の組み合わせです。

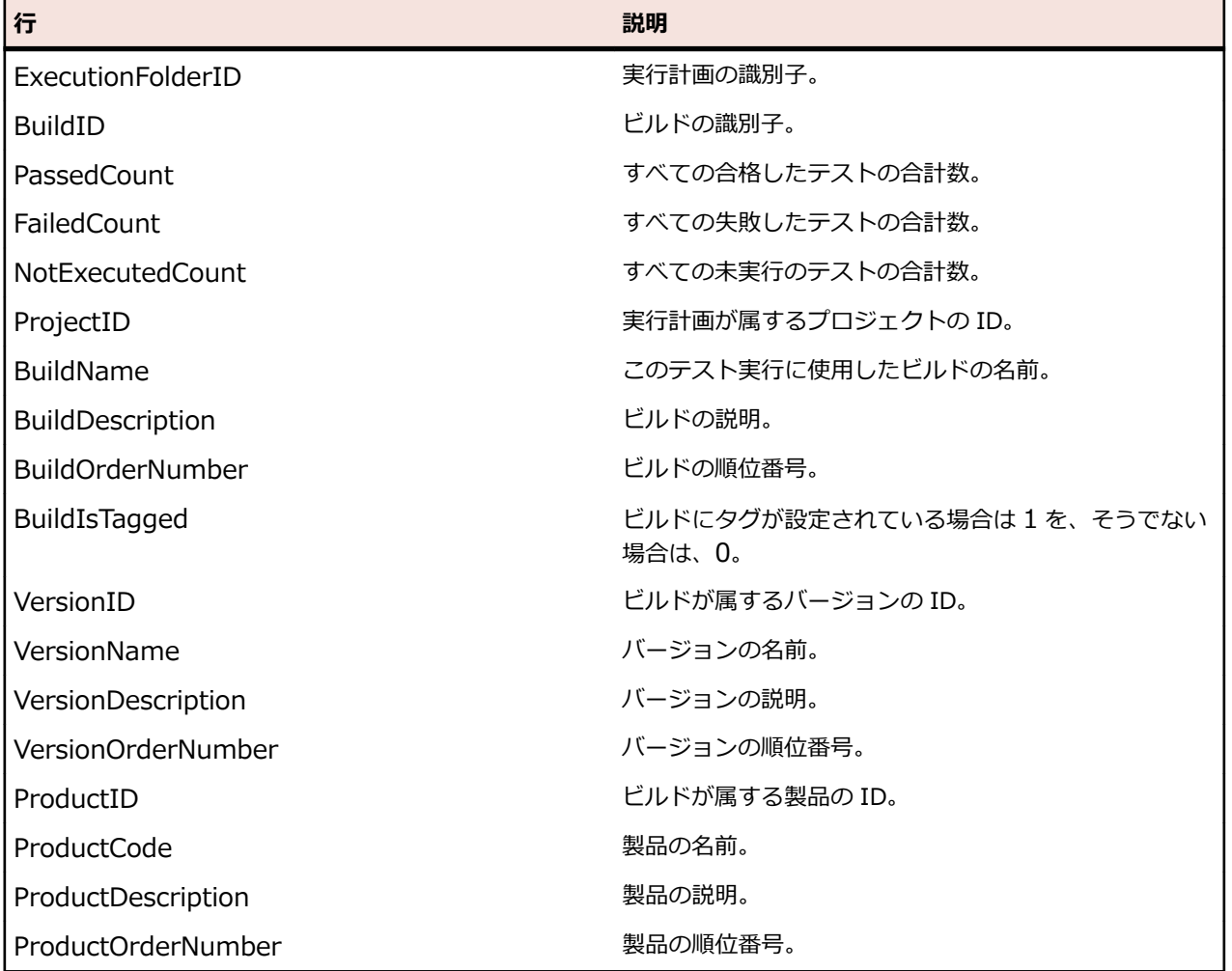

# **RV\_ConfigurationSuiteStatus**

RV\_ConfigurationSuiteStatus ビューは、すべての構成スイートとビルドごとの構成に対するステータス の合計数を一覧します。

*[構成スイートの各構成に対して、すべてのテスト実行のステータスを表示するレポート](#page-410-0)*を作成するために このビューを使用できます。このテーブルのキーは ConfigurationID、および BuildID 列の組み合わせで す。

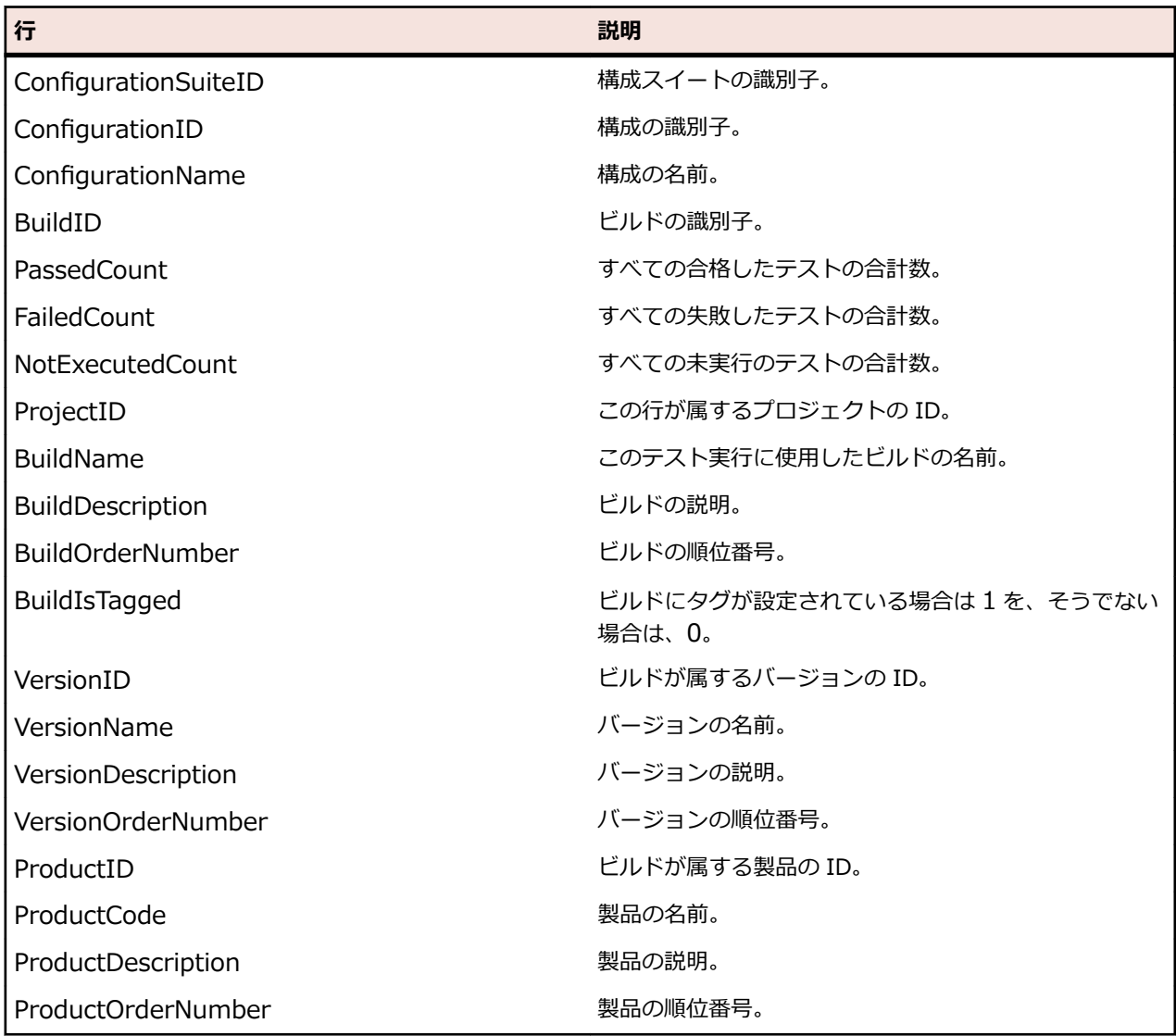

# **RV\_ConfigSuiteFinishedStatus**

RV ConfigSuiteFinishedStatus ビューは、すべての構成スイートとビルドごとの構成に対するステータ スの合計数を一覧します。このビューは、RV\_ConfigurationSuiteStatus ビューと同じ情報を提供してい ますが、完了した実行計画の実行内のテスト実行のみが対象となります。

現在実行中の実行計画を無視するレポートを作成するために、このビューを使用できます。

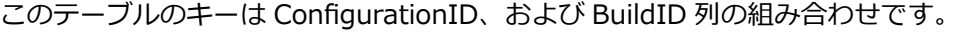

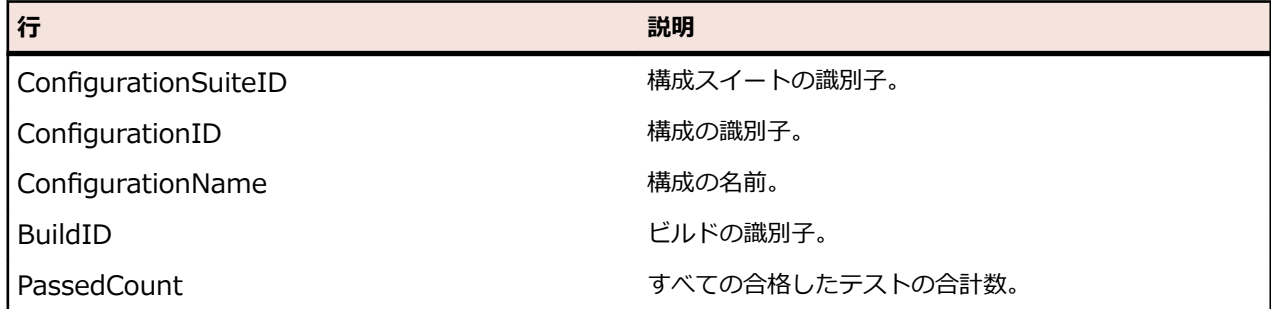

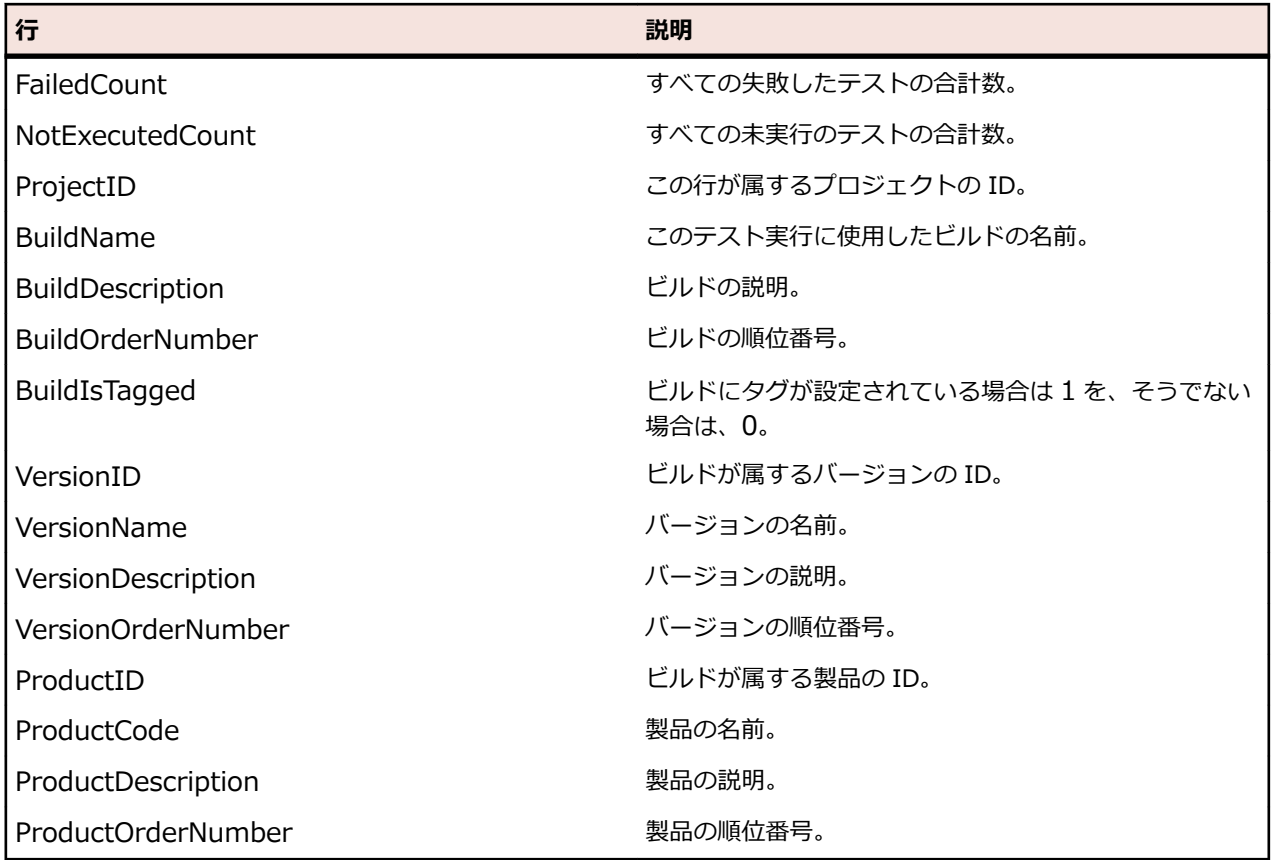

# **レポート領域**

# **概要**

Silk Central に同梱されたデフォルト レポートは、すべてのプロジェクトで表示可能で、**レポート** ツリー の **グローバル レポート** の下に一覧されます。これらのレポートは変更できませんが、必要に応じてコピー を作成してカスタマイズすることができます。ユーザー独自のカスタム レポートを **グローバル レポート** ツリー内に作成すると、そのレポートもすべてのプロジェクトに対して利用可能にすることができます。 また、プロジェクト ツリーと **グローバル レポート** ツリー間でレポートをコピーすることもできます。グ ローバル レポートの概念によって、Silk Central 内のすべてのプロジェクトで利用できるレポートを柔軟 に管理することができます。

# 制限事項:

- グローバル レポートはプロジェクトのコンテキストにないため、詳細レポート (SQL) でなければなり ません。
- グローバル レポートをプロジェクト レポートのサブレポートにすることはできません。また、サブレ ポートはグローバル レポート セクションで利用できません。

# **共有グローバル レポートのアクセス許可**

共有グローバル レポートは、すべてのユーザーのすべてのプロジェクトで利用可能であるため、更新した り削除したりできるユーザー ロールとして、**共有グローバル レポートの管理** および **共有グローバル レポ ートの削除** の特別なアクセス許可が必要です、共有グローバル レポートで使用するレポート テンプレート に対しても、これらのアクセス許可が適用されます。非共有グローバル レポートとレポート テンプレート は、レポートの更新や削除といった標準レポートのアクセス許可を持つユーザー ロールによって更新およ び削除することができます。これは次の特殊なシナリオを生じさせます。

• オプション **このレポートを他のユーザーと共有する** は、ユーザーが **共有グローバル レポートの管理** ア クセス権を持たない場合、グローバル レポートとフォルダでは無効化されます。

• コピーした共有レポートを **グローバル レポート** ツリーに貼り付けるときに、**共有グローバル レポート の管理** アクセス権を持たない場合は、貼り付けたレポートは非共有に設定されます。

# **レポートの作成とカスタマイズ**

### **レポートを作成する**

Silk Central は、データを直感的にわかりやすいグラフにすばやく簡単に変換するレポートを提供していま す。組み込み済みレポートは、**要件** ユニット、**テスト** ユニット、および **問題** 領域で利用できます。

レポートは、オープン ソースの Ecllipse ベースのレポート ツールの BIRT Report Designer、や Microsoft Word または Microsoft Excel を使用して作成したレポート テンプレートから作成されます。 Silk Central は BIRT Report Designer と強固に統合されているため、テスト管理データを使用したレポートの 生成を簡単に行えます。Silk Central のレポート作成機能は、非常に細かくカスタマイズできます。数多く のレポートやレポート テンプレートがあらかじめ組み込まれているため、追加設定なしで幅広いレポート のニーズに応えることができます。簡単な GUI ベースのツールを使用して、既に組み込まれているレポー トを編集し、独自のレポートを作成することができます。SQL の知識がある人なら、さまざまなデータの 問い合わせやカスタム レポートでの表示をほぼ制限なく行うことができます。

**ヒント:** 空のレポートが生成された場合、選択したプロジェクトにデータが含まれていないか、適切 な Silk Central データベースに接続していない可能性があります。Silk Central データベースがロー カルで利用できるのでない限り、オフラインでレポートを生成することはできません。

*新しいレポートを作成する*

新しいレポートを作成するには:

- **1.** メニューで **レポート** > **詳細ビュー** をクリックします。
- **2. レポート** ツリーで、新しいレポートを追加するフォルダを選択します。 これにより、ディレクトリ ツリー内でレポートが保存される場所が決まります。
- **3.** ツールバーの 鬮 をクリックします。 **レポートの新規作成** ダイアログ ボックスが開きます。
- **4.** 新しいレポートの名前を入力します。 この名前は、**レポート** ツリーに表示されます。
- **5.** 他のユーザーもこのレポートを使用できるようにする場合は、**このレポートを他のユーザーと共有する** チェック ボックスをオンにします。
- **6. タイムアウト [秒]** フィールドに、Silk Central が SQL クエリが完了するまで待機する最長時間を秒数 で指定します。
- **7. デフォルト タブ** リストから、状況依存のレポート リストからレポートを選択した場合に移動するタブ を選択します。
- **8. 結果カテゴリ** リストから、対応する結果の種類を選択します。

この設定では、レポート作成時にフィルタ対象になるデータベース テーブルおよびビューを指定しま す。選択できる結果の種類は次のとおりです。

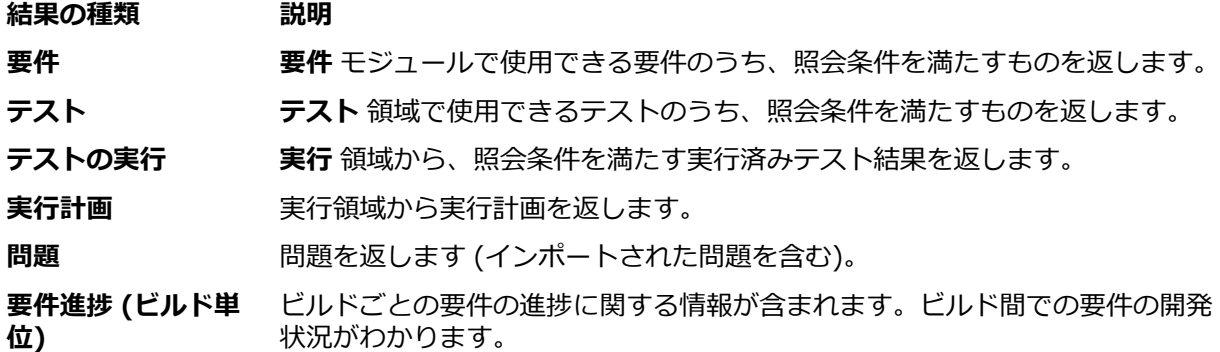

**結果の種類 説明**

**要件進捗 (日単位)** [要件進捗 (ビルド単位)] と同じですが、日ベースで開発状況を示します。

**テスト進捗 (ビルド** ヒルド間でのテストの開発状況を示します。

**単位)**

**テスト進捗 (日単位)** [テスト定義進捗 (ビルド単位)] と同じですが、日ベースで開発状況を示しま す。

結果種別ごとに一連の選択基準が提供されています。選択した結果カテゴリに合わせて、レポートで使 用する **選択基準** を指定します。通常、これらの選択基準では、ビューやその他の直感的なグループ化 (カスタム プロパティなど) によって、プロパティが分類されます。

**9. プロパティ** リストから、フィルタを適用するプロパティを選択します。

選択基準の中には、プロパティが動的なものもあります。

**10.**クエリの **演算子** を選択します。

選択可能な演算子はプロパティによって異なります。演算子の例としては、=、不一致、部分一致、部 分不一致 などがあります。文字列の比較は常に小文字で行われます。文字列で利用できるワイルド カ ードは "\*" と "?" です (\* は任意の数の文字に、? は必ず 1 つの文字に一致します)。

**11.**クエリの絞り込み対象となる **値** を選択または指定します。

日付に基づくプロパティの場合は、**値** フィールドは特定の日付を選択するために使用するカレンダー ツールに置き換えられます。

**12.***省略可能:*レポートにクエリ文字列を追加するには、**1 つ追加** をクリックします。既存のクエリ文字列 は、文字列の **削除** ボタンをクリックすると削除できます。複数のクエリ文字列が定義されている場合 には、**1 つ追加** ボタンの横に **AND** と **OR** のオプション ボタンが表示されます。このオプション ボタ ンを使用して、累積的にクエリを行うのか、クエリ文字列の基準の 1 つだけを満たせばよいのかを定義 します。

**13.次へ** をクリックし、**レポートの新規作成** ダイアログ ボックスでレポートの列を構成します。

**14.列の追加** をクリックします。 **列の追加** ダイアログ ボックスに、使用できるレポートの列がすべて表示 されます。

**15.**レポートに含める列を選択し、**OK** をクリックします。

**Ctrl + クリック** を使用すると、複数の列を選択できます。

**注:** テスト計画レポートの場合、使用できる列名のリストが、*LQM\_V\_Tests* テーブルの列名で拡 張されています。詳細については、『*Silk Central データベース モデル スキーマ*』を参照してくだ さい。

選択した列が、**レポートの新規作成** ダイアログ ボックスに表形式で表示されます。

- **16.***省略可能:*各レポート列の表示方法を設定します。列ごとに、**ソート** 列の上下の矢印を使って、ソート の方向 (昇順、降順、ソートなし) を指定します。
- **17.**複数の列をソート対象に選択すると、**ソート順序** の列にリスト ボックスが表示されるので、それを使 用して列のソート順をさらに簡単に指定できます。必要に応じて番号を設定します。
- **18.**各列に **エイリアス** を指定します。

これは、生成されたレポートで列のラベルとなる名前です。

**注: エイリアス** に二重引用符(")を含めることはできません。

**19.**グループ化することで、SQL の集約機能を利用できます (複数の要素の選択、合計値の問い合わせな ど)。**グループ化** チェック ボックスをオンにし、SQL の GROUP BY 機能を適用することを指定します。

**20.**SQL の GROUP BY 機能の対象に選択されていない列は、デフォルトにより集約に設定されます (つま り、合計値が 1 つ計算されます)。**集約** リストから、適切な集約タイプを選択します。

利用可能なタイプは、

• 件数

- 合計値
- 平均値
- 最小値
- 最大値

**21.アクション** 列では、ビューの中で列のリストを上下に移動したり、列を削除したりできます。 **22.完了** をクリックして、レポートの新規作成を終了します。

*カスタム レポート用の SQL 関数*

詳細クエリを記述する際に、関数ごとに提供されているプレースホルダを利用することができます。関数 プレースホルダは、実行時に SQL コードに置き換えられます。関数はパラメータのように使用することが できますが、関数名の先頭には \$(ドル記号)が付きます。プレースホルダはパラメータとは異なり、実 行ごとにカスタマイズすることができない定義済みのレポート要素です。

使用可能な関数プレースホルダの一覧を以下の表に示します。

| 関数             | 機能                                                                                        | 例                                                                             |
|----------------|-------------------------------------------------------------------------------------------|-------------------------------------------------------------------------------|
| \$TODAY        | データベース サーバー上の現在のシ<br>ステム日付を返します。\$TODAY-1<br>(前日) や \$TODAY-7 (1 週間前)の<br>ように記述することもできます。 |                                                                               |
| \$DATE(列)      | UTC ベースの日付の始まりのタイム<br>スタンプを返します。                                                          | たとえば、列の値が 2019-08-30<br>08:37:33 (CEST) の場合は、<br>2019-08-30 02:00 が返されま<br>す。 |
| \$DATE('文字列')  | 渡された文字列をデータベース日付<br>に変換します。                                                               | CreatedAt $>$ \$<br>{\$DATE('01/10/2005')}                                    |
| \$DAYS[p1;p2]  | 渡された 2 つのパラメータの間の日<br>数の差を計算します。2つのパラメ<br>ータは、テーブル/ビューの列でも<br>\$TODAY でもかまいません。           | 以下の例は、この1週間以内に作成さ<br>れた行を返します: \$<br>{\$DAYS[CreatedAt;\$TODAY]}<br>< 7       |
| \$WEEK(パラメータ)  | 渡されたパラメータの週番号を返し<br>ます。 パラメータは \$TODAY や列<br>で指定します。                                      |                                                                               |
| \$MONTH(パラメータ) | 渡されたパラメータの月を数字で返<br>します。 パラメータは \$TODAY や<br>列で指定します。                                     |                                                                               |
| \$YEAR(パラメータ)  | 渡されたパラメータの年を数字で返<br>します。 パラメータは \$TODAY や<br>列で指定します。                                     |                                                                               |
| \$USERID       | 現在ログインしているユーザーの ID。                                                                       |                                                                               |
| \$USERNAME     | 現在ログインしているユーザーの名<br>前。                                                                    |                                                                               |
| \$PROJECTID    | 現在選択しているプロジェクトの ID。                                                                       |                                                                               |
| \$PROJECTNAME  | 現在選択しているプロジェクトの名<br>前。                                                                    |                                                                               |
| \$REPORTNAME   | 現在選択しているレポートの名前。                                                                          |                                                                               |
| \$REPORTID     | 現在選択しているレポートの ID。                                                                         |                                                                               |

以下に示すのは、あらかじめインストールされている *要件と子要件* というレポートのコードです。このレ ポートでは、選択した要件がその要件 ID と共に表示されます。その要件の子要件に関する詳細が表示され ます。これはカスタム レポートではありませんが、\$PROJECTID 関数が使われているため、例として役に

立ちます。また、2 つのパラメータ reqID(要件 ID)と reqProp\_Obsolete\_0(古い要件を表示)も含ま れています。

SELECT r.ReqID, r.ReqCreated, r.ReqName, r.TreeOrder FROM RTM V Requirements r INNER JOIN TM ReqTreePaths rtp ON (rtp.ReqNodeID pk  $fk = r.RegID$ ) WHERE rtp.ParentNodeID\_pk\_fk=\${reqID|22322|Requirement ID} AND r.ProjectID = \${\$PROJECTID} AND r.MarkedAsObsolete=\${reqProp\_Obsolete\_0|0|Show obsolete Requirements} ORDER BY r.TreeOrder ASC

*SQL で高度なクエリを作成する*

手作業で SQL をコーディングすると、高度なレポートを作成することができます。データベース スキーマ がわかっている場合には、ほとんどどのようなレポートでも作成できます。**詳細クエリ モード** をクリック すると、クエリ文字列のリスト ボックスが消え、**レポート データ クエリ** フィールドが表示されます。こ のフィールドで、既存のコードを挿入したり、新しい SQL コードを作成したりできます。

**制限:** SQL 文 select top はサポートされていません。SCC\_Users、SCC\_AuditEntries、 SCC\_UserGroups、SCC\_UserGroupRoles など、Silk Central のユーザー情報を返すテーブルに対 するレポートを直接作成することはできません。

1 つの方法としては、「*新しいレポートを作成する*」で説明したようにリスト ボックスを使用してクエリ文 字列を作成します。レポート基準が有効であれば、それに相当する SQL 文が生成されて表示され、詳細ク エリ モードに移動してさらに修正を行います。

**注:** 詳細モードから簡易モードに戻すと、コード内の変更が失われます。

SQL で高度なクエリを直接記述するには:

**1.** メニューで **レポート** > **詳細ビュー** をクリックします。

- **2. レポート** ツリーで、新しいレポートを追加するフォルダを選択します。 これにより、ディレクトリ ツリー内でレポートが保存される場所が決まります。
- **3.** ツールバーの 鬮 をクリックします。**レポートの新規作成** ダイアログ ボックスが開きます。
- **4.** 新しいレポートの名前を入力します。 この名前は、**レポート** ツリーに表示されます。
- **5.** 他のユーザーもこのレポートを使用できるようにする場合は、**このレポートを他のユーザーと共有する** チェック ボックスをオンにします。
- **6. 説明** フィールドにレポートの説明を入力します。

**7. 詳細クエリ モード** をクリックすると、**レポート データ クエリ** フィールドが開きます。既に記述したコ ードをこのフィールドに挿入するか、新しいコードを直接書き込みます。

**プレースホルダの挿入** リストは、定義済みの関数プレースホルダを使用して SQL クエリを編集すると きに便利です。詳細については、「*カスタム レポート用の SQL 関数*」を参照してください。

**注:** クエリの SQL コードを手作業で編集する場合は、**SQL のチェック** をクリックして作業を確認 します。

**8. 完了** をクリックして、設定を保存します。

#### **サブレポートで作業する**

*サブレポートを追加する*

複数のレポートの結果を現在選択しているレポートに集約するために、サブレポートを追加することがで きます。レポートをサブレポートとして追加すると、サブレポートの結果の列と行は、選択したレポート の結果に連結されます。

レポートをサブレポートとして追加するには:

- **1.** メニューで **レポート** > **詳細ビュー** をクリックします。
- **2. レポート** ツリーでレポートを選択します。
- **3. プロパティ** タブをクリックします。
- **4. サブレポートの追加** をクリックします。 **サブレポートの追加** ダイアログ ボックスが表示されます。
- **5. レポート** ツリーから、現在のレポートに追加するサブレポートを選択します。
- **6. OK** をクリックして、サブレポートの追加を完了します。 関連するレポートの **プロパティ** ページの **サ ブレポート** セクションに、サブレポートが表示されます。

*サブレポートを削除する*

サブレポートを削除するには:

- **1.** メニューで **レポート** > **詳細ビュー** をクリックします。
- **2.** 削除するサブレポートが関連付けられているレポートを、**レポート** ツリーで選択します。
- **3. プロパティ** タブをクリックします。
- **4.** 削除するサブレポートの **アクション** 列で、 をクリックします。
- **5.** 確認ダイアログ ボックスで **はい** をクリックして、削除を確定します。

### **レポート テンプレート**

レポート テンプレートは、レポート データのレンダリングを定義します。レポート テンプレートの管理に ついての詳細は、「*レポート [テンプレートを管理する](#page-495-0)*」を参照してください。

共有グローバル レポートは、すべてのユーザーのすべてのプロジェクトで利用可能であるため、更新した り削除したりできるユーザー ロールとして、**共有グローバル レポートの管理** および **共有グローバル レポ ートの削除** の特別なアクセス許可が必要です、共有グローバル レポートで使用するレポート テンプレート に対しても、これらのアクセス許可が適用されます。非共有グローバル レポートとレポート テンプレート は、レポートの更新や削除といった標準レポートのアクセス許可を持つユーザー ロールによって更新およ び削除することができます。

*レポート テンプレートを選択またはアップロードする*

レポート テンプレートを選択するか、ローカル システムからテンプレートをアップロードするには:

- **1.** メニューで **レポート** > **詳細ビュー** をクリックします。
- **2.** テンプレートを関連付けるレポートを選択します。
- **3. レポート** タブをクリックします。
- **4.** テンプレートをアップロードするには、**ここをクリックすると、新しいレポート テンプレートをアップ ロードできます** リンクをクリックして、**レポート テンプレートのアップロード** ダイアログ ボックスを 開きます。
	- a) テンプレートのわかりやすい **名前** と **説明** を入力します。
	- b) **プロジェクト** リスト ボックスで、テンプレートを利用できるようにするプロジェクトを選択しま す。すべてのプロジェクトにテンプレートを関連付けるには、**すべてのプロジェクト** を選択します。
	- c) **参照** をクリックして、ローカル システムのテンプレートを探して選択します。
	- d) **OK** をクリックして、テンプレートをアップロードします。
- **5.** 既存のテンプレートを選択するには、**ここをクリックすると、レポート テンプレートを選択できます** リ ンクをクリックして、**レポート テンプレートの選択** ダイアログ ボックスを開きます。
	- a) 選択したレポートのデータを適切にレンダリングするようにデザインされたテンプレートをリスト から選択します。
	- b) **OK** をクリックして、テンプレートを使用します。

*レポート テンプレートをダウンロードする*

Silk Central のレポート テンプレートを使用すると、レポート データを独自のニーズに合った書式で表示 することができます。テンプレートには、Word のドキュメント、Excel のスプレッドシート、BIRT Report Designer のテンプレート、XML、または CSV ファイルの形式のものがあります。Silk Central レポート テンプレートをユーザーのローカル システムにダウンロードすると、BIRT Report Designer または Microsoft Excel または Word でテンプレートを編集できます。レポートをダウンロードして編集した後 で、別のユーザーが利用できるようにアップロードできます。詳細については、関連手順「*レポート テン プレートをアップロードする*」を参照してください。

編集用に既存のレポート テンプレートをダウンロードするには:

- **1.** メニューで **レポート** > **詳細ビュー** をクリックします。
- **2.** 変更するテンプレートを利用しているレポートを、**レポート** ツリーから選択します。
- **3. プロパティ** タブをクリックします。
- **4.** ダウンロードしたいテンプレートのダウンロード リンクをクリックします。 利用可能なダウンロード リンクは次のとおりです。

**空の BIRT レポート テンプレートの生成** 空の汎用 BIRT レポート テンプレートとしてレポート データを受け取りま す。データソースはすでに構成済みです。

**XLS/XLSX レポート テンプレートの生成** データを含んだシートを持つ Excel のファイルを受け取ります。図などのそ の他の情報を他のシートで指定できます。

**Word レボート テンプ** Word docx ファイルを受け取り、これを使用してカスタム Word レボートを **レート (サンプル) の ダウンロード** 作成できます。Word ファイルには、レポートに必要なデータを追加するた めのテンプレートをカスタマイズする方法のサンプルが含まれています。

**レポート データのダウ** レポート データは CSV (Comma Separated Values) ファイルとして受け取 **ンロード (CSV)** ります。ローカルの設定によって、区切り文字は "," または ";" になります。 日付もユーザーの設定に合わせた書式になります。

**レポート データのダウ** XML としてレポート データを受け取ります。この形式が CSV よりも優れて **ンロード (XML)** いるのは、サブレポートのデータもすべて取得できる点です。Silk Central の 外部のデータへのアクセス:次の書式を使うと、レポート データを提供して いる特定の URL を呼び出すことができます。

> http://server/servicesExchange? hid=reportData&userName=<username> &passWord=<password>&reportFilterID=<ID of the report>&type=<csv|xml> &projectID=<ID of the project>

- **5. ファイルのダウンロード** ダイアログ ボックスが表示されます。**保存** をクリックして、レポート ファイ ルをロカールにダウンロードします。
- **6.** rptdesign ファイルには BIRT Report Designer、docx ファイルには Word、xls/xlsx/xlsm ファイル には Excel を使用して、必要に応じてレポートを編集します。

*レポート テンプレートを削除する*

現在のレポートのテンプレートを削除するには:

**1.** メニューで **レポート** > **詳細ビュー** をクリックします。

。

- **2. レポート** ツリーで、テンプレートを削除するレポートを選択します。
- **3. レポート** タブをクリックします。
- **4. X をクリックします。**
- **5.** 続いて表示される確認ダイアログ ボックスで **はい** をクリックします。

#### **レポート配信登録**

レポート ユニットの**配信登録** タブで、レポートの配信登録を作成することができます。レポートを受信す る時間と場所と方法をカスタマイズでき、さらにレポートのパラメータも変更できます。レポートは選択 したスケジュールごとにアプリケーション サーバーのバックグラウンドで作成されます。 配信登録者に 電子メールでレポートが送信されるか、または、ダッシュボード パネルに表示させることができます。ま た、外部サイトから URL を介してアクセスすることもできます。

*レポート配信登録を管理する*

配信登録を操作する場合には次の点にご注意ください。

- レポートを作成したユーザーが削除された場合、レポートのスケジュールは削除され、レポートは無効 になります。他のユーザーが配信登録を変更して、再度アクティブにする必要があります。
- プロジェクトのコピーおよびベースライン作成時に配信登録はコピーされません。
- プロジェクトのエクスポート時に配信登録はエクスポートされません。
- 配信登録を作成した後、**アクション** 列のアイコンを使って編集または削除することができます。
- ダッシュボード パネルおよび外部からレポートにアクセスする場合は、最後のレポートの結果だけが保 存され、履歴は利用できません。
- **1.** メニューで **レポート** > **詳細ビュー** をクリックします。
- **2. レポート** ツリーでレポートを選択します。
- **3. 配信登録** タブをクリックします。
- **4. 配信登録の追加** をクリックします。 **配信登録の編集** ダイアログ ボックスが開きます。
- **5. 名前** フィールドで配信登録の名前を指定します。
- **6.** 配信登録でパラメータを変更するには、**パラメータの編集** をクリックします。 **パラメータの編集** ダイ アログ ボックスが開きます。**値** を変更して、**OK** をクリックします。
- **7. スケジュール** リストからスケジュールを選択します。希望するスケジュールが存在しない場合は、作成 する必要があります。スケジュールを選択せずに、テスト実行の結果に基づいてトリガーされるだけの 配信登録を作成することもできます。
- **8. 結果の処理方法** 領域で、以下のいずれかの方法を選択します。
	- 電子メールでレポートを送信したい場合には、**電子メールで送信** をクリックし、**形式** としてレポー ト テンプレート (Excel、BIRT)、PDF (データ表)、または XLSX (データ表) を選択します。選択 可能なオプションは、設定済みのテンプレートの種類によって異なります。そして、レポートの送信 先となる **電子メール アドレス** を入力します。カンマ、セミコロン、または空白で複数の電子メール アドレスを指定して、複数の宛先にレポートを送信することができます。
	- レポートをダッシュボードで、または外部サイトから利用できようにしたい場合は、**ダッシュボード と外部アクセス** をクリックします。このオプションを選択すると、**レポート配信登録** ダッシュボー ド パネルでレポートが利用可能になり、さらに提供したリンクを Web サイトや電子メールなどに埋 め込むことができます。このリンクは変更されない永続的なもので、アクセスする際にログインやラ イセンスは必要ありません。テンプレートを使用している場合は、BIRT テンプレートのみがグラフ で表示されます。他のテンプレートは、データ表として表示されます。
- **9. OK** をクリックします。 新しい配信登録が **配信登録** リストに表示されます。

すべてのレポート配信登録を管理するには、**グローバル レポート** ノードまたはプロジェクトのルート ノー ドを選択します。レポート配信登録を編集または削除するには、**アクション** 列のアイコンを使用します。 共有グローバル レポートは、すべてのユーザーのすべてのプロジェクトで利用可能であるため、更新した り削除したりできるユーザー ロールとして、**共有グローバル レポートの管理** および **共有グローバル レポ ートの削除** の特別なアクセス許可が必要です、共有グローバル レポートで使用するレポート テンプレート に対しても、これらのアクセス許可が適用されます。非共有グローバル レポートとレポート テンプレート は、レポートの更新や削除といった標準レポートのアクセス許可を持つユーザー ロールによって更新およ び削除することができます。
*ダッシュボード パネルにレポートを追加する*

**レポート** ユニットで利用可能な任意のレポートを使用して、ダッシュボードの **レポート配信登録** パネルに 既存のレポートを表示することができます。まず、レポートを作成して設定してから、ダッシュボードにパ ネルを追加します。

**1.** メニューで **レポート** > **詳細ビュー** をクリックします。

- **2. レポート** ツリーでレポートを選択します。
- **3. 配信登録** タブをクリックします。
- **4. 配信登録の追加** をクリックします。 **配信登録の編集** ダイアログ ボックスが開きます。
- **5. 名前** フィールドで配信登録の名前を指定します。
- **6.** 配信登録でパラメータを変更するには、**パラメータの編集** をクリックします。 **パラメータの編集** ダイ アログ ボックスが開きます。**値** を変更して、**OK** をクリックします。
- **7. スケジュール** リストからスケジュールを選択します。希望するスケジュールが存在しない場合は、作成 する必要があります。スケジュールを選択せずに、テスト実行の結果に基づいてトリガーされるだけの 配信登録を作成することもできます。
- **8. ダッシュボードと外部アクセス** をクリックして、レポートをダッシュボード パネルで利用できるように します。
- **9. OK** をクリックします。 新しい配信登録が **配信登録** リストに表示されます。
- **10.**メニューで **ホーム** > **マイ ダッシュボード** をクリックします。
- **11.**左上にある **パネルの追加** をクリックします。**パネルの追加** ダイアログ ボックスが開き、利用可能なパ ネルが各パネルの簡単な説明と共に一覧表示されます。
- **12.レポート配信登録** を選択します。**パネルの設定** ダイアログ ボックスが表示され、使用できるレポート 配信登録がすべて表示されます。
- **13.**リストからレポート配信登録を選択して、**OK** をクリックします。パネルが **ダッシュボード** に追加され ます。

#### **グラフで作業する**

#### *グラフを表示する*

グラフを表示するには:

- **1.** メニューで **レポート** > **詳細ビュー** をクリックします。
- **2. レポート** ツリーでレポートを選択します。
- **3. グラフ** タブをクリックして、デフォルトのグラフを表示します。
- 4. 別のグラフの種類を選択するには、 <sup>2</sup> をクリックします。 グ**ラフの種類の選択** ダイアログが表示され ます。
- **5. グラフの種類** リストからグラフの種類を選択します。
- **6.** グラフに適用する表示プロパティをオンにします。
	- 三次元表示
	- 横のグリッド線を表示
	- 縦のグリッド線を表示
	- 凡例を表示
- **7.** グラフ オプションを保存する方法を指定します。
	- **現在のユーザーのみ** オプションをクリックすると、現在のユーザーがこのグラフを表示するときに は常に、このグラフ設定がレポートの標準設定より優先されます。
	- **レポートの標準とする** オプションをクリックすると、優先するユーザー設定を定義していないすべ てのユーザーに対し、このグラフ設定が表示されます。 この設定は、個々のユーザーの設定には影 響しません。

**8. OK** をクリックすると、新しいグラフの種類が表示されます。

**注:** ここで定義したグラフ設定は、このレポートのデフォルトになります。 標準のグラフでは必要 なデータが得られない場合、または必要な形式でデータを表示できない場合は、Silk Central のレ ポート機能を使用して、問い合わせたデータの表示をカスタマイズできます。 現在のグラフを別 のブラウザ ウィンドウで開くには、**グラフ** ページの一番上にある 厚をクリックします。

*グラフを印刷する*

現在のグラフを印刷するには:

- **1.** メニューで **レポート** > **詳細ビュー** をクリックします。
- **2. レポート** ツリーでレポートを選択します。
- **3. グラフ** タブをクリックします。
- **4. 印刷** をクリックします。グラフのデータが、印刷可能な形式で新しいウィンドウに表示されます。シス テムの [印刷] ダイアログ ボックスも表示されます。
- **5.** 必要に応じて印刷の設定を行い、**OK** をクリックしてグラフを印刷します。

*グラフを削除する*

グラフを削除すると、現在選択されているグラフ テンプレートが現在のレポートから削除されるだけで す。 グラフ テンプレートが完全に削除されることはありません。

選択されているレポートから現在のグラフ テンプレートを削除するには:

- **1.** メニューで **レポート** > **詳細ビュー** をクリックします。
- **2. レポート** ツリーでレポートを選択します。
- **3. グラフ** タブをクリックします。
- **4. グラフの種類の削除** をクリックします。 **グラフの削除** ダイアログ ボックスが開きます。
- **5.** 以下のいずれかを選択します。
	- 現在のユーザーのグラフ設定をグラフと共に削除するには、**ユーザー設定を削除 (およびレポートの 標準に戻す)** を選択します。 それ以降、グラフはレポートの標準設定で表示されます。 標準設定が 定義されていない場合は、グラフを表示できません。

**注:** このオプションを使用できるのは、現在のユーザーが特定のグラフ設定を定義している場合 のみです。

• 標準設定をグラフと共に削除するには、**レポートの標準グラフ設定を削除** を選択します。 このオプ ションでは、ユーザー固有の設定は影響を受けません。

**注:** このオプションを使用できるのは、レポートに標準のグラフ設定が定義されている場合のみ です。

**6. OK** をクリックするとグラフ テンプレートが削除されます。 必要に応じて、**<ここをクリックすると、 グラフの種類を選択できます>** リンクをクリックし、選択したレポートに新しいグラフ テンプレートを 割り当てることができます。

*[レポート] の [グラフ] ページ*

#### **レポート** > **詳細ビュー** > **グラフ**

**グラフ** ページでは、データ分析のためのグラフを定義できます。このページでは、Silk Central 内部のレ ポート エンジンを使用して、選択したレポート クエリで取得したデータから標準のグラフを作成します。 以下の標準のグラフが利用可能です。

- 面グラフ
- 棒グラフ
- 水平帯グラフ
- 折れ線グラフ
- 円グラフ
- 帯グラフ

#### **レポートをカスタマイズする**

*BIRT レポート テンプレートをカスタマイズする*

BIRT Report Designer (BIRT) を使用すると、Silk Central にあらかじめ組み込まれたレポート テンプレ ートをカスタマイズしたり、カスタム レポート テンプレートを作成したりできます。BIRT の使用の詳細 については、この『ヘルプ』の「*管理*」トピックおよび BIRT Report Designer のドキュメントを参照し てください。

編集用に既存のテンプレートをダウンロードするには:

- **1.** メニューで **レポート** > **詳細ビュー** をクリックします。
- **2.** BIRT レポート テンプレートを利用するレポートを選択します。
- **3. プロパティ** タブをクリックします。
- **4. 空の BIRT レポート テンプレートの生成** をクリックします。 空の汎用 BIRT レポート テンプレート としてレポート データを受け取ります。データソースはすでに構成済みです。
- **5.** ローカル システムにテンプレートを保存した後、必要に応じて変更を加えます。 BIRT レポート テンプレートの設定については、この『ヘルプ』の「*管理*」トピックを参照してくださ  $\mathfrak{b}$
- **6.** 変更したレポート テンプレートをアップロードするには、メニューで **管理** > **レポート テンプレート** をクリックし、**アップロード** をクリックします。

*Word レポート テンプレートをカスタマイズする*

Word レポート テンプレートを使用して、ニーズに合ったカスタム レポートを作成します。

編集用に既存のテンプレートをダウンロードするには:

- **1.** メニューで **レポート** > **詳細ビュー** をクリックします。
- **2.** レポートを選択します。
- **3. プロパティ** タブをクリックします。
- **4. サンプル Word レポート テンプレートのダウンロード** リンクをクリックします。 ブラウザを使用し て、ファイルをローカルに保存します。
- **5.** レポートの使用可能な結果列を利用し、「*Word レポート テンプレート*」に含まれるコマンドに従って 好みに合わせてレポートをカスタマイズします。
- **6.** 変更したレポート テンプレートをアップロードするには、メニューで **管理** > **レポート テンプレート** をクリックし、**アップロード** をクリックします。

*Word レポート テンプレート*

#### **テンプレートについて**

カスタマイズされたレポートを作成するには、Word レポート テンプレートを使用します。テンプレート では、Word マージ フィールドを使用して必要なデータを取得します。テンプレートは docx ファイル用に 設計されており、doc はサポートしません。ここで、作業を開始するにあたってのヒントをご紹介します。

- Microsoft Word にマージ フィールドを挿入するには、**挿入** > **クイック パーツ** > **フィールド** > **MergeField** をクリックするか、**Ctrl+F9** を押します。
- マージ フィールドを編集するには、フィールドを右クリックしてから **フィールドの編集** を選択します。
- レポートではマージ フィールドに加えて標準テキストをミックス アンド マッチできます。

• マージ フィールドは、次の形式になります:« value »

#### **レポートの一般情報**

次にレポートの見出しで使用できるデータを示します。

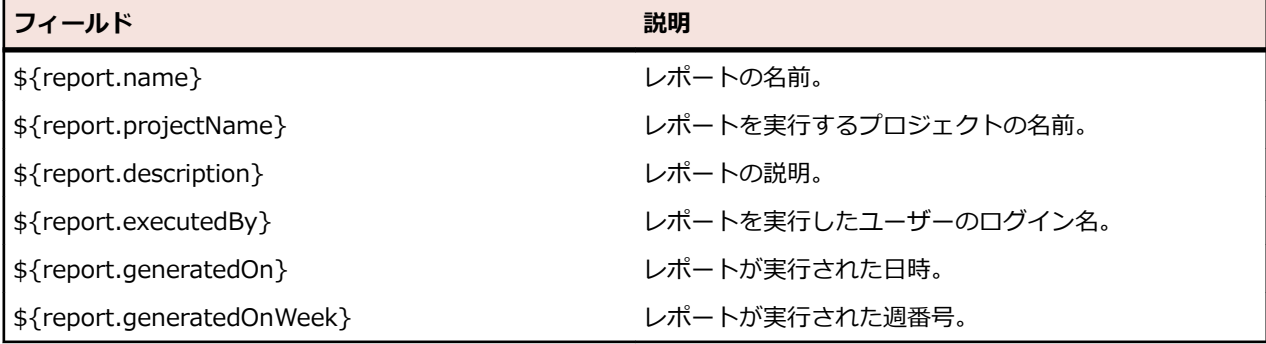

### **データへのアクセス**

次のセクションでは、レポートのさまざまなデータにアクセスして表示する方法について説明します。

**インデック** «\${rows[0].cols[3]}»

### **ス別**

**名前別** «\${rows[0].ReqName}»

**リスト内** 標準的な事例は各行で繰り返され、各行の列情報を表示します。データのリストを取得する には、次を実行します:

> «[#list rows as r]» «\${r.TestDefID}» - «\${r.TestName}» «[/#list]»

ループの開始は [#list rows as r] で定義され、[/#list] によって終了されます。ループ内 の行データは、r を使用して参照され、ループ内の Test Name は \${r.TestName} で参照す ることによって取得できます。

上の例では、すべての行で繰り返しが行われ、レンダリングされたレポートは、ID と名前付 きでテストのリストを表示します。

**テーブル内** テーブルの行でループの開始と終了を定義するには、テーブル内での繰り返しを続行するた めの追加のコマンドが必要です。ループのための list コマンドをテーブルの最初の行に配置 し、@before-row という接頭辞を付ける必要があります。リストを完成するには、@afterrow を使用する必要があります。次の表にその方法を示します。

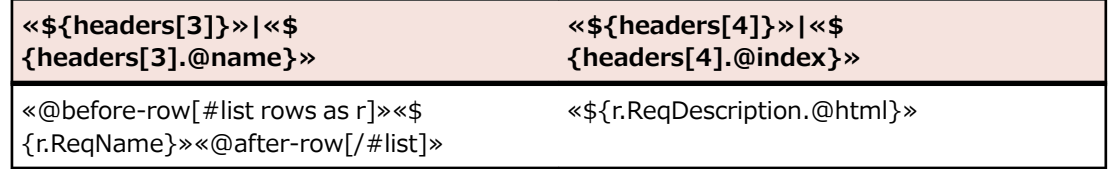

#### **見出しと HTML**

- データの見出しには、headers という名前のマージ フィールドでアクセスできます。
- .@elementName または .@name または .@index を追加することで、見出しをさまざ まな方法で表示できます。
	- 一部の Silk Central データは、多くの **説明** フィールドと同様に、HTML として保存され ます。HTML エンコードされたテキストをタグに基づいて表示したい場合は、属 性 .@html を追加します。この属性を追加しない場合もテキストは表示されますが、 HTML マークアップが含まれています。たとえば、ソース データが <b>レポートの説明 </b> で、.@html を使用すると、レポートの説明 が表示されます。追加しない場合は、

<b>レポートの説明</b> が表示されます。次の HTML タグがサポートされています: **,**  $**4**$  $**5**$ **,**  $**6**$ **,**  $**7**$ **,**  $**8**$ **,**  $**8**$ **,**  $**9**$ **,**  $**1**$ **,**  $**1**$ **,**  $**1**$ **,**  $**1**$ **,**  $**1**$ **,**  $**1**$ **,**  $**1**$ **,**  $**1**$ **,**  $**1**$ **,**  $**1**$ **,**  $**1**$ **,**  $**1**$ **,**  $**1**$ **,**  $**1**$ **,**  $$ 

**サブレポー** サブレポートには、sub キーワードを使用してアクセスできます。sub1、sub2 のように、 **ト** アクセスするサブレポートの番号を追加します。

> 例:ProjectID がメイン レポートの最初の行にある場合、«\${rows[0].ProjectID}» のよう にして参照します。TestID が最初のサブ レポートの最初の行にある場合、«\$ {sub1.rows[0].TestID}» のようにして参照します。最初のサブ レポートのすべての行全 体を繰り返して、TestID 列と 2 番目の列を表示するには:

«[#list sub1.rows as sr]» «\${sr.TestID}» «\${sr.cols[1]}» «[/#list]»

**トラブルシューティング**

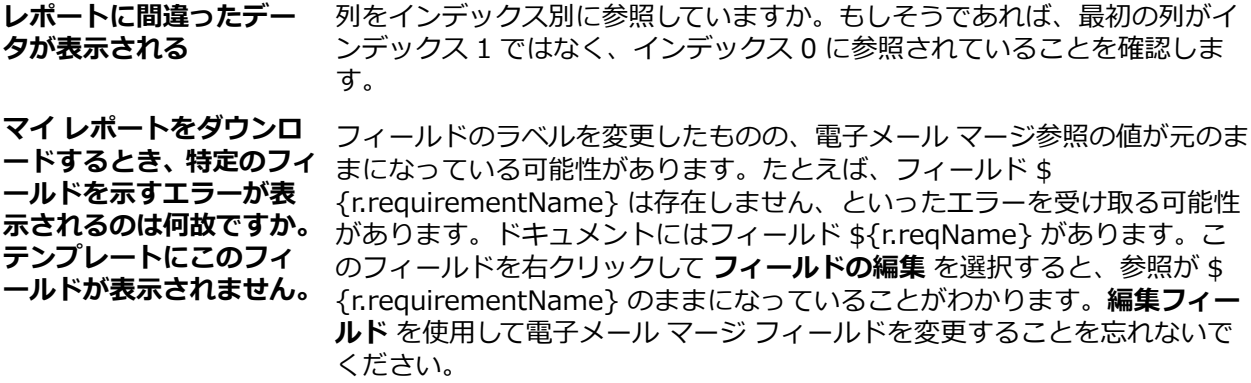

#### **サンプル レポート**

次のサンプル Word レポートでは、ステップを含む手動テストとともにレポートが表示されます。

**∕ 注:** このサンプルをこのままコピーして貼り付けることはできません。 サンプルは、レポートのさまざ まなセクションに対してレポート作成コードを使用する各種の方法を表示するように設計されていま す。以下に示すサンプルは、**レポート テンプレート** に ManualTestResults.docx という名前で含ま れています。

**Report generated**: «\${report.generatedOn}» «\${report.generatedOnWeek}» **«\${report.name}»**

**Project Name** «\${report.projectName}» **Report Description** «\${report.description}» **Report Executed By** «\${report.executedBy}»

«[#list rows as r]»«[#assign firstRow=(r\_index==0 || rows[r\_index-1].ManualTestDefID !  $=$  r.ManualTestDefID)]»«[#if firstRow]»

«\${r.TestDefinitionName}» «\${r.TestDefinitionDescription.@html}»

**Status:** «\${r.StatusName}»

**Planned Time [hh:mm]:** «[#if r.PlannedTime!="null"]»«\${r.PlannedTime}» «[#else]»00:00«[/#if]» **Used Time [hh:mm]:** «[#if r.UsedTime!="null"]»«\${r.UsedTime}»«[#else]»00:00«[/#if]» **Build:** «\${r.BuildName}» **Version:** «\${r.VersionName}»

```
Execution Plan: «${r.ExecDefName}»
Changed By: «${r.ChangedBy.@text}»
Changed On: «${r.ChangedAt.@text}»
«[/#if]»«[#if r.StepName != "null"]»«[#if firstRow]» Test Step Details:«[/#if]»
Step Name: «${r.StepName}»
Description: «${r.StepDescr.@html}»
Status: «${r.StepStatus}»
Result Info: «${r.StepResultInfo.@html}»
Expected Result: «${r.ExpectedResult.@html}»
«[/#if]»«[/#list]»
```
# **レポートを表示する**

それぞれのテンプレートでは役に立つグラフを作成するために特定のデータ形式を想定しているため、す べてのテンプレートをすべてのレポート クエリに適用できるわけではありません。 互換性のないレポー ト テンプレートを使ってレポートを生成しようとすると、エラー メッセージが返されます。 たとえば、*1 行 4 値 (横棒グラフ表示)* テンプレートを選択して *要件ステータス概要* レポートを表示できるのは、レポ ート クエリによって返される 4 つの値 ([失敗]、[成功]、[未実行]、[未カバー]) が、この Microsoft Excel のテンプレートによって厳密に要求されるためです。

レポートを生成するには:

- **1.** メニューで **レポート** > **詳細ビュー** をクリックします。
- **2. レポート** ツリーで、生成するレポートを選択します。
- **3. レポート** タブをクリックします。
- **4. <ここをクリックすると、レポート テンプレートを選択できます>** リンクをクリックします。 **レポー ト テンプレートの選択** ダイアログ ボックスが表示されます。
- **5.** 使用するテンプレートを選択します。

**6. OK** をクリックしてレポートを表示します。

### **レポートを保存する**

レポートをローカルに保存する方法は、BIRT のレポート テンプレートを選択している場合と Excel または Word テンプレートを選択している場合とでは異なります。 Excel テンプレートを選択した場合は、選択し たレポートの **プロパティ** ページで **Excel レポート テンプレートのダウンロード** リンクをクリックしま す。 ローカル コンピュータで Microsoft Excel が起動し、自動的にレポートが読み込まれます。 同様に、 Word を選択した場合は、**サンプル Word レポート テンプレートのダウンロード** をクリックします。

BIRT レポート テンプレートを選択した場合は、以下の手順を使用してレポートを保存します。

現在の BIRT レポートを PDF としてエクスポートするには:

- **1.** メニューで **レポート** > **詳細ビュー** をクリックします。
- **2. レポート** ツリーで、保存するレポートを選択します。
- **3. レポート** タブをクリックします。
- 4. レポート ビュー ツールバーの みをクリックします。
- **5. ファイルのダウンロード** ダイアログ ボックスで、**保存** をクリックして、選択した場所に PDF ドキュメ ントを保存します。

### **レポートをお気に入りに追加する**

**<ユーザー名>** > **ブックマーク URL のコピー** を Silk Central メニューから選択すると、現在表示されて いるレポートをブックマークできます。 この URL には、**パラメータ** ページで指定したパラメータも含ま れます。ブックマーク URL を別の Silk Central ユーザーに送信すると、ユーザーは 1 クリックでレポート を表示できます。

ブックマーク URL には接頭辞 rp\_ が付いたパラメータが含まれます。URL では、日付値は UTC の相関す る Long 値として表されます。

## **レポートを PDF 形式で表示する**

レポート ブラウザのフレーム内で現在のレポートを PDF 形式で表示するには:

- **1.** メニューで **レポート** > **詳細ビュー** をクリックします。
- **2. レポート** ツリーで、表示するレポートを選択します。
- **3. レポート** タブをクリックします。
- **4.** レポート ビュー ツールバーの をクリックします。 レポートが PDF 形式で表示されます。

# **最近使った(MRU)レポートにアクセスする**

最近表示されたレポートを選択するには:

- **1.** メニューで **レポート** > **詳細ビュー** をクリックします。
- **2. レポート** ツールバーで、**最近使ったレポート** リスト ボックスを展開します。
- **3.** 表示したいレポートを選択します。

# **[レポート] ツールバーの機能**

#### **Silk Central** > **レポート**

**レポート** ツールバーには、レポートを管理するための重要なコマンドがあります。 このツールバーには、 次の項目があります。

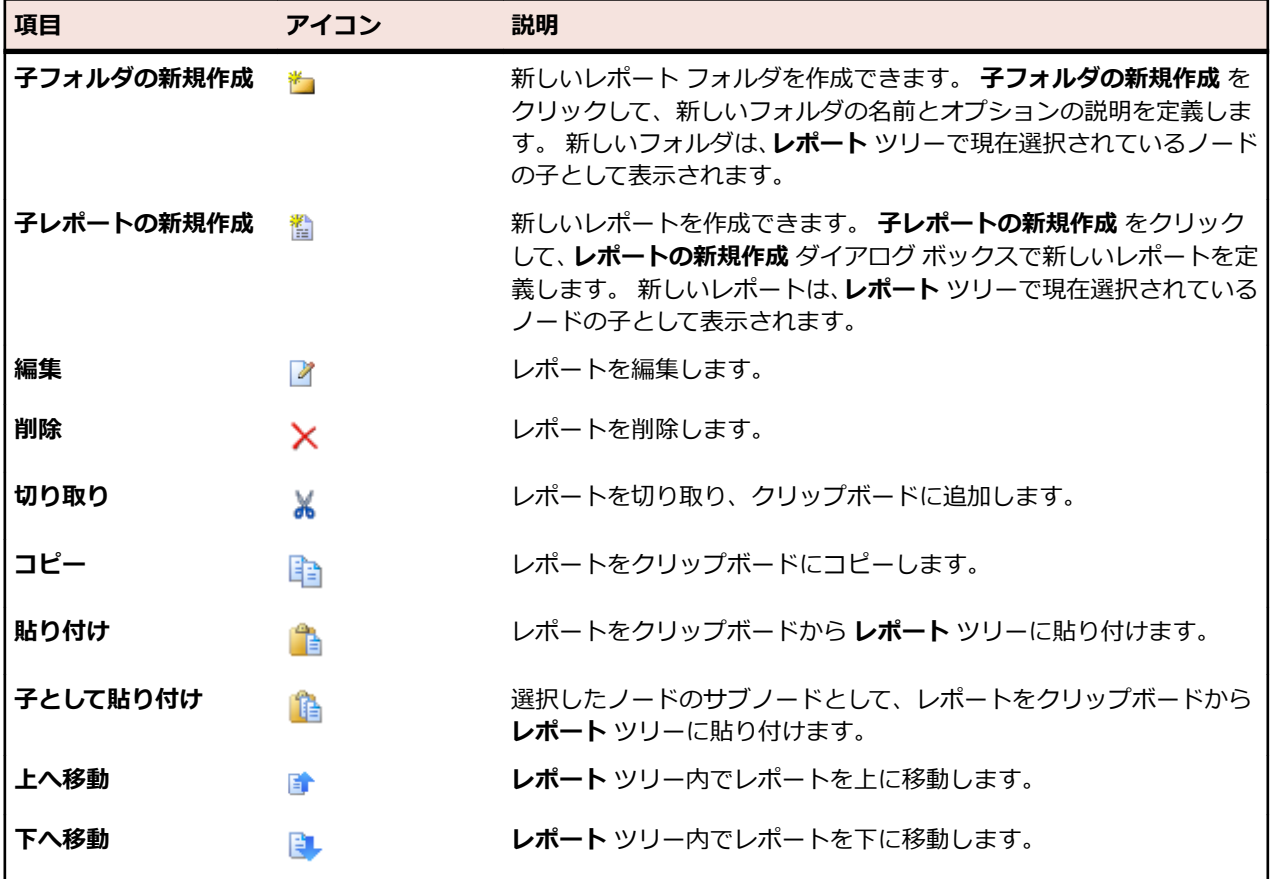

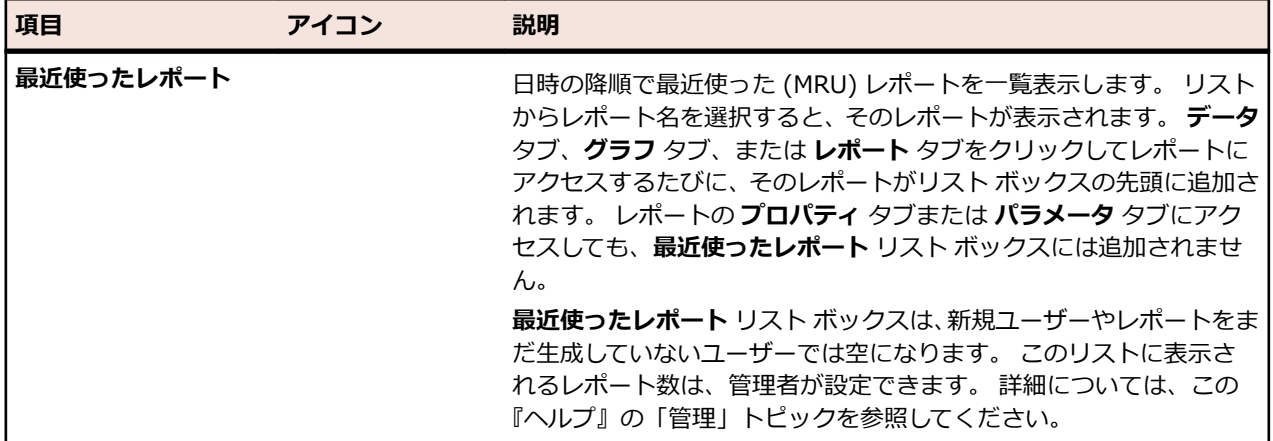

## **レポートのプロパティ**

#### **レポートのプロパティを編集する**

レポートのプロパティを編集するには:

- **1.** メニューで **レポート** > **詳細ビュー** をクリックします。
- **2. レポート** ツリーでレポートを選択します。
- **3. プロパティ** タブをクリックします。
- **4. 編集** をクリックします。 **レポートの編集** ダイアログ ボックスが表示されます。
- **5.** 必要に応じて、レポートの **名前**、**説明**、**タイムアウト [秒]** を変更します。
- **6.** 他のユーザーもこのレポートを使用できるようにする場合は、**このレポートを他のユーザーと共有する** チェック ボックスをオンにします。
- **7. デフォルト タブ** リストから、状況依存のレポート リストからレポートを選択した場合に移動するタブ を選択します。
- **8.** レポートは次の 2 つの方法で編集できます。
	- 簡易レポート:**選択基準**、**プロパティ**、**演算子**、**値** を使用して、SQL クエリを作成します。**さらに 表示** をクリックすると、さらにクエリ文字列を追加したり、クエリを組み合わせる **AND** または **OR** 演算子を選択したりできます。 X をクリックすると、クエリ文字列が削除されます。
	- 詳細レポート:SQL を使い慣れている場合には、クエリ コードを編集することができます。**詳細ク エリ モード** をクリックして、**レポート データ クエリ** フィールド内のクエリ コードを変更します。 **プレースホルダの挿入** リストは、定義済みの関数プレースホルダを使用して SQL クエリを編集する ときに便利です。**簡易モード** をクリックすると、簡易モードに戻ります。

**注:** クエリの SQL コードを手作業で編集する場合は、編集後に **SQL のチェック** をクリックして作 業を確認してください。

**9. 完了** をクリックして変更を保存します。

#### **[レポート] の [プロパティ] ページ**

### **レポート** > **詳細ビュー** > **プロパティ**

**プロパティ** ページには、選択したレポートの基本プロパティが一覧表示され、これらのプロパティまたは レポート テンプレートを編集することができます。また、レポートにサブレポートを追加することもきま す。

このページには、次の項目があります。

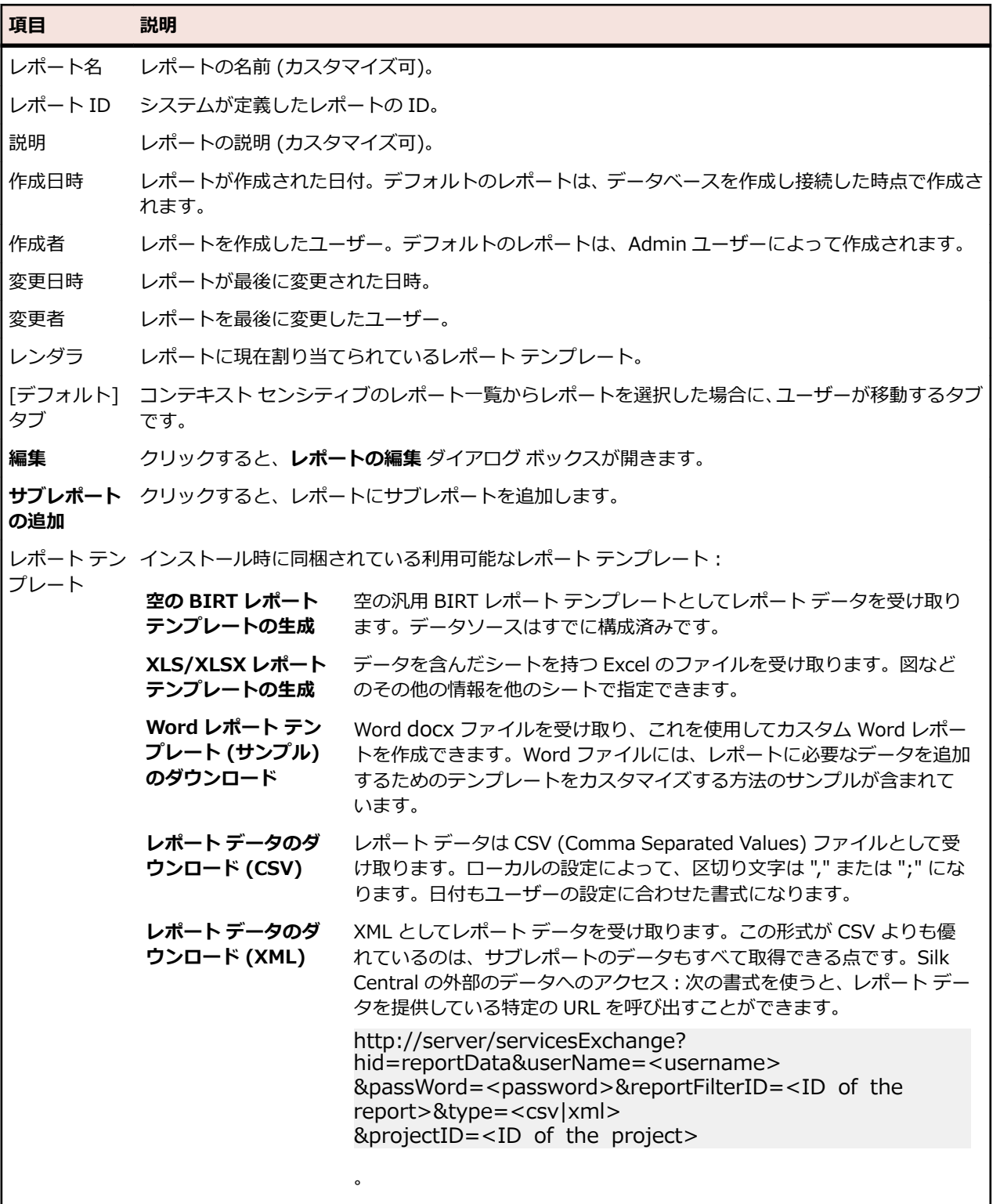

# **レポートのパラメータ**

### **レポートのパラメータを編集する**

レポートのパラメータを編集するには:

**1.** メニューで **レポート** > **詳細ビュー** をクリックします。

- **2. レポート** ツリーでレポートを選択します。
- **3. パラメータ** タブをクリックします。 レポートにパラメータが定義されている場合には、そのパラメー タのリストが表示されます。
- **4. パラメータの編集** をクリックします。 **パラメータの編集** ダイアログ ボックスが表示されます。
- **5.** 必要に応じて、一覧表示されたパラメータの **ラベル** や **値** を編集します。
- **6. OK** をクリックします。

#### **[レポート] の [パラメータ] ページ**

#### **レポート** > **詳細ビュー** > **パラメータ**

**パラメータ** ページには、カスタマイズ可能な文の要素が一覧表示されます。**パラメータ** ページで変更する だけで、レポートを実行する前の任意のタイミングでパラメータを定義できます。パラメータの構文は \$ {parametername|defaultvalue|guiname} です。defaultvalue と guiname は省略可能です。パラメー タ名に空白文字を含めることはできません。

レポートにパラメータが設定されている場合、レポート作成のたびに実行前にパラメータの値を編集する ことが可能です。パラメータの値は、現在のユーザー コンテキストに保存されます。つまり、編集した値 は編集を行ったユーザーに対してのみ有効です。レポートを実行したときにパラメータの値が指定されて いなければ、レポート定義のデフォルト値が使われます。

レポートにサブレポートが関連付けられている場合、サブレポートのパラメータも **パラメータ** ページに表 示され、その値は選択したレポートのコンテキストにのみ保存されます。つまり、その値は現在のサブレ ポート構成でのみ使用されます。新しいレポートを作成する場合には、**レポートの新規作成** ダイアログ ボ ックスの **選択基準** 領域で定義した値がパラメータになります。

# **[レポート] の [データ] ページ**

#### **レポート** > **詳細ビュー** > **データ**

**データ** ページは、選択したレポートの結果を、動的にソート、フィルタすることができるグリッドで表示 する、読み取り専用の結果プレビューの役割を果たします。表示できるデータは、**ダウンロード データ (.xlsx)** ボタンを使って Excel にエクスポートできます。

問い合わせた要件、テスト、実行計画、および Issue Manager 問題に、**データ** ページの結果リストから 直接アクセスできます。これを行うには、クエリに ProjectID 列とリンク先要素の相応する ID を含める必 要があります。

#### **ID 説明**

**RequID** この列を問い合わせると、レポートの **データ** ページで要件へのリンクが有効になります。

**TestDefID** この列を問い合わせると、レポートの **データ** ページでテストへのリンクが有効になります。

- **ExecDefID** この列を問い合わせると、レポートの **データ** ページで実行計画へのリンクが有効になりま す。
- **DefectID** この列を問い合わせると、レポートの **データ** ページで Issue Manager 問題へのリンクが 有効になります。

クエリの結果に ProjectID と、RequID、TestDefID、ExecDefID または DefectID のいずれかが両方含ま れており、列名としてこれらの用語を正確に使用している場合は、その要素 ID の列の値が **データ** ページ にリンクとして表示されます。

# **[レポート] ページ**

### **レポート** > **詳細ビュー** > **レポート**

**レポート** ページは、書式設定されたレポートとしてデータを表示するために使用されます。まだ自分のレ ポートにテンプレートを割り当ててない場合には、**レポート** ページでいずれか 1 つを選択することができ ます。

リスト ボックスに利用可能なレポート テンプレートの選択肢が含まれます。システムによってインスト ールされた多数のテンプレートの他に、 **管理レポート テンプレート** からアップロードしたカスタム レポ ート テンプレートもここで利用できます。

また、**プロパティ** タブをクリックし、現在作業しているレポートの書式に対応するダウンロード リンクを クリックして、既存のテンプレートをダウンロードすることもできます。そのテンプレートを自分のニー ズに合わせてカスタマイズしてください。

**注:** レポートは、レポートのパフォーマンスを向上させるため、キャッシュされます。レポート デー タを直ちに更新するには、**更新** をクリックします。

# **プロジェクト概要レポート**

#### **レポート** > **プロジェクト概要レポート**

選択したプロジェクトのステータスの概要を含む **プロジェクト概要レポート** が表示されます。**プロジェ クト概要レポート** には、以下のセクションがあります。

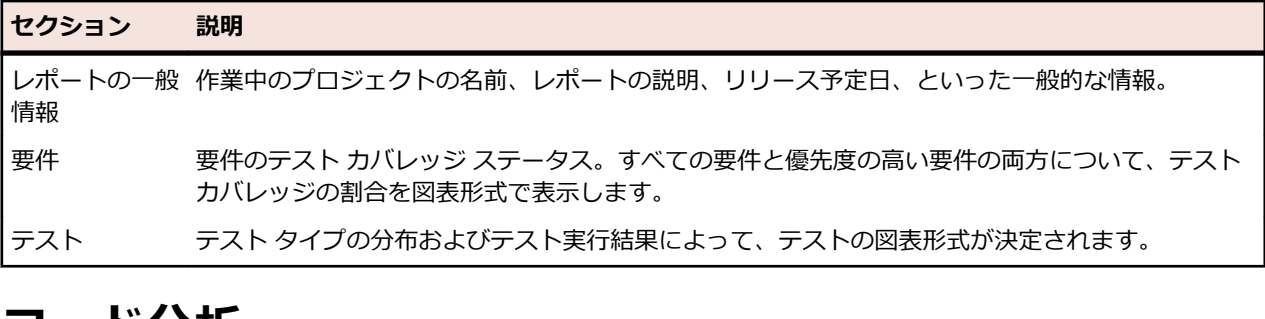

# **コード分析**

従来のコード カバレッジの目的は、テストでどのようなコードがカバーされるかについての情報を提供す ることです。このアプローチは通常、ユニット テストのコード カバレッジ情報を取得するのに用いられま す。Silk Central のコード分析機能はこれをはるかに凌ぐもので、管理された環境でのユニット テスト、 機能テスト、負荷テスト(自動と手動の両方)のデータを提供します。コード カバレッジ測定結果は、テ スト進捗の追跡やテスト計画作業の誘導に利用されます。Silk Central の革新的なコード カバレッジ アプ ローチは、特定のテストとテスト対象コードの関係に基づいています。このアプローチにより、テストの 観点からコード変更の影響/依存関係の分析を行うことができます。また、特定のコード変更に最も関係の あるテスト実行の特定に役立つので、テストを最適化するのに役立ちます。

**コード分析** ユニットは、AUT(Applications Under Test)、パッケージ/名前空間、クラス、メソッド、お よびステートメントのコード カバレッジ データを提供し、特定のコードの変更に応じて実行すべきテスト を決定するテスト影響分析と、特定のコードの変更を適切にカバーするために必要な自動テストと手動テ ストの時間数を決定する労力分析を実行できるようにします。これらのコード分析タスクはそれぞれ、設 定済みのレポートを実行することによって開始することができます。ユニットを特徴付けているものは、 選択したプロジェクトに対してそれまでに作成された製品をすべて一覧表示するナビゲーション ツリーで す。製品階層を展開して、特定のバージョン(最も深いレベルでは特定のビルド)を選択することができ ます。

### **コード分析を有効にする**

テスト対象アプリケーションからコード カバレッジ データを収集するように Silk Central を構成する必 要があります。**実行** > **詳細ビュー** > **配置** にリストされた実行計画はいくつでも構成できます。

**ヒント:** コード カバレッジを有効化したテストだけがテスト対象アプリケーションにアクセスし、他 に同時に実行されているテストがないことを確認してください。これによって、コード カバレッジ デ ータが正しく、後で指定したテストに割り当てられることが保証されます。

#### **Java コード分析オプション**

AUT に Java コード分析を使用するには、Java エージェントを使用して AUT の JVM を実行する必要があ ります。Java エージェントのパッケージは、Silk Central メニューの **ヘルプ** > **ツール** にある **Java コー**

**ド分析エージェント** をクリックしてダウンロードできます。Java コード分析を使用するには、Java 実行 環境(JRE) 1.8 の最新のバージョンがインストールされている必要があります。サポートされているす べての Java バージョンについて、以下のオプションを使用できます。

**オプション 説明**

**port=19129** *省略可能:*コード カバレッジ サービスのポートポートを指定していない場 合、ポート 19129 が使用されます。

**coveragepath=[path1], [path2], ...** エージェントがカバーする、.jar ファイルへのパスです。パスの一部に空 白を含む場合は、引用符を使用する必要があります。たとえば、 coveragepath="C:¥Program Files¥YourApplication¥" です。フォルダ を指定した場合、エージェントは再帰的にこのフォルダ内のすべて の .class ファイルを参照します。フォルダの末尾にワイルドカードを指 定した場合、エージェントはこのフォルダの .jar ファイルを参照します。 カバレッジパスを指定せずに実行したエージェントは無効です。 java -javaagent:agent.jar=coveragepath=

"C: Program Files\YourApplication\" Aut.jar

**includes=[package1]: [package2]: [package3]: ...** *省略可能:*これらのパッケージに一致するパッケージだけがカバレッジと 見なされます。含まれるパッケージの指定には、ワイルドカード (\*) を使 用できます。

java -javaagent:agent.jar=includes=com.borland.\* AUT.jar

**excludes=[package1]: [package2]: [package3]: ...** *省略可能:*除外オプションで指定されたパッケージは、コード カバレッジ では無視されます。除外パッケージの指定には、ワイルドカード (\*) を使 用できます。

> java -javaagent:agent.jar=includes=com.borland.\*; excludes=com.borland.internal\* AUT.jar

**注:** 包含と除外の両方がフィルタで指定されている場合は、除外が最 初に評価されます。あるクラスがフィルタの包含と除外の両方に含 まれる場合、そのクラスは除外され、カバレッジ データは生成され ません。filter オプションが指定されていない場合は、使用したすべ てのクラスに対してカバレッジ データが生成されます。ただし、 coveragepath オプションが設定されている場合は、カバレッジ パ スに指定されているすべてのクラスだけがカバレッジ データ生成 の対象となります。

### **Java コード分析の例**

Windows の例:

```
"<java_home_directory>¥bin¥java" -javaagent:agent.jar=port=19129;
coveragepath=C:\dev\deploy\lib\library1.jar,C:\dev\deploy\lib\library2.jar;
includes=com.borland.*;excludes=com.borland.internal.*
com.borland.MyApplication
```

```
Linux の例(二重引用符を含む):
```

```
"<java_home_directory>/bin/java" -javaagent:agent.jar="port=19129;
coveragepath=/tmp/dev/deploy/lib/library1.jar,/tmp/dev/deploy/lib/
library2.jar;
includes=com.borland.*;excludes=com.borland.internal.*"
com.borland.MyApplication
```
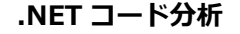

*Windows コード分析フレームワークと DevPartner 分析をインストールする*

このタスクを実行する前に、コード分析フレームワークがインストールされているマシン (テストするアプ リケーションをホストするマシン) に、Microsoft .NET Framework 3.5 がインストールされていることを 確認してください。これより古いバージョンまたは新しいバージョンの Microsoft .NET Framework とで は動作しません。

- **1.** テスト対象アプリケーションをホストしているマシンに移動します。
- **2.** Silk Central を開きます。
- **3. ヘルプ** > **ツール** に進み、Windows Code Analysis Framework をクリックします。 CAFramework.exe のダウンロードのプロンプトが表示されます。CAFramework.exe には、Code Analysis Framework および DevPartner Analytics パッケージのインストールが含まれます。

**注:** 同じコード分析フレームワークに対して複数のテストを同時実行する、複数実行サーバーはサ ポートされていません。

**4.** ダウンロード ファイルをクリックして、インストールを開始します。Windows Code Analysis Framework をインストールします。インストールの終わりに、DevPartner Analytics のプロンプトが 表示されます。適切なインストール画面で **DevPartner Analytics Installation** チェック ボックス をオンにし、このコンポーネントをインストールします。このインストールの終了時に、すべての必要 なファイルがインストールされ、適切なサービスが開始されます。サービスの名前は Silk Central Code Analysis Service です。

*.NET コード分析と手動テスト*

以降のセクションでは、Silk Central に同梱されている DevPartner .NET コード カバレッジ コンポーネ ントのインストールおよび使用に必要な手順について説明します。次に示す例では、手動テストおよび AUT 1 つを使用して開始します。自動テストを使用する場合は、まず次の手順を読んで理解してから、 「*.NET コード分析と自動テスト*」というトピックを参照してください。

**注:** Silk Central/.NET コード カバレッジ機能を使用するためには、Micro FocusDevPartner Analytics コンポーネント バージョン 11.2 以降を使用する必要があります。

**注:** .NET コード分析では、.NET AUT のコンパイル時に生成される PDB ファイルが AUT 実行可能フ ァイルと同じディレクトリに存在する必要があります。AUT の PDB ファイルが利用できない場合 は、.NET コード分析の機能は使用できません。

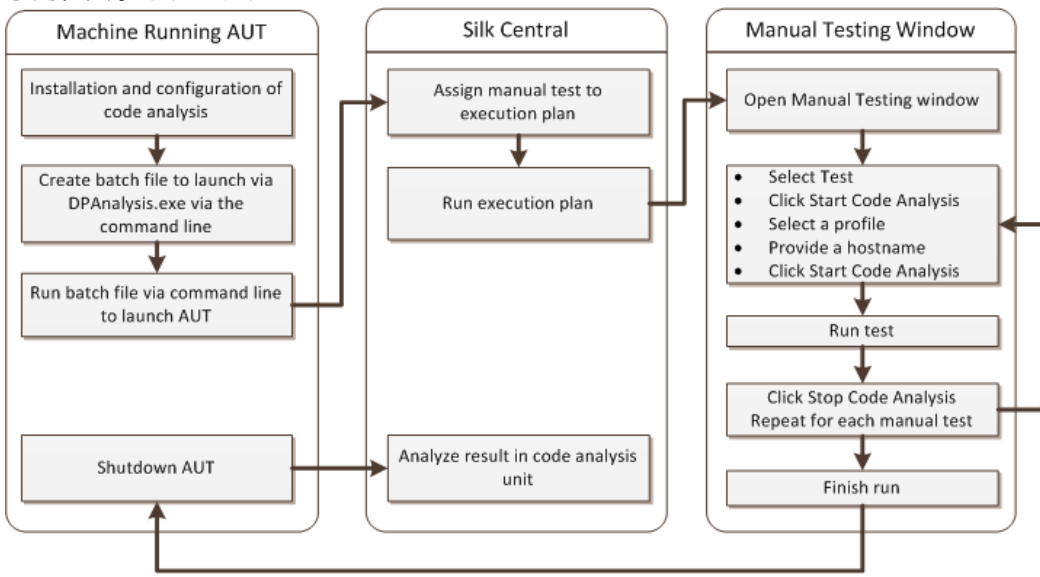

#### **手動テストのワークフロー**

*AUT を起動するために DPAnalysis を設定する*

- **1.** DPAnalysis.exe を指す .BAT ファイルを作成します。 たとえば、次のようになります。 "C:\Program Files\Micro Focus\DevPartner\Analysis\dpanalysis.exe" /cov / USE AUTOMATION INTERFACE /W "C:¥Common¥Development¥MYAPP" /P "C:\Common\Development\MYAPP\MyApp.exe"
- **2.** 上記の例では、読みやすくするために複数の行に分けられています。 作成する .BAT ファイルは 1 行に する必要があります。 次のように変更します。
	- a) 1 行目が dpanalysis.exe へのインストール パスになるようにします。 スイッチ 2 つは必須です。
	- b) 2 行目には、必須のスイッチが含まれ、実行可能ファイルおよび PDB へのパスを含める必要があり ます。
	- c) 3 行目には、必須のスイッチが含まれ、テスト アプリケーションへの絶対パスおよびアプリケーシ ョン名を含める必要があります。
- **3.** .BAT ファイルをダブルクリックして、DPAnalysis にアプリケーションを起動させます。

DPAnalysis.exe の実行の詳細については、「*DpAnalysis.exe の使用*」というトピックを参照してくださ い。 このトピックおよび関連トピックには、追加スイッチ、および複数のテスト対象アプリケーションが ある場合の設定ファイルの使用方法についての情報が記載されています。

*コード分析用に Silk Central を設定する*

**1.** メニューで **実行計画** > **詳細ビュー** をクリックします。

- **2.** AUT の機能をテストするステップのある手動テストを含む既存の実行計画を開きます。
- **3. 配置** タブをクリックします。
- **4. コード分析設定** で、**編集** をクリックして **コード分析設定の編集** ダイアログ ボックスを表示します。
- **5. コード分析を有効にする** がオンになっていることを確認します。
- **6. コード分析プロファイル** リストから DevPartner .NET コード分析 を選択します。
- **7.** ホスト名 フィールドに、ホスト名、コロン、ポート番号の順に入力します。 たとえば、localhost:19129 などです。
	- コード分析フレームワークのデフォルト ポートは 19129 です。 xml ファイルを使用すると、指定した ポートでコード分析フレームワークが実行されるように設定できます。<install dir>\Code Analysis 僊CodeAnalysisConrg.xml

#### **8. OK** をクリックします。

**9. 実行** 領域の **実行** をクリックしてテストを実行します。

**10.実行** ダイアログ ボックスで、**すべてのテスト** がオンになっていることを確認します。

**11.実行計画に対するビルドの設定** で、実行計画の適切なビルドを選択します。

**12.OK** をクリックします。

*.NET コード分析と自動テスト*

このセクションでは、コード カバレッジを使用するテストを実行したときに発生する可能性がある 2 つの シナリオについて説明します。また、実行計画内でテストを作成するための適切な方法についても説明し ます。以下のトピックで取り上げる例は、DevPartner コード分析のものですが、構造は他のコード分析ツ ールでも同様です。たとえば、実行計画のセットアップ/クリーンアップ パラメータが異なるだけです。

**注:** AUT の開始とコード分析の開始のタイミングにズレがあるため、AUT の最初に実行されるコード 部分が、コード分析によって記録されない場合があります。

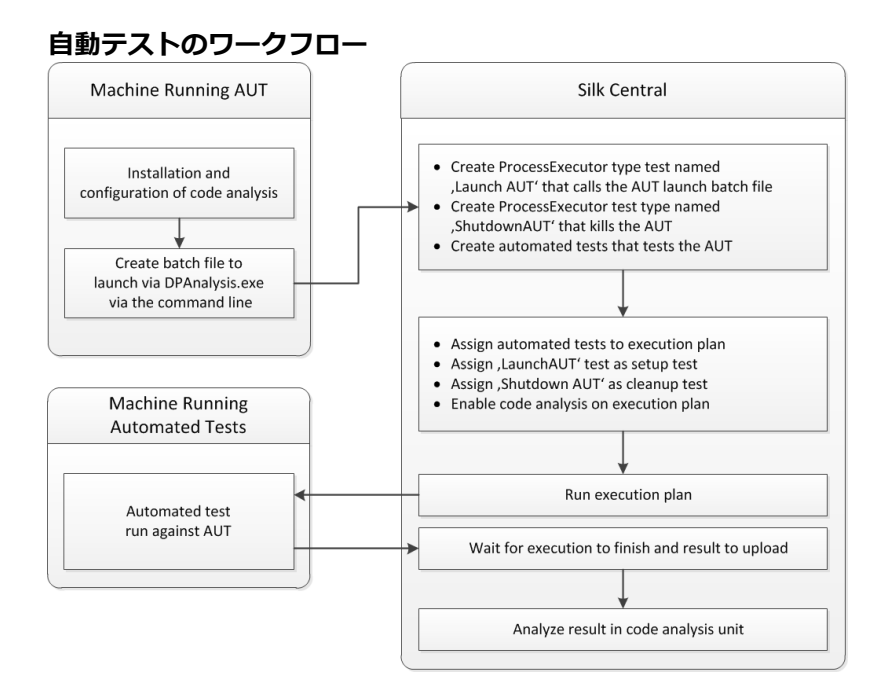

*1 つの AUT に対して 1 つまたは複数のテストを設定する*

1 つの実行計画内に 1 つまたは複数のテストがあり、1 つの AUT に対してテストを実行するシナリオの場 合、次のようにテストを作成します。

**1.** コード分析アプリケーションを起動する ProcessExecutor テストを作成します。

ProcessExecutor の **引数リスト** には、開始するコード分析プログラムを指定します。 例:

• 実行可能ファイル名:

cmd

• 引数リスト:

/c start cmd /c D:¥sctm¥dps¥startDPS\_Simple1.bat

ここで、startDPS\_Simple1.bat には以下が含まれます。

"C:\Program Files (x86)\Micro Focus\DevPartner\Analysis\dpanalysis.exe" /cov / USE\_AUTOMATION\_INTERFACE /O "D:\SCTM\temp" /W "D:\SCTM\DPS\TESTAPP ¥SCTMCodeAnalysisTestApp¥bin¥Debug" /P "D:¥SCTM¥DPS¥TESTAPP \SCTMCodeAnalysisTestApp\bin\Debug\SCTMCodeAnalysisTestApp.exe"

- **2.** 実行計画を作成します。
- **3. 実行計画** > **詳細ビュー** をクリックして実行計画を選択し、**テスト実行セットアップ** 領域を展開して **セ ットアップ用テスト** 行にある **編集** をクリックします。
- **4.** 作成済みのテストを **セットアップ用テスト** として追加します。
- **5.** 自動テスト ツールを使用して AUT を自動化する実行計画にテストを追加します。
- **6.** *省略可能:*自動テスト ツールを使用して AUT を自動化する実行計画に別のテストを追加します。
- **7.** ProcessExecutor テストを作成します。

ProcessExecutor **引数リスト** には、プログラムを終了させるために、次のように指定します:

• 実行可能ファイル名:

cmd

• 引数リスト:

/c TASKKILL /IM SCTMCodeAnalysisTestApp.exe /F

- **8. 実行計画** > **詳細ビュー** をクリックして実行計画を選択し、**テスト実行セットアップ** 領域を展開して **ク リーンアップ用テスト** 行にある **編集** をクリックします。
- **9.** 作成済みのテストを **クリーンアップ用テスト** として追加します。

*複数の AUT に対して 1 つまたは複数のテストを設定する*

1 つの実行計画内に 1 つまたは複数のテストがあり、複数の AUT に対してテストを実行するシナリオの場 合、次のようにテストを作成します。

**1.** コード分析アプリケーションを起動する ProcessExecutor テストを作成します。

ProcessExecutor の **引数リスト** には、開始するコード分析プログラムを指定します。例:

• 実行可能ファイル名: cmd

• 引数リスト:

/c start cmd /c D:¥sctm¥dps¥two\_app\_dps.cmd

ここで、two\_app\_dps.cmd には以下が含まれます。

"C:\Program Files (x86)\Micro Focus\DevPartner\Analysis\dpanalysis.exe" /confiq D: ¥SCTM¥DPS¥configuration\_file.xml

configuration file.xml には以下が含まれます。

<?xml version="1.0" ?> <ProductConfiguration>

 <RuntimeAnalysis Type="Coverage" MaximumSessionDuration="1000" NoUIMsg="true" />

<Targets RunInParallel="true">

 <Process CollectData="true" Spawn="true" NoWaitForCompletion="true" NM\_USE\_AUTOMATION\_INTERFACE="1" >

 <AnalysisOptions NM\_USE\_AUTOMATION\_INTERFACE="1" NO\_MACH5="1" NM\_METHOD\_GRANULARITY="1" SESSION\_DIR="c:\temp" />

<Path>D:¥SCTM¥DPS¥SCTMCodeAnalysisTestApp¥SCTMCodeAnalysisTestApp

\

SCTMCodeAnalysisTestApp¥bin¥Debug¥SCTMCodeAnalysisTestApp.exe</Path> <Arguments></Arguments>

<WorkingDirectory>D:¥SCTM¥DPS¥SCTMCodeAnalysisTestApp

¥SCTMCodeAnalysisTestApp¥

SCTMCodeAnalysisTestApp\bin\Debug</WorkingDirectory>

</Process>

<Process CollectData="true" Spawn="true" NoWaitForCompletion="true" >

 <AnalysisOptions NM\_USE\_AUTOMATION\_INTERFACE="1" NO\_MACH5="1" NM\_METHOD\_GRANULARITY="1" SESSION\_DIR="c:\temp" />

<Path>D:¥SourceCode¥SVNQAD¥Development¥Development¥SOURCECODE¥ QADSCTMMigration\bin\QADSCTMMigration.exe</Path>

<Arguments></Arguments>

<WorkingDirectory>D:¥SourceCode¥SVNOAD¥Development¥Development¥ SOURCECODE\QADSCTMMigration\bin</WorkingDirectory>

</Process>

</Targets>

</ProductConfiguration>

- **2.** 実行計画を作成します。
- **3. 実行計画** > **詳細ビュー** をクリックして実行計画を選択し、**テスト実行セットアップ** 領域を展開して **セ ットアップ用テスト** 行にある **編集** をクリックします。
- **4.** 作成済みのテストを **セットアップ用テスト** として追加します。

**5.** 自動テスト ツールを使用して最初の AUT を自動化する実行計画にテストを追加します。

- **6.** 自動テスト ツールを使用して 2 つ目の AUT を自動化する実行計画に別のテストを追加します。
- **7.** ProcessExecutor テストを作成します。 ProcessExecutor **引数リスト** には、プログラムを終了させるために、次のように指定します:
	- 実行可能ファイル名:

cmd

• 引数リスト:

/c TASKKILL /IM application1.exe /IM Application2.exe /F

- **8. 実行計画** > **詳細ビュー** をクリックして実行計画を選択し、**テスト実行セットアップ** 領域を展開して **ク リーンアップ用テスト** 行にある **編集** をクリックします。
- **9.** 作成済みのテストを **クリーンアップ用テスト** として追加します。

*DPAnalysis.exe の使用*

DPAnalysis.exe は、.NET アプリケーションをプロファイルできる DevPartner コード カバレッジ アプリ ケーションです。 このアプリケーションはコマンドラインを使用して起動します。

このトピックなどに記述されている従来のスイッチを指定して使用したり、さらに設定ファイルを指定す るスイッチを追加したりできます。 設定ファイルは、コマンドライン文字列が非常に長い場合、または単 一のセッションで複数のアプリケーションを実行する場合に使用できます。

/USE\_AUTOMATION\_INTERFACE スイッチは必須です。 このスイッチにより、フレームワークと情報を やり取りするために必要な自動インターフェイス環境が確立されます。 また、ライセンスのチェックも省 略されます。 このスイッチにパラメータはありません。

*コマンドラインからの DPAnalysis.exe の実行*

DevPartner Studio コード カバレッジ インストール環境には、\Program Files (x86)\Micro Focus \DevPartner\Analysis\ ディレクトリにインストールされるコマンドライン実行可能ファイル DPAnalysis.exe が含まれています。

コマンドラインから DevPartner Studio コード カバレッジ ツールを実行するには、次の構文およびスイ ッチを使用します。

DPAnalysis [/Cov] [/USE\_AUTOMATION\_INTERFACE] [/E|/D|/R] [/W workingdirectory] [/PROJ\_DIR] [/H hostmachine] [/NOWAIT] [/NO\_UI\_MSG] [/N] [/F] [/A C:\temp1;C:\temp2] [/NO\_QUANTUM /NM\_METHOD\_GRANULARITY /EXCLUDE\_SYSTEM\_DLLS /NM\_ALLOW\_INLINING /NO\_OLEHOOKS /NM\_TRACK\_SYSTEM\_OBJECTS] {/P|/S} target [target arguments]

使用できるスイッチおよび DPAnalysis 設定ファイルの使い方については、DevPartner のドキュメントを 参照してください。

**注:** DPAnalysis.exe ではアンマネージド コードはインストゥルメントされません。アンマネージド アプリケーションのパフォーマンス分析データまたはカバレッジ分析データを収集するには、最初に アプリケーションをインストゥルメントする必要があります。

#### **例**

分析セッションを開始するスイッチを使用すると、コマンドラインから DPAnalysis.exe を直接使用でき ます。たとえば、次のコマンドラインによって、アプリケーション SCTMCodeAnalysisTestApp.exe のコ ード カバレッジ セッションが開始されます。

dpanalysis.exe /cov /USE\_AUTOMATION\_INTERFACE /W "D:\SCTM\DPSCoverageIntegration  $\angle$ Test App $\angle$ SCTMCodeAnalysisTestApp¥SCTMCodeAnalysisTestApp¥bin¥Debug" /P "D:\SCTM\DPSCoverageIntegration\Test App\SCTMCodeAnalysisTestApp ¥SCTMCodeAnalysisTestApp¥bin \Debug\SCTMCodeAnalysisTestApp.exe"

#### **実行計画でのコード分析を有効にする**

実行計画でのコード分析を有効にするには:

- **1.** メニューで **実行計画** > **詳細ビュー** をクリックします。
- **2. 実行** ツリーで、実行計画を選択します。
- **3. 配置** タブをクリックします。
- **4. 配置** ページの **コード分析設定** セクションで、**編集** をクリックします。**コード分析設定の編集** ダイアロ グ ボックスが表示されます。
- **5. コード分析を有効にする** チェック ボックスをオンにします。
- **6. コード分析プロファイル** リスト ボックスからプロファイルを選択します。
- **7. ホスト名** フィールドに、コード分析情報を収集するホスト名 (デフォルト ポート 19129 を使用しない 場合は、ポートを付けて) のカンマ区切りリストを入力します。

例:labmachine1, labmachine2:8000, 198.68.0.1。実行計画ごとに、AUT が実行しているマシン リソースのホスト名を定義する必要があります。たとえば、クライアント/サーバー システムでは、ク ライアント(たいていは実行サーバーで直接実行されている)のコード カバレッジ情報を収集するだけ でなく、サーバー(別のマシンで実行されている可能性のある)からもデータを収集する必要がありま す。このことは、すべてのマルチタイヤ アプリケーションに該当します。

**△ 注: JUnit コード分析の実行の場合は、ホスト名を指定する必要はありません。** 

**8. OK** をクリックして、設定を保存します。

**注:** 実行計画に対してコード分析を定義すると、それ以降に実行計画を実行するたびに、定義されてい るホスト名からコード カバレッジ情報が収集されます。**アクティビティ** ページで実行を監視してい ると、Silk Central がテストのソースを収集した後でテスト実行を開始する前にコード カバレッジの 完全な情報を収集するのがわかります。実行中は、各 Silk Central 実行サーバーに統合されているコ ード カバレッジ コントローラが、定義されているすべてのホストを制御します。実行計画のテストご とに、コントローラは、すべての関連するインスタンスを開始および停止し、テストに対する XML ベ ースのコード カバレッジ ファイルを収集して、結果を 1 つのファイルにマージします。その後、テ ストは、マージされたコード カバレッジ ファイルを実行結果に保存します。

## **[コード分析] の [詳細] ページ**

#### **レポート** > **コード分析** > **詳細**

**詳細** ページには、選択した製品、バージョン、ビルドのコードカバレッジ情報が製品、パッケージ、クラ スの各レベルで表示されます。

**製品** レベル ビューには、特定の製品や製品ビルドのパッケージのうち、コード分析でカバーされているも のとそうでないものが一覧表示されます。 **製品** ビューのパッケージ名をクリックすることで、さらに、そ のパッケージに含まれているクラスのコードカバレッジ情報を表示できます。

**製品** ビューには、選択した製品について以下の属性が表示されます。

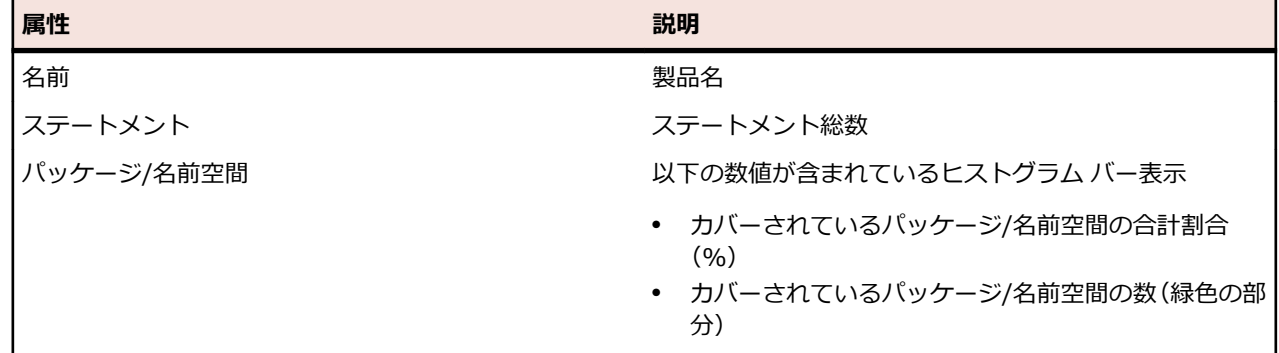

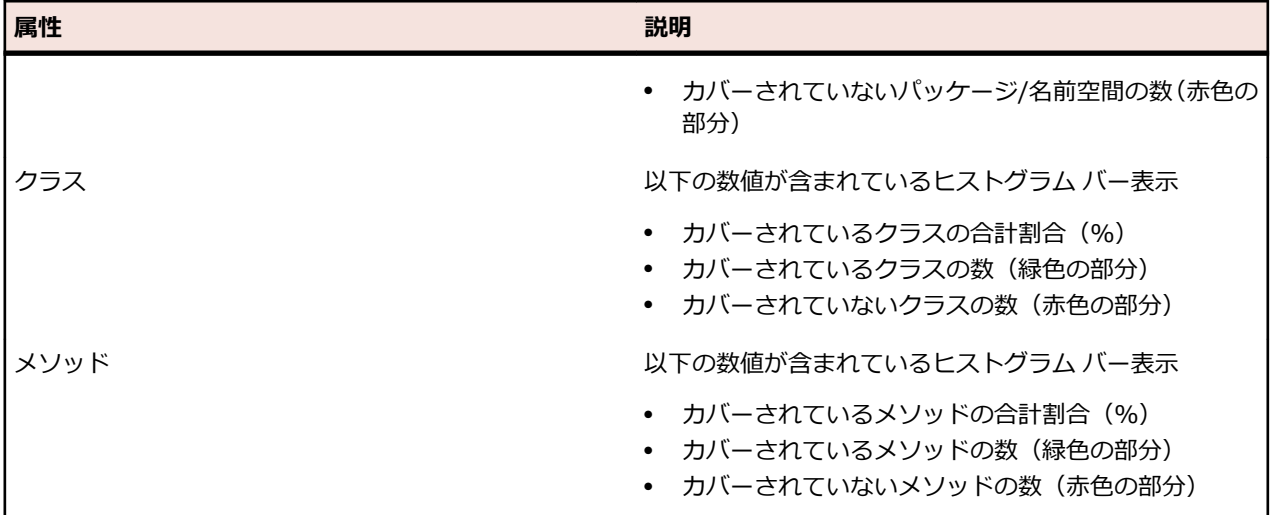

**パッケージ** レベル ビューには、特定の製品や製品ビルドのクラスのうち、コード分析でカバーされている ものとそうでないものが一覧表示されます。 **パッケージ** ビューのクラス名をクリックすることで、さら に、そのクラスに含まれているメソッドのコードカバレッジ情報を表示できます。

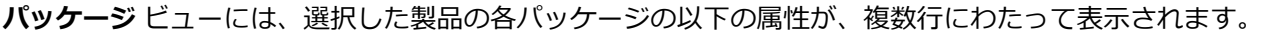

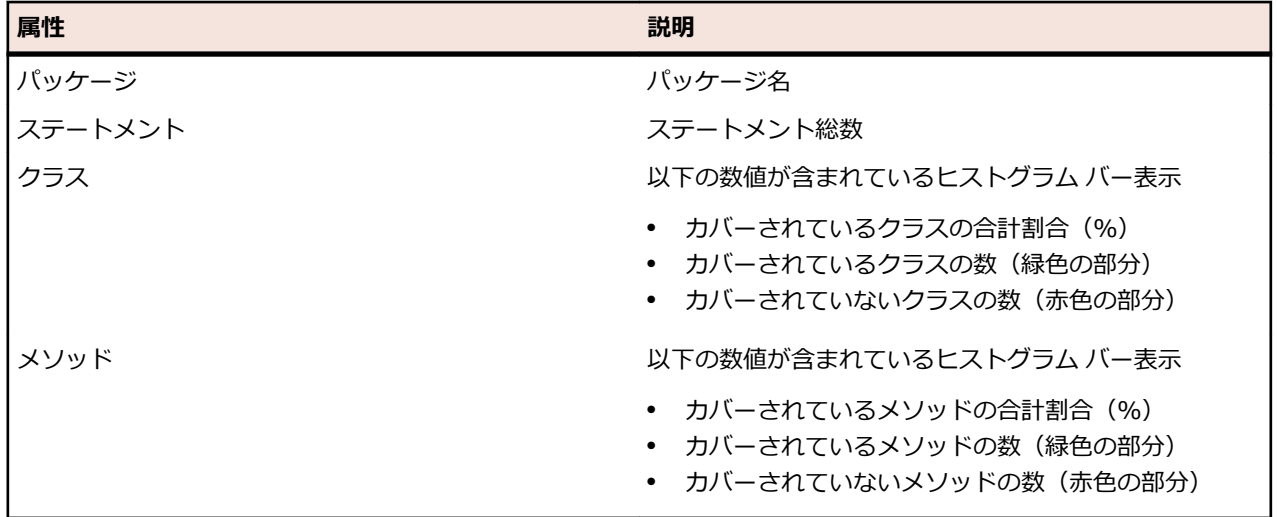

**クラス** レベル ビューには、特定の製品や製品ビルドのメソッドのうち、コード分析でカバーされているも のとそうでないものが一覧表示されます。

**クラス** ビューには、各メソッドの以下の属性が、複数行にわたって表示されます。

| 属性      | 説明                                                                                               |
|---------|--------------------------------------------------------------------------------------------------|
| 名前      | メソッド名                                                                                            |
| シグニチャ   | メソッド シグニチャ                                                                                       |
| ステートメント | ステートメント総数                                                                                        |
| カバー     | メソッドの [カバー] ステータス                                                                                |
|         | はい の場合はメソッドがカバーされていることを示<br>$\bullet$<br>します。<br>いいえ の場合はメソッドがカバーされていないこと<br>$\bullet$<br>を示します。 |

**注:** ページに、一度に表示した場合に応答に影響が出るほど多くの要素がある場合、要素は順に表示 されます。ページの下部にあるナビゲーション ツールバーを使用して、要素全体をブラウズすること ができます。

# **最新ビルドおよびビルド バージョン**

ナビゲーション ツリーで製品を選択すると、カバーされている最新バージョン(つまり、そのバージョン のカバー済み最新ビルド)のパッケージとクラスのリストおよびカバレッジ情報が自動的に表示されま す。 ナビゲーション ツリーで製品バージョンを選択すると、そのバージョンのカバー済み最新ビルドのカ バレッジ情報が自動的に表示されます。

- **注:** 同じビルドから複数のアプリケーションを実行している場合は、すべてのアプリケーションからの カバレッジがマージされます。
- **注:** 一連のビルドにわたるコード分析は、現在、Silk Central ではサポートされていません。

### **コード変更影響度レポートを生成する**

- コード変更影響度レポートを生成するには:
- **1.** メニューで **プロジェクト** > **プロジェクト リスト** をクリックします。
- **2.** コード カバレッジ データを分析するプロジェクトを選択します。
- **3.** メニューで **レポート** > **コード分析** をクリックします。
- **4. コード変更影響度レポートの作成** をクリックします。**レポート対象クラスの選択** ダイアログ ボックス が表示されます。
- **5.** 選択済みの値を変更する場合は、**製品** と **バージョン** を選択します。
- **6. フィルタ** フィールドに、パッケージ/名前空間をフィルタ処理する条件を入力します。たとえば、 published という文字列を入力すると、名前に published という文字列が含まれるパッケージ/名前空 間のみ表示されます。
- **7. パッケージ/名前空間** リストからパッケージを選択します。 **Ctrl + クリック** または **Shift + クリック** を使用して、複数のパッケージ/名前空間を選択します。 選択したパッケージ/名前空間で使用可能なクラスが、**クラス** リストに表示されます。
- **8. クラス** リストで、レポートにソースとして含めるクラスを選択します。

**Ctrl + クリック** または **Shift + クリック** を使用して、複数のクラスを選択します。

- **9. 追加** をクリックします。選択したクラスが **選択したクラス** リストに追加されます。
- **10.**必要なクラスをすべて **選択したクラス** リストに追加するまで、前述のステップを繰り返します。
	- **選択したクラス** リストからクラスを削除するには、エントリを選択して、**削除** または **すべて削除** をク リックします。

**11.レポートの選択** リストから、レポートを選択します。

**12.OK** をクリックしてレポートを生成します。

### **[レポート対象クラスの選択] ダイアログ ボックス**

**レポート** > **コード分析** > **コード変更影響度レポートの作成**

**レポート対象クラスの選択** ダイアログ ボックスでは、*コード変更影響度レポート*にソースとして含めるク ラス ファイルを選択することができます。ダイアログ ボックスには、次の要素が含まれます。

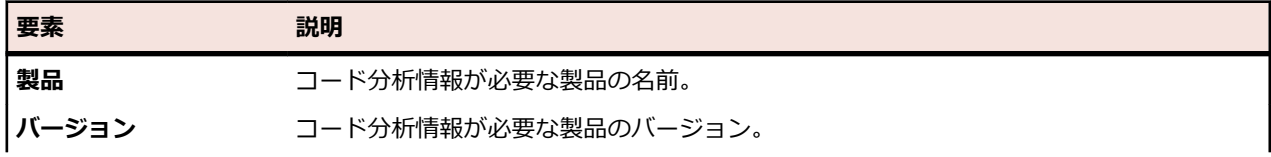

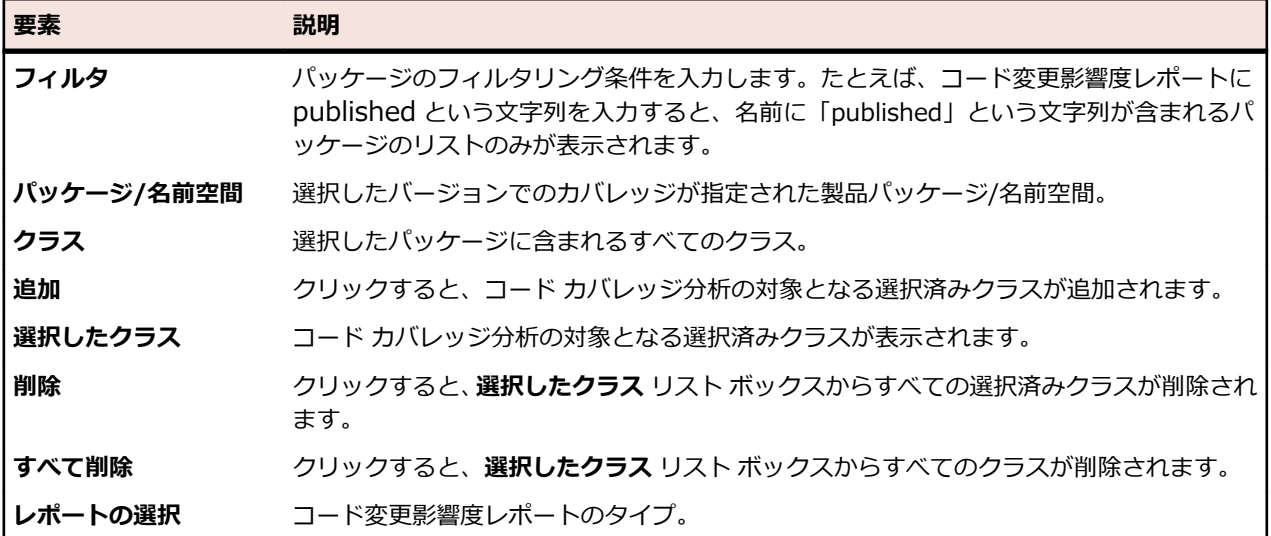

# **パッケージ/名前空間のコード カバレッジ情報を表示する**

パッケージ/名前空間のコード カバレッジ情報を表示するには:

- **1.** メニューで **プロジェクト** > **プロジェクト リスト** をクリックします。
- **2.** コード カバレッジ情報を表示するプロジェクトを選択します。
- **3.** メニューで **レポート** > **コード分析** をクリックします。
- **4. コード分析** ツリーで、ナビゲーション ツリーのプロジェクト ノードを展開し、選択したプロジェクト で使用可能な製品を表示します。
- **5.** 製品ノードを展開して、その製品で使用可能なバージョンを表示します。
- **6.** バージョン ノードを展開して、そのバージョンで使用可能なビルドを表示します。
- **7.** 特定のビルドを選択します。 選択したビルドのコード カバレッジ情報が、**詳細** ページに表示されます。

**注:** すべての製品のコード分析情報を表示するには、ツールバーの **すべての製品を表示** をクリックし ます。 他のプロジェクトの製品は、**他のプロジェクト** ノードの下のリストに表示されます。

# **デフォルトのレポート**

## **状況依存のレポート**

**要件**、**テスト計画**、**実行** の各領域では、各ユニット特有のレポート リストが動的に生成されて表示されま す。 現在のアクティビティに直接関係した種類のレポートが表示されるため、状況依存レポート リストは 有益です。

- **要件 要件** ツリーの状況依存レポート リストには、要件 ID を入力パラメータとして受け付けるレポー トがすべて含まれます。
- **テス テスト** ツリーの状況依存レポート リストには、テスト ID を入力パラメータとして受け付けるレ **ト** ポートがすべて含まれます。
- **実行 実行計画** ツリーの状況依存レポート リストには、実行計画 ID を入力パラメータとして受け付け るレポートがすべて含まれます。 実行計画の **実行** タブでは、以下の構成となっているすべてのレ ポートが状況依存レポート リストに表示されます。
	- **結果カテゴリ** = 実行計画
	- **選択基準** = 実行計画の実行
	- **プロパティ** = ID

状況依存レポート リストでレポートを選択すると、画面は **レポート** 領域のそのレポートのデフォルト タ ブに直接移動します。 このデフォルトの移動先タブは、各レポートの **レポートの編集** ダイアログ ボック スで構成することができます。

状況依存レポート リストに表示されるリストには、これまでにアクセスしたことのあるレポートと、まだ アクセスしたことのないレポートの 2 種類があります。 これまでにアクセスしたことのあるレポートは、 メニュー中の区切り線の上に表示されます。 これらのレポートの並びは年代順で、直前にアクセスしたレ ポートがリストの一番上に置かれます。 利用可能だけれどもまだアクセスされていない、その他のデフォ ルトのレポートは、区切り線の下に表示されます。

デフォルトで設定された状況依存レポートの他に、新規または既存のレポートを各領域の状況依存レポー ト リストに追加するよう設定することができます。 状況依存レポートへの追加は、ユーザーごと、レポー トごとでしか設定できません。

#### **状況依存の実行レポートにアクセスする**

**注: 実行** 領域で利用できるようにするため、状況依存のレポートとしてレポートを有効にする必要が あります。

状況依存の実行計画レポートにアクセスするには:

**1.** メニューで **実行計画** をクリックします。

- **2. 実行計画** ツリーで実行計画を右クリックし、**レポート** を選択します。
- **3. レポート** サブメニューからレポートを選択します。

**レポート** 領域の選択したレポートの **パラメータ** タブに移動します。ここでは、実行計画の ID が値と して事前に入力されています。

**注:** 各レポートの **レポートの編集** ダイアログ ボックスを使用すると、対象タブのリンク動作を構 成できます。

**4.** 必要に応じて、レポートのパラメータを編集します。

**5. データ**、**レポート**、または **グラフ** ページでレポートの設定を完成させます。

#### **状況依存の実行計画の実行レポートにアクセスする**

**注: 実行** 領域で利用できるようにするため、状況依存のレポートとしてレポートを有効にする必要が あります。

状況依存の実行計画の実行レポートにアクセスするには:

- **1.** メニューで **実行計画** > **詳細ビュー** をクリックします。
- **2. 実行** タブをクリックします。
- **3.** 実行を右クリックし、**レポート** を選択します。
- **4. レポート** サブメニューからレポートを選択します。

**レポート** 領域の選択したレポートの **パラメータ** ページに移動します。ここでは、実行の ID が値とし て事前に入力されています。

**注:** 各レポートの **レポートの編集** ダイアログ ボックスを使用すると、対象タブのリンク動作を構 成できます。

**5.** 必要に応じて、レポートのパラメータを編集します。

**6. データ**、**レポート**、または **グラフ** ページでレポートの設定を完成させます。

#### **状況依存の要件レポートにアクセスする**

**注:** 要件 ID を入力パラメータとして受け付けるレポートに対してのみ、**要件** 領域で状況依存のレポー トが利用できます。

状況依存の要件レポートにアクセスするには:

- **1.** メニューで **要件** > **詳細ビュー** をクリックします。
- **2. 要件** ツリーで要件を右クリックし、**レポート** を選択します。
- **3. レポート** サブメニューからレポートを選択します。

**レポート** 領域の選択したレポートの **パラメータ** ページに移動します。ここでは、要件の ID が値とし て事前に入力されています。

**注:** 各レポートの **レポートの編集** ダイアログ ボックスを使用すると、対象タブのリンク動作を構 成できます。

**4.** 必要に応じて、レポートのパラメータを編集します。

**5. データ**、**レポート**、または **グラフ** ページでレポートの設定を完成させます。

#### **状況依存のテスト レポートにアクセスする**

**注:** テスト ID を入力パラメータとして受け付けるレポートに対してのみ、**テスト** 領域で状況依存のレ ポートが利用できます。

状況依存のテスト レポートにアクセスするには:

- **1.** メニューで **テスト** > **詳細ビュー** をクリックします。
- **2. テスト** ツリーまたは **グリッド ビュー** でテスト、フォルダ、またはテスト コンテナを右クリックし、**レ ポート** を選択します。

**注: グリッド ビュー** でテストを複数選択している場合、この状況依存のレポートは無効になりま す。

**3. レポート** サブメニューからレポートを選択します。

**レポート** ユニットの選択したレポートの **パラメータ** ページに移動します。ここでは、テストの ID が 値として事前に入力されています。

**注:** 各レポートの **レポートの編集** ダイアログ ボックスを使用すると、対象タブのリンク動作を構 成できます。

- **4.** 必要に応じて、レポートのパラメータを編集します。
- **5. データ**、**レポート**、または **グラフ** ページでレポートの設定を完成させます。

#### **状況依存の実行レポートを有効にする**

状況依存のレポート リストで、実行計画レポートと実行計画の実行レポートの表示を有効にする方法につ いて説明します。

**実行** ツリー または **実行** ページの状況依存レポート リストで簡易レポート表示を有効にするには:

- **1.** レポートを新規作成します。 その他の情報については、「*新しいレポートを作成する*」を参照してください。
- **2. 結果カテゴリ** リスト ボックスから、実行計画 を選択します。
- **3.** 状況依存レポートの **選択基準** を選択します。
- **4. プロパティ** リスト ボックスから、ID を選択します。
- **5. 値** フィールドに値を入力します。

たとえば、既存の実行計画や既存の実行計画実行の ID 番号を入力します。

**6. 完了** をクリックします。

#### **詳細な状況依存の実行レポートを有効にする**

**実行計画** ツリー または **実行** ページの状況依存レポート リストで詳細レポート表示を有効にします。

**1.** 以下のいずれかを含むレポートを作成します。

- 実行計画の ID を、**実行計画** ツリーに表示されるレポートの入力パラメータとして。
- 実行計画の実行 ID を、**実行** ページに表示されるレポートの入力パラメータとして。

その他の情報については、「*新しいレポートを作成する*」と「*SQL で高度なクエリを作成する*」を参照 してください。

**2. 実行** 領域のコンテキスト メニューで詳細クエリを利用可能にするには、パラメータ名 execProp\_Id\_0 を *ExecDef\_ID\_pk\_fk* の入力として挿入します。

たとえば、レポートの SQL 文には、データベースカラムの値が ExecDef\_ID\_pk\_fk = 68 のようにハ ードコードで定義されているとします。列名の値を動的に受け付けるようにこのレポートを編集する には、\${execProp\_Id\_0 | 68} で静的な値 68 を置き換えます。

**注:** テーブルや列名の定義の追加情報については、『*Silk Central データベース モデル スキーマ*』を参 照してください。

#### **状況依存の要件レポートを有効にする**

状況依存のレポート リストで要件レポート表示を有効にする方法について説明します。

**要件** 領域の状況依存のレポート リストで簡易レポート表示を有効にするには:

- **1.** レポートを新規作成します。 その他の情報については、「*新しいレポートを作成する*」を参照してください。
- **2. 結果カテゴリ** リスト ボックスから、要件 を選択します。
- **3.** 状況依存レポートの **選択基準** を選択します。
- **4. 値** フィールドに値を入力します。 たとえば、既存の要件の ID 番号を入力します。

#### **詳細な状況依存の要件レポートを有効にする**

**要件** 領域の状況依存レポート リストで詳細レポート表示を有効にするには:

**1.** 入力パラメータとして要件 ID を含むレポートを作成します。

その他の情報については、「*新しいレポートを作成する*」と「*SQL で高度なクエリを作成する*」を参照 してください。

**2. 要件** ユニットのコンテキスト メニューで詳細クエリを利用可能にするには、パラメータ名 reqProp\_Id\_0 を *Req\_ID\_pk\_fk* の入力として挿入します。 たとえば、レポートの SOL 文には、データベースカラムの値が Req\_ID\_pk fk = 68 のようにハード コードで定義されているとします。列名の値を動的に受け付けるようにこのレポートを編集するには、 \${reqProp\_Id\_0 | 68} で静的な値 68 を置き換えます。

**注:** テーブルや列名の定義の追加情報については、『*Silk Central データベース モデル スキーマ*』を参 照してください。

#### **状況依存のテスト レポートを有効にする**

状況依存のレポート リストでテスト レポート表示を有効にする方法について説明します。

**テスト** 領域の状況依存のレポート リストで簡易レポート表示を有効にするには:

- **1.** レポートを新規作成します。 その他の情報については、「*新しいレポートを作成する*」を参照してください。
- **2. 結果カテゴリ** リスト ボックスから、テスト を選択します。
- **3.** 状況依存レポートの **選択基準** を選択します。
- **4. 値** フィールドに値を入力します。 たとえば、既存のテストの ID 番号を入力します。

#### **詳細な状況依存のテスト レポートを有効にする**

**テスト** 領域の状況依存レポート リストで詳細レポート表示を有効にするには:

**1.** 入力パラメータとしてテスト ID、テスト フォルダ ID、またはテスト コンテナ ID を含むレポートを作 成します。

その他の情報については、「*新しいレポートを作成する*」と「*SQL で高度なクエリを作成する*」を参照 してください。

**2. テスト** 領域のコンテキスト メニューで詳細クエリを利用可能にするには、パラメータ名 tdProp\_Id\_0 をテスト ID の入力として、または tfProp\_Id をテスト フォルダ ID またはテスト コンテナ ID の入力 として挿入します。

たとえば、レポートの SQL 文には、データベースカラムの値が TestDef\_ID\_pk\_fk = 68 のようにハ ードコードで定義されているとします。列名の値を動的に受け付けるようにこのレポートを編集する には、\${tdProp\_Id\_0 | 68} で静的な値 68 を置き換えます。

**注:** テーブルや列名の定義の追加情報については、『*Silk Central データベース モデル スキーマ*』を参 照してください。

### **要件レポート**

要件レポートは、開発中に達成すべき機能的な要件(互換性要件、GUI 要件、機能要件など)のステータ スの詳細を示します。

要件は、信頼性、スケーラビリティ、パフォーマンスなどの製品管理の目的にも関係します。要件管理レ ポートは、開発期間中にシステム要件を満たしていることを確認するため、適切なテスト カバレッジが設 定されているかを管理者が判断するのに役立ちます。レポートが HTML 形式のコンテンツを含む要件を参 照するときには、そのコンテンツはレポート内でレンダリングされます。

#### **進捗レポート**

以下の進捗レポートは、**要件** 領域で使用できます。

**ビルド 'X' から 'Y' まで の要件カバレッジ** 優先度が指定値より高いすべての要件を現在の要件カバレッジ別に集計して 表します。返される要件グループは Priority パラメータで限定されます。こ のパラメータは、データで考慮の対象となる最低の要件優先度を指定するもの です。

**過去 'X' 日間の要件カバ レッジ** 'X' 日間の要件カバレッジ全体を見たときの、要件カバレッジの動きを表しま す。

**過去 'X' 日間の特定の要** 'X' 日間の特定のカバレッジを見たときの、要件カバレッジの動きを表します。 **件カバレッジ**

#### **ステータス レポート**

以下のステータス レポートは、**要件** 領域で使用できます。

**要件ステータ** すべての要件を現在の要件カバレッジ別にまとめて表します。カバレッジは、[合格]、[失 **ス概要** 敗]、[未実行]、[未カバー] という 4 つのステータスで表現されます。

**最上位要件カ** すべての最上位要件の一覧を表します。要件ごとに、子要件の数が、テストでカバーされ **バレッジ** ているものとカバーされていないものに分けて表示されます。

**優先度が 'X' より高い要件** される要件グループは Priority パラメータで限定されます。このパラメータは、データで 優先度が指定値より高いすべての要件を現在の要件カバレッジ別に集計して表します。返

**のステータス** 考慮の対象となる最低の要件優先度を指定するものです。

**要件影響度分** テストの詳細を、要件に関連付けられた実行計画にグループ化して表示します。このレポ **析レポート** ートを使用すると、ユーザーは、要件の変更によって影響を受ける可能性のあるテスト資 産について把握することができます。レポートには、名前、ステータス、前回の実行日

時、手動テスト担当者、予定時間、各テストの問題が含まれます。以下のステータスが使 用されます。

- **合格** テストが合格しました。
- **失敗** テストが失敗しました。
- **N/A** テストは要件に関連付けられていますが、実行に指定されていません。
- **未実行** テストは要件に関連付けられ、実行に指定されていますが、まだ実行されてい ません。

**プロジェクト** プロジェクト内のすべての要件が、関連するテストおよび問題と共に表示されます。以下 **要件トレーサ** のステータスか使用されます。 **ビリティ レ**

- **ポート 合格** テストが合格しました。
	- **失敗** テストが失敗しました。
	- **N/A** テストは要件に関連付けられていますが、実行に指定されていません。
	- **未実行** テストは要件に関連付けられ、実行に指定されていますが、まだ実行されてい ません。

#### **文書レポート**

以下の文書レポートは、要件で使用できます。

- **すべての要件** すべての要件について、完全な要件情報が記述されます。
- **要件と子要件** 選択した要件がその要件 ID と共に表示されます。その要件の子要件に関する詳細が表示 されます。

#### **すべての関連する問題レポート**

**すべての関連する問題**レポートでは、要件に割り当てたテストに関連するすべての問題が詳細リストで表 示され、要件、割り当てられたテスト、発生した問題間の関係の説明も表示されます。**すべての関連する 問題** レポートの入力パラメータは、要件の識別子です。

# **テスト レポート**

このセクションでは、Silk Central に同梱されているテスト関連のレポートについて説明します。 テスト レポートは、一定期間または一定の範囲のビルドにおける、テストの進捗や問題のステータスの概要を示 します。

#### **進捗レポート**

以下の進捗レポートは、**テスト** 領域で使用できます。

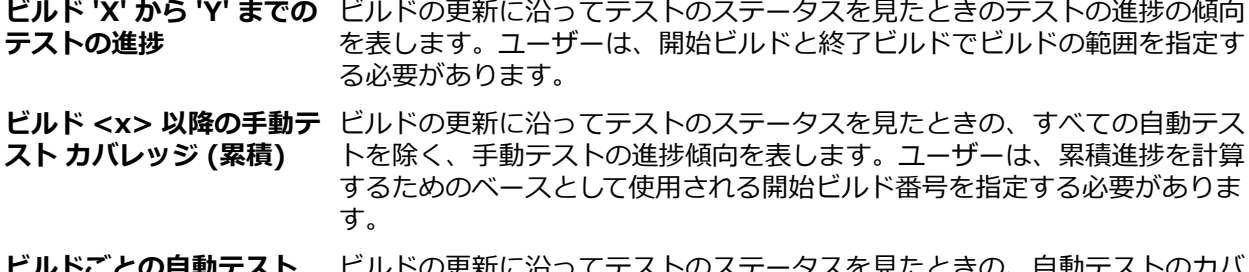

**ビルドごとの自動テスト カバレッジ (非累積)** ビルドの更新に沿ってテストのステータスを見たときの、自動テストのカバ レッジを表します。ユーザーはバージョンおよび製品を指定する必要があ

り、レポートには自動テストで達成可能なテスト カバレッジがビルドごとに 表示されます。

**過去 <x> 日間の特定フォ** 指定 ID を持つテスト ツリー ノードのテスト ステータスを過去 <x> 日間 **ルダ内のテストの進捗** で見たときの、テストの進捗傾向を表します。

**過去 'X' 日間のテスト進捗** 過去 'X' 日間にわたるテストのステータスを見たときの、テストの進捗傾向を 表します。

**今月のテストの進捗** 今月のテストのステータスを見たときの、テストの進捗傾向を表します。

**過去 'X' 日間のテスト合格** 過去 'X' 日間のテストの合格率をコンポーネントごとにパーセントで表しま **率(コンポーネント単位)** す。環境内で最も危機的なコンポーネントを特定するのに役立ちます。

**過去 'X' 日間に作成された** 過去 'X' 日間に新規作成されたテストの一覧をコンポーネントごとに表しま **テスト (コンポーネント単** す。テスト作業が足りないコンポーネントを特定するのに役立ちます。 **位)**

**手動テスト レポート**

**テスト** 領域で使用できる手動テスト レポートは、次のとおりです。

**実行時間の計画値と実績値の** 手動テストの完了に要した実行時間の計画値と実績値の概要を、特定の期 **履歴 (ユーザー単位)** 間にわたってユーザーごとに表します。

**実行時間の計画値と実績値 (ユーザーごとのステータス)** まだ完了していない手動テストについて、ユーザーごとに計画時間と実績 時間で進捗を表します。手動テストは、試験結果がユーザーによって入力 され、結果を入力したユーザーに割り当てられた場合にのみ考慮されま す。

**手動テスト結果文書 おおおお 指定した実行計画に割り当てられた、すべてのテストの最新の結果に関す** る、手動テストケース レポート (印刷用)。

**手動テスト結果文書 (Microsoft Word)** Microsoft Word ドキュメントの指定した実行計画に割り当てられた、す べてのテストの最新の結果に関する、手動テストケース レポート (印刷 用)。

- **実行計画ごとの手動テスト結 果** 指定した実行計画フォルダやテスト サイクル内のすべての実行計画に割 り当てられた、すべてのテストの最新の結果に関する、手動テストケース レポート (印刷用)。
- **手動テストの実行時間の計画** 手動テストの実行時間の計画値と実績値の差異の概要を日単位で表しま **値と実績値 (要約)** す。

#### **ステータス レポート**

以下のステータス レポートは、**テスト** 領域で使用できます。

**コンポーネントご とのテスト** コンポーネントのカバレッジの概要をテスト数で表します。テスト作業が必要な部 分を特定しやすくなります。

**実装済みテスト (コ** コンポーネントのカバレッジの概要を、*実装済み* 属性が はい に設定されているテ **ンボーネント単位)** ストの数で表します。

**失敗したテスト (コ** 失敗したテストをコンポーネントごとに表します。環境内で最も危機的なコンポー **ンボーネント単位)** ネントを特定しやすくなります。

**テスト (テスト コ** テスト コンテナごとの成功率を、合格したテストの数で表します。

**ンテナ単位)**

**品質目標計画レポ ート** 各目標基準におけるテスト数、および目標基準達成までの合計予定時間が表示され ます。

**注:** 予定時間の値は、手動テスト専用です。自動テストには予定時間はありま せん。

このレポートでは、プロジェクト内で定義された各品質目標について、3 種類の情 報が表示されます。

- **テスト範囲**:品質目標の各項目における、有効なテストの合計数と、テストの合 計数または必要数とを比較します。
- **必要な予定時間**:品質目標内の項目における必要な予定時間を比較します。
- **値テーブル**:関連するメトリクスとともに、すべての品質目標項目 (**有効なテス ト**、**目標 (%)**、**必要なテスト**、および**手動テストの予定時間**) を一覧表示しま す。

**注:** 複数選択された属性またはプロパティでは、テスト数は対象となるテスト ごとにカウントされます。

**品質目標実行レポ ート** 各目標の各項目に対して実行されたテストの数を視覚的に表示します。このレポー トは、プロジェクト内で定義された各品質目標について、2 つのセクションに分類 されます。

- **実行ステータス グラフ**:色分けされた実行ステータスと要約値で、各品質目標項 目を一覧表示します。
- **値テーブル**:その実行メトリクスおよびすべての品質目標項目 (**合格**、**失敗**、**未 実行**、**N/A**、**総計**、**目標達成テスト数**、および**目標達成実行率**) を一覧表示しま す。

**テスト ステータス** すべてのテストのステータス概要を、[合格]、[失敗]、[未実行]、[N/A] という 4 つ **概要** のステータスに分けて表します。

**テスト ステータス** 特定のテスト コンテナに含まれるすべてのテストのステータス概要を、[合格]、[失 **概要 (テスト コン テナ単位)** 敗]、[未実行]、[N/A] という 4 つのステータスに分けて表します。

#### **テストの実行の比較レポート**

テストの実行の比較レポートは、テストの前回と前々回の実行を比較します。比較情報として、コンテキ スト、ステータス、エラー、警告、実行時間、プロパティ、属性、パラメータ、成功条件についての詳細 な情報を提供します。

**注:** 実行の比較レポートは、手動テストを自動テストに対して比較するのには向いていません。レポー トの名前に「*(前回と前々回の実行)*」が含まれている場合、実行計画またはテストの、最新の 2 つの 実行のみの比較となります。

#### **ベースライン テストの比較レポート**

**ベースライン テストの比較**レポートは、ベースライン化されたプロジェクトとベースラインを比較し、変 更、削除、および作成されたテストの数を表示します。

**ベースライン テストの比較** レポートの入力パラメータは、プロジェクトおよびベースラインの識別子で す。

### **実行計画レポート**

このセクションでは、Silk Central に同梱されている実行計画レポートについて説明します。結果をより簡 単に評価できるようにするため、実行計画レポートでは、一定の期間または一定のビルドにおける、テス ト実行の進捗や問題のステータスの詳細なサマリーが提供されます。

#### **実行計画の実行の比較レポート**

実行計画の実行の比較レポートは、2 つの実行計画の実行結果を比較し、概要を提示します。

**注:** 実行の比較レポートは、手動テストを自動テストに対して比較するのには向いていません。レポー トの名前に「*(前回と前々回の実行)*」が含まれている場合、実行計画またはテストの、最新の 2 つの 実行のみの比較となります。

次のレポートは、2 つの実行計画の実行結果を比較します。

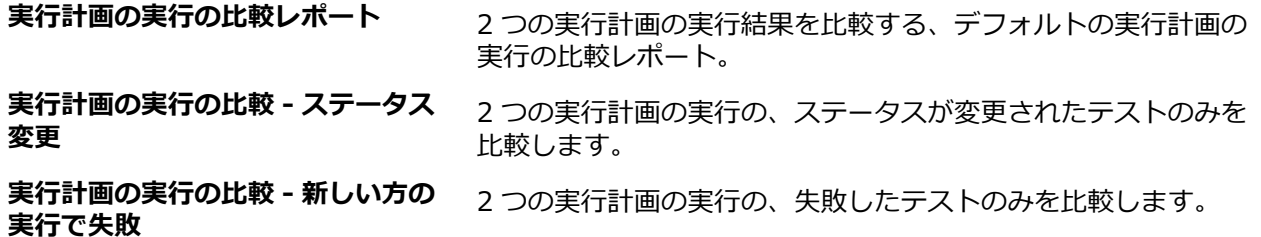

実行計画の実行の比較レポートには、以下の情報が表示されます。

- 実行計画のステータスに対する変更
- エラーの数
- 警告の数
- 実行計画が実行されたコンテキスト
- 割り当てられたテストの実行時間

**注:** 割り当てられたテストのステータスが比較されている実行間で [失敗] に変更された場合、テスト は赤でマークされます。割り当てられたテストのステータスが比較されている実行間で [成功] に変 更された場合、テストは緑でマークされます。

#### **実行計画の実行エラー レポート**

実行計画の **実行エラー** レポートには、実行計画の実行が成功しなかったすべてのテストの詳細リストと、 成功しなかった理由が表示されます。

実行計画を走らせている間に発生したすべてのエラーが、このレポート内に一覧表示されます。ユーザー は、結果を迅速に評価することができ、実行計画の実行中に発生した望ましくない結果を簡単に判断する ことができます。実行計画の **実行エラー** レポートの入力パラメータは、実行される実行計画の識別子で す。

#### **合格しなかったテスト レポート**

**合格しなかったテスト** レポートには、**実行** 領域内のフォルダまたはプロジェクトの合格しなかったすべて のテストの概要が表示されます。

このレポートは、構成のテスト時などに、エラー分析のために使用できます。**合格しなかったテスト** レポ ートの入力パラメータは、構成スイート、フォルダ、またはプロジェクトの識別子です。

#### **実行計画ごとの合格しなかったテスト レポート**

**実行計画ごとの合格しなかったテスト** レポートには、すべての合格しなかったテストの概要が、**実行** 領域 内の構成スイートの構成ごと、あるいはフォルダまたはプロジェクトの実行計画ごとに表示されます。

このレポートは、構成のテスト時などに、エラー分析のために使用できます。**実行計画ごとの合格しなか ったテスト** レポートの入力パラメータは、構成スイート、フォルダ、またはプロジェクトの識別子です。

#### **実行ステータスの概要レポート**

**実行ステータスの概要** レポートは、選択されたノードにの実行計画に割り当てられたすべてのテストの最 新の実行ステータスの概要を表示します。

**実行ステータスの概要** レポートの入力パラメータは、**実行計画** ツリーにあるノードの識別子です。

### **コンポーネントごとの問題レポート**

**コンポーネントごとの問題** レポートでは、各コンポーネントに関連するすべての問題の概要を示します。

このレポートは、基本的な問題追跡ができるだけでなく、各コンポーネントの問題の全体傾向を監視する 上でも役に立ちます。

# **コード カバレッジ レポート**

このセクションでは、Silk Central に同梱されているコード カバレッジ レポートについて説明します。 コ ード カバレッジ レポートは、一定期間もしくは一定の範囲のビルドにおける、製品のコード カバレッジに ついての詳細情報を提供します。

#### **コード変更影響度レポート**

コード変更影響度レポートを使用すると、テスト影響度分析、労力分析、リスク分析を行うことができま す。分析対象となるクラスを選択し、レポート テンプレートを適用することで、選択したクラスの変更が テストにどのような影響を与えるかを判断する上で役に立つレポートを生成することができます。 選択し たクラスに対して、コード変更によるテストへの影響を分析するレポート テンプレートを選択することが できます。

**コード変更影響度 - テスト** レポートは、コード変更後に再実行が必要なテストを特定するのに役に立ちま す。カバレッジの指標として、このテストでカバーされた指定したクラスのメソッドの数 / 指定したクラ スのメソッドの総数が表示されます。

**コード変更影響度 - 実行計画** レポートは、コード変更後に再実行が必要な実行計画を特定するのに役に立 ちます。

#### **レポートの使用例**

以下のコード変更影響度に関する一般的な問題は、コード変更影響度レポートで対処できます。

- **テスト** コードに特定の変更を加えた結果、どのテストを実行することが必要となるかを確認する場合。
- **影響度 分析** • 特定のクラスを選択します。
	- **コード変更影響度 - テスト** レポートを選択して実行します。
		- このバージョンで影響を受けたクラスをカバーしているテストの一覧を確認します。
- **労力分** 一連のコード変更を適切にカバーするのに必要な、自動テストおよび手動テストの時間を確認す **析** る場合。
	- 特定のクラスを選択します。
	- **コード変更影響度 - 実行計画** レポートを選択して実行します。
	- 自動テストおよび手動テストの所要時間(コスト)を確認します。

#### **コード カバレッジ傾向レポート**

1 つの製品メソッド、クラス、およびパッケージに対するコード カバレッジの改善傾向を、選択した範囲 の一連のビルドに渡って表示します。

#### **コード カバレッジ傾向グラフ**

選択した製品のコード カバレッジの総合的な割合を、選択した範囲の一連のビルドに渡って表示します。 特定のパッケージ/名前空間、クラス、およびメソッドのコード カバレッジが、個々に表示されます。

#### **コード カバレッジ傾向の詳細**

*コード カバレッジ傾向グラフ* からの情報を、表形式で表示します。

#### **メソッド カバレッジ比較レポート**

2 つの製品ビルドに含まれているすべてのパッケージ/名前空間に対するメソッド カバレッジを比較しま す。

Threshold パラメータを使用して、レポートに表示されるパッケージ/名前空間の、結果の変更量の最小値 を指定します。変更の割合がより少ないパッケージ/名前空間が、レポートに表示されなくなります。この 閾値の範囲は、0 から 100 パーセントです。

### **パフォーマンス傾向レポート**

パフォーマンス傾向レポートは、テストのパフォーマンスにおけるアプリケーションの変化を、指定した 期間にわたって示します。

パフォーマンス レポートの入力データは、Silk Performer の負荷テストから提供されます。

#### **平均ページ時間傾向レポート**

指定した時間の範囲内で、対象テストに対して実行されたすべてのテストの、ページ当たりのページ時間 を示します。テストされたページに対するページ時間のパフォーマンス傾向が、グラフで表示されます。

**入力パラメータ**

**平均ページ時間傾向** レポートの入力パラメータは、次のとおりです。

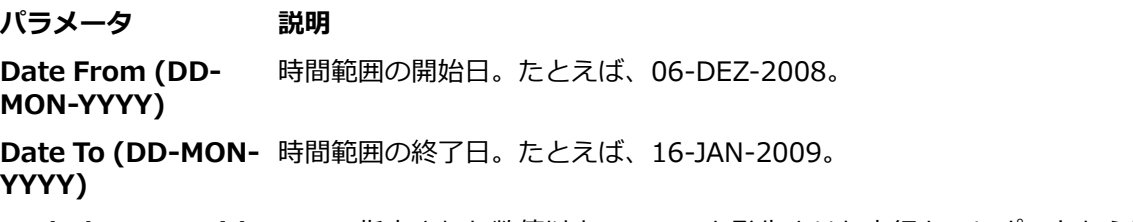

**Exclude Runs with** ここで指定された数値以上のエラーを発生させた実行を、レポートから除外しま **more than <nnn>** す。この設定は、異常値が傾向曲線をゆがめてしまうのを避けるために使用しま **Errors** す。

**Maximum Value for y-Axis** グラフの Y 軸を指定値までに制限します。この値を超えるトランザクション ビ ジー時間は、上部でカットされます。この設定は、異常時によって発生する線の 平坦化をさけるのに役立ちます。

**Measure Filter** 指定した文字列が名前に含まれているもののみに、測定値を絞ります。このフィ ールドへの入力は必須です。利用可能なすべての測定値を表示するには、この測 定値フィルタに % を設定します。たとえば、名前のいずれかの箇所に単語 「unit」を含む測定値のみを表示する場合には、測定値フィルタに %unit% と設 定します。

**Test ID** レポートを表示させたいテストの識別子。

#### **平均トランザクション ビジー時間傾向レポート**

指定した時間の範囲内で、対象テストに対して実行されたすべてのテストの、トランザクション当たりの トランザクションのビジー時間を示します。テストされたトランザクションに対するトランザクション ビ ジー時間のパフォーマンス傾向が、グラフで表示されます。

#### **入力パラメータ**

**平均トランザクション ビジー時間傾向** レポートの入力パラメータは、次のとおりです。

**パラメータ 説明 Date From (DD-MON-YYYY)** 時間範囲の開始日。たとえば、06-DEZ-2008。 **Date To (DD-MON-**時間範囲の終了日。たとえば、16-JAN-2009。 **YYYY)**

#### **パラメータ 説明**

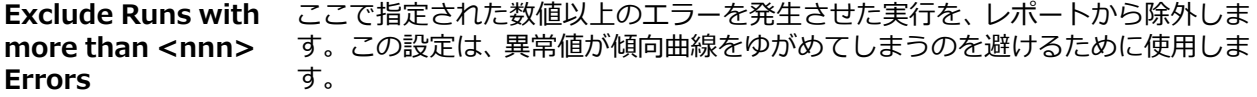

**Maximum Value for** グラフの Y 軸を指定値までに制限します。この値を超えるトランザクション ビ **y-Axis** ジー時間は、上部でカットされます。この設定は、異常時によって発生する線の 平坦化をさけるのに役立ちます。

**Test ID** レポートを表示させたいテストの識別子。

**Transaction Filter** 指定した文字列が名前に含まれているもののみに、トランザクションを絞りま す。このフィールドへの入力は必須です。利用可能なすべてのトランザクショ ンを表示させるには、このトランザクション フィルタに % を設定します。たと えば、名前のいずれかの箇所に単語「unit」を含むトランザクションのみを表示 させる場合には、トランザクション フィルタに %unit% と設定します。

#### **総ページ時間傾向レポート**

指定した時間の範囲内で、対象テストに対して実行されたすべてのテストの、すべてのユーザー タイプで 集計された、総ページ時間を示します。テストされたページに対するページ時間のパフォーマンス傾向が、 グラフで表示されます。

#### **入力パラメータ**

**総ページ時間傾向** レポートの入力パラメータは、次のとおりです。

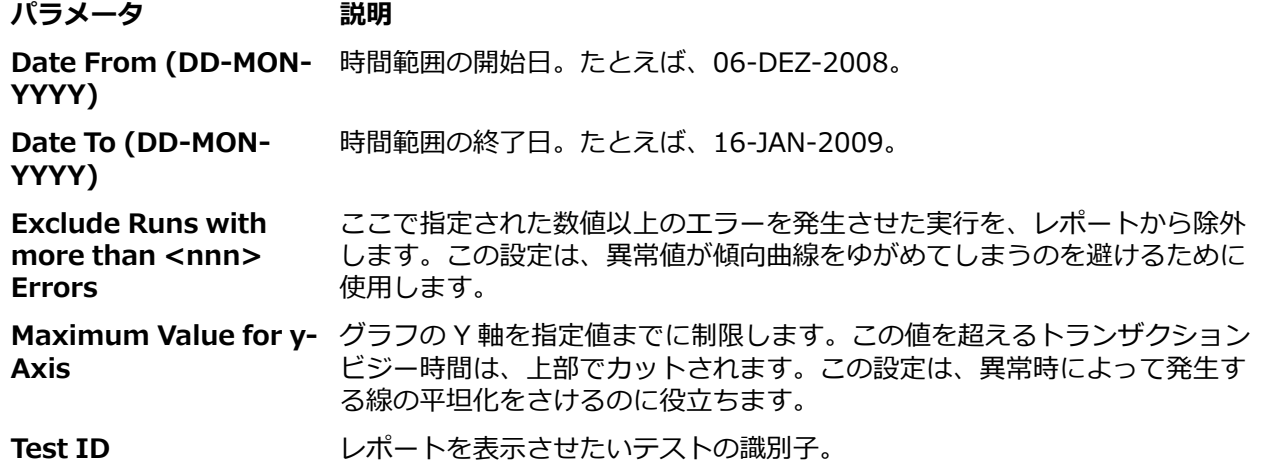

#### **総トランザクション ビジー時間傾向レポート**

指定した時間の範囲内で、対象テストに対して実行されたすべてのテストの、すべてのユーザー タイプで 集計された、総トランザクションのビジー時間を示します。テストされたトランザクションに対するトラ ンザクション ビジー時間のパフォーマンス傾向が、グラフで表示されます。

#### **入力パラメータ**

**総トランザクション ビジー時間傾向** レポートの入力パラメータは、次のとおりです。

**パラメータ 説明**

**Date From (DD-MON-**時間範囲の開始日。たとえば、06-DEZ-2008。 **YYYY)**

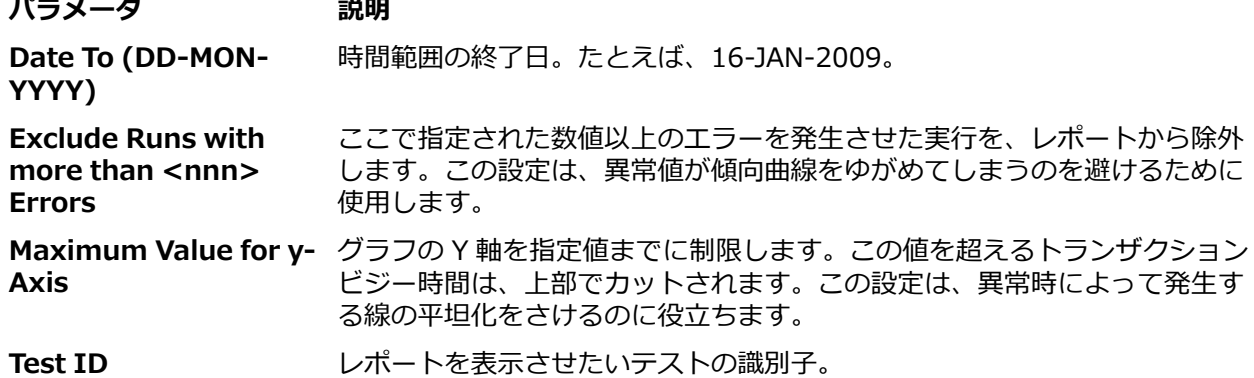

#### **カスタム測定値傾向レポート**

指定した時間の範囲内で、対象テストに対して実行されたすべてのテストの、定義 (複数) 測定値の平均、 最小、最大値を示します。テストされた測定値それぞれに対して値のパフォーマンス傾向が、グラフで表 示されます。

#### **入力パラメータ**

**カスタム測定値傾向** レポートの入力パラメータは、次のとおりです。

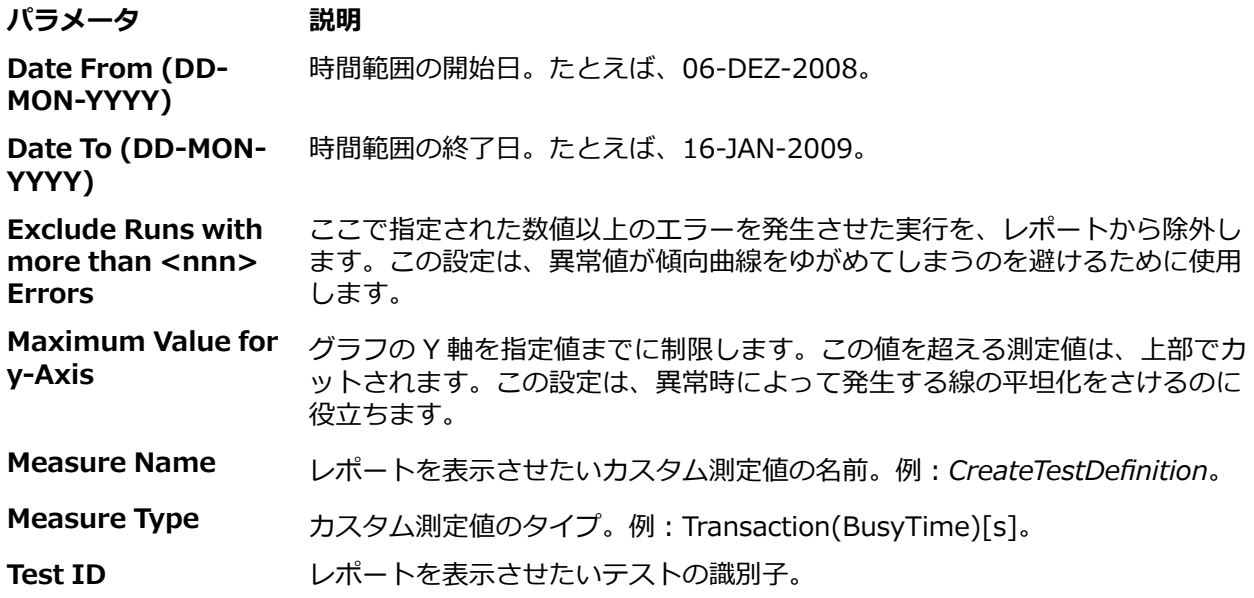

# **プロジェクト概要レポート**

**Silk Central** > **追跡** > **プロジェクト概要レポート**

*プロジェクト概要レポート* には、選択したプロジェクトのステータスの概要が含まれます。

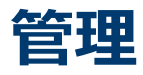

Silk Central の初期設定(インスタンス構成)が完了したら、次のセクションに従って、ユーザー アカウ ント、プロジェクト、ロケーション、実行サーバーなどのセットアップに必要なステップを実行できます。 この作業は、管理者が実行する必要があります。

# **ユーザー ロールとアクセス許可**

Silk Central で作業する場合は、割り当てられたプロジェクトへのアクセス権を持つユーザーの グループ に、タスクが割り当てられます。 グループ内では、ユーザーは、それらのプロジェクト内の特定のロール を許可されます。 ユーザーのアクセス許可は、ユーザー ロールのタイプと、所属するグループに基づいて 設定されます。 ここでは、アクセス許可のタイプを定義し、ユーザー ロールに関連付けられた特定のアク セス許可の詳細について説明します。

各ユーザー アカウントは、1 つ以上のグループに所属できます。 1 つのグループでは、そのグループ内の ユーザーが持つロールが定義されています。 グループはプロジェクトに割り当てられます。 したがって、 個々のユーザーが持つアクセス許可は、プロジェクトに対して定義されているグループ/ロール割り当てか ら継承されます。 定義済みのアクセス許可は、各ユーザーのグループ/ロール割り当てを含むグループに割 り当てられたプロジェクトにのみ適用されます。

# **ユーザー ロール**

次のユーザー ロールは Silk Central であらかじめ定義されています。

- スーパーユーザー
- システム管理者
- プロジェクト マネージャ
- テスト管理者
- テスト担当者
- アナリスト
- 報告者
- ロール割り当て管理者

これらのロールを変更したり削除することはできません。ただし、これらのロールをコピーして、ロール をカスタマイズする際のベースとして使用することはできます。

#### **スーパーユーザー**

スーパーユーザー ロールは、Silk Central の全アプリケーションにて、すべての権限が許可される特殊な ロールです。

#### **システム管理者**

システム管理者のタスクには、アプリケーション サーバー、Web サーバー、チャート サーバーのロケー ションの構成、リポジトリと通知設定のセットアップと管理、アカウントの作成、ロケーションと実行サ ーバーの構成などが含まれます。

システム管理者には、Silk Central および Issue Manager のすべての権限が許可されています。

#### **プロジェクト マネージャ**

プロジェクト マネージャは、担当するプロジェクトを管理します。プロジェクト マネージャには、Silk Central **管理** ユニットへの書き込みアクセス権限はありません。プロジェクト マネージャは、プロジェク

ト マネージャとして自分に割り当てられたプロジェクトにのみアクセスでき、 担当するプロジェクトにつ いては、プロジェクトに関連するすべての機能への完全な書き込みアクセス権限を持ちます。また、プロ ジェクト マネージャは、自分に割り当てられたプロジェクトについては、Issue Manager のすべてのアク セス許可を持ちます。

#### **テスト管理者**

テスト管理者の責務には、テストの計画と実行が含まれます。これには、テストの削除も含まれます。ま た、テスト管理者は、Silk Central のライブラリへの完全なアクセス権限と、**要件** 領域への完全な読み取 りアクセス権限も持ちます。

#### **テスト担当者**

テスト担当者ロールは、Silk Central の権限に関係します。テスト担当者のタスクには、テストの計画と実 行が含まれますが、テスト担当者はテストを削除することはできません。また、テスト担当者は、**要件** 領 域への完全な読み取りアクセス権限を持ち、ライブラリのすべてのオブジェクトを表示、作成、および編 集することもできます。

#### **アナリスト**

アナリストは、自分に割り当てられたプロジェクトの結果を分析します。プロジェクト設定やスケジュー ルを変更することはできず、読み取り専用の権限を持ちます。

#### **報告者**

報告者には、アナリスト のすべての権限に加えて、*詳細クエリ モード*でレポートを編集および削除する権 限があります。詳細モードでは、報告者は、詳細レポート用の SQL 文の入力、変更、および削除ができま す。詳細レポートの詳細については、Silk Central ヘルプを参照してください。

#### **ロール割り当て管理者**

ロール割り当て管理者は、グループの既存のユーザーへのロールの割り当ておよび解除を行うためのアク セス許可を持ちます。割り当てを行えるのは、自身に割り当てられているロールだけです。グループにメ ンバーを追加したり削除することはできません。自身がロール割り当て管理者として定義されているグル ープ内のロール割り当てだけを変更できます。

### **ユーザー ロールを追加する**

ユーザー ロールを追加するには:

- **1.** メニューで **管理** > **ユーザー管理** をクリックします。
- **2. ロール** タブをクリックします。
- **3. ロールの新規作成** をクリックします。

**新しいロールの追加** ページが表示されます。

- **4. 名前** に新しいロール名を入力します。
- **5.** *省略可能:***説明** にロールの説明を入力します。
- **6. アクセス許可の設定** リストで、このロールに付与するすべてのアクセス許可の **許可** フィールドをオン にします。

**注:** 最上位レベルの親タスクを選択すると、自動的にその親タスクのすべての子タスクが選択され ます。親タスクの (すべてではなく) 一部の子タスクを選択した場合、親タスクには薄いグレーの チェック マークが付けられます。これは、その部分に関しては限定的なアクセス許可であること を示します。

**7. 保存** をクリックして、このロールのアクセス許可設定を保存します。

### **ユーザー ロールを編集する**

**注:** あらかじめ定義されているユーザー ロールは編集できません。 カスタム ユーザー ロールは編集 できます。

- ユーザー ロールを編集するには:
- **1.** メニューで **管理** > **ユーザー管理** をクリックします。
- **2. ロール** タブをクリックします。
- **3. ロール** リストで、編集するロールの名前をクリックします。

**ロールの編集** ページが表示されます。

- **4.** ロールの **名前** を必要に応じて編集します。
- **5.** ロールの **説明** を必要に応じて編集します。
- **6. アクセス許可の設定** リストで、このロールに付与するすべてのアクセス許可の **許可** チェック ボックス をオンにします。 このロールに付与しないアクセス許可のチェック ボックスをオフにします。

**注:** 最上位レベルの親タスクを選択すると、自動的にその親タスクのすべての子タスクが選択され ます。親タスクの (すべてではなく) 一部の子タスクを選択した場合、親タスクには薄いグレーの チェック マークが付けられます。これは、その部分に関しては限定的なアクセス許可であること を示します。

**7. 保存** をクリックして、このロールのアクセス許可設定を保存します。

### **ユーザー ロールをコピーする**

**● ヒント:** 既存のユーザー ロールをコピーすることは、カスタム ユーザー ロールを作成するための最初 の手順です。 既存のロールをコピーしたら、名前を変更し、必要に応じてアクセス許可を編集しま す。

ユーザー ロールをコピーするには:

- **1.** メニューで **管理** > **ユーザー管理** をクリックします。
- **2. ロール** タブをクリックします。
- **3.** コピーするユーザー ロールの **アクション** 列で、**ロールの複製** をクリックします。 そのロールのコピーが、ユーザー ロールのリストに表示されます。コピーされたロールの名前を変更し て、必要に応じてカスタマイズすることができます。

## **ユーザー ロールを削除する**

**注:** あらかじめ定義されているユーザー ロールは削除できません。 カスタム ユーザー ロールは削除 できます。

ユーザー ロールを削除するには:

- **1.** メニューで **管理** > **ユーザー管理** をクリックします。
- **2. ロール** タブをクリックします。
- **3.** 削除するユーザー ロールの **アクション** 列で、**削除** をクリックします。 確認ダイアログ ボックスが表 示されます。
- **4. はい** をクリックすると操作が続行され、**いいえ** をクリックすると中止されます。 **はい** を選択した場合 は、ユーザー ロールのリストに戻ります。削除したロールは表示されません。

### **[ロールの設定] ページ**

#### **管理** > **ユーザー管理** > **ロール**

**ロールの設定** ページは、ユーザー ロールの設定に使用します。このページには、次の項目があります。
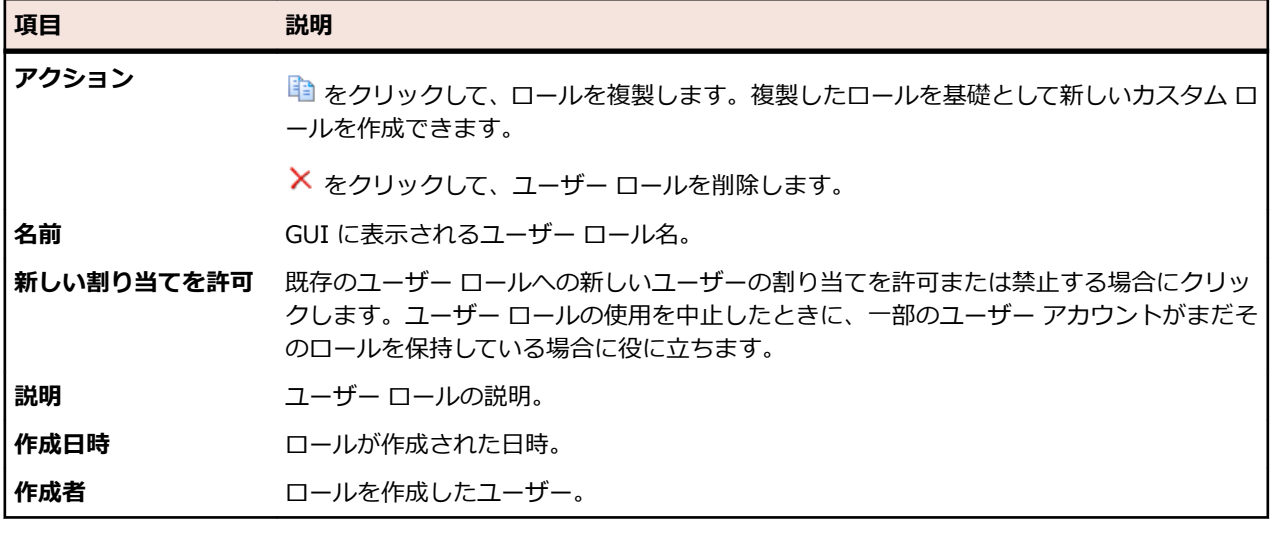

# **アクセス許可の定義**

Silk Central でアクセス許可を表示するには:メニューで、**管理** > **ユーザーの管理** をクリックします。 **ロ ール** タブをクリックします。 グリッド内のロールをクリックします。 そのロールのアクセス許可が表示 されます。

ここでは、ユーザーがタスクを実行したり、Silk Central 内のセキュアな領域にアクセスできるかどうかを 決定するアクセス許可について説明します。 アクセス許可カテゴリごとにリストが分かれています。

**注:** 定義済みロールのアクセス許可を編集することはできません。

### **要件のアクセス許可**

要件に利用可能なアクセス許可は以下のとおりです。

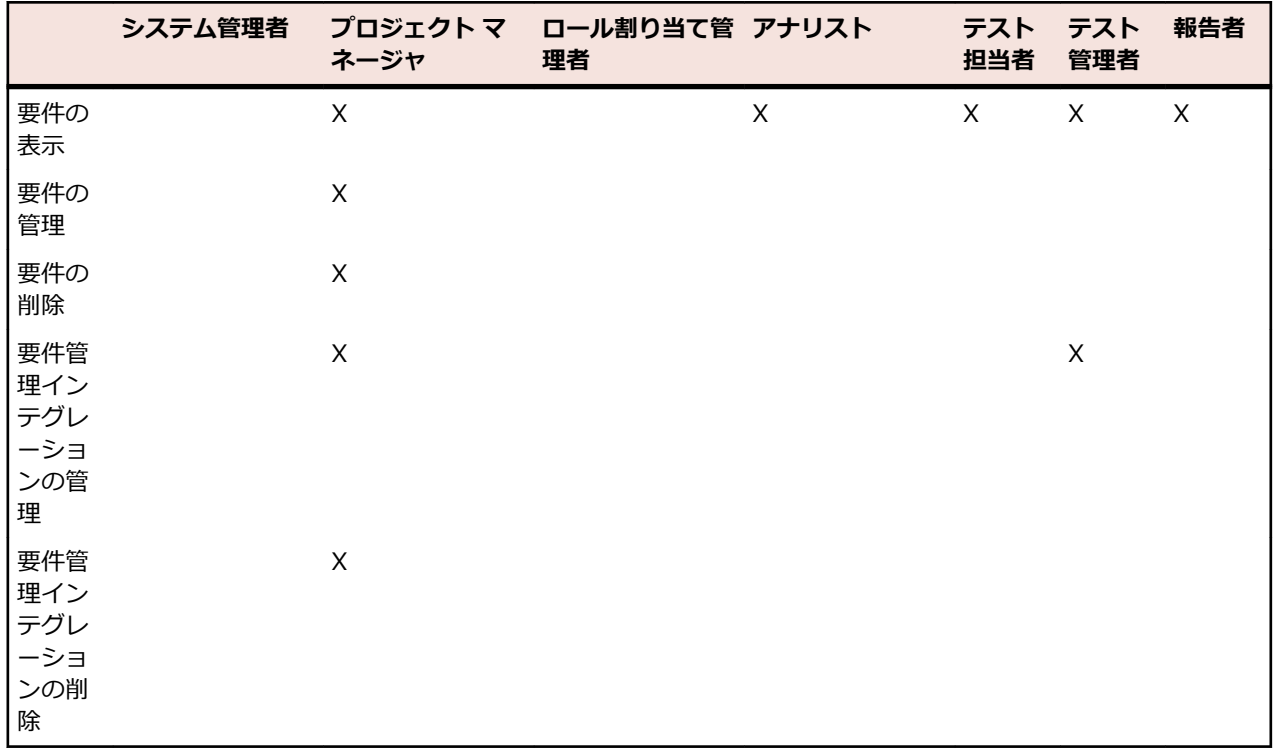

## **ライブラリのアクセス許可**

ライブラリに利用可能なアクセス許可は以下のとおりです。

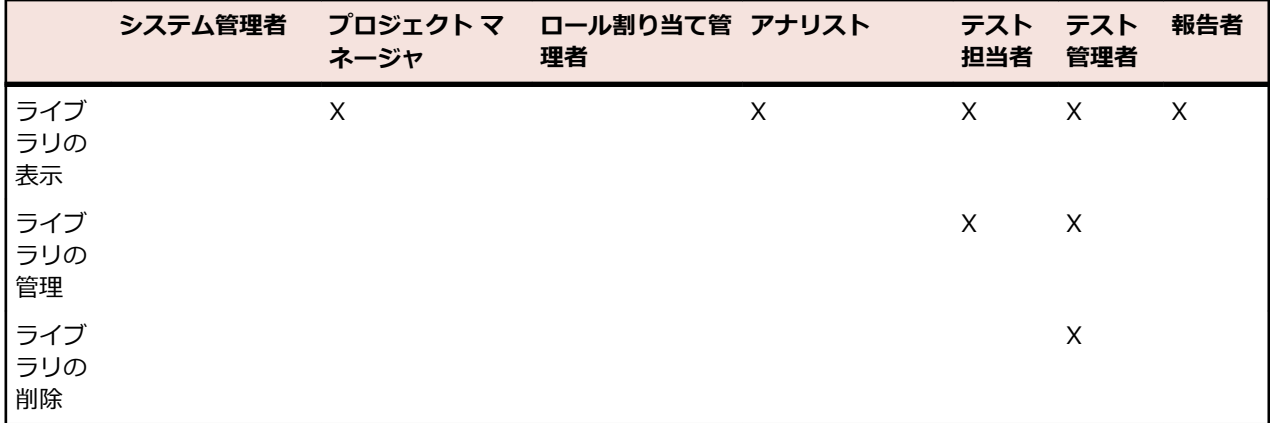

## **テストと実行のアクセス許可**

テストと実行に利用可能なアクセス許可は以下のとおりです。

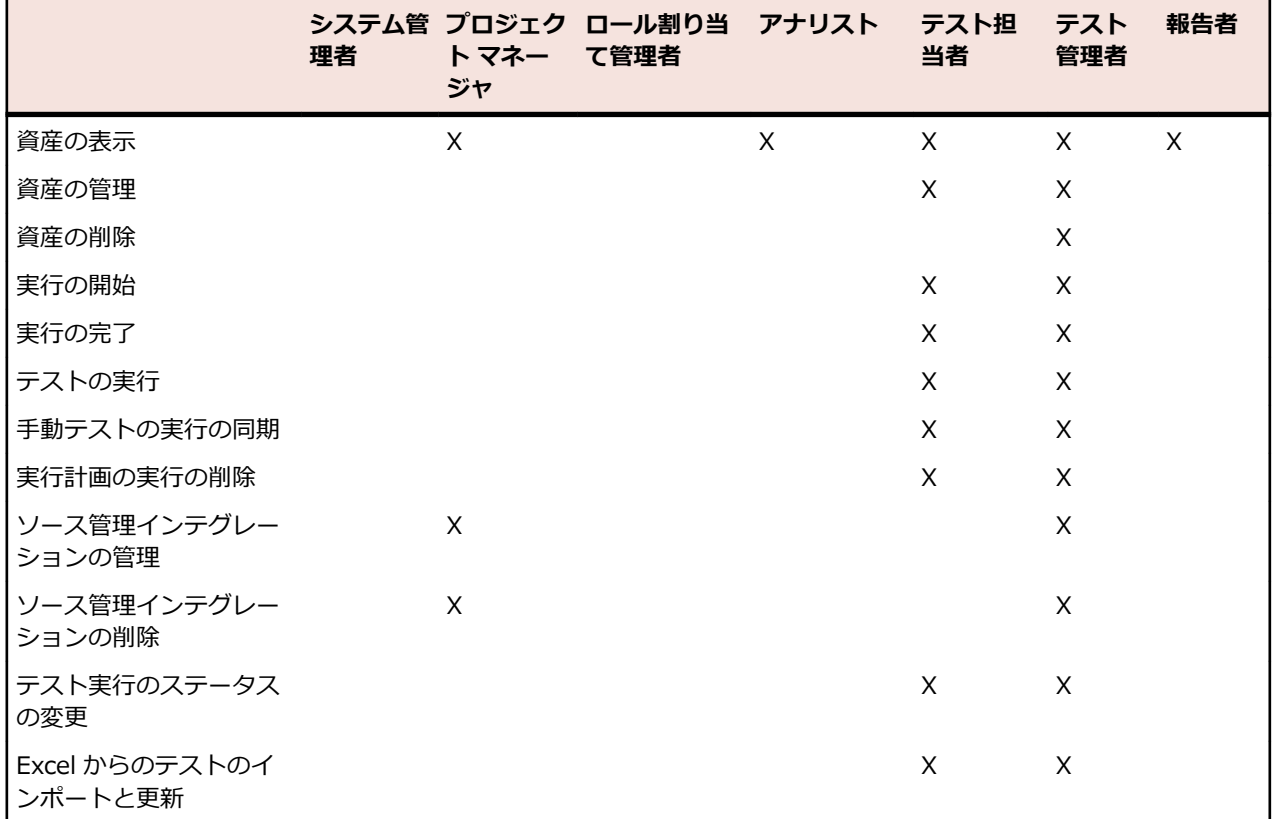

### **手動実行計画のアクセス許可**

手動実行計画で利用可能なアクセス許可は以下のとおりです。

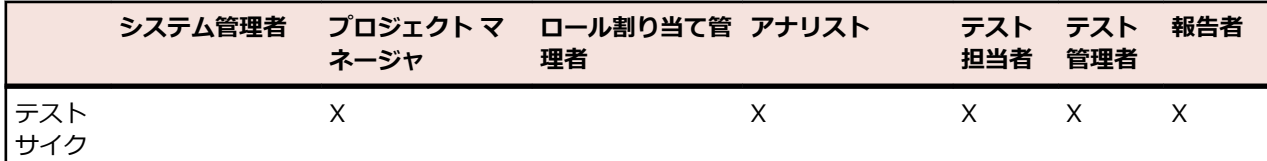

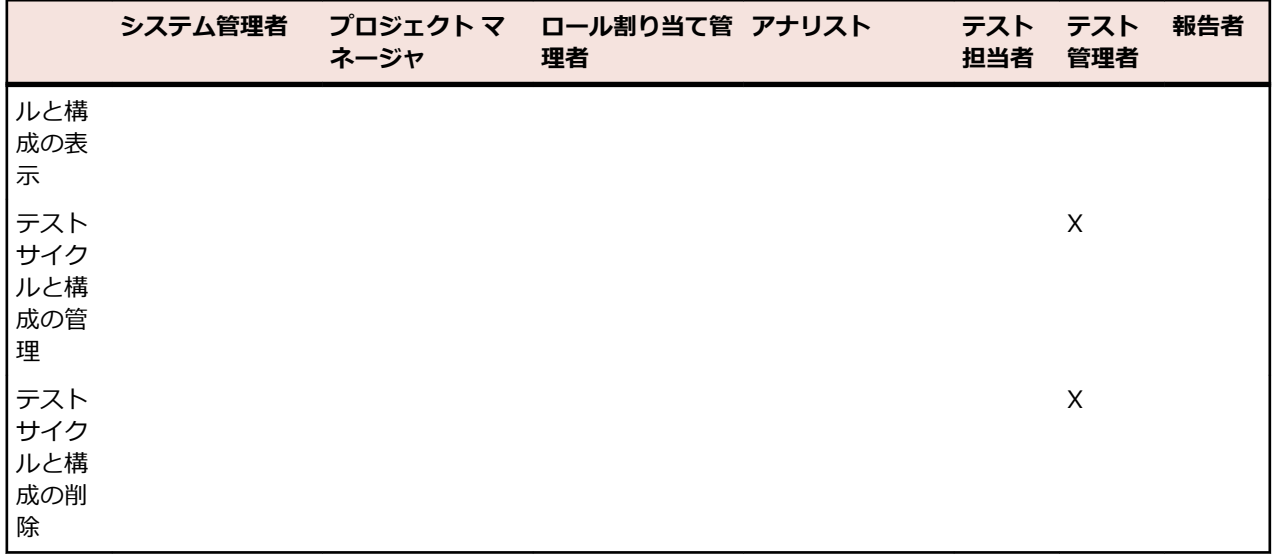

### **問題のアクセス許可**

問題に利用可能なアクセス許可は以下のとおりです。

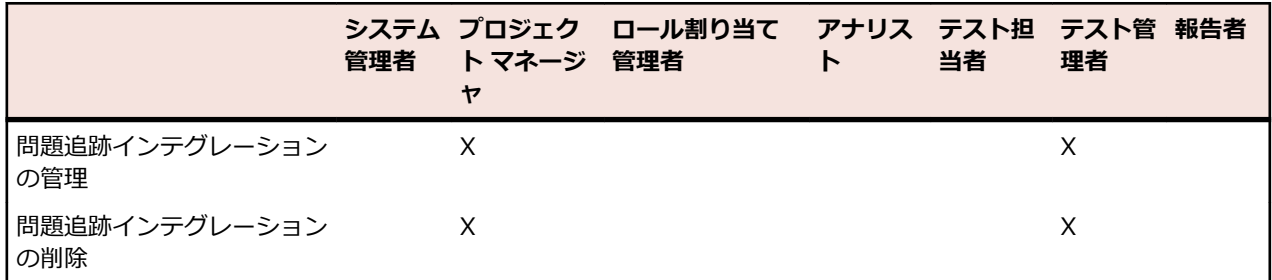

### **品質目標のアクセス許可**

品質目標に利用可能なアクセス許可は、以下のとおりです。

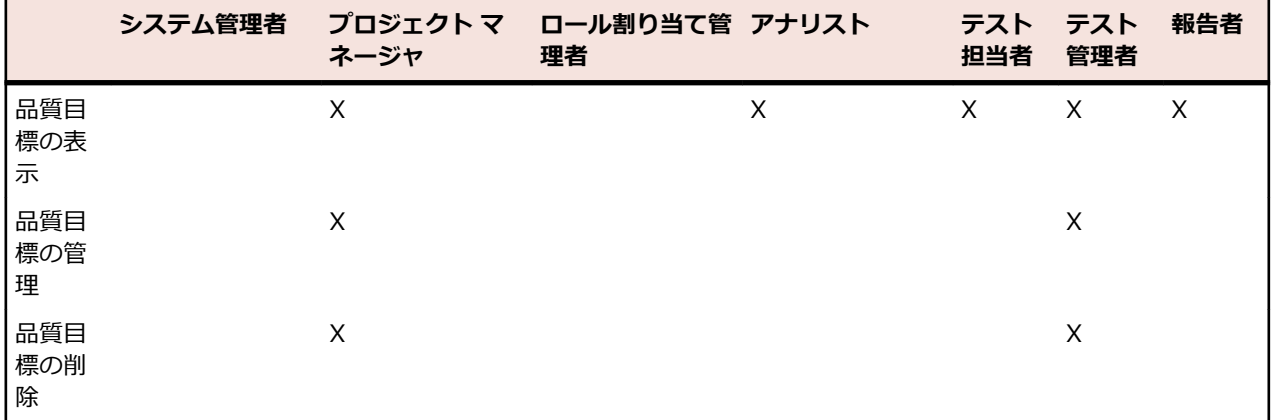

## **レポートのアクセス許可**

レポートに利用可能なアクセス許可は以下のとおりです。

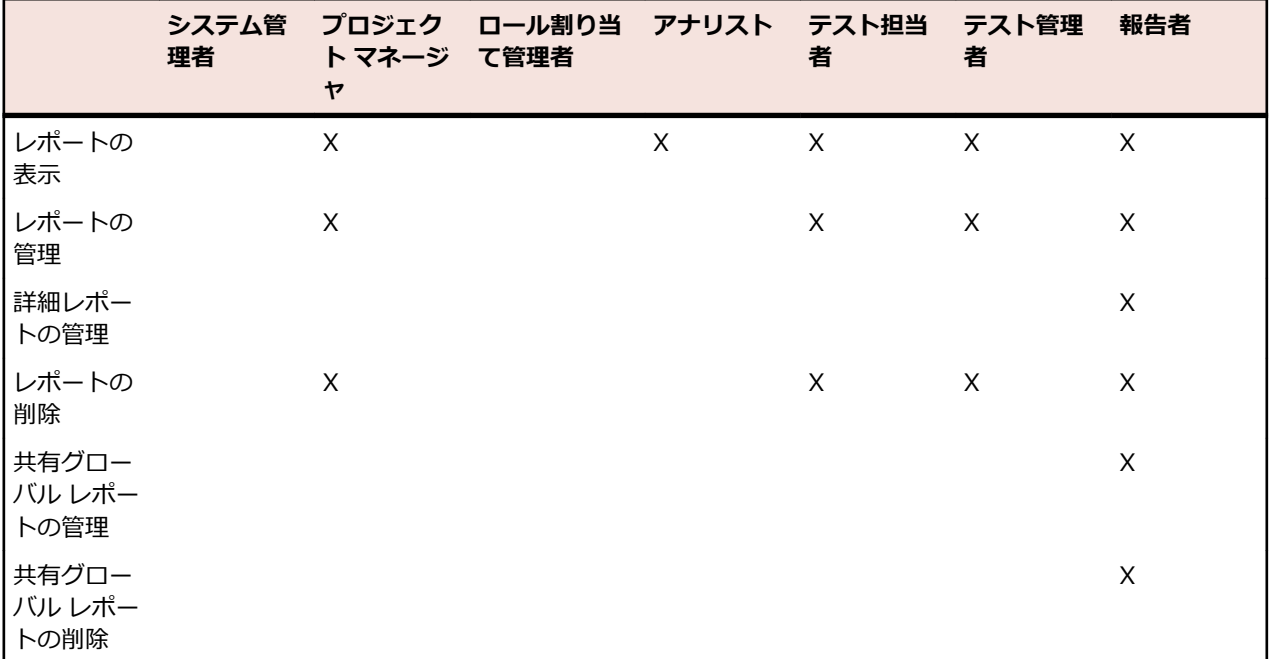

#### **共有グローバル レポートのアクセス許可**

共有グローバル レポートは、すべてのユーザーのすべてのプロジェクトで利用可能であるため、更新した り削除したりできるユーザー ロールとして、**共有グローバル レポートの管理** および **共有グローバル レポ ートの削除** の特別なアクセス許可が必要です、共有グローバル レポートで使用するレポート テンプレート に対しても、これらのアクセス許可が適用されます。非共有グローバル レポートとレポート テンプレート は、レポートの更新や削除といった標準レポートのアクセス許可を持つユーザー ロールによって更新およ び削除することができます。これは次の特殊なシナリオを生じさせます。

- オプション **このレポートを他のユーザーと共有する** は、ユーザーが **共有グローバル レポートの管理** ア クセス権を持たない場合、グローバル レポートとフォルダでは無効化されます。
- コピーした共有レポートを **グローバル レポート** ツリーに貼り付けるときに、**共有グローバル レポート の管理** アクセス権を持たない場合は、貼り付けたレポートは非共有に設定されます。

### **プロジェクトのアクセス許可**

プロジェクトに利用可能なアクセス許可は以下のとおりです。

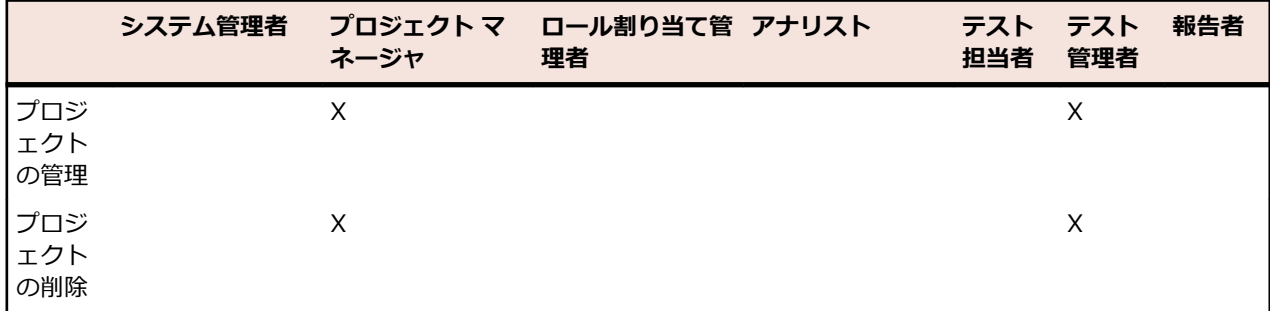

### **プロジェクト設定のアクセス許可**

プロジェクト設定に利用可能なアクセス許可は以下のとおりです。

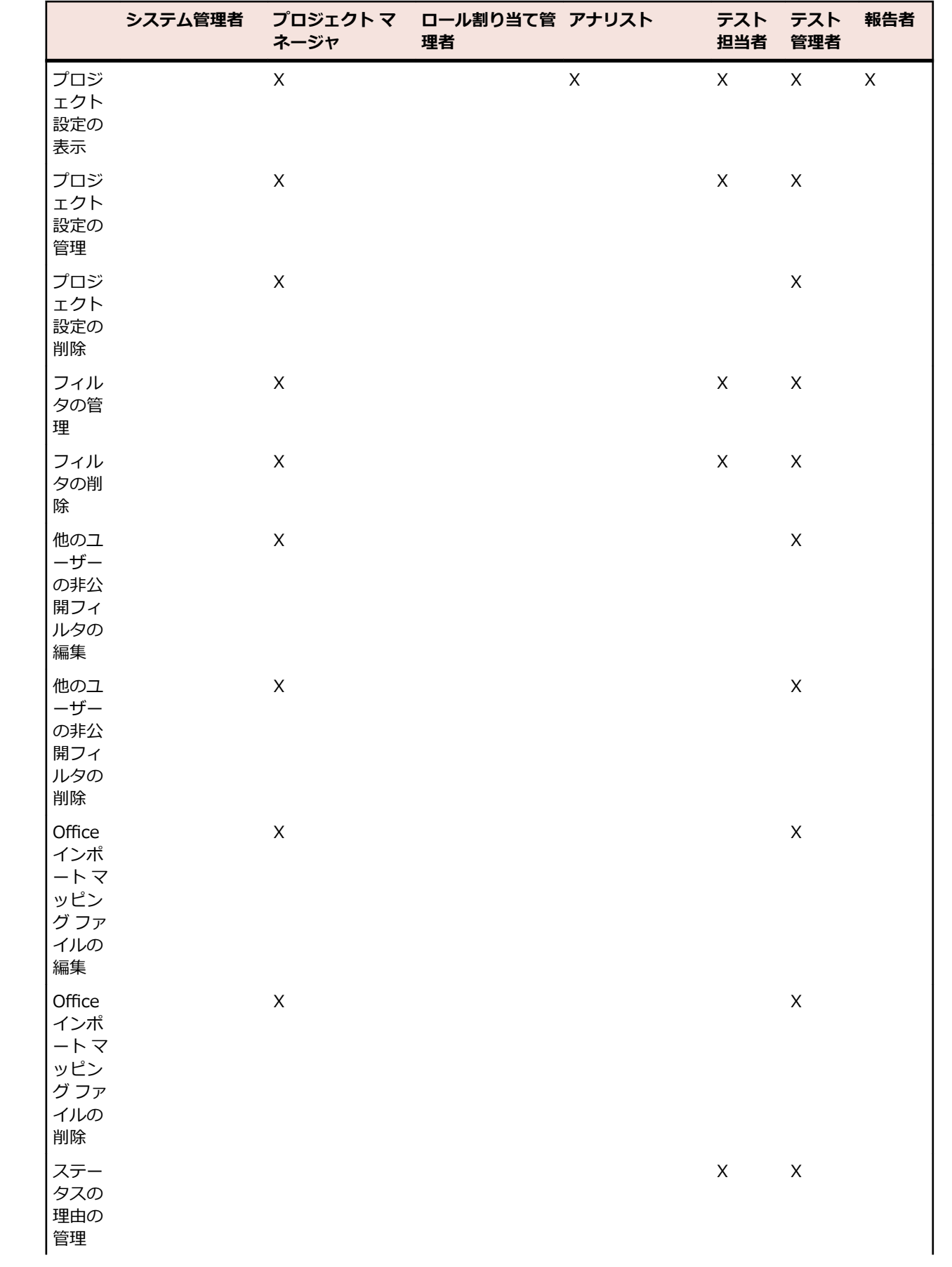

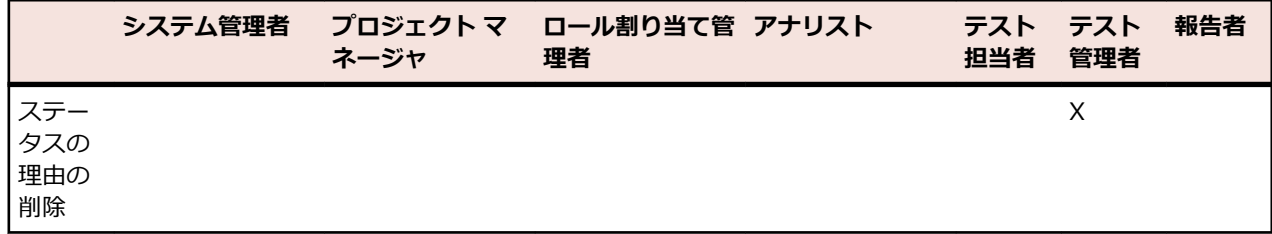

### **管理用のアクセス許可**

管理に利用できるアクセス許可は次のとおりです。

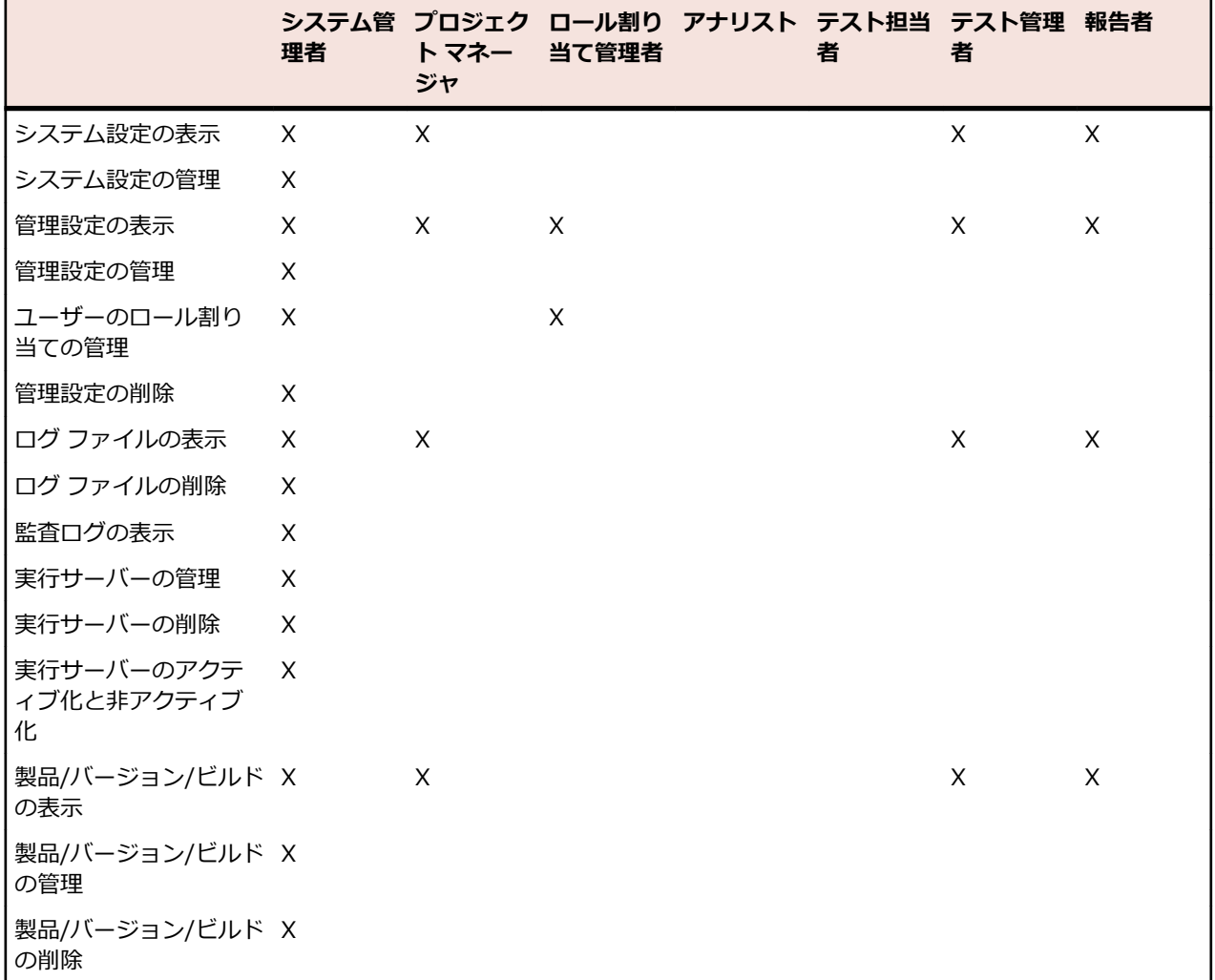

## **ダッシュボード パネルのアクセス許可**

特定のダッシュボード パネルの内容を表示、編集するには、次のアクセス許可が必要です。

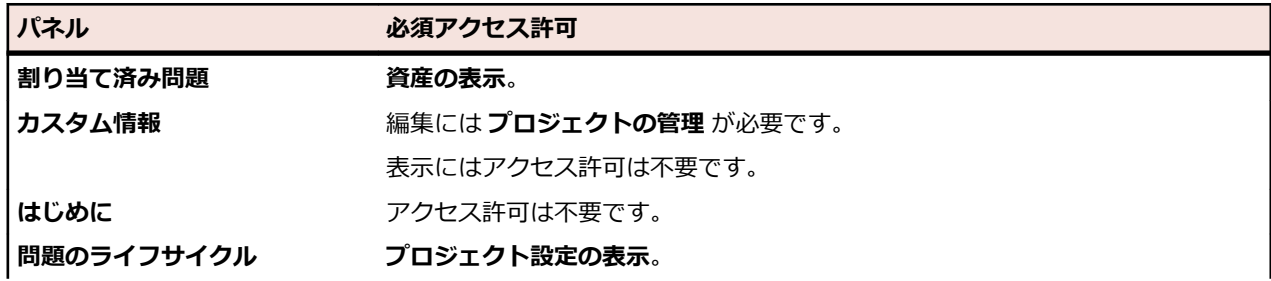

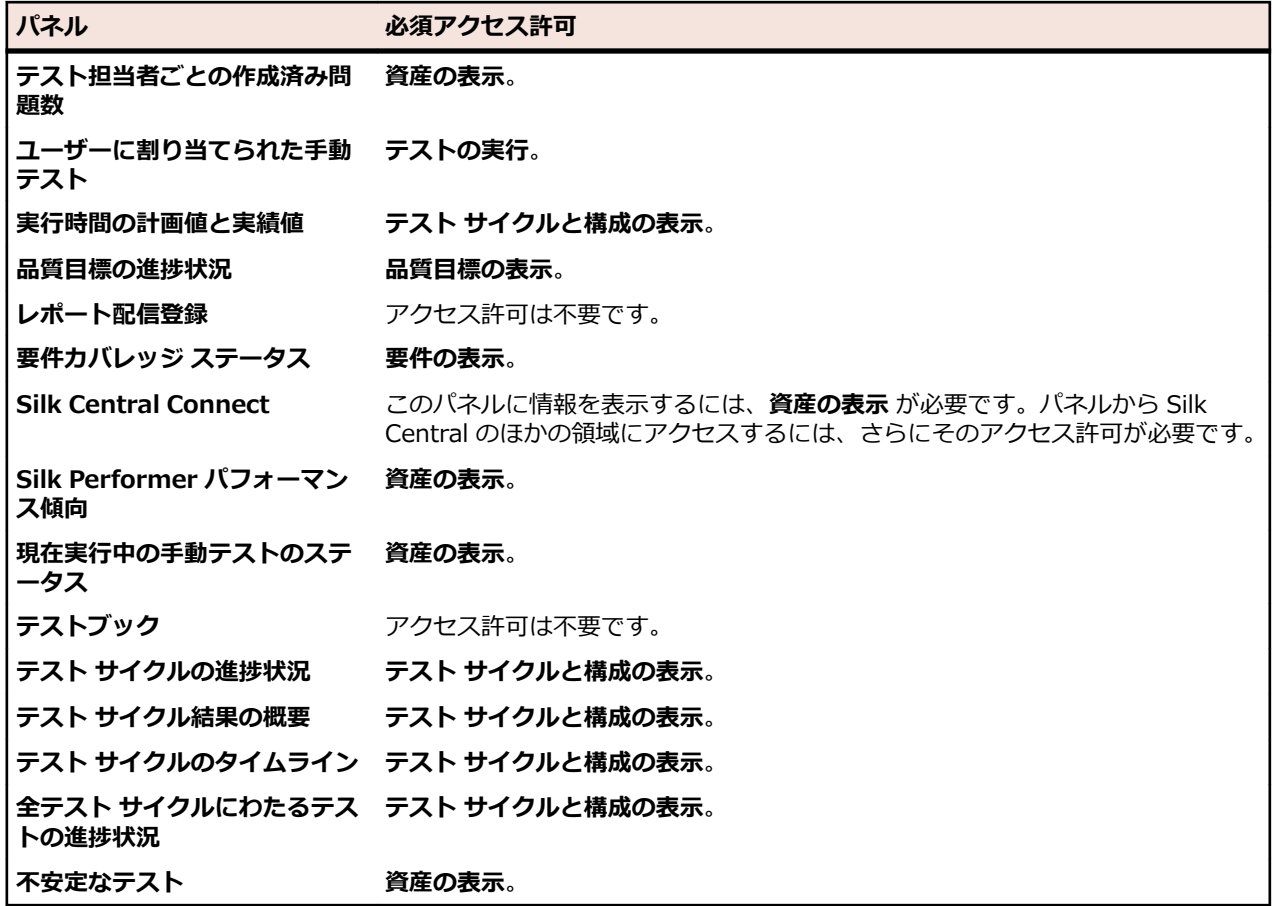

# **ユーザー アカウントとグループ**

ユーザー アカウントは、Silk Central で作業するユーザーごとに作成する必要があります。1 つ以上のユ ーザー グループが特定のプロジェクトに割り当てられます。ユーザー アカウントがあり、ユーザー ロール とグループが割り当てられれば、ユーザーは Silk Central プロジェクトで作業できます。

# **ユーザー アカウントをメンテナンスする**

ユーザー アカウントは、個々のユーザーのログイン データと設定を追跡します。 また、ユーザー アカウ ントによってユーザー ログインが可能になります。 通常、ユーザー アカウントは、特定のプロジェクト用 の特定のユーザー ロールを持つグループ アカウントに割り当てられます。 アプリケーション サーバー、 Web サーバー、およびチャート サーバーのロケーションを設定したり、リポジトリと通知設定のセットア ップと管理ができるユーザー ロールは、スーパーユーザーだけです。

**注意:** *スーパーユーザー* アカウントの admin にはすべての管理権限があるため、このユーザーに新し いパスワードを直ちに作成して、それらの権限が無制限に行使されないようにする必要があります。 パスワードを変更する方法の詳細については、「**システム管理者アカウントのパスワードを変更する**」 を参照してください。

### **ユーザー アカウントを追加する**

ユーザー アカウントを追加するには:

- **1.** メニューで **管理** > **ユーザー管理** をクリックします。
- **2. アカウント** タブをクリックします。

このページには、利用可能なすべてのユーザー アカウントが表示されます。このページに初めてアクセ スしたときには、*スーパーユーザー* アカウントの admin ユーザーのみが表示されます。

- **3. ユーザーの新規作成** をクリックします。 **新しいユーザー アカウントの追加** ページが表示されます。
- **4.** ユーザーのユーザー名とパスワードを入力します。 パスワードを再度入力して確認します。
- **5.** LDAP とローカル認証情報ベースの認証を両方有効にするには、**混合モード認証 (LDAP)** チェック ボ ックスをオンにします。
- **6.** ユーザーのログインを許可しない場合は、**ロック** チェック ボックスをオンにします。
- **7.** ユーザーの姓、名、および電子メール アドレスを入力します。
- **8.** ユーザーのローカル タイム ゾーンを入力し、日付形式、短い日付形式、および週の最初の曜日を選択 します。
- **9. ページ更新時間** (秒単位)、**CSV 区切り文字列**、および **デフォルト実行サーバー** を入力します。
- **10.**グループおよびロール定義をそれぞれのリスト ボックスから選択します。

**11.割り当ての追加** をクリックして、ユーザー アカウントにグループとロールの組み合わせを追加します。

**12.**前の 2 つのステップを繰り返して、必要なすべてのグループとロールの組み合わせをユーザー アカウン トに割り当てます。

**13.**現在のユーザー アカウントからグループとロールの組み合わせを削除するには、**アクション** 列の **削除** アイコンをクリックします。

**14.保存** をクリックして設定を保存します。

#### **ユーザー アカウントを編集する**

ユーザー アカウントを設定すると、**ログイン** 名を除き、すべてのパラメータを編集できます。

**注:** ユーザー アカウントを変更すると、変更されたユーザー アカウントの次のログイン時にアクティ ブになります。 対象ユーザーに、ログアウトして再びログインするように通知します。

ユーザー アカウントを編集するには:

- **1.** メニューで **管理** > **ユーザー管理** をクリックします。
- **2. アカウント** タブをクリックします。

このページには、利用可能なすべてのユーザー アカウントが表示されます。このページに初めてアクセ スしたときには、*スーパーユーザー* アカウントの admin ユーザーのみが表示されます。

- **3.** 編集するユーザー アカウントの **ログイン** 名をクリックします。 **既存のユーザーの設定** ページが表示 されます。
- **4.** 必要に応じて、[パスワード] でユーザーのパスワードを編集します。 パスワードを再度入力して確認し ます。
- **5.** LDAP とローカル認証情報ベースの認証を両方有効にするには、**混合モード認証 (LDAP)** チェック ボ ックスをオンにします。
- **6.** 必要に応じてその他のユーザー設定を編集します。
- **7.** グループおよびロール定義をそれぞれのリスト ボックスから選択します。
- **8. 割り当ての追加** をクリックして、ユーザー アカウントにグループとロールの組み合わせを追加します。
- **9.** 前の 2 つのステップを繰り返して、必要なすべてのグループとロールの組み合わせをユーザー アカウン トに割り当てます。
- **10.**現在のユーザー アカウントからグループとロールの組み合わせを削除するには、**アクション** 列の **削除** をクリックします。
- **11.保存** をクリックして設定を保存します。

### **ユーザー アカウントを削除する**

<u>▲ 注</u>意: ユーザー アカウントを削除すると、回復できません。 一時的にアカウントを利用できないよう にする場合は、削除ではなく、ユーザー アカウントをロックできます。 ユーザー アカウントをロッ クする方法の詳細については、「*ユーザー アカウントを編集する*」を参照してください。

ユーザー アカウントを削除するには:

- **1.** メニューで **管理** > **ユーザー管理** をクリックします。
- **2. アカウント** タブをクリックします。

このページには、利用可能なすべてのユーザー アカウントが表示されます。このページに初めてアクセ スしたときには、*スーパーユーザー* アカウントの admin ユーザーのみが表示されます。

- **3.** 削除するユーザー アカウントの **アクション** 列で、**削除** をクリックします。 確認ダイアログ ボックス が表示されます。
- **4. はい** をクリックすると操作が続行され、**いいえ** をクリックすると中止されます。 **はい** を選択した場合 は、ユーザー アカウントのリストに戻ります。削除したアカウントは表示されません。

### **[ユーザーの設定] ページ**

#### **管理** > **ユーザー管理** > **アカウント** > **ユーザーの新規作成/ユーザー アカウントの編集**

**ユーザーの設定** ページは、ユーザー アカウントの設定に使用します。ユーザー アカウントの設定は、グル ープ アカウントの設定と密接に関連しています。

メニューでユーザー名をクリックすると、ログインしたユーザーの **ユーザーの設定** ページにアクセスでき ます。

**注:** ユーザー アカウントを保存するには、少なくとも 1 つのグループとロールの割り当てを定義する 必要があります。

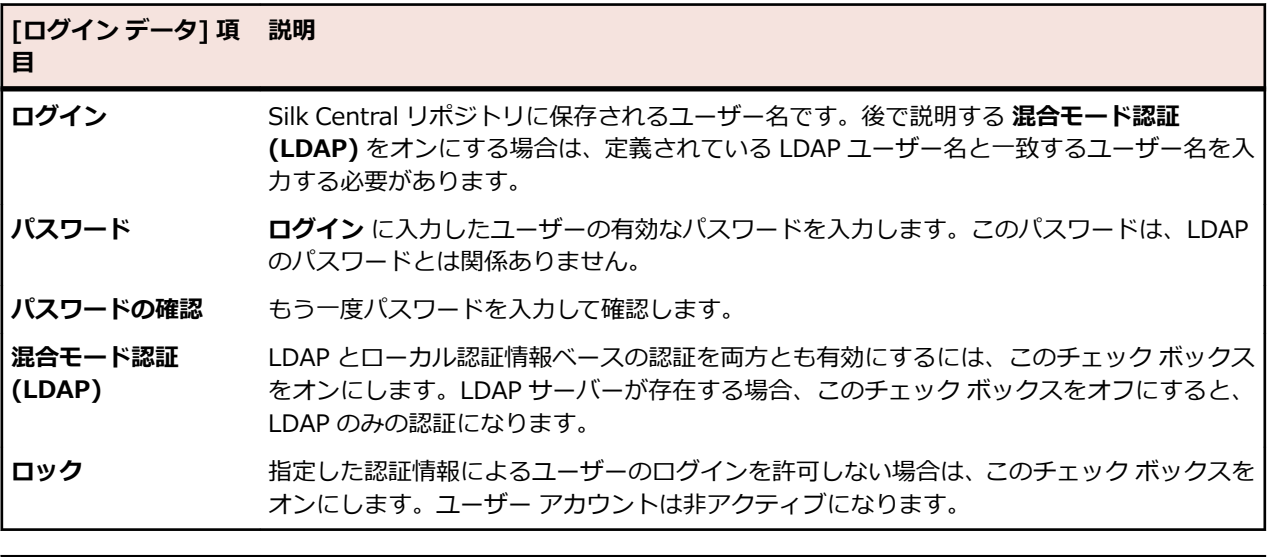

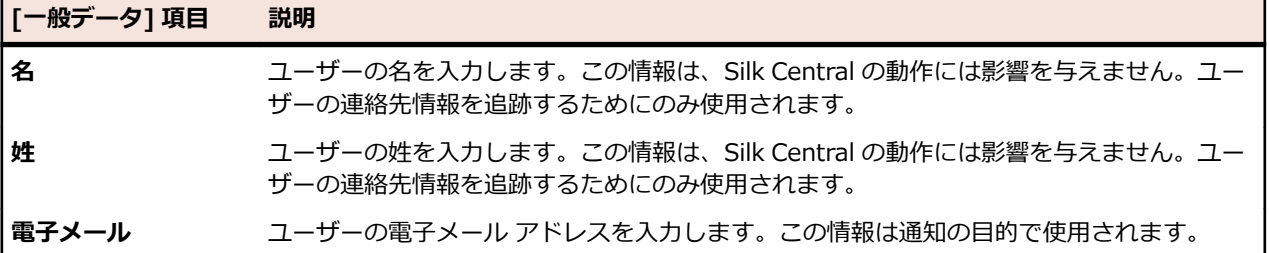

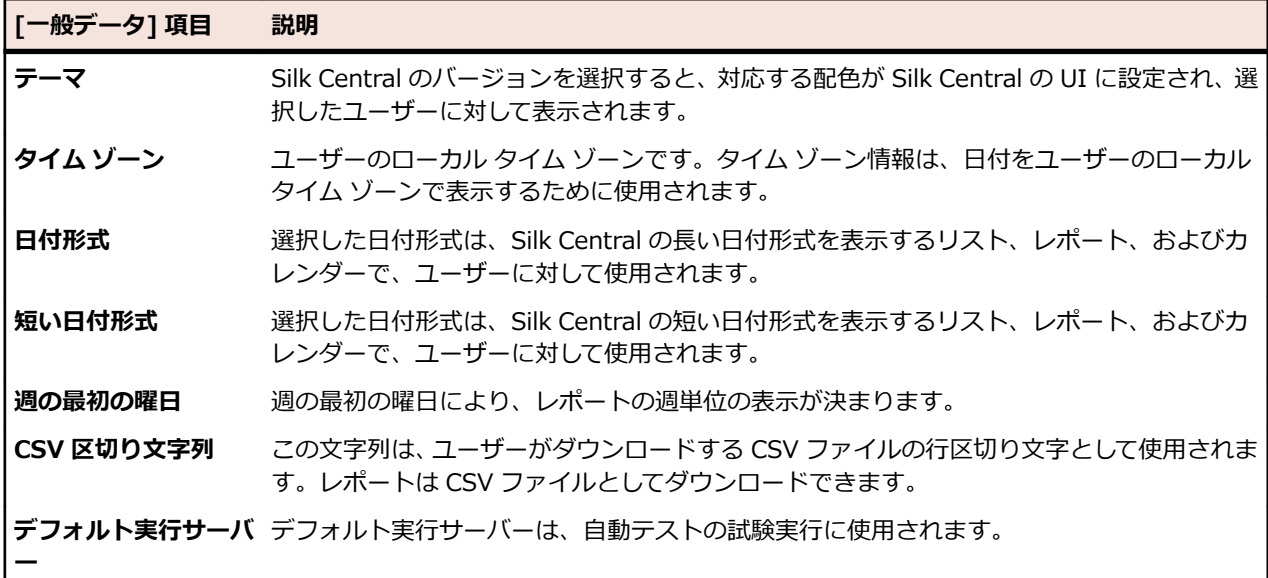

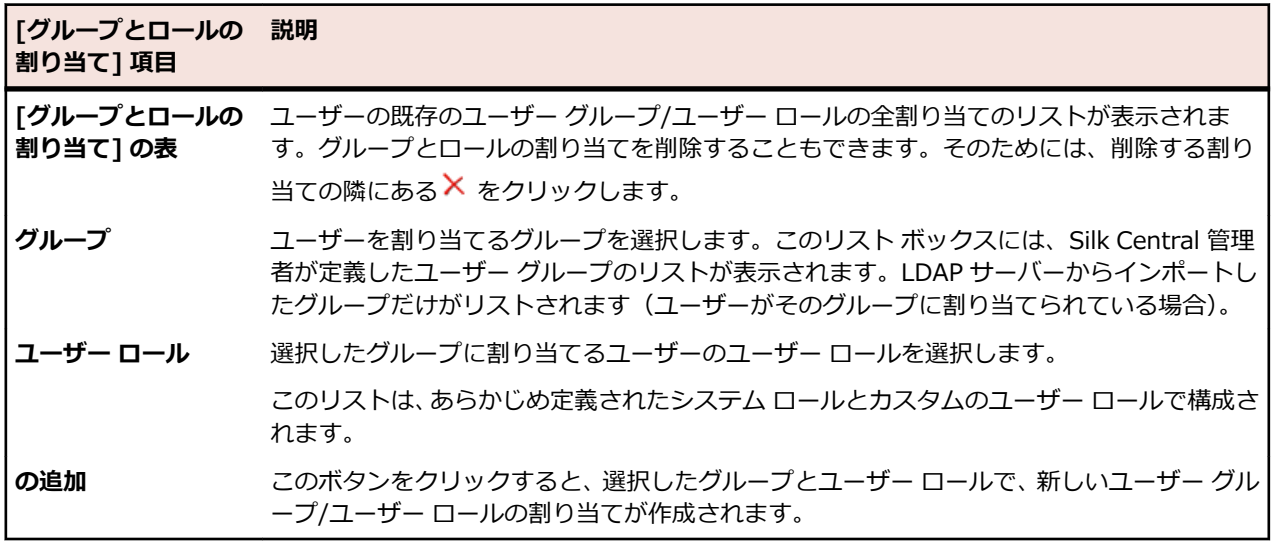

#### **Web サービス トークン**

この領域では、Web サービス トークンを生成できます。 このトークンは、Web サービス使用時の Silk Central との認証に使用できます。

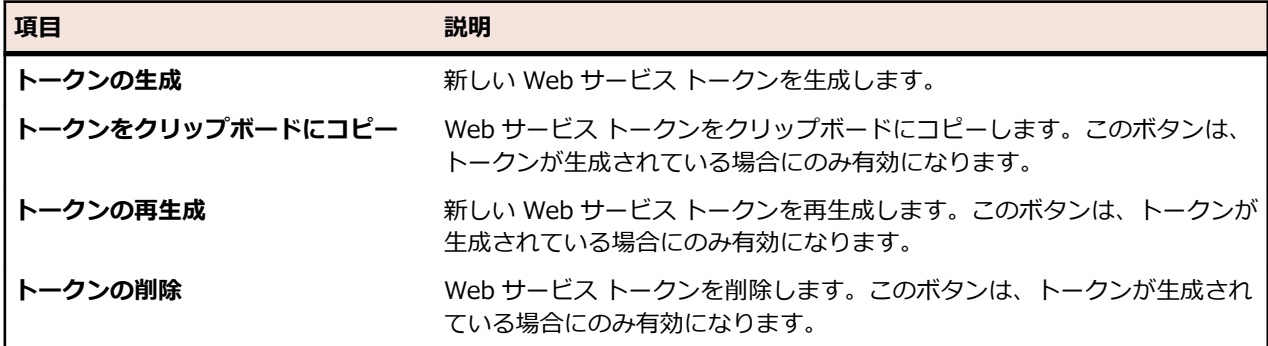

# **グループをメンテナンスする**

グループは、特定のプロジェクトへのアクセス権を定義します。各ユーザーは、1 つ以上のグループ と関 連付けることができ、そのグループに定義されているプロジェクトへのアクセス権を継承します。

**注:** ユーザーを、複数のロールを持つグループに追加することもできます。これによって、ユーザー のアクセス許可を詳細に設定できます。

### **グループを追加する**

グループを追加するには:

- **1.** メニューで **管理** > **ユーザー管理** をクリックします。
- **2. グループ** タブをクリックします。
- **3. グループの新規作成** をクリックします。
- **4. グループ名** フィールドに、新しいグループの名前を入力します。
- **5. 説明** フィールドに、新しいグループの説明を入力します。
- **6.** ユーザーおよびロールの割り当てをそれぞれのリスト ボックスから選択し、**選択項目の追加** をクリッ クして、新しいグループにユーザーとロールの組み合わせを追加します。

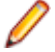

**注:** 新しいユーザーの割り当てを受け付けないように定義されているユーザー ロールは、このリス トに表示されません。これらの設定は、**管理** > **ユーザー管理** > **ロール** の **新しい割り当てを許可** ボタンで制御できます。

LDAP サーバーからインポートしたグループに対しては、ロール割り当てをユーザーに追加したり削除 することはできますが、ユーザーごとに最低 1 つのロール割り当てを残す必要があります。LDAP から インポートしたグループからのユーザーの削除は、LDAP サーバー上でのみ行うことができます。

- **7.** 前のステップを繰り返して、必要なすべてのユーザーとロールの組み合わせをグループに割り当てます。
	- **ヒント: ロール割り当て管理者** ロールをグループ内の複数のユーザーに割り当てると便利です。 ロール割り当て管理者は、グループの既存のユーザーへのロールの割り当ておよび解除を行うため のアクセス許可を持ちます。割り当てを行えるのは、自身に割り当てられているロールだけです。 グループにメンバーを追加したり削除することはできません。自身がロール割り当て管理者とし て定義されているグループ内のロール割り当てだけを変更できます。
- 8. 現在のグループからユーザーとロールの組み合わせを削除するには、 アクション 列の × をクリックし ます。
- **9. プロジェクトの割り当て** セクションでは、任意の既存プロジェクトをこのグループに割り当てることが できます。

**10.保存** をクリックします。

#### **LDAP サーバーからグループをインポートする**

LDAP サーバーからグループをインポートして、自動的に作成した Silk Central ユーザーを割り当てること ができます。

LDAP サーバーからグループをインポートする前に、LDAP サーバーの設定を行う必要があります。詳細に ついては、「*LDAP サーバーを追加する*」を参照してください。

LDAP グループとその関連するユーザーを Silk Central にインポートするには:

- **1.** メニューで **管理** > **ユーザー管理** をクリックします。
- **2. グループ** タブをクリックします。
- **3. LDAP グループのインポート** をクリックします。**LDAP グループのインポート** ダイアログ ボックス が表示されます。
- **4.** LDAP サーバーの設定がドメインを使用するように設定されており、インポートしたユーザーが <ドメ イン>\<ユーザー名> 形式で Silk Central にログインする必要がある場合は、**LDAP ドメイン** を選択 します。インポートしたドメイン名を入力せずにインポートしたユーザーが Silk Central にログイン する場合は、デフォルト ドメインを選択します。
- **5.** インポートする **LDAP グループ** を選択します。
- **6. Silk Central デフォルト ロール** を選択します。選択した **LDAP グループ** のすべてのユーザーに対し てこのロールが設定されます。

**7. OK** をクリックします。

LDAP からグループをインポートした後で、グループの設定、特にプロジェクトの割り当てを確認すること を推奨します。インポートした LDAP グループにユーザーを割り当てたり、削除することはできません。 この割り当ては、LDAP サーバーを通して管理されます。ただし、個々のユーザーのロールは変更できま す。

**● ヒント: ロール割り当て管理者** ロールをグループ内の複数のユーザーに割り当てると便利です。ロー ル割り当て管理者は、グループの既存のユーザーへのロールの割り当ておよび解除を行うためのアク セス許可を持ちます。割り当てを行えるのは、自身に割り当てられているロールだけです。グループ にメンバーを追加したり削除することはできません。自身がロール割り当て管理者として定義されて いるグループ内のロール割り当てだけを変更できます。

LDAP サーバーからインポートされたグループは、同期スケジュールによって自動的に更新されます。この スケジュールを変更したり無効にする方法については、「*LDAP グループの自動同期スケジュールを作成す る*」を参照してください。

### **LDAP グループの自動同期スケジュールを作成する**

Silk Central システムで LDAP サーバーからユーザー グループをインポートした場合、LDAP サーバー上 で行われた変更で Silk Central グループを自動的に同期するスケジュールを指定できます。

LDAP サーバー上で行われた変更で Silk Central グループを同期するスケジュールを定義するには:

- **1. インスタンス管理** ページで、変更するインスタンスのアプリケーション サーバーを停止します。
- **2.** TMAppServerHomeConf.xml ファイルをテキスト エディタで開きます。

このファイルのデフォルト パスは、アプリケーション サーバー上の C:\Program Files (x86)\Silk ¥Silk Central 20.5¥instance <インスタンス番号> <インスタンス名>¥Conf¥AppServer になり ます。

**3.** LdapUpdate という XML タグを探します。 次の設定を変更できます。

**ScheduledTime** LDAP からデータを最初に更新するタイムスタンプ(24 時間制の hh:mm 形式)ScheduledTime はアプリケーション サーバーのシステ ム環境のタイムゾーンで読み込まれます。自動同期を無効にする場合 には、この設定を空にしてください。

**UpdateIntervalInMinutes** LDAP グループとユーザーの同期が、ScheduledTime で開始から繰り 返し実行する間隔(分)を指定します。最小値は 1 です。

**4.** XML ファイルを保存して閉じます。

**5.** アプリケーション サーバーを再起動します。

## **グループを編集する**

グループを編集するには:

- **1.** メニューで **管理** > **ユーザー管理** をクリックします。
- **2. グループ** タブをクリックします。
- **3.** 編集するグループの名前を [グループ名] でクリックします。 **既存ユーザー グループの設定** ページが 表示されます。
- **4. グループ名** フィールドで、必要に応じて名前を編集します。このフィールドは、LDAP サーバーからイ ンポートしたグループでは編集できません。
- **5. 説明** フィールドで、必要に応じてグループの説明を編集します。
- **6.** ユーザーおよびロールの割り当てをそれぞれのリスト ボックスから選択し、**選択項目の追加** をクリッ クして、新しいグループにユーザーとロールの組み合わせを追加します。

**注:** 新しいユーザーの割り当てを受け付けないように定義されているユーザー ロールは、このリス トに表示されません。これらの設定は、**管理** > **ユーザー管理** > **ロール** の **新しい割り当てを許可** ボタンで制御できます。

LDAP サーバーからインポートしたグループに対しては、ロール割り当てをユーザーに追加したり削除 することはできますが、ユーザーごとに最低 1 つのロール割り当てを残す必要があります。LDAP から インポートしたグループからのユーザーの削除は、LDAP サーバー上でのみ行うことができます。

- **7.** 前のステップを繰り返して、必要なすべてのユーザーとロールの組み合わせをグループに割り当てます。
	- **ヒント: ロール割り当て管理者** ロールをグループ内の複数のユーザーに割り当てると便利です。 ロール割り当て管理者は、グループの既存のユーザーへのロールの割り当ておよび解除を行うため のアクセス許可を持ちます。割り当てを行えるのは、自身に割り当てられているロールだけです。 グループにメンバーを追加したり削除することはできません。自身がロール割り当て管理者とし て定義されているグループ内のロール割り当てだけを変更できます。
- **8.** 現在のグループからユーザーとロールの組み合わせを削除するには、 アクション 列の × をクリックし ます。
- **9.** LDAP サーバーからインポートしたグループの場合は、**LDAP と同期** をクリックして、Silk Central を LDAP サーバー上の変更と同期をとることができます。 ユーザーが LDAP 上のグループから削除され た場合は、すべてのそのロール割り当てがグループから削除されます。ユーザーが LDAP に追加された 場合は、新しいロール割り当てがデフォルトのロールで作成されます。すべてのほかのロール割り当て はそのまま残ります。

**注:** グループ割り当ては、ユーザーが Silk Central にログインしたときに自動的に同期されます。

- **10.プロジェクトの割り当て** セクションでは、任意の既存プロジェクトをこのグループに割り当てることが できます。
- **11.保存** をクリックして **グループ** ページに戻ります。

#### **グループを削除する**

グループを削除する前に、対象グループからすべてのユーザーとロールの割り当てを削除する必要があり ます。この制約は、LDAP サーバーからインポートしたグループには適用されません。グループを変更する 方法の詳細については、「*グループを編集する*」を参照してください。

グループを削除するには:

- **1.** メニューで **管理** > **ユーザー管理** をクリックします。
- **2. グループ** タブをクリックします。
- **3.** 削除するグループの **アクション** 列で、 をクリックします。確認ダイアログ ボックスが表示されま す。

**4. はい** をクリックすると操作が続行され、**いいえ** をクリックすると中止されます。

**♪ 注: LDAP サーバーからインポートしたグループを削除する場合は、すべてのユーザーとロール割り当** ても削除されます。削除したグループのユーザーに対して他のグループでの割り当てが無い場合は、 そのユーザーは Silk Central から削除されます。

## **[グループ] 設定ページ**

#### **管理** > **ユーザー管理** > **グループ** > **グループの新規作成/編集**

**グループの設定** ページは、ユーザー グループの設定に使用します。グループの設定は、ユーザー アカウン トの設定と密接に関連しています。このページには、次の項目があります。

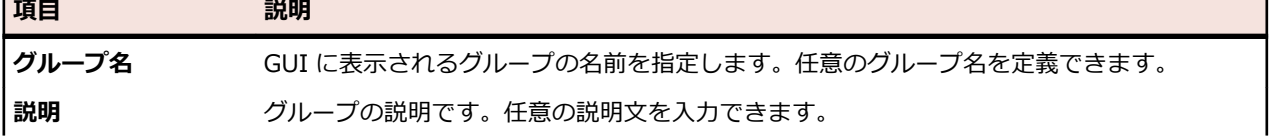

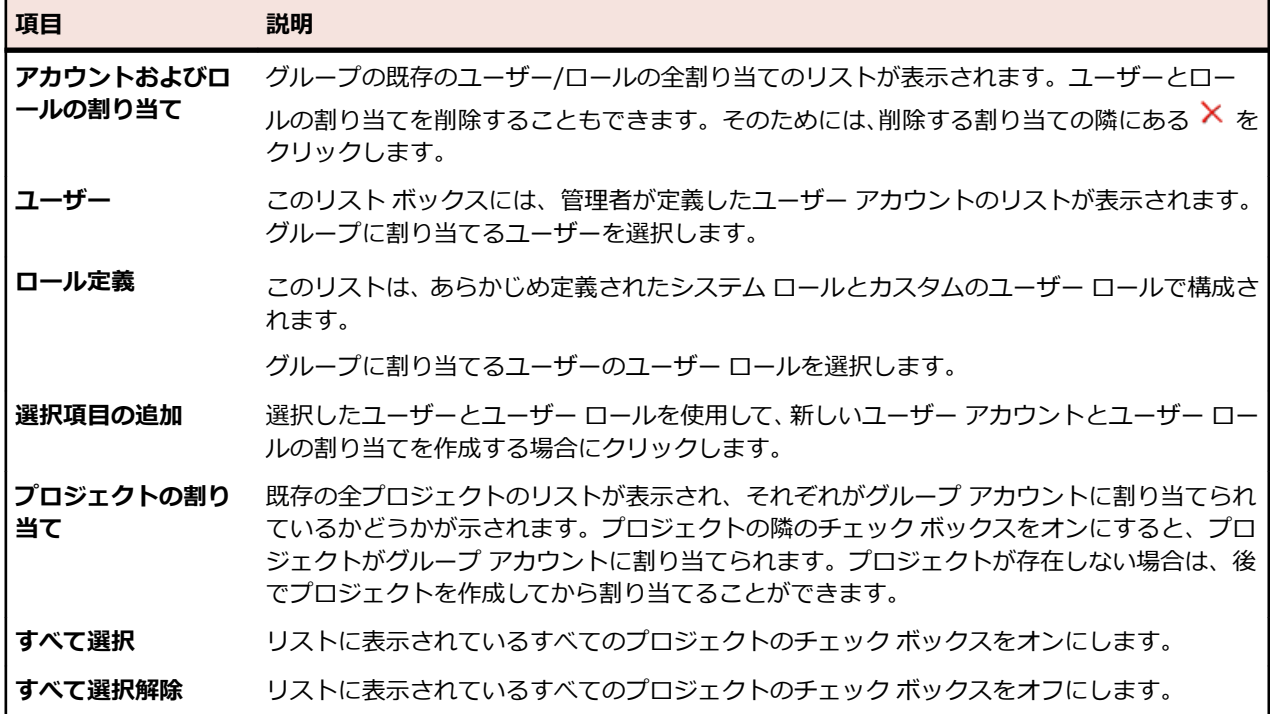

# **実行環境**

Silk Central テストが実行される場所を指定するために、実行環境を管理します。Silk Central の実行環境 は、物理実行サーバーと仮想実行サーバー (クラウド上にホストされたもの) で構成され、**ロケーション** と 呼ばれる論理コンテナにグループ化されます。

ロケーションとは、実行サーバーの論理的なコンテナです。実行サーバーを設定する方法については、「*実 行サーバーを設定する*」を参照してください。Silk Central では PoP(Points of Presence)の世界的な分 散(実行サーバーの分散)がサポートされているため、実行サーバーをグループ化して複数のロケーショ ンに配置することが理想的です。ロケーションは、物理的な位置である必要は無く、単に実行サーバーを 管理可能な単位にグループ化するために使用できます。

Silk Central の実行サーバーは、スケジュール設定されたテスト (たとえば、Silk Test Classic スクリプト や Silk Performer スクリプトなど) の実行を担当します。実行サーバーは、物理マシンか仮想マシン (クラ ウド ホスト型) のいずれかになります。

# **ロケーションを管理する**

ロケーションとは、実行サーバーの論理的なコンテナです。実行サーバーを設定する方法については、「*実 行サーバーを設定する*」を参照してください。Silk Central では PoP(Points of Presence)の世界的な分 散(実行サーバーの分散)がサポートされているため、実行サーバーをグループ化して複数のロケーショ ンに配置することが理想的です。ロケーションは、物理的な位置である必要は無く、単に実行サーバーを 管理可能な単位にグループ化するために使用できます。

**注:** Silk Central は、ローカル と呼ばれるデフォルトのロケーションを自動的に作成します。

## **ロケーションを追加する**

新しいロケーションを追加するには:

**1.** メニューで **管理** > **実行環境** をクリックします。

**2. ロケーションの新規作成** をクリックします。

**ロケーションの新規作成** ダイアログ ボックスが表示されます。

- **3. 名前** にロケーション名を入力します。
- **4.** プロキシ サーバーのロケーションを指定した場合は、**システム プロキシを使用** チェック ボックスをオ ンにします。

詳細については、「*システム プロキシを設定する*」を参照してください。

- **5. ロケーション プロキシ** セクションで、このロケーションの実行サーバーがアプリケーション サーバー と通信する場合に経由するプロキシ サーバーを定義できます。
- **6. ホスト** フィールドに、プロキシ サービスのホストとなるコンピュータ名を入力します。
- **7. ポート** フィールドに、プロキシ ホストのポート番号を入力します。
- **8.** プロキシ サーバーでユーザー名/パスワード認証が必要な場合は、**ユーザー名** フィールドおよび **パスワ ード** フィールドに有効な認証情報を入力します。
- **9. プロジェクト** セクションには、既存プロジェクトのリストが含まれます。このロケーションに割り当て るプロジェクトの **割り当て済み** チェック ボックスをオンにします。

100K をクリックして新しいロケーションを追加します。

#### **ロケーションを編集する**

ロケーションを編集する方法を説明します。

ロケーションを編集するには:

- **1.** メニューで **管理** > **実行環境** をクリックします。
- **2.** 変更したいロケーションを選択し、■ をクリックします。

**ロケーションの編集** ダイアログ ボックスが表示されます。

- **3. 名前** を必要に応じて変更します。
- **4.** プロキシ サーバーのロケーションを指定した場合は、**システム プロキシを使用** チェック ボックスをオ ンにします。

詳細については、「*システム プロキシを設定する*」を参照してください。

- **5. ロケーション プロキシ** セクションで、このロケーションの実行サーバーがアプリケーション サーバー と通信する場合に経由するプロキシ サーバーを定義できます。
- **6. ホスト** フィールドに、プロキシ サービスのホストとなるコンピュータ名を入力します。
- **7. ポート** フィールドに、プロキシ ホストのポート番号を入力します。
- **8.** プロキシ サーバーでユーザー名/パスワード認証が必要な場合は、**ユーザー名** フィールドおよび **パスワ ード** フィールドに有効な認証情報を入力します。
- **9. プロジェクト** セクションには、既存プロジェクトのリストが含まれます。このロケーションに割り当て るプロジェクトの **割り当て済み** チェック ボックスをオンにします。

**10.OK** をクリックします。

#### **ロケーションを削除する**

**ヒント:** ロケーションを削除する前に、割り当てられているすべての実行サーバーをそのロケーショ ンから削除する必要があります。詳細については、「*実行サーバーを削除する*」を参照してください。 ロケーションを削除するには:

- **1.** メニューで **管理** > **実行環境** をクリックします。
- <sup>2.</sup> 削除したいロケーションを選択し、 ×をクリックします。削除の確認を求めるメッセージが確認ダイ アログ ボックスに表示されます。
- **3. はい** をクリックするとロケーションが削除され、**いいえ** をクリックすると削除が中止されます。

## **[ロケーションの新規作成] ダイアログ ボックス**

#### **管理** > **実行環境** > **実行サーバー** > **ロケーションの新規作成**

**ロケーションの新規作成** ダイアログ ボックスは、ロケーションの設定に使用します。

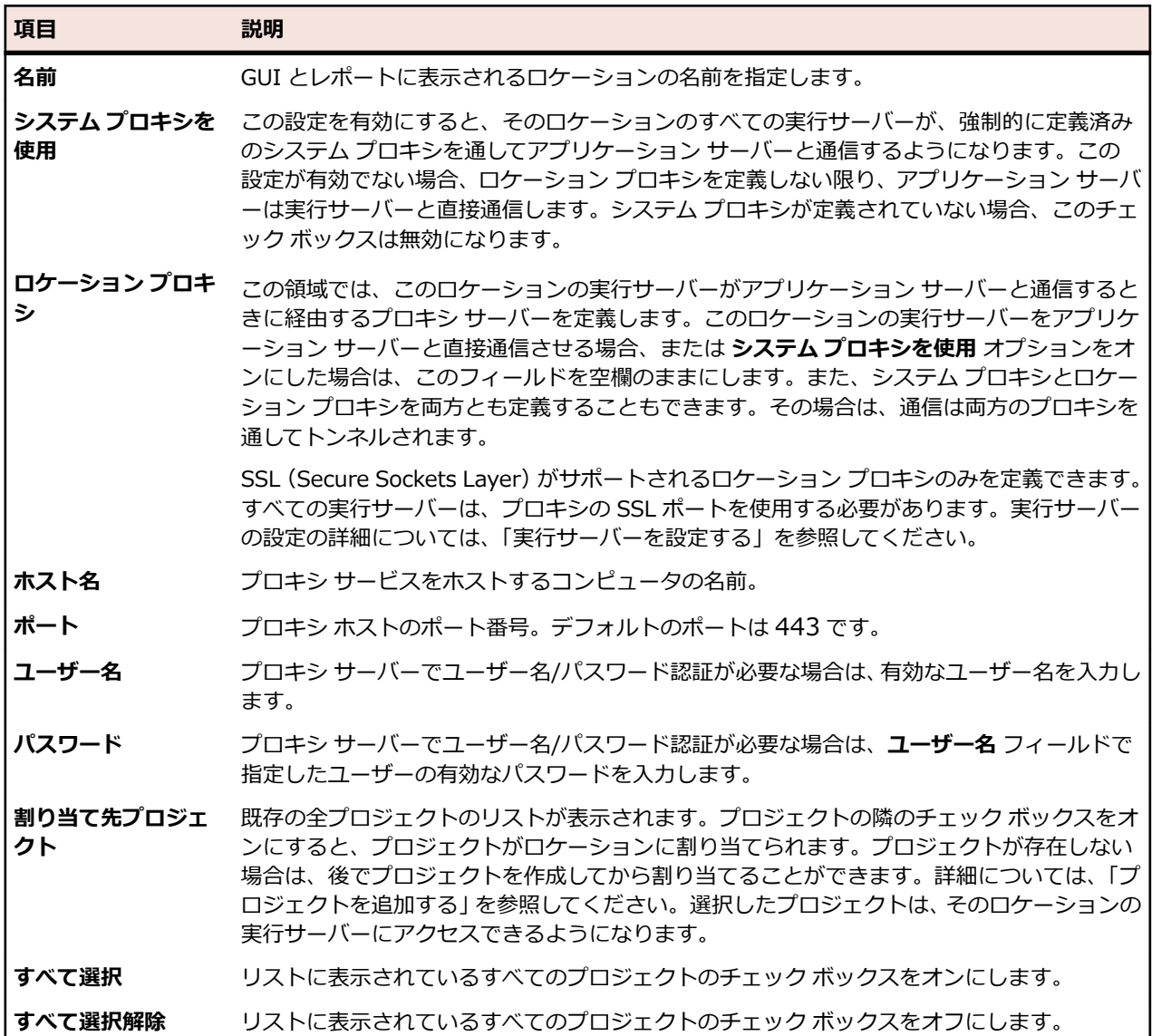

# **実行サーバーを設定する**

Silk Central の実行サーバーは、スケジュール設定されたテスト (たとえば、Silk Test Classic スクリプト や Silk Performer スクリプトなど) の実行を担当します。実行サーバーは、物理マシンか仮想マシン (クラ ウド ホスト型) のいずれかになります。

Silk Test Classic テストや Silk Performer テストを実行するには、Silk Central の実行サーバーがインス トールされているのと同じコンピュータに Silk Test Classic または Silk Performer のソフトウェアがイ ンストールされている必要があります。

マルチバイト アプリケーションや Web ページに対して Silk Performer スクリプトを実行する際は、*Silk Performer のヘルプ*の「*マルチバイト サポート*」セクションに目を通してください。

実行サーバーのインストールに関する詳細については、「*Silk Central のインストール*」を参照してくださ い。また、Silk Test Classic と Silk Performer については、それぞれの製品のドキュメントを参照してく ださい。

### **キーワードを用いたハードウェア プロビジョニング**

Silk Central のハードウェア プロビジョニング技術は、多数の実行サーバーが含まれているテスト環境の 管理に役立ちます。各実行サーバーと実行計画の間に 1 対 1 の直接的関係を構成しなくても、キーワード によって Silk Central は各実行計画に最適な実行サーバーを選択することができます。これは、実行計画 のキーワード リストとすべてのアクティブ実行サーバーのキーワード リストを動的に比較することで実 現されます。

キーワードには通常、実行サーバーの環境(たとえば、プラットフォーム、オペレーティング システム、 インストール済みのアプリケーションなど)を記述します。 Silk Central は実行計画の実行時に、その実行 計画のキーワードと使用可能なすべての実行サーバーのキーワードを比較します。次に、実行計画のキー ワード リストに一致する実行サーバーで実行が行われます。一致する実行サーバーがなければ、実行は行 われません。キーワード リストの一致する実行サーバーが複数ある場合は、最初に見つかった実行サーバ ーで実行が行われます。

Silk Test がインストールされている物理実行サーバーに対して、Silk Central はインストール済みのブラウ ザーと接続されたモバイル デバイスに従ってキーワードを自動的に割り当てます。

#### **予約済みのデフォルト キーワード**

ハードウェア プロビジョニングが必要でない場合は、実行サーバーごとに自動的に生成される予約済みキ ーワードを利用することができます。そのような場合は、実行サーバーにキーワードを手動で割り当てる 必要はありません。その代わりに、各実行計画に実行サーバーを 1 対 1 で静的に割り当てることができま す。

新規作成された各実行サーバーには予約済みキーワードが自動的に割り当てられます。予約済みキーワー ドは、次の形式で構成されます。

#<execution server name>@<location name>

予約済みキーワードは、実行計画にキーワードを割り当てる際に利用できます。実行サーバーにキーワー ドを割り当てる際には利用も適用もできません。

定義済みの実行サーバーごとに自動的にセットアップされる予約済みキーワードの他に、実行サーバーの 種類ごとに以下の予約済みキーワードもセットアップされます。

**#PHYSICAL** 実行サーバー プロビジョニングを物理実行サーバーに限定します。

**#VIRTUAL** 実行サーバー プロビジョニングを仮想実行サーバーに限定します。

#### **キーワードと仮想実行サーバー**

仮想実行サーバーへのキーワードの割り当ては、物理実行サーバーへの割り当てと同様です。仮想実行サ ーバーを少なくとも 1 つ構成すると、#VIRTUAL キーワードが動的に生成され、どの実行計画にも割り当 てられるようになります。実行が仮想マシンで実行されるようにする場合、その実行計画には #VIRTUAL キーワードを選択します。実行計画に #VIRTUAL キーワードと #PHYSICAL キーワードが両方とも割り 当てられていない (あるいは、割り当てられている) 場合、実行環境の設定が同じと仮定すると、その実行 は仮想実行サーバーか物理実行サーバーのどちらかで行われる可能性があります。実行計画のキーワード が複数の仮想実行サーバーに一致する場合は、一致する仮想実行サーバーの中で最初に見つかったものが 選択されます。

#### **物理実行サーバーを設定する**

物理実行サーバーは、物理コンピュータ上、または仮想マシン (VM) 上で実行されます。物理実行サーバ ーを設定するには:

- **1.** メニューで **管理** > **実行環境** をクリックします。
- **2.** 実行サーバーを設定するロケーションを選択します。
	- 新しい実行サーバーを作成するには、**物理実行サーバーの新規作成** をクリックします。
	- 既存の実行サーバーを編集するには、**アクション** 列でそれぞれ対応する **編集** ボタンをクリックしま す。
	- **注:** これらのプロパティを編集する前に、実行サーバーを非アクティブにしておく必要があります。 ただし、アクティブになっている実行サーバーのキーワード リストを実際には編集できます。
- **3. ホスト名または IP アドレス** フィールドに有効なホスト名または IP アドレスを入力します。
- **4.** 実行サーバーの名前を **名前** フィールドに入力します。
- **5. キーワード** をクリックしてリストからキーワードを選択するか、実行サーバーを説明する新しいキーワ ードを入力します。

これらのキーワードは、各実行に適切なサーバーを動的に選択するために、実行時に分析されます。詳 細については、「*[実行サーバーのキーワードの作成と割り当て](#page-486-0)*」を参照してください。

**6. 詳細** セクションにある設定は、デフォルトの設定を使用していない場合にのみ変更する必要がありま す。**ポート** フィールドに実行サーバーがリスンするポートを指定します。

**注:** SSL を使用して実行サーバーに接続する場合は、**SSL を使用する** チェック ボックスをオンに します。

**ヒント:** 標準でない SSL ポートから実行サーバーに接続する場合は、「*実行サーバーの標準ではな い SSL ポートを設定する*」を参照してください。

- **7.** *省略可能:***応答タイムアウト [秒]** フィールドに、応答タイムアウト(秒単位)を入力します。実行サ ーバーが指定した時間内にアクセス可能にならない場合は、Silk Central の管理者に電子メールが送信 されます。このような場合に電子メールを Silk Central に送信させたくない場合は、0 を入力します。
- **8.** *省略可能:*必要に応じて、この実行サーバー上の **最大同時実行数** を変更します。これは、実行計画で 並列実行を有効にした場合に、この実行サーバー上で同時に実行できる実行計画の最大数になります。 同時実行数が多すぎると、実行サーバーのパフォーマンスに深刻な影響を及ぼし、テストの実行が失敗 する可能性もあります。
- **9. OK** をクリックして、設定を保存します。エラー メッセージが表示される場合は、設定が正しいこと、 ネットワークが適切に構成されていること、および設定している実行サーバーに必要なソフトウェアが インストールされていることを確認してください。
	- **重要:** 実行サーバーのインストールには管理者権限が必要なため、UAC が有効化されていると、実 行サーバーの自動アップグレードは失敗します。実行サーバーをホストするすべてのコンピュー タで UAC を無効化してください。

**注:** 実行サーバーのバージョンが不適切な古いバージョンであっても、それが *SilkCentral Test Manager 2009 SP1* よりも後である場合、その実行サーバーは最新の Silk Central バージョンに 自動的にアップグレードされます。実行サーバーのリストの **情報** 列に、アップグレードに関する メッセージが Silk Central によって表示されます。アップグレード手順が完了しない限り、そのア ップグレード中の実行サーバーは使用されません。

#### **クラウド ホスト型実行サーバーを設定する**

クラウド ホスト型実行サーバーは、VMware vCloud のようなクラウド プロバイダ上で実行されます。ク ラウド ホスト型実行サーバーを設定するには:

- **1.** メニューで **管理** > **実行環境** をクリックします。
- **2.** 実行サーバーを設定するロケーションを選択します。
	- 新しい実行サーバーを作成するには、**仮想実行サーバーの新規作成** をクリックします。
	- 既存の実行サーバーを編集するには、**アクション** 列でそれぞれ対応する **編集** ボタンをクリックしま す。
	- クラウド プロバイダからテンプレートを使用する実行サーバーのリストを同期するには、**クラウド プロバイダ** タブを選択します。**アクション** 列の をクリックして、このクラウド プロバイダのテ

<span id="page-486-0"></span>ンプレートを使用する実行サーバーのリストの同期を取ります。これは、存在しないテンプレートが 割り当てられたこのプロファイルのすべての仮想実行サーバーを削除します。ホットフィックスを 適用した後では、自動的に作成された仮想実行サーバーのテンプレートも更新します。

**注:** これらのプロパティを編集する前に、実行サーバーを非アクティブにしておく必要があります。 ただし、アクティブになっている実行サーバーのキーワード リストを実際には編集できます。

- **3. クラウド プロバイダ** リストで、設定済みのクラウド プロバイダ プロファイルのリストから選択しま す。これにより、実行サーバーが自動テストの実行に使用されるときにデプロイされる仮想環境を含む クラウドが決定されます。
- **4. 仮想イメージ テンプレート** リストで、各自動テストの実行に対して新しいインスタンスが作成されるイ メージ テンプレートを選択します。クラウド プロバイダに依存しますが、イメージ テンプレートは最 低 1 つの仮想マシンのイメージで構成されます。Silk Central 実行サーバーは 1 つの仮想マシン イメ ージで実行されなければなりません。実行サーバーのバージョンが古い場合は、自動テスト実行用に仮 想環境がデプロイされた後に、サーバーは自動的にアップグレードされます。デプロイの進行は、VM イメージが現在の実行サーバーのバージョンで既に実行されていれば、より早くなります。
- **5.** 実行サーバーの名前を **名前** フィールドに入力します。
- **6. キーワード** をクリックしてリストからキーワードを選択するか、実行サーバーを説明する新しいキーワ ードを入力します。

これらのキーワードは、各実行に適切なサーバーを動的に選択するために、実行時に分析されます。詳 細については、「*実行サーバーのキーワードの作成と割り当て*」を参照してください。

- **7. 詳細** セクションにある設定は、デフォルトの設定を使用していない場合にのみ変更する必要がありま す。**ポート** フィールドに実行サーバーがリスンするポートを指定します。
	- **注:** SSL を使用して実行サーバーに接続する場合は、**SSL を使用する** チェック ボックスをオンに します。
	- **ヒント:** 標準でない SSL ポートから実行サーバーに接続する場合は、「*実行サーバーの標準ではな い SSL ポートを設定する*」を参照してください。
- 8. 省略可能:応答タイムアウト [秒] フィールドに、応答タイムアウト (秒単位) を入力します。クラウ ド プロバイダ上の実行サーバーが指定した時間内にアクセス可能にならない場合は、VM がシャットダ ウンされます。このような場合にシャットダウンしたくない場合には、0 を入力します (VM に到達で きなくなる場合、テスト実行を手動で中止する必要があります)。
- **9. OK** をクリックして設定を保存することで、指定したキーワードに従って実行サーバーが自動実行でき るようになります。エラー メッセージが表示される場合は、ポートの設定が正しいこと、実行サーバー が仮想マシンのイメージにインストールされていることを確認してください。インストールされた実行 サーバーのバージョンが無効であるエラー メッセージが表示される場合は、サーバーは各自動テストの 実行時に自動的にアップグレードされるため、エラーを無視できます。

### **実行サーバーのキーワードの作成と割り当て**

実行サーバーのキーワードを作成して割り当てるには:

- **1.** メニューで **管理** > **実行環境** をクリックします。
- **2.** ロケーションを選択して、そのロケーションに定義されている実行サーバーのリストを表示します。
- **3.** あらかじめ定義された実行サーバーの **アクション** 列で、 ■をクリックするか、 または **物理実行サーバ ーの新規作成** または **仮想実行サーバーの新規作成** をクリックして、新しい実行サーバーに対してキー ワードを作成します。

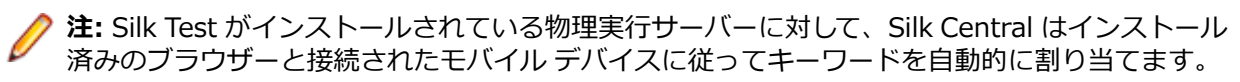

**アクション** 列の <sup>5</sup> をクリックして、割り当て済みキーワードのリストを更新します。

- **4. キーワード** をクリックします。**キーワードの割り当て** ダイアログ ボックスが表示されます。
- **5. キーワードの選択または入力** フィールドに新しいキーワードを入力するか、あるいは既存のキーワード を選択します。キーワードは、実行サーバー上の環境 (プラットフォーム、オペレーティング システ

ム、あらかじめインストールされているアプリケーションなど) を表します。次の文字は、キーワード に使用できません。 # \$ ? \* ¥ , ; ' "

**注:** ただし、新しくインストールした Silk Central で作業している場合は、選択可能なキーワード が表示されないことがあります。**キーワードの割り当て** ダイアログ ボックスには表示されません が、システムに構成されている実行サーバーごとに予約済みキーワードが作成されます。これらの 予約済みキーワードは、実行計画にキーワードを割り当てる際にのみ利用できます。

Windows の標準的な複数選択機能である **Ctrl + クリック** または **Shift + クリック** を使用して、複数 のキーワードを選択できます。**キーワードの選択または入力** フィールドは、リストで複数のキーワード が選択されていると無効になることにご注意ください。

ハードウェア プロビジョニングが必要でない場合は、実行サーバーごとに生成される予約済みのデフォ ルト キーワードを使用することができます。そのような場合は、実行サーバーにそれ以上キーワードを 割り当てる必要はありません。

**6. 追加 (>)** をクリックして、キーワードを **割り当て済みキーワード** 一覧に移動します。

**7. OK** をクリックしてキーワードを保存し、**キーワードの割り当て** ダイアログ ボックスを閉じます。

### **実行サーバーをアクティブまたは非アクティブにする**

**1.** メニューで **管理** > **実行環境** をクリックします。

- **2.** ロケーションを選択して、そのロケーションに定義されている実行サーバーのリストを表示します。
- **3.** アクティブまたは非アクティブにする実行サーバーの **ステータス** 列で、**アクティブ**/**非アクティブ** をク リックします。
	- <u>▲ 重要</u>: 実行サーバーのインストールには管理者権限が必要なため、UAC が有効化されていると、実 行サーバーの自動アップグレードは失敗します。実行サーバーをホストするすべてのコンピュー タで UAC を無効化してください。

**注:** 実行サーバーのバージョンが不適切な古いバージョンであっても、それが *SilkCentral Test Manager 2009 SP1* よりも後である場合、その実行サーバーは最新の Silk Central バージョンに 自動的にアップグレードされます。実行サーバーのリストの **情報** 列に、アップグレードに関する メッセージが Silk Central によって表示されます。アップグレード手順が完了しない限り、そのア ップグレード中の実行サーバーは使用されません。

### **実行サーバーを削除する**

**△ ヒント:** データの整合性を維持するには、実行サーバーを削除する前に非アクティブにする必要があ ります。その他の情報については、「*実行サーバーアクティブおよび非アクティブにする*」を参照して ください。

**♪ 注:** 実行サーバーを削除した場合でも、実際にインストールされたソフトウェアが削除されるわけで はありません。削除により単に実行サーバーと接続が切断されます。前に削除した実行サーバーを再 び追加できます。実行サーバーを他のアプリケーション サーバーに割り当てるには、実行サーバーを インストールしたコンピュータ上で次のファイルを削除する必要があります: C:¥ProgramData \SilkCentral\AgentBase\ItemObjects.ser

#### **1.** メニューで **管理** > **実行環境** をクリックします。

**2.** ロケーションを選択して、そのロケーションに定義されている実行サーバーのリストを表示します。

**3.** 削除する実行サーバーの **アクション** 列で、 をクリックします。

### **実行サーバーの標準ではない SSL ポートを設定する**

アプリケーション サーバーが実行サーバーと通信するためのデフォルト SSL ポートは、19125 です。

**注:** この手順は、標準ではない SSL ポートから接続する実行サーバーごとに行う必要があります。

実行サーバーの標準ではない SSL ポートを設定するには:

- **1.** 標準ではない SSL ポートを設定する実行サーバーを非アクティブにします。
- **2.** 実行サーバーを停止します。
- **3.** SccExecServerBootConf.xml ファイルをテキスト エディタで開きます。 このファイルは、実行サーバー上の Silk Central ディレクトリの /conf/execserver フォルダにありま す。
- **4.** <SSLPort> という XML タグを探します。 このタグは、デフォルトで <19125> に設定されています。 この値を SSL 通信で使用するポート番号に変更します。
- **5.** XML ファイルを保存して閉じます。
- **6.** Silk Central で、XML ファイルに指定した値を実行サーバーの SSL ポートに設定します。
- **7.** 実行サーバーを再起動します。
- **8.** 実行サーバーを再びアクティブにします。

## **[実行サーバーの新規作成/実行サーバーの編集] ダイアログ ボックス**

#### **管理** > **実行環境** > **実行サーバー** > **実行サーバーの新規作成/実行サーバーの編集**

ロケーション内で実行サーバーを構成するには、**実行サーバーの新規作成/実行サーバーの編集** ダイアロ グ ボックスを使用します。

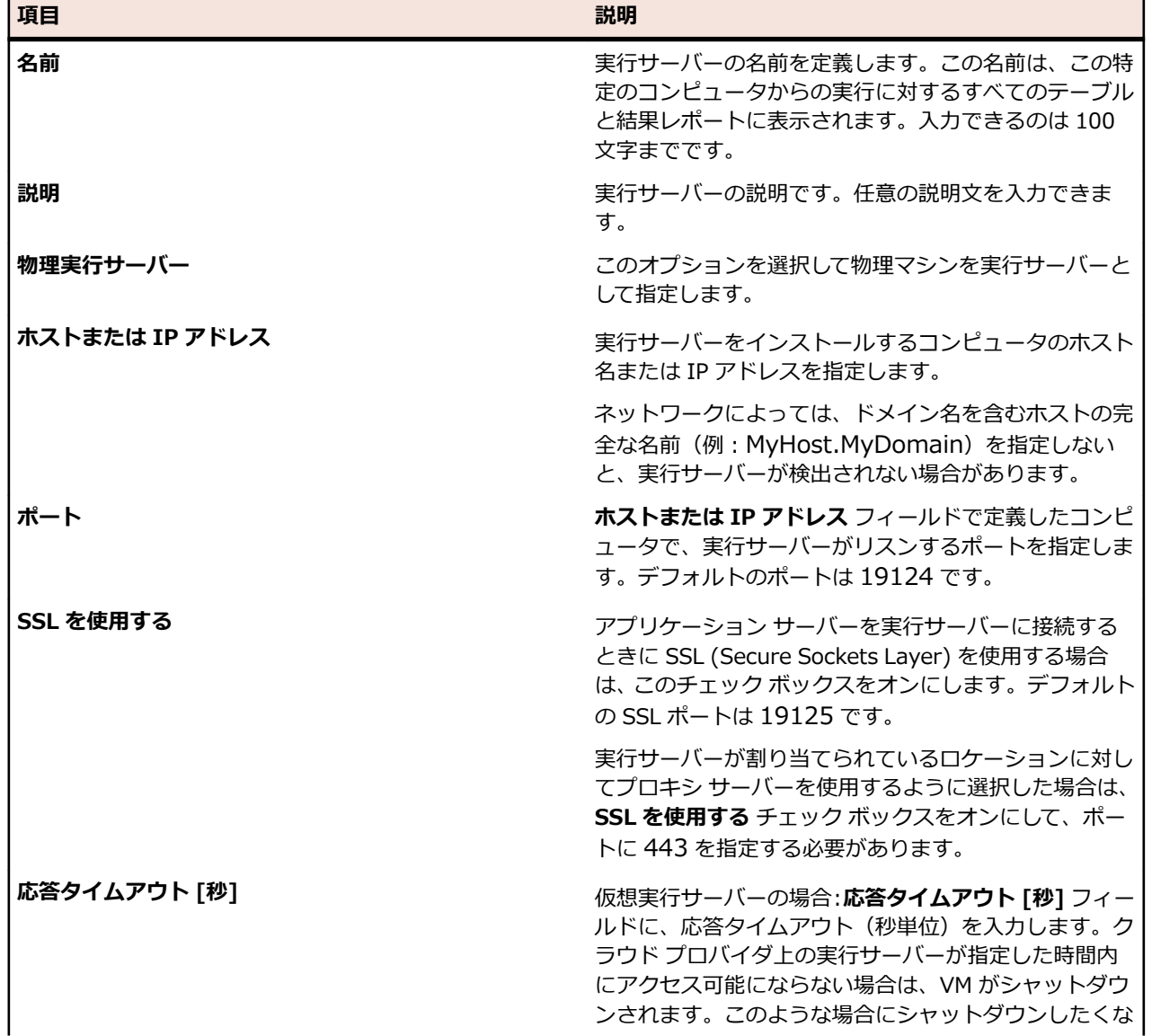

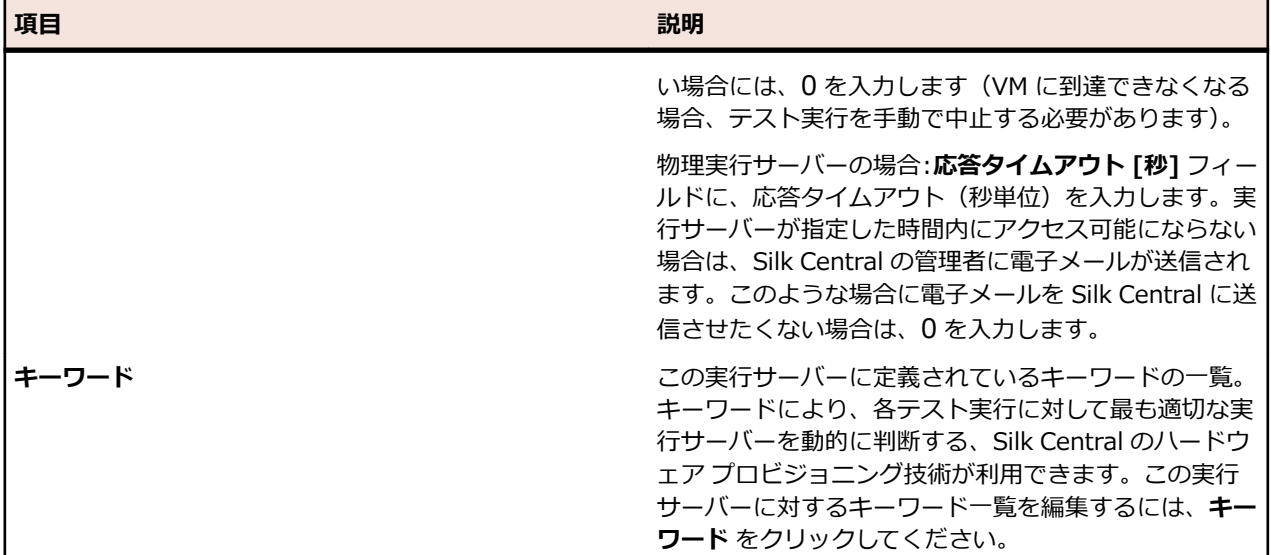

# **クラウド統合**

Silk Central は、クラウド プロバイダ プロファイルを設定することで、パブリックまたはプライベートな クラウド サービスのプロバイダと統合することができます。クラウド プロファイルは、プラグインの概念 に基づいており、特定のクラウド プロバイダに対する独自のプラグインをユーザーが作成することができ ます。クラウド プロバイダ プラグインは、各自動テストが実行される前に仮想環境をデプロイします。

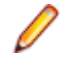

**注:** クラウド API は、Silk Central の将来のバージョンで変更される可能性があります。この API を 使用する場合は、Silk Central の将来のバージョンにアップグレードする際に、実装も更新する必要 となる可能性があります。

## **クラウド プロファイルを追加する**

パブリックまたはプライベートなクラウド サービスのプロバイダと統合するためにクラウド プロファイ ルを追加します。

- **1.** メニューで **管理** > **実行環境** をクリックします。
- **2. クラウド プロバイダ** タブをクリックします。
- **3. プロファイルの新規作成** をクリックします。 **クラウド プロバイダ プロファイルの新規作成** ダイアロ グ ボックスが開きます。
- **4.** インストール済みのプラグインの **タイプ** リストからアクセスしたいクラウド プロバイダを選択しま す。VMware vCloud および Amazon Web Services は、組み込みでサポートされています。
- **5. 名前** フィールドに、プロファイルの名前を入力します。この名前は、クラウドにホストした実行サーバ ーを作成するときに、プロファイルのリストに表示されます。
- **6.** クラウド システムにリモート アクセスする際に必要な有効な認証情報を、**ユーザー名** および **パスワー ド** フィールドに入力します。Amazon Web Services の場合は、**アクセス キー** および **秘密キー** にな ります。
- **7.** VMware vCloud プロファイルを設定するには (他のプロファイルを設定する場合はこのステップは飛 ばします):
	- a) Web ブラウザでシステムにアクセスする際に使用する /cloud/org/<組織名> を追加せずに、ホス ト名のみを持つ URL を入力します。例:https://vdirectorweb.
	- b) *省略可能:* **バージョン**:VMware vCloud Director 5.5 (デフォルト) を使用している場合は、フィ ールドを空のままにしてください。vCloud Director 5.1 を使用している場合は、V5.1 を入力しま す。
	- c) [**Organization**]:dev\_org などの、アクセスする vCloud の組織名を入力します。
- **8.** Amazon Web Services プロファイルを設定するには (他のプロファイルを設定する場合はこのステッ プは飛ばします):
- a) **リージョン**:インスタンスをデプロイしたいリージョンを選択します。
- b) **インスタンス タイプ**:Amazon が提供するインスタンス タイプ。たとえば、インスタンスがどの程 度の RAM と CPU を持つかなどを定義します。これは、リース代にも影響します。 詳細について は、『*Amazon EC2 [インスタンス](http://aws.amazon.com/ec2/instance-types/)*』ページを参照してください。
- c) **接続エラー時にインスタンスのキープアライブを行う**:アプリケーション サーバーと Amazon イン スタンス間の接続が切断されたときに、インスタンスを生かし続けたい場合に true を選択します。
- **9.** 入力した情報を使用してクラウド プロバイダとの接続のテストを実行するには、**接続のテスト** をクリッ クします。

**10.OK** をクリックして、設定を保存します。

選択したクラウド プロバイダが "Micro FocusSilk Central Execution Server 20.5.0.x" という名前のテ ンプレートを持つ場合、これらのテンプレートは仮想実行サーバーとして自動的にインポートされます。 Silk Central を実行中の環境と完全に同じバージョンのテンプレートだけがインポートされます (**ヘルプ** > **バージョン情報** を参照)。

### **クラウド プロファイルを編集する**

パブリックまたはプライベートなクラウド サービスのプロバイダにアクセスする方法を変更するために、 クラウド プロファイルを編集します。

**重要:** このプロファイルに基づく仮想環境がすでにデプロイされている場合 (グリッドの**デプロイ済 みインスタンス** 列)、設定を変更すると、Silk Central はこのような未使用の環境を自動的に削除でき なくなる可能性があります。

- **1.** メニューで **管理** > **実行環境** をクリックします。
- **2. クラウド プロバイダ** タブをクリックします。
- **3. アクション** 列の をクリックして、このクラウド プロバイダのテンプレートを使用する実行サーバ ーのリストの同期を取ります。これは、存在しないテンプレートが割り当てられたこのプロファイルの すべての仮想実行サーバーを削除します。ホットフィックスを適用した後では、自動的に作成された仮 想実行サーバーのテンプレートも更新します。
- <mark>4.</mark> 編集するプロファイルの アクション 列で (編集)をクリックします。クラウド プロバイダ プロフ **ァイルの編集** ダイアログ ボックスが開きます。
- **5. 名前** フィールドに、プロファイルの名前を入力します。この名前は、クラウドにホストした実行サーバ ーを作成するときに、プロファイルのリストに表示されます。
- **6.** クラウド システムにリモート アクセスする際に必要な有効な認証情報を、**ユーザー名** および **パスワー ド** フィールドに入力します。Amazon Web Services の場合は、**アクセス キー** および **秘密キー** にな ります。
- **7.** VMware vCloud プロファイルを設定するには (他のプロファイルを設定する場合はこのステップは飛 ばします):
	- a) Web ブラウザでシステムにアクセスする際に使用する /cloud/org/<組織名> を追加せずに、ホス ト名のみを持つ URL を入力します。例:https://vdirectorweb.
	- b) *省略可能:* **バージョン**:VMware vCloud Director 5.5 (デフォルト) を使用している場合は、フィ ールドを空のままにしてください。vCloud Director 5.1 を使用している場合は、V5.1 を入力しま す。
	- c) [**Organization**]:dev\_org などの、アクセスする vCloud の組織名を入力します。
- **8.** Amazon Web Services プロファイルを設定するには (他のプロファイルを設定する場合はこのステッ プは飛ばします):
	- a) **リージョン**:インスタンスをデプロイしたいリージョンを選択します。
	- b) **インスタンス タイプ**:Amazon が提供するインスタンス タイプ。たとえば、インスタンスがどの程 度の RAM と CPU を持つかなどを定義します。これは、リース代にも影響します。 詳細について は、『*Amazon EC2 [インスタンス](http://aws.amazon.com/ec2/instance-types/)*』ページを参照してください。
	- c) **接続エラー時にインスタンスのキープアライブを行う**:アプリケーション サーバーと Amazon イン スタンス間の接続が切断されたときに、インスタンスを生かし続けたい場合に true を選択します。

**9.** 入力した情報を使用してクラウド プロバイダとの接続のテストを実行するには、**接続のテスト** をクリッ クします。

**10.OK** をクリックして、設定を保存します。

### **クラウド プロファイルを削除する**

パブリックまたはプライベートなクラウド サービスの特定のプロバイダにアクセスする必要がなくなった 場合、クラウド プロファイルを削除します。

■<br>■ ■ ■ コセミューバールを削除すると、このプロファイルを使用するすべての実行サーバーも削除され、 これらの実行サーバーを現在使用しているすべての実行も中止されます。 このプロファイルに基づ く仮想環境がすでにデプロイされている場合 (グリッドの**デプロイ済みインスタンス** 列)、設定を変更 すると、Silk Central はこのような未使用の環境を自動的に削除できなくなる可能性があります。

- **1.** メニューで **管理** > **実行環境** をクリックします。
- **2. クラウド プロバイダ** タブをクリックします。
- **削除するプロファイルの アクション 列で × (削除)**をクリックします。確認ダイアログ ボックスが 表示されます。
- **4. はい** をクリックして削除を実行します。または、**いいえ** をクリックして削除を中止します。

#### **VMware vCloud との統合**

#### **マッピング**

vClound 実行サーバーとして利用可能なテンプレートは、vCloud のローカル (パブリックでない) カタロ グにある vApp テンプレートに相当します。それらは、<カタログ名> - <vApp テンプレート名> とし て表示されます。

テスト実行に対する仮想環境をデプロイすると、新しい vApp が vCloud Director に作成されます。 その 名前は、テンプレート名をベースに - for Silk Central <タイムスタンプ> を末尾に追加したものになり ます。

#### **ゲスト OS のカスタマイズ要件**

Silk Central 実行サーバーが正しく起動できるようにするために、以下に示すように 、ゲスト OS のカス タマイズを vCloud Director の vApp テンプレート仮想マシン プロパティでアクティブ化され、設定され ている必要があります。実行サーバーがユーザー セッションで開始されるように、VM リブートがゲスト OS のカスタマイズによって行われた後、Windows ログインが一度だけ行われるようにする必要がありま す。

- **ローカル管理者パスワードを許可** と **管理者として自動的にログイン** を有効化する
- パスワードを指定するか、vCloud に新たに生成させる
- **初回ログイン時にパスワードの変更を管理者に要求** を無効化する
- Windows 自身で、**自動ログイン** がアクティブになっていないとこを確認する (カスタマイズ リブート によりログインと実行サーバーの開始が二重に行われるため)

#### **制限事項**

- Silk Central vCloud との統合は、ローカル (パブリックでない) カタログにある vApp テンプレートの み利用することができます。パブリック カタログは、組織をまたいでテンプレートをコピーしたり移動 する際に使用することができますが、そこに含まれたテンプレートを Silk Central で使用することはで きません。テンプレートが他の組織で作成された場合、パブリック カタログにあるテンプレートから vApp を作成する際に潜在的問題が存在することが、この制限事項の理由です。テンプレートに関連し た vDC と ネットワークが他の組織では有効でないためにこの問題が発生します。
- フェンス機能はサポートされません。Silk Central は、vApp 内の複数の VM が既知の IP アドレスを持 ち、互いに通信しあうことはサポートしません。これは、デプロイされた VM それぞれが動的に新しい IP アドレスを取得するためです。
- **Create Identical Copy** 設定を持った vApp テンプレートはサポートされません。Silk Central で利 用できるように vApp テンプレートを作成する場合は、vApp テンプレートのプロパティで、オプショ ン **Customize VM settings** が有効になっていることを確認してください。このオプションを **Identical Copy** に設定すると、Silk Central がこのテンプレートから vApp をデプロイしようとする 際にエラーが発生します。このオプションは、vApp テンプレートを作成するときにのみ設定できるこ とにご注意ください。
- vCloud REST API を公開する商用サービス プロバイダへのアクセスはテストされていませんが、機能 する可能性があります。この統合は、プライベート クラウドとしてインストールされた VMware vCloud Director 5.5 を使用してテストされました。
- IP アドレスの競合を避けるため、ネットワーク アダプタを DHCP IP モードで設定した vApp テンプレ ートを格納してください。この設定がなされていないと、デプロイ後に最初に VM がブートしたときに、 vApp マシンは、テンプレートを格納したときの古い静的 IP を持つことになります。VMware がゲス ト OS のカスタマイズを行うときに、IP 設定が変更されてリブートされ、正しい IP が得られます。テ ンプレートでどんな設定がされていても、Silk Central は常に静的 IP プール モード (ゲスト OS のカス タマイズの後に適用される) を設定します、
- 仮想データ センター (vDC) で複数のネットワークを使用している場合、格納した vApp テンプレート で使用されるようにネットワークを設定します。Silk Central は、新しい vApp をデプロイするときに、 正しい vDC ネットワークを選択するために、テンプレートの VM ネットワークで設定されたネットワ ークの名前と vDC ネットワークの名前を一致させます。
- テンプレート VM にインストールされている実行サーバーがバージョン 15.0 よりも古い場合、 **As Process** モードで実行する必要があります。

## **クラウド プロバイダ ページ**

#### **管理** > **実行環境** > **クラウド プロバイダ**

**クラウド プロバイダ** ページには、構成されているすべてのクラウド プロバイダ プロファイルのリストが 表示されます。このページは、クラウド プロバイダ プロファイルの管理に使用します。

このページでは、次のアクションを実行できます。

- **プロファイルの新規作成** をクリックして、新しいクラウド プロバイダ プロファイルを作成します。
- 設定を編集する場合は、**アクション** 列の (**編集**) をクリックします。
- **アクション** 列で (**削除**) をクリックして、クラウド プロバイダ プロファイルを削除します。
- **アクション** 列の をクリックして、このクラウド プロバイダのテンプレートを使用する実行サーバ ーのリストの同期を取ります。これは、存在しないテンプレートが割り当てられたこのプロファイルの すべての仮想実行サーバーを削除します。ホットフィックスを適用した後では、自動的に作成された仮 想実行サーバーのテンプレートも更新します。

# **デバイス プロバイダを管理する**

デバイス プロバイダは、モバイル エミュレータやシミュレータをホストする、または接続された物理モバ イル デバイスを持つコンピュータであり、テストを実行するためにアクセスできます。

デバイス プロバイダに接続された物理モバイル デバイスや、インストールされたエミュレータやシミュレ ータを、テスト担当者やテスト計画で利用可能にすることができます。その後、手動テストと自動テスト を、これらのモバイル デバイス上で直接実行できます。

今日のソフトウェアは、通常、複数のプラットフォーム上で、またすべての種類のモバイル デバイス上で 実行することが必要とされるため、ユーザーのソフトウェアがサポートするすべてのプラットフォームと デバイスを対象とした構成テストを実行する場合に、この機能は特に役立ちます。

### **デバイス プロバイダを設定する**

モバイル デバイス(物理デバイス、エミュレータ、シミュレータ)上のアプリケーションをテストするに は、デバイス プロバイダを設定します。

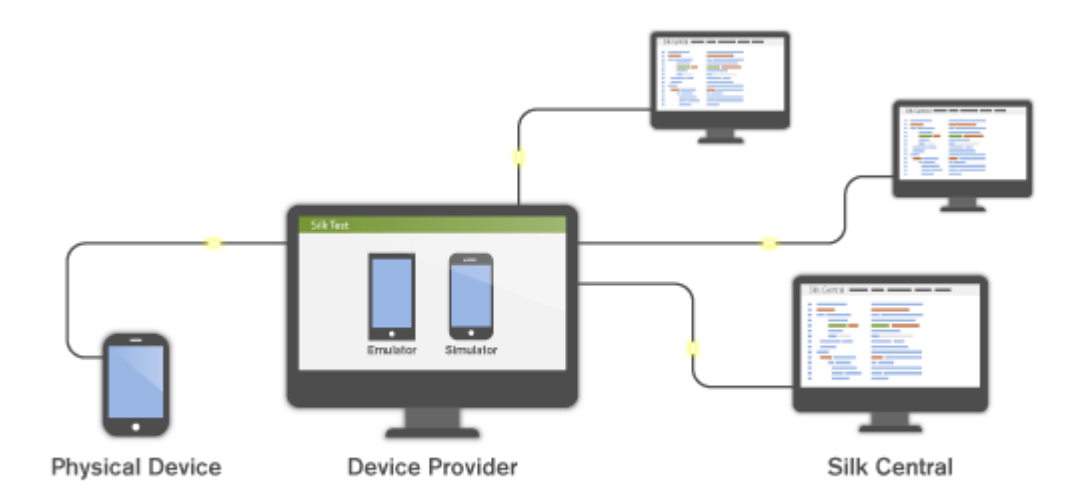

デバイス プロバイダを設定する前に、次の前提条件を満たしていることを確認してください。

- Silk Test Information Service:デバイス プロバイダを使用するには、モバイル デバイスをホストす るコンピュータ上に Silk Test Information Service をあらかじめインストールしておく必要がありま す。
	- **1.** セットアップ ファイルを、*Micro Focus [SupportLine](http://productlink.microfocus.com/index.asp?mode=support&prod=NE01)* からダウンロードします。
	- **2.** セットアップ ファイルを実行して、インストール ウィザードに従ってインストールしてください。 Mac 上でのデバイス プロバイダの設定についての情報は、「*Silk Test [Information](#page-494-0) Service を Mac [にインストールする](#page-494-0)*」を参照してください。
- Mobile Center および Sauce Labs:Silk Test のドキュメントを参照してください。
	- *Silk Test Workbench を使用してモバイル [アプリケーションをテストする場合](http://documentation.microfocus.com/help/topic/com.borland.silktest.workbench.doc/GUID-4CDB6D85-870E-433B-BC2B-0B3A91B8692F.html)*
	- *Silk4J を使用してモバイル [アプリケーションをテストする場合](http://documentation.microfocus.com/help/topic/com.borland.silktest.silk4j.doc/GUID-4CDB6D85-870E-433B-BC2B-0B3A91B8692F.html)*
	- *Silk4NET を使用してモバイル [アプリケーションをテストする場合](http://documentation.microfocus.com/help/topic/com.borland.silktest.silk4net.doc/GUID-4CDB6D85-870E-433B-BC2B-0B3A91B8692F.html)*
	- *Silk Test Classic を使用してモバイル [アプリケーションをテストする場合](http://documentation.microfocus.com/help/topic/com.borland.silktest.classic.doc/GUID-4CDB6D85-870E-433B-BC2B-0B3A91B8692F.html)*

デバイス プロバイダを設定するには:

- **1.** メニューで **管理** > **実行環境** をクリックします。
- **2. デバイス プロバイダ** タブをクリックします。
- **3.** デバイス プロバイダを設定するロケーションを選択します。
	- 新しいデバイス プロバイダを作成するには、**デバイス プロバイダの新規作成** をクリックします。
	- 既存のデバイス プロバイダを編集するには、**アクション** 列でそれぞれ対応する **編集** ボタンをクリ ックします。

**注:** 同じデバイス プロバイダを複数のロケーションに追加できます。

- **4. デバイス プロバイダの種類** を選択します。
	- Silk Test Information Service:モバイル デバイスをホストするコンピュータの Silk Test **Information Service URL** を入力します。このフィールドには、IP アドレス、URL、またはホス ト名を指定できます(http://<コンピュータ名>:22901 など)。ポートが指定されていない場合、 デフォルトのポート 22901 が追加されます。
	- Sauce Labs:**Sauce Labs ユーザー** の名前と Sauce Labs の **アクセス キー** を入力します。 アク セス キーは、*<https://saucelabs.com>* にログインして **My Account** を選択すると表示されます。

<span id="page-494-0"></span>**注:** 手動テストで Sauce Labs デバイスを使用する場合は、**Silk Test Information Service** をリストから選択する必要があります。Silk Test Information Service を選択しない場合は、 Sauce Labs デバイスは自動テストに対してのみ使用できます。

- Mobile Center:自動テストの場合は、Mobile Center **URL** を入力し、**ユーザー** の名前と **パスワー ド** を入力します。手動テストの場合は、Mobile Center Web UI を開くときに資格情報を入力する必 要があります。
- **5. 名前** フィールドに、デバイス プロバイダの名前を入力します。

**6. 接続のテスト** をクリックします。接続のテストが成功した場合は、**OK** をクリックします。

### **Silk Test Information Service を Mac にインストールする**

**注:** Information Service を Mac にインストールするには、Mac の管理者権限が必要です。

Mac 上の Apple Safari や、iOS デバイスや Android デバイスを使ってテストを作成、実行するには、Mac 上に Silk Test Information Service(Information Service)をインストールします。Information Service をインストールして実行すると、Windows マシン上にインストールした Silk Test クライアントからテス トを記録、再生できるようになります。

**注:** Mac 上で記録することはできません。Mac をテスト ロケーションとして Silk Test に追加する場 合は、Silk Test ドキュメントの「*リモート ロケーションの編集*」を参照してください。

Information Service を Mac にインストールするには:

- **1.** Silk Test ドキュメント「 *Mac 上の Apple Safari を使用したテストにおける前提条件*」を参照してくだ さい。
- **2.** Java JDK が Mac 上にインストールされていることを確認します。
- **3.** iOS デバイス上でモバイル アプリケーションをテストする場合は、Xcode が Mac 上にインストールさ れていることを確認します。
- **4.** Information Service セットアップ ファイル(SilkTestInformationService<バージョン>-<ビルド番 号>.pkg にアクセスします。
	- Silk Test のインストール時に Information Service セットアップ ファイルをダウンロードした場 合は、Silk Test インストール ディレクトリ(C:\Program Files(x86)\Silk\SilkTest など)の macOS フォルダを開きます。
	- Silk Test のインストール時に Information Service セットアップ ファイルをダウンロードしなか った場合は、*Micro Focus [SupportLine](http://productlink.microfocus.com/index.asp?mode=support&prod=NE01)* からセットアップ ファイルをダウンロードできます。
- **5.** SilkTestInformationService<バージョン>-<ビルド番号>.pkg ファイルを Mac にコピーします。
- **6.** SilkTestInformationService<バージョン>-<ビルド番号>.pkg を実行して、Information Service を インストールします。
- **7.** インストール ウィザードの指示に従います。
- **8.** パスワードを尋ねられた場合、現在サインインしている Mac ユーザーのパスワードを入力します。
- **9.** Apple Safari が開き、SafariDriver を信頼するかどうかを尋ねるメッセージ ボックスが表示されたら、 **信頼** をクリックします。

**注:** macOS 10.12(Sierra)以前上で Apple Safari 10 以前に対してテストを実行する場合は、 Mac 上に SafariDriver をインストールする必要があります。リモート接続ではなく、直接 Mac に ログインしている場合には、SafariDriver だけをインストールできます。

- **10.**インストールを完了するために、現在の Mac ユーザーをログアウトします。Information Service が正 しくインストールされていることを確認するには、Mac にログインします。
- **11.**macOS Mojave (10.14) 以降の Mac に Information Service をインストールした場合、Mac にログイ ンした後で Silk Test に対するオートメーションの承認を許可する必要があります。

許可を与える必要がある場合、Silk Test は要求の承認ダイアログを自動的に表示します。

a) **OK** をクリックして、許可して情報ダイアログを閉じます。

b) その後に表示されるすべての要求の承認ダイアログに対して、**OK** をクリックします。

**重要:** これらの Silk Test に対する承認を許可しないと、Google Chrome 上の Web アプリケーシ ョンや iOS デバイスやシミュレーター上のモバイル アプリケーションを、この Mac でテストでき なくなります。いずれかの承認ダイアログで、誤って **許可しない** をクリックしてしまった場合は、 Mac 上でターミナルを開き、次のコマンドを実行してください。

sudo tccutil reset AppleEvents

その後、Mac を再起動して、再度承認ダイアログが表示されたら **OK** をクリックして許可します。 **12.**画面の右上にある Silk Test アイコンをクリックすると、利用可能なデバイスをブラウザーを確認でき ます。

**ヒント:** Silk Test アイコンが表示されない場合は、Mac を再起動してください。

## **デバイス プロバイダを削除する**

接続したデバイスがテスト実行で使用されなくなった場合に、デバイス プロバイダを削除します。

- **1.** メニューで **管理** > **実行環境** をクリックします。
- **2.** ロケーションを選択して、そのロケーションに定義されているデバイス プロバイダのリストを表示しま す。
- **3.** 削除するデバイス プロバイダの **アクション** 列で、 をクリックします。

# **レポート テンプレートを管理する**

Silk Central には、各種レポートが事前に組み込まれていて、データをプレゼンテーションに利用できる分 析情報にすばやく簡単に変換できます。デフォルトのレポートは、Microsoft Excel、Microsoft Word、ま たは BIRT (Eclipse 上で動くオープン ソースの Web アプリケーション用レポート ツール) のいずれかを 使用してカスタマイズできます。またはこれらのツールを使用して、新しいレポートを一から作成できま す。

共有グローバル レポートは、すべてのユーザーのすべてのプロジェクトで利用可能であるため、更新した り削除したりできるユーザー ロールとして、**共有グローバル レポートの管理** および **共有グローバル レポ ートの削除** の特別なアクセス許可が必要です、共有グローバル レポートで使用するレポート テンプレート に対しても、これらのアクセス許可が適用されます。非共有グローバル レポートとレポート テンプレート は、レポートの更新や削除といった標準レポートのアクセス許可を持つユーザー ロールによって更新およ び削除することができます。

Silk Central のレポートではビットマップ画像ファイル形式 (.bmp) をサポートしません。正確に表示す るには、JPEG、GIF または PNG 形式の画像が必要です。

# **カスタム レポート テンプレートを BIRT で管理する**

Silk Central は BIRT(Business Intelligence and Reporting Tools)Report Designer と緊密に統合され ているため、テスト データ、ビルド データ、欠陥データ、および要件データのレポートを簡単に作成でき ます。

BIRT Report Designer をダウンロードした後は、コア Silk Central レポートをカスタマイズして、独自の レポートを追加できます。レポートの実行とカスタマイズについては、アプリケーションのヘルプを参照 してください。

BIRT Report Designer の詳細については、BIRT Report Designer のオンライン ヘルプ システムを参照 してください。BIRT Report Designer の詳細情報、例、およびデモンストレーションは、*[http://](http://www.eclipse.org/birt) [www.eclipse.org/birt](http://www.eclipse.org/birt)* で提供されています。活発なニュースグループ(news.eclipse.org)も利用できま す。

BIRT カスタム レポートを使用するためのソフトウェア要件は以下のとおりです。

- BIRT Report Designer
- 管理者権限での Silk Central へのアクセス

**注:** Silk Central のレポートではビットマップ画像ファイル形式 (.bmp) をサポートしません。正確 に表示するには、JPEG、GIF または PNG 形式の画像が必要です。

## **Silk Central から BIRT をインストールする**

この手順では、BIRT Report Designer を Silk Central からインストールする方法について説明します。 BIRT をこのようにインストールすることによって、Silk Central に対して必要なすべての設定が自動的に 実行されます。

BIRT を Silk Central からインストールするには:

- **1.** 64 ビットの Java Development Kit (JDK)、または Java Runtime Environment (JRE) がシステムで 使用できることを確認してください。BIRT Report Designer は 32 ビットの JDK または JRE を使用 するシステムでは動作しません。
- **2. ヘルプ** > **ツール** に移動します。
- **3. BIRT RCP Report Designer** リンクをクリックします。

**4.** 圧縮したインストーラ パッケージをローカル システムにダウンロードした後に、圧縮ファイルをロー カル システムのディレクトリ (C:¥BIRT など)に展開します。

**注:** Windows の圧縮フォルダ機能を使用してインストーラ ファイルを展開したときにエラーが発 生する場合は、圧縮ツール (WinZip、WinRAR など) を使用して、ファイルを展開してください。

**5.** ファイルを展開したディレクトリから BIRT.exe を起動します。

## **新規レポート テンプレート用のデータベース アクセスを確立する**

BIRT Report Designer で新しいレポート テンプレートを作成する前に、クエリを実行する Silk Central リポジトリへのデータベース アクセスを確立する必要があります。

新規レポート テンプレート用のデータベース アクセスを確立するには:

- **1.** BIRT Report Designer 内から、 **File** > **New** > **New Report** を選択します。
- **2. New Report** ウィザードのステップに従います。
- **3. Resource Explorer** を開きます。
- **4. Resource Explorer** で、**Shared Resources** > **conf** > **birt** > **library.rptlibrary** > **Data Sources** > **Data Source** をクリックし、必須データソースをレポートの Data Sources ディレクト リ(**Outline** ウィンドウの中)にドラッグします。
- **5. Resource Explorer** で、**Shared Resources** > **conf** > **birt** > **library.rptlibrary** > **Report Parameters** をクリックし、4 つのレポート パラメータ sourceUser、sourcePassword、sourceURL、 および sourceDriver をレポートの Report Parameters ディレクトリ(**Outline** ウィンドウの中)に ドラッグします。
- **6.** 新しくインポートされたデータ ソースをダブルクリックして、**Edit Data Source** ダイアログ ボックス を開きます。
- **7. Driver Class** と **Database URL** に有効な値を入力します。 詳細については、「**BIRT データ ソース設定**」を参照してください。
- **8. Test Connection** をクリックして、設定をテストします。 データベース接続が確立された場合は、新 しいレポート テンプレートの設計を開始できます。
- **9. OK** をクリックします。

### **BIRT データ ソース設定**

BIRT の **New JDBC Data Source Prorle** ダイアログ ボックスを使用して、既存の Silk Central リポジ トリへのデータベース アクセスを確立します。**New JDBC Data Source Prorle** ダイアログ ボックス

にアクセスするには、**Outline** ペインの **Data Sources** を右クリックし、**New Data Source** をクリッ クし、**JDBC Data Source** を選択して **Next** をクリックします。

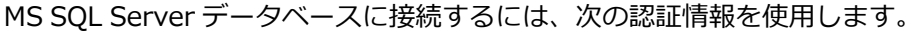

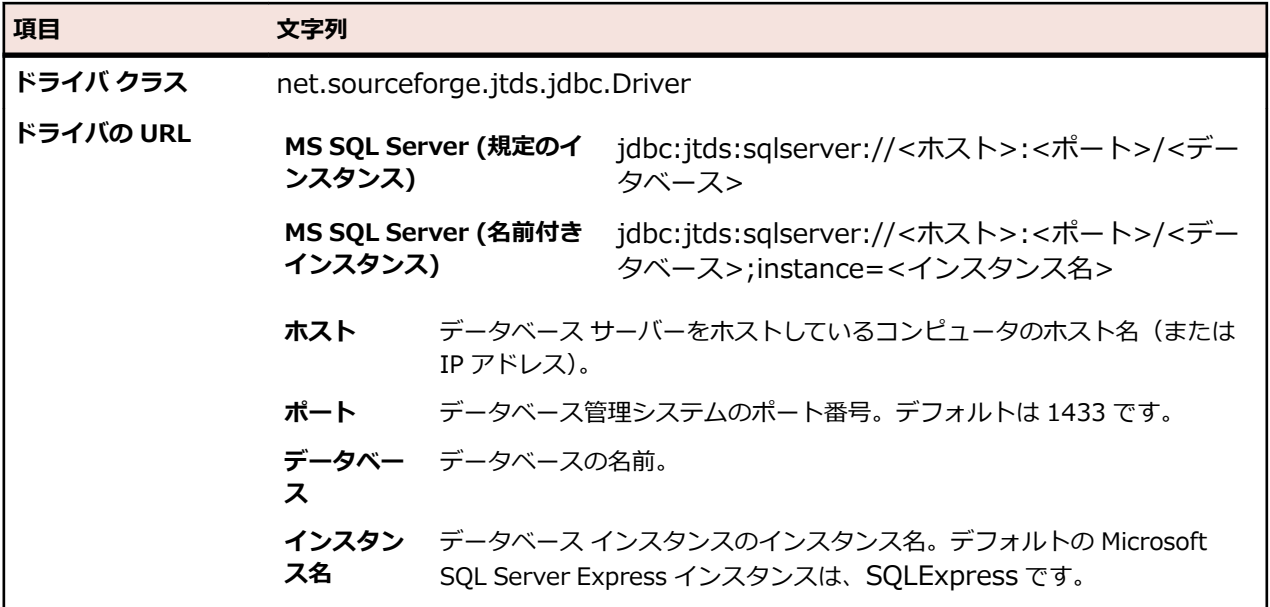

Oracle データベースに接続するには、次の認証情報を使用します。

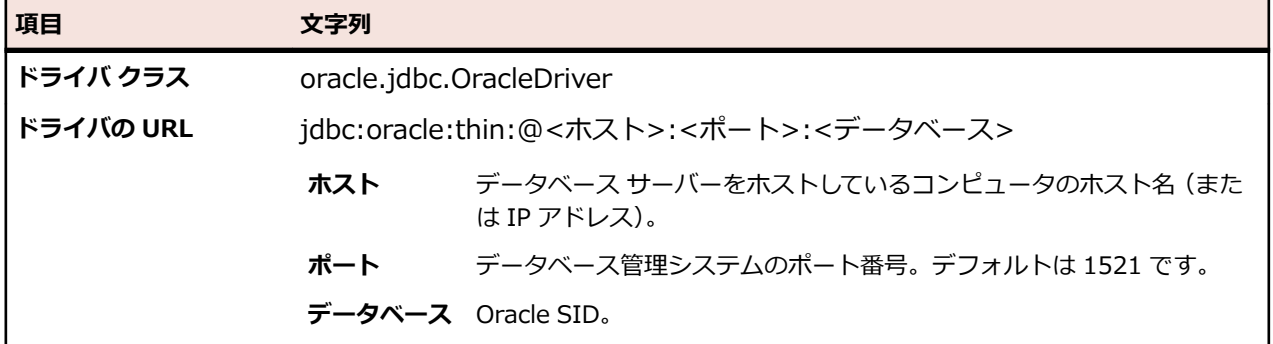

# **既存のレポート テンプレートを導入する**

Silk Central により、ユーザーは Silk Central モジュールを使用して、カスタム レポート テンプレートを 作成するために必要なすべての情報を含む BIRT レポート テンプレートをダウンロードし導入できます。

**注:** Silk Central のレポートではビットマップ画像ファイル形式 (.bmp) をサポートしません。正確 に表示するには、JPEG、GIF または PNG 形式の画像が必要です。

Silk Central テンプレートを基にしたレポートを作成するには:

- **1.** メニューで **管理** > **レポート テンプレート** をクリックします。**レポート テンプレート** ページに、アッ プロードされたすべてのレポート テンプレートが一覧表示されます。
- **2. アクション** 列の■ をクリックします。
- **3.** テンプレート ファイルを <ファイル名>.rptdesign という名前で、BIRT のワークスペース フォルダに 保存します。
- **4.** ダウンロードしたテンプレート ファイルを BIRT Report Designer で開きます。
- **5.** 必要な場合、レポートのデザインを変更します。 レポートのデザインの詳細については、BIRT Report Designer のオンライン ヘルプ システムを参照し てください。
- **6.** レポートをプレビューするには、**Run** メニューから **View Report** > **As HTML** を選択します。 レポートをプレビューするブラウザは、次のようにして指定できます。
	- **Window** > **Preferences** > **Web Browser** をクリックし、**Use external web browser** を選択 してブラウザを選びます。
	- **Window** > **Preferences** > **Report Design** > **Preview** をクリックし、**Always use external browsers** チェック ボックスをオンにします。
- **7.** 初めてレポートをプレビューするときは、**Enter Parameters** ダイアログ ボックスが開くので、有効 なセッション ID を指定する必要があります。セッション ID を生成するには、Web ブラウザで次の URL を実行します。

http://<ホスト>:<ポート>/services/sccsystem?method=logonUser&userName=<ユーザー名 >&plainPasswd=<パスワード>

- **パラメータ 説明**
- **ホスト Silk Central をホストしているコンピュータのホスト名または IP アドレス。**
- **ポート Silk Central フロントエンド サーバーのポート番号。デフォルト設定は、19120 (ス** タンドアロン Web サーバーから Silk Central ヘアクセスする場合) および 80 (IIS から Silk Central ヘアクセスする場合)です。

**ユーザー名/パ** Silk Central ユーザーの有効な認証情報。 **スワード**

**注:** 有効な認証情報 USERNAME/PASSWORD の順番はとても重要です。

**8.** レポートを編集している途中でデータが表示されない場合、可能性が高い原因はセッション ID のタイ ムアウトです (タイムアウト値は 10 分)。ブラウザ ウィンドウを閉じ、再び **Run** メニューから **View Report** > **As HTML** を選択します。新しいセッション ID を生成するには、前のステップを繰り返し ます。

# **レポート テンプレートのプロパティを編集する**

BIRT Report Designer、Word、Excel を使用して新しいカスタム レポート テンプレートを作成し、Silk Central にアップロードしたら、名前、説明、あるいはどのモジュールでテンプレートを使用するかなどの テンプレートのプロパティを編集できます。

- **1.** メニューで **管理** > **レポート テンプレート** をクリックします。**レポート テンプレート** ページに、アッ プロードされたすべてのレポート テンプレートが一覧表示されます。
- **2.** アクセス許可や関連を設定または編集するレポート テンプレートの名前をクリックします。**レポート テンプレートの編集** ダイアログ ボックスが表示されます。
- **3. 名前**、**ファイル名**、**説明** フィールドを使用して、テンプレートのプロパティを編集します。
- **4. モジュール** リストで、レポート テンプレートを **Issue Manager** レポートで使用するか、**Test Manager** レポートで使用するか(あるいはその両方か)、を選択できます。
- **5.** 編集を完了したら、**OK** をクリックしてレポート テンプレートへの変更を保存します。 編集内容はすぐに適用されます。ユーザーが次にアクセスしたとき、またはレポート リストを更新した ときに、変更が表示されます。

# **レポート テンプレートをダウンロードする**

選択したレポートのレポート テンプレート(レイアウトも含む)をダウンロードします。Silk Central レ ポート テンプレートをユーザーのローカル システムにダウンロードして編集できます。レポートをダウ ンロードして編集した後で、別のユーザーが利用できるようにアップロードできます。詳細については、 「*レポート テンプレートをアップロードする*」を参照してください。

Silk Central レポート テンプレートをダウンロードするには:

- **1.** メニューで **管理** > **レポート テンプレート** をクリックします。**レポート テンプレート** ページに、アッ プロードされたすべてのレポート テンプレートが一覧表示されます。
- **2.** ダウンロードするレポートの アクション 列で、 をクリックします。 ファイルのダウンロード ダイア ログ ボックスが表示されます。
- **3. 保存** をクリックするとレポート ファイルがローカル システムにダウンロードされます。ファイル形式 は、ダウンロードするレポートのタイプにより異なります。
- **4.** ダウンロードしたファイル形式に応じて、rptdesign ファイルは BIRT Report Designer、docx ファイ ルは Word、xls/xlsx/xlsm ファイルは Excel を使用してレポートを編集します。

# **レポート テンプレートをアップロードする**

Silk Central のレポート テンプレートをアップロードすると、他のユーザーが利用できるようになります。 場合により、BIRT Report Designer、Microsoft Word、または Microsoft Excel で編集した後で、レポー ト テンプレートをアップロードする必要があります。レポートが関連付けられているモジュールとプロジ ェクトへのアクセス権がある場合のみ、レポートを実行できます。

**ヒント:** テンプレートには、Silk Central にアップロードしたときに識別できるように、付加情報を構 成する必要があります。

**注:** Silk Central のレポートではビットマップ画像ファイル形式 (.bmp) をサポートしません。正確 に表示するには、JPEG、GIF または PNG 形式の画像が必要です。

カスタマイズしたテンプレートを新しいレポートとしてアップロードするには:

- **1.** メニューで **管理** > **レポート テンプレート** をクリックします。**レポート テンプレート** ページに、アッ プロードされたすべてのレポート テンプレートが一覧表示されます。
- **2.** ページ下部の **アップロード** をクリックします。 **レポート テンプレートのアップロード** ダイアログ ボ ックスが表示されます。
- **3. 名前** にレポートの名前を入力します。
- **4.** *省略可能:***説明** にレポートの説明を入力します。
- **5. モジュール** リスト ボックスで、レポートに関連付けるモジュールを選択します。 複数のモジュールを選択するには、**Ctrl** キーを押したままにします。
- **6. ファイル** フィールドの横にある **参照** をクリックします。
- **7.** レポート テンプレートの基礎として使用するテンプレート ファイルを参照して選択します。 選択できるファイルの拡張子は、rptdesign、docx、xlsx、xlsm、xls です。
- **8. OK** をクリックして、レポート テンプレートを使用できるように Silk Central にアップロードします。

# **レポート ソースを更新する**

既存の Silk Central のレポート テンプレートを更新すると、BIRT Report Designer、Microsoft Word、 または Microsoft Excel でカスタマイズしたレポートを Silk Central に移動でき、別のユーザーが利用でき るようになります。

<u>▲ 注意: Silk Central に同梱のレポート テンプレートは、新しいバージョンにアップグレードしたとき</u> に、自動的に更新されます。したがって、カスタマイズしたレポート テンプレートは専用のカスタム フォルダに保存すること、または新しいテンプレートとしてカスタマイズしたレポート テンプレート をアップロードすることが重要です。詳細については、「**レポート テンプレートをアップロードする**」 を参照してください。

変更したテンプレート ファイルでレポート テンプレートを更新するには:

- **1.** メニューで **管理** > **レポート テンプレート** をクリックします。**レポート テンプレート** ページに、アッ プロードされたすべてのレポート テンプレートが一覧表示されます。
- **2.** 更新するレポートの **アクション** 列で、 をクリックします。
- **3. レポート テンプレート ファイルの更新** ダイアログ ボックスの **参照** をクリックして、既存のテンプレ ート ファイルを上書きするテンプレート ファイルを参照して選択します。
	- 選択できるファイルの拡張子は、rptdesign、docx、xlsx、xlsm、xls です。
- **4. OK** をクリックしてファイルをアップロードし、今までレポート テンプレートの基準として使用されて いたファイルを上書きします。

# **レポート テンプレートを削除する**

利用可能なレポートのリストから Silk Central レポートを削除できます。

Silk Central レポートを削除するには:

- **1.** メニューで **管理** > **レポート テンプレート** をクリックします。**レポート テンプレート** ページに、アッ プロードされたすべてのレポート テンプレートが一覧表示されます。
- **2.** 削除するレポートの **アクション** 列で、 をクリックします。 確認ダイアログ ボックスが表示されま す。
- **3. はい** をクリックしてリストからレポートを削除します。

# **[レポート テンプレート] ページ**

#### **管理** > **レポート テンプレート**

**レポート テンプレート** ページを使用して、Silk Central によるレポートのために利用可能にするレポート テンプレートを管理します。レポート テンプレートはすべてのプロジェクトにわたるすべてのレポートに 対してグローバルに利用可能です。

**アップロード** をクリックして、新しいレポート テンプレートをハード ディスクまたは UNC から Silk Central にアップロードします。

リスト内のレポートごとに、次の列がページに表示されます。

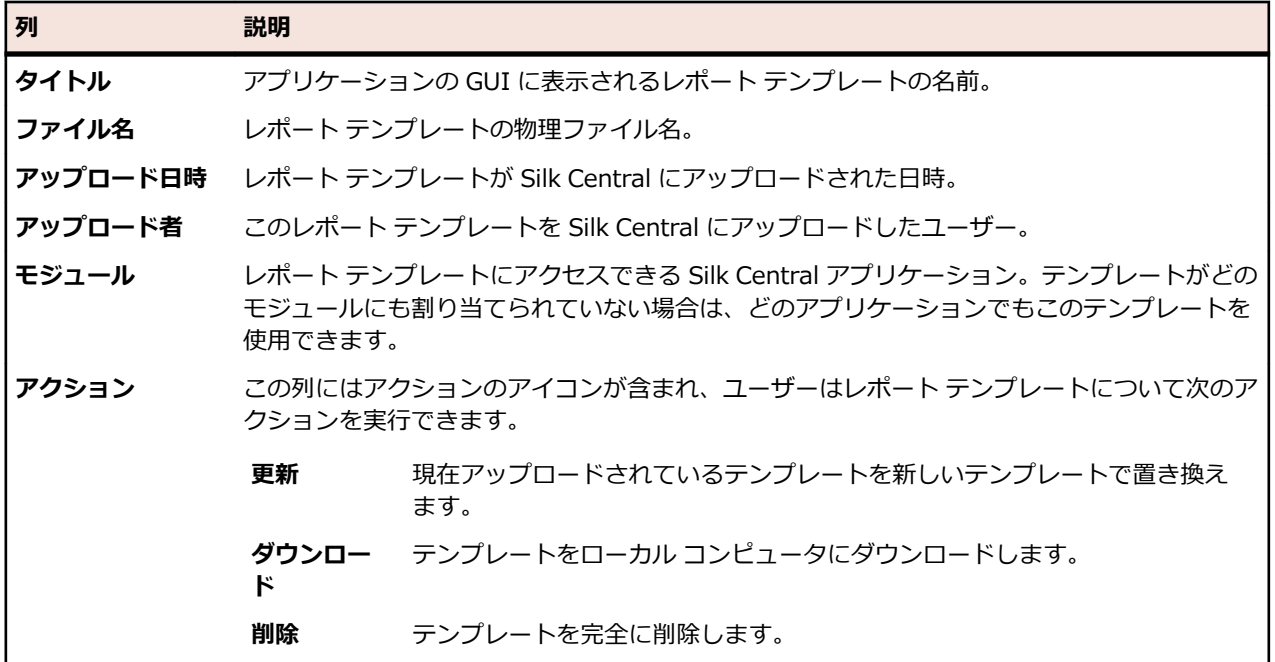

## **監査ログ**

**管理** > **ログ ファイル** > **監査ログ**

管理者は、監査ログを使用することで、Silk Central ユーザーの記録されている全アクティビティを見るこ とができます。ログ ファイルには、ログインとログアウトの全情報、および Silk Central データベース(プ ロジェクト、テスト、スケジュールなど)に対するすべての変更が保存されます。

監査ログを表示するには、**監査ログの表示** アクセス許可が必要です。

利用可能な機能を使用することで、情報ニーズに合うように一覧のログ エントリを管理できます。

#### **列によるデータのソート**

列の見出しをクリックすると、一覧のすべてのデータがその列でソートされます。同じ列見出しを繰り返 しクリックすると、ソート順が昇順または降順に切り替わります。

#### **カレンダーからの範囲の選択**

表示されている時間範囲をクリックすると、カレンダーが開きます。カレンダーの **開始時間** 行と **終了時間** 行で、表示するデータの期間の開始と終了を指定できます。リスト ボックスで **開始時間** と **終了時間** を指 定した後、**更新** をクリックすると、新しい時間範囲に基づいて監査ログが更新されます。

**日**、**週**、**月**、**四半期**、**過去 7 日間を選択**、**過去 31 日間を選択** の各リンクを使用すると、カレンダーを使 用せずに、設定されている期間の情報を表示できます。

また、**以降** および **以前** の矢印を使用して、選択されている範囲を次の間隔で後および前に移動できます。

- $\cdot$  1  $\Box$
- 1 週
- $1 \overline{H}$
- 1 四半期

●、および ® を使用すると、監査ログの対象の時間範囲を広げたり狭めたりできます。 ® を 1 回クリック すると、期間が 50% 広くなります。 を 1 回クリックすると、期間が 50% 狭くなります。

カレンダーがカスタム期間(たとえば、拡大または縮小した後)を表示しているときに、左端の矢印(**以 前** および **以降**)をクリックすると、表示範囲が、選択されている期間の半分だけ前方または後方に移動し ます。

**ヒント:** 新しい期間を指定した後、**更新** をクリックすると、レポートが更新されます。

#### **データのフィルタリング**

フィルタ オプションを使用すると、解析する監査ログ情報を絞り込むことができます。

次の項目によりリスト表示データをフィルタ処理できます。

- **ログイン** 指定したユーザー ログインのアクションを表示します。
- **オブジェクト** 指定したデータベース項目(プロジェクト、ロケーションなど)に対して実行されたアク ションを表示します。
- **操作** 選択した操作(ログイン、ログオフ、作成、削除など)を表示します。

## **監査ログにアクセスして表示する**

監査ログを表示するには:

**1. 監査ログの表示** アクセス許可があることを確認してください。

- **2.** メニューで **管理** > **ログ ファイル** をクリックします。
- **3. 監査ログ** タブをクリックします。
- **4.** カレンダーで範囲を選択して、示されるログ エントリを限定します。

**5.** フィルタ オプションを使って、解析する監査ログ情報を絞り込みます。

# **[監査ログ] ページ**

#### **管理** > **ログ ファイル** > **監査ログ**

**監査ログ** ページには、Silk Central ユーザーの記録されている全アクティビティが表示されます。

監査ログを表示するには、**監査ログの表示** アクセス許可が必要です。

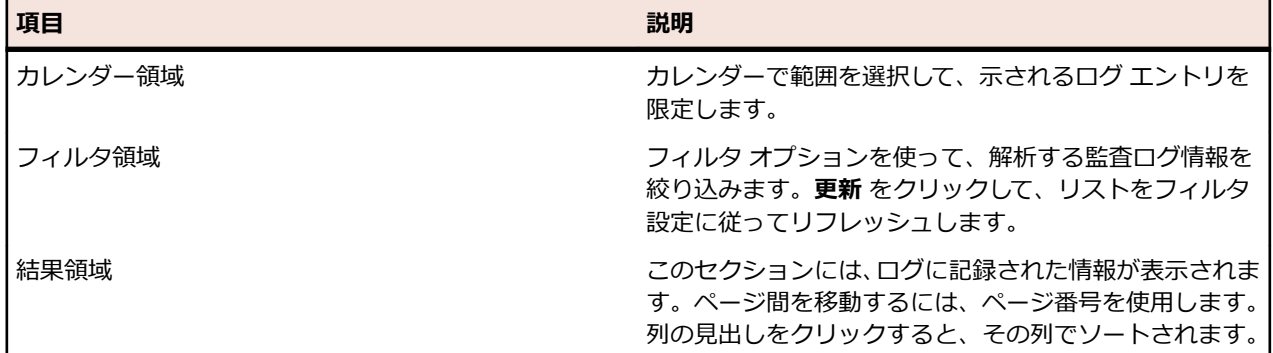

カレンダーおよびフィルタ オプションの詳細については、「*監査ログ*」を参照してください。

# **サーバー ログ ファイル**

フロントエンド サーバー、アプリケーション サーバー、および実行サーバーはログ ファイルに記録しま す。 これらのファイルには、エラー解析に役立つ情報が含まれています。 Silk Central では、管理者は、 これらのファイルを Web インターフェイスから直接、表示、検索、およびダウンロードできます。

# **サーバー ログ ファイルをダウンロードする**

サーバー ログ ファイルをローカル コンピュータに CSV 形式でダウンロードできます。 これにより Microsoft Excel などでさらにデータ解析が可能です。

サーバー ログ ファイルをダウンロードするには:

**1.** メニューで **管理** > **ログ ファイル** をクリックします。

**2.** ログ ファイルが属するサーバーのタブをクリックします。

- **フロントエンド サーバー ログ**
- **アプリケーション サーバー ログ**
- **実行サーバー ログ**

ログ ファイルのリストが時間順に表示されます。ログ ファイル名は、サーバー コンポーネント名とそ れに続くタイムスタンプで構成されます。最新のログ ファイルの名前は、FrontendServer.log、 AppServer.log、および ExecServer.log です。

**注:** 実行サーバー ログ ファイルを見つけるには、ロケーションから個別の実行サーバーに移動し ます。

**3.** ログ ファイルの アクション 列で、■ をクリックします。

*代替方法:*ダウンロードする前にログ ファイルの内容を表示するには、ダウンロード対象のログ ファ イル名をクリックします。 選択したログ ファイルが表示されます。 このときログ エントリは時間順 になっています。 ページ下部の **CSV としてダウンロード** をクリックします。

**4.** 表計算プログラムにデータを表示するには、続いて表示されるダイアログ ボックスで **開く** を選択しま す。 データをハード ドライブに保存するには、表示されたダイアログ ボックスで **保存** を選択します。

# **サーバー ログ ファイルを解析する**

サーバー ログ ファイルを解析するには:

- **1.** メニューで **管理** > **ログ ファイル** をクリックします。
- **2.** ログ ファイルが属するサーバーのタブをクリックします。
	- **フロントエンド サーバー ログ**
	- **アプリケーション サーバー ログ**
	- **実行サーバー ログ**

ログ ファイルのリストが時間順に表示されます。ログ ファイル名は、サーバー コンポーネント名とそ れに続くタイムスタンプで構成されます。最新のログ ファイルの名前は、FrontendServer.log、 AppServer.log、および ExecServer.log です。

**注:** 実行サーバー ログ ファイルを見つけるには、ロケーションから個別の実行サーバーに移動し ます。

- **3.** 表示するログ ファイルの名前をクリックします。選択したログ ファイルが表示されます。このときロ グ エントリは時間順になっています。
- **4.** フィルタ オプションにより、記録されたログ情報のページを表示できます。

次の項目によりリスト表示データをフィルタ処理できます。

- **深刻度** 選択した深刻度のイベントを表示します。
- **ログ レ** 選択したログ レベルに一致するイベントを表示します。サーバーに応じたログ レベルを設
- **ベル** 定したときのみ、さらに詳しいログ情報を表示できます。サーバーのログ レベルの設定につ いての詳細は、「*ログ レベル*」を参照してください。
- **モジュ ール** 選択したモジュールのログ情報を表示します。ログ エントリを表示できるのは、該当製品 (各モジュール)がインストールされ、アクセスするフロントエンド サーバーに接続されて いるときのみです。

## **サーバー ログ ファイルを削除する**

**注意:** ログ ファイルを削除すると、サーバーからファイルが恒久的に削除されます。 削除したファイ ルからログ データを表示できません。

サーバー ログ ファイルを削除するには:

**1.** メニューで **管理** > **ログ ファイル** をクリックします。

**2.** ログ ファイルが属するサーバーのタブをクリックします。

- **フロントエンド サーバー ログ**
- **アプリケーション サーバー ログ**
- **実行サーバー ログ**

ログ ファイルのリストが時間順に表示されます。ログ ファイル名は、サーバー コンポーネント名とそ れに続くタイムスタンプで構成されます。最新のログ ファイルの名前は、FrontendServer.log、 AppServer.log、および ExecServer.log です。

**注:** 実行サーバー ログ ファイルを見つけるには、ロケーションから個別の実行サーバーに移動し ます。

- **3.** 削除するログ ファイルの **アクション** 列で、 をクリックします。 確認ダイアログ ボックスが表示さ れます。
- **4. いいえ** をクリックするとログ ファイルの削除が中止され、**はい** をクリックすると、リストからログ フ ァイルが削除されます。
**はい** をクリックすると、ログ ファイルのリストが再表示されます。削除したログ ファイルは表示され ません。

# **ログ ファイルの管理**

Silk Central の各サーバーは、それぞれのアクティビティをログ ファイルに書き出します。Silk Central サ ーバーの詳細については、「*Silk Central のアーキテクチャ*」を参照してください。アプリケーション エラ ーやシステム障害が発生したときには、これらのログ ファイルが問題の根本原因を究明するための貴重な 情報となります。サーバー ログ ファイルに書き出す詳細レベルをカスタマイズすることができます。

Silk Central サーバーのログ ファイルには、**管理** > **ログ ファイル** からアクセスできます。

## **Silk Central サーバーのログ レベルを変更する**

ログ ファイルを生成するのは次のサーバーです。

- フロントエンド サーバー
- アプリケーション サーバー
- 実行サーバー

Silk Central サーバーのログ レベルを変更するには:

- **1.** ログ レベルを変更するサーバーを停止します。
- **2.** ログ レベルを変更するサーバー に対応する次のファイルをテキスト エディタで開きます。

**フロントエンド** SccFrontendBootConf.xml。フロントエンド サーバー上の Silk Central ディレク **サーバー** トリの /conf/frontendserver フォルダにあります。 **アプリケーショ** SccAppServerBootConf.xml。アプリケーション サーバー上の Silk Central ディ **ン サーバー** レクトリの /conf/appserver フォルダにあります。 **実行サーバー** SccExecServerBootConf.xml。実行サーバー上の Silk Central ディレクトリの / conf/execserver フォルダにあります。

- **3.** ファイルの <Log> セクションで <LogLevel> という XML タグを探します。
- **4.** サーバーが情報を書き出すログ レベルの値を設定します。 次のログ レベルがあります。

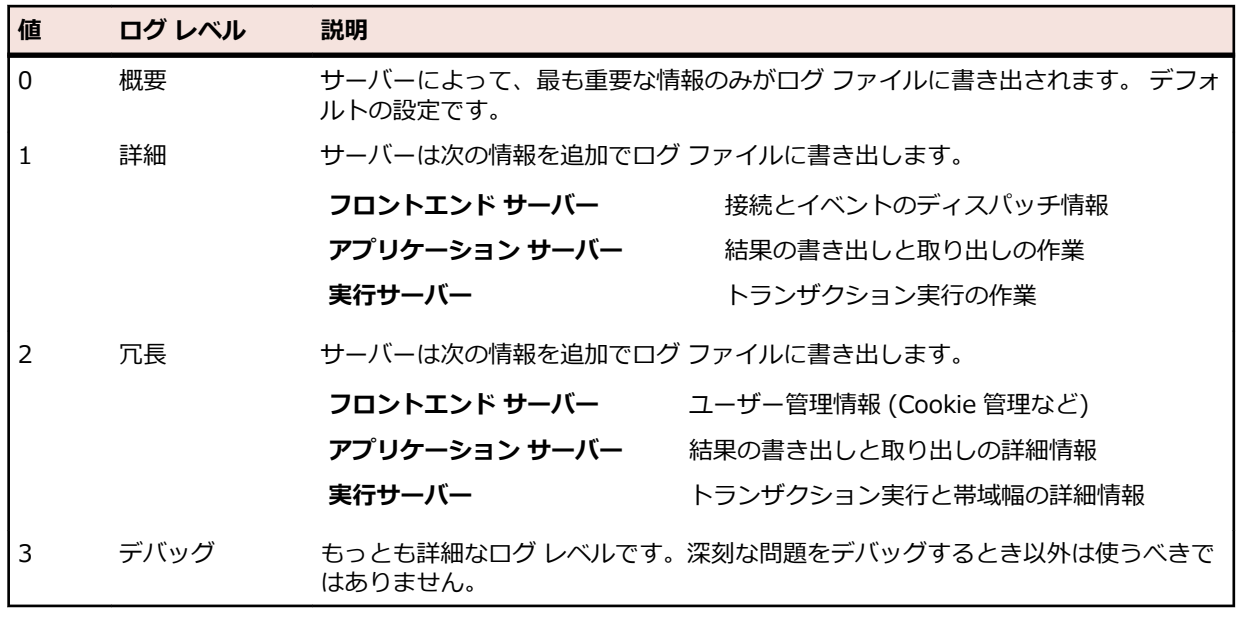

**5.** XML ファイルを保存して閉じたら、サーバーを再起動します。

# **[フロントエンド サーバー ログ] ページ**

### **管理** > **ログ ファイル** > **フロントエンド サーバー ログ**

このページは、Silk Central フロントエンド サーバー サービスのログ情報の表示に使用します。

ログ ファイルごとに、次の列がページに表示されます。

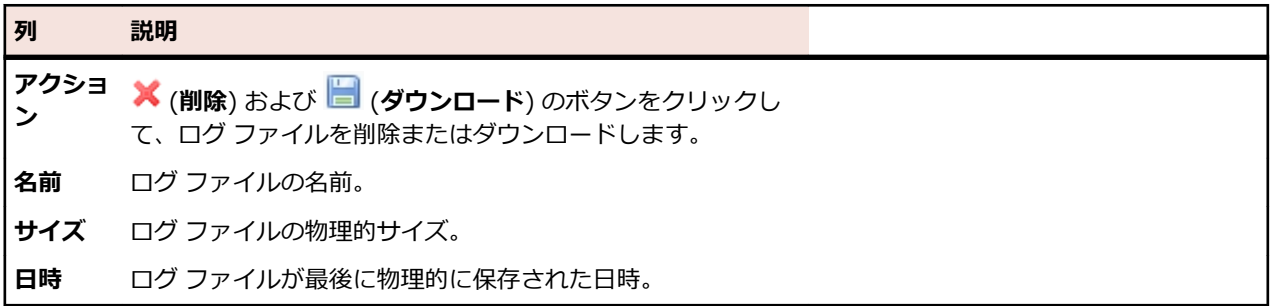

### **管理** > **ログ ファイル** > **フロントエンド サーバー ログ** > **フロントエンド サーバー ログのファイル名**

ログ ファイルの名前をクリックすると、ログの詳細リストが表示されます。 リストには、次の項目が含ま れます。

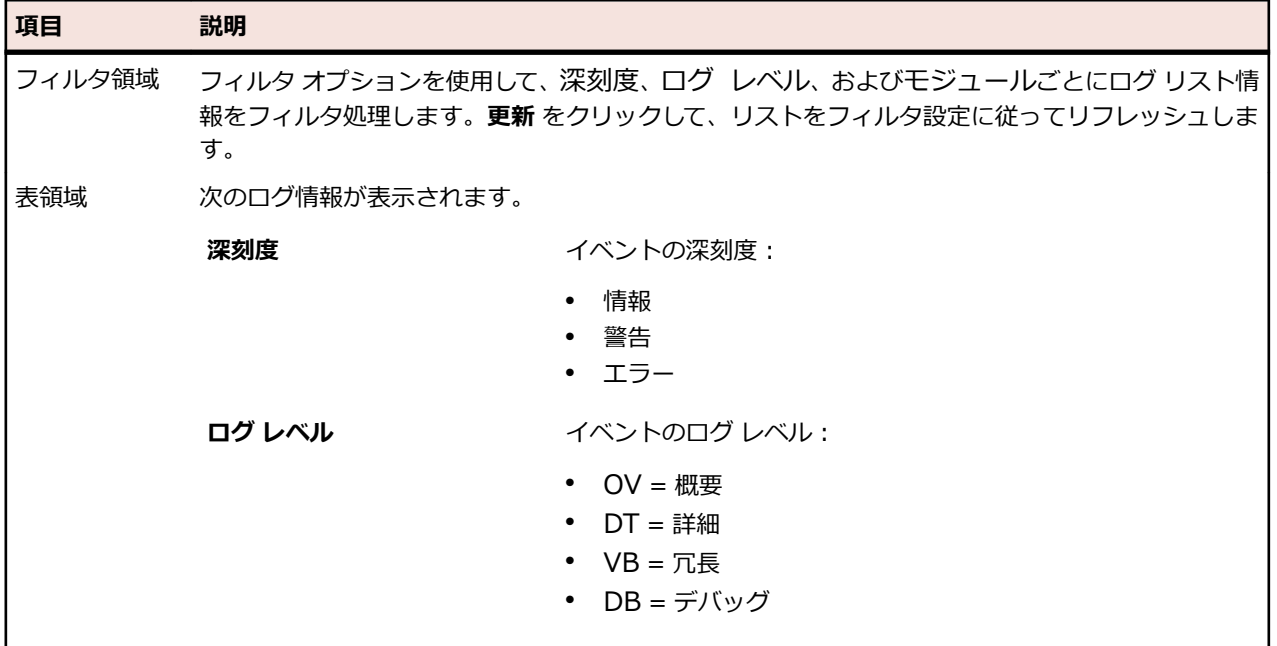

**フロントエンド サーバー ログ** ページに戻るには、**戻る** をクリックします。 ログ ファイルを CSV ファイ ルとしてローカル コンピュータにダウンロードするには、**CSV としてダウンロード** をクリックします。

# **[アプリケーション サーバー ログ] ページ**

### **管理** > **ログ ファイル** > **アプリケーション サーバー ログ**

Silk Central アプリケーション サーバー サービスのログ情報の表示に使用します。 ログ ファイルごとに、次の列がページに表示されます。

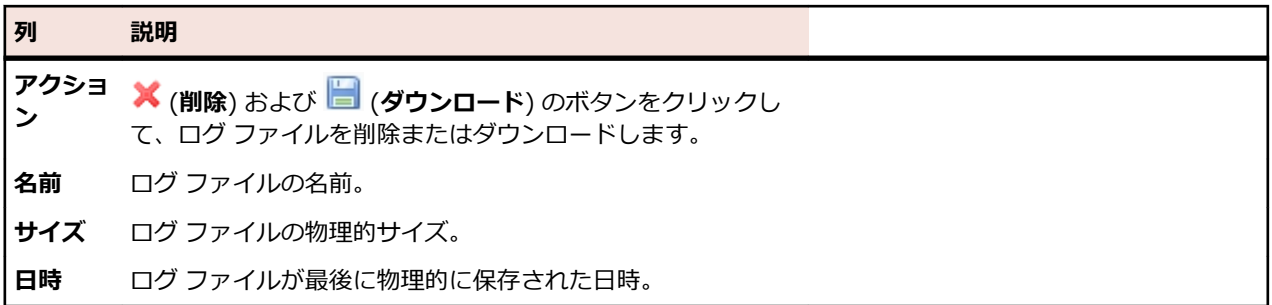

#### **管理** > **ログ ファイル** > **アプリケーション サーバー ログ** > **アプリケーション サーバー ログのファイル 名**

ログ ファイルの名前をクリックすると、ログの詳細リストが表示されます。リストには、次の項目が含ま れます。

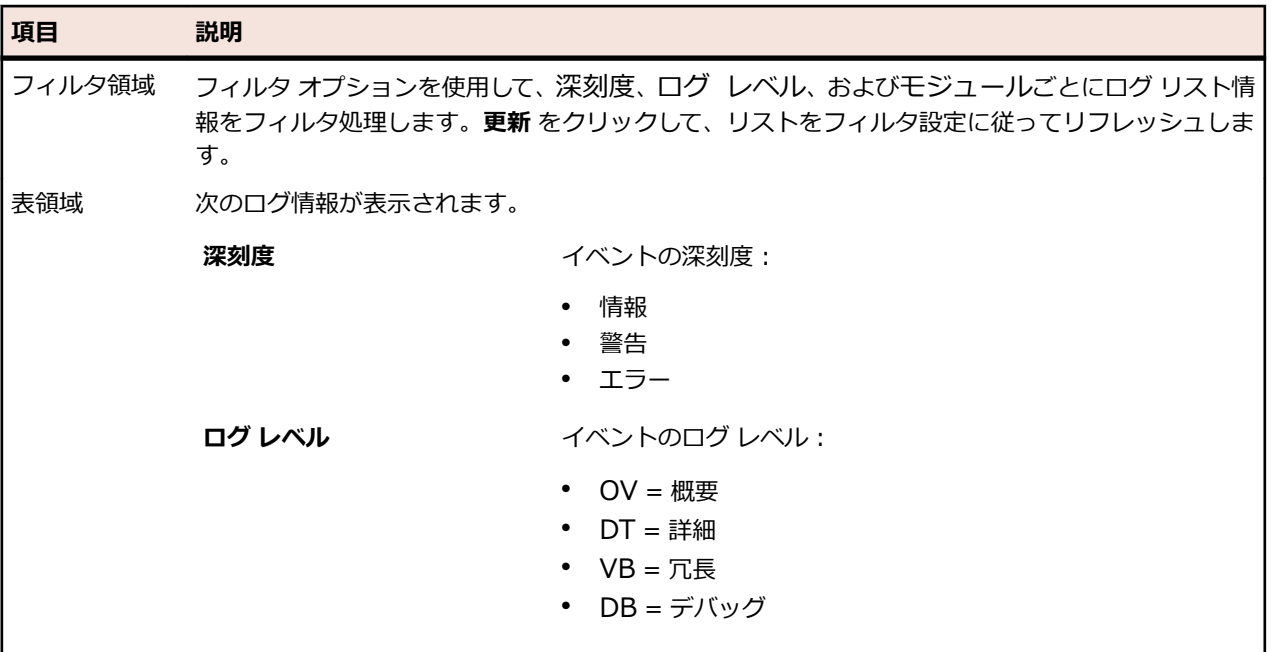

**アプリケーション サーバー ログ** ページに戻るには、**戻る** をクリックします。ログ ファイルを CSV ファ イルとしてローカル コンピュータにダウンロードするには、**CSV としてダウンロード** をクリックします。

# **[実行サーバー ログ] ページ**

#### **管理** > **ログ ファイル** > **実行サーバー ログ**

このページは、Silk Central 実行サーバー サービスのログ情報の表示に使用します。

ロケーションごとに、次の列がページに表示されます。

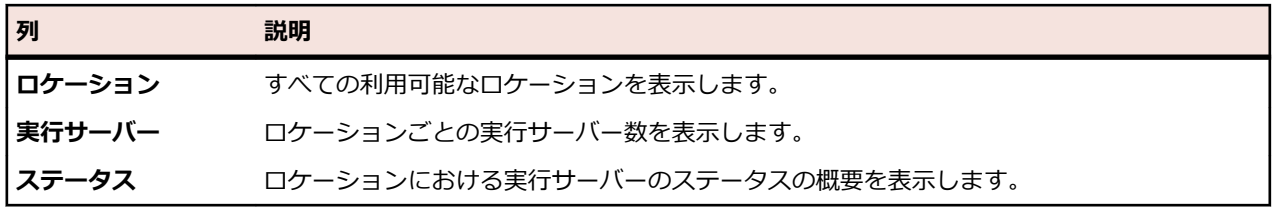

#### **管理** > **ログ ファイル** > **実行サーバー ログ** > **ロケーション名**

ロケーションの名前をクリックすると、選択されたロケーションの実行サーバー リストが表示されます。 リストには、実行サーバーごとに次の列が表示されます。

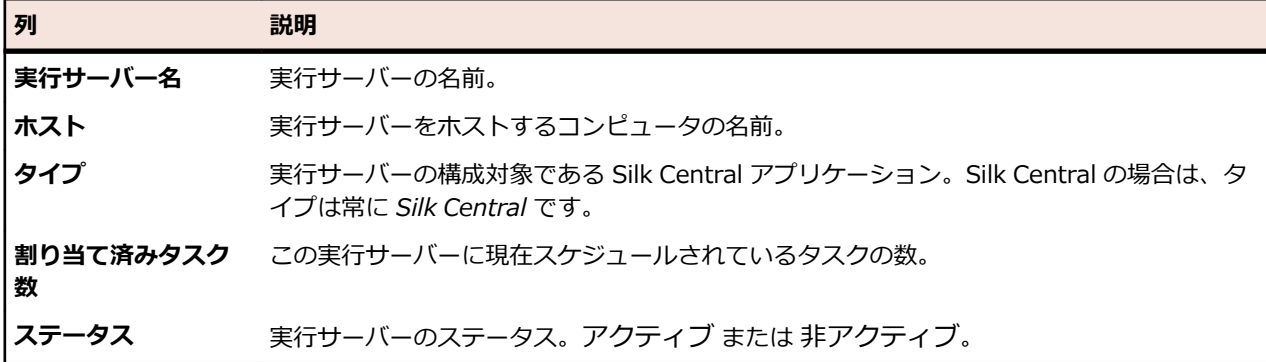

ロケーションのリストに戻るには、**戻る** をクリックします。

#### **管理** > **ログ ファイル** > **実行サーバー ログ** > **ロケーション名** > **実行サーバー名**

実行サーバーの名前をクリックすると、選択された実行サーバーのログ ファイルのリストが表示されます。 ログ ファイルごとに、次の列がページに表示されます。

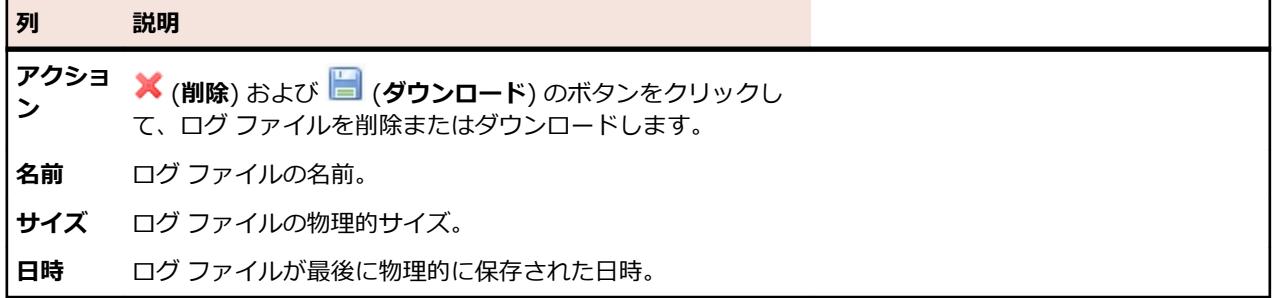

実行サーバーのリストに戻るには、**戻る** をクリックします。

#### **管理** > **ログ ファイル** > **実行サーバー ログ** > **ロケーション名** > **実行サーバー名** > **実行サーバーのログ ファイル名**

ログ ファイルの名前をクリックすると、ログの詳細リストが表示されます。リストには、次の項目が含ま れます。

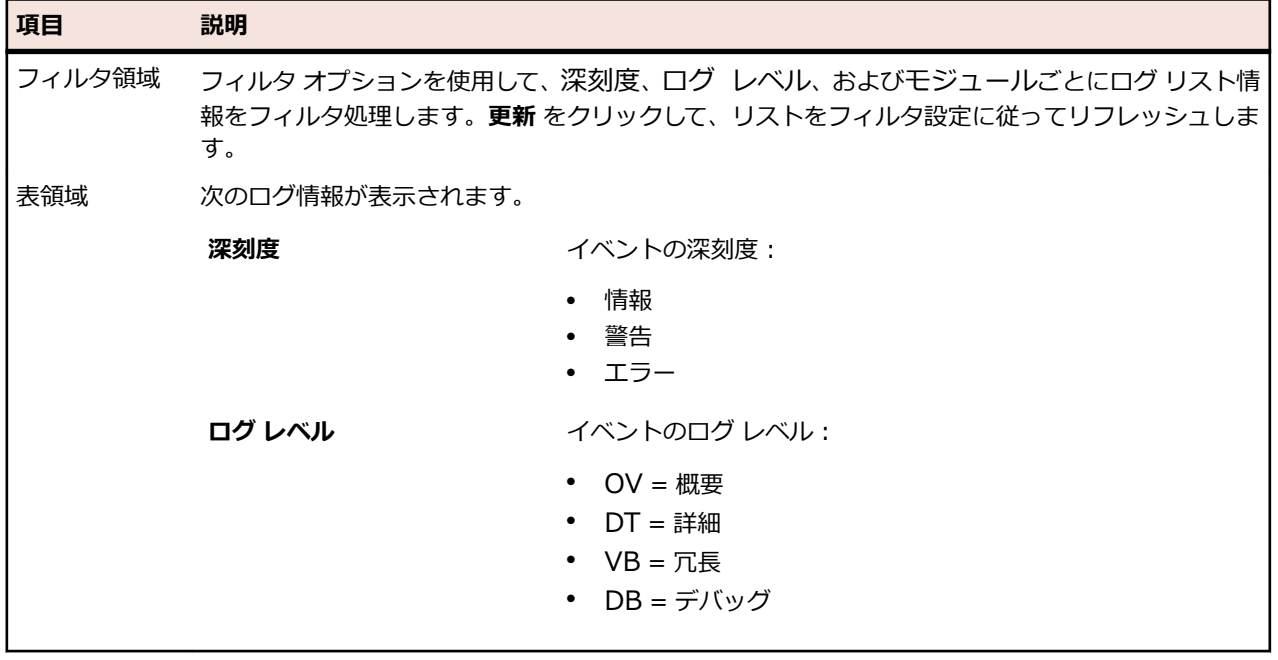

**実行サーバー ログ** ページに戻るには、**戻る** をクリックします。ログ ファイルを CSV ファイルとしてロー カル コンピュータにダウンロードするには、**CSV としてダウンロード** をクリックします。

# **タスク管理ツールを統合する**

アジャイル プロジェクト テンプレートを使用して、外部タスク管理ツールのテストを Silk Central に統合 することができます。

アジャイル プロジェクト テンプレートは、あらかじめ選択されている属性リリースとスプリントを持っ た、Silk Central のプロジェクトです。アジャイル プロジェクト テンプレートに基づいてプロジェクトを 作成すると、新しいプロジェクトに対して、空のサブフォルダやテスト コンテナが作成されます。そして、 外部タスク管理ツールは、そのテンプレート内にテストを挿入していくことができます。アジャイル プロ ジェクト テンプレートに基づいてプロジェクトを作成する方法については、「*プロジェクトを追加する*」を 参照してください。

Silk Central で現在サポートされており、特別な設定をせずにそのまま使用できるタスク管理ツールは、 VersionOne です。

VersionOne は、プロジェクト計画および管理ツールで、特にアジャイル ソフトウェア開発のために設計 されています。リリース管理、イテレーションの計画とトラッキング、ユーザー ストーリーやバックログ アイテムの管理、タスク管理など、アジャイルおよびインタラクティブ管理のための実践機能を持ってい ます。

# **Silk Central に VersionOne を統合する**

VersionOne からのテストを Silk Central に統合するには:

- **1.** 新しい Silk Central プロジェクトを追加し、アジャイル プロジェクト テンプレートをプロジェクトに 適用します。 アジャイル テンプレートに基づいたプロジェクトを Silk Central に追加する方法については、「*プロジ ェクトを追加する*」を参照してください。
- **2.** ファイル エクスプローラを開きます。
- **3.** VersionOne の設定 XML ファイルである VersionOneConrg.xml まで移動します。 ファイルのデフォルト パスは C:\Program Files (x86)\Silk\Silk Central 20.5\instance\_<イン スタンス番号> <インスタンス名>\wwwrootAS\VersionOneIntegration です。
- **4.** VersionOne の設定 XML ファイルをエディタで開きます。
- **5.** VersionOne の設定 XML ファイルを、適切な内容で設定します。

VersionOne の設定 XML ファイルにおける設定の詳細については、VersionOneConrg.xml 内のコメ ントを参照してください。

**6.** 設定ファイルを保存の上、閉じます。

**注:** 設定ファイルを編集した後、このファイルは自動的に更新されるので、アプリケーション サー バーを再起動する必要はありません。

- **7.** Silk Central で、**テスト** 領域まで移動します。 空のテスト コンテナが、未完成の状態で表示されます。 これは、製品を選択する必要があるためです。
- **8.** コンテナをクリックし、**プロパティ** タブを選択し、製品リンクをクリックして目的の製品を参照しま す。

これで VersionOne は Silk Central に統合されます。VersionOne 内の新しいテスト タスクが、定義され ている適切なユーザーのために、定義されている Silk Central プロジェクト内のデフォルトのインテグレ ーション フォルダに手動テストとして挿入されます。テストのステータスが Silk Central と VersionOne の間でやり取りされるようになります。

VersionOne との統合への変更に関する情報については、ASLogback.log ログ ファイルを参照してくださ い。ログ ファイルのデフォルト パスは、C:\ProgramData\SilkCentral\instance\_<インスタンス番号 > <インスタンス名>\log\ です。

**注:** VersionOne を日本語の Silk Central と統合するには、レジストリ内のアプリケーション サーバ ー サービスの start オプションを -Drle.encoding=utf-8 に変更します。

# **製品、コンポーネント、バージョン、ビルドを管理する**

Silk Central では、製品、製品コンポーネント、製品バージョン、および製品バージョンのビルド番号を作 成および整理できます。そして、製品の指定項目はテストに関連付けられ、バージョンおよびビルドは実 行計画に関連付けられます。Issue Manager で事前に定義された製品およびコンポーネントをインポート することもできます。

- *コンポーネント*は、テストの目的でそれぞれ追跡される別個の製品要素です。
- *バージョン*は、開発およびテストの目的でそれぞれ追跡される製品リリースです。
- *ビルド*は、開発およびテストの目的でそれぞれ追跡されるバージョンの繰り返しです。

また Silk Central により、テスト向けにオペレーティング システムなどのプラットフォーム指定をセット アップできます。製品、バージョン、およびビルド セットアップと同様に、プラットフォームには名前、 説明、およびアクティブまたは非アクティブのステータスを指定できます。

# **ビルドを管理する**

ビルドは、開発およびテストの目的でそれぞれ追跡されるバージョンの繰り返しです。

### **ビルドを追加する**

新しいビルドをバージョンに追加するには:

- **1.** メニューで、**管理** > **製品/バージョン/ビルド** をクリックします。
- **2. 製品** タブをクリックします。**製品** ページに、既存のすべての製品が一覧表示されます。
- **3.** 製品名をクリックします。その製品の **製品の詳細** ページが開きます。
- **4. バージョンのビルド** リスト ボックスで、ビルドの追加先となるバージョンを選択します。
- **5. ビルドの新規作成** をクリックします。**ビルドの新規作成** ダイアログ ボックスが表示されます。
- **6. 名前** フィールドに、新しいビルドの名前を入力します。
- **7. 説明** フィールドに、ビルドの説明を入力します。
- **8. アクティブ** チェック ボックスをオンにして、このビルドとバージョンとの関連付けを有効にします。
- **9. OK** をクリックしてビルドを保存します。この操作を中止する場合は、**キャンセル** をクリックします。

### **ビルドを編集する**

バージョン内の既存のビルドを編集するには:

- **1.** メニューで、**管理** > **製品/バージョン/ビルド** をクリックします。
- **2. 製品** タブをクリックします。**製品** ページに、既存のすべての製品が一覧表示されます。
- **3.** 製品名をクリックします。その製品の **製品の詳細** ページが開きます。
- **4.** 編集対象のビルドを選択します。
- **5. ビルドの編集** ダイアログ ボックスが表示され、選択されているビルドの **名前**、**説明**、および **アクティ ブ** ステータスが表示されます。 必要な変更をすべて行った後、**OK** をクリックします。
- **6.** ビルドにタグ付けするには、**タグの設定** チェック ボックスをオンにします。

### **ビルドをアクティブまたは非アクティブにする**

既存のビルドをアクティブまたは非アクティブにするには:

**1.** メニューで、**管理** > **製品/バージョン/ビルド** をクリックします。

- **2. 製品** タブをクリックします。**製品** ページに、既存のすべての製品が一覧表示されます。
- **3.** 製品名をクリックします。その製品の **製品の詳細** ページが開きます。
- **4.** アクティブまたは非アクティブにするビルドに関連付けられた **ステータス** アイコンをクリックしま す。 確認ダイアログ ボックスに、アクティブ化/非アクティブ化を確認するメッセージが表示されま す。
- **5.** メッセージを確認して、ビルドのステータスを [アクティブ] と [非アクティブ] で切り替えます。

### **ビルド リストをソートする**

ビルドをリスト内で上下に移動したり、ビルド リストを名前のアルファベット順にソートしたりするに は:

- **1.** メニューで、**管理** > **製品/バージョン/ビルド** をクリックします。
- **2. 製品** タブをクリックします。**製品** ページに、既存のすべての製品が一覧表示されます。
- **3.** 製品名をクリックします。その製品の **製品の詳細** ページが開きます。
- **4. バージョンのビルド** リスト ボックスから、ビルドを表示するバージョンを選択します。
- **5.** 移動する項目の **アクション** 列で、 または をクリックします。
- **6.** リストを名前のアルファベット順にソートするには、**名前でソート** をクリックします。

### **ビルドにタグ付けする**

タグ付けされたビルドの実行を削除できます。タグ付けされたビルドを含む実行を削除しようとすると、 警告が表示され、アクションを確認する必要があります。実行ノードを右クリックして一括削除 (すべてま たは特定の期間) を実行する場合、タグ付けされたビルドは削除されません。

既存のビルドにタグ付けするには:

- **1.** メニューで、**管理** > **製品/バージョン/ビルド** をクリックします。
- **2. 製品** タブをクリックします。**製品** ページに、既存のすべての製品が一覧表示されます。
- **3.** 製品名をクリックします。その製品の **製品の詳細** ページが開きます。
- **4. ビルド** セクションで、タグ付けするビルドの **アクション** 列にある をクリックします。確認ダイアロ グ ボックスが表示されます。
- **5. はい** をクリックしてタグ付けを実行します。または、**いいえ** をクリックしてタグ付けを中止します。

### **ビルドを削除する**

既存のビルドをバージョンから削除するには:

- **1.** メニューで、**管理** > **製品/バージョン/ビルド** をクリックします。
- **2. 製品** タブをクリックします。**製品** ページに、既存のすべての製品が一覧表示されます。
- **3.** 製品名をクリックします。その製品の **製品の詳細** ページが開きます。
- **4.** 削除対象のビルドを非アクティブにします。 詳細については、「*ビルドをアクティブおよび非アクティブにする*」を参照してください。
- **5.** ビルドの [アクション] 列で、× をクリックします。 確認ダイアログ ボックスが表示されます。
- **6. はい** をクリックして削除を実行します。または、**いいえ** をクリックして削除を中止します。

## **コンポーネントを管理する**

コンポーネントは、テストの目的でそれぞれ追跡される別個の製品要素です。

### **コンポーネントを追加する**

新しいコンポーネントを製品に追加するには:

- **1.** メニューで、**管理** > **製品/バージョン/ビルド** をクリックします。
- **2. 製品** タブをクリックします。**製品** ページに、既存のすべての製品が一覧表示されます。
- **3.** 製品名をクリックします。その製品の **製品の詳細** ページが開きます。
- **4. コンポーネントの新規作成** をクリックします。**コンポーネントの新規作成** ダイアログ ボックスが表示 されます。
- **5. 名前** フィールドに、新しいコンポーネントの名前を入力します。
- **6. 説明** フィールドに、コンポーネントの説明を入力します。
- **7. タイプ** からコンポーネントのタイプを選択します。 選択可能な値は、ソフトウェア と ドキュメント です。
- **8. アクティブ** チェック ボックスをオンにして、このコンポーネントと製品との関連付けを有効にします。
- **9. OK** をクリックしてコンポーネントを保存します。この操作を中止する場合は、**キャンセル** をクリック します。

### **コンポーネントを編集する**

製品内の既存のコンポーネントを編集するには:

- **1.** メニューで、**管理** > **製品/バージョン/ビルド** をクリックします。
- **2. 製品** タブをクリックします。**製品** ページに、既存のすべての製品が一覧表示されます。
- **3.** 製品名をクリックします。その製品の **製品の詳細** ページが開きます。
- **4.** 編集対象のコンポーネントを選択します。
- **5. コンポーネントの編集** ダイアログ ボックスが表示され、選択されているコンポーネントの **名前**、**説明**、 および **アクティブ** ステータスが表示されます。 必要な変更をすべて行った後、**OK** をクリックします。

**注:** コンポーネントのタイプを編集するには、まずそのコンポーネントを非アクティブにする必要 があります。 その他の情報については、「*コンポーネントをアクティブおよび非アクティブにす る*」を参照してください。

### **コンポーネントをアクティブまたは非アクティブにする**

既存のコンポーネントをアクティブまたは非アクティブにするには:

- **1.** メニューで、**管理** > **製品/バージョン/ビルド** をクリックします。
- **2. 製品** タブをクリックします。**製品** ページに、既存のすべての製品が一覧表示されます。
- **3.** 製品名をクリックします。その製品の **製品の詳細** ページが開きます。
- **4.** アクティブまたは非アクティブにするコンポーネントに関連付けられた **ステータス** アイコンをクリッ クします。 確認ダイアログ ボックスに、アクティブ化/非アクティブ化を確認するメッセージが表示さ れます。
- **5.** メッセージを確認して、コンポーネントのステータスを [アクティブ] と [非アクティブ] で切り替えま す。

### **コンポーネント リストをソートする**

コンポーネントをリスト内で上下に移動したり、コンポーネント リストを名前のアルファベット順にソー トしたりするには:

- **1.** メニューで、**管理** > **製品/バージョン/ビルド** をクリックします。
- **2. 製品** タブをクリックします。**製品** ページに、既存のすべての製品が一覧表示されます。
- **3.** 製品名をクリックします。その製品の **製品の詳細** ページが開きます。
- **4. コンポーネント タイプ** リスト ボックスから、コンポーネントを表示するコンポーネント タイプを選択 します。
- **5. 移動する項目の アクション 列で、 <mark>す</mark> または し をクリックします。**

**6.** リストを名前のアルファベット順にソートするには、**名前でソート** をクリックします。

### **コンポーネントを削除する**

既存のコンポーネントを製品から削除するには:

- **1.** メニューで、**管理** > **製品/バージョン/ビルド** をクリックします。
- **2. 製品** タブをクリックします。**製品** ページに、既存のすべての製品が一覧表示されます。
- **3.** 製品名をクリックします。その製品の **製品の詳細** ページが開きます。
- **4.** 削除対象のコンポーネントを非アクティブにします。 その他の情報については、「*コンポーネントをアクティブおよび非アクティブにする*」を参照してくださ い。
- **5.** コンポーネントの [アクション] 列で、× をクリックします。 確認ダイアログ ボックスが表示されま す。
- **6. はい** をクリックして削除を実行します。または、**いいえ** をクリックして削除を中止します。

## **プラットフォームを管理する**

テスト で指定するオペレーティング システムなどのプラットフォームを管理します。製品、バージョン、 およびビルド セットアップと同様に、プラットフォームには名前、説明、およびアクティブまたは非アク ティブのステータスを指定できます。

### **プラットフォームを追加する**

新しいプラットフォームを追加するには:

- **1.** メニューで、**管理** > **製品/バージョン/ビルド** をクリックします。
- **2. プラットフォーム** タブをクリックします。**プラットフォーム** ページに、既存のすべてのプラットフォ ームが一覧表示されます。
- **3. プラットフォームの新規作成** をクリックします。**プラットフォームの新規作成** ダイアログ ボックスが 表示されます。
- **4. 名前** フィールドに、新しいプラットフォームの名前を入力します。
- **5. 説明** フィールドに、プラットフォームの説明を入力します。
- **6. アクティブ** チェック ボックスをオンにして、このプラットフォームと テスト との関連付けを有効にし ます。
- **7. OK** をクリックして、プラットフォームを保存します。

### **プラットフォームを編集する**

既存のプラットフォームを編集するには:

- **1.** メニューで、**管理** > **製品/バージョン/ビルド** をクリックします。
- **2. プラットフォーム** タブをクリックします。**プラットフォーム** ページに、既存のすべてのプラットフォ ームが一覧表示されます。
- **3.** 編集するプラットフォームの **アクション** 列で、 をクリックします。
- **4. プラットフォームの編集** ダイアログ ボックスが表示され、選択されているプラットフォームの **名前**、 **説明**、および **アクティブ** ステータスが表示されます。 必要な変更をすべて行った後、**OK** をクリック します。

### **プラットフォームをアクティブまたは非アクティブにする**

**注:** テスト に関連付けられているプラットフォームは非アクティブにできません。

既存のプラットフォームをアクティブまたは非アクティブにするには:

- **1.** メニューで、**管理** > **製品/バージョン/ビルド** をクリックします。
- **2. プラットフォーム** タブをクリックします。**プラットフォーム** ページに、既存のすべてのプラットフォ ームが一覧表示されます。
- **3.** アクティブまたは非アクティブにするプラットフォームに関連付けられた **ステータス** アイコンをクリ ックします。 確認ダイアログ ボックスに、アクティブ化/非アクティブ化を確認するメッセージが表示 されます。
- **4.** メッセージを確認して、プラットフォームのステータスを [アクティブ] と [非アクティブ] で切り替え ます。

### **プラットフォーム リストをソートする**

プラットフォームをリスト内で上下に移動したり、プラットフォーム リストを名前のアルファベット順に ソートしたりするには:

- **1.** メニューで、**管理** > **製品/バージョン/ビルド** をクリックします。
- **2. プラットフォーム** タブをクリックします。**プラットフォーム** ページに、既存のすべてのプラットフォ ームが一覧表示されます。
- **3. 移動する項目の アクション 列で、■ または をクリックします。**
- **4.** プラットフォーム リストを名前のアルファベット順にソートするには、**名前でソート** をクリックしま す。

### **プラットフォームを削除する**

既存のプラットフォームを削除するには:

- **1.** メニューで、**管理** > **製品/バージョン/ビルド** をクリックします。
- **2. プラットフォーム** タブをクリックします。**プラットフォーム** ページに、既存のすべてのプラットフォ ームが一覧表示されます。
- **3.** 削除対象のプラットフォームを非アクティブにします。 詳細については、「*プラットフォームをアクティブおよび非アクティブにする*」を参照してください。
- **4.** 削除するプラットフォームの **アクション** 列で、 をクリックします。 確認ダイアログ ボックスが表 示されます。
- **5. はい** をクリックして削除を実行します。または、**いいえ** をクリックして削除を中止します。

### **[プラットフォーム] 設定ページ**

#### **管理** > **プラットフォーム**

このページは、プラットフォームの設定に使用します。

新しいプラットフォームを作成するには、**プラットフォームの新規作成** をクリックします。詳細について は、「*プラットフォームを追加する*」を参照してください。

プラットフォーム リストを名前のアルファベット順にソートするには、**名前でソート** をクリックします。 詳細については、「*プラットフォーム リストをソートする*」を参照してください。

リスト内のプラットフォームごとに、次の列がページに表示されます。

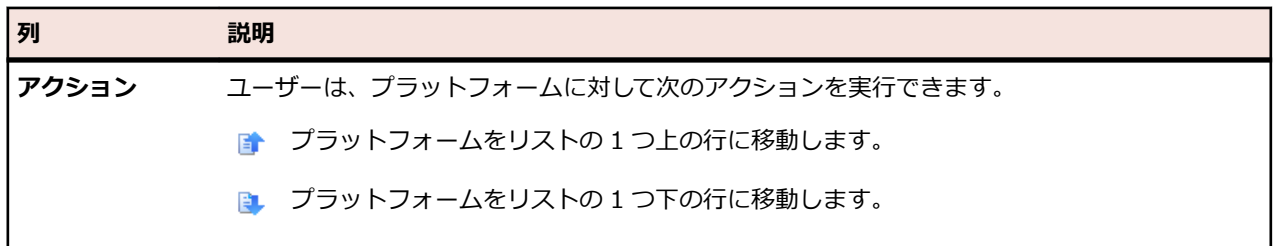

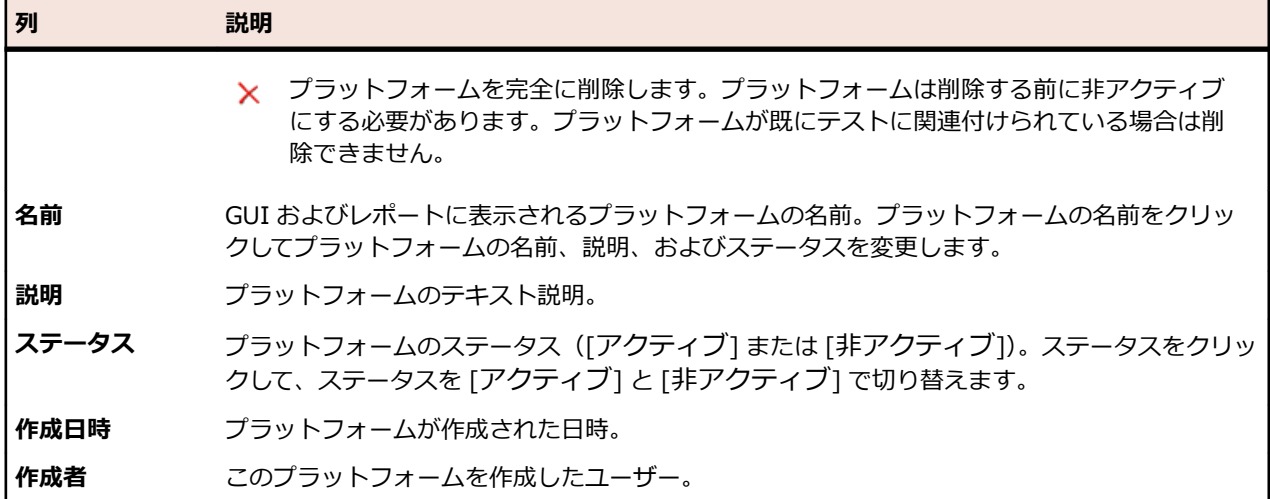

## **製品を管理する**

Silk Central で製品を設定する方法について説明します。

### **製品を追加する**

新しい製品を追加するには:

- **1.** メニューで、**管理** > **製品/バージョン/ビルド** をクリックします。
- **2. 製品** タブをクリックします。**製品** ページに、既存のすべての製品が一覧表示されます。
- **3. 製品の新規作成** をクリックします。**製品の新規作成** ダイアログ ボックスが表示されます。
- **4. 名前** フィールドに、新しい製品の名前を入力します。
- **5. 説明** フィールドに、製品の説明を入力します。
- **6. アクティブ** チェック ボックスをオンにして、この製品と テスト との関連付けを有効にします。
- **7. OK** をクリックして、製品を保存します。

**注:** 製品を作成すると、Silk Central によって、その製品に対するデフォルトのバージョン 1.0 と デフォルトのビルド 1 が、自動的に作成されます。

#### **製品を編集する**

既存の製品を編集するには:

- **1.** メニューで、**管理** > **製品/バージョン/ビルド** をクリックします。
- **2. 製品** タブをクリックします。**製品** ページに、既存のすべての製品が一覧表示されます。
- **3.** 編集する製品の アクション 列で、■ をクリックします。 **製品の編集** ダイアログ ボックスが表示され ます。
- **4.** 選択した製品の **名前**、**説明**、および **アクティブ** ステータスに必要なすべての変更を加え、**OK** をクリ ックします。

### **製品をアクティブまたは非アクティブにする**

既存の製品をアクティブまたは非アクティブにするには:

- **1.** メニューで、**管理** > **製品/バージョン/ビルド** をクリックします。
- **2. 製品** タブをクリックします。**製品** ページに、既存のすべての製品が一覧表示されます。
- **3.** アクティブまたは非アクティブにする製品に関連付けられた **ステータス** アイコンをクリックします。 確認ダイアログ ボックスに、アクティブ化/非アクティブ化を確認するメッセージが表示されます。

**4.** メッセージを確認して、製品のステータスを [アクティブ] と [非アクティブ] で切り替えます。

### **製品リストをソートする**

製品をリスト内で上下に移動したり、製品リストを名前のアルファベット順にソートしたりするには:

- **1.** メニューで、**管理** > **製品/バージョン/ビルド** をクリックします。
- **2. 製品** タブをクリックします。**製品** ページに、既存のすべての製品が一覧表示されます。
- **3. 移動する項目の アクション 列で、 または をクリックします。**
- **4.** リストを名前のアルファベット順にソートするには、**名前でソート** をクリックします。

### **製品を削除する**

既存の製品を削除するには:

- **1.** メニューで、**管理** > **製品/バージョン/ビルド** をクリックします。
- **2. 製品** タブをクリックします。**製品** ページに、既存のすべての製品が一覧表示されます。
- **3.** 削除対象の製品を非アクティブにします。 詳細については、「*製品をアクティブおよび非アクティブにする*」を参照してください。
- 4. 削除する製品の アクション 列で、 × をクリックします。 確認ダイアログ ボックスが表示されます。
- **5. はい** をクリックして削除を実行します。または、**いいえ** をクリックして削除を中止します。

### **[製品] 設定ページ**

#### **管理** > **製品/バージョン/ビルド** > **製品**

このページは、製品、コンポーネント、バージョン、およびビルドの設定に使用します。

**製品の新規作成** をクリックして、新しい製品を作成します。**名前でソート** をクリックして、製品を名前の アルファベット順にソートします。

リスト内の製品ごとに、次の列がページに表示されます。

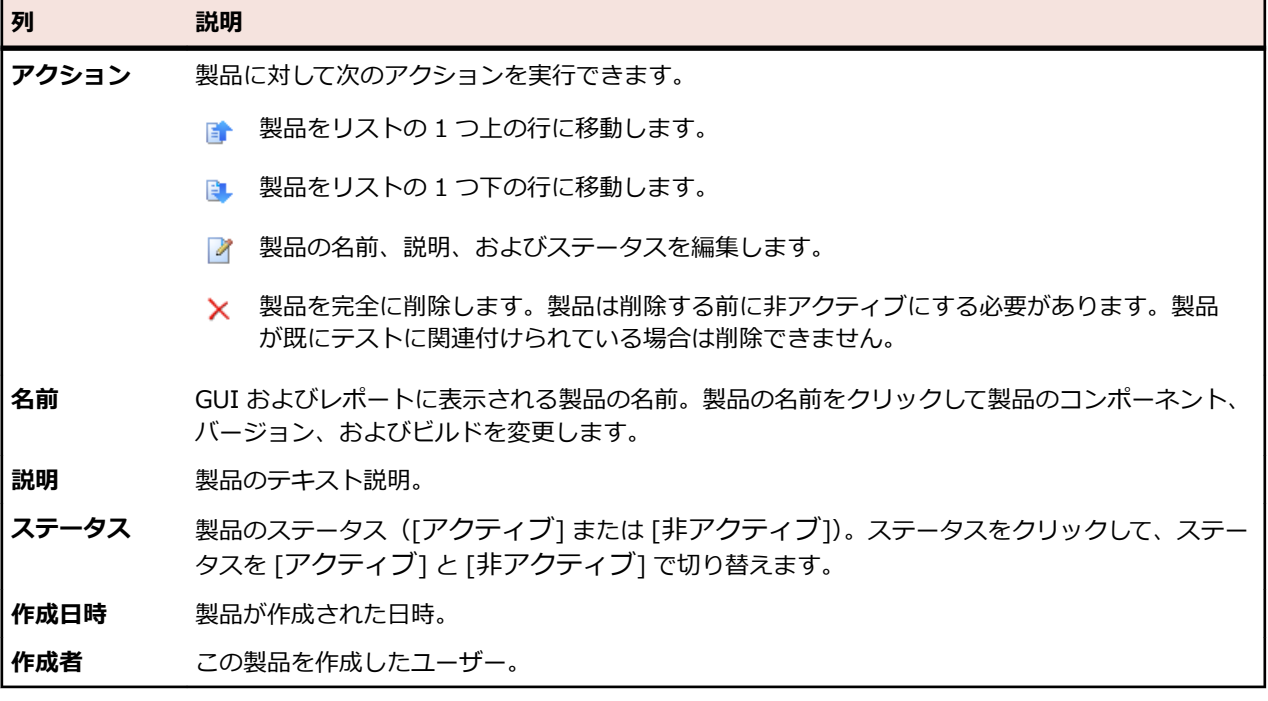

ページには、選択した製品に含まれているコンポーネント、バージョン、およびビルドの詳細が表示され ます。

製品のコンポーネントについては、次の列が表示されます。

| 列             | 説明                                                       |
|---------------|----------------------------------------------------------|
| アクション         | この列では、コンポーネントを削除できます。                                    |
| 名前            | コンポーネントの名前。クリックすると、コンポーネントの編集 ダイアログ ボックスが開きます。           |
| 説明            | コンポーネントの説明。                                              |
| 作成日時          | コンポーネントが作成された日時。                                         |
| 作成者           | コンポーネントを作成したユーザー。                                        |
| <b> ステータス</b> | コンポーネントのステータス。 アクティブ または 非アクティブ。 クリックしてステータスを切<br>り替えます。 |

**コンポーネントの新規作成** をクリックして、新しいコンポーネントを作成します。**名前でソート** をクリッ クして、コンポーネントを名前のアルファベット順にソートします。**更新** をクリックしてコンポーネント リストを保存します。

製品のバージョンについては、次の項目が表示されます。

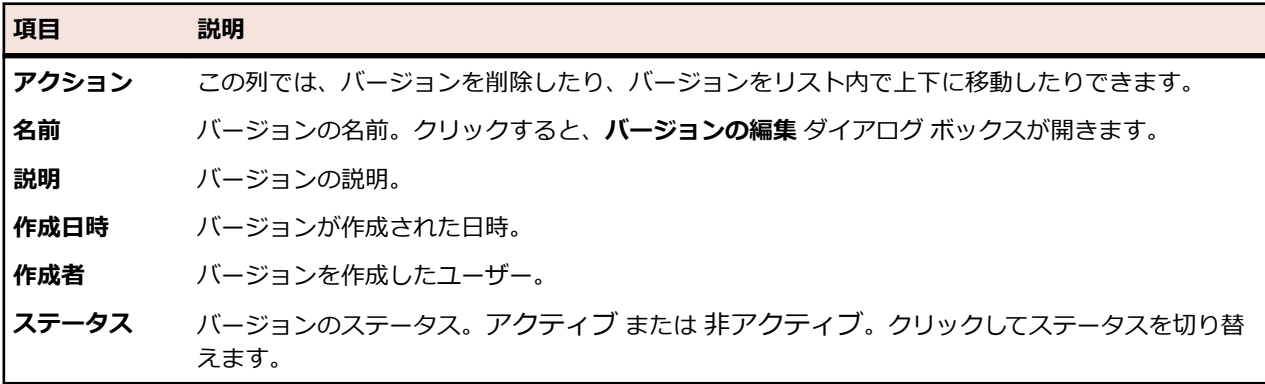

**バージョンの新規作成** をクリックして、新しいバージョンを作成します。**名前でソート** をクリックして、 バージョンを名前のアルファベット順にソートします。

製品のビルドについては、次の項目が表示されます。

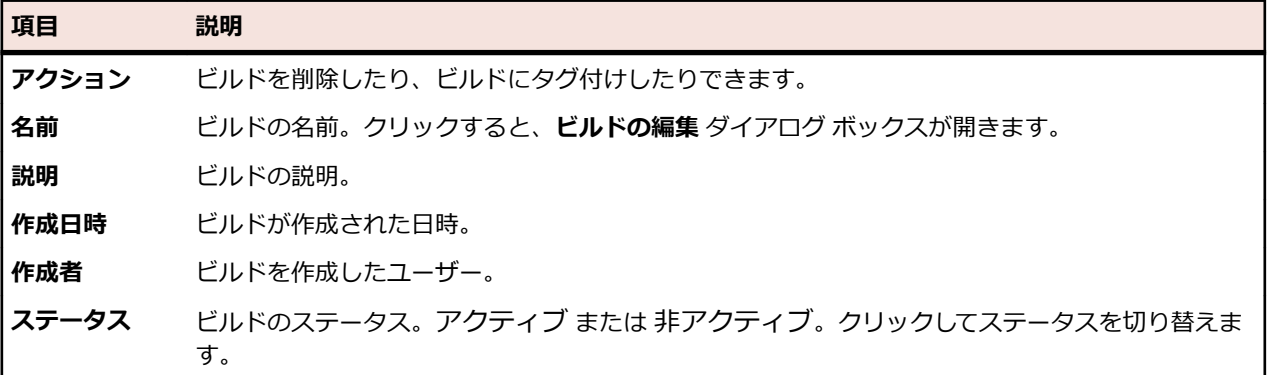

**ビルドの新規作成** をクリックして、新しいビルドを作成します。**名前でソート** をクリックして、ビルド リ ストを名前のアルファベット順にソートします。**更新** をクリックしてコンポーネント リストを保存しま す。

**注:** これらのボタンを有効にするには、**ビルド** リスト ボックスで特定のバージョンを選択する必要が あります。

製品リストに戻るには、**戻る** をクリックします。

## **バージョンを管理する**

バージョンは、開発およびテストの目的でそれぞれ追跡される製品リリースです。

### **バージョンを追加する**

新しいバージョンを製品に追加するには:

- **1.** メニューで、**管理** > **製品/バージョン/ビルド** をクリックします。
- **2. 製品** タブをクリックします。**製品** ページに、既存のすべての製品が一覧表示されます。
- **3.** 製品名をクリックします。その製品の **製品の詳細** ページが開きます。
- **4. バージョンの新規作成** をクリックします。**バージョンの新規作成** ダイアログ ボックスが表示されま す。
- **5. 名前** フィールドに、新しいバージョンの名前を入力します。
- **6. 説明** フィールドに、バージョンの説明を入力します。
- **7. アクティブ** チェック ボックスをオンにして、このバージョンと製品との関連付けを有効にします。
- **8. OK** をクリックしてバージョンを保存します。この操作を中止する場合は、**キャンセル** をクリックしま す。

### **バージョンを編集する**

製品内の既存のバージョンを編集するには:

- **1.** メニューで、**管理** > **製品/バージョン/ビルド** をクリックします。
- **2. 製品** タブをクリックします。**製品** ページに、既存のすべての製品が一覧表示されます。
- **3.** 製品名をクリックします。その製品の **製品の詳細** ページが開きます。
- **4.** 編集対象のバージョンを選択します。 **バージョンの編集** ダイアログ ボックスが表示されます。
- **5.** 選択したバージョンの **名前**、**説明**、および **アクティブ** ステータスに必要なすべての変更を加え、**OK** をクリックします。

### **製品をアクティブまたは非アクティブにする**

既存の製品をアクティブまたは非アクティブにするには:

- **1.** メニューで、**管理** > **製品/バージョン/ビルド** をクリックします。
- **2. 製品** タブをクリックします。**製品** ページに、既存のすべての製品が一覧表示されます。
- **3.** アクティブまたは非アクティブにする製品に関連付けられた **ステータス** アイコンをクリックします。 確認ダイアログ ボックスに、アクティブ化/非アクティブ化を確認するメッセージが表示されます。
- **4.** メッセージを確認して、製品のステータスを [アクティブ] と [非アクティブ] で切り替えます。

### **バージョン リストをソートする**

バージョンをリスト内で上下に移動したり、バージョン リストを名前のアルファベット順にソートしたり するには:

- **1.** メニューで、**管理** > **製品/バージョン/ビルド** をクリックします。
- **2. 製品** タブをクリックします。**製品** ページに、既存のすべての製品が一覧表示されます。
- **3.** 製品名をクリックします。その製品の **製品の詳細** ページが開きます。
- **4.移動する項目の アクション** 列で、■ または をクリックします。
- **5.** リストを名前のアルファベット順にソートするには、**名前でソート** をクリックします。

### **バージョンを削除する**

既存のバージョンを製品から削除するには:

- **1.** メニューで、**管理** > **製品/バージョン/ビルド** をクリックします。
- **2. 製品** タブをクリックします。**製品** ページに、既存のすべての製品が一覧表示されます。
- **3.** 製品名をクリックします。その製品の **製品の詳細** ページが開きます。
- **4.** 削除対象のバージョンを非アクティブにします。 詳細については、「*バージョンをアクティブおよび非アクティブにする*」を参照してください。
- **5.** 削除する製品の **アクション** 列で、 をクリックします。 確認ダイアログ ボックスが表示されます。
- **6. はい** をクリックして削除を実行します。または、**いいえ** をクリックして削除を中止します。

# **値リストをメンテナンスする**

値リストを使用して、Issue Manager 向けに構成できる [問題のカスタム タブ] のカスタム プロパティに 値を設定します(**問題** > **設定**)。問題のカスタム プロパティおよびタブの詳細については、この『ヘルプ』 の「*Issue Manager*」トピックを参照してください。

## **値リストを追加する**

新しい値リストを追加するには:

- **1.** メニューで **管理** > **値リスト** をクリックします。
- **2. リストの新規作成** をクリックします。**値リストの新規作成** ダイアログ ボックスが表示されます。
- **3. 名前** フィールドに新しい値リストの名前を入力し、**説明** フィールドに値リストの説明を入力します。
- **4. グループ化基準** リスト ボックスから、このリストをグループ化するパラメータを選択します。

この選択は限定的であり、新しいリストを保存した後では編集できません。値のグループ化とは、リス ト内の各値に、**グループ化基準** リスト ボックスで選択したリストの値を割り当てる必要があることを 意味します。値をグループ化しないと、カスタム値を手作業で定義できます。

- **5. 値の新規作成** をクリックして、リストに値を追加します。**値の新規作成** ダイアログ ボックスが表示さ れます。
- **6. 名前** フィールドと **説明** フィールドに、新しい値の名前と説明をそれぞれ入力します。
- **7. グループ化基準** で選択した項目に対応するリスト ボックスから値を選択します(該当する場合)。
- **8. 挿入位置 (後に挿入)** リスト ボックスから既存値のリスト内での新しい値の位置を選択するか、<最後 の値> を選択してリストの最後に新しい値を追加します。
- **9. OK** をクリックして値を保存します。**値リストの新規作成** ダイアログ ボックスに、新たに追加された値 が表示されます。

**10.**値リストを完成させるために必要なすべての値を追加します。 **11.OK** をクリックして値リストを保存します。

## **値リストを編集する**

既存の値リストを編集するには:

- **1.** メニューで **管理** > **値リスト** をクリックします。
- **2.** 編集する値リストの名前をクリックします。**値リストの編集** ダイアログ ボックスが表示されます。
- **3.** 選択した値リストの **名前**、**説明**、および **グループ化基準** の設定を変更し、**OK** をクリックします。リ ストに対して値が定義されていると、**グループ化基準** フィールドは変更できなくなります。

<span id="page-519-0"></span>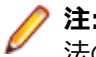

**注:** リストに設定されている個々の値を個別に編集することもできます。個別の値を編集する方 法の詳細については、「*個別の値を編集する*」を参照してください。

## **個別の値を編集する**

値リスト内の個別の値を編集するには:

- **1.** メニューで **管理** > **値リスト** をクリックします。
- **2.** 編集する値リストの名前をクリックします。**値リストの編集** ダイアログ ボックスが表示されます。
- **3.** 編集する値の名前をクリックします。 **値の編集** ダイアログ ボックスが表示されます。
- **4.** 必要に応じて、値の **名前** と **説明** を編集します。
- **5. OK** をクリックして、変更を保存します。

# **値リストをアクティブまたは非アクティブにする**

**/ 注:** 値リスト 問題種別 は Issue Manager に必要なので、このリストを非アクティブにすることはで きません。

既存の値リストをアクティブまたは非アクティブにするには:

**1.** メニューで **管理** > **値リスト** をクリックします。

- **2.** アクティブまたは非アクティブにする値リストに関連付けられた **ステータス** アイコンをクリックしま す。 確認ダイアログ ボックスに、アクティブ化/非アクティブ化を確認するメッセージが表示されま す。
- **3.** メッセージを確認して、値リストのステータスを [アクティブ] と [非アクティブ] で切り替えます。

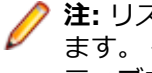

**注:** リストに設定されている個々の値を個別にアクティブまたは非アクティブにすることもでき ます。 個別の値をアクティブまたは非アクティブにする方法の詳細については、「*個別の値をアク ティブまたは非アクティブにする*」を参照してください。

## **個別の値をアクティブまたは非アクティブにする**

値リスト内の個別の値をアクティブまたは非アクティブにするには:

- **1.** メニューで **管理** > **値リスト** をクリックします。
- **2.** アクティブまたは非アクティブにする値を含む値リストの名前をクリックします。 **値リストの編集** ダ イアログ ボックスが表示されます。
- **3.** アクティブまたは非アクティブにする値に関連付けられた **ステータス** アイコンをクリックします。 確 認ダイアログ ボックスが表示されます。
- **4. OK** をクリックして更新された値リストを保存します。

## **値リスト内で値をソートする**

値を値リスト内で上下に移動したり、値リストを値名のアルファベット順にソートしたりするには:

- **1.** メニューで **管理** > **値リスト** をクリックします。
- **2.** ソートする値を含む値リストの名前をクリックします。 **値リストの編集** ダイアログ ボックスが表示さ れます。
- **3. 移動する項目の アクション 列で、■ または をクリックします。**
- **4.** 値リストを値名のアルファベット順にソートするには、**値でソート** をクリックします。 **値でソート** ダ イアログ ボックスが表示されます。
- **5.** ソート順(昇順 または 降順)を選択し、**OK** をクリックします。

**6. 値リストの編集** ダイアログ ボックスの **OK** をクリックして、更新した値リストを保存します。

# **値リストを削除する**

既存の値リストを削除するには:

- **1.** メニューで **管理** > **値リスト** をクリックします。
- **2.** 削除対象の値リストを非アクティブにします。 詳細については、「*[値リストアクティブおよび非アクティブにする](#page-519-0)*」を参照してください。
- **3.** 削除する値リストの [アクション] 列で、 × をクリックします。 確認ダイアログ ボックスが表示されま す。
- **4. はい** をクリックして削除を実行します。または、**いいえ** をクリックして削除を中止します。

**注:** リストに設定されている個々の値を個別に削除することもできます。個別の値を削除する方 法の詳細については、「*個別の値を削除する*」を参照してください。

# **個別の値を削除する**

値リスト内の個別の値を削除するには:

- **1.** メニューで **管理** > **値リスト** をクリックします。
- **2.** 削除する値を含む値リストの名前をクリックします。**値リストの編集** ダイアログ ボックスが表示され ます。
- **3.** 削除対象の値を非アクティブにします。詳細については、「*[個別の値をアクティブおよび非アクティブ](#page-519-0) [にする](#page-519-0)*」を参照してください。
- **4.** 削除する値の **アクション** 列で、 をクリックします。
- **5. 値リストの編集** ダイアログ ボックスの **OK** をクリックして、更新した値リストを保存します。

# **[値リスト] 設定ページ**

#### **管理** > **値のリスト**

このページは、値リストの設定に使用します。リスト内の値リストごとに、次の列がページに表示されま す。

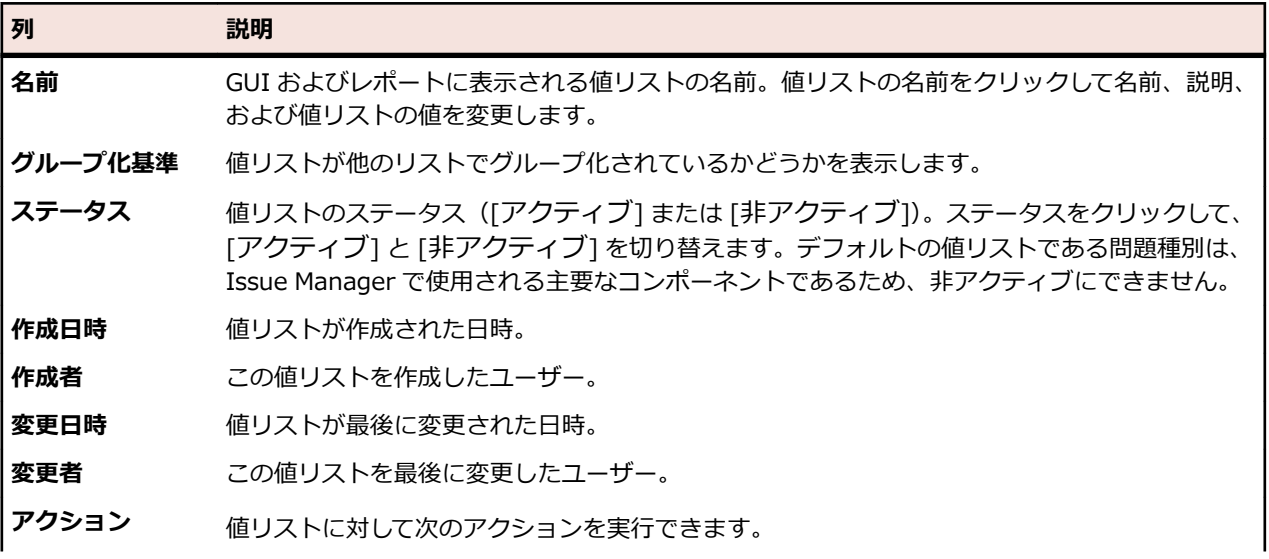

#### **列 説明**

値リストを完全に削除します。値リストは削除する前に無効にする必要があります。値 リストが既に問題に関連付けられている場合は削除できません。

新しい値リストを作成するには、**リストの新規作成** をクリックします。

## **グローバル スケジュールを設定する**

実行計画のスケジュールを設定するために Silk Central で再利用できるグローバル スケジュールを定義で きます。グローバル スケジュールを利用すると、実行計画のスケジューリング プロセスをスピードアップ できます。個別のスケジュールを定義するのは、特殊なスケジューリングを必要とする実行計画のみに限 定できるからです。スケジュールの適用について詳細な情報は、「*スケジュール*」を参照してください。

#### **除外期間**

テストを実行しない曜日や時間帯を定義できます。たとえば、週末にはテストを実行しないように定義で きます。

#### **限定実行**

設定されたスケジュールに関係なくテストを実行する必要がある時間を定義できます。

# **グローバル スケジュールを追加する**

新しいグローバル スケジュールを追加するには:

- **1.** メニューで **管理** > **スケジュール** をクリックします。**スケジュール** ページに、既存のすべてのグローバ ル スケジュールが一覧表示されます。
- **2. スケジュールの新規作成** をクリックします。**スケジュールの設定** ページが表示されます。
- **3. 名前** フィールドに、新しいスケジュールの名前を入力します。 実際に実行される時間をユーザーがわ かるように、「毎日午後 6 時 EST」のように名前にタイムゾーンを含めると良いでしょう。
- **4. 説明** フィールドに、スケジュールの説明を入力します。
- **5. 開始日時** の横にある をクリックして、スケジュールの開始日時を定義します。すべての日時値は、 GMT でデータベースに保存されます。値の表現は、ユーザー設定で指定される **タイム ゾーン** に基づい て設定されます。たとえば、ニューヨークにいる管理者が毎日午後 6 時に実行するグローバル スケジ ュールを作成した場合、パリにいるユーザーがこのスケジュールを実行計画に適用すると、真夜中に実 行されることになります。
- **6. 間隔** で、実行の繰り返し間隔を定義します。設定できる時間範囲は 1 分から 36 日までです。
- **7. サマータイムを補正する** チェック ボックスをオンにすると、スケジュールによる実行が自動的にサマ ータイムに合わせて調整されます。
- <sup>8.</sup> 実行の横にある をクリックして、実行を停止する日時を定義します。**期限なし** をクリックして期限 なしで実行するか、または **期限あり** をクリックして定義済みの期間まで実行します。
- **9.** テスト を実行しない曜日や時間帯を定義するには、**除外期間の追加** をクリックします。 詳細については、「*スケジュールの除外期間を作成する*」を参照してください。
- **10.**テスト を実行する必要がある時点を定義するには、**限定実行の追加** をクリックします。 詳細については、「*限定実行のスケジュールを作成する*」を参照してください。
- **11.**スケジュールの定義が完了したら、**保存** をクリックします。

# **グローバル スケジュールを編集する**

グローバル スケジュールを変更するには:

- **1.** メニューで **管理** > **スケジュール** をクリックします。**スケジュール** ページに、既存のすべてのグローバ ル スケジュールが一覧表示されます。
- **2.** 編集対象のスケジュールの名前をクリックします。**スケジュールの設定** ページが表示されます。
- **3. 名前** フィールドでスケジュールの名前を変更します。実際に実行される時間をユーザーがわかるよう に、「毎日午後 6 時 EST」のように名前にタイムゾーンを含めると良いでしょう。
- **4. 説明** フィールドでスケジュールの説明を変更します。
- 5. 開始時間 の横にある をクリックして、スケジュールの新しい開始日時を定義します。すべての日時 値は、GMT でデータベースに保存されます。値の表現は、ユーザー設定で指定される **タイム ゾーン** に 基づいて設定されます。たとえば、ニューヨークにいる管理者が毎日午後 6 時に実行するグローバル スケジュールを作成した場合、パリにいるユーザーがこのスケジュールを実行計画に適用すると、真夜 中に実行されることになります。
- **6. 間隔** で、実行の繰り返し間隔を変更します。設定できる時間範囲は 1 分から 36 日までです。
- **7. サマータイムを補正する** チェック ボックスをオンにすると、スケジュールによる実行が自動的にサマ ータイムに合わせて調整されます。
- **8.** 実行の横にある をクリックして、実行を停止する日時を定義します。**期限なし** をクリックして期限 なしで実行するか、または **期限あり** をクリックして定義済みの期間まで実行します。
- **9.** テスト を実行しない曜日や時間帯を定義するには、**除外期間の追加** をクリックします。 詳細については、「*スケジュールの除外期間を作成する*」を参照してください。
- **10.**テスト を実行する必要がある時点を定義するには、**限定実行の追加** をクリックします。 詳細については、「*限定実行のスケジュールを作成する*」を参照してください。

**11.**スケジュールの変更が完了したら、**保存** をクリックします。

# **グローバル スケジュールをアクティブまたは非アクティブ にする**

既存の製品をアクティブまたは非アクティブにするには:

- **1.** メニューで **管理** > **スケジュール** をクリックします。**スケジュール** ページに、既存のすべてのグローバ ル スケジュールが一覧表示されます。
- **2.** アクティブまたは非アクティブにするスケジュールに関連付けられた **ステータス** アイコンをクリック します。 確認ダイアログ ボックスに、アクティブ化/非アクティブ化を確認するメッセージが表示され ます。
- **3.** メッセージを確認して、スケジュールのステータスを [アクティブ] と [非アクティブ] で切り替えます。

## **グローバル スケジュールを削除する**

既存のグローバル スケジュールを削除するには:

- **1.** メニューで **管理** > **スケジュール** をクリックします。**スケジュール** ページに、既存のすべてのグローバ ル スケジュールが一覧表示されます。
- **2.** 削除するスケジュールの **アクション** 列で、 をクリックします。 確認ダイアログ ボックスが表示さ れます。
- **3. はい** をクリックすると現在のスケジュールが削除され、**いいえ** をクリックすると削除が中止されます。

**注:** グローバル スケジュールがテスト に一度でも使用されていると、スケジュールを削除できま せん。 最初にすべてのテスト で別のスケジュールを使うように設定し直す必要があります。

# **スケジュールの除外期間を作成する**

スケジュールの除外期間を作成するには:

- **1.** メニューで **管理** > **スケジュール** をクリックします。**スケジュール** ページに、既存のすべてのグローバ ル スケジュールが一覧表示されます。
- **2.** 編集対象のスケジュールの名前をクリックします。
- **3. スケジュールの設定** ページで、**除外期間の追加** をクリックします。
- **4. スケジュールの除外期間の設定** ページで、テスト を実行しない曜日を選択します。
- **5.** これらの曜日で、テスト定義を実行しない時間帯を定義します。
- **6. OK** をクリックして除外期間の設定定義を完了するか、**キャンセル** をクリックして中止します。 これ で、除外期間の設定が **スケジュールの設定** ページに一覧表示されます。
- **7. 保存** をクリックして除外期間を現在のスケジュールに追加するか、除外期間の追加を続行します。

**● ヒント:** 対象の除外期間の アクション 列で ■ または × をクリックして、除外期間を編集または 削除できます。

## **限定実行のスケジュールを作成する**

限定実行のスケジュールを作成するには:

- **1.** メニューで **管理** > **スケジュール** をクリックします。**スケジュール** ページに、既存のすべてのグローバ ル スケジュールが一覧表示されます。
- **2.** 編集対象のスケジュールの名前をクリックします。
- **3. スケジュールの設定** ページで、**限定実行の追加** をクリックします。
- 4. 限定実行の設定 ページで Z をクリックして、限定実行の開始時刻を定義します。
- **5. OK** をクリックして限定実行の定義を完了するか、**キャンセル** をクリックして中止します。 これで、限 定実行の設定が **スケジュールの設定** ページに一覧表示されます。
- **6. 保存** をクリックして限定実行を現在のスケジュールに追加するか、または限定実行の追加を続行しま す。

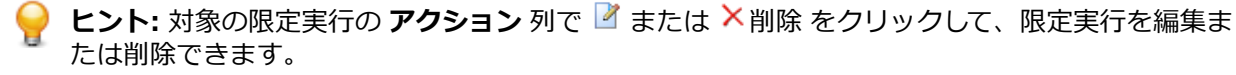

## **[スケジュール] 設定ページ**

#### **管理** > **スケジュール**

このページは、Silk Central のグローバル スケジュールの設定に使用します。スケジュールごとに、次の 列がページに表示されます。

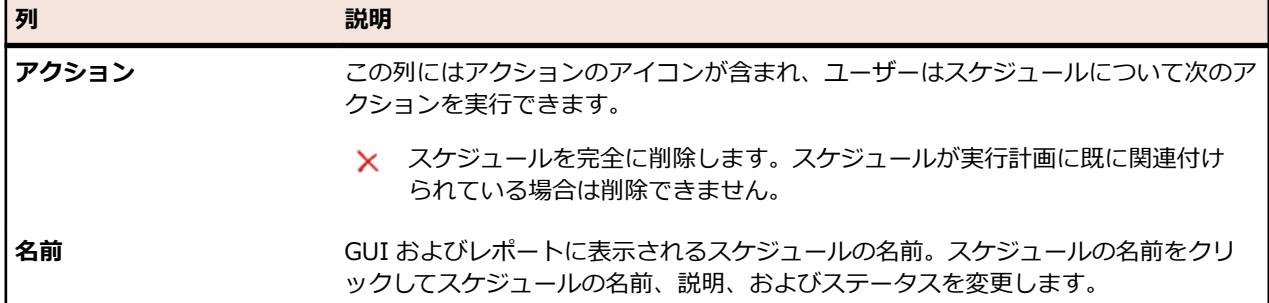

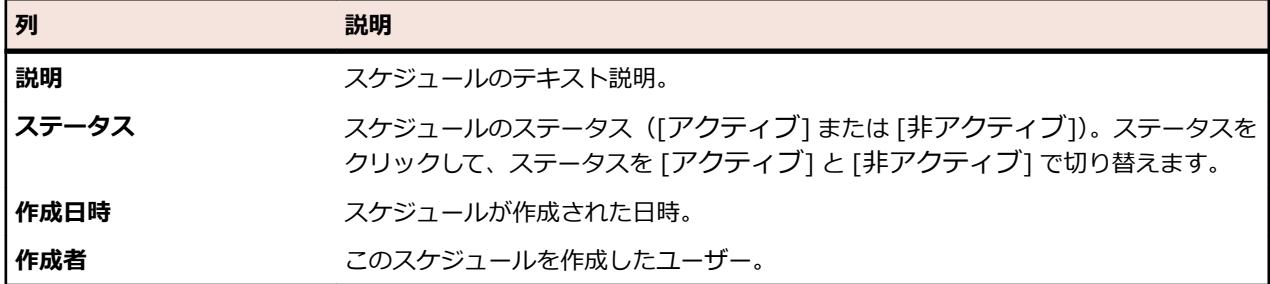

**スケジュールの新規作成** をクリックして、新しいスケジュールを作成します。

# **タイム ゾーン**

Silk Central は、実行サーバーのネットワークに対してテスト を実行するように設計されています。イン ターネットによって、このようなネットワークを、複数のタイム ゾーンをまたいで世界中に広げることが 可能となったため、Silk Central でのタイム ゾーンの処理方法を理解することは重要です。

すべての日時値は、GMT でデータベースに保存されます。値の表現は、ユーザー設定で指定される **タイム ゾーン** に基づいて設定されます。グローバルで利用可能なスケジュールを作成する場合は、特に考慮する 必要があります。たとえば、ニューヨークにいる管理者が毎日午後 6 時に実行するグローバル スケジュー ルを作成した場合、パリにいるユーザーがこのスケジュールを実行計画に適用すると、真夜中に実行され ることになります。実際に実行される時間をユーザーがわかるように、「毎日午後 6 時 EST」のように名前 にタイムゾーンを含めると良いでしょう。

タイムゾーンの設定についての詳細は、「*ユーザー アカウントを追加する*」を参照してください。

以下の要件が適用されます。

- アプリケーション サーバーとフロントエンド サーバーは、同じタイム ゾーンに存在する必要がありま す。アプリケーション サーバーは 1 つ以上のフロントエンド サーバーと緊密に通信するので、これら のサーバーを WAN 内でローカルに分離しても意味がありません。また、フロントエンド サーバーもア プリケーション サーバーも、データベースに直接アクセスします。
- 実行サーバーは、アプリケーション サーバーとも他の実行サーバーとも別の、異なるタイム ゾーンに 存在してもかまいません。

# **プロジェクトを管理する**

Silk Central のプロジェクトは、通常、会社のソフトウェア プロジェクトを反映したもので、開発チーム の作業それぞれに対して、共通のリリース日、ソース管理システム、要件などがあります。

**プロジェクト** 領域では、Silk Central のすべてのプロジェクトの高レベルなビューを提供します。 また、 アクティブに設定された最近使ったプロジェクトのリストが表示され、プロジェクトを簡単に切り替える ことができます。ユーザーにスーパーユーザー、システム管理者、または、プロジェクト マネージャの権 限がある場合、Silk Central プロジェクトのプロジェクト全体の設定を指定できます。グローバル プロジ ェクト設定を定義すると、そのプロジェクトへのアクセス権を持つすべてのユーザーがその設定を利用で きます。

# **プロジェクトで作業する**

このトピックでは、Silk Central でのプロジェクトの概念的な背景について説明します。

Silk Central は要件、テスト、およびその実行と結果を、プロジェクトに関連付けて管理します。 よって、 まずはじめにプロジェクトを作成する必要があります。プロジェクトは、関連のあるタスクと結果のセッ トに対するコンテナとして機能します。プロジェクト マネージャやアナリストなどのリソースは、ユーザ ー グループに割り当てられることで、プロジェクトに割り当てられます。ユーザー グループには、特定の プロジェクトに対するアクセス権が与えられています。

## **プロジェクトを追加する**

プロジェクトを作成するには:

- **1.** メニューで **プロジェクト** > **プロジェクト リスト** をクリックします。**プロジェクト** ページに、既存の すべてのプロジェクトとプロジェクト ベースラインが一覧表示されます。
- **2. プロジェクトの新規作成** をクリックします。 **プロジェクト設定** ページが表示されます。
- **3. プロジェクト名** と **説明** に入力します。
- **4. プロジェクトの所有者** を選択します。
- **5.** *省略可能:*プロジェクトに対する **タグ** を入力します。多くのプロジェクトがある場合、プロジェクト タグを使用すると、**プロジェクト リスト** ページの **タグ** 列を使用してフィルタすることができます。
- **6.** *省略可能:*アジャイル プロジェクト テンプレートに基づいてプロジェクトを作成するには、*アジャイ ル プロジェクト テンプレート* を **プロジェクト テンプレート** リスト ボックスから選択します。
- **7.** プロジェクトを Issue Manager プロジェクトとして初期化するには、**新しいプロジェクトの初期化** ま たは **既存のプロジェクトの再利用** をクリックします。詳細については、「*プロジェクトを Issue Manager プロジェクトとして初期化する*」を参照してください。
- **8. 共有テスト** セクションで、プロジェクトがテストを共有しているかどうかを定義します。以下のオプシ ョンのいずれかを選択します。
	- **テストを共有しない**:このプロジェクトは他のプロジェクトのテストを参照しません。また、このプ ロジェクトのテストが他のプロジェクトから参照されることもありません。
	- **テストを共有する**:このプロジェクトのテストを共有して、他のプロジェクトから参照できるように します。
	- **共有テストの参照元**:このプロジェクトが共有テストを参照するプロジェクトを選択します。
- **9. グループ** セクションには、利用可能なグループと割り当て済みグループのリストが表示されます。グル ープの割り当ては必須です。**Ctrl + クリック** または **Shift + クリック** を使用すると、複数のグループ を選択できます。**LDAP グループのインポート** をクリックして、LDAP サーバーからグループをインポ ートすることもできます。詳細については、「*LDAP サーバーからグループをインポートする*」を参照し てください。ユーザー グループが存在しない場合は、後でユーザー グループを作成してから割り当てる ことができます。また、グループ/プロジェクトの割り当ては、**グループの設定** ページで設定すること もできます。権限は、ユーザー ロールによって異なります。ユーザー権限については、「*ユーザー ロー ルとアクセス許可*」を参照してください。
- **10.ロケーション** セクションには、利用可能なロケーションと割り当て済みロケーションのリストが表示さ れます。ロケーションの割り当ては必須です。**Ctrl + クリック** または **Shift + クリック** を使用する と、複数のロケーションを選択できます。ロケーションが存在しない場合は、後でロケーションを作成 してから割り当てることができます。また、ロケーション/プロジェクトの割り当ては、**ロケーション設 定** ページで設定することもできます。詳細については、「*ロケーションを管理する*」を参照してくださ い。
- **11.保存** をクリックして設定を保存します。 **プロジェクト リスト** ページに戻ります。新しいプロジェク トが一覧表示されます。

## **プロジェクト ベースライン**

このトピックでは、Silk Central でのプロジェクト ベースラインの概念的な背景について説明します。

プロジェクト ベースラインはある時間におけるプロジェクトのスナップショットで、任意のプロジェクト または別のプロジェクト ベースラインに対して作成できます。プロジェクト ベースラインには、プロジェ クトの各実行計画の前回の実行も含まれます。プロジェクト ベースラインに含まれているスケジュール オプションは、前回の実行の実行ステータスが失われることを回避するために、最初は「なし」に設定さ れます。プロジェクト ベースラインは、たとえば、リリース直後のプロジェクトのスナップショットを保 存するために使用します。Silk Central の*ベースラインの比較*レポートには、プロジェクト内で、プロジェ クト ベースラインと比較して現在異なっているテスト数が示されます。レポートの詳細については、*Silk Central ヘルプ* を参照してください。

**テスト** 領域の要素を含む新しいプロジェクト ベースラインのそれぞれについて、その要素の **履歴** ページ に、プロジェクト ベースラインへのリンクおよびプロジェクト ベースライン内の対応する要素を含むエン

トリが示されます。要素をプロジェクト ベースラインの一部として作成した場合には、**履歴** ページの最初 のエントリに、元のプロジェクトへのリンクおよび元のプロジェクト内の対応する要素が含まれます。

元のプロジェクトのテストにライブラリの共有ステップ オブジェクトの呼び出しやキーワードが含まれて いる場合、プロジェクト ベースラインの作成時に、すべての呼び出しを解決または保持するかを定義でき ます。プロジェクト ベースラインのライブラリ上の表示設定は、元のプロジェクトと同じになります。共 有ステップ オブジェクトおよびキーワードの詳細については、『*Silk Central ヘルプ*』の「*ライブラリ*」を 参照してください。

**注:** プロジェクト ベースラインを作成するには、**プロジェクトの管理** アクセス許可が必要です。

#### **プロジェクトのベースラインを作成する**

**注意:** プロジェクトのベースラインを作成すると、ベースラインを作成するプロジェクトのサイズに よりますが、数分間データベースがロックされます。プロジェクトのベースラインの作成は、サービ ス停止時間中、Silk Central でユーザーの作業が最小限のときに実行することをお勧めします。

**/ 注:** 元のプロジェクトにスケジュールが含まれている場合、前回の実行ステータスが失われるのを防 ぐため、新しいベースラインのスケジューリング オプションが「なし」に設定されます。ベースライ ンを作成すると、ベースラインに含まれる各 **テスト** の **履歴** ページが、ベースラインのエントリで更 新されます。

プロジェクトのベースラインを作成するには:

- **1.** メニューで **プロジェクト** > **プロジェクト リスト** をクリックします。**プロジェクト** ページに、既存の すべてのプロジェクトとプロジェクト ベースラインが一覧表示されます。
- **2.** ベースラインを作成するプロジェクトの **アクション** 列で、 をクリックします。 **プロジェクトのベー スライン化** ダイアログ ボックスが表示されます。
- **3.** 新しいベースラインの名前と説明を入力します。
- **4.** *省略可能:*プロジェクトにライブラリからの共有ステップまたはキーワードを使用するテストが含まれ ている場合は、**ライブラリ資産の処理方法** セクションで共有ステップの処理方法を定義します。
	- **ライブラリ資産をコピーする** をクリックすると、元のライブラリにある共有ステップやキーワード へすべての参照が解除され、ベースラインにこれらのライブラリのコピーが新しく作成されれ、その コピー内の資産を参照します。このオプションを選択して、履歴または監査を目的とするプロジェク ト ベースラインを作成します。ライブラリのコピーは、デフォルトでは読み取り専用です。
	- **ライブラリ資産への参照を保持する** をクリックすると、元のライブラリにある共有ステップやキー ワードへのすべての参照が保持されます。このオプションを選択して、たとえばプロジェクトの新バ ージョンのような、実行中のテストを目的とする作業コピーを作成します。
	- ユーザーがライブラリを編集できないようにするには、ライブラリを読み取り専用に設定します。詳 細については、「*キーワード [ライブラリとライブラリ](#page-197-0) プロパティを管理する*」を参照してください。
- **5.** *省略可能:*プロジェクトに手動テストまたはキーワード駆動テストが含まれている場合は、**テスト資産 のバージョン化** セクションで、元のプロジェクトおよびベースラインに対して新しいバージョンを作成 するかどうかを定義します。
	- **元のプロジェクトで手動およびキーワード駆動資産の新しいバージョンを作成する** チェック ボッ クスをオンにすると、共有ステップを持つすべての手動テストおよびキーワード駆動テストに対する 新しいバージョンが元のプロジェクトに作成されます。
	- **新しいベースラインで手動およびキーワード駆動資産の新しいバージョンを作成する** チェック ボ ックスをオンにすると、共有ステップを持つすべての手動テストおよびキーワード駆動テストに対す る新しいバージョンがベースラインに作成されます。**ライブラリ資産をコピーする** を選択した場 合、コピーしたライブラリ内のすべての資産に対しても、新しいバージョンが作成されます。

**注:** データ駆動型インスタンスに対してはバージョンは作成されません。

**6. OK** をクリックします。 **プロジェクトのベースライン化** ダイアログ ボックスが表示され、操作の完了 に数分かかることが示されます。

- **7. はい** をクリックして続行します。 **プロジェクトのベースライン化 - プロジェクト設定の適用** ダイアロ グ ボックスが表示されます。このダイアログ ボックスには、元のプロジェクトに対して構成されたすべ てのソース管理プロファイルと共に、要件インテグレーション設定が表示されます。
- **8.** 対応する **編集** ボタンをクリックして、ソース管理プロファイル内の適切なベースライン、ブランチ、ラ ベル、または他の参照箇所にプロジェクト ベースラインをリンクするか、要件インテグレーション設定 を変更します。
	- **注:** ソース管理プロファイルの編集の詳細については、*Silk Central ヘルプ*を参照してください。
- **9. 完了** をクリックして、ベースラインの作成を完了します。
- **10.プロジェクトのベースライン化** ダイアログ ボックスで **はい** をクリックして、新しいベースラインをア クティブにします。

### **プロジェクトとプロジェクト ベースラインを編集する**

既存のプロジェクトまたはプロジェクト ベースラインを編集するには:

- **1.** メニューで **プロジェクト** > **プロジェクト リスト** をクリックします。**プロジェクト** ページに、既存の すべてのプロジェクトとプロジェクト ベースラインが一覧表示されます。
- 2. 編集するプロジェクトまたはプロジェクト ベースラインのプロジェクト名のアクション列で、L<sup>ox</sup> をク リックします。

**/ 注:** プロジェクトまたはプロジェクト ベースラインは、非アクティブである必要があります。

- **3.** 必要に応じて、**プロジェクト名** と **説明** を編集します。
- **4. プロジェクトの所有者** を必要に応じて変更します。
- **5. アクティブ** チェック ボックスをオンにして、プロジェクトまたはプロジェクト ベースラインをアクテ ィブにします。
- **6.** *省略可能:*プロジェクトに対する **タグ** を入力します。多くのプロジェクトがある場合、プロジェクト タグを使用すると、**プロジェクト リスト** ページの **タグ** 列を使用してフィルタすることができます。
- **7. 共有テスト** セクションで、プロジェクトがテストを共有しているかどうかを定義します。以下のオプシ ョンのいずれかを選択します。
	- **テストを共有しない**:このプロジェクトは他のプロジェクトのテストを参照しません。また、このプ ロジェクトのテストが他のプロジェクトから参照されることもありません。
	- **テストを共有する**:このプロジェクトのテストを共有して、他のプロジェクトから参照できるように します。
	- **共有テストの参照元**:このプロジェクトが共有テストを参照するプロジェクトを選択します。
- **8. グループ** セクションには、利用可能なグループと割り当て済みグループのリストが表示されます。グル ープの割り当ては必須です。**Ctrl + クリック** または **Shift + クリック** を使用すると、複数のグループ を選択できます。**LDAP グループのインポート** をクリックして、LDAP サーバーからグループをインポ ートすることもできます。詳細については、「*LDAP サーバーからグループをインポートする*」を参照し てください。ユーザー グループが存在しない場合は、後でユーザー グループを作成してから割り当てる ことができます。また、グループ/プロジェクトの割り当ては、**グループの設定** ページで設定すること もできます。権限は、ユーザー ロールによって異なります。ユーザー権限については、「*ユーザー ロー ルとアクセス許可*」を参照してください。
- **9. ロケーション** セクションには、利用可能なロケーションと割り当て済みロケーションのリストが表示さ れます。ロケーションの割り当ては必須です。**Ctrl + クリック** または **Shift + クリック** を使用する と、複数のロケーションを選択できます。ロケーションが存在しない場合は、後でロケーションを作成 してから割り当てることができます。また、ロケーション/プロジェクトの割り当ては、**ロケーション設 定** ページで設定することもできます。詳細については、「*ロケーションを管理する*」を参照してくださ い。
- **10.保存** をクリックして設定を保存します。 **プロジェクト リスト** ページに戻ります。

## **プロジェクトとプロジェクト ベースラインをアクティブまたは非アクティ ブにする**

**♪ 注: プロジェクト リスト** ページから既存のプロジェクトまたはプロジェクト ベースラインをアクテ ィブまたは非アクティブにすることもできます。 詳細については、「*プロジェクトを編集する*」を参 照してください。

既存のプロジェクトまたはプロジェクト ベースラインをアクティブまたは非アクティブにするには:

- **1.** メニューで **プロジェクト** > **プロジェクト リスト** をクリックします。**プロジェクト** ページに、既存の すべてのプロジェクトとプロジェクト ベースラインが一覧表示されます。
- **2.** アクティブまたは非アクティブにするプロジェクトまたはプロジェクト ベースラインの **ステータス** 列 で、**アクティブ/非アクティブ** をクリックします。 確認ダイアログ ボックスに、アクティブ化/非アク ティブ化を確認するメッセージが表示されます。
- **3.** メッセージを確認して、プロジェクトのステータスを [アクティブ] と [非アクティブ] で切り替えます。

### **プロジェクトまたはプロジェクト ベースラインをコピーする**

既存のプロジェクトまたはプロジェクト ベースラインを新しいプロジェクトにコピーします。

元のプロジェクトまたはプロジェクト ベースラインが含まれている場合、コピー中はスケジューリング オ プションが「なし」に設定されます。

- **注意:** プロジェクトまたはプロジェクト ベースラインをコピーすると、コピーするプロジェクトまた はプロジェクト ベースラインのサイズによりますが、数分間データベースがロックされます。プロジ ェクトまたはプロジェクト ベースラインのコピーは、サービス停止時間中、Silk Central でユーザー の作業が最小限のときに実行することをお勧めします。
- **ヒント:** 特に大規模なプロジェクトがデータベースに書き込まれると、データベースのパフォーマン スが著しく低下する可能性があります。次回のメンテナンス時に Silk Central データベース スキー マのフル インデックスを再構築することを強く推奨します。

プロジェクトまたはプロジェクト ベースラインをコピーするには:

- **1.** メニューで **プロジェクト** > **プロジェクト リスト** をクリックします。**プロジェクト** ページに、既存の すべてのプロジェクトとプロジェクト ベースラインが一覧表示されます。
- **2.** コピーするプロジェクトまたはプロジェクト ベースラインの **アクション** 列で、 をクリックします。 **プロジェクトのコピー** ダイアログ ボックスが表示されます。
- **3. 新しいプロジェクト名** フィールドに、新しいプロジェクトの名前を入力します。
- **4.** [コピーする追加情報] の各チェック ボックス (新しいプロジェクトと共にコピーする情報に対応) をオ ンにします。**テスト履歴** チェック ボックスをオンにすると、バージョンもコピーされます。 チェック ボックスの詳細については、「*[プロジェクトのコピー] ダイアログ ボックス*」を参照してくだ さい。
- **5. OK** をクリックします。
- **6.** コピーしているプロジェクトに対して Issue Manager プロジェクトが初期化されていない場合、ステッ プ 10 に進んでください。Issue Manager プロジェクトが初期化されている場合、次のダイアログ ボッ クスが表示されます。
	- 既存の Issue Manager プロジェクトを再利用する場合は、**はい** をクリックしてステップ 10 に進み ます。
	- 既存の Issue Manager プロジェクトを再利用はしないがコピーする場合は、**いいえ** をクリックして ステップ 7 に進みます。

既存の Issue Manager プロジェクトを再利用するかどうかに関わらず、すべてのコピーした問題追跡 プロファイルは元の Issue Manager プロジェクトを指し続けます。

**7. 問題のコピー** チェック ボックスをオンにして、ソース プロジェクトの既存の問題すべてを新しいプロ ジェクトにコピーします。

- **8. アーカイブされた問題のコピー** チェック ボックスをオンにして、ソース プロジェクトのアーカイブ済 みの問題すべてを新しいプロジェクトにコピーします。
- **9. OK** をクリックします。
- 10プロジェクトのコピー ダイアログ ボックスで はい をクリックして、コピー処理を開始することを確認 します。このとき、処理に数分かかることが示されます。コピー処理が完了したら、コピーされた内容 がダイアログ ボックスに表示され、プロジェクトをアクティブにするか確認メッセージが表示されま す。これにより Silk Central の [プロジェクト] ビューでプロジェクトを利用できます。

## **プロジェクトとプロジェクト ベースラインを削除する**

<u>▲</u><br>▲ 注意: プロジェクトまたはプロジェクト ベースラインを削除すると、リポジトリからすべての関連す る結果が恒久的に削除されます。プロジェクトまたはプロジェクト ベースラインに関連付けられた すべてのコンテンツも破棄されます。結果を保持する場合は、プロジェクトまたはプロジェクト ベー スラインを削除するのではなく、非アクティブに設定することをお勧めします。プロジェクトとプロ ジェクト ベースラインを非アクティブにする方法については、「*プロジェクトまたはプロジェクト ベ ースラインをアクティブまたは非アクティブにする*」を参照してください。

プロジェクトまたはプロジェクト ベースラインを削除するには:

- **1.** メニューで **プロジェクト** > **プロジェクト リスト** をクリックします。**プロジェクト** ページに、既存の すべてのプロジェクトとプロジェクト ベースラインが一覧表示されます。
- **2.** 削除するプロジェクトまたはプロジェクト ベースラインの **アクション** 列で、 をクリックします。

**● 注:** プロジェクトまたはプロジェクト ベースラインは、非アクティブである必要があります。

削除の確認を求めるメッセージが確認ダイアログ ボックスに表示されます。

**3. はい** をクリックするとプロジェクトまたはプロジェクト ベースラインが削除され、**いいえ** をクリック すると削除が中止されます。**はい** を選択した場合は、プロジェクトのリストに戻ります。削除したプロ ジェクトまたはプロジェクト ベースラインは表示されません。

## **プロジェクトをエクスポートする**

プロジェクトをすべてのプロジェクト データを含む .zip ファイルとしてローカル コンピュータにエクス ポートできます。これは、Silk Central の外部にデータをアーカイブ化する場合に特に便利です。

プロジェクトをエクスポートするには:

- **1.** メニューで **プロジェクト** > **プロジェクト リスト** をクリックします。**プロジェクト** ページに、既存の すべてのプロジェクトとプロジェクト ベースラインが一覧表示されます。
- **2. アクション** 列の (**プロジェクトのエクスポート**) をクリックします。
- **3.** 確認ダイアログ ボックスで **OK** をクリックします。
- **4.** コンピュータの場所を指定して、プロジェクト データを保存します。Silk Central はプロジェクト デー タを .zip ファイルに保存します。

**注目:** プロジェクトのエクスポートまたはインポートを開始する前に、以下の推奨事項をよくお読み ください。

- プロジェクト データを大量に保有する大型プロジェクトをエクスポートまたはインポートするとき、エ クスポートおよびインポート プロセスには長時間 (最長では数時間) かかることがあります。
- ファイル サイズは、多くの要因から影響を受け、プロジェクトごとに大きく異なります。たとえば、資 産数、実行数、添付情報、コード カバレッジ統計情報、そして最も重要な結果ファイルなどが影響を与 える要因となります。
- エクスポートを行う前に、プロジェクトのサイズを最小限にすることをお勧めします。したがって、不 要なデータ、特に使用しない結果ファイルを削除する必要があります。プロジェクトのサイズが 1.2 GB を超えている場合、Request entity is too large(要求のエンティティが大きすぎました) とい うエラーがインポート時に発生することがあります。プロジェクトのサイズをこれ以上小さくできな い場合には、nginx.conf.template ファイル (C:\ProgramData\SilkCentral\InstanceAdministration

\nginx\conf)の client\_max\_body\_size プロパティの値を変更して、アップロード サイズの制限を増 やすことができます。

- 特に大規模なプロジェクトがデータベースに書き込まれると、データベースのパフォーマンスが著しく 低下する可能性があります。次回のメンテナンス時に Silk Central データベース スキーマのフル イン デックスを再構築することを強く推奨します。
- Internet Explorer などのブラウザーでは、ファイルのアップロードに制限があります。インポートす るプロジェクトがこのサイズを超えている場合、インポートは失敗します。この問題を避けるには、他 のブラウザーを使用してください。
- エクスポートまたはインポート プロセスによって、Silk Central およびデータベース サーバーには大き な負荷がかかることに注意します。エクスポートまたはインポート アクションは、ユーザーのいない時 間帯 (たとえば、夜間や週末)、あるいは少なくとも Silk Central の利用率が低く、ユーザーがログイン していないときに実行する必要があります。
- データのエクスポートおよびインポートは、データベースおよびその内容に密接に関係します。データ ベースに既にデータの不整合が含まれていると、プロジェクトのインポートに失敗する可能性がありま す。したがって、あらゆるバックアップ プロセスにおいて、エクスポートを行ったらただちに再インポ ートを行い、妥当性、データの整合性、回復可能性を確認することを強くお勧めします。
- プロジェクト データを再インポートするには、エクスポートした .zip ファイルと同じものを使用しま す。他のファイル形式は使用できません。データのエクスポートに使用したのと同じ Silk Central お よびデータベース バージョンにのみデータをインポートできます。
- エクスポートおよびインポート プロセスに関して不明な点は、カスタマー サポートに遠慮なくお問い合 わせください。

## **プロジェクトをインポートする**

Silk Central プロジェクトはエクスポートして、Silk Central 外部にプロジェクト データをアーカイブ化す ることができます。データ、すべての結果、レポートなどを表示するには、プロジェクトを再度インポー トする必要があります。

プロジェクト データをインポートするときは、データのエクスポートに使用したのと同じ Silk Central バ ージョンおよび同じデータベース バージョンを使用する必要があります。ただし、プロジェクト データ を、データのエクスポートに使用したのと同じデータベース サーバーまたは別のデータベース サーバーに インポートすることができます。

プロジェクトをインポートするには:

- **1.** メニューで **プロジェクト** > **プロジェクト リスト** をクリックします。**プロジェクト** ページに、既存の すべてのプロジェクトとプロジェクト ベースラインが一覧表示されます。
- **2.** 最上部の **プロジェクトのインポート** をクリックします。**プロジェクトのインポート** ダイアログ ボッ クスが表示されます。
- **3.** コンピュータ上で適切な .zip ファイルを参照し、**OK** をクリックします。Silk Central がデータをアッ プロードします。

**注:** .zip ファイルは、事前に Silk Central からエクスポートされたファイルである必要がありま す。

**注:** .zip ファイルは、データベースにインポートされる前に、フロントエンド サーバーにアップロ ードされます。そのため、フロントエンド サーバーには .zip ファイルを格納するだけの十分なデ ィスク空き容量が必要となります。

- **4. はい** をクリックして、インポートを開始します。次の点に注意します。
	- Silk Central は 1 度に 1 つのインポートのみを処理します。
	- Silk Central は、インポートの開始、終了、失敗時に監査ログを書き込みます。
	- インポートはバックグラウンドで処理されます。インポートの完了時には、電子メールで通知されま す。インポートを開始する前に、電子メール アドレスと電子メール サーバーが設定されていること を確認してください。設定されていないと通知されません。詳細については、「*電子メール サーバー を設定する*」および「*ユーザーの設定ページ*」を参照してください。
	- インポートが完了すると、プロジェクトがプロジェクト リストに表示されます。

**注目:** プロジェクトのエクスポートまたはインポートを開始する前に、以下の推奨事項をよくお読み ください。

- プロジェクト データを大量に保有する大型プロジェクトをエクスポートまたはインポートするとき、エ クスポートおよびインポート プロセスには長時間 (最長では数時間) かかることがあります。
- ファイル サイズは、多くの要因から影響を受け、プロジェクトごとに大きく異なります。たとえば、資 産数、実行数、添付情報、コード カバレッジ統計情報、そして最も重要な結果ファイルなどが影響を与 える要因となります。
- エクスポートを行う前に、プロジェクトのサイズを最小限にすることをお勧めします。したがって、不 要なデータ、特に使用しない結果ファイルを削除する必要があります。プロジェクトのサイズが 1.2 GB を超えている場合、Request entity is too large(要求のエンティティが大きすぎました) とい うエラーがインポート時に発生することがあります。プロジェクトのサイズをこれ以上小さくできな い場合には、nginx.conf.template ファイル (C:\ProgramData\SilkCentral\InstanceAdministration \nginx\conf)の client\_max\_body\_size プロパティの値を変更して、アップロード サイズの制限を増 やすことができます。
- 特に大規模なプロジェクトがデータベースに書き込まれると、データベースのパフォーマンスが著しく 低下する可能性があります。次回のメンテナンス時に Silk Central データベース スキーマのフル イン デックスを再構築することを強く推奨します。
- Internet Explorer などのブラウザーでは、ファイルのアップロードに制限があります。インポートす るプロジェクトがこのサイズを超えている場合、インポートは失敗します。この問題を避けるには、他 のブラウザーを使用してください。
- エクスポートまたはインポート プロセスによって、Silk Central およびデータベース サーバーには大き な負荷がかかることに注意します。エクスポートまたはインポート アクションは、ユーザーのいない時 間帯 (たとえば、夜間や週末)、あるいは少なくとも Silk Central の利用率が低く、ユーザーがログイン していないときに実行する必要があります。
- データのエクスポートおよびインポートは、データベースおよびその内容に密接に関係します。データ ベースに既にデータの不整合が含まれていると、プロジェクトのインポートに失敗する可能性がありま す。したがって、あらゆるバックアップ プロセスにおいて、エクスポートを行ったらただちに再インポ ートを行い、妥当性、データの整合性、回復可能性を確認することを強くお勧めします。
- プロジェクト データを再インポートするには、エクスポートした .zip ファイルと同じものを使用しま す。他のファイル形式は使用できません。データのエクスポートに使用したのと同じ Silk Central お よびデータベース バージョンにのみデータをインポートできます。
- エクスポートおよびインポート プロセスに関して不明な点は、カスタマー サポートに遠慮なくお問い合 わせください。

## **[プロジェクトのコピー] ダイアログ ボックス**

#### **プロジェクト** > **プロジェクト リスト** > **プロジェクトのコピー**

このダイアログ ボックスは、既存のプロジェクトを新しいプロジェクトにコピーするために使用します。

**注:** [コピーする追加情報] の各チェック ボックス (新しいプロジェクトと共にコピーする情報に対 応) をオンにします。追加情報の種類を選択しないと、グループ割り当て、ロケーション割り当て、 プロジェクト設定だけが行われている空のプロジェクトがコピーされます。

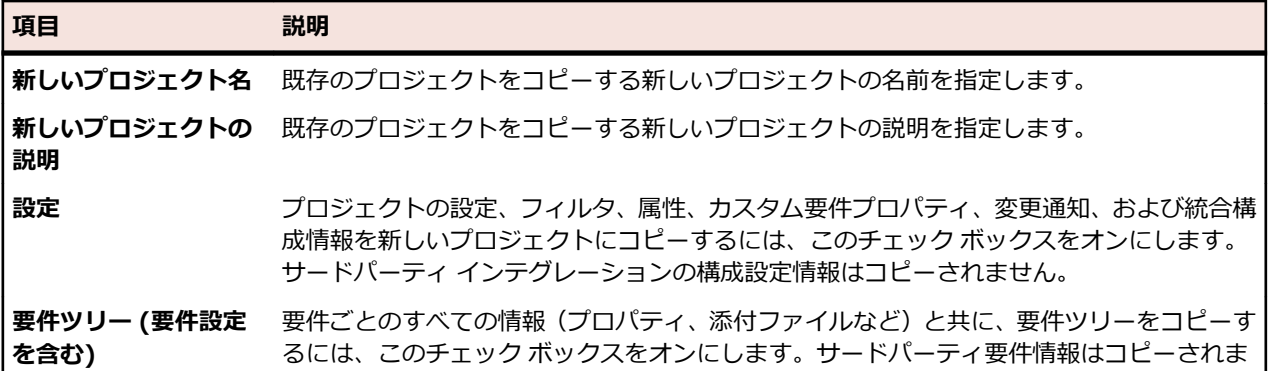

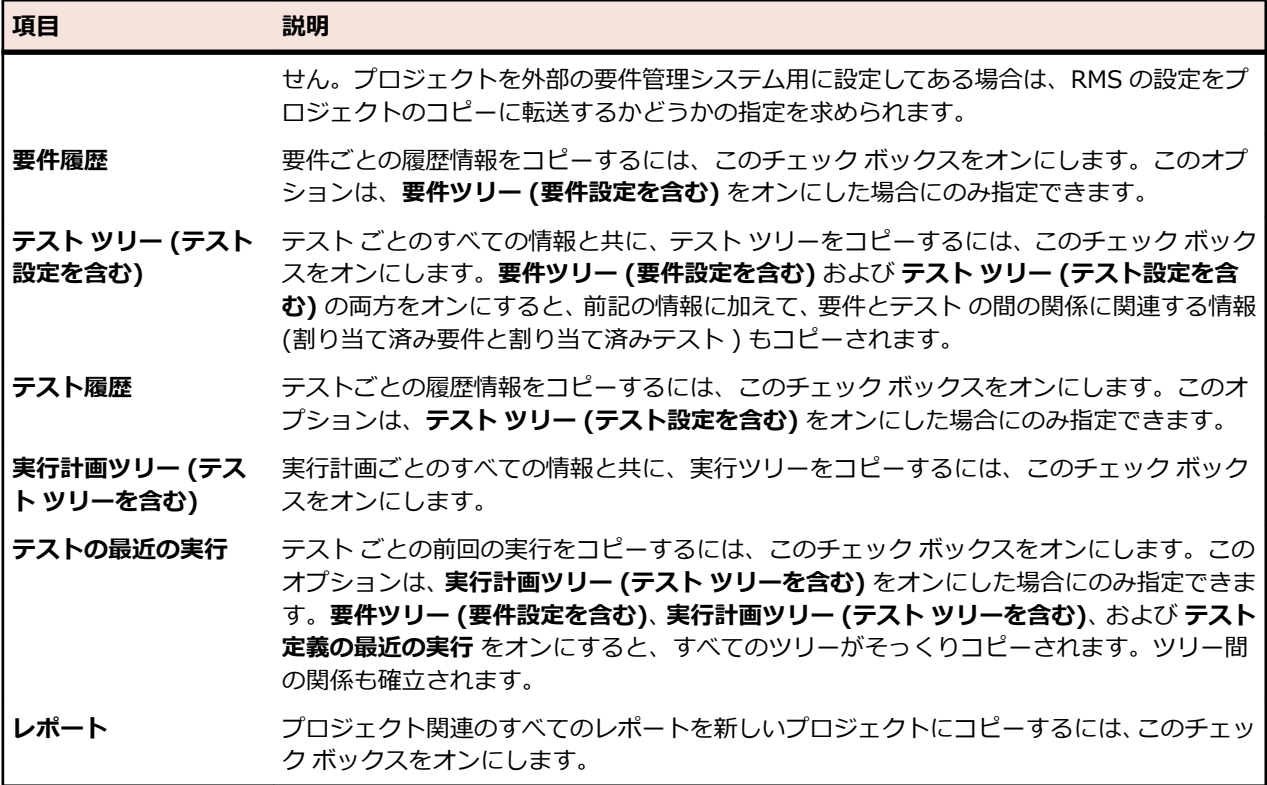

Issue Manager の場合、ダイアログ ボックスには次のチェック ボックスも別途表示されます。

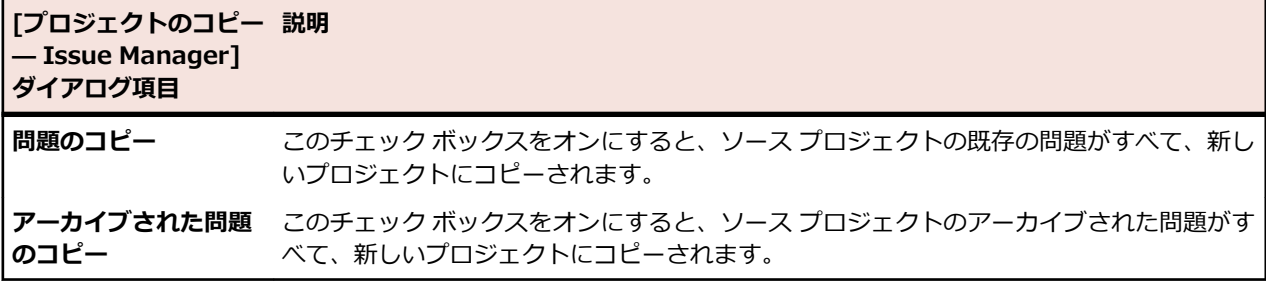

どちらのチェック ボックスもオンにしないと、問題データは新しいプロジェクトにコピーされません。

ソース プロジェクトの設定は、新しいプロジェクトに自動的にコピーされます。次の設定が含まれます。

- 製品
- GUI 設定
- 通知ルールとプロジェクト全体の通知
- ルーティング ルール
- ワークフロー
- 受信箱のユーザー ビュー
- ワークグループ
- 受信箱
- ユーザー アカウントの設定

## **[プロジェクト設定] ページ**

**プロジェクト** > **新しいプロジェクト**

**プロジェクト設定** ページは、プロジェクトの設定に使用します。このページには、次の項目があります。

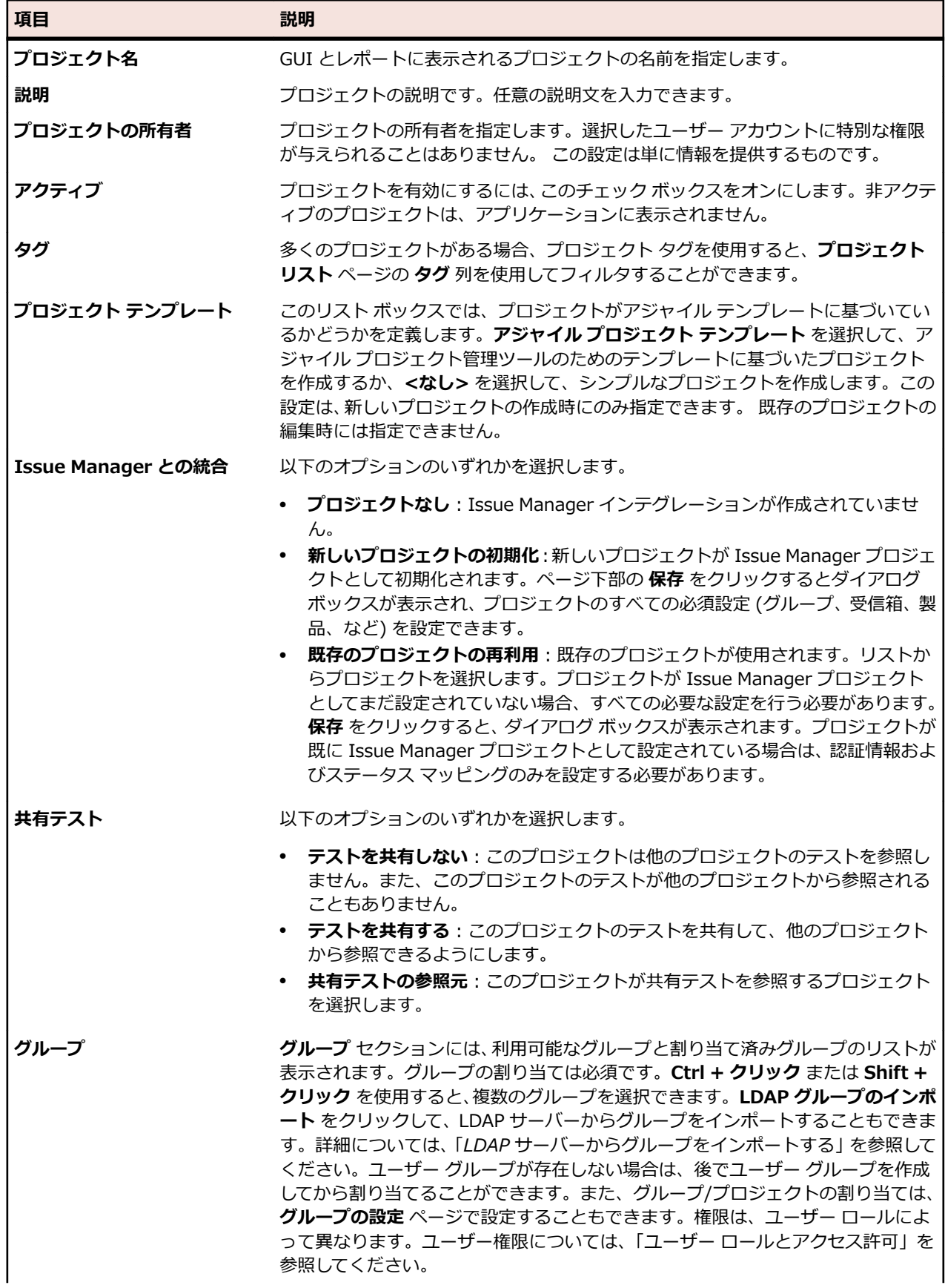

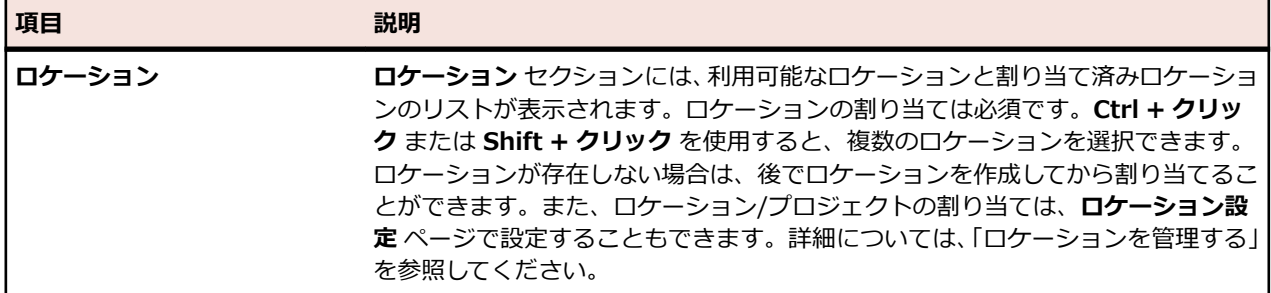

## **Issue Manager プロジェクトとしてプロジェクトを初期化する**

Silk Central でプロジェクトを新規作成するとき、プロジェクトを Issue Manager プロジェクトと統合で きます。

- **1.** メニューで **プロジェクト** > **プロジェクト リスト** をクリックします。**プロジェクト** ページに、既存の すべてのプロジェクトとプロジェクト ベースラインが一覧表示されます。
- **2. プロジェクトの新規作成** をクリックします。**プロジェクト設定** ページが表示されます。
- **3.** 設定を行います。詳細については、「*プロジェクトを追加する*」を参照してください。
- **4. Issue Manager インテグレーション** 行で、以下を選択できます。
	- **新しいプロジェクトの初期化**:新しい Issue Manager プロジェクトを初期化し、新規作成した Silk Central プロジェクトと統合します。
	- **既存のプロジェクトの再利用**:既存の Issue Manager プロジェクトが新規作成した Silk Central プ ロジェクトと統合されます。リストからプロジェクトを選択します。認証情報とステータスのマッ ピングを設定する必要があります。
- **5.** ページ下部の **保存** をクリックします。プロジェクトが新規作成され、**プロジェクト リスト** に表示され ます。**Issue Manager プロジェクトの設定** ダイアログ ボックスが表示されます。
- **6.** グループ設定を行い、**次へ** をクリックします。
- **7. 受信箱の追加** をクリックし、受信箱をプロジェクトに手動で追加します。**受信箱の生成** をクリックす ると、プロジェクトに割り当てられているすべてのユーザーに対して受信箱が自動的に生成されます。 チェックボックスをオンにして、今後割り当てられるユーザーおよびユーザーグループに対して受信箱 を自動的に生成されるようにできます。**次へ** をクリックします。
- **8.** 製品設定を定義し、**閉じる** をクリックします。
- **9.** デフォルトの認証情報を入力し、**OK** をクリックします。入力するユーザー名は、プロジェクトに割り 当てたユーザー グループの一部になっている必要があります。

**10.**外部および内部プロパティをマップする方法を設定し、**OK** をクリックします。

**注:** 初期化プロセスはいつでもキャンセルできます。ただし、後で初期化を完了するには、**問題追跡 プロファイル** ページ、Issue Manager **プロジェクト リスト** ページ、Issue Manager **設定** ページで これらの設定を行う必要があります。

# **ビルド情報**

ビルド情報ファイルには、テスト実行に使用されるバージョン情報とビルド情報が記載されています。 ビ ルド情報ファイルは、一般的に、実行が行われる実行サーバー上に格納され、そこで検索されます。 実行 サーバー上でビルド情報ファイルが見つからない場合は、アプリケーション サーバー上でファイルが検索 されます。 この動作は、実行サーバーが複数あり、それらすべての実行サーバーで単一のビルド情報ファ イルを共用する場合に役立ちます。 アプリケーション サーバー上のただ 1 つのビルド情報ファイルを管 理するだけで十分です。 実行サーバーが割り当てられていない自動テスト用のビルド情報ファイル、およ びすべての手動テスト用のビルド情報ファイルは、アプリケーション サーバー上で直ちに検索されます。

Silk Central では、テスト結果とビルド情報を照合し、特定のビルド番号に対応するテスト結果を表示する ことができます。

## **ビルド情報の更新**

ビルド情報ファイルは手動で作成および設定する必要があります。 実行サーバー上で新しいビルドがテス トに使用できるようになるたびに、ビルド情報を更新して新しいビルド番号を反映してください。

ビルド情報は、2 とおりの方法で更新できます。

- 手動:新しいビルドがインストールされるたびにファイルを編集します。
- 自動:自動ビルド更新プロセス(VBScript などによる)を用いて、ビルド情報ファイルを更新します。

### **ビルド情報ファイルを作成する**

ビルド情報ファイルを作成するには:

- 1. アプリケーション サーバーで、次のフォルダに移動します: C:\ProgramData\SilkCentral ¥instance <インスタンス番号> <インスタンス名>\BuildInfos。
- **2.** テンプレート ファイル BuildInfoExample.xml に基づいて、プロジェクト用のビルド情報ファイルを 作成します。テンプレート ファイルには、以下のコードが含まれます。

```
<?xml version="1.0" encoding="utf-8"?>
<ProjectBuildInfo>
   <BuildEntryList> 
         <BuildEntry name="Demo Product">
               <Version>3.1</Version>
               <BuildNr>350</BuildNr>
     </BuildEntry>
         <BuildEntry name="Product2">
               <Version>4.2</Version>
               <BuildNr>613</BuildNr>
     </BuildEntry>
   </BuildEntryList>
</ProjectBuildInfo>
```
**注:** BuildEntryList 要素には、BuildEntry 要素のリストが含まれます。BuildEntry タグは、 BuildEntry 要素の name 属性で定義されている特定の製品を参照します。

- **3.** 実際の環境に合わせて、ファイルの内容を変更します。
	- **Version** 現在、テストに使用できるバージョン番号です。この番号は、各実行サーバーと同じである 必要はありません。
	- **BuildNr** 現在、テストに使用できるビルド番号です。この番号は、各実行サーバーと同じである必要 はありません。
- **4.** *省略可能:*特定の実行サーバーで異なるバージョンよビルド番号情報を使用する必要がある場合には、 変更したビルド情報ファイルを実行サーバーの C:\ProgramData\SilkCentral\BuildInfos に作成し ます。Linux 実行サーバーでは、実行サーバーを開始したディレクトリの同じ階層にあるフォルダ ../ ExecServerData にファイルを保存する必要があります。
- **5.** ビルド情報ファイルを作成したら、対応するプロジェクトの設定でファイル名を指定する必要がありま す。**プロジェクト:<プロジェクト名>** > **プロジェクト リスト** をクリックして、自分に割り当てられて いるプロジェクトのリストを表示します。現在のディレクトリのサブフォルダ ExecServerData にあ るビルド情報をリンクするプロジェクトを選択します。
	- **注:** プロジェクトに対してテストをスケジュールする前に、これを行う必要があります。リンクを 設定する前にスケジュールしたテストは、更新されません。
- **6. プロジェクト設定** タブをクリックします。
- **7. 編集** をクリックし、選択したプロジェクトのプロジェクト設定を編集します。 **プロジェクト設定の編 集** ダイアログ ボックスが表示されます。
- **8. ビルド情報ファイル名** フィールドで、作成済みの XML ファイルの名前を指定します。

**9. OK** をクリックして情報を更新します。これ以降に実行するすべてのテストでは、Silk Central は対応す るファイルからビルド情報を読み取り、テスト結果とその情報を対応させます。

# **プロジェクトとベースラインを比較する**

ベースライン化されたプロジェクトの場合、*ベースラインの比較*レポートを使用して、プロジェクトがベ ースライン化されてからプロジェクトのテストに加えられたすべての変更を確認できます。

レポートを表示するには:

- **1.** メニューで **プロジェクト** > **プロジェクト リスト** をクリックします。
- **2. Ctrl + クリック** を使用して、比較するプロジェクトとプロジェクトのベースラインを選択します。
	- **ヒント:** 複数のベースラインを選択する場合は、ベースラインの名前をクリックしないでくださ い。その代わりに別の列をクリックします。
- **3.** 選択したバージョンを右クリックします。
- **4. レポート** > **ベースライン テストの比較** を選択します。

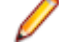

**注:** *ベースラインの比較*レポートをコンテキスト メニューに表示するには、レポートを 1 回実行す る必要があります。レポートがグレー表示されている場合は、**レポート** 領域でレポートを 1 回実 行します。

# **プロジェクトを選択する**

プロジェクトを選択するには:

- **1.** メニューで **プロジェクト** > **プロジェクト リスト** をクリックします。
- **2.** プロジェクトの名前をクリックして選択します。
	- **注:** 選択できるのは、アクティブなプロジェクトだけです。

# **プロジェクト リスト**

#### **プロジェクト:<プロジェクト名>** > **プロジェクト リスト**

**プロジェクト リスト** ページでは、お使いの Silk Central インストールに関連付けられているすべてのプロ ジェクトとプロジェクト ベースラインがアルファベット順に表示されます。このページでは、フィルタ処 理はサポートされていますが、ソートはサポートされていません。表示されるプロジェクトは、名前別に ソートされます。非アクティブなプロジェクトと非アクティブなプロジェクト ベースラインは無効になっ ています。

プロジェクト ベースラインは、作成日別にソートされ、特別なアイコンが付き、元のプロジェクトの子ノ ードとして表示されます。

詳細については、「*プロジェクトを管理する*」を参照してください。

プロジェクトおよびプロジェクト ベースラインごとに、以下の列が表示されます。

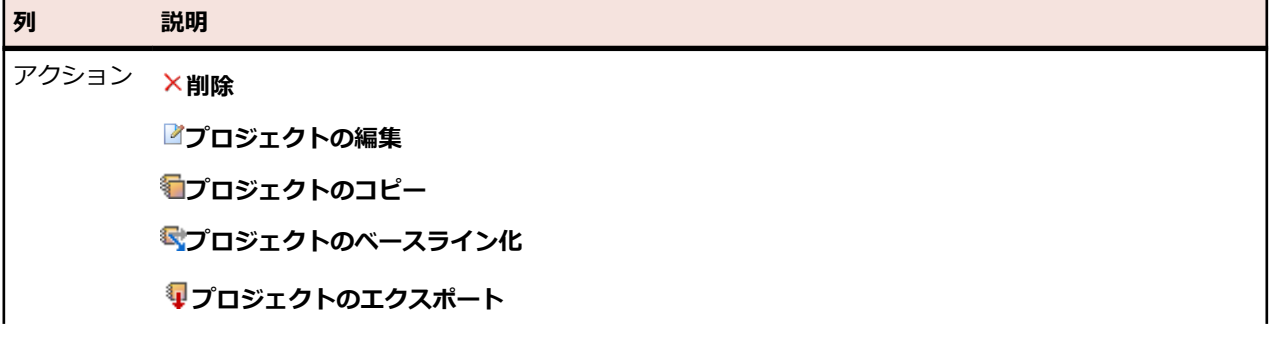

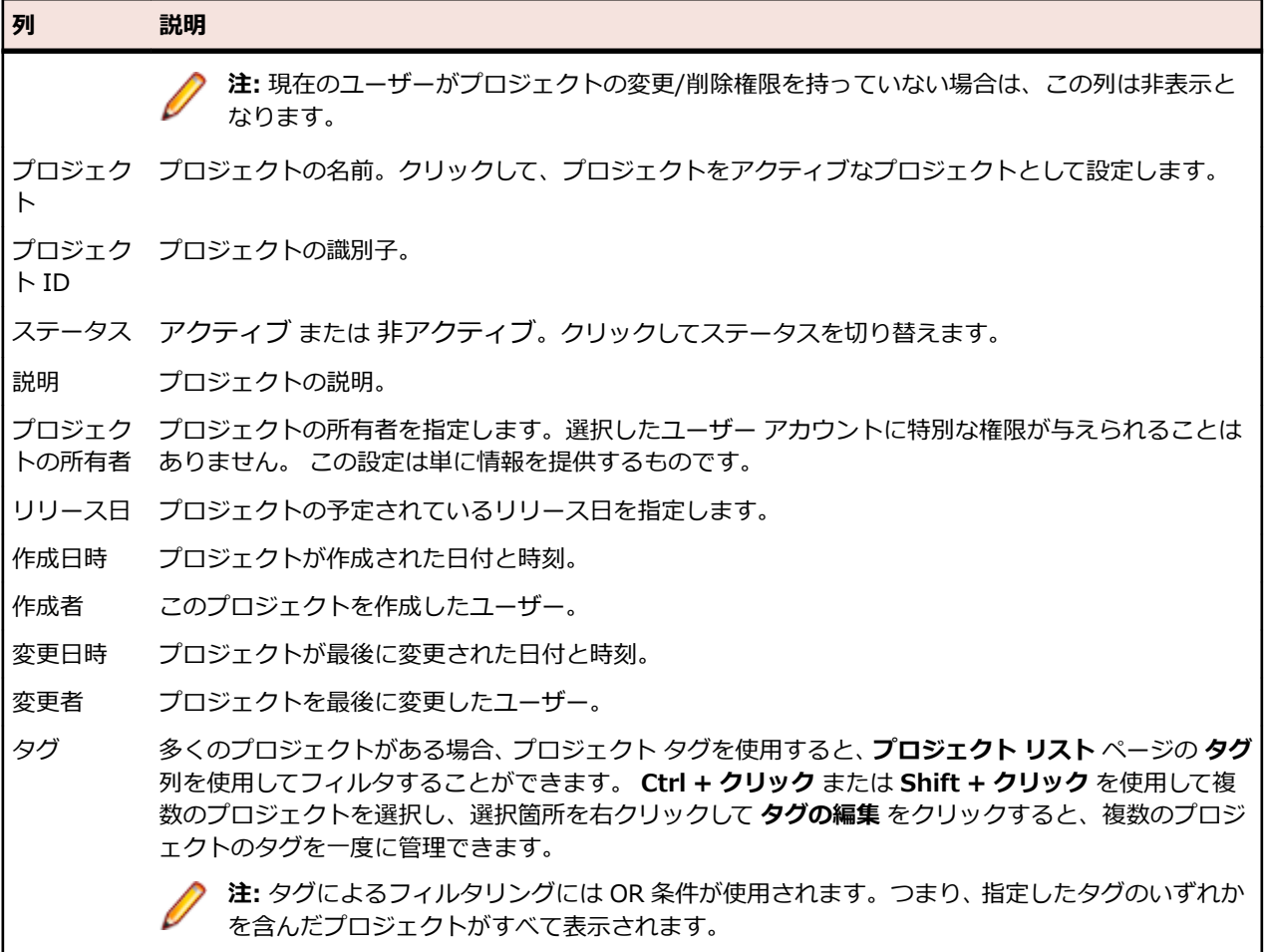

# **最近アクセスしたプロジェクトに切り替える**

最近アクセスした 5 つの Silk Central プロジェクトをすばやく切り替えることができます。

最近開いた 5 つのプロジェクトのうち 1 つを開くには:

- **1.** メニューの **プロジェクト** をクリックします。
- **2. 最近使ったプロジェクト** リストで、アクセスするプロジェクトの名前をクリックします。 選択したプ ロジェクトで引き続き作業できます。

# **プロジェクト設定**

プロジェクト設定とは、プロジェクト リリース日などのプロジェクトに固有の設定のことです。

### **プロジェクトを設定する**

プロジェクト設定をカスタマイズするには:

- **1.** メニューで **プロジェクト:<プロジェクト名>** > **プロジェクト設定** をクリックします。
- **2. プロジェクト設定** タブを選択して、現在の設定を表示します。**プロジェクト設定** ページが開きます。
- **3.** 現在のプロジェクト設定を変更する場合は、**編集** をクリックします。
- **4. プロジェクト設定の編集** ダイアログ ボックスが表示されます。次の情報を指定できます。

**ビルド情報ファイ** ビルド情報ファイルには、ビルド番号、ビルド ログの場所、エラー ログの場所、 **ル名** ビルドの場所などのプロジェクト情報が記載されています。このフィールドには、

プロジェクトのビルド情報ファイルの名前を入力します。テスト実行ではすべて、 指定されたこのファイルからビルド情報を読み取ります。

**プロジェクト リ** プロジェクトの予定されているリリース日を指定します。 **リース日**

**結果で無視するフ** テスト実行の結果として保存しないファイルのタイプを指定します。 **ァイル拡張子**

**注:** ファイル拡張子はカンマで区切る必要があります(xlg, \*\_, res など)。**ビルド情報ファイル名** や **結果で無視するファイル拡張子** を変更しても、スケジュール設定されたテストには影響ありま せん。タスクを実行サーバーに再割り当てするには、テストのスケジュールを定義し直すか、デー タベースとの接続をいったん解除してから接続し直す必要があります。

**5.** プロジェクト設定を保存するには、**OK** をクリックします。

### **フィルタ**

フィルタは、こまごました無関係な情報を除外しつつ必要な情報を正確に見つけるための効率的な手段と なります。フィルタを利用すると、自分のニーズに関係のある要素だけを強調表示し、テストの要素と実 行計画をすばやくソートすることができます。グローバル フィルタを定義することで、Silk Central 全体 を通して利用可能な複雑なフィルタ条件を作成できるので、リストをフィルタリングする必要があるたび にフィルタ条件を定義しなくても済みます。

独自のニーズに応じて、新規フィルタの作成、既存フィルタの編集、フィルタの選択、フィルタの削除、 フィルタリングの無効化をプロジェクト レベルで行うことができます。プロジェクトには、デフォルト フ ィルタは含まれません。フィルタへのアクセスおよび編集は、Silk Central ユニットのツールバーおよび **プロジェクト設定** ユニットから行うことができます。

**注:** フィルタはレポートには適用されません。**最近の変更点** フィルタを使用すると、ユーザーが最後 に変更を承認してから他のユーザーがプロジェクト全体でテストに対して行った変更や追加の内容 を、表示したり承認することができます。**テスト** 領域にある **変更点のみ表示/すべて表示** トグル ボ タンと **承認** ボタンは、他のユーザーがどのような変更を行ったかを調べるのに役立ちます。システム 管理者は、テストの設定が変更されたときにそれを警告するように、電子メール通知を設定すること ができます。電子メールによる警告には、最近の変更点を直接表示できるリンクが付いています。

#### **フィルタを作成する**

フィルタを作成するには:

- **1.** メニューで **プロジェクト:<プロジェクト名>** > **プロジェクト設定** をクリックします。
- **2. フィルタ** タブをクリックして、利用可能なフィルタのリストを表示します。
- **3. フィルタの新規作成** をクリックします。**フィルタの新規作成** ダイアログ ボックスが表示されます。
- **4.** 新しいフィルタの名前を **名前** フィールドに入力します。 フィルタが選択可能なときに、この名前がリスト ボックスに表示されることになります。
- **5.** リストから **カテゴリ** を選択して、Silk Central の **要件**、**テスト**、または **実行計画** 領域でフィルタを使 用できるようにします。
- **6.** *省略可能:* 新しいフィルタの説明を **説明** フィールドに入力します。
- **7.** *省略可能:*他のユーザーに対してフィルタを表示できるようにするには、**他のユーザーが表示可能** チェ ック ボックスをオンにします。
- **8.** *省略可能:*他のユーザーがフィルタを編集できるようにするには、**他のユーザーが編集可能** チェック ボ ックスをオンにします。

**注: 他のユーザーが表示可能** および **他のユーザーが編集可能** のチェックがオンになっている場 合、フィルタは公開されます。非公開 (プライベート) フィルタを削除するには、フィルタの所有 者となるか、**他のユーザーの非公開フィルタの削除** 許可が必要となります。

**9. 選択基準** リストからフィルタの基準となるカテゴリを選択します。選択可能なカテゴリは、選択した全 般的なフィルタ カテゴリによって決まります。

**注: 入れ子テスト フィルタ** や **入れ子要件フィルタ** を選択することで、フィルタを組み合わせるこ とができます。これらのカテゴリの 1 つを選択すると、既存のフィルタを新しいフィルタに含め ることができます。

**10.**フィルタの **プロパティ**、**演算子**、および **値** を、それぞれのリストから選択します。

- **プロ** 選択可能なプロパティは、前のステップで選択したフィルタ カテゴリによって決まります。フ **パテ** ィルタ設定の定義対象となるプロパティを指定します。属性をカテゴリとして選択した場合は、 **ィ** プロパティ リストにはクエリ対象のカスタム属性が含まれています。
- **演算** フィルタ演算子を指定します。演算子は、選択したプロパティ タイプによって決まります。た **子** とえば、文字列フィールド タイプのプロパティを選択した場合、選択可能な演算子は以下のと おりです。

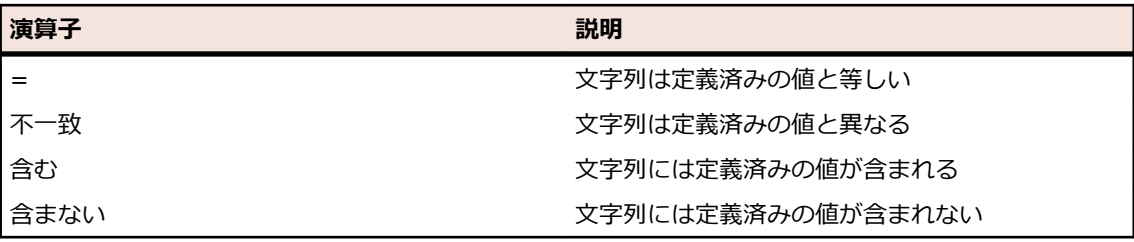

- **値** フィルタ処理を適用する値を入力します。選択したプロパティ タイプによって、値は、フィー ルドに入力できる文字列か、リスト ボックスから選択できる定義済み値の集合のどちらかにな ります。文字列で利用できるワイルドカードは、\* (任意の数の文字) および ? (必ず 1 つの文字 に一致) です。
- **11.***省略可能:*新しいフィルタに複数の選択条件を追加する場合は、**1 つ追加** をクリックします。この手順 を繰り返して、新しい選択条件を定義します。

**注:** 複数の選択条件を定義する場合は、既存の条件に加えてさらに条件を満たす必要があるのかど うか (AND 関係)、あるいは選択条件のいずれかが満たされたときにフィルタリングの結果が真に なるのか (OR 関係) を指定する必要があります。**AND** か **OR** のいずれかを選択して、選択条件間 の関係を定義します。入れ子になった AND/OR 関係は定義できません。

- **12.***省略可能:*選択条件を減らすには **1 つ削除** をクリックします。その結果、最後に追加された選択条件 が削除されます。
- **13.OK** をクリックして新しいフィルタを保存します。この操作を中止する場合は、**キャンセル** をクリック します。

#### **詳細フィルタを作成する**

詳細カスタム フィルタを利用すると、サンプル フィルタを組み合わせて、複数のフィルタ条件を同時に適 用する複雑なフィルタを作成できます。

詳細カスタム フィルタを作成するには:

- **1.** メニューで、**要件**、**テスト**、または **実行計画** の中の適切な領域を選択します。
- **<sup>2.</sup> ツールバーで <sup>\*</sup>″ (フィルタの新規作成)** をクリックします。 **フィルタの新規作成** ダイアログ ボック スが表示されます。
- **3.** 必要に応じて、**詳細** をクリックしてダイアログ ボックス全体を表示します。
- **4. 1 つ追加** をクリックして、2 つ目のフィルタ パラメータ セットを定義するためのフィールドを表示し ます。
- **5.** フィルタ クエリの適用に使用する論理演算子を選択します。 たとえば、論理演算子 AND でフィルタさ れる要素は両方の条件セットを満たす必要があり、論理演算子 OR でフィルタされる要素は条件セット の一方または両方を満たす必要があります。
- **6.** フィルタ パラメータ文字列を削除するには、 × をクリックします。
**7.** 追加のフィルタ パラメータ フィールドを表示して、フィルタ クエリを追加するには、**1 つ追加** をクリ ックします。 余分なフィルタ パラメータ セットを削除するには、**1 つ削除** をクリックします。

#### **フィルタを編集する**

フィルタを編集するには:

- **1.** メニューで **プロジェクト:<プロジェクト名>** > **プロジェクト設定** をクリックします。
- **2. フィルタ** タブをクリックして、利用可能なフィルタのリストを表示します。
- **3.** 編集対象のフィルタの名前をクリックします。 **フィルタの編集** ダイアログ ボックスが表示されます。
- **4.** プロファイルの **名前** と **説明** を編集します。
- **5. 選択基準** リストからフィルタの基準となるカテゴリを選択します。選択可能なカテゴリは、選択した全 般的なフィルタ カテゴリによって決まります。

**注: 入れ子テスト フィルタ** や **入れ子要件フィルタ** を選択することで、フィルタを組み合わせるこ とができます。これらのカテゴリの 1 つを選択すると、既存のフィルタを新しいフィルタに含め ることができます。

**6.** フィルタの **プロパティ**、**演算子**、および **値** を、それぞれのリストから選択します。

**プロ** 選択可能なプロパティは、前のステップで選択したフィルタ カテゴリによって決まります。フ **パテ** ィルタ設定の定義対象となるプロパティを指定します。属性をカテゴリとして選択した場合は、

- **ィ** プロパティ リストにはクエリ対象のカスタム属性が含まれています。
- **演算** フィルタ演算子を指定します。演算子は、選択したプロパティ タイプによって決まります。た **子** とえば、文字列フィールド タイプのプロパティを選択した場合、選択可能な演算子は以下のと おりです。

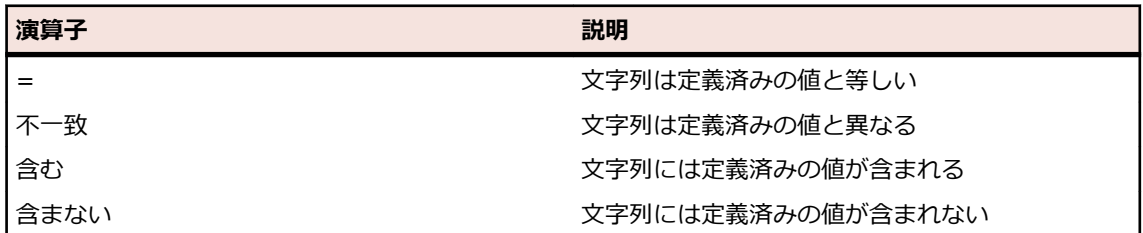

- **値** フィルタ処理を適用する値を入力します。選択したプロパティ タイプによって、値は、フィー ルドに入力できる文字列か、リスト ボックスから選択できる定義済み値の集合のどちらかにな ります。文字列で利用できるワイルドカードは、\* (任意の数の文字) および ? (必ず 1 つの文字 に一致) です。
- **7. OK** をクリックして、編集したフィルタ定義を保存します。

#### **フィルタをコピーする**

既存のフィルタをコピーし、設定を変更して新しいフィルタを作成します。

- **1.** メニューで、**要件**、**テスト**、または **実行計画** の中の適切な領域を選択します。
- **2.** 選択した領域のツールバーで、リスト ボックスからフィルタを選択します。
- **3.** をクリックします。 **フィルタの編集** ダイアログ ボックスが開き、元のフィルタの設定が表示されま す。
- **4.** フィルタのプロパティを編集して、**OK** をクリックします。

## **フィルタを削除する**

フィルタを削除するには:

**1.** メニューで **プロジェクト:<プロジェクト名>** > **プロジェクト設定** をクリックします。

- **2. フィルタ** タブをクリックして、利用可能なフィルタのリストを表示します。
- **3.** 削除するフィルタの **フィルタの削除** をクリックします。 削除の確認を求めるメッセージが確認ダイア ログ ボックスに表示されます。
- **4. はい** をクリックすると選択したフィルタは削除され、**いいえ** をクリックすると削除は中止されます。 **はい** をクリックした場合は、フィルタ リストに戻ります。削除したフィルタは表示されません。

#### **グローバル フィルタの詳細**

グローバル フィルタを使用すると、Silk Central 領域で要素をすばやくソートして、自分のニーズに関係 のあるものだけを強調表示することができます。

グローバル フィルタの詳細を表示するには、メニューで **プロジェクト:<プロジェクト名>** > **プロジェク ト設定** > **フィルタ** をクリックし、フィルタの名前をクリックします。

新しいフィルタを特定のどの Silk Central 領域で使用できるかは、全般的なフィルタ カテゴリを選択する ことで定義されます。

各グローバル フィルタでは、プロパティ、演算子、値が、それぞれのリスト ボックスで指定されている必 要があります。

- **プロ** 利用可能なプロパティ(そのフィルタ カテゴリによって変わる)。これは、フィルタ設定の定義対 **パテ** 象となるプロパティを指定します。属性カテゴリを選択した場合は、プロパティ リストにクエリ **ィ** 対象のカスタム属性が含まれます。
- **演算** フィルタ演算子を指定します。演算子はプロパティのタイプによって変わります。たとえば、文字
- **子** 列フィールド タイプのプロパティを選択した場合、選択可能な演算子は、=(定義済みの値と等し い)、不一致(定義済みの値と異なる)、含む(文字列の中に定義済みの値を含んでいる)、含まな い(文字列の中に定義済みの値を含んでいない)となります。
- **値** フィルタ処理を適用する値。選択したプロパティ タイプによって、値は、フィールドに入力でき る文字列か、リスト ボックスから選択できる定義済み値の集合のどちらかになります。

#### **最近の変更点**

*最近の変更点* フィルタを使用すると、ユーザーが最後に変更を承認してから他のユーザーがプロジェクト 全体で要件やテスト、実行計画に対して行った変更や追加の内容を、効率的に表示したり承認することが できます。

ツールバーの右端にある **変更点のみ表示/すべて表示** トグル ボタン と **承認** の 2 つのボタンは、他のユー ザーがどのような変更を行ったかを調べるのに役立ちます。

**注:** システム管理者は、テストの設定が変更されたときにそれを警告するように、電子メール通知を 設定することができます。 電子メールによる警告には、最近の変更点を直接表示できるリンクが付い ています。

#### **フィルタを適用する**

カスタム フィルタを作成して保存すると、そのフィルタを選択したツリーに適用できます。 カスタム フィ ルタは、要件、テスト、実行計画に対して適用できます。 適用されたフィルタの条件に一致する要素だけ が、ツリーに表示されます。

**注:** フィルタで選出された要件は読み取り専用フォームで返され、編集できません。 フィルタで選出 された要件に対しては **プロパティの編集** ボタンが無効になります。

保存されているフィルタを適用するには:

**1.** メニューで、**要件**、**テスト**、または **実行計画** の中の適切な領域を選択します。

**2.** ツールバーの **フィルタ** リスト ボックスから、適用するフィルタを選択します。

**3.** フィルタの条件に一致するすべての要素が表示されます。

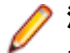

**注:** フィルタ処理を削除して、すべての要素を表示するには、ツールバーの **フィルタ** リスト ボッ クスから **<フィルタなし>** を選択します。

# **属性**

カスタム属性を使用して、テストと実行計画の情報をカスタマイズすることができます。Silk Central の統 合機能により、優先度、コンポーネント、プラットフォームなどいくつかの属性が利用可能になっていま すが、カスタム属性を定義して、自分のニーズに合うようにテストや実行計画を分類したり、テストを特 定のテスト ケースと互換性のあるものにすることもできます。

## **カスタム属性を作成する**

カスタム属性を作成するには:

- **1.** メニューで **プロジェクト:<プロジェクト名>** > **プロジェクト設定** をクリックします。
- **2. 属性** タブをクリックして、現在の属性のリストを表示します。
- **3. 属性の新規作成** をクリックします。 **属性の新規作成** ダイアログ ボックスが表示されます。
- **4.** 新しい属性の名前を **名前** フィールドに入力します。属性が利用可能になったときに、この名前がリス ト ボックスに表示されることになります。
- **5.** 新しい属性の説明を **説明** フィールドに入力します。
- **6.** 属性の **タイプ** を選択します。属性の各タイプの説明については、「*カスタム属性と要件プロパティのタ イプ*」を参照してください。
- **7.** 必要に応じて、**必須 (テスト)** チェック ボックスをオンにします。必須カスタム属性は、新しいテスト の作成時に設定されなければなりません。**テストの新規作成** ダイアログで、まだ設定されていない必須 属性は、オレンジ色の背景と赤い枠線で表示されます。

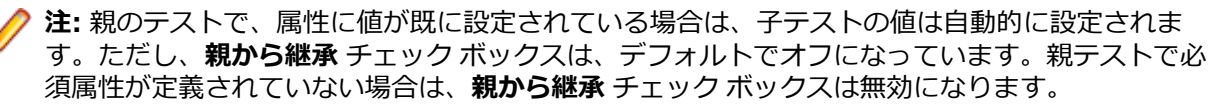

**注:** 属性を **非アクティブ** に設定すると、新しいテストの作成時でも必須ではなくなります。

**8. OK** をクリックします。

# **カスタム属性と要件プロパティのタイプ**

Silk Central では、次のタイプの属性および要件プロパティがサポートされています。

- **日付 日付** タイプでは、日付値がサポートされています。
- **リスト リスト** タイプでは、単一選択リストまたは複数選択リストがサポートされています。このタイ プには、以下のコントロールがあります。
	- **項目の新規作成**:リストにエントリを作成できます。クリックすると、**項目の新規作成** ダイ アログ ボックスが表示されます。リスト項目の **名前** と **加重数値** を入力して、**OK** をクリッ クします。
		- **注: 加重数値** フィールドの値は、フィルタ条件で次の演算子が使用されている場合に フィルタリングで使用されます:**>**、**>=**、**<**、または **<=**。フィルタ条件で **=** また は **不一致** の演算子が使用されている場合は、**名前** フィールドの値が比較に使用され ます。
	- **順序**:この列のフィールドを使用して、属性を並べ替えます。
	- **複数選択を許可する**:このチェック ボックスをオンにすると、リストから複数の値を選択で きます。

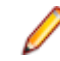

**注:** 既存の単一選択リストを複数選択リストに変換できます。ただし、複数選択リス トを単一選択リストに変更することはできません。

• **アクション**:この行のアイコンを使用して、リスト内の各項目を削除、または編集します。

**グロー バル リ スト (カ スタム 属性の み) グローバル リスト** タイプは、**値リスト** として定義したアイテムを再利用することができます。 グローバル リストを使うと、一か所でアイテムのリストを管理して、複数のプロジェクトで利 用できます。これらのアイテムの管理(追加、削除、変更)jは、**値リスト** の設定ページで行 います。**値リスト** の設定ページで行ったすべての変更は、すべてのプロジェクトの関連するす べての **グローバル リスト** 属性に反映されます。

- **複数選択を許可する**:このチェック ボックスをオンにすると、リストから複数のアイテムを 選択できます。
	- **注:** 単一選択リストは複数選択リストに変換できますが、複数選択リストは単一選択リス トに変換できません。

**注: 値リスト** の値を非アクティブにすると、対応する **グローバル リスト** のアイテムで は、すでに設定された値はそのまま残りますが、**編集** 時にリストに表示されなくなりま す。

- **数値 数値** タイプでは、整数値または小数値がサポートされています。次のフィールドがあります。
	- **最小値**: フィールドに入力できる最小値を表します。
	- **最大値**: フィールドに入力できる最大値を表します。
	- **小数点以下の桁数**:小数点以下の有効桁数を定義するために使用します。整数値の場合は 0 を選択し、小数値の場合は 1、2、3、または 4 を選択します。
	- **注:** 定義が更新された場合でも、カスタムの属性および要件プロパティには現在の値が表 示されます(たとえば **最小値** や **最大値** が変更された場合)。新しい定義を適用するに は、資産を開いて保存します。

**テキス ト テキスト** タイプでは、すべての英数値がサポートされています。次のフィールドがあります。

• **最大の長さ**: フィールドに入力できる最大文字数を表します。0 を入力するか、このフィー ルドを空のままにすると、文字数制限がなくなります(要件プロパティのみ)。

#### **カスタム属性を編集する**

カスタム属性を編集するには:

- **1.** メニューで **プロジェクト:<プロジェクト名>** > **プロジェクト設定** をクリックします。
- **2. 属性** タブをクリックして、現在の属性のリストを表示します。
- **3.** 編集する属性の名前をクリックします。 **属性の編集** ダイアログ ボックスが表示されます。
- **4.** 属性 **名前** を編集します。

属性を使用できる場合は、フィルタ、実行計画、テストのリスト ボックスに名前が表示されます。属性 は、テストと実行計画に適用でき、グローバル フィルタに使用して属性によってフィルタリングできま す。

- **5.** 属性の **説明** を編集します。
- **6.** 属性の各タイプの説明については、「*カスタム属性と要件プロパティのタイプ*」を参照してください。属 性のデータ タイプに応じて、異なる編集オプションがあります。
- **7.** 必要に応じて、**必須 (テスト)** チェック ボックスをオンにします。必須カスタム属性は、新しいテスト の作成時に設定されなければなりません。**テストの新規作成** ダイアログで、まだ設定されていない必須 属性は、オレンジ色の背景と赤い枠線で表示されます。

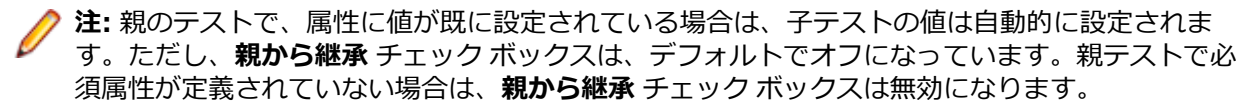

**544** | *管理*

**注:** 属性を **非アクティブ** に設定すると、新しいテストの作成時でも必須ではなくなります。

**8. OK** をクリックします。 **属性** リストに戻ります。

#### **カスタム属性を削除する**

カスタム属性を削除するには:

- **1.** メニューで **プロジェクト:<プロジェクト名>** > **プロジェクト設定** をクリックします。
- **2. 属性** タブをクリックして、現在の属性のリストを表示します。
- **3.** 属性を削除するには、まず、それを無効にする必要があります。**ステータス** 列で **アクティブ** リンクま たはアイコンをクリックし、確認ダイアログ ボックスで **はい** をクリックしてその属性を無効にします。
- **4.** 属性が非アクティブになったら、**属性の削除** をクリックして削除します。削除の確認を求めるメッセー ジが確認ダイアログ ボックスに表示されます。
- **5. はい** をクリックすると選択した属性が削除され、**いいえ** をクリックすると削除が中止されます。**はい** をクリックした場合は、**属性** ページに戻ります。削除した属性は表示されません。
- **6.** エラーが表示された場合は、選択した属性がどのテストまたは実行計画にも適用されておらず、どのグ ローバル フィルタでも使用されていないことを確認してください。削除できるのは、使用されていない 属性だけです。

#### **[属性] ページ**

#### **プロジェクト:<プロジェクト名>** > **プロジェクト設定** > **属性**

**属性** ページには、現在のプロジェクトに作成されている属性が一覧表示されます。属性ごとに、次の列が **属性** ページに表示されます。

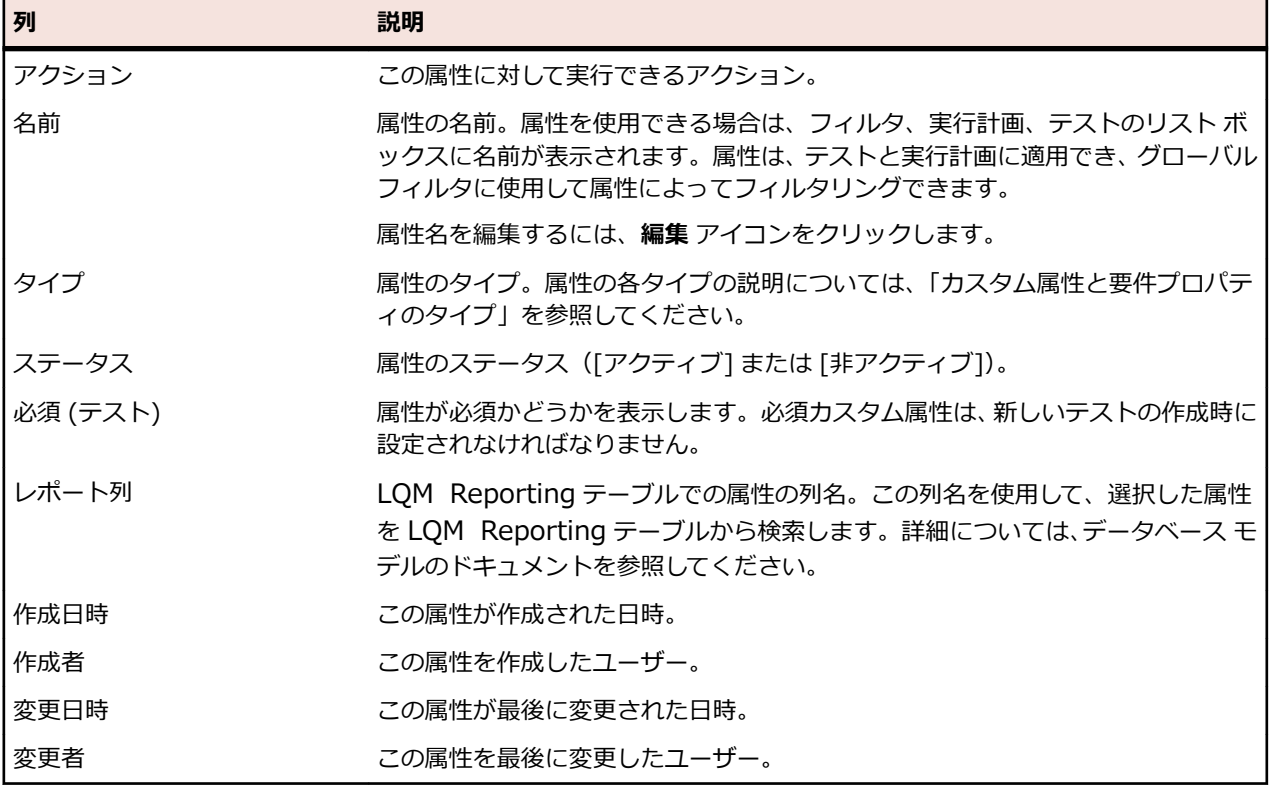

# **要件のプロパティ**

次のセクションでは、利用可能な 2 つのタイプの要件プロパティを説明します。

# **[要件プロパティ] ページ**

# **プロジェクト:<プロジェクト名>** > **プロジェクト設定** > **要件プロパティ**

**要件プロパティ** ページには、アクティブ プロジェクトで使用できるカスタム要件プロパティと計算プロパ ティのリストが表示されます。

## **計算プロパティ**

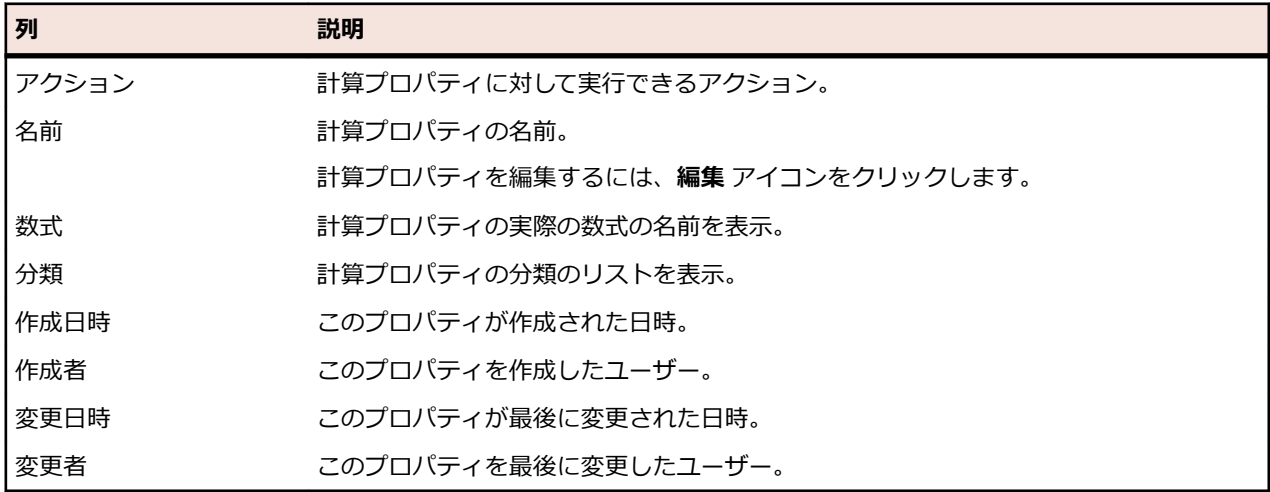

## **カスタム プロパティ**

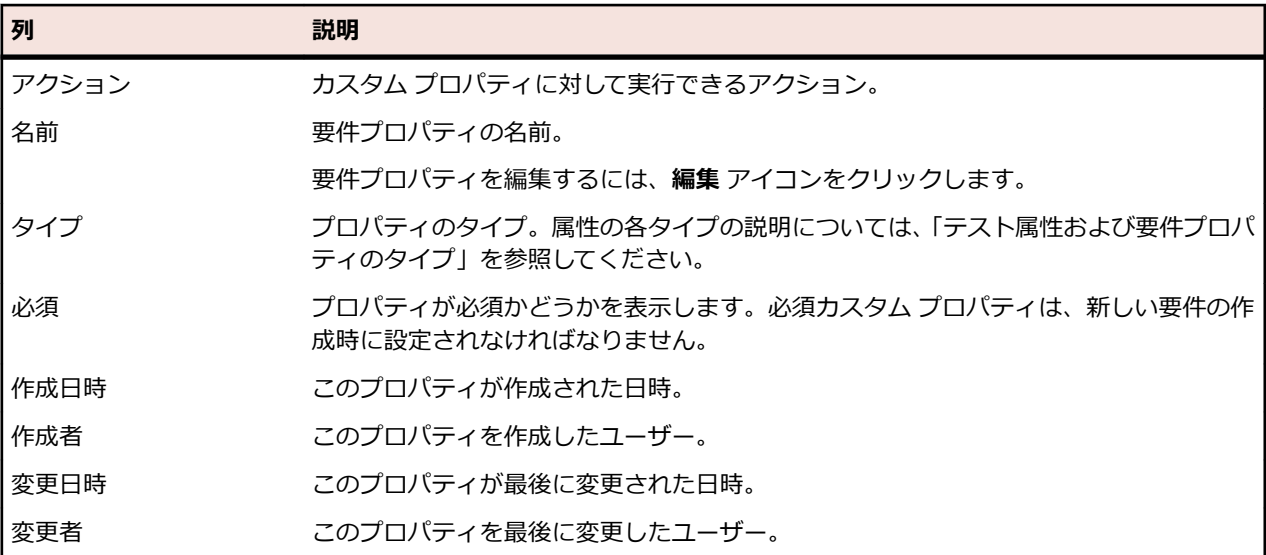

# **計算プロパティ**

計算プロパティは、内部プロパティやカスタム プロパティの値を使って定義した数式から計算された 1 つ の値を作成するために使用されます。計算された値は、*分類* と呼ばれるラベル付けされた範囲に分けられ ます。計算プロパティを使用すると、グリッドに分類の **名前** が表示されます。計算プロパティの値は、カ スタム プロパティの値が表示される場所すべてに表示されます (ドキュメント ビューなど)。また、他の内 部またはカスタム要件プロパティと同様に、計算プロパティをフィルタや品質目標に使用できます。

それぞれの計算プロパティは、下限値のないデフォルトの分類を持ちます。他の分類にはすべて下限値が 必要です。分類を使用すると、計算プロパティの値に対して名前と範囲を設定できます。分類の名前は、 グリッドに値がどのように表示されるかを表します。数式に使用されているプロパティに値が設定されて いないものがある場合、または数式の評価に失敗した場合 (0 で除算など)、計算プロパティの値に --- が 表示されます。

計算プロパティの数式には、プロジェクト内の内部プロパティまたはカスタム プロパティを使用できます。 内部プロパティまたはカスタム プロパティは、数値、テキスト、または単一選択 リスト 型である必要があ ります。数式には、+ - \* / () 演算子を使用できます。

**制限:** プロジェクトごとに 5 つの計算プロパティまで使用できます。計算プロパティを他の計算プロ パティの内部で使用することはできません。

*計算プロパティを作成する*

計算プロパティは、値の範囲に基づくプロパティを作成するのに使用します。この手順では、3 つに分類 (低、中、高) される カスタム リスク という計算プロパティの作成を例に、計算プロパティの作成方法に ついて説明します。内部プロパティの **リスク**、および 数値 タイプ の **影響** という名のカスタム プロパテ ィ (このカスタム プロパティは前もって作成しておく必要があります) を使用します。

- **1. 要件** > **要件プロパティ** をクリックします。
- **2. 計算プロパティの新規作成** をクリックします。
- **3. 名前** フィールドに、タイプ カスタム リスク と入力します。
- **4. 説明** フィールドに、リスクと影響を使用した計算プロパティ (低、中、高) と入力します。
- **5. プロパティの挿入** リストから Business Impact を選択します。 \${Business Impact} が **数式** フィ ールドに追加されます。
- **6. 演算子の挿入** リストから \* を選択します。 \${Business Impact}\* が **数式** フィールドに追加されま す。
- **7. プロパティの挿入** リストから Business Risk を選択します。 \${Business Impact}\*\${Business Risk} が **数式** フィールドに追加されます。
- **8. 分類** グリッドのデフォルトの行で、エントリの名前を 低 に変更します。すべての計算プロパティには、 下限値を持たないデフォルトの分類を含める必要があるため、この分類が使用されます。
- **9. 分類の追加** をクリックします。 **分類** グリッドに新しい行が追加されます。

**10.**分類の名前を 中 とし、10 の **下限値** を追加します。

**11.分類の追加** をクリックします。 **分類** グリッドに新しい行が追加されます。

**12.**分類の名前を 高 とし、20 の **下限値** を追加します。

**13.OK** をクリックします。

以上で、**影響** プロパティと **リスク** プロパティの両方を要件に設定すると、低、中、高 の値が設定される 計算プロパティが作成されました。

*[計算プロパティ] ページ*

**計算プロパティ** ページは、計算プロパティをプロジェクトに追加したり、編集するのに使用します。この ページにアクセスするには、**要件** > **要件プロパティ** をクリックして、既存の計算プロパティ、もしくは **計 算プロパティの新規作成** をクリックします。

**名前** 計算プロパティの名前が表示されます。

**説明** 数式または分類のように、計算プロパティの内容を表す説明を入力します。

**数式** 計算プロパティの数式が表示されます。数式は手入力できる他、**プロパティの挿入** リストおよ び **演算子の挿入** リストを使用して入力することもできます。数式を手入力する場合は、フィー ルド名を \${} の構造内に記入する必要があります。演算子はこの構造の間に入ります。

**プロパ ティの** ロパティまたはカスタム プロパティを 1 つ選択して追加します。 **数式** フィールド内でプロパティを入力する場所にカーソルを移動させ、リストからシステム プ

**挿入**

**演算子 の挿入 数式** フィールド内で演算子を入力する場所にカーソルを移動させ、演算子を選択します。 **分類グ 分類** グリッドは、計算プロパティの値にさまざまな範囲を設定するのに使用します。**分類の追**

**リッド 加** をクリックし、グリッドに新しい行を作成します。**名前** フィールドは分類の特定に、**下限値** フィールドは計算プロパティの下限値を決定するのに使用します。分類を使用する際は、グリ ッドに表示されるのは計算プロパティの値ではなく、分類の **名前** であることに注意してくださ い。たとえば、分類の **名前** が 中 (**下限値** は 5) で、計算プロパティの値が 7 の場合、次の分類 の下限値が 7 よりも大きい限り、計算値には 中 と表示されます。

#### *内部プロパティの値*

複数の内部プロパティの一部の値は、計算プロパティの数式で使用できます。 サポートされるプロパティ の値は下記のとおりです。

#### **リスク**

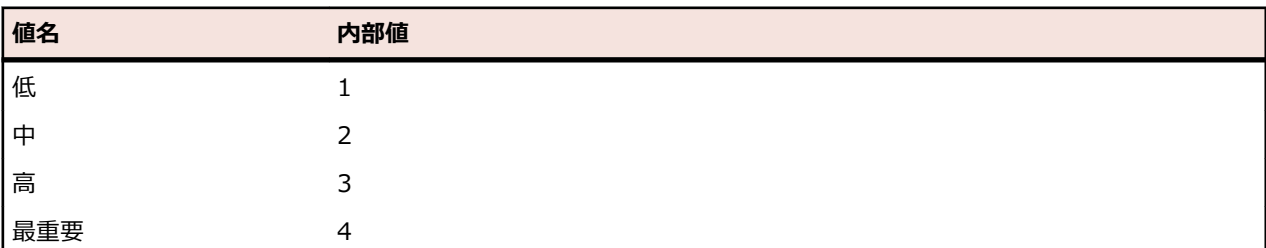

#### **優先度**

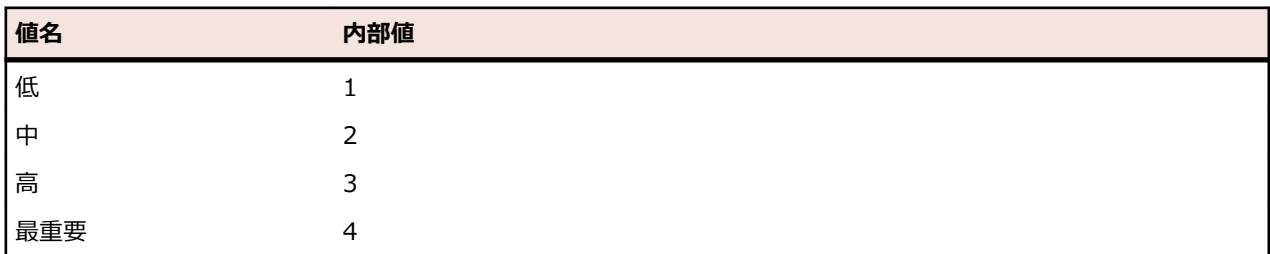

#### **レビュー済み**

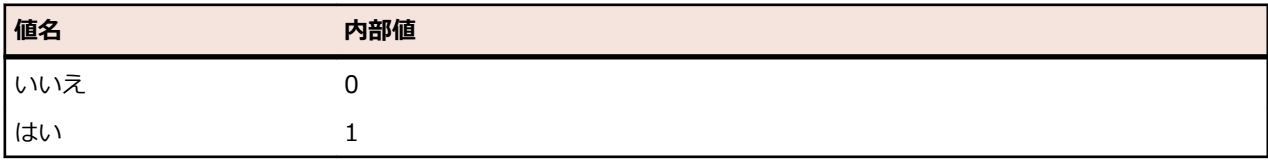

# **カスタム要件プロパティ**

**要件** > **要件プロパティ** で、選択したプロジェクトで扱われているすべての要件にカスタム プロパティ フ ィールドを追加することができます。カスタム プロパティはその後、**要件の編集** ダイアログ ボックスでデ フォルト プロパティと共に編集することができます。カスタム プロパティは、**要件** > **詳細ビュー** > **プロ パティ** に表示されます。プロパティの値が URL の場合だけ、Silk Central は自動的にリンクとして表示 し、Silk Central から他の Web アプリケーションに直接アクセスできるようになります。

*カスタム要件プロパティを作成する*

新規のカスタム要件プロパティを作成するには:

- **1.** メニューで **プロジェクト:<プロジェクト名>** > **プロジェクト設定** をクリックします。
- **2. 要件プロパティ** タブをクリックします。
- **3. プロパティの新規作成** をクリックして、**要件プロパティの新規作成** ダイアログ ボックスを表示します。
- **4.** 新しいプロパティの **名前** と任意で **説明** を入力します。
- **5. タイプ** リストから新しいプロパティのデータ **タイプ** を選択します。属性の各タイプの説明について は、「*カスタム属性と要件プロパティのタイプ*」を参照してください。
- **6.** 必要に応じて、**必須** チェック ボックスをオンにします。必須カスタム プロパティは、新しい要件の作 成時に設定されなければなりません。 **要件の新規作成** ダイアログで、まだ設定されていない必須プロ パティは、オレンジ色の背景と赤い枠線で表示されます。
	- **注:** 既存の要件には影響しません。ただし、既存の要件を編集する場合は、新しく作成したカスタ ム要件プロパティの値を設定しないと、要件を保存できなくなります。
	- **注:** 子要件は、デフォルトでは必須プロパティを継承しません。必要に応じて、子要件に対して明 示的に設定する必要があります。
- **7. OK** をクリックします。

カスタム プロパティは、アクティブなプロジェクト内のすべての要件で使用できます。

*カスタム属性と要件プロパティのタイプ*

Silk Central では、次のタイプの属性および要件プロパティがサポートされています。

- **日付 日付** タイプでは、日付値がサポートされています。
- **リスト リスト** タイプでは、単一選択リストまたは複数選択リストがサポートされています。このタイ プには、以下のコントロールがあります。
	- **項目の新規作成**:リストにエントリを作成できます。クリックすると、**項目の新規作成** ダイ アログ ボックスが表示されます。リスト項目の **名前** と **加重数値** を入力して、**OK** をクリッ クします。
		- **注: 加重数値** フィールドの値は、フィルタ条件で次の演算子が使用されている場合に フィルタリングで使用されます:**>**、**>=**、**<**、または **<=**。フィルタ条件で **=** また は **不一致** の演算子が使用されている場合は、**名前** フィールドの値が比較に使用され ます。
	- **順序**:この列のフィールドを使用して、属性を並べ替えます。
	- **複数選択を許可する**:このチェック ボックスをオンにすると、リストから複数の値を選択で きます。
		- **注:** 既存の単一選択リストを複数選択リストに変換できます。ただし、複数選択リス トを単一選択リストに変更することはできません。
	- **アクション**:この行のアイコンを使用して、リスト内の各項目を削除、または編集します。

**グロー バル リ スト (カ** 用できます。これらのアイテムの管理(追加、削除、変更)jは、**値リスト** の設定ページで行 **スタム 属性の み) グローバル リスト** タイプは、**値リスト** として定義したアイテムを再利用することができます。 グローバル リストを使うと、一か所でアイテムのリストを管理して、複数のプロジェクトで利 います。**値リスト** の設定ページで行ったすべての変更は、すべてのプロジェクトの関連するす べての **グローバル リスト** 属性に反映されます。

• **複数選択を許可する**:このチェック ボックスをオンにすると、リストから複数のアイテムを 選択できます。

**注:** 単一選択リストは複数選択リストに変換できますが、複数選択リストは単一選択リス トに変換できません。

**注: 値リスト** の値を非アクティブにすると、対応する **グローバル リスト** のアイテムで は、すでに設定された値はそのまま残りますが、**編集** 時にリストに表示されなくなりま す。

- **数値 数値** タイプでは、整数値または小数値がサポートされています。次のフィールドがあります。
	- **最小値**: フィールドに入力できる最小値を表します。
- **最大値**: フィールドに入力できる最大値を表します。
- **小数点以下の桁数**:小数点以下の有効桁数を定義するために使用します。整数値の場合は 0 を選択し、小数値の場合は 1、2、3、または 4 を選択します。

**注:** 定義が更新された場合でも、カスタムの属性および要件プロパティには現在の値が表 示されます(たとえば **最小値** や **最大値** が変更された場合)。新しい定義を適用するに は、資産を開いて保存します。

**テキス ト テキスト** タイプでは、すべての英数値がサポートされています。次のフィールドがあります。

• **最大の長さ**: フィールドに入力できる最大文字数を表します。0 を入力するか、このフィー ルドを空のままにすると、文字数制限がなくなります(要件プロパティのみ)。

*カスタム要件プロパティを編集する*

以前作成したカスタム要件プロパティを編集するには:

- **1.** メニューで **プロジェクト:<プロジェクト名>** > **プロジェクト設定** をクリックします。
- **2. 要件プロパティ** タブをクリックします。
- **3.** 編集対象のプロパティの名前をクリックします。 **要件プロパティの編集** ダイアログ ボックスが表示さ れます。
- **4. 名前** フィールドに入力されているプロパティ名を編集します。 プロパティを使用できる場合は、フィルタと要件のリストに名前が表示されます。プロパティは、要件 に適用でき、要件プロパティによってフィルタリングするためにグローバル フィルタで使用できます。
- **5.** プロパティの **説明** を編集します。
- **6.** 要件プロパティの各タイプの説明については、「*カスタム属性と要件プロパティのタイプ*」を参照してく ださい。プロパティのデータ タイプに応じて、異なる編集オプションがあります。
- **7.** 必要に応じて、**必須** チェック ボックスをオンにします。必須カスタム プロパティは、新しい要件の作 成時に設定されなければなりません。**要件の新規作成** ダイアログで、まだ設定されていない必須プロパ ティは、オレンジ色の背景と赤い枠線で表示されます。
	- **注:** 既存の要件には影響しません。ただし、既存の要件を編集する場合は、新しく作成したカスタ ム要件プロパティの値を設定しないと、要件を保存できなくなります。
	- **/ 注:** 子要件は、デフォルトでは必須プロパティを継承しません。必要に応じて、子要件に対して明 示的に設定する必要があります。

**8. OK** をクリックして、変更を保存します。

*カスタム要件プロパティを削除する*

以前作成したカスタム要件プロパティを削除するには:

**1.** メニューで **プロジェクト:<プロジェクト名>** > **プロジェクト設定** をクリックします。

- **2. 要件プロパティ** タブをクリックします。
- **3. ×** をクリックします。 確認ダイアログ ボックスが表示されます。

**4. はい** をクリックして、削除を確定します。

# **ステップ プロパティ**

プロパティを追加して手動テストのステップを拡張するには、ステップ プロパティを使用します。 **プロジ ェクト:<プロジェクト名>** > **プロジェクト設定** でカスタム ステップ プロパティをプロジェクトに追加し て、プロジェクト内のすべての手動テスト ステップにプロパティを追加します。 **ライブラリ** ツリーでカス タム ステップ プロパティをライブラリに追加して、ライブラリ内のすべての手動テスト ステップにカスタ ム ステップ プロパティを追加します。 ステップ プロパティはその後、**手動テストのステップの編集** ダイ アログ ボックスでデフォルト プロパティと共に編集することができます。

# **ステップ プロパティを作成する**

ステップ プロパティを新規作成するには:

- **1.** メニューで **プロジェクト:<プロジェクト名>** > **プロジェクト設定** をクリックします。
- **2. ステップ プロパティ** タブをクリックします。
- **3. プロパティの新規作成** をクリックします。**ステップ プロパティの新規作成** ダイアログ ボックスが開 きます。
- **4.** 新しいプロパティの名前を **名前** フィールドに入力します。

**注:** ステップ プロパティ フィールドは常に文字列型として宣言されます。

**5. OK** をクリックすると、選択した Silk Central プロジェクトで扱われているすべての手動テスト ステッ プでプロパティを使用できるようになります。

**注:** ライブラリに対してステップ プロパティを作成するには、**ライブラリ** ツリーでライブラリ ノ ードを選択し、2 番目の手順から続行します。

## **ステップ プロパティを編集する**

作成済みのステップ プロパティを編集するには:

- **1.** メニューで **プロジェクト:<プロジェクト名>** > **プロジェクト設定** をクリックします。
- **2. ステップ プロパティ** タブをクリックします。
- **3.** 編集するプロパティの名前をクリックします。**ステップ プロパティの編集** ダイアログ ボックスが開き ます。
- **4. 名前** フィールドに入力されているプロパティ名を編集します。
- **5. OK** をクリックして変更内容を保存します。変更内容を保存せずに編集を中止する場合は、**キャンセル** をクリックします。

# **ステップ プロパティを削除する**

作成済みのステップ プロパティを削除するには:

- **1.** メニューで **プロジェクト:<プロジェクト名>** > **プロジェクト設定** をクリックします。
- **2. ステップ プロパティ** タブをクリックします。
- **3.** 削除するプロパティの **アクション** 列で **プロパティの削除** をクリックします。 削除の確認を求めるメ ッセージが確認ダイアログ ボックスに表示されます。
- **4. はい** をクリックして操作を完了するか、**いいえ** をクリックして中止します。

# **[ステップ プロパティ] ページ**

## **プロジェクト:<プロジェクト名>** > **プロジェクト設定** > **ステップ プロパティ**

**ステップ プロパティ** ページには、アクティブ プロジェクトで扱う手動テスト ステップに設定可能なプロ パティがすべて一覧表示されます。 **ステップ プロパティ** ページには、カスタム ステップ プロパティごと に以下の列が表示されます。

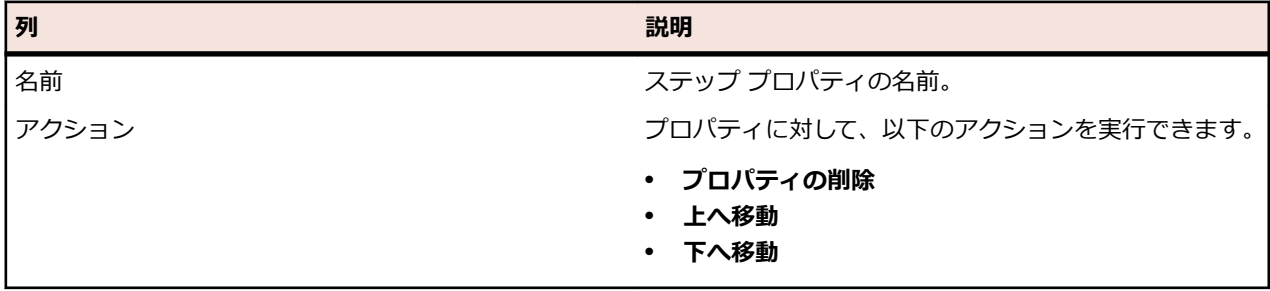

# **変更通知**

Silk Central では、要件やテストが他のユーザーによって変更されたときに電子メールでユーザーに通知す ることができます。各ユーザーは、変更通知を有効にするかどうかを選択できます。通知を有効すると、 最初の確認を実行できます。 その後、最後の確認以降に発生した変更を確認することができます。通知が 大量に送られるのを回避するため、変更が 1 つ行われると、最後の確認以降、他のユーザーがどれほど変 更を行ったかにかかわらず、ユーザーには電子メール警告が 1 通だけ送信されます。電子メールによる警 告には、最近の変更点を直接表示できるリンクが付いています。

要件やテストの変更通知を有効にする前に、Silk Central のユーザー設定で電子メール アドレスを構成す る必要があります。

**注:** 変更通知が機能するのは、電子メール サーバーが管理者によって設定されている場合だけです。 変更通知が有効になっていない場合は、Silk Central 管理者に連絡してください。

#### **変更通知を有効にする**

変更通知を有効にするには:

- **1.** メニューで **プロジェクト:<プロジェクト名>** > **プロジェクト設定** をクリックします。
- **2. 通知** タブをクリックします。
- **3. メール通知の設定** をクリックして、**メール通知の設定** ダイアログ ボックスを開きます。
- **4.** 現在選択されているプロジェクトで要件が変更されたときに電子メールによる通知を受ける場合は、**要 件の変更** チェック ボックスをオンにします。
- **5.** 現在選択されているプロジェクトでテストが変更されたときに電子メールによる通知を受ける場合は、 **テストの変更** チェック ボックスをオンにします。
- **6.** 通知設定を保存する場合は **OK** をクリックし、変更内容を保存せずに操作を中止する場合は **キャンセル** をクリックします。

有効にした通知に加えられた変更に関して、電子メールで通知されます。

#### **変更通知を無効にする**

変更通知を無効にするには:

- **1.** メニューで **プロジェクト:<プロジェクト名>** > **プロジェクト設定** をクリックします。
- **2. 通知** タブをクリックします。
- **3. メール通知の設定** をクリックして、**メール通知の設定** ダイアログ ボックスを開きます。
- **4.** 現在選択されているプロジェクトで要件が変更されても電子メールによる通知を受けない場合は、**要件 の変更** チェック ボックスをオフにします。
- **5.** 現在選択されているプロジェクトでテストが変更されても電子メールによる通知を受けない場合は、**テ ストの変更** チェック ボックスをオフにします。
- **6.** 通知設定を保存する場合は **OK** をクリックし、変更内容を保存せずに操作を中止する場合は **キャンセル** をクリックします。

#### **変更通知のトリガとなる変更**

要件またはテストに変更が加えられたことを示す変更通知をアクティブにすると、ログアウト後に電子メ ールによる警告が送信されます。電子メールによる警告は、以下の 1 つまたは複数の設定が変更された場 合に送信されます。

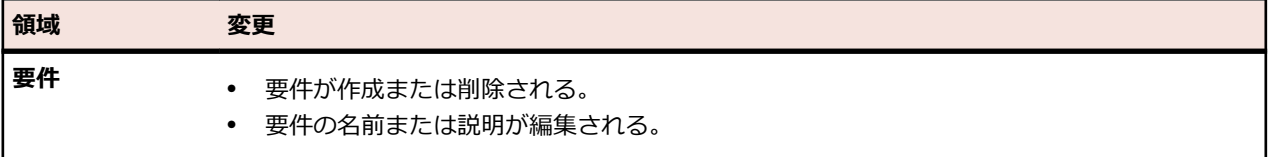

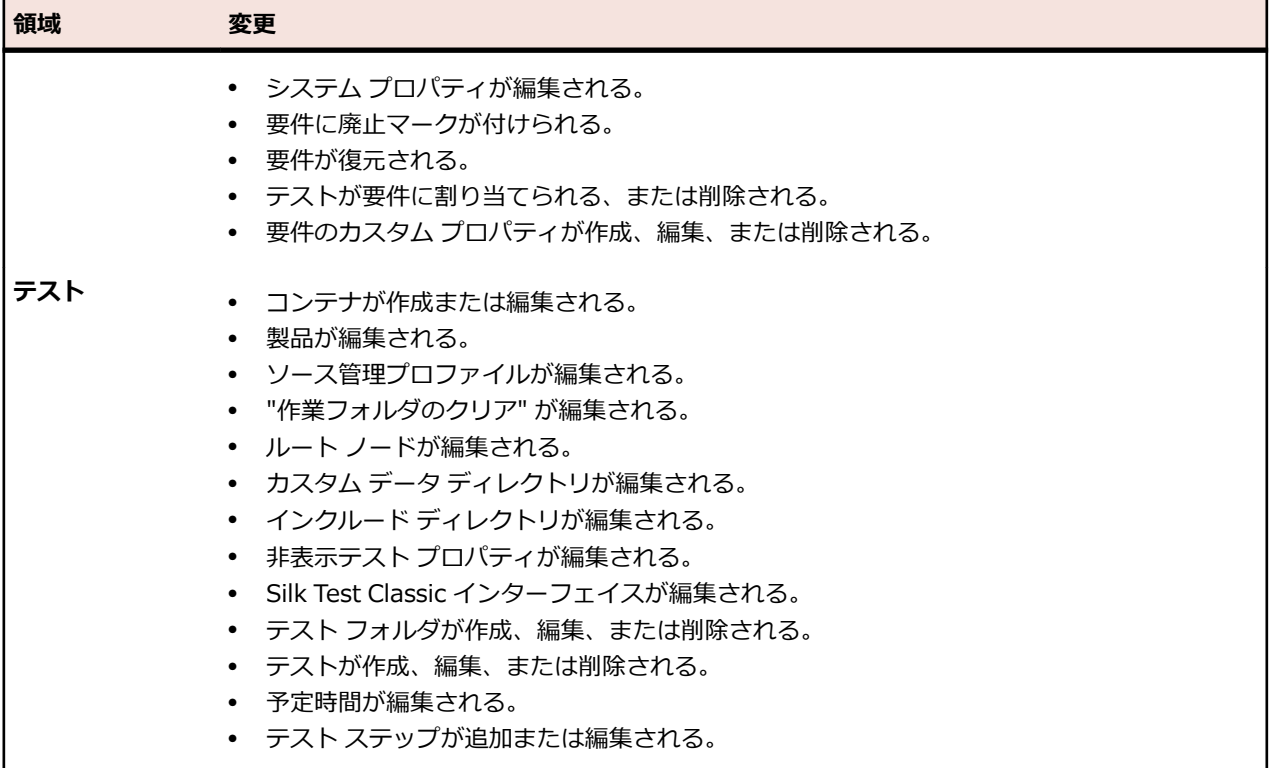

## **[通知] ページ**

# **プロジェクト:<プロジェクト名>** > **プロジェクト設定** > **通知**

**通知** ページには、アクティブ プロジェクトの通知イベントが一覧表示されます。**通知** ページには、通知イ ベントごとに以下の列が表示されます。

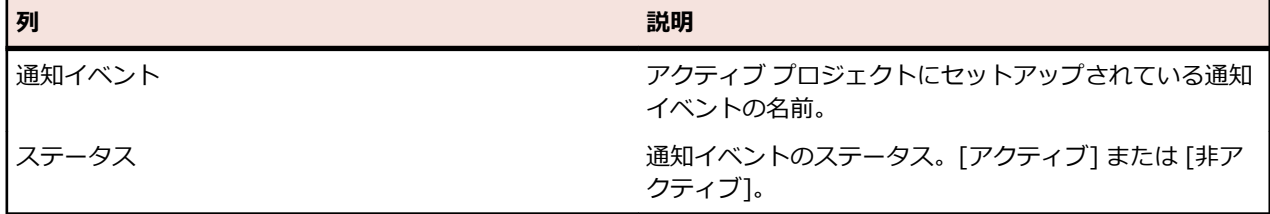

各セクションの **設定...** ボタンをクリックして、値を編集します。

## **電子メール**

電子メール通知イベントが有効になっていると、指定された設定のいずれかが最初に変更された際に、電 子メール通知がそのイベントを有効にしたユーザーに送られます。

**注:** 電子メール通知を受信するには、電子メール アドレスを指定する必要があります。

#### **要件フラグ**

内部要件と外部要件では、異なる通知設定を指定できます。デフォルトでは、要件フラグはすべて有効に なっています。詳細については、「*フラグ*」を参照してください。

# **要件管理ツールとの統合**

**重要:** Silk Central 15.0 以前のバージョンから現在のバージョンにアップグレードする前に、**すべて** /! **同期** を実行して統合した要件管理ツールとすべての要件の同期を取ってください。

外部要件管理を統合することによって、Silk Central の要件管理機能と既に使用している他のツールを連携 させることができます。統合は、**プロジェクト:<プロジェクト名>** > **プロジェクト設定** の **要件管理** ペー ジで設定します。

**注:** 統合ツールで要件を編集するだけでなく、Silk Central で作成、編集、削除することもできます。 Silk Central の UI や Silk Central の Web サービスからの直接変更を許可するには、対応する **... に よる要件の作成、編集、削除を許可する** チェック ボックスをオンにします。

Silk Central では、オープン インターフェイスを通じて、外部の要件管理システム(RMS)との統合をサ ポートしています。プラグインを作成して Silk Central に統合すると、任意の RMS を統合できます。外部 RMS を適切に統合できるインターフェイスの詳細については、『*Silk Central API ヘルプ*』を参照してくだ さい。

#### **要件の同期**

Silk Central と外部 RMS の間で要件の同期を有効にすると、同期を実行するたびに外部 RMS での変更を Silk Central が受信できます。プロジェクトで外部 RMS インテグレーションを有効にした場合、要件のマ スタ システムは自動的に外部システムになります。つまり、同期は常に外部 RMS ツールから Silk Central に実行されます。要件は Silk Central で編集できなくなります。

プロパティ マッピング機能により、Silk Central と外部要件管理ツールの間でプロパティ フィールドをマ ッピングできます。たとえば、User という Silk Central 内のカスタム フィールドを Field\_2 という Caliber 内のプロパティ フィールドと等価にすることができます。プロパティ マッピング機能のおかげ で、要件プロパティ フィールドの変更がプロジェクト間で必ず正確に反映されるようになります。プロパ ティ マッピング機能を使用しないと、要件の名前と説明だけがマップされます。詳細については、「*プロパ ティ マッピングを編集する*」を参照してください。

要件の同期には、以下のようにいくつかの方法があります。

- **手動同期 プロパティ** ページのルート フォルダ レベルで **変更の同期** をクリックすると、最後の同期以 降に変更された要件のみが同期されます。
- **強制手動 同期 プロパティ** ページのルート フォルダ レベルで **すべて同期** をクリックすると、すべての要件 の強制同期が行われます。
- **自動予定** Silk Central で定義されたグローバル スケジュールに基づいて行われます。
- **同期**
- **自動オン** 要件の変更はツール間で自動的に反映されます。このオプションは、Caliber の場合にのみ使

**ライン同** 用できます。アプリケーション サーバー上に Caliber クライアントがインストールされてお

**期** り、Caliber サーバー上で MPX が有効化されている必要があります (MPX の有効化について の詳細は、『Caliber インストール ガイド』を参照してください)。Caliber と Silk Central の 間で自動同期を有効にするには、ファイル ss.jar をアプリケーション サーバーの Program Files¥Silk¥Silk Central <バージョン>¥lib に追加し、アプリケーション サーバーを再起動 します。ファイルを入手するには、カスタマー ケアに問い合わせてください。Caliber で変 更が行われると、Silk Central で要件データが自動的に更新され、Silk Central でテスト割り 当てが変更されると、Caliber のトレースが更新されます。このタイプのオンライン同期は、 プロジェクトが現在のベースラインで設定される場合にのみ利用可能です。

Silk Central と外部要件管理ツールの間で要件がグローバル スケジュールに基づいて自動的に同期される ように構成できます。グローバル スケジュールの設定の詳細については、この『ヘルプ』の「*管理*」トピ ックを参照してください。

**/ 注: Caliber を開く** ボタンをクリックすると、.crm という拡張子のファイルを開くデフォルト プロ グラムとして登録されているプログラムが開きます。一部のマシンでは、これは Caliber ではなく要 件ビューアである場合があります。この動作はシステム管理者が変更できます。クライアント プロ グラムは caliberrm.exe というものです。適切に構成すると、このプログラムは Silk Central で選択 されている要件に対して開きます。

**要件** ツリーのプロジェクト ノードに表示されるバインダ アイコンは、プロジェクトの RM インテグレー ションのステータスを示します。

**未設定** RM インテグレーションは利用できません。

**手動設定** 要件のインポート、アップロード、同期化は、**要件** > > **プロパティ** のプロジェクト ノード 上の、対応するボタンをクリックすることでのみ実行できます。

プロジェクト レベルの **プロパティ** ページには、以下のプロパティが用意されています。

| <b>フロパティ</b> | 説明                                        |
|--------------|-------------------------------------------|
| システム         | インテグレーションが有効になっている外部ツール。                  |
| ステータス        | インテグレーションが有効になっているかどうか。                   |
| プロジェクト名      | Silk Central プロジェクトが関連付けられている外部プロジェクトの名前。 |
| 要件タイプ        | プロジェクト間で共有される要件タイプ。                       |
| 前回の同期        | 前回の同期の日付と時刻。                              |
| 前回の同期ステータス   | 作成、更新、削除された項目の数を含む、前回の同期のステータス。           |

**注:** Caliber と Silk Central との自動オンライン同期を使用したインテグレーションが有効になると、 プロジェクト ノードに、オンライン要件変更リスナの現在のステータスが表示されます。このような プロジェクトのステータスは、[接続済み] (同期済み)、[再接続] (同期を推奨)、および [接続解除] の 3 つです。

*ツール間で要件を同期する*

**注:** プロパティ マッピング機能を使用して、プロパティ フィールドをマップします。 プロパティ マ ッピング機能を使用しないと、要件の名前と説明だけがマップされます。 詳細については、「*プロパ ティ マッピングを編集する*」を参照してください。

Silk Central と外部に構成されている要件管理ツールとの間で要件を同期するには:

- **1.** メニューで **要件** > **詳細ビュー** をクリックします。
- **2. 要件** ツリーでプロジェクト ノードを選択します。
- **3. プロパティ** タブをクリックします。**プロパティ** ページには、選択したツリー要素のプロパティが表示 されます。
- **4. 変更の同期** をクリックします。
- **5.** 確認用の **要件の同期** ダイアログ ボックスで **はい** をクリックして、同期を開始します。 同期が完了す るとダイアログ ボックスが開かれ、そこに作成、更新、および削除された要件数などの同期の統計が表 示されます。
- **6. OK** をクリックして、同期を完了します。 外部に構成されている要件管理ツールでマップされている要 件に対して行われた更新が、**要件** ツリーに反映されます。

*スケジュールに基づいた要件の同期*

グローバル スケジュールを設定して、Silk Central と外部に構成されている要件管理ツールとの間で要件 を自動的に同期することができます。Caliber と Silk Central の間で自動同期を有効にするには、ファイル ss.iar をアプリケーション サーバーの Program Files\Silk\Silk Central <バージョン>\lib に追加し、 アプリケーション サーバーを再起動します。ファイルを入手するには、カスタマ ケアに問い合わせてくだ さい。

グローバルに定義されたスケジュールに基づいて、要件を同期するには:

- **1.** メニューで **プロジェクト:<プロジェクト名>** > **プロジェクト設定** をクリックします。
- **2. 要件管理** タブをクリックします。
- **3. スケジュールの編集** をクリックします。 **スケジュールの編集** ダイアログ ボックスが開きます。
- **4.** 外部システムでの変更を Silk Central と同期させるスケジュールを定義するには、**変更の同期** リストか ら定義済みのグローバル スケジュールを選択します。
- **5.** 外部システムのすべての要件を Silk Central と同期させるスケジュールを定義するには、**すべて同期** リ ストから定義済みのグローバル スケジュールを選択します。
- **6. OK** をクリックします。

グローバル スケジュールの作成についての詳細は、「 *グローバル [スケジュールを追加する](#page-521-0)*」を参照してく ださい。

*自動同期イベントの電子メール通知を定義する*

電子メール通知を定義して、Silk Central と外部要件管理ツールとの間の要件の自動同期中にエラーが発生 したときに、ユーザーに警告することができます。通知の受信者はすべて、同期化ログ ファイルのコピー を受け取ります。

自動同期イベントの電子メール通知を定義するには:

- **1.** メニューで **プロジェクト:<プロジェクト名>** > **プロジェクト設定** をクリックします。
- **2. 要件管理** タブをクリックします。
- **3. 通知の編集** をクリックします。**通知の編集** ダイアログ ボックスが表示されます。
- **4. 通知の有効化** チェック ボックスをオンにします。
- **5. ユーザー名** リスト ボックスからユーザー名を選択します。
- **6.** 必要に応じて、**その他の電子メール アドレス** フィールドに他の受信者の電子メール アドレスを追加し ます。複数の電子メール アドレスは、セミコロンで区切ります。
- **7. OK** をクリックします。

#### **Atlassian JIRA Agile との統合**

Silk Central は Atlassian JIRA Agile との要件統合を提供します。これは、プロジェクトと問題追跡システ ム JIRA に基づきます。すべての課題タイプ (JIRA の汎用オブジェクト タイプ) を同期することができま す。Atlassian JIRA Agile では、カスタム課題タイプを作成することができきるため、同期したい Atlassian JIRA Agile 課題タイプのリストを Silk Central に指定できます (たとえば、Bug または Improvement な ど)。

Silk Central の統合が現在サポートしている Atlassian JIRA Agile のバージョンは次の通りです: Atlassian JIRA 6、7、8 (バージョン 6 と 7 はテスト対象ではありませんが、サポート対象です)

制限事項: JIRA 要件の同期は、設定した JIRA プロジェクトの要件に対してのみ機能します。要件が他の JIRA プロジェクトの要件 (エピック) にリンクされている場合、このような要件は同期されません。

*Atlassian JIRA Agile との統合を有効にする*

Atlassian JIRA Agile との統合を有効にするには:

- **1.** メニューで **プロジェクト** > **プロジェクト リスト** をクリックします。
- **2.** インテグレーションを確立するプロジェクトを選択します。
- **3.** メニューで **プロジェクト:<プロジェクト名>** > **プロジェクト設定** をクリックします。
- **4. 要件管理** タブをクリックします。
- **5. インテグレーションの新規作成** をクリックします。
	- **注:** 統合ツールで要件を編集するだけでなく、Silk Central で作成、編集、削除することもできま す。Silk Central の UI や Silk Central の Web サービスからの直接変更を許可するには、対応す る **... による要件の作成、編集、削除を許可する** チェック ボックスをオンにします。

**インテグレーションの新規作成** ダイアログ ボックスが開きます。

- **6.** リストから **Atlassian JIRA Agile** を選択して、**次へ** をクリックします。 **設定の編集** ダイアログ ボッ クスが開きます。
- **7.** 新しいプロファイルの **名前** を入力します。 この名前は、プロファイルを選択することができる一覧上に、表示されます。
- **8.** JIRA Agile サーバーの **URL** を入力します
- **9. ユーザー名** と **パスワード** に、JIRA Agile 用のユーザー名とパスワードをそれぞれ入力します。ユーザ ー名には、有効な JIRA ユーザー プロファイル名を指定してください。
- **10.課題タイプ** フィールドに、同期したい課題タイプをセミコロン (;) で区切って指定します。 すべての課題タイプ (JIRA の汎用オブジェクト タイプ) を同期することができます。Atlassian JIRA Agile では、カスタム課題タイプを作成することができきるため、同期したい Atlassian JIRA Agile 課 題タイプのリストを Silk Central に指定できます (たとえば、Bug または Improvement など)。
- **11.***省略可能:* 同期する要件の数を制限したい場合には、**カスタム JQL** フィールドを使用して、同期を実 行する前に要件をフィルタすることができます。JIRA Agile システムで JIRA クエリ言語 (JQL) を使 用してクエリを作成し、**カスタム JQL** フィールドにコピー&ペーストしてください。JQL の詳細につい ては、Atlassian の『*Advanced Searching [Documentation](https://confluence.atlassian.com/jira/advanced-searching-179442050.html)*』を参照してください。

**ヒント:**

- JQL クエリの ORDER BY ステートメントを使用することはできません。
- JQL 文字列は、1000 文字を超えることはできません。
- JQL クエリは、設定したプロジェクトや課題タイプに追加して使用されます。これらの設定を 打ち消すことはありません。
- **12.接続のテスト** をクリックし、入力したホストとユーザー情報が正しいかどうかを確認します。
	- 設定が正しければ、**接続のテスト** に成功したことを示すメッセージが表示されます。**OK** をクリックし て、先に進みます。

**△ 注:** 接続を確立できない場合は、システム管理者に問い合わせてください。

**13.読み込み** をクリックします。 **プロジェクト** リスト ボックスには、アクセスが許可されている JIRA Agile のすべてのプロジェクトが表示されます。

**14.プロジェクト** リストで、Silk Central プロジェクトと統合する予定の外部プロジェクトを選択します。 **15.OK** をクリックして、設定を保存します。

*Atlassian JIRA Agile プロパティ マッピング*

次のプロパティは、JIRA Agile と Silk Central との間でデフォルトのマッピングがあります。

- JIRA Agile の Backlog にあるユーザー ストーリーは、Backlog に設定された Sprint プロパティ値を持 つことで Silk Central に反映されます。フィルタを作成することによって、それらを簡単に検索するこ とができます。
- JIRA Agile のユーザー ストーリーのデフォルトの Priority 値は、Silk Central の 優先度 プロパティに マップされます。JIRA Agile のデフォルトの Priority 値を使用していない場合は、このマッピングをカ スタマイズできます。

# **JIRA Agile Backlog ストーリーを Silk Central で表示する**

- **1.** メニューで **要件** > **詳細ビュー** をクリックします。
- **2.** 次の条件を持つフィルタを新しく作成します。
	- **選択基準**:外部カスタム属性
	- **プロパティ**:Sprint
	- **値**:Backlog
- **3. 適用** をクリックして、フィルタを直ちに適用するか、または、**保存および適用** をクリックして、将来再 利用するために、フィルタを保存します。

# **JIRA Agile Priority 値を Silk Central の優先度にマッピングする**

JIRA Agile のユーザー ストーリーのデフォルトの Priority 値は、Silk Central の 優先度 プロパティに次の ようにマップされます。

- Blocker=SC\_Priority\_Critical
- Critical=SC\_Priority\_High
- Major=SC\_Priority\_Medium
- Minor=SC\_Priority\_Low
- Trivial=SC\_Priority\_Low

JIRA Agile のデフォルトの Priority 値を使用していないか、マッピングをカスタマイズしたい場合は、Silk Central 管理者は次のようにして設定をカスタマイズできます。

- **1.** アプリケーション サーバーを停止します。
- **2.** propertyMappings.properties ファイルをテキスト エディタで開きます。このファイルは、アプリケ ーション サーバーの plugins フォルダにある JIRA Agile プラグイン ファイルの JIRAAgile.zip 内にあ ります。
- **3.** SC\_Priority=Priority を検索します。これ以降を編集することにより、JIRA Agile の Priority 値を Silk Central の 優先度 にマッピングするのをカスタマイズすることができます。

**注:** Silk CentralPriority 値は、接頭辞 SC\_Priority\_ が必要です。

**4.** ファイルを保存して閉じます。

**5.** アプリケーション サーバーを再起動します。

# **CA Agile Central との統合**

プロジェクト管理ツールである CA Agile Central を統合すると、Silk Central で要件として使用できるユ ーザー ストーリーを定義できます。次に、これらの要件をカバーするテストを Silk Central で作成します。 作成したテストを CA Agile Central の該当するユーザー ストーリーに加えられた変更で更新するには、要 件の同期をとります。

次のユーザー ストーリーのプロパティは、常に CA Agile Central REST サービスから同期化されます。カ スタム フィールドが統合の設定で指定されている場合、カスタム フィールドも同期化されます。これらの プロパティを使用して、ユーザー ストーリーのフィルタリングと分類に役立てることができます。

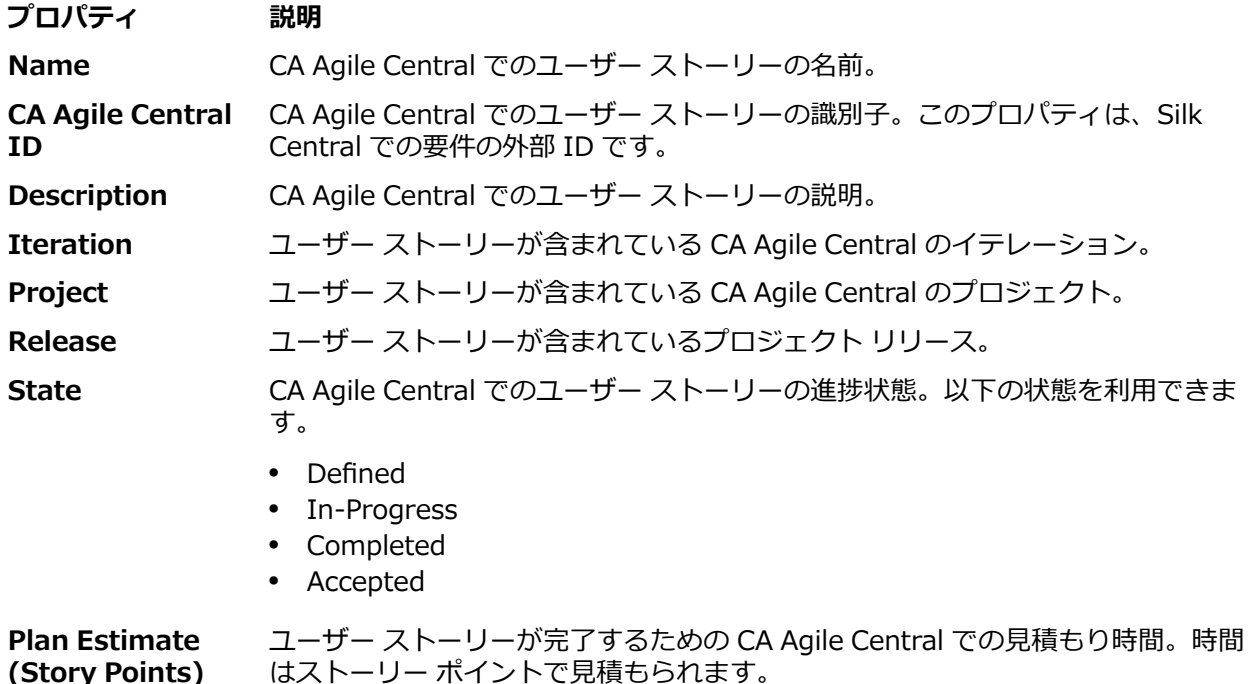

*CA Agile Central との統合を有効にする*

**(Story Points)**

CA Agile Central との統合を有効にするには:

- **1.** メニューで **プロジェクト** > **プロジェクト リスト** をクリックします。
- **2.** インテグレーションを確立するプロジェクトを選択します。
- **3.** メニューで **プロジェクト:<プロジェクト名>** > **プロジェクト設定** をクリックします。
- **4. 要件管理** タブをクリックします。
- **5. インテグレーションの新規作成** をクリックします。
	- **注:** 統合ツールで要件を編集するだけでなく、Silk Central で作成、編集、削除することもできま す。Silk Central の UI や Silk Central の Web サービスからの直接変更を許可するには、対応す る **... による要件の作成、編集、削除を許可する** チェック ボックスをオンにします。

**インテグレーションの新規作成** ダイアログ ボックスが開きます。

- **6.** リストから **CA Agile Central** を選択して、**次へ** をクリックします。**設定の編集** ダイアログ ボックス が開きます。
- **7.** 新しいプロファイルの **名前** を入力します。 この名前は、プロファイルを選択することができる一覧上に、表示されます。
- **8. URL** を入力します。
- **9.** 有効な CA Agile Central の **ユーザー名** と **パスワード** 資格情報を入力するか、有効な **API キー** を代わ りに入力します。API キーは、ユーザー名とパスワードを使用せずに CA Agile Central サブスクリプシ ョン データにアクセスするために使用できます。 CA Agile Central API キーに関する情報は、『*[CA](https://help.rallydev.com/rally-application-manager) Agile Central [Application](https://help.rallydev.com/rally-application-manager) Manager*』ページを参照してください。
- **10.***省略可能:* インターネットへの直接アクセスが制限されている場合で、CA Agile Central REST サービ スが内部ネットワークの範囲外のマシンに配置されている場合は、**プロキシ ホスト** と **プロキシ ポート** フィールドを使用して Silk Central が CA Agile Central に接続できるプロキシを指定します。

**注:** プロキシを使用して CA Agile Central に接続するには、**プロキシ ホスト** と **プロキシ ポート** の両方のフィールドを入力する必要があります。

**11.***省略可能:*カスタム フィールドを同期したい場合は、その名前を **カスタム フィールド** フィールドに入 力します (コンマ区切り)。表示名ではなく、内部フィールド名を使用する必要があります。

**12.接続のテスト** をクリックし、入力したホストとユーザー情報が正しいかどうかを確認します。

設定が正しければ、**接続のテスト** に成功したことを示すメッセージが表示されます。**OK** をクリックし て、先に進みます。

**注:** 接続を確立できない場合は、システム管理者に問い合わせてください。

**13.OK** をクリックします。

- **14.読み込み** をクリックします。**プロジェクト** リスト ボックスには、アクセスが許可されている CA Agile Central のすべてのワークスペースから、すべてのプロジェクトが表示されます。
- 15プロジェクト リスト ボックスで、Silk Central プロジェクトと統合する予定の外部プロジェクトを選択 します。

**16.OK** をクリックして、設定を保存します。

#### **Caliber との統合**

このセクションでは、Caliber を Silk Central と統合する方法について説明します。

Caliber との統合を設定するには、Caliber ログイン認証情報の定義が必要です。Silk Central と Caliber 間で要件を同期するときは常に、これらの認証情報が Caliber へのログインに使用され、Caliber ライセン スがチェックアウトされます。このライセンスは同期プロセスが完了するとすぐに解放されます。同期専 用の Caliber ユーザー (すべての Silk Central Caliber 要件統合で使用される) を作成することを推奨しま す。これにより単一の Caliber ライセンスのみが同期プロセスに対して使用されることが保証されます。

Silk Central の統合が現在サポートしている Caliber のバージョンは次の通りです:Caliber 11.4、11.5

**注:** Caliber のユーザー定義属性 **複数選択ユーザー リスト** および **複数選択グループ リスト** は、リス ト タイプではなく、Silk Central テキスト属性タイプにマップする必要があります。

*Caliber との統合を有効にする*

Caliber との統合を有効にするには:

- **1.** メニューで **プロジェクト** > **プロジェクト リスト** をクリックします。
- **2.** インテグレーションを確立するプロジェクトを選択します。
- **3.** メニューで **プロジェクト:<プロジェクト名>** > **プロジェクト設定** をクリックします。
- **4. 要件管理** タブをクリックします。
- **5. インテグレーションの新規作成** をクリックします。

**注:** 統合ツールで要件を編集するだけでなく、Silk Central で作成、編集、削除することもできま す。Silk Central の UI や Silk Central の Web サービスからの直接変更を許可するには、対応す る **... による要件の作成、編集、削除を許可する** チェック ボックスをオンにします。

**インテグレーションの新規作成** ダイアログ ボックスが開きます。

- **6.** リストから **Caliber** を選択して、**次へ** をクリックします。**設定の編集** ダイアログ ボックスが開きま す。
- **7.** 新しいプロファイルの **名前** を入力します。

この名前は、プロファイルを選択することができる一覧上に、表示されます。

- **8. ホスト名** に、外部サーバーがインストールされているマシンの名前を入力します。
- **9. ユーザー名** と **パスワード** に、要件管理サーバー用のユーザー名とパスワードをそれぞれ入力します。
- **10.接続のテスト** をクリックし、入力したホストとユーザー情報が正しいかどうかを確認します。 設定が正しければ、**接続のテスト** に成功したことを示すメッセージが表示されます。**OK** をクリックし

て、先に進みます。

**注:** 接続を確立できない場合は、システム管理者に問い合わせてください。

**11.OK** をクリックします。

12プロジェクト リスト ボックスで、Silk Central プロジェクトと統合する予定の外部プロジェクトを選択 します。 選択したプロジェクトで利用可能な要件タイプは、**要件タイプ** フィールドに自動的にインポ ートされます。選択したプロジェクトで利用可能なベースラインは、**ベースライン** フィールドに自動的 にインポートされます。

**13.**Silk Central プロジェクトと統合する外部プロジェクトから、**ベースライン** を選択します。 選択結果が **設定の編集** ダイアログ ボックスに表示されます。

**14.OK** をクリックします。

**15.**Silk Central プロジェクトに統合する外部プロジェクトから、要件タイプを 1 つ以上選択します。 複数の要件タイプを選択するには、**Ctrl + クリック** を使用します。

160K をクリックして、設定を保存します。

*Caliber インテグレーションのベースライン サポート*

Caliber インテグレーション用に現在のベースラインまたは既存のユーザー定義ベースラインを選択する ことができます。変更したベースライン要件を Silk Central にインポートできません。現在のベースライ ンにない要件を Caliber で変更できるのは、そのベースラインに使用されている要件のバージョンを変更 する場合のみです。そのような変更内容は、同期化が手動で、あるいはスケジュールに従って実行される ときにのみ、Silk Central 要件内で更新されます。

ベースライン を Silk Central にインポートした後は、変更を加えることができます。設定済みのベースラ インを別のユーザー定義ベースラインや現在のベースラインに変更することができます。このような変更 を行うと、手動で、あるいはスケジュールに従ってベースラインの同期化を次回に実行したときに、Silk Central プロジェクトが更新され、要件の更新、作成、削除が必要に応じて行われます。ベースラインを変 更すると、変更内容が次回に同期化を実行した後に有効になるというメッセージが表示されます。

*Caliber でテスト割り当てを処理する*

割り当てられたテストは、Caliber で同期された要件のトレース (「トレース先」) として表示、管理、作成 されます。

Silk Central の外部トレーサビリティは、Silk Central 管理者内で Caliber プロジェクトに対して有効にな っている必要があり、同時に正しい Caliber プロジェクトが設定されている必要があります。 Caliber 管理 者内の正しいプロジェクトの Silk Central 外部トレーサビリティの **編集** をクリックします。

プロジェクトが Silk Central プロジェクトと同期されているとき、同期された Silk Central 要件の割り当 て済みテストは、Caliber 要件の追跡 (「追跡先」) として表示されます。 これらの Silk Central での割り当 てを編集する場合、変更は Caliber でただちに反映されます。

*Caliber に統合されたプロジェクトをコピーする*

Silk Central プロジェクトをコピーする際に Caliber のベースラインを管理するには:

- **1.** メニューで **プロジェクト:<プロジェクト名>** > **プロジェクト設定** をクリックします。
- **2. 要件管理** タブをクリックします。
- **3.** 保存するベースラインが選択されていることを確認します。
	- **注:** ベースラインが変更されている場合は、関連する Silk Central プロジェクトをコピーする前 に、同期を実行してベースラインの変更内容で更新する必要があります。現在のベースライン以外 のベースラインが選択されている場合にのみ、インテグレーション設定がコピーされます。現在の ベースラインを選択されている場合は、インテグレーション設定を元のプロジェクトに残すか、コ ピー先のプロジェクトに移動するかを指定する必要があります。
- **4.** 保存するベースラインが選択されていない場合は、**設定の編集** をクリックします。**設定の編集** ダイア ログ ボックスが表示されます。
- **5. プロジェクト名** フィールドの横にある **参照** をクリックします。**プロジェクトの参照** ダイアログ ボッ クスが表示されます。
- **6.** 保存するベースラインを選択して、選択を確定します。
- **7.** メニューで **プロジェクト** > **プロジェクト リスト** をクリックします。**プロジェクト** ページに、既存の すべてのプロジェクトとプロジェクト ベースラインが一覧表示されます。
- **8.** コピー元のプロジェクトの **アクション** 列で、 をクリックします。

**プロジェクトのコピー** ダイアログ ボックスが表示されます。

**9.** 新規プロジェクトにコピーする項目を選択して、選択を確定します。

**10.**作業で継続して使用するベースラインを、Silk Central プロジェクトに適用します。

**注:** プロジェクトのコピー後は、元のプロジェクトとコピーされたプロジェクトは同じになりま す。対応するベースラインを適用して、どちらで作業を継続するかを定義します。

*Caliber に統合されたプロジェクトのベースラインを作成する*

Caliber に統合された Silk Central プロジェクトのベースラインを作成するには:

- **1.** Silk Central プロジェクトのベースラインを作成します。新しいベースラインに対して Caliber の統合 を有効にするかどうかを尋ねる Silk Central メッセージ ボックスが、処理中に表示されます。
- **2. はい** をクリックします。新しいベースラインが作成されると、**プロジェクトのベースライン化 - プロジ ェクト設定の適用** ダイアログ ボックスが表示されます。
- **3. 編集** をクリックして、要件インテグレーションの設定を変更します。

**設定の編集** ダイアログ ボックスが開きます。

**4. プロジェクト名** フィールドの横にある **参照** をクリックします。**プロジェクトの参照** ダイアログ ボッ クスが表示されます。

**注:** プロジェクトのコピーの詳細については、この『ヘルプ』の「*管理*」トピックを参照してくだ さい。

- **5.** Caliber プロジェクト、ベースライン、および同期の要件タイプを選択します。
- **6. OK** をクリックして、**プロジェクトの参照** ダイアログ ボックスを閉じます。
- **7. OK** をクリックして、**設定の編集** ダイアログ ボックスを閉じます。
- **8. 完了** をクリックして、**プロジェクトのベースライン化 - プロジェクト設定の適用** ダイアログ ボックス を閉じます。

*シナリオとシミュレーションからテストを生成する*

Caliber オブジェクトの **シナリオ** と **シミュレーション** からテストを生成します。

Caliber オブジェクトの **シナリオ** と **シミュレーション** からテストを生成するには:

- **1.** Caliber との統合を設定します。 詳細については、「*Caliber との統合を有効にする*」を参照してください。
- **2. 要件** ツリーで、テストの生成元となる **シナリオ** または **シミュレーション** を選択します。
- **3. プロパティ** タブで、**テストの生成** をクリックします。**テストの生成** ダイアログ ボックスが表示されま す。
- **4. Ctrl + クリック** または **Shift + クリック** を使用して、生成するテストを選択します。
- **5. すべて生成** をクリックしてすべてのテストを生成するか、**選択項目の生成** をクリックして選択されたテ ストを生成します。**テスト** ツリーが表示されます。
- **6.** 生成されたテストを追加するフォルダを選択します。

**♪ 注:** 選択した追加先フォルダに既に存在するテストは、作成されず、更新されます。フォルダ内の どのテストも削除されません。

**7. OK** をクリックします。

#### **IBM Rational DOORS との統合**

このセクションでは、IBM Rational DOORS を Silk Central と統合する方法について説明します。Silk Central20.5 は、IBM Rational DOORS のサポートを簡単に実現でき、DOORS のインストールをカスタ マイズする必要はありません。ただし、Silk Central 15.5 以前からアップグレードする場合や、カスタマ イズした dxl ファイルを使用している場合は、Silk Central のインストール フォルダにある lib\dxl フォル ダのすべての dxl ファイルをカスタマイズした dxl ファイルで上書きする必要があります。

Silk Central の統合が現在サポートしている IBM Rational DOORS のバージョンは次の通りです: IBM Rational DOORS 9.5、9.6

*IBM Rational DOORS との統合を有効にする*

Silk Central と DOORS を統合するには、Silk Central のフロントエンド サーバー マシンで DOORS クラ イアントをインストールします。複数のフロントエンド サーバー マシンを使用している場合、DOORS と の統合を設定するため、すべてのフロントエンド サーバーに DOORS クライアントをインストールする必 要があります。

DOORS との統合を有効にするには:

- **1.** メニューで **プロジェクト** > **プロジェクト リスト** をクリックします。
- **2.** インテグレーションを確立するプロジェクトを選択します。
- **3.** メニューで **プロジェクト:<プロジェクト名>** > **プロジェクト設定** をクリックします。
- **4. 要件管理** タブをクリックします。
- **5. インテグレーションの新規作成** をクリックします。

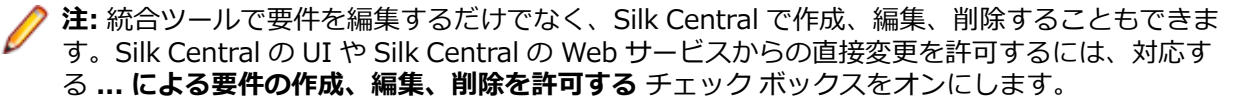

**インテグレーションの新規作成** ダイアログ ボックスが開きます。

- **6.** リストから **IBM Rational DOORS** を選択して、**次へ** をクリックします。 **設定の編集** ダイアログ ボッ クスが開きます。
- **7.** 新しいプロファイルの **名前** を入力します。 この名前は、プロファイルを選択することができる一覧上に、表示されます。
- **8. RM サービスの URL** フィールドに、Silk Central の DOORS 要件用 Web サービスの URL を入力しま す。

通常、正しい値がデフォルトで設定されます。例:http://MySCTMHost:19120/services/ doorsrequirementsmanagement。

- **9. ユーザー名** と **パスワード** に、要件管理サーバー用のユーザー名とパスワードをそれぞれ入力します。
- **10.**デフォルトの DOORS クライアント インストール パスが、**DOORS インストール パス** フィールドに表 示されます。このパスが正しくない場合は、フロントエンド サーバー ディレクトリ構造内の正しい場 所を入力します。
- **11.***省略可能:*DOORS のビューに対して設定/適用されているフィルタを使って特定の要件のみを同期する 場合は、**DOORS Filter View** フィールドにビューの名前を指定します。
- **12.接続のテスト** をクリックし、入力したホストとユーザー情報が正しいかどうかを確認します。
	- 設定が正しければ、**接続のテスト** に成功したことを示すメッセージが表示されます。**OK** をクリックし て、先に進みます。
	-

**注: 接続のテスト** がエラー「80004005 Unspecired error: Access denied: Doors session is not authenticated」で失敗する場合は、DOORS の設定 **Prompt to open all modules from last session on startup** が有効になっていることが原因の可能性があります。この問題を解決 するには、この DOORS オプションの設定を無効にしてください。接続を確立できない場合は、シ ステム管理者に問い合わせてください。

**13.プロジェクト名** フィールドの横にある **参照** をクリックして、**要件タイプの参照** ダイアログ ボックスを 開きます。**プロジェクト** フィールドで、Silk Central プロジェクトと同期する外部プロジェクトを選択 します。

選択したプロジェクトで利用可能な要件タイプは、**要件タイプ** フィールドに自動的にインポートされま す。同期する要件タイプを選択し、**OK** をクリックします。複数の要件タイプを選択するには、**Ctrl + クリック** を使用します。

これで、選択結果が **設定の編集** ダイアログ ボックスに表示されます。

**14.OK** をクリックして、設定を保存します。

**注意:** DOORS アプリケーション オブジェクトは通信に使用され、このオブジェクトがログイン デ ータをサポートしておらず、DOORS クライアントの起動を必要とするため、Silk Central は、各 DOORS クライアント プロセスを、提供されたログイン データと共に起動し、それに続くすべて のアプリケーション オブジェクトに同じデータを使用します。このため、一度に 1 セットの DOORS ログイン認証情報のみが通信でサポートされます。ユーザーが同じ DOORS 認証情報を すべての構成に対して使用することを推奨します。これにより、フロントエンド サーバー上から、 すべてのプロジェクトに対して一度に統合を実行できます。2 セット目の認証情報を使用する場 合、最初の認証セットを利用したセッションがすべてタイムアウトしてはじめて 2 セット目が有効 になります。

# **IBM Rational DOORS Next Generation との統合**

このセクションでは、Silk Central を IBM Rational DOORS Next Generation と統合する方法について説 明します。Silk Central 20.5 は、IBM Rational DOORS Next Generation のサポートを簡単に実現でき、 DOORS のインストールをカスタマイズする必要はありません。

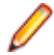

**注:** DOORS コレクション成果物である **モジュール** と **コレクション** 自身を除く、プロジェクトのす べての成果物が同期化されます。

Silk Central の統合が現在サポートしている IBM Rational DOORS Next Generation のバージョンは次の 通りです:IBM Rational DOORS Next Generation 6.0

*IBM Rational DOORS Next Generation との統合を有効にする*

IBM Rational DOORS Next Generation との統合を有効にするには:

- **1.** メニューで **プロジェクト** > **プロジェクト リスト** をクリックします。
- **2.** インテグレーションを確立するプロジェクトを選択します。
- **3.** メニューで **プロジェクト:<プロジェクト名>** > **プロジェクト設定** をクリックします。
- **4. 要件管理** タブをクリックします。
- **5. インテグレーションの新規作成** をクリックします。

**注:** 統合ツールで要件を編集するだけでなく、Silk Central で作成、編集、削除することもできま す。Silk Central の UI や Silk Central の Web サービスからの直接変更を許可するには、対応す る **... による要件の作成、編集、削除を許可する** チェック ボックスをオンにします。

**インテグレーションの新規作成** ダイアログ ボックスが開きます。

- **6.** リストから **IBM Rational DOORS Next Generation** を選択して、**次へ** をクリックします。**設定の 編集** ダイアログ ボックスが開きます。
- **7.** 新しいプロファイルの **名前** を入力します。 この名前は、プロファイルを選択することができる一覧上に、表示されます。
- **8. DOORS Next Generation URL** フィールドに、IBM Rational DOORS Next Generation サーバーの 完全修飾 URL を入力します(https://MyDOORSHost.MyDomain.com:9443/rm など)。
- **9. Authentication URL** フィールドに、IBM Rational Jazz Team Server の完全修飾 URL を入力します (https://MyDOORSHost.MyDomain.com:9443/jts など)。

**♪注:** 新しい IBM Rational Authentication Server を使用した認証はサポートしていません。 IBM Rational Jazz Team Server だけがサポートされます。

- **10.Username** と **Password** に、IBM Rational DOORS Next Generation サーバー用のユーザー名とパ スワードをそれぞれ入力します。
- **11.接続のテスト** をクリックし、入力したホストとユーザー情報が正しいかどうかを確認します。

設定が正しければ、**接続のテスト** に成功したことを示すメッセージが表示されます。**OK** をクリックし て、先に進みます。

**注:** 接続を確立できない場合は、システム管理者に問い合わせてください。

**12.プロジェクト名** の隣にある **読み込み** をクリックして、利用可能な DOORS プロジェクトをリストに読 み込ませます。Silk Central プロジェクトと同期する外部プロジェクトを選択します。

**13.OK** をクリックして、設定を保存します。

#### **SAP Solution Manager との統合**

SAP Solution Manager プラグインをご購入の場合は、営業担当者まで連絡ください。

SAP Solution Manager は、分散システム、ソリューションの展開のカバー、操作、継続的改善に対する 技術サポートを行いやすくします。SAP Solution Manager は、ツール、コンテンツ、および SAP への直 接アクセスを組み合わせて、ソリューションの信頼性を向上し、総所有コストを低下する、集中型の堅牢 なアプリケーション管理ソリューションです。SAP Solution Manager の詳細については、SAP Solution Manager のドキュメントを参照してください。

Silk Central と SAP Solution Manager 間の統合を使用すると、Silk Central の要件と問題として、SAP Solution Manager のビジネス プロセスとインシデントを処理できます。

*SAP Solution Manager との統合のシステム要件*

SAP Solution Manager 統合プラグインのシステム要件を以下に示します。

- SAP Solution Manager 7.2。
- Silk Central 19.0 以降。

• *Silk CentralIntegration Hub for SAP Solution Manager* は、SAP Solution Manager にインストール する必要があります。

*SAP Solution Manager を設定する*

Silk Central との統合を有効にするために SAP Solution Manager を設定します。

詳細については、SAP Solution Manager プラグインに含まれている Configuration Guide SilkCentral Integration Hub for SAP.pdf と User\_Guide\_SilkCentral\_Integration\_Hub\_for\_SAP.pdf を参照してください。

この統合が SAP Solution Manager から Silk Central への有効なリンクを取得するには、Silk Central の フロントエンド サーバー マシンに有効な完全修飾名が付けられている必要があります。

*SAP Solution Manager の問題追跡プロファイルを追加する*

SAP Solution Manager の問題追跡プロファイルを追加するには:

- **1.** メニューで **プロジェクト:<プロジェクト名>** > **プロジェクト設定** をクリックします。
- **2. 問題追跡** タブをクリックします。 **問題追跡** ページに、システムで作成されているすべての問題追跡プ ロファイルが一覧表示されます。
- **3. プロファイルの新規作成** をクリックして、**問題追跡プロファイルの新規作成** ダイアログ ボックスを開 きます。
- **4.** 新しいプロファイルの **名前** を入力します。 この名前は、プロファイルを選択することができる一覧上に、表示されます。
- **5.** 新しいプロファイルの **説明** を入力します。
- **6. SAP Solution Manager** を **タイプ** リスト ボックスから選択します。
- **7. ユーザー名** と **パスワード** に有効なユーザー名とパスワードを入力します。 これらの認証情報は、問題追跡システムへのアクセスに使用されます。
- **8.** SAP Solution Manager の Z-SCTM\_ADAPTER Web サービスの **URL** を入力します。
- **9. プロジェクトの読み込み** をクリックすると、サーバーからすべてのプロジェクトがロードされ、**プロジ ェクト** リスト ボックスに表示されます。**プロジェクト** リスト ボックスからプロジェクトを選択しま す。
- **10.デフォルト インシデントの種類の読み込み** をクリックしてすべての使用可能なインシデント タイプを ロードし、**デフォルト インシデントの種類** リスト ボックスを表示します。
- **11.デフォルト インシデントの種類** リスト ボックスからインシデント タイプを選択します。 SAP Solution Manager の既存インシデントへのリンクを作成する場合で、インシデント タイプを指定しな い場合、このタイプが使用されます。
- **12.OK** をクリックします。

Silk Central は、入力された情報を使用して、外部システムへの接続を試みます。

**注:** エラーが発生した場合は、入力した情報を見直すか、管理者に問い合わせてください。

**13.**テスト接続に成功すると、確認ダイアログ ボックスが表示され、内部の問題の状態を新しく定義したプ ロファイルの状態にマップするかどうかを確認する確認ダイアログ ボックスが表示されます。

- **はい** をクリックし、関連手順「*問題の状態をマップする*」を続いて実行します。
- 後で問題の状態をマップする場合は、**いいえ** をクリックします。

*SAP Solution Manager との要件インテグレーションを有効にする*

**1.** メニューで **プロジェクト** > **プロジェクト リスト** をクリックします。

- **2.** インテグレーションを確立するプロジェクトを選択します。
- **3.** メニューで **プロジェクト:<プロジェクト名>** > **プロジェクト設定** をクリックします。
- **4. 要件管理** タブをクリックします。
- **5. インテグレーションの新規作成** をクリックします。

**注:** 統合ツールで要件を編集するだけでなく、Silk Central で作成、編集、削除することもできま す。Silk Central の UI や Silk Central の Web サービスからの直接変更を許可するには、対応す る **... による要件の作成、編集、削除を許可する** チェック ボックスをオンにします。

**インテグレーションの新規作成** ダイアログ ボックスが開きます。

- **6.** リストから **SAP Solution Manager** を選択して、**次へ** をクリックします。**設定の編集** ダイアログ ボ ックスが開きます。
- **7.** 新しいプロファイルの **名前** を入力します。
- この名前は、プロファイルを選択することができる一覧上に、表示されます。
- **8.** SAP Solution Manager の Z\_SCTM\_ADAPTER Web サービスの **URL** を入力します。
- **9. ユーザー名** と **パスワード** を入力します。
- **10.接続のテスト** をクリックし、ホストとユーザー情報が正しいことを確認します。設定が正しければ、**接 続のテストに成功しました** というメッセージが表示されます。
- **11.読み込み** をクリックして、使用可能なすべてのソリューションと分岐の組み合わせを読み込み、該当す るものを選択します。

Silk Central は、このようなソリューションと分岐の組み合わせをプロジェクトとして保存します。

- **12.***省略可能:***未割り当て要件の作成を有効にする** チェック ボックスをオンにして、マップされていない要 件を、インテグレーションが設定された Silk Central プロジェクトで作成および編集できるようにしま す。
- 130K をクリックして、ダイアログ ボックスを確認し、閉じます。

#### **外部プロパティで作業する**

このセクションでは、Silk Central における外部プロパティで作業する方法について説明します。

*外部プロパティを編集する*

外部プロパティを編集するには:

- **1.** メニューで **要件** > **詳細ビュー** をクリックします。
- **2.** 外部プロパティを編集する要件を選択します。
- **3. プロパティ** タブをクリックします。**プロパティ** ページには、選択したツリー要素のプロパティが表示 されます。
- **4. 外部プロパティの編集** をクリックします。

**外部プロパティの編集** ダイアログ ボックスが表示されます。 この外部要件のすべてのプロパティが表 示されます。 必要なプロパティをすべて編集します。

**注:** このダイアログ ボックスで編集可能なプロパティには、入力フィールドとコントロールが示さ れ、それを使用してプロパティを編集できます。 プロパティにマッピング規則が存在する場合は、 そのプロパティの末尾にアスタリスク(\*)が表示されます。

**5.** 変更を保存してダイアログ ボックスを閉じるには、**OK** をクリックします。

*外部プロパティを表示する*

外部プロパティを表示するには:

- **1.** メニューで **要件** > **詳細ビュー** をクリックします。
- **2.** 要件を選択します。
- **3. プロパティ** タブをクリックします。**プロパティ** ページには、選択したツリー要素のプロパティが表示 されます。
- **4. 外部プロパティの表示** をクリックします。 **外部プロパティの表示** ダイアログ ボックスが表示されま す。 この外部要件のすべてのプロパティが表示されます。
- **5.** ダイアログ ボックスを閉じます。

# **プロパティ マッピングを編集する**

プロパティ マッピング機能を利用すると、Silk Central と外部要件管理ツールとの間のプロパティ フィー ルドをマップできます。たとえば、User という Silk Central 内のカスタム要件プロパティを User\_ID と いう Caliber 内のカスタム プロパティと等価にすることができます。プロパティ マッピング機能によっ て、要件のアップロードやインポートの際に、プロジェクト間で要件プロパティ フィールドが正確にイン ポートされるようになります。要求のタイプが複数ある場合は、それぞれのタイプごとにマップする必要 があります。

**注:** プロパティ マッピング機能を使用しないと、要件の名前と説明だけがマップされます。

プロパティ マッピングを編集するには:

- **注:** 論理値のプロパティを同期する場合は、次のマッピングが使用されます。Silk Central では論理デ ータ型はサポートされていないため、次の 2 つのリスト項目を持つ単一の選択リストを作成する必要 があります。
	- 名前 = はい、加重数値 = 1
	- 名前 = いいえ、加重数値 = 0

**注:** リストをマップする場合は、両方の製品について、要件プロパティの各リスト項目に同じ名前の オプションが存在する必要があります。名前では、大文字/小文字が区別されます。

- **1.** プロジェクトを選択します。
- **2.** メニューで **プロジェクト:<プロジェクト名>** > **プロジェクト設定** をクリックします。
- **3. 要件管理** タブをクリックします。
- **4.** 設定されている外部ツール用の **プロパティ マッピングの編集** をクリックします。**プロパティ マッピ ングの編集** ダイアログ ボックスが開きます。
- **5. 要件タイプ** リスト ボックスから外部要件のタイプを選択します。そのタイプのカスタム要件が、すべ て下の選択ボックスに表示されます。
- **6.** マッピングを設定するカスタム要件プロパティを選択します。
- **7.** 右側のリスト ボックスから、選択された外部カスタム プロパティへのマッピングを作成する Silk Central カスタム プロパティを選択します。
- **8. マッピングの追加** をクリックして、要件をマップします。 その結果が、**カスタム プロパティ マッピン グ** ボックスに表示されます。
- **9. システム プロパティ マッピング** ボックスには、要件名と説明に対する設定済みのマッピングが 2 つ表 示されます。これらを削除することはできません。

**10.OK** をクリックして、変更を保存します。

#### **プロパティ-マッピング値ペアを削除する**

プロパティ-マッピング値ペアを削除するには:

- **1.** プロジェクトを選択します。
- **2.** メニューで **プロジェクト:<プロジェクト名>** > **プロジェクト設定** をクリックします。
- **3. 要件管理** タブをクリックします。
- **4.** 設定されている外部ツール用の **プロパティ マッピングの編集** をクリックします。**プロパティ マッピ ングの編集** ダイアログ ボックスが開きます。
- **5. カスタム プロパティ マッピング** 選択ボックスで、プロパティ-マッピング値ペアを選択します。
- **6. マッピングの削除** をクリックします。

**7. OK** をクリックして、変更を保存します。

#### **要件管理のインテグレーション設定を無効にする**

要件管理のインテグレーション設定を無効にするには:

**1.** プロジェクトを選択します。

- **2.** メニューで **プロジェクト:<プロジェクト名>** > **プロジェクト設定** をクリックします。
- **3. 要件管理** タブをクリックします。
- **4.** インテグレーションを無効にする要件管理ツールの **設定の無効化** ボタンをクリックします。

すべてのインテグレーション データと機能が無効になります。ただし、プロジェクトから削除されるわけ ではありません。

#### **要件管理のインテグレーション設定を削除する**

要件管理のインテグレーションを削除するには:

- **1.** プロジェクトを選択します。
- **2.** メニューで **プロジェクト:<プロジェクト名>** > **プロジェクト設定** をクリックします。
- **3. 要件管理** タブをクリックします。
- **4.** インテグレーションを削除する要件管理ツールの **設定の削除** をクリックします。 このボタンは、設定が無効になっている場合にのみ有効になります。 **外部関連付けの削除** ダイアログ ボックスが表示されます。
- **5. はい** をクリックします。

すべての関連データがデータベースから削除されます。

# **問題追跡プロファイル統合**

問題追跡プロファイルにより、Silk Central は外部の問題追跡システムを統合することができます。

カスタム プラグインをインストールすることにより、その他の問題追跡システムを構成することができま す。詳細については、「問題追跡システムとの統合」を参照してください。問題追跡プロファイルを定義す ることにより、**テスト** 領域内のテストを、サードパーティの問題追跡システム内にある問題へ、リンク付 けすることができます。リンクされている問題の状態は、サードパーティ製の問題追跡システムによって 定期的に更新されます。

#### **問題の状態をマップする**

新しい問題追跡プロファイルを定義した後は、外部の問題追跡システムに既にある問題状態を Silk Central の問題の状態にマップする必要があります。 これを行うことで、内部と外部の両方の問題にクエリをかけ た際、Silk Central が正しい問題リストを表示できるようになります。

問題の状態をマップするには:

- **1.** メニューで **プロジェクト:<プロジェクト名>** > **プロジェクト設定** をクリックします。
- **2. 問題追跡** タブをクリックします。 **問題追跡** ページに、システムで作成されているすべての問題追跡プ ロファイルが一覧表示されます。
- **3.** 編集する問題追跡プロファイルの **アクション** 列で、**問題追跡プロファイルのマッピングを編集...** をク リックします。 **ステータス マッピングの編集** ダイアログ ボックスが開きます。
- **4.** 内部の問題の状態を対応する外部の問題の状態にマップします。リスト ボックスから対応するエント リを選択します。 外部の問題追跡ソフトウェアの既存の問題の状態は、**外部** 列に一覧表示されます。 Silk Central の内部 の問題の状態は、**内部** 列のリスト ボックスで利用できます。

**5.** 外部の問題の状態を内部の問題の状態にそれぞれマップしたら、**OK** をクリックして設定内容を保存し ます。**キャンセル** をクリックすると、処理が中止されます。

# **Atlassian JIRA**

Silk Central と統合するために Atlassian JIRA (JIRA) の問題追跡プロファイルを構成する方法について 説明します。

JIRA プラグインは、JIRA の REST API を使用した Silk Central の統合用 Java API に依存しています。

Silk Central の統合が現在サポートしているバージョンは次の通りです:Atlassian JIRA 6、7、8 (バージ ョン 6 と 7 はテスト対象ではありませんが、サポート対象です)

テストに外部 JIRA 問題を割り当てる場合は、プロジェクト キーとともに、またはプロジェクト キーなし で問題 ID を入力します。例:PROJECT-13、または単に 13。

Silk Central は、次の JIRA フィールド タイプをサポートします。

- **Text Field (< 255 characters)** / **Free Text Field (unlimited text)**
- **Select List (single choice)** / **Select List (multiple choices)**
- **Date Picker** / **Date Time Picker**

**注:** これらのタイプは、テキスト フィールドとして表示され、JIRA の次のような形式で入力する 必要があります。**Date Picker**:dd/MMM/yy (24/Mar/16 など)、**Date Time Picker**:dd/MMM/ yy h:mm a (24/Mar/16 4:11 AM など)

- **Group Picker (single group)** / **Group Picker (multiple groups)**
- **Project Picker (single project)**
- **User Picker (single user)** / **User Picker (multiple users)**

**注:** JIRA バージョン 5 以前では、デフォルトの **jira-users** グループにのみ属しているユーザーは 表示されません。

• **Version Picker (single version)** / **Version Picker (multiple versions)**

他の JIRA フィールド タイプは、Silk Central の単一行のテキスト フィールドとして表示されます。

次の JIRA システム フィールドはサポートされません: Attachment

*Atlassian JIRA の問題追跡プロファイルを追加する*

JIRA の問題追跡プロファイルを追加するには:

- **1.** メニューで、**問題** > **問題追跡インテグレーション** をクリックします。システムに対して作成されてい る問題追跡プロファイルがすべて一覧で表示される **問題追跡** ページが開きます。
- **2. プロファイルの新規作成** をクリックして、**問題追跡プロファイルの新規作成** ダイアログ ボックスを開 きます。
- **3.** 新しいプロファイルの **名前** を入力します。

この名前は、プロファイルを選択することができる一覧上に、表示されます。

- **4.** 新しいプロファイルの **説明** を入力します。
- **5. Atlassian JIRA** を **タイプ** リストから選択します。
- **6. ユーザー名** と **パスワード** に有効なユーザー名とパスワードを入力します。ユーザー名には、有効な JIRA ユーザー プロファイル名を指定してください。 これらの認証情報は、JIRA 問題追跡システムへのアクセスに使用されます。

**重要:** JIRA の権限が不足していると、プラグインがこのアカウントを使用して問題を追加/更新す る際に不整合が発生する可能性があるため、十分な権限を持った JIRA アカウントの資格情報を使 用してください。JIRA アカウントには、Silk Central で使用するプロジェクトそれぞれに対して次 の権限が必要です。

- プロジェクトの参照
- 課題の作成
- 割り当て可能なユーザー
- 報告者の修正

さらに、JIRA アカウントで、JIRA アプリケーションにアクセス(ログイン)できる必要もあり ます。

- **7. URL** フィールドに JIRA サーバーのホスト名と、サーバーへの接続に使用するポートを入力します。
- **8. プロジェクトの読み込み** をクリックすると、サーバーからすべてのプロジェクトがロードされ、**プロジ ェクト** リスト ボックスに表示されます。**プロジェクト** リスト ボックスからプロジェクトを選択しま す。
- **9.** 省略可能:問題ダイアログで利用可能なすべての JIRA フィールドを表示するには、**すべてのフィール ドを表示** で **true** を選択します。 false を選択すると、必須フィールドだけが表示されます。true を選 択する場合、問題追跡プロファイルに定義する JIRA ユーザーには JIRA 管理用のアクセス許可を付与 する必要があります。
- **10.OK** をクリックします。

Silk Central は、入力された情報を使用して、外部システムへの接続を試みます。

**注:** エラーが発生した場合は、入力した情報を見直すか、管理者に問い合わせてください。

- **11.**テスト接続に成功すると、確認ダイアログ ボックスが表示され、内部の問題の状態を新しく定義したプ ロファイルの状態にマップするかどうかを確認する確認ダイアログ ボックスが表示されます。
	- **はい** をクリックし、関連手順「*問題の状態をマップする*」を続いて実行します。
	- 後で問題の状態をマップする場合は、**いいえ** をクリックします。

*Atlassian JIRA の問題追跡プロファイルを編集する*

ユーザーの問題追跡システムのサーバーまたはログイン認証情報が変わったとき、変更に応じて問題追跡 プロファイルを編集する必要があります。

既存の Atlassian JIRA の問題追跡プロファイルを編集するには:

- **1.** メニューで、**問題** > **問題追跡インテグレーション** をクリックします。システムに対して作成されてい る問題追跡プロファイルがすべて一覧で表示される **問題追跡** ページが開きます。
- **2.** 問題追跡プロファイルの名前をクリックします。 **問題追跡プロファイルの編集** ダイアログ ボックスが 開きます。
- **3.** プロファイルの **名前** を編集します。 この名前は、プロファイルを選択することができる一覧上に表示されます。
- **4.** プロファイルの **説明** を編集します。
- **5.** *省略可能:*問題追跡プロファイルの新しい **タイプ** をリスト ボックスから選択します。
- **6. ユーザー名** と **パスワード** に有効なユーザー名とパスワードを入力します。ユーザー名には、有効な JIRA ユーザー プロファイル名を指定してください。

これらの認証情報は、JIRA 問題追跡システムへのアクセスに使用されます。

- **重要:** JIRA の権限が不足していると、プラグインがこのアカウントを使用して問題を追加/更新す る際に不整合が発生する可能性があるため、十分な権限を持った JIRA アカウントの資格情報を使 用してください。JIRA アカウントには、Silk Central で使用するプロジェクトそれぞれに対して次 の権限が必要です。
	- プロジェクトの参照
	- 課題の作成
	- 割り当て可能なユーザー
	- 報告者の修正

さらに、JIRA アカウントで、JIRA アプリケーションにアクセス(ログイン)できる必要もあり ます。

- **7. URL** フィールドで、JIRA サーバーのホスト名とサーバーと接続するために使用するポートを編集しま す。
- **8.** JIRA プロジェクトを変更するには、**プロジェクトの読み込み** をクリックします。サーバーからすべて のプロジェクトがロードされ、**プロジェクト** リスト ボックスに表示されます。**プロジェクト** リスト ボ ックスからプロジェクトを選択します。
- **9.** 省略可能:問題ダイアログで利用可能なすべての JIRA フィールドを表示するには、**すべてのフィール ドを表示** で **true** を選択します。 false を選択すると、必須フィールドだけが表示されます。true を選 択する場合、問題追跡プロファイルに定義する JIRA ユーザーには JIRA 管理用のアクセス許可を付与 する必要があります。

**10.OK** をクリックします。

Silk Central は、入力された情報を使用して、外部システムへの接続を試みます。

**注:** エラーが発生した場合は、入力した情報を見直すか、管理者に問い合わせてください。

- **11.**テスト接続に成功すると、確認ダイアログ ボックスが表示され、内部の問題の状態を新しく定義したプ ロファイルの状態にマップするかどうかを確認する確認ダイアログ ボックスが表示されます。
	- **はい** をクリックし、関連手順「*問題の状態をマップする*」を続いて実行します。
	- 後で問題の状態をマップする場合は、**いいえ** をクリックします。

#### **Bugzilla**

Silk Central と統合するために Bugzilla の問題追跡プロファイルを構成する方法について説明します。

Bugzilla プラグインは、統合する Silk Central Java API に依存します。Silk Central は、Redstone XML-RPC ライブラリを使用して、Bugzilla 3.0 で提供されている XML-RPC Bugzilla の Web サービスを介して Bugzilla と通信します。Bugzilla の統合を有効にするには、Web サーバー用に SOAP::Lite パッケージが インストールされていることを確認してください。たとえば、Debian の配布では libsoap-lite-perl パッケ ージがインストールされます。

Silk Central の統合が現在サポートしているバージョンは次の通りです: Bugzilla 4.4.13、5.0.4

*Bugzilla 問題追跡プロファイルを追加する*

Bugzilla の問題追跡プロファイルを追加するには:

- **1.** メニューで、**問題** > **問題追跡インテグレーション** をクリックします。システムに対して作成されてい る問題追跡プロファイルがすべて一覧で表示される **問題追跡** ページが開きます。
- **2. プロファイルの新規作成** をクリックして、**問題追跡プロファイルの新規作成** ダイアログ ボックスを開 きます。
- **3.** 新しいプロファイルの **名前** を入力します。

この名前は、プロファイルを選択することができる一覧上に、表示されます。

- **4.** 新しいプロファイルの **説明** を入力します。
- **5. Bugzilla** を **タイプ** リスト ボックスから選択します。
- **6. ユーザー名** と **パスワード** に有効なユーザー名とパスワードを入力します。

これらの認証情報は、問題追跡システムへのアクセスに使用されます。

- **7.** インストールした Bugzilla プログラムの URL を入力します (例: http://bugzillaserver/bugzilla)。
- **8. OK** をクリックします。

Silk Central は、入力された情報を使用して、外部システムへの接続を試みます。

**注:** エラーが発生した場合は、入力した情報を見直すか、管理者に問い合わせてください。

- **9.** テスト接続に成功すると、確認ダイアログ ボックスが表示され、内部の問題の状態を新しく定義したプ ロファイルの状態にマップするかどうかを確認する確認ダイアログ ボックスが表示されます。
	- **はい** をクリックし、関連手順「*問題の状態をマップする*」を続いて実行します。
	- 後で問題の状態をマップする場合は、**いいえ** をクリックします。

*Bugzilla 問題追跡プロファイルを編集する*

ユーザーの問題追跡システムのサーバーまたはログイン認証情報が変わったとき、変更に応じて問題追跡 プロファイルを編集する必要があります。

既存の Bugzilla 問題追跡プロファイルを編集するには:

- **1.** メニューで、**問題** > **問題追跡インテグレーション** をクリックします。システムに対して作成されてい る問題追跡プロファイルがすべて一覧で表示される **問題追跡** ページが開きます。
- **2.** 問題追跡プロファイルの名前をクリックします。 **問題追跡プロファイルの編集** ダイアログ ボックスが 開きます。
- **3.** プロファイルの **名前** を編集します。 この名前は、プロファイルを選択することができる一覧上に表示されます。
- **4.** プロファイルの **説明** を編集します。
- **5.** *省略可能:*問題追跡プロファイルの新しい **タイプ** をリスト ボックスから選択します。
- **6. ユーザー名** と **パスワード** を編集します。

これらの認証情報は、問題追跡システムへのアクセスに使用されます。

- **7.** インストールした Bugzilla プログラムの **URL** を編集します
- **8. OK** をクリックします。

Silk Central は、入力された情報を使用して、外部システムへの接続を試みます。

**注:** エラーが発生した場合は、入力した情報を見直すか、管理者に問い合わせてください。

- **9.** テスト接続に成功すると、確認ダイアログ ボックスが表示され、内部の問題の状態を新しく定義したプ ロファイルの状態にマップするかどうかを確認する確認ダイアログ ボックスが表示されます。
	- **はい** をクリックし、関連手順「*問題の状態をマップする*」を続いて実行します。
	- 後で問題の状態をマップする場合は、**いいえ** をクリックします。

#### **IBM Rational ClearQuest**

Silk Central と統合するために IBM Rational ClearQuest の問題追跡プロファイルを構成する方法につい て説明します。

IBM Rational ClearQuest 製品により、欠陥および変更追跡を柔軟に行い、ワークフローのサポートを自 動化します。2 種類のキーとなる製品は、IBM Rational ClearQuest (ClearQuest) および IBM Rational ClearQuest MultiSite (ClearQuest Multisite) です。ClearQuest プロファイルを操作するには、Silk Central フロントエンド サーバーを実行するコンピュータに ClearQuest のクライアント ソフトウェアを インストールしておく必要があります。ClearQuest のインストールの詳細については、ClearQuest のド キュメントを参照してください。

Silk Central の統合が現在サポートしているバージョンは次の通りです: IBM Rational ClearQuest 8.0

*ClearQuest 問題追跡プロファイルを追加する*

ClearQuest の問題追跡プロファイルを追加するには:

- **1.** メニューで、**問題** > **問題追跡インテグレーション** をクリックします。システムに対して作成されてい る問題追跡プロファイルがすべて一覧で表示される **問題追跡** ページが開きます。
- **2. プロファイルの新規作成** をクリックして、**問題追跡プロファイルの新規作成** ダイアログ ボックスを開 きます。
- **3.** 新しいプロファイルの **名前** を入力します。 この名前は、プロファイルを選択することができる一覧上に、表示されます。
- **4.** 新しいプロファイルの **説明** を入力します。
- **5. IBM Rational ClearQuest** を **タイプ** リスト ボックスから選択します。
- **6. ユーザー名** と **パスワード** に有効なユーザー名とパスワードを入力します。

これらの認証情報は、問題追跡システムへのアクセスに使用されます。

**7.** ユーザーの ClearQuest の **リポジトリ情報** を入力します。 これは ClearQuest のクライアント ソフトウェアで定義したデータベース名です。サンプル データベ ースの名前は、SAMPL です。

**注:** 2 つ以上の ClearQuest スキーマ リポジトリを使用することはできません。Silk Central は、 デフォルトの ClearQuest リポジトリに接続します。

- 8. レコード タイプ (ClearQuest の問題タイプ)を指定します。 Silk Central に問題を入力すると、ClearQuest によりこのフィールドで定義した問題タイプで問題が保 存されます。デフォルトの問題タイプは Defect です。
- **9. OK** をクリックします。

Silk Central は、入力された情報を使用して、外部システムへの接続を試みます。

**注:** エラーが発生した場合は、入力した情報を見直すか、管理者に問い合わせてください。

- **10.**テスト接続に成功すると、確認ダイアログ ボックスが表示され、内部の問題の状態を新しく定義したプ ロファイルの状態にマップするかどうかを確認する確認ダイアログ ボックスが表示されます。
	- **はい** をクリックし、関連手順「*問題の状態をマップする*」を続いて実行します。
	- 後で問題の状態をマップする場合は、**いいえ** をクリックします。

*ClearQuest 問題追跡プロファイルを編集する*

ユーザーの問題追跡システムのサーバーまたはログイン認証情報が変わったとき、変更に応じて問題追跡 プロファイルを編集する必要があります。

既存の ClearQuest 問題追跡プロファイルを編集するには:

- **1.** メニューで、**問題** > **問題追跡インテグレーション** をクリックします。システムに対して作成されてい る問題追跡プロファイルがすべて一覧で表示される **問題追跡** ページが開きます。
- **2.** 問題追跡プロファイルの名前をクリックします。 **問題追跡プロファイルの編集** ダイアログ ボックスが 開きます。
- **3.** プロファイルの **名前** を編集します。

この名前は、プロファイルを選択することができる一覧上に表示されます。

- **4.** プロファイルの **説明** を編集します。
- **5.** *省略可能:*問題追跡プロファイルの新しい **タイプ** をリスト ボックスから選択します。
- **6. ユーザー名** と **パスワード** を編集します。

これらの認証情報は、問題追跡システムへのアクセスに使用されます。

**7.** ユーザーの ClearQuest の **リポジトリ情報** を編集します。

これは ClearQuest のクライアント ソフトウェアで定義したデータベース名です。サンプル データベ ースの名前は、SAMPL です。

**注:** 2 つ以上の ClearQuest スキーマ リポジトリを使用することはできません。Silk Central は、 デフォルトの ClearQuest リポジトリに接続します。

**8. レコード タイプ**(ClearQuest の問題タイプ)を変更します。

Silk Central に問題を入力したとき、ClearQuest によりこのフィールドで定義した問題タイプで問題が 保存されます。

**9. OK** をクリックします。

Silk Central は、入力された情報を使用して、外部システムへの接続を試みます。

**注:** エラーが発生した場合は、入力した情報を見直すか、管理者に問い合わせてください。

- **10.**テスト接続に成功すると、確認ダイアログ ボックスが表示され、内部の問題の状態を新しく定義したプ ロファイルの状態にマップするかどうかを確認する確認ダイアログ ボックスが表示されます。
	- **はい** をクリックし、関連手順「*問題の状態をマップする*」を続いて実行します。
	- 後で問題の状態をマップする場合は、**いいえ** をクリックします。

#### **Issue Manager**

Issue Manager には、Silk Central の問題追跡ツールであるが Silk Central に完全に統合されており、ユ ーザーは問題をシステム要件や実行されたテストと関連付けることができます。

テスト問題は、**テスト** > **詳細ビュー** > **問題**のメニューで、追加および管理できます。 詳細については、 この『ヘルプ』の「Issue Manager」トピックを参照してください。

*Issue Manager の問題追跡プロファイルを追加する*

Issue Manager の問題追跡プロファイルを追加するには:

- **1.** メニューで、**問題** > **問題追跡インテグレーション** をクリックします。システムに対して作成されてい る問題追跡プロファイルがすべて一覧で表示される **問題追跡** ページが開きます。
- **2. プロファイルの新規作成** をクリックして、**問題追跡プロファイルの新規作成** ダイアログ ボックスを開 きます。
- **3.** 新しいプロファイルの **名前** を入力します。

この名前は、プロファイルを選択することができる一覧上に、表示されます。

- **4.** 新しいプロファイルの **説明** を入力します。
- **5. Issue Manager** を **タイプ** リスト ボックスから選択します。
- **6.** Silk Central インスタンスの一部として統合されている Issue Manager プロファイルを使用する場合 は、**ローカル リポジトリ** チェック ボックスをオンにします。外部の Issue Manager システムに接続 する場合は、このオプションをオフにして、システムにアクセスするためのログイン資格情報を指定す る必要があります。
- **7. Issue Manager の URL** にユーザーの Issue Manager の URL を入力します。これは Issue Manager にログインするために使う URL ですが、login を最後に付けません。**ローカル リポジトリ** オ プションをオンにした場合は、デフォルトの URL のままにします。 例:ユーザーの標準 Issue Manager の URL が http://IssueManager/login の場合、正しいサービス の URL は http://IssueManager です。
- **8.** *省略可能:*ユーザーが Web ユーザー インターフェイスにアクセスするのに使用する URL 以外の URL を使用して、Issue Manager がフロントエンド サーバーと通信する必要がある場合は、**Web サービス URL** フィールドに URL を入力します。ユーザーがプロキシを介して Web ユーザー インターフェイス にアクセスする場合など、Issue Manager はフロントエンド サーバーの内部 URL や IP アドレスを使 用するため、必要になります。
- **9.** 次を実行します。
	- **1. プロジェクトの読み込み** をクリックします。これにより **プロジェクト** リスト ボックスに、指定ユ ーザーがアクセスできるすべての初期化済み Issue Manager プロジェクトが表示されます。Issue Manager のユーザー グループが定義したプロジェクトのみが表示され、定義ユーザーが少なくとも 1 つのユーザー グループのメンバであることに注意してください。
	- **2. プロジェクト** を選択します。ここで Issue Manager の問題が管理されます。

**注意:** Issue Manager と Silk Central で同じプロジェクトを使わないことをお勧めします。将来 別のプロジェクトで両方のツールを使う場合に柔軟性がなくなるためです。

**10.OK** をクリックします。

Silk Central は、入力された情報を使用して、外部システムへの接続を試みます。

**注:** エラーが発生した場合は、入力した情報を見直すか、管理者に問い合わせてください。

- **11.**テスト接続に成功すると、確認ダイアログ ボックスが表示され、内部の問題の状態を新しく定義したプ ロファイルの状態にマップするかどうかを確認する確認ダイアログ ボックスが表示されます。
	- **はい** をクリックし、関連手順「*問題の状態をマップする*」を続いて実行します。
	- 後で問題の状態をマップする場合は、**いいえ** をクリックします。

*Issue Manager の問題追跡プロファイルを編集する*

ユーザーの問題追跡システムのサーバーまたはログイン認証情報が変わったとき、変更に応じて問題追跡 プロファイルを編集する必要があります。

既存の Issue Manager の問題追跡プロファイルを編集するには:

- **1.** メニューで、**問題** > **問題追跡インテグレーション** をクリックします。システムに対して作成されてい る問題追跡プロファイルがすべて一覧で表示される **問題追跡** ページが開きます。
- **2.** 問題追跡プロファイルの名前をクリックします。 **問題追跡プロファイルの編集** ダイアログ ボックスが 開きます。
- **3.** プロファイルの **名前** を編集します。 この名前は、プロファイルを選択することができる一覧上に表示されます。
- **4.** プロファイルの **説明** を編集します。
- **5.** *省略可能:*問題追跡プロファイルの新しい **タイプ** をリスト ボックスから選択します。
- **6.** Silk Central インスタンスの一部として統合されている Issue Manager プロファイルを使用する場合 は、**ローカル リポジトリ** チェック ボックスをオンにします。外部の Issue Manager システムに接続 する場合は、このオプションをオフにして、システムにアクセスするためのログイン資格情報を指定す る必要があります。
- **7.** Issue Manager のインストール場所が変わった場合、**Issue Manager の URL** を必要に応じて編集し ます。

これは Issue Manager にログインするために使う URL ですが、login を最後に付けません。例:ユー ザーの標準 Issue Manager の URL が http://IssueManager/login の場合、正しいサービスの URL は http://IssueManager です。

- **8.** *省略可能:*ユーザーが Web ユーザー インターフェイスにアクセスするのに使用する URL 以外の URL を使用して、Issue Manager がフロントエンド サーバーと通信する必要がある場合は、**Web サービス URL** フィールドに URL を入力します。ユーザーがプロキシを介して Web ユーザー インターフェイス にアクセスする場合など、Issue Manager はフロントエンド サーバーの内部 URL や IP アドレスを使 用するため、必要になります。
- **9.** Issue Manager プロジェクトを変更するには、**プロジェクトの読み込み** をクリックします。サーバー からすべてのプロジェクトがロードされ、**プロジェクト** リスト ボックスに表示されます。**プロジェク ト** リスト ボックスからプロジェクトを選択します。

**10.OK** をクリックします。

Silk Central は、入力された情報を使用して、外部システムへの接続を試みます。

**注:** エラーが発生した場合は、入力した情報を見直すか、管理者に問い合わせてください。

- **11.**テスト接続に成功すると、確認ダイアログ ボックスが表示され、内部の問題の状態を新しく定義したプ ロファイルの状態にマップするかどうかを確認する確認ダイアログ ボックスが表示されます。
	- **はい** をクリックし、関連手順「*問題の状態をマップする*」を続いて実行します。
	- 後で問題の状態をマップする場合は、**いいえ** をクリックします。

# **SAP Solution Manager との統合**

SAP Solution Manager プラグインをご購入の場合は、営業担当者まで連絡ください。

SAP Solution Manager は、分散システム、ソリューションの展開のカバー、操作、継続的改善に対する 技術サポートを行いやすくします。SAP Solution Manager は、ツール、コンテンツ、および SAP への直 接アクセスを組み合わせて、ソリューションの信頼性を向上し、総所有コストを低下する、集中型の堅牢 なアプリケーション管理ソリューションです。SAP Solution Manager の詳細については、SAP Solution Manager のドキュメントを参照してください。

Silk Central と SAP Solution Manager 間の統合を使用すると、Silk Central の要件と問題として、SAP Solution Manager のビジネス プロセスとインシデントを処理できます。

*SAP Solution Manager との統合のシステム要件*

SAP Solution Manager 統合プラグインのシステム要件を以下に示します。

- SAP Solution Manager 7.2。
- Silk Central 19.0 以降。
- *Silk CentralIntegration Hub for SAP Solution Manager* は、SAP Solution Manager にインストール する必要があります。

## *SAP Solution Manager を設定する*

Silk Central との統合を有効にするために SAP Solution Manager を設定します。

詳細については、SAP Solution Manager プラグインに含まれている Configuration Guide SilkCentral Integration Hub for SAP.pdf と User\_Guide\_SilkCentral\_Integration\_Hub\_for\_SAP.pdf を参照してください。

この統合が SAP Solution Manager から Silk Central への有効なリンクを取得するには、Silk Central の フロントエンド サーバー マシンに有効な完全修飾名が付けられている必要があります。

#### *SAP Solution Manager の問題追跡プロファイルを追加する*

SAP Solution Manager の問題追跡プロファイルを追加するには:

- **1.** メニューで **プロジェクト:<プロジェクト名>** > **プロジェクト設定** をクリックします。
- **2. 問題追跡** タブをクリックします。 **問題追跡** ページに、システムで作成されているすべての問題追跡プ ロファイルが一覧表示されます。
- **3. プロファイルの新規作成** をクリックして、**問題追跡プロファイルの新規作成** ダイアログ ボックスを開 きます。
- **4.** 新しいプロファイルの **名前** を入力します。 この名前は、プロファイルを選択することができる一覧上に、表示されます。
- **5.** 新しいプロファイルの **説明** を入力します。
- **6. SAP Solution Manager** を **タイプ** リスト ボックスから選択します。
- **7. ユーザー名** と **パスワード** に有効なユーザー名とパスワードを入力します。 これらの認証情報は、問題追跡システムへのアクセスに使用されます。
- **8.** SAP Solution Manager の Z-SCTM\_ADAPTER Web サービスの **URL** を入力します。
- **9. プロジェクトの読み込み** をクリックすると、サーバーからすべてのプロジェクトがロードされ、**プロジ ェクト** リスト ボックスに表示されます。**プロジェクト** リスト ボックスからプロジェクトを選択しま す。
- 10デフォルト インシデントの種類の読み込み をクリックしてすべての使用可能なインシデント タイプを ロードし、**デフォルト インシデントの種類** リスト ボックスを表示します。
- **11.デフォルト インシデントの種類** リスト ボックスからインシデント タイプを選択します。 SAP Solution Manager の既存インシデントへのリンクを作成する場合で、インシデント タイプを指定しな い場合、このタイプが使用されます。
**12.OK** をクリックします。

Silk Central は、入力された情報を使用して、外部システムへの接続を試みます。

**注:** エラーが発生した場合は、入力した情報を見直すか、管理者に問い合わせてください。

- **13.**テスト接続に成功すると、確認ダイアログ ボックスが表示され、内部の問題の状態を新しく定義したプ ロファイルの状態にマップするかどうかを確認する確認ダイアログ ボックスが表示されます。
	- **はい** をクリックし、関連手順「*問題の状態をマップする*」を続いて実行します。
	- 後で問題の状態をマップする場合は、**いいえ** をクリックします。

*SAP Solution Manager との要件インテグレーションを有効にする*

**1.** メニューで **プロジェクト** > **プロジェクト リスト** をクリックします。

- **2.** インテグレーションを確立するプロジェクトを選択します。
- **3.** メニューで **プロジェクト:<プロジェクト名>** > **プロジェクト設定** をクリックします。
- **4. 要件管理** タブをクリックします。
- **5. インテグレーションの新規作成** をクリックします。

**注:** 統合ツールで要件を編集するだけでなく、Silk Central で作成、編集、削除することもできま す。Silk Central の UI や Silk Central の Web サービスからの直接変更を許可するには、対応す る **... による要件の作成、編集、削除を許可する** チェック ボックスをオンにします。

**インテグレーションの新規作成** ダイアログ ボックスが開きます。

- **6.** リストから **SAP Solution Manager** を選択して、**次へ** をクリックします。**設定の編集** ダイアログ ボ ックスが開きます。
- **7.** 新しいプロファイルの **名前** を入力します。 この名前は、プロファイルを選択することができる一覧上に、表示されます。
- **8.** SAP Solution Manager の Z\_SCTM\_ADAPTER Web サービスの **URL** を入力します。
- **9. ユーザー名** と **パスワード** を入力します。
- **10.接続のテスト** をクリックし、ホストとユーザー情報が正しいことを確認します。設定が正しければ、**接 続のテストに成功しました** というメッセージが表示されます。
- **11.読み込み** をクリックして、使用可能なすべてのソリューションと分岐の組み合わせを読み込み、該当す るものを選択します。

Silk Central は、このようなソリューションと分岐の組み合わせをプロジェクトとして保存します。

- **12.***省略可能:***未割り当て要件の作成を有効にする** チェック ボックスをオンにして、マップされていない要 件を、インテグレーションが設定された Silk Central プロジェクトで作成および編集できるようにしま す。
- **13.OK** をクリックして、ダイアログ ボックスを確認し、閉じます。

#### **Microsoft Team Foundation Server**

Silk Central と統合するために Team Foundation Server (TFS) の問題追跡プロファイルを構成する方法 について説明します。

Silk Central の統合が現在サポートしているバージョンは次の通りです:Team Foundation Server 2015、 2017

*Team Foundation Server Web サービス プロキシをインストールする*

TFS と通信するには、TFS へのインターフェイスとして Team Foundation Server Web サービス プロキ シをインストールする必要があります。

TFS プロキシ サービスをインストールするには:

- **1.** *<http://www.microsoft.com/web/downloads/platform.aspx>* から Web プラットフォーム インスト ーラなどを使用して、IIS と Web 配置ツールをインストールします。
- **2.** [Windows の機能] ダイアログを開き、[ASP .NET 4.x] がオンになっていることを確認してください。 Microsoft Windows 10 の場合、この機能は次の場所にあります。 [インターネット インフォメーション サービス | World Wide Web サービス | アプリケーショ ン開発機能]
- **3.** Team Foundation Server Web サービス プロキシを **ヘルプ** > **ツール** からダウンロードします。
- **4.** ダウンロードされたパッケージを解凍します。
- **5.** コマンド シェルを開き、DotNetTfsWebServiceProxy.deploy.cmd /Y と入力して、プロキシ サービス をインストールします。ASP.NET 4 が必要であることを示すエラー メッセージ ボックスが表示された 場合は、*<http://msdn.microsoft.com/en-us/library/k6h9cz8h.aspx>* を参照してください。
- **6.** IIS マネージャを開きます。
- **7.** 新しい Web サイトが存在することを確認します。
- 8. 仮想ディレクトリのルート フォルダで、Web.config ファイルを開きます。
- **9.** ファイルの *appSettings* セクションで、キー *WorkItemTrackingCacheRoot* の値をローカル ディレク トリに変更します。

例:

<appSettings>

```
<add key="WorkItemTrackingCacheRoot" value="C:\temp" />
</appSettings>
```
**10.**指定したディレクトリが存在しない場合は、作成します。

**11.**指定したディレクトリで、**Everyone** にすべての権限を付与します。

ASP.NET Web アプリケーションの配置の詳細については、*[http://msdn.microsoft.com/en-us/library/](http://msdn.microsoft.com/en-us/library/ee942158.aspx) [ee942158.aspx](http://msdn.microsoft.com/en-us/library/ee942158.aspx)* を参照してください。

**注:** Silk Central 16.5 以前のバージョンからアップグレードした場合、TFS プロキシ サービスをデプ ロイしなおす必要があります。既存の TFS プロキシ サービスを削除し、上記ステップ 3 からの手順 に従ってください。作業を終えたら、IIS を再起動します。

## *TFS 問題追跡プロファイルを追加する*

Silk Central が TFS の問題にアクセスできるようにするには、Micro Focus から提供されている Team Foundation Server Web サービス プロキシを設定する必要があります。

**重要:** これは Microsoft から提供されている Team Foundation Server プロキシではありません。

TFS 問題追跡プロファイルを追加するには:

- **1.** メニューで、**問題** > **問題追跡インテグレーション** をクリックします。システムに対して作成されてい る問題追跡プロファイルがすべて一覧で表示される **問題追跡** ページが開きます。
- **2. プロファイルの新規作成** をクリックして、**問題追跡プロファイルの新規作成** ダイアログ ボックスを開 きます。
- **3.** 新しいプロファイルの **名前** を入力します。 この名前は、プロファイルを選択することができる一覧上に、表示されます。
- **4.** 新しいプロファイルの **説明** を入力します。
- **5. Team Foundation Server** を **タイプ** リスト ボックスから選択します。
- **6. ユーザー名** と **パスワード** に有効なユーザー名とパスワードを入力します。 これらの認証情報は、問題追跡システムへのアクセスに使用されます。
- **7.** TFS ユーザーの **ドメイン** を入力します。
- **8.** インストールした TFS の URL を入力します たとえば、http://tfsserver:8080/tfs などです。

**9.** プロジェクトが属している **コレクション** を入力します。

たとえば、DefaultCollection などです。

コレクション内のすべてのプロジェクトが、**プロジェクト** リスト ボックスに表示されます。

- **10.**リスト ボックスから **プロジェクト** を選択します。
- **11.**TFS プロキシの URL を入力します。たとえば、http://tfsproxyserver/ DotNetTfsWebServiceProxy\_deploy/TfsWebServiceProxy.asmx などです。
- **12.作業項目の種類の読み込み** をクリックします。 使用可能な作業項目の種類が、**作業項目の種類** リスト ボックスに表示されます。
- 13作業項目の種類 をリスト ボックスから選択します。
- **14.初期状態の読み込み** をクリックします。 **初期状態** リスト ボックスには、選択した作業項目タイプで使 用可能な状態が表示されます。
- **15.OK** をクリックします。

Silk Central は、入力された情報を使用して、外部システムへの接続を試みます。

**注:** エラーが発生した場合は、入力した情報を見直すか、管理者に問い合わせてください。

- **16.**テスト接続に成功すると、確認ダイアログ ボックスが表示され、内部の問題の状態を新しく定義したプ ロファイルの状態にマップするかどうかを確認する確認ダイアログ ボックスが表示されます。
	- **はい** をクリックし、関連手順「*問題の状態をマップする*」を続いて実行します。
	- 後で問題の状態をマップする場合は、**いいえ** をクリックします。

*TFS 問題追跡プロファイルを編集する*

ユーザーの問題追跡システムのサーバーまたはログイン認証情報が変わったとき、変更に応じて問題追跡 プロファイルを編集する必要があります。

既存の TFS 問題追跡プロファイルを編集するには:

- **1.** メニューで、**問題** > **問題追跡インテグレーション** をクリックします。システムに対して作成されてい る問題追跡プロファイルがすべて一覧で表示される **問題追跡** ページが開きます。
- **2.** 問題追跡プロファイルの名前をクリックします。 **問題追跡プロファイルの編集** ダイアログ ボックスが 開きます。
- **3.** プロファイルの **名前** を編集します。 この名前は、プロファイルを選択することができる一覧上に表示されます。
- **4.** プロファイルの **説明** を編集します。
- **5.** *省略可能:*問題追跡プロファイルの新しい **タイプ** をリスト ボックスから選択します。
- **6. ユーザー名** と **パスワード** を編集します。

これらの認証情報は、問題追跡システムへのアクセスに使用されます。

- **7.** TFS ユーザーの **ドメイン** を編集します。
- **8.** TFS インストールの **URL** と **コレクション** を編集します。
- **9.** 異なる **プロジェクト** を選択します。
- **10.**TFS プロキシの URL とポートを編集します。
- **11.OK** をクリックします。

Silk Central は、入力された情報を使用して、外部システムへの接続を試みます。

**注:** エラーが発生した場合は、入力した情報を見直すか、管理者に問い合わせてください。

# **StarTeam 問題追跡プロファイル**

Silk Central と統合するために StarTeam の問題追跡プロファイルを構成する方法について説明します。

ソフトウェア変更管理および構成管理ツールである StarTeam により、ソフトウェア納品プロセスの調整 および管理が可能になります。

StarTeam プロファイルを操作し、StarTeam における変更要求に対する移動リンク機能を使用するには、 ブラウザを実行するコンピュータに StarTeam クロスプラットフォーム クライアント ソフトウェアをイ ンストールしておく必要があります。

Silk Central の統合が現在サポートしているバージョンは次の通りです: StarTeam 15.x、16.x、17.0

*StarTeam の問題追跡プロファイルを追加する*

StarTeam の問題追跡プロファイルを追加するには:

- **1.** メニューで、**問題** > **問題追跡インテグレーション** をクリックします。システムに対して作成されてい る問題追跡プロファイルがすべて一覧で表示される **問題追跡** ページが開きます。
- **2. プロファイルの新規作成** をクリックして、**問題追跡プロファイルの新規作成** ダイアログ ボックスを開 きます。
- **3.** プロファイルの **名前** を編集します。 この名前は、プロファイルを選択することができる一覧上に表示されます。
- **4.** 新しいプロファイルの **説明** を入力します。
- **5. StarTeam** を **タイプ** リスト ボックスから選択します。
- **6. ユーザー名** と **パスワード** に有効なユーザー名とパスワードを入力します。 これらの認証情報は、問題追跡システムへのアクセスに使用されます。
- **7. ホスト名** に StarTeam サーバーのホスト名を、**ポート** にサーバーと接続するために使用するポート番 号を入力します。この設定が変更されていない場合、デフォルト ポート 49201 を使用します。
- **8.** プロファイルがサポートする **暗号化** のタイプを指定します。
- **9. プロジェクトの読み込み** をクリックすると、サーバーからすべてのプロジェクトがロードされ、**プロジ ェクト** リスト ボックスに表示されます。**プロジェクト** リスト ボックスからプロジェクトを選択しま す。

**10.ビューの読み込み** をクリックすると、選択したプロジェクトのすべてのビューがロードされ、**ビュー** リ スト ボックスに表示されます。続いて、**ビュー** リスト ボックスからビューを選択します。

**11.アイテム タイプ** リストからアイテムの種類を選択します。

**注: ChangeRequest** 以外のアイテム タイプを選択する場合は、そのタイプに対して StarTeam ワークフローが設定されている必要があります。

**12.ステータス フィールドの読み込み** をクリックすると、変更要求に付随するすべてのフィールドがロー ドされ、**ステータス フィールド** リスト ボックスに表示されます。続いて、**ステータス フィールド** リス ト ボックスからステータス フィールドを選択します。

StarTeam でカスタム ワークフローを使用している場合には、このフィールドが StarTeam のワークフ ロー駆動フィールドとなり、Silk Central の問題の状態にマッピングされます。

**13.リンク タイプ** リスト ボックスからリンクのタイプを選択します。

**starteam:// 問題** タブの **外部 ID** リンクがクロス プラットフォーム クライアントを開きます。

**http:// 問題** タブの **外部 ID** リンクが StarTeam Web UI の問題を開きます。

**14.**http:// (**リンク タイプ** リスト ボックスにあります) を選択した場合、StarTeam Web UI の Web サー バーのアドレスを **Web サーバー** フィールドに入力します。

**15.ワークフロー** フィールドで Yes または No を選択します。Yes を選択して、選択済みの **ビュー** のワー クフローに指定する必須フィールドを表示します。

160K をクリックします。

Silk Central は、入力された情報を使用して、外部システムへの接続を試みます。

**注:** エラーが発生した場合は、入力した情報を見直すか、管理者に問い合わせてください。

- **17.**テスト接続に成功すると、確認ダイアログ ボックスが表示され、内部の問題の状態を新しく定義したプ ロファイルの状態にマップするかどうかを確認する確認ダイアログ ボックスが表示されます。
	- **はい** をクリックし、関連手順「*問題の状態をマップする*」を続いて実行します。
	- 後で問題の状態をマップする場合は、**いいえ** をクリックします。

*StarTeam の問題追跡プロファイルを編集する*

ユーザーの問題追跡システムのサーバーまたはログイン認証情報が変わったとき、変更に応じて問題追跡 プロファイルを編集する必要があります。

既存の StarTeam の問題追跡プロファイルを編集するには:

- **1.** メニューで、**問題** > **問題追跡インテグレーション** をクリックします。システムに対して作成されてい る問題追跡プロファイルがすべて一覧で表示される **問題追跡** ページが開きます。
- **2.** 問題追跡プロファイルの名前をクリックします。 **問題追跡プロファイルの編集** ダイアログ ボックスが 開きます。
- **3.** プロファイルの **名前** を編集します。 この名前は、プロファイルを選択することができる一覧上に表示されます。
- **4.** プロファイルの **説明** を編集します。
- **5.** *省略可能:*問題追跡プロファイルの新しい **タイプ** をリスト ボックスから選択します。
- **6. ユーザー名** と **パスワード** を編集します。 これらの認証情報は、問題追跡システムへのアクセスに使用されます。
- **7.** StarTeam サーバーの **ホスト名** と、サーバーと接続するために使用する **ポート** を編集します。
- **8.** プロファイルがサポートする **暗号化** のタイプを変更します。
- **9.** StarTeam プロジェクトを変更するには、**プロジェクトの読み込み** をクリックします。サーバーからす べてのプロジェクトがロードされ、**プロジェクト** リスト ボックスに表示されます。**プロジェクト** リス ト ボックスからプロジェクトを選択します。
- **10.**ビューを変更する場合、**ビューの読み込み** をクリックすると、選択したプロジェクトのすべてのビュー がロードされ、**ビュー** リスト ボックスに表示されます。続いて、**ビュー** リスト ボックスからビューを 選択します。
- **11.アイテム タイプ** リストからアイテムの種類を選択します。

**注: ChangeRequest** 以外のアイテム タイプを選択する場合は、そのタイプに対して StarTeam ● ワークフローが設定されている必要があります。

**12.**ワークフロー駆動型フィールドを変更する場合、**ステータス フィールドの読み込み** をクリックすると、 変更された要求に付随するすべてのフィールドがロードされ、**ステータス フィールド** リスト ボックス に表示されます。続いて、**ステータス フィールド** リスト ボックスからステータス フィールドを選択し ます。

StarTeam でカスタム ワークフローを使用している場合には、このフィールドが StarTeam のワークフ ロー駆動フィールドとなり、Silk Central の問題の状態にマッピングされます。

**13.リンク タイプ** リスト ボックスからリンクのタイプを選択します。

**starteam:// 問題** タブの **外部 ID** リンクがクロス プラットフォーム クライアントを開きます。

**http:// 問題** タブの **外部 ID** リンクが StarTeam Web UI の問題を開きます。

- **14.**http:// (**リンク タイプ** リスト ボックスにあります) を選択した場合、StarTeam Web UI の Web サー バーのアドレスを **Web サーバー** フィールドに入力します。
- **15.ワークフロー** フィールドで Yes または No を選択します。Yes を選択して、選択済みの **ビュー** のワー クフローに指定する必須フィールドを表示します。

**16.OK** をクリックします。

Silk Central は、入力された情報を使用して、外部システムへの接続を試みます。

**注:** エラーが発生した場合は、入力した情報を見直すか、管理者に問い合わせてください。

**17.**テスト接続に成功すると、確認ダイアログ ボックスが表示され、内部の問題の状態を新しく定義したプ ロファイルの状態にマップするかどうかを確認する確認ダイアログ ボックスが表示されます。

- **はい** をクリックし、関連手順「*問題の状態をマップする*」を続いて実行します。
- 後で問題の状態をマップする場合は、**いいえ** をクリックします。

## **問題追跡プロファイルを削除する**

問題追跡プロファイルを削除するには:

- **1.** メニューで **プロジェクト:<プロジェクト名>** > **プロジェクト設定** をクリックします。
- **2. 問題追跡** タブをクリックします。 **問題追跡** ページに、システムで作成されているすべての問題追跡プ ロファイルが一覧表示されます。
- **3.** 削除する問題追跡プロファイルの **アクション** 列で、**問題追跡プロファイルを削除...** をクリックしま す。 確認ダイアログ ボックスが表示されます。
- **4. はい** をクリックします。

# **[問題追跡プロファイル] ページ**

#### **プロジェクト:<プロジェクト名>** > **プロジェクト設定** > **問題追跡**

このページは、外部の問題追跡システムを Silk Central に統合するためのプロファイル構成に使用しま す。 **プロファイルの新規作成** をクリックして、新しい問題追跡プロファイルを作成します。 問題追跡プロ ファイルごとに、以下の列がページに表示されます。

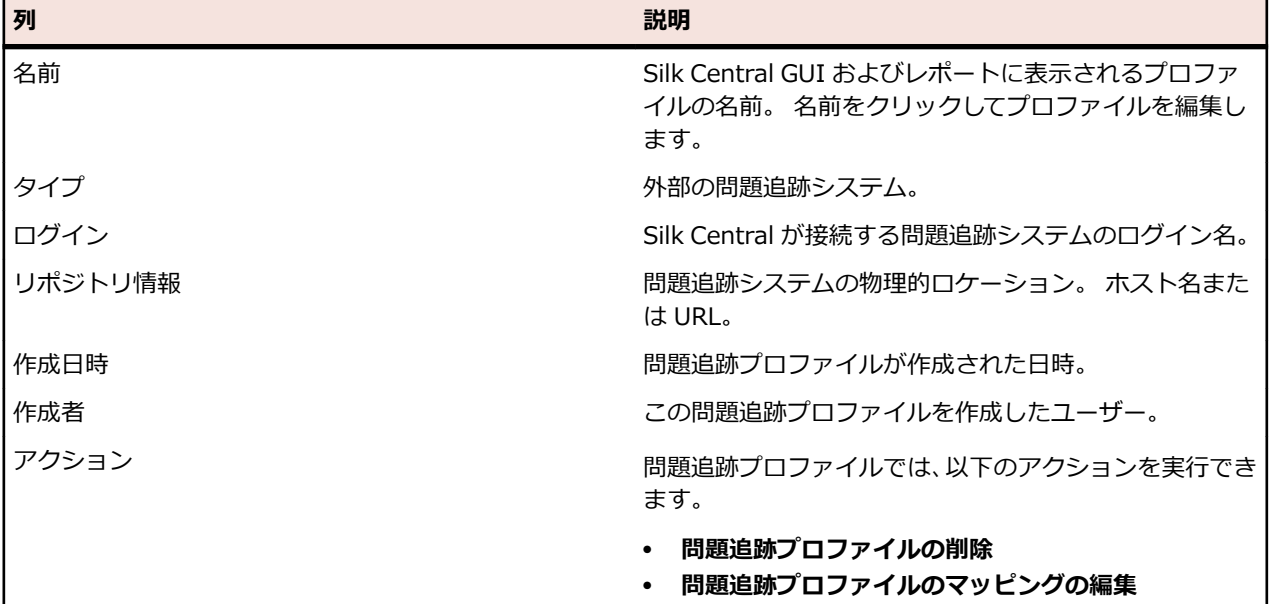

# **ソース管理プロファイル**

ソース管理プロファイルにより、Silk Central を外部のソース管理システムと統合できます。ソース管理プ ロファイルを定義することで、Silk Central の実行サーバーがテスト実行用のプログラム ソースを取得す る場所を定義できます。

Silk Central はソース管理ツリーをチェックアウトし、実行可能なソース ファイルで作業ディレクトリを 生成するので、実行サーバーにはソース ファイルを格納するためにソース ファイルの 2 倍の空きディスク 領域が必要です。

カスタム プラグインをインストールすることにより、その他のソース管理システムを構成することができ ます。詳細については、『Silk Central API ヘルプ』を参照してください。現在、以下のソース管理システ ムは Silk Central で特別な設定をせずにサポートされています。

## **AccuRev**

このセクションでは、AccuRev ソース管理プロファイルを構成する方法について説明します。

AccuRev は、ストリーム ベースのアーキテクチャを利用して、複雑な平行開発および分散開発環境を解決 することで、開発プロセスを加速させ、資産の再利用を改善させることができるソフトウェア構成管理ツ ールです。

Silk Central の統合が現在サポートしている AccuRev のバージョンは次の通りです:AccuRev 7.2

*AccuRev ソース管理プロファイルを追加する*

AccuRev ソース管理プロファイルを作成するには:

- **1.** メニューで **プロジェクト:<プロジェクト名>** > **プロジェクト設定** をクリックします。
- **2. ソース管理** タブをクリックします。 **ソース管理** ページに、システムで作成されているすべてのソース 管理プロファイルが一覧表示されます。
- **3. プロファイルの新規作成** をクリックして、**ソース管理プロファイルの新規作成** ダイアログ ボックスを 開きます。
- **4.** 新しいプロファイルの **名前** を入力します。 この名前は、プロファイルを選択することができる一覧上に、表示されます。
- **5. ソース管理システム** リスト ボックスから **AccuRev** を選択します。
- **6.** 必要に応じて、有効な AccuRev **ユーザー名** と **パスワード** を入力します。
- **7.** アクセスする AccuRev サーバーの **AccuRev サーバー** の名前を入力します。AccuRev のデフォルト ポートを使用していない場合は、<サーバー名>:<ポート番号> 形式で入力します。
- **8.** AccuRev **ストリーム** の名前 (「backing stream」など) を入力します。
- **9.** *省略可能*:Silk Central 実行サーバーがソース ファイルをコピーする **共通作業フォルダ** を入力します。 作業フォルダにはローカル パスを指定する必要があります。たとえば、C:\TempSources\ などです。

**警告:** このフィールドを空のままにすることを推奨します。 この場合、Silk Central は一時的な作 業フォルダを代わりに使用します。静的な作業フォルダを指定すると、並列実行の実行時に予期し ない結果になる可能性があります。一時的な場所は、定義済みパラメータ #sctm\_source\_root\_dir で取得できます。

- **10.**このプロファイルで使用する **プロジェクト パス** を入力します。**参照** をクリックして、**プロジェクト パ スの選択** ダイアログ ボックスを開きます。 **プロジェクト パスの選択** ダイアログ ボックスが開きま す。ツリー ビューから対象のプロジェクト パスを選択し、**OK** をクリックします。このフィールドを空 欄のままにすると、プロジェクト パスはルート ディレクトリに設定されます。
- **11.OK** をクリックします。

Silk Central は、入力された情報を使用して、外部システムへの接続を試みます。

**注:** エラーが発生した場合は、入力した情報を見直すか、管理者に問い合わせてください。

テスト接続が成功すると、**ソース管理** ページに戻ります。

*AccuRev ソース管理プロファイルを編集する*

AccuRev ソース管理プロファイルを変更するには:

- **1.** メニューで **プロジェクト:<プロジェクト名>** > **プロジェクト設定** をクリックします。
- **2. ソース管理** タブをクリックします。 **ソース管理** ページに、システムで作成されているすべてのソース 管理プロファイルが一覧表示されます。
- **3.** ソース管理プロファイルの名前をクリックします。 **ソース管理プロファイルの編集** ダイアログ ボック スが開きます。
- **4.** プロファイルの **名前** を編集します。 この名前は、プロファイルを選択することができる一覧上に表示されます。
- **5. ユーザー名** と **パスワード** を編集します。 これらの認証情報は、ユーザーのリポジトリにアクセスするために使われます。
- **6.** アクセスする AccuRev サーバーの **AccuRev サーバー** の名前を編集します。AccuRev のデフォルト ポートを使用していない場合は、<サーバー名>:<ポート番号> 形式で入力します。
- **7.** AccuRev **ストリーム** の名前 (「backing stream」など) を編集します。
- **8.** *省略可能*:Silk Central 実行サーバーがソース ファイルをコピーする **共通作業フォルダ** を編集します。 作業フォルダにはローカル パスを指定する必要があります。たとえば、C:\TempSources\ などです。

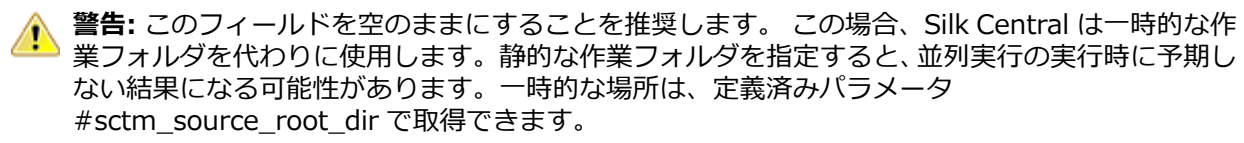

**9.** このプロファイルで使用する **プロジェクト パス** を編集します。

**10.OK** をクリックします。

Silk Central は、入力された情報を使用して、外部システムへの接続を試みます。

**注:** エラーが発生した場合は、入力した情報を見直すか、管理者に問い合わせてください。

テスト接続が成功すると、**ソース管理** ページに戻ります。

# **Apache Commons 仮想ファイルシステム**

このセクションでは、仮想ファイル システム (VFS) のソース管理プロファイルを構成する方法について 説明します。

VFS とは、実際のファイル システムの上に位置する抽象化層です。VFS は、クライアント アプリケーシ ョンが様々なファイル システムに同じ方法でアクセスできるようにすることを目的としています。 Apache Commons VFS は、多様なファイル システムへアクセスするための、単一の API を提供していま す。これにより、様々なソースからのファイル群を、単一のビューで表すことができます。Silk Central が VFS に対して現在サポートしているプロトコルは、以下のとおりです。

# **プロト 説明**

**コル**

- **http** 指定されたファイルをコピー。また、このプロトコル タイプでは、ZIP、JAR、およびその他の ZIP したファイルのコピーと解凍がサポートされています。.zip ファイルは http サーバーに対 して指定する必要があります。たとえば、zip:http://myTestServer/myTests.zip のようになり ます。.zip ファイルは、実行サーバー上で抽出されます。
- **ftp** 指定されたファイルをコピー。また、このプロトコル タイプでは、ZIP、JAR、およびその他の ZIP したファイルのコピーと解凍がサポートされています。
- **smb** サーバー メッセージ ブロック (smb) は、すべてのファイルおよびフォルダをコピーします。こ のプロトコルは、UNC プロファイルの代わりに使用できます。たとえば、VFS smb パス smb:// server-name/shared-resource-path は、UNC パス \\server-name\shared-resource-path に相当します。

**注:** ソース管理に VFS を使用する新しい ProcessExecutor テストを作成する場合は、**実行可能ファ イル名** フィールドで実行可能ファイルの完全パスを指定する必要があります。

*VFS ソース管理プロファイルを追加する*

VFS ソース管理プロファイルを作成するには:

- **1.** メニューで **プロジェクト:<プロジェクト名>** > **プロジェクト設定** をクリックします。
- **2. ソース管理** タブをクリックします。 **ソース管理** ページに、システムで作成されているすべてのソース 管理プロファイルが一覧表示されます。
- **3. プロファイルの新規作成** をクリックして、**ソース管理プロファイルの新規作成** ダイアログ ボックスを 開きます。
- **4.** 新しいプロファイルの **名前** を入力します。 この名前は、プロファイルを選択することができる一覧上に、表示されます。
- **5. VFS** を **ソース管理システム** リスト ボックスから選択します。
- **6.** アクセスする VFS **リポジトリ** の URL を入力します。このフィールドでは、大文字と小文字が区別され ます。

適切なプロトコル タイプを URL に指定します。

- **FTP** ftp://<FTP サーバーの URL>
- **HTTP** Http://<HTTP サーバーの URL>
- **SMB** smb://<Samba サーバーの URL>
- **注:** HTTP、FTP、および SMB が、また ZIP ファイルに対してもサポートされています。ZIP ファ イルの指定には、<ZIP ファイル タイプ>:<プロトコル>://<ZIP ファイルをポイントするサー バーの URL> のように、ZIP ファイルのタイプを含むように URL を次のように調整する必要があ ります。たとえば次のようになります。zip:http://193.80.200.135/<パス>/archive.zip また は jar:http://193.80.200.135/<パス>/archive.jar。
- **7. ユーザー名** と **パスワード** に VFS の有効なユーザー名とパスワードを入力します。

これらの認証情報は、ユーザーの VFS リポジトリにアクセスするために使われます。SMB プロトコル では、 次の形式でユーザー名にドメイン名を含めることができます:domain/username

**8.** *省略可能*:Silk Central 実行サーバーがソース ファイルをコピーする **共通作業フォルダ** を入力します。 作業フォルダにはローカル パスを指定する必要があります。たとえば、C:\TempSources\ などです。

**警告:** このフィールドを空のままにすることを推奨します。 この場合、Silk Central は一時的な作 <u>▲ ◆ ■日 ・</u> このフィー プローエンSSSにファコニニティングのコース<br>- 業フォルダを代わりに使用します。静的な作業フォルダを指定すると、並列実行の実行時に予期し ない結果になる可能性があります。一時的な場所は、定義済みパラメータ #sctm\_source\_root\_dir で取得できます。

**9.** このプロファイルで使用する **プロジェクト パス** を入力します。**参照** をクリックして、**プロジェクト パ スの選択** ダイアログ ボックスを開きます。 **プロジェクト パスの選択** ダイアログ ボックスが開きま す。ツリー ビューから対象のプロジェクト パスを選択し、**OK** をクリックします。このフィールドを空 欄のままにすると、プロジェクト パスはルート ディレクトリに設定されます。

#### **10.OK** をクリックします。

Silk Central は、入力された情報を使用して、外部システムへの接続を試みます。

**注:** エラーが発生した場合は、入力した情報を見直すか、管理者に問い合わせてください。

テスト接続が成功すると、**ソース管理** ページに戻ります。

*VFS ソース管理プロファイルを編集する*

VFS ソース管理プロファイルを変更するには:

- **1.** メニューで **プロジェクト:<プロジェクト名>** > **プロジェクト設定** をクリックします。
- **2. ソース管理** タブをクリックします。 **ソース管理** ページに、システムで作成されているすべてのソース 管理プロファイルが一覧表示されます。
- **3.** ソース管理プロファイルの名前をクリックします。 **ソース管理プロファイルの編集** ダイアログ ボック スが開きます。

**4.** プロファイルの **名前** を編集します。

この名前は、プロファイルを選択することができる一覧上に表示されます。

**5.** アクセスする VFS **リポジトリ** の URL を編集します。

**△ 注:** このフィールドでは、大文字と小文字が区別されます。

**6. ユーザー名** と **パスワード** を編集します。

これらの認証情報は、ユーザーのリポジトリにアクセスするために使われます。

**7.** *省略可能*:Silk Central 実行サーバーがソース ファイルをコピーする **共通作業フォルダ** を編集します。 作業フォルダにはローカル パスを指定する必要があります。たとえば、C:\TempSources\ などです。

**警告:** このフィールドを空のままにすることを推奨します。 この場合、Silk Central は一時的な作 業フォルダを代わりに使用します。静的な作業フォルダを指定すると、並列実行の実行時に予期し ない結果になる可能性があります。一時的な場所は、定義済みパラメータ #sctm\_source\_root\_dir で取得できます。

- **8.** このプロファイルで使用する **プロジェクト パス** を編集します。
- **9. OK** をクリックします。

Silk Central は、入力された情報を使用して、外部システムへの接続を試みます。

**注:** エラーが発生した場合は、入力した情報を見直すか、管理者に問い合わせてください。

テスト接続が成功すると、**ソース管理** ページに戻ります。

#### **Git**

このセクションでは、Git ソース管理プロファイルを構成する方法について説明します。

Git は、速度を重視した分散バージョン管理/ソースコード管理 (SCM) システムです。すべての Git 作業デ ィレクトリは、完全な履歴および完全なバージョン トラッキング能力を兼ね備えたリポジトリで、ネット ワーク アクセスやセントラル サーバーに依存しません。

*Git ソース管理プロファイルを追加する*

Git ソース管理プロファイルを作成するには:

- **1.** メニューで **プロジェクト:<プロジェクト名>** > **プロジェクト設定** をクリックします。
- **2. ソース管理** タブをクリックします。 **ソース管理** ページに、システムで作成されているすべてのソース 管理プロファイルが一覧表示されます。
- **3. プロファイルの新規作成** をクリックして、**ソース管理プロファイルの新規作成** ダイアログ ボックスを 開きます。
- **4.** 新しいプロファイルの **名前** を入力します。 この名前は、プロファイルを選択することができる一覧上に、表示されます。
- **5. ソース管理システム** リスト ボックスから **Git** を選択します。
- **6.** アクセスする Git **リポジトリ** の URL を入力します。

**△ 注:** このフィールドでは、大文字と小文字が区別されます。

- **7.** 必要に応じて、有効な Git **ユーザー名** と **パスワード** を入力します。
- **8.** *省略可能*:特定のブランチをチェックアウトするには、**ブランチ** を指定します。このフィールドが空の 場合は、マスター ブランチがチェックアウトされます。
- **9.** *省略可能*:Silk Central 実行サーバーがソース ファイルをコピーする **共通作業フォルダ** を入力します。 作業フォルダにはローカル パスを指定する必要があります。たとえば、C:\TempSources\ などです。

**警告:** このフィールドを空のままにすることを推奨します。 この場合、Silk Central は一時的な作 業フォルダを代わりに使用します。静的な作業フォルダを指定すると、並列実行の実行時に予期し ない結果になる可能性があります。一時的な場所は、定義済みパラメータ #sctm\_source\_root\_dir で取得できます。

- **10.**このプロファイルで使用する **プロジェクト パス** を入力します。**参照** をクリックして、**プロジェクト パ スの選択** ダイアログ ボックスを開きます。 **プロジェクト パスの選択** ダイアログ ボックスが開きま す。ツリー ビューから対象のプロジェクト パスを選択し、**OK** をクリックします。このフィールドを空 欄のままにすると、プロジェクト パスはルート ディレクトリに設定されます。
- **11.OK** をクリックします。

Silk Central は、入力された情報を使用して、外部システムへの接続を試みます。

**注:** エラーが発生した場合は、入力した情報を見直すか、管理者に問い合わせてください。

テスト接続が成功すると、**ソース管理** ページに戻ります。

**ヒント:** 特定の実行計画に対して、リポジトリの特定のブランチをチェック アウトするには、各実行 計画の **ソース管理ラベル** フィールドでブランチ名を指定します。詳細については、*実行計画を作成す る* を参照してください。この設定は、Git ソース管理プロファイルで指定した **ブランチ** 設定を上書き します。

*Git ソース管理プロファイルを編集する*

Git ソース管理プロファイルを変更するには:

- **1.** メニューで **プロジェクト:<プロジェクト名>** > **プロジェクト設定** をクリックします。
- **2. ソース管理** タブをクリックします。 **ソース管理** ページに、システムで作成されているすべてのソース 管理プロファイルが一覧表示されます。
- **3.** ソース管理プロファイルの名前をクリックします。 **ソース管理プロファイルの編集** ダイアログ ボック スが開きます。
- **4.** プロファイルの **名前** を編集します。 この名前は、プロファイルを選択することができる一覧上に表示されます。
- **5.** アクセスする Git **リポジトリ** の URL を入力します。

**/ 注:** このフィールドでは、大文字と小文字が区別されます。

**6. ユーザー名** と **パスワード** を編集します。

これらの認証情報は、ユーザーのリポジトリにアクセスするために使われます。

- **7.** *省略可能*:特定のブランチをチェックアウトするには、**ブランチ** を指定します。このフィールドが空の 場合は、マスター ブランチがチェックアウトされます。
- **8.** *省略可能*:Silk Central 実行サーバーがソース ファイルをコピーする **共通作業フォルダ** を入力します。 作業フォルダにはローカル パスを指定する必要があります。たとえば、C:\TempSources\ などです。

**警告:** このフィールドを空のままにすることを推奨します。 この場合、Silk Central は一時的な作 業フォルダを代わりに使用します。静的な作業フォルダを指定すると、並列実行の実行時に予期し ない結果になる可能性があります。一時的な場所は、定義済みパラメータ #sctm\_source\_root\_dir で取得できます。

- **9.** このプロファイルで使用する **プロジェクト パス** を入力します。**参照** をクリックして、**プロジェクト パ スの選択** ダイアログ ボックスを開きます。 **プロジェクト パスの選択** ダイアログ ボックスが開きま す。ツリー ビューから対象のプロジェクト パスを選択し、**OK** をクリックします。このフィールドを空 欄のままにすると、プロジェクト パスはルート ディレクトリに設定されます。
- **10.OK** をクリックします。

Silk Central は、入力された情報を使用して、外部システムへの接続を試みます。

**注:** エラーが発生した場合は、入力した情報を見直すか、管理者に問い合わせてください。

テスト接続が成功すると、**ソース管理** ページに戻ります。

**ヒント:** 特定の実行計画に対して、リポジトリの特定のブランチをチェック アウトするには、各実行 計画の **ソース管理ラベル** フィールドでブランチ名を指定します。詳細については、*実行計画を作成す る* を参照してください。この設定は、Git ソース管理プロファイルで指定した **ブランチ** 設定を上書き します。

# **Microsoft Team Foundation Server**

このセクションでは、Team Foundation Server(TFS)ソース管理プロファイルを構成する方法について 説明します。

Silk Central の統合が現在サポートされている TFS のバージョンは次の通りです: Team Foundation Server 2015、2017

**注:** TFS ソース管理プロファイルを追加するには、Microsoft Visual Studio Team Explorer Everywhere 2015 コマンドライン クライアント (英語版) が、フロントエンド サーバーとユーザー がソース管理プロファイルを使用する各実行サーバーにインストールされる必要があります。CLC は *Microsoft GitHub [リポジトリ](https://github.com/Microsoft/team-explorer-everywhere/releases)* からダウンロードできます。統合を機能させるためには、Team Explorer Everywhere を実行し、ライセンス条項に同意する必要があります。詳細については、 *[Knowledge](http://community.microfocus.com/borland/test/silk_central/w/knowledge_base/17574.attempting-to-create-a-team-foundation-server-source-control-integration-throws-100-error.aspx) Base の記事*を参照してください。

*TFS ソース管理プロファイルを追加する*

TFS ソース管理プロファイルを追加するには、Microsoft Visual Studio Team Explorer Everywhere 2015 コマンドライン クライアント (英語版) が、フロントエンド サーバーとユーザーがソース管理プロフ ァイルを使用する各実行サーバーにインストールされる必要があります。CLC は *[Microsoft](https://github.com/Microsoft/team-explorer-everywhere/releases) GitHub リポ [ジトリ](https://github.com/Microsoft/team-explorer-everywhere/releases)* からダウンロードできます。統合を機能させるためには、Team Explorer Everywhere を実行し、 ライセンス条項に同意する必要があります。詳細については、*[Knowledge](http://community.microfocus.com/borland/test/silk_central/w/knowledge_base/17574.attempting-to-create-a-team-foundation-server-source-control-integration-throws-100-error.aspx) Base の記事*を参照してくださ い。

**注:** TFS プロジェクトが Git リポジトリを使用するように構成されている場合は、TFS ソース管理プ ロファイルではなく、Git ソース管理プロファイルを作成してください。Git プロファイルでは、ユー ザー名には *.* を、パスワードには TFS で生成したトークンを使用します。Git ソース管理プロファイ ルの作成についての詳細は、「*Git [ソース管理プロファイルを追加する](#page-95-0)*」を参照してください。

TFS ソース管理プロファイルを作成するには:

- **1.** メニューで **プロジェクト:<プロジェクト名>** > **プロジェクト設定** をクリックします。
- **2. ソース管理** タブをクリックします。 **ソース管理** ページに、システムで作成されているすべてのソース 管理プロファイルが一覧表示されます。
- **3. プロファイルの新規作成** をクリックして、**ソース管理プロファイルの新規作成** ダイアログ ボックスを 開きます。
- **4.** 新しいプロファイルの **名前** を入力します。 この名前は、プロファイルを選択することができる一覧上に、表示されます。
- **5. Team Foundation Server** を **ソース管理システム** リスト ボックスから選択します。
- **6.** インストールした TFS の **URL** を入力します たとえば、http://tfsserver:8080/tfs などです。
- **7.** TFS ユーザーの **ドメイン** を入力します。
- **8. ユーザー名** と **パスワード** に有効なユーザー名とパスワードを入力します。 これらの認証情報は、リポジトリにアクセスするために使用されます。
- **9.** *省略可能*:Silk Central 実行サーバーがソース ファイルをコピーする **共通作業フォルダ** を入力します。 作業フォルダにはローカル パスを指定する必要があります。たとえば、C:\TempSources\ などです。

**警告:** このフィールドを空のままにすることを推奨します。 この場合、Silk Central は一時的な作 業フォルダを代わりに使用します。静的な作業フォルダを指定すると、並列実行の実行時に予期し ない結果になる可能性があります。一時的な場所は、定義済みパラメータ #sctm\_source\_root\_dir で取得できます。

**10.**このプロファイルで使用する **プロジェクト パス** を入力します。**参照** をクリックして、**プロジェクト パ スの選択** ダイアログ ボックスを開きます。 **プロジェクト パスの選択** ダイアログ ボックスが開きま す。ツリー ビューから対象のプロジェクト パスを選択し、**OK** をクリックします。このフィールドを空 欄のままにすると、プロジェクト パスはルート ディレクトリに設定されます。

**11.OK** をクリックします。

Silk Central は、入力された情報を使用して、外部システムへの接続を試みます。

**注:** エラーが発生した場合は、入力した情報を見直すか、管理者に問い合わせてください。

テスト接続が成功すると、**ソース管理** ページに戻ります。

*TFS ソース管理プロファイルを編集する*

TFS ソース管理プロファイルを追加するには、Microsoft Visual Studio Team Explorer Everywhere 2015 コマンドライン クライアント (英語版) が、フロントエンド サーバーとユーザーがソース管理プロフ ァイルを使用する各実行サーバーにインストールされる必要があります。CLC は *[Microsoft](https://github.com/Microsoft/team-explorer-everywhere/releases) GitHub リポ [ジトリ](https://github.com/Microsoft/team-explorer-everywhere/releases)* からダウンロードできます。統合を機能させるためには、Team Explorer Everywhere を実行し、 ライセンス条項に同意する必要があります。詳細については、*[Knowledge](http://community.microfocus.com/borland/test/silk_central/w/knowledge_base/17574.attempting-to-create-a-team-foundation-server-source-control-integration-throws-100-error.aspx) Base の記事*を参照してくださ い。

TFS ソース管理プロファイルを変更するには:

- **1.** メニューで **プロジェクト:<プロジェクト名>** > **プロジェクト設定** をクリックします。
- **2. ソース管理** タブをクリックします。 **ソース管理** ページに、システムで作成されているすべてのソース 管理プロファイルが一覧表示されます。
- **3.** ソース管理プロファイルの名前をクリックします。 **ソース管理プロファイルの編集** ダイアログ ボック スが開きます。
- **4.** プロファイルの **名前** を編集します。 この名前は、プロファイルを選択することができる一覧上に表示されます。
- **5.** アクセスする TFS **リポジトリ** の URL を編集します。
- **6. ユーザー名** と **パスワード** を編集します。

これらの認証情報は、ユーザーのリポジトリにアクセスするために使われます。

**7.** *省略可能*:Silk Central 実行サーバーがソース ファイルをコピーする **共通作業フォルダ** を編集します。 作業フォルダにはローカル パスを指定する必要があります。たとえば、C:\TempSources\ などです。

**警告:** このフィールドを空のままにすることを推奨します。 この場合、Silk Central は一時的な作 <u>▲ ■ ■ ■ ■ ロック・・パー こ</u>上ンSSSR-フェニー ニュー・・<br>- ■ 業フォルダを代わりに使用します。静的な作業フォルダを指定すると、並列実行の実行時に予期し ない結果になる可能性があります。一時的な場所は、定義済みパラメータ #sctm\_source\_root\_dir で取得できます。

- **8.** このプロファイルで使用する **プロジェクト パス** を編集します。
- **9. OK** をクリックします。

Silk Central は、入力された情報を使用して、外部システムへの接続を試みます。

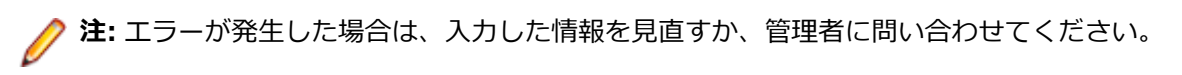

テスト接続が成功すると、**ソース管理** ページに戻ります。

## **Silk Test Workbench**

このセクションでは、Silk Test Workbench ソース管理プロファイルを構成する方法について説明します。

Silk Test Workbench は、複雑なアプリケーションの機能テストを推進するための自動テスト ツールです。 Silk Test Workbench は、Java、.NET、ブラウザベースの Web アプリケーション、COM コンポーネント (ActiveX コントロールと自動オブジェクトの両方を含む) などのさまざまな開発ツールを使って開発され たアプリケーションのテストをサポートします。Silk Test Workbench を使用することで、アプリケーシ ョンでユーザー セッションを記録して、テストの作成、検証およびテストのロジックの追加によるテスト の拡張、およびテストの再生を行うことで、アプリケーションが期待どおりに機能することを確認できま す。

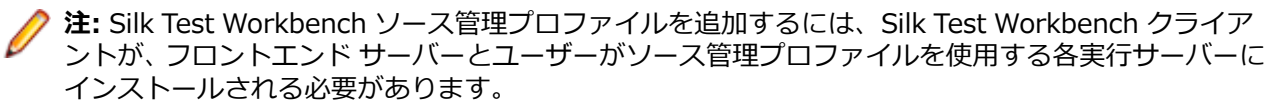

*Silk Test Workbench ソース管理プロファイルを追加する*

Silk Test Workbench ソース管理プロファイルを作成するには:

- **1.** メニューで **プロジェクト:<プロジェクト名>** > **プロジェクト設定** をクリックします。
- **2. ソース管理** タブをクリックします。 **ソース管理** ページに、システムで作成されているすべてのソース 管理プロファイルが一覧表示されます。
- **3. プロファイルの新規作成** をクリックして、**ソース管理プロファイルの新規作成** ダイアログ ボックスを 開きます。
- **4.** 新しいプロファイルの **名前** を入力します。 この名前は、プロファイルを選択することができる一覧上に、表示されます。
- **5. Silk Test Workbench テスト** を **ソース管理システム** リスト ボックスから選択します。
- **6. データベースの種類** リスト ボックスから、SQL Server または Oracle のいずれかのデータベースを選 択します。

**注:** Microsoft Oîce Access のデータベース タイプはサポートされていません。Silk Test Workbench Oracle データベースに接続する場合、Silk Test Workbench では、TNS 名とホスト サーバー名が同一である必要があります。

- **7. データベース サーバー** フィールドに、Silk Test Workbench データベース サーバーの名前を入力しま す。
- **8. データベース名** フィールドに、Silk Test Workbench データベースの名前を入力します。
- **9. データベース ポート** フィールドに、Silk Test Workbench データベース サーバーのポート番号を入力 します。
- **10データベース スキーマ/所有者名** フィールドに、Silk Test Workbench データベース スキーマまたは所 有者名を入力します。
- **11.データベース ユーザー** フィールドに、データベース ユーザーの名前を入力します。
- **12.データベース パスワード** フィールドに、データベース ユーザーのパスワードを入力します。
- **13.***省略可能:***Silk Test Workbench ユーザー名** フィールドと **Silk Test Workbench パスワード** フィ ールドそれぞれに、Silk Test Workbench ユーザーの名前とパスワードを入力します。これらのフィー ルドが空の場合は、実行サーバー サービスを実行している Windows ユーザーが使用されます。
- **14.取得** をクリックします。 すべてのプロジェクトが、**プロジェクト** リストに一覧表示されます。
- **15.**1 つまたは複数のプロジェクトを選択します。

160K をクリックします。

*Silk Test Workbench ソース管理プロファイルを編集する*

Silk Test Workbench ソース管理プロファイルを変更するには:

- **1.** メニューで **プロジェクト:<プロジェクト名>** > **プロジェクト設定** をクリックします。
- **2. ソース管理** タブをクリックします。 **ソース管理** ページに、システムで作成されているすべてのソース 管理プロファイルが一覧表示されます。
- **3.** ソース管理プロファイルの名前をクリックします。 **ソース管理プロファイルの編集** ダイアログ ボック スが開きます。
- **4.** プロファイルの **名前** を編集します。 この名前は、プロファイルを選択することができる一覧上に表示されます。
- **5.** Silk Test Workbench **データベースの種類** を編集します。

**注:** Microsoft Office Access のデータベース タイプはサポートされていません。

- **6.** 必要に応じて、他の設定を編集します。
- **7. OK** をクリックします。

# **StarTeam**

このセクションでは、StarTeam ソース管理プロファイルを構成する方法について説明します。

StarTeam は、すべてのプロジェクト資産を集中制御することで、チームのコミュニケーションとコラボ レーションを促進します。保護された柔軟なアクセスが提供されているため、チームのメンバーは、Web、 デスクトップ、IDE、コマンドラインの広範な選択肢からクライアントを選び、いつでもどこででも作業す ることができます。 StarTeam は、ユニークで総合的なソリューションを提供しています。これには、統 合された要件管理や変更管理、欠陥追跡、ファイルのバージョン管理、スレッド化対応ディスカッション、 プロジェクトやタスクの管理などがあります。

Silk Central の統合が現在サポートしている StarTeam のバージョンは次の通りです:StarTeam 15.x、 16.x、17.0

*StarTeam ソース管理プロファイルを追加する*

StarTeam ソース管理プロファイルを作成するには:

- **1.** メニューで **プロジェクト:<プロジェクト名>** > **プロジェクト設定** をクリックします。
- **2. ソース管理** タブをクリックします。 **ソース管理** ページに、システムで作成されているすべてのソース 管理プロファイルが一覧表示されます。
- **3. プロファイルの新規作成** をクリックして、**ソース管理プロファイルの新規作成** ダイアログ ボックスを 開きます。
- **4.** 新しいプロファイルの **名前** を入力します。 この名前は、プロファイルを選択することができる一覧上に、表示されます。
- **5. ソース管理システム** リスト ボックスから **StarTeam** を選択します。
- **6. ホスト名** にユーザーの StarTeam サーバーを入力します。
- **7. ポート** に StarTeam サーバーと接続するために使用するポート番号を入力します。 ポートが変更されていない場合、デフォルト ポート 49201 を使用します。
- **8. ユーザー名** と **パスワード** に有効なユーザー名とパスワードを入力します。 これらの認証情報は、リポジトリにアクセスするために使用されます。
- 
- **9.** プロファイルで **暗号化** をサポートするかどうかを指定します。
- **10.***省略可能*:Silk Central 実行サーバーがソース ファイルをコピーする **共通作業フォルダ** を入力します。 作業フォルダにはローカル パスを指定する必要があります。たとえば、C:\TempSources\ などです。
	- **警告:** このフィールドを空のままにすることを推奨します。 この場合、Silk Central は一時的な作 業フォルダを代わりに使用します。静的な作業フォルダを指定すると、並列実行の実行時に予期し ない結果になる可能性があります。一時的な場所は、定義済みパラメータ #sctm\_source\_root\_dir で取得できます。
- **11.**このプロファイルで使用する **プロジェクト パス** を入力します。**参照** をクリックして、**プロジェクト パ スの選択** ダイアログ ボックスを開きます。 **プロジェクト パスの選択** ダイアログ ボックスが開きま す。ツリー ビューから対象のプロジェクト パスを選択し、**OK** をクリックします。このフィールドを空 欄のままにすると、プロジェクト パスはルート ディレクトリに設定されます。

**12.OK** をクリックします。

Silk Central は、入力された情報を使用して、外部システムへの接続を試みます。

**注:** エラーが発生した場合は、入力した情報を見直すか、管理者に問い合わせてください。

テスト接続が成功すると、**ソース管理** ページに戻ります。

*StarTeam のソース管理プロファイルを編集する*

StarTeam ソース管理プロファイルを変更するには:

- **1.** メニューで **プロジェクト:<プロジェクト名>** > **プロジェクト設定** をクリックします。
- **2. ソース管理** タブをクリックします。 **ソース管理** ページに、システムで作成されているすべてのソース 管理プロファイルが一覧表示されます。
- **3.** ソース管理プロファイルの名前をクリックします。 **ソース管理プロファイルの編集** ダイアログ ボック スが開きます。
- **4.** プロファイルの **名前** を編集します。 この名前は、プロファイルを選択することができる一覧上に表示されます。
- **5.** 次のことを行うことができます。
	- StarTeam サーバーの **ホスト名** を編集します。
	- StarTeam サーバーに接続するために使用するポートを編集します。 ポートが変更されていない場 合、デフォルト ポート 49201 を使用します。
	- プロファイルで **暗号化** をサポートするかどうかを指定します。
- **6.** このプロファイルで使用する **プロジェクト パス** を編集します。
- **7. ユーザー名** と **パスワード** を編集します。

これらの認証情報は、ユーザーのリポジトリにアクセスするために使われます。

**8.** *省略可能*:Silk Central 実行サーバーがソース ファイルをコピーする **共通作業フォルダ** を編集します。 作業フォルダにはローカル パスを指定する必要があります。たとえば、C:\TempSources\ などです。

**警告:** このフィールドを空のままにすることを推奨します。 この場合、Silk Central は一時的な作 業フォルダを代わりに使用します。静的な作業フォルダを指定すると、並列実行の実行時に予期し ない結果になる可能性があります。一時的な場所は、定義済みパラメータ #sctm\_source\_root\_dir で取得できます。

**9. OK** をクリックします。

Silk Central は、入力された情報を使用して、外部システムへの接続を試みます。

**注:** エラーが発生した場合は、入力した情報を見直すか、管理者に問い合わせてください。

テスト接続が成功すると、**ソース管理** ページに戻ります。

#### **Subversion**

このセクションでは、SubVersion(SVN)ソース管理プロファイルを設定する方法について説明します。

実行計画に対してソース管理ラベルを設定すると、Subversion の特定のブランチやタグをチェックアウト できます。ブランチやタグは、Subversion URL 内にエンコードされます。たとえば、http:// MyHost/svn/MyApp/trunk が Subversion URL であれば、http://MyHost/svn/MyApp/tags/ build1012 は Subversion タグを表します。

Silk Central でブランチやタグをチェックアウトするには、ソース管理プロファイルで指定するメイン リ ポジトリ URL に trunk ディレクトリが含まれている必要があります。Subversion URL の trunk ディレ クトリが、実行計画で指定されたラベルで置換されます。

*Subversion ソース管理プロファイルを追加する*

Subversion ソース管理プロファイルを作成するには:

- **1.** メニューで **プロジェクト:<プロジェクト名>** > **プロジェクト設定** をクリックします。
- **2. ソース管理** タブをクリックします。 **ソース管理** ページに、システムで作成されているすべてのソース 管理プロファイルが一覧表示されます。
- **3. プロファイルの新規作成** をクリックして、**ソース管理プロファイルの新規作成** ダイアログ ボックスを 開きます。
- **4.** 新しいプロファイルの **名前** を入力します。 この名前は、プロファイルを選択することができる一覧上に、表示されます。
- **5. Subversion** を **ソース管理システム** リスト ボックスから選択します。
- **6.** アクセスする Subversion **リポジトリ** の URL を入力します。

リポジトリの URL が不明な場合は、Subversion の管理者にお問い合わせください。

**注:** SSH を使用するには、URL に *ssh* を追加します (svn+ssh://<hostname>:<port> など)。

**7. ユーザー名** と **パスワード** に有効なユーザー名とパスワードを入力します。

これらの認証情報は、リポジトリにアクセスするために使用されます。

- **8.** 有効な **SSH ユーザー名** および **SSH パスワード** または **SSH キーファイル** を入力します。 これらの認証情報は、SSH サーバーにアクセスするために使用されます。キーファイルよりもパスワー ドが優先されるため、キーファイルのみを持っている場合には、**SSH パスワード** フィールドを空のま まにします。キーファイルを使用する場合は、ソース管理プロファイルを使用するすべての実行サーバ ー上でキーファイルへのパスが有効である必要があります。
- **9.** *省略可能*:Silk Central 実行サーバーがソース ファイルをコピーする **共通作業フォルダ** を入力します。 作業フォルダにはローカル パスを指定する必要があります。たとえば、C:\TempSources\ などです。
	- **警告:** このフィールドを空のままにすることを推奨します。 この場合、Silk Central は一時的な作 業フォルダを代わりに使用します。静的な作業フォルダを指定すると、並列実行の実行時に予期し ない結果になる可能性があります。一時的な場所は、定義済みパラメータ #sctm\_source\_root\_dir で取得できます。
- **10.**このプロファイルで使用する **プロジェクト パス** を入力します。**参照** をクリックして、**プロジェクト パ スの選択** ダイアログ ボックスを開きます。 **プロジェクト パスの選択** ダイアログ ボックスが開きま す。ツリー ビューから対象のプロジェクト パスを選択し、**OK** をクリックします。このフィールドを空 欄のままにすると、プロジェクト パスはルート ディレクトリに設定されます。
- **11.OK** をクリックします。

Silk Central は、入力された情報を使用して、外部システムへの接続を試みます。

**注:** エラーが発生した場合は、入力した情報を見直すか、管理者に問い合わせてください。

テスト接続が成功すると、**ソース管理** ページに戻ります。

*Subversion ソース管理プロファイルを編集する*

Subversion ソース管理プロファイルを変更するには:

- **1.** メニューで **プロジェクト:<プロジェクト名>** > **プロジェクト設定** をクリックします。
- **2. ソース管理** タブをクリックします。 **ソース管理** ページに、システムで作成されているすべてのソース 管理プロファイルが一覧表示されます。
- **3.** ソース管理プロファイルの名前をクリックします。 **ソース管理プロファイルの編集** ダイアログ ボック スが開きます。
- **4.** プロファイルの **名前** を編集します。 この名前は、プロファイルを選択することができる一覧上に表示されます。

**5.** アクセスする Subversion リポジトリの **URL** を編集します。

リポジトリの URL が不明な場合は、Subversion の管理者にお問い合わせください。

**注:** Subversion **リポジトリ** の URL を編集しようとする際、ファイルをチェックアウトできない場 合には、実行サーバー上にあるソース管理ミラー ディレクトリを削除してください。 たとえば、 C:\ProgramData\SilkCentral\SrcCtrlMirrors のようになります。

**注:** SSH を使用するには、URL に *ssh* を追加します (svn+ssh://<hostname>:<port> など)。

**6. ユーザー名** と **パスワード** を編集します。

これらの認証情報は、ユーザーのリポジトリにアクセスするために使われます。

- **7.** 有効な **SSH ユーザー名** および **SSH パスワード** または **SSH キーファイル** を入力します。 これらの認証情報は、SSH サーバーにアクセスするために使用されます。キーファイルよりもパスワー ドが優先されるため、キーファイルのみを持っている場合には、**SSH パスワード** フィールドを空のま まにします。キーファイルを使用する場合は、ソース管理プロファイルを使用するすべての実行サーバ ー上でキーファイルへのパスが有効である必要があります。
- **8.** *省略可能*:Silk Central 実行サーバーがソース ファイルをコピーする **共通作業フォルダ** を編集します。 作業フォルダにはローカル パスを指定する必要があります。たとえば、C:\TempSources\ などです。

**警告:** このフィールドを空のままにすることを推奨します。 この場合、Silk Central は一時的な作 業フォルダを代わりに使用します。静的な作業フォルダを指定すると、並列実行の実行時に予期し ない結果になる可能性があります。一時的な場所は、定義済みパラメータ #sctm\_source\_root\_dir で取得できます。

- **9.** このプロファイルで使用する **プロジェクト パス** を編集します。
- **10.OK** をクリックします。

Silk Central は、入力された情報を使用して、外部システムへの接続を試みます。

**注:** エラーが発生した場合は、入力した情報を見直すか、管理者に問い合わせてください。

テスト接続が成功すると、**ソース管理** ページに戻ります。

# **Silk TestPartner**

このセクションでは、TestPartner ソース管理プロファイルを構成する方法について説明します。

TestPartner は、Microsoft 技術を使用する Web ベースおよび Microsoft Windows ベースのアプリケー ションをテストする Micro Focus の製品です。TestPartner は、ユーザーの操作を記録して、強力なテス トをすばやく作成します。記録された各テストは、一連の操作が明確で簡潔なステップとして表示され、 初心者から熟練者までのすべてのテスト担当者が簡単に理解できます。アプリケーションとユーザー セッ ションの記録、検証関数の追加、および後でセッションの生成を行うことにより、アプリケーションが期 待どおりに動作するようにできます。

**注:** TestPartner ソース管理プロファイルを追加するには、TestPartner クライアントが、フロントエ ンド サーバーとユーザーがソース管理プロファイルを使用する各実行サーバーにインストールされ る必要があります。

*TestPartner ソース管理プロファイルを追加する*

TestPartner ソース管理プロファイルを作成するには:

- **1.** メニューで **プロジェクト:<プロジェクト名>** > **プロジェクト設定** をクリックします。
- **2. ソース管理** タブをクリックします。 **ソース管理** ページに、システムで作成されているすべてのソース 管理プロファイルが一覧表示されます。
- **3. プロファイルの新規作成** をクリックして、**ソース管理プロファイルの新規作成** ダイアログ ボックスを 開きます。

**4.** 新しいプロファイルの **名前** を入力します。

この名前は、プロファイルを選択することができる一覧上に、表示されます。

- **5. ソース管理システム** リスト ボックスから **TestPartner** を選択します。
	- **注: TestPartner Oracle データベースに接続する場合、TestPartner では、TNS 名とホスト サー** バー名が同一である必要があります。
- **6. データベースの種類** リスト ボックスから、SQL Server または Oracle のいずれかのデータベースを選 択します。
- **7. データベース サーバー** フィールドに、データベース サーバーの名前を入力します。
- **8. データベース名** フィールドに、データベースの名前を入力します。
- **9. データベース ポート** フィールドに、データベース サーバーのポート番号を入力します。
- **10.データベース スキーマ/所有者名** フィールドに、データベース スキーマまたは所有者名を入力します。
- **11.データベース ユーザー** フィールドに、データベース ユーザーの名前を入力します。
- **12.データベース パスワード** フィールドに、データベース ユーザーのパスワードを入力します。
- **13.ユーザー名** と **パスワード** に有効なユーザー名とパスワードを入力します。
- これらの認証情報は、リポジトリにアクセスするために使用されます。
- **14.**テストに使用できるスクリプトをデータベースからフィルタ処理するには、**プロジェクト パス** フィー ルドを使用します。**参照** をクリックして、**プロジェクト パスの選択** ダイアログ ボックスを開きます。
	- **プロジェクト パスの選択** ダイアログ ボックスには、選択可能な 3 レベルのツリーが表示されます。
	- **第 1 レベル** TestPartner データベース全体です。このレベルを選択すると、**プロジェクト パス** フィ ールドは空のままになります。
	- **第 2 レベル** TestPartner プロジェクトです。
	- **第 3 レベル** 指定された TestPartner プロジェクト内のスクリプト タイプです。

上記のいずれかのオプションを選択して、**OK** をクリックします。パスが **プロジェクト パス** フィール ドに追加されます。

**15.OK** をクリックします。

*TestPartner ソース管理プロファイルを編集する*

TestPartner ソース管理プロファイルを変更するには:

- **1.** メニューで **プロジェクト:<プロジェクト名>** > **プロジェクト設定** をクリックします。
- **2. ソース管理** タブをクリックします。 **ソース管理** ページに、システムで作成されているすべてのソース 管理プロファイルが一覧表示されます。
- **3.** ソース管理プロファイルの名前をクリックします。 **ソース管理プロファイルの編集** ダイアログ ボック スが開きます。
- **4.** プロファイルの **名前** を編集します。

この名前は、プロファイルを選択することができる一覧上に表示されます。

- **5.** 次のことを行うことができます。
	- TestPartner **データベースの種類** を編集します。
	- TestPartner **データベース サーバー** を編集します。
	- TestPartner **データベース名** を編集します。
	- TestPartner データベース サーバーの TestPartner 番号を編集します。
	- TestPartner **データベース スキーマ/所有者名** を編集します。
	- TestPartner **データベース ユーザー** を編集します。
	- TestPartner **データベース パスワード** を編集します。
- **6. ユーザー名** と **パスワード** を編集します。

これらの認証情報は、ユーザーのリポジトリにアクセスするために使われます。

**7.** このプロファイルで使用する **プロジェクト パス** を編集します。

**8. OK** をクリックします。

# **Universal Naming Convention**

このセクションでは、Universal Naming Convention(UNC)ソース管理プロファイルを構成する方法に ついて説明します。

Universal Naming Convention または Uniform Naming Convention の頭文字である UNC は、LAN(ロ ーカル エリア ネットワーク) 上のリソースの場所を指定するための PC 形式です。 UNC では、 以下の形式 が使用されます: ¥¥server-name¥shared-resource-pathname。

たとえば、共有サーバー silo 上のディレクトリ examples にあるファイル test.txt にアクセスするには次 のように記述します: ¥¥silo¥examples¥test.txt。

また、UNC を使用して、プリンタなどの共有周辺装置を識別することもできます。UNC の基になっている 考え方は、各共有リソースを固有のアドレスで識別できるような形式を提供することです。

UNC は、Microsoft Windows オペレーティング システムでのみサポートされています。非 Windows 実 行サーバーの利用を計画している場合には、代わりに、Apache Commons VFS ソース管理プロファイル を利用することができます。

*UNC ソース管理プロファイルを追加する*

UNC ソース管理プロファイルを作成するには:

**1.** メニューで **プロジェクト:<プロジェクト名>** > **プロジェクト設定** をクリックします。

- **2. ソース管理** タブをクリックします。 **ソース管理** ページに、システムで作成されているすべてのソース 管理プロファイルが一覧表示されます。
- **3. プロファイルの新規作成** をクリックして、**ソース管理プロファイルの新規作成** ダイアログ ボックスを 開きます。
- **4.** 新しいプロファイルの **名前** を入力します。 この名前は、プロファイルを選択することができる一覧上に、表示されます。
- **5. UNC** を **ソース管理システム** リスト ボックスから選択します。
- **6.** アクセスする **UNC パス** を入力します。

これは、テスト ソースが配置される場所へのパスです。

**ヒント:** テストの実行に実際に必要となるソースが存在する階層レベルのフォルダを指定して、不 要なファイルがチェック アウトされないようにします。

- **7.** *省略可能*:Silk Central 実行サーバーがソース ファイルをコピーする **共通作業フォルダ** を入力します。 作業フォルダにはローカル パスを指定する必要があります。たとえば、C:\TempSources\ などです。
	- **警告:** このフィールドを空のままにすることを推奨します。 この場合、Silk Central は一時的な作 業フォルダを代わりに使用します。静的な作業フォルダを指定すると、並列実行の実行時に予期し ない結果になる可能性があります。一時的な場所は、定義済みパラメータ #sctm\_source\_root\_dir で取得できます。静的作業フォルダを指定する必要がある場合は、**UNC パス** 内のフォルダを指定しないようにしてください。指定すると、再帰的にチェックアウトされ ることになります。

# **8. UNC ユーザー名** と **UNC パスワード** に有効なユーザー名とパスワードを入力します。

これらの認証情報は、設定ファイルの UNC パスにアクセスするために必要です。

**9. OK** をクリックします。

Silk Central は、入力された情報を使用して、外部システムへの接続を試みます。

**注:** エラーが発生した場合は、入力した情報を見直すか、管理者に問い合わせてください。

テスト接続が成功すると、**ソース管理** ページに戻ります。

*UNC ソース管理プロファイルを編集する*

UNC ソース管理プロファイルを変更するには:

- **1.** メニューで **プロジェクト:<プロジェクト名>** > **プロジェクト設定** をクリックします。
- **2. ソース管理** タブをクリックします。 **ソース管理** ページに、システムで作成されているすべてのソース 管理プロファイルが一覧表示されます。
- **3.** ソース管理プロファイルの名前をクリックします。 **ソース管理プロファイルの編集** ダイアログ ボック スが開きます。
- **4.** プロファイルの **名前** を編集します。

この名前は、プロファイルを選択することができる一覧上に表示されます。

**5.** アクセスする **UNC パス** を入力します。

これは、テスト ソースが配置される場所へのパスです。

- **ヒント:** テストの実行に実際に必要となるソースが存在する階層レベルのフォルダを指定して、不 要なファイルがチェック アウトされないようにします。
- **6.** *省略可能*:Silk Central 実行サーバーがソース ファイルをコピーする **共通作業フォルダ** を入力します。 作業フォルダにはローカル パスを指定する必要があります。たとえば、C:\TempSources\ などです。

**警告:** このフィールドを空のままにすることを推奨します。 この場合、Silk Central は一時的な作 業フォルダを代わりに使用します。静的な作業フォルダを指定すると、並列実行の実行時に予期し ない結果になる可能性があります。一時的な場所は、定義済みパラメータ #sctm\_source\_root\_dir で取得できます。静的作業フォルダを指定する必要がある場合は、**UNC パス** 内のフォルダを指定しないようにしてください。指定すると、再帰的にチェックアウトされ ることになります。

**7. UNC ユーザー名** と **UNC パスワード** を編集します。

これらの認証情報は、設定ファイルの UNC パスにアクセスするために必要です。

**8. OK** をクリックします。

Silk Central は、入力された情報を使用して、外部システムへの接続を試みます。

**注:** エラーが発生した場合は、入力した情報を見直すか、管理者に問い合わせてください。

テスト接続が成功すると、**ソース管理** ページに戻ります。

# **ソース管理プロファイルを削除する**

ソース管理プロファイルを削除するには:

- **1.** メニューで **プロジェクト:<プロジェクト名>** > **プロジェクト設定** をクリックします。
- **2. ソース管理** タブをクリックします。 **ソース管理** ページに、システムで作成されているすべてのソース 管理プロファイルが一覧表示されます。
- **3.** 削除するソース管理プロファイルの **アクション** 列で、**ソース管理プロファイルの削除...** をクリックし ます。 確認ダイアログ ボックスが表示されます。
- **4. はい** をクリックします。 **ソース管理** ページに戻ります。

# **[ソース管理プロファイル] ページ**

## **プロジェクト:<プロジェクト名>** > **プロジェクト設定** > **ソース管理**

このページは、外部ソース管理システムと Silk Central を統合するためのプロファイルを構成するために 使用されます。**プロファイルの新規作成** をクリックして、新しいソース管理プロファイルを作成します。 ソース管理プロファイルごとに、以下の列がページに表示されます。

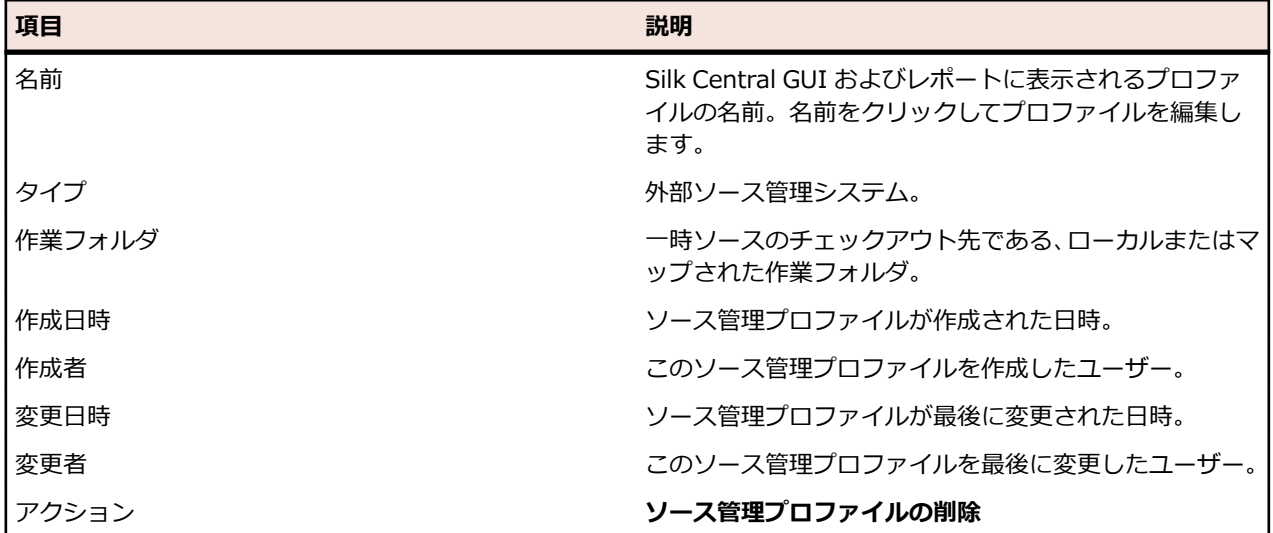

# **データ駆動型テスト向けのデータ ソース**

データ駆動型テストとは、スプレッドシートやデータベースなど、既存のデータ ソースに含まれる値を元 に行うテストのことです。データ ソースは、プロジェクトごとの範囲で管理されます。

● ヒント: Silk Central にデータ ソースの変更を認識させるには、データ ソースを更新または変更する たびに、データ ソース プロファイルとデータ ソースを同期する必要があります。

# **データ ソースの制約**

データ ソースによる過度なデータ生成により、Silk Central が不安定な状態に陥ることを避けるために、 いくつかの制約があります。

# **アトミックなテストとアトミックでないテスト**

Silk Central で利用できるデータ駆動型テスト タイプについての詳細は、「*[アトミックなデータ駆動型テス](#page-194-0) [トとアトミックでないデータ駆動型テスト](#page-194-0)*」を参照してください。

## **制約**

データ駆動型テストのデータ ソースには、次のデフォルトの制約があります。

- アトミックでないテストの場合は 100 行
- アトミックなテストの場合は 1000 行
- XLSX データ ソースの場合は 20000 行 + セル(20000 は行の総数 + セルの総数です。たとえば、 3000 行、6 列のシートであれば、その計算結果は 3000 + (3000 \* 6) = 21000 となり、制約を 超過します)
- データ セット名 (Excel シート名/テーブル名)は最大 220 文字
- 列キー名は最大 220 文字
- すべての主キーを連結した長さは最大 255 文字(JDBC、Excel 、CSV データ ソース)
- セルは最大 2000 文字(超過した文字は切り詰められます)。データ駆動型 Silk Test Classic テストで は、データ ソース文字列を引用符で囲む必要があります。セルの文字列長が 2000 文字を超えた場合、 文字列が切り詰められて、終わりの引用符が欠落すため、エラーになります。

# **デフォルトの制約の変更**

デフォルトの制約は、必要に応じて変更できます。これらの値を変更する場合は、過度なデータ生成がな されないよう、十分注意してください。値を変更する前に、アプリケーション サーバーを停止し、変更を 保存した後で再起動します。

アトミックなテストとアトミックでないテストの行の制約は、TmAppServerHomeConf.xml ファイルで 設定できます。このファイルのデフォルト パスは、アプリケーション サーバー上の C:\Program Files

(x86)\Silk\Silk Central20.5\instance\_<インスタンス番号>\_<インスタンス名>\Conf\AppServer になります。それぞれ、Conrg/DataDriven/MaxRowsAtomic および Conrg/DataDriven/MaxRows と いう XML タグの値を変更します。

XLSX セルの制約は、Excel データ ソース プラグイン (DS-Excel.zip) の configuration.properties で設 定できます。このファイルのデフォルト パスは、アプリケーション サーバー上の C:\Program Files (x86)\Silk\Silk Central20.5\instance <インスタンス番号> <インスタンス名>\Plugins になりま す。excel.importcelllimit プロパティの値を変更します。

# **JDBC データ ソースを設定する**

**注意:** JDBC データ ソースでは、すべての主キーを連結した長さが 255 文字を超えることはできませ ん。

JDBC データ ソースを設定するには:

- **1.** メニューで **プロジェクト:<プロジェクト名>** > **プロジェクト設定** をクリックします。
- **2. データ ソース** タブをクリックします。 **データ ソース** ページが表示され、システムで作成されているす べてのデータ ソースが一覧表示されます。
- **3. データ ソースの新規作成** をクリックし、**データ ソースの新規作成** ダイアログ ボックスを開きます。
- **4.** データ ソースの **名前** を入力します。
- **5. データ ソース タイプ** リスト ボックスから、JDBC を選択します。
	- **注:** ODBC データ ソースを設定している場合は、ODBC **ドライバ クラス** と **URL** を手動で挿入す る必要があります。たとえば、**ドライバ クラス** は、sun.jdbc.odbc.JdbcOdbcDriver、**URL** は、 jdbc:odbc:MyDatabaseName を設定します。また、MS Windows の **管理ツール** で、ODBC デ ータ ソースを設定する必要もあります。詳細については、Microsoft Windows のヘルプを参照し てください。フロントエンド サーバーとアプリケーション サーバーが異なるコンピュータ上にあ る場合は、Microsoft Windows で設定されているシステム データ ソースの名前が、ODBC データ ソースと同じであることを確認します。これらの名前は、大文字小文字が区別されます。
- **6. データ ソース タイプ** として **JDBC** を選択すると、**ドライバ クラス** フィールドが自動的に設定されま す。**URL** フィールドで、ホスト名の値(<ホスト名>)を、データ ソースをホストしているコンピュー タの名前に置き換え、データベース名の値(<データベース名>)を、ターゲット データベースの名前 に置き換えます。
- **7. ユーザー名** フィールドと **パスワード** フィールドに、データベースの有効な認証情報を入力します。
- **8.** *省略可能:*複数のテーブルを含むデータベースを使用しており、データ ソースを特定のテーブルに絞り 込む必要がある場合は、含める特定のテーブルを参照して選択できます。
	- **1. テーブル フィルタ** フィールドの隣の **[...]** をクリックします。
	- **2. テーブル フィルタ の選択** ダイアログ ボックスが表示されます。データ ソースとして含めるテーブ ルを選択します。
	- **3. OK** をクリックします。
- **9.** *省略可能:***キー列** の選択は、データ ソース内のワークシート列で主キーとして使用するものを定義する ために、テストによって使用されます。これは、データ ソースを編集する場合に役に立ちます。たとえ ば、ワークシート内に行を追加または削除する場合などです。データ ソースが編集中であっても、テス トは使用する列または行を識別できます。データ駆動型データ ソースから作成されたテストは、列番号 ではなくキー列の値を名前で使用します。 キー列を設定するには:
	- **1. キー列** フィールドの隣の **[...]** をクリックします。
	- **2. "キー列" の選択** ダイアログ ボックスが開きます。キー列として機能する列を、列のリストから選択 します。
	- **3. OK** をクリックします。
- **10.データ ソースの新規作成** ダイアログ ボックスで **OK** をクリックします。

## **Microsoft Excel または CSV データ ソースを設定する**

<u>▲ 注</u>意: パスワード保護を使用する Excel のワークシートは、Silk Central のデータ ソースとして設定 できません。データ駆動型テストのデータ ソースとして使用する場合は、ワークシートのパスワード 保護をオフにしてください。Excel と CSV では、すべての主キーを連結した長さが 255 文字を超え ることはできません。

Microsoft Excel または CSV データ ソースを設定するには:

- **1.** メニューで **プロジェクト:<プロジェクト名>** > **プロジェクト設定** をクリックします。
- **2. データ ソース** タブをクリックします。 **データ ソース** ページが表示され、システムで作成されているす べてのデータ ソースが一覧表示されます。
- **3. データ ソースの新規作成** をクリックし、**データ ソースの新規作成** ダイアログ ボックスを開きます。
- **4.** データ ソースの **名前** を入力します。
- **5. データ ソース タイプ** リスト ボックスで、Microsoft Excel データ ソースを設定する場合は **MS Excel** を選択し、CSV データ ソースを設定する場合は **CSV** を選択します。
- **6. ソース管理プロファイル** リスト ボックスから、データ ファイルをホストする設定済みのソース管理プ ロファイルを選択します。ソース管理プロファイルの設定の詳細については、「*ソース管理プロファイ ル*」を参照してください。
- **7. 参照** をクリックして、**ソース管理パスの選択** ダイアログ ボックスを開きます。選択した種類のデータ ソース ファイルを、ソース管理パスで参照して選択します。
- **8.** *省略可能:*MS Excel のみ。複数のワークシートを含む Excel スプレッドシートを使用しており、デー タ ソースを特定のワークシートに絞り込む必要がある場合は、含める特定のワークシートを参照して選 択できます。それには、次の手順を実行します。
	- **1. ワークシート フィルタ** フィールドの隣の **[...]** をクリックします。
	- **2. ワークシート フィルタ の選択** ダイアログ ボックスが表示されます。データ ソースとして含めるワ ークシートを選択します。
	- **3. OK** をクリックします。
- **9.** *省略可能:***キー列** の選択は、データ ソース内のワークシート列で主キーとして使用するものを定義する ために、テストによって使用されます。これは、データ ソースを編集する場合に役に立ちます。たとえ ば、ワークシート内に行を追加または削除する場合などです。データ ソースが編集中であっても、テス トは使用する列または行を識別できます。データ駆動型データ ソースから作成されたテストは、列番号 ではなくキー列の値を名前で使用します。
	- **注:** MS Excel のみ:データ ソースに複数のワークシートが含まれる場合は、同じ名前の列のみを、 キー列としての定義に使用できます。

キー列を設定するには:

- **1. キー列** フィールドの隣の **[...]** をクリックします。
- **2. "キー列" の選択** ダイアログ ボックスが開きます。キー列として機能する列を、列のリストから選択 します。
- **3. OK** をクリックします。
- **10.データ ソースの新規作成** ダイアログ ボックスで **OK** をクリックします。

# **データ ソースから Excel ファイルをダウンロードする**

**/ 注:** JDBC および ODBC のデータ ソースからはファイルをダウンロードできません。

データ ソースから Excel ファイルをダウンロードするには:

- **1.** メニューで **プロジェクト:<プロジェクト名>** > **プロジェクト設定** をクリックします。
- **2. データ ソース** タブをクリックします。 **データ ソース** ページが表示され、システムで作成されているす べてのデータ ソースが一覧表示されます。
- **3.** ダウンロード元となるデータ ソースの **アクション** 列で **ダウンロード** アイコンをクリックします。 **フ ァイルのダウンロード** ダイアログ ボックスが表示されます。
- **4.** 直ちにファイルを開く場合は **開く** をクリックし、ファイルを保存するローカル システム上の場所を指 定する場合は **保存** をクリックします。

## **データ ソースを同期する**

Silk Central でデータ ソースの変化を認識する場合は、データ ソースを変更または更新するたびに、デー タ ソースを同期させる必要があります。 データ ソースを同期させると、最近の変更が関連するテストに反 映されます。

更新されたデータ ソースを同期するには:

- **1.** メニューで **プロジェクト:<プロジェクト名>** > **プロジェクト設定** をクリックします。
- **2. データ ソース** タブをクリックします。 **データ ソース** ページが表示され、システムで作成されているす べてのデータ ソースが一覧表示されます。
- **3.** 更新されたファイルを関連するテストに反映するデータ ソースに対応する **アクション** 列で、**同期** アイ コンをクリックします。
- **4.** 同期の確認を求めるメッセージが確認ダイアログ ボックスに表示されます。 すべてのテストと更新さ れたデータ ソースを同期する場合は **はい** をクリックし、同期を中止する場合は **いいえ** をクリックしま す。

**注意:** データ ソースを同期する場合、このデータ ソースに依存する実行中のすべての実行が中止 ⚠ されます。 これらの実行で完了していないテストの結果は失われます。

**5.** 成功メッセージのダイアログ ボックスで **OK** をクリックします。

## **更新された Excel ファイルをデータ ソースにアップロードする**

**/ 注: JDBC および ODBC のデータ ソースにはファイルをアップロードできません。** 

更新された Excel ファイルをデータ ソースにアップロードするには:

- **1.** メニューで **プロジェクト:<プロジェクト名>** > **プロジェクト設定** をクリックします。
- **2. データ ソース** タブをクリックします。 **データ ソース** ページが表示され、システムで作成されているす べてのデータ ソースが一覧表示されます。
- **3.** アップロード元となるデータ ソースの **アクション** 列で、**アップロード** アイコンをクリックします。
- **4. ファイルのアップロード** ダイアログ ボックスの **参照...** をクリックます。
- **5.** 現在アップロードされている Excel ファイルと置き換える、更新された Excel ファイルを選択します。 **開く** をクリックします。
- **6. ファイルのアップロード** ダイアログ ボックスの **OK** をクリックます。
- **7.** 既存ファイルの上書きの確認を求めるメッセージが確認ダイアログ ボックスに表示されます。 **はい** を クリックして続行します。
- **8.** 更新されたデータ ソース ファイルのアップロードが終了すると、別のダイアログ ボックスが表示され、 テストと更新されたデータ ソースを同期させるかどうかの指定を求められます。 直ちに同期させる場 合は **はい** をクリックし、後で同期を行う場合は **いいえ** をクリックします。

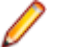

**注:** 更新されたデータ ソース ファイルをアップロードした後は、データ ソースを同期させて、関 連付けられたテストを更新する必要があります。

# **データ ソースを削除する**

**注:** テストで使用中のデータ ソースは削除できません。

データ ソースを削除するには:

- **1.** メニューで **プロジェクト:<プロジェクト名>** > **プロジェクト設定** をクリックします。
- **2. データ ソース** タブをクリックします。 **データ ソース** ページが表示され、システムで作成されているす べてのデータ ソースが一覧表示されます。
- **3.** 削除するデータ ソースの **アクション** 列で **削除** アイコンをクリックします。
- **4.** 確認ダイアログ ボックスが表示されます。 **はい** をクリックするとデータ ソースが削除され、**いいえ** を クリックすると削除が中止されます。

# **[データ ソース設定] ページ**

## **プロジェクト:<プロジェクト名>** > **プロジェクト設定** > **データ ソース**

**データ ソース** ページには、データ駆動型テストを Silk Central に統合するために設定されたすべてのデー タ ソースが一覧表示されます。**データ ソースの新規作成** をクリックして、新しいデータ ソースを作成し ます。データ ソースごとに、以下の列がページに表示されます。

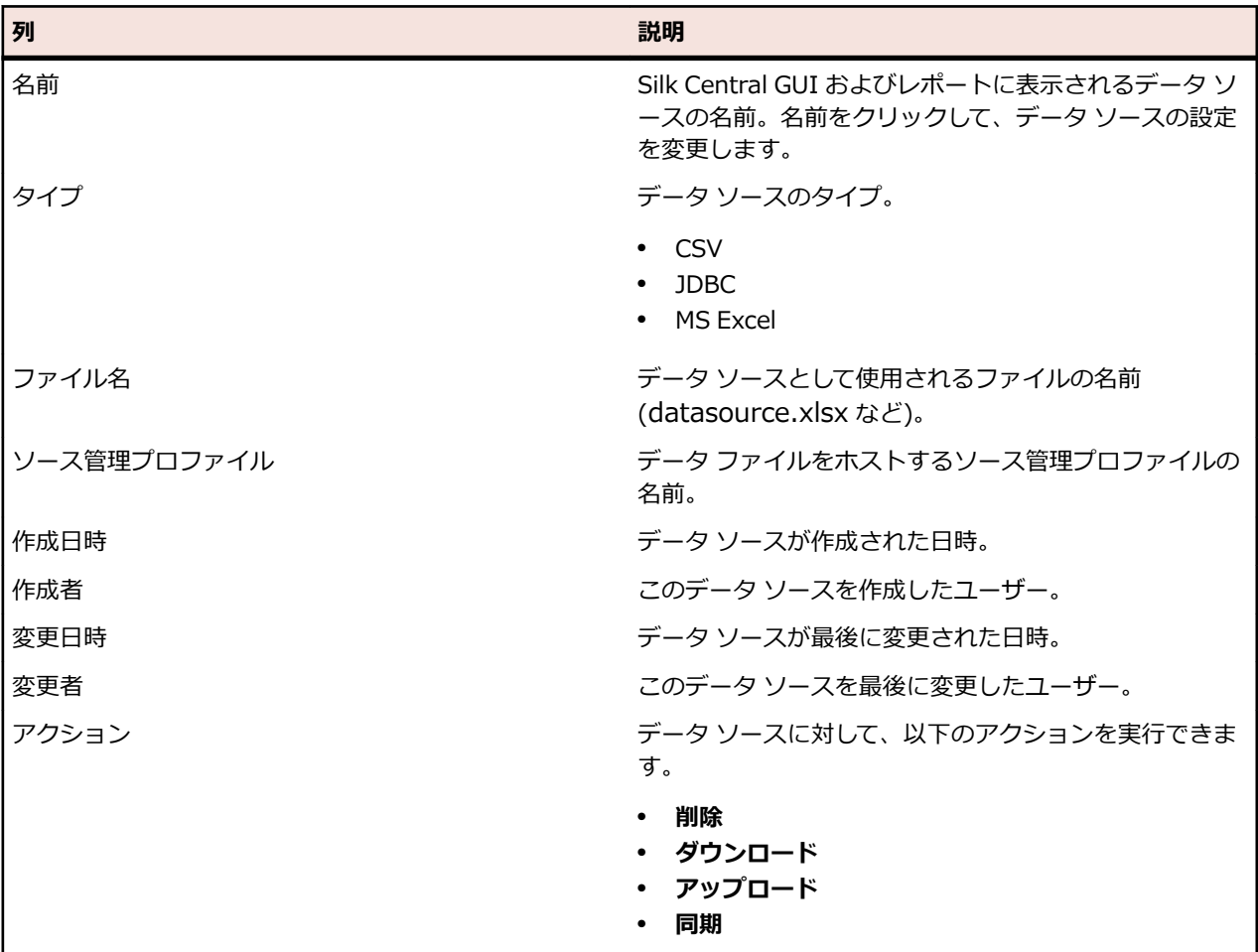

# **ステータスの理由**

ステータスの理由が手動テスト実行のステータスを限定する方法について説明します。特定のテスト実行 がステータス **合格**、**失敗**、あるいは **未実行** を持つ理由を指定することができます。各ステータスごとに、 5 個までの理由を定義することができます。デフォルトでは、理由 **未サポート** が、ステータス **合格**, に追 加され、理由 **未解決** が、ステータス **失敗** に追加されます。.各ステータスに対してさらに理由を追加する ことにより、テスト実行のステータスを限定するのに役立ちます。たとえば、ステータスに対して次の理 由を定義することがでます。

• **合格**:未サポート

- **失敗**:未解決、システム クラッシュ、バグ、ヘルプが使用できません、クライアント システムが応 答しません
- **未実行**:保留中 内部、保留中 顧客、テスト環境が使用できません

# **ステータスの理由を定義する**

ステータスの理由を追加/更新するには、**資産の管理** アクセス許可が、ステータスの理由を削除するには、 **資産の削除** アクセス許可が必要です。詳細については、*テストと実行のアクセス許可* を参照してくださ い。

- **1.** メニューで **プロジェクト:<プロジェクト名>** > **プロジェクト設定** をクリックします。
- **2. ステータスの理由** タブをクリックします。
- **3.** 新しい理由を追加したいステータスの下にある **ステータスの理由の追加** をクリックします。新しいス テータスの理由が理由のリストに追加されます。
- **4.** 新しいステータスの理由フィールドをクリックして、説明するテキストを入力します。
- **5. Enter** を押して、ステータスの理由テキストを保存します。

既存のステータスの理由テキストは、ステータスの理由フィールドをクリックして編集することもできま す。説明するテキストを入力したら **Enter** を押して保存します。

# **[プロジェクト設定] ページ**

# **プロジェクト:<プロジェクト名>** > **プロジェクト設定** > **プロジェクト設定**

**プロジェクト設定** ページには、アクティブ プロジェクトの全般的な詳細情報が一覧表示されます。

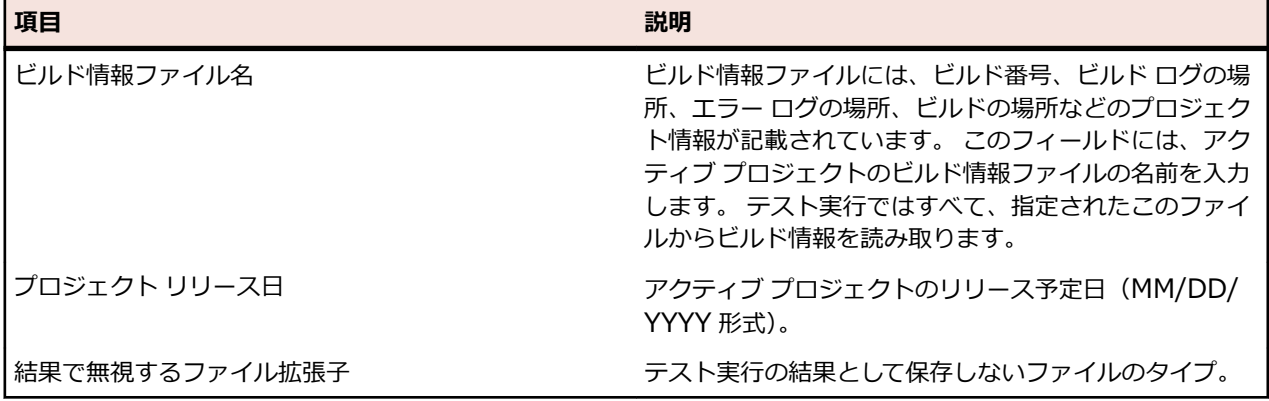

# **プロジェクト テンプレート**

アジャイル プロジェクト テンプレートは、Silk Central と VersionOne または他のアジャイル プロジェク ト管理ツールとのやり取りをサポートするために使用されます。テンプレートは、特定の属性スプリント やリリースを持ったプロジェクトです。このテンプレートに基づいて新しいプロジェクトを作成すると、 デフォルト テスト コンテナおよびデフォルト フォルダも作成されます。プロジェクト管理ツールがテス トを作成すると、そのテストがこのデフォルト フォルダに追加されていきます。このテスト コンテナやフ ォルダに対してソース管理プロファイルや製品は指定されていないため、これらは不完全としてマーク付け されます。

# **統合**

Silk Central は、さまざまな用途に使用するさまざまなツールと統合されます。

# **コード分析ツール統合**

# **DevPartner コード カバレッジ統合**

Silk Central は、DevPartner Studio の **コード分析** コンポーネントと統合されます。この統合を利用し て、.NET アプリケーションのコード分析を実行できます。

詳細については、「*.NET コード分析*」を参照してください。

# **問題追跡プロファイル統合**

問題追跡プロファイルにより、Silk Central は外部の問題追跡システムを統合することができます。

カスタム プラグインをインストールすることにより、その他の問題追跡システムを構成することができま す。詳細については、「問題追跡システムとの統合」を参照してください。問題追跡プロファイルを定義す ることにより、**テスト** 領域内のテストを、サードパーティの問題追跡システム内にある問題へ、リンク付 けすることができます。リンクされている問題の状態は、サードパーティ製の問題追跡システムによって 定期的に更新されます。

# **Atlassian JIRA**

Silk Central と統合するために Atlassian JIRA (JIRA) の問題追跡プロファイルを構成する方法について 説明します。

JIRA プラグインは、JIRA の REST API を使用した Silk Central の統合用 Java API に依存しています。

Silk Central の統合が現在サポートしているバージョンは次の通りです:Atlassian JIRA 6、7、8 (バージ ョン 6 と 7 はテスト対象ではありませんが、サポート対象です)

テストに外部 JIRA 問題を割り当てる場合は、プロジェクト キーとともに、またはプロジェクト キーなし で問題 ID を入力します。例:PROJECT-13、または単に 13。

Silk Central は、次の JIRA フィールド タイプをサポートします。

- **Text Field (< 255 characters)** / **Free Text Field (unlimited text)**
- **Select List (single choice)** / **Select List (multiple choices)**
- **Date Picker** / **Date Time Picker**
	- **注:** これらのタイプは、テキスト フィールドとして表示され、JIRA の次のような形式で入力する 必要があります。**Date Picker**:dd/MMM/yy (24/Mar/16 など)、**Date Time Picker**:dd/MMM/ yy h:mm a (24/Mar/16 4:11 AM など)
- **Group Picker (single group)** / **Group Picker (multiple groups)**
- **Project Picker (single project)**
- **User Picker (single user)** / **User Picker (multiple users)**

**注:** JIRA バージョン 5 以前では、デフォルトの **jira-users** グループにのみ属しているユーザーは 表示されません。

• **Version Picker (single version)** / **Version Picker (multiple versions)**

他の JIRA フィールド タイプは、Silk Central の単一行のテキスト フィールドとして表示されます。

次の JIRA システム フィールドはサポートされません:Attachment

## **Atlassian JIRA の問題追跡プロファイルを追加する**

JIRA の問題追跡プロファイルを追加するには:

**1.** メニューで、**問題** > **問題追跡インテグレーション** をクリックします。システムに対して作成されてい る問題追跡プロファイルがすべて一覧で表示される **問題追跡** ページが開きます。

- **2. プロファイルの新規作成** をクリックして、**問題追跡プロファイルの新規作成** ダイアログ ボックスを開 きます。
- **3.** 新しいプロファイルの **名前** を入力します。 この名前は、プロファイルを選択することができる一覧上に、表示されます。
- **4.** 新しいプロファイルの **説明** を入力します。
- **5. Atlassian JIRA** を **タイプ** リストから選択します。
- **6. ユーザー名** と **パスワード** に有効なユーザー名とパスワードを入力します。ユーザー名には、有効な JIRA ユーザー プロファイル名を指定してください。

これらの認証情報は、JIRA 問題追跡システムへのアクセスに使用されます。

- **重要:** JIRA の権限が不足していると、プラグインがこのアカウントを使用して問題を追加/更新す る際に不整合が発生する可能性があるため、十分な権限を持った JIRA アカウントの資格情報を使 用してください。JIRA アカウントには、Silk Central で使用するプロジェクトそれぞれに対して次 の権限が必要です。
	- プロジェクトの参照
	- 課題の作成
	- 割り当て可能なユーザー
	- 報告者の修正

さらに、JIRA アカウントで、JIRA アプリケーションにアクセス(ログイン)できる必要もあり ます。

- **7. URL** フィールドに JIRA サーバーのホスト名と、サーバーへの接続に使用するポートを入力します。
- **8. プロジェクトの読み込み** をクリックすると、サーバーからすべてのプロジェクトがロードされ、**プロジ ェクト** リスト ボックスに表示されます。**プロジェクト** リスト ボックスからプロジェクトを選択しま す。
- **9.** 省略可能:問題ダイアログで利用可能なすべての JIRA フィールドを表示するには、**すべてのフィール ドを表示** で **true** を選択します。 false を選択すると、必須フィールドだけが表示されます。true を選 択する場合、問題追跡プロファイルに定義する JIRA ユーザーには JIRA 管理用のアクセス許可を付与 する必要があります。

100K をクリックします。

Silk Central は、入力された情報を使用して、外部システムへの接続を試みます。

**注:** エラーが発生した場合は、入力した情報を見直すか、管理者に問い合わせてください。

- **11.**テスト接続に成功すると、確認ダイアログ ボックスが表示され、内部の問題の状態を新しく定義したプ ロファイルの状態にマップするかどうかを確認する確認ダイアログ ボックスが表示されます。
	- **はい** をクリックし、関連手順「*問題の状態をマップする*」を続いて実行します。
	- 後で問題の状態をマップする場合は、**いいえ** をクリックします。

#### **Atlassian JIRA の問題追跡プロファイルを編集する**

ユーザーの問題追跡システムのサーバーまたはログイン認証情報が変わったとき、変更に応じて問題追跡 プロファイルを編集する必要があります。

既存の Atlassian JIRA の問題追跡プロファイルを編集するには:

- **1.** メニューで、**問題** > **問題追跡インテグレーション** をクリックします。システムに対して作成されてい る問題追跡プロファイルがすべて一覧で表示される **問題追跡** ページが開きます。
- **2.** 問題追跡プロファイルの名前をクリックします。 **問題追跡プロファイルの編集** ダイアログ ボックスが 開きます。
- **3.** プロファイルの **名前** を編集します。 この名前は、プロファイルを選択することができる一覧上に表示されます。
- **4.** プロファイルの **説明** を編集します。
- **5.** *省略可能:*問題追跡プロファイルの新しい **タイプ** をリスト ボックスから選択します。
- **6. ユーザー名** と **パスワード** に有効なユーザー名とパスワードを入力します。ユーザー名には、有効な JIRA ユーザー プロファイル名を指定してください。

これらの認証情報は、JIRA 問題追跡システムへのアクセスに使用されます。

- **重要:** JIRA の権限が不足していると、プラグインがこのアカウントを使用して問題を追加/更新す る際に不整合が発生する可能性があるため、十分な権限を持った JIRA アカウントの資格情報を使 用してください。JIRA アカウントには、Silk Central で使用するプロジェクトそれぞれに対して次 の権限が必要です。
	- プロジェクトの参照
	- 課題の作成
	- 割り当て可能なユーザー
	- 報告者の修正

さらに、JIRA アカウントで、JIRA アプリケーションにアクセス (ログイン) できる必要もあり ます。

- **7. URL** フィールドで、JIRA サーバーのホスト名とサーバーと接続するために使用するポートを編集しま す。
- **8.** JIRA プロジェクトを変更するには、**プロジェクトの読み込み** をクリックします。サーバーからすべて のプロジェクトがロードされ、**プロジェクト** リスト ボックスに表示されます。**プロジェクト** リスト ボ ックスからプロジェクトを選択します。
- **9.** 省略可能:問題ダイアログで利用可能なすべての JIRA フィールドを表示するには、**すべてのフィール ドを表示** で **true** を選択します。 false を選択すると、必須フィールドだけが表示されます。true を選 択する場合、問題追跡プロファイルに定義する JIRA ユーザーには JIRA 管理用のアクセス許可を付与 する必要があります。

100K をクリックします。

Silk Central は、入力された情報を使用して、外部システムへの接続を試みます。

**注:** エラーが発生した場合は、入力した情報を見直すか、管理者に問い合わせてください。

**11.**テスト接続に成功すると、確認ダイアログ ボックスが表示され、内部の問題の状態を新しく定義したプ ロファイルの状態にマップするかどうかを確認する確認ダイアログ ボックスが表示されます。

- **はい** をクリックし、関連手順「*問題の状態をマップする*」を続いて実行します。
- 後で問題の状態をマップする場合は、**いいえ** をクリックします。

# **Bugzilla**

Silk Central と統合するために Bugzilla の問題追跡プロファイルを構成する方法について説明します。

Bugzilla プラグインは、統合する Silk Central Java API に依存します。Silk Central は、Redstone XML-RPC ライブラリを使用して、Bugzilla 3.0 で提供されている XML-RPC Bugzilla の Web サービスを介して Bugzilla と通信します。Bugzilla の統合を有効にするには、Web サーバー用に SOAP::Lite パッケージが インストールされていることを確認してください。たとえば、Debian の配布では libsoap-lite-perl パッケ ージがインストールされます。

Silk Central の統合が現在サポートしているバージョンは次の通りです: Bugzilla 4.4.13、5.0.4

## **Bugzilla 問題追跡プロファイルを追加する**

Bugzilla の問題追跡プロファイルを追加するには:

**1.** メニューで、**問題** > **問題追跡インテグレーション** をクリックします。システムに対して作成されてい る問題追跡プロファイルがすべて一覧で表示される **問題追跡** ページが開きます。

- **2. プロファイルの新規作成** をクリックして、**問題追跡プロファイルの新規作成** ダイアログ ボックスを開 きます。
- **3.** 新しいプロファイルの **名前** を入力します。 この名前は、プロファイルを選択することができる一覧上に、表示されます。
- **4.** 新しいプロファイルの **説明** を入力します。
- **5. Bugzilla** を **タイプ** リスト ボックスから選択します。
- **6. ユーザー名** と **パスワード** に有効なユーザー名とパスワードを入力します。

これらの認証情報は、問題追跡システムへのアクセスに使用されます。

- **7.** インストールした Bugzilla プログラムの URL を入力します (例: http://bugzillaserver/bugzilla)。
- **8. OK** をクリックします。

Silk Central は、入力された情報を使用して、外部システムへの接続を試みます。

**注:** エラーが発生した場合は、入力した情報を見直すか、管理者に問い合わせてください。

- **9.** テスト接続に成功すると、確認ダイアログ ボックスが表示され、内部の問題の状態を新しく定義したプ ロファイルの状態にマップするかどうかを確認する確認ダイアログ ボックスが表示されます。
	- **はい** をクリックし、関連手順「*問題の状態をマップする*」を続いて実行します。
	- 後で問題の状態をマップする場合は、**いいえ** をクリックします。

# **Bugzilla 問題追跡プロファイルを編集する**

ユーザーの問題追跡システムのサーバーまたはログイン認証情報が変わったとき、変更に応じて問題追跡 プロファイルを編集する必要があります。

既存の Bugzilla 問題追跡プロファイルを編集するには:

- **1.** メニューで、**問題** > **問題追跡インテグレーション** をクリックします。システムに対して作成されてい る問題追跡プロファイルがすべて一覧で表示される **問題追跡** ページが開きます。
- **2.** 問題追跡プロファイルの名前をクリックします。 **問題追跡プロファイルの編集** ダイアログ ボックスが 開きます。
- **3.** プロファイルの **名前** を編集します。 この名前は、プロファイルを選択することができる一覧上に表示されます。
- **4.** プロファイルの **説明** を編集します。
- **5.** *省略可能:*問題追跡プロファイルの新しい **タイプ** をリスト ボックスから選択します。
- **6. ユーザー名** と **パスワード** を編集します。

これらの認証情報は、問題追跡システムへのアクセスに使用されます。

- **7.** インストールした Bugzilla プログラムの **URL** を編集します
- **8. OK** をクリックします。

Silk Central は、入力された情報を使用して、外部システムへの接続を試みます。

**注:** エラーが発生した場合は、入力した情報を見直すか、管理者に問い合わせてください。

- **9.** テスト接続に成功すると、確認ダイアログ ボックスが表示され、内部の問題の状態を新しく定義したプ ロファイルの状態にマップするかどうかを確認する確認ダイアログ ボックスが表示されます。
	- **はい** をクリックし、関連手順「*問題の状態をマップする*」を続いて実行します。
	- 後で問題の状態をマップする場合は、**いいえ** をクリックします。

# **IBM Rational ClearQuest**

Silk Central と統合するために IBM Rational ClearQuest の問題追跡プロファイルを構成する方法につい て説明します。

IBM Rational ClearQuest 製品により、欠陥および変更追跡を柔軟に行い、ワークフローのサポートを自 動化します。2 種類のキーとなる製品は、IBM Rational ClearQuest (ClearQuest) および IBM Rational ClearQuest MultiSite (ClearQuest Multisite) です。ClearQuest プロファイルを操作するには、Silk Central フロントエンド サーバーを実行するコンピュータに ClearQuest のクライアント ソフトウェアを インストールしておく必要があります。ClearQuest のインストールの詳細については、ClearQuest のド キュメントを参照してください。

Silk Central の統合が現在サポートしているバージョンは次の通りです: IBM Rational ClearQuest 8.0

# **ClearQuest 問題追跡プロファイルを追加する**

ClearQuest の問題追跡プロファイルを追加するには:

- **1.** メニューで、**問題** > **問題追跡インテグレーション** をクリックします。システムに対して作成されてい る問題追跡プロファイルがすべて一覧で表示される **問題追跡** ページが開きます。
- **2. プロファイルの新規作成** をクリックして、**問題追跡プロファイルの新規作成** ダイアログ ボックスを開 きます。
- **3.** 新しいプロファイルの **名前** を入力します。 この名前は、プロファイルを選択することができる一覧上に、表示されます。
- **4.** 新しいプロファイルの **説明** を入力します。
- **5. IBM Rational ClearQuest** を **タイプ** リスト ボックスから選択します。
- **6. ユーザー名** と **パスワード** に有効なユーザー名とパスワードを入力します。 これらの認証情報は、問題追跡システムへのアクセスに使用されます。
- **7.** ユーザーの ClearQuest の **リポジトリ情報** を入力します。

これは ClearQuest のクライアント ソフトウェアで定義したデータベース名です。サンプル データベ ースの名前は、SAMPL です。

**注:** 2 つ以上の ClearQuest スキーマ リポジトリを使用することはできません。Silk Central は、 デフォルトの ClearQuest リポジトリに接続します。

**8. レコード タイプ**(ClearQuest の問題タイプ)を指定します。

Silk Central に問題を入力すると、ClearQuest によりこのフィールドで定義した問題タイプで問題が保 存されます。デフォルトの問題タイプは Defect です。

**9. OK** をクリックします。

Silk Central は、入力された情報を使用して、外部システムへの接続を試みます。

**注:** エラーが発生した場合は、入力した情報を見直すか、管理者に問い合わせてください。

**10.**テスト接続に成功すると、確認ダイアログ ボックスが表示され、内部の問題の状態を新しく定義したプ ロファイルの状態にマップするかどうかを確認する確認ダイアログ ボックスが表示されます。

- **はい** をクリックし、関連手順「*問題の状態をマップする*」を続いて実行します。
- 後で問題の状態をマップする場合は、**いいえ** をクリックします。

## **ClearQuest 問題追跡プロファイルを編集する**

ユーザーの問題追跡システムのサーバーまたはログイン認証情報が変わったとき、変更に応じて問題追跡 プロファイルを編集する必要があります。

既存の ClearQuest 問題追跡プロファイルを編集するには:

- **1.** メニューで、**問題** > **問題追跡インテグレーション** をクリックします。システムに対して作成されてい る問題追跡プロファイルがすべて一覧で表示される **問題追跡** ページが開きます。
- **2.** 問題追跡プロファイルの名前をクリックします。 **問題追跡プロファイルの編集** ダイアログ ボックスが 開きます。
- **3.** プロファイルの **名前** を編集します。

この名前は、プロファイルを選択することができる一覧上に表示されます。

- **4.** プロファイルの **説明** を編集します。
- **5.** *省略可能:*問題追跡プロファイルの新しい **タイプ** をリスト ボックスから選択します。
- **6. ユーザー名** と **パスワード** を編集します。 これらの認証情報は、問題追跡システムへのアクセスに使用されます。
- **7.** ユーザーの ClearQuest の **リポジトリ情報** を編集します。 これは ClearQuest のクライアント ソフトウェアで定義したデータベース名です。サンプル データベ ースの名前は、SAMPL です。

**注:** 2 つ以上の ClearQuest スキーマ リポジトリを使用することはできません。Silk Central は、 デフォルトの ClearQuest リポジトリに接続します。

- **8. レコード タイプ**(ClearQuest の問題タイプ)を変更します。 Silk Central に問題を入力したとき、ClearQuest によりこのフィールドで定義した問題タイプで問題が 保存されます。
- **9. OK** をクリックします。

Silk Central は、入力された情報を使用して、外部システムへの接続を試みます。

**注:** エラーが発生した場合は、入力した情報を見直すか、管理者に問い合わせてください。

- **10.**テスト接続に成功すると、確認ダイアログ ボックスが表示され、内部の問題の状態を新しく定義したプ ロファイルの状態にマップするかどうかを確認する確認ダイアログ ボックスが表示されます。
	- **はい** をクリックし、関連手順「*問題の状態をマップする*」を続いて実行します。
	- 後で問題の状態をマップする場合は、**いいえ** をクリックします。

# **Issue Manager**

Issue Manager には、Silk Central の問題追跡ツールであるが Silk Central に完全に統合されており、ユ ーザーは問題をシステム要件や実行されたテストと関連付けることができます。

テスト問題は、**テスト** > **詳細ビュー** > **問題**のメニューで、追加および管理できます。 詳細については、 この『ヘルプ』の「Issue Manager」トピックを参照してください。

## **Issue Manager の問題追跡プロファイルを追加する**

Issue Manager の問題追跡プロファイルを追加するには:

- **1.** メニューで、**問題** > **問題追跡インテグレーション** をクリックします。システムに対して作成されてい る問題追跡プロファイルがすべて一覧で表示される **問題追跡** ページが開きます。
- **2. プロファイルの新規作成** をクリックして、**問題追跡プロファイルの新規作成** ダイアログ ボックスを開 きます。
- **3.** 新しいプロファイルの **名前** を入力します。

この名前は、プロファイルを選択することができる一覧上に、表示されます。

- **4.** 新しいプロファイルの **説明** を入力します。
- **5. Issue Manager** を **タイプ** リスト ボックスから選択します。
- **6.** Silk Central インスタンスの一部として統合されている Issue Manager プロファイルを使用する場合 は、**ローカル リポジトリ** チェック ボックスをオンにします。外部の Issue Manager システムに接続 する場合は、このオプションをオフにして、システムにアクセスするためのログイン資格情報を指定す る必要があります。
- **7. Issue Manager の URL** にユーザーの Issue Manager の URL を入力します。これは Issue Manager にログインするために使う URL ですが、login を最後に付けません。**ローカル リポジトリ** オ プションをオンにした場合は、デフォルトの URL のままにします。

例:ユーザーの標準 Issue Manager の URL が http://IssueManager/login の場合、正しいサービス の URL は http://IssueManager です。

- **8.** *省略可能:*ユーザーが Web ユーザー インターフェイスにアクセスするのに使用する URL 以外の URL を使用して、Issue Manager がフロントエンド サーバーと通信する必要がある場合は、**Web サービス URL** フィールドに URL を入力します。ユーザーがプロキシを介して Web ユーザー インターフェイス にアクセスする場合など、Issue Manager はフロントエンド サーバーの内部 URL や IP アドレスを使 用するため、必要になります。
- **9.** 次を実行します。
	- **1. プロジェクトの読み込み** をクリックします。これにより **プロジェクト** リスト ボックスに、指定ユ ーザーがアクセスできるすべての初期化済み Issue Manager プロジェクトが表示されます。Issue Manager のユーザー グループが定義したプロジェクトのみが表示され、定義ユーザーが少なくとも 1 つのユーザー グループのメンバであることに注意してください。
	- **2. プロジェクト** を選択します。ここで Issue Manager の問題が管理されます。

**注意:** Issue Manager と Silk Central で同じプロジェクトを使わないことをお勧めします。将来 別のプロジェクトで両方のツールを使う場合に柔軟性がなくなるためです。

**10.OK** をクリックします。

Silk Central は、入力された情報を使用して、外部システムへの接続を試みます。

**注:** エラーが発生した場合は、入力した情報を見直すか、管理者に問い合わせてください。

- **11.**テスト接続に成功すると、確認ダイアログ ボックスが表示され、内部の問題の状態を新しく定義したプ ロファイルの状態にマップするかどうかを確認する確認ダイアログ ボックスが表示されます。
	- **はい** をクリックし、関連手順「*問題の状態をマップする*」を続いて実行します。
	- 後で問題の状態をマップする場合は、**いいえ** をクリックします。

#### **Issue Manager の問題追跡プロファイルを編集する**

ユーザーの問題追跡システムのサーバーまたはログイン認証情報が変わったとき、変更に応じて問題追跡 プロファイルを編集する必要があります。

既存の Issue Manager の問題追跡プロファイルを編集するには:

- **1.** メニューで、**問題** > **問題追跡インテグレーション** をクリックします。システムに対して作成されてい る問題追跡プロファイルがすべて一覧で表示される **問題追跡** ページが開きます。
- **2.** 問題追跡プロファイルの名前をクリックします。 **問題追跡プロファイルの編集** ダイアログ ボックスが 開きます。
- **3.** プロファイルの **名前** を編集します。

この名前は、プロファイルを選択することができる一覧上に表示されます。

- **4.** プロファイルの **説明** を編集します。
- **5.** *省略可能:*問題追跡プロファイルの新しい **タイプ** をリスト ボックスから選択します。
- **6.** Silk Central インスタンスの一部として統合されている Issue Manager プロファイルを使用する場合 は、**ローカル リポジトリ** チェック ボックスをオンにします。外部の Issue Manager システムに接続 する場合は、このオプションをオフにして、システムにアクセスするためのログイン資格情報を指定す る必要があります。
- **7.** Issue Manager のインストール場所が変わった場合、**Issue Manager の URL** を必要に応じて編集し ます。

これは Issue Manager にログインするために使う URL ですが、login を最後に付けません。例:ユー ザーの標準 Issue Manager の URL が http://IssueManager/login の場合、正しいサービスの URL は http://IssueManager です。

**8.** *省略可能:*ユーザーが Web ユーザー インターフェイスにアクセスするのに使用する URL 以外の URL を使用して、Issue Manager がフロントエンド サーバーと通信する必要がある場合は、**Web サービス URL** フィールドに URL を入力します。ユーザーがプロキシを介して Web ユーザー インターフェイス にアクセスする場合など、Issue Manager はフロントエンド サーバーの内部 URL や IP アドレスを使 用するため、必要になります。

- **9.** Issue Manager プロジェクトを変更するには、**プロジェクトの読み込み** をクリックします。サーバー からすべてのプロジェクトがロードされ、**プロジェクト** リスト ボックスに表示されます。**プロジェク ト** リスト ボックスからプロジェクトを選択します。
- **10.OK** をクリックします。

Silk Central は、入力された情報を使用して、外部システムへの接続を試みます。

**注:** エラーが発生した場合は、入力した情報を見直すか、管理者に問い合わせてください。

- **11.**テスト接続に成功すると、確認ダイアログ ボックスが表示され、内部の問題の状態を新しく定義したプ ロファイルの状態にマップするかどうかを確認する確認ダイアログ ボックスが表示されます。
	- **はい** をクリックし、関連手順「*問題の状態をマップする*」を続いて実行します。
	- 後で問題の状態をマップする場合は、**いいえ** をクリックします。

# **SAP Solution Manager との統合**

SAP Solution Manager プラグインをご購入の場合は、営業担当者まで連絡ください。

SAP Solution Manager は、分散システム、ソリューションの展開のカバー、操作、継続的改善に対する 技術サポートを行いやすくします。SAP Solution Manager は、ツール、コンテンツ、および SAP への直 接アクセスを組み合わせて、ソリューションの信頼性を向上し、総所有コストを低下する、集中型の堅牢 なアプリケーション管理ソリューションです。SAP Solution Manager の詳細については、SAP Solution Manager のドキュメントを参照してください。

Silk Central と SAP Solution Manager 間の統合を使用すると、Silk Central の要件と問題として、SAP Solution Manager のビジネス プロセスとインシデントを処理できます。

# **SAP Solution Manager との統合のシステム要件**

SAP Solution Manager 統合プラグインのシステム要件を以下に示します。

- SAP Solution Manager 7.2。
- Silk Central 19.0 以降。
- *Silk CentralIntegration Hub for SAP Solution Manager* は、SAP Solution Manager にインストール する必要があります。

# **SAP Solution Manager を設定する**

Silk Central との統合を有効にするために SAP Solution Manager を設定します。

詳細については、SAP Solution Manager プラグインに含まれている Configuration\_Guide\_SilkCentral\_Integration\_Hub\_for\_SAP.pdf と User\_Guide\_SilkCentral\_Integration\_Hub\_for\_SAP.pdf を参照してください。

この統合が SAP Solution Manager から Silk Central への有効なリンクを取得するには、Silk Central の フロントエンド サーバー マシンに有効な完全修飾名が付けられている必要があります。

# **SAP Solution Manager の問題追跡プロファイルを追加する**

SAP Solution Manager の問題追跡プロファイルを追加するには:

- **1.** メニューで **プロジェクト:<プロジェクト名>** > **プロジェクト設定** をクリックします。
- **2. 問題追跡** タブをクリックします。 **問題追跡** ページに、システムで作成されているすべての問題追跡プ ロファイルが一覧表示されます。
- **3. プロファイルの新規作成** をクリックして、**問題追跡プロファイルの新規作成** ダイアログ ボックスを開 きます。
- **4.** 新しいプロファイルの **名前** を入力します。 この名前は、プロファイルを選択することができる一覧上に、表示されます。
- **5.** 新しいプロファイルの **説明** を入力します。
- **6. SAP Solution Manager** を **タイプ** リスト ボックスから選択します。
- **7. ユーザー名** と **パスワード** に有効なユーザー名とパスワードを入力します。 これらの認証情報は、問題追跡システムへのアクセスに使用されます。
- **8.** SAP Solution Manager の Z-SCTM\_ADAPTER Web サービスの **URL** を入力します。
- **9. プロジェクトの読み込み** をクリックすると、サーバーからすべてのプロジェクトがロードされ、**プロジ ェクト** リスト ボックスに表示されます。**プロジェクト** リスト ボックスからプロジェクトを選択しま す。
- **10.デフォルト インシデントの種類の読み込み** をクリックしてすべての使用可能なインシデント タイプを ロードし、**デフォルト インシデントの種類** リスト ボックスを表示します。
- **11.デフォルト インシデントの種類** リスト ボックスからインシデント タイプを選択します。 SAP Solution Manager の既存インシデントへのリンクを作成する場合で、インシデント タイプを指定しな い場合、このタイプが使用されます。
- **12.OK** をクリックします。

Silk Central は、入力された情報を使用して、外部システムへの接続を試みます。

**注:** エラーが発生した場合は、入力した情報を見直すか、管理者に問い合わせてください。

- **13.**テスト接続に成功すると、確認ダイアログ ボックスが表示され、内部の問題の状態を新しく定義したプ ロファイルの状態にマップするかどうかを確認する確認ダイアログ ボックスが表示されます。
	- **はい** をクリックし、関連手順「*問題の状態をマップする*」を続いて実行します。
	- 後で問題の状態をマップする場合は、**いいえ** をクリックします。

#### **SAP Solution Manager との要件インテグレーションを有効にする**

- **1.** メニューで **プロジェクト** > **プロジェクト リスト** をクリックします。
- **2.** インテグレーションを確立するプロジェクトを選択します。
- **3.** メニューで **プロジェクト:<プロジェクト名>** > **プロジェクト設定** をクリックします。
- **4. 要件管理** タブをクリックします。
- **5. インテグレーションの新規作成** をクリックします。
	- **注:** 統合ツールで要件を編集するだけでなく、Silk Central で作成、編集、削除することもできま す。Silk Central の UI や Silk Central の Web サービスからの直接変更を許可するには、対応す る **... による要件の作成、編集、削除を許可する** チェック ボックスをオンにします。

**インテグレーションの新規作成** ダイアログ ボックスが開きます。

- **6.** リストから **SAP Solution Manager** を選択して、**次へ** をクリックします。**設定の編集** ダイアログ ボ ックスが開きます。
- **7.** 新しいプロファイルの **名前** を入力します。

この名前は、プロファイルを選択することができる一覧上に、表示されます。

- **8.** SAP Solution Manager の Z\_SCTM\_ADAPTER Web サービスの **URL** を入力します。
- **9. ユーザー名** と **パスワード** を入力します。
- **10.接続のテスト** をクリックし、ホストとユーザー情報が正しいことを確認します。設定が正しければ、**接 続のテストに成功しました** というメッセージが表示されます。
- **11.読み込み** をクリックして、使用可能なすべてのソリューションと分岐の組み合わせを読み込み、該当す るものを選択します。

Silk Central は、このようなソリューションと分岐の組み合わせをプロジェクトとして保存します。

**12.***省略可能:***未割り当て要件の作成を有効にする** チェック ボックスをオンにして、マップされていない要 件を、インテグレーションが設定された Silk Central プロジェクトで作成および編集できるようにしま す。
**13.OK** をクリックして、ダイアログ ボックスを確認し、閉じます。

# **Microsoft Team Foundation Server**

Silk Central と統合するために Team Foundation Server (TFS) の問題追跡プロファイルを構成する方法 について説明します。

Silk Central の統合が現在サポートしているバージョンは次の通りです:Team Foundation Server 2015、 2017

## **Team Foundation Server Web サービス プロキシをインストールする**

TFS と通信するには、TFS へのインターフェイスとして Team Foundation Server Web サービス プロキ シをインストールする必要があります。

TFS プロキシ サービスをインストールするには:

- **1.** *<http://www.microsoft.com/web/downloads/platform.aspx>* から Web プラットフォーム インスト ーラなどを使用して、IIS と Web 配置ツールをインストールします。
- **2.** [Windows の機能] ダイアログを開き、[ASP .NET 4.x] がオンになっていることを確認してください。 Microsoft Windows 10 の場合、この機能は次の場所にあります。 [インターネット インフォメーション サービス | World Wide Web サービス | アプリケーショ ン開発機能]
- **3.** Team Foundation Server Web サービス プロキシを **ヘルプ** > **ツール** からダウンロードします。
- **4.** ダウンロードされたパッケージを解凍します。
- **5.** コマンド シェルを開き、DotNetTfsWebServiceProxy.deploy.cmd /Y と入力して、プロキシ サービス をインストールします。ASP.NET 4 が必要であることを示すエラー メッセージ ボックスが表示された 場合は、*<http://msdn.microsoft.com/en-us/library/k6h9cz8h.aspx>* を参照してください。
- **6.** IIS マネージャを開きます。
- **7.** 新しい Web サイトが存在することを確認します。
- **8.** 仮想ディレクトリのルート フォルダで、Web.conrg ファイルを開きます。
- **9.** ファイルの *appSettings* セクションで、キー *WorkItemTrackingCacheRoot* の値をローカル ディレク トリに変更します。

例:

<appSettings>

<add key="WorkItemTrackingCacheRoot" value="C:\temp" /> </appSettings>

**10.**指定したディレクトリが存在しない場合は、作成します。

**11.**指定したディレクトリで、**Everyone** にすべての権限を付与します。

ASP.NET Web アプリケーションの配置の詳細については、*[http://msdn.microsoft.com/en-us/library/](http://msdn.microsoft.com/en-us/library/ee942158.aspx) [ee942158.aspx](http://msdn.microsoft.com/en-us/library/ee942158.aspx)* を参照してください。

**注:** Silk Central 16.5 以前のバージョンからアップグレードした場合、TFS プロキシ サービスをデプ ロイしなおす必要があります。既存の TFS プロキシ サービスを削除し、上記ステップ 3 からの手順 に従ってください。作業を終えたら、IIS を再起動します。

## **TFS 問題追跡プロファイルを追加する**

Silk Central が TFS の問題にアクセスできるようにするには、Micro Focus から提供されている Team Foundation Server Web サービス プロキシを設定する必要があります。

**重要:** これは Microsoft から提供されている Team Foundation Server プロキシではありません。 Λ

TFS 問題追跡プロファイルを追加するには:

- **1.** メニューで、**問題** > **問題追跡インテグレーション** をクリックします。システムに対して作成されてい る問題追跡プロファイルがすべて一覧で表示される **問題追跡** ページが開きます。
- **2. プロファイルの新規作成** をクリックして、**問題追跡プロファイルの新規作成** ダイアログ ボックスを開 きます。
- **3.** 新しいプロファイルの **名前** を入力します。 この名前は、プロファイルを選択することができる一覧上に、表示されます。
- **4.** 新しいプロファイルの **説明** を入力します。
- **5. Team Foundation Server** を **タイプ** リスト ボックスから選択します。
- **6. ユーザー名** と **パスワード** に有効なユーザー名とパスワードを入力します。 これらの認証情報は、問題追跡システムへのアクセスに使用されます。
- **7.** TFS ユーザーの **ドメイン** を入力します。
- **8.** インストールした TFS の URL を入力します たとえば、http://tfsserver:8080/tfs などです。
- **9.** プロジェクトが属している **コレクション** を入力します。
	- たとえば、DefaultCollection などです。

コレクション内のすべてのプロジェクトが、**プロジェクト** リスト ボックスに表示されます。

**10.**リスト ボックスから **プロジェクト** を選択します。

**11.**TFS プロキシの URL を入力します。たとえば、http://tfsproxyserver/

DotNetTfsWebServiceProxy\_deploy/TfsWebServiceProxy.asmx などです。

- **12.作業項目の種類の読み込み** をクリックします。 使用可能な作業項目の種類が、**作業項目の種類** リスト ボックスに表示されます。
- **13.作業項目の種類** をリスト ボックスから選択します。
- **14.初期状態の読み込み** をクリックします。 **初期状態** リスト ボックスには、選択した作業項目タイプで使 用可能な状態が表示されます。
- **15.OK** をクリックします。

Silk Central は、入力された情報を使用して、外部システムへの接続を試みます。

**注:** エラーが発生した場合は、入力した情報を見直すか、管理者に問い合わせてください。

- **16.**テスト接続に成功すると、確認ダイアログ ボックスが表示され、内部の問題の状態を新しく定義したプ ロファイルの状態にマップするかどうかを確認する確認ダイアログ ボックスが表示されます。
	- **はい** をクリックし、関連手順「*問題の状態をマップする*」を続いて実行します。
	- 後で問題の状態をマップする場合は、**いいえ** をクリックします。

## **TFS 問題追跡プロファイルを編集する**

ユーザーの問題追跡システムのサーバーまたはログイン認証情報が変わったとき、変更に応じて問題追跡 プロファイルを編集する必要があります。

既存の TFS 問題追跡プロファイルを編集するには:

- **1.** メニューで、**問題** > **問題追跡インテグレーション** をクリックします。システムに対して作成されてい る問題追跡プロファイルがすべて一覧で表示される **問題追跡** ページが開きます。
- **2.** 問題追跡プロファイルの名前をクリックします。 **問題追跡プロファイルの編集** ダイアログ ボックスが 開きます。
- **3.** プロファイルの **名前** を編集します。

この名前は、プロファイルを選択することができる一覧上に表示されます。

- **4.** プロファイルの **説明** を編集します。
- **5.** *省略可能:*問題追跡プロファイルの新しい **タイプ** をリスト ボックスから選択します。
- **6. ユーザー名** と **パスワード** を編集します。
	- これらの認証情報は、問題追跡システムへのアクセスに使用されます。
- **7.** TFS ユーザーの **ドメイン** を編集します。
- **8.** TFS インストールの **URL** と **コレクション** を編集します。
- **9.** 異なる **プロジェクト** を選択します。
- **10.**TFS プロキシの URL とポートを編集します。
- **11.OK** をクリックします。
	- Silk Central は、入力された情報を使用して、外部システムへの接続を試みます。

**注:** エラーが発生した場合は、入力した情報を見直すか、管理者に問い合わせてください。

# **StarTeam 問題追跡プロファイル**

Silk Central と統合するために StarTeam の問題追跡プロファイルを構成する方法について説明します。

ソフトウェア変更管理および構成管理ツールである StarTeam により、ソフトウェア納品プロセスの調整 および管理が可能になります。

StarTeam プロファイルを操作し、StarTeam における変更要求に対する移動リンク機能を使用するには、 ブラウザを実行するコンピュータに StarTeam クロスプラットフォーム クライアント ソフトウェアをイ ンストールしておく必要があります。

Silk Central の統合が現在サポートしているバージョンは次の通りです: StarTeam 15.x、16.x、17.0

### **StarTeam の問題追跡プロファイルを追加する**

StarTeam の問題追跡プロファイルを追加するには:

- **1.** メニューで、**問題** > **問題追跡インテグレーション** をクリックします。システムに対して作成されてい る問題追跡プロファイルがすべて一覧で表示される **問題追跡** ページが開きます。
- **2. プロファイルの新規作成** をクリックして、**問題追跡プロファイルの新規作成** ダイアログ ボックスを開 きます。
- **3.** プロファイルの **名前** を編集します。 この名前は、プロファイルを選択することができる一覧上に表示されます。
- **4.** 新しいプロファイルの **説明** を入力します。
- **5. StarTeam** を **タイプ** リスト ボックスから選択します。
- **6. ユーザー名** と **パスワード** に有効なユーザー名とパスワードを入力します。 これらの認証情報は、問題追跡システムへのアクセスに使用されます。
- **7. ホスト名** に StarTeam サーバーのホスト名を、**ポート** にサーバーと接続するために使用するポート番 号を入力します。この設定が変更されていない場合、デフォルト ポート 49201 を使用します。
- **8.** プロファイルがサポートする **暗号化** のタイプを指定します。
- **9. プロジェクトの読み込み** をクリックすると、サーバーからすべてのプロジェクトがロードされ、**プロジ ェクト** リスト ボックスに表示されます。**プロジェクト** リスト ボックスからプロジェクトを選択しま す。
- **10.ビューの読み込み** をクリックすると、選択したプロジェクトのすべてのビューがロードされ、**ビュー** リ スト ボックスに表示されます。続いて、**ビュー** リスト ボックスからビューを選択します。
- **11.アイテム タイプ** リストからアイテムの種類を選択します。

**注: ChangeRequest** 以外のアイテム タイプを選択する場合は、そのタイプに対して StarTeam ワークフローが設定されている必要があります。

**12.ステータス フィールドの読み込み** をクリックすると、変更要求に付随するすべてのフィールドがロー ドされ、**ステータス フィールド** リスト ボックスに表示されます。続いて、**ステータス フィールド** リス ト ボックスからステータス フィールドを選択します。

StarTeam でカスタム ワークフローを使用している場合には、このフィールドが StarTeam のワークフ ロー駆動フィールドとなり、Silk Central の問題の状態にマッピングされます。

**13.リンク タイプ** リスト ボックスからリンクのタイプを選択します。

**starteam:// 問題** タブの **外部 ID** リンクがクロス プラットフォーム クライアントを開きます。

**http:// 問題** タブの **外部 ID** リンクが StarTeam Web UI の問題を開きます。

- **14.**http:// (**リンク タイプ** リスト ボックスにあります) を選択した場合、StarTeam Web UI の Web サー バーのアドレスを **Web サーバー** フィールドに入力します。
- **15.ワークフロー** フィールドで Yes または No を選択します。Yes を選択して、選択済みの **ビュー** のワー クフローに指定する必須フィールドを表示します。
- 160K をクリックします。

Silk Central は、入力された情報を使用して、外部システムへの接続を試みます。

**注:** エラーが発生した場合は、入力した情報を見直すか、管理者に問い合わせてください。

**17.**テスト接続に成功すると、確認ダイアログ ボックスが表示され、内部の問題の状態を新しく定義したプ ロファイルの状態にマップするかどうかを確認する確認ダイアログ ボックスが表示されます。

- **はい** をクリックし、関連手順「*問題の状態をマップする*」を続いて実行します。
- 後で問題の状態をマップする場合は、**いいえ** をクリックします。

### **StarTeam の問題追跡プロファイルを編集する**

ユーザーの問題追跡システムのサーバーまたはログイン認証情報が変わったとき、変更に応じて問題追跡 プロファイルを編集する必要があります。

既存の StarTeam の問題追跡プロファイルを編集するには:

- **1.** メニューで、**問題** > **問題追跡インテグレーション** をクリックします。システムに対して作成されてい る問題追跡プロファイルがすべて一覧で表示される **問題追跡** ページが開きます。
- **2.** 問題追跡プロファイルの名前をクリックします。 **問題追跡プロファイルの編集** ダイアログ ボックスが 開きます。
- **3.** プロファイルの **名前** を編集します。 この名前は、プロファイルを選択することができる一覧上に表示されます。
- **4.** プロファイルの **説明** を編集します。
- **5.** *省略可能:*問題追跡プロファイルの新しい **タイプ** をリスト ボックスから選択します。
- **6. ユーザー名** と **パスワード** を編集します。

これらの認証情報は、問題追跡システムへのアクセスに使用されます。

- **7.** StarTeam サーバーの **ホスト名** と、サーバーと接続するために使用する **ポート** を編集します。
- **8.** プロファイルがサポートする **暗号化** のタイプを変更します。
- **9.** StarTeam プロジェクトを変更するには、**プロジェクトの読み込み** をクリックします。サーバーからす べてのプロジェクトがロードされ、**プロジェクト** リスト ボックスに表示されます。**プロジェクト** リス ト ボックスからプロジェクトを選択します。
- **10.**ビューを変更する場合、**ビューの読み込み** をクリックすると、選択したプロジェクトのすべてのビュー がロードされ、**ビュー** リスト ボックスに表示されます。続いて、**ビュー** リスト ボックスからビューを 選択します。
- **11.アイテム タイプ** リストからアイテムの種類を選択します。

**注: ChangeRequest** 以外のアイテム タイプを選択する場合は、そのタイプに対して StarTeam ワークフローが設定されている必要があります。

**12.**ワークフロー駆動型フィールドを変更する場合、**ステータス フィールドの読み込み** をクリックすると、 変更された要求に付随するすべてのフィールドがロードされ、**ステータス フィールド** リスト ボックス に表示されます。続いて、**ステータス フィールド** リスト ボックスからステータス フィールドを選択し ます。

StarTeam でカスタム ワークフローを使用している場合には、このフィールドが StarTeam のワークフ ロー駆動フィールドとなり、Silk Central の問題の状態にマッピングされます。

**13.リンク タイプ** リスト ボックスからリンクのタイプを選択します。

**starteam:// 問題** タブの **外部 ID** リンクがクロス プラットフォーム クライアントを開きます。

**http:// 問題** タブの **外部 ID** リンクが StarTeam Web UI の問題を開きます。

- **14.**http:// (**リンク タイプ** リスト ボックスにあります) を選択した場合、StarTeam Web UI の Web サー バーのアドレスを **Web サーバー** フィールドに入力します。
- **15.ワークフロー** フィールドで Yes または No を選択します。Yes を選択して、選択済みの **ビュー** のワー クフローに指定する必須フィールドを表示します。
- **16.OK** をクリックします。

Silk Central は、入力された情報を使用して、外部システムへの接続を試みます。

**注:** エラーが発生した場合は、入力した情報を見直すか、管理者に問い合わせてください。

- **17.**テスト接続に成功すると、確認ダイアログ ボックスが表示され、内部の問題の状態を新しく定義したプ ロファイルの状態にマップするかどうかを確認する確認ダイアログ ボックスが表示されます。
	- **はい** をクリックし、関連手順「*問題の状態をマップする*」を続いて実行します。
	- 後で問題の状態をマップする場合は、**いいえ** をクリックします。

# **要件管理ツールとの統合**

**重要:** Silk Central 15.0 以前のバージョンから現在のバージョンにアップグレードする前に、**すべて 同期** を実行して統合した要件管理ツールとすべての要件の同期を取ってください。

外部要件管理を統合することによって、Silk Central の要件管理機能と既に使用している他のツールを連携 させることができます。統合は、**プロジェクト:<プロジェクト名>** > **プロジェクト設定** の **要件管理** ペー ジで設定します。

**注:** 統合ツールで要件を編集するだけでなく、Silk Central で作成、編集、削除することもできます。 Silk Central の UI や Silk Central の Web サービスからの直接変更を許可するには、対応する **... に よる要件の作成、編集、削除を許可する** チェック ボックスをオンにします。

Silk Central では、オープン インターフェイスを通じて、外部の要件管理システム(RMS)との統合をサ ポートしています。プラグインを作成して Silk Central に統合すると、任意の RMS を統合できます。外部 RMS を適切に統合できるインターフェイスの詳細については、『*Silk Central API ヘルプ*』を参照してくだ さい。

## **要件の同期**

Silk Central と外部 RMS の間で要件の同期を有効にすると、同期を実行するたびに外部 RMS での変更を Silk Central が受信できます。プロジェクトで外部 RMS インテグレーションを有効にした場合、要件のマ スタ システムは自動的に外部システムになります。つまり、同期は常に外部 RMS ツールから Silk Central に実行されます。要件は Silk Central で編集できなくなります。

プロパティ マッピング機能により、Silk Central と外部要件管理ツールの間でプロパティ フィールドをマ ッピングできます。たとえば、User という Silk Central 内のカスタム フィールドを Field\_2 という Caliber 内のプロパティ フィールドと等価にすることができます。プロパティ マッピング機能のおかげ で、要件プロパティ フィールドの変更がプロジェクト間で必ず正確に反映されるようになります。プロパ ティ マッピング機能を使用しないと、要件の名前と説明だけがマップされます。詳細については、「*プロパ ティ マッピングを編集する*」を参照してください。

要件の同期には、以下のようにいくつかの方法があります。

**手動同期 プロパティ** ページのルート フォルダ レベルで **変更の同期** をクリックすると、最後の同期以 降に変更された要件のみが同期されます。

**強制手動 同期 プロパティ** ページのルート フォルダ レベルで **すべて同期** をクリックすると、すべての要件 の強制同期が行われます。

**自動予定** Silk Central で定義されたグローバル スケジュールに基づいて行われます。

**同期**

**自動オン** 要件の変更はツール間で自動的に反映されます。このオプションは、Caliber の場合にのみ使

**ライン同 期** 用できます。アプリケーション サーバー上に Caliber クライアントがインストールされてお り、Caliber サーバー上で MPX が有効化されている必要があります (MPX の有効化について の詳細は、『Caliber インストール ガイド』を参照してください)。Caliber と Silk Central の 間で自動同期を有効にするには、ファイル ss.jar をアプリケーション サーバーの Program Files¥Silk¥Silk Central <バージョン>¥lib に追加し、アプリケーション サーバーを再起動 します。ファイルを入手するには、カスタマー ケアに問い合わせてください。Caliber で変 更が行われると、Silk Central で要件データが自動的に更新され、Silk Central でテスト割り 当てが変更されると、Caliber のトレースが更新されます。このタイプのオンライン同期は、 プロジェクトが現在のベースラインで設定される場合にのみ利用可能です。

Silk Central と外部要件管理ツールの間で要件がグローバル スケジュールに基づいて自動的に同期される ように構成できます。グローバル スケジュールの設定の詳細については、この『ヘルプ』の「*管理*」トピ ックを参照してください。

**注: Caliber を開く** ボタンをクリックすると、.crm という拡張子のファイルを開くデフォルト プロ グラムとして登録されているプログラムが開きます。一部のマシンでは、これは Caliber ではなく要 件ビューアである場合があります。この動作はシステム管理者が変更できます。クライアント プロ グラムは caliberrm.exe というものです。適切に構成すると、このプログラムは Silk Central で選択 されている要件に対して開きます。

**要件** ツリーのプロジェクト ノードに表示されるバインダ アイコンは、プロジェクトの RM インテグレー ションのステータスを示します。

**未設定** RM インテグレーションは利用できません。

**手動設定** 要件のインポート、アップロード、同期化は、 **要件 > 国 > プロパティ** のプロジェクト ノード 上の、対応するボタンをクリックすることでのみ実行できます。

プロジェクト レベルの **プロパティ** ページには、以下のプロパティが用意されています。

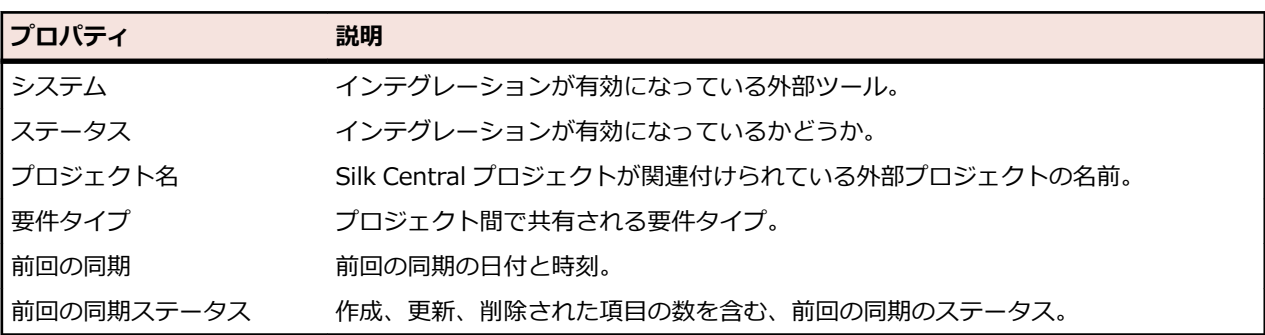

**注:** Caliber と Silk Central との自動オンライン同期を使用したインテグレーションが有効になると、 プロジェクト ノードに、オンライン要件変更リスナの現在のステータスが表示されます。このような プロジェクトのステータスは、[接続済み] (同期済み)、[再接続] (同期を推奨)、および [接続解除] の 3 つです。

#### **ツール間で要件を同期する**

**♪ 注:** プロパティ マッピング機能を使用して、プロパティ フィールドをマップします。 プロパティ マ ッピング機能を使用しないと、要件の名前と説明だけがマップされます。 詳細については、「*プロパ ティ マッピングを編集する*」を参照してください。

Silk Central と外部に構成されている要件管理ツールとの間で要件を同期するには:

- **1.** メニューで **要件** > **詳細ビュー** をクリックします。
- **2. 要件** ツリーでプロジェクト ノードを選択します。
- **3. プロパティ** タブをクリックします。**プロパティ** ページには、選択したツリー要素のプロパティが表示 されます。
- **4. 変更の同期** をクリックします。
- **5.** 確認用の **要件の同期** ダイアログ ボックスで **はい** をクリックして、同期を開始します。 同期が完了す るとダイアログ ボックスが開かれ、そこに作成、更新、および削除された要件数などの同期の統計が表 示されます。
- **6. OK** をクリックして、同期を完了します。 外部に構成されている要件管理ツールでマップされている要 件に対して行われた更新が、**要件** ツリーに反映されます。

#### **スケジュールに基づいた要件の同期**

グローバル スケジュールを設定して、Silk Central と外部に構成されている要件管理ツールとの間で要件 を自動的に同期することができます。Caliber と Silk Central の間で自動同期を有効にするには、ファイル ss.iar をアプリケーション サーバーの Program Files\Silk\Silk Central <バージョン>\lib に追加し、 アプリケーション サーバーを再起動します。ファイルを入手するには、カスタマ ケアに問い合わせてくだ さい。

グローバルに定義されたスケジュールに基づいて、要件を同期するには:

- **1.** メニューで **プロジェクト:<プロジェクト名>** > **プロジェクト設定** をクリックします。
- **2. 要件管理** タブをクリックします。
- **3. スケジュールの編集** をクリックします。 **スケジュールの編集** ダイアログ ボックスが開きます。
- **4.** 外部システムでの変更を Silk Central と同期させるスケジュールを定義するには、**変更の同期** リストか ら定義済みのグローバル スケジュールを選択します。
- **5.** 外部システムのすべての要件を Silk Central と同期させるスケジュールを定義するには、**すべて同期** リ ストから定義済みのグローバル スケジュールを選択します。
- **6. OK** をクリックします。

グローバル スケジュールの作成についての詳細は、「 *グローバル [スケジュールを追加する](#page-521-0)*」を参照してく ださい。

### **自動同期イベントの電子メール通知を定義する**

電子メール通知を定義して、Silk Central と外部要件管理ツールとの間の要件の自動同期中にエラーが発生 したときに、ユーザーに警告することができます。通知の受信者はすべて、同期化ログ ファイルのコピー を受け取ります。

自動同期イベントの電子メール通知を定義するには:

- **1.** メニューで **プロジェクト:<プロジェクト名>** > **プロジェクト設定** をクリックします。
- **2. 要件管理** タブをクリックします。
- **3. 通知の編集** をクリックします。**通知の編集** ダイアログ ボックスが表示されます。
- **4. 通知の有効化** チェック ボックスをオンにします。
- **5. ユーザー名** リスト ボックスからユーザー名を選択します。
- **6.** 必要に応じて、**その他の電子メール アドレス** フィールドに他の受信者の電子メール アドレスを追加し ます。複数の電子メール アドレスは、セミコロンで区切ります。

**7. OK** をクリックします。

# **Atlassian JIRA Agile との統合**

Silk Central は Atlassian JIRA Agile との要件統合を提供します。これは、プロジェクトと問題追跡システ ム JIRA に基づきます。すべての課題タイプ (JIRA の汎用オブジェクト タイプ) を同期することができま す。Atlassian JIRA Agile では、カスタム課題タイプを作成することができきるため、同期したい Atlassian JIRA Agile 課題タイプのリストを Silk Central に指定できます (たとえば、Bug または Improvement な ど)。

Silk Central の統合が現在サポートしている Atlassian JIRA Agile のバージョンは次の通りです: Atlassian JIRA 6、7、8 (バージョン 6 と 7 はテスト対象ではありませんが、サポート対象です)

制限事項:JIRA 要件の同期は、設定した JIRA プロジェクトの要件に対してのみ機能します。要件が他の JIRA プロジェクトの要件 (エピック) にリンクされている場合、このような要件は同期されません。

## **Atlassian JIRA Agile との統合を有効にする**

Atlassian JIRA Agile との統合を有効にするには:

- **1.** メニューで **プロジェクト** > **プロジェクト リスト** をクリックします。
- **2.** インテグレーションを確立するプロジェクトを選択します。
- **3.** メニューで **プロジェクト:<プロジェクト名>** > **プロジェクト設定** をクリックします。
- **4. 要件管理** タブをクリックします。
- **5. インテグレーションの新規作成** をクリックします。
	- **注:** 統合ツールで要件を編集するだけでなく、Silk Central で作成、編集、削除することもできま す。Silk Central の UI や Silk Central の Web サービスからの直接変更を許可するには、対応す る **... による要件の作成、編集、削除を許可する** チェック ボックスをオンにします。

**インテグレーションの新規作成** ダイアログ ボックスが開きます。

- **6.** リストから **Atlassian JIRA Agile** を選択して、**次へ** をクリックします。 **設定の編集** ダイアログ ボッ クスが開きます。
- **7.** 新しいプロファイルの **名前** を入力します。
- この名前は、プロファイルを選択することができる一覧上に、表示されます。
- **8.** JIRA Agile サーバーの **URL** を入力します
- **9. ユーザー名** と **パスワード** に、JIRA Agile 用のユーザー名とパスワードをそれぞれ入力します。ユーザ ー名には、有効な JIRA ユーザー プロファイル名を指定してください。
- **10.課題タイプ** フィールドに、同期したい課題タイプをセミコロン (;) で区切って指定します。 すべての課題タイプ (JIRA の汎用オブジェクト タイプ) を同期することができます。Atlassian JIRA Agile では、カスタム課題タイプを作成することができきるため、同期したい Atlassian JIRA Agile 課 題タイプのリストを Silk Central に指定できます (たとえば、Bug または Improvement など)。
- **11.***省略可能:* 同期する要件の数を制限したい場合には、**カスタム JQL** フィールドを使用して、同期を実 行する前に要件をフィルタすることができます。JIRA Agile システムで JIRA クエリ言語 (JQL) を使 用してクエリを作成し、**カスタム JQL** フィールドにコピー&ペーストしてください。JQL の詳細につい ては、Atlassian の『*Advanced Searching [Documentation](https://confluence.atlassian.com/jira/advanced-searching-179442050.html)*』を参照してください。

**ヒント:**

- JQL クエリの ORDER BY ステートメントを使用することはできません。
- JQL 文字列は、1000 文字を超えることはできません。
- JQL クエリは、設定したプロジェクトや課題タイプに追加して使用されます。これらの設定を 打ち消すことはありません。

**12.接続のテスト** をクリックし、入力したホストとユーザー情報が正しいかどうかを確認します。

設定が正しければ、**接続のテスト** に成功したことを示すメッセージが表示されます。**OK** をクリックし て、先に進みます。

**注:** 接続を確立できない場合は、システム管理者に問い合わせてください。

**13.読み込み** をクリックします。 **プロジェクト** リスト ボックスには、アクセスが許可されている JIRA Agile のすべてのプロジェクトが表示されます。

**14.プロジェクト** リストで、Silk Central プロジェクトと統合する予定の外部プロジェクトを選択します。 **15.OK** をクリックして、設定を保存します。

## **Atlassian JIRA Agile プロパティ マッピング**

次のプロパティは、JIRA Agile と Silk Central との間でデフォルトのマッピングがあります。

- JIRA Agile の Backlog にあるユーザー ストーリーは、Backlog に設定された Sprint プロパティ値を持 つことで Silk Central に反映されます。フィルタを作成することによって、それらを簡単に検索するこ とができます。
- JIRA Agile のユーザー ストーリーのデフォルトの Priority 値は、Silk Central の 優先度 プロパティに マップされます。JIRA Agile のデフォルトの Priority 値を使用していない場合は、このマッピングをカ スタマイズできます。

## **JIRA Agile Backlog ストーリーを Silk Central で表示する**

- **1.** メニューで **要件** > **詳細ビュー** をクリックします。
- **2.** 次の条件を持つフィルタを新しく作成します。
	- **選択基準**:外部カスタム属性
	- **プロパティ**:Sprint
	- **値**:Backlog
- **3. 適用** をクリックして、フィルタを直ちに適用するか、または、**保存および適用** をクリックして、将来再 利用するために、フィルタを保存します。

## **JIRA Agile Priority 値を Silk Central の優先度にマッピングする**

JIRA Agile のユーザー ストーリーのデフォルトの Priority 値は、Silk Central の 優先度 プロパティに次の ようにマップされます。

- Blocker=SC Priority Critical
- Critical=SC\_Priority\_High
- Major=SC\_Priority\_Medium
- Minor=SC Priority Low
- Trivial=SC\_Priority\_Low

JIRA Agile のデフォルトの Priority 値を使用していないか、マッピングをカスタマイズしたい場合は、Silk Central 管理者は次のようにして設定をカスタマイズできます。

- **1.** アプリケーション サーバーを停止します。
- **2.** propertyMappings.properties ファイルをテキスト エディタで開きます。このファイルは、アプリケ ーション サーバーの plugins フォルダにある JIRA Agile プラグイン ファイルの JIRAAgile.zip 内にあ ります。
- **3.** SC\_Priority=Priority を検索します。これ以降を編集することにより、JIRA Agile の Priority 値を Silk Central の 優先度 にマッピングするのをカスタマイズすることができます。

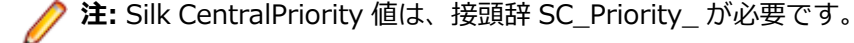

- **4.** ファイルを保存して閉じます。
- **5.** アプリケーション サーバーを再起動します。

# **CA Agile Central との統合**

プロジェクト管理ツールである CA Agile Central を統合すると、Silk Central で要件として使用できるユ ーザー ストーリーを定義できます。次に、これらの要件をカバーするテストを Silk Central で作成します。 作成したテストを CA Agile Central の該当するユーザー ストーリーに加えられた変更で更新するには、要 件の同期をとります。

次のユーザー ストーリーのプロパティは、常に CA Agile Central REST サービスから同期化されます。カ スタム フィールドが統合の設定で指定されている場合、カスタム フィールドも同期化されます。これらの プロパティを使用して、ユーザー ストーリーのフィルタリングと分類に役立てることができます。

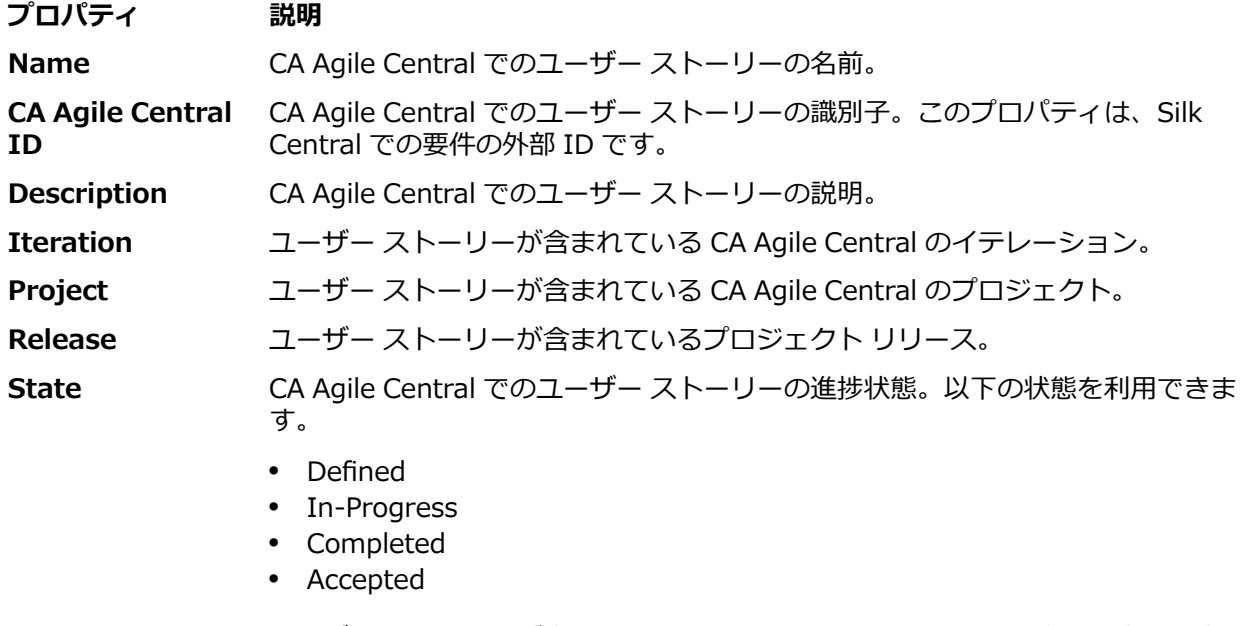

**Plan Estimate (Story Points)** ユーザー ストーリーが完了するための CA Agile Central での見積もり時間。時間 はストーリー ポイントで見積もられます。

## **CA Agile Central との統合を有効にする**

CA Agile Central との統合を有効にするには:

- **1.** メニューで **プロジェクト** > **プロジェクト リスト** をクリックします。
- **2.** インテグレーションを確立するプロジェクトを選択します。
- **3.** メニューで **プロジェクト:<プロジェクト名>** > **プロジェクト設定** をクリックします。
- **4. 要件管理** タブをクリックします。
- **5. インテグレーションの新規作成** をクリックします。

**注:** 統合ツールで要件を編集するだけでなく、Silk Central で作成、編集、削除することもできま す。Silk Central の UI や Silk Central の Web サービスからの直接変更を許可するには、対応す る **... による要件の作成、編集、削除を許可する** チェック ボックスをオンにします。

**インテグレーションの新規作成** ダイアログ ボックスが開きます。

- **6.** リストから **CA Agile Central** を選択して、**次へ** をクリックします。**設定の編集** ダイアログ ボックス が開きます。
- **7.** 新しいプロファイルの **名前** を入力します。

この名前は、プロファイルを選択することができる一覧上に、表示されます。

- **8. URL** を入力します。
- **9.** 有効な CA Agile Central の **ユーザー名** と **パスワード** 資格情報を入力するか、有効な **API キー** を代わ りに入力します。API キーは、ユーザー名とパスワードを使用せずに CA Agile Central サブスクリプシ ョン データにアクセスするために使用できます。 CA Agile Central API キーに関する情報は、『*[CA](https://help.rallydev.com/rally-application-manager) Agile Central [Application](https://help.rallydev.com/rally-application-manager) Manager*』ページを参照してください。
- **10.***省略可能:* インターネットへの直接アクセスが制限されている場合で、CA Agile Central REST サービ スが内部ネットワークの範囲外のマシンに配置されている場合は、**プロキシ ホスト** と **プロキシ ポート** フィールドを使用して Silk Central が CA Agile Central に接続できるプロキシを指定します。

**注:** プロキシを使用して CA Agile Central に接続するには、**プロキシ ホスト** と **プロキシ ポート** の両方のフィールドを入力する必要があります。

- **11.***省略可能:*カスタム フィールドを同期したい場合は、その名前を **カスタム フィールド** フィールドに入 力します (コンマ区切り)。表示名ではなく、内部フィールド名を使用する必要があります。
- **12.接続のテスト** をクリックし、入力したホストとユーザー情報が正しいかどうかを確認します。
	- 設定が正しければ、**接続のテスト** に成功したことを示すメッセージが表示されます。**OK** をクリックし て、先に進みます。

**注:** 接続を確立できない場合は、システム管理者に問い合わせてください。

**13.OK** をクリックします。

- **14.読み込み** をクリックします。**プロジェクト** リスト ボックスには、アクセスが許可されている CA Agile Central のすべてのワークスペースから、すべてのプロジェクトが表示されます。
- **15プロジェクト** リスト ボックスで、Silk Central プロジェクトと統合する予定の外部プロジェクトを選択 します。
- **16.OK** をクリックして、設定を保存します。

# **Caliber との統合**

このセクションでは、Caliber を Silk Central と統合する方法について説明します。

Caliber との統合を設定するには、Caliber ログイン認証情報の定義が必要です。Silk Central と Caliber 間で要件を同期するときは常に、これらの認証情報が Caliber へのログインに使用され、Caliber ライセン スがチェックアウトされます。このライセンスは同期プロセスが完了するとすぐに解放されます。同期専 用の Caliber ユーザー(すべての Silk Central Caliber 要件統合で使用される)を作成することを推奨しま す。これにより単一の Caliber ライセンスのみが同期プロセスに対して使用されることが保証されます。

Silk Central の統合が現在サポートしている Caliber のバージョンは次の通りです:Caliber 11.4、11.5

**注:** Caliber のユーザー定義属性 **複数選択ユーザー リスト** および **複数選択グループ リスト** は、リス ト タイプではなく、Silk Central テキスト属性タイプにマップする必要があります。

## **Caliber との統合を有効にする**

Caliber との統合を有効にするには:

- **1.** メニューで **プロジェクト** > **プロジェクト リスト** をクリックします。
- **2.** インテグレーションを確立するプロジェクトを選択します。
- **3.** メニューで **プロジェクト:<プロジェクト名>** > **プロジェクト設定** をクリックします。
- **4. 要件管理** タブをクリックします。
- **5. インテグレーションの新規作成** をクリックします。

**注:** 統合ツールで要件を編集するだけでなく、Silk Central で作成、編集、削除することもできま す。Silk Central の UI や Silk Central の Web サービスからの直接変更を許可するには、対応す る **... による要件の作成、編集、削除を許可する** チェック ボックスをオンにします。

**インテグレーションの新規作成** ダイアログ ボックスが開きます。

- **6.** リストから **Caliber** を選択して、**次へ** をクリックします。**設定の編集** ダイアログ ボックスが開きま す。
- **7.** 新しいプロファイルの **名前** を入力します。
- この名前は、プロファイルを選択することができる一覧上に、表示されます。
- **8. ホスト名** に、外部サーバーがインストールされているマシンの名前を入力します。
- **9. ユーザー名** と **パスワード** に、要件管理サーバー用のユーザー名とパスワードをそれぞれ入力します。
- 10接続のテスト をクリックし、入力したホストとユーザー情報が正しいかどうかを確認します。 設定が正しければ、**接続のテスト** に成功したことを示すメッセージが表示されます。**OK** をクリックし て、先に進みます。

**注:** 接続を確立できない場合は、システム管理者に問い合わせてください。

**11.OK** をクリックします。

**12.プロジェクト** リスト ボックスで、Silk Central プロジェクトと統合する予定の外部プロジェクトを選択 します。 選択したプロジェクトで利用可能な要件タイプは、**要件タイプ** フィールドに自動的にインポ ートされます。選択したプロジェクトで利用可能なベースラインは、**ベースライン** フィールドに自動的 にインポートされます。

**13.**Silk Central プロジェクトと統合する外部プロジェクトから、**ベースライン** を選択します。 選択結果が **設定の編集** ダイアログ ボックスに表示されます。

**14.OK** をクリックします。

**15.**Silk Central プロジェクトに統合する外部プロジェクトから、要件タイプを 1 つ以上選択します。 複数の要件タイプを選択するには、**Ctrl + クリック** を使用します。

**16.OK** をクリックして、設定を保存します。

## **Caliber インテグレーションのベースライン サポート**

Caliber インテグレーション用に現在のベースラインまたは既存のユーザー定義ベースラインを選択する ことができます。変更したベースライン要件を Silk Central にインポートできません。現在のベースライ ンにない要件を Caliber で変更できるのは、そのベースラインに使用されている要件のバージョンを変更 する場合のみです。そのような変更内容は、同期化が手動で、あるいはスケジュールに従って実行される ときにのみ、Silk Central 要件内で更新されます。

ベースライン を Silk Central にインポートした後は、変更を加えることができます。設定済みのベースラ インを別のユーザー定義ベースラインや現在のベースラインに変更することができます。このような変更 を行うと、手動で、あるいはスケジュールに従ってベースラインの同期化を次回に実行したときに、Silk Central プロジェクトが更新され、要件の更新、作成、削除が必要に応じて行われます。ベースラインを変 更すると、変更内容が次回に同期化を実行した後に有効になるというメッセージが表示されます。

## **Caliber でテスト割り当てを処理する**

割り当てられたテストは、Caliber で同期された要件のトレース (「トレース先」) として表示、管理、作成 されます。

Silk Central の外部トレーサビリティは、Silk Central 管理者内で Caliber プロジェクトに対して有効にな っている必要があり、同時に正しい Caliber プロジェクトが設定されている必要があります。 Caliber 管理 者内の正しいプロジェクトの Silk Central 外部トレーサビリティの **編集** をクリックします。

プロジェクトが Silk Central プロジェクトと同期されているとき、同期された Silk Central 要件の割り当 て済みテストは、Caliber 要件の追跡 (「追跡先」) として表示されます。 これらの Silk Central での割り当 てを編集する場合、変更は Caliber でただちに反映されます。

## **Caliber に統合されたプロジェクトをコピーする**

Silk Central プロジェクトをコピーする際に Caliber のベースラインを管理するには:

**1.** メニューで **プロジェクト:<プロジェクト名>** > **プロジェクト設定** をクリックします。

**2. 要件管理** タブをクリックします。

**3.** 保存するベースラインが選択されていることを確認します。

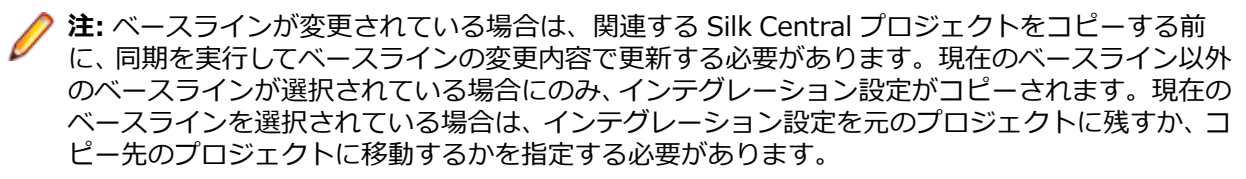

**4.** 保存するベースラインが選択されていない場合は、**設定の編集** をクリックします。**設定の編集** ダイア ログ ボックスが表示されます。

- **5. プロジェクト名** フィールドの横にある **参照** をクリックします。**プロジェクトの参照** ダイアログ ボッ クスが表示されます。
- **6.** 保存するベースラインを選択して、選択を確定します。
- **7.** メニューで **プロジェクト** > **プロジェクト リスト** をクリックします。**プロジェクト** ページに、既存の すべてのプロジェクトとプロジェクト ベースラインが一覧表示されます。
- **8.** コピー元のプロジェクトの **アクション** 列で、 をクリックします。

**注:** プロジェクトのコピーの詳細については、この『ヘルプ』の「*管理*」トピックを参照してくだ さい。

**プロジェクトのコピー** ダイアログ ボックスが表示されます。

**9.** 新規プロジェクトにコピーする項目を選択して、選択を確定します。

**10.**作業で継続して使用するベースラインを、Silk Central プロジェクトに適用します。

**注:** プロジェクトのコピー後は、元のプロジェクトとコピーされたプロジェクトは同じになりま す。対応するベースラインを適用して、どちらで作業を継続するかを定義します。

## **Caliber に統合されたプロジェクトのベースラインを作成する**

Caliber に統合された Silk Central プロジェクトのベースラインを作成するには:

- **1.** Silk Central プロジェクトのベースラインを作成します。新しいベースラインに対して Caliber の統合 を有効にするかどうかを尋ねる Silk Central メッセージ ボックスが、処理中に表示されます。
- **2. はい** をクリックします。新しいベースラインが作成されると、**プロジェクトのベースライン化 - プロジ ェクト設定の適用** ダイアログ ボックスが表示されます。
- **3. 編集** をクリックして、要件インテグレーションの設定を変更します。

**設定の編集** ダイアログ ボックスが開きます。

- **4. プロジェクト名** フィールドの横にある **参照** をクリックします。**プロジェクトの参照** ダイアログ ボッ クスが表示されます。
- **5.** Caliber プロジェクト、ベースライン、および同期の要件タイプを選択します。
- **6. OK** をクリックして、**プロジェクトの参照** ダイアログ ボックスを閉じます。
- **7. OK** をクリックして、**設定の編集** ダイアログ ボックスを閉じます。
- **8. 完了** をクリックして、**プロジェクトのベースライン化 - プロジェクト設定の適用** ダイアログ ボックス を閉じます。

**シナリオとシミュレーションからテストを生成する**

Caliber オブジェクトの **シナリオ** と **シミュレーション** からテストを生成します。

Caliber オブジェクトの **シナリオ** と **シミュレーション** からテストを生成するには:

- **1.** Caliber との統合を設定します。 詳細については、「*Caliber との統合を有効にする*」を参照してください。
- **2. 要件** ツリーで、テストの生成元となる **シナリオ** または **シミュレーション** を選択します。
- **3. プロパティ** タブで、**テストの生成** をクリックします。**テストの生成** ダイアログ ボックスが表示されま す。
- **4. Ctrl + クリック** または **Shift + クリック** を使用して、生成するテストを選択します。
- **5. すべて生成** をクリックしてすべてのテストを生成するか、**選択項目の生成** をクリックして選択されたテ ストを生成します。**テスト** ツリーが表示されます。
- **6.** 生成されたテストを追加するフォルダを選択します。

**注:** 選択した追加先フォルダに既に存在するテストは、作成されず、更新されます。フォルダ内の どのテストも削除されません。

**7. OK** をクリックします。

# **IBM Rational DOORS との統合**

このセクションでは、IBM Rational DOORS を Silk Central と統合する方法について説明します。Silk Central20.5 は、IBM Rational DOORS のサポートを簡単に実現でき、DOORS のインストールをカスタ マイズする必要はありません。ただし、Silk Central 15.5 以前からアップグレードする場合や、カスタマ イズした dxl ファイルを使用している場合は、Silk Central のインストール フォルダにある lib\dxl フォル ダのすべての dxl ファイルをカスタマイズした dxl ファイルで上書きする必要があります。

Silk Central の統合が現在サポートしている IBM Rational DOORS のバージョンは次の通りです: IBM Rational DOORS 9.5、9.6

## **IBM Rational DOORS との統合を有効にする**

Silk Central と DOORS を統合するには、Silk Central のフロントエンド サーバー マシンで DOORS クラ イアントをインストールします。複数のフロントエンド サーバー マシンを使用している場合、DOORS と の統合を設定するため、すべてのフロントエンド サーバーに DOORS クライアントをインストールする必 要があります。

DOORS との統合を有効にするには:

- **1.** メニューで **プロジェクト** > **プロジェクト リスト** をクリックします。
- **2.** インテグレーションを確立するプロジェクトを選択します。
- **3.** メニューで **プロジェクト:<プロジェクト名>** > **プロジェクト設定** をクリックします。
- **4. 要件管理** タブをクリックします。
- **5. インテグレーションの新規作成** をクリックします。
	- **注:** 統合ツールで要件を編集するだけでなく、Silk Central で作成、編集、削除することもできま す。Silk Central の UI や Silk Central の Web サービスからの直接変更を許可するには、対応す る **... による要件の作成、編集、削除を許可する** チェック ボックスをオンにします。

**インテグレーションの新規作成** ダイアログ ボックスが開きます。

- **6.** リストから **IBM Rational DOORS** を選択して、**次へ** をクリックします。 **設定の編集** ダイアログ ボッ クスが開きます。
- **7.** 新しいプロファイルの **名前** を入力します。 この名前は、プロファイルを選択することができる一覧上に、表示されます。
- **8. RM サービスの URL** フィールドに、Silk Central の DOORS 要件用 Web サービスの URL を入力しま す。

通常、正しい値がデフォルトで設定されます。例:http://MySCTMHost:19120/services/ doorsrequirementsmanagement。

- **9. ユーザー名** と **パスワード** に、要件管理サーバー用のユーザー名とパスワードをそれぞれ入力します。
- **10.**デフォルトの DOORS クライアント インストール パスが、**DOORS インストール パス** フィールドに表 示されます。このパスが正しくない場合は、フロントエンド サーバー ディレクトリ構造内の正しい場 所を入力します。
- **11.***省略可能:*DOORS のビューに対して設定/適用されているフィルタを使って特定の要件のみを同期する 場合は、**DOORS Filter View** フィールドにビューの名前を指定します。
- **12.接続のテスト** をクリックし、入力したホストとユーザー情報が正しいかどうかを確認します。
	- 設定が正しければ、**接続のテスト** に成功したことを示すメッセージが表示されます。**OK** をクリックし て、先に進みます。
	- **注: 接続のテスト** がエラー「80004005 Unspecired error: Access denied: Doors session is not authenticated」で失敗する場合は、DOORS の設定 **Prompt to open all modules from last session on startup** が有効になっていることが原因の可能性があります。この問題を解決 するには、この DOORS オプションの設定を無効にしてください。接続を確立できない場合は、シ ステム管理者に問い合わせてください。

**13.プロジェクト名** フィールドの横にある **参照** をクリックして、**要件タイプの参照** ダイアログ ボックスを 開きます。**プロジェクト** フィールドで、Silk Central プロジェクトと同期する外部プロジェクトを選択 します。

選択したプロジェクトで利用可能な要件タイプは、**要件タイプ** フィールドに自動的にインポートされま す。同期する要件タイプを選択し、**OK** をクリックします。複数の要件タイプを選択するには、**Ctrl + クリック** を使用します。

これで、選択結果が **設定の編集** ダイアログ ボックスに表示されます。

**14.OK** をクリックして、設定を保存します。

**注意:** DOORS アプリケーション オブジェクトは通信に使用され、このオブジェクトがログイン デ ータをサポートしておらず、DOORS クライアントの起動を必要とするため、Silk Central は、各 DOORS クライアント プロセスを、提供されたログイン データと共に起動し、それに続くすべて のアプリケーション オブジェクトに同じデータを使用します。このため、一度に 1 セットの DOORS ログイン認証情報のみが通信でサポートされます。ユーザーが同じ DOORS 認証情報を すべての構成に対して使用することを推奨します。これにより、フロントエンド サーバー上から、 すべてのプロジェクトに対して一度に統合を実行できます。2 セット目の認証情報を使用する場 合、最初の認証セットを利用したセッションがすべてタイムアウトしてはじめて 2 セット目が有効 になります。

# **IBM Rational DOORS Next Generation との統合**

このセクションでは、Silk Central を IBM Rational DOORS Next Generation と統合する方法について説 明します。Silk Central 20.5 は、IBM Rational DOORS Next Generation のサポートを簡単に実現でき、 DOORS のインストールをカスタマイズする必要はありません。

**注:** DOORS コレクション成果物である **モジュール** と **コレクション** 自身を除く、プロジェクトのす べての成果物が同期化されます。

Silk Central の統合が現在サポートしている IBM Rational DOORS Next Generation のバージョンは次の 通りです:IBM Rational DOORS Next Generation 6.0

## **IBM Rational DOORS Next Generation との統合を有効にする**

IBM Rational DOORS Next Generation との統合を有効にするには:

- **1.** メニューで **プロジェクト** > **プロジェクト リスト** をクリックします。
- **2.** インテグレーションを確立するプロジェクトを選択します。
- **3.** メニューで **プロジェクト:<プロジェクト名>** > **プロジェクト設定** をクリックします。
- **4. 要件管理** タブをクリックします。
- **5. インテグレーションの新規作成** をクリックします。

**注:** 統合ツールで要件を編集するだけでなく、Silk Central で作成、編集、削除することもできま す。Silk Central の UI や Silk Central の Web サービスからの直接変更を許可するには、対応す る **... による要件の作成、編集、削除を許可する** チェック ボックスをオンにします。

**インテグレーションの新規作成** ダイアログ ボックスが開きます。

- **6.** リストから **IBM Rational DOORS Next Generation** を選択して、**次へ** をクリックします。**設定の 編集** ダイアログ ボックスが開きます。
- **7.** 新しいプロファイルの **名前** を入力します。 この名前は、プロファイルを選択することができる一覧上に、表示されます。
- **8. DOORS Next Generation URL** フィールドに、IBM Rational DOORS Next Generation サーバーの 完全修飾 URL を入力します(https://MyDOORSHost.MyDomain.com:9443/rm など)。
- **9. Authentication URL** フィールドに、IBM Rational Jazz Team Server の完全修飾 URL を入力します (https://MyDOORSHost.MyDomain.com:9443/jts など)。

**注:** 新しい IBM Rational Authentication Server を使用した認証はサポートしていません。 IBM Rational Jazz Team Server だけがサポートされます。

- **10.Username** と **Password** に、IBM Rational DOORS Next Generation サーバー用のユーザー名とパ スワードをそれぞれ入力します。
- **11.接続のテスト** をクリックし、入力したホストとユーザー情報が正しいかどうかを確認します。

設定が正しければ、**接続のテスト** に成功したことを示すメッセージが表示されます。**OK** をクリックし て、先に進みます。

**注:** 接続を確立できない場合は、システム管理者に問い合わせてください。

**12.プロジェクト名** の隣にある **読み込み** をクリックして、利用可能な DOORS プロジェクトをリストに読 み込ませます。Silk Central プロジェクトと同期する外部プロジェクトを選択します。

**13.OK** をクリックして、設定を保存します。

# **SAP Solution Manager との統合**

SAP Solution Manager プラグインをご購入の場合は、営業担当者まで連絡ください。

SAP Solution Manager は、分散システム、ソリューションの展開のカバー、操作、継続的改善に対する 技術サポートを行いやすくします。SAP Solution Manager は、ツール、コンテンツ、および SAP への直 接アクセスを組み合わせて、ソリューションの信頼性を向上し、総所有コストを低下する、集中型の堅牢 なアプリケーション管理ソリューションです。SAP Solution Manager の詳細については、SAP Solution Manager のドキュメントを参照してください。

Silk Central と SAP Solution Manager 間の統合を使用すると、Silk Central の要件と問題として、SAP Solution Manager のビジネス プロセスとインシデントを処理できます。

## **SAP Solution Manager との統合のシステム要件**

SAP Solution Manager 統合プラグインのシステム要件を以下に示します。

- SAP Solution Manager 7.2.
- Silk Central 19.0 以降。
- *Silk CentralIntegration Hub for SAP Solution Manager* は、SAP Solution Manager にインストール する必要があります。

## **SAP Solution Manager を設定する**

Silk Central との統合を有効にするために SAP Solution Manager を設定します。

詳細については、SAP Solution Manager プラグインに含まれている Configuration\_Guide\_SilkCentral\_Integration\_Hub\_for\_SAP.pdf と User\_Guide\_SilkCentral\_Integration\_Hub\_for\_SAP.pdf を参照してください。

この統合が SAP Solution Manager から Silk Central への有効なリンクを取得するには、Silk Central の フロントエンド サーバー マシンに有効な完全修飾名が付けられている必要があります。

## **SAP Solution Manager の問題追跡プロファイルを追加する**

SAP Solution Manager の問題追跡プロファイルを追加するには:

- **1.** メニューで **プロジェクト:<プロジェクト名>** > **プロジェクト設定** をクリックします。
- **2. 問題追跡** タブをクリックします。 **問題追跡** ページに、システムで作成されているすべての問題追跡プ ロファイルが一覧表示されます。
- **3. プロファイルの新規作成** をクリックして、**問題追跡プロファイルの新規作成** ダイアログ ボックスを開 きます。
- **4.** 新しいプロファイルの **名前** を入力します。 この名前は、プロファイルを選択することができる一覧上に、表示されます。
- **5.** 新しいプロファイルの **説明** を入力します。
- **6. SAP Solution Manager** を **タイプ** リスト ボックスから選択します。
- **7. ユーザー名** と **パスワード** に有効なユーザー名とパスワードを入力します。 これらの認証情報は、問題追跡システムへのアクセスに使用されます。
- **8.** SAP Solution Manager の Z-SCTM\_ADAPTER Web サービスの **URL** を入力します。
- **9. プロジェクトの読み込み** をクリックすると、サーバーからすべてのプロジェクトがロードされ、**プロジ ェクト** リスト ボックスに表示されます。**プロジェクト** リスト ボックスからプロジェクトを選択しま す。
- **10デフォルト インシデントの種類の読み込み** をクリックしてすべての使用可能なインシデント タイプを ロードし、**デフォルト インシデントの種類** リスト ボックスを表示します。
- **11.デフォルト インシデントの種類** リスト ボックスからインシデント タイプを選択します。 SAP Solution Manager の既存インシデントへのリンクを作成する場合で、インシデント タイプを指定しな い場合、このタイプが使用されます。
- **12.OK** をクリックします。

Silk Central は、入力された情報を使用して、外部システムへの接続を試みます。

**注:** エラーが発生した場合は、入力した情報を見直すか、管理者に問い合わせてください。

- **13.**テスト接続に成功すると、確認ダイアログ ボックスが表示され、内部の問題の状態を新しく定義したプ ロファイルの状態にマップするかどうかを確認する確認ダイアログ ボックスが表示されます。
	- **はい** をクリックし、関連手順「*問題の状態をマップする*」を続いて実行します。
	- 後で問題の状態をマップする場合は、**いいえ** をクリックします。

#### **SAP Solution Manager との要件インテグレーションを有効にする**

- **1.** メニューで **プロジェクト** > **プロジェクト リスト** をクリックします。
- **2.** インテグレーションを確立するプロジェクトを選択します。
- **3.** メニューで **プロジェクト:<プロジェクト名>** > **プロジェクト設定** をクリックします。
- **4. 要件管理** タブをクリックします。
- **5. インテグレーションの新規作成** をクリックします。
	- **注:** 統合ツールで要件を編集するだけでなく、Silk Central で作成、編集、削除することもできま す。Silk Central の UI や Silk Central の Web サービスからの直接変更を許可するには、対応す る **... による要件の作成、編集、削除を許可する** チェック ボックスをオンにします。

**インテグレーションの新規作成** ダイアログ ボックスが開きます。

- **6.** リストから **SAP Solution Manager** を選択して、**次へ** をクリックします。**設定の編集** ダイアログ ボ ックスが開きます。
- **7.** 新しいプロファイルの **名前** を入力します。

この名前は、プロファイルを選択することができる一覧上に、表示されます。

- **8.** SAP Solution Manager の Z\_SCTM\_ADAPTER Web サービスの **URL** を入力します。
- **9. ユーザー名** と **パスワード** を入力します。
- **10.接続のテスト** をクリックし、ホストとユーザー情報が正しいことを確認します。設定が正しければ、**接 続のテストに成功しました** というメッセージが表示されます。
- **11.読み込み** をクリックして、使用可能なすべてのソリューションと分岐の組み合わせを読み込み、該当す るものを選択します。

Silk Central は、このようなソリューションと分岐の組み合わせをプロジェクトとして保存します。

**12.***省略可能:***未割り当て要件の作成を有効にする** チェック ボックスをオンにして、マップされていない要 件を、インテグレーションが設定された Silk Central プロジェクトで作成および編集できるようにしま す。

**13.OK** をクリックして、ダイアログ ボックスを確認し、閉じます。

## **外部プロパティで作業する**

このセクションでは、Silk Central における外部プロパティで作業する方法について説明します。

#### **外部プロパティを編集する**

外部プロパティを編集するには:

- **1.** メニューで **要件** > **詳細ビュー** をクリックします。
- **2.** 外部プロパティを編集する要件を選択します。
- **3. プロパティ** タブをクリックします。**プロパティ** ページには、選択したツリー要素のプロパティが表示 されます。
- **4. 外部プロパティの編集** をクリックします。

**外部プロパティの編集** ダイアログ ボックスが表示されます。 この外部要件のすべてのプロパティが表 示されます。 必要なプロパティをすべて編集します。

**注:** このダイアログ ボックスで編集可能なプロパティには、入力フィールドとコントロールが示さ れ、それを使用してプロパティを編集できます。 プロパティにマッピング規則が存在する場合は、 そのプロパティの末尾にアスタリスク (\*) が表示されます。

**5.** 変更を保存してダイアログ ボックスを閉じるには、**OK** をクリックします。

## **外部プロパティを表示する**

外部プロパティを表示するには:

- **1.** メニューで **要件** > **詳細ビュー** をクリックします。
- **2.** 要件を選択します。
- **3. プロパティ** タブをクリックします。**プロパティ** ページには、選択したツリー要素のプロパティが表示 されます。
- **4. 外部プロパティの表示** をクリックします。 **外部プロパティの表示** ダイアログ ボックスが表示されま す。 この外部要件のすべてのプロパティが表示されます。
- **5.** ダイアログ ボックスを閉じます。

## **プロパティ マッピングを編集する**

プロパティ マッピング機能を利用すると、Silk Central と外部要件管理ツールとの間のプロパティ フィー ルドをマップできます。たとえば、User という Silk Central 内のカスタム要件プロパティを User\_ID と いう Caliber 内のカスタム プロパティと等価にすることができます。プロパティ マッピング機能によっ て、要件のアップロードやインポートの際に、プロジェクト間で要件プロパティ フィールドが正確にイン ポートされるようになります。要求のタイプが複数ある場合は、それぞれのタイプごとにマップする必要 があります。

**注:** プロパティ マッピング機能を使用しないと、要件の名前と説明だけがマップされます。

プロパティ マッピングを編集するには:

**注:** 論理値のプロパティを同期する場合は、次のマッピングが使用されます。Silk Central では論理デ ータ型はサポートされていないため、次の 2 つのリスト項目を持つ単一の選択リストを作成する必要 があります。

- 名前 = はい、加重数値 = 1
- 名前 = いいえ、加重数値 = 0

**注:** リストをマップする場合は、両方の製品について、要件プロパティの各リスト項目に同じ名前の オプションが存在する必要があります。名前では、大文字/小文字が区別されます。

- **1.** プロジェクトを選択します。
- **2.** メニューで **プロジェクト:<プロジェクト名>** > **プロジェクト設定** をクリックします。
- **3. 要件管理** タブをクリックします。
- **4.** 設定されている外部ツール用の **プロパティ マッピングの編集** をクリックします。**プロパティ マッピ ングの編集** ダイアログ ボックスが開きます。
- **5. 要件タイプ** リスト ボックスから外部要件のタイプを選択します。そのタイプのカスタム要件が、すべ て下の選択ボックスに表示されます。
- **6.** マッピングを設定するカスタム要件プロパティを選択します。
- **7.** 右側のリスト ボックスから、選択された外部カスタム プロパティへのマッピングを作成する Silk Central カスタム プロパティを選択します。
- **8. マッピングの追加** をクリックして、要件をマップします。 その結果が、**カスタム プロパティ マッピン グ** ボックスに表示されます。
- **9. システム プロパティ マッピング** ボックスには、要件名と説明に対する設定済みのマッピングが 2 つ表 示されます。これらを削除することはできません。
- **10.OK** をクリックして、変更を保存します。

## **プロパティ-マッピング値ペアを削除する**

プロパティ-マッピング値ペアを削除するには:

- **1.** プロジェクトを選択します。
- **2.** メニューで **プロジェクト:<プロジェクト名>** > **プロジェクト設定** をクリックします。
- **3. 要件管理** タブをクリックします。
- **4.** 設定されている外部ツール用の **プロパティ マッピングの編集** をクリックします。**プロパティ マッピ ングの編集** ダイアログ ボックスが開きます。
- **5. カスタム プロパティ マッピング** 選択ボックスで、プロパティ-マッピング値ペアを選択します。
- **6. マッピングの削除** をクリックします。

**7. OK** をクリックして、変更を保存します。

## **要件管理のインテグレーション設定を無効にする**

要件管理のインテグレーション設定を無効にするには:

- **1.** プロジェクトを選択します。
- **2.** メニューで **プロジェクト:<プロジェクト名>** > **プロジェクト設定** をクリックします。
- **3. 要件管理** タブをクリックします。
- **4.** インテグレーションを無効にする要件管理ツールの **設定の無効化** ボタンをクリックします。

すべてのインテグレーション データと機能が無効になります。ただし、プロジェクトから削除されるわけ ではありません。

## **要件管理のインテグレーション設定を削除する**

要件管理のインテグレーションを削除するには:

- **1.** プロジェクトを選択します。
- **2.** メニューで **プロジェクト:<プロジェクト名>** > **プロジェクト設定** をクリックします。
- **3. 要件管理** タブをクリックします。
- **4.** インテグレーションを削除する要件管理ツールの **設定の削除** をクリックします。 このボタンは、設定が無効になっている場合にのみ有効になります。 **外部関連付けの削除** ダイアログ ボックスが表示されます。

**5. はい** をクリックします。

すべての関連データがデータベースから削除されます。

# **ソース管理プロファイル統合**

# **AccuRev**

このセクションでは、AccuRev ソース管理プロファイルを構成する方法について説明します。

AccuRev は、ストリーム ベースのアーキテクチャを利用して、複雑な平行開発および分散開発環境を解決 することで、開発プロセスを加速させ、資産の再利用を改善させることができるソフトウェア構成管理ツ ールです。

Silk Central の統合が現在サポートしている AccuRev のバージョンは次の通りです:AccuRev 7.2

## **AccuRev ソース管理プロファイルを追加する**

AccuRev ソース管理プロファイルを作成するには:

- **1.** メニューで **プロジェクト:<プロジェクト名>** > **プロジェクト設定** をクリックします。
- **2. ソース管理** タブをクリックします。 **ソース管理** ページに、システムで作成されているすべてのソース 管理プロファイルが一覧表示されます。
- **3. プロファイルの新規作成** をクリックして、**ソース管理プロファイルの新規作成** ダイアログ ボックスを 開きます。
- **4.** 新しいプロファイルの **名前** を入力します。 この名前は、プロファイルを選択することができる一覧上に、表示されます。
- **5. ソース管理システム** リスト ボックスから **AccuRev** を選択します。
- **6.** 必要に応じて、有効な AccuRev **ユーザー名** と **パスワード** を入力します。
- **7.** アクセスする AccuRev サーバーの **AccuRev サーバー** の名前を入力します。AccuRev のデフォルト ポートを使用していない場合は、<サーバー名>:<ポート番号> 形式で入力します。
- **8.** AccuRev **ストリーム** の名前 (「backing stream」など) を入力します。
- **9.** *省略可能*:Silk Central 実行サーバーがソース ファイルをコピーする **共通作業フォルダ** を入力します。 作業フォルダにはローカル パスを指定する必要があります。たとえば、C:\TempSources\ などです。

**警告:** このフィールドを空のままにすることを推奨します。 この場合、Silk Central は一時的な作 <u>▲ ■ ■ ■ ロッフィ・ルトにエンスストッシー、コエスンジェミ</u><br>- <sub>■ 業</sub>フォルダを代わりに使用します。静的な作業フォルダを指定すると、並列実行の実行時に予期し ない結果になる可能性があります。一時的な場所は、定義済みパラメータ #sctm\_source\_root\_dir で取得できます。

- **10.**このプロファイルで使用する **プロジェクト パス** を入力します。**参照** をクリックして、**プロジェクト パ スの選択** ダイアログ ボックスを開きます。 **プロジェクト パスの選択** ダイアログ ボックスが開きま す。ツリー ビューから対象のプロジェクト パスを選択し、**OK** をクリックします。このフィールドを空 欄のままにすると、プロジェクト パスはルート ディレクトリに設定されます。
- **11.OK** をクリックします。

Silk Central は、入力された情報を使用して、外部システムへの接続を試みます。

**注:** エラーが発生した場合は、入力した情報を見直すか、管理者に問い合わせてください。

テスト接続が成功すると、**ソース管理** ページに戻ります。

## **AccuRev ソース管理プロファイルを編集する**

AccuRev ソース管理プロファイルを変更するには:

- **1.** メニューで **プロジェクト:<プロジェクト名>** > **プロジェクト設定** をクリックします。
- **2. ソース管理** タブをクリックします。 **ソース管理** ページに、システムで作成されているすべてのソース 管理プロファイルが一覧表示されます。
- **3.** ソース管理プロファイルの名前をクリックします。 **ソース管理プロファイルの編集** ダイアログ ボック スが開きます。
- **4.** プロファイルの **名前** を編集します。 この名前は、プロファイルを選択することができる一覧上に表示されます。
- **5. ユーザー名** と **パスワード** を編集します。 これらの認証情報は、ユーザーのリポジトリにアクセスするために使われます。
- **6.** アクセスする AccuRev サーバーの **AccuRev サーバー** の名前を編集します。AccuRev のデフォルト ポートを使用していない場合は、<サーバー名>:<ポート番号> 形式で入力します。
- **7.** AccuRev **ストリーム** の名前 (「backing stream」など) を編集します。
- **8.** *省略可能*:Silk Central 実行サーバーがソース ファイルをコピーする **共通作業フォルダ** を編集します。 作業フォルダにはローカル パスを指定する必要があります。たとえば、C:\TempSources\ などです。
	- **警告:** このフィールドを空のままにすることを推奨します。 この場合、Silk Central は一時的な作 業フォルダを代わりに使用します。静的な作業フォルダを指定すると、並列実行の実行時に予期し ない結果になる可能性があります。一時的な場所は、定義済みパラメータ #sctm\_source\_root\_dir で取得できます。
- **9.** このプロファイルで使用する **プロジェクト パス** を編集します。

**10.OK** をクリックします。

Silk Central は、入力された情報を使用して、外部システムへの接続を試みます。

**注:** エラーが発生した場合は、入力した情報を見直すか、管理者に問い合わせてください。

テスト接続が成功すると、**ソース管理** ページに戻ります。

# **Apache Commons 仮想ファイルシステム**

このセクションでは、仮想ファイル システム(VFS)のソース管理プロファイルを構成する方法について 説明します。

VFS とは、実際のファイル システムの上に位置する抽象化層です。VFS は、クライアント アプリケーシ ョンが様々なファイル システムに同じ方法でアクセスできるようにすることを目的としています。 Apache Commons VFS は、多様なファイル システムへアクセスするための、単一の API を提供していま す。これにより、様々なソースからのファイル群を、単一のビューで表すことができます。Silk Central が VFS に対して現在サポートしているプロトコルは、以下のとおりです。

```
プロト
説明
```
**コル**

- **http** 指定されたファイルをコピー。また、このプロトコル タイプでは、ZIP、JAR、およびその他の ZIP したファイルのコピーと解凍がサポートされています。.zip ファイルは http サーバーに対 して指定する必要があります。たとえば、zip:http://myTestServer/myTests.zip のようになり ます。.zip ファイルは、実行サーバー上で抽出されます。
- **ftp** 指定されたファイルをコピー。また、このプロトコル タイプでは、ZIP、JAR、およびその他の ZIP したファイルのコピーと解凍がサポートされています。
- **smb** サーバー メッセージ ブロック (smb) は、すべてのファイルおよびフォルダをコピーします。こ のプロトコルは、UNC プロファイルの代わりに使用できます。たとえば、VFS smb パス smb:// server-name/shared-resource-path は、 UNC パス ¥¥server-name¥shared-resource-path に相当します。

**注:** ソース管理に VFS を使用する新しい ProcessExecutor テストを作成する場合は、**実行可能ファ イル名** フィールドで実行可能ファイルの完全パスを指定する必要があります。

## **VFS ソース管理プロファイルを追加する**

VFS ソース管理プロファイルを作成するには:

- **1.** メニューで **プロジェクト:<プロジェクト名>** > **プロジェクト設定** をクリックします。
- **2. ソース管理** タブをクリックします。 **ソース管理** ページに、システムで作成されているすべてのソース 管理プロファイルが一覧表示されます。
- **3. プロファイルの新規作成** をクリックして、**ソース管理プロファイルの新規作成** ダイアログ ボックスを 開きます。
- **4.** 新しいプロファイルの **名前** を入力します。 この名前は、プロファイルを選択することができる一覧上に、表示されます。
- **5. VFS** を **ソース管理システム** リスト ボックスから選択します。
- **6.** アクセスする VFS **リポジトリ** の URL を入力します。このフィールドでは、大文字と小文字が区別され ます。

適切なプロトコル タイプを URL に指定します。

- **FTP** ftp://<FTP サーバーの URL>
- **HTTP** Http://<HTTP サーバーの URL>
- **SMB** smb://<Samba サーバーの URL>
- **注:** HTTP、FTP、および SMB が、また ZIP ファイルに対してもサポートされています。ZIP ファ イルの指定には、<ZIP ファイル タイプ>:<プロトコル>://<ZIP ファイルをポイントするサー バーの URL> のように、ZIP ファイルのタイプを含むように URL を次のように調整する必要があ ります。たとえば次のようになります。zip:http://193.80.200.135/<パス>/archive.zip また は jar:http://193.80.200.135/<パス>/archive.jar。
- **7. ユーザー名** と **パスワード** に VFS の有効なユーザー名とパスワードを入力します。

これらの認証情報は、ユーザーの VFS リポジトリにアクセスするために使われます。SMB プロトコル では、 次の形式でユーザー名にドメイン名を含めることができます:domain/username

**8.** *省略可能*:Silk Central 実行サーバーがソース ファイルをコピーする **共通作業フォルダ** を入力します。 作業フォルダにはローカル パスを指定する必要があります。たとえば、C:\TempSources\ などです。

**警告:** このフィールドを空のままにすることを推奨します。 この場合、Silk Central は一時的な作 業フォルダを代わりに使用します。静的な作業フォルダを指定すると、並列実行の実行時に予期し ない結果になる可能性があります。一時的な場所は、定義済みパラメータ #sctm\_source\_root\_dir で取得できます。

- **9.** このプロファイルで使用する **プロジェクト パス** を入力します。**参照** をクリックして、**プロジェクト パ スの選択** ダイアログ ボックスを開きます。 **プロジェクト パスの選択** ダイアログ ボックスが開きま す。ツリー ビューから対象のプロジェクト パスを選択し、**OK** をクリックします。このフィールドを空 欄のままにすると、プロジェクト パスはルート ディレクトリに設定されます。
- 100K をクリックします。

Silk Central は、入力された情報を使用して、外部システムへの接続を試みます。

**注:** エラーが発生した場合は、入力した情報を見直すか、管理者に問い合わせてください。

テスト接続が成功すると、**ソース管理** ページに戻ります。

#### **VFS ソース管理プロファイルを編集する**

VFS ソース管理プロファイルを変更するには:

- **1.** メニューで **プロジェクト:<プロジェクト名>** > **プロジェクト設定** をクリックします。
- **2. ソース管理** タブをクリックします。 **ソース管理** ページに、システムで作成されているすべてのソース 管理プロファイルが一覧表示されます。
- **3.** ソース管理プロファイルの名前をクリックします。 **ソース管理プロファイルの編集** ダイアログ ボック スが開きます。
- **4.** プロファイルの **名前** を編集します。 この名前は、プロファイルを選択することができる一覧上に表示されます。
- **5.** アクセスする VFS **リポジトリ** の URL を編集します。

**注:** このフィールドでは、大文字と小文字が区別されます。

**6. ユーザー名** と **パスワード** を編集します。

これらの認証情報は、ユーザーのリポジトリにアクセスするために使われます。

- **7.** *省略可能*:Silk Central 実行サーバーがソース ファイルをコピーする **共通作業フォルダ** を編集します。 作業フォルダにはローカル パスを指定する必要があります。たとえば、C:\TempSources\ などです。
	- <u>▲ 警告</u>: このフィールドを空のままにすることを推奨します。 この場合、Silk Central は一時的な作 業フォルダを代わりに使用します。静的な作業フォルダを指定すると、並列実行の実行時に予期し ない結果になる可能性があります。一時的な場所は、定義済みパラメータ #sctm\_source\_root\_dir で取得できます。
- **8.** このプロファイルで使用する **プロジェクト パス** を編集します。
- **9. OK** をクリックします。

Silk Central は、入力された情報を使用して、外部システムへの接続を試みます。

**注:** エラーが発生した場合は、入力した情報を見直すか、管理者に問い合わせてください。

テスト接続が成功すると、**ソース管理** ページに戻ります。

## **Git**

このセクションでは、Git ソース管理プロファイルを構成する方法について説明します。

Git は、速度を重視した分散バージョン管理/ソースコード管理 (SCM) システムです。すべての Git 作業デ ィレクトリは、完全な履歴および完全なバージョン トラッキング能力を兼ね備えたリポジトリで、ネット ワーク アクセスやセントラル サーバーに依存しません。

## **Git ソース管理プロファイルを追加する**

Git ソース管理プロファイルを作成するには:

- **1.** メニューで **プロジェクト:<プロジェクト名>** > **プロジェクト設定** をクリックします。
- **2. ソース管理** タブをクリックします。 **ソース管理** ページに、システムで作成されているすべてのソース 管理プロファイルが一覧表示されます。
- **3. プロファイルの新規作成** をクリックして、**ソース管理プロファイルの新規作成** ダイアログ ボックスを 開きます。
- **4.** 新しいプロファイルの **名前** を入力します。

この名前は、プロファイルを選択することができる一覧上に、表示されます。

- **5. ソース管理システム** リスト ボックスから **Git** を選択します。
- **6.** アクセスする Git **リポジトリ** の URL を入力します。

**注:** このフィールドでは、大文字と小文字が区別されます。

**7.** 必要に応じて、有効な Git **ユーザー名** と **パスワード** を入力します。

- **8.** *省略可能*:特定のブランチをチェックアウトするには、**ブランチ** を指定します。このフィールドが空の 場合は、マスター ブランチがチェックアウトされます。
- **9.** *省略可能*:Silk Central 実行サーバーがソース ファイルをコピーする **共通作業フォルダ** を入力します。 作業フォルダにはローカル パスを指定する必要があります。たとえば、C:¥TempSources¥ などです。

**警告:** このフィールドを空のままにすることを推奨します。 この場合、Silk Central は一時的な作 業フォルダを代わりに使用します。静的な作業フォルダを指定すると、並列実行の実行時に予期し ない結果になる可能性があります。一時的な場所は、定義済みパラメータ #sctm\_source\_root\_dir で取得できます。

- **10.**このプロファイルで使用する **プロジェクト パス** を入力します。**参照** をクリックして、**プロジェクト パ スの選択** ダイアログ ボックスを開きます。 **プロジェクト パスの選択** ダイアログ ボックスが開きま す。ツリー ビューから対象のプロジェクト パスを選択し、**OK** をクリックします。このフィールドを空 欄のままにすると、プロジェクト パスはルート ディレクトリに設定されます。
- **11.OK** をクリックします。

Silk Central は、入力された情報を使用して、外部システムへの接続を試みます。

**注:** エラーが発生した場合は、入力した情報を見直すか、管理者に問い合わせてください。

テスト接続が成功すると、**ソース管理** ページに戻ります。

**ヒント:** 特定の実行計画に対して、リポジトリの特定のブランチをチェック アウトするには、各実行 計画の **ソース管理ラベル** フィールドでブランチ名を指定します。詳細については、*実行計画を作成す る* を参照してください。この設定は、Git ソース管理プロファイルで指定した **ブランチ** 設定を上書き します。

**Git ソース管理プロファイルを編集する**

Git ソース管理プロファイルを変更するには:

- **1.** メニューで **プロジェクト:<プロジェクト名>** > **プロジェクト設定** をクリックします。
- **2. ソース管理** タブをクリックします。 **ソース管理** ページに、システムで作成されているすべてのソース 管理プロファイルが一覧表示されます。
- **3.** ソース管理プロファイルの名前をクリックします。 **ソース管理プロファイルの編集** ダイアログ ボック スが開きます。
- **4.** プロファイルの **名前** を編集します。 この名前は、プロファイルを選択することができる一覧上に表示されます。
- **5.** アクセスする Git **リポジトリ** の URL を入力します。

**注:** このフィールドでは、大文字と小文字が区別されます。

**6. ユーザー名** と **パスワード** を編集します。

これらの認証情報は、ユーザーのリポジトリにアクセスするために使われます。

- **7.** *省略可能*:特定のブランチをチェックアウトするには、**ブランチ** を指定します。このフィールドが空の 場合は、マスター ブランチがチェックアウトされます。
- **8.** *省略可能*:Silk Central 実行サーバーがソース ファイルをコピーする **共通作業フォルダ** を入力します。 作業フォルダにはローカル パスを指定する必要があります。たとえば、C:\TempSources\ などです。

**警告:** このフィールドを空のままにすることを推奨します。 この場合、Silk Central は一時的な作 業フォルダを代わりに使用します。静的な作業フォルダを指定すると、並列実行の実行時に予期し ない結果になる可能性があります。一時的な場所は、定義済みパラメータ #sctm\_source\_root\_dir で取得できます。

**9.** このプロファイルで使用する **プロジェクト パス** を入力します。**参照** をクリックして、**プロジェクト パ スの選択** ダイアログ ボックスを開きます。 **プロジェクト パスの選択** ダイアログ ボックスが開きま す。ツリー ビューから対象のプロジェクト パスを選択し、**OK** をクリックします。このフィールドを空 欄のままにすると、プロジェクト パスはルート ディレクトリに設定されます。

**10.OK** をクリックします。

Silk Central は、入力された情報を使用して、外部システムへの接続を試みます。

**注:** エラーが発生した場合は、入力した情報を見直すか、管理者に問い合わせてください。

テスト接続が成功すると、**ソース管理** ページに戻ります。

**ヒント:** 特定の実行計画に対して、リポジトリの特定のブランチをチェック アウトするには、各実行 計画の **ソース管理ラベル** フィールドでブランチ名を指定します。詳細については、*実行計画を作成す る* を参照してください。この設定は、Git ソース管理プロファイルで指定した **ブランチ** 設定を上書き します。

# **Microsoft Team Foundation Server**

このセクションでは、Team Foundation Server(TFS)ソース管理プロファイルを構成する方法について 説明します。

Silk Central の統合が現在サポートされている TFS のバージョンは次の通りです: Team Foundation Server 2015、2017

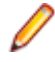

**注:** TFS ソース管理プロファイルを追加するには、Microsoft Visual Studio Team Explorer Everywhere 2015 コマンドライン クライアント (英語版) が、フロントエンド サーバーとユーザー がソース管理プロファイルを使用する各実行サーバーにインストールされる必要があります。CLC は *Microsoft GitHub [リポジトリ](https://github.com/Microsoft/team-explorer-everywhere/releases)* からダウンロードできます。統合を機能させるためには、Team Explorer Everywhere を実行し、ライセンス条項に同意する必要があります。詳細については、 *[Knowledge](http://community.microfocus.com/borland/test/silk_central/w/knowledge_base/17574.attempting-to-create-a-team-foundation-server-source-control-integration-throws-100-error.aspx) Base の記事*を参照してください。

## **TFS ソース管理プロファイルを追加する**

TFS ソース管理プロファイルを追加するには、Microsoft Visual Studio Team Explorer Everywhere 2015 コマンドライン クライアント (英語版) が、フロントエンド サーバーとユーザーがソース管理プロフ ァイルを使用する各実行サーバーにインストールされる必要があります。CLC は *[Microsoft](https://github.com/Microsoft/team-explorer-everywhere/releases) GitHub リポ [ジトリ](https://github.com/Microsoft/team-explorer-everywhere/releases)* からダウンロードできます。統合を機能させるためには、Team Explorer Everywhere を実行し、 ライセンス条項に同意する必要があります。詳細については、*[Knowledge](http://community.microfocus.com/borland/test/silk_central/w/knowledge_base/17574.attempting-to-create-a-team-foundation-server-source-control-integration-throws-100-error.aspx) Base の記事*を参照してくださ い。

**/ 注:** TFS プロジェクトが Git リポジトリを使用するように構成されている場合は、TFS ソース管理プ ロファイルではなく、Git ソース管理プロファイルを作成してください。Git プロファイルでは、ユー ザー名には *.* を、パスワードには TFS で生成したトークンを使用します。Git ソース管理プロファイ ルの作成についての詳細は、「*Git [ソース管理プロファイルを追加する](#page-95-0)*」を参照してください。

TFS ソース管理プロファイルを作成するには:

- **1.** メニューで **プロジェクト:<プロジェクト名>** > **プロジェクト設定** をクリックします。
- **2. ソース管理** タブをクリックします。 **ソース管理** ページに、システムで作成されているすべてのソース 管理プロファイルが一覧表示されます。
- **3. プロファイルの新規作成** をクリックして、**ソース管理プロファイルの新規作成** ダイアログ ボックスを 開きます。
- **4.** 新しいプロファイルの **名前** を入力します。 この名前は、プロファイルを選択することができる一覧上に、表示されます。
- **5. Team Foundation Server** を **ソース管理システム** リスト ボックスから選択します。
- **6.** インストールした TFS の **URL** を入力します たとえば、http://tfsserver:8080/tfs などです。
- **7.** TFS ユーザーの **ドメイン** を入力します。
- **8. ユーザー名** と **パスワード** に有効なユーザー名とパスワードを入力します。 これらの認証情報は、リポジトリにアクセスするために使用されます。

**9.** *省略可能*:Silk Central 実行サーバーがソース ファイルをコピーする **共通作業フォルダ** を入力します。 作業フォルダにはローカル パスを指定する必要があります。たとえば、C:\TempSources\ などです。

**警告:** このフィールドを空のままにすることを推奨します。 この場合、Silk Central は一時的な作 業フォルダを代わりに使用します。静的な作業フォルダを指定すると、並列実行の実行時に予期し ない結果になる可能性があります。一時的な場所は、定義済みパラメータ #sctm\_source\_root\_dir で取得できます。

- **10.**このプロファイルで使用する **プロジェクト パス** を入力します。**参照** をクリックして、**プロジェクト パ スの選択** ダイアログ ボックスを開きます。 **プロジェクト パスの選択** ダイアログ ボックスが開きま す。ツリー ビューから対象のプロジェクト パスを選択し、**OK** をクリックします。このフィールドを空 欄のままにすると、プロジェクト パスはルート ディレクトリに設定されます。
- **11.OK** をクリックします。

Silk Central は、入力された情報を使用して、外部システムへの接続を試みます。

**注:** エラーが発生した場合は、入力した情報を見直すか、管理者に問い合わせてください。

テスト接続が成功すると、**ソース管理** ページに戻ります。

## **TFS ソース管理プロファイルを編集する**

TFS ソース管理プロファイルを追加するには、Microsoft Visual Studio Team Explorer Everywhere 2015 コマンドライン クライアント (英語版) が、フロントエンド サーバーとユーザーがソース管理プロフ ァイルを使用する各実行サーバーにインストールされる必要があります。CLC は *[Microsoft](https://github.com/Microsoft/team-explorer-everywhere/releases) GitHub リポ [ジトリ](https://github.com/Microsoft/team-explorer-everywhere/releases)* からダウンロードできます。統合を機能させるためには、Team Explorer Everywhere を実行し、 ライセンス条項に同意する必要があります。詳細については、*[Knowledge](http://community.microfocus.com/borland/test/silk_central/w/knowledge_base/17574.attempting-to-create-a-team-foundation-server-source-control-integration-throws-100-error.aspx) Base の記事*を参照してくださ い。

TFS ソース管理プロファイルを変更するには:

- **1.** メニューで **プロジェクト:<プロジェクト名>** > **プロジェクト設定** をクリックします。
- **2. ソース管理** タブをクリックします。 **ソース管理** ページに、システムで作成されているすべてのソース 管理プロファイルが一覧表示されます。
- **3.** ソース管理プロファイルの名前をクリックします。 **ソース管理プロファイルの編集** ダイアログ ボック スが開きます。
- **4.** プロファイルの **名前** を編集します。 この名前は、プロファイルを選択することができる一覧上に表示されます。
- **5.** アクセスする TFS **リポジトリ** の URL を編集します。
- **6. ユーザー名** と **パスワード** を編集します。

これらの認証情報は、ユーザーのリポジトリにアクセスするために使われます。

- **7.** *省略可能*:Silk Central 実行サーバーがソース ファイルをコピーする **共通作業フォルダ** を編集します。 作業フォルダにはローカル パスを指定する必要があります。たとえば、C:\TempSources\ などです。
	- **警告:** このフィールドを空のままにすることを推奨します。 この場合、Silk Central は一時的な作 業フォルダを代わりに使用します。静的な作業フォルダを指定すると、並列実行の実行時に予期し ない結果になる可能性があります。一時的な場所は、定義済みパラメータ #sctm\_source\_root\_dir で取得できます。
- **8.** このプロファイルで使用する **プロジェクト パス** を編集します。
- **9. OK** をクリックします。

Silk Central は、入力された情報を使用して、外部システムへの接続を試みます。

**注:** エラーが発生した場合は、入力した情報を見直すか、管理者に問い合わせてください。

テスト接続が成功すると、**ソース管理** ページに戻ります。

# **Silk Test Workbench**

このセクションでは、Silk Test Workbench ソース管理プロファイルを構成する方法について説明します。

Silk Test Workbench は、複雑なアプリケーションの機能テストを推進するための自動テスト ツールです。 Silk Test Workbench は、Java、.NET、ブラウザベースの Web アプリケーション、COM コンポーネント (ActiveX コントロールと自動オブジェクトの両方を含む) などのさまざまな開発ツールを使って開発され たアプリケーションのテストをサポートします。Silk Test Workbench を使用することで、アプリケーシ ョンでユーザー セッションを記録して、テストの作成、検証およびテストのロジックの追加によるテスト の拡張、およびテストの再生を行うことで、アプリケーションが期待どおりに機能することを確認できま す。

**注:** Silk Test Workbench ソース管理プロファイルを追加するには、Silk Test Workbench クライア ントが、フロントエンド サーバーとユーザーがソース管理プロファイルを使用する各実行サーバーに インストールされる必要があります。

## **Silk Test Workbench ソース管理プロファイルを追加する**

Silk Test Workbench ソース管理プロファイルを作成するには:

- **1.** メニューで **プロジェクト:<プロジェクト名>** > **プロジェクト設定** をクリックします。
- **2. ソース管理** タブをクリックします。 **ソース管理** ページに、システムで作成されているすべてのソース 管理プロファイルが一覧表示されます。
- **3. プロファイルの新規作成** をクリックして、**ソース管理プロファイルの新規作成** ダイアログ ボックスを 開きます。
- **4.** 新しいプロファイルの **名前** を入力します。 この名前は、プロファイルを選択することができる一覧上に、表示されます。
- **5. Silk Test Workbench テスト** を **ソース管理システム** リスト ボックスから選択します。
- **6. データベースの種類** リスト ボックスから、SQL Server または Oracle のいずれかのデータベースを選 択します。
	- **注:** Microsoft Oîce Access のデータベース タイプはサポートされていません。Silk Test Workbench Oracle データベースに接続する場合、Silk Test Workbench では、TNS 名とホスト サーバー名が同一である必要があります。
- **7. データベース サーバー** フィールドに、Silk Test Workbench データベース サーバーの名前を入力しま す。
- **8. データベース名** フィールドに、Silk Test Workbench データベースの名前を入力します。
- **9. データベース ポート** フィールドに、Silk Test Workbench データベース サーバーのポート番号を入力 します。
- **10データベース スキーマ/所有者名** フィールドに、Silk Test Workbench データベース スキーマまたは所 有者名を入力します。
- **11.データベース ユーザー** フィールドに、データベース ユーザーの名前を入力します。
- **12.データベース パスワード** フィールドに、データベース ユーザーのパスワードを入力します。
- **13.***省略可能:***Silk Test Workbench ユーザー名** フィールドと **Silk Test Workbench パスワード** フィ ールドそれぞれに、Silk Test Workbench ユーザーの名前とパスワードを入力します。これらのフィー ルドが空の場合は、実行サーバー サービスを実行している Windows ユーザーが使用されます。
- **14.取得** をクリックします。 すべてのプロジェクトが、**プロジェクト** リストに一覧表示されます。
- **15.**1 つまたは複数のプロジェクトを選択します。
- **16.OK** をクリックします。

### **Silk Test Workbench ソース管理プロファイルを編集する**

Silk Test Workbench ソース管理プロファイルを変更するには:

- **1.** メニューで **プロジェクト:<プロジェクト名>** > **プロジェクト設定** をクリックします。
- **2. ソース管理** タブをクリックします。 **ソース管理** ページに、システムで作成されているすべてのソース 管理プロファイルが一覧表示されます。
- **3.** ソース管理プロファイルの名前をクリックします。 **ソース管理プロファイルの編集** ダイアログ ボック スが開きます。
- **4.** プロファイルの **名前** を編集します。 この名前は、プロファイルを選択することができる一覧上に表示されます。
- **5.** Silk Test Workbench **データベースの種類** を編集します。

**注:** Microsoft Office Access のデータベース タイプはサポートされていません。

- **6.** 必要に応じて、他の設定を編集します。
- **7. OK** をクリックします。

# **StarTeam**

このセクションでは、StarTeam ソース管理プロファイルを構成する方法について説明します。

StarTeam は、すべてのプロジェクト資産を集中制御することで、チームのコミュニケーションとコラボ レーションを促進します。保護された柔軟なアクセスが提供されているため、チームのメンバーは、Web、 デスクトップ、IDE、コマンドラインの広範な選択肢からクライアントを選び、いつでもどこででも作業す ることができます。 StarTeam は、ユニークで総合的なソリューションを提供しています。これには、統 合された要件管理や変更管理、欠陥追跡、ファイルのバージョン管理、スレッド化対応ディスカッション、 プロジェクトやタスクの管理などがあります。

Silk Central の統合が現在サポートしている StarTeam のバージョンは次の通りです:StarTeam 15.x、 16.x、17.0

### **StarTeam ソース管理プロファイルを追加する**

StarTeam ソース管理プロファイルを作成するには:

- **1.** メニューで **プロジェクト:<プロジェクト名>** > **プロジェクト設定** をクリックします。
- **2. ソース管理** タブをクリックします。 **ソース管理** ページに、システムで作成されているすべてのソース 管理プロファイルが一覧表示されます。
- **3. プロファイルの新規作成** をクリックして、**ソース管理プロファイルの新規作成** ダイアログ ボックスを 開きます。
- **4.** 新しいプロファイルの **名前** を入力します。 この名前は、プロファイルを選択することができる一覧上に、表示されます。
- **5. ソース管理システム** リスト ボックスから **StarTeam** を選択します。
- **6. ホスト名** にユーザーの StarTeam サーバーを入力します。
- **7. ポート** に StarTeam サーバーと接続するために使用するポート番号を入力します。
- ポートが変更されていない場合、デフォルト ポート 49201 を使用します。
- **8. ユーザー名** と **パスワード** に有効なユーザー名とパスワードを入力します。 これらの認証情報は、リポジトリにアクセスするために使用されます。
- **9.** プロファイルで **暗号化** をサポートするかどうかを指定します。
- **10.***省略可能*:Silk Central 実行サーバーがソース ファイルをコピーする **共通作業フォルダ** を入力します。 作業フォルダにはローカル パスを指定する必要があります。たとえば、C:\TempSources\ などです。

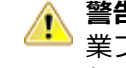

**警告:** このフィールドを空のままにすることを推奨します。 この場合、Silk Central は一時的な作 業フォルダを代わりに使用します。静的な作業フォルダを指定すると、並列実行の実行時に予期し ない結果になる可能性があります。一時的な場所は、定義済みパラメータ #sctm\_source\_root\_dir で取得できます。

- **11.**このプロファイルで使用する **プロジェクト パス** を入力します。**参照** をクリックして、**プロジェクト パ スの選択** ダイアログ ボックスを開きます。 **プロジェクト パスの選択** ダイアログ ボックスが開きま す。ツリー ビューから対象のプロジェクト パスを選択し、**OK** をクリックします。このフィールドを空 欄のままにすると、プロジェクト パスはルート ディレクトリに設定されます。
- **12.OK** をクリックします。

Silk Central は、入力された情報を使用して、外部システムへの接続を試みます。

**注:** エラーが発生した場合は、入力した情報を見直すか、管理者に問い合わせてください。

テスト接続が成功すると、**ソース管理** ページに戻ります。

## **StarTeam のソース管理プロファイルを編集する**

StarTeam ソース管理プロファイルを変更するには:

- **1.** メニューで **プロジェクト:<プロジェクト名>** > **プロジェクト設定** をクリックします。
- **2. ソース管理** タブをクリックします。 **ソース管理** ページに、システムで作成されているすべてのソース 管理プロファイルが一覧表示されます。
- **3.** ソース管理プロファイルの名前をクリックします。 **ソース管理プロファイルの編集** ダイアログ ボック スが開きます。
- **4.** プロファイルの **名前** を編集します。 この名前は、プロファイルを選択することができる一覧上に表示されます。
- **5.** 次のことを行うことができます。
	- StarTeam サーバーの **ホスト名** を編集します。
	- StarTeam サーバーに接続するために使用するポートを編集します。 ポートが変更されていない場 合、デフォルト ポート 49201 を使用します。
	- プロファイルで **暗号化** をサポートするかどうかを指定します。
- **6.** このプロファイルで使用する **プロジェクト パス** を編集します。
- **7. ユーザー名** と **パスワード** を編集します。

これらの認証情報は、ユーザーのリポジトリにアクセスするために使われます。

**8.** *省略可能*:Silk Central 実行サーバーがソース ファイルをコピーする **共通作業フォルダ** を編集します。 作業フォルダにはローカル パスを指定する必要があります。たとえば、C:\TempSources\ などです。

**警告:** このフィールドを空のままにすることを推奨します。 この場合、Silk Central は一時的な作 業フォルダを代わりに使用します。静的な作業フォルダを指定すると、並列実行の実行時に予期し ない結果になる可能性があります。一時的な場所は、定義済みパラメータ #sctm\_source\_root\_dir で取得できます。

**9. OK** をクリックします。

Silk Central は、入力された情報を使用して、外部システムへの接続を試みます。

**注:** エラーが発生した場合は、入力した情報を見直すか、管理者に問い合わせてください。

テスト接続が成功すると、**ソース管理** ページに戻ります。

# **Subversion**

このセクションでは、SubVersion(SVN)ソース管理プロファイルを設定する方法について説明します。

実行計画に対してソース管理ラベルを設定すると、Subversion の特定のブランチやタグをチェックアウト できます。ブランチやタグは、Subversion URL 内にエンコードされます。たとえば、http:// MyHost/svn/MyApp/trunk が Subversion URL であれば、http://MyHost/svn/MyApp/tags/ build1012 は Subversion タグを表します。

Silk Central でブランチやタグをチェックアウトするには、ソース管理プロファイルで指定するメイン リ ポジトリ URL に trunk ディレクトリが含まれている必要があります。Subversion URL の trunk ディレ クトリが、実行計画で指定されたラベルで置換されます。

## **Subversion ソース管理プロファイルを追加する**

Subversion ソース管理プロファイルを作成するには:

- **1.** メニューで **プロジェクト:<プロジェクト名>** > **プロジェクト設定** をクリックします。
- **2. ソース管理** タブをクリックします。 **ソース管理** ページに、システムで作成されているすべてのソース 管理プロファイルが一覧表示されます。
- **3. プロファイルの新規作成** をクリックして、**ソース管理プロファイルの新規作成** ダイアログ ボックスを 開きます。
- **4.** 新しいプロファイルの **名前** を入力します。 この名前は、プロファイルを選択することができる一覧上に、表示されます。
- **5. Subversion** を **ソース管理システム** リスト ボックスから選択します。
- **6.** アクセスする Subversion **リポジトリ** の URL を入力します。

リポジトリの URL が不明な場合は、Subversion の管理者にお問い合わせください。

<u>♪ 注: SSH を使用するには、URL に *ssh* を追加します (svn+ssh://<hostname>:<port> など)。</u>

**7. ユーザー名** と **パスワード** に有効なユーザー名とパスワードを入力します。

これらの認証情報は、リポジトリにアクセスするために使用されます。

- **8.** 有効な **SSH ユーザー名** および **SSH パスワード** または **SSH キーファイル** を入力します。 これらの認証情報は、SSH サーバーにアクセスするために使用されます。キーファイルよりもパスワー ドが優先されるため、キーファイルのみを持っている場合には、**SSH パスワード** フィールドを空のま まにします。キーファイルを使用する場合は、ソース管理プロファイルを使用するすべての実行サーバ ー上でキーファイルへのパスが有効である必要があります。
- **9.** *省略可能*:Silk Central 実行サーバーがソース ファイルをコピーする **共通作業フォルダ** を入力します。 作業フォルダにはローカル パスを指定する必要があります。たとえば、C:\TempSources\ などです。

**警告:** このフィールドを空のままにすることを推奨します。 この場合、Silk Central は一時的な作 業フォルダを代わりに使用します。静的な作業フォルダを指定すると、並列実行の実行時に予期し ない結果になる可能性があります。一時的な場所は、定義済みパラメータ #sctm\_source\_root\_dir で取得できます。

- **10.**このプロファイルで使用する **プロジェクト パス** を入力します。**参照** をクリックして、**プロジェクト パ スの選択** ダイアログ ボックスを開きます。 **プロジェクト パスの選択** ダイアログ ボックスが開きま す。ツリー ビューから対象のプロジェクト パスを選択し、**OK** をクリックします。このフィールドを空 欄のままにすると、プロジェクト パスはルート ディレクトリに設定されます。
- **11.OK** をクリックします。

Silk Central は、入力された情報を使用して、外部システムへの接続を試みます。

**注:** エラーが発生した場合は、入力した情報を見直すか、管理者に問い合わせてください。

テスト接続が成功すると、**ソース管理** ページに戻ります。

### **Subversion ソース管理プロファイルを編集する**

Subversion ソース管理プロファイルを変更するには:

- **1.** メニューで **プロジェクト:<プロジェクト名>** > **プロジェクト設定** をクリックします。
- **2. ソース管理** タブをクリックします。 **ソース管理** ページに、システムで作成されているすべてのソース 管理プロファイルが一覧表示されます。
- **3.** ソース管理プロファイルの名前をクリックします。 **ソース管理プロファイルの編集** ダイアログ ボック スが開きます。
- **4.** プロファイルの **名前** を編集します。 この名前は、プロファイルを選択することができる一覧上に表示されます。
- **5.** アクセスする Subversion リポジトリの **URL** を編集します。

リポジトリの URL が不明な場合は、Subversion の管理者にお問い合わせください。

**/ 注: Subversion リポジトリ** の URL を編集しようとする際、ファイルをチェックアウトできない場 合には、実行サーバー上にあるソース管理ミラー ディレクトリを削除してください。 たとえば、 C:\ProgramData\SilkCentral\SrcCtrlMirrors のようになります。

**/ 注:** SSH を使用するには、URL に ssh を追加します (svn+ssh://<hostname>:<port> など)。

**6. ユーザー名** と **パスワード** を編集します。

これらの認証情報は、ユーザーのリポジトリにアクセスするために使われます。

- **7.** 有効な **SSH ユーザー名** および **SSH パスワード** または **SSH キーファイル** を入力します。 これらの認証情報は、SSH サーバーにアクセスするために使用されます。キーファイルよりもパスワー ドが優先されるため、キーファイルのみを持っている場合には、**SSH パスワード** フィールドを空のま まにします。キーファイルを使用する場合は、ソース管理プロファイルを使用するすべての実行サーバ ー上でキーファイルへのパスが有効である必要があります。
- **8.** *省略可能*:Silk Central 実行サーバーがソース ファイルをコピーする **共通作業フォルダ** を編集します。 作業フォルダにはローカル パスを指定する必要があります。たとえば、C:¥TempSources¥ などです。
	- **警告:** このフィールドを空のままにすることを推奨します。 この場合、Silk Central は一時的な作 業フォルダを代わりに使用します。静的な作業フォルダを指定すると、並列実行の実行時に予期し ない結果になる可能性があります。一時的な場所は、定義済みパラメータ #sctm\_source\_root\_dir で取得できます。
- **9.** このプロファイルで使用する **プロジェクト パス** を編集します。

**10.OK** をクリックします。

Silk Central は、入力された情報を使用して、外部システムへの接続を試みます。

**注:** エラーが発生した場合は、入力した情報を見直すか、管理者に問い合わせてください。

テスト接続が成功すると、**ソース管理** ページに戻ります。

# **Silk TestPartner**

このセクションでは、TestPartner ソース管理プロファイルを構成する方法について説明します。

TestPartner は、Microsoft 技術を使用する Web ベースおよび Microsoft Windows ベースのアプリケー ションをテストする Micro Focus の製品です。TestPartner は、ユーザーの操作を記録して、強力なテス トをすばやく作成します。記録された各テストは、一連の操作が明確で簡潔なステップとして表示され、 初心者から熟練者までのすべてのテスト担当者が簡単に理解できます。アプリケーションとユーザー セッ ションの記録、検証関数の追加、および後でセッションの生成を行うことにより、アプリケーションが期 待どおりに動作するようにできます。

**注:** TestPartner ソース管理プロファイルを追加するには、TestPartner クライアントが、フロントエ ンド サーバーとユーザーがソース管理プロファイルを使用する各実行サーバーにインストールされ る必要があります。

## **TestPartner ソース管理プロファイルを追加する**

TestPartner ソース管理プロファイルを作成するには:

**1.** メニューで **プロジェクト:<プロジェクト名>** > **プロジェクト設定** をクリックします。

- **2. ソース管理** タブをクリックします。 **ソース管理** ページに、システムで作成されているすべてのソース 管理プロファイルが一覧表示されます。
- **3. プロファイルの新規作成** をクリックして、**ソース管理プロファイルの新規作成** ダイアログ ボックスを 開きます。
- **4.** 新しいプロファイルの **名前** を入力します。 この名前は、プロファイルを選択することができる一覧上に、表示されます。
- **5. ソース管理システム** リスト ボックスから **TestPartner** を選択します。
	- **/ 注: TestPartner Oracle データベースに接続する場合、TestPartner では、TNS 名とホスト サー** バー名が同一である必要があります。
- **6. データベースの種類** リスト ボックスから、SQL Server または Oracle のいずれかのデータベースを選 択します。
- **7. データベース サーバー** フィールドに、データベース サーバーの名前を入力します。
- **8. データベース名** フィールドに、データベースの名前を入力します。
- **9. データベース ポート** フィールドに、データベース サーバーのポート番号を入力します。
- **10.データベース スキーマ/所有者名** フィールドに、データベース スキーマまたは所有者名を入力します。
- **11.データベース ユーザー** フィールドに、データベース ユーザーの名前を入力します。
- **12.データベース パスワード** フィールドに、データベース ユーザーのパスワードを入力します。
- **13.ユーザー名** と **パスワード** に有効なユーザー名とパスワードを入力します。
- これらの認証情報は、リポジトリにアクセスするために使用されます。
- **14.**テストに使用できるスクリプトをデータベースからフィルタ処理するには、**プロジェクト パス** フィー ルドを使用します。**参照** をクリックして、**プロジェクト パスの選択** ダイアログ ボックスを開きます。

**プロジェクト パスの選択** ダイアログ ボックスには、選択可能な 3 レベルのツリーが表示されます。

- **第 1 レベル** TestPartner データベース全体です。このレベルを選択すると、**プロジェクト パス** フィ ールドは空のままになります。
- **第 2 レベル** TestPartner プロジェクトです。
- **第 3 レベル** 指定された TestPartner プロジェクト内のスクリプト タイプです。

上記のいずれかのオプションを選択して、**OK** をクリックします。パスが **プロジェクト パス** フィール ドに追加されます。

**15.OK** をクリックします。

## **TestPartner ソース管理プロファイルを編集する**

TestPartner ソース管理プロファイルを変更するには:

- **1.** メニューで **プロジェクト:<プロジェクト名>** > **プロジェクト設定** をクリックします。
- **2. ソース管理** タブをクリックします。 **ソース管理** ページに、システムで作成されているすべてのソース 管理プロファイルが一覧表示されます。
- **3.** ソース管理プロファイルの名前をクリックします。 **ソース管理プロファイルの編集** ダイアログ ボック スが開きます。
- **4.** プロファイルの **名前** を編集します。 この名前は、プロファイルを選択することができる一覧上に表示されます。
- **5.** 次のことを行うことができます。
- - TestPartner **データベースの種類** を編集します。
	- TestPartner **データベース サーバー** を編集します。
	- TestPartner **データベース名** を編集します。
	- TestPartner データベース サーバーの TestPartner 番号を編集します。
- TestPartner **データベース スキーマ/所有者名** を編集します。
- TestPartner **データベース ユーザー** を編集します。
- TestPartner **データベース パスワード** を編集します。
- **6. ユーザー名** と **パスワード** を編集します。

これらの認証情報は、ユーザーのリポジトリにアクセスするために使われます。

- **7.** このプロファイルで使用する **プロジェクト パス** を編集します。
- **8. OK** をクリックします。

# **Universal Naming Convention**

このセクションでは、Universal Naming Convention(UNC)ソース管理プロファイルを構成する方法に ついて説明します。

Universal Naming Convention または Uniform Naming Convention の頭文字である UNC は、LAN(ロ ーカル エリア ネットワーク) 上のリソースの場所を指定するための PC 形式です。 UNC では、 以下の形式 が使用されます: ¥¥server-name¥shared-resource-pathname。

たとえば、共有サーバー silo 上のディレクトリ examples にあるファイル test.txt にアクセスするには次 のように記述します: ¥¥silo¥examples¥test.txt。

また、UNC を使用して、プリンタなどの共有周辺装置を識別することもできます。UNC の基になっている 考え方は、各共有リソースを固有のアドレスで識別できるような形式を提供することです。

UNC は、Microsoft Windows オペレーティング システムでのみサポートされています。非 Windows 実 行サーバーの利用を計画している場合には、代わりに、Apache Commons VFS ソース管理プロファイル を利用することができます。

## **UNC ソース管理プロファイルを追加する**

UNC ソース管理プロファイルを作成するには:

- **1.** メニューで **プロジェクト:<プロジェクト名>** > **プロジェクト設定** をクリックします。
- **2. ソース管理** タブをクリックします。 **ソース管理** ページに、システムで作成されているすべてのソース 管理プロファイルが一覧表示されます。
- **3. プロファイルの新規作成** をクリックして、**ソース管理プロファイルの新規作成** ダイアログ ボックスを 開きます。
- **4.** 新しいプロファイルの **名前** を入力します。 この名前は、プロファイルを選択することができる一覧上に、表示されます。
- **5. UNC** を **ソース管理システム** リスト ボックスから選択します。
- **6.** アクセスする **UNC パス** を入力します。

これは、テスト ソースが配置される場所へのパスです。

**ヒント:** テストの実行に実際に必要となるソースが存在する階層レベルのフォルダを指定して、不 要なファイルがチェック アウトされないようにします。

**7.** *省略可能*:Silk Central 実行サーバーがソース ファイルをコピーする **共通作業フォルダ** を入力します。 作業フォルダにはローカル パスを指定する必要があります。たとえば、C:\TempSources\ などです。

**警告:** このフィールドを空のままにすることを推奨します。 この場合、Silk Central は一時的な作 業フォルダを代わりに使用します。静的な作業フォルダを指定すると、並列実行の実行時に予期し ない結果になる可能性があります。一時的な場所は、定義済みパラメータ #sctm\_source\_root\_dir で取得できます。静的作業フォルダを指定する必要がある場合は、**UNC パス** 内のフォルダを指定しないようにしてください。指定すると、再帰的にチェックアウトされ ることになります。

**8. UNC ユーザー名** と **UNC パスワード** に有効なユーザー名とパスワードを入力します。 これらの認証情報は、設定ファイルの UNC パスにアクセスするために必要です。

**9. OK** をクリックします。

Silk Central は、入力された情報を使用して、外部システムへの接続を試みます。

**注:** エラーが発生した場合は、入力した情報を見直すか、管理者に問い合わせてください。

テスト接続が成功すると、**ソース管理** ページに戻ります。

## **UNC ソース管理プロファイルを編集する**

UNC ソース管理プロファイルを変更するには:

- **1.** メニューで **プロジェクト:<プロジェクト名>** > **プロジェクト設定** をクリックします。
- **2. ソース管理** タブをクリックします。 **ソース管理** ページに、システムで作成されているすべてのソース 管理プロファイルが一覧表示されます。
- **3.** ソース管理プロファイルの名前をクリックします。 **ソース管理プロファイルの編集** ダイアログ ボック スが開きます。
- **4.** プロファイルの **名前** を編集します。 この名前は、プロファイルを選択することができる一覧上に表示されます。
- **5.** アクセスする **UNC パス** を入力します。 これは、テスト ソースが配置される場所へのパスです。
	- **△ ヒント:** テストの実行に実際に必要となるソースが存在する階層レベルのフォルダを指定して、不 要なファイルがチェック アウトされないようにします。
- **6.** *省略可能*:Silk Central 実行サーバーがソース ファイルをコピーする **共通作業フォルダ** を入力します。 作業フォルダにはローカル パスを指定する必要があります。たとえば、C:\TempSources\ などです。

**警告:** このフィールドを空のままにすることを推奨します。 この場合、Silk Central は一時的な作 業フォルダを代わりに使用します。静的な作業フォルダを指定すると、並列実行の実行時に予期し ない結果になる可能性があります。一時的な場所は、定義済みパラメータ #sctm\_source\_root\_dir で取得できます。静的作業フォルダを指定する必要がある場合は、**UNC パス** 内のフォルダを指定しないようにしてください。指定すると、再帰的にチェックアウトされ ることになります。

**7. UNC ユーザー名** と **UNC パスワード** を編集します。

これらの認証情報は、設定ファイルの UNC パスにアクセスするために必要です。

**8. OK** をクリックします。

Silk Central は、入力された情報を使用して、外部システムへの接続を試みます。

**注:** エラーが発生した場合は、入力した情報を見直すか、管理者に問い合わせてください。

テスト接続が成功すると、**ソース管理** ページに戻ります。

# **テスト自動化ツールとの統合**

# **Unired Functional Testing(UFT)テスト**

以前は HP QuickTest Professional (QTP) として知られていた Unified Functional Testing (UFT) ソフ トウェアは、ソフトウェア アプリケーションに対する機能テストと回帰テストの自動化と環境を提供しま す。

## **Unired Functional Testing (UFT) テストを作成または編集する**

UFT テストを実行するには、Silk Central 実行サーバーがインストールされているのと同じコンピュータ に Unired Functional Testing ソフトウェアがインストールされている必要があります。

UFT テストを作成または編集するには:

- **1.** メニューで **テスト** > **詳細ビュー** をクリックします。
- **2.** 新規のテストの挿入先となるコンテナまたはフォルダを、**テスト** ツリーから選択するか、編集するテス トを選択します。
- **3.** ツールバーで (**子テストの新規作成**) をクリックするか、■ (編集) をクリックします。

**テストの新規作成**、または **テストの編集** ダイアログ ボックスが表示されます。

- **4.** [名前] フィールドと [説明] フィールドに、テストの名前と説明をそれぞれ入力します。
	- **注:** Silk Central では、HTML 書式をサポートしており、**説明** フィールドへの HTML コンテンツの 切り取り/貼り付けが可能です。
- **5.** 新しいテストを作成する場合は、**タイプ** リスト ボックスから **Unired Functional Testing テスト** を 選択します。**次へ** をクリックします。

**Unired Functional Testing テスト プロパティ** ダイアログ ボックスが開きます。

**6. テスト** フィールドには、実行する UFT テストのソース管理の場所を選択します。

**ヒント:** テストそのもの (.tsp) を選択することも、テストが存在するフォルダを選択することもで きます。

- **7.** *省略可能:***UFT アドインの検証** オプションをオンにすると、選択した UFT テストのすべての指定した アドインが検証されます。
- **8.** *省略可能:***UFT アプリケーションの表示** オプションをオンにすると、テスト実行中にテスト対象アプ リケーションが表示されます。
- **9.** *省略可能:***デバッグ メッセージの記録** オプションをオンにすると、テストの実行結果にデバッグ メッ セージが記録されます。

**10.***省略可能:***親から継承** チェック ボックスをオンにすると、親の UFT テストから設定が継承されます。 **11.完了** をクリックします。

**注:** UFT テストで定義したテスト パラメータと同じ名前のパラメータを定義することにより、パラメ ータを UFT テストに渡すことができます。

元の UFT の結果ファイルである run\_results.xml と run\_results.html は、テスト実行の結果の **ファイル** タブから取得できます。

## **JUnit テスト**

JUnit は、Java プログラム言語用の単体テスト フレームワークです。JUnit、Silk4J、Selenium テストに、 このテストタイプを使用します。

## **JUnit テストを作成または編集する**

JUnit テストを作成または編集するには:

- **1.** メニューで **テスト** > **詳細ビュー** をクリックします。
- **2.** 新規のテストの挿入先となるコンテナまたはフォルダを、**テスト** ツリーから選択するか、編集するテス トを選択します。
- **3.** ツールバーで <sup>\*</sup>1 (子テストの新規作成) をクリックするか、 (編集) をクリックします。

**テストの新規作成**、または **テストの編集** ダイアログ ボックスが表示されます。

**4.** [名前] フィールドと [説明] フィールドに、テストの名前と説明をそれぞれ入力します。

**すいま: Silk Central では、HTML 書式をサポートしており、説明 フィールドへの HTML コンテンツの** 切り取り/貼り付けが可能です。

**5.** 新しいテストを作成する場合は、**タイプ** リスト ボックスから **JUnit テスト** を選択します。**次へ** をクリ ックします。

**JUnit テスト プロパティ** ダイアログ ボックスが開きます。

**6.** 実行サーバー上で使用する有効な Java **クラスパス** を指定します。

相対パスを使用することを推奨します。相対パスは、のちに実行サーバー上で完全クラスパスに展開さ れます。相対クラスパスを使用することで、ソース管理プロファイルの場所が変更されても、クラスパ スへの追加変更が必要なくなります。

相対クラスパスは、JUnit テストを保持しているテスト コンテナのルート ノード (JUnit\_tests など) を 指している必要があります。その後、実行サーバー上の相対クラスパスは、ソース管理プロファイルの 作業フォルダ (C:\temp など) と、テスト ファイル名 (tests.jar など) を含むように展開されます。た とえば、テストを tests.jar という名前の JAR ファイルにアーカイブし、実行に必要なほかのファイル を lib フォルダ下に保存した場合、クラスパスは ./tests.jar;./lib/\* のようになります。

ユーザーは、完全修飾クラスパスを使用することもできます。クラスパスは、このテスト クラスが存在 するアーカイブまたはフォルダを指していなければなりません (完全修飾パス)。

- **7.** *省略可能:***テスト クラス** フィールドには、JUnit テスト クラスの完全修飾名を入力します。フィール ドが空欄の場合、そのクラスパス内にあるすべてのテストが実行されます。
- **8.** *省略可能:***テスト メソッド** フィールドに、適切なテスト メソッドの名前を入力します。 このメソッドは、指定したテスト クラス内で利用可能なものでなければなりません。**テスト メソッド** フィールドが空欄の場合、そのスイート内にあるすべてのテストが実行されます。
- **9.** *省略可能:***Java ホーム ディレクトリ** には、Java Runtime Environment (JRE) のインストール パス を設定します。

このパスは、テストを実行する実行サーバー上で有効でなければなりません。

- **注:** JUnit テストは、JRE 1.8 の最新版で実行できます。それより古いバージョンの JRE を使用し ている場合は、java.lang.UnsupportedClassVersionError または Unrecognized option: javaagent を含むメッセージが **メッセージ** タブに表示されます。
- **10.***省略可能:***JVM オプション** フィールドには、コマンド ライン オプションを指定できます。複数のオプ ションを指定できますが、正しい順序で入力する必要があります。たとえば、クライアント VM を使用 し、ヒープの最大サイズを 512 MB に設定するには、-client -Xmx512m と入力します。-Xmx\$ {MY\_MEMORY} などの環境変数を使用することもできます。
- **11.AUT カバレッジのみ記録** チェック ボックスをオンにすると、**コード分析設定** セクション (**Silk Central** > **実行計画** > **コード分析**) 内の実行計画に対して定義されている、テスト対象アプリケーショ ン (AUT) のコード カバレッジのみを取得します。

チェック ボックスをオフにすると、テストを実行する仮想マシンのコード カバレッジも記録されます。

**12.***省略可能:***テスト カバレッジ パス** フィールドには、コード カバレッジ情報を監視するための完全修飾 JAR ライブラリまたは特定のクラス ファイルを、完全修飾パスで入力します。ここで指定するのは、テ スト対象アプリケーションのパスではなく、JUnit テストのカバレッジ パスであることにご注意くださ い。

後から実行サーバー上で適切に展開される、テスト コンテナ ルート ノードからの相対カバレッジ パス を使用することを推奨します。ユーザーは、完全修飾パスを使用することもできます。複数の jar ファ イルがある場合には、次の例に示すように、セミコロンを区切り文字に使用します。

- tests.jar;C:\tests\testutils.jar
- \${testenv}\tests.jar;\${testenv}\testutils.jar

**注:** カバレッジ パス設定は、**外部 AUT カバレッジの記録** チェック ボックスがオンになっている 場合は無視されます。

**13.完了** をクリックします。

**注:** パラメータは、Java プロセスにシステム プロパティとして渡されます (例、- Dhost\_under\_test=10.5.2.133)。このシステム プロパティにアクセスするには、 System.getProperty() メソッドを使用します。たとえば、前に渡された host\_under\_test にアクセ スするには、System.getProperty("host\_under\_test"); を使用します。
#### <span id="page-648-0"></span>**Java システム プロパティを通じて Silk Central パラメータにアクセスする**

任意の JUnit テスト クラスから、Java のシステム プロパティとして、元のテストのテスト パラメータに アクセスすることができます。ランチャは、-D という VM 引数を使って、実行するマシンにこのパラメー タを渡します。

カスタマー定義のパラメータに加えて、以下の Java システム プロパティを JUnit テストから常に呼び出 すことができます。

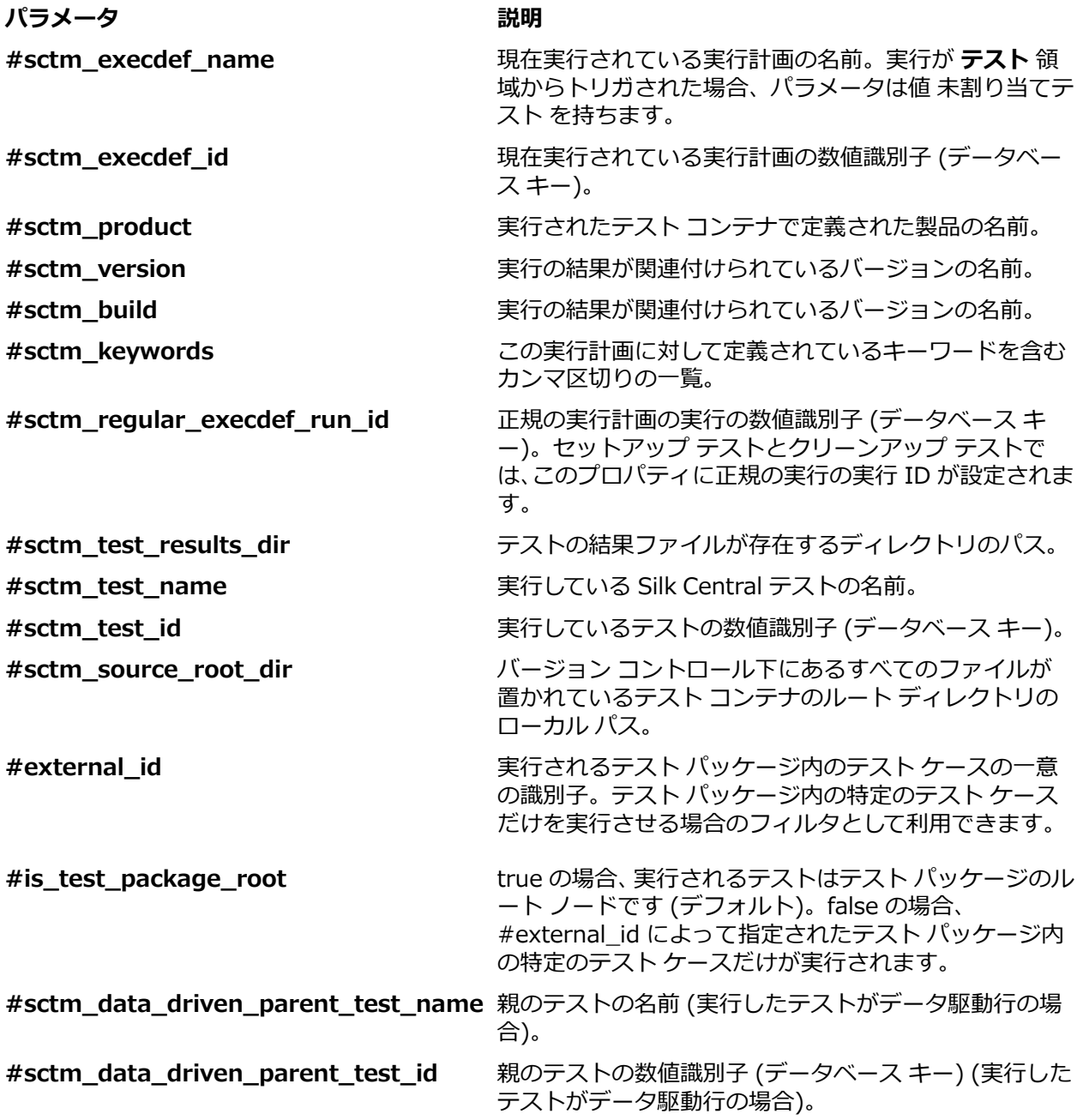

## **MSTest テスト**

MSTest は、Visual Studio で作成した単体テストを実行するための、Microsoft のコマンド ライン ツール です。MSTest、Silk4NET テストに、このテストタイプを使用します。

#### <span id="page-649-0"></span>**MSTest テストを作成または編集する**

**注:** MSTest プラグインは、単体テストのみのテスト タイプをサポートします。他のテスト タイプの 結果は無視されます。

MSTest テストを作成または編集するには:

- **1.** メニューで **テスト** > **詳細ビュー** をクリックします。
- **2.** 新規のテストの挿入先となるコンテナまたはフォルダを、**テスト** ツリーから選択するか、編集するテス トを選択します。
- **3.** ツールバーで <sup>\*</sup>1 (**子テストの新規作成**) をクリックするか、 (編集) をクリックします。

**テストの新規作成**、または **テストの編集** ダイアログ ボックスが表示されます。

**4.** [名前] フィールドと [説明] フィールドに、テストの名前と説明をそれぞれ入力します。

**注:** Silk Central では、HTML 書式をサポートしており、**説明** フィールドへの HTML コンテンツの 切り取り/貼り付けが可能です。

**5.** 新しいテストを作成する場合は、**タイプ** リスト ボックスから **MSTest テスト** を選択します。**次へ** をク リックします。

**MSTest テスト プロパティ** ダイアログ ボックスが開きます。

- **6.** 次の手順を実行することで、テスト コンテナ、テスト リスト、順序指定テスト、テスト クラス、単一 のテストのメソッドを実行できます。
	- テスト コンテナを実行するには、**テスト ファイル** フィールドの横にある **参照** をクリックして .dll ファイルを選択します。**テスト クラス** のみ、または **テスト クラス** と **テスト メソッド** の両方を入 力することで、実行を制限できます。
	- テスト リストを実行するには、**テスト ファイル** フィールドの横にある **参照** をクリックして .vsmdi ファイル (Visual Studio Test メタデータ) を選択します。**テスト リスト名** フィールドに名前を入 力します。**テスト クラス** および **テスト メソッド** の両方を入力することで、実行を制限できます。
	- 順序指定テストを実行するには、**テスト ファイル** フィールドの横にある **参照** をクリックし て .orderedtest ファイルを選択します。
		- **重要:** 順序指定テストを実行する場合は、**テスト ファイル** フィールド以外のすべてのフィール ドを空のままにしてください。
- **7. 完了** をクリックします。

**注:** 実行サーバーで MSTest を実行するには、Visual Studio Distribution または Visual Studio Test Agent のインストールが必要です。MSTest.exe を含むフォルダをパス変数に追加し、実行サーバー を再起動します。デフォルトのパスは次の通りです: C:\Program Files (x86)\Microsoft Visual Studio <バージョン>\Common7\IDE。現在、Microsoft Visual Studio/Visual Studio Test Agent 2015 で配布された MSTest がサポートされています。

## **NUnit テスト**

NUnit は、Microsoft .NET プログラム言語用の単体テスト フレームワークです。

#### **NUnit テストを作成または編集する**

**注:** NUnit インストールの .\bin フォルダを、システム パスに追加することをお勧めします。**スター ト** > **コントロール パネル** > **システム** > **詳細設定** > **環境変数...** をクリックして、C:\Program Files \NUnit 2.2\bin などのパスをシステム環境変数 PATH に追加します。

NUnit テストを作成または編集するには:

- **1.** メニューで **テスト** > **詳細ビュー** をクリックします。
- **2.** 新規のテストの挿入先となるコンテナまたはフォルダを、**テスト** ツリーから選択するか、編集するテス トを選択します。

<span id="page-650-0"></span>**3.** ツールバーで ☆ (子テストの新規作成) をクリックするか、■ (編集) をクリックします。

**テストの新規作成**、または **テストの編集** ダイアログ ボックスが表示されます。

**4.** [名前] フィールドと [説明] フィールドに、テストの名前と説明をそれぞれ入力します。

**注:** Silk Central では、HTML 書式をサポートしており、**説明** フィールドへの HTML コンテンツの 切り取り/貼り付けが可能です。

**5.** 新しいテストを作成する場合は、**タイプ** リスト ボックスから **NUnit テスト** を選択します。**次へ** をク リックします。

**NUnit テスト プロパティ** ダイアログ ボックスが開きます。

- **6. 参照** をクリックし、テストを抽出する NUnit アセンブリを探して選択します。
- **7. NUnit ディレクトリ** フィールドに作業ディレクトリを入力します。

NUnit 2 の場合、このディレクトリは、ファイル nunit-console.exe へのローカル パスです (C: \Program Files\NUnit 2.2\bin など)。NUnit 3 の場合、このディレクトリは、ファイル nunit3 console.exe への完全パスです (C:\Program Files (x86)\NUnit.org\nunit-console\nunit3console.exe など)。

**8. NUnit オプション** フィールドに、1 つ以上の NUnit コンソール コマンドライン オプションを入力し、 NUnit テストを指定する方法を指定します。

たとえば、SilkTest.Ntf.Test.Flex にある Flex4TestApp NUnit テストを実行するように定義するには、 以下のように run オプションを設定します。

NUnit 2 の場合:

/run:SilkTest.Ntf.Test.Flex.Flex4TestApp

NUnit 3 の場合:

/test:SilkTest.Ntf.Test.Flex.Flex4TestApp

**注:** 複数のオプションを追加する場合は、フィールドの各行に 1 つのオプションを記述することに よって、オプションを区切る必要があります。

**9. 完了** をクリックします。

### **ProcessExecutor テスト**

ProcessExecutor テスト タイプは、任意のコマンド ラインを実行するために使用できます。

#### **ProcessExecutor テストを作成または編集する**

ProcessExecutor テストを作成または編集するには:

- **1.** メニューで **テスト** > **詳細ビュー** をクリックします。
- **2.** 新規のテストの挿入先となるコンテナまたはフォルダを、**テスト** ツリーから選択するか、編集するテス トを選択します。
- **3.** ツールバーで <sup>\*</sup> (子テストの新規作成) をクリックするか、 (編集) をクリックします。

**テストの新規作成**、または **テストの編集** ダイアログ ボックスが表示されます。

**4.** [名前] フィールドと [説明] フィールドに、テストの名前と説明をそれぞれ入力します。

**注:** Silk Central では、HTML 書式をサポートしており、**説明** フィールドへの HTML コンテンツの 切り取り/貼り付けが可能です。

- **5.** 新しいテストを作成する場合は、**タイプ** リスト ボックスから **ProcessExecutor テスト** を選択しま す。**次へ** をクリックします。 **ProcessExecutor テスト プロパティ** ダイアログ ボックスが開きます。
- **6. 実行可能ファイル名** フィールドに、実行可能ファイルの完全修飾名を入力します。
- **7. 引数リスト** フィールドに、ProcessExecutor テスト メソッドのすべての引数を入力します。

<span id="page-651-0"></span>**注:** 複数の引数を入力する場合は、フィールド内に個別の行として入力します。

- **8. 作業フォルダ** を設定します。 これは、実行可能ファイルが実行されるフォルダです。
- **9.** 実行したコマンドが JUnit テスト結果ファイルを生成する場合 (Ant や Maven の JUnit 実行など)、 JUnit 結果 XML ファイルを探すフォルダ パターンを指定できます。フォルダの場所は、作業ディレク トリに相対的です (test-results など)。検索を開始するルート フォルダは **作業フォルダ** で、入力した パターンを含むパスを持つすべての JUnit 出力ファイルが取得されます。

実行可能ファイルの実行中に、次の 2 つの環境変数を使用できます。

## **環境変数** あたい あたい 説明

**SCTM\_EXEC\_RESULTSFOLDER** このフォルダ内のすべてのファイルは、Silk Central の結果ファイ ルとして保存されます。実行中にこのディレクトリに output.xml ファイルが作成されると、このファイルは Silk Central によって処 理されます。

**SCTM\_EXEC\_SOURCESFOLDER** これは、実行中に使用されるすべてのソース ファイルがあるフォル ダです。

**注:** ProcessExecutor テスト固有の環境変数を使用する代わりに、すべてのテスト タイプで利用でき る事前定義パラメータを使って、テストの引数としてこれらの環境変数を定義することもできます。 たとえば、SCTM\_EXEC\_RESULTSFOLDER ではなく、#sctm\_test\_results\_dir を使用します。

#### **例**

/c スイッチと 2 つのパラメータを使用してコマンドラインから Windows Script Host を実行する ProcessExecutor テストを設定するには、次のように指定します。

- /c: 実行後にコマンドラインを終了することを指定するコマンド。
- cscript: Windows Script Host。
- parareadwrite.js: jscript ファイル。

Linux サーバー上でテストを実行する場合は、次のような Python スクリプトを使用で きます。

#!/usr/bin/env python # import sys import os print 'command and arguments: ' + str(sys.argv) print 'SCTM\_EXEC\_RESULTSFOLDER: ' + str(os.environ.get('SCTM\_EXEC\_RESULTSFOLDER'))

環境変数 SCTM\_EXEC\_RESULTSFOLDER を使用する代わりに、事前定義パラメータ #sctm\_test\_results\_dir を Silk Central の引数として設定できます。スクリプトの実 行時に、引数は対応する環境変数で置き換えられます。

## **Silk Performer .NET Explorer テスト**

Silk Performer .NET Explorer テスト タイプは、.NET Explorer スクリプトやスクリプトの特定のテスト ケースを実行するために使用します。

#### **Silk Performer .NET Explorer テストを作成または編集する**

.NET Explorer テストを作成または編集するには:

- **1.** メニューで **テスト** > **詳細ビュー** をクリックします。
- **2.** 新規のテストの挿入先となるコンテナまたはフォルダを、**テスト** ツリーから選択するか、編集するテス トを選択します。

<span id="page-652-0"></span>**3.** ツールバーで ☆ (子テストの新規作成) をクリックするか、■ (編集) をクリックします。

**テストの新規作成**、または **テストの編集** ダイアログ ボックスが表示されます。

**4.** [名前] フィールドと [説明] フィールドに、テストの名前と説明をそれぞれ入力します。

**注:** Silk Central では、HTML 書式をサポートしており、**説明** フィールドへの HTML コンテンツの 切り取り/貼り付けが可能です。

**5.** 新しいテストを作成する場合は、**タイプ** リスト ボックスから **Silk Performer .NET Explorer テスト** を選択します。**次へ** をクリックします。

**.NET Explorer テスト プロパティ** ダイアログ ボックスが開きます。

- **6.** テストに適用する .NET Explorer スクリプトを参照し、選択します。 このスクリプトは .nef ファイルです。
- **7.** 実行サーバー上の NetExplorer.exe 実行可能ファイルへのパスを入力します。 たとえば、C:\Program Files\MyCustomSPFolder\DotNET Explorer\NetExplorer.exe などです。 実行サーバー上で環境変数を定義して、それを参照させることもできます (\${SP\_HOME} \NetExplorer.exe など)。
- **8. テスト ケース** フィールドには、実行する .NET Explorer テスト ケースの名前を入力します。このフィ ールドが空のままにされた場合、そのスクリプト内のすべてのテスト ケースが実行されます。複数のテ スト ケースを指定することはできません。

**注:** InitTestCase テスト ケースと EndTestCase テスト ケースについては常に実行されます。

**9. 完了** をクリックします。

## **Silk Performer テスト**

#### **Silk Performer テストを作成または編集する**

Silk Performer テストを作成または編集するには:

- **1.** メニューで **テスト** > **詳細ビュー** をクリックします。
- **2.** 新規のテストの挿入先となるコンテナまたはフォルダを、**テスト** ツリーから選択するか、編集するテス トを選択します。

**3.** ツールバーで <sup>\*</sup>1 (**子テストの新規作成**) をクリックするか、 ■ (編集) をクリックします。

**テストの新規作成**、または **テストの編集** ダイアログ ボックスが表示されます。

**4.** [名前] フィールドと [説明] フィールドに、テストの名前と説明をそれぞれ入力します。

**注:** Silk Central では、HTML 書式をサポートしており、**説明** フィールドへの HTML コンテンツの 切り取り/貼り付けが可能です。

**5.** 新しいテストを作成する場合は、**タイプ** リスト ボックスから **Silk Performer テスト** を選択します。 **次へ** をクリックします。

**Silk Performer テスト プロパティ - プロジェクトの選択** ダイアログ ボックスが開きます。

- **6. 参照** をクリックし、ローカルのファイル システムに保存された Silk Performer プロジェクトを選択 し、**次へ** をクリックします。
- **7. ワークロード** リストからプロジェクトに対して定義されているワークロード プロファイルを 1 つ選択 します。
- **8. 完了** をクリックして、テスト ケースを作成します。

## **Silk Test Classic テスト**

Silk Central の Silk Test Classic インターフェイスは、ユーザーに Silk Test Classic を自動化する信頼性の 高い手段を提供します。Silk Test Classic スクリプトの各テストケースは、それぞれのテスト実行の中で実 行され、それぞれに結果を作成します。

<span id="page-653-0"></span>Silk Test Classic 計画テスト タイプは、Silk Test Classic テスト計画に対して使用できます。テスト計画 は、通常、階層化されたドキュメントで、テスト要件が記述されており、そのテスト要件を実装するステ ートメント、4Test スクリプト、テスト ケースを含んでいます。

**アクティビティ** ページで、実行中の Silk Test Classic の実行を確認すると、現在実行中の実行計画には **詳 細ビュー** を開くハイパーリンクがあります。このビューを使って、現在実行中の実行計画の状態を詳しく 監視することができます。Silk Test Classic テストの実行では、このビューの中央には、次の 2 種類の情 報が表示されます。上部には、テスト、スクリプト、テスト ケース、テスト データについての一般的な情 報が表示されます。下部には、Silk Test Classic が生成する出力メッセージ(深刻度を含む)がすべて表示 されます。

Silk Central のこれまでのバージョンでは、Silk Test Classic の呼び出しはコマンドライン インターフェイ スとして実装されていました。新しいインターフェイスはプロセス間通信で動作します。Silk Central の Silk Test Classic インターフェイスを使うかどうかは、テスト コンテナの設定で指定することができます。

Silk Central GUI で Silk Test Classic テスト プロパティとして定義されていないすべての Silk Test Classic テスト パラメータについては、Silk Test Classic のデフォルト設定が使用されます(partner.ini の 設定など)。

#### **Silk Test Classic テストを作成または編集する**

Silk Test Classic テストを作成または編集するには:

- **1.** メニューで **テスト** > **詳細ビュー** をクリックします。
- **2.** 新規のテストの挿入先となるコンテナまたはフォルダを、**テスト** ツリーから選択するか、編集するテス トを選択します。
- **3.** ツールバーで <sup>\*</sup>1 (子テストの新規作成) をクリックするか、 4 (編集) をクリックします。

**テストの新規作成**、または **テストの編集** ダイアログ ボックスが表示されます。

**4.** [名前] フィールドと [説明] フィールドに、テストの名前と説明をそれぞれ入力します。

**注:** Silk Central では、HTML 書式をサポートしており、**説明** フィールドへの HTML コンテンツの 切り取り/貼り付けが可能です。

**5.** 新しいテストを作成する場合は、**タイプ** リスト ボックスから **Silk Test Classic テスト** を選択します。 複数の Silk Test Classic テスト ケースをまとめてインポートする場合は、**Silk Test Classic マルチテ ストケースのインポート** を選択します。**次へ** をクリックします。

#### **テスト プロパティ - テスト スクリプトの選択** ダイアログ ボックスが開きます。

- **6. 参照** をクリックし、定義した Silk Test Classic プロジェクト、またはソース管理ディレクトリのどちら かからテスト スクリプト ファイルを選択します。 ファイル拡張子 .t または .g.t を持つテスト スクリプトは、ソース管理プロファイルでテスト コンテナ のルート ノードから相対的に定義します。たとえば、/<Silk Test Classic プロジェクト>/MyScript.t など。
- **7. 次へ** をクリックします。
	- **テスト プロパティ - テスト ケースの選択** ダイアログ ボックスが開きます。

**注:** Silk Test Classic スクリプトがデータ駆動型 .g.t ファイルだった場合(例、

SilkTestScript1.g.t)、データ ソースはこのスクリプト ファイルで完全に制御され、Silk Central のデータ駆動型プロパティは使用されません。データ駆動型スクリプト ファイルを使用する場合 は、**データ駆動型** チェック ボックスがデフォルトでオンになっています。データ駆動型 Silk Test Classic テストについてのさらなる情報については、Silk Test Classic ドキュメントを参照してく ださい。

**8.** テスト ケースを、定義したスクリプト ファイル内の利用可能なテスト ケースから選択するか、カスタ ム テスト ケースを指定します。カスタム テストケースのフィールドに既に値が入っている場合には、 Silk Test Classic テストは自動的に生成されています (Silk Test Classic のエクスポート機能によっ て)。カスタム フィールドを使用してテスト ケースを指定する場合は、テストケース名の最後に括弧

<span id="page-654-0"></span>「()」を付けることができます。括弧の中には、テスト データ (パラメータを含む) を指定することがで きます。カスタム フィールドにデータを指定すると、**テスト データ** プロパティの値が上書きされます。

**9.** *省略可能:***テスト データ** フィールドに追加の実行引数を入力します。

これらの引数は、テストの実行中に Silk Test Classic によって処理されます。Silk Test Classic に複数 の引数を渡すときには、カンマ(,)で区切ります。String 引数を Silk Test Classic に渡す場合は、引 数を二重引用符(")で囲む必要があります。テスト データが複雑な場合には、テスト データ中で \$ {ParameterName} などのパラメータを使うことをお勧めします。パラメータは、テスト実行中に自動 的に置き換えられます。

**注:** このフィールドの最大長は 2000 文字です。

**10.**テストで TrueLog を出力するかどうかを定義します。

- **ヒント:** Open Agent を使用してテストを実行しているとき、Silk Central と Silk Test の両方で、 この設定をオンにする必要があります。そうでなければ、TrueLog 出力されません。データ駆動 型テストの実行モードのデフォルトは計画ベースです。データ駆動型テストでスクリプト ベース の実行モードを使う場合には、SccExecServerBootConf.xml の Silk Test Classic 要素で *DataDrivenScriptMode* の設定を変更してください。さらなる情報については、Silk Test Classic ドキュメントを参照してください。
- **11.**必要であれば、オプション セット ファイルを指定します。デフォルトでは、Silk Central は開いている Silk Test Classic オプション セット ファイルをすべて閉じます。オプション セット ファイルを指定す るには、 ソース管理プロファイル内で、テスト コンテナのルート ノードに対する相対パスで、そのフ ァイル名を指定します。
- 12完了 をクリックして、Silk Test Classic テスト定義を作成します。

**注:** 完了するまでの所要時間が 1 時間を超える Silk Test Classic テスト ケースがある場合は、Silk Central のタイムアウト設定を調整する必要があります。そうしないと、Silk Central は、実行時 に問題が発生したと見なして実行を終了します。タイムアウト設定の詳細については、この『ヘル プ』の「*管理*」トピックを参照してください。

#### **Silk Test Classic 計画テストを作成または編集する**

Silk Test Classic 計画テストを作成または編集するには:

- **1.** メニューで **テスト** > **詳細ビュー** をクリックします。
- **2.** 新規のテストの挿入先となるコンテナまたはフォルダを、**テスト** ツリーから選択するか、編集するテス トを選択します。
- **3.** ツールバーで <sup>\*</sup>1 (**子テストの新規作成**) をクリックするか、 (編集) をクリックします。

**テストの新規作成**、または **テストの編集** ダイアログ ボックスが表示されます。

**4.** [名前] フィールドと [説明] フィールドに、テストの名前と説明をそれぞれ入力します。

**注:** Silk Central では、HTML 書式をサポートしており、**説明** フィールドへの HTML コンテンツの 切り取り/貼り付けが可能です。

**5.** 新しいテストを作成する場合は、**タイプ** リスト ボックスから **Silk Test Classic 計画** を選択します。 **次へ** をクリックします。

**計画プロパティ** ダイアログ ボックスが開きます。

- **6. 計画ファイル** フィールドに、実行されるテスト計画ファイル (.pln) の完全修飾名を入力します。 **参照** をクリックして、ファイルを参照します。
- **7. プロジェクト ファイル** フィールドに、ファイルと環境設定が含まれている Silk Test Classic プロジェ クトの名前を入力します。

**参照** をクリックして、プロジェクト ファイルを参照します。

**8. オプション セット** フィールドに、環境設定が含まれているオプション セット ファイルの完全修飾名を 入力します。

**参照** をクリックして、オプション セット ファイルを参照します。

<span id="page-655-0"></span>**9. 属性とクエリのためのデータ ファイル** フィールドに、テスト計画初期化ファイルのデフォルト パスを 入力します。

**参照** をクリックして、テスト計画初期化ファイルを参照します。

**10.テスト計画クエリ名** フィールドに、保存されたテスト計画クエリの完全修飾名を入力します。 **11.完了** をクリックします。

Silk Test Classic 計画テストの構造を Silk Central で維持するには、試験実行を実行します。試験実行が正 しく完了すると、実行計画の実行の結果ファイルに output.xml ファイルが追加されます。これにより、 テストをテスト パッケージに変換でき、テストの構造を完全に管理できます。

## **Silk Test Workbench テスト**

Silk Test Workbench は、複雑なアプリケーションの機能テストを推進するための自動テスト ツールです。 Silk Test Workbench は、Java、.NET、ブラウザベースの Web アプリケーション、COM コンポーネント (ActiveX コントロールと自動オブジェクトの両方を含む)などのさまざまな開発ツールを使って開発され たアプリケーションのテストをサポートします。

#### **Silk Central から STW.EXE を実行するための前提条件**

Silk Central 実行サーバーから STW.EXE を実行し、Silk Test Workbench データベースに正しく接続する には、次の前提条件を満たす必要があります。

- **1.** Silk Central 実行サーバーがサービスではなく、プロセスとして実行されている。
- **2.** Silk Test Workbench データベースへの接続にデータベース認証が使用されている。Silk Test Workbench では、Silk Test Workbench SQL Server データベースとの接続に Windows 認証とデータ ベース認証を使用できます。
- **3.** データベース サーバー インスタンスが静的ポートを使用するように構成されている。

これらの前提条件が満たされていない場合、Silk Test Workbench 実行サーバーから STW.EXE を実行し ようとするときに Silk Central は次のエラーで終了する場合があります。 エラー 3:DSN、ユーザー名、パスワードのいずれかが正しくありません。

#### **Silk Test Workbench テストを作成または編集する**

Silk Test Workbench テストを作成または編集するには:

- **1.** メニューで **テスト** > **詳細ビュー** をクリックします。
- **2.** 新規のテストの挿入先となるコンテナまたはフォルダを、**テスト** ツリーから選択するか、編集するテス トを選択します。
- **3.** ツールバーで <sup>\*</sup>1 (**子テストの新規作成**) をクリックするか、 (編集) をクリックします。

**テストの新規作成**、または **テストの編集** ダイアログ ボックスが表示されます。

**4.** [名前] フィールドと [説明] フィールドに、テストの名前と説明をそれぞれ入力します。

**注:** Silk Central では、HTML 書式をサポートしており、**説明** フィールドへの HTML コンテンツの 切り取り/貼り付けが可能です。

**5.** 新しいテストを作成する場合は、**タイプ** リスト ボックスから **Silk Test Workbench テスト** を選択し ます。**次へ** をクリックします。

**Silk Test Workbench テスト プロパティ - テストの選択** ダイアログ ボックスが開きます。

- **6. Silk Test Workbench テスト** リスト ボックスから 1 つ以上のスクリプトを選択します。
- **7.** 定義済みの Silk Test Workbench 再生オプションの名前を **再生オプション** フィールドに入力するか、 デフォルト値であるシステム デフォルトのままにします。

**注:** Silk Test Workbench テストに対して再生オプションを設定する必要があります。Silk Test Workbench テストで削除オプションを使用すると、再生オプションが、デフォルト値のシステム デフォルトにリセットされます。

<span id="page-656-0"></span>**8. 完了** をクリックします。

#### **結果ファイルのコンテキストで Silk Test Workbench を開く**

結果ファイル result.stwx のコンテキストで Silk Test Workbench を開くには、result.stwx ファイルをク リックします。

Silk Test Workbench が Oracle データベースを使用している場合は、Silk Test Workbench を開くマシン 上に tnsnames.ora ファイルが存在しており、Silk Test Workbench ソース管理で構成した SID と同じ net service name のエントリが定義されていることを確認してください。例:

myOrclSid= (DESCRIPTION= (ADDRESS=...) (CONNECT\_DATA= (SID=myOrclSid)))

- **1.** メニューで **実行計画** をクリックします。
- **2.** 実行計画を選択します。
- **3. 実行** タブをクリックします。
- **4.** 下部の **テストの実行** グリッドで、詳細を表示するテストの **実行 ID** をクリックします。 **テストの実行 結果** ダイアログ ボックスが開きます。
- **5. ファイル** タブをクリックします。
- **6.** 結果ファイルのコンテキストで Silk Test Workbench を開くには、result.stwx ファイルをクリックし ます。
	- **注:** Silk Test Workbench は、ファイルを開こうとしているマシンにインストールされている必要 があります。

#### **ビジュアル テストの実行結果ファイルを表示する**

- **1.** メニューで **実行計画** をクリックします。
- **2.** 実行計画を選択します。
- **3. 実行** タブをクリックします。
- **4. 最近の実行** 領域で、該当する実行計画の **実行 ID** をクリックし、テスト実行結果を表示します。
- **5. アクション** 列に Silk Test Workbench のすべてのアイコンとリンクが表示されます。
	- detail.htm Silk Test Workbench の詳細ステップファイル。
	- result.stwx クリックすると、Silk Test Workbench で結果が開きます。
	- error.png クリックすると、最後のエラーのスクリーンショットに移動します。

#### **[テスト] の [パラメータ] ページ - Silk Test Workbench**

#### **テスト** > **詳細ビュー** > **<テスト要素>** > **データ セット**

Silk Central テストから Silk Test Workbench テストにパラメータを渡す場合、これらのパラメータは Silk Test Workbench スクリプトの入力パラメータとして定義されており、その名前は、Silk Central での 名前と同じである必要があります。次のデータ型を使用できます。

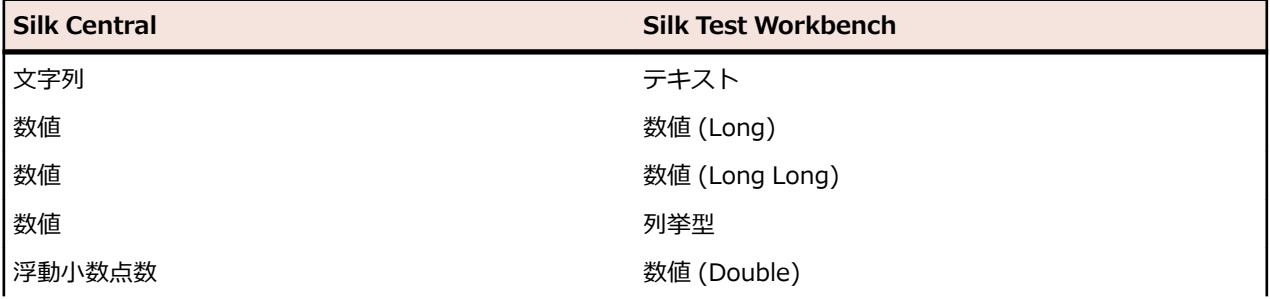

<span id="page-657-0"></span>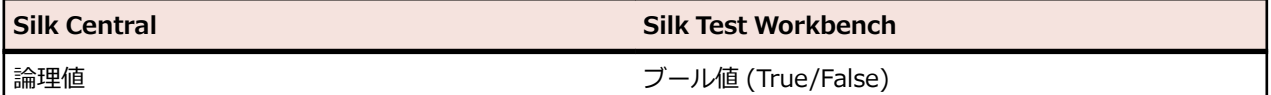

Silk Central における事前定義パラメータの名前は、ハッシュ(#)で始まりますが、Silk Test Workbench では、ハッシュで始まるパラメータ名を使用することはできません。事前定義パラメータを Silk Central から Silk Test Workbench テストに渡すには、Silk Central にハッシュを持たない名前のパラメータを追 加で作成し、事前定義パラエータをこの新しいパラメータにマップさせる必要があります。

たとえば、事前定義パラメータ #sctm\_test\_results\_dir を Silk Test Workbench スクリプトに渡す場合 は、次のようにして行います。

- **1.** Silk Test Workbench スクリプトで resultsdir という名前の入力パラメータを作成します。
- **2.** Silk Central で resultsdir という名前のパラメータを作成し、値に \${#sctm\_test\_results\_dir} を指 定します。

Silk Central は、指定したプレースホルダを実際のディレクトリに置換して、Silk Test Workbench スクリ プトに渡します。

## **Silk TestPartner テスト**

TestPartner は、Microsoft 技術を使用する Web ベースおよび Microsoft Windows ベースのアプリケー ションをテストする Micro Focus の製品です。

#### **Silk TestPartner テストを作成または編集する**

TestPartner テストを作成または編集するには:

- **1.** メニューで **テスト** > **詳細ビュー** をクリックします。
- **2.** 新規のテストの挿入先となるコンテナまたはフォルダを、**テスト** ツリーから選択するか、編集するテス トを選択します。
- **3.** ツールバーで <sup>\*</sup>1 (子テストの新規作成) をクリックするか、 4 (編集) をクリックします。

**テストの新規作成**、または **テストの編集** ダイアログ ボックスが表示されます。

**4.** [名前] フィールドと [説明] フィールドに、テストの名前と説明をそれぞれ入力します。

**注:** Silk Central では、HTML 書式をサポートしており、**説明** フィールドへの HTML コンテンツの 切り取り/貼り付けが可能です。

**5.** 新しいテストを作成する場合は、**タイプ** リスト ボックスから **Silk TestPartner テスト** を選択します。 **次へ** をクリックします。

**テスト プロパティ - テスト スクリプトの選択** ダイアログ ボックスが開きます。

**6. 参照** をクリックします。

**ファイルの選択** ダイアログ ボックスが開きます。このダイアログ ボックスで使用できる資産は、関連 する TestPartner ソース管理プロファイルで定義された **プロジェクト パス** に基づいています。

**7.** リストからスクリプトを選択して、**OK** をクリックします。

**注:** 複数の TestPartner テストを追加するには、「*複数の TestPartner テストを追加する*」を参照 してください。

**8.** 定義済みの TestPartner 再生オプションの名前を **再生オプション** フィールドに入力するか、デフォル ト値であるシステム デフォルトのままにします。

**9. 完了** をクリックします。

#### **複数の TestPartner テストを追加する**

複数の TestPartner テストを追加するには、まず、「*Silk TestPartner テストを作成する*」で説明されてい る手順を実行する必要があります。

<span id="page-658-0"></span>複数の TestPartner テストを追加するには:

- **1. テストの新規作成** ダイアログ ボックスで、**TestPartner テスト** を **タイプ** リスト ボックスから選択し ます。
- **2. 次へ** をクリックします。 **テスト プロパティ - テスト スクリプトの選択** ダイアログ ボックスが開きま す。
- **3. 参照** をクリックします。

**ファイルの選択** ダイアログ ボックスが開きます。このダイアログ ボックスで使用できる資産は、関連 する TestPartner ソース管理プロファイルで定義された **プロジェクト パス** に基づいています。

**4.** 定義済みの TestPartner 再生オプションの名前を **再生オプション** フィールドに入力するか、デフォル ト値であるシステム デフォルトのままにします。

- **注:** インポートでは、インポートされたすべてのスクリプトに対して、定義済みの再生オプション が与えられます。スクリプトの再生オプションを変更する必要がある場合は、インポートの後、テ ストを編集します。
- **5. 次へ** をクリックします。

**テスト プロパティ - スクリプトの選択** ダイアログ ボックスが開きます。

- **6. TestPartner スクリプト** フィールドで **Ctrl + クリック**をクリックして、インポートするスクリプトを 選択します。
- **7. 完了** をクリックします。

## **Windows Script Host テスト**

Windows Script Host (WSH) は、Windows プラットフォームに含まれるもので、ホストとしてスクリ プトを動かすための環境を作成します。実行サーバーでスクリプトを動かす場合、WSH がホストの役割を 果たします。WSH は、スクリプトがオブジェクトやサービスを利用できるようにし、スクリプト実行のた めのガイドラインも提供します。何よりも、WSH はセキュリティを管理し、適切なスクリプト エンジン を呼び出します。

#### **Windows Script Host (WSH) テストを作成または編集する**

WSH テストを作成または編集するには:

- **1.** メニューで **テスト** > **詳細ビュー** をクリックします。
- **2.** 新規のテストの挿入先となるコンテナまたはフォルダを、**テスト** ツリーから選択するか、編集するテス トを選択します。
- **3.** ツールバーで (**子テストの新規作成**) をクリックするか、■ (編集) をクリックします。

**テストの新規作成**、または **テストの編集** ダイアログ ボックスが表示されます。

**4.** [名前] フィールドと [説明] フィールドに、テストの名前と説明をそれぞれ入力します。

**注:** Silk Central では、HTML 書式をサポートしており、**説明** フィールドへの HTML コンテンツの 切り取り/貼り付けが可能です。

**5.** 新しいテストを作成する場合は、**タイプ** リスト ボックスから **Windows Script Host テスト** を選択し ます。**次へ** をクリックします。

**Windows Script Host テスト プロパティ** ダイアログ ボックスが開きます。

- **6. 参照** をクリックして、Windows Script Host テスト スクリプトを選択します。
- **7. スイッチ** フィールドで、必要な追加パラメータの場所を指定します。

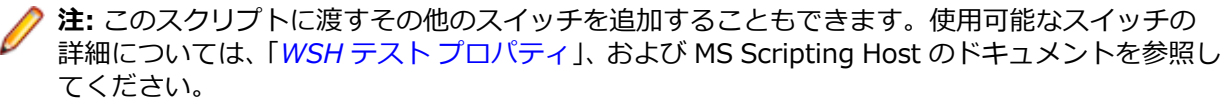

**8. 完了** をクリックします。

#### <span id="page-659-0"></span>**サポートされているスクリプト言語**

WSH は、WSH 準拠のスクリプト エンジンについては、言語を気にせずに使うことができます。 Windows プラットフォームは、ネイティブで、Visual Basic Scripts (ファイル拡張子 .vbs) と Java Script 言語で書 かれたスクリプト (ファイル拡張子 .js.js) をサポートしています。

それ以外のスクリプト言語については、実行サーバー上に専用のスクリプト インタプリタをインストール する必要があります。 たとえば、実行サーバーに Perl インタプリタをインストールすると、WSH 環境 で .pls という拡張子用に Perl スクリプト エンジンが登録されます。 WSH ツール (実行可能ファイル cscript.execscript.exe) に拡張子が .pls のファイルを渡すと、ファイル拡張子に基づいて適切なインタプ リタが呼び出されます。 そのため、WSH のクライアント (この場合は Silk Central 実行サーバー) は、Perl インタプリタのインストールについて意識する必要がありません。

**注:** スクリプト インタプリタ (Active Perl など) をインストールした後、Silk Central でスクリプトを 実行する前に、WSH コマンドライン ツールでサンプル スクリプトを呼び出して、実行サーバーのロ ーカルでスクリプトを実行してみてください。 そのためには、まず実行サーバーでコマンド シェルを 開き、cscript <somescript> と入力します。ここで、<somescript> は実行サーバー上で利用可能 な、選択したスクリプトへのパスです。 これは、実行サーバー上で WSH テストを実行したときに、 まさに Silk Central が呼び出すものです。 スクリプトが動いたら、スクリプト エンジンは正しく登 録されています。

以下のスクリプト言語は、WSH との互換性があります。

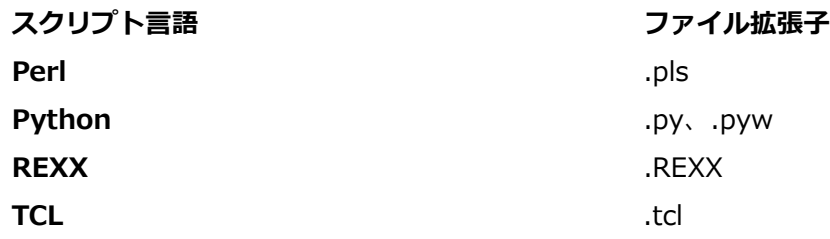

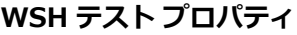

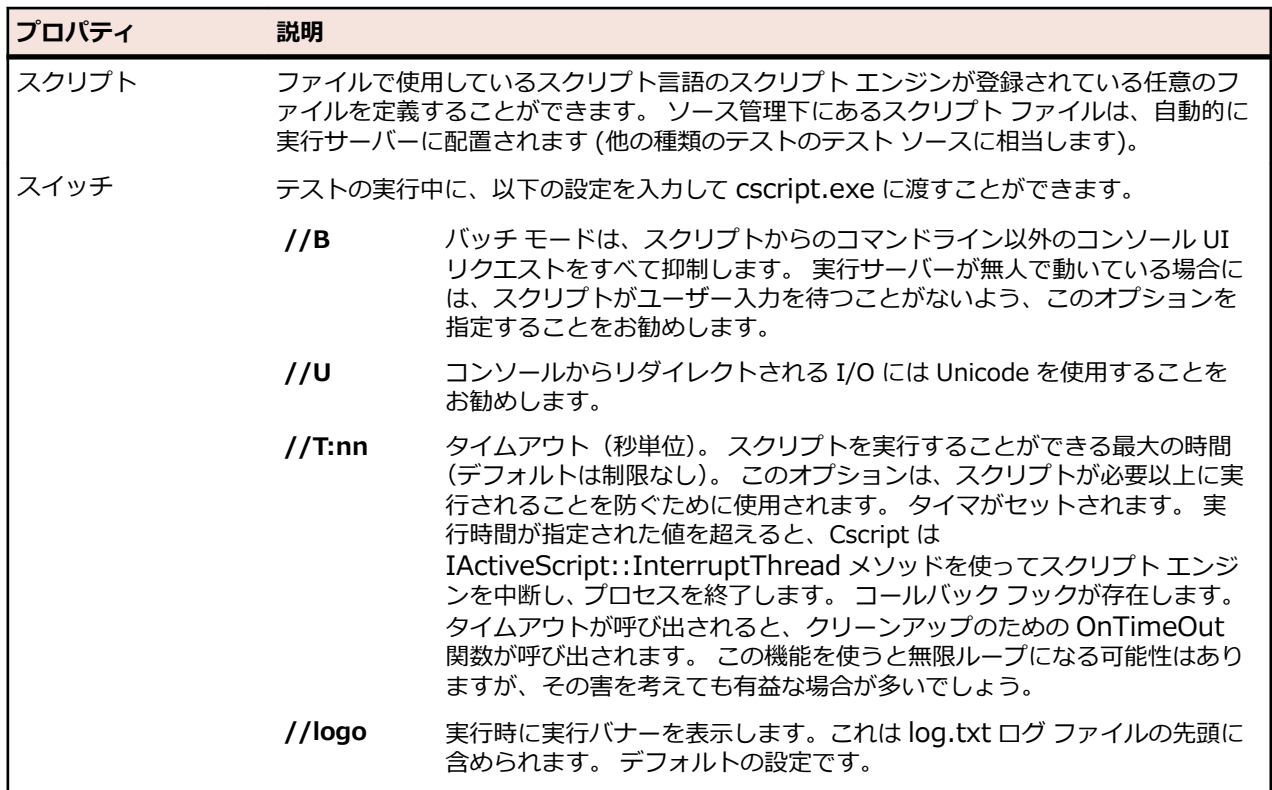

<span id="page-660-0"></span>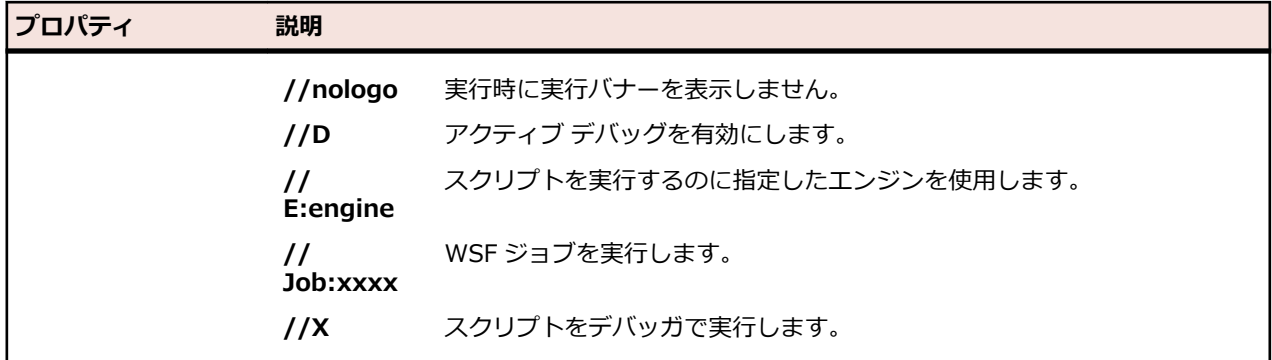

#### **WSH テストでのパラメータの使用**

WSH テストにパラメータを定義すると、追加の引数として名前と値のペアがコマンドラインに自動的に追 加され、そのパラメータは呼び出されたプロセスの環境変数として設定されます。 この機能によって、テ ストに定義したすべてのパラメータに WSH スクリプトからアクセスすることができます。

たとえば、WSH テストは、myscript.js をスクリプト、//B をスイッチとして定義されます。 また、テス トには、IPAddress というパラメータに値 192.168.1.5 を、Port という別のパラメータに値 1492 を指 定する必要があります。 この例では、WSH 実行のためのコマンド ラインは結果として次のようになりま す。

csript myscript.js //B IPAddress=192.168.1.5 Port=1492

#### **WSH から返される情報の表示**

WSH 実行結果を知りたい場合には、WSH スクリプトで WSH テストの現在の作業ディレクトリに output.xml というファイルを生成する必要があります。 このディレクトリに含まれるすべてのファイル はデータベースに格納されるので、テスト実行のファイル一覧からダウンロードできます。 **プロジェクト** 領域の [結果で無視するファイル拡張子] プロパティに拡張子が定義されている場合、ファイルは格納対象 外になります。

**注:** 現在の作業ディレクトリは、WSH を実行するたびに動的に作成されます。 ファイルを作成する ときに絶対パスは使わないでください。 相対パスを使うと、現在の作業ディレクトリを正しく指すよ うになります。

スクリプトが WSH 標準出力に書き出した情報はすべて、現在の作業ディレクトリにある log.txt というテ キスト ファイルに入れられます。 このファイルはデータベースに格納され、テスト実行のファイル一覧に 含められるので、そこから表示することができます。

以下の例は、スクリプトからのログ情報を出力する方法を示しています。

WScript.Echo "This info will be written to the log.txt file"

output.xml の XML 構造は *ResultElement* という名前の要素から始まります。この要素には *TestItem* という名前の属性が定義されており、そこで *ResultElement* の名前を指定します。

*ResultElement* には、*ErrorCount* という要素(必須)、*WarningCount* という要素(省略可能)、および Incident 要素のリストが含まれています。

*ErrorCount* 要素および *WarningCount* 要素には、ゼロまたは正の数が含まれている必要があります。 最 上位の *ResultElement* の *ErrorCount* と *WarningCount* を元に成功条件を評価し、その結果によってテス トの合否が判定されます。 XML ファイルには Silk Central GUI に表示されない要素が含まれている可能 性があります。 ただし、出力された output.xml ファイルはデータベースに格納されており、実行された テストのファイル一覧に含まれているため、見ることが可能です。

*Incident* 要素は WSH テストの実行時に発生したイベントを表します。 *Message* と *Severity* は Silk Central GUI のテスト実行のメッセージ一覧に表示されます。 *Incident* 要素には *Message* と *Severity* の要素が 1 つずつ含まれます。

*Severity* 要素は以下の値のいずれかを持ちます。

- Info
- Warning
- Error(または Exception)
- Failure

結果ファイルには追加情報を格納できます。 *ResultElement* には、任意の数のサブ ResultElement を含 めることができるので、情報を簡単にグループ化できます。 サブ ResultElement を作成すると、結果ファ イルが読みやすくなります。 ユニット テスト(JUnit、NUnit)に関して互換性を保つため、ResultElement には TestSuite または Test という名前を付けることができます。

*ResultElement* には、以下の追加要素を含めることができます。

- *FailureCount*(エラー カウントと同様の扱い)
- *RunCount*(テストが複数回実行された場合)
- *Timer*(テストにかかった時間のためなど)
- *WasSuccess*(NUnit 結果ファイルとの互換性のため)
- *Asserts*(NUnit 結果ファイルとの互換性のため)

*Incident* 要素には *Detail* 要素のリストが含まれることがあります。

*Detail* 要素は *Incident* に関する詳細情報を表します。 この要素では、*TestName* と *Info* の要素を定義す る必要があります。 *TestName* は、どこで *Incident* が発生したかの詳細情報を示すのに使用します。 *Info* 要素は *Incident* についての詳細情報を持ちます(スタック トレースなど)。

**注:** Silk Central 8.1 までは、*Message* と *Info* 要素の値は URL エンコード (ISO-8859-1) されてい る必要がありました。 バージョン 8.1.1 以降では、URL エンコードは許可されていません。

#### **結果ファイルのサンプル**

```
<ResultElement TestItem="WshOutputTest">
   <ErrorCount>1</ErrorCount>
   <WarningCount>1</WarningCount>
   <Incident>
     <Message>some unexpected result</Message>
     <Severity>Error</Severity>
     <Detail>
       <TestName>function main()</TestName>
       <Info>some additional info; eg. stacktrace</Info>
     </Detail>
   </Incident>
   <Incident>
     <Message>some warning message</Message>
     <Severity>Warning</Severity>
     <Detail>
       <TestName>function main()</TestName>
       <Info>some additional info; eg. stacktrace</Info>
     </Detail>
   </Incident>
</ResultElement>
```
#### **Java Script のサンプル**

{

以下のスクリプトは、結果ファイルのサンプルを生成するために使用したものです。 こ のスクリプトを動かしてみるには、.js という拡張子を付けて保存してください。

function dumpOutput(dumpFile)

dumpFile.WriteLine("<ResultElement TestItem=\"WshOutputTest\">");

```
dumpFile.WriteLine(" <ErrorCount>1</ErrorCount>");<br>dumpFile.WriteLine(" <WarningCount>1</WarningCou
                              \langle W^* \rangle < Warning Count > 1 < /Warning Count > ");
      dumpFile.WriteLine(" <Incident>");
      dumpFile.WriteLine(" <Message>some unexpected result</
Message>");<br>dumpFile.WriteLine("
                                     <Severity>Error</Severity>");
     dumpFile.WriteLine("
<Detail>");<br>
dumpFile.WriteLine("
<TestNar
     dumpFile.WriteLine(" <TestName>function main()</TestName>");<br>dumpFile.WriteLine(" <Info>some additional info; eq.
                                        <Info>some additional info; eg.
stacktrace</Info>");
     dumpFile.WriteLine(" </Detail>");<br>dumpFile.WriteLine(" </Incident>");
     dumpFile.WriteLine("
      dumpFile.WriteLine(" <Incident>");
                                     <Message>some warning message</
Message>");<br>dumpFile.WriteLine("
                                     <Severity>Warning</Severity>");
     dumpFile.WriteLine("
<Detail>");<br>
dumpFile.WriteLine("
<TestNar
     dumpFile.WriteLine(" <TestName>function main()</TestName>");<br>dumpFile.WriteLine(" <Info>some additional info; eg.
                                        \leqInfo\geqsome additional info; eg.
stacktrace</Info>");
     dumpFile.WriteLine("
</Detail>");
dumpFile.WriteLine("
</Incident>");
     dumpFile.WriteLine("
   dumpFile.WriteLine("</ResultElement>");
}
function main()
{
   var outFile;
   var fso;
   fso = WScript.CreateObject("Scripting.FileSystemObject");
   outFile = fso.CreateTextFile("output.xml", true, true);
  outFile.WriteLine("<?xml version=\"1.0\" encoding=\"UTF-16\"?>");
   dumpOutput(outFile);
   outFile.Close();
   WScript.Echo("Test is completed"); 
}
main();
WScript.Quit(0);
```
#### **Visual Basic Script のサンプル**

以下の Visual Basic スクリプトもサンプル結果ファイルを生成し、Output.xml として 保存します。 このスクリプトを動かしてみるには、.vbs という拡張子を付けて保存して ください。 WScript.Echo "starting" Dim outFile Dim errCnt Dim warningCnt outFile = "output.xml" errCnt =  $1$  ' retrieve that from your test results warningCnt =  $1$  ' retrieve that from your test results

```
Set FSO = CreateObject("Scripting.FileSystemObject")
Set oTX = FSO.OpenTextFile(outFile, 2, True, -1) args: file, 8=append/
2=overwrite, create, ASCII
oTX.WriteLine("<?xml version=""1.0"" encoding=""UTF-16""?>")
oTX.WriteLine("<ResultElement TestItem=""PerlTest"">")<br>oTX.WriteLine(" <ErrorCount>" & errCnt & "</ErrorCo
oTX.WriteLine(" <ErrorCount>" & errCnt & "</ErrorCount>")<br>oTX.WriteLine(" <WarningCount>" & warningCnt & "</Warning
                       <WarningCount>" & warningCnt & "</WarningCount>") <Incident>")
oTX.WriteLine("<br>oTX.WriteLine("
oTX.WriteLine(" <Message>some unexpected result</Message>")<br>oTX.WriteLine(" <Severity>Error</Severity>")
                          <Severity>Error</Severity>")
oTX.WriteLine(" <Detail>")<br>oTX.WriteLine(" <TestNa
oTX.WriteLine(" <TestName>function main()</TestName>")<br>oTX.WriteLine(" <Info>some additional info; eq. stacktrace
                              <Info>some additional info; eg. stacktrace</Info>")
oTX.WriteLine(" </Detail>")
oTX.WriteLine(" </Incident>")
oTX.WriteLine("<br>oTX.WriteLine("
oTX.WriteLine(" <Message>some warning message</Message>")<br>oTX.WriteLine(" <Severity>Warning</Severity>")
                          <Severity>Warning</Severity>")<br><Detail>")
oTX.WriteLine("<br>oTX.WriteLine("
oTX.WriteLine(" <TestName>function main()</TestName>")<br>oTX.WriteLine(" <Info>some additional info; eq. stacktrace
                              <Info>some additional info; eg. stacktrace</Info>")
oTX.WriteLine(" </Detail>")
oTX.WriteLine(" </Incident>")
oTX.WriteLine("</ResultElement>")
```
# **CI サーバーとの統合**

Silk Central Web サービスを使用して、テスト実行を CI ビルド システムと統合することができます。継 続的インテグレーション(CI)サーバーとして Jenkins を使用している場合、Jenkins プラグイン ページ から Silk Central 統合プラグインを直接ダウンロードできます。

# **SSL による外部システムとの通信**

接続先ホストの証明書が自己署名されている場合は、次のようなエラー メッセージが表示される場合があ ります。

sun.security.provider.certpath.SunCertPathBuilderException: unable to find valid certification path to requested target

**注:** 認証機関で署名された有効な証明書の場合、このエラー メッセージは表示されません。

自己署名証明書が設定されたサーバーを使用するには、次の手順を実行する必要があります。

**1.** サーバーから SSL 証明書をダウンロードします。 ブラウザを使用して証明書を表示し、証明書をエクスポートします。たとえば、Mozilla Firefox では、 **ツール** > **ページの情報** > **セキュリティ** > **証明書を表示** > **詳細** > **エクスポート** に移動します。

```
2. キーおよび証明書管理ツールの Keytool を起動します。
  Keytool は JRE インストール環境に含まれており、JRE インストール フォルダにあります (C:
  \Program Files (x86)\Silk\Silk Central <バージョン>\instance_<インスタンス番号>_<イン
  スタンス名>\lib\jre64\bin など)。Keytool に関する情報は、『Java SE Technical Documentation』
  を参照してください。
```
**3.** フロントエンド サーバーおよびアプリケーション サーバーでデフォルトの Java キーストアに証明書 を追加するには、Keytool で次のコマンドなどを入力します。

keytool -importcert

#### -file CERTIFICATE.crt

-keystore "C:¥Program Files (x86)¥Silk¥Silk Central <version>¥instance\_<instance number>\_<instance name>¥lib¥jre64¥lib¥security¥cacerts"

パスワードを入力するようプロンプトが表示されます。

- **4.** デフォルトのキーストア パスワード changeit を入力します。
- **5.** フロントエンド サーバーおよびアプリケーション サーバーを再起動して、キーストアを再読み込みしま す。

## **索引 記号**

.NET Explorer テスト タイプ [162,](#page-161-0) [652](#page-651-0) .NET Explorer テスト 作成 [162](#page-161-0), [652](#page-651-0) 設定 [162](#page-161-0), [652](#page-651-0) 編集 [162](#page-161-0), [652](#page-651-0)

## **A**

AccuRev ソース管理プロファイル [92](#page-91-0), [583](#page-582-0), [632](#page-631-0) ソース管理プロファイルを追加する [92](#page-91-0), [583](#page-582-0), [632](#page-631-0) ソース管理プロファイルを編集する [93](#page-92-0), [583](#page-582-0), [632](#page-631-0) Apple Safari Information Service、インストール [495](#page-494-0) Apple Safari のテスト Information Service、インストール [495](#page-494-0) Atlassian JIRA 問題追跡プロファイル [569](#page-568-0), [604](#page-603-0) Atlassian JIRA Agile Backlog [43](#page-42-0), [557](#page-556-0), [621](#page-620-0) Priority [43](#page-42-0), [557](#page-556-0), [621](#page-620-0) 統合する [42](#page-41-0), [556](#page-555-0), [620](#page-619-0) Atlassian JIRA Agile を統合する 概要 [42](#page-41-0), [556](#page-555-0), [620](#page-619-0) AUT ホストを追加する Silk Test Classic [289,](#page-288-0) [321](#page-320-0)

## **B**

Backlog Atlassian JIRA Agile [43](#page-42-0), [557](#page-556-0), [621](#page-620-0) BIRT インストール [497](#page-496-0) データ ソースの設定 [497](#page-496-0) データベース アクセスを確立する [497](#page-496-0) レポート テンプレートをカスタマイズする [435](#page-434-0) レポート テンプレートを導入する [498](#page-497-0) レポートをカスタマイズする [435](#page-434-0) BPT ビジネス コンポーネント、生成 [130,](#page-129-0) [152](#page-151-0) Bugzilla 問題追跡プロファイル [571](#page-570-0), [606](#page-605-0) 問題追跡プロファイルを追加する [571](#page-570-0), [606](#page-605-0) 問題追跡プロファイルを編集する [572](#page-571-0), [607](#page-606-0)

## **C**

CA Agile Central 統合する [43](#page-42-0), [44](#page-43-0), [558](#page-557-0), [621](#page-620-0), [622](#page-621-0) Caliber テスト割り当てを処理する [46](#page-45-0), [561](#page-560-0), [624](#page-623-0) 統合されたプロジェクトをコピーする [46](#page-45-0), [561](#page-560-0), [624](#page-623-0) 統合する [45](#page-44-0), [560](#page-559-0), [623](#page-622-0)

ベースライン [46,](#page-45-0) [560,](#page-559-0) [624](#page-623-0) ベースラインを作成する [47,](#page-46-0) [561,](#page-560-0) [625](#page-624-0) Caliber を統合する 概要 [45,](#page-44-0) [559,](#page-558-0) [623](#page-622-0) CI サーバー 統合 [664](#page-663-0) **CSV** データ ソースを設定する [113](#page-112-0), [600](#page-599-0) CSV データ データ ソースからダウンロードする [194](#page-193-0)

## **D**

devpartner dpanalysis.exe [284,](#page-283-0) [449](#page-448-0) DevPartner コード カバレッジ統合 [604](#page-603-0) **DOORS** 統合する [48,](#page-47-0) [49,](#page-48-0) [562,](#page-561-0) [564,](#page-563-0) [626,](#page-625-0) [627](#page-626-0)

## **E**

```
Excel のインポート
  テストをバージョン化する 179
Excel
  更新されたファイルをアップロードする 115, 601
  データ ソースからダウンロードする 114, 600
  データ ソースを設定する 113, 600
  テスト ファイル 178
  要件をインポートする 76
Excel から更新する
  要件 76
Excel の更新
  テストをバージョン化する 179
Excel ファイル
  要件 77
Excel ファイルをアップロードする
  データ ソース 115, 601
Excel ファイルをダウンロードする
  データ ソース 114, 600
```
## **G**

Git ソース管理プロファイル [96,](#page-95-0) [586,](#page-585-0) [635](#page-634-0) ソース管理プロファイルを追加する [96,](#page-95-0) [586,](#page-585-0) [635](#page-634-0) ソース管理プロファイルを編集する [97,](#page-96-0) [587,](#page-586-0) [636](#page-635-0)

## **I**

IBM Rational ClearQuest 問題追跡プロファイル [572,](#page-571-0) [607](#page-606-0) 問題追跡プロファイルを追加する [572,](#page-571-0) [608](#page-607-0) 問題追跡プロファイルを編集する [573,](#page-572-0) [608](#page-607-0) IBM Rational DOORS 統合する [48,](#page-47-0) [562,](#page-561-0) [626](#page-625-0) IBM Rational DOORS Next Generation

統合する [49](#page-48-0), [563](#page-562-0), [627](#page-626-0) Information Service Mac、インストール [495](#page-494-0) Intelligent Assistant [396](#page-395-0) iOS Information Service、インストール [495](#page-494-0) Issue Manager SOAP API [358](#page-357-0) オプション機能 [363](#page-362-0) 概要 [348](#page-347-0), [574](#page-573-0), [609](#page-608-0) データのセットアップ [361](#page-360-0) 日常的な管理作業 [362](#page-361-0) について [345](#page-344-0) 入門 [346](#page-345-0) はじめに [348](#page-347-0) 問題追跡プロファイルを追加する [574](#page-573-0), [575](#page-574-0), [609](#page-608-0), [610](#page-609-0) レポートを生成する [356](#page-355-0) Issue Manager を使用する インターフェイスの評価 [362](#page-361-0) 人員に関する情報の収集 [361](#page-360-0) 製品に関する情報の収集 [362](#page-361-0) ワークフローの評価 [362](#page-361-0)

## **J**

Java オプション コード分析 [279](#page-278-0), [443](#page-442-0) Java システム プロパティ Silk Central パラメータにアクセスする [158,](#page-157-0) [649](#page-648-0) JDBC データ ソースを設定する [113,](#page-112-0) [599](#page-598-0) JIRA 問題追跡プロファイル [569](#page-568-0), [604](#page-603-0) 問題追跡プロファイルを追加する [569](#page-568-0), [604](#page-603-0) 問題追跡プロファイルを編集する [570](#page-569-0), [605](#page-604-0) JUnit テスト タイプ [157,](#page-156-0) [647](#page-646-0) JUnit テスト 作成 [157](#page-156-0), [647](#page-646-0) 設定 [157](#page-156-0), [647](#page-646-0) 編集 [157](#page-156-0), [647](#page-646-0) 利用可能な Silk Central パラメータ [158](#page-157-0), [649](#page-648-0)

## **L**

LDAP グループのインポート [479](#page-478-0) グループの同期 [480](#page-479-0)

## **M**

Mac Information Service、インストール [495](#page-494-0) **MSTest** テスト タイプ [159,](#page-158-0) [649](#page-648-0) MSTest テスト 作成 [159](#page-158-0), [650](#page-649-0) 設定 [159](#page-158-0), [650](#page-649-0) 編集 [159](#page-158-0), [650](#page-649-0)

## **N**

NUnit テスト タイプ [160,](#page-159-0) [650](#page-649-0) NUnit テスト 作成 [160,](#page-159-0) [650](#page-649-0) 設定 [160,](#page-159-0) [650](#page-649-0) 編集 [160,](#page-159-0) [650](#page-649-0)

## **O**

Office インポート 共有ステップ オブジェクトのエクスポート [206](#page-205-0) 共有ステップ オブジェクトの更新 [207](#page-206-0) 手動テスト、Excel からインポート [131](#page-130-0) テスト ファイル、Excel [178](#page-177-0) テストのインポート [178](#page-177-0) テストの更新 [178](#page-177-0) テストのマッピング ファイルを編集する [179](#page-178-0) テストをエクスポートする [177](#page-176-0) ビジネス プロセス テスト、Excel からインポート [156](#page-155-0)

## **P**

Priority Atlassian JIRA Agile [43,](#page-42-0) [557,](#page-556-0) [621](#page-620-0) ProcessExecutor テスト タイプ [161](#page-160-0), [651](#page-650-0) ProcessExecutor テスト 作成 [161,](#page-160-0) [651](#page-650-0) 設定 [161,](#page-160-0) [651](#page-650-0) 編集 [161,](#page-160-0) [651](#page-650-0)

## **R**

Rational ClearQuest 問題追跡プロファイル [572,](#page-571-0) [607](#page-606-0) 問題追跡プロファイルを追加する [572,](#page-571-0) [608](#page-607-0) 問題追跡プロファイルを編集する [573,](#page-572-0) [608](#page-607-0) REST API 使用、外部実行 [302](#page-301-0)

## **S**

SAP Solution Manager システム要件 [50,](#page-49-0) [564,](#page-563-0) [576,](#page-575-0) [611,](#page-610-0) [628](#page-627-0) 設定する [50,](#page-49-0) [565,](#page-564-0) [576,](#page-575-0) [611,](#page-610-0) [628](#page-627-0) 問題追跡プロファイル [50,](#page-49-0) [565,](#page-564-0) [576,](#page-575-0) [611,](#page-610-0) [628](#page-627-0) SAP Solution Manager 統合 [50,](#page-49-0) [564,](#page-563-0) [576,](#page-575-0) [611,](#page-610-0) [628](#page-627-0) Selenium キーワード ライブラリ [143](#page-142-0), [202](#page-201-0) テスト タイプ [157](#page-156-0), [647](#page-646-0) Silk Central インストールする [12](#page-11-0) 概念 [12](#page-11-0) ようこそ [9](#page-8-0) ライセンス [12](#page-11-0) ログアウト [22](#page-21-0) ログイン [22](#page-21-0) ワークフロー [12](#page-11-0) Silk Central Administration Module Issue Manager との関係 [361](#page-360-0) Silk Performer Performance Explorer [321](#page-320-0)

テスト タイプ [163,](#page-162-0) [653](#page-652-0) テスト結果の分析 [319](#page-318-0) テスト結果パッケージをダウンロードする [320](#page-319-0) テスト結果をアップロードする [320](#page-319-0) テスト プロパティを編集する [319](#page-318-0) パラメータにアクセスする [317](#page-316-0) プロジェクト [316](#page-315-0) 有人テストを実行する [318](#page-317-0) Silk Performer .NET Explorer テスト タイプ [162,](#page-161-0) [652](#page-651-0) Silk Performer .NET Explorer テスト 設定 [162](#page-161-0), [652](#page-651-0) Silk Performer テスト 作成 [163](#page-162-0), [653](#page-652-0) 設定する [163](#page-162-0), [653](#page-652-0) 編集 [163](#page-162-0), [653](#page-652-0) Silk Test からの結果のエクスポート [352](#page-351-0) Silk Test Classic AUT ホストを追加する [289](#page-288-0), [321](#page-320-0) 自動テストを実行する [321](#page-320-0) タイムアウト設定 [322](#page-321-0) データ駆動型テストケースの自動実行 [322](#page-321-0) テスト タイプ [163,](#page-162-0) [653](#page-652-0) テスト対象エージェント [322](#page-321-0) ログ [322](#page-321-0) Silk Test Classic 計画 設定する [165](#page-164-0), [655](#page-654-0) Silk Test Classic 計画テスト 作成 [165](#page-164-0), [655](#page-654-0) 編集 [165](#page-164-0), [655](#page-654-0) Silk Test Classic テスト 作成 [164](#page-163-0), [654](#page-653-0) 設定 [164](#page-163-0), [654](#page-653-0) 編集 [164](#page-163-0), [654](#page-653-0) Silk Test Classic テストを実行する 概要 [321](#page-320-0) Silk Test Intelligent Assistant [351](#page-350-0) Silk Test Workbench ソース管理プロファイル [99](#page-98-0), [589](#page-588-0), [639](#page-638-0) ソース管理プロファイルを追加する [99](#page-98-0), [590](#page-589-0), [639](#page-638-0) ソース管理プロファイルを編集する [100](#page-99-0), [590](#page-589-0), [639](#page-638-0) テスト タイプ [166,](#page-165-0) [656](#page-655-0) テスト パラメータ [167,](#page-166-0) [191,](#page-190-0) [657](#page-656-0) Silk Test Workbench テスト 作成 [166](#page-165-0), [656](#page-655-0) 設定する [166](#page-165-0), [656](#page-655-0) 編集 [166](#page-165-0), [656](#page-655-0) Silk Test 結果 Issue Manager へのインポート [352](#page-351-0) Silk4J テスト タイプ [157,](#page-156-0) [647](#page-646-0) Silk4NET テスト タイプ [160,](#page-159-0) [650](#page-649-0) Silk Performer プロジェクト ダウンロード [316](#page-315-0) 開く [317](#page-316-0) SOAP API Issue Manager [358](#page-357-0) SSL 自己署名証明書を処理する [664](#page-663-0)

**StarTeam** ソース管理プロファイル [100,](#page-99-0) [591,](#page-590-0) [640](#page-639-0) ソース管理プロファイルを追加する [101,](#page-100-0) [591,](#page-590-0) [640](#page-639-0) ソース管理プロファイルを編集する [101,](#page-100-0) [592,](#page-591-0) [641](#page-640-0) 問題追跡プロファイル [579,](#page-578-0) [615](#page-614-0) 問題追跡プロファイルを追加する [580,](#page-579-0) [615](#page-614-0) 問題追跡プロファイルを編集する [581,](#page-580-0) [616](#page-615-0) STW.EXE 前提条件、Silk Central [166,](#page-165-0) [656](#page-655-0) STW.EXE、前提条件 [166](#page-165-0), [656](#page-655-0) Subversion ソース管理プロファイル [102,](#page-101-0) [592,](#page-591-0) [641](#page-640-0) ソース管理プロファイルを追加する [102,](#page-101-0) [593,](#page-592-0) [642](#page-641-0) ソース管理プロファイルを編集する [103,](#page-102-0) [593,](#page-592-0) [642](#page-641-0) SVN ソース管理プロファイル [102,](#page-101-0) [592,](#page-591-0) [641](#page-640-0) ソース管理プロファイルを追加する [102,](#page-101-0) [593,](#page-592-0) [642](#page-641-0) ソース管理プロファイルを編集する [103,](#page-102-0) [593,](#page-592-0) [642](#page-641-0)

## **T**

Team Foundation Server ソース管理プロファイル [97,](#page-96-0) [588,](#page-587-0) [637](#page-636-0) プロキシ サービスをインストールする [577](#page-576-0), [613](#page-612-0) 問題追跡プロファイル [577,](#page-576-0) [613](#page-612-0) 問題追跡プロファイルを追加する [578,](#page-577-0) [613](#page-612-0) 問題追跡プロファイルを編集する [579,](#page-578-0) [614](#page-613-0) **TestPartner** ソース管理プロファイル [104,](#page-103-0) [594,](#page-593-0) [643](#page-642-0) ソース管理プロファイルを追加する [104,](#page-103-0) [594,](#page-593-0) [643](#page-642-0) ソース管理プロファイルを編集する [105,](#page-104-0) [595,](#page-594-0) [644](#page-643-0) テスト タイプ [168](#page-167-0), [658](#page-657-0) TestPartner テスト 作成 [168,](#page-167-0) [658](#page-657-0) 設定する [168,](#page-167-0) [658](#page-657-0) 編集 [168,](#page-167-0) [658](#page-657-0) TFS ソース管理プロファイル [97,](#page-96-0) [588,](#page-587-0) [637](#page-636-0) ソース管理プロファイルを追加する [98,](#page-97-0) [588,](#page-587-0) [637](#page-636-0) ソース管理プロファイルを編集する [99,](#page-98-0) [589,](#page-588-0) [638](#page-637-0) プロキシ サービスをインストールする [577](#page-576-0), [613](#page-612-0) 問題追跡プロファイル [577,](#page-576-0) [613](#page-612-0) 問題追跡プロファイルを追加する [578,](#page-577-0) [613](#page-612-0) 問題追跡プロファイルを編集する [579,](#page-578-0) [614](#page-613-0) TFS 問題追跡プロファイルを追加する プロキシ サービスをインストールする [577](#page-576-0), [613](#page-612-0)

## **U**

UFT [156](#page-155-0), [646](#page-645-0) UFT テスト 作成 [156,](#page-155-0) [646](#page-645-0) 設定 [156,](#page-155-0) [646](#page-645-0) 編集 [156,](#page-155-0) [646](#page-645-0) UNC ソース管理プロファイル [105,](#page-104-0) [596,](#page-595-0) [645](#page-644-0) ソース管理プロファイルを追加する [106,](#page-105-0) [596,](#page-595-0) [645](#page-644-0) ソース管理プロファイルを編集する [106,](#page-105-0) [597,](#page-596-0) [646](#page-645-0) Unified Functional Testing [156,](#page-155-0) [646](#page-645-0) Universal Naming Convention ソース管理プロファイル [105,](#page-104-0) [596,](#page-595-0) [645](#page-644-0)

#### **V**

vCloud 制限事項 [492](#page-491-0) 設定 [492](#page-491-0) プロファイルを削除する [492](#page-491-0) プロファイルを追加する [490](#page-489-0) プロファイルを編集する [491](#page-490-0) マッピング [492](#page-491-0) VersionOne 統合する [509](#page-508-0) VFS ソース管理プロファイル [94](#page-93-0), [584](#page-583-0), [633](#page-632-0) ソース管理プロファイルを追加する [94](#page-93-0), [584](#page-583-0), [634](#page-633-0) ソース管理プロファイルを編集する [95](#page-94-0), [585](#page-584-0), [634](#page-633-0) VMware vCloud 制限事項 [492](#page-491-0) 設定 [492](#page-491-0) プロファイルを削除する [492](#page-491-0) プロファイルを追加する [490](#page-489-0) プロファイルを編集する [491](#page-490-0) マッピング [492](#page-491-0)

#### **W**

Windows Script Host 返された情報を表示する [171](#page-170-0), [661](#page-660-0) 結果ファイル [171](#page-170-0), [661](#page-660-0) サポートされているスクリプト言語 [169](#page-168-0), [660](#page-659-0) パラメータ [171](#page-170-0), [661](#page-660-0) プロパティ [170](#page-169-0), [660](#page-659-0) ログ情報 [171](#page-170-0), [661](#page-660-0) Windows Script Host テスト 概要 [169](#page-168-0), [659](#page-658-0) Word 要件をインポートする [74](#page-73-0) Word ファイル 要件 [75](#page-74-0) Word から更新する 要件 [74](#page-73-0) **WSH** 概要 [169](#page-168-0), [659](#page-658-0) 返された情報を表示する [171](#page-170-0), [661](#page-660-0) サポートされているスクリプト言語 [169](#page-168-0), [660](#page-659-0) パラメータ [171](#page-170-0), [661](#page-660-0) プロパティ [170](#page-169-0), [660](#page-659-0) WSH テスト 作成 [169](#page-168-0), [659](#page-658-0) 設定 [169](#page-168-0), [659](#page-658-0) 編集 [169](#page-168-0), [659](#page-658-0)

### **あ**

アクション駆動型ワークフロー 状態の所有者 [383](#page-382-0) について [382](#page-381-0) 理由コード [384](#page-383-0) アクションのプロパティ [392](#page-391-0) アクセス 監査ログ [502](#page-501-0) アクセス許可

管理 [474](#page-473-0) 実行 [470](#page-469-0) 手動実行計画 [470](#page-469-0) テスト [470](#page-469-0) 品質目標 [471](#page-470-0) プロジェクト [472](#page-471-0) プロジェクト設定 [472](#page-471-0) 問題 [471](#page-470-0) 要件 [469](#page-468-0) ライブラリ [470,](#page-469-0) [471](#page-470-0) レポート [471](#page-470-0) ログ ファイル [474](#page-473-0) アクセスする グリッド ビューからテストに [225](#page-224-0) 最近使用されたレポート [439](#page-438-0) 状況依存の実行計画の実行レポート [454](#page-453-0) 状況依存の実行レポート [454](#page-453-0) 状況依存のテスト レポート [455](#page-454-0) 状況依存の要件レポート [454](#page-453-0) アクティビティ 管理する [331](#page-330-0) プロジェクト間 [339](#page-338-0) ページ [335](#page-334-0) [アクティビティ] ページ グループ化 [333](#page-332-0) グループ化の削除 [333](#page-332-0) 最近の実行を削除する [331](#page-330-0) 数値のフィルタリング [333](#page-332-0) 定義済みリストのフィルタリング [333](#page-332-0) テキスト値のフィルタリング [332](#page-331-0) テスト実行のグループ化、概要 [333](#page-332-0) テスト実行へのフィルタの適用 [332](#page-331-0) テスト実行をソートする [334](#page-333-0) デフォルト設定 [334](#page-333-0) 日付値のフィルタリング [332](#page-331-0) フィルタ、削除 [334](#page-333-0) 問題の入力 [332](#page-331-0) 列、サイズの変更 [334](#page-333-0) 列、順序の変更 [334](#page-333-0) 列、表示/非表示の切り替え [331](#page-330-0) 論理値のフィルタリング [333](#page-332-0) アクティブにする 値リスト [520](#page-519-0) 個別の値 [520](#page-519-0) コンポーネント [87,](#page-86-0) [512](#page-511-0) 実行サーバー [488](#page-487-0) スケジュール [523](#page-522-0) 製品 [84,](#page-83-0) [88,](#page-87-0) [515,](#page-514-0) [518](#page-517-0) ビルド [89,](#page-88-0) [510](#page-509-0) プラットフォーム [91,](#page-90-0) [513](#page-512-0) プロジェクト [529](#page-528-0) プロジェクト ベースライン [529](#page-528-0) アジャイル計画ツール デフォルト統合フォルダ [219](#page-218-0) 値 アクティブにする [520](#page-519-0) 削除 [521](#page-520-0) 非アクティブにする [520](#page-519-0) 編集する [520](#page-519-0) 値のリスト 設定ページ [521](#page-520-0)

値リスト アクティブにする [520](#page-519-0) 値をソートする [520](#page-519-0) 概要 [519](#page-518-0) 削除 [521](#page-520-0) 追加する [519](#page-518-0) 非アクティブにする [520](#page-519-0) 編集 [519](#page-518-0) メンテナンス [519](#page-518-0) アップロードする Silk Performer テスト結果 [320](#page-319-0) キーワード ライブラリ [144,](#page-143-0) [198](#page-197-0) ライブラリ [144](#page-143-0), [198](#page-197-0) レポート テンプレート [430,](#page-429-0) [500](#page-499-0) アナリスト ユーザー ロール [466](#page-465-0) アプリケーション サーバー ログ ページ [506](#page-505-0)

#### **い**

依存関係 削除する [291](#page-290-0) ページ [291](#page-290-0) 編集する [290](#page-289-0) 一括編集 グリッド ビューのテスト属性 [226](#page-225-0) グリッド ビューのテスト プロパティ [226](#page-225-0) 問題 [348](#page-347-0) 印刷 グラフ [434](#page-433-0) テスト [180](#page-179-0) 割り当て済みテスト [310](#page-309-0) インストール BIRT [497](#page-496-0) Information Service、Mac [495](#page-494-0) Team Foundation Server Web サービス プロキシ [577,](#page-576-0) [613](#page-612-0) インストールする Silk Central [12](#page-11-0) インポート Excel からのテスト [178](#page-177-0) LDAP からグループ [479](#page-478-0) 手動テスト、Excel [131](#page-130-0) ビジネス プロセス テスト、Excel [156](#page-155-0) プロジェクト [531](#page-530-0)

## **う**

埋め込み レポート [432](#page-431-0) 上書きする テスト パラメータ [270](#page-269-0)

## **え**

エクスポートする Excel に共有ステップ オブジェクト [206](#page-205-0) Excel にテストを [177](#page-176-0) プロジェクト [530](#page-529-0)

### **お**

オートメーション サーバー 統合 [664](#page-663-0)

オフライン手動テスト 結果をアップロードする [260](#page-259-0) テストをダウンロードする [260](#page-259-0) 折りたたみ 実行計画ツリー [309](#page-308-0) テスト ツリー [217](#page-216-0)

### **か**

開始 実行計画 [300](#page-299-0) 概念 Silk Central [12](#page-11-0) テスト自動化 [136](#page-135-0) 外部 ID テスト パッケージ [126](#page-125-0) 外部システム SSL 経由で通信する [664](#page-663-0) 外部実行 有効化 [277](#page-276-0) 外部実行計画 管理 [301](#page-300-0) 外部の結果 管理 [301](#page-300-0) 外部プロパティ 概要 [52,](#page-51-0) [566,](#page-565-0) [630](#page-629-0) 表示する [52,](#page-51-0) [566,](#page-565-0) [630](#page-629-0) 編集する [52,](#page-51-0) [566,](#page-565-0) [630](#page-629-0) 概要 実行計画 [14](#page-13-0) 手動テスト [128](#page-127-0) 製品 [12](#page-11-0) テスト [13](#page-12-0) 要件 [13](#page-12-0) カスタマイズ プロパティ 問題 [380](#page-379-0) カスタム レポート BIRT [496](#page-495-0) SQL 関数 [428](#page-427-0) ソフトウェア要件 [496](#page-495-0) カスタム スケジュール 作成する [296](#page-295-0) カスタム ステップ プロパティ 削除する [108,](#page-107-0) [551](#page-550-0) 作成 [108,](#page-107-0) [551](#page-550-0) ページ [108,](#page-107-0) [551](#page-550-0) 編集する [108,](#page-107-0) [551](#page-550-0) カスタム属性 概要 [109,](#page-108-0) [543](#page-542-0) 削除 [111,](#page-110-0) [545](#page-544-0) 作成 [109,](#page-108-0) [543](#page-542-0) 編集 [110,](#page-109-0) [544](#page-543-0) カスタム測定値傾向 レポート [465](#page-464-0) カスタム タブ 作成 [381](#page-380-0) 編集 [381](#page-380-0) カスタム タブとフィールド [問題の詳細] ページ [381](#page-380-0) カスタム フィールド 定義 [395](#page-394-0)

カスタム要件プロパティ 削除 [39](#page-38-0), [550](#page-549-0) 作成 [37](#page-36-0), [548](#page-547-0) ページ [34](#page-33-0), [546](#page-545-0) 仮想ファイル システム ソース管理プロファイル [94](#page-93-0), [584](#page-583-0), [633](#page-632-0) カバレッジ 完全モード [63](#page-62-0) 直接モード [63](#page-62-0) モード [63](#page-62-0) 要件 [63](#page-62-0) [カバレッジ] ページ 要件 [63](#page-62-0) 画面イメージをキャプチャする [手動テスト] ウィンドウ [253](#page-252-0) 監査ログ アクセス [502](#page-501-0) 概要 [501](#page-500-0) 機能 [501](#page-500-0) 表示 [502](#page-501-0) ページ [503](#page-502-0) 管理 キーワード [137](#page-136-0) 製品とプラットフォーム [83](#page-82-0), [510](#page-509-0) テスト [128](#page-127-0) デバイス プロバイダ [493](#page-492-0) プラットフォーム [90](#page-89-0), [513](#page-512-0) プロジェクト [525](#page-524-0) プロジェクト全体の通知 [402](#page-401-0) 要件 [59](#page-58-0) レポート テンプレート [496](#page-495-0) レポート配信登録 [432](#page-431-0) 管理する コンポーネント [86](#page-85-0), [511](#page-510-0) 製品 [83](#page-82-0), [515](#page-514-0) バージョン [87](#page-86-0), [518](#page-517-0) ビルド [89](#page-88-0), [510](#page-509-0) ロケーション [482](#page-481-0)

## **き**

```
キーボード操作
  実行計画ツリー 309
  テスト ツリー 216
  要件ツリー 78
  ライブラリ ツリー 203
キーワード
  概念 274
     管理
        キーワード 139, 199
  結合 137, 139, 199
  構成から削除する 263
  構成に割り当てる 262
     削除
        キーワード 139, 199
  作成 275
  シーケンス 137, 139, 199
  実行計画から削除する 276
  実行計画に割り当てる 275
  実行サーバー 485
  実行サーバーに割り当てる 487
```
実装 [137,](#page-136-0) [139,](#page-138-0) [199](#page-198-0) 置換 [137,](#page-136-0) [139,](#page-138-0) [199](#page-198-0) 追加 [137,](#page-136-0) [139,](#page-138-0) [199](#page-198-0) 動的ハードウェア プロビジョニング [274](#page-273-0) について [136](#page-135-0) ネスト [137,](#page-136-0) [139,](#page-138-0) [199](#page-198-0) パラメータ [137,](#page-136-0) [139,](#page-138-0) [199](#page-198-0) パラメータ、例 [146](#page-145-0) 表示設定 [198](#page-197-0) 開く [137,](#page-136-0) [139,](#page-138-0) [199](#page-198-0) 利用状況 [197](#page-196-0) キーワード ライブラリ Selenium [143,](#page-142-0) [202](#page-201-0) アップロードする [144,](#page-143-0) [198](#page-197-0) 削除 [198](#page-197-0) ビルド [143,](#page-142-0) [202](#page-201-0) キーワード駆動 テスト [135](#page-134-0) キーワード駆動テスト 概要 [136](#page-135-0) キーワード レコメンド、アルゴリズム [147](#page-146-0) クロス ブラウザ テスト [143](#page-142-0) 作成する [136](#page-135-0) 手動テストから変換する [137](#page-136-0) トラブルシューティング [148](#page-147-0) バージョン [182,](#page-181-0) [209](#page-208-0) パラメータ、例 [146](#page-145-0) 利点 [136](#page-135-0) キーワード駆動テスト エディター 推薦するキーワード [147](#page-146-0) キーワード駆動テストの実行 キーワード ライブラリなしで [145](#page-144-0) キャプチャ テスト [307](#page-306-0) 共有 テスト [174,](#page-173-0) [218](#page-217-0) テスト、参照しているプロジェクト [175](#page-174-0), [219](#page-218-0) 共有オブジェクト 概要 [204](#page-203-0) ステップ [131,](#page-130-0) [208](#page-207-0) テスト ステップ [131](#page-130-0), [208](#page-207-0) バージョン [182,](#page-181-0) [209](#page-208-0) 表示設定 [198](#page-197-0) 呼び出し [204](#page-203-0) 呼び出しを追加する [204](#page-203-0) 共有ステップ 作成 [205](#page-204-0) 抽出する [205](#page-204-0) 共有ステップ オブジェクト Excel から更新する [207](#page-206-0) Excel にエクスポートする [206](#page-205-0) インポートと更新 [206](#page-205-0) 利用状況 [197](#page-196-0) 共有ステップへの呼び出し ダイアログ ボックスの説明 [205](#page-204-0) 追加 [204](#page-203-0) 共有テスト 更新 [175](#page-174-0) バージョン [175](#page-174-0) 切り替える 最近使ったプロジェクト [538](#page-537-0)

切り取る

テスト要素 [217](#page-216-0) **く** クイック スタート タスク 概要 [23](#page-22-0) クラウド 統合 [490](#page-489-0) クラウド プロファイル 削除する [492](#page-491-0) 追加 [490](#page-489-0) ページ [493](#page-492-0) 編集する [491](#page-490-0) グラフ 印刷 [434](#page-433-0) 概要 [433](#page-432-0) 削除する [434](#page-433-0) 表示する [433](#page-432-0) クリア パラメータの割り当て [190](#page-189-0) クリーンアップする 結果 [308](#page-307-0) テスト パッケージ [128](#page-127-0) グリッド ビュー フィルタ すべて削除する [229](#page-228-0) 特定の削除する [228](#page-227-0) グリッド ビュー 一括編集 [226](#page-225-0) 概要 [225](#page-224-0) 既存の問題をテストに割り当てる [229](#page-228-0) 実行計画にテストを割り当てる [292](#page-291-0) 実行計画を作成する [225](#page-224-0), [267](#page-266-0) 数値のフィルタリング [228](#page-227-0) すべてのフィルタを削除する [229](#page-228-0) 定義済みリストを使って値をフィルタする [228](#page-227-0) テキスト値のフィルタリング [227](#page-226-0) テスト [225](#page-224-0) テストにアクセスする [225](#page-224-0) テストのソート [227](#page-226-0) テストをグループ化する [226](#page-225-0) テストをフィルタする [227](#page-226-0) デフォルト設定に復元する [229](#page-228-0) 特定のフィルタを削除する [228](#page-227-0) 日付値のフィルタリング [227](#page-226-0) 要件にテストを割り当てる [70](#page-69-0) 列のサイズを変更する [227](#page-226-0) 列の順序を変更する [227](#page-226-0) 列を表示する/非表示にする [226](#page-225-0) 論理値をフィルタする [228](#page-227-0) グループ Issue Manager のセットアップ [364](#page-363-0) LDAP からインポート [479](#page-478-0) 削除 [481](#page-480-0) 作成 [479](#page-478-0) セキュリティ設定 [365](#page-364-0) 追加 [479](#page-478-0) 編集 [480](#page-479-0) メンテナンス [478](#page-477-0) グループ化 グリッド ビュー内のテスト [226](#page-225-0) グループ設定 ページ [481](#page-480-0)

グループのセキュリティ設定 Issue Manager [365](#page-364-0) グループのプロパティ グループ情報 [364](#page-363-0) 問題に関連 [364](#page-363-0) 問題の初期状態 [365](#page-364-0) グローバル レポート [425](#page-424-0) グローバル スケジュール 指定する [296](#page-295-0) グローバル フィルタ 概要 [54,](#page-53-0) [116,](#page-115-0) [302,](#page-301-0) [539](#page-538-0) クロス ブラウザ テスト キーワード駆動テスト [143](#page-142-0)

### **け**

計画ファイル (.pln) 設定する [165,](#page-164-0) [655](#page-654-0) 実行中 [165,](#page-164-0) [655](#page-654-0) 計算プロパティ 作成する [35,](#page-34-0) [547](#page-546-0) 追加編集ページ [36,](#page-35-0) [547](#page-546-0) について [35,](#page-34-0) [546](#page-545-0) 継続的インテグレーション キーワード ライブラリのアップロード [144](#page-143-0) 結果 外部、管理 [301](#page-300-0) 削除 [308](#page-307-0) スクリーンショット [306](#page-305-0) ビデオ [307](#page-306-0) 結果の分析 自動テスト [323](#page-322-0) 手動テスト [323](#page-322-0) 結果ファイル WSH [171,](#page-170-0) [661](#page-660-0) 削除 [308](#page-307-0) 結合 キーワード [137,](#page-136-0) [139,](#page-138-0) [199](#page-198-0) 現在の実行 同期 [315](#page-314-0) ページ [315](#page-314-0) 現在の実行を同期 ダイアログ [315](#page-314-0) 現在の状態 [393](#page-392-0) 検索 Silk Central で [16](#page-15-0) グローバル [16](#page-15-0) テスト プロパティ [220](#page-219-0) 検索する 要件プロパティ [66](#page-65-0) 割り当て済み要件 [212](#page-211-0) 限定実行 削除する [298](#page-297-0) スケジュール [298](#page-297-0) スケジュールを作成する [524](#page-523-0) 追加する [298](#page-297-0) 編集する [298](#page-297-0)

#### **こ**

更新 Excel から共有ステップ オブジェクト [207](#page-206-0) Excel からのテスト [178](#page-177-0) 共有テスト [175](#page-174-0) レポート テンプレートのソース [500](#page-499-0) 更新する 仮想実行サーバー [486](#page-485-0) ビルド情報 [536](#page-535-0) 構成スイート 管理 [266](#page-265-0) コピーする [310](#page-309-0) 削除する [310](#page-309-0) 設定ページ [265](#page-264-0) ドキュメント ビュー [314](#page-313-0) 編集 [309](#page-308-0) 構成テスト 概要 [261](#page-260-0) キーワードを構成に割り当てる [262](#page-261-0) 実行計画から構成スイートを作成する [261](#page-260-0) スイートを作成する [261](#page-260-0) パラメータを構成に追加する [262](#page-261-0) モバイル デバイスを割り当てる [264](#page-263-0) 構成のテスト キーワードを削除する [263](#page-262-0) 構成からパラメータを削除する [262](#page-261-0) 手動テスト担当者を追加する [263](#page-262-0) テスト担当者を削除する [264](#page-263-0) [構成] ページ [265](#page-264-0) 構造化 テスト [122](#page-121-0) コード カバレッジ 概要 [278](#page-277-0), [443](#page-442-0) 傾向レポート [462](#page-461-0) レポート [462](#page-461-0) コード カバレッジ情報 パッケージ/名前空間に対して表示する [288](#page-287-0), [453](#page-452-0) コード カバレッジ レポート 傾向 [462](#page-461-0) メソッド カバレッジ比較 [462](#page-461-0) コード分析 AUT を起動するために DPAnalysis を設定する [281](#page-280-0), [446](#page-445-0) Java オプション [279](#page-278-0), [443](#page-442-0) Java の例 [279](#page-278-0), [443](#page-442-0) Windows コード分析フレームワークと DevPartner 分析 [280](#page-279-0), [445](#page-444-0) 概要 [278](#page-277-0), [443](#page-442-0) コード変更影響度レポートを生成する [287](#page-286-0), [452](#page-451-0) 最新ビルド [287](#page-286-0), [452](#page-451-0) [手動テスト] ウィンドウ [257](#page-256-0) [詳細] ページ [286,](#page-285-0) [450](#page-449-0) 設定 [281](#page-280-0), [446](#page-445-0) パッケージ/名前空間のカバレッジ情報を表示する [288,](#page-287-0) [453](#page-452-0) ビルド バージョン [287,](#page-286-0) [452](#page-451-0) 有効にする [279](#page-278-0), [443](#page-442-0) [レポート対象クラスの選択] ダイアログ [288,](#page-287-0) [452](#page-451-0) コード分析と自動テスト 1 つの AUT [282](#page-281-0), [447](#page-446-0)

概要 [282,](#page-281-0) [446](#page-445-0) 複数の AUT [283](#page-282-0), [448](#page-447-0) コード分析の例 Java [279,](#page-278-0) [443](#page-442-0) コード分析を有効にする 実行計画 [285,](#page-284-0) [450](#page-449-0) コード変更の影響度 レポート [462](#page-461-0) コピー テスト要素 [217](#page-216-0) プロジェクト [529](#page-528-0) プロジェクト ベースライン [529](#page-528-0) コピーする 構成スイート [310](#page-309-0) 実行計画 [310](#page-309-0) 実行計画フォルダ [310](#page-309-0) テスト パッケージ [127](#page-126-0) Caliber に統合されたプロジェクト [46](#page-45-0), [561](#page-560-0), [624](#page-623-0) フィルタ [56,](#page-55-0) [119,](#page-118-0) [305,](#page-304-0) [541](#page-540-0) ユーザー ロール [468](#page-467-0) コンポーネント アクティブにする [87,](#page-86-0) [512](#page-511-0) 管理する [86,](#page-85-0) [511](#page-510-0) 削除する [87,](#page-86-0) [513](#page-512-0) ソート リスト [87](#page-86-0), [512](#page-511-0) 追加 [150](#page-149-0) 追加する [86,](#page-85-0) [511](#page-510-0) テスト担当者、割り当て [150](#page-149-0) バージョン [182,](#page-181-0) [209](#page-208-0) パラメータ、指定 [153](#page-152-0) 非アクティブにする [87,](#page-86-0) [512](#page-511-0) フロー、追加 [150](#page-149-0) 編集する [86,](#page-85-0) [512](#page-511-0) コンポーネントごとの問題 レポート [461](#page-460-0) コンポーネントの追加 ビジネス プロセス テスト [150](#page-149-0)

## **さ**

```
サーバー
  ログ ファイル 503
サーバー ログ ファイル
  管理 505
  削除する 504
  詳細レベル 505
  詳細レベルを変更する 505
  ダウンロード 503
  分析 504
最近使ったプロジェクト
  アクセスする 538
  切り替える 538
最近の実行
  削除する 331
最近の変更点
  フィルタ 57, 120, 306, 542
最近の変更点を表示する
  テスト 184
  要件 81
再実行
  未実行テスト 300
```
サイズを変更する グリッド ビュー内の列 [227](#page-226-0) 再利用 テスト [174](#page-173-0), [218](#page-217-0) テスト ステップ [205](#page-204-0) 再利用する テスト パッケージ [127](#page-126-0) 削除 値リスト [521](#page-520-0) キーワード [137](#page-136-0) キーワード ライブラリ [198](#page-197-0) グループ [481](#page-480-0) 結果 [308](#page-307-0) 結果ファイル [308](#page-307-0) 個別の値 [521](#page-520-0) サブレポート [430](#page-429-0) 実行計画にから属性を [268](#page-267-0) 実行計画からテスト担当者を [273](#page-272-0) 実行計画の実行および結果ファイル [325](#page-324-0) 実行サーバー [488](#page-487-0) テストからの属性 [187](#page-186-0) テストの添付情報 [193](#page-192-0) テスト要素 [217](#page-216-0) デバイス プロバイダ [496](#page-495-0) 廃止された要件 [61](#page-60-0) プロジェクト全体の通知 [404](#page-403-0) 要件インテグレーション [53](#page-52-0), [568](#page-567-0), [631](#page-630-0) 要件プロパティ [39](#page-38-0), [550](#page-549-0) 要件への添付 [69](#page-68-0) 削除する カスタム ステップ プロパティ [108](#page-107-0), [551](#page-550-0) クラウド プロファイル [492](#page-491-0) グラフ [434](#page-433-0) 限定実行 [298](#page-297-0) 構成からキーワードを [263](#page-262-0) 構成からテスト担当者を [264](#page-263-0) 構成からパラメータを [262](#page-261-0) 構成スイート [310](#page-309-0) コンポーネント [87](#page-86-0), [513](#page-512-0) サーバー ログ ファイル [504](#page-503-0) 実行計画 [310](#page-309-0) 実行計画からキーワードを [276](#page-275-0) 実行計画の依存関係 [291](#page-290-0) 実行計画パラメータ [270](#page-269-0) 実行計画フォルダ [310](#page-309-0) 除外期間 [297](#page-296-0) スケジュール [523](#page-522-0) ステップ プロパティ [108,](#page-107-0) [551](#page-550-0) 製品 [84](#page-83-0), [516](#page-515-0) ソース管理プロファイル [107](#page-106-0), [597](#page-596-0) データ駆動型プロパティ [195](#page-194-0) データ ソース [115,](#page-114-0) [601](#page-600-0) テスト実行の結果 [324](#page-323-0) バージョン [88](#page-87-0), [519](#page-518-0) ビルド [90](#page-89-0), [511](#page-510-0) フィルタ [56](#page-55-0), [119](#page-118-0), [305](#page-304-0), [541](#page-540-0) プラットフォーム [91](#page-90-0), [514](#page-513-0) プロジェクト [530](#page-529-0) プロジェクト ベースライン [530](#page-529-0) 問題 [345](#page-344-0) 問題追跡プロファイル [582](#page-581-0)

要件から割り当て済みテストを [71](#page-70-0) レポート テンプレート [431](#page-430-0), [501](#page-500-0) ロケーション [483](#page-482-0) 割り当て済み要件 [212](#page-211-0) 作成 .NET Explorer テスト [162,](#page-161-0) [652](#page-651-0) JUnit テスト [157,](#page-156-0) [647](#page-646-0) MSTest テスト [159](#page-158-0), [650](#page-649-0) NUnit テスト [160,](#page-159-0) [650](#page-649-0) ProcessExecutor テスト [161](#page-160-0), [651](#page-650-0) Silk Performer テスト [163,](#page-162-0) [653](#page-652-0) Silk Test Classic 計画テスト [165](#page-164-0), [655](#page-654-0) Silk Test Classic テスト [164](#page-163-0), [654](#page-653-0) Silk Test Workbench テスト [166](#page-165-0), [656](#page-655-0) TestPartner テスト [168,](#page-167-0) [658](#page-657-0) UFT テスト [156,](#page-155-0) [646](#page-645-0) WSH テスト [169](#page-168-0), [659](#page-658-0) カスタム パラメータ [189](#page-188-0) カスタム ステップ プロパティ [108,](#page-107-0) [551](#page-550-0) カスタム要件プロパティ [37,](#page-36-0) [548](#page-547-0) キーワード [275](#page-274-0) 共有ステップ [205](#page-204-0) 構成スイート [261](#page-260-0) 実行計画 [266](#page-265-0) 実行計画から構成スイート [261](#page-260-0) 実行計画パラメータ [269](#page-268-0) 実行サーバーのキーワード [487](#page-486-0) 手動テスト [128](#page-127-0) ステップ プロパティ [108](#page-107-0), [551](#page-550-0) データ駆動型テスト [193](#page-192-0) テスト パッケージ [126](#page-125-0) ビジネス プロセス テスト [149](#page-148-0) ビルド情報ファイル [536](#page-535-0) フィルタ [54,](#page-53-0) [117,](#page-116-0) [303,](#page-302-0) [539](#page-538-0) フロー [149](#page-148-0) プロジェクト ベースライン [527](#page-526-0) 問題 (Issue Manager) [351](#page-350-0) 要件 [59](#page-58-0) レポート [426](#page-425-0) 作成する カスタム スケジュール [296](#page-295-0) キーワード駆動テスト [136](#page-135-0) グリッド ビュー内の実行計画 [225](#page-224-0), [267](#page-266-0) 詳細フィルタ [55,](#page-54-0) [118,](#page-117-0) [304,](#page-303-0) [540](#page-539-0) 問題 [343](#page-342-0) レポート (Issue Manager) [357](#page-356-0) サブレポート 概要 [429](#page-428-0) 追加 [357](#page-356-0) レポートから削除する [430](#page-429-0) レポートに追加する [429](#page-428-0) サポートする テスト タイプ [128](#page-127-0) 参照 テスト [174,](#page-173-0) [218](#page-217-0) サンプル データベース 探索 [346](#page-345-0)

### **し**

試験実行

テスト [197](#page-196-0) システム管理者 ユーザー ロール [466](#page-465-0) システム要件 SAP Solution Manager [50,](#page-49-0) [564,](#page-563-0) [576,](#page-575-0) [611,](#page-610-0) [628](#page-627-0) 事前定義 パラメータ [188](#page-187-0), [268](#page-267-0) 実行 [現在の実行] ページ [315](#page-314-0) 個々の実行計画 [300](#page-299-0) [実行] ダイアログ ボックス [300](#page-299-0) [実行] ページ [329](#page-328-0) 自動テストを手動で [301](#page-300-0) 手動実行計画 [230](#page-229-0) [スケジュール] ページ [298](#page-297-0) ダイアログ ボックス [300](#page-299-0) テスト [300](#page-299-0) [配置] ページ [271](#page-270-0) [プロパティ] ページ [313](#page-312-0) ページ [329](#page-328-0) 有人 Silk Performer テスト [318](#page-317-0) [割り当て済みテスト] ページ [293](#page-292-0) 実行環境 [482](#page-481-0) 実行計画 [依存関係] ページ [291](#page-290-0) 依存関係を削除する [291](#page-290-0) 依存関係を編集する [290](#page-289-0) 依存を追加する [289](#page-288-0) 外部 [301](#page-300-0) 概要 [14](#page-13-0), [230](#page-229-0) 管理 [266](#page-265-0) キーワードを削除する [276](#page-275-0) キーワードを割り当てる [275](#page-274-0) クイック スタート タスク [28](#page-27-0) クリーンアップ実行を設定する [271](#page-270-0) グリッド ビューからテストを割り当てる [292](#page-291-0) グリッド ビューに作成する [225,](#page-224-0) [267](#page-266-0) 合格しなかったテスト [461](#page-460-0) 構成スイートを作成する [261](#page-260-0) コード分析を有効にする [285](#page-284-0), [450](#page-449-0) コピーする [310](#page-309-0) 削除する [310](#page-309-0) 作成 [266](#page-265-0) 実行 [300](#page-299-0) 実行エラー レポート [461](#page-460-0) 実行および結果ファイルを削除する [325](#page-324-0) 実行詳細 [325](#page-324-0) 実行の比較レポート [460](#page-459-0) 手動テスト担当者を追加する [273](#page-272-0) 自動テストと手動テストの組み合わせ [271](#page-270-0) 手動テスト担当者をテスト サイクルに追加する [235,](#page-234-0) [242](#page-241-0) スケジュール [295](#page-294-0) ステータス概要 [461](#page-460-0) ステータスの計算 [267](#page-266-0) セットアップ実行を設定する [271](#page-270-0) 属性 [267](#page-266-0) 属性を削除する [268](#page-267-0) 属性を編集する [268](#page-267-0) 属性を割り当てる [268](#page-267-0) ツールバーの機能 [312](#page-311-0)

ツリー [308](#page-307-0) テスト担当者を削除する [273](#page-272-0) テスト パラメータを上書きする [270](#page-269-0) テストを手動で割り当てる [292](#page-291-0) テストを割り当てる [292](#page-291-0) 動的ハードウェア プロビジョニング [274](#page-273-0) パラメータ [268](#page-267-0) パラメータを削除する [270](#page-269-0) パラメータを追加する [269](#page-268-0) フィルタを使用してテストを割り当てる [292](#page-291-0) 編集 [309](#page-308-0) [履歴] ページ [316](#page-315-0) レポート [460](#page-459-0) 割り当て済みテスト担当者を編集する [235,](#page-234-0) [242](#page-241-0) 割り当て済みテストの印刷 [310](#page-309-0) 割り当て済みテストを削除する [293](#page-292-0) 割り当て済みのテストの検索 [293](#page-292-0) 実行計画ツリー 折りたたみ [309](#page-308-0) 展開 [309](#page-308-0) フィルタリング [310](#page-309-0) 実行計画の実行 更新、外部 [302](#page-301-0) 詳細 [325](#page-324-0) 実行計画の実行プロパティ パラメータ [188,](#page-187-0) [268](#page-267-0) 実行計画のプロパティ ドキュメント ビュー [314](#page-313-0) 実行計画フォルダ コピーする [310](#page-309-0) 削除する [310](#page-309-0) 編集 [309](#page-308-0) 実行結果ファイルを表示する ビジュアル テスト [167](#page-166-0), [657](#page-656-0) 実行サーバー アクティブにする [488](#page-487-0) キーワード [485](#page-484-0) キーワードを作成する [487](#page-486-0) キーワードを割り当てる [487](#page-486-0) クラウド ホスト型を設定する [486](#page-485-0) 削除 [488](#page-487-0) セットアップする [484](#page-483-0) ハードウェア プロビジョニング [485](#page-484-0) 非アクティブにする [488](#page-487-0) 標準ではない SSL ポートを設定する [488](#page-487-0) 物理的な設定 [485](#page-484-0) 実行サーバーの新規作成 ダイアログ ボックス [489](#page-488-0) 実行サーバーの編集 ダイアログ ボックス [489](#page-488-0) 実行サーバー ログ ページ [507](#page-506-0) 実行ステータス 概要レポート [461](#page-460-0) 実行の依存関係 設定する [289](#page-288-0) 実行の比較 [323](#page-322-0) 実行レポート 合格しなかったテスト [461](#page-460-0) 実行エラー [461](#page-460-0)

実行の比較 [460](#page-459-0)

ステータス概要 [461](#page-460-0) 実装 キーワード [137](#page-136-0), [139](#page-138-0), [199](#page-198-0) 失敗時の動作 ビジネス コンポーネント、設定 [151](#page-150-0) 指定する グローバル スケジュール [296](#page-295-0) スケジュールなし [296](#page-295-0) 自動テスト 結果の分析 [323](#page-322-0) 手動で実行 [301](#page-300-0) 手動への変換 [130](#page-129-0) 自動フィールド カスタマイズする [379](#page-378-0) シナリオ テストを生成する [47](#page-46-0), [562](#page-561-0), [625](#page-624-0) シミュレーション テストを生成する [47](#page-46-0), [562](#page-561-0), [625](#page-624-0) 受信箱 削除する [368](#page-367-0), [402](#page-401-0) 設定 [366](#page-365-0) 追加 [367](#page-366-0) デフォルト ビュー [368](#page-367-0) デフォルト ビューの変更 [369](#page-368-0) 編集する [368](#page-367-0) 受信箱設定 プロジェクトに対する定義 [372](#page-371-0) 手動実行 計画 [230](#page-229-0) 手動実行計画 一致したテスト [233](#page-232-0) 概要 [230](#page-229-0) 構成を指定する [248](#page-247-0) 手動テスト担当者にテストを割り当てる [232](#page-231-0) テストの選択 [232](#page-231-0) テストの割り当て [241](#page-240-0) 手動実行計画 - ウォークスルー ウォークスルー [230](#page-229-0) 手動テスト担当者を追加する [231](#page-230-0) テスト サイクルを作成する [231](#page-230-0) テストを選択し、スケジュールを作成する [232](#page-231-0) ユーザー インターフェイス [230](#page-229-0) 手動テスト インポート、Excel [131](#page-130-0) オフライン手動テスト 概要 [260](#page-259-0) 概要 [128](#page-127-0), [248](#page-247-0) キーワード駆動テストに変換する [137](#page-136-0) 共有ステップへの呼び出しを追加する [204](#page-203-0) 結果の分析 [323](#page-322-0) 作成 [128](#page-127-0) 自動テストに変換する [129](#page-128-0) 手動テスト担当者に割り当てる [237](#page-236-0), [244](#page-243-0) ステップ プロパティ [205](#page-204-0) ステップの結果ファイルを添付する [255](#page-254-0) 設定する [128](#page-127-0) バージョン [182](#page-181-0), [209](#page-208-0) ビジネス コンポーネント、生成 [130,](#page-129-0) [152](#page-151-0) ブロック済み [258](#page-257-0) 編集 [128](#page-127-0) 問題の割り当て [256](#page-255-0)

呼び出し [204](#page-203-0) 手動テスト ステップ カスタム プロパティ ページ [108,](#page-107-0) [551](#page-550-0) データ ソース値を追加する [194](#page-193-0) [プロパティ] ページ [108,](#page-107-0) [551](#page-550-0) 編集 [129,](#page-128-0) [206](#page-205-0) 手動テスト ステップを編集する Silk Central [129,](#page-128-0) [206](#page-205-0) 手動テスト担当者 構成に追加する [263](#page-262-0) 手動テストを割り当てる [237,](#page-236-0) [244](#page-243-0) 別の手動テスト担当者にテストを移動する [237,](#page-236-0) [244](#page-243-0) 手動テストを印刷する [259](#page-258-0) 手動テストを実行する 手動テスト [248](#page-247-0) [手動テスト] ウィンドウ [248](#page-247-0) 手動テストを割り当てる 手動テスト担当者に [237,](#page-236-0) [244](#page-243-0) 順序を変更する グリッド ビュー内の列 [227](#page-226-0) テスト要素 [219](#page-218-0) 状況依存の実行計画の実行レポート アクセスする [454](#page-453-0) 状況依存の実行レポート アクセスする [454](#page-453-0) 有効にする [455](#page-454-0) 状況依存のテスト レポート アクセスする [455](#page-454-0) 有効にする [456](#page-455-0) 状況依存の要件レポート アクセスする [454](#page-453-0) 有効にする [456](#page-455-0) 状況依存のレポート 実行計画の実行レポートにアクセスする [454](#page-453-0) 実行にアクセスする [454](#page-453-0) 実行を有効にする [455](#page-454-0) 詳細実行を有効にする [455](#page-454-0) 詳細テストを有効にする [457](#page-456-0) 詳細要件を有効にする [456](#page-455-0) テストにアクセスする [455](#page-454-0) テストを有効にする [456](#page-455-0) 要件にアクセスする [454](#page-453-0) 要件を有効にする [456](#page-455-0) 詳細な状況依存の実行レポート 有効化 [455](#page-454-0) 詳細な状況依存のテスト レポート 有効化 [457](#page-456-0) 詳細な状況依存の要件レポート 有効化 [456](#page-455-0) 詳細ビュー 問題統計を表示する [344](#page-343-0) 状態のプロパティ [391](#page-390-0) 使用法 ユーザー インターフェイス [14](#page-13-0) 除外期間 削除する [297](#page-296-0) スケジュール [297,](#page-296-0) [524](#page-523-0) 追加する [297](#page-296-0) 編集する [297](#page-296-0)

#### **す**

推薦するキーワード キーワード駆動テスト エディター [147](#page-146-0) スーパーユーザー ユーザー ロール [466](#page-465-0) スクリーン キャプチャ テストのために有効にする [306](#page-305-0) スケジュール アクティブにする [523](#page-522-0) カスタムに作成する [296](#page-295-0) グローバルを指定する [296](#page-295-0) 限定実行 [295](#page-294-0), [298](#page-297-0) 限定実行のスケジュールを作成する [524](#page-523-0) 限定実行を削除する [298](#page-297-0) 限定実行を追加する [298](#page-297-0) 限定実行を編集する [298](#page-297-0) 削除する [523](#page-522-0) 除外期間 [295](#page-294-0), [297](#page-296-0) 除外期間を削除する [297](#page-296-0) 除外期間を追加する [297](#page-296-0) スケジュールなしを指定する [296](#page-295-0) スケジュールの除外期間を作成する [524](#page-523-0) 設定する [522](#page-521-0) 設定ページ [524](#page-523-0) 追加 [522](#page-521-0) 非アクティブにする [523](#page-522-0) 編集 [523](#page-522-0) スケジュールなし 指定する [296](#page-295-0) スケジュールの作成 実行計画 [295](#page-294-0) スケジュールを作成する 限定実行 [524](#page-523-0) 除外期間 [524](#page-523-0) ステータス 理由 [602](#page-601-0) 理由の定義 [603](#page-602-0) ステータスの計算 実行計画 [267](#page-266-0) ステータスの理由 概念 [602](#page-601-0) 定義 [603](#page-602-0) ステップ プロパティ カスタム [108](#page-107-0), [550](#page-549-0) 削除する [108](#page-107-0), [551](#page-550-0) 作成 [108](#page-107-0), [551](#page-550-0) 手動テスト [205](#page-204-0) ページ [108](#page-107-0), [551](#page-550-0) 編集する [108](#page-107-0), [551](#page-550-0) ライブラリ [205](#page-204-0) すべての問題 リスト [348](#page-347-0)

### **せ**

制限事項 VMware vCloud [492](#page-491-0) 成功条件 テスト [196](#page-195-0) 編集 [196](#page-195-0)

製品 アクティブにする [84,](#page-83-0) [88,](#page-87-0) [515,](#page-514-0) [518](#page-517-0) 概要 [12](#page-11-0) 管理する [83,](#page-82-0) [515](#page-514-0) 削除する [84,](#page-83-0) [516](#page-515-0) 設定ページ [84,](#page-83-0) [516](#page-515-0) ソート リスト [84](#page-83-0), [516](#page-515-0) 追加する [83,](#page-82-0) [515](#page-514-0) 非アクティブにする [84,](#page-83-0) [88,](#page-87-0) [515,](#page-514-0) [518](#page-517-0) 編集する [84,](#page-83-0) [515](#page-514-0) 製品設定 定義する [371](#page-370-0) 製品を削除する Issue Manager [372](#page-371-0) 制約 データ ソース [112](#page-111-0), [598](#page-597-0) 設定 .NET Explorer テスト [162,](#page-161-0) [652](#page-651-0) JUnit テスト [157,](#page-156-0) [647](#page-646-0) MSTest テスト [159](#page-158-0), [650](#page-649-0) NUnit テスト [160,](#page-159-0) [650](#page-649-0) ProcessExecutor テスト [161](#page-160-0), [651](#page-650-0) Silk Test Classic テスト [164](#page-163-0), [654](#page-653-0) UFT テスト [156,](#page-155-0) [646](#page-645-0) VMware vCloud [492](#page-491-0) WSH テスト [169](#page-168-0), [659](#page-658-0) カスタム要件プロパティを作成する [37,](#page-36-0) [548](#page-547-0) 属性 [109,](#page-108-0) [543](#page-542-0) 属性のタイプ [37,](#page-36-0) [109,](#page-108-0) [543,](#page-542-0) [549](#page-548-0) [属性] ページ [111,](#page-110-0) [545](#page-544-0) テスト プロパティ [185](#page-184-0) デバイス プロバイダ [493](#page-492-0) 配置環境 [271](#page-270-0) フィルタ [54,](#page-53-0) [116,](#page-115-0) [302,](#page-301-0) [539](#page-538-0) ブラウザ [22](#page-21-0) プロジェクト [538](#page-537-0) 変更通知 [57,](#page-56-0) [120,](#page-119-0) [552](#page-551-0) 要件プロパティのタイプ [37,](#page-36-0) [109,](#page-108-0) [543,](#page-542-0) [549](#page-548-0) 設定する SAP Solution Manager [50](#page-49-0), [565](#page-564-0), [576](#page-575-0), [611](#page-610-0), [628](#page-627-0) Silk Performer テスト [163,](#page-162-0) [653](#page-652-0) Silk Test Classic 計画 [165](#page-164-0), [655](#page-654-0) Silk Test Workbench テスト [166](#page-165-0), [656](#page-655-0) TestPartner テスト [168,](#page-167-0) [658](#page-657-0) 計画ファイル (.pln) [165](#page-164-0), [655](#page-654-0) 実行サーバーの標準ではない SSL ポート [488](#page-487-0) 実行の依存関係 [289](#page-288-0) 手動テスト [128](#page-127-0) スケジュール [522](#page-521-0) 選択 手動テストのモバイル デバイス [256](#page-255-0) モバイル デバイス [278](#page-277-0) レポート テンプレート [430](#page-429-0)

## **そ**

総トランザクション ビジー時間傾向 レポート [464](#page-463-0) 総ページ時間傾向 レポート [464](#page-463-0) ソース管理

ページ [107](#page-106-0), [597](#page-596-0) ソース管理プロファイル AccuRev [92](#page-91-0), [583](#page-582-0), [632](#page-631-0) Git [96](#page-95-0), [586](#page-585-0), [635](#page-634-0) Silk Test Workbench [99](#page-98-0), [589](#page-588-0), [639](#page-638-0) StarTeam [100](#page-99-0), [591](#page-590-0), [640](#page-639-0) Subversion [102,](#page-101-0) [592,](#page-591-0) [641](#page-640-0) SVN [102,](#page-101-0) [592,](#page-591-0) [641](#page-640-0) Team Foundation Server [97](#page-96-0), [588](#page-587-0), [637](#page-636-0) TestPartner [104](#page-103-0), [594](#page-593-0), [643](#page-642-0) TFS [97,](#page-96-0) [588,](#page-587-0) [637](#page-636-0) TFS、追加 [98,](#page-97-0) [588,](#page-587-0) [637](#page-636-0) UNC [105](#page-104-0), [596,](#page-595-0) [645](#page-644-0) Universal Naming Convention [105,](#page-104-0) [596,](#page-595-0) [645](#page-644-0) VFS [94](#page-93-0), [584](#page-583-0), [633](#page-632-0) 概要 [92](#page-91-0), [582](#page-581-0) 仮想ファイル システム [94,](#page-93-0) [584,](#page-583-0) [633](#page-632-0) 削除する [107](#page-106-0), [597](#page-596-0) ページ [107](#page-106-0), [597](#page-596-0) ソース管理プロファイルを追加する AccuRev [92](#page-91-0), [583](#page-582-0), [632](#page-631-0) Git [96](#page-95-0), [586](#page-585-0), [635](#page-634-0) Silk Test Workbench [99](#page-98-0), [590](#page-589-0), [639](#page-638-0) StarTeam [101](#page-100-0), [591](#page-590-0), [640](#page-639-0) Subversion [102,](#page-101-0) [593,](#page-592-0) [642](#page-641-0) SVN [102,](#page-101-0) [593,](#page-592-0) [642](#page-641-0) TestPartner [104](#page-103-0), [594](#page-593-0), [643](#page-642-0) UNC [106](#page-105-0), [596,](#page-595-0) [645](#page-644-0) VFS [94](#page-93-0), [584](#page-583-0), [634](#page-633-0) ソース管理プロファイルを編集する AccuRev [93](#page-92-0), [583](#page-582-0), [632](#page-631-0) Git [97](#page-96-0), [587](#page-586-0), [636](#page-635-0) Silk Test Workbench [100](#page-99-0), [590](#page-589-0), [639](#page-638-0) StarTeam [101](#page-100-0), [592](#page-591-0), [641](#page-640-0) Subversion [103,](#page-102-0) [593,](#page-592-0) [642](#page-641-0) SVN [103,](#page-102-0) [593,](#page-592-0) [642](#page-641-0) TestPartner [105](#page-104-0), [595](#page-594-0), [644](#page-643-0) TFS [99,](#page-98-0) [589,](#page-588-0) [638](#page-637-0) UNC [106](#page-105-0), [597,](#page-596-0) [646](#page-645-0) VFS [95](#page-94-0), [585](#page-584-0), [634](#page-633-0) ソート順の変更 受信箱 [369](#page-368-0) ソートする 値リスト内の値 [520](#page-519-0) グリッド ビュー内のテスト [227](#page-226-0) コンポーネント [87](#page-86-0), [512](#page-511-0) 製品 [84](#page-83-0), [516](#page-515-0) テスト フォルダ [125](#page-124-0) バージョン [88](#page-87-0), [518](#page-517-0) ビルド [89](#page-88-0), [511](#page-510-0) プラットフォーム [91](#page-90-0), [514](#page-513-0) 属性 概要 [109](#page-108-0), [543](#page-542-0) 削除 [111](#page-110-0), [545](#page-544-0) 作成 [109](#page-108-0), [543](#page-542-0) 実行計画 [267](#page-266-0) 実行計画から削除する [268](#page-267-0) 実行計画に割り当てる [268](#page-267-0) テスト [186](#page-185-0) テストから削除する [187](#page-186-0) テストに割り当てる [186](#page-185-0)

ページ [111,](#page-110-0) [545](#page-544-0) 編集 [110,](#page-109-0) [187,](#page-186-0) [268,](#page-267-0) [544](#page-543-0) 属性のタイプ [37,](#page-36-0) [109,](#page-108-0) [543,](#page-542-0) [549](#page-548-0) ソフトウェア品質の最適化 [12](#page-11-0)

#### **た**

```
タイム ゾーン
  概要 525
ダウンロード
  Silk Performer テスト結果パッケージ 320
  Silk Performer プロジェクト 316
  サーバー ログ ファイル 503
  データ ソースから CSV データを 194
  レポート テンプレート 431, 499
タグ
  プロジェクト レベル 537
タグ付け
  ビルド 90, 511
タスク管理ツール
  統合する 509
ダッシュボード
  概要 17
  パネルを追加する 18
  レポート パネルを追加する 21, 433
ダッシュボード パネル
  概要 18
  テスト アクティビティ 18
  テスト サイクルの進捗状況 18
  テスト担当者ごとの作成済み問題数 18
  ユーザーに割り当てられた手動テスト 18
  要件カバレッジ ステータス 18
タブ ラベル
  カスタマイズする 379
```
## **ち**

置換 キーワード [137,](#page-136-0) [139,](#page-138-0) [199](#page-198-0) 置換する テスト プロパティ [221](#page-220-0) 要件プロパティ [66](#page-65-0)

## **つ**

追加 キーワード [137,](#page-136-0) [139,](#page-138-0) [199](#page-198-0) 共有ステップへの呼び出し [204](#page-203-0) クラウド プロファイル [490](#page-489-0) グループ [479](#page-478-0) サブレポート [357](#page-356-0) 手動テスト担当者 [273](#page-272-0) 手動テスト ステップにデータ ソース値を [194](#page-193-0) スケジュール [522](#page-521-0) テスト コンテナ [123](#page-122-0) テストにパラメータを [189](#page-188-0) デバイス プロバイダ [493](#page-492-0) 複数の TestPartner テスト [168](#page-167-0), [658](#page-657-0) プロジェクト [526](#page-525-0) 追加する

値リスト [519](#page-518-0) 依存実行計画 [289](#page-288-0) 限定実行 [298](#page-297-0) 構成に手動テスト担当者 [263](#page-262-0) コンポーネント [86](#page-85-0), [511](#page-510-0) 除外期間 [297](#page-296-0) 製品 [83](#page-82-0), [515](#page-514-0) テスト フォルダ [124](#page-123-0) バージョン [87](#page-86-0), [518](#page-517-0) パラメータを構成に [262](#page-261-0) ビルド [89](#page-88-0), [510](#page-509-0) プラットフォーム [90](#page-89-0), [513](#page-512-0) ユーザー ロール [467](#page-466-0) ロケーション [482](#page-481-0) 追跡 概要 [331](#page-330-0) 通知 件名にパラメータを入力する [404](#page-403-0) ページ [59](#page-58-0), [122](#page-121-0), [553](#page-552-0) 通知ルール 定義 [355](#page-354-0) ツールバー 実行計画 [312](#page-311-0) テスト [223](#page-222-0) 要件 [79](#page-78-0) ツールバーの機能 レポート [439](#page-438-0) **て** データ ソース CSV を設定する [113,](#page-112-0) [600](#page-599-0) Excel ファイルをダウンロードする [114](#page-113-0), [600](#page-599-0) Excel を設定する [113](#page-112-0), [600](#page-599-0) JDBC を設定する [113,](#page-112-0) [599](#page-598-0) 更新された Excel ファイルをアップロードする [115,](#page-114-0) [601](#page-600-0) 削除する [115](#page-114-0), [601](#page-600-0) 制約 [112](#page-111-0), [598](#page-597-0) 設定ページ [116](#page-115-0), [602](#page-601-0) データ駆動型テスト [112](#page-111-0), [598](#page-597-0) 同期する [115](#page-114-0), [601](#page-600-0) ページ [116](#page-115-0), [602](#page-601-0) データ駆動型 CSV データのダウンロード [194](#page-193-0) テストを作成する [193](#page-192-0) プロパティを編集する [194](#page-193-0) データ駆動型テスト Excel [195](#page-194-0) アクティビティを表示する [328](#page-327-0) アトミック [195](#page-194-0) アトミックでない [195](#page-194-0) 概要 [193](#page-192-0) データ ソース [112,](#page-111-0) [598](#page-597-0) データのインポートに関する留意事項 [196](#page-195-0) テスト タイプ [195](#page-194-0) ワークシートの扱い [195](#page-194-0) データ駆動型プロパティ 削除 [195](#page-194-0) データ ソース値 手動テスト ステップに追加する [194](#page-193-0) データベース BIRT レポート テンプレート [497](#page-496-0)

データマート DM TestStatus [413](#page-412-0) RV ConfigSuiteFinishedStatus [424](#page-423-0) RV ConfigurationSuiteStatus [423](#page-422-0) RV\_EPFinishedStatusRollup [423](#page-422-0) RV\_ExecutionPlanStatusPerBuild [420,](#page-419-0) [421](#page-420-0) RV\_ExecutionPlanStatusRollup [422](#page-421-0) RV\_LatestFinishedTestStatus [417](#page-416-0) RV\_LatestTestStatus [416](#page-415-0) RV\_MaxFinishedTestRunID [419](#page-418-0) RV\_MaxTestRunID [419](#page-418-0) RV\_TestingCycleStatus [419](#page-418-0) RV\_TestStatusExtended [414](#page-413-0) アーキテクチャ [406](#page-405-0) 概要 [405](#page-404-0) クエリを作成する [406](#page-405-0) 欠落したデータ [412](#page-411-0) テーブルとビュー [413](#page-412-0) トラブルシューティング [412](#page-411-0) パフォーマンス [413](#page-412-0) 間違ったデータ [412](#page-411-0) 無効にする [413](#page-412-0) レポート [405](#page-404-0) テーブル データマート [413](#page-412-0) レポート [413](#page-412-0) テキスト インポート ルール [177](#page-176-0) テキスト エクスポート ルール [177](#page-176-0) テキスト更新 ルール [177](#page-176-0) 適用 フィルタ [57,](#page-56-0) [120,](#page-119-0) [306,](#page-305-0) [542](#page-541-0) テスト Excel からインポートする [178](#page-177-0) Excel から更新する [178](#page-177-0) Excel にエクスポートする [177](#page-176-0) 印刷 [180](#page-179-0) 概要 [13,](#page-12-0) [83](#page-82-0) 管理 [128](#page-127-0) 共有 [174](#page-173-0) クリーンアップ [270](#page-269-0) グリッド ビュー [225](#page-224-0) グリッド ビューから実行計画に割り当てる [292](#page-291-0) グリッド ビュー から要件に割り当てる [70](#page-69-0) グリッド ビューで既存の問題を割り当てる [229](#page-228-0) グリッド ビューでグループ化する [226](#page-225-0) グリッド ビューでフィルタする [227](#page-226-0) 構造化 [122](#page-121-0) 最近の変更点を表示する [184](#page-183-0) 試験実行 [197](#page-196-0) 実行 [300](#page-299-0) 実行詳細 [326](#page-325-0) 実行ステータスを変更する [324](#page-323-0) 実行の比較レポート [215,](#page-214-0) [460](#page-459-0) [実行] ページ [180](#page-179-0) 手動で実行計画に割り当てる [292](#page-291-0) 手動テスト レポート [215](#page-214-0), [459](#page-458-0) 進捗レポート [214,](#page-213-0) [458](#page-457-0) スクリーン キャプチャ [306](#page-305-0)

スクリーン キャプチャを有効にする [306](#page-305-0) ステータス レポート [213,](#page-212-0) [459](#page-458-0) ステップ [131](#page-130-0), [208](#page-207-0) 成功条件 [196](#page-195-0) セットアップ [270](#page-269-0) 属性 [186](#page-185-0) 属性の一括編集 [226](#page-225-0) 属性を削除する [187](#page-186-0) 属性を編集する [187](#page-186-0) 属性を割り当てる [186](#page-185-0) ツールバーの機能 [223](#page-222-0) ツリー [216](#page-215-0) テスト ステップ [131,](#page-130-0) [208](#page-207-0) テスト コンテナ [122](#page-121-0) デフォルト統合フォルダ [219](#page-218-0) 添付情報 [192](#page-191-0) 添付情報を確認する [192](#page-191-0) 添付ファイルのダウンロード [192](#page-191-0) 添付ファイルを削除する [193](#page-192-0) ドキュメント ビュー [224](#page-223-0) 内容 [222](#page-221-0) バージョン [182](#page-181-0), [209](#page-208-0) パラメータ [187](#page-186-0) パラメーターの追加 [189](#page-188-0) ビデオ キャプチャ [307](#page-306-0) ビデオ キャプチャを有効にする [307](#page-306-0) ファイルを添付する [192](#page-191-0) フィルタを使用して実行計画に割り当てる [292](#page-291-0) プロパティの一括編集 [226](#page-225-0) [プロパティ] ページ [185](#page-184-0) ベースラインの比較レポート [215](#page-214-0), [460](#page-459-0) 編集する [176](#page-175-0) [問題] ページ [181](#page-180-0) 要件から生成する [71](#page-70-0) 要件に手動で割り当てる [71](#page-70-0) 要件を割り当てる [212](#page-211-0) [履歴] ページ [184](#page-183-0) 履歴を追跡する [184](#page-183-0) リンクを添付する [192](#page-191-0) レポート [213](#page-212-0), [458](#page-457-0) 割り当て済みの実行を表示する [216](#page-215-0) 割り当て済みの要件を削除する [212](#page-211-0) テスト サイクル 開始 [240](#page-239-0), [247](#page-246-0) 完了する [240](#page-239-0), [247](#page-246-0) 削除 [240](#page-239-0), [247](#page-246-0) 作成する [235](#page-234-0), [241](#page-240-0) 手動テスト担当者からテストを削除する [238](#page-237-0), [245](#page-244-0) テスト サイクル 表示 [239](#page-238-0), [246](#page-245-0) テストのインポート 実行計画からテスト サイクルに [238,](#page-237-0) [245](#page-244-0) テストを削除する [238](#page-237-0), [245](#page-244-0) テストを割り当てる [236](#page-235-0), [243](#page-242-0) に実行計画からテストをインポートする [238](#page-237-0), [245](#page-244-0) バージョンおよびビルド [240](#page-239-0), [247](#page-246-0) 非表示にする [239](#page-238-0), [246](#page-245-0) [プロパティ] ページ [311](#page-310-0) 別のテスト サイクルにテストを移動する [237,](#page-236-0) [244](#page-243-0) マイルストーンの追加 [236](#page-235-0), [243](#page-242-0) テスト ステップ

添付ファイルのダウンロード [131,](#page-130-0) [208](#page-207-0) 呼び出し [204](#page-203-0) テスト タイプ .NET Explorer [162](#page-161-0), [652](#page-651-0) JUnit [157](#page-156-0), [647](#page-646-0) MSTest [159,](#page-158-0) [649](#page-648-0) NUnit [160](#page-159-0), [650](#page-649-0) ProcessExecutor [161,](#page-160-0) [651](#page-650-0) Selenium [157,](#page-156-0) [647](#page-646-0) Silk Performer [163](#page-162-0), [653](#page-652-0) Silk Performer .NET Explorer [162](#page-161-0), [652](#page-651-0) Silk Test Classic [163,](#page-162-0) [653](#page-652-0) Silk Test Workbench [166,](#page-165-0) [656](#page-655-0) Silk4J [157](#page-156-0), [647](#page-646-0) Silk4NET [160](#page-159-0), [650](#page-649-0) TestPartner [168](#page-167-0), [658](#page-657-0) サポートする [128](#page-127-0) テスト パラメータ Silk Test Workbench [167,](#page-166-0) [191,](#page-190-0) [657](#page-656-0) テスト カバレッジ モード [63](#page-62-0) モードを切り替える [63](#page-62-0) テスト カバレッジ ステータス 要件 [63](#page-62-0) テスト カバレッジ ページ 要件 [63](#page-62-0) テスト管理者 ユーザー ロール [466](#page-465-0) テスト結果の分析 クイック スタート タスク [32](#page-31-0) テスト コンテナ 概要 [122](#page-121-0) 追加 [123](#page-122-0) フィルタリング [220](#page-219-0) 編集する [124](#page-123-0) リンクを追加する [124](#page-123-0) テスト サイクルの最大利用可能時間 [235](#page-234-0), [242](#page-241-0) [テスト サイクルのプロパティ] ページ [311](#page-310-0) テスト サイクルを削除する [240](#page-239-0), [247](#page-246-0) テスト サイクルを作成する [235](#page-234-0), [241](#page-240-0) テスト資産 ワークフロー [133](#page-132-0) テスト実行 結果を削除する [324](#page-323-0) 詳細 [326](#page-325-0) 詳細を表示する [324](#page-323-0) 分析 [323](#page-322-0) テスト実行の結果 比較 [323](#page-322-0) テスト実行へのフィルタの適用 [アクティビティ] ページ [332](#page-331-0) テスト自動化 概要 [136](#page-135-0) テスト ステータス 変更する [324](#page-323-0) テスト担当者 ユーザー ロール [466](#page-465-0) テスト担当者を割り当てる ビジネス コンポーネント [150](#page-149-0) テスト ツリー 折りたたみ [217](#page-216-0)

展開 [217](#page-216-0) テストに要件を割り当てる 概要 [211](#page-210-0) テストのインポート Excel [176](#page-175-0) テスト ファイル、Excel [178](#page-177-0) テストのエクスポート Excel [176](#page-175-0) テストの関連付け 要件 [70](#page-69-0) テストの更新 Excel [176](#page-175-0) テストの選択 概要 [232](#page-231-0) テストの添付情報 削除 [193](#page-192-0) 表示 [192](#page-191-0) テストの割り当て 概要 [241](#page-240-0) テスト パッケージ 外部 ID [126](#page-125-0) 概要 [125](#page-124-0) クリーンアップする [128](#page-127-0) コピーする [127](#page-126-0) 再利用する [127](#page-126-0) 作成 [126](#page-125-0) テストに戻す [128](#page-127-0) テスト フォルダ 概要 [124](#page-123-0) ソートする [125](#page-124-0) 追加する [124](#page-123-0) フィルタリング [220](#page-219-0) 編集する [125](#page-124-0) テストブック [259](#page-258-0) テスト プロパティ 検索 [220](#page-219-0) 設定 [185](#page-184-0) 置換する [221](#page-220-0) テスト マッピング ファイル 編集 [179](#page-178-0) テスト要素 切り取る [217](#page-216-0) コピー [217](#page-216-0) 削除 [217](#page-216-0) 順序を変更する [219](#page-218-0) 貼り付け [217](#page-216-0) プロジェクト間でコピーする [217](#page-216-0) 別のプロジェクトへのコピー [217](#page-216-0) テスト レポート 実行の比較 [215](#page-214-0), [460](#page-459-0) 手動テスト [215](#page-214-0), [459](#page-458-0) 進捗 [214](#page-213-0), [458](#page-457-0) ステータス [213](#page-212-0), [459](#page-458-0) ベースラインの比較 [215](#page-214-0), [460](#page-459-0) テスト割り当てを処理する Caliber [46](#page-45-0), [561](#page-560-0), [624](#page-623-0) テストを移動する ある手動テスト担当者から別のテスト担当者に [237](#page-236-0), [244](#page-243-0) あるテスト サイクルから別のテスト サイクルに [237](#page-236-0), [244](#page-243-0)

テストを管理する クイック スタート タスク [26](#page-25-0) テストを削除する 手動テスト担当者から [238,](#page-237-0) [245](#page-244-0) テスト サイクルから [238](#page-237-0), [245](#page-244-0) テストを実行する クイック スタート タスク [28](#page-27-0) テストを生成する シナリオ [47,](#page-46-0) [562,](#page-561-0) [625](#page-624-0) シミュレーション [47,](#page-46-0) [562,](#page-561-0) [625](#page-624-0) テストを割り当てる 実行計画 [292](#page-291-0) テスト サイクルに [236](#page-235-0), [243](#page-242-0) デバイス プロバイダ 管理 [493](#page-492-0) 削除 [496](#page-495-0) 設定 [493](#page-492-0) 追加 [493](#page-492-0) 編集 [493](#page-492-0) デフォルト設定に復元する グリッド ビュー [229](#page-228-0) デフォルト統合フォルダ テスト [219](#page-218-0) デフォルト ワークフロー [384](#page-383-0) 展開 実行計画ツリー [309](#page-308-0) テスト ツリー [217](#page-216-0) 電子メール通知 使用法 電子メール通知 [355](#page-354-0) 定義 [356](#page-355-0) 有効にする [404](#page-403-0) 要件の自動同期 [41,](#page-40-0) [556,](#page-555-0) [619](#page-618-0) 電子メール通知ルール 定義 [398](#page-397-0) 添付情報 テスト [192](#page-191-0) 要件 [68](#page-67-0) [添付情報] ページ 要件 [69](#page-68-0) 添付する テスト要素にファイルを [192](#page-191-0) テスト要素にリンクを [192](#page-191-0) 要件にファイルを [68](#page-67-0) 要件にリンクを [68](#page-67-0) 添付ファイルのダウンロード テストから [192](#page-191-0) テスト ステップから [131](#page-130-0), [208](#page-207-0) 要件から [69](#page-68-0)

### **と**

同期 LDAP からグループ [480](#page-479-0) 現在の実行 [315](#page-314-0) 要件 [39,](#page-38-0) [554,](#page-553-0) [617](#page-616-0) 同期する 仮想実行サーバー [486](#page-485-0) ツール間で要件を [41,](#page-40-0) [555,](#page-554-0) [619](#page-618-0) データ ソース [115](#page-114-0), [601](#page-600-0) 内部および外部の問題のステータス [345](#page-344-0)

統合 SAP Solution Manager [50,](#page-49-0) [564,](#page-563-0) [576,](#page-575-0) [611,](#page-610-0) [628](#page-627-0) クラウド プロファイル [490](#page-489-0) 統合する Atlassian JIRA Agile [42](#page-41-0), [556](#page-555-0), [620](#page-619-0) CA Agile Central [43,](#page-42-0) [44](#page-43-0), [558](#page-557-0), [621](#page-620-0), [622](#page-621-0) Caliber [45](#page-44-0), [560](#page-559-0), [623](#page-622-0) DOORS [48,](#page-47-0) [49,](#page-48-0) [562,](#page-561-0) [564,](#page-563-0) [626,](#page-625-0) [627](#page-626-0) IBM Rational DOORS [48](#page-47-0), [562](#page-561-0), [626](#page-625-0) IBM Rational DOORS Next Generation [49](#page-48-0), [563](#page-562-0), [627](#page-626-0) VersionOne [509](#page-508-0) タスク管理ツール [509](#page-508-0) 動的ハードウェア プロビジョニング キーワード [274](#page-273-0) ドキュメント ビュー テスト [224](#page-223-0) 問題統計を表示する [344](#page-343-0) 要件 [81](#page-80-0) ドキュメント ワークフロー [386](#page-385-0) トラブルシューティング キーワード駆動テスト [148](#page-147-0) データマート [412](#page-411-0)

## **な**

内部プロパティの値 [36](#page-35-0), [548](#page-547-0) 内容 テスト [222](#page-221-0)

## **に**

入門 サンプル データベースの探索 [346](#page-345-0) 入力 問題 (Issue Manager) [350](#page-349-0)

## **ね**

ネスト キーワード [137](#page-136-0), [139](#page-138-0), [199](#page-198-0)

## **は**

バージョン 管理する [87](#page-86-0), [518](#page-517-0) 共有テスト [175](#page-174-0) 異なる [183](#page-182-0), [210](#page-209-0) 削除する [88](#page-87-0), [519](#page-518-0) 作成 [182](#page-181-0), [210](#page-209-0) ソート リスト [88,](#page-87-0) [518](#page-517-0) 違い [183](#page-182-0), [210](#page-209-0) 追加する [87](#page-86-0), [518](#page-517-0) テスト サイクルで指定 [240,](#page-239-0) [247](#page-246-0) 比較する [183](#page-182-0), [210](#page-209-0) 表示 [183](#page-182-0), [210](#page-209-0) 復元 [183](#page-182-0), [211](#page-210-0) 編集する [88](#page-87-0), [518](#page-517-0) バージョンおよびビルド 編集する [258](#page-257-0) バージョン化

Excel のインポート中のテスト [179](#page-178-0) Excel の更新中のテスト [179](#page-178-0) 廃止 要件 [61](#page-60-0) 廃止された要件 アクティブに変更する [61](#page-60-0) 削除 [61](#page-60-0) 配信登録 レポートに対して [432](#page-431-0) 配置 ページ [271](#page-270-0) 配置環境 設定 [271](#page-270-0) バグ ワークフロー [384](#page-383-0) パッケージ/名前空間 コード カバレッジ情報を表示する [288](#page-287-0), [453](#page-452-0) パネル ダッシュボードに追加する [18](#page-17-0) パフォーマンス傾向 レポート [463](#page-462-0) パフォーマンス傾向レポート カスタム測定値 [465](#page-464-0) 総トランザクション ビジー時間 [464](#page-463-0) 総ページ時間 [464](#page-463-0) 平均トランザクション ビジー時間 [463](#page-462-0) 平均ページ時間 [463](#page-462-0) パラメータ JUnit テストから呼び出す [158,](#page-157-0) [649](#page-648-0) カスタムに作成する [189](#page-188-0) クリア [190](#page-189-0) 構成から削除する [262](#page-261-0) 構成に追加する [262](#page-261-0) 事前定義 [188,](#page-187-0) [268](#page-267-0) 実行計画から削除する [270](#page-269-0) 実行計画に割り当てる [269](#page-268-0) 実行計画の実行プロパティ [188,](#page-187-0) [268](#page-267-0) 実行時に置き換える [191](#page-190-0) 指定、ビジネス コンポーネント [153](#page-152-0) 指定、フロー [154](#page-153-0) テスト [187](#page-186-0) テスト パラメータを上書きする [270](#page-269-0) テストへの追加 [189](#page-188-0) パラメータ値の中のパラメータ [190](#page-189-0) 表記 [190](#page-189-0) 編集 [190](#page-189-0) マップ、ビジネス プロセス テスト [154](#page-153-0) パラメータにアクセスする Silk Performer [317](#page-316-0) 貼り付け テスト要素 [217](#page-216-0)

## **ひ**

非アクティブにする 値リスト [520](#page-519-0) 個別の値 [520](#page-519-0) コンポーネント [87,](#page-86-0) [512](#page-511-0) 実行サーバー [488](#page-487-0) スケジュール [523](#page-522-0) 製品 [84,](#page-83-0) [88,](#page-87-0) [515,](#page-514-0) [518](#page-517-0) ビルド [89,](#page-88-0) [510](#page-509-0)

プラットフォーム [91](#page-90-0), [513](#page-512-0) プロジェクト [529](#page-528-0) プロジェクト ベースライン [529](#page-528-0) 比較 テスト実行の結果 [323](#page-322-0) 比較する バージョン [183](#page-182-0), [210](#page-209-0) プロジェクトとベースライン [537](#page-536-0) ビジネス コンポーネント 失敗時の動作 [151](#page-150-0) テスト担当者、割り当て [150](#page-149-0) バージョン [182](#page-181-0), [209](#page-208-0) パラメータ、指定 [153](#page-152-0) ビジネス プロセス テスト [148](#page-147-0) フロー、追加 [150](#page-149-0) ビジネス プロセス テスト インポート、Excel [156](#page-155-0) ウォークスルー [31](#page-30-0) 作成 [149](#page-148-0) について [148](#page-147-0) バージョン [182](#page-181-0), [209](#page-208-0) パラメータ、マップ [154](#page-153-0) ビジネス コンポーネント、生成 [130,](#page-129-0) [152](#page-151-0) フローの作成 [149](#page-148-0) 編集 [150](#page-149-0) ビジュアル テスト 実行結果ファイルを表示する [167](#page-166-0), [657](#page-656-0) ビデオ キャプチャ テストのために有効にする [307](#page-306-0) ビデオを録画する [手動テスト] ウィンドウ [254](#page-253-0) ビュー レポート [413](#page-412-0) 表記 パラメータ [190](#page-189-0) 表示 監査ログ [502](#page-501-0) テストの添付情報 [192](#page-191-0) 問題 [348](#page-347-0) 要件への添付 [69](#page-68-0) 割り当て済み実行 [216](#page-215-0) 表示する 外部プロパティ [52](#page-51-0), [566](#page-565-0), [630](#page-629-0) グラフ [433](#page-432-0) テストの実行詳細 [324](#page-323-0) 開く Silk Performer プロジェクト [317](#page-316-0) キーワード [137](#page-136-0), [139](#page-138-0), [199](#page-198-0) ビルド アクティブにする [89](#page-88-0), [510](#page-509-0) 管理する [89](#page-88-0), [510](#page-509-0) キーワード ライブラリ [143,](#page-142-0) [202](#page-201-0) 削除する [90](#page-89-0), [511](#page-510-0) ソート リスト [89,](#page-88-0) [511](#page-510-0) タグ付け [90](#page-89-0), [511](#page-510-0) 追加する [89](#page-88-0), [510](#page-509-0) テスト サイクルで指定 [240,](#page-239-0) [247](#page-246-0) 非アクティブにする [89](#page-88-0), [510](#page-509-0) 編集する [89](#page-88-0), [510](#page-509-0) ライブラリ [143](#page-142-0), [202](#page-201-0) ビルド サーバー

ビルド情報 更新 [536](#page-535-0) プロジェクト [535](#page-534-0) ビルド情報ファイル 更新 [536](#page-535-0) 作成 [536](#page-535-0) 品質目標 リスク ベース テスト [341](#page-340-0) 品質目標を削除する [341](#page-340-0) 品質目標を追加する [341](#page-340-0) **ふ** ファイル テスト要素に添付する [192](#page-191-0) ファイルを添付する 要件 [68](#page-67-0) フィルタ 概要 [54,](#page-53-0) [116,](#page-115-0) [302,](#page-301-0) [539](#page-538-0) グリッド ビューから削除する [229](#page-228-0) グリッド ビューから特定のフィルタを削除する [228](#page-227-0) グローバル [54,](#page-53-0) [116,](#page-115-0) [302,](#page-301-0) [539](#page-538-0) コピーする [56,](#page-55-0) [119,](#page-118-0) [305,](#page-304-0) [541](#page-540-0) 最近の変更点 [57,](#page-56-0) [120,](#page-119-0) [306,](#page-305-0) [542](#page-541-0) 削除する [56,](#page-55-0) [119,](#page-118-0) [305,](#page-304-0) [541](#page-540-0) 作成 [54,](#page-53-0) [117,](#page-116-0) [303,](#page-302-0) [539](#page-538-0) 実行計画にテストを割り当てる [292](#page-291-0) 詳細 [57,](#page-56-0) [119,](#page-118-0) [305,](#page-304-0) [542](#page-541-0) 詳細を作成する [55,](#page-54-0) [118,](#page-117-0) [304,](#page-303-0) [540](#page-539-0) 適用 [57,](#page-56-0) [120,](#page-119-0) [306,](#page-305-0) [542](#page-541-0) 編集する [55,](#page-54-0) [118,](#page-117-0) [304,](#page-303-0) [541](#page-540-0) フィルタリング グリッド ビューで数値を [228](#page-227-0) グリッド ビューで定義済みリストを使って値を [228](#page-227-0) グリッド ビューでテキスト値を [227](#page-226-0) グリッド ビューで日付値を [227](#page-226-0) グリッド ビューで論理値を [228](#page-227-0) グリッド ビュー内のテスト [227](#page-226-0) 実行計画ツリー [310](#page-309-0) テスト コンテナ [220](#page-219-0) テスト フォルダ [220](#page-219-0) 要件ツリー [79](#page-78-0) フィルタを作成する フラグが付けられた要件 [65](#page-64-0) フォルダ 管理 [266](#page-265-0) 複数の TestPartner テスト 追加 [168,](#page-167-0) [658](#page-657-0) ブックマーク レポート [438](#page-437-0) ブラウザ 設定 [22](#page-21-0) ブラウザー モバイル デバイスで開く [278](#page-277-0) フラグ 要件 [64](#page-63-0) フラグが付けられた要件 フィルタを作成する [65](#page-64-0) フラグをクリアする 要件 [65](#page-64-0)

統合 [664](#page-663-0)

フラグを設定する 要件 [65](#page-64-0) プラットフォーム アクティブにする [91](#page-90-0), [513](#page-512-0) 管理 [90](#page-89-0), [513](#page-512-0) 削除する [91](#page-90-0), [514](#page-513-0) ソート リスト [91,](#page-90-0) [514](#page-513-0) 追加する [90](#page-89-0), [513](#page-512-0) 非アクティブにする [91](#page-90-0), [513](#page-512-0) 編集する [91](#page-90-0), [513](#page-512-0) プラットフォームの設定 ページ [91](#page-90-0), [514](#page-513-0) フロー 作成 [149](#page-148-0) 追加 [150](#page-149-0) 追加、ビジネス コンポーネント [150](#page-149-0) バージョン [182](#page-181-0), [209](#page-208-0) パラメータ、指定 [154](#page-153-0) ビジネス プロセス テスト [148](#page-147-0) フローの追加 ビジネス プロセス テスト [150](#page-149-0) プロキシ サービスをインストールする TFS [577,](#page-576-0) [613](#page-612-0) プロジェクト (Issue Manager) で作業する [360](#page-359-0) アクティブにする [529](#page-528-0) アクティブに設定 [537](#page-536-0) インポート [531](#page-530-0) エクスポートする [530](#page-529-0) 概要 [525](#page-524-0) 概要レポート [443](#page-442-0) 管理 [525](#page-524-0) コピー [529](#page-528-0) 最近使ったプロジェクトにアクセスする [538](#page-537-0) 削除する [530](#page-529-0) 受信箱設定の定義 [372](#page-371-0) 設定 [538](#page-537-0) 設定を行う [538](#page-537-0) 選択する [537](#page-536-0) タグ [537](#page-536-0) 追加 [526](#page-525-0) テンプレート [603](#page-602-0) 非アクティブにする [529](#page-528-0) ビルド情報 [535](#page-534-0) ビルド情報ファイル [535](#page-534-0) 品質目標 [340](#page-339-0) [品質目標] ページ [340](#page-339-0) 品質目標を削除する [341](#page-340-0) 品質目標を追加する [341](#page-340-0) ベースラインと比較する [537](#page-536-0) 編集 [528](#page-527-0) ライブラリの表示 [198](#page-197-0) リスト [537](#page-536-0) プロジェクト ベースライン アクティブにする [529](#page-528-0) 概要 [526](#page-525-0) コピー [529](#page-528-0) 削除する [530](#page-529-0) 作成 [527](#page-526-0) 非アクティブにする [529](#page-528-0) 編集 [528](#page-527-0)

リスト [537](#page-536-0) プロジェクト マネージャ ユーザー ロール [466](#page-465-0) プロジェクト設定 テストに関する [83](#page-82-0) ページ [533,](#page-532-0) [603](#page-602-0) 要件に関する [34](#page-33-0) プロジェクト全体の通知 管理 [402](#page-401-0) 削除 [404](#page-403-0) 追加 [402](#page-401-0) 表示 [404](#page-403-0) 編集 [403](#page-402-0) プロジェクト全体の通知を追加する [402](#page-401-0) プロジェクトのコピー ダイアログ ボックス [532](#page-531-0) プロジェクトを設定する クイック スタート タスク [23](#page-22-0) 設定 [538](#page-537-0) ブロック済み 手動テスト [258](#page-257-0) プロパティ 要件 [34,](#page-33-0) [545](#page-544-0) ライブラリ [198](#page-197-0) [プロパティ] ページ 要件 [67](#page-66-0) プロパティ マッピングを削除する 要件インテグレーション [53,](#page-52-0) [567,](#page-566-0) [631](#page-630-0) プロパティ マッピングを編集する 要件インテグレーション [52,](#page-51-0) [567,](#page-566-0) [630](#page-629-0) プロファイルを削除する VMware vCloud [492](#page-491-0) プロファイルを追加する VMware vCloud [490](#page-489-0) プロファイルを編集する VMware vCloud [491](#page-490-0) フロントエンド サーバー ログ ページ [506](#page-505-0) 分散実行 有効化 [277](#page-276-0) 分析 Silk Performer テスト結果 [319](#page-318-0) サーバー ログ ファイル [504](#page-503-0) テスト実行 [323](#page-322-0)

## **へ**

平均トランザクション ビジー時間傾向 レポート [463](#page-462-0) 平均ページ時間傾向 レポート [463](#page-462-0) 並列実行 有効化 [276](#page-275-0) ベースライン Caliber [46,](#page-45-0) [560,](#page-559-0) [624](#page-623-0) プロジェクト [526](#page-525-0) プロジェクトと比較する [537](#page-536-0) プロジェクト用に作成する [527](#page-526-0) ベースラインを作成する Caliber [47,](#page-46-0) [561,](#page-560-0) [625](#page-624-0) 別のプロジェクトへのコピー
テスト要素 [217](#page-216-0) 変換 手動テストからキーワー駆動テスト [137](#page-136-0) 変更 要件 [81](#page-80-0) 変更案 [352](#page-351-0) 変更する テスト ステータス [324](#page-323-0) 変更通知 概要 [57](#page-56-0), [120](#page-119-0), [552](#page-551-0) ページ [59](#page-58-0), [122](#page-121-0), [553](#page-552-0) 変更のリスト [58](#page-57-0), [121](#page-120-0), [552](#page-551-0) 無効にする [58](#page-57-0), [121](#page-120-0), [552](#page-551-0) 有効にする [58](#page-57-0), [120](#page-119-0), [552](#page-551-0) 編集 .NET Explorer テスト [162](#page-161-0), [652](#page-651-0) JUnit テスト [157,](#page-156-0) [647](#page-646-0) MSTest テスト [159,](#page-158-0) [650](#page-649-0) NUnit テスト [160](#page-159-0), [650](#page-649-0) ProcessExecutor テスト [161](#page-160-0), [651](#page-650-0) Silk Performer テスト [163](#page-162-0), [653](#page-652-0) Silk Test Classic 計画テスト [165](#page-164-0), [655](#page-654-0) Silk Test Classic テスト [164](#page-163-0), [654](#page-653-0) Silk Test Workbench テスト [166,](#page-165-0) [656](#page-655-0) TestPartner テスト [168,](#page-167-0) [658](#page-657-0) UFT テスト [156](#page-155-0), [646](#page-645-0) WSH テスト [169](#page-168-0), [659](#page-658-0) 値リスト [519](#page-518-0) カスタム要件プロパティ [38](#page-37-0), [550](#page-549-0) 構成スイート [309](#page-308-0) 実行計画 [309](#page-308-0) 実行計画フォルダ [309](#page-308-0) 手動テスト [128](#page-127-0) 手動テスト ステップ [129,](#page-128-0) [206](#page-205-0) スケジュール [523](#page-522-0) 成功条件 [196](#page-195-0) 属性 [187](#page-186-0), [268](#page-267-0) データ駆動型プロパティ [194](#page-193-0) テスト マッピング ファイル [179](#page-178-0) デバイス プロバイダ [493](#page-492-0) パラメータ [190](#page-189-0) ビジネス プロセス テスト [150](#page-149-0) プロジェクト [528](#page-527-0) プロジェクト ベースライン [528](#page-527-0) プロジェクト全体の通知 [403](#page-402-0) 要件 [60](#page-59-0) レポート テンプレート [499](#page-498-0) レポートのパラメータ [358](#page-357-0), [441](#page-440-0) レポートのプロパティ [440](#page-439-0) 編集する Silk Performer テスト プロパティ [319](#page-318-0) 依存関係 [290](#page-289-0) 外部プロパティ [52](#page-51-0), [566](#page-565-0), [630](#page-629-0) カスタム ステップ プロパティ [108](#page-107-0), [551](#page-550-0) クラウド プロファイル [491](#page-490-0) 限定実行 [298](#page-297-0) 個別の値 [520](#page-519-0) コンポーネント [86](#page-85-0), [512](#page-511-0) ステップ プロパティ [108,](#page-107-0) [551](#page-550-0) 製品 [84](#page-83-0), [515](#page-514-0) テスト [176](#page-175-0)

テスト コンテナ [124](#page-123-0) テスト フォルダ [125](#page-124-0) バージョン [88,](#page-87-0) [518](#page-517-0) ビルド [89,](#page-88-0) [510](#page-509-0) フィルタ [55,](#page-54-0) [118,](#page-117-0) [304,](#page-303-0) [541](#page-540-0) プラットフォーム [91,](#page-90-0) [513](#page-512-0) 問題 (Issue Manager) [351](#page-350-0) ユーザー ロール [468](#page-467-0) レポートのプロパティ (Issue Manager) [357](#page-356-0) ロケーション [483](#page-482-0)

#### **ほ**

```
報告者
  ユーザー ロール 466
保存する
  レポート 438
```
#### **ま**

マイルストーン テスト サイクルに追加 [236](#page-235-0), [243](#page-242-0) マッピング Excel から要件 [77](#page-76-0) VMware vCloud [492](#page-491-0) マップ パラメータ、ビジネス プロセス テスト [154](#page-153-0)

## **む**

無効化 要件インテグレーション [53,](#page-52-0) [568,](#page-567-0) [631](#page-630-0) 無効にする 変更通知 [58,](#page-57-0) [121,](#page-120-0) [552](#page-551-0)

# **め**

```
メソッド カバレッジ比較
  レポート 462
メンテナンス
  値リスト 519
```
## **も**

モードを切り替える テスト カバレッジ [63](#page-62-0) 戻す テスト パッケージをテストに [128](#page-127-0) モバイル デバイス 構成に割り当てる [264](#page-263-0) 手動テスト用に選択 [256](#page-255-0) 選択 [278](#page-277-0) ユーザー インターフェイス [253](#page-252-0) 問題 (Issue Manager) で作業する [353](#page-352-0) (Issue Manager) に対するアクションの実施 [354](#page-353-0) アーカイブ化 [397](#page-396-0) アーカイブ化について [397](#page-396-0) [アクティビティ] ページ [332](#page-331-0) 一括編集 [348](#page-347-0)

概要 [343](#page-342-0) 削除する [345](#page-344-0) 作成する [343](#page-342-0) 作成する (Issue Manager) [351](#page-350-0) [詳細ビュー] で問題統計を表示する [344](#page-343-0) ドキュメント ビュー [344](#page-343-0) [ドキュメント ビュー] で問題統計を表示する [344](#page-343-0) 内部および外部のステータスを同期する [345](#page-344-0) 入力 (Issue Manager) [350](#page-349-0) 表示 [348](#page-347-0) ページ [344](#page-343-0) 編集する (Issue Manager) [351](#page-350-0) 割り当てる [345](#page-344-0) 問題検証の優先設定 設定する [355](#page-354-0) 問題追跡 ページ [582](#page-581-0) ページ (Issue Manager) [348](#page-347-0) 問題追跡プロファイル Atlassian JIRA [569,](#page-568-0) [604](#page-603-0) Bugzilla [571,](#page-570-0) [606](#page-605-0) IBM Rational ClearQuest [572,](#page-571-0) [607](#page-606-0) JIRA [569](#page-568-0), [604](#page-603-0) Rational ClearQuest [572](#page-571-0), [607](#page-606-0) SAP Solution Manager [50,](#page-49-0) [565,](#page-564-0) [576,](#page-575-0) [611,](#page-610-0) [628](#page-627-0) StarTeam [579](#page-578-0), [615](#page-614-0) Team Foundation Server [577](#page-576-0), [613](#page-612-0) TFS [577,](#page-576-0) [613](#page-612-0) 概要 [568](#page-567-0), [604](#page-603-0) 削除する [582](#page-581-0) ページ [582](#page-581-0) 問題の状態をマップする [568](#page-567-0) 問題追跡プロファイルを追加する Bugzilla [571,](#page-570-0) [606](#page-605-0) IBM Rational ClearQuest [572,](#page-571-0) [608](#page-607-0) Issue Manager [574,](#page-573-0) [609](#page-608-0) JIRA [569](#page-568-0), [604](#page-603-0) Rational ClearQuest [572](#page-571-0), [608](#page-607-0) StarTeam [580](#page-579-0), [615](#page-614-0) Team Foundation Server [578](#page-577-0), [613](#page-612-0) TFS [578,](#page-577-0) [613](#page-612-0) 問題追跡プロファイルを編集する Bugzilla [572,](#page-571-0) [607](#page-606-0) IBM Rational ClearQuest [573,](#page-572-0) [608](#page-607-0) Issue Manager [575,](#page-574-0) [610](#page-609-0) JIRA [570](#page-569-0), [605](#page-604-0) Rational ClearQuest [573](#page-572-0), [608](#page-607-0) StarTeam [581](#page-580-0), [616](#page-615-0) Team Foundation Server [579](#page-578-0), [614](#page-613-0) TFS [579,](#page-578-0) [614](#page-613-0) 問題のアーカイブ化 [397](#page-396-0) 問題の詳細 ページ (Issue Manager) [349](#page-348-0) [問題の詳細] ページ カスタマイズする [378](#page-377-0) カスタム タブとフィールド [381](#page-380-0) 問題の状態 初期、グループ [365](#page-364-0) 初期、ユーザー [370](#page-369-0) 問題の状態をマップする 問題追跡プロファイル [568](#page-567-0)

問題の標準フィールド カスタマイズする [379](#page-378-0) 問題のルーティング デフォルト ルーティング [373](#page-372-0) ルール [373](#page-372-0) 問題レポート コンポーネントごとの問題 [461](#page-460-0) 問題を使った作業 アクション [353](#page-352-0)

#### **ゆ**

有効化 外部実行 [277](#page-276-0) 詳細な状況依存の実行レポート [455](#page-454-0) 詳細な状況依存のテスト レポート [457](#page-456-0) 詳細な状況依存の要件レポート [456](#page-455-0) 分散実行 [277](#page-276-0) 並列実行 [276](#page-275-0) 有効にする 基本の電子メール通知 [404](#page-403-0) コード分析 [279,](#page-278-0) [443](#page-442-0) 状況依存の実行レポート [455](#page-454-0) 状況依存のテスト レポート [456](#page-455-0) 状況依存の要件レポート [456](#page-455-0) 変更通知 [58,](#page-57-0) [120,](#page-119-0) [552](#page-551-0) ユーザー アカウント グループを割り当てる [475](#page-474-0) 削除する [477](#page-476-0) セキュリティ設定 [370](#page-369-0) 追加する [475](#page-474-0) 編集する [371,](#page-370-0) [476](#page-475-0) メンテナンスする [475](#page-474-0) 問題管理用のセットアップ [369](#page-368-0) ロールを割り当てる [475](#page-474-0) ユーザー アカウントとグループ 概要 [475](#page-474-0) ユーザー ロール アクセス許可 [469](#page-468-0) 概要 [466](#page-465-0) コピーする [468](#page-467-0) 削除する [468](#page-467-0) 説明 [466](#page-465-0) 追加する [467](#page-466-0) 編集する [468](#page-467-0) ユーザー アカウントのプロパティ 問題に関連 [370](#page-369-0) 問題の初期状態 [370](#page-369-0) ユーザー インターフェイス 概要 [14](#page-13-0) 使用法 [14](#page-13-0) ツアー [14](#page-13-0) モバイル デバイス [253](#page-252-0) ユーザー グループ Issue Manager のセットアップ [364](#page-363-0) ユーザーのセキュリティ設定 Issue Manager [370](#page-369-0) ユーザーの設定 ページ [477](#page-476-0) ユーザー ロールとアクセス許可 概要 [466](#page-465-0)

### **よ**

要求のエンティティが大きすぎました [531](#page-530-0) 要件 Excel ファイル [77](#page-76-0) Excel から更新する [76](#page-75-0) Word ファイル [75](#page-74-0) Word から更新する [74](#page-73-0) 外部プロパティを表示する [52](#page-51-0), [566](#page-565-0), [630](#page-629-0) 外部プロパティを編集する [52](#page-51-0), [566](#page-565-0), [630](#page-629-0) 概要 [13](#page-12-0), [34](#page-33-0) カスタム プロパティ [37,](#page-36-0) [548](#page-547-0) カスタム プロパティ ページ [34](#page-33-0), [546](#page-545-0) カスタム プロパティを作成する [37,](#page-36-0) [548](#page-547-0) カスタム プロパティを置換する [66](#page-65-0) カバレッジ [63](#page-62-0) [カバレッジ] ページ [63](#page-62-0) カバレッジ モード [63](#page-62-0) カバレッジ モードのトグル [63](#page-62-0) 管理 [59](#page-58-0) グリッド ビューからテストを割り当てる [70](#page-69-0) 計算プロパティ [35](#page-34-0), [546](#page-545-0) 計算プロパティを作成する [35](#page-34-0), [547](#page-546-0) 最近の変更点を表示する [81](#page-80-0) 作成 [59](#page-58-0) 自動同期の電子メール通知 [41](#page-40-0), [556](#page-555-0), [619](#page-618-0) 進捗レポート [62](#page-61-0), [457](#page-456-0) スケジュールに基づいた同期 [41](#page-40-0), [555](#page-554-0), [619](#page-618-0) ステータス レポート [62,](#page-61-0) [457](#page-456-0) すべての関連する問題レポート [63](#page-62-0), [458](#page-457-0) ツール間で同期する [41](#page-40-0), [555](#page-554-0), [619](#page-618-0) ツールバーの機能 [79](#page-78-0) ツリー [78](#page-77-0) ツリーの折りたたみ [79](#page-78-0) ツリーの展開 [79](#page-78-0) テスト カバレッジ ステータス [63](#page-62-0) テストの関連付け [70](#page-69-0) テストを手動で割り当てる [71](#page-70-0) テストを生成する [71](#page-70-0) 添付情報 [68](#page-67-0) [添付情報] ページ [69](#page-68-0) 添付情報を確認する [69](#page-68-0) 添付ファイルのダウンロード [69](#page-68-0) 添付ファイルを削除する [69](#page-68-0) 同期 [39](#page-38-0), [554](#page-553-0), [617](#page-616-0) ドキュメント ビュー [81](#page-80-0) 内部プロパティの値 [36](#page-35-0), [548](#page-547-0) 廃止としてマーク [61](#page-60-0) 廃止をアクティブにする [61](#page-60-0) 廃止を削除する [61](#page-60-0) ファイルを添付する [68](#page-67-0) フラグ [64](#page-63-0) フラグをクリアする [65](#page-64-0) フラグを設定する [65](#page-64-0) プロパティ [34](#page-33-0), [66](#page-65-0), [545](#page-544-0) プロパティの検索 [66](#page-65-0) プロパティの削除 [39](#page-38-0), [550](#page-549-0) [プロパティ] ページ [67](#page-66-0) 文書レポート [63](#page-62-0), [458](#page-457-0) 変更 [81](#page-80-0) 編集 [60](#page-59-0)

履歴 [81](#page-80-0) [履歴] ページ [82](#page-81-0) 履歴を追跡する [81](#page-80-0) リンクを添付する [68](#page-67-0) レポート [62,](#page-61-0) [457](#page-456-0) [割り当て済みテスト] ページ [72](#page-71-0) 割り当て済みテストを削除する [71](#page-70-0) 割り当て済みのテストの検索 [71](#page-70-0) 要件インテグレーション 削除 [53,](#page-52-0) [568,](#page-567-0) [631](#page-630-0) プロパティ マッピングを削除する [53](#page-52-0), [567](#page-566-0), [631](#page-630-0) プロパティ マッピングを編集する [52](#page-51-0), [567](#page-566-0), [630](#page-629-0) 無効化 [53,](#page-52-0) [568,](#page-567-0) [631](#page-630-0) 要件カバレッジ モード [63](#page-62-0) 要件管理ツール 概要 [39,](#page-38-0) [553,](#page-552-0) [617](#page-616-0) 要件ツリー 折りたたみ [79](#page-78-0) 展開 [79](#page-78-0) フィルタリング [79](#page-78-0) 要件のインポート 概要 [74](#page-73-0) 要件の同期 スケジュールに基づいた [41,](#page-40-0) [555,](#page-554-0) [619](#page-618-0) 要件プロパティ カスタム [37,](#page-36-0) [548](#page-547-0) 検索する [66](#page-65-0) 削除 [39,](#page-38-0) [550](#page-549-0) 編集 [38,](#page-37-0) [550](#page-549-0) 要件プロパティのタイプ [37,](#page-36-0) [109,](#page-108-0) [543,](#page-542-0) [549](#page-548-0) 要件への添付 概要 [68](#page-67-0) 削除 [69](#page-68-0) 表示 [69](#page-68-0) 要件レポート 進捗 [62,](#page-61-0) [457](#page-456-0) ステータス [62,](#page-61-0) [457](#page-456-0) すべての関連する問題 [63,](#page-62-0) [458](#page-457-0) 文書 [63,](#page-62-0) [458](#page-457-0) 要件をインポートする Excel [76](#page-75-0) Word [74](#page-73-0) 要件を管理する クイック スタート タスク [24](#page-23-0) 呼び出し テスト ステップ [204](#page-203-0)

## **ら**

```
ライセンス
  Silk Central 12
ライブラリ
  アップロードする 144, 198
  概念 197
  概要 197
  ステップ プロパティ 205
  表示設定 198
  ビルド 143, 202
  プロジェクトでの表示 198
  プロジェクトに対するアクセス権 198
```
プロパティ [198](#page-197-0) 変更追跡 [211](#page-210-0) 履歴 [211](#page-210-0)

### **り**

リスク ベース テスト 概要 [339](#page-338-0) 品質目標 [341](#page-340-0) [品質目標参照] ページ [340](#page-339-0) 品質目標について [340](#page-339-0) 品質目標を削除する [341](#page-340-0) 品質目標を追加する [341](#page-340-0) リスト すべての問題 [348](#page-347-0) プロジェクト [537](#page-536-0) プロジェクト ベースライン [537](#page-536-0) リセットする グリッド ビュー [229](#page-228-0) リポジトリ構成 Issue Manager の初期化 [360](#page-359-0) 理由 ステータスの理由 [602](#page-601-0) ステータスの理由の定義 [603](#page-602-0) 履歴 要件 [81](#page-80-0) [履歴] ページ 実行計画 [316](#page-315-0) テスト [184](#page-183-0) 要件 [82](#page-81-0) 履歴を追跡する テスト [184](#page-183-0) 要件 [81](#page-80-0) リンク テスト要素に添付する [192](#page-191-0) リンクを追加する テスト コンテナ [124](#page-123-0) リンクを添付する 要件 [68](#page-67-0)

#### **る**

ルーティング ルール 削除する [376](#page-375-0) 指定する [374](#page-373-0) 自動設定のオーバーライド [377](#page-376-0) 順序を変更する [377](#page-376-0) 設定 [373](#page-372-0) 追加する [375](#page-374-0) 編集する [376](#page-375-0)

# **れ**

レコメンド アルゴリズム [147](#page-146-0) 列 グリッド ビューでサイズを変更する [227](#page-226-0) 列の移動 受信箱 [369](#page-368-0) 列の削除 受信箱 [369](#page-368-0) 列の追加 受信箱 [369](#page-368-0)

列ラベルの変更 受信箱 [369](#page-368-0) 列を非表示にする グリッド ビュー [226](#page-225-0) 列を表示する グリッド ビュー [226](#page-225-0) レポート MRU にアクセスする [439](#page-438-0) PDF で表示する [439](#page-438-0) 埋め込み [432](#page-431-0) お気に入り [438](#page-437-0) 概要 [405](#page-404-0) カスタム測定値傾向 [465](#page-464-0) [グラフ] ページ [434](#page-433-0) グラフを印刷する [434](#page-433-0) グラフを削除する [434](#page-433-0) グラフを表示する [433](#page-432-0) グローバル [425](#page-424-0) 高度な SQL クエリを作成する [429](#page-428-0) コード カバレッジ [462](#page-461-0) コード カバレッジ傾向 [462](#page-461-0) コード変更影響度を生成する [287,](#page-286-0) [452](#page-451-0) コード変更の影響度 [462](#page-461-0) コンポーネントごとの問題 [461](#page-460-0) 作成 [426](#page-425-0) 作成する (Issue Manager) [357](#page-356-0) 作成する方法 [406](#page-405-0) 作成とカスタマイズ [426](#page-425-0) サブレポートを削除する [430](#page-429-0) サブレポートを追加する [429](#page-428-0) 実行計画 [460](#page-459-0) 実行計画ごとの合格しなかったテスト [461](#page-460-0) 実行計画の実行エラー レポート [461](#page-460-0) 実行計画の実行の比較 [460](#page-459-0) 実行ステータス概要 [461](#page-460-0) 手動テスト [215,](#page-214-0) [459](#page-458-0) 状況依存 [453](#page-452-0) すべての関連する問題 [63,](#page-62-0) [458](#page-457-0) 生成する [438](#page-437-0) 生成する (Issue Manager) [356](#page-355-0) 総トランザクション ビジー時間傾向 [464](#page-463-0) 総ページ時間傾向 [464](#page-463-0) ツールバーの機能 [439](#page-438-0) [データ] ページ [442](#page-441-0) データマート [405](#page-404-0) データマート アーキテクチャ [406](#page-405-0) データマートの概要 [405](#page-404-0) テーブルとビュー [413](#page-412-0) テスト [213,](#page-212-0) [458](#page-457-0) テスト実行の比較 [215,](#page-214-0) [460](#page-459-0) テスト進捗 [214,](#page-213-0) [458](#page-457-0) テスト ステータス [213](#page-212-0), [459](#page-458-0) テスト ベースラインの比較 [215](#page-214-0), [460](#page-459-0) デフォルトのレポート [453](#page-452-0) テンプレートの選択 [430](#page-429-0) テンプレートをアップロードする [430](#page-429-0) テンプレートを削除する [431](#page-430-0) テンプレートをダウンロードする [431](#page-430-0) 配信登録 [432](#page-431-0) 配信登録の管理 [432](#page-431-0) パフォーマンス傾向 [463](#page-462-0)

パラメーターの編集 [441](#page-440-0) [パラメータ] ページ [442](#page-441-0) 表示する [438](#page-437-0) プロジェクト概要 [339](#page-338-0), [443](#page-442-0), [465](#page-464-0) [プロパティ] ページ [440](#page-439-0) プロパティを編集する [440](#page-439-0) 平均トランザクション ビジー時間傾向 [463](#page-462-0) 平均ページ時間傾向 [463](#page-462-0) 保存する [438](#page-437-0) メソッド カバレッジ比較 [462](#page-461-0) 要件 [62](#page-61-0), [457](#page-456-0) 要件進捗 [62](#page-61-0), [457](#page-456-0) 要件ステータス [62](#page-61-0), [457](#page-456-0) 要件文書 [63](#page-62-0), [458](#page-457-0) リモート アクセス [432](#page-431-0) レポートに対して配信登録する [432](#page-431-0) [レポート] ページ [442](#page-441-0) レポート領域 [425](#page-424-0) レポート テンプレート Word [435](#page-434-0) Word サンプル [435](#page-434-0) アップロードする [430](#page-429-0), [500](#page-499-0) 概要 [430](#page-429-0) 管理 [496](#page-495-0) 削除する [431](#page-430-0), [501](#page-500-0) 選択 [430](#page-429-0) ソースを更新する [500](#page-499-0) ダウンロード [431](#page-430-0), [499](#page-498-0) データベース アクセスを確立する [497](#page-496-0) ページ [501](#page-500-0) 編集 [499](#page-498-0) レポート テンプレートをカスタマイズする BIRT [435](#page-434-0) レポートのパラメータ 概要 [441](#page-440-0) 編集 [358](#page-357-0), [441](#page-440-0) レポートのプロパティ 概要 [440](#page-439-0) 編集 [440](#page-439-0) 編集する (Issue Manager) [357](#page-356-0) レポートをカスタマイズする 概要 [435](#page-434-0) レポートを作成する 概要 [426](#page-425-0) レポートを生成する コード変更の影響度 [287](#page-286-0), [452](#page-451-0)

# **ろ**

ロールの設定 ページ [468](#page-467-0) ロール割り当て管理者 ユーザー ロール [466](#page-465-0) ログイン/ログアウトする [22](#page-21-0) ログ ファイル 管理 [505](#page-504-0) サーバー [503](#page-502-0) 詳細レベル [505](#page-504-0) ロケーション 管理する [482](#page-481-0)

削除する [483](#page-482-0) 追加する [482](#page-481-0) 編集する [483](#page-482-0) ロケーションの新規作成 ダイアログ ボックス [484](#page-483-0)

# **わ**

ワークフロー アクション、理由コード、アクション ダイアログのカ スタマイズ [391](#page-390-0) [アクションの標準フィールド] タブ [394](#page-393-0) アクションのプロパティ [392](#page-391-0) [アクションのユーザー定義フィールド] タブ [395](#page-394-0) [アクセス許可] タブ [396](#page-395-0) 新しい状態リスト [393](#page-392-0) 概要 [12](#page-11-0) 機能拡張 [385](#page-384-0) 現在の状態 [393](#page-392-0) 最適化 [389](#page-388-0) 作成 [387](#page-386-0) 状態図の作成 [388](#page-387-0) 状態のカスタマイズ [391](#page-390-0) 状態の所有者とアクセス許可の追加 [390](#page-389-0) 状態のプロパティ [391](#page-390-0) データ入力シートの準備 [390](#page-389-0) 動詞を含むアクション名の設定 [389](#page-388-0) ドキュメントの問題 [386](#page-385-0) バグ [384](#page-383-0) 割り当て済み実行 表示 [216](#page-215-0) 割り当て済み実行計画 概要 [215](#page-214-0) 割り当て済みテスト 印刷 [310](#page-309-0) 要件から削除する [71](#page-70-0) [割り当て済みテスト] ページ 実行 [293](#page-292-0) 要件 [72](#page-71-0) 割り当て済みのテストの発見 要件 [71](#page-70-0) 割り当て済み要件 検索する [212](#page-211-0) 削除する [212](#page-211-0) ページ [213](#page-212-0) [割り当て済み要件] ページ テスト [213](#page-212-0) 割り当てる キーワードを構成に [262](#page-261-0) 既存の問題 [345](#page-344-0) グリッド ビューから実行計画にテストを [292](#page-291-0) 実行計画にキーワードを [275](#page-274-0) 実行計画に属性を [268](#page-267-0) 実行計画にテストを [292](#page-291-0) 手動で実行計画にテストを [292](#page-291-0) 属性にテストを [186](#page-185-0) テストに要件を [212](#page-211-0) フィルタを使用して実行計画にテストを [292](#page-291-0) モバイル デバイスを構成に [264](#page-263-0)